**Oracle® ZFS Storage Appliance 관리 설명서, 릴리스 OS8.6.x**

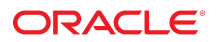

**부품 번호: E78572-01** 2016년 9월

#### **부품 번호: E78572-01**

Copyright © 2009, 2016, Oracle and/or its affiliates. All rights reserved.

몬 소프트웨어와 관련 문서는 사용 세안 및 기밀 유시 규정을 포암하는 라이센스 압의서에 의거해 세공되며, 시석 새산법에 의해 보호됩니다. 라이센스 압의서 상에 명시적으로 허<br>용되어 있는 경우나 법규에 의해 허용된 경우를 제외하고, 어떠한 부분도 복사, 재생, 번역, 방송, 수정, 라이센스, 전송, 배포, 진열, 실행, 발행, 또는 전시될 수 없습니다. 본 소프트<br>웨어를 리버스 엔지니어링, 디스

이 안의 내용은 사전 공지 없이 변경될 수 있으며 오류가 존재하지 않음을 보증하지 않습니다. 만일 오류를 발견하면 서면으로 통지해 주기 바랍니다.

만일 본 소프트웨어나 관련 문서를 미국 정부나 또는 미국 정부를 대신하여 라이센스한 개인이나 법인에게 배송하는 경우, 다음 공지사항이 적용됩니다.

U.S. GOVERNMENT END USERS: Oracle programs, including any operating system, integrated software, any programs installed on the hardware, and/or<br>documentation, delivered to U.S. Government end users are "commercial computer software, any programs installed on the hardware, and/or documentation, shall be subject to license terms and license restrictions applicable to the programs. No other rights are granted to the U.S. Government.

본 소프트웨어 옥은 하드웨어는 다양한 성보 관리 애플리케이션의 일반석인 사용을 목석으로 개발되었습니다. 몬 소프트웨어 옥은 하드웨어는 개인석인 상해를 조래할 수 있는 애<br>플리케이션을 포함한 본질적으로 위험한 애플리케이션에서 사용할 목적으로 개발되거나 그 용도로 사용될 수 없습니다. 만일 본 소프트웨어 혹은 하드웨어를 위험한 애플리케이션<br>에서 사용할 경우, 라이센스 사용자는 해당 애플리케이션의

Oracle과 Java는 Oracle Corporation 및/또는 그 자회사의 등록 상표입니다. 기타의 명칭들은 각 해당 명칭을 소유한 회사의 상표일 수 있습니다.

Intel 및 Intel Xeon은 Intel Corporation의 상표 내시는 능독 상표입니다. SPARC 상표 일제는 라이센스에 의거하여 사용되며 SPARC International, Inc.의 상표 내시는 능독 상<br>표입니다. AMD, Opteron, AMD 로고, 및 AMD Opteron 로고는 Advanced Micro Devices의 상표 내지는 등록 상표입니다. UNIX는 The

몬 소프트웨어 옥은 하느웨어와 관련문서(질명시)는 세3사로무터 세공되는 컨텐즈, 세품 및 서비스에 섭속할 수 있거나 정보를 세공합니다. 사용사와 오라클 간의 압의서에 멸노로<br>규정되어 있지 않는 한 Oracle Corporation과 그 자회사는 제3자의 컨텐츠, 제품 및 서비스와 관련하여 어떠한 책임도 지지 않으며 명시적으로 모든 보증에 대해서도 책임을 지지<br>않습니다. Oracle Corpor

#### **설명서 접근성**

오라클의 접근성 개선 노력에 대한 자세한 내용은 <http://www.oracle.com/pls/topic/lookup?ctx=acc&id=docacc>에서 Oracle Accessibility Program 웹 사이트를 방문하십시오.

#### **오라클 고객지원센터 액세스**

지원 서비스를 구매한 오라클 고객은 My Oracle Support를 통해 온라인 지원에 액세스할 수 있습니다. 자세한 내용은 <http://www.oracle.com/pls/topic/lookup?ctx=acc&id=info>를 참조하거나, 청각 장애가 있는 경우 <http://www.oracle.com/pls/topic/lookup?ctx=acc&id=trs>를 방문하십시오.

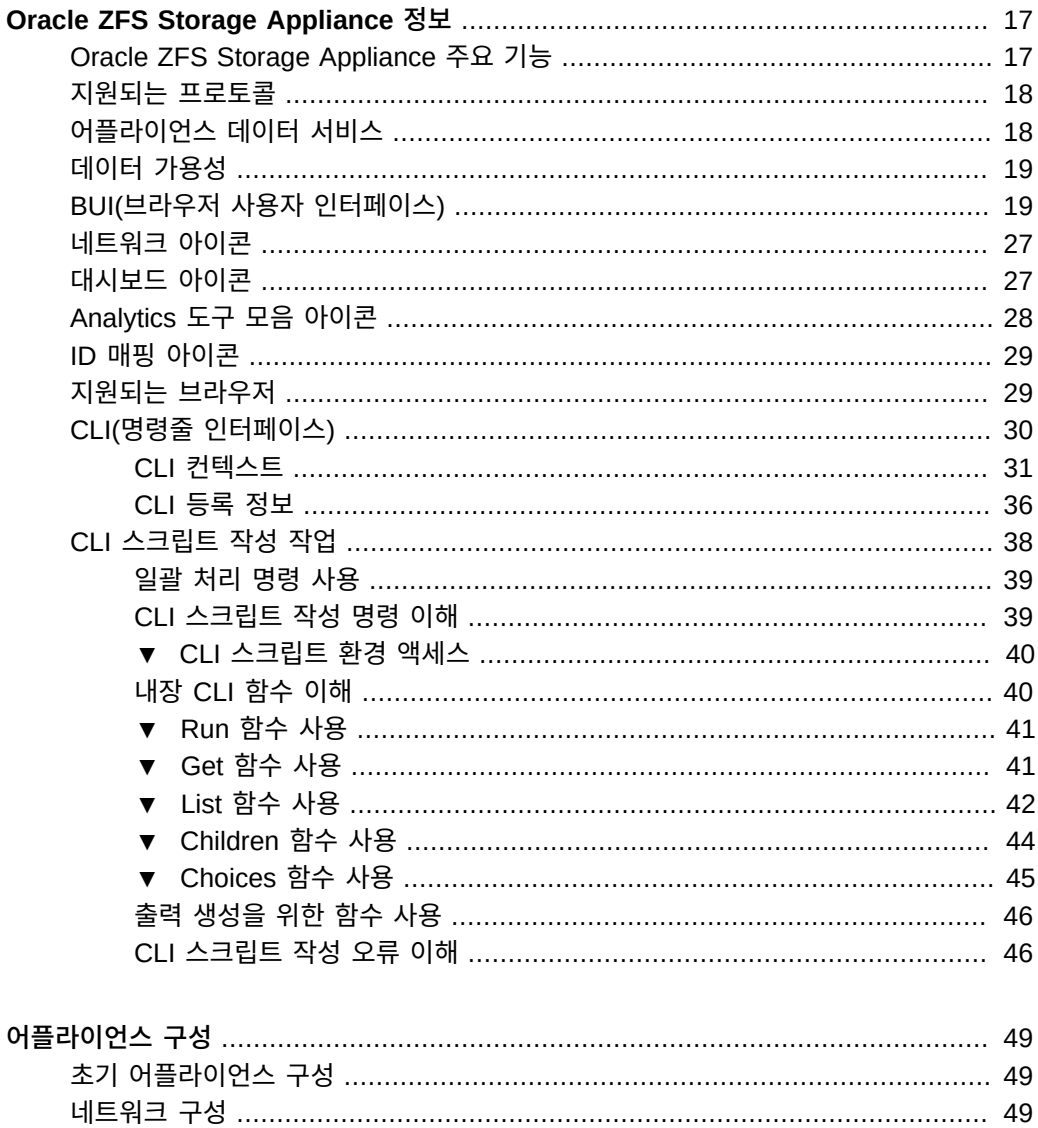

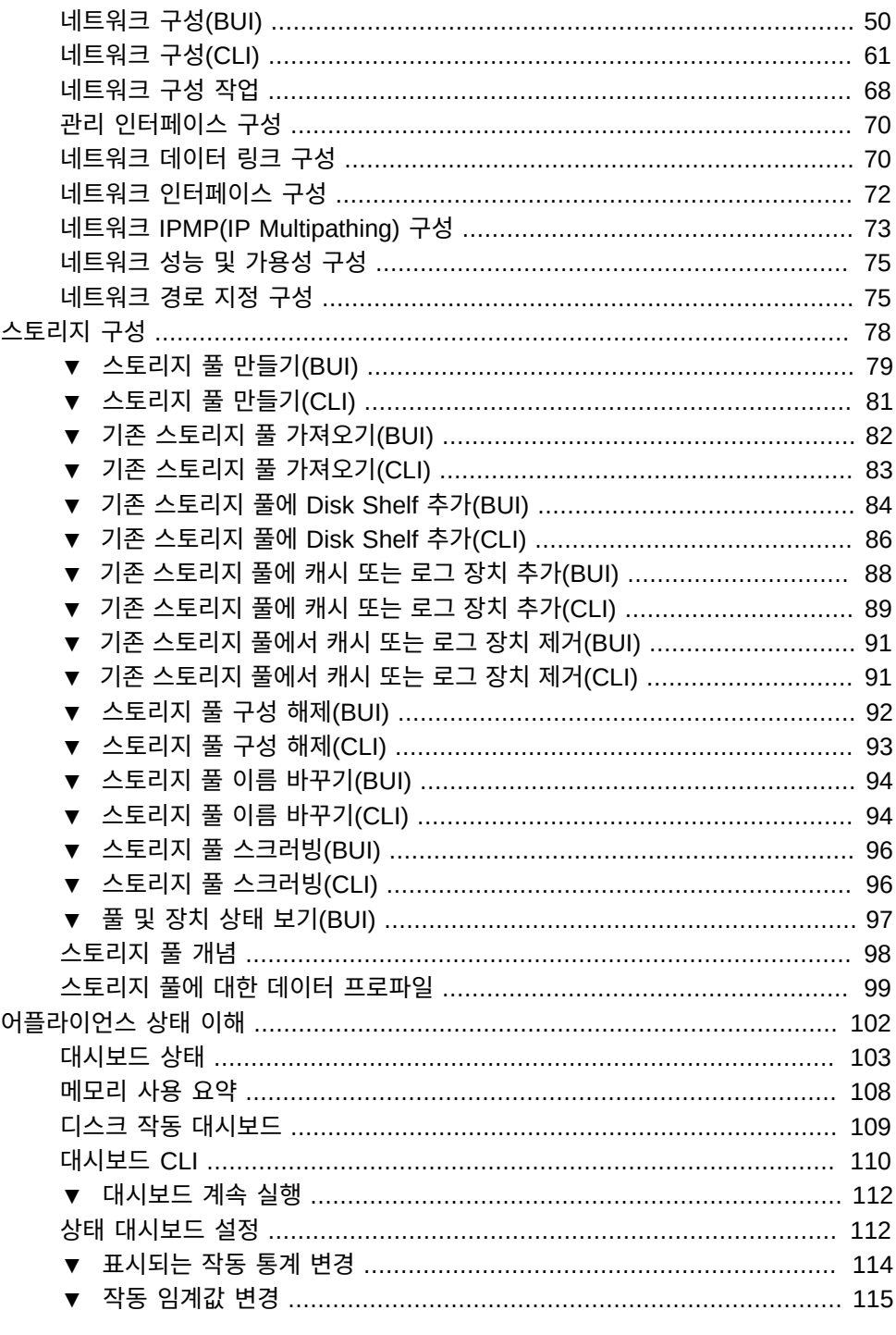

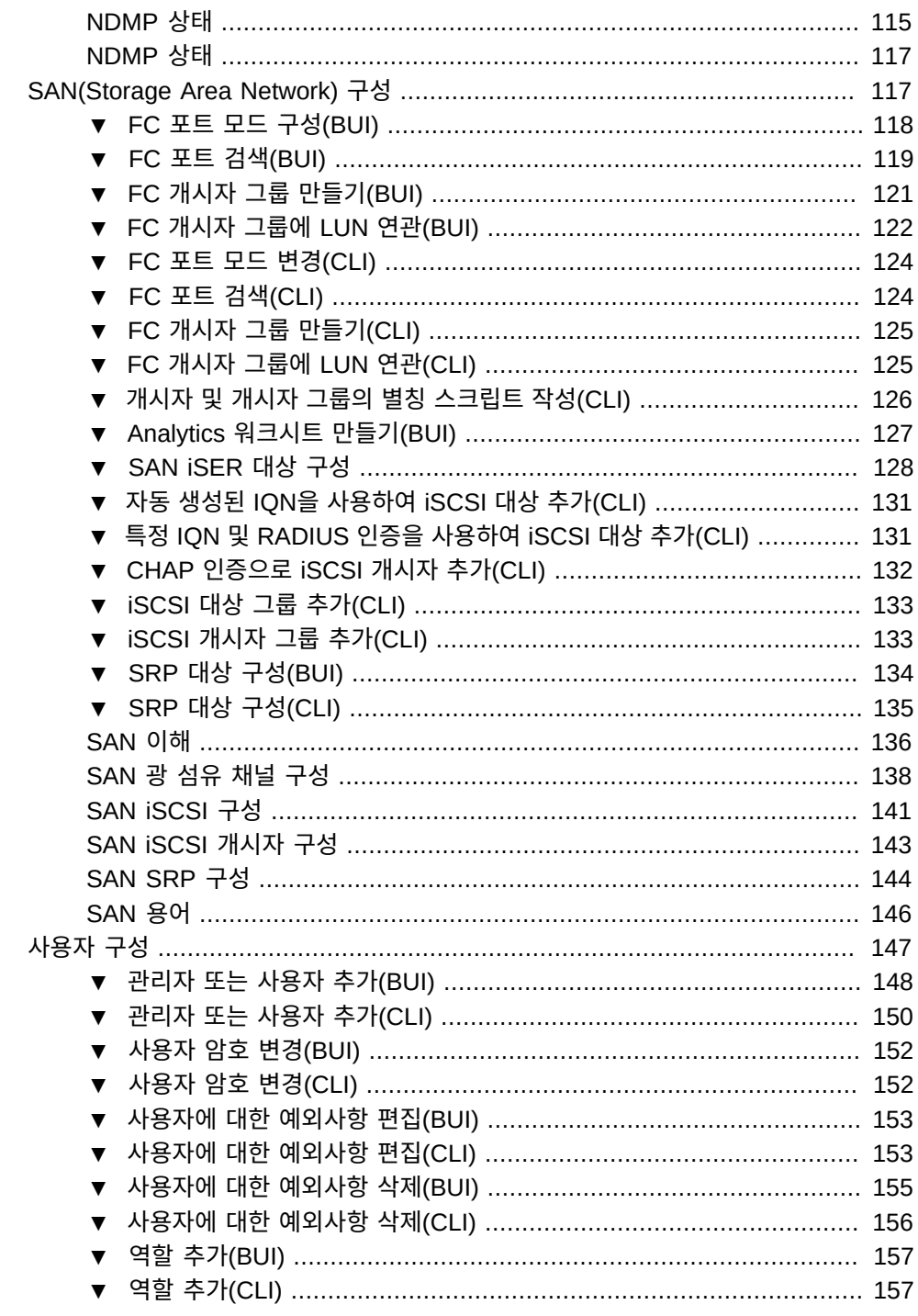

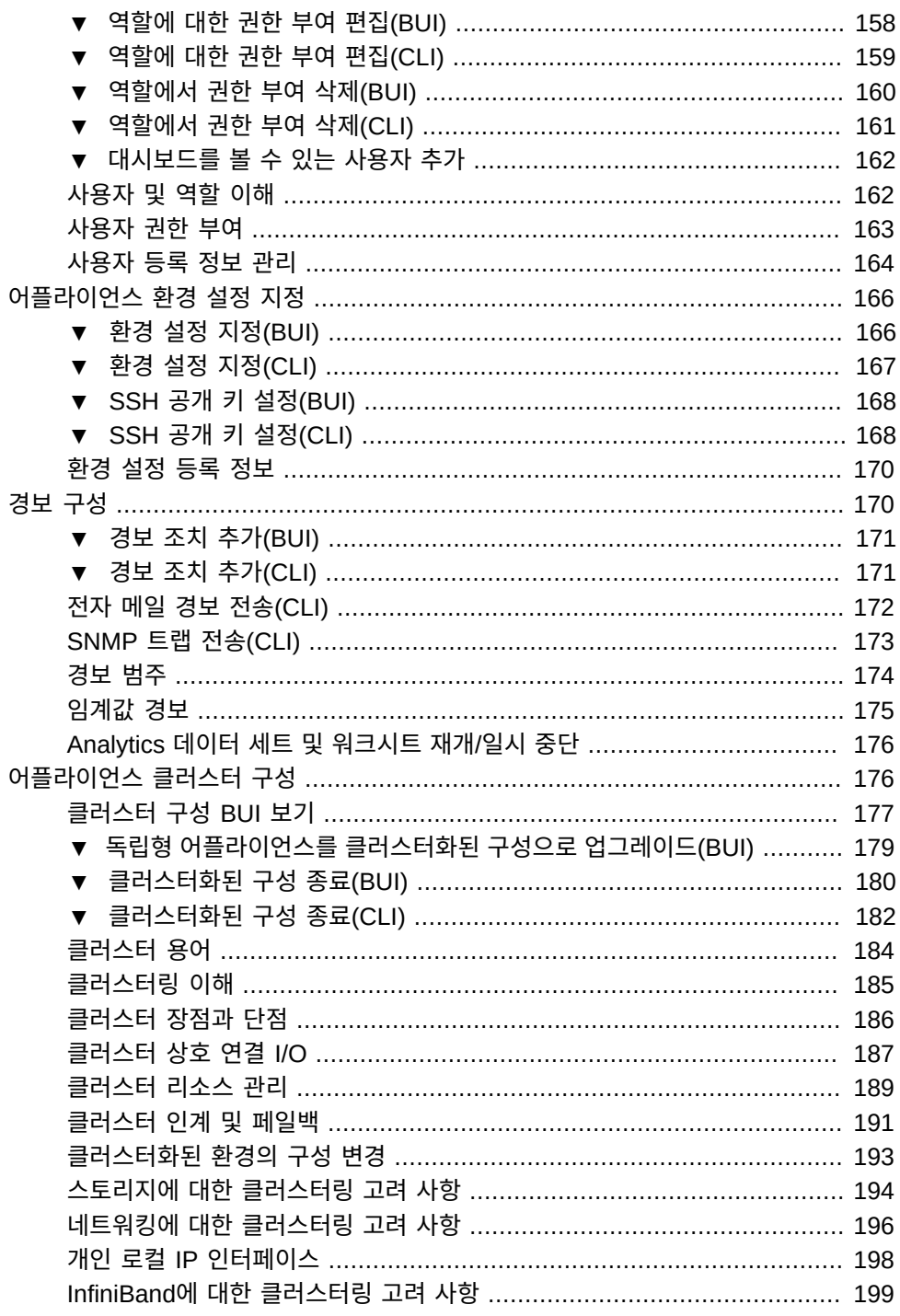

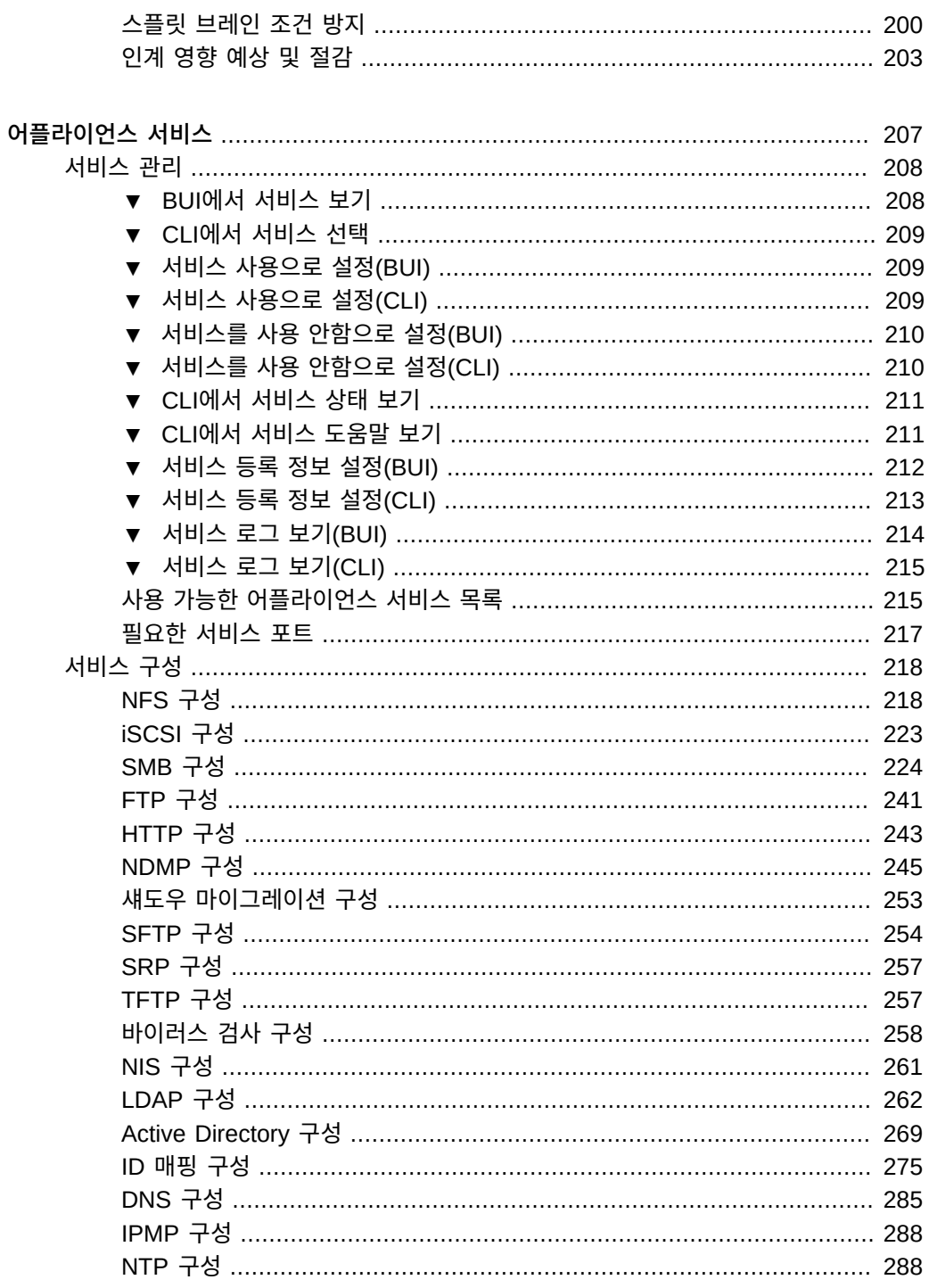

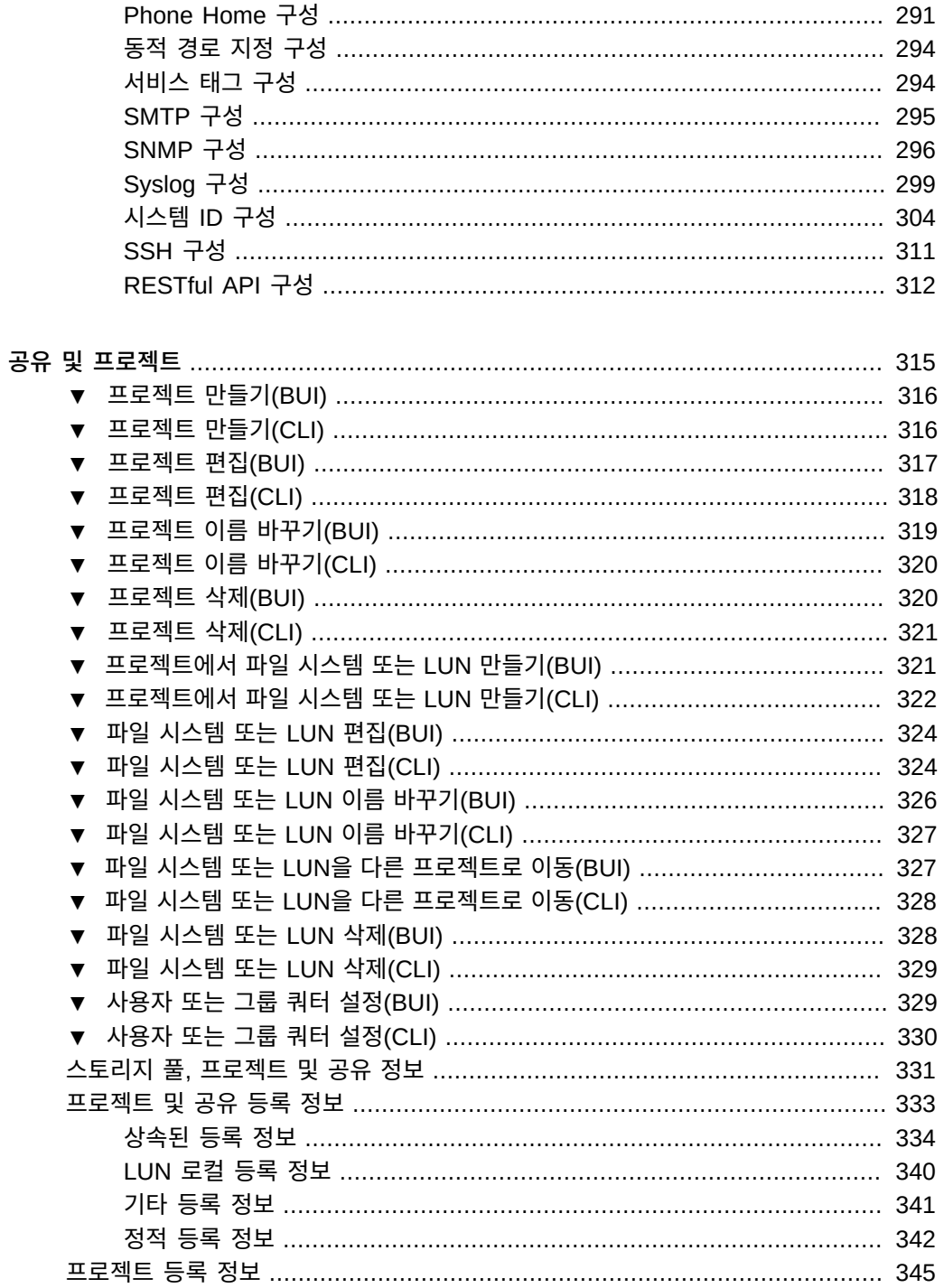

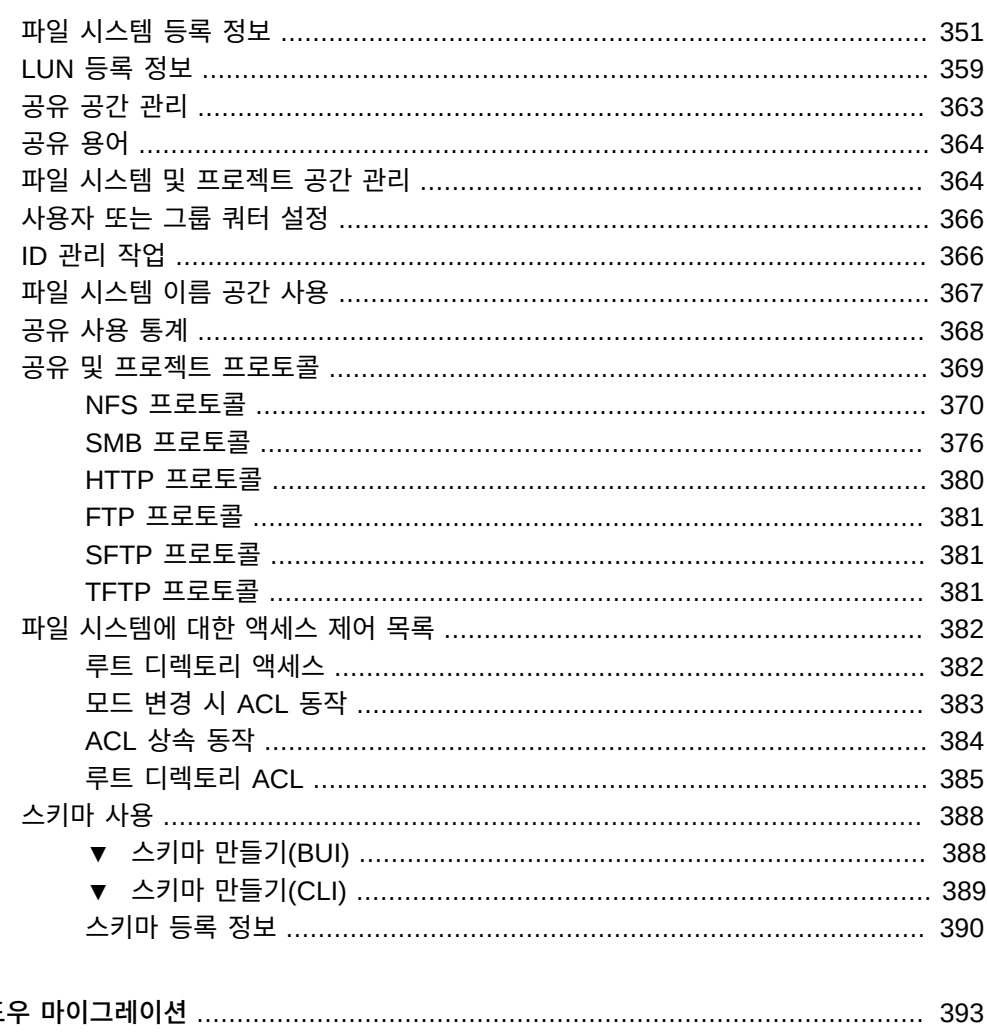

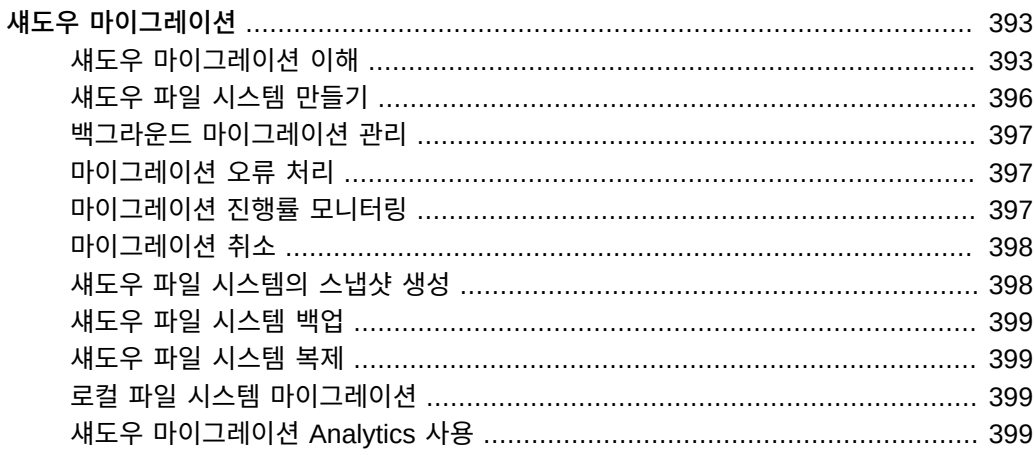

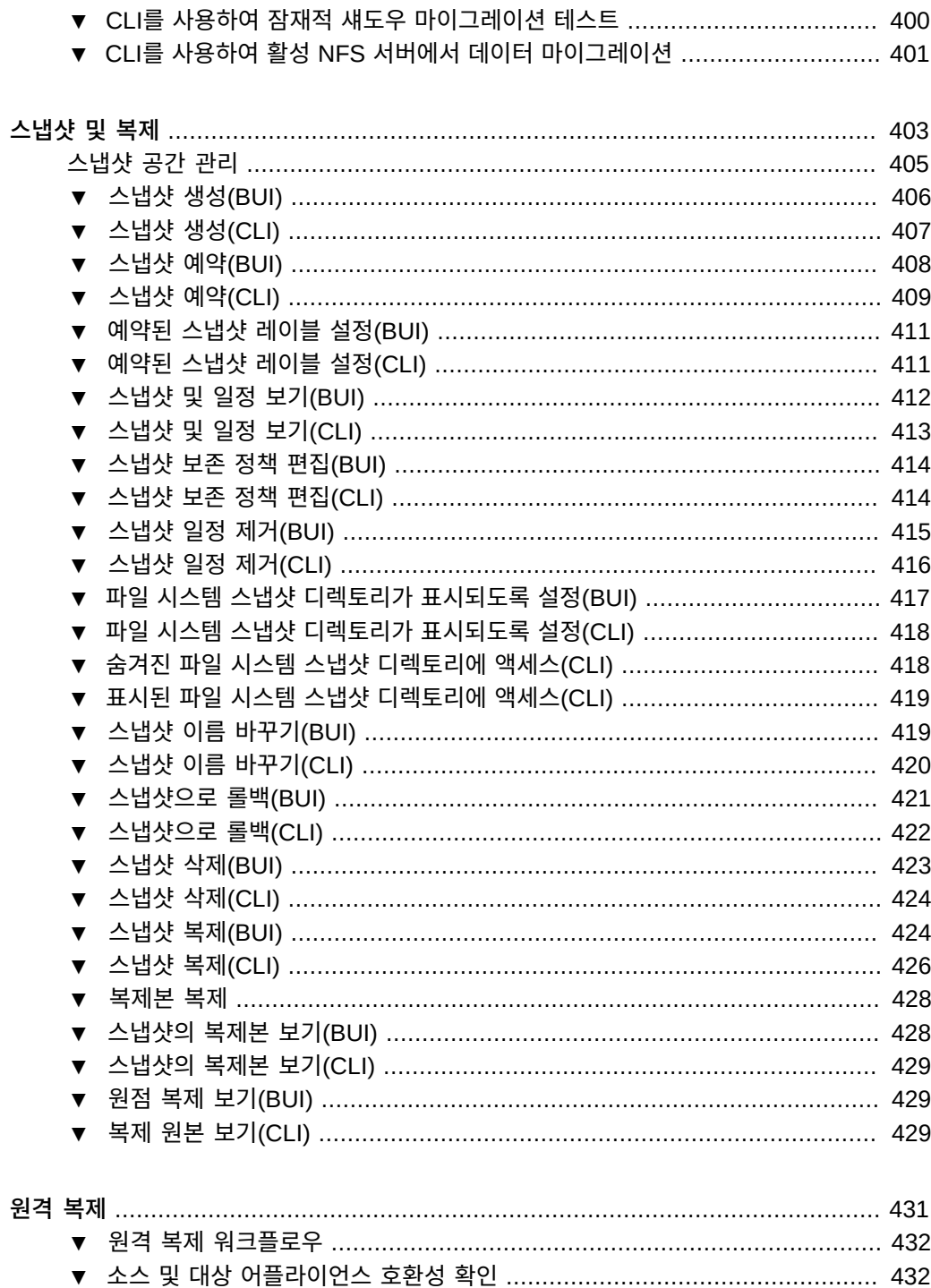

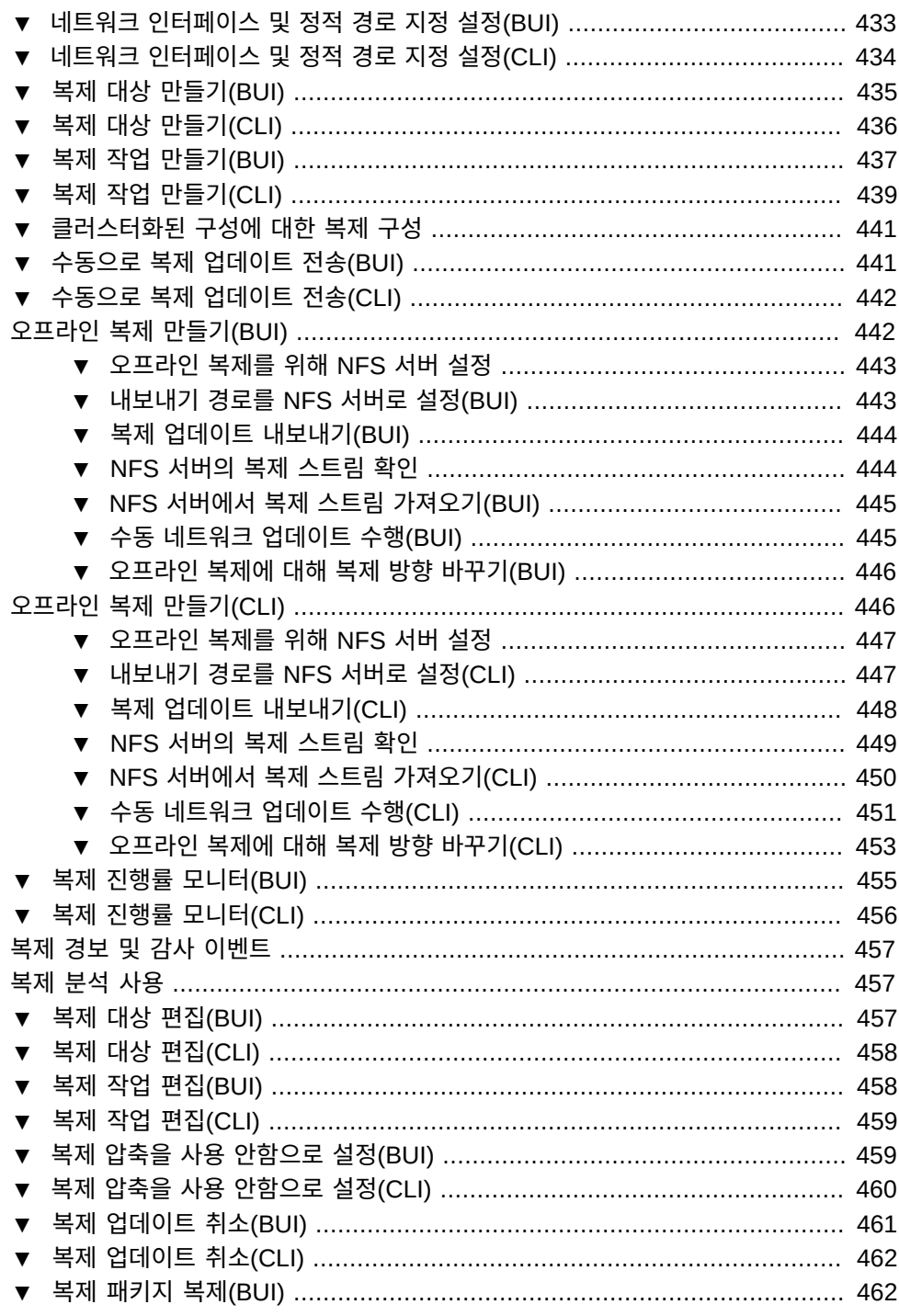

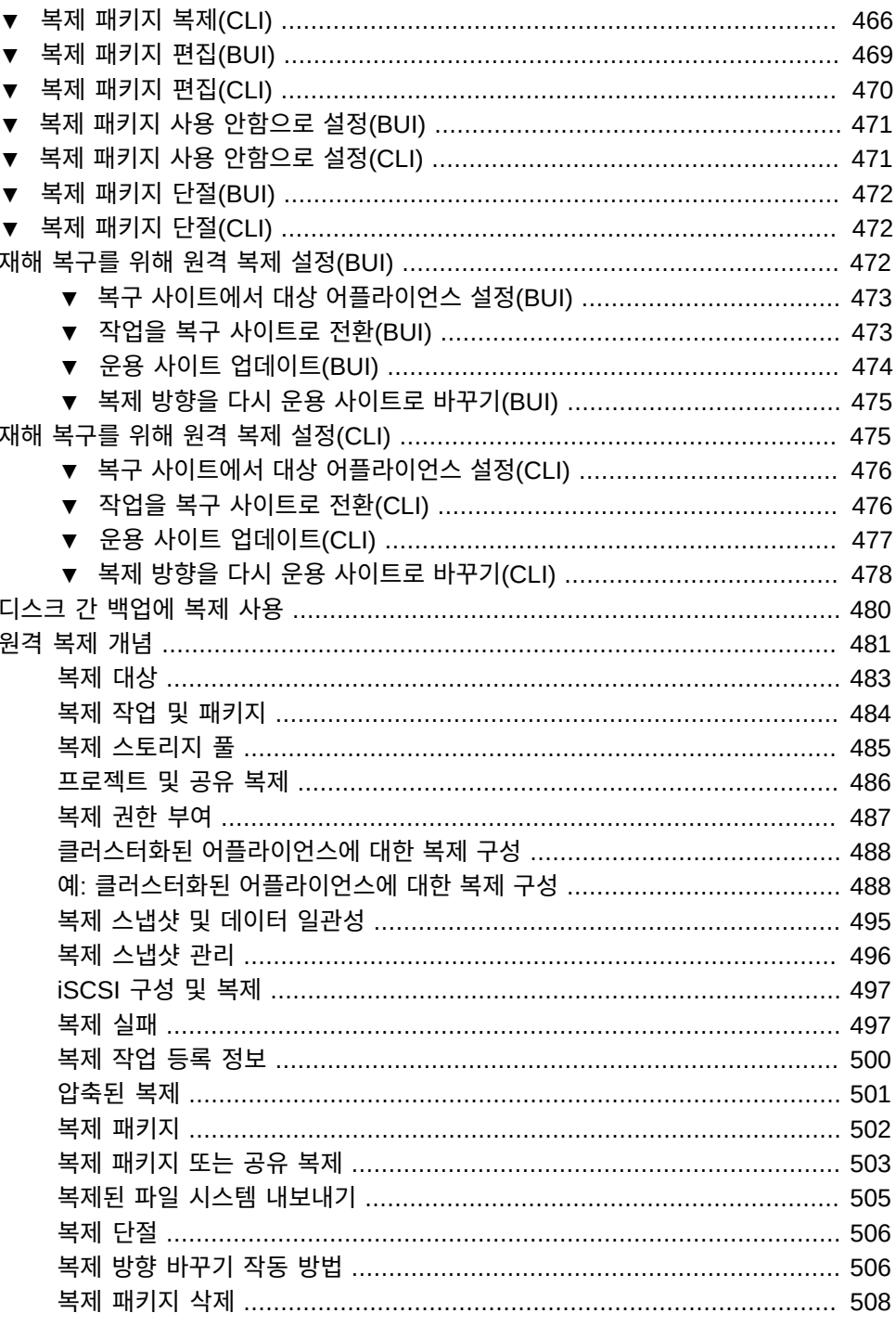

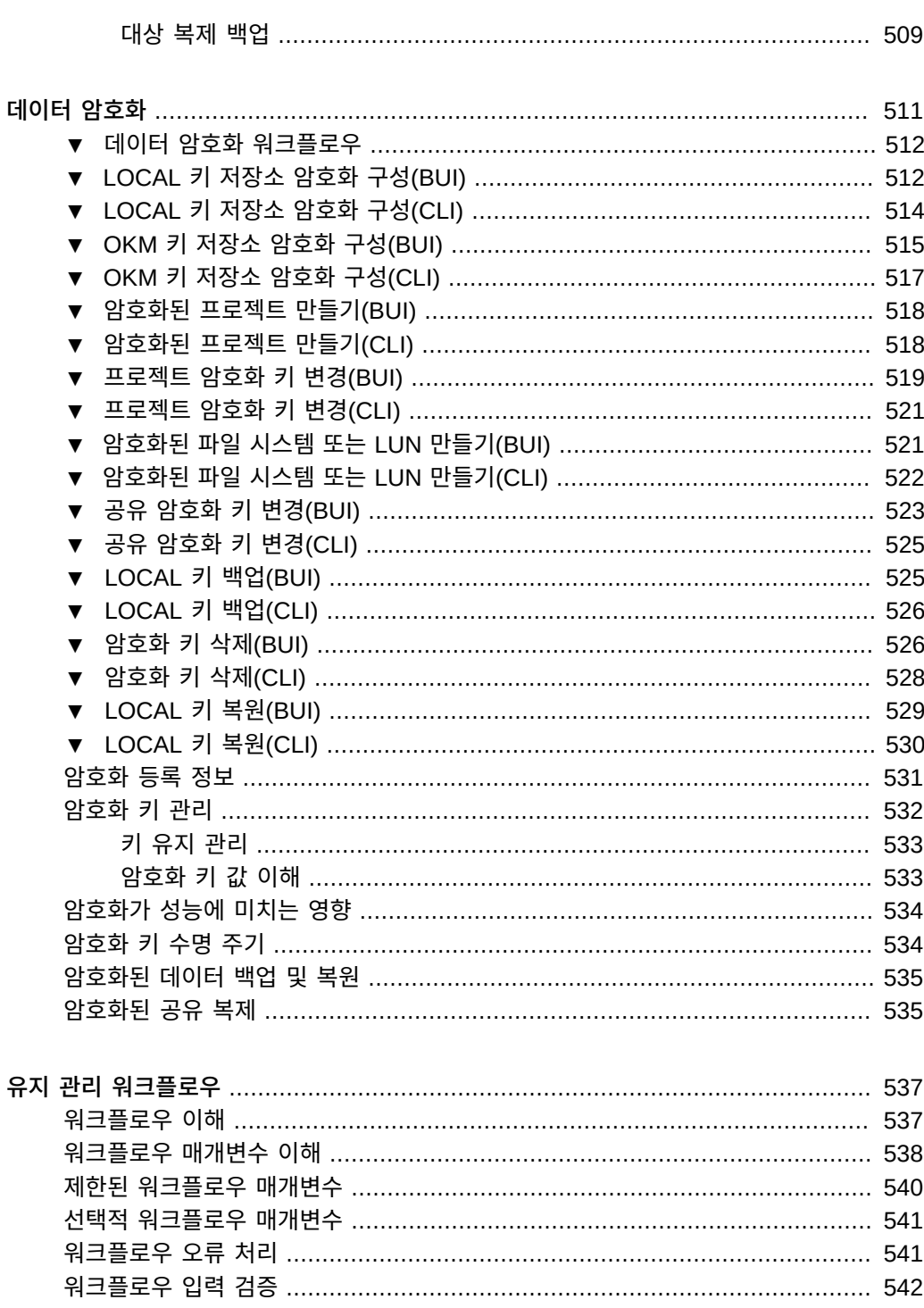

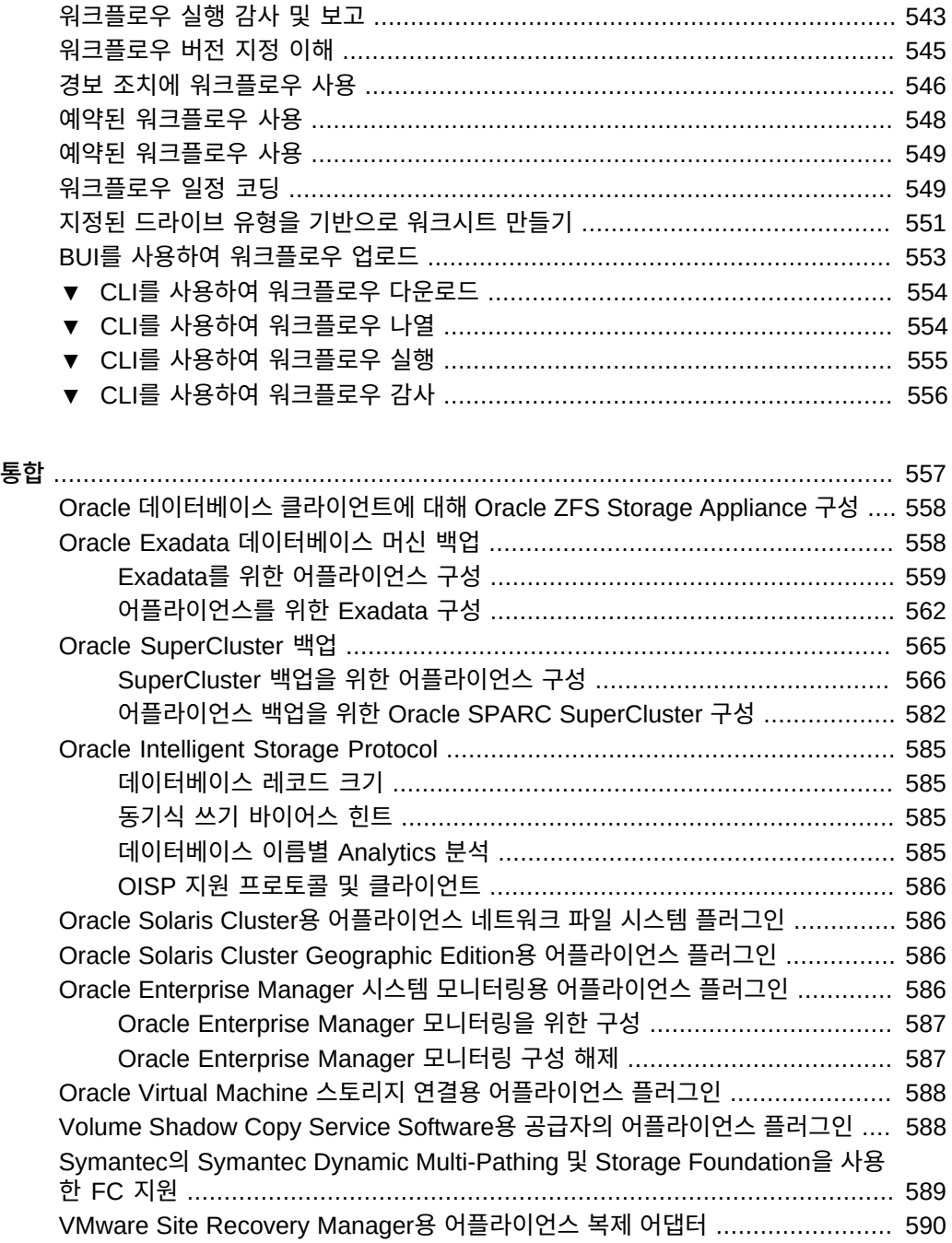

# <span id="page-16-0"></span>Oracle ZFS Storage Appliance 정보

Oracle ZFS Storage Appliance(어플라이언스) 제품군은 네트워크를 통해 클라이언트에 효 율적으로 파일 및 블록 데이터 서비스를 제공하며 시스템에 저장된 데이터에 적용할 수 있는 다양한 데이터 서비스 세트를 제공합니다.

Oracle ZFS Storage Appliance 구성 및 사용에 대한 자세한 내용은 다음 절을 참조하십시오.

- [Oracle ZFS Storage Appliance 주요 기능](#page-16-1)
- ["지원되는 프로토콜" \[18\]](#page-17-0)
- [Oracle ZFS Storage Appliance 데이터 서비스](#page-17-1)
- ["데이터 가용성" \[19\]](#page-18-0)
- [BUI\(브라우저 사용자 인터페이스\)](#page-18-1)
- $\blacksquare$  [네트워크 아이콘](#page-26-0)
- [대시보드 아이콘](#page-26-1)
- [Analytics 아이콘](#page-27-0)
- [ID 매핑 아이콘](#page-28-0)
- [지원되는 브라우저](#page-28-1)
- [CLI\(명령줄 인터페이스\)](#page-29-0)
- [CLI 스크립트 작성 작업](#page-37-0)

### <span id="page-16-1"></span>**Oracle ZFS Storage Appliance 주요 기능**

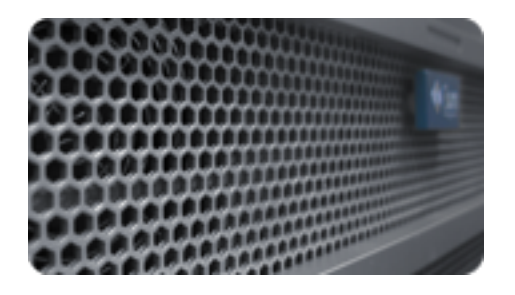

Oracle ZFS Storage Appliance에는 다음을 비롯하여 최적의 스토리지 가격/성능 및 운용 환 경에서 작업량에 대한 새로운 관찰 기능을 제공하는 기술이 포함되어 있습니다.

- Analytics 시스템 동작을 동적으로 실시간 관찰하고 데이터를 그래픽으로 볼 수 있는 시 스템
- ZFS 하이브리드 스토리지 풀 읽기 및 쓰기를 가속화하기 위한 선택적 플래시 메모리 장 치, 낮은 전력, 고용량 디스크 및 DRAM 메모리로 구성되어 있으며 모두 단일 데이터 계층 으로 투명하게 관리됨
- 다양한 하드웨어 지원

Analytics 및 하드웨어에 대한 자세한 내용은 [Oracle Technology Network \(](http://www.oracle.com/technetwork/indexes/documentation/index.html)http://www. [oracle.com/technetwork/indexes/documentation/index.html](http://www.oracle.com/technetwork/indexes/documentation/index.html))에서 제공하는 설명서를 참조하십시 오.

### <span id="page-17-0"></span>**지원되는 프로토콜**

Oracle ZFS Storage Appliance는 NFS, iSCSI, SMB, FTP, HTTP, NDMP, Fibre Channel, SRP, iSER, SFTP를 비롯하여 다양한 산업 표준 클라이언트 프로토콜을 지원합니 다.

이러한 프로토콜에 대한 자세한 내용은 다음을 참조하십시오.

- ["SAN 광 섬유 채널 구성" \[138\]](#page-137-0)
- [SAN iSER 대상 구성 \[128\]](#page-127-0)
- ["NFS 구성" \[218\]](#page-217-1)
- ["iSCSI 구성" \[223\]](#page-222-0)
- ["SMB 구성" \[224\]](#page-223-0)
- ["FTP 구성" \[241\]](#page-240-0)
- ["HTTP 구성" \[243\]](#page-242-0)
- ["NDMP 구성" \[245\]](#page-244-0)
- ["SFTP 구성" \[254\]](#page-253-0)
- ["SRP 구성" \[257\]](#page-256-0)

### <span id="page-17-1"></span>**어플라이언스 데이터 서비스**

해당 프로토콜을 사용하여 내보내는 데이터를 관리하기 위해 다음과 같은 내장된 고급 데이터 서비스 모음을 통해 어플라이언스를 구성할 수 있습니다.

**라이센스 공지:** *복제 및 원격 복제에 대한 평가는 무료로 가능하지만 각 기능을 운용에 사용하려면 별도로 독립 라 이센스를 구매해야 합니다. 평가 기간 후에는 이러한 기능에 대해 라이센스를 취득하거나 기능을 비활성화해야 합니* *다. Oracle은 라이센스 준수 여부를 언제든지 감사할 수 있는 권한을 보유합니다. 자세한 내용은 "Oracle SLA(소프 트웨어 라이센스 계약) 및 통합된 소프트웨어 옵션을 사용하는 하드웨어 시스템에 대한 자격"을 참조하십시오.*

[성" \[78\]](#page-77-0) 참조) ■ 무제한 읽기 전용 및 읽기/쓰기 스냅샷, 스냅샷 일정 포함[\(스냅샷 및 복제 \[403\]](#page-402-0) 참조)

■ RAID-Z(RAID-5 및 RAID-6), 미러링되고 스트라이프된 디스크 구성[\("스토리지 구](#page-77-0)

- 
- 
- 중복된 데이터 복사본 제거 제어( ["데이터 중복 제거" \[335\]](#page-334-0) 참조)
- 
- 내장된 데이터 압축[\("데이터 압축" \[336\]](#page-335-0) 참조)
- 재해 복구를 위한 데이터 원격 복제([원격 복제 \[431\]](#page-430-0) 참조)
- 고가용성을 위한 활성-활성 클러스터링[\("어플라이언스 클러스터 구성" \[176\]](#page-175-1) 참조)
- iSCSI LUN의 씬 프로비저닝[\("iSCSI 구성" \[223\]](#page-222-0) 참조)
- 바이러스 검사 및 격리[\("바이러스 검사 구성" \[258\]](#page-257-0) 참조)
- NDMP 백업 및 복원[\("NDMP 구성" \[245\]](#page-244-0) 참조)

### <span id="page-18-0"></span>**데이터 가용성**

운용 환경에서 데이터의 가용성을 최대화하기 위해 어플라이언스에는 모든 스택 레벨에서의 중복성을 비롯하여 데이터 무결성을 위한 완벽한 종단간 아키텍처가 포함되어 있습니다. 주요 기능은 다음과 같습니다.

- 모든 시스템 하드웨어(CPU, DRAM, I/O 카드, 디스크, 팬, 전원 공급 장치) 오류의 예측적 자가 치유 및 진단
- 모든 데이터 및 메타데이터의 ZFS 종단간 데이터 체크섬으로 스택 전체의 데이터 보호
- RAID-6(이중 및 삼중 패리티) 및 전체 Disk Shelf에서 선택적 RAID-6
- 고가용성을 위한 활성-활성 클러스터링[\("어플라이언스 클러스터 구성" \[176\]](#page-175-1) 참조)
- 네트워크 오류 보호를 위한 링크 통합 및 IP Multipathing(["네트워크 구성" \[49\]](#page-48-2) 참조)
- 컨트롤러 및 Disk Shelf 간 I/O 다중 경로
- 모든 시스템 소프트웨어 서비스의 통합된 소프트웨어 다시 시작([어플라이언스 서비](#page-206-0) [스 \[207\]](#page-206-0) 참조)
- 모든 소프트웨어 및 하드웨어 문제에 대한 원격 장치의 Phone Home[\("Phone Home 구](#page-290-0) [성" \[291\]](#page-290-0) 참조)
- 원격 전원 제어 및 콘솔 액세스를 위한 각 시스템의 정전 관리

# <span id="page-18-1"></span>**BUI(브라우저 사용자 인터페이스)**

Oracle ZFS Storage Appliance BUI(브라우저 사용자 인터페이스)는 어플라이언스 관리를 위한 그래픽 도구입니다. BUI는 관리 작업, 개념 시각화, 성능 데이터 분석을 위한 직관적인 환

경을 제공합니다. BUI는 시스템 동작을 시각화하고 어플라이언스의 성능 문제를 식별하기 위 한 깔끔한 환경을 제공합니다.

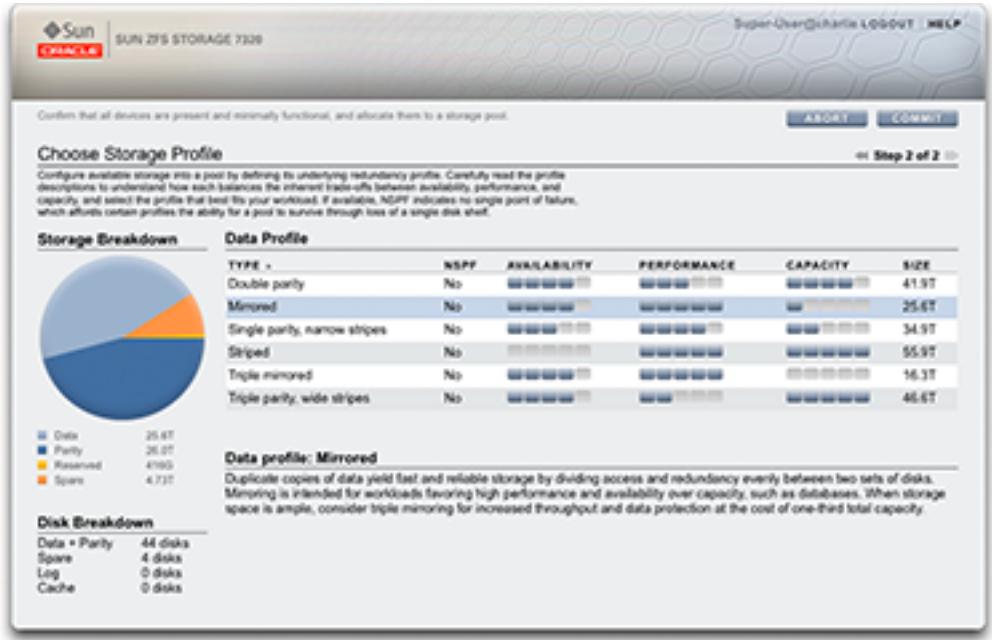

초기 구성 중 NET-0 포트에 지정한 *IP 주소* 또는 *호스트 이름* 중 하나를 사용하여 브라우저를 통해 시스템에 연결합니다(예: https://ipaddress:215 또는 https://hostname:215). 로그인 화 면이 나타납니다.

BUI의 오른쪽 위에 링크된 온라인 도움말은 상황에 맞는 도움말입니다. BUI의 모든 최상위 레 벨 및 두번째 레벨 화면에는 도움말 버튼을 누를 경우 관련 도움말 페이지가 표시됩니다.

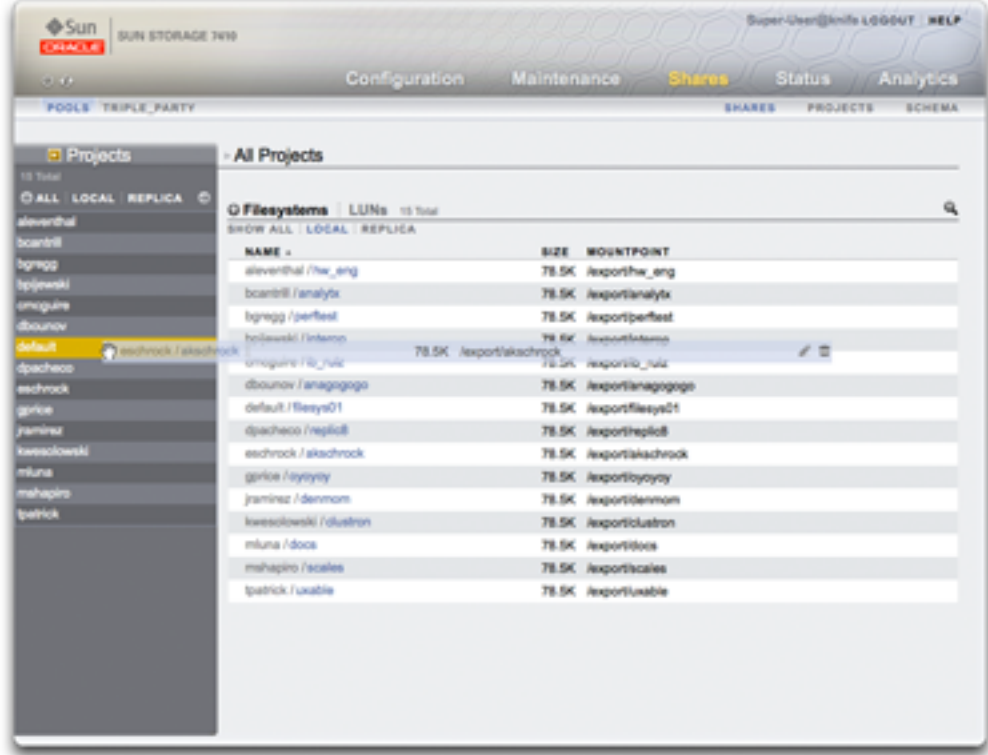

프로젝트 측면 패널에서 파일 시스템을 다른 프로젝트로 이동하여 해당 파일 시스템의 등록 정 보를 변경합니다.

마스트헤드에는 탐색 및 알림을 위한 많은 인터페이스 요소와 기본 기능이 포함되어 있습니다. 왼쪽에는 상단에서 하단 순서로 Sun/Oracle 로고, 하드웨어 모델 배지, 하드웨어 전원 끄기/다 시 시작 버튼이 있습니다. 오른쪽에는 다시 상단에서 하단 순서로 로그인 식별, 로그아웃, 도움 말, 주 탐색 및 하위 탐색이 있습니다.

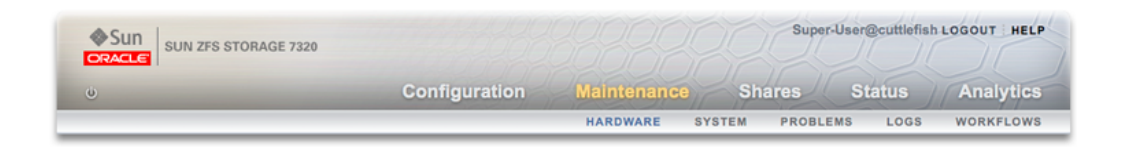

시스템 경보는 트리거될 경우 마스트헤드에 나타납니다. 여러 경보가 연속적으로 트리거될 경 우에는 Dashboard(대시보드) 화면에 있는 최신 경보 목록이나 Logs(로그) 화면에 제공되는 전체 로그를 참조하십시오.

주 탐색 링크를 사용하여 BUI의 Configuration(구성), Maintenance(유지 관리), Shares(공 유), Status(상태) 및 Analytics 영역 사이를 이동하며 볼 수 있습니다. 하위 탐색 링크를 사용 하여 각 영역 내의 기능에 액세스할 수 있습니다.

세션 주석을 제공하면 로그인 ID 및 로그아웃 컨트롤 아래에 주석이 나타납니다. 로그아웃하지 않고 후속 관리 작업에 대한 세션 주석을 변경하려면 텍스트 링크를 누르면 됩니다. 세션 주석 에 대한 자세한 내용은 ["사용자 구성" \[147\]을](#page-146-0) 참조하십시오.

제목 표시줄은 마스트헤드 아래에 나타나며, 현재 보기에 따라 달라지는 로컬 탐색 및 기능을 제공합니다.

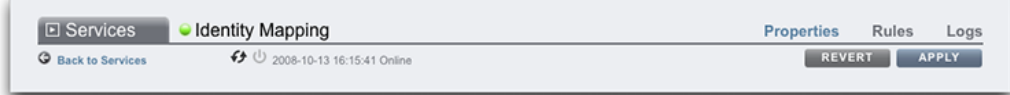

예를 들어, ID 매핑 서비스 제목 표시줄에서는 다음을 사용할 수 있습니다.

- 측면 패널을 통한 전체 서비스 목록으로의 탐색 기능
- ID 매핑 서비스를 사용 또는 사용 안함으로 설정하기 위한 컨트롤
- ID 매핑 가동 시간에 대한 보기
- ID 매핑 서비스의 등록 정보, 규칙 및 로그 화면으로의 탐색 기능
- 현재 화면에서 만든 구성 변경사항을 적용하는 버튼
- 현재 화면에서 적용한 구성 변경사항을 되돌리는 버튼

서비스 보기와 프로젝트 보기 사이를 빠르게 이동하려면 제목 또는 표시 ▶️ 화살표를 눌러 측 면 패널을 열고 닫습니다.

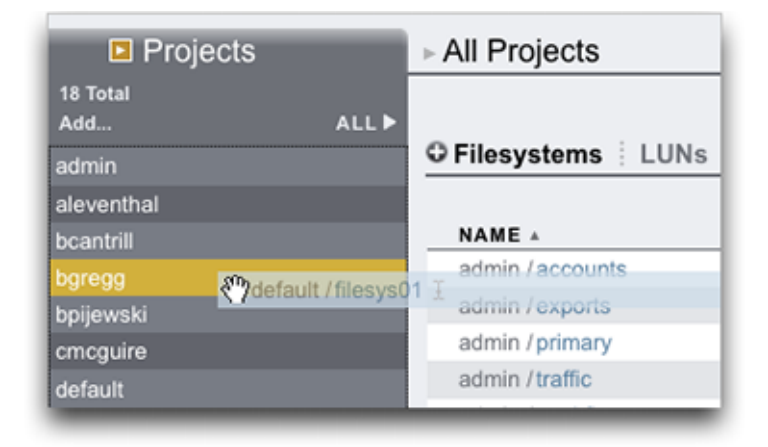

프로젝트를 추가하려면 사이드바에서 추가... 링크를 누릅니다.

프로젝트 간에 공유를 이동하려면 이동 <del>①</del> 아이콘을 누르고 파일 시스템 공유를 측면 패널의 적절한 프로젝트로 끌어옵니다.

공유를 다른 프로젝트로 끌어오면 등록 정보가 변경됩니다(해당 부모 프로젝트에서 상속되도 록 설정된 경우).

대부분의 BUI 컨트롤에는 표준 웹 양식 입력이 사용되지만 다음과 같이 중요한 예외가 있습니 다.

**표 1** 키 웹 양식 예외

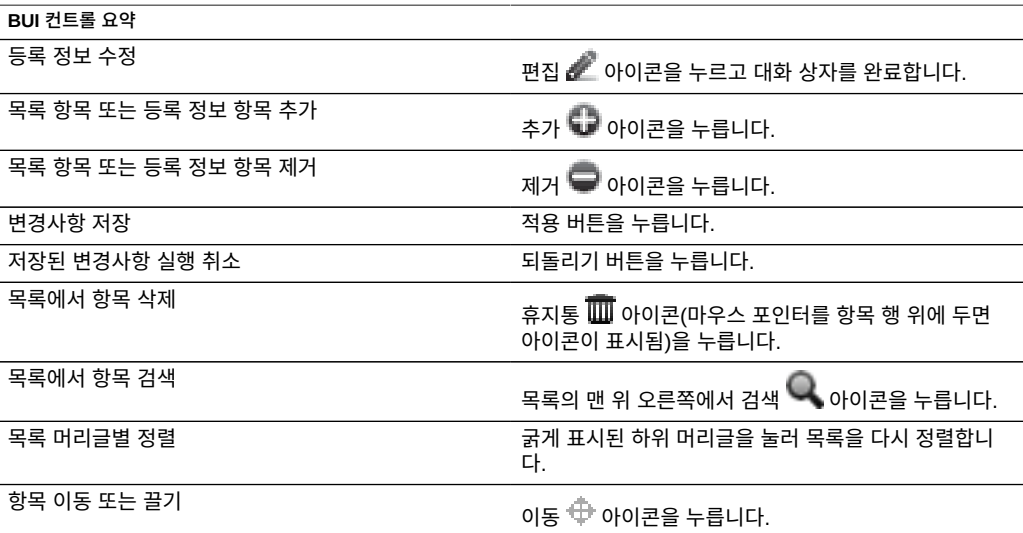

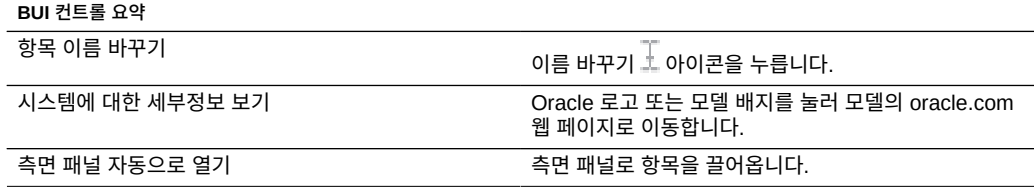

권한을 설정할 때는 RWX 상자가 누를 수 있는 대상입니다. 사용자, 그룹, 기타와 같은 액세스 그룹 레이블을 누르면 해당 레이블에 대한 권한이 설정 및 해제됩니다.

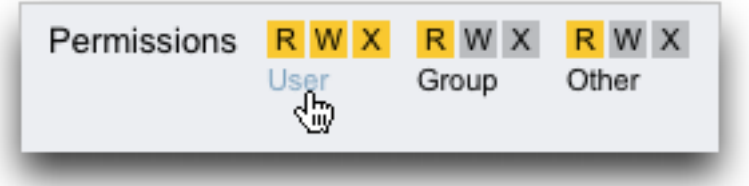

공유 등록 정보를 편집하려면 프로젝트에서 상속 확인란을 선택 해제합니다.

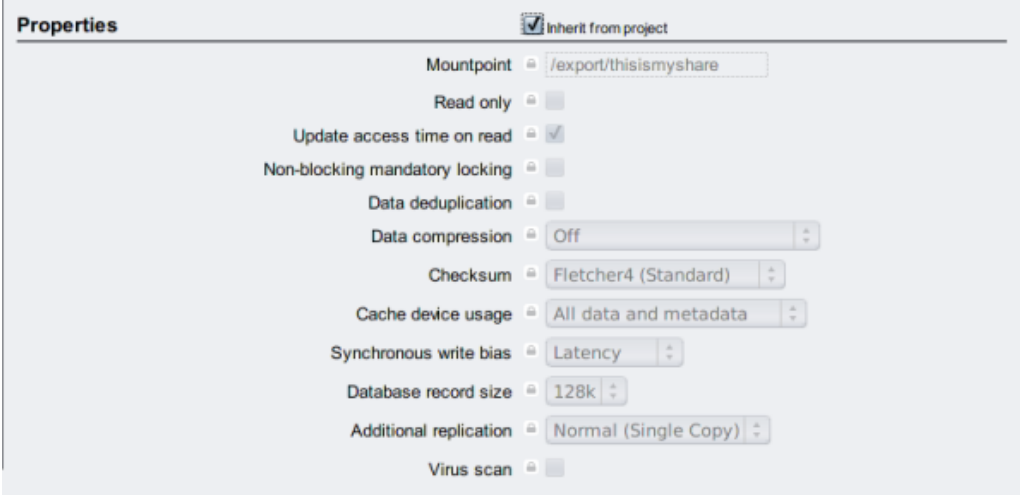

목록에 있는 항목의 컨트롤을 보려면 마우스 포인터를 행 위에 둡니다.

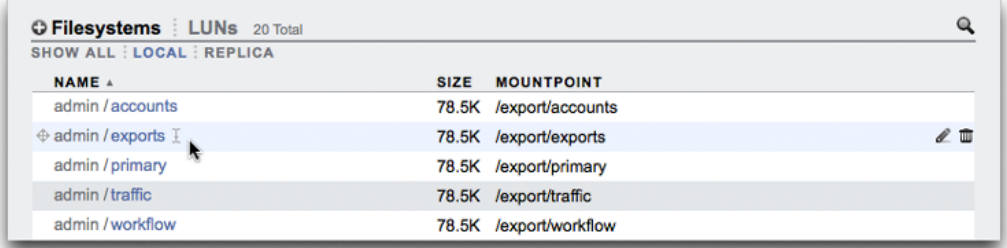

모든 모달 대화 상자에는 상단의 현재 작업을 식별하고 커밋 또는 취소하는 제목과 버튼이 있 으며 하단에 컨텐츠가 있습니다. 모달 컨텐츠 영역은 주 컨텐츠 영역과 같은 인터페이스 규약 을 따르지만 다른 작업을 수행하기 전에 제목 표시줄에서 버튼을 사용하여 닫아야 한다는 점에 서 다릅니다.

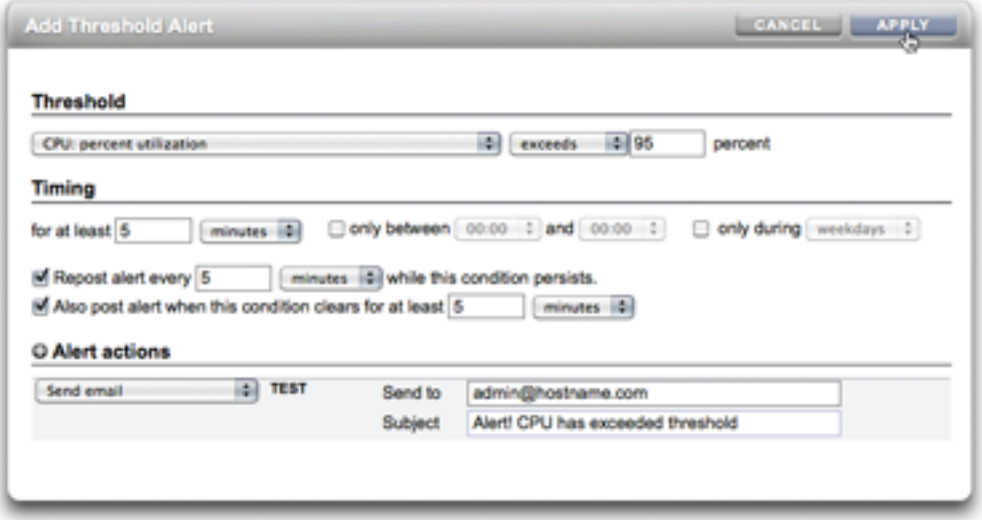

아이콘은 시스템 상태를 나타내며 기능에 대한 액세스를 제공합니다. 또한 대부분의 경우 눌렀 을 때 작업을 수행하는 버튼의 역할을 합니다. 마우스 포인터를 인터페이스 아이콘 위에 두면 나타나는 도구 설명을 참고하면 유용합니다. 아래 표에서는 사용자 인터페이스 규약에 대한 핵 심을 제공합니다.

상태 표시등은 기본적인 시스템 상태 및 서비스 상태를 나타냅니다.

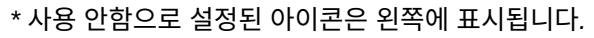

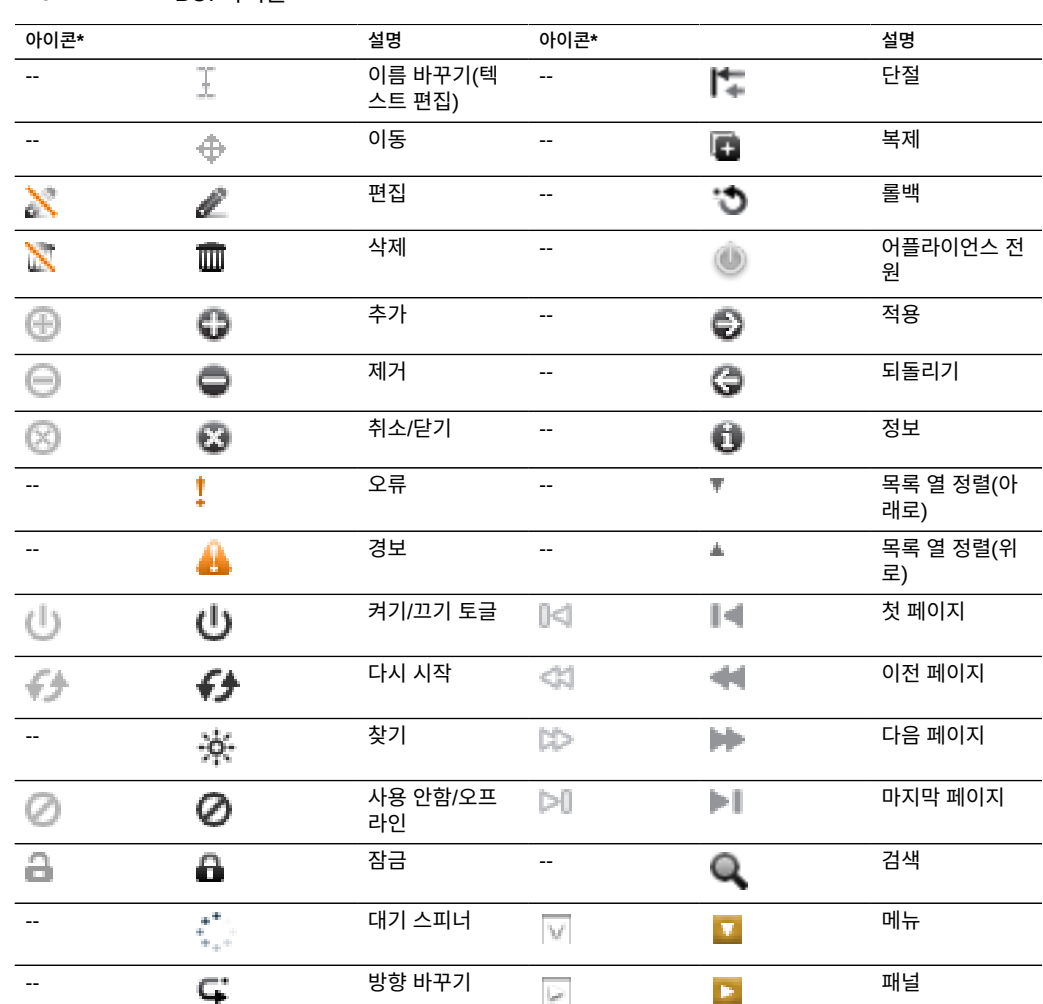

**표 3** BUI 아이콘

다음 아이콘은 사용자 인터페이스 전반에 있으며, 대부분의 기본적인 기능을 다룹니다.

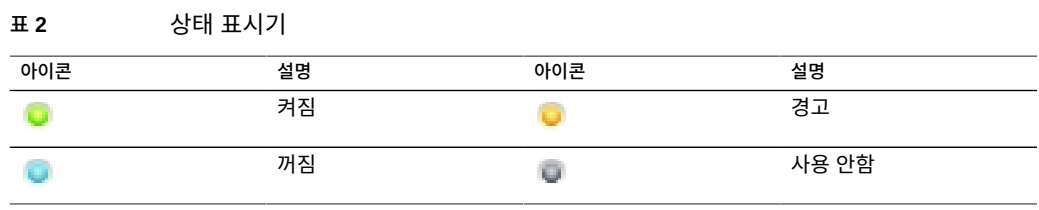

다음 아이콘은 다양한 유형의 객체를 구별하고 별로 중요하지 않은 정보를 제공하는 데 사용됩 니다.

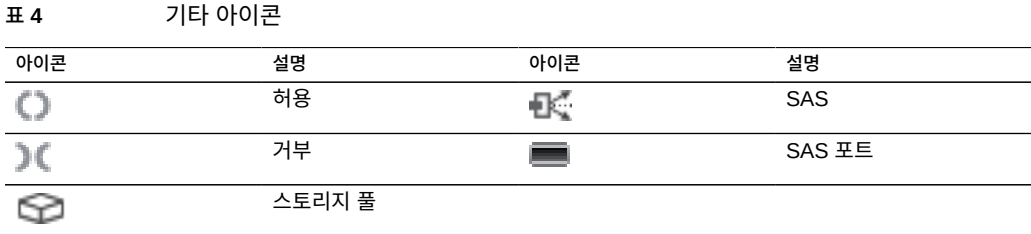

### <span id="page-26-0"></span>**네트워크 아이콘**

이러한 아이콘은 네트워크 장치의 상태와 네트워크 데이터 링크의 유형을 나타냅니다.

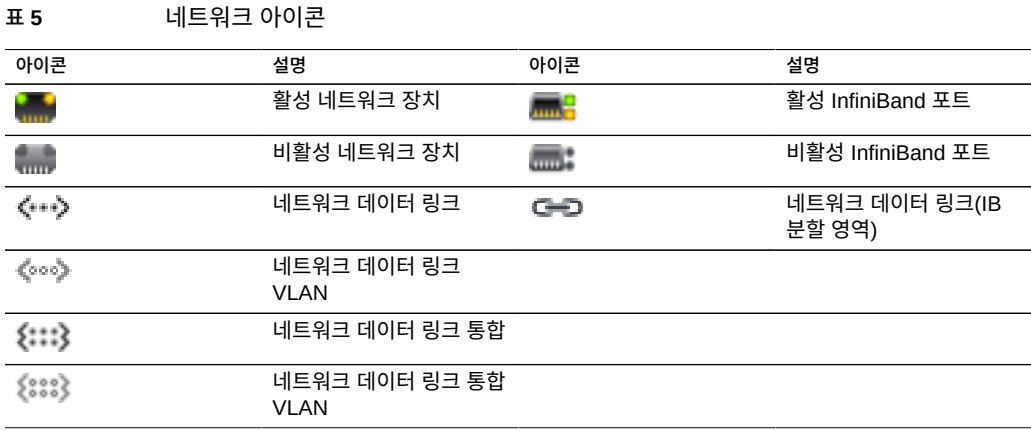

## <span id="page-26-1"></span>**대시보드 아이콘**

다음 아이콘은 설정 내에서 설정되는 사용자 구성 가능 임계값을 기준으로 모니터되는 통계의 현재 상태를 나타냅니다.

**표 6** 대시보드 아이콘

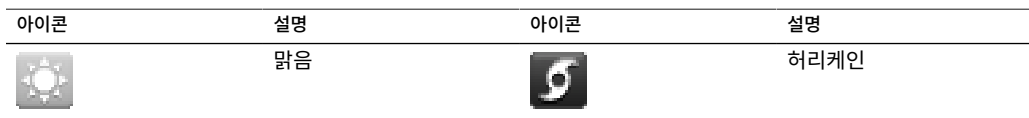

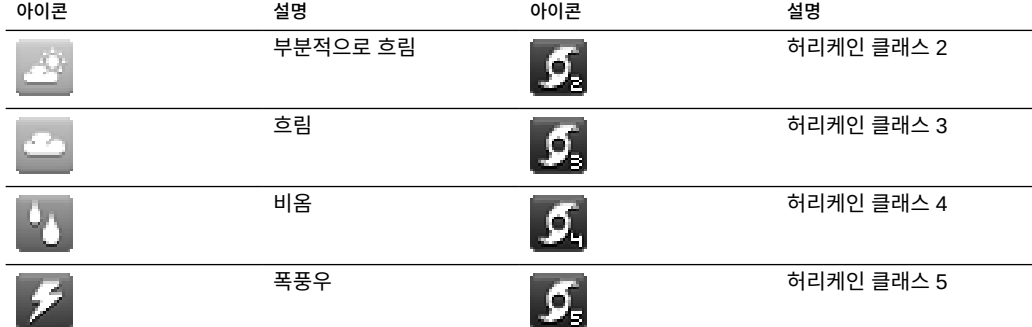

# <span id="page-27-0"></span>**Analytics 도구 모음 아이콘**

이 아이콘 세트는 도구 모음에서 Analytics 워크시트 내 정보 표시를 조작하는 데 사용됩니다.

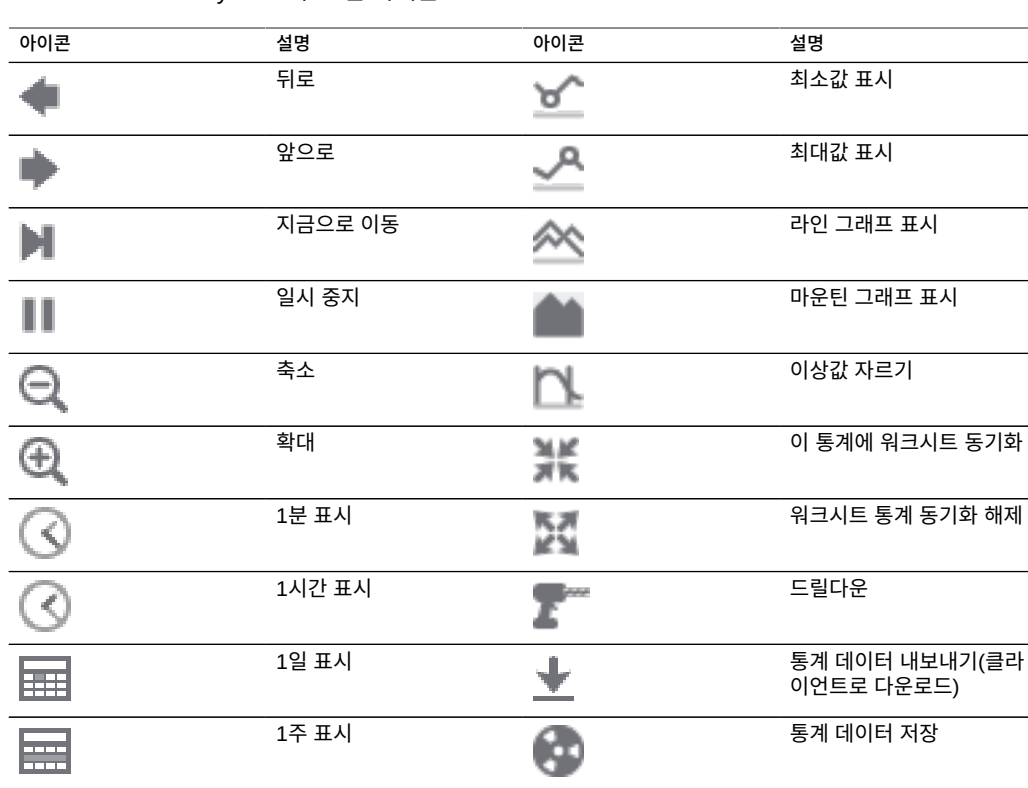

#### **표 7** Analytics 도구 모음 아이콘

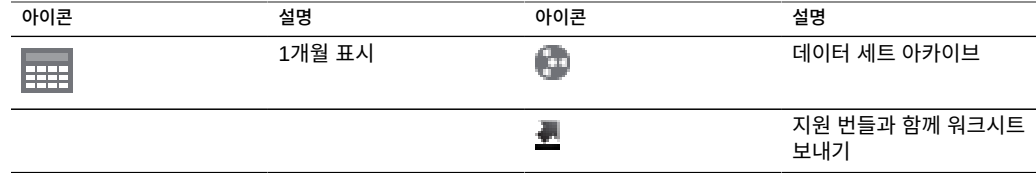

Analytics에 대한 자세한 내용은 [Oracle Technology Network \(](http://www.oracle.com/technetwork/indexes/documentation/index.html)http://www.oracle.com/ [technetwork/indexes/documentation/index.html](http://www.oracle.com/technetwork/indexes/documentation/index.html))에서 제공하는 설명서를 참조하십시오.

### <span id="page-28-0"></span>**ID 매핑 아이콘**

이러한 아이콘은 Windows와 Unix 간에 사용자 및 그룹을 매핑할 때 적용되는 역할의 유형을 나타냅니다.

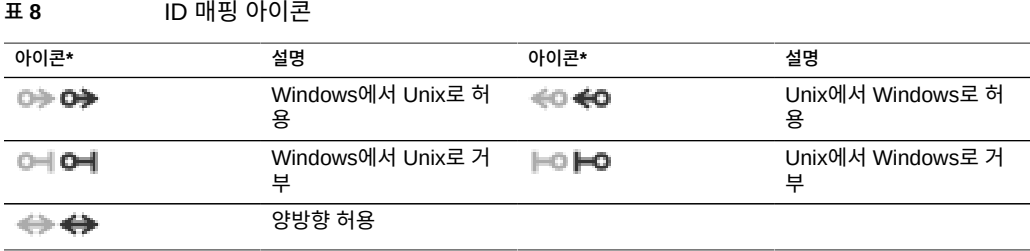

*\* 사용 안함으로 설정된 아이콘은 왼쪽에 표시됩니다.*

#### **관련 항목**

- ["어플라이언스 상태 이해" \[102\]](#page-101-0)
- ["네트워크 구성" \[49\]](#page-48-2)
- ["스토리지 구성" \[78\]](#page-77-0)
- ["경보 구성" \[170\]](#page-169-1)
- [어플라이언스 서비스 \[207\]](#page-206-0)

Analytics에 대한 자세한 내용은 [Oracle Technology Network \(](http://www.oracle.com/technetwork/indexes/documentation/index.html)http://www.oracle.com/ [technetwork/indexes/documentation/index.html](http://www.oracle.com/technetwork/indexes/documentation/index.html))에서 제공하는 설명서를 참조하십시오.

### <span id="page-28-1"></span>**지원되는 브라우저**

이 절에서는 BUI 브라우저 지원을 정의합니다.

BUI는 다음 브라우저에서 전체 기능이 완전히 작동합니다.

- Firefox 10 이상
- Internet Explorer 9 이상
- Safari 5 이상
- Google Chrome 31 이상

BUI 요소는 다음 브라우저에서 외관상 완벽하지 않을 수 있으며, 일부 기능을 사용할 수 없을 수 있습니다. 그러나 필요한 모든 기능은 올바르게 작동합니다. 다음 브라우저 중 하나를 사용 할 경우 로그인 중 경고 메시지가 나타납니다.

- Firefox 6~9
- Internet Explorer 7 및 8
- Google Chrome 21~30
- Opera 23 이상

다음 브라우저는 호환되지 않고, 지원되지 않으며, 로그인이 완료되지 않는 문제가 있는 것으 로 알려져 있습니다.

- Firefox 5 및 이전
- Internet Explorer 6 및 이전
- Google Chrome 20 및 이전
- Safari 4 및 이전
- Opera 22 및 이전

#### **관련 항목**

- ["사용자 구성" \[147\]](#page-146-0)
- ["어플라이언스 환경 설정 지정" \[166\]](#page-165-0)

### <span id="page-29-0"></span>**CLI(명령줄 인터페이스)**

CLI는 BUI의 기능을 미러링하도록 디자인되며 반복 작업 수행을 위한 강력한 스크립트 작성 환경도 제공합니다. 명령줄은 반복되는 관리 작업을 위한 효율적이고 강력한 도구입니다. 어플 라이언스는 콘솔 또는 SSH를 통해 CLI를 제공합니다. 다음과 같은 여러 상황에서 CLI를 사용 하여 시스템과 상호 작용하는 것이 좋습니다.

- **네트워크 사용 불가** 네트워크를 사용할 수 없는 경우 브라우저 기반 관리가 불가능합니다. 이 경우 텍스트 기반 인터페이스만 수용할 수 있는 콘솔을 통해서만 관리가 가능합니다.
- **편의** 브라우저를 시작하면 특히 시스템의 특정 측면만 검토하거나 구성을 빠르게 변경하 고자 할 때 터무니없이 많은 시간이 소요될 수 있습니다.
- **정확성** 브라우저를 통해 제공되는 정보가 양보다는 질에 더 치중하며 보다 정확한 답이 필 요한 경우가 있습니다.

■ **자동화** - 브라우저 기반의 상호 작용은 쉽게 자동화할 수 없습니다. 반복되거나 융통성 없게 정의된 작업이 있을 경우 해당 작업을 스크립트로 작성합니다.

CLI를 통해 이동할 때는 다음 두 가지 원칙을 숙지해야 합니다.

- **탭 완성이 광범위하게 사용됨** 특정 컨텍스트에서 무엇을 입력해야 할지 확실히 모르는 경 우에는 Tab 키를 누르면 가능한 옵션이 제공됩니다. 이 설명서에서 Tab 누르기는 굵은 기 울임꼴로 표시된 단어 "탭"으로 표현됩니다.
- **항상 도움말이 제공됨** help 명령을 실행하면 컨텍스트에 맞는 도움말이 제공됩니다. 특 정 항목에 대한 도움말은 항목을 help에 대한 인수로 지정하여 사용할 수 있습니다(예: help commands). help 명령을 탭 완성하거나 help topics를 입력하면 사용 가능한 항목이 표시됩니 다.

이러한 두 가지 원칙은 다음과 같이 조합할 수 있습니다.

dory:> help *tab* builtins commands general help properties script

CLI를 통해 원격으로 로그인하려면 ssh 클라이언트를 사용합니다. 어플라이언스를 관리하는 데 ["사용자 구성" \[147\]](#page-146-0)의 지침을 따르지 않은 경우 root로 로그인해야 합니다. 로그인할 때 CLI에 호스트 이름, 콜론, 초과 기호로 구성된 프롬프트가 제공됩니다.

```
% ssh root@dory
Password: 
Last login: Mon Oct 13 15:43:05 2009 from kiowa.sf.fishpo
dory:>
```
#### **관련 항목**

- ["BUI\(브라우저 사용자 인터페이스\)" \[19\]](#page-18-1)
- ["CLI 컨텍스트" \[31\]](#page-30-0)
- ["CLI 등록 정보" \[36\]](#page-35-0)

### <span id="page-30-0"></span>**CLI 컨텍스트**

CLI의 핵심 원리는 명령이 실행되는 *컨텍스트*입니다. 컨텍스트는 어떤 시스템 요소를 관리할 수 있고 어떤 명령을 사용할 수 있는지 결정합니다. 컨텍스트에는 컨텍스트 자체에 중첩된 컨 텍스트가 포함되는 트리 구조와 일반적으로 BUI 보기의 구조를 미러링하는 구조가 있습니다.

로그인 시 처음으로 표시되는 컨텍스트가 *루트 컨텍스트*입니다. 이는 모든 컨텍스트의 부모 또 는 상위 항목 역할을 합니다. 컨텍스트로 이동하려면 컨텍스트 이름을 명령으로 실행합니다. 예를 들어, 브라우저의 Configuration(구성) 보기에서 사용 가능한 기능을 CLI의 configuration 컨텍스트에서 사용할 수 있습니다. 루트 컨텍스트에서 직접 입력하여 기능에 액세스할 수 있습 니다.

dory:> configuration dory:configuration>

프롬프트는 컨텍스트가 반영되도록 변경되며, 컨텍스트는 프롬프트에서 콜론과 초과 기호 사 이에 제공됩니다.

show 명령을 실행하면 자식 컨텍스트가 표시됩니다. 예를 들어, configuration 컨텍스트에서 실 행하면 다음이 표시됩니다.

dory:configuration> show Children:

 net => Configure networking services => Configure services version => Display system version users => Configure administrative users roles => Configure administrative roles preferences => Configure user preferences alerts => Configure alerts storage => Configure Storage

이러한 자식 컨텍스트는 Configuration:Network(네트워크), Configuration:Services(서비 스), Configuration:Users(사용자), Configuration:Preferences(환경 설정) 등을 비롯하여 브 라우저의 Configuration(구성) 보기 아래에 제공되는 보기에 해당합니다. 이러한 자식 컨텍스 트 중 하나를 선택하려면 해당 이름을 입력합니다.

dory:configuration> preferences dory:configuration preferences>

중간 컨텍스트를 지정(공백으로 구분)하면 상위 컨텍스트에서 종속 컨텍스트로 바로 이동할 수 있습니다. 예를 들어, 루트 컨텍스트에서 configuration preferences로 바로 이동하려면 해당 명 령을 입력하기만 하면 됩니다.

dory:> configuration preferences dory:configuration preferences>

일부 자식 컨텍스트는 브라우저의 고정 보기 대신 사용자나 시스템이 만든 동적 엔티티에 해당 한다는 점에서 *동적*입니다. 이러한 컨텍스트로 이동하는 방법에는 두 가지가 있습니다. select 명령 뒤에 동적 컨텍스트의 이름을 붙여서 사용하거나, 동적 컨텍스트 이름을 큰 따옴표로 묶 을 수 있습니다. list 명령을 사용하면 특정 컨텍스트 내에 포함된 동적 컨텍스트의 이름이 표 시됩니다. 예를 들어, users 컨텍스트는 정적 컨텍스트지만 각 사용자가 자체 동적 컨텍스트입 니다.

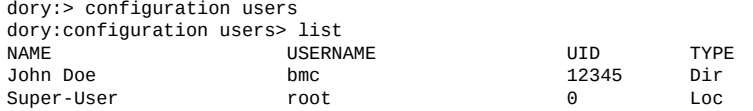

이름이 bmc인 사용자를 선택하려면 select bmc 또는 "bmc" 명령을 실행합니다.:

dory:configuration users> "bmc" dory:configuration users bmc>

또는 일부 경우에 큰따옴표, select 및 destroy를 사용해서 해당 등록 정보를 기준으로 엔티티를 선택할 수 있습니다. 예를 들어, 다음 명령을 실행하여 maintenance logs system 컨텍스트에 있 는 reboot 모듈에 의해 실행된 로그 항목을 선택할 수 있습니다.

```
dory:maintenance logs system> select module=reboot 
dory:maintenance logs system entry-034> show
Properties: 
  timestamp = 2010-8-14 06:24:41
     module = reboot
   priority = crit
```
text = initiated by root on /dev/console syslogd: going down on signal 15

다른 명령에서와 같이 select 또는 큰따옴표를 컨텍스트 변경 명령에 추가할 수 있습니다. 예를 들어, 루트 컨텍스트에서 이름이 bmc인 사용자를 선택하려면 다음과 같이 입력합니다.

dory:> configuration users select bmc dory:configuration users bmc>

last 명령을 사용하여 이전에 선택하거나 만든 컨텍스트로 이동할 수 있습니다. 다음 예에서는 복제 작업을 만든 다음 last 및 get id 명령을 사용하여 복제 작업 ID를 검색합니다. 그러면 다 른 작업이 선택되고 last 및 get id 명령을 통해 마지막으로 확인된 복제 작업의 ID가 검색됩니 다.

last를 사용하면 마지막으로 확인된 노드로 돌아갈 수 있습니다.

dory:configuration net interfaces> "igb4" dory:configuration net interfaces igb4> done dory:configuration net interfaces> last net:configuration net interfaces igb4>

last 명령은 또한 동적 노드를 만드는 동안 어플라이언스에서 자동으로 설정한 값을 검색하는 데도 유용합니다. 예를 들어 어플라이언스 생성 시 어플라이언스에 의해 각 복제 작업에 ID가 지정됩니다. last 명령을 get id 명령과 함께 사용하면 복제 작업의 이름을 사용하지 않고 ID를 검색할 수 있습니다.

dory:shares p1/share replication> create dory:shares p1/share action (uncommitted)> set target=dory  $\text{target} = \text{dor} \vee \text{ (uncommitted)}$ dory:shares p1/share action (uncommitted)> set pool=p0 pool = p0 (uncommitted) dory:shares p1/share action (uncommitted)> commit dory:shares p1/share replication> last get id id = 7034367a-d4d8-e26f-fa93-c3b454e3b595 dory:shares p1/share replication>

last를 다른 명령(이 경우 get id)과 함께 사용할 경우 명령이 마지막으로 확인된 노드의 컨텍스 트에서 실행될 뿐 현재 노드는 변경되지 않은 상태로 남아 있습니다.

last를 사용하면 노드 이름을 지정하지 않고도 마지막으로 확인된 노드와 해당 값을 검색할 수 있으므로 이 명령은 특히 스크립트 작성에 사용하면 편리합니다.

script

```
 project = 'myproj';
              target = 'mytarget';
              target_pool = 'notmypool';
              run('cd /');
              run('shares select ' + project);
              run('replication');
              run('create');
 set('target', target);
 set('pool', target_pool);
              run('commit');
              run('last');
             id = get('id'); printf("Sending update for replication action id %s ...", id);
 run('sendupdate');
              while (get('state') != 'idle') {
                     printf(".");
```
.

run('sleep 1');

 } printf("done\n");

#### 이전 컨텍스트로 돌아가려면 done 명령을 사용합니다.

dory:configuration> done dory:>

#### 이 명령을 실행하면 이전 컨텍스트로 돌아가지만 다음과 같이 이전 컨텍스트가 부모 컨텍스트 가 아닐 수도 있습니다.

dory:> configuration users select bmc dory:configuration users bmc> done dory:>

done 명령을 여러 번 사용하여 이전 컨텍스트를 역추적할 수 있습니다.

dory:> configuration dory:configuration> users dory:configuration users> select bmc dory:configuration users bmc> done dory:configuration users> done dory:configuration> done dory:>

부모 컨텍스트로 이동하려면 cd 명령을 사용합니다. 전형적인 UNIX 명령의 영향을 받아 생성 된 cd에는 부모 컨텍스트로의 이동을 나타내기 위해 ".." 인수가 사용됩니다.

dory:> configuration users select bmc dory:configuration users bmc> cd .. dory:configuration users>

또한 UNIX 명령과 마찬가지로 "cd /"를 실행하면 루트 컨텍스트로 이동됩니다.

dory:> configuration dory:configuration> users dory:configuration users> select bmc dory:configuration users bmc> cd / dory:>

또한 해당 UNIX 유사 항목과 마찬가지로 "cd ../.."를 사용하여 최상위 컨텍스트로 이동할 수 있습니다.

dory:> configuration dory:configuration> users dory:configuration users> select bmc dory:configuration users bmc> cd ../.. dory:configuration>

컨텍스트 이름은 정적 컨텍스트인지 아니면 동적 컨텍스트인지에 관계없이 탭 완성됩니다(정 적 컨텍스트의 경우 일반적인 명령 완성을 통해, 동적 컨텍스트의 경우 select 명령의 명령 완 성을 통해 처리됨). 다음은 키를 15번만 눌러 루트 컨텍스트에서 이름이 bmc인 사용자를 선택하 는 예입니다. 탭 완성을 사용하지 않을 경우 키를 31번 눌러야 합니다.

dory:> config*tab* dory:> configuration u*tab* dory:> configuration users se*tab* dory:> configuration users select *tab* bmc root dory:> configuration users select b*tab* dory:> configuration users select bmc*enter* dory:configuration users bmc>

컨텍스트에 있는 경우 컨텍스트별 명령을 실행할 수 있습니다. 예를 들어, 현재 사용자의 환경 설정을 가져오려면 configuration preferences 컨텍스트에서 get 명령을 실행합니다.

dory:configuration preferences> get  $locale = C$  login\_screen = status/dashboard session timeout =  $15$  session\_annotation = advanced\_analytics = false

컨텍스트를 변경하는 명령 다음에 입력 값이 있을 경우 해당 명령은 대상 컨텍스트에서 실행되 지만 제어가 호출 컨텍스트로 반환됩니다. 예를 들어, 컨텍스트를 변경하지 않고 루트 컨텍스 트에서 환경 설정을 가져오려면 컨텍스트 탐색 명령에 get 명령을 추가합니다.

dory:> configuration preferences get locale = C login\_screen = status/dashboard session\_timeout = 15 session\_annotation = advanced\_analytics = false

시스템에서 새 엔티티를 만들 때는 새 엔티티와 연관된 컨텍스트가 *커밋되지 않은* 상태로 만들 어지는 경우가 많습니다. 예를 들어, configuration alerts threshold 컨텍스트에서 create 명령 을 실행하여 임계값 경보를 만듭니다.

dory:> configuration alerts thresholds create dory:configuration alerts threshold (uncommitted)>

프롬프트의 (uncommitted)는 이 엔티티가 커밋되지 않은 컨텍스트임을 나타냅니다. 커밋되지 않은 엔티티는 commit 명령을 통해 커밋됩니다. 커밋되지 않은 컨텍스트를 종료하려고 하면 확 인 메시지가 표시됩니다.

dory: configuration alerts threshold (uncommitted) > cd / Leaving will abort creation of "threshold". Are you sure? (Y/N)

커밋되지 않은 엔티티를 커밋할 때는 새 엔티티와 연관된 등록 정보가 검증되고 엔티티를 만들 수 없는 경우 오류가 생성됩니다. 예를 들어, 새 임계값 경보를 만들려면 통계 이름을 지정해야 합니다. 이 이름을 설정하지 못하면 오류가 발생합니다.

dory:configuration alerts threshold (uncommitted)> commit error: missing value for property "statname"

문제를 해결하려면 오류를 처리하고 다시 커밋합니다.

dory:configuration alerts threshold (uncommitted)> set statname=cpu.utilization statname = cpu.utilization (uncommitted) dory:configuration alerts threshold (uncommitted)> commit error: missing value for property "limit" dory:configuration alerts threshold (uncommitted)> set limit=90 limit = 90 (uncommitted) dory:configuration alerts threshold (uncommitted)> commit dory:configuration alerts thresholds> list<br>THRESHOLD LIMIT TYPE STATNAM THRESHOLD LIMIT TYPE STATNAME<br>threshold-000 90 normal cpu.util normal cpu.utilization

#### **관련 항목**

- ["CLI\(명령줄 인터페이스\)" \[30\]](#page-29-0)
- ["CLI 등록 정보" \[36\]](#page-35-0)

### <span id="page-35-0"></span>**CLI 등록 정보**

*등록 정보*는 컨텍스트와 연관되는 입력된 이름/값 쌍입니다. 특정 컨텍스트에 대한 등록 정보 는 "help properties" 명령을 실행하여 확인할 수 있습니다. 다음은 사용자의 환경 설정과 연관 된 등록 정보를 검색하는 예입니다.

dory:configuration preferences> help properties Properties that are valid in this context:

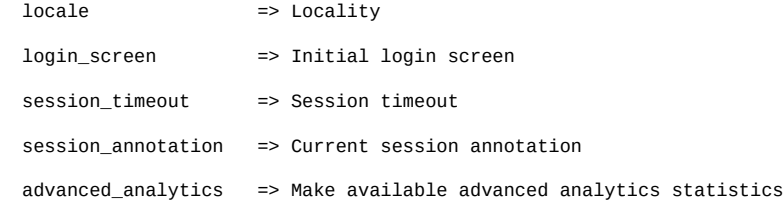

특정 컨텍스트의 등록 정보는 get 명령을 사용하여 검색할 수 있습니다. 다음은 get 명령을 사 용하여 사용자의 환경 설정을 검색하는 예입니다.

 dory:configuration preferences> get  $locale = C$  login\_screen = status/dashboard session\_timeout = 15 session\_annotation = advanced\_analytics = false

get 명령을 실행하면 인수로 제공된 모든 등록 정보가 반환됩니다. 예를 들어, login\_screen 등 록 정보의 값을 가져오려면 다음과 같이 입력합니다.

dory:configuration preferences> get login\_screen login\_screen = status/dashboard

get 명령은 사용 가능한 등록 정보의 이름을 사용하여 탭 완성됩니다. 예를 들어, iSCSI 서비스 에 사용 가능한 등록 정보 목록을 확인하려면 다음과 같이 입력합니다.

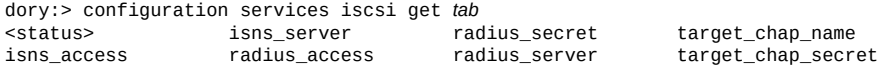

select 명령 또는 큰 따옴표로 묶은 명령은 등록 정보로 동적 노드를 선택합니다. 예를 들어, 사 용자로 key-000을 선택하려면 다음을 입력합니다.

hostname:configuration services sftp keys> show Keys:

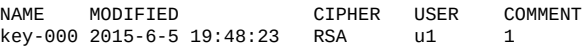
hostname:configuration services sftp keys> "user=u1" hostname:configuration services sftp key-000>

set 명령을 실행하면 등록 정보가 지정된 값으로 설정됩니다. 이때 등록 정보 이름과 해당 값은 등호로 구분됩니다. 예를 들어, login\_screen 등록 정보를 "shares"로 설정하려면 다음과 같이 입 력합니다.

dory:configuration preferences> set login\_screen=shares  $login$  screen = shares (uncommitted)

어플라이언스에서 상태를 구성하는 등록 정보의 경우 등록 정보를 설정하면 값이 변경되는 *대 신* 설정된 값이 기록되고 등록 정보의 값이 커밋되지 않았음이 표시됩니다.

설정된 등록 정보 값을 강제로 적용하려면 여러 값이 일관된 단일 변경사항으로 변경될 수 있 게 하여 해당 등록 정보 값을 명시적으로 커밋해야 합니다. 커밋되지 않은 등록 정보 값을 커밋 하려면 commit 명령을 사용합니다.

dory:configuration preferences> get login\_screen login\_screen = shares (uncommitted) dory:configuration preferences> commit dory:configuration preferences> get login\_screen  $login$  screen = shares

커밋되지 않은 등록 정보가 포함된 컨텍스트에서 나가려고 하면 해당 컨텍스트를 나갈 경우 설 정된 등록 정보 값이 취소된다는 경고가 표시되고 나가기 작업을 확인하는 메시지가 표시됩니 다. 예를 들면 다음과 같습니다.

dory:configuration preferences> set login\_screen=maintenance/hardware login screen = maintenance/hardware (uncommitted) dory:configuration preferences> done You have uncommitted changes that will be discarded. Are you sure? (Y/N)

컨텍스트의 등록 정보가 다른 컨텍스트에서 설정된 경우, 즉 컨텍스트를 변경하는 명령에 set 명령이 추가된 경우 커밋이 *암시*되고 제어가 시작 컨텍스트로 반환되기 전에 발생합니다. 예를 들면 다음과 같습니다.

dory:> configuration preferences set login\_screen=analytics/worksheets login\_screen = analytics/worksheets

dory:>

일부 등록 정보에는 값 목록이 사용됩니다. 이러한 등록 정보의 경우 목록 요소를 쉼표로 구분 해야 합니다. 예를 들어, NTP servers 등록 정보를 NTP 서버 목록으로 설정할 수 있습니다.

dory:configuration services ntp> set servers=0.pool.ntp.org,1.pool.ntp.org servers = 0.pool.ntp.org,1.pool.ntp.org (uncommitted) dory:configuration services ntp> commit

등록 정보 값에 콤마, 등호, 따옴표 또는 공백이 포함되어 있는 경우 값 전체를 큰 따옴표로 묶 어야 합니다. 예를 들어, 기본 프로젝트의 sharenfs 공유 등록 정보를 읽기 전용으로 설정하지 만 kiowa 호스트에 대한 읽기/쓰기 액세스를 제공할 수 있습니다. 자세한 내용은 [공유 및 프로젝](#page-314-0) [트 \[315\]](#page-314-0)를 참조하십시오.

dory:> shares select default dory:shares default> set sharenfs="ro,rw=kiowa" sharenfs = ro,rw=kiowa (uncommitted) dory:shares default> commit

일부 등록 정보는 변경할 수 없습니다. 즉, 해당 값을 가져올 수 있지만 설정할 수는 없습니다. 변경할 수 없는 등록 정보를 설정하려고 하면 오류가 발생합니다. 예를 들어, 기본 프로젝트의 변경할 수 없는 space\_available 등록 정보를 설정하려고 하면 다음과 같이 됩니다. 자세한 내용 은 [공유 및 프로젝트 \[315\]를](#page-314-0) 참조하십시오.

dory:> shares select default dory:shares default> get space\_available space\_available = 1.15T dory:shares default> set space\_available=100P error: cannot set immutable property "space\_available"

일부 기타 등록 정보는 특정 조건에서만 변경할 수 없습니다. 이러한 등록 정보의 경우에는 set 명령이 유효하지 않습니다. 예를 들어, 이름이 bmc인 사용자가 네트워크 사용자이면 fullname 등록 정보를 변경할 수 없게 됩니다.

dory:> configuration users select bmc set fullname="Rembrandt Q. Einstein" error: cannot set immutable property "fullname"

#### **관련 항목**

- ["BUI\(브라우저 사용자 인터페이스\)" \[19\]](#page-18-0)
- ["CLI\(명령줄 인터페이스\)" \[30\]](#page-29-0)

## **CLI 스크립트 작성 작업**

CLI는 반복 작업 수행을 위한 강력한 스크립트 작성 환경을 제공하도록 설계되었습니다.

일괄 처리 명령 또는 스크립트 작성 명령(또는 일부 조합)을 사용할 수 있습니다. 하지만 어떤 경우에도 자동화된 기반구조에는 어플라이언스에 대한 자동 액세스가 필요합니다. 이는 사용 자 구성, 사용자 권한 부여 및 CLI를 사용하여 SSH 공개 키 설정 작업을 통해 수행되어야 합니 다.

사용자 구성에 대한 자세한 내용은 다음을 참조하십시오.

- ["사용자 구성" \[147\]](#page-146-0)
- ["사용자 권한 부여" \[163\]](#page-162-0)
- [SSH 공개 키 설정\(CLI\) \[168\]](#page-167-0)

CLI 스크립트 작성을 사용하려면 다음 절을 참조하십시오.

- $\blacksquare$  [일괄 처리 명령 사용](#page-38-0)
- [CLI 스크립트 작성 명령 이해](#page-38-1)
- [CLI 스크립트 환경 액세스](#page-39-0)
- [내장 CLI 함수 이해](#page-39-1)
- [Run 함수 사용](#page-40-0)
- [Get 함수 사용](#page-40-1)
- [List 함수 사용](#page-41-0)
- [Children 함수 사용](#page-43-0)
- [Choices 함수 사용](#page-44-0)
- [출력 생성을 위한 함수 사용](#page-45-0)
- [CLI 스크립트 작성 오류 이해](#page-45-1)

## <span id="page-38-0"></span>**일괄 처리 명령 사용**

가장 간단한 스크립트 메커니즘은 어플라이언스 셸 명령을 일괄 처리하는 것입니다. 예를 들 어, "myproj" 프로젝트 및 "myfs" 파일 시스템에서 "newsnap"이라는 스냅샷을 자동으로 생성하려 면 다음 명령을 파일에 넣습니다.

shares select myproj select myfs snapshots snapshot newsnap

그런 다음 ssh를 어플라이언스에 넣어 표준 입력이 파일이 되도록 재지정합니다.

% ssh root@dory < myfile.txt

많은 셸에서 "here file"을 사용하여 이를 생략할 수 있습니다. 이 파일에서는 토큰까지의 입력 이 표준 입력으로 전송됩니다. 다음은 here file에 대한 예입니다.

% '''ssh root@dory << EOF shares select myproj select myfs snapshots snapshot newsnap EOF'''

이 메커니즘은 아주 간단한 자동화에 충분하며 클라이언트의 상위 레벨 셸 스크립트 언어를 사 용하여 프로그래밍 논리로 래핑할 경우 충분할 수 있지만 일반적으로는 부족한 경우가 많습니 다.

## <span id="page-38-1"></span>**CLI 스크립트 작성 명령 이해**

아주 간단한 작업의 경우 명령을 일괄 처리하면 충분하지만 프로그래밍 논리로 래핑하기에는 비효율적일 수 있습니다. 예를 들어, 모든 공유의 공간 사용량에 대한 정보를 가져오려는 경우 특정 명령의 출력을 구문 분석한 클라이언트의 상위 레벨 언어를 사용하여 래핑한 다양한 CLI 호출이 있어야 합니다. 그 결과, 느리고 불안정한 자동화 기반구조가 생성됩니다. 더 빠르고 더 강력한 자동화가 가능하도록 어플라이언스에는 ECMAScript 3 기반의 다양한 *스크립트 작성 환경*이 있습니다. ECMAScript 자습서는 이 문서의 범위를 벗어나지만 C와 같은 구문이 포함 된 동적으로 입력된 언어로, 다음을 가능하게 합니다.

- 조건부 코드 플로우(if/else)
- 반복 코드 플로우(while, for 등)
- 첫번째 클래스 객체 및 어레이 유형을 통한 구조 및 어레이 데이터 조작
- Perl과 같은 정규 표현식 및 문자열 조작(split(), join() 등)
- 예외
- 클로저와 같은 정교한 기능적 언어 기능

## <span id="page-39-0"></span>**CLI 스크립트 환경 액세스**

**1. CLI에서 script 명령을 사용하여 스크립트 환경을 입력합니다.**

```
dory:> script
("." to run)>
```
**2. 스크립트 환경 프롬프트에서 스크립트를 입력하고, 마지막으로 행에 "."만 입력하여 실행할 수 있습니다.**

```
dory:> script
("." to run)> for (i = 10; i > 0; i--)
("." to run)> printf("%d... ", i);
("." to run)> printf("Blastoff!\n");
("." to run)> .
10... 9... 8... 7... 6... 5... 4... 3... 2... 1... Blastoff!
```
**3. 스크립트가 한 행이면 script 명령의 인수로 제공하여 스크립트 작성을 보다 쉽게 할 수 있습니 다.**

```
dory:> script print("It is now " + new Date())
It is now Tue Oct 14 2009 05:33:01 GMT+0000 (UTC)
```
## <span id="page-39-1"></span>**내장 CLI 함수 이해**

물론, 시스템 전체와 상호 작용할 수 없는 스크립트는 활용도가 떨어집니다. 스크립트가 시스 템과 상호 작용할 수 있게 하는 내장 함수가 많이 있습니다.

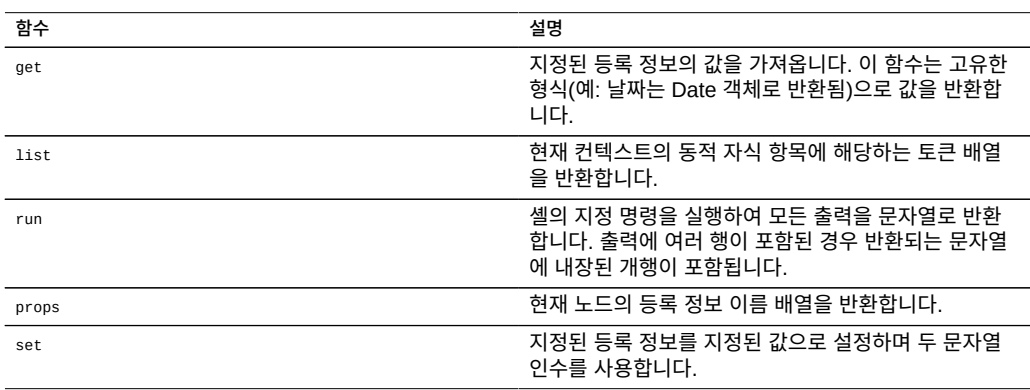

### **표 9** 시스템 상호 작용을 지원하는 내장 함수

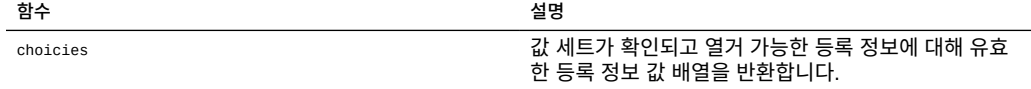

## <span id="page-40-0"></span>▼ Run 함수 사용

**1. 스크립트가 대형 시스템과 상호 작용하는 가장 간단한 방법은 "run" 함수를 사용하는 것입니 다. 이 함수는 실행할 명령을 사용하고 해당 명령의 출력을 문자열로 반환합니다. 예를 들면 다 음과 같습니다.**

dory:> configuration version script dump(run('get boot\_time'))  $boot_time = 2009-10-12 07:02:17\n\$ 

**2. 내장 dump 함수는 내장된 개행을 확장하지 않고 인수를 외부로 덤프합니다. ECMAScript의 문 자열 처리 기능을 사용하여 출력을 분할할 수 있습니다. 예를 들어, 공백으로 위를 분할하면 다 음과 같습니다.**

dory:> configuration version script dump(run('get boot\_time').split(/\s+/))  $[&439;', 'book_time', '='', '2009-10-12', '07:02:17', &439;']$ 

## <span id="page-40-1"></span>**Get 함수 사용**

run 함수는 충분히 강력하므로 출력 구문 분석에 전적으로 의존하여 시스템에 대한 정보를 가 져오려고 할 수도 있습니다. 그러나 이렇게 하면 앞으로 변경되거나 변경되지 않을 수 있으며 사람이 읽을 수 있는 출력을 구문 분석하는 스크립트가 남는다는 명확한 단점이 있습니다. 시 스템에 대한 정보를 보다 강력하게 수집하려면 내장 "get" 함수를 사용합니다. boot\_time 등록 정보의 경우 이는 문자열 대신 ECMAScript Date 객체를 반환하여 등록 정보 값을 프로그래밍 적으로 조작할 수 있게 됩니다.

**1. 예를 들어, boot\_time 등록 정보를 현재 시간과 함께 사용하여 부트 이후 경과한 시간을 확인할 수 있습니다.**

```
script
        run('configuration version');
       now = new Date(); uptime = (now.valueOf() - get('boot_time').valueOf()) / 1000; 
 printf('up %d day%s, %d hour%s, %d minute%s, %d second%s\n',
 d = uptime / 86400, d < 1 || d >= 2 ? 's' : '',
           h = (uptime / 3600) % 24, h < 1 || h >= 2 ? 's': '',
          m = (\text{uptime } / 60) \times 60, m < 1 || m > = 2 ? 's': '',s = uptime % 60, s < 1 || s >= 2 ? 's': '');
```
**2. 위를 "uptime.aksh"로 저장하면 다음과 같이 실행할 수 있습니다.**

```
% ssh root@dory < uptime.aksh
Pseudo-terminal will not be allocated because stdin is not a terminal.
Password:
```
up 2 days, 10 hours, 47 minutes, 48 seconds

의사 단말기 할당에 대한 메시지는 SSH 클라이언트 때문입니다. 이 메시지가 나타내는 문제는 SSH에 "-T" 옵션을 지정하여 처리할 수 있습니다.

## <span id="page-41-0"></span>**List 함수 사용**

동적 자식 항목이 있는 컨텍스트에서는 이러한 자식 항목을 프로그래밍적으로 반복하면 매우 유용할 수 있습니다. 이렇게 하려면 동적 자식 항목 배열을 반환하는 list 함수를 사용합니다.

**1. 다음 예제 스크립트는 모든 프로젝트의 모든 공유에서 반복되어 소비한 공간 및 사용 가능한 공간을 출력합니다.**

```
script
        run('shares');
        projects = list();
 for (i = 0; i < projects.length; i++) {
 run('select ' + projects[i]);
                shares = list();
 for (j = 0; j < shares.length; j++) {
 run('select ' + shares[j]);
                          printf("%s/%s %1.64g %1.64g\n", projects[i], shares[j],
                              get('space_data'), get('space_available'));
                run('cd ..'); }
                 run('cd ..');
        }
```
**2. 이름이 "space.aksh"인 파일에 저장된 경우 스크립트를 실행하면 출력이 다음과 같습니다.**

```
% ssh root@koi < space.aksh
Password: 
admin/accounts 18432 266617007104
admin/exports 18432 266617007104
admin/primary 18432 266617007104
admin/traffic 18432 266617007104
admin/workflow 18432 266617007104
aleventhal/hw_eng 18432 266617007104
bcantrill/analytx 1073964032 266617007104
bgregg/dashbd 18432 266617007104
bgregg/filesys01 26112 107374156288
bpijewski/access_ctrl 18432 266617007104
...
```
**3. 이 출력의 "출력 꾸미기"(프로그래밍적으로 처리하기가 더 어려움) 변형을 원하는 경우 get 명 령의 출력을 직접 구문 분석합니다.**

```
script
        run('shares');
       projects = list();
        printf('%-40s %-10s %-10s\n', 'SHARE', 'USED', 'AVAILABLE');
```

```
for (i = 0; i < projects.length; i++) {
 run('select ' + projects[i]);
 shares = list();
             for (j = 0; j < shares.length; j++) {
                      run('select ' + shares[j]);
                     share = projects[i] + '/' + shares[j];
                      used = run('get space_data').split(/\s+/)[3];
                     avail = run('get space_available').split(\sqrt{s+}/)[3]; printf('%-40s %-10s %-10s\n', share, used, avail);
                     run('cd...');
 }
              run('cd ..');
       }
```
**4. 이름이 "prettyspace.aksh"인 새로운 스크립트를 실행한 출력은 다음과 같습니다.**

```
% ssh root@koi < prettyspace.aksh
Password:
                                   USED AVAILABLE<br>18K 248G
admin/accounts 18K 248G<br>admin/exports 18K 248G
admin/exports 18K 248G<br>admin/primary 18K 248G
admin/primary 18K 248G<br>admin/traffic 18K 248G
admin/traffic 18K 248G<br>admin/workflow 18K 248G
admin/workflow 18K 248G<br>aleventhal/hweng 18K 248G
aleventhal/hw_eng 18K 248G<br>hcantrill/analytx 1.00G 248G
bcantrill/analytx 1.00G 248G 
bgregg/dashbd 18K 248G 
bgregg/filesys01 25.5K 100G<br>bpijewski/access_ctrl 18K 248G
bpijewski/access_ctrl
...
```
**5. list 함수는 선택적 인수 depth 및 filter를 지원합니다.**

형식은 list ([depth, [filter]])입니다. depth 인수는 숫자로 정의할 수 있습니다. depth 숫자 가 클수록 더 많은 세부정보가 반환됩니다. filter 인수의 형식은 {<prop1>:<val1>, <prop2>: <val2> ...}입니다. filter가 지정된 경우 depth도 지정해야 합니다.

사용법 및 입력 동작:

- list() 노드 이름만 반환합니다.
- $list(0)$  노드의 등록 정보 및 하위 항목 이름만 반환합니다.
- list(0, {kiosk\_mode: true}) kiosk\_mode=true의 필터링된 목록을 하위 항목의 이름과 함께 반환합니다.
- list(1) 노드의 등록 정보, 하위 항목의 이름 및 등록 정보, 2차 하위 항목은 이름만 반환 합니다.
- list(1, {kiosk\_mode: true}) kiosk\_mode=true의 필터링된 목록을 최대 depth=1까지의 세부 정보와 함께 반환합니다.
- $\frac{1}{12}$ ist(2) 노드의 등록 정보, 하위 항목의 이름 및 등록 정보, 2차 하위 항목의  $\frac{1}{12}$ ist(0) 출력 을 반환합니다.
- list(2, {fullname:'Super\*', kiosk\_mode: true}) Super를 포함하는 fullname, kiosk\_mode=true의 필터링된 목록을 최대 depth=2까지의 세부정보와 함께 반환합니다.

```
name 레이블은 목록 항목(즉, 노드)의 이름을 보여줍니다. properties 레이블은 목록 항목의 등
록 정보를 보여줍니다. children 레이블은 목록 항목의 정적 하위 항목을 보여줍니다. list 레이
블은 목록 항목의 동적 하위 항목을 보여줍니다.
script
         ("." to run)> dump(list(2));
        \sum_{n=1}^{\infty} if to run) > .
         [{
             name: 'restuser',
             properties: {
                 kiosk_screen: 'status/dashboard',
                 kiosk_mode: false,
                 roles: ['basic'],
                 require_annotation: false,
                 initial_password: 'DummyPassword',
 fullname: 'REST User',
 logname: 'restuser'
             },
 children: [{
 name: 'preferences',
                 properties: {
                     advanced_analytics: false,
                     session_timeout: 15,
                     login_screen: 'status/dashboard',
               locale: 'C'<br>}
1999 B
\}, \{ name: 'exceptions',
                 list: [{
                    name: 'auth-000',
                     properties: {
                         allow configure: false,
                    scope: 'alert'<br>}
 }
                 }, {
                    .<br>name: 'auth-001',
                     properties: {
                          allow_workgroup: false,
                          allow_domain: false,
                         name: '*'
                    scope: 'ad'<br>}
and the state of the state of the state of the state of the state of the state of the state of the state of the
                }]
            }]
        }]
```
**6. depth=2의 목록에 대한 출력 예는 다음과 같습니다.**

## <span id="page-43-0"></span>**Children 함수 사용**

정적 자식 항목이 있는 컨텍스트에서도 이러한 자식 항목을 프로그래밍적으로 반복하면 유용 할 수 있습니다. 이렇게 하려면 정적 자식 항목 배열을 반환하는 children 함수를 사용합니다.

**1. 예를 들어, 다음은 서비스 상태를 인쇄하며 모든 서비스를 반복하는 스크립트입니다.**

configuration services

```
script
       var svcs = children();
       for (var i = 0; i < svcs.length; ++i) {
                  run(svcs[i]);
                  try {
                          printf("%-10s %s\n", svcs[i], get('<status>'));
                 } catch (err) \hat{\{\} } run("done");
        }
```
**2. 이름이 "svcinfo.aksh"인 파일에 저장된 경우 스크립트를 실행하면 출력이 다음과 같습니다.**

```
% ssh root@koi < space.aksh
Password:<br>cifs
cifs disabled<br>dns online
dns online<br>ftp disabl
ftp disabled
               disabled<br>online
identity online
idmap<br>ipmp
ipmp online<br>iscsi online
iscsi online<br>ldap disabl
ldap disabled<br>ndmp online
ndmp online<br>nfs online
nfs online<br>nis online
nis online<br>ntp online
ntp online<br>scrk online
scrk online<br>sftp disable
sftp disabled<br>smtp online
smtp online<br>snmp disable
snmp disabled<br>ssh online
ssh online<br>tags online
tags online<br>vscan disabl
               disabled
```
#### <span id="page-44-0"></span>**Choices 함수 사용**

choices 함수는 값 세트가 확인되고 열거 가능한 등록 정보에 대해 유효한 등록 정보 값 배열을 반환합니다. 예를 들어, 다음 스크립트는 choices 함수를 사용하여 shares 노드에서 모든 풀 목록을 검색한 후 모든 풀을 반복하여 사용 가능한 공간과 함께 프로젝트 및 공유를 나열합니 다.

**1. 예를 들어, 다음 스크립트는 choices 함수를 사용하여 shares 노드에서 모든 풀 목록을 검색 한 후 모든 풀을 반복하여 사용 가능한 공간과 함께 프로젝트 및 공유를 나열합니다.**

```
fmt = '%-40s %-15s %-15s\n';
printf(fmt, 'SHARE', 'USED', 'AVAILABLE');
run('cd /');
run('shares');
pools = choices('pool');for (p = 0; p < pools. length; p++) {
         set('pool', pools[p]);
        projects = list();
        for (i = 0; i < projects. length; i++) {
                 run('select ' + projects[i]);
                shares = list();
                for (j = 0; j < shares.length; j++) {
```

```
 run('select ' + shares[j]);
 share = pools[p] + ':' + projects[i] + '/' + shares[j];
 printf(fmt, share, get('space_data'),
                     get('space_available'));
           run('cd..');
 }
           run('cd ...'); }
```
### **2. 다음은 스크립트 실행 출력입니다.**

}

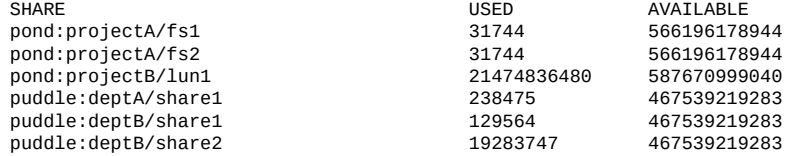

## <span id="page-45-0"></span>**출력 생성을 위한 함수 사용**

시스템 상태를 보고하려면 출력을 생성해야 합니다. 스크립트에는 출력을 생성하기 위해 사용 할 수 있는 내장 함수가 많이 있습니다.

**표 10** 출력 생성을 위한 내장 함수

| 함수     | 설명                                                                             |
|--------|--------------------------------------------------------------------------------|
| dump   | 내장된 개행을 확장하지 않고 지정된 인수를 단말기로<br>덤프합니다. 객체는 JSON과 같은 형식으로 표시됩니다.<br>디버깅에 유용합니다. |
| print  | 지정된 객체를 문자열과 개행 순서로 인쇄합니다. 객체<br>에 tostring 메소드가 없으면 불투명하게 인쇄됩니다.              |
| printf | C의 printf(3C)처럼 지정된 서식 문자열에 따라 지정된<br>인수를 인쇄합니다.                               |

## <span id="page-45-1"></span>**CLI 스크립트 작성 오류 이해**

오류가 생성되면 예외가 발생합니다. 예외는 일반적으로 다음 멤버가 포함된 객체입니다.

- code 오류와 연관되는 숫자 코드
- message 오류와 연관되며 사람이 읽을 수 있는 메시지

예외는 발견한 뒤 처리하거나 스크립트 환경 외부로 버릴 수 있습니다. 스크립트 환경에 발견 되지 않는 예외가 있을 경우 CLI에 세부정보가 표시됩니다. 예를 들면 다음과 같습니다.

```
dory:> script run('not a cmd')
error: uncaught error exception (code EAKSH_BADCMD) in script: invalid command
        "not a cmd" (encountered while attempting to run command "not a cmd")
```

```
예외를 발견하여 외부로 덤프하면 해당 예외에 대한 세부정보를 더 확인할 수 있습니다.
```

```
dory:> script try { run('not a cmd') } catch (err) { dump(err); }
{
    toString: <function>,
    code: 10004,
    message: 'invalid command "not a cmd" (encountered while attempting to
                       run command "not a cmd")'
}
```
이렇게 하면 다음과 같이 오류를 더 잘 처리할 수도 있습니다.

```
#!/usr/bin/ksh -p
```

```
ssh -T root@dory <<EOF
script
        try {
                 run('shares select default select $1');
        } catch (err) {
                 if (err.code == EAKSH_ENTITY_BADSELECT) {
                       printf('error: "$1" is not a share in the ' +
                              'default project\n');
                \begin{aligned} \text{exit(1)}; \end{aligned} }
                 throw (err);
        }
        printf('"default/$1": compression is %s\n', get('compression'));
        exit(0);
EOF
```
이 스크립트 이름이 "share.ksh"인데 잘못된 공유 이름을 사용하여 스크립트를 실행하면 자세 한 오류 메시지가 생성됩니다.

% ksh ./share.ksh bogus error: "bogus" is not a share in the default project

Oracle ZFS Storage Appliance 관리 설명서, 릴리스 OS8.6.x • 2016년 9월

# <span id="page-48-2"></span>어플라이언스 구성

■ ["초기 어플라이언스 구성" \[49\]](#page-48-0)

■ ["어플라이언스 상태 이해" \[102\]](#page-101-0)

■ ["어플라이언스 환경 설정 지정" \[166\]](#page-165-0)

■ ["어플라이언스 클러스터 구성" \[176\]](#page-175-0)

■ ["네트워크 구성" \[49\]](#page-48-1) ■ ["스토리지 구성" \[78\]](#page-77-0)

■ ["사용자 구성" \[147\]](#page-146-0)

■ ["경보 구성" \[170\]](#page-169-0)

<span id="page-48-0"></span>**초기 어플라이언스 구성**

습니다.

<span id="page-48-1"></span>**네트워크 구성**

어플라이언스를 구성하려면 다음 절을 참조하십시오.

■ ["SAN\(Storage Area Network\) 구성" \[117\]](#page-116-0)

*[Storage Appliance Installation Guide](http://www.oracle.com/pls/topic/lookup?ctx=E78544-01&id=ZFSRBgplic)*에 있습니다.

한 데이터 서비스에 연결하는 데 사용할 수 있습니다.

시스템의 네트워크 구성에는 4가지 구성요소가 있습니다.

초기 구성은 나중에 Maintenance(유지 관리) > System(시스템) 화면의 INITIAL SETUP(초 기 설정) 버튼을 누르거나 CLI에 maintenance system setup 컨텍스트를 입력하여 반복할 수 있

자세한 초기 구성 정보는 ["Configuring the Appliance for the First Time" in](http://www.oracle.com/pls/topic/lookup?ctx=E78544-01&id=ZFSRBgplic) *Oracle ZFS*

네트워킹 구성 기능을 사용하면 물리적 네트워크 포트를 통해 링크 통합, VNIC(가상 NIC), VLAN(가상 LAN) 및 다중 경로 그룹을 비롯하여 다양한 고급 네트워킹 설정을 만들 수 있습니 다. 그런 다음 이러한 추상화를 위한 IPv4 및 IPv6 주소를 원하는 만큼 정의하여 시스템의 다양

어플라이언스 구성 49

- **장치** 물리적 네트워크 포트입니다. 이는 물리적 네트워크 연결 또는 IPoIB(IP on InfiniBand) 분할 영역에 해당합니다.
- **데이터 링크** 패킷을 보내고 받기 위한 기본 구성체입니다. 데이터 링크는 장치(물리적 네 트워크 포트) 또는 IB 분할 영역과 1:1로 대응할 수 있습니다. 또는 사용자가 다른 장치 및 데이터 링크로 구성된 통합, VLAN 및 VNIC 데이터 링크를 정의할 수도 있습니다.
- **인터페이스** IP 구성 및 주소 지정을 위한 기본 구성체입니다. 각 IP 인터페이스는 단일 데 이터 링크와 연관되거나 다른 인터페이스로 구성된 IPMP(IP MultiPathing) 그룹이 되도록 정의됩니다.
- **경로 지정** IP 경로 지정 구성입니다. 이는 시스템에서 IP 패킷이 전달되는 방법을 제어합 니다.

어플라이언스에 대한 네트워크를 구성하려면 다음 절을 참조하십시오.

- ["네트워크 구성\(BUI\)" \[50\]](#page-49-0)
- ["네트워크 구성\(CLI\)" \[61\]](#page-60-0)
- ["네트워크 구성 작업" \[68\]](#page-67-0)
- ["관리 인터페이스 구성" \[70\]](#page-69-0)
- ["네트워크 데이터 링크 구성" \[70\]](#page-69-1)
- ["네트워크 인터페이스 구성" \[72\]](#page-71-0)
- ["네트워크 IPMP\(IP Multipathing\) 구성" \[73\]](#page-72-0)
- ["네트워크 성능 및 가용성 구성" \[75\]](#page-74-0)
- ["네트워크 경로 지정 구성" \[75\]](#page-74-1)

## <span id="page-49-0"></span>**네트워크 구성(BUI)**

BUI를 사용하여 네트워킹을 다시 구성할 때는 시스템에서 브라우저에 대한 현재 네트워킹 연 결이 최대한 유지됩니다. 그러나 브라우저가 연결된 특정 주소를 삭제하는 것과 같은 일부 네 트워크 구성 변경사항을 적용하면 브라우저 연결이 불가피하게 손실됩니다. 이 때문에 관리자 에게 전용 IP 주소 및 네트워크 장치를 지정하고 주소를 항상 구성된 상태로 두는 것이 좋습니 다. 필요한 경우 직렬 콘솔을 통해 CLI에서 특히 복잡한 네트워크 재구성 작업을 수행할 수도 있습니다.

Configuration(구성) > Network(네트워크) 섹션에서 사용되는 아이콘은 다음과 같습니다.

**표 11** 네트워크 구성 아이콘

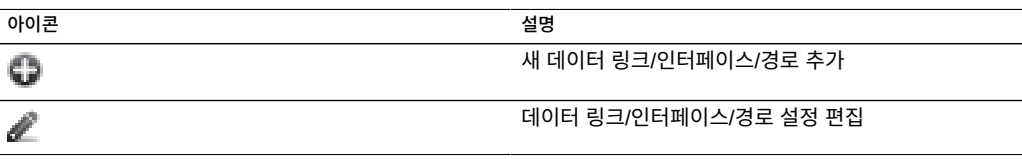

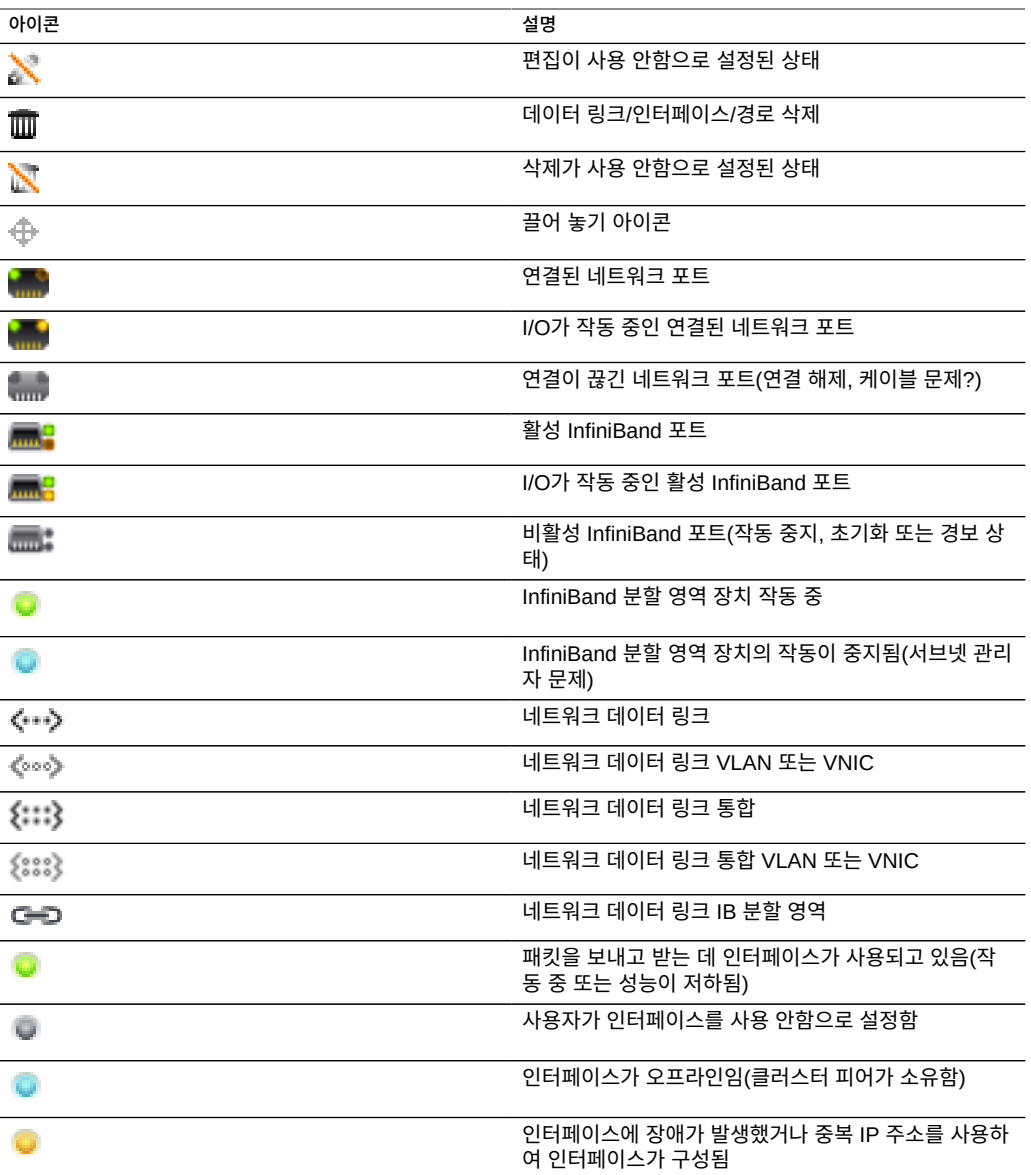

맨 위 오른쪽은 Configuration(구성), Addresses(주소) 및 Routing(경로 지정)에 대한 로컬 탐 색 영역으로, 대체 구성 보기가 표시됩니다.

Configuration(구성) 페이지는 기본적으로 표시되며 관리에 필요한 버튼과 함께 Devices(장 치), Datalinks(데이터 링크), Interfaces(인터페이스) 목록이 나타납니다. 항목 위에 마우스 포 인터를 놓으면 추가  $\stackrel{\oplus}{\oplus}$  아이콘이 표시되고, 항목을 누르면 연관된 다른 구성요소가 강조 표시 됩니다.

Devices(장치) 목록의 오른쪽에는 링크 상태와 함께 네트워크 포트의 상태를 반영하는 아이콘 이 표시됩니다. 포트 연결이 끊긴 것으로 나타나면 네트워크에 제대로 연결되어 있는지 확인하 십시오.

네트워크 장치에 IP 주소를 구성하려면 먼저 데이터 링크를 만든 다음 데이터 링크를 사용할

인터페이스를 만드십시오. 아이콘을 누르면 표시되는 Datalink(데이터 링크) 및 Interface (인터페이스) 등록 정보 대화 상자에서 두 작업을 모두 수행할 수 있습니다.

여러 가지 방법으로 네트워크 인터페이스를 구성할 수 있습니다. 장치의 ⊕ 아이콘을 누른 다 음 데이터 링크 테이블로 끌어옵니다. 그런 다음 데이터 링크를 인터페이스 테이블로 끌어옵니 다. 다른 이동도 가능합니다. 이 방법을 사용할 경우 유효한 이동이 강조 표시되므로 복잡한 구 성 작업을 수행할 때 유용합니다.

이 페이지에는 현재 네트워크 구성에 대한 요약 테이블과 다음 필드가 표시됩니다.

**필드 설명 예** 네트워크 데이터 링크 데이터 링크 이름 및 세부정보 요약 datalink1(igb0 사용) 네트워크 인터페이스 인터페이스 이름 및 세부정보 요약 IPv4 DHCP(데이터 링크 1 사용) 네트워크 주소 이 인터페이스가 호스팅하는 주소 192.168.2.80/22 호스트 이름 기능 기능 기능 비트워크 주소에 대해 확인된 호스트 이름 caji.sf.example.com

이 페이지는 위에서 설명한 것처럼 IP 경로 지정 테이블의 구성 및 연관된 등록 정보를 제공합 니다. 기본적으로 경로 지정 테이블의 모든 항목이 표시되지만 하위 탐색 표시줄을 사용하여 유형을 기준으로 테이블을 필터링할 수 있습니다.

특정 경로를 확인하려면 CLI에서 traceroute를 사용합니다.

```
zfssa-source:> traceroute 10.80.198.102
traceroute: Warning: Multiple interfaces found; using 10.80.198.101 @ igb3
traceroute to 10.80.198.102 (10.80.198.102), 30 hops max, 40 byte packets 
1 10.80.198.1 (10.80.198.1) 6.490 ms 0.924 ms 0.834 ms 
2 10.80.198.102 (10.80.198.102) 0.152 ms 0.118 ms 0.099 ms
zfssa-target:> traceroute 10.80.198.101
traceroute: Warning: Multiple interfaces found; using 10.80.198.102 @ igb3
traceroute to 10.80.198.101 (10.80.198.101), 30 hops max, 40 byte packets 
1 10.80.198.1 (10.80.198.1) 1.031 ms 0.905 ms 0.769 ms
2 10.80.198.101 (10.80.198.101) 0.158 ms 0.111 ms 0.109 ms
```
### <span id="page-51-0"></span>**관리 인터페이스 구성(BUI)**

**표 12** 현재 네트워크 구성 요약

다음 절차에 따라 관리 인터페이스를 구성합니다.

**1. Configuration(구성) > Network(네트워크)로 이동합니다.**

- **2. Datalinks(데이터 링크) 옆에 있는 추가 아이콘 을 누릅니다.**
- **3. 다음 최소 데이터 링크 등록 정보를 설정하고 APPLY(적용)를 누릅니다.**
	- **VNIC** 이 확인란을 선택합니다.
	- **Name(이름)** 데이터 링크에 대한 이름을 입력합니다.
- **4. 결과 데이터 링크를 Interfaces(인터페이스) 열로 끕니다.**
- **5. Network Interface(네트워크 인터페이스) 대화 상자에서 다음 최소 인터페이스 등록 정보를 설정하고 APPLY(적용)를 누릅니다.**
	- **Name(이름) -** 인터페이스에 대한 이름을 입력합니다.
	- **Enable Interface(인터페이스 사용) -** 인터페이스를 사용으로 설정하려면 이 확인란을 선 택합니다.
	- **Allow Administration(관리 허용) -** 포트 215에서 BUI 연결을 사용으로 설정하고 ssh 포 트 22에서 CLI 연결을 사용으로 설정하는 관리 인터페이스로 만들려면 이 확인란을 선택합 니다.

**주 -** Allow Administration(관리 허용) 옵션을 선택하면 관리 인터페이스로 설정되어 포트 215의 BUI 연결 및 ssh 포트 22의 CLI 연결이 가능해집니다.

- **IPv4 프로토콜 사용** 또는 **IPv6 프로토콜 사용 -** 프로토콜, 해당 주소 유형을 선택하고 CIDR 표기로 하나 이상의 IP 주소를 입력합니다.
- **6. 클러스터형 컨트롤러의 경우, 두번째 컨트롤러에서 1-5단계를 반복합니다.**
- <sup>7.</sup> 기본 인터페이스인 Untitled Interface(제목 없는 인터페이스) 옆에 있는 휴지통 아이콘 面을 **눌러서 삭제합니다.**

**주 -** 인터페이스가 삭제되면 인터페이스와 연관된 모든 경로도 제거됩니다.

**8. Update Default Route(기본 경로 업데이트) 대화 상자에서 Default Gateway(기본 게이트 웨이)를 입력하고 드롭다운 메뉴에서 인터페이스를 선택합니다. COMMIT WITH ROUTE(경 로와 함께 커밋)를 누릅니다.**

기본 게이트웨이는 기본 라우터 IP 주소입니다. 인터페이스에 대해 첫번째 관리 인터페이스에 지정한 데이터 링크를 선택합니다.

**주 -** BUI 및 CLI를 통해 어플라이언스와 통신을 사용으로 설정하므로, 경로를 설정하는 것이 좋습니다. 경로가 없을 경우 어플라이언스와 통신할 수 있는 유일한 방법은 SP에 대한 Oracle ILOM 연결을 사용하는 것 뿐입니다.

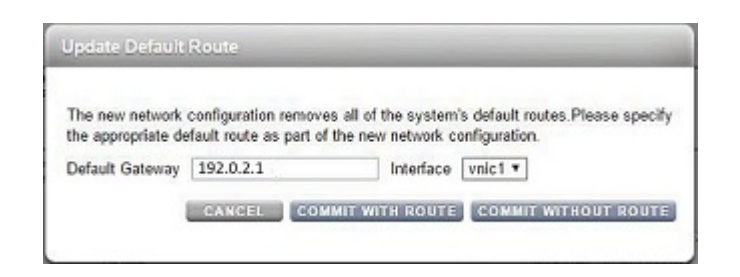

### **관련 항목**

- 네트워크 인터페이스 구성에 대한 개요는 ["네트워크 구성 작업" \[68\]](#page-67-0)을 참조하십시오.
- 추가 구성은 [어플라이언스 구성 \[49\]](#page-48-2)을 참조하십시오.
- 독립형 컨트롤러에서 소프트웨어를 업그레이드하려면 ["Upgrading the Software" in](http://www.oracle.com/pls/topic/lookup?ctx=E78544-01&id=ZFSREgqcbz) *[Oracle ZFS Storage Appliance Customer Service Manual](http://www.oracle.com/pls/topic/lookup?ctx=E78544-01&id=ZFSREgqcbz)*를 참조하십시오.
- 클러스터 관리 인터페이스를 잠그려면 [클러스터 관리 인터페이스 잠금\(BUI\) \[54\]](#page-53-0)을 참 조하십시오.

## <span id="page-53-0"></span>**클러스터 관리 인터페이스 잠금(BUI)**

초기 구성 이후 클러스터형 컨트롤러는 활성-활성 상태입니다. 페일오버가 발생하면 활성 컨트 롤러가 모든 비개인 인터페이스를 인계하고 피어 컨트롤러는 수동이 되고 해당 BUI 및 CLI에 서 액세스할 수 없게 됩니다. 상태에 관계없이 컨트롤러에 대한 액세스를 유지 관리하려면 관 리 인터페이스를 잠가서 개인 인터페이스로 설정합니다. 다음 절차에서는 각 클러스터형 컨트 롤러에서 관리 인터페이스를 잠급니다.

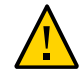

**주의 -** 클러스터형 컨트롤러에서 잠긴 관리 인터페이스를 구성하는 데 실패할 경우 필요한 결함 진단 및 해결 시간이 길어질 수 있습니다.

- **1. 첫번째 컨트롤러의 BUI에서 Configuration(구성) > Cluster(클러스터)로 이동합니다.**
- **2. 두번째 컨트롤러의 BUI에서 Configuration(구성) > Cluster(클러스터)로 이동합니다.**
- **3. 첫번째 컨트롤러의 BUI에서 리소스 목록 중 첫번째 컨트롤러에 대한 관리 인터페이스를 선택 합니다.**
- **4. 자물쇠 아이콘 을 눌러 이 컨트롤러에 대한 관리 인터페이스를 잠급니다.**

인터페이스에서 Resource(리소스) 목록의 이름 옆에 잠김 아이콘 △이 표시됩니다.

**5. 두번째 컨트롤러의 BUI에서 리소스 목록 중 두번째 컨트롤러에 대한 관리 인터페이스를 선택 합니다.**

**6. 자물쇠 아이콘 을 눌러 이 컨트롤러에 대한 관리 인터페이스를 잠급니다.** 인터페이스에서 Resource(리소스) 목록의 이름 옆에 잠김 아이콘 그이 표시됩니다.

### **관련 항목**

■ 소프트웨어를 업그레이드하려면 ["Upgrading the Software" in](http://www.oracle.com/pls/topic/lookup?ctx=E78544-01&id=ZFSREgqcbz) *Oracle ZFS Storage [Appliance Customer Service Manual](http://www.oracle.com/pls/topic/lookup?ctx=E78544-01&id=ZFSREgqcbz)*를 참조하십시오.

### **단일 포트 인터페이스 만들기(BUI)**

- **1. 데이터 링크 아이콘을 누릅니다.**
- **2. 선택적으로 이름을 설정하고 사용자정의 MTU 라디오 버튼을 선택합니다(텍스트 상자에 9000 입력).**
- **3. 장치 목록에서 장치를 선택합니다.**
- **4. "APPLY(적용)"를 누릅니다. Datalinks(데이터 링크) 목록에 데이터 링크가 표시됩니다.**
- **5. 인터페이스 아이콘을 누릅니다.**
- **6. 원하는 대로 등록 정보를 설정하고 앞에서 만든 데이터 링크를 선택합니다.**
- **7. "APPLY(적용)"를 누릅니다. Interfaces(인터페이스) 목록에 인터페이스가 표시됩니다.**
- **8. 실행 중인 어플라이언스의 네트워크 구성은 아직 변경되지 않았습니다. 인터페이스 구성을 마 치면 상단에서 "APPLY(적용)"를 눌러 구성을 커밋합니다.**
- **인터페이스 수정(BUI)**
- **1. 데이터 링크 또는 인터페이스에서 편집 아이콘을 누릅니다.**
- **2. 원하는 값으로 설정을 변경합니다.**
- **3. 대화 상자에서 "APPLY(적용)"를 누릅니다.**
- **4. 페이지 상단에서 "APPLY(적용)"를 눌러 구성을 커밋합니다.**
- **데이터 인터페이스 잠금 해제(BUI)**
- **1. Configuration(구성) > Cluster(클러스터)로 이동합니다.**
- 2. 데이터 인터페이스의 잠금 아이콘이 회색(잠금 해제 **급** 상태 표시)인지 확인합니다.
- **3. 잠금 아이콘이 검정색 이면 각 아이콘을 눌러서 인터페이스를 잠금 해제합니다.**
- **4. APPLY(적용)를 눌러 변경사항을 저장합니다.**

#### **데이터 인터페이스 잠금 해제(CLI)**  $\blacktriangledown$

**1. configuration cluster resources로 이동합니다.**

hostname:> **configuration cluster resources**

### **2. show를 입력합니다.** 모든 데이터 인터페이스는 TYPE(유형)이 싱글톤으로 설정되어 있어야 합니다.

hostname:configuration cluster resources> **show** Resources:

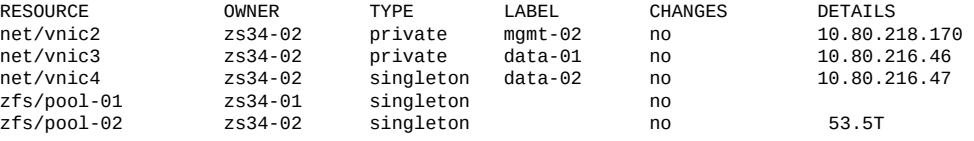

**3. 데이터 인터페이스 유형이 개인으로 설정된 경우, 리소스를 선택하고 유형을 싱글톤으로 설정 합니다.**

hostname:configuration cluster resources> **select net/vnic3** hostname:configuration cluster resources net/vnic3> **set type=singleton**  $type = singleton$ 

### **4. commit을 입력합니다.**

hostname:configuration cluster resources> **commit**

#### **단일 포트 인터페이스 만들기(BUI)**  $\blacktriangledown$

- **1. 장치 위에 마우스 포인터를 놓고 끌어 놓기 아이콘( )을 누릅니다.**
- **2. 아이콘을 데이터 링크 목록으로 끌어 마우스를 놓습니다.**
- **3. 선택적으로 이름 및 점보 MTU를 설정합니다.**
- **4. "APPLY(적용)"를 누릅니다.**
- **5. 이제 데이터 링크를 인터페이스 목록으로 끌어옵니다.**
- **6. 원하는 대로 등록 정보를 설정하고 "APPLY(적용)"를 누릅니다.**

**7. 화면 상단에서 "APPLY(적용)"를 눌러 구성을 커밋합니다.**

### **LACP 통합 링크 인터페이스 만들기(BUI)**

- **1. 데이터 링크 아이콘을 누릅니다.**
- **2. 선택적으로 데이터 링크 이름을 설정합니다.**
- **3. LACP 통합을 선택합니다.**
- **4. 장치 목록에서 장치를 2개 이상 선택하고 "APPLY(적용)"를 누릅니다.**
- **5. 인터페이스 아이콘을 누릅니다.**
- **6. 원하는 대로 등록 정보를 설정하고 데이터 링크 목록에서 통합 링크를 선택한 다음 "APPLY (적용)"를 누릅니다.**
- **7. 페이지 상단에서 ""APPLY(적용)"를 눌러 구성을 커밋합니다.**
- **프로브 기반 및 링크 상태 오류 감지를 사용하여 IPMP 그룹 만들기**

ICMP 에코 요청에 응답하도록 구성된 IPMP 테스트 주소와 동일한 서브넷에 클러스터 피어 이외의 다른 시스템이 없을 경우 프로브 기반 오류 감지를 사용하지 마십시오.

- **1. IPMP 그룹의 구성요소로 사용할 "기본" IP 인터페이스를 하나 이상 만드십시오. 각 인터페이 스에는 프로브 소스로 사용되는 IP 주소가 있어야 합니다(위의 단일 포트 인터페이스를 만들기 위한 별도 작업 참조).**
- **2. 인터페이스 아이콘을 누릅니다.**
- **3. 선택적으로 인터페이스 이름을 변경합니다.**
- **4. IP MultiPathing Group(IP MultiPathing 그룹) 확인란을 누릅니다.**
- **5. IPv4 프로토콜 사용 및/또는 IPv6 프로토콜 사용을 누르고 IPMP 인터페이스의 IP 주소를 지 정합니다.**
- **6. 인터페이스 목록의 1단계에서 만든 인터페이스를 선택합니다.**
- **7. 선택한 각 인터페이스를 원하는 대로 "Active(활성)" 또는 "Standby(대기)"로 설정합니다.**
- **8. "APPLY(적용)"를 누릅니다.**

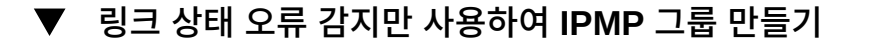

- **1. IP 주소 0.0.0.0/8을 사용하여 IPMP 그룹의 구성요소로 사용할 "기본" IP 인터페이스를 하나 이상 만드십시오(위의 단일 포트 인터페이스를 만들기 위한 별도 작업 참조).**
- **2. 인터페이스 아이콘을 누릅니다.**
- **3. 선택적으로 인터페이스 이름을 변경합니다.**
- **4. IP MultiPathing Group(IP MultiPathing 그룹) 확인란을 누릅니다.**
- **5. IPv4 프로토콜 사용 및/또는 IPv6 프로토콜 사용을 누르고 IPMP 인터페이스의 IP 주소를 지 정합니다.**
- **6. 인터페이스 목록의 1단계에서 만든 인터페이스를 선택합니다.**
- **7. 선택한 각 인터페이스를 원하는 대로 "Active(활성)" 또는 "Standby(대기)"로 설정합니다.**
- **8. "APPLY(적용)"를 누릅니다.**

### **LACP 통합 확장(BUI)**

- **1. Devices(장치) 목록에서 장치 위에 마우스 포인터를 놓습니다.**
- **2. 아이콘을 누르고 장치를 통합 데이터 링크로 끌어 마우스를 놓습니다.**
- **3. 페이지 상단에서 "APPLY(적용)"를 눌러 이 구성을 커밋합니다.**

#### $\blacktriangledown$ **IPMP 그룹 확장(BUI)**

- **1. Interfaces(인터페이스) 목록에서 인터페이스 위에 마우스 포인터를 놓습니다.**
- **2. 아이콘을 누르고 장치를 IPMP 인터페이스로 끌어 마우스를 놓습니다.**
- **3. 페이지 상단에서 "APPLY(적용)"를 눌러 이 구성을 커밋합니다.**
- **InfiniBand 분할 영역 데이터 링크 및 인터페이스 만들기(BUI)**  $\blacktriangledown$
- **1. 데이터 링크 아이콘을 누릅니다.**
- **2. 선택적으로 이름을 설정합니다.**
- **3. IB Partition(IB 분할 영역) 확인란을 누릅니다.**
- **4. Partition Devices(분할 영역 장치) 목록에서 장치를 선택합니다.**
- **5. 분할 영역 키로 4자릿수의 16진수를 입력합니다. 이 값은 InfiniBand 서브넷 관리자에 구성된 값과 일치해야 합니다.**
- **6. 드롭다운 메뉴에서 링크 모드를 선택합니다.**
- **7. "APPLY(적용)"를 누릅니다. Datalinks(데이터 링크) 목록에 새 분할 영역 데이터 링크가 표 시됩니다.**
- **8. 인터페이스 아이콘을 누릅니다.**
- **9. 원하는 대로 등록 정보를 설정하고 앞에서 만든 데이터 링크를 선택합니다.**
- **10. "APPLY(적용)"를 누릅니다. Interfaces(인터페이스) 목록에 인터페이스가 표시됩니다.**
- **11. 실행 중인 어플라이언스의 네트워크 구성은 아직 변경되지 않았습니다. 인터페이스 구성을 마 치면 상단에서 "APPLY(적용)"를 눌러 구성을 커밋합니다.**
- **클러스터형 컨트롤러에 대해 VLAN ID 없이 VNIC 만들기(BUI)**

이 예에서는 대기 중인 네트워크 포트의 절반을 사용한 활성-활성 구성을 보여줍니다. 이 작업 을 수행하면 장치 데이터 링크를 통해 IP 인터페이스가 만들어져서 헤드에 지정됩니다. VNIC 는 동일한 데이터 링크를 기반으로 구축되며, IP 인터페이스는 VNIC를 기반으로 구성되어 다 른 헤드에 지정됩니다. 지정된 데이터 링크를 통해 다중 VNIC를 구성하지 않고 하나만 구성하 면 성능이 최대화됩니다. 트래픽은 특정 헤드의 기본 활성 포트 및 다른 헤드의 기본 대기 포트 와 연관된 케이블을 통해 순환됩니다. 따라서 VNIC와 함께 유휴 대기 포트를 사용할 수 있습니 다.

- **1. 클러스터가 AKCS\_CLUSTERED 상태인 경우 데이터 링크 아이콘을 누릅니다.**
- **2. 선택적으로 이름 및 MTU를 설정합니다.**
- **3. 장치 목록에서 장치를 선택하고 "APPLY(적용)"를 누릅니다. Datalinks(데이터 링크) 목록에 데이터 링크가 표시됩니다.**
- **4. 인터페이스 아이콘을 누릅니다.**
- **5. 원하는 등록 정보를 설정하고 이전에 만들어진 데이터 링크를 선택한 다음 "APPLY(적용)"를 누릅니다. 인터페이스 목록에 인터페이스가 표시됩니다.**
- **6. 데이터 링크 아이콘을 누릅니다.**
- **7. VNIC 확인란을 선택합니다. 선택적으로 이름 및 MTU(2단계의 값보다 작거나 같음)를 설정한 다음 "APPLY(적용)"를 누릅니다. 데이터 링크 목록에 새 VNIC 데이터 링크가 표시됩니다.**
- **8. 인터페이스 아이콘을 누릅니다.**
- **9. 원하는 등록 정보를 설정하고 이전에 만들어진 VNIC 데이터 링크를 선택한 다음 "APPLY(적 용)"를 누릅니다. 인터페이스 목록에 인터페이스가 표시됩니다.**
- **10. 실행 중인 어플라이언스의 네트워크 구성은 아직 변경되지 않았습니다. 인터페이스 구성을 마 치면 상단에서 "APPLY(적용)"를 눌러 구성을 커밋합니다.**
- **11. Cluster(클러스터) 탭을 누릅니다. 기본 소유자와 함께 Resource(리소스) 섹션에 새로 만들 어진 2개의 인터페이스가 나타납니다.**
- **12. 소유자 풀다운 목록을 사용하여 2개의 인터페이스 중 하나를 다른 헤드에 지정하고 "APPLY (적용)"를 누릅니다.**

### **클러스터형 컨트롤러에 대해 동일한 VLAN ID를 사용하여 VNIC 만들기 (BUI)**

이 예에서는 대기 중인 네트워크 포트의 절반을 사용한 활성-활성 구성을 보여줍니다. 이 작업 을 수행하면 동일한 장치 데이터 링크를 기반으로 같은 VLAN ID를 사용하여 2개의 VNIC가 만들어집니다. 각 VNIC는 인터페이스로 구성되며, 각 인터페이스는 다른 헤드에 지정됩니다. 트래픽은 특정 헤드의 기본 활성 포트 및 다른 헤드의 기본 대기 포트와 연관된 케이블을 통해 순환됩니다. 따라서 VNIC와 함께 유휴 대기 포트를 사용할 수 있습니다.

- **1. 클러스터가 AKCS\_CLUSTERED 상태인 경우 데이터 링크 아이콘을 누릅니다.**
- **2. VNIC 확인란을 선택합니다. 선택적으로 이름 및 MTU를 설정하고 VLAN ID를 설정한 다음 장치 목록에서 장치를 선택하고 "APPLY"(적용)를 누릅니다. 데이터 링크 목록에 새 VNIC 데 이터 링크가 표시됩니다.**
- **3. 인터페이스 아이콘을 누릅니다.**
- **4. 원하는 등록 정보를 설정하고 이전에 만들어진 VNIC 데이터 링크를 선택한 다음 "APPLY(적 용)"를 누릅니다. 인터페이스 목록에 인터페이스가 표시됩니다.**
- **5. 동일한 장치 및 VLAN ID를 사용하여 1단계 및 2단계의 설명에 따라 다른 VNIC를 만들고, 3 단계 및 4단계의 설명에 따라 인터페이스를 만듭니다.**
- **6. 실행 중인 어플라이언스의 네트워크 구성은 아직 변경되지 않았습니다. 인터페이스 구성을 마 치면 상단에서 "APPLY(적용)"를 눌러 구성을 커밋합니다.**
- **7. Cluster(클러스터) 탭을 누릅니다. 기본 소유자와 함께 Resource(리소스) 섹션에 새로 만들 어진 2개의 인터페이스가 나타납니다.**
- **8. 소유자 풀다운 목록을 사용하여 2개의 인터페이스 중 하나를 다른 헤드에 지정하고 "APPLY (적용)"를 누릅니다.**
- **정적 경로 추가(BUI)**  $\blacktriangledown$
- **1. Configuration(구성) > Network(네트워크) > Routing(경로 지정)으로 이동합니다.**
- **2. 추가 아이콘을 누릅니다.**
- **3. 앞에서 설명한 것처럼 등록 정보를 입력합니다.**
- **4. "ADD(추가)"를 누릅니다. 테이블에 새 경로가 표시됩니다.**

### **정적 경로 삭제(BUI)**

- **1. Configuration(구성) > Network(네트워크) > Routing(경로 지정)으로 이동합니다.**
- <span id="page-60-0"></span>**2. 경로 항목 위에 마우스 포인터를 놓고 오른쪽에 있는 휴지통 아이콘을 누릅니다.**

## **네트워크 구성(CLI)**

네트워크 구성은 configuration net 아래에 있고 이 명령에는 devices, datalinks, interfaces 및 routing에 대한 하위 명령이 있습니다. 각 하위 명령을 show 명령과 함께 사용하여 현재 구성을 표시할 수 있습니다.

caji:> configuration net caji:configuration net> devices show Devices:

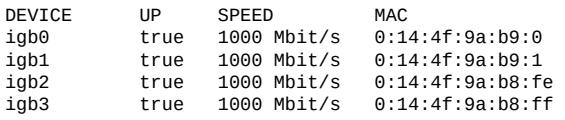

caji:configuration net> datalinks show Datalinks:

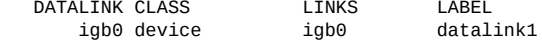

caji:configuration net> interfaces show Interfaces:

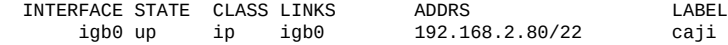

caji:configuration net> routing show Properties:

multihoming = loose

Routes:

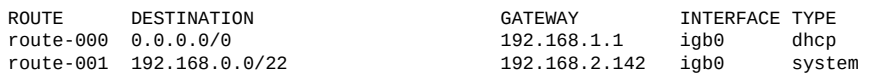

### 데이터 링크, 인터페이스 및 경로를 만들고 구성하는 것과 관련된 명령을 보려면 각 절에서 help를 입력하십시오. 이 컨텍스트에서 유효한 하위 명령은 다음과 같습니다.

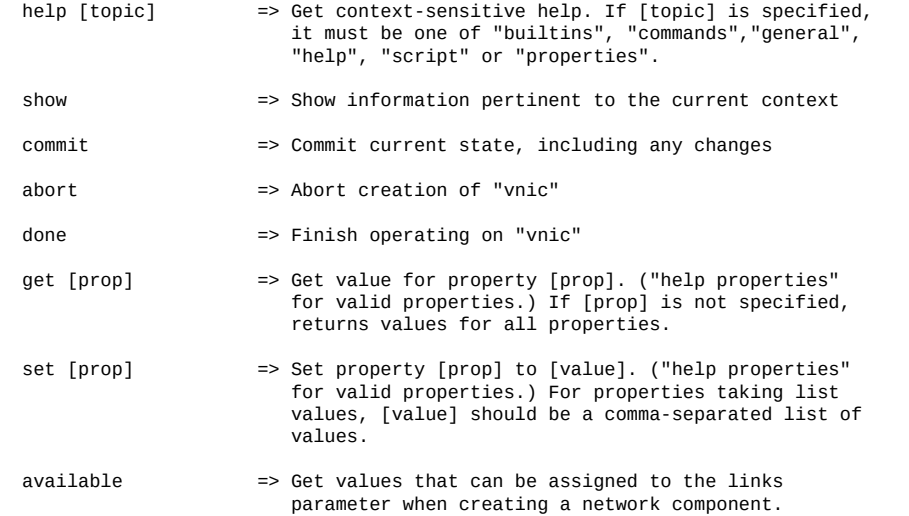

available 명령은 네트워크 구성요소를 만들 때 links 매개변수에 지정할 수 있는 값을 확인하 는 데 사용됩니다. 다음은 CLI 명령 available의 출력을 보여줍니다.

caji:configuration net datalinks> device caji:configuration net datalinks device (uncommitted)> available igb7,igb6

caji:configuration net datalinks> vnic caji:configuration net datalinks vnic (uncommitted)> available igb5,igb4,aggr2,aggr1

caji:configuration net datalinks> vlan caji:configuration net datalinks vlan (uncommitted)> available igb5,igb4,aggr2,aggr1

caji:configuration net datalinks> aggregation caji:configuration net datalinks aggregation (uncommitted)> available igb7,igb6

caji:configuration net interfaces> ip caji:configuration net interfaces ip (uncommitted)> available aggr2,aggr1

caji:configuration net interfaces> ipmp caji:configuration net interfaces ipmp (uncommitted)> available

```
vnic4,vnic3,igb5,igb4 
다음은 device 명령을 사용하여 데이터 링크를 만들고 ip 명령을 사용하여 인터페이스를 만드
는 방법을 보여줍니다.
caji:configuration net> datalinks 
caji:configuration net datalinks> device
caji:configuration net datalinks device (uncommitted)> set links=igb1
                          links = igb1 (uncommitted)
caji:configuration net datalinks device (uncommitted)> set label=datalink2
                          label = datalink2 (uncommitted)
caji:configuration net datalinks device (uncommitted)> set mtu=9000
                          mtu = 9000 (uncommitted)
caji:configuration net datalinks device (uncommitted)> commit
caji:configuration net datalinks> show
Datalinks:
   DATALINK CLASS LINKS LABEL<br>igb0 device igb0 datalink1
        igb0 device igb0 datalink1
      igb1 device
caji:configuration net datalinks> cd ..
caji:configuration net> interfaces
caji:configuration net interfaces> ip
caji:configuration net interfaces ip (uncommitted)> set label="caji2"
                        label = caji2 (uncommitted)
caji:configuration net interfaces ip (uncommitted)> set links=igb1 
                         links = igb1 (uncommitted)
caji:configuration net interfaces ip (uncommitted)> set v4addrs=10.0.1.1/8
                       v4addrs = 10.0.1.1/8 (uncommitted)
caji:configuration net interfaces ip (uncommitted)> commit
caji:configuration net interfaces> show
Interfaces:
  INTERFACE STATE CLASS LINKS ADDRS LABEL<br>igb0 up ip igb0 192.168.2.80/22 caji
        igb0 up ip igb0 192.168.2.80/22 caji
                                    10.0.1.1/8
```
다음은 새 igb1 IP 인터페이스를 통해 10.0.1.2를 경유하는 기본 경로를 만드는 방법을 보여줍 니다.

```
caji:configuration net routing> create
caji:configuration net route (uncommitted)> set family=IPv4
                    family = IPv4 (uncommitted)
caji:configuration net route (uncommitted)> set destination=0.0.0.0
                   destination = 0.0.0.0 (uncommitted)
caji:configuration net route (uncommitted)> set mask=0
                   mask = 0 (uncommitted)
caji:configuration net route (uncommitted)> set interface=igb1
                    interface = igb1 (uncommitted)
caji:configuration net route (uncommitted)> set gateway=10.0.1.2
                   gateway = 10.0.1.2 (uncommitted)
caji:configuration net route (uncommitted)> commit
```
### <span id="page-62-0"></span>**관리 인터페이스 구성(CLI)**

다음 절차에 따라 관리 인터페이스를 구성합니다.

**1. configuration net으로 이동한 후 datalinks를 입력합니다.**

hostname:> **configuration net** hostname:configuration net> **datalinks**

#### **2. show를 입력하여 데이터 링크를 봅니다.**

hostname:configuration net datalinks> **show** Datalinks:

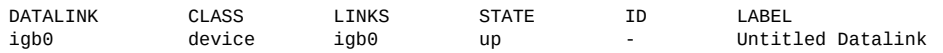

### **3. vnic 컨텍스트로 이동하고 해당 레이블을 설정해서 링크를 관리 링크로 표시하여 관리 데이터 링크에 대해 VNIC를 만들고, 선택적으로 VLAN ID를 지정합니다. commit을 입력한 후 cd ..를 입력하여 다음 단계를 위한 올바른 컨텍스트로 돌아갑니다.**

hostname:configuration net datalinks> **vnic** hostname:configuration net datalinks vnic (uncommitted)> **set links=igb0** links = igb0 (uncommitted) hostname:configuration net datalinks vnic (uncommitted)> **set label=management-datalink-1** label = management-datalink-1 (uncommitted) hostname:configuration net datalinks vnic (uncommitted)> **commit** hostname:configuration net datalinks vnic> **cd ..**

VLAN ID를 지정하려면 다음과 같이 하십시오.

hostname:configuration net datalinks vnic> **set id=100** id = 100 (uncommitted) hostname:configuration net datalinks vnic (uncommitted)> **commit** hostname:configuration net datalinks vnic> **cd ..**

**4. 클러스터형 컨트롤러인 경우 vnic 컨텍스트로 이동하고 고유 레이블을 설정하여 두번째 관리 데이터 링크에 대해 VNIC를 만들고, 선택적으로 VLAN ID를 지정합니다. commit을 입력한 후 cd ..를 입력하여 다음 단계를 위한 올바른 컨텍스트로 돌아갑니다.**

hostname:configuration net datalinks> **vnic** hostname:configuration net datalinks vnic (uncommitted)> **set links=igb0** links = igb0 (uncommitted) hostname:configuration net datalinks vnic (uncommitted)> **set label=management-datalink-2** label = management-datalink-2 (uncommitted) hostname:configuration net datalinks vnic (uncommitted)> **commit** hostname:configuration net datalinks vnic> **cd ..**

VLAN ID를 지정하려면 다음과 같이 하십시오.

hostname:configuration net datalinks vnic (uncommitted)> **set id=100**  $id = 100$  (uncommitted) hostname:configuration net datalinks vnic> **commit** hostname:configuration net datalinks vnic> **cd ..**

#### **5. 컨트롤러에 대해 IP 인터페이스를 만들고 이를 VNIC에 지정합니다.**

hostname:configuration net> **interfaces** hostname:configuration net interfaces> **ip** hostname:configuration net interfaces ip (uncommitted)> **set v4addrs=192.168.1.101/24** v4addrs = 192.168.1.101/24 (uncommitted) hostname:configuration net interfaces ip (uncommited)> **set label=management-controller-1** label = management-controller-1 (uncommitted) hostname:configuration net interfaces ip (uncommitted)> **set links=vnic1** links = vnic1 (uncommitted) hostname:configuration net interfaces ip (uncommited)> **commit**

**6. 클러스터형 컨트롤러의 경우 IP 인터페이스를 만들고 이를 두번째 컨트롤러에 대한 VNIC에 지정합니다. commit을 입력한 후 done을 입력합니다.**

```
hostname:configuration net interfaces> ip
hostname:configuration net interfaces ip (uncommitted)> set v4addrs=192.168.1.102/24
                                v4addrs = 192.168.1.102/24 (uncommitted)
hostname:configuration net interfaces ip (uncommited)> set label=management-controller-2
                               label = management-controller-2 (uncommitted)
hostname:configuration net interfaces ip (uncommitted)> set links=vnic2
                               links = vnic2 (uncommitted)
hostname:configuration net datalinks vnic (uncommitted)> commit
hostname:configuration net datalinks> done
```
**7. 첫번째 컨트롤러에 대한 경로 지정을 구성합니다. 클러스터형 컨트롤러의 경우 두번째 컨트롤 러에 대해 경로 지정을 구성합니다. commit을 입력한 후 done을 입력합니다.** 첫번째 컨트롤러:

```
hostname:configuration net> routing
hostname:configuration net routing> create
hostname:configuration net route (uncommitted)> set destination=0.0.0.0
                        destination = 0.0.0.0 (uncommitted)
hostname:configuration net route (uncommitted)> set mask=0
                          mask = 0 (uncommitted)
hostname:configuration net route (uncommitted)> set interface=vnic1
                       interface = vnic1 (uncommitted)
hostname:configuration net route (uncommitted)> set gateway=192.168.1.1
                         gateway = 192.168.1.1 (uncommitted)
hostname:configuration net route (uncommitted)> set family=IPv4
                           family = IPv4
hostname:configuration net route (uncommitted)> commit
hostname:configuration net route> done
```
### 두번째 컨트롤러:

```
hostname:configuration net> routing
hostname:configuration net routing> create
hostname:configuration net route (uncommitted)> set destination=0.0.0.0
                        destination = 0.0.0.0 (uncommitted)
hostname:configuration net route (uncommitted)> set mask=0
 mask = 0 (uncommitted)
hostname:configuration net route (uncommitted)> set interface=vnic2
                      interface = vnic2 (uncommitted)
hostname:configuration net route (uncommitted)> set gateway=192.168.1.1
                         gateway = 192.168.1.1 (uncommitted)
hostname:configuration net route (uncommitted)> set family=IPv4
                         family = IPv4hostname:configuration net route (uncommitted)> commit
hostname:configuration net route> done
```
**8. Untitled Interface(제목 없는 인터페이스)인 기본 인터페이스를 삭제하고 cd ..를 입력한 후 done을 입력합니다.**

#### **주 -** 인터페이스가 삭제되면 인터페이스와 연관된 모든 경로도 제거됩니다.

hostname:configuration net> **interfaces** hostname:configuration net interfaces> **show** Interfaces:

INTERFACE STATE CLASS LINKS ADDRS LABEL

igb0 up ip igb0 192.168.1.101/24 Untitled Interface vnic1 duplicate ip vnic1 192.168.1.101/24 management-controller-1<br>vnic2 duplicate ip vnic2 192.168.1.102/24 management-controller-2 management-controller-2 hostname:configuration net interfaces> **destroy igb0** This will destroy "igb0" and any networking objects exclusively built over it. Are you sure? (Y/N) **y** hostname:configuration net interfaces> **cd ..** hostname:configuration net> **done**

### **관련 항목**

- 추가 구성은 [어플라이언스 구성 \[49\]](#page-48-2)을 참조하십시오.
- 독립형 컨트롤러에서 소프트웨어를 업그레이드하려면 ["Upgrading the Software" in](http://www.oracle.com/pls/topic/lookup?ctx=E78544-01&id=ZFSREgqcbz) *[Oracle ZFS Storage Appliance Customer Service Manual](http://www.oracle.com/pls/topic/lookup?ctx=E78544-01&id=ZFSREgqcbz)*를 참조하십시오.
- 관리 인터페이스를 잠그려면 [클러스터 관리 인터페이스 잠금\(CLI\) \[67\]을](#page-66-0) 참조하십시 오.

### **네트워크 인터페이스 구성(CLI)**

**시작하기 전에** 소스 어플라이언스와 대상 어플라이언스 간의 복제 연결에 적절한 네트워크 인터페이스가 사 용되었는지 확인하려면 정적 /32(호스트 특정) 경로를 구성하십시오.

> 클러스터 구성에 대한 복제를 설정 중인 경우 싱글톤 (잠금 해제된) 네트워크 인터페이스를 선 택하십시오. 그러면 클러스터 인계 또는 페일백 후 복제 작업이 수행되는 노드로 인터페이스가 이동됩니다. 대상 노드가 각각 소스 클러스터의 개별 노드에 사용되는 2개의 IP 주소를 제공하 는 경우에만 두 소스 클러스터 노드가 동일한 대상 노드에 복제될 수 있습니다. 소스 클러스터 의 두 노드에서 동일한 대상 IP 주소에 복제하는 작업은 지원되지 않습니다.

#### **1. 소스 어플라이언스의 configuration services routing으로 이동합니다.**

전용 네트워크 인터페이스를 통해 대상 시스템 IP 주소에 대한 정적 /32(호스트 특정) 경로를 사용합니다. 다음 예에서 mask=32는 이 경로가 호스트 특정 경로임을 나타냅니다.

host\_source:configuration services routing> **create**

```
 host_source:configuration services route (uncommitted)> get
         family = (unset) destination = (unset)
            mask = (unset)
          gateway = (unset)
        interface = (unset)
 host_source:configuration services route (uncommitted)> set family=IPv4
 host_source:configuration services route (uncommitted)> set destination=203.34.56.78
 host_source:configuration services route (uncommitted)> set mask=32
 host_source:configuration services route (uncommitted)> set gateway=203.34.56.254
 host_source:configuration services route (uncommitted)> set interface=nge3
 host_source:configuration services route (uncommitted)> commit
 host_source:configuration services routing> show
                                           سی.<br>203.24.30.254 nge0 static<br>203.24.30.28 nge0 dynamic
 route-001 203.24.30.0/32 203.24.30.28 nge0 dynamic
 route-002 203.24.150.0/32 203.24.150.10 ibd0 dynamic
route-003 203.24.101.65/32
```
route-005 203.34.56.78/32 203.34.56.254 nge3 static

- **2. 소스 어플라이언스에서 대상 어플라이언스로의 정적 경로를 정의한 후 대상 어플라이언스에서 해당 단계를 반복하여 대상에서 소스로의 정적 경로를 정의합니다.**
- **3. 올바른 소스 및 대상 인터페이스를 통해 트래픽의 경로가 지정되는지 확인하려면 traceroute 명 령을 사용합니다.**

traceroute 사용에 대한 자세한 내용은 ["네트워크 경로 지정 구성" \[75\]](#page-74-1)을 참조하십시오.

**주 -** 인터페이스가 삭제되면 인터페이스와 연관된 모든 경로도 제거됩니다.

**관련 항목**

- [원격 복제 워크플로우 \[432\]](#page-431-0)
- ["원격 복제 개념" \[481\]](#page-480-0)

## <span id="page-66-0"></span>**클러스터 관리 인터페이스 잠금(CLI)**

초기 구성 이후 클러스터형 컨트롤러는 활성-활성 상태입니다. 페일오버가 발생하면 활성 컨트 롤러가 모든 비개인 인터페이스를 인계하고 피어 컨트롤러는 수동이 되고 해당 BUI 및 CLI에 서 액세스할 수 없게 됩니다. 상태에 관계없이 컨트롤러에 대한 액세스를 유지 관리하려면 관 리 인터페이스를 잠가서 개인 인터페이스로 설정합니다. 다음 절차에서는 각 클러스터형 컨트 롤러에서 관리 인터페이스를 잠급니다.

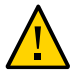

**주의 -** 클러스터형 컨트롤러에서 잠긴 관리 인터페이스를 구성하는 데 실패할 경우 필요한 결함 진단 및 해결 시간이 길어질 수 있습니다.

**1. 첫번째 컨트롤러에서 configuration cluster resources로 이동하고 첫번째 컨트롤러에 대한 관 리 인터페이스를 선택하여 앞에 net/를 표시합니다.**

controller-a:> **configuration cluster resources select net/igb0**

**2. 유형을 private으로 설정하여 인터페이스를 잠급니다.**

configuration cluster resources (uncommitted)> **set type=private** configuration cluster resources (uncommitted)> **commit**

**3. 두번째 컨트롤러에서 configuration cluster resources로 이동하고 두번째 컨트롤러에 대한 관 리 인터페이스를 선택하여 앞에 net/를 표시합니다.**

controller-b:> **configuration cluster resources select net/igb1**

**4. 유형을 private으로 설정하여 인터페이스를 잠급니다.**

configuration cluster resources (uncommitted)> **set type=private** configuration cluster resources (uncommitted)> **commit**

### **관련 항목**

■ 소프트웨어를 업그레이드하려면 ["Upgrading the Software" in](http://www.oracle.com/pls/topic/lookup?ctx=E78544-01&id=ZFSREgqcbz) *Oracle ZFS Storage [Appliance Customer Service Manual](http://www.oracle.com/pls/topic/lookup?ctx=E78544-01&id=ZFSREgqcbz)*를 참조하십시오.

### **정적 경로 추가(CLI)**

- **1. configuration net routing으로 이동합니다.**
- **2. create를 입력합니다.**
- **3. show를 입력하여 필요한 등록 정보를 나열하고 각각에 대해 set 작업을 수행합니다.**
- **4. commit을 입력합니다.**

### **정적 경로 삭제(CLI)**

- **1. configuration net routing으로 이동합니다.**
- **2. show를 입력하여 경로 및 경로 이름(예:route-002)을 나열합니다.**
- **3. destroy** *route name***을 입력합니다.**

#### **멀티홈 등록 정보를 엄격한으로 변경(CLI)**  $\blacktriangledown$

- **1. configuration net routing으로 이동합니다.**
- **2. set multihoming=strict를 입력합니다.**
- <span id="page-67-0"></span>**3. commit을 입력합니다.**

## **네트워크 구성 작업**

어플라이언스 모델에서 네트워크 장치는 사용 가능한 네트워크 또는 InfiniBand 포트를 나타내 도록 시스템에서 생성됩니다. 이러한 장치는 설정을 구성할 수 없습니다. 데이터 링크는 계층 2 엔티티이며, 이러한 네트워크 장치에 LACP와 같은 설정을 적용하도록 만들어야 합니다. 인터 페이스는 데이터 링크를 통해 제공되는 IP 설정이 포함된 계층 3 엔티티입니다. 이 모델에서는 네트워크 인터페이스 설정이 두 부분(계층 2 설정을 위한 데이터 링크와 계층 3 설정을 위한 인 터페이스)으로 구분되었습니다.

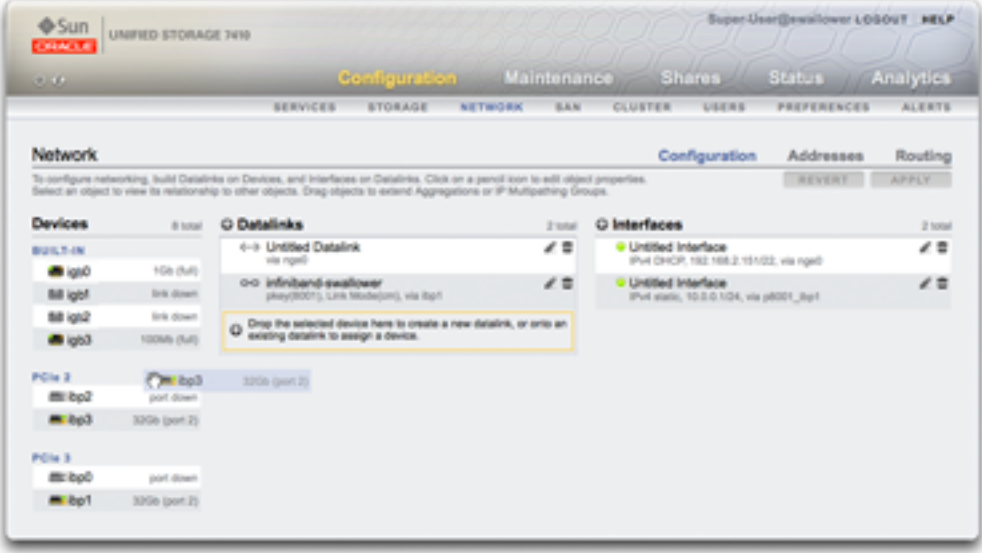

Devices(장치) 열은 컨트롤러의 물리적 NIC(네트워크 인터페이스 카드) 포트에 해당하며, 일 반적으로 igb0, igb1, igb2 및 igb3으로 레이블 지정됩니다. 포트 NET-0은 장치 igb0에 해당 하고, 포트 NET-1은 igb1에 해당합니다. 컨트롤러당 하나의 NIC 포트를 *관리 인터페이스*로 사용하는 것이 좋습니다. 이 열은 또한 컨트롤러의 물리적 InfiniBand 포트를 포함하며, 일반적 으로 ibp0, ibp1, ibp2 및 ibp3으로 레이블 지정됩니다.

Datalinks(데이터 링크) 열은 특정 네트워크 장치에 대해 패킷을 전송 및 수신하기 위한 구성체 입니다. 이러한 열은 VLAN, VNIC, IB 분할 영역 및 LACP 집계를 지원합니다. 데이터 링크는 네트워크 장치에 대해 특정 설정을 적용하지 않더라도 네트워크 구성을 완료하기 위해 필요합 니다.

데이터 링크 엔티티("aggr1"로 이름이 지정됨)는 네트워크 장치를 구성 가능한 방식(LACP 통 합 정책)으로 그룹화합니다. 인터페이스 엔티티("phobos"로 이름이 지정됨)는 데이터 링크를 통해 네트워크에서 사용할 수 있게 만들며 구성 가능한 IP 주소 설정을 제공합니다. 네트워크 장치(시스템에서 "igb1", "igb2" 등으로 이름이 지정됨)에는 직접 설정이 없습니다.

Interfaces(인터페이스) 열은 데이터 링크에 대해 구성 가능한 IP 주소 설정 및 기타 등록 정보 에 해당합니다. 인터페이스는 단일 데이터 링크를 통해 사용하거나 데이터 링크 풀로 구성된 IPMP(IP MultiPathing) 그룹에 정의된 대로 사용할 수 있습니다. 이 경우에는 실패한 데이터 링크에서 작동 중인 데이터 링크로의 IP 주소 자동 마이그레이션이 허용됩니다.

단일 포트의 단일 IP 주소(일반적인 구성)에 대한 예는 다음과 같습니다.

- 장치 igb0
- 데이터 링크 datalink1
- 인터페이스 deimos(192.168.2.80/22)

다음은 삼중 링크 통합 구성입니다.

- 장치 igb1, igb2, igb3
- 데이터 링크 aggr1(LACP 통합)
- 인터페이스 phobos(192.168.2.81/22)

## <span id="page-69-0"></span>**관리 인터페이스 구성**

초기 구성 중에 관리 인터페이스를 설정하지 않은 경우, 다음 절차에 따라 NIC(네트워크 인터 페이스 카드) 포트를 관리 인터페이스로 구성합니다. 관리 인터페이스는 관리 액세스 권한이 있는 네트워크 인터페이스입니다.

물리적 포트는 관리 인터페이스로 만들기 위해 선택할 수 있는 인터페이스에 해당합니다. 모든 독립 실행형 컨트롤러는 최소 하나의 NIC 포트가 관리 인터페이스로 구성되어 있어야 합니다. 모든 클러스터 설치는 각 컨트롤러에 대해 최소 하나의 NIC 포트가 관리 인터페이스로 구성되 어 있어야 합니다. 또한 NIC 인스턴스 번호는 각 클러스터형 컨트롤러에 대해 고유해야 합니 다.

클러스터형 컨트롤러의 경우 관리 인터페이스를 잠그는 것이 좋습니다.

관리 인터페이스를 구성하고 클러스터 관리 인터페이스를 잠그려면 다음 절차를 수행합니다.

- [관리 인터페이스 구성\(BUI\) \[52\]](#page-51-0)
- [관리 인터페이스 구성\(CLI\) \[63\]](#page-62-0)
- [클러스터 관리 인터페이스 잠금\(BUI\) \[54\]](#page-53-0)
- [클러스터 관리 인터페이스 잠금\(CLI\) \[67\]](#page-66-0)

## <span id="page-69-1"></span>**네트워크 데이터 링크 구성**

네트워크 데이터 링크는 장치를 관리하며 인터페이스에 사용됩니다. 데이터 링크는 다음을 지 원합니다.

- **LACP(링크 통합 제어 프로토콜)** LACP는 여러 네트워크 장치가 하나의 장치처럼 동작하 도록 묶는 데 사용됩니다. 이는 성능(대역폭을 늘림) 및 안정성(네트워크 포트 오류로부터 보호)을 개선하지만 어플라이언스를 LACP 지원 스위치에 연결하고 이러한 포트를 사용하 도록 설정해야 합니다.
- **IB(InfiniBand) 분할 영역** 논리적으로 격리된 IB 패브릭 도메인에 연결하기 위한 InfiniBand 분할 영역입니다.
- **VLAN(가상 LAN)** VLAN은 로컬 네트워크 보안 및 격리를 개선하는 데 사용됩니다. 어플 라이언스를 관리하려는 경우 VLAN을 사용하는 것이 좋습니다. 그렇지 않은 경우 VNIC를 사용하십시오.

■ **VNIC(가상 네트워크 인터페이스 카드)** - VNIC를 사용하여 단일 또는 통합 이더넷 데이터 링크를 여러 개의 가상 (이더넷) 데이터 링크로 분할할 수 있습니다. 선택적으로 VNIC는 VLAN ID 태그가 지정될 수 있으며 클러스터 내에서 물리적 네트워크 포트 공유를 허용할 수 있습니다. 아래의 ["네트워킹에 대한 클러스터링 고려 사항" \[196\]](#page-195-0) 절에서 단계별 지침 을 확인할 수 있습니다.

**주 -** VNIC 기반 데이터 링크와 VLAN 기반 데이터 링크는 동일한 VLAN ID를 공유할 수 없습 니다.

IEEE802.3ad(링크 통합) 표준은 다중 스위치에서의 통합을 명시적으로 지원하지 않지만 고 유 확장을 통해 다중 스위치 지원을 제공하는 공급업체도 있습니다. 해당 확장으로 구성된 스 위치가 IEEE 표준을 따르며 확장이 끝 노드에 투명한 경우 어플라이언스에서 사용할 수 있습 니다. 문제가 발생하면 오라클 고객 지원 센터가 단일 스위치 구성에서 재현해 보도록 요구할 수도 있습니다.

다음 데이터 링크 설정을 사용할 수 있습니다.

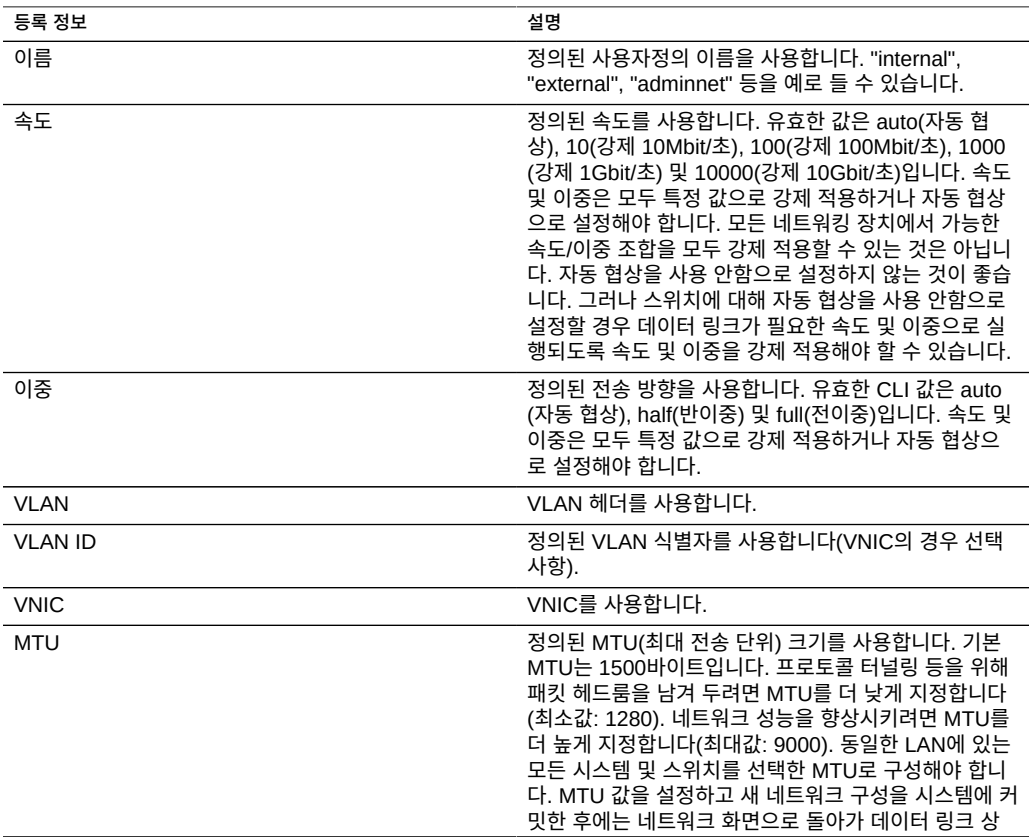

#### **표 13** 데이터 링크 설정

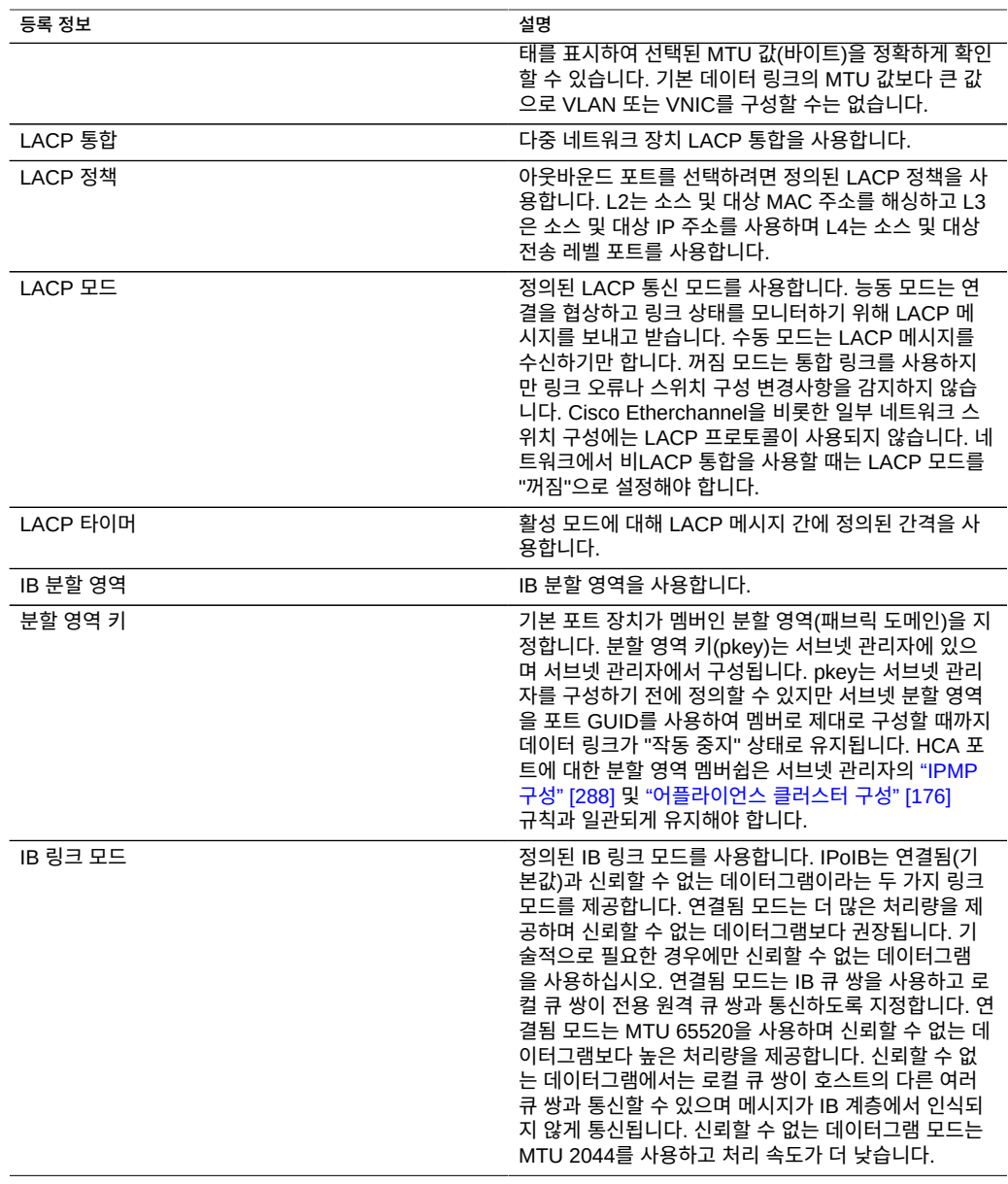

## <span id="page-71-0"></span>**네트워크 인터페이스 구성**

인터페이스는 데이터 링크를 통해 IP 주소를 구성합니다. 다음을 지원합니다.

■ IPv4 및 IPv6 프로토콜
■ IPMP - IP 주소가 실패한 데이터 링크에서 작동하는 데이터 링크로 자동 마이그레이션되 도록 네트워크 안정성을 개선하기 위한 IP MultiPathing

네트워크 인터페이스 구성 방법에 대한 자세한 내용은 [네트워크 인터페이스 구성](#page-65-0) [\(CLI\) \[66\]을](#page-65-0) 참조하십시오.

다음 인터페이스 설정을 사용할 수 있습니다.

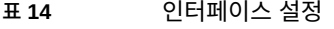

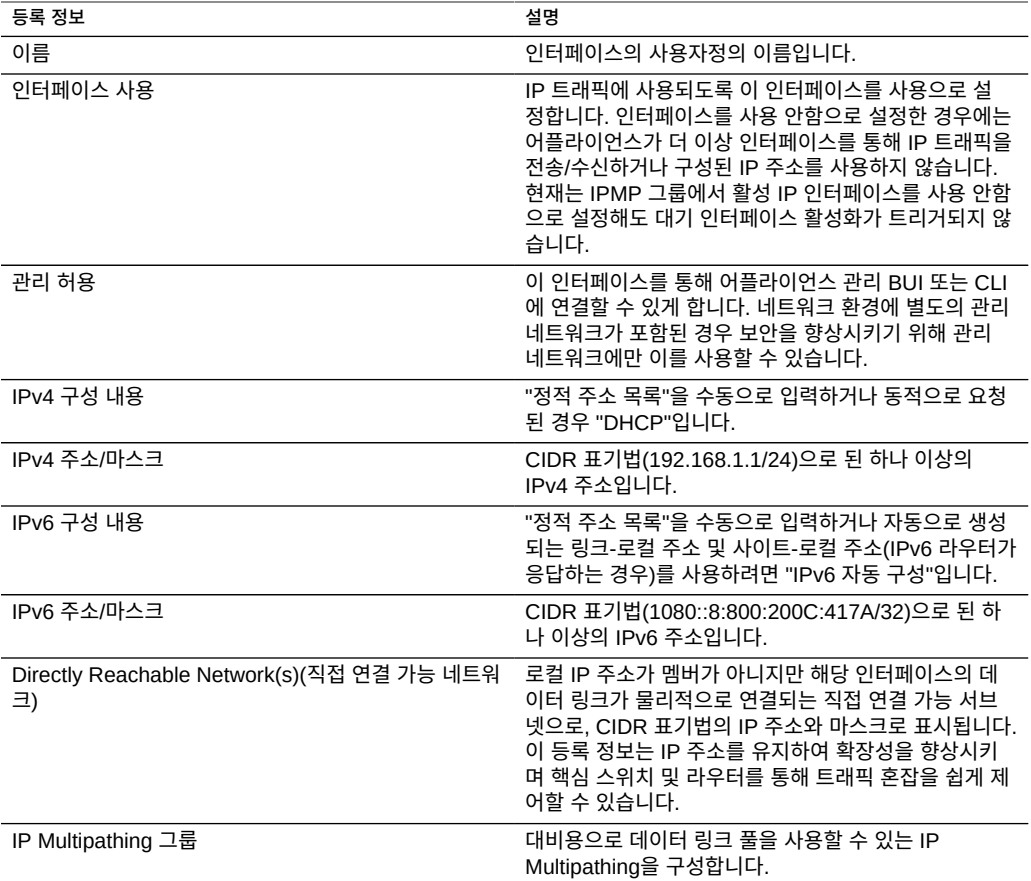

### **네트워크 IPMP(IP Multipathing) 구성**

IP Multipathing 그룹은 IP 인터페이스 오류(예: 물리적 회선 분리 또는 네트워크 장치와 해당 스위치 연결 실패) 또는 시스템과 해당 네트워크 게이트웨이 간의 경로 오류 발생 시 계속 사 용할 수 있는 IP 주소를 제공하는 데 사용됩니다. 시스템은 IP 인터페이스의 기본 데이터 링크 에서 링크 작동 및 링크 작동 중지 알림을 모니터하고 선택적으로 아래에 설명된 그룹의 각 IP

인터페이스에 지정할 수 있는 테스트 주소로 프로브하여 오류를 감지합니다. 모두 같은 링크 (LAN, IB 분할 영역 또는 VLAN)에 있는 한 IP 인터페이스를 원하는 만큼 IPMP 그룹에 추가할 수 있으며 가용성이 높은 주소를 원하는 만큼 IPMP 그룹에 지정할 수 있습니다.

IPMP 그룹의 각 IP 인터페이스에는 *활성* 또는 *대기*가 지정됩니다.

- **활성** IPMP가 IP 인터페이스의 정상 작동 상태를 확인했으면 IP 인터페이스가 데이터를 보내고 받는 데 사용됩니다.
- **대기** 활성 인터페이스(또는 이전에 활성화된 대기 인터페이스)의 작동이 중지되면 IP 인 터페이스가 데이터 송수신에만 사용됩니다.

활성 및 대기 IP 인터페이스를 여러 개 구성할 수 있지만 각 IPMP 그룹은 하나 이상의 활성 IP 인터페이스를 사용하여 구성해야 합니다. IPMP는 구성된 수의 활성 인터페이스를 유지하는 데 필요한 만큼 대기 인터페이스를 활성화하려고 합니다. 예를 들어, 두 활성 인터페이스와 두 대기 인터페이스를 사용하여 IPMP 그룹을 구성했으며 모든 인터페이스가 올바르게 작동하는 경우 데이터를 보내고 받는 데 두 활성 인터페이스만 사용됩니다. 활성 인터페이스가 실패하면 대기 인터페이스 중 하나가 활성화됩니다. 다른 활성 인터페이스가 실패하거나 활성화된 대기 인터페이스가 실패하면 두번째 대기 인터페이스가 활성화됩니다. 이후에 활성 인터페이스가 복구되면 대기 인터페이스가 다시 비활성화됩니다.

IP 인터페이스 오류는 링크 기반 감지 또는 프로브 기반 감지(테스트 주소가 구성됨)를 통해 검 색될 수 있습니다.

IP 인터페이스에서 프로브 기반 오류 감지가 사용으로 설정된 경우 시스템에서 동적으로 프로 브할 대상 시스템이 결정됩니다. 먼저, IP 인터페이스의 테스트 주소와 동일한 서브넷에서 게 이트웨이(라우터)가 있는지 확인하기 위해 경로 지정 테이블이 스캔되고 최대 5개가 선택됩니 다. 동일한 서브넷에 게이트웨이가 없으면 멀티캐스트 ICMP 프로브가 224.0.01(IPv4) 또는 ff02::1(IPv6)로 전송되어 동일한 서브넷에 있는 시스템 중 응답하는 첫 5개 시스템이 선택됩 니다. 따라서 IPMP를 사용하여 네트워크 오류를 감지하고 복구하려면 각 링크의 이웃 하나 이 상이나 기본 게이트웨이가 ICMP 에코 요청에 응답해야 합니다. IPMP는 IPv4 주소 구성 및 IPv6 주소 구성 모두와 함께 작동합니다. IPv6의 경우 인터페이스의 링크-로컬 주소가 테스트 주소로 사용됩니다.

**주 -** ICMP 에코 요청에 응답하도록 구성된 IPMP 테스트 주소와 동일한 서브넷에 클러스터 피 어 이외의 다른 시스템이 없을 경우 프로브 기반 오류 감지를 사용하지 마십시오.

시스템에서는 선택된 대상 시스템이 라운드 로빈 방식으로 프로브됩니다. 연속으로 5개의 프 로브에 대한 응답이 없으면 IP 인터페이스가 실패한 것으로 간주됩니다. 반대로, 연속으로 10 개의 프로브에 대한 응답이 있으면 이전에 실패한 IP 인터페이스가 복구된 것으로 간주됩니다. IPMP 화면에서 시스템의 IPMP 프로브 오류 감지 시간을 설정할 수 있습니다. 이 시간은 프로 브 속도와 복구 간격을 간접적으로 제어합니다. 예를 들어, 오류 감지 시간이 10초이면 약 2초 간격으로 프로브가 전송되어 프로브 기반 인터페이스 복구를 감지하는 데 20초가 소요됩니다. 시스템의 선택 대상 시스템을 직접 제어할 수는 없지만 경로 지정 테이블을 통하면 간접적으로 제어할 수 있습니다.

경로 지정 테이블이 모니터링되어 필요에 따라 선택 대상 시스템이 자동으로 조정됩니다. 예를 들어, 시스템에서 멀티캐스트 검색 대상을 사용하지만 IP 인터페이스의 테스트 주소와 동일한

서브넷에 게이트웨이가 있는 경로가 이후에 추가되면 시스템이 자동으로 게이트웨이를 프로브 하도록 전환됩니다. 마찬가지로, 멀티캐스트 검색 대상이 프로브되는 경우 이전에 선택한 대상 중 일부가 응답하지 않는다는 등의 이유로 선택 대상 세트가 정기적으로 새로고침됩니다.

IPMP 그룹을 만드는 단계별 지침은 ["IPMP 구성" \[288\]을](#page-287-0) 참조하십시오.

개인 로컬 인터페이스에 대한 자세한 내용은 ["어플라이언스 클러스터 구성" \[176\]을](#page-175-0) 참조하 십시오.

### **네트워크 성능 및 가용성 구성**

IPMP 및 링크 통합은 네트워크 성능을 개선하고 네트워크 가용성을 유지하기 위해 어플라이 언스에서 사용할 수 있는 서로 다른 기술입니다. 일반적으로 네트워크 성능을 개선하려면 링크 통합을 배포하고 고가용성을 보장하려면 IPMP를 사용합니다. 이 두 기술은 서로를 보완하며, 함께 배포하여 네트워크 성능 및 가용성이라는 혜택을 모두 누릴 수 있습니다.

링크 통합에서는 들어오는 트래픽이 통합을 구성하는 여러 링크에 분산됩니다. 따라서 NIC가 더 많이 설치되어 통합에 링크가 추가됨에 따라 네트워킹 성능이 향상됩니다. IPMP의 트래픽 에는 사용 가능한 활성 인터페이스에 바인딩되는 IPMP 인터페이스의 데이터 주소가 사용됩니 다. 예를 들어, 모든 데이터 트래픽이 두 IP 주소 간에만 흐르는데 서로 다른 연결을 사용할 수 도 있는 경우에는 두 IP 주소만 사용할 수 있으므로 NIC를 더 추가해도 IPMP에서 성능이 개선 되지 않습니다.

지정된 장치에 대한 데이터 링크에서 구성된 VNIC/VLAN 수 및 VLAN ID 사용으로 인해 성능 이 영향을 받을 수 있습니다. 지정된 장치를 통해 다중 VNIC를 구성하면 VNIC가 사용되고 있 지 않은 경우에도 최대 5퍼센트까지 해당 장치를 통한 모든 데이터 링크의 성능이 영향을 받을 수 있습니다. 지정된 데이터 링크를 통해 9개 이상의 VNIC/VLAN이 구성되면 성능이 급격히 저하될 수 있습니다. 또한 데이터 링크에 VLAN ID가 사용되는 경우 추가적으로 5퍼센트까지 해당 장치에 대한 모든 데이터 링크 성능이 영향을 받을 수 있습니다.

### **네트워크 경로 지정 구성**

시스템에는 경로 지정 테이블 항목 모음으로 구성되는 단일 IP 경로 지정 테이블이 제공됩니 다. 특정 대상으로 IP 패킷을 보내야 하는 경우 대상이 패킷의 대상 주소와 가장 근접하게 일치 하는 경로 지정 항목이 선택됩니다(시스템의 멀티홈 정책에 따름, 아래 참조). 그런 다음 경로 지정 항목의 정보를 통해 어떤 IP 인터페이스에서 패킷을 보낼지와 대상에 직접 연결할 수 없 는 경우 사용할 다음 홉 게이트웨이가 결정됩니다. 대상과 일치하는 경로 지정 항목이 없으면 패킷이 삭제됩니다. 동일하게 근접 일치 항목으로 판단되는 경로 지정 항목이 여러 개이며 멀 티홈 정책에 따라 우선 순위가 결정되지 않은 경우 시스템에서 연결별 항목의 부하를 분산합니 다.

시스템은 라우터 역할을 하지 않습니다.

경로 지정 테이블은 경로 지정 항목으로 구성되어 있으며, 각 항목에는 다음과 같은 필드가 있 습니다.

**표 15** 경로 지정 항목 필드

| 필드    | 설명                                         | 예                                                                                 |
|-------|--------------------------------------------|-----------------------------------------------------------------------------------|
| 대상    | 경로와 일치할 수 있는 일련의 IP 대<br>상 주소(CIDR 표기법 사용) | 192.168.0.0/22                                                                    |
| 게이트웨이 | 패킷을 보낼 다음 홉(IP 주소)("시스<br>템" 경로 제외, 아래 참조) | 192.168.2.80                                                                      |
| 계열    | 인터넷 프로토콜                                   | IPv4, IPv6                                                                        |
| 유형    | 경로의 출처                                     | dhcp(DHCP), direct(직접), static<br>(정적), system(시스템)                               |
| 상태    | 경로 지정 상태                                   | active(활성), inactive(비활성)(사용<br>안함으로 설정되거나 오프라인인 IP<br>인터페이스와 연관된 정적 또는 직접<br>경로) |
| 인터페이스 | 패킷을 보낼 IP 인터페이스                            | igb0                                                                              |

"대상" 필드가 0.0.0.0/0인 경로 지정 항목은 더 정확하게 일치하는 경로가 없을 경우 어떤 패킷 과도 일치되므로 '기본' 경로라고 합니다. BUI에서 기본 경로는 다음 추가 등록 정보로 비기본 경로와 구별됩니다.

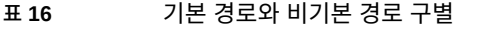

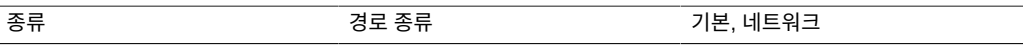

위와 같이 경로 지정 항목의 "인터페이스" 필드에 지정된 IP 인터페이스에서 특정 패킷이 전송 됩니다. IPMP 인터페이스가 지정되면 IPMP 그룹의 활성 IP 인터페이스 중 하나가 연결별로 무작위 선택되고, 선택된 IP 인터페이스가 이후에 사용할 수 없는 상태가 되면 자동으로 새로 고침됩니다. 반대로, 특정 IP 인터페이스가 IPMP 그룹에 포함된 경우 해당 인터페이스를 "인 터페이스" 필드에 지정할 수 없습니다. 이러한 경로는 가용성이 높지 않기 때문입니다.

경로 지정 항목의 출처는 다양하며, "유형" 필드로 식별됩니다. 경로 지정 항목의 출처에 따라 시스템에서 해당 항목이 사용되는 방법이 달라지지 않지만 출처로 인해 항목의 편집 또는 삭제 가능 여부와 그 방법이 달라지기는 합니다. 시스템에서는 다음 유형의 경로가 지원됩니다.

**표 17** 지원되는 경로 유형

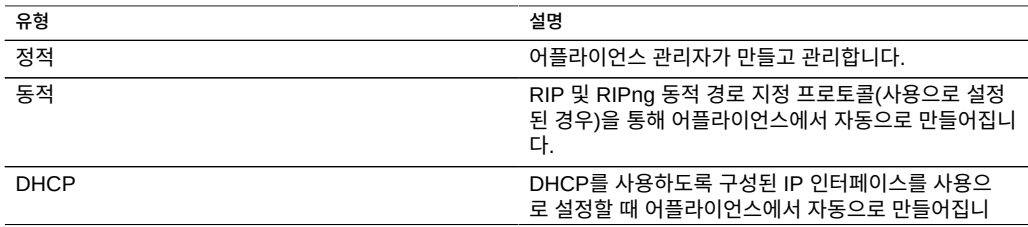

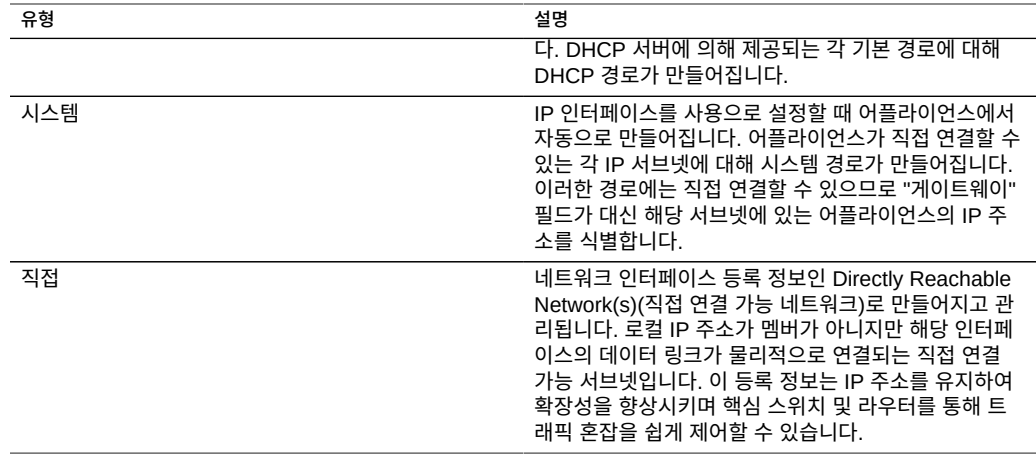

직접 경로는 Configuration(구성) > Network BUI(네트워크 BUI) 화면 또는 configuration net interfaces CLI 컨텍스트에서 네트워크 인터페이스로 구성됩니다. 직접 경로는 Routing BUI (경로 지정 BUI) 화면과 routing CLI 컨텍스트를 통해 관리되지 않습니다.

#### **표 18** 경로 지정 등록 정보

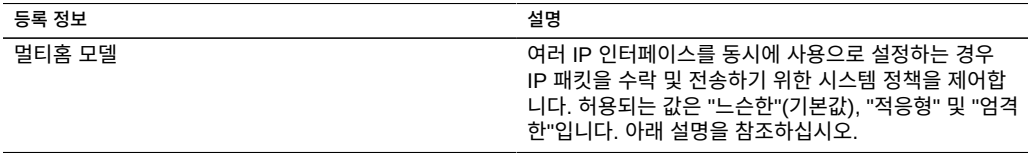

둘 이상의 IP 인터페이스를 사용하여 시스템을 구성한 경우 특정 대상에 대한 해당 경로가 여 러 개 있어 시스템이 어떤 IP 인터페이스에서 패킷을 보낼지 선택해야 할 수 있습니다. 마찬가 지로, 패킷이 하나의 IP 인터페이스에 도착하지만 다른 IP 인터페이스에 호스팅된 IP 주소로 보내질 수 있습니다. 이러한 경우의 시스템 동작은 선택된 멀티홈 정책에 따라 결정됩니다. 다 음과 같은 세 가지 정책이 지원됩니다.

**표 19** 멀티홈 정책

| 정책  | 설명                                                                                                    |
|-----|----------------------------------------------------------------------------------------------------|
| 느슨한 | IP 패킷과 이를 보내거나 받는 데 사용되는 IP 인터페이<br>스 간에 바인딩을 적용하지 않습니다. 1) 대상 IP 주소가<br>어플라이언스에 실제로 있는 한 IP 인터페이스에서 IP<br>패킷이 수락됩니다. 2) IP 인터페이스에 호스팅된 IP 주<br>소에 관계없이 IP 패킷의 대상 주소와 가장 세부적으로<br>일치하는 경로에 연결된 IP 인터페이스를 통해 IP 패킷<br>이 전송됩니다. 적합한 경로가 없으면 패킷을 삭제합니<br>다. |
| 적응형 | 패킷의 소스 IP 주소와 동일한 서브넷에 있는 게이트웨<br>이 주소가 지정된 경로가 선호된다는 점을 제외하고 느<br>슨형과 동일합니다. 1) 대상 IP 주소가 어플라이언스에                                                                                                    |

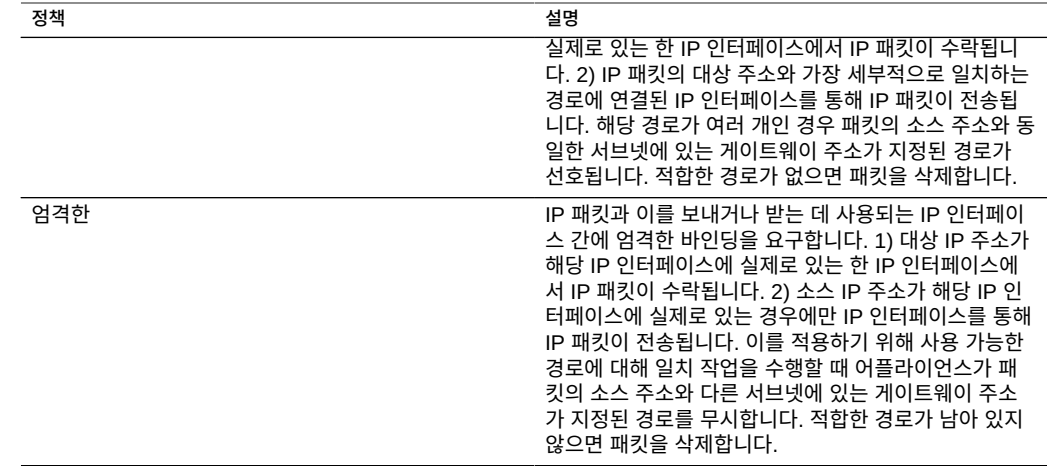

멀티홈 정책을 선택할 때는 어플라이언스의 IP 인터페이스를 전용 BUI 액세스 등을 위해 관리 전용으로 만들어 별도의 관리 네트워크를 통해 액세스되게 할 것인지 여부를 고려하는 것이 매 우 중요합니다. 특히, 관리 네트워크에 대한 원격 액세스를 제공하기 위해 기본 경로를 만들고 스토리지 프로토콜에 대한 원격 액세스를 제공하기 위해 별도의 기본 경로를 만드는 경우 기본 시스템 정책인 "느슨한"을 선택하면 스토리지 트래픽에 관리 기본 경로가 사용될 수 있습니다. 정책을 "적응형" 또는 "엄격한"으로 전환하면 어플라이언스에서 응답을 위한 경로를 선택하는 작업의 일환으로 요청과 연관된 IP 주소가 고려됩니다. 동일한 IP 인터페이스에서 경로를 찾을 수 없을 경우 "적응형" 정책을 선택하면 시스템에서 사용 가능한 임의의 경로가 사용되고, "엄 격한" 정책을 선택하면 시스템에서 패킷이 삭제됩니다.

### **스토리지 구성**

어플라이언스는 스토리지 풀을 사용해서 물리적 스토리지 장치를 관리합니다. 물리적 특성 및 원하는 데이터 중복성 레벨을 기준으로 이러한 풀을 구성한 후에는 총체적으로 공유라고 부르 는 파일 시스템 및 LUN을 이러한 풀에 저장할 수 있습니다. 프로젝트에 포함된 공유는 풀에 할 당된 디스크 공간 내에서 자동으로 증가하며, 풀은 여러 스토리지 장치를 포함할 수 있습니다. 공유 크기를 정적으로 지정할 필요는 없지만 할당량 및 예약을 사용하여 공간 사용량을 제어할 수 있습니다. 자세한 내용은 ["공유 공간 관리" \[363\]](#page-362-0)를 참조하십시오.

스토리지를 구성하고 관리하려면 다음 작업을 수행합니다.

- 스토리지 풀 만들기 [BUI](#page-78-0), [CLI](#page-80-0)
- 기존 스토리지 풀 가져오기 - [BUI,](#page-81-0) [CLI](#page-82-0)
- 기존 스토리지 풀에 Disk Shelf 추가 [BUI](#page-83-0), [CLI](#page-85-0)
- 기존 스토리지 풀에 캐시 또는 로그 장치 추가 - [BUI](#page-87-0), [CLI](#page-88-0)
- 기존 스토리지 풀에서 캐시 또는 로그 장치 제거 [BUI](#page-90-0), [CLI](#page-90-1)
- 스토리지 풀 구성 해제 [BUI](#page-91-0), [CLI](#page-92-0)
- 스토리지 풀 이름 바꾸기 - [BUI,](#page-93-0) [CLI](#page-93-1)
- 스토리지 풀 스크러빙 - [BUI,](#page-95-0) [CLI](#page-95-1)
- $\blacksquare$  [풀 및 장치 상태 보기](#page-96-0)

스토리지 기본 사항을 이해하려면 다음 항목을 참조하십시오.

- ["스토리지 풀 개념" \[98\]](#page-97-0)
- ["스토리지 풀에 대한 데이터 프로파일" \[99\]](#page-98-0)
- ["공유 공간 관리" \[363\]](#page-362-0)

## <span id="page-78-0"></span>**스토리지 풀 만들기(BUI)**

스토리지 풀은 데이터를 저장하며, 초기 구성 중 또는 초기 구성 후에 만들 수 있습니다. 풀은 데이터 드라이브, 읽기 캐시 장치 및 로그 장치를 포함할 수 있습니다. 특정 이유로 인해 풀이 구성 해제된 경우, [기존 스토리지 풀 가져오기\(BUI\) \[82\]에](#page-81-0) 설명된 대로 이를 가져올 수 있 습니다.

- **시작하기 전에** 풀별로 선택할 드라이브 수에 대한 권장 사항은 ["풀당 장치 수" \[99\]를](#page-98-1) 참조하십시오..
	- 다른 데이터 프로파일을 이해하려면 ["스토리지 풀에 대한 데이터 프로파일" \[99\]을](#page-98-0) 참조 하십시오.
	- 디스크 펌웨어 업그레이드가 수행되는 중에는 풀 구성 작업을 수행하지 마십시오. 업그레 이드가 진행 중인지 확인하려면 Maintenance(유지 관리) > System(시스템)으로 이동합 니다.
	- **1. Configuration(구성) > Storage(스토리지)로 이동합니다.**
	- **2. Available Pools(사용 가능한 풀) 옆에 있는 추가 아이콘 을 누릅니다.**
	- **3. 스토리지 풀에 대한 이름을 입력하고 APPLY(적용)를 누릅니다.**
	- **4. 각 Disk Shelf의 스토리지 풀에 대한 데이터 드라이브 수를 선택합니다. 또한 사용 가능한 캐 시 및 로그 장치를 선택할 수도 있습니다.**

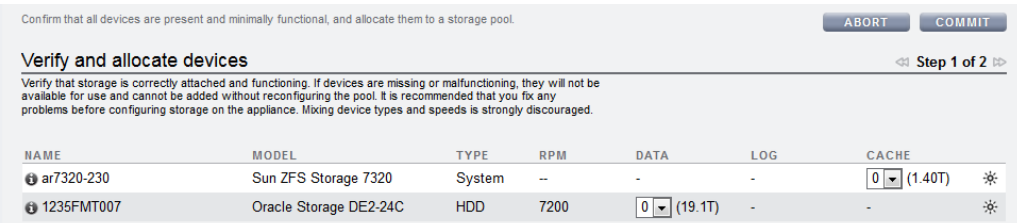

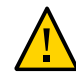

**주의 -** 디스크가 풀에 추가되면 풀을 완전히 삭제하여 모든 데이터를 손실하지 않고는 제거할 수 없습니다.

연결된 모든 Disk Shelf가 표시되지 않으면, ABORT(중단)를 누르고, Disk Shelf 케이블 연결 및 전원 상태를 확인하고, 이 절차를 다시 시작합니다.

- 모든 드라이브의 크기 또는 회전 속도가 동일하거나 여러 크기 중에서 하나의 크기를 선택 한 경우, 사용 가능한 최대 드라이브 수가 기본적으로 할당됩니다. 스토리지 장치에 다양한 회전 속도 또는 모델의 드라이브가 포함되어 있으면 기본적으로 드라이브가 할당되지 않습 니다.
- 일관된 성능 특성을 제공하려면 크기 및 회전 속도가 동일한 장치만 풀에 포함되는 것이 좋 습니다.
- 풀이 전체 용량에 도달하면 성능 저하를 경험할 수 있으므로 공간 사용량을 모니터하거나 제한하십시오.
- **5. 커밋을 누릅니다.**

드라이브는 스토리지 풀에 할당되고, 장치가 존재하고 최소한 기능이 작동하는지 확인됩니다. 확인이 실패하면 ABORT(중단)를 누르고, 문제를 해결한 후 이 절차를 다시 시작합니다. 누락 되거나 오류가 발생한 장치가 있는 풀을 할당할 경우 나중에 누락되거나 오류가 발생한 장치를 추가할 수 없습니다.

**6. Choose Storage Profile(스토리지 프로파일 선택) 화면에서 신뢰성, 가용성, 서비스 가능성 및 성능 목표에 맞는 원하는 데이터 프로파일을 선택합니다.**

각 프로파일에 대한 설명을 보려면 데이터 프로파일 이름을 누르거나 ["스토리지 풀에 대한 데](#page-98-0) [이터 프로파일" \[99\]](#page-98-0)을 참조하십시오.

- **7. 로그 또는 캐시 장치를 할당한 경우 해당 프로파일을 선택합니다.**
	- 로그 장치의 경우 Log Profile(로그 프로파일)을 누르고 미러링된 프로파일 또는 스트라이 프된 프로파일 중 하나를 선택합니다. 풀에 로그 장치를 짝수로 할당한 경우 미러링된 프로 파일을 선택합니다.

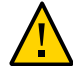

**주의 -** 오류가 두 번 발생하면 스트라이프된 구성의 로그에서 데이터 손실이 일어날 수 있습니 다. 추가 중복성을 위해 미러링된 로그 프로파일을 구성하는 것이 좋습니다. 자세한 내용은 ["스](#page-98-0) [토리지 풀에 대한 데이터 프로파일" \[99\]](#page-98-0)을 참조하십시오.

- 캐시 장치의 경우 Cache Profile(캐시 프로파일) 아래에 나와 있는 것처럼 프로파일이 항상 스트라이프됩니다.
- **8. 커밋을 누릅니다.**

**관련 항목**

- [기존 스토리지 풀 가져오기\(BUI\) \[82\]](#page-81-0)
- [기존 스토리지 풀에 Disk Shelf 추가\(BUI\) \[84\]](#page-83-0)
- [스토리지 풀 이름 바꾸기\(BUI\) \[94\]](#page-93-0)
- ["스토리지 풀 개념" \[98\]](#page-97-0)

### <span id="page-80-0"></span>**스토리지 풀 만들기(CLI)**

스토리지 풀은 데이터를 저장하며, 초기 구성 중 또는 초기 구성 후에 만들 수 있습니다. 풀은 데이터 드라이브, 읽기 캐시 장치 및 로그 장치를 포함할 수 있습니다. 다음 작업에서는 초기 구 성이 완료되었다고 가정합니다. 스토리지 풀 만들기 및 구성은 2단계 프로세스입니다. 첫째, 스 토리지 장치가 있고 최소한 작동하는지 확인하고, 풀에 드라이브 또는 심지어 전체 Disk Shelf 를 지정합니다. 둘째, 비즈니스 요구에 따라 드라이브에 대한 프로파일을 선택합니다. 특정 이 유로 인해 풀이 구성 해제된 경우, [기존 스토리지 풀 가져오기\(CLI\) \[83\]에](#page-82-0) 설명된 대로 이 를 가져올 수 있습니다.

- **시작하기 전에** 풀별로 선택할 드라이브 수에 대한 권장 사항은 ["풀당 장치 수" \[99\]를](#page-98-1) 참조하십시오..
	- 다른 데이터 프로파일을 이해하려면 ["스토리지 풀에 대한 데이터 프로파일" \[99\]을](#page-98-0) 참조 하십시오.
	- 디스크 펌웨어 업그레이드가 수행되는 중에는 풀 구성 작업을 수행하지 마십시오. 업그레 이드가 진행 중인지 확인하려면 maintenance system updates로 이동합니다.
	- **1. configuration storage로 이동합니다.**
	- **2. config 및 새 스토리지 풀의 이름을 입력합니다.**

hostname: configuration storage> **config pool0** hostname: configuration storage (pool0) verify>

**3. show를 입력하여 풀에 대한 장치 정보를 확인합니다.**

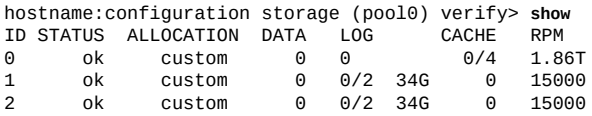

**4. set 및 Disk Shelf 또는 컨트롤러 ID를 입력하고 사용할 데이터 드라이브 수를 입력합니다. 또 한 사용 가능한 캐시 및 로그 장치를 선택할 수도 있습니다.**

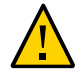

**주의 -** 디스크가 풀에 추가되면 풀을 완전히 삭제하여 모든 데이터를 손실하지 않고는 제거할 수 없습니다.

ID "0"은 컨트롤러이고 나머지 ID는 Disk Shelf입니다. 다음 예에서 1-data=8은 첫번째 Disk Shelf에서 8개의 데이터 드라이브를 할당합니다.

hostname:configuration storage (pool1) verify> **set 1-data=8**  $1$ -data = 8

이 예에서는 컨트롤러에서 캐시 장치를 하나 할당합니다.

hostname:configuration storage (pool1) verify> **set 0-cache=1**  $0$ -cache = 1

#### **5. done을 입력합니다.**

hostname:configuration storage (pool1) verify> **done**

**6. show를 입력하여 프로파일을 표시합니다.**

hostname:configuration storage (pool1) config> **show** CAPCITY NSPF DESCRIPTION<br>e 17G no Striped log  $log\_profile = log\_strip$ e 17G no

**7. 풀에 로그 장치를 할당한 경우 set log\_profile=을 입력하고 로그 프로파일을 log\_mirror 또는 log\_stripe로 설정합니다. 풀에 이제 짝수 개수의 로그 장치가 포함된 경우 log\_mirror를 사용합 니다.**

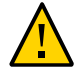

**주의 -** 오류가 두 번 발생하면 스트라이프된 구성의 로그에서 데이터 손실이 일어날 수 있습니 다. 추가 중복성을 위해 미러링된 로그 프로파일을 구성하는 것이 좋습니다. 자세한 내용은 ["스](#page-98-0) [토리지 풀에 대한 데이터 프로파일" \[99\]](#page-98-0)을 참조하십시오.

hostname:configuration storage (pool1)> **set log\_profile=log\_mirror**

**주 -** 풀에 캐시 장치를 할당한 경우 프로파일이 항상 스트라이프됩니다.

#### **8. done을 입력하여 작업을 완료합니다.**

hostname:configuration storage (pool1)> **done**

#### **관련 항목**

- [기존 스토리지 풀 가져오기\(CLI\) \[83\]](#page-82-0)
- [기존 스토리지 풀에 Disk Shelf 추가\(CLI\) \[86\]](#page-85-0)
- [스토리지 풀 이름 바꾸기\(CLI\) \[94\]](#page-93-1)
- ["스토리지 풀 개념" \[98\].](#page-97-0)

### <span id="page-81-0"></span>**기존 스토리지 풀 가져오기(BUI)**

가져오기를 통해 구성 해제된 스토리지 풀을 가져올 수 있습니다. 부주의한 작업, 공장 초기화 재설정 또는 서비스 작업이 발생한 경우 스토리지 풀을 구성 해제하여 사용자 데이터를 복구할 수 있습니다. 스토리지 풀을 가져오려면 연결된 모든 스토리지 장치를 검사하고 기존 상태를

검색해야 합니다. 이 작업에는 많은 시간이 소요될 수 있으며 작업을 진행하는 동안에는 다른 스토리지 구성 작업을 수행할 수 없습니다.

- **시작하기 전에** 디스크 펌웨어 업그레이드가 수행되는 중에는 풀 구성 작업을 수행하지 마십시오. 업그레이드 가 진행 중인지 확인하려면 Maintenance(유지 관리) > System(시스템)으로 이동합니다.
	- **1. Configuration(구성) > Storage(스토리지)로 이동합니다.** 일부 식별된 특성이 포함된 스토리지 풀 목록이 표시됩니다. 스토리지가 삭제되거나 불완전한 경우에는 스토리지 풀을 가져올 수 없습니다. 스토리지 구성과 달리 스토리지 풀 이름은 처음 에 표시되지 않지만 스토리지 풀을 선택한 후에 표시됩니다.
	- **2. IMPORT(가져오기)를 누릅니다.**
	- **3. 가져올 스토리지 풀을 선택합니다.** 기본적으로 이전 스토리지 풀 이름이 표시됩니다.
	- **4. 스토리지 풀의 이름을 바꾸려면 풀 이름을 눌러 변경합니다.**
	- **5. 커밋을 누릅니다.**

**관련 항목**

- [스토리지 풀 구성 해제\(BUI\) \[92\]](#page-91-0)
- [스토리지 풀 이름 바꾸기\(BUI\) \[94\]](#page-93-0)

### <span id="page-82-0"></span>**기존 스토리지 풀 가져오기(CLI)**

가져오기를 통해 구성 해제된 스토리지 풀을 가져올 수 있습니다. 부주의한 작업, 공장 초기화 재설정 또는 서비스 작업이 발생한 경우 스토리지 풀을 구성 해제하여 사용자 데이터를 복구할 수 있습니다. 연결된 모든 스토리지 장치에 대해 스토리지 풀 가져오기를 반복하고 기존 상태 를 검색해야 합니다. 이 작업에는 많은 시간이 소요될 수 있으며 작업을 진행하는 동안에는 다 른 스토리지 구성 작업을 수행할 수 없습니다.

- **시작하기 전에** 디스크 펌웨어 업그레이드가 수행되는 중에는 풀 구성 작업을 수행하지 마십시오. 업그레이드 가 진행 중인지 확인하려면 maintenance system updates로 이동합니다.
	- **1. configuration storage로 이동합니다.**
	- **2. import를 입력합니다.**

hostname:configuration storage (pool0)> **import**

Search for storage. Begin the process of searching for existing storage pools.

Subcommands that are valid in this context:

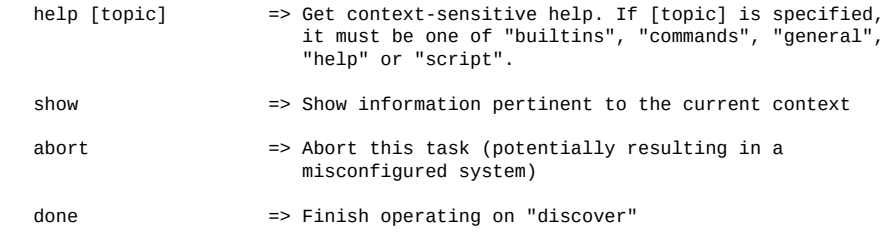

hostname:configuration storage (pool0) discover>

#### **3. done을 입력합니다.**

#### **4. show를 입력합니다.**

hostname:configuration storage (pool0)> show Pools:

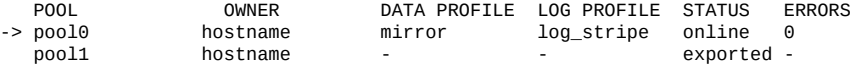

Properties:

 $pool = pool0$  status = online errors = 0 owner = hostname profile = mirror log\_profile = log\_stripe cache\_profile = cache\_stripe scrub = none requested

**5. set pool= 및 가져오려는 풀 이름을 입력합니다.**

**주 -** 풀이 하나만 있으면 풀 이름이 표시되지 않지만 선택됩니다.

hostname:configuration storage select> **set pool=pool1**  $pool = pool1$ 

스토리지가 제대로 연결되어 작동 중임을 확인하라는 메시지가 표시됩니다.

**6. done을 입력합니다.**

**관련 항목**

- [스토리지 풀 구성 해제\(CLI\) \[93\]](#page-92-0)
- [스토리지 풀 이름 바꾸기\(CLI\) \[94\]](#page-93-1)

### <span id="page-83-0"></span>**기존 스토리지 풀에 Disk Shelf 추가(BUI)**

기존 스토리지 풀에 Disk Shelf를 추가하려면 다음 작업을 수행합니다.

- **시작하기 전에** 풀당 선택할 수 있는 드라이브 수에 대한 권장 사항 및 기타 고려 사항과 지침은 ["스토리지](#page-97-0) [풀 개념" \[98\]](#page-97-0)을 참조하십시오.
	- 기존 풀에 현재 사용된 동일한 데이터 프로파일을 선택해야 합니다. 다른 데이터 프로파일 을 이해하려면 ["스토리지 풀에 대한 데이터 프로파일" \[99\]을](#page-98-0) 참조하십시오.
	- 데이터 프로파일 및 해당 옵션에 대해 시스템을 구성하기 위한 스토리지가 부족한 경우, 일부 속성이 지원되지 않을 수 있습니다. 예를 들어, NSPF 옵션을 사용해도 이중 패리티 RAID 구성에 단일 Disk Shelf를 추가할 때 NSPF 특성을 보존할 수 없습니다. Disk Shelf 를 추가할 수는 있지만 NSPF 옵션을 사용할 수 없습니다.
	- 디스크 펌웨어 업그레이드가 수행되는 중에는 풀 구성 작업을 수행하지 마십시오. 업그레 이드가 진행 중인지 확인하려면 Maintenance(유지 관리) > System(시스템)으로 이동합 니다.

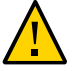

**주의 -** 디스크가 풀에 추가되면 풀을 완전히 삭제하여 모든 데이터를 손실하지 않고는 제거할 수 없습니다.

- **1. "Adding a New Disk Shelf" in** *[Oracle ZFS Storage Appliance Customer Service](http://www.oracle.com/pls/topic/lookup?ctx=E78544-01&id=ZFSREgoxcg) [Manual](http://www.oracle.com/pls/topic/lookup?ctx=E78544-01&id=ZFSREgoxcg)***를 사용해서 새 Disk Shelf를 설치합니다.**
- **2. Configuration(구성) > Storage(스토리지)로 이동합니다.**
- **3. Available Pools(사용 가능한 풀) 목록에서 Disk Shelf를 추가할 온라인 풀을 선택합니다.**
- **4. 추가를 누릅니다.**
- **5. 이 Disk Shelf에 대해 스토리지 풀의 데이터 드라이브 수를 선택합니다.**

새로운 Disk Shelf가 표시되지 않으면, ABORT(중단)를 누르고, Disk Shelf 케이블 연결 및 전 원 상태를 확인하고, 이 절차를 다시 시작합니다.

- 모든 드라이브의 크기 또는 회전 속도가 동일하거나 여러 크기 중에서 하나의 크기를 선택 한 경우, 사용 가능한 최대 드라이브 수가 기본적으로 할당됩니다. 스토리지 장치에 다양한 회전 속도 또는 모델의 드라이브가 포함되어 있으면 기본적으로 드라이브가 할당되지 않습 니다.
- 일관된 성능 특성을 제공하려면 크기 및 회전 속도가 동일한 장치만 풀에 포함되는 것이 좋 습니다.
- 풀이 전체 용량에 도달하면 성능 저하를 경험할 수 있으므로 공간 사용량을 모니터하거나 제한하십시오.
- **6. (선택사항) Disk Shelf에서 풀로 모든 캐시 또는 로그 장치를 추가합니다.**
- **7. 커밋을 누릅니다.**
- **8. 데이터 드라이브의 경우 기존 풀에 사용된 것과 동일한 데이터 프로파일을 선택합니다.**
- **9. 로그 또는 캐시 장치를 할당한 경우 해당 프로파일을 선택합니다.**

■ 로그 장치의 경우 Log Profile(로그 프로파일)을 누르고 미러링된 프로파일 또는 스트라이 프된 프로파일 중 하나를 선택합니다. 풀에 로그 장치를 짝수로 할당한 경우 미러링된 프로 파일을 선택합니다.

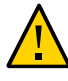

**주의 -** 오류가 두 번 발생하면 스트라이프된 구성의 로그에서 데이터 손실이 일어날 수 있습니 다. 추가 중복성을 위해 미러링된 로그 프로파일을 구성하는 것이 좋습니다. 자세한 내용은 ["스](#page-98-0) [토리지 풀에 대한 데이터 프로파일" \[99\]](#page-98-0)을 참조하십시오.

- 캐시 장치의 경우 Cache Profile(캐시 프로파일) 아래에 나와 있는 것처럼 프로파일이 항상 스트라이프됩니다.
- **10. 커밋을 누릅니다.**

**관련 항목**

- [스토리지 풀 구성 해제\(BUI\) \[92\]](#page-91-0)
- [기존 스토리지 풀에 캐시 또는 로그 장치 추가\(BUI\) \[88\]](#page-87-0)

### <span id="page-85-0"></span>**기존 스토리지 풀에 Disk Shelf 추가(CLI)**

기존 스토리지 풀에 Disk Shelf를 추가하려면 다음 작업을 수행합니다.

- 
- **시작하기 전에** 풀당 선택할 수 있는 드라이브 수에 대한 권장 사항 및 기타 고려 사항과 지침은 ["스토리지](#page-97-0) [풀 개념" \[98\]을](#page-97-0) 참조하십시오.
	- 기존 풀에 현재 사용된 동일한 데이터 프로파일을 선택해야 합니다. 다른 데이터 프로파일 을 이해하려면 ["스토리지 풀에 대한 데이터 프로파일" \[99\]을](#page-98-0) 참조하십시오.
	- 데이터 프로파일 및 해당 옵션에 대해 시스템을 구성하기 위한 스토리지가 부족한 경우, 일부 속성이 지원되지 않을 수 있습니다. 예를 들어, NSPF 옵션을 사용해도 이중 패리티 RAID 구성에 단일 Disk Shelf를 추가할 때 NSPF 특성을 보존할 수 없습니다. Disk Shelf 를 추가할 수는 있지만 NSPF 옵션을 사용할 수 없습니다.
	- 디스크 펌웨어 업그레이드가 수행되는 중에는 풀 구성 작업을 수행하지 마십시오. 업그레 이드가 진행 중인지 확인하려면 maintenance system updates로 이동합니다.

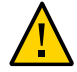

**주의 -** 디스크가 풀에 추가되면 풀을 완전히 삭제하여 모든 데이터를 손실하지 않고는 제거할 수 없습니다.

- **1. "Adding a New Disk Shelf" in** *[Oracle ZFS Storage Appliance Customer Service](http://www.oracle.com/pls/topic/lookup?ctx=E78544-01&id=ZFSREgoxcg) [Manual](http://www.oracle.com/pls/topic/lookup?ctx=E78544-01&id=ZFSREgoxcg)***를 사용해서 새 Disk Shelf를 설치합니다.**
- **2. configuration storage로 이동합니다.**

**3. 풀이 여러 개 있으면 기본 풀이 선택되고 표시됩니다. 장치를 추가하려는 풀이 아닌 경우에는 set pool=을 입력하고 다른 온라인 풀을 지정합니다.**

**주 -** 풀이 하나만 있으면 풀 이름이 표시되지 않지만 선택됩니다.

hostname:configuration storage (pool0)> **set pool=pool1**  $poo1 = poo11$ 

장치가 올바르게 설치되었는지 확인하라는 메시지가 표시됩니다. 혼합 장치 유형 및 속도는 사 용하지 않는 것이 좋습니다.

**4. add 입력.**

hostname:configuration storage (pool1)> **add**

#### **5. show를 입력하여 풀에 대한 장치 정보를 확인합니다.**

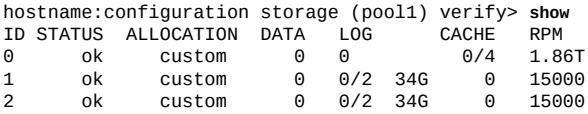

**6. Disk Shelf 또는 컨트롤러를 지정하고 사용할 데이터 드라이브 수를 지정합니다.** ID "0"은 컨트롤러이고 나머지 ID는 Disk Shelf입니다. 다음 예에서 1-data=8은 첫번째 Disk Shelf에서 8개의 데이터 드라이브를 할당합니다.

hostname:configuration storage (pool1) verify> **set 1-data=8** 1-data =  $8$ 

**7. (선택사항) Disk Shelf 또는 컨트롤러와 제거하려는 로그 또는 캐시 장치 수를 지정합니다.** ID "0"은 컨트롤러이고 나머지 ID는 Disk Shelf입니다. 다음 예에서 **set 0-cache=1**은 컨트롤러에 서 캐시 장치를 하나 할당합니다.

hostname:configuration storage (pool1) verify> **set 0-cache=1**  $0$ -cache = 1

**8. done을 입력합니다.**

hostname:configuration storage (pool1) verify> **done**

스토리지 장치가 있고 최소한 기능이 작동하는지 확인됩니다. 확인이 실패하면 문제를 해결한 후 이 절차를 다시 시작합니다. 누락되거나 오류가 발생한 장치가 있는 풀을 할당할 경우 나중 에 누락되거나 오류가 발생한 장치를 추가할 수 없습니다.

#### **9. show를 입력하여 프로파일을 표시합니다.**

hostname:configuration storage (pool1) config> **show** PROFILE CAPACITY NSPF DESCRIPTION log\_profile 17G no Striped log

**10. set profile= 및 프로파일 이름을 입력하여 풀의 나머지와 동일한 데이터 프로파일을 입력합니 다.**

- **11. done을 입력합니다.**
- **12. 풀에 로그 장치를 할당한 경우 set log\_profile= 및 log\_mirror 또는 log\_stripe를 입력합니다. 풀에 짝수 개수의 로그 장치가 포함된 경우 log\_mirror를 사용합니다.**

hostname:configuration storage (pool1)> **set log\_profile=log\_mirror**

**주 -** 풀에 캐시 장치를 할당한 경우 프로파일이 항상 스트라이프됩니다.

**13. done을 입력합니다.**

**관련 항목**

- [스토리지 풀 구성 해제\(CLI\) \[93\]](#page-92-0)
- [기존 스토리지 풀에 캐시 또는 로그 장치 추가\(CLI\) \[89\]](#page-88-0)

<span id="page-87-0"></span>**기존 스토리지 풀에 캐시 또는 로그 장치 추가(BUI)**

읽기 캐시 또는 로그 장치를 기존 스토리지 풀에 추가하려면 다음 작업을 수행합니다.

- 
- **시작하기 전에** 풀당 선택할 수 있는 드라이브 수에 대한 권장 사항 및 기타 고려 사항과 지침은 ["스토리지](#page-97-0) [풀 개념" \[98\]을](#page-97-0) 참조하십시오.
	- 기존 풀에 현재 사용된 동일한 데이터 프로파일을 선택해야 합니다. 다른 데이터 프로파일 을 이해하려면 ["스토리지 풀에 대한 데이터 프로파일" \[99\]을](#page-98-0) 참조하십시오.
	- 디스크 펌웨어 업그레이드가 수행되는 중에는 풀 구성 작업을 수행하지 마십시오. 업그레 이드가 진행 중인지 확인하려면 Maintenance(유지 관리) > System(시스템)으로 이동합 니다.
	- **1. 새 읽기 캐시 또는 로그 장치를 첫번째 사용 가능한 적합한 슬롯에 설치합니다.** *[Oracle ZFS](http://www.oracle.com/pls/topic/lookup?ctx=E78544-01&id=ZFSREgoxfe) [Storage Appliance 고객 서비스 설명서](http://www.oracle.com/pls/topic/lookup?ctx=E78544-01&id=ZFSREgoxfe)***의 "Disk Shelf 구성"에 설명된 대로 적합한 슬롯을 확인합니다.**
	- **2. Configuration(구성) > Storage(스토리지)로 이동합니다.**
	- **3. Available Pools(사용 가능한 풀) 목록에서 장치를 추가할 온라인 풀을 선택합니다.**
	- **4. 추가를 누릅니다.**
	- **5. 풀에 추가할 장치를 선택하고 COMMIT(커밋)을 누릅니다.**
	- **6. 로그 또는 캐시 장치를 할당한 경우 해당 프로파일을 선택합니다.**

■ 로그 장치의 경우 Log Profile(로그 프로파일)을 누르고 미러링된 프로파일 또는 스트라이 프된 프로파일 중 하나를 선택합니다. 풀에 로그 장치를 짝수로 할당한 경우 미러링된 프로 파일을 선택합니다.

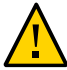

**주의 -** 오류가 두 번 발생하면 스트라이프된 구성의 로그에서 데이터 손실이 일어날 수 있습니 다. 추가 중복성을 위해 미러링된 로그 프로파일을 구성하는 것이 좋습니다. 자세한 내용은 ["스](#page-98-0) [토리지 풀에 대한 데이터 프로파일" \[99\]](#page-98-0)을 참조하십시오.

- 캐시 장치의 경우 Cache Profile(캐시 프로파일) 아래에 나와 있는 것처럼 프로파일이 항상 스트라이프됩니다.
- **7. 커밋을 누릅니다.**

**관련 항목**

- [기존 스토리지 풀에서 캐시 또는 로그 장치 제거\(BUI\) \[91\]](#page-90-0)
- [기존 스토리지 풀에 Disk Shelf 추가\(BUI\) \[84\]](#page-83-0)

## <span id="page-88-0"></span>**기존 스토리지 풀에 캐시 또는 로그 장치 추가(CLI)**

읽기 캐시 또는 로그 장치를 기존 스토리지 풀에 추가하려면 다음 작업을 수행합니다.

- 
- **시작하기 전에** 풀당 선택할 수 있는 드라이브 수에 대한 권장 사항 및 기타 고려 사항과 지침은 ["스토리지](#page-97-0) [풀 개념" \[98\]](#page-97-0)을 참조하십시오.
	- 기존 풀에 현재 사용된 동일한 데이터 프로파일을 선택해야 합니다. 다른 데이터 프로파일 을 이해하려면 ["스토리지 풀에 대한 데이터 프로파일" \[99\]을](#page-98-0) 참조하십시오.
	- 디스크 펌웨어 업그레이드가 수행되는 중에는 풀 구성 작업을 수행하지 마십시오. 업그레 이드가 진행 중인지 확인하려면 maintenance system updates로 이동합니다.
	- **1. 새 읽기 캐시 또는 로그 장치를 첫번째 사용 가능한 적합한 슬롯에 설치합니다.** *[Oracle ZFS](http://www.oracle.com/pls/topic/lookup?ctx=E78544-01&id=ZFSREgoxfe) [Storage Appliance 고객 서비스 설명서](http://www.oracle.com/pls/topic/lookup?ctx=E78544-01&id=ZFSREgoxfe)***의 "Disk Shelf 구성"에 설명된 대로 적합한 슬롯을 확인합니다.**
	- **2. configuration storage로 이동합니다.**
	- **3. 풀이 여러 개 있으면 기본 풀이 선택되고 표시됩니다. 장치를 추가하려는 풀이 아닌 경우에는 set pool=을 입력하고 다른 온라인 풀을 지정합니다.**

**주 -** 풀이 하나만 있으면 풀 이름이 표시되지 않지만 선택됩니다.

hostname:configuration storage (pool0)> **set pool=pool1**

#### $pool = pool1$

스토리지가 제대로 연결되어 작동 중임을 확인하라는 메시지가 표시됩니다.

**4. add 입력:**

hostname:configuration storage (pool1)> **add**

#### **5. show를 입력하여 풀에 대한 장치 정보를 표시합니다.**

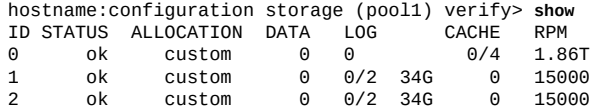

#### **6. set 및 Disk Shelf 또는 컨트롤러 ID를 입력하고 사용할 로그 또는 캐시 장치 수를 입력합니 다.**

ID "0"은 컨트롤러이고 나머지 ID는 Disk Shelf입니다. 다음 예에서 2-log=1은 두번째 Disk Shelf에서 로그 장치 하나를 할당합니다.

hostname:configuration storage (pool1) verify> **set 2-log=1**  $2 - log = 1$ 

#### **주 -** "1-log=2" 값은 첫번째 Disk Shelf에서 로그 장치를 두 개 할당합니다.

이 예에서는 두번째 Disk Shelf에서 캐시 장치 하나를 할당합니다.

hostname:configuration storage (pool1) verify> **set 2-cache=1**  $2$ -cache = 1

#### **7. done을 입력합니다.**

hostname:configuration storage (pool1) verify> **done**

**8. show를 입력하여 프로파일을 표시합니다.**

hostname:configuration storage (pool1) config> **show** .<br>PCTY NSPF DESCRIPTION<br>17G no Stripedlog  $log\_profile = log\_strip$ 

**9. 풀에 로그 장치를 할당한 경우 set log\_profile=을 입력하고 로그 프로파일을 log\_mirror 또는 log\_stripe로 설정합니다. 풀에 이제 짝수 개수의 로그 장치가 포함된 경우 log\_mirror를 사용합 니다.**

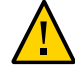

**주의 -** 오류가 두 번 발생하면 스트라이프된 구성의 로그에서 데이터 손실이 일어날 수 있습니 다. 추가 중복성을 위해 미러링된 로그 프로파일을 구성하는 것이 좋습니다. 자세한 내용은 ["스](#page-98-0) [토리지 풀에 대한 데이터 프로파일" \[99\]](#page-98-0)을 참조하십시오.

hostname:configuration storage (pool1)> **set log\_profile=log\_mirror**

**주 -** 풀에 캐시 장치를 할당한 경우 프로파일이 항상 스트라이프됩니다.

#### **10. done을 입력하여 작업을 완료합니다.**

hostname:configuration storage (pool1)> **done**

**관련 항목**

- [기존 스토리지 풀에서 캐시 또는 로그 장치 제거\(CLI\) \[91\]](#page-90-1)
- [기존 스토리지 풀에 Disk Shelf 추가\(CLI\) \[86\]](#page-85-0)

### <span id="page-90-0"></span>**기존 스토리지 풀에서 캐시 또는 로그 장치 제거(BUI)**

기존 스토리지 풀에서 읽기 캐시 또는 로그 장치를 제거하려면 다음 작업을 수행합니다.

- **시작하기 전에** 디스크 펌웨어 업그레이드가 수행되는 중에는 풀 구성 작업을 수행하지 마십시오. 업그레이드 가 진행 중인지 확인하려면 Maintenance(유지 관리) > System(시스템)으로 이동합니다.
	- **1. Configuration(구성) > Storage(스토리지)로 이동합니다.**
	- **2. Available Pools(사용 가능한 풀) 목록에서 장치를 제거할 온라인 풀을 선택합니다.**
	- **3. REMOVE(제거)를 누릅니다.**
	- **4. 스토리지 풀에서 제거할 로그 및 캐시 장치 수를 선택합니다.**

**주 -** 로그 장치에 미러링된 프로파일이 사용되는 경우 제거할 로그 장치를 짝수로 선택하라는 메시지 알림이 표시됩니다. 스트라이프된 프로파일을 사용할 경우 짝수 또는 홀수 개수의 장치 를 제거할 수 있습니다.

**5. 커밋을 누릅니다.**

**관련 항목**

■ [기존 스토리지 풀에 캐시 또는 로그 장치 추가\(BUI\) \[88\]](#page-87-0)

### <span id="page-90-1"></span>**기존 스토리지 풀에서 캐시 또는 로그 장치 제거(CLI)**

기존 스토리지 풀에서 읽기 캐시 또는 로그 장치를 제거하려면 다음 작업을 수행합니다.

- **시작하기 전에** 디스크 펌웨어 업그레이드가 수행되는 중에는 풀 구성 작업을 수행하지 마십시오. 업그레이드 가 진행 중인지 확인하려면 maintenance system updates로 이동합니다.
	- **1. configuration storage로 이동합니다.**

#### **2. 풀이 여러 개 있으면 기본 풀이 표시되고 선택됩니다. 장치를 추가하려는 풀이 아닌 경우에는 set pool=을 입력하고 다른 온라인 풀을 지정합니다.**

**주 -** 풀이 하나만 있으면 풀 이름이 표시되지 않지만 선택됩니다.

hostname:configuration storage (pool0)> **set pool=pool1**  $pool = pool1$ 

#### **3. show를 입력하여 풀에 대한 장치 정보를 확인합니다.**

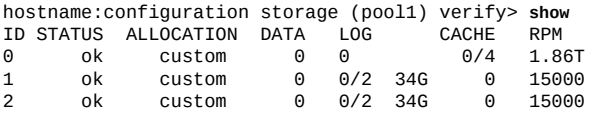

#### **4. remove를 입력합니다.**

hostname:configuration storage (pool1)> **remove**

**5. 컨트롤러 또는 Disk Shelf 및 제거할 로그 또는 캐시 장치 수를 지정합니다.** ID "0"은 컨트롤러이고 나머지 ID는 Disk Shelf입니다. 다음 예에서 1-log=2는 첫번째 Disk Shelf에서 로그 장치 두 개를 제거합니다:

hostname:configuration storage (pool1) remove> **set 1-log=2**  $1 - log = 2$ 

이 예에서는 컨트롤러에서 캐시 장치를 하나 제거합니다.

hostname:configuration storage (pool1) remove> **set 0-cache=1**  $0$ -cache = 1

#### **6. done을 입력합니다.**

hostname:configuration storage (pool1) remove> **done**

**주 -** 로그 장치에 미러링된 프로파일이 사용되는 경우 제거할 로그 장치를 짝수로 선택하라는 메시지 알림이 표시됩니다. 로그 장치에 스트라이프된 프로파일이 사용되는 경우 짝수 또는 홀 수 개수의 장치를 제거할 수 있습니다.

#### **관련 항목**

■ [기존 스토리지 풀에 캐시 또는 로그 장치 추가\(CLI\) \[89\]](#page-88-0)

### <span id="page-91-0"></span>**스토리지 풀 구성 해제(BUI)**

스토리지 풀을 구성 해제하면 모든 활성 파일 시스템 및 LUN이 제거되고, 원시 스토리지를 이 후 스토리지 구성에 사용할 수 있게 됩니다. 이후 원시 스토리지가 활성 스토리지 풀의 일부로 사용되지 않았다면, 구성 해제된 스토리지 풀을 가져와 이 프로세스를 취소할 수 있습니다.

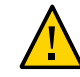

**주의 -** 풀을 구성 해제하면 데이터에 액세스할 수 없게 되고, 데이터가 손실될 수 있는 가능성이 생기며, 인바운드 복제가 실패합니다.

- **시작하기 전에** 디스크 펌웨어 업그레이드가 수행되는 중에는 풀 구성 작업을 수행하지 마십시오. 업그레이드 가 진행 중인지 확인하려면 Maintenance(유지 관리) > System(시스템)으로 이동합니다.
	- **1. Configuration(구성) > Storage(스토리지)로 이동합니다.**
	- **2. Available Pools(사용 가능한 풀) 목록에서 구성 해제할 온라인 풀을 선택합니다.**
	- **3. UNCONFIG(구성 해제)를 누릅니다.**

**관련 항목**

- [기존 스토리지 풀 가져오기\(BUI\) \[82\]](#page-81-0)
- [스토리지 풀 이름 바꾸기\(BUI\) \[94\]](#page-93-0)

## <span id="page-92-0"></span>**스토리지 풀 구성 해제(CLI)**

스토리지 풀을 구성 해제하면 모든 활성 파일 시스템 및 LUN이 제거되고, 원시 스토리지를 이 후 스토리지 구성에 사용할 수 있게 됩니다. 이후 원시 스토리지가 활성 스토리지 풀의 일부로 사용되지 않았다면, 구성 해제된 스토리지 풀을 가져와 이 프로세스를 취소할 수 있습니다.

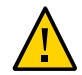

**주의 -** 풀을 구성 해제하면 데이터에 액세스할 수 없게 되고, 데이터가 손실될 수 있는 가능성이 생기며, 인바운드 복제가 실패합니다.

**시작하기 전에** 디스크 펌웨어 업그레이드가 수행되는 중에는 풀 구성 작업을 수행하지 마십시오. 업그레이드 가 진행 중인지 확인하려면 CLI에서 maintenance system updates로 이동합니다.

- **1. configuration storage로 이동합니다.**
- **2. 풀이 여러 개 있으면 기본 풀이 선택되고 표시됩니다. 구성 해제하려는 풀이 아닌 경우, set pool=을 입력하고 다른 온라인 풀을 지정합니다.**

**주 -** 풀이 하나만 있으면 풀 이름이 표시되지 않지만 선택됩니다.

hostname:configuration storage (pool0)> **set pool=pool1**  $pool = pool1$ 

**3. unconfig를 입력합니다.**

hostname:configuration storage (pool1)> **unconfig**

**4. done을 입력합니다.**

**관련 항목**

- [기존 스토리지 풀 가져오기\(CLI\) \[83\]](#page-82-0)
- [스토리지 풀 이름 바꾸기\(CLI\) \[94\]](#page-93-1)

## <span id="page-93-0"></span>**스토리지 풀 이름 바꾸기(BUI)**

스토리지 풀의 이름을 바꾸려면 해당 풀을 구성 해제한 다음 새 이름을 사용하여 즉시 가져와 야 합니다. 스토리지가 구성 해제되어 있으면 데이터에 액세스할 수 없게 되고 데이터 손실 가 능성이 생깁니다. 스토리지 풀을 가져올 때는 시간이 오래 걸릴 수 있습니다.

**시작하기 전에** 디스크 펌웨어 업그레이드가 수행되는 중에는 풀 구성 작업을 수행하지 마십시오. 업그레이드 가 진행 중인지 확인하려면 Maintenance(유지 관리) > System(시스템)으로 이동합니다.

- **1. Configuration(구성) > Storage(스토리지)로 이동합니다.**
- **2. Available Pools(사용 가능한 풀) 목록에서 이름을 바꿀 온라인 풀을 선택합니다.**
- **3. UNCONFIG(구성 해제)를 누른 다음 COMMIT(커밋)를 누릅니다.**
- **4. IMPORT(가져오기)를 누른 다음 방금 구성 해제한 스토리지 풀을 선택합니다.**
- **5. 스토리지 풀 이름을 누르고 변경합니다.**
- **6. 커밋을 누릅니다.**

**관련 항목**

- [스토리지 풀 구성 해제\(BUI\) \[92\]](#page-91-0)
- [기존 스토리지 풀 가져오기\(BUI\) \[82\]](#page-81-0)

### <span id="page-93-1"></span>**스토리지 풀 이름 바꾸기(CLI)**

스토리지 풀의 이름을 바꾸려면 해당 풀을 구성 해제한 다음 새 이름을 사용하여 즉시 가져와 야 합니다. 스토리지가 구성 해제되어 있으면 데이터에 액세스할 수 없게 되고 데이터 손실 가 능성이 생깁니다. 스토리지 풀을 가져올 때는 시간이 오래 걸릴 수 있습니다.

**시작하기 전에** 디스크 펌웨어 업그레이드가 수행되는 중에는 풀 구성 작업을 수행하지 마십시오. 업그레이드 가 진행 중인지 확인하려면 maintenance system updates로 이동합니다.

- **1. configuration storage로 이동합니다.**
- **2. 풀이 여러 개 있으면 기본 풀이 선택되고 표시됩니다. 이름을 바꾸려는 풀이 아닌 경우, set pool=을 입력하고 다른 온라인 풀을 지정합니다.**

**주 -** 풀이 하나만 있으면 풀 이름이 표시되지 않지만 선택됩니다.

hostname:configuration storage (pool0)> **set pool=pool1**  $pool = pool1$ 

#### **3. unconfig를 입력합니다.**

hostname:configuration storage (pool1)> **unconfig**

#### **4. done을 입력합니다.**

#### **5. import를 입력합니다.**

hostname:configuration storage> **import**

Search for storage. Begin the process of searching for existing storage pools.

Subcommands that are valid in this context:

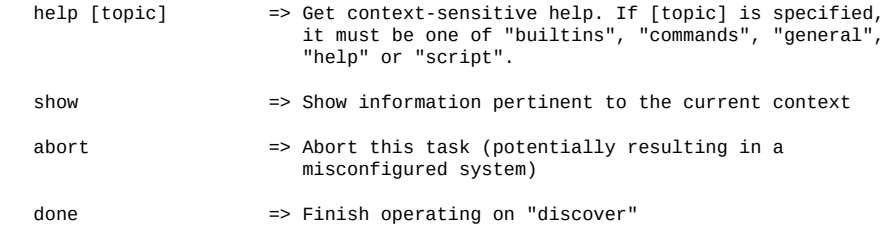

hostname:configuration storage> discover>

#### **6. done을 입력합니다.**

**7. 바로 전에 구성 해제한 스토리지 풀을 선택하려면 set pool= 및 풀 이름을 입력합니다.**

hostname:configuration storage select> **set pool=pool1** pool = pool1

#### **8. 스토리지 풀의 이름을 바꾸려면 set name= 및 새 이름을 입력합니다.**

hostname:configuration storage (pool1)> **set name=NewPool** pool = NewPool

#### **9. done을 입력합니다.**

**관련 항목**

■ [스토리지 풀 구성 해제\(CLI\) \[93\]](#page-92-0)

■ [기존 스토리지 풀 가져오기\(CLI\) \[83\]](#page-82-0)

### <span id="page-95-0"></span>**스토리지 풀 스크러빙(BUI)**

스토리지 풀을 스크러빙하면 컨텐츠가 오류가 있는지 확인합니다. 스크러빙 또는 일반 작업을 통해 복구할 수 없는 오류가 발견된 경우 해당 파일이 BUI에 표시됩니다.

일반적으로 스크러빙은 최소한 가장 오래된 백업이 만료될 때마다 자주 수행해야 합니다. 스크 러빙을 수행하는 데 권장되는 간격은 분기별로 한 번입니다. 소프트웨어 업그레이드를 수행하 기 전에 스크러빙도 실행해야 합니다.

- **1. Configuration(구성) > Storage(스토리지)로 이동합니다.**
- **2. Available Pools(사용 가능한 풀) 목록에서 스크러빙할 온라인 풀을 선택합니다.**
- **3. SCRUB(스크러빙)를 누릅니다.**

스크러빙 날짜 및 시간, 오류 수 및 오류가 있는 파일 이름이 포함된 스크러빙 상태가 표시됩니 다.

**4. (선택사항) 스크러빙을 중지하려면 STOP(중지)을 누릅니다.** SCRUB(스크러빙)를 다시 누르면 중지된 위치에서 스크러빙이 재개됩니다.

**관련 항목**

■ ["스토리지 풀 개념" \[98\]](#page-97-0)

### <span id="page-95-1"></span>**스토리지 풀 스크러빙(CLI)**

스토리지 풀을 스크러빙하면 컨텐츠가 오류가 있는지 확인합니다. 스크러빙 또는 일반 작업을 통해 복구할 수 없는 오류가 발견된 경우 해당 파일이 CLI에 표시됩니다. 필요한 경우, 완료되 기 전에 스크러빙 프로세스를 중지할 수 있습니다.

일반적으로 스크러빙은 최소한 가장 오래된 백업이 만료될 때마다 자주 수행해야 합니다. 스크 러빙을 수행하는 데 권장되는 간격은 분기별로 한 번입니다. 소프트웨어 업그레이드를 수행하 기 전에 스크러빙도 실행해야 합니다.

- **1. configuration storage로 이동합니다.**
- **2. 풀이 여러 개 있으면 기본 풀이 선택되고 표시됩니다. 스크러빙하려는 풀이 아닌 경우 set pool=을 입력하고 다른 온라인 풀을 지정합니다.**

#### **주 -** 풀이 하나만 있으면 풀 이름이 표시되지 않지만 선택됩니다.

hostname:configuration storage (pool0)> **set pool=pool1**  $pool = pool1$ 

**3. scrub start를 입력합니다.**

hostname:configuration storage (pool1)> **scrub start**

**4. (선택사항) scrub stop을 입력하여 완료되기 전에 스크러빙을 중지합니다.**

hostname:configuration storage (pool1)> **scrub stop**

scrub start를 다시 입력하면 중지된 위치에서 스크러빙이 재개됩니다.

#### **관련 항목**

■ ["스토리지 풀 개념" \[98\]](#page-97-0)

### <span id="page-96-0"></span>**풀 및 장치 상태 보기(BUI)**

풀 및 구성요소 장치의 상태를 확인할 수 있습니다. 풀에 문제가 있는 경우 장치 상태에 대한 세 부정보도 나열됩니다.

- **1. Configuration(구성) > Storage(스토리지)로 이동합니다.**
- **2. 풀을 눌러 선택하고 세부정보를 봅니다.** 풀 상태에 대한 설명은 아래 표를 참조하십시오.

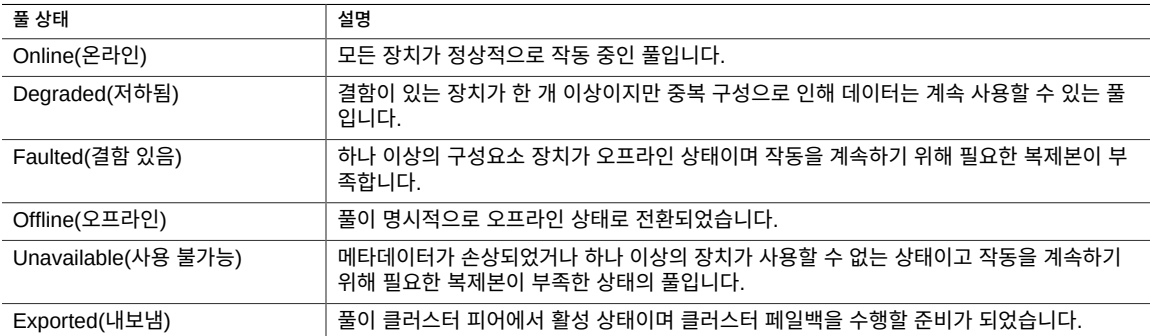

**3. Device Status(장치 상태) 섹션 아래에서 선택된 풀의 장치 상태를 확인합니다.** 장치 상태에 대한 설명은 다음 표를 참조하십시오.

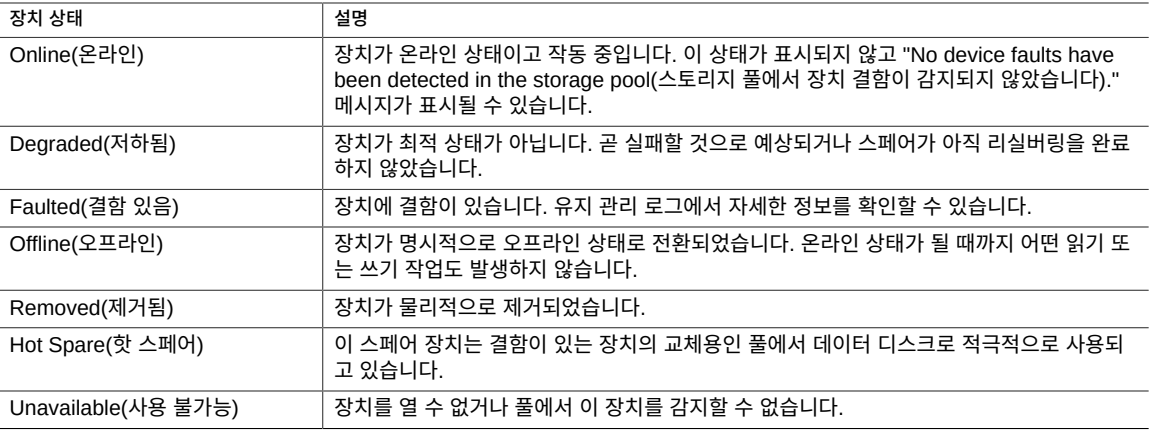

**4. 풀 및 장치 오류 정보에 대한 자세한 내용을 보려면 활성 오류의 경우 Maintenance(유지 관 리) > Problems(문제)로 이동하고 모든 문제에 대한 내역을 보려면 Maintenance(유지 관 리) > Logs(로그)로 이동하십시오.**

### <span id="page-97-0"></span>**스토리지 풀 개념**

스토리지는 기본 데이터 중복성에 따라 분류된 풀에 구성되며, 모든 파일 시스템 및 LUN 간에 공유되는 공간을 제공합니다. 개별 파일 시스템 또는 LUN과 관련된 스토리지 풀에 대한 자세 한 내용은 ["스토리지 풀, 프로젝트 및 공유 정보" \[331\]](#page-330-0)에서 찾을 수 있습니다.

#### **스토리지 풀 구성**

새 풀을 구성하거나 기존 풀을 가져와 풀을 만들 수 있습니다. 기존 풀 가져오기는 이전에 Oracle ZFS Storage Appliance에 구성된 풀을 가져올 때만 사용하며, 컨트롤러 간에 풀이 이 동되는 경우 또는 심각한 컨트롤러 오류가 발생한 경우와 같이 풀이 실수로 다시 구성되는 경 우에 유용합니다.

#### **다중 풀**

클러스터의 각 컨트롤러에는 풀이 여러 개 있을 수 있으며 각 풀에 개별적으로 소유권을 지정 할 수 있습니다. 로그 및 캐시 장치에 대한 액세스를 공유별로 제어할 수 있는 단일 풀이 권장 작업 모드입니다. 풀은 개수에 제한 없이 만들 수 있지만, 동일한 중복성 특성을 가진 풀을 여러 개 만들고 이들에 대한 소유권을 동일한 클러스터 헤드가 갖도록 하는 것은 좋지 않습니다. 이 경우 성능이 저하되고 리소스 할당이 최적으로 이루어지지 않을 뿐 아니라 스토리지가 부자연 스럽게 분할되고 관리 작업이 복잡해집니다. 데이터베이스용으로 미러링된 풀과 스트리밍 작

업을 위한 RAID-Z 풀처럼 풀의 중복성이나 성능 특성이 명확히 다른 경우에만 동일한 호스트 에 풀을 여러 개 구성하는 것이 좋습니다.

#### <span id="page-98-1"></span>**풀당 장치 수**

모든 섀시 내의 드라이브는 개별적으로 할당할 수 있지만 Disk Shelf에서 디스크를 할당할 때 는 최적의 풀 구성을 위해 주의를 기울여야 합니다. 일반적으로 풀당 디스크를 더 많이 구성하 여 풀의 수를 줄이는 방법이 선호되는데, 관리 작업이 간소해지고 사용 가능한 전체 용량의 백 분율이 높아지기 때문입니다.

시스템에서 원하는 만큼 나누어 스토리지를 할당할 수는 있지만 모든 Disk Shelf 간에 디스크 를 최소 8개나 그 이상씩 묶어서 할당하는 것이 좋습니다.

#### **드라이브 특징 및 성능**

스토리지 풀을 구성할 때 다음 제한 사항을 따릅니다.

- 헤드 노드나 Disk Shelf에 포함된 모든 데이터 디스크는 회전 속도(매체 회전 속도)가 동일 해야 합니다. 어플라이언스 소프트웨어는 잘못된 구성을 감지하고 해당 조건에 대해 결함 을 생성합니다.
- 예상치 못한 성능 문제가 발생할 수 있으므로 회전 속도가 서로 다른 디스크를 동일한 풀에 함께 구성하지 마십시오.
- 최적의 성능을 위해 동일한 SAS 패브릭(HBA 연결)에서 Disk Shelf와 회전 속도가 다른 디스크를 함께 사용하지 마십시오. 이렇게 결합하여 사용할 경우 제대로 작동은 하지만 고 속 장치의 성능이 저하될 수 있습니다.
- 동일한 풀에서 용량이 서로 다른 디스크를 함께 사용하지 마십시오. 용량이 서로 다른 데이 터 디스크를 포함하는 스토리지 풀을 구성할 경우, ZFS는 경우에 따라 스토리지 풀 내의 일 부 또는 전체 디스크에 대해 용량이 가장 작은 디스크 크기를 사용하게 되어 전반적인 예상 성능이 저하됩니다. 사용되는 크기는 스토리지 프로파일, 레이아웃 및 장치 조합에 따라 달 라집니다.

#### **스토리지 풀 용량**

풀에 원시 스토리지를 할당할 경우, 특히 공유나 LUN에 쓸 때 풀이 완전히 차면 성능이 현저히 저하됩니다. 풀이 전체 용량에 도달하면 이런 영향이 더 눈에 띄게 됩니다.

### <span id="page-98-0"></span>**스토리지 풀에 대한 데이터 프로파일**

스토리지 풀이 물리적으로 확인되고 스토리지 풀에 대해 리소스가 할당된 다음에는 RAS(안정 성, 가용성 및 서비스 가능성) 및 성능 목표가 반영된 스토리지 프로파일을 선택해야 합니다. 제

#### 공되는 일련의 프로파일은 사용할 수 있는 스토리지에 따라 달라집니다. 다음 표에는 가능한 모든 프로파일 및 각각에 대한 설명이 나와 있습니다.

#### **표 20** 데이터 프로파일

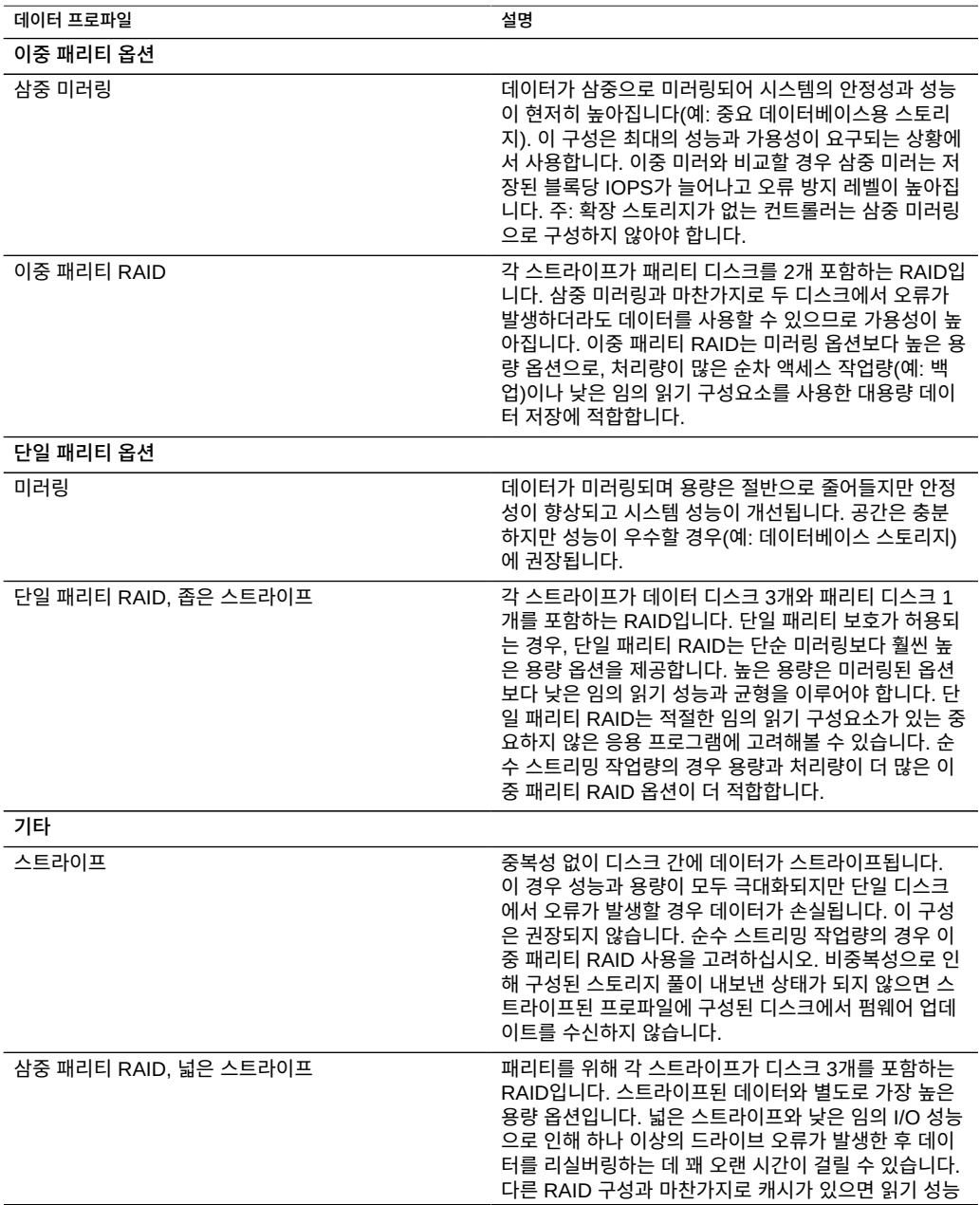

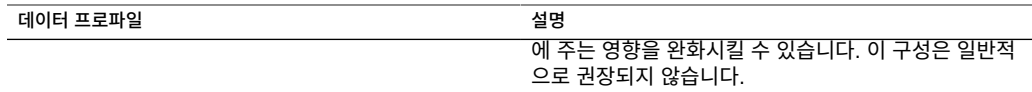

**주 -** 이전 소프트웨어 버전에서는 넓은 스트라이프를 사용한 이중 패리티를 지원했습니다. 이 기능은 안정성을 현저히 개선하는 넓은 스트라이프를 사용한 삼중 패리티로 대체되었습니다. 이전 소프트웨어 버전에서는 넓은 스트라이프를 사용한 이중 패리티로 구성된 풀이 계속 지원 되지만 새로 구성하거나 다시 구성한 풀에는 이 옵션을 선택할 수 없습니다.

확장 가능한 시스템의 경우 일부 프로파일을 'NSPF' 옵션과 함께 사용할 수 있습니다. NSPF 는 '단일 오류 지점이 없음'을 의미하며, 비정상적인 Disk Shelf 오류로 인해 데이터 손실이 발 생하지 않도록 데이터가 미러 또는 RAID 스트라이프로 배열됨을 나타냅니다. 시스템의 거의 모든 구성요소에는 이미 중복성이 구성되어 있습니다. 각 Disk Shelf에는 중복 경로, 중복 컨트 롤러 및 중복 전원 공급 장치와 팬이 있습니다. NSPF가 방지하는 유일한 오류는 디스크 백플 레인 오류(가장 수동적인 구성요소) 또는 총체적인 관리 부실(한 Disk Shelf에 대한 두 경로를 모두 분리)입니다. 일반적으로 NSPF를 사용할 경우 스트라이프 너비에 대한 요구사항이 더 엄 격하므로 용량이 낮아지게 됩니다.

스트라이프 또는 미러링된 프로파일 중 하나만 사용하여 로그 장치를 구성할 수 있습니다. 로 그 장치는 노드 오류 시에만 사용됩니다. 미러링되지 않은 로그에서 데이터가 손실되려면 장치 에서 오류가 발생하고 이후 노드가 즉시 재부트되어야 합니다. 발생할 확률은 높지 않지만 로 그 장치를 미러링할 경우 아주 짧은 시간 동안 장치 오류와 노드 오류가 동시에 발생해야 하므 로 해당 오류를 방지할 수 있습니다.

**주 -** 크기가 다른 로그 장치가 다른 섀시에 있을 경우 스트라이프된 로그 프로파일만 만들 수 있 습니다.

총 풀 크기에 대한 백분율로 핫 스페어가 할당되며 이는 선택된 프로파일과는 무관하게 이루어 집니다(핫 스페어를 지원하지 않는 스트라이프의 경우는 예외). 핫 스페어는 스토리지를 구성 할 때마다 할당되므로 스토리지를 조금씩 나누어 추가하는 것보다 전체를 한 번에 구성하는 것 이 훨씬 효율적입니다.

클러스터 구성에서 컨트롤러 슬롯에 설치된 캐시 장치는 스토리지 풀을 가져온 노드에만 사용 할 수 있습니다. 클러스터에서는 두 노드에서 동일한 풀에 속하는 캐시 장치를 구성할 수 있습 니다. 이렇게 하려면 풀을 수동 노드로 전환한 다음 스토리지를 추가하고 캐시 장치를 선택하 십시오. 이 경우 전역 캐시 장치의 절반이 한 번에 구성되는 효과가 있습니다. 캐시 장치의 데이 터는 페일오버 시 손실되지만 새 노드에서 새 캐시 장치를 사용할 수 있습니다.

Disk Shelf 슬롯에 설치된 캐시 장치는 풀에 추가할 경우 클러스터 페일백 또는 인계 중 자동으 로 가져오기가 수행됩니다. 추가 풀 구성이 필요하지 않습니다.

어플라이언스 상태 이해

Status(상태) 섹션은 어플라이언스 상태 및 구성 옵션의 개요를 제공합니다. 어플라이언스 상

# **어플라이언스 상태 이해**

태 보기 및 관련 서비스 구성에 대한 개념 및 절차 정보는 다음 섹션을 참조하십시오.

- [Oracle ZFS Storage Appliance 정보 \[17\]](#page-16-0)
- 
- 
- ["대시보드 상태" \[103\]](#page-102-0)
- 
- 
- 
- 
- 
- 
- 
- 
- 
- 
- 
- 
- 
- 
- 
- 
- 
- 
- 
- ["대시보드 CLI" \[110\]](#page-109-0)
- 
- 
- 
- 
- 
- 
- 
- 
- 
- 
- 
- 
- 
- 
- 
- 
- 
- 
- 
- ["메모리 사용 요약" \[108\]](#page-107-0)
- 
- 
- ["디스크 작동 대시보드" \[109\]](#page-108-0)
- 
- 
- 
- 

■ [대시보드 계속 실행 \[112\]](#page-111-0) ■ ["상태 대시보드 설정" \[112\]](#page-111-1) ■ [표시되는 작동 통계 변경 \[114\]](#page-113-0)

■ [작동 임계값 변경 \[115\]](#page-114-0) ■ ["NDMP 상태" \[115\]](#page-114-1) ■ ["NDMP 상태" \[117\]](#page-116-0)

- 
- 

### <span id="page-102-0"></span>**대시보드 상태**

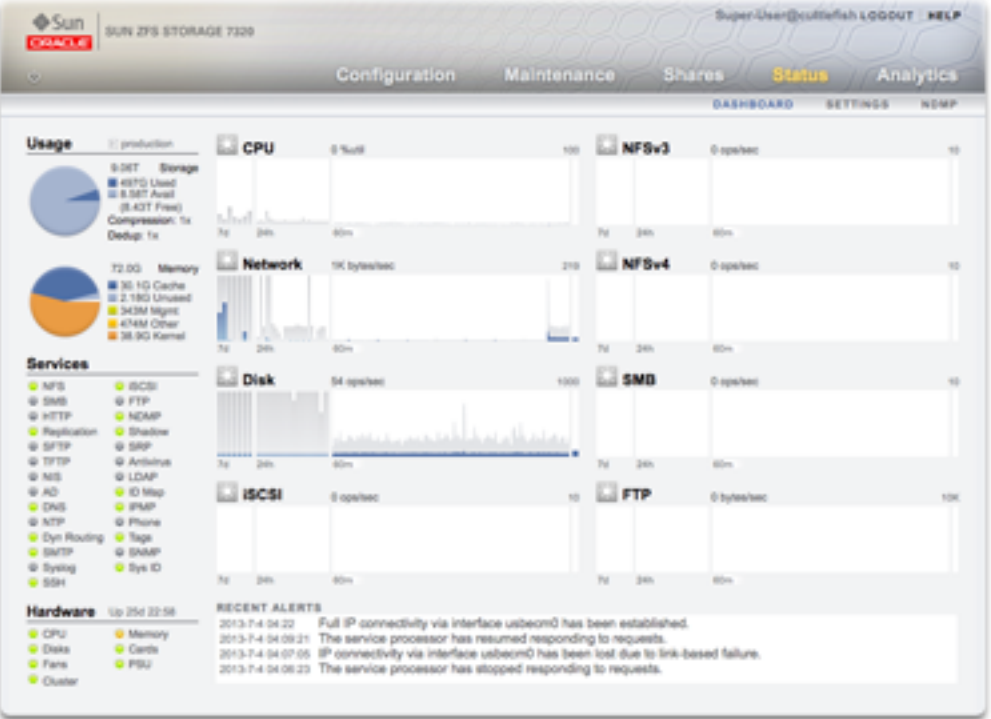

대시보드는 어플라이언스 상태를 요약해서 보여줍니다..

Status(상태) Dashboard(대시보드)는 BUI(브라우저 사용자 인터페이스)의 모든 기본 화면에 대한 링크를 제공합니다. 대시보드 링크에 표시되는 100개가 넘는 항목이 관련 BUI 화면으로 연결되며, 이는 마우스 포인터를 위에 놓을 때 나타나는 경계 또는 강조 표시된 텍스트로 표시 됩니다. 다음 절에서는 Dashboard(대시보드) 영역에 대해 자세히 설명합니다.

### **대시보드 사용량**

Dashboard(대시보드)의 사용량 영역은 스토리지 풀 및 주 메모리의 사용량을 요약해서 보여 줍니다. Usage(사용량) 영역의 맨 위 오른쪽에 풀 이름이 나타납니다. 다중 풀이 구성된 경우 풀다운 목록을 사용하여 표시하려는 풀을 선택하십시오.

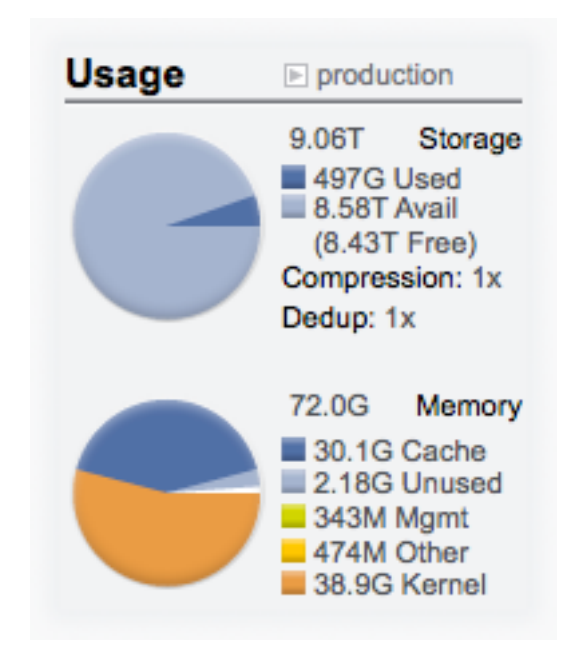

**그림 1** 상태 대시보드 사용량

총 풀 용량이 이 영역의 상단에 표시됩니다. 스토리지 원형 차트는 사용된 공간, 사용 가능한 공 간 및 여유 공간을 자세히 보여줍니다. 풀에 대한 Shares(공유) 화면으로 이동하려면 스토리지 원형 차트를 누릅니다.

### **대시보드 서비스**

대시보드의 이 영역에는 어플라이언스의 서비스 상태가 각 서비스의 상태를 보여주는 조명 아 이콘과 함께 표시됩니다.

**그림 2** 서비스 대시보드

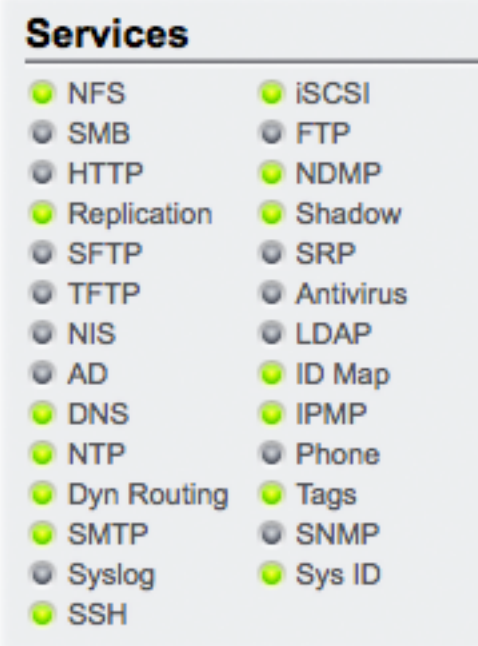

대부분의 서비스는 서비스가 온라인 상태임을 나타내는 녹색이거나 서비스가 사용 안함으로 설정되었음을 나타내는 회색입니다. 가능한 모든 상태 및 아이콘 색상에 대한 내용은 ["BUI\(브](#page-18-0) [라우저 사용자 인터페이스\)" \[19\]를](#page-18-0) 참조하십시오.

연관된 구성 화면으로 이동하려면 서비스 이름을 누릅니다. 구성 가능한 필드, 다시 시작, 사용 및 사용 안함 아이콘, 서비스의 연관된 로그 화면에 대한 링크가 포함된 등록 정보 화면이 나타 납니다.

### **대시보드 하드웨어**

대시보드의 이 영역은 어플라이언스의 하드웨어 개요를 표시합니다.

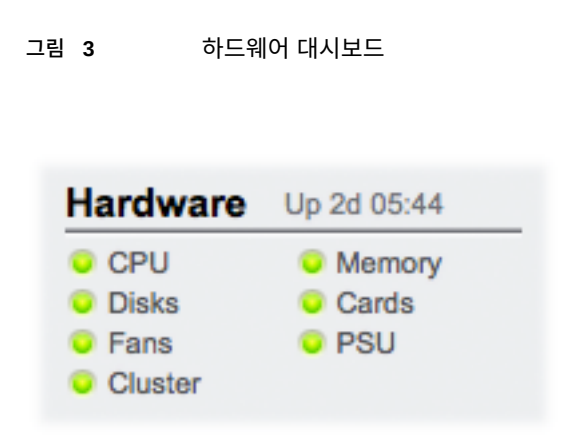

알려진 결함이 있는 경우 주황색 결함 ♥ 아이콘이 나타납니다.

하드웨어 상태를 자세히 보기 위해 Hardware(하드웨어) 화면으로 이동하려면 하드웨어 구성 요소의 이름을 누릅니다.

#### **대시보드 작동**

대시보드의 작동 영역은 기본적으로 8개 성능 통계에 대한 그래프를 표시합니다. 이 절의 예에 서는 디스크 작업/초를 보여줍니다. 통계 평균은 파란색으로 표시되고 최대값은 밝은 회색으로 나타납니다.

**그림 4** 디스크 작동 대시보드

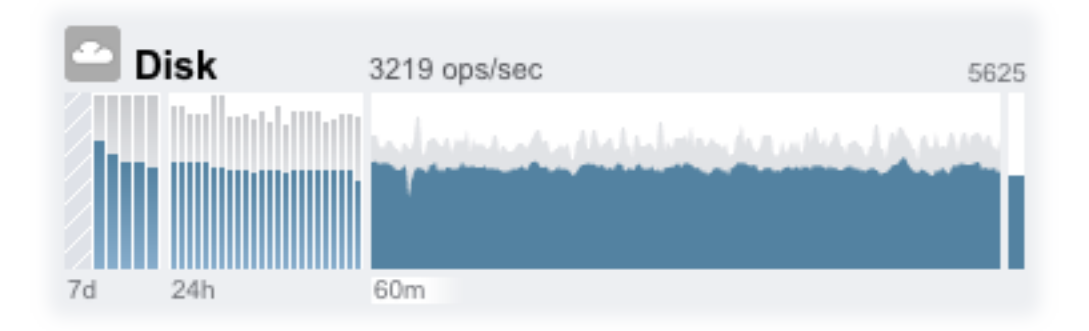

작동 정보를 보기 위해 Analytics 워크시트로 이동하려면 평가하려는 통계의 4가지 그래프(일, 시, 분, 초) 중 하나를 누릅니다.

각 그래프의 평균을 보려면 그래프 위에 마우스 포인터를 놓습니다. 그러면 도구 설명에 평균 이 나타납니다. 왼쪽 위에 있는 날씨 아이콘은 ["상태 대시보드 설정" \[112\]](#page-111-1) 화면에서 각 통계 에 대해 사용자정의할 수 있는 임계값에 따라 작동 보고서를 제공합니다.

**표 21** 통계 그래프 요약

| 통계 그래프 요약     |                                                         |
|---------------|---------------------------------------------------------|
| 7일 그래프(7d)    | 각 막대가 하루를 나타내는 막대형 차트입니다.                               |
| 24시간 그래프(24h) | 각 막대가 1시간을 나타내는 막대형 차트입니다.                              |
| 60분 그래프(60m)  | 1시간 간의 작동을 나타내는 선 도표입니다(24시간 그래<br>프에서 첫 1시간 막대로도 표시됨). |
| 1초 그래프        | 순간 작동 보고를 나타내는 선 도표입니다.                                 |

선택된 도표의 평균이 그래프 위에 숫자로 표시됩니다. 나타나는 평균을 변경하려면 원하는 평 균(7d, 24h 또는 60m)을 선택합니다.

모든 그래프의 세로 배율이 맨 위 오른쪽에 인쇄되며, 모든 그래프가 이 같은 높이로 배율 조정 됩니다. 높이는 선택된 그래프에 여백을 더한 값으로 계산됩니다. 고정 높이가 100%인 사용률 그래프를 제외하고 높이는 선택된 그래프의 작동에 따라 다시 배율 조정됩니다.

높이의 배율이 다시 조정될 수 있으므로 유휴 작동 시간이 60분인 경우와 사용량이 많은 작동 시간이 60분인 경우가 비슷해 보일 수 있습니다. 의미를 해석하려고 하기 전에 항상 그래프의 높이를 확인하십시오.

일부 통계의 경우 그 의미가 명확하지 않을 수 있습니다. 예를 들어, 환경에 있는 특정 어플라이 언스에 대해 1000 NFSv3 작업/초가 사용량이 많은 상태 또는 유휴 상태 중 어떤 것인지 판단 이 잘 안 될 수 있습니다. 이 경우 24시간 및 7일 도표를 사용하여 비교할 수 있도록 현재 작동 정보 옆에 이전 데이터를 제공하면 유용합니다.

도표 높이는 선택된 도표로 계산됩니다. 기본적으로 60분 도표가 선택됩니다. 따라서 높이는 60분 간격 동안의 최대 작동에 여백을 더한 값입니다. 지난 7일 동안의 최대 작동이 포함되도 록 모든 도표의 배율을 다시 조정하려면 7d를 선택합니다. 이렇게 하면 현재 작동과 어제 또는 지난 주의 작동을 쉽게 비교할 수 있습니다.

날씨 아이콘의 목적은 평소와 다르게 사용량이 많거나 없는 경우 사용자의 주의를 요청하는 것 입니다. 날씨 임계값 구성 페이지로 이동하려면 날씨 아이콘을 누릅니다. 좋은 임계값이나 나 쁜 임계값이라는 것은 없습니다. BUI는 각 작동 통계에 대해 레벨 그라데이션을 제공합니다. 날씨 아이콘의 기반이 되는 통계를 보면 작업량에 맞게 사용자정의해야 하는 어플라이언스 성 능을 *대략* 이해할 수 있습니다.

- 환경마다 허용 가능한 성능 레벨(대기 시간)이 다르므로 널리 적용되는 임계값은 없습니다.
- 대시보드의 통계는 작업/초 및 바이트/초를 기반으로 하므로 시스템 성능을 정확하게 이해 하려면 Analytics 워크시트를 사용해야 합니다.

### **최근 경보**

**그림 5** 최근 경보

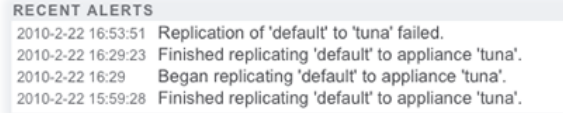

이 섹션은 마지막 4가지 어플라이언스 경보를 보여줍니다. 상자를 누르면 최근 경보를 모두 자 세히 검토할 수 있는 Logs(로그) 화면으로 이동합니다.

### <span id="page-107-0"></span>**메모리 사용 요약**

총 시스템 물리적 메모리가 이 영역의 상단에 표시됩니다. 왼쪽에는 구성요소별 메모리 사용량 을 보여주는 원형 차트가 있습니다. 응용 프로그램 이름별로 정리한 동적 메모리 사용량을 보 기 위해 Analytics 워크시트로 이동하려면 메모리 원형 차트를 누릅니다.

#### **표 22** 풀 사용량 요약

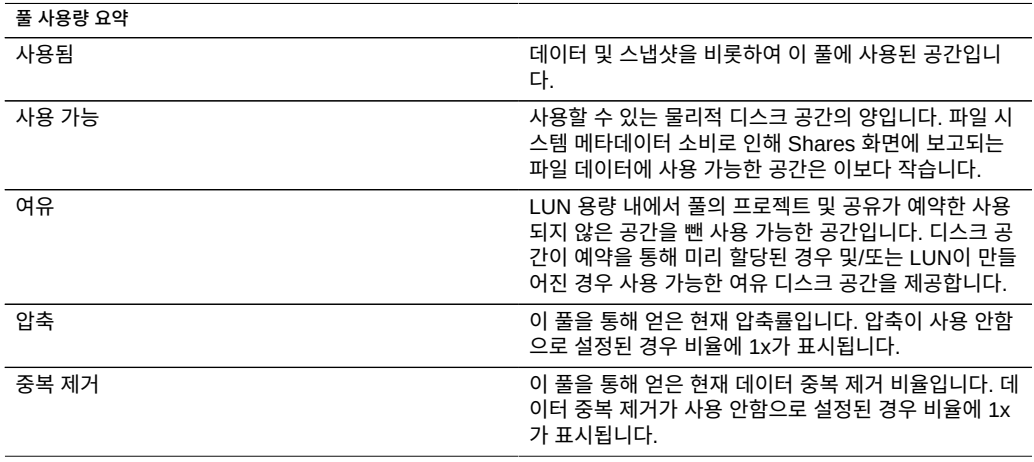

#### **표 23** 주 메모리 사용량 요약

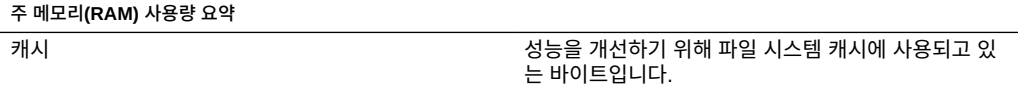
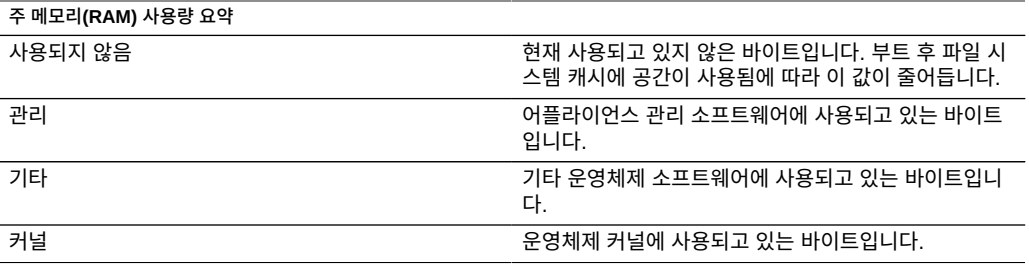

메모리 사용량을 보려면 사용자에게 analytics/component create+read 권한 부여가 필요합니다. 이 권한 부여가 없으면 대시보드에 메모리 세부정보가 나타나지 않습니다.

## **디스크 작동 대시보드**

대시보드의 작동 영역은 기본적으로 8개 성능 통계에 대한 그래프를 표시합니다. 이 절의 예에 서는 디스크 작업/초를 보여줍니다. 통계 평균은 파란색으로 표시되고 최대값은 밝은 회색으로 나타납니다.

**그림 6** 디스크 작동 대시보드

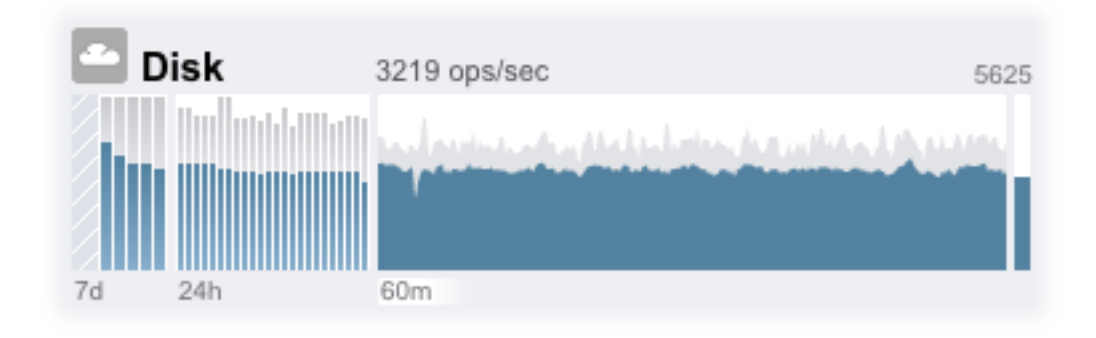

작동 정보를 보기 위해 Analytics 워크시트로 이동하려면 평가하려는 통계의 4가지 그래프(일, 시, 분, 초) 중 하나를 누릅니다.

각 그래프의 평균을 보려면 그래프 위에 마우스 포인터를 놓습니다. 그러면 도구 설명에 평균 이 나타납니다. 왼쪽 위에 있는 날씨 아이콘은 상태 설정 화면에서 각 통계에 대해 사용자정의 할 수 있는 임계값에 따라 작동 보고서를 제공합니다.

| 통계 그래프 요약     |                                                         |
|---------------|---------------------------------------------------------|
| 7일 그래프(7d)    | 각 막대가 하루를 나타내는 막대형 차트입니다.                               |
| 24시간 그래프(24h) | 각 막대가 1시간을 나타내는 막대형 차트입니다.                              |
| 60분 그래프(60m)  | 1시간 간의 작동을 나타내는 선 도표입니다(24시간 그래<br>프에서 첫 1시간 막대로도 표시됨). |
| 1초 그래프        | 순간 작동 보고를 나타내는 선 도표입니다.                                 |

**표 24** 통계 그래프 요약

선택된 도표의 평균이 그래프 위에 숫자로 표시됩니다. 나타나는 평균을 변경하려면 원하는 평 균(7d, 24h 또는 60m)을 선택합니다.

모든 그래프의 세로 배율이 맨 위 오른쪽에 인쇄되며, 모든 그래프가 이 같은 높이로 배율 조정 됩니다. 높이는 선택된 그래프에 여백을 더한 값으로 계산됩니다. 고정 높이가 100%인 사용률 그래프를 제외하고 높이는 선택된 그래프의 작동에 따라 다시 배율 조정됩니다.

높이의 배율이 다시 조정될 수 있으므로 유휴 작동 시간이 60분인 경우와 사용량이 많은 작동 시간이 60분인 경우가 비슷해 보일 수 있습니다. 의미를 해석하려고 하기 전에 항상 그래프의 높이를 확인하십시오.

일부 통계의 경우 그 의미가 명확하지 않을 수 있습니다. 예를 들어, 환경에 있는 특정 어플라이 언스에 대해 1000 NFSv3 작업/초가 사용량이 많은 상태 또는 유휴 상태 중 어떤 것인지 판단 이 잘 안 될 수 있습니다. 이 경우 24시간 및 7일 도표를 사용하여 비교할 수 있도록 현재 작동 정보 옆에 이전 데이터를 제공하면 유용합니다.

도표 높이는 선택된 도표로 계산됩니다. 기본적으로 60분 도표가 선택됩니다. 따라서 높이는 60분 간격 동안의 최대 작동에 여백을 더한 값입니다. 지난 7일 동안의 최대 작동이 포함되도 록 모든 도표의 배율을 다시 조정하려면 7d를 선택합니다. 이렇게 하면 현재 작동과 어제 또는 지난 주의 작동을 쉽게 비교할 수 있습니다.

날씨 아이콘의 목적은 평소와 다르게 사용량이 많거나 없는 경우 사용자의 주의를 요청하는 것 입니다. 날씨 임계값 구성 페이지로 이동하려면 날씨 아이콘을 누릅니다. 좋은 임계값이나 나 쁜 임계값이라는 것은 없습니다. BUI는 각 작동 통계에 대해 레벨 그라데이션을 제공합니다. 날씨 아이콘의 기반이 되는 통계를 보면 작업량에 맞게 사용자정의해야 하는 어플라이언스 성 능을 *대략* 이해할 수 있습니다.

- 환경마다 허용 가능한 성능 레벨(대기 시간)이 다르므로 널리 적용되는 임계값은 없습니다.
- 대시보드의 통계는 작업/초 및 바이트/초를 기반으로 하므로 시스템 성능을 정확하게 이해 하려면 Analytics 워크시트를 사용해야 합니다.

## **대시보드 CLI**

CLI에서 status dashboard를 입력하면 상태 > 대시보드 화면의 텍스트 버전을 사용할 수 있습 니다.

cuttlefish:> status dashboard

Storage: pool\_0:<br>Used Used 497G bytes<br>Avail 8.58T byte Avail 8.58T bytes<br>Free 8.43T bytes Free 8.43T bytes<br>State onlin online<br>1x Compression Memory: Cache 30.1G bytes<br>Unused 2.18G bytes Unused 2.18G bytes<br>Mgmt 343M bytes Mgmt 343M bytes<br>Other 474M bytes Other 474M bytes<br>Kernel 38.9G bytes 38.9G bytes Services: ad disabled smb disabled<br>dns online ftp disabled dns online ftp disabled http online identity online<br>idmap online imp online in the online idmap online ipmp online iscsi online handap disabled<br>indmp online handap online handap online handap online ndmp online nfs online nis online ntp online routing online scrk maintenance<br>snmp online ssh online online snmp online ssh online tags online vscan online Hardware: CPU online Cards online Disks faulted Fans online Memory online PSU online Activity: CPU 1 %util 32 ops/sec 32 Sunny Disk 32 ops/sec Sunny iSCSI 0 ops/sec Sunny NDMP 0 bytes/sec Sunny NFSv3 0 ops/sec 3unny<br>NFSv4 0 ops/sec 3unny NFSv4 0 ops/sec Sunny Network 13K bytes/sec Sunny<br>SMB 0 ops/sec Sunny 0 ops/sec

Recent Alerts:

2013-6-15 07:46: A cluster interconnect link has been restored.

이 절의 이전 설명과 동일하지만 다음과 같은 차이점이 있습니다.

- aalib 사용도 고려되었으나 작동 도표는 텍스트로 렌더링되지 않습니다.
- 스토리지 사용량 섹션에 CLI에서 사용할 수 있는 모든 풀에 대한 세부정보가 나열되지만 BUI에는 하나를 요약할 수 있는 공간밖에 없습니다.

status activity show와 같이 별도 보기가 제공됩니다.

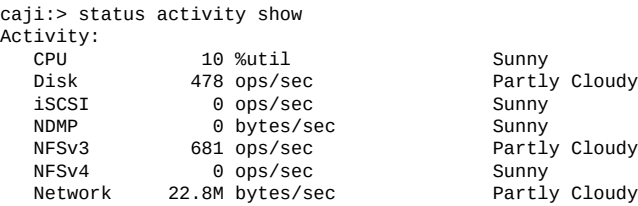

SMB 0 ops/sec Sunny caji:>

## ▼ 대시보드 계속 실행

브라우저에서 대시보드 화면을 계속(24x7) 열어 두면 브라우저 메모리 문제가 발생할 수 있습 니다. 브라우저는 크기가 증가(메모리 누수)하며, 닫았다가 다시 열어야 합니다. 여러 웹 사이 트를 탐색하며 탭을 열고 닫아도 브라우저에서는 메모리가 비교적 잘 관리됩니다. 문제는 대시 보드 화면을 닫지 않고 계속 실행 상태로 두면 작동 도표를 위해 이미지가 열리고 다시 열린다 는 것입니다. 이로 인해 이미지 렌더링 성능이 저하됩니다.

Firefox 사용 중 이 문제가 발생하면 다음과 같이 메모리 캐시를 사용 안함으로 설정하십시오.

- **1. about:config를 엽니다.**
- **2. "메모리"로 필터링합니다.**
- **3. browser.cache.memory.enable = false를 설정합니다.**

# **상태 대시보드 설정**

Status(상태) > Settings(설정) 화면에서는 나타나는 통계와 날씨 아이콘을 통해 작동 정보를 나타내는 임계값을 비롯하여 상태 대시보드를 사용자정의할 수 있습니다.

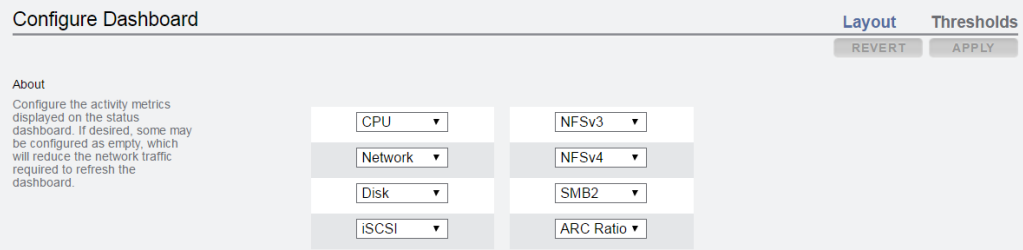

레이아웃 탭에서는 대시보드 작동 영역에 나타나는 그래프(다음 표에 정의되어 있음)를 선택할 수 있습니다.

#### **표 25** 상태 레이아웃 설정

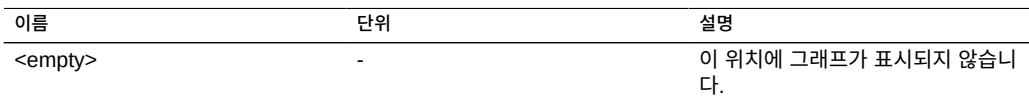

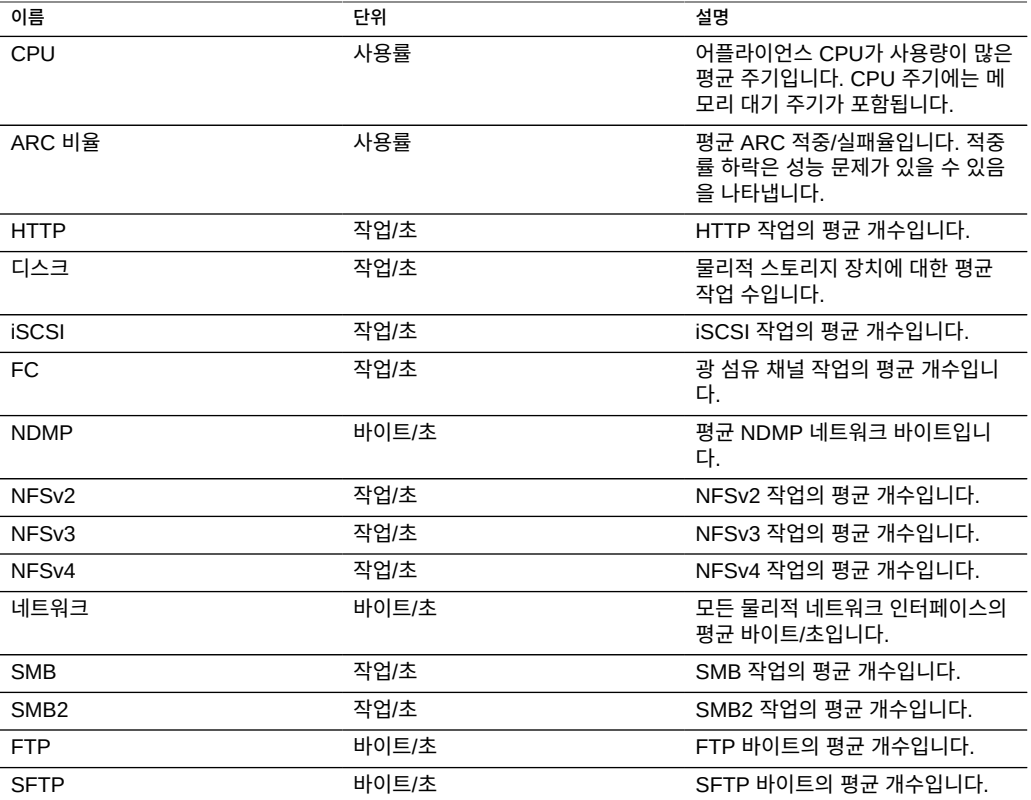

대시보드를 새로고침하는 데 필요한 네트워크 트래픽을 줄이려면 일부 작동 그래프를 "<empty>"로 구성해야 합니다.

임계값 화면에서는 대시보드 작동 날씨 아이콘을 구성할 수 있습니다. 기본값은 작업량이 높은 경우를 바탕으로 제공되므로 사용자 환경에 적합하지 않을 수 있습니다.

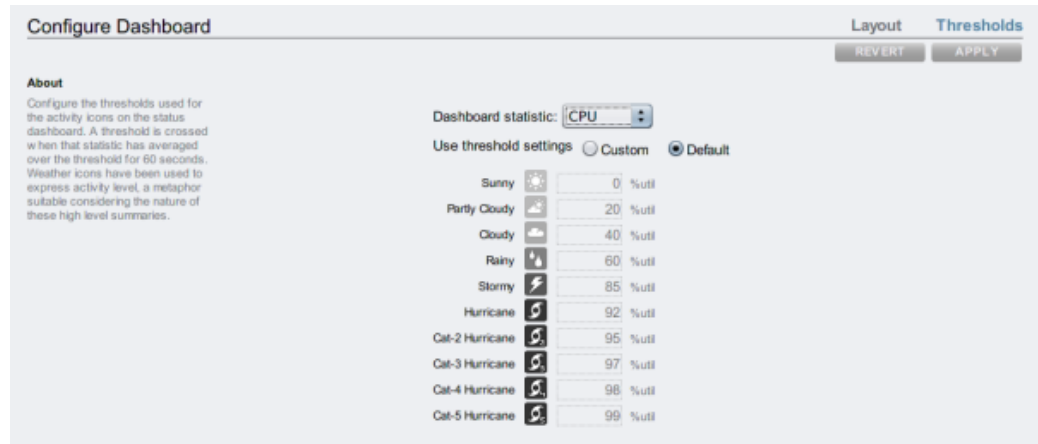

#### **그림 7** 대시보드 작동 설정

대시보드에 나타나는 날씨 아이콘은 현재 작동에 대한 임계값 설정(60초 평균으로 측정됨)에 가장 가깝습니다. 예를 들어, CPU 사용률이 41%인 경우 기본적으로 Cloudy 날씨 아이콘이 나타납니다. 이는 해당 임계값이 40%(실제 작동에 가장 가까움)이기 때문입니다. 임계값을 구 성하려면 Custom(사용자정의) 라디오 버튼을 선택합니다. 이때 화면에 나타나는 대로 임계값 을 구성해야 합니다.

현재는 CLI에서 대시보드를 구성할 수 없습니다. BUI에 저장된 설정이 CLI에 표시되는 대시보 드에 적용됩니다.

# ▼ 표시되는 작동 통계 변경

- **1. Status(상태) > Settings(설정) > Layout(레이아웃) 화면으로 이동합니다.**
- **2. 드롭다운 메뉴에서 대시보드에 표시하려는 통계를 선택합니다.**

**3. 선택 항목을 저장하려면 Apply(적용) 버튼을 누릅니다.**

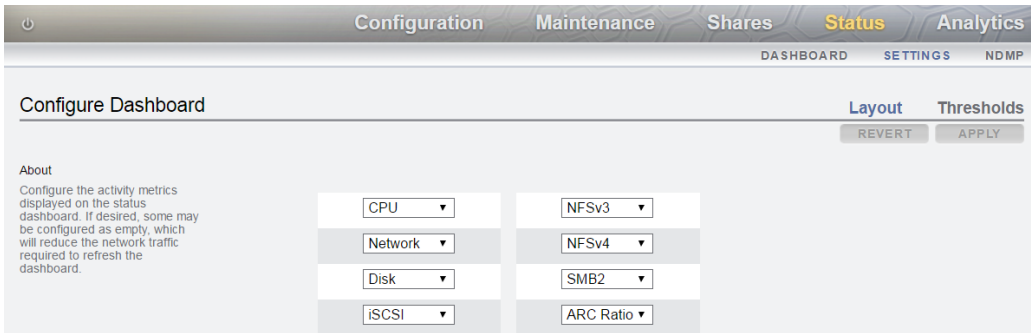

# ▼ 작동 임계값 변경

- **1. Status(상태) > Settings(설정) > Thresholds(임계값) 화면으로 이동합니다.**
- **2. 드롭다운 메뉴에서 구성할 통계를 선택합니다.**
- **3. Custom(사용자정의) 라디오 버튼을 누릅니다.**
- **4. 목록에 있는 값을 나타나는 순서대로 사용자정의합니다. 일부 통계는 Kilo/Mega/Giga를 선택 할 수 있도록 단위 드롭다운을 제공합니다.**
- **5. 구성을 저장하려면 Apply(적용) 버튼을 누릅니다.**

## **NDMP 상태**

NDMP 서비스가 구성되었고 활성 상태이면 Status(상태) => NDMP 페이지에 NDMP 장치 및 최근 클라이언트 작동이 표시됩니다. 녹색 표시기는 장치가 온라인임을 나타내고 회색 표시 기는 장치가 오프라인임을 나타냅니다.

NDMP 장치 목록을 복원하려면 장치 열 제목을 누릅니다. 장치에 대한 세부정보를 표시하려면 장치를 두 번 누릅니다.

CLI에서는 NDMP 상태를 확인할 수 없습니다.

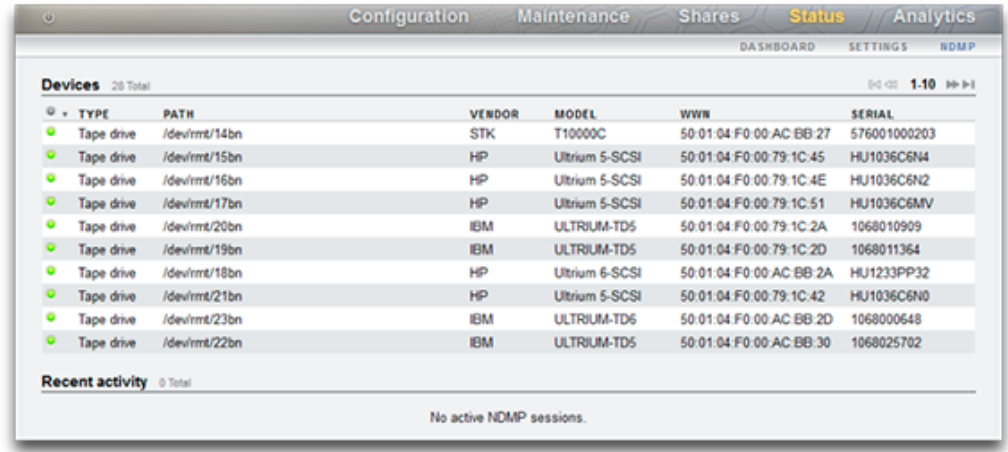

### **그림 8** NDMP 상태 BUI

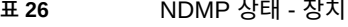

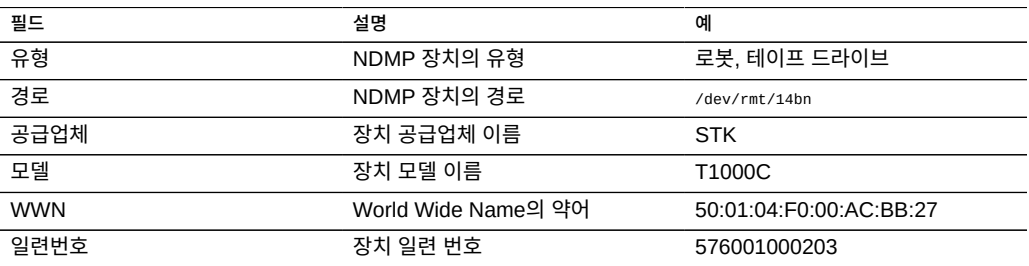

### **표 27** NDMP 상태 - 최근 작동

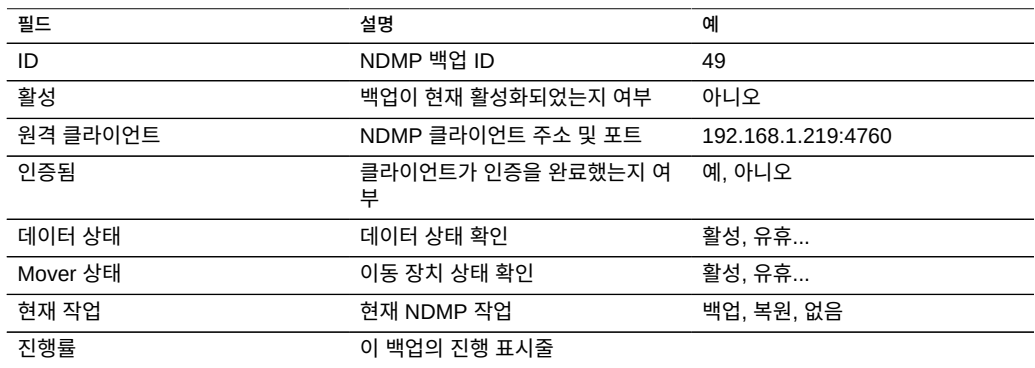

# **NDMP 상태**

NDMP 데이터 상태는 백업 또는 복원 작업의 상태를 보여줍니다. 가능한 값은 다음과 같습니 다.

- **Active(활성)** 데이터가 백업 또는 복원되고 있습니다.
- **Idle(유휴)** 백업 또는 복원이 아직 시작되지 않았거나 이미 완료되었습니다.
- **Connected(연결됨)** 연결이 설정되었지만 백업 또는 복원이 아직 시작되지 않았습니다.
- **Halted(중지됨)** 백업 또는 복원이 성공적으로 완료되었거나 실패 또는 중단되었습니다.
- **Listen(수신)** 작업이 원격 연결 수신을 기다리고 있습니다.

NDMP 이동 장치 상태는 NDMP 장치 부속 시스템의 상태를 보여줍니다. 테이프 장치의 예는 다음과 같습니다.

- **Active(활성)** 테이프에서 데이터를 읽거나 테이프에 데이터를 쓰고 있습니다.
- **Idle(유휴)** 테이프 작동이 아직 시작되지 않았거나 이미 완료되었습니다.
- **Paused(일시 중지됨)** 테이프 끝에 도달했거나 테이프 변경 대기 중입니다.
- **Halted(중지됨)** 읽기/쓰기 작업이 성공적으로 완료되었거나 실패 또는 중단되었습니다.
- **Listen(수신)** 작업이 원격 연결 수신을 기다리고 있습니다.

## **SAN(Storage Area Network) 구성**

SAN 구성 페이지에서는 어플라이언스를 SAN(Storage Area Network)에 연결할 수 있습니 다. SAN은 3가지 기본 구성요소로 구성됩니다.

- 네트워크의 스토리지에 액세스할 클라이언트
- 네트워크에 스토리지를 제공할 스토리지 어플라이언스
- 클라이언트를 스토리지에 연결할 네트워크

SAN을 구성하려면 다음 절을 참조하십시오.

- [FC 포트 모드 구성\(BUI\)](#page-117-0)
- [FC 포트 검색\(BUI\)](#page-118-0)
- [FC 개시자 그룹 만들기\(BUI\)](#page-120-0)
- [FC 개시자 그룹에 LUN 연관\(BUI\)](#page-121-0)
- [FC 포트 모드 변경\(CLI\)](#page-123-0)
- [FC 포트 검색\(CLI\)](#page-123-1)
- [FC 개시자 그룹 만들기\(CLI\)](#page-124-0)
- [FC 개시자 그룹에 LUN 연관\(CLI\)](#page-124-1)
- [개시자 및 개시자 그룹의 별칭 스크립트 작성\(CLI\)](#page-125-0)
- [SAN iSCSI 개시자 구성](#page-142-0)
- [Analytics 워크시트 만들기\(BUI\)](#page-126-0)
- [자동 생성된 IQN을 사용하여 iSCSI 대상 추가\(CLI\)](#page-130-0)
- [특정 IQN 및 RADIUS 인증을 사용하여 iSCSI 대상 추가\(CLI\)](#page-130-1)
- [CHAP 인증으로 iSCSI 개시자 추가\(CLI\)](#page-131-0)
- [iSCSI 대상 그룹 추가\(CLI\)](#page-132-0)
- [iSCSI 개시자 그룹 추가\(CLI\)](#page-132-1)
- [SRP 대상 구성\(BUI\)](#page-133-0)
- [SRP 대상 구성\(CLI\)](#page-134-0)

SAN에 대한 자세한 내용은 다음을 참조하십시오.

- [SAN 이해](#page-135-0)
- [SAN 광 섬유 채널 구성](#page-137-0)
- [SAN iSCSI 구성](#page-140-0)
- [SAN iSER 대상 구성](#page-127-0)
- [SAN SRP 구성](#page-143-0)
- [SAN 용어](#page-145-0)

## <span id="page-117-0"></span>**FC 포트 모드 구성(BUI)**

**1. FC 포트를 사용하려면 BUI의 구성 > SAN 화면에서 다음 이미지에 표시된 드롭다운 메뉴를 사용하여 대상 모드로 설정하십시오. 이 작업을 수행하려면 root 권한이 있어야 합니다. 클러스 터 구성에서는 각 서버에서 포트를 대상 모드로 개별적으로 설정합니다.**

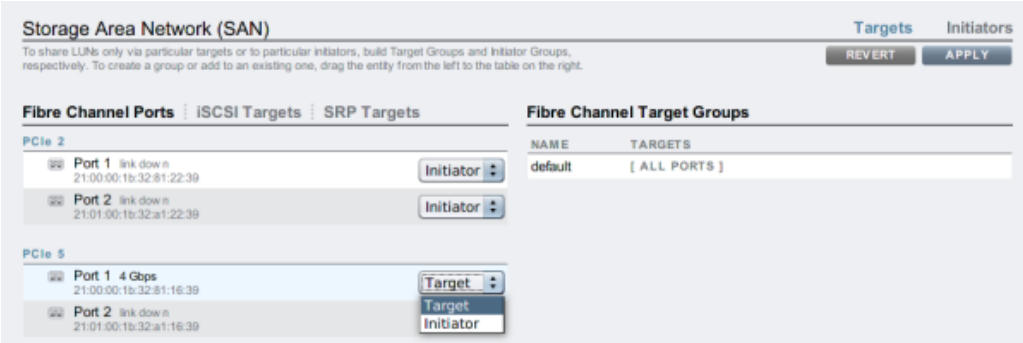

**2. 원하는 포트를 대상으로 설정한 후 Apply(적용) 버튼을 누릅니다. 어플라이언스가 즉시 재부 트됨을 알리는 확인 메시지가 나타납니다. 재부트할 것임을 확인합니다.**

3. 어플라이언스가 부트되면 활성 FC 대상이 **모**리아이콘과 함께 나타나고 위에 마우스 포인터를 **놓으면 이동 아이콘이 나타납니다.**

## **관련 항목**

- [SAN 이해](#page-135-0)
- [SAN 광 섬유 채널 구성](#page-137-0)
- [SAN iSCSI 구성](#page-140-0)
- [SAN iSER 대상 구성](#page-127-0)
- [SAN SRP 구성](#page-143-0)
- [SAN 용어](#page-145-0)

# <span id="page-118-0"></span>**FC 포트 검색(BUI)**

**1. 정보 아이콘을 누르면 표시되는 Discovered Ports(검색된 포트) 대화 상자에서 연결 문 제를 해결할 수 있습니다. Discovered Ports(검색된 포트) 대화 상자의 목록에서 WWN을 눌 러 관련 연결 오류를 표시합니다.**

#### **그림 9** 검색된 FC 포트

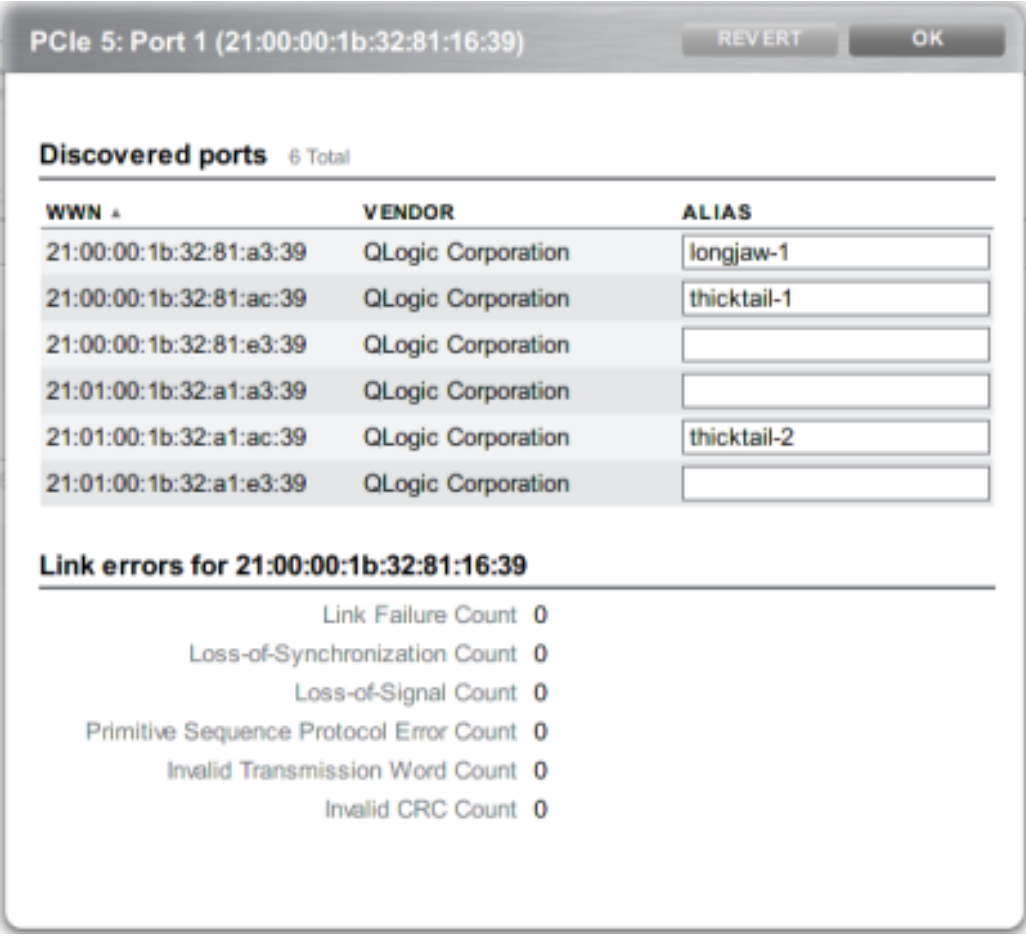

**2. Discovered Ports(검색된 포트) 대화 상자의 목록에서 WWN을 눌러 관련 연결 오류를 표시 합니다.**

- [SAN 이해](#page-135-0)
- [SAN 광 섬유 채널 구성](#page-137-0)
- [SAN iSCSI 구성](#page-140-0)
- [SAN iSER 대상 구성](#page-127-0)
- [SAN SRP 구성](#page-143-0)
- [SAN 용어](#page-145-0)

# <span id="page-120-0"></span>**FC 개시자 그룹 만들기(BUI)**

**1. 개시자 화면에서 개시자 그룹을 만들고 관리합니다. 추가 아이콘을 눌러 별칭이 없는 포트 를 표시합니다. 목록에서 WWN을 누르고 별칭 필드에서 의미 있는 별칭을 추가합니다.**

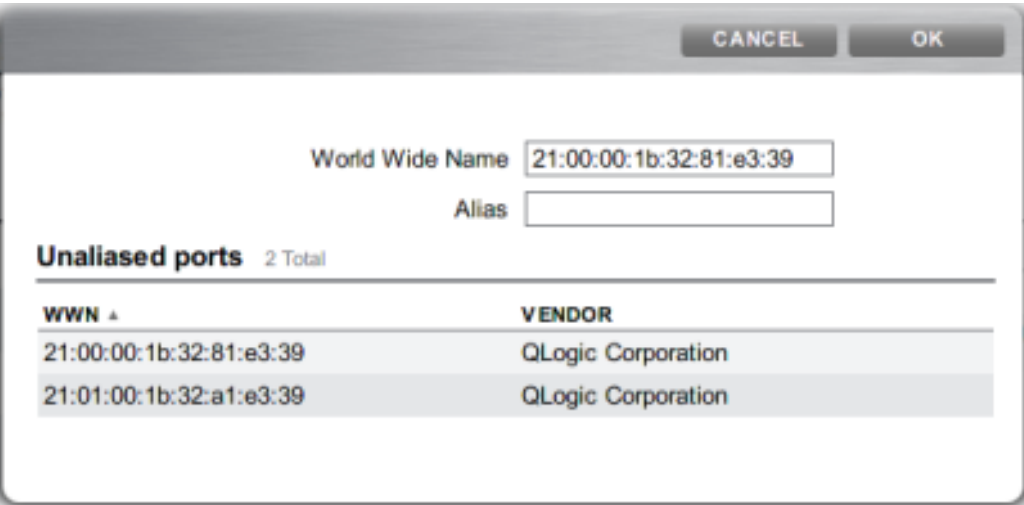

**2. 개시자 페이지에서 개시자를 FC 개시자 그룹 목록으로 끌어 새 그룹을 만들거나 기존 그룹에 추가합니다.**

#### **그림 10** FC 개시자 그룹 목록

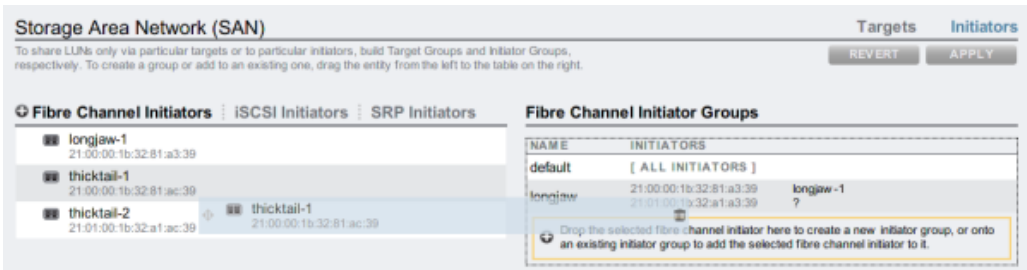

**3. Apply(적용) 버튼을 눌러 새 개시자 그룹을 커밋합니다. 이제 클라이언트 개시자 그룹에 배타 적으로 액세스하는 LUN을 만들 수 있습니다.**

## **관련 항목**

- [SAN 이해](#page-135-0)
- [SAN 광 섬유 채널 구성](#page-137-0)
- [SAN iSCSI 구성](#page-140-0)
- [SAN iSER 대상 구성](#page-127-0)
- [SAN SRP 구성](#page-143-0)
- [SAN 용어](#page-145-0)

# <span id="page-121-0"></span>**FC 개시자 그룹에 LUN 연관(BUI)**

**1. LUN을 만들려면 개시자 그룹을 롤오버하고 LUN 추가 아이콘을 누르십시오. 연관된 개시 자 그룹이 선택된 상태로 LUN 만들기 대화 상자가 나타납니다.**

### **그림 11** FC 개시자 그룹에 LUN 연관

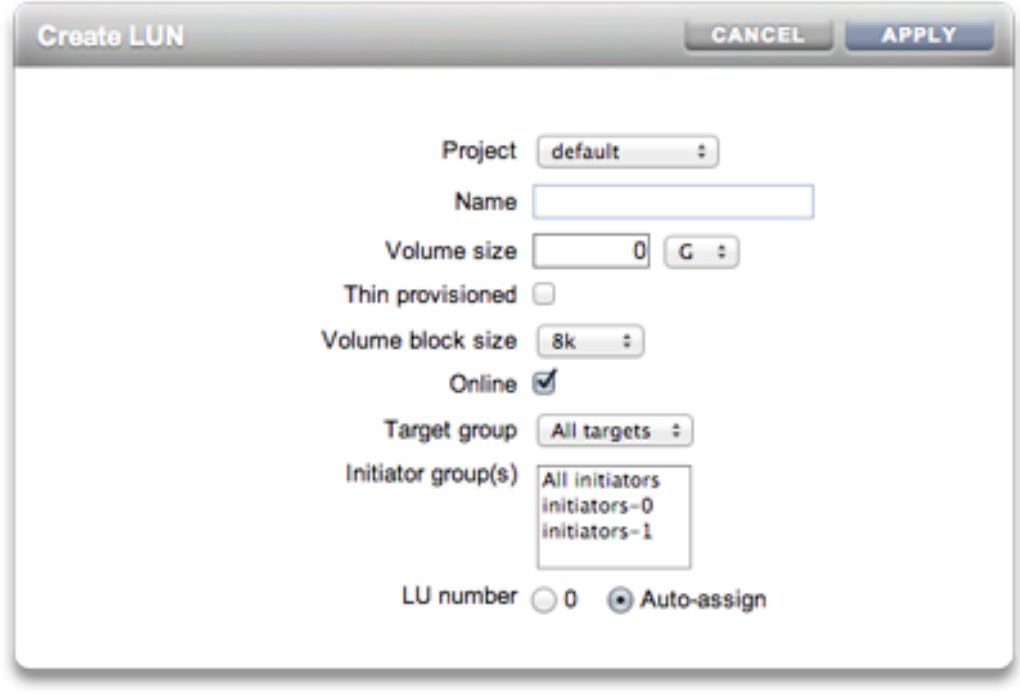

**2. 이름과 크기를 설정하고 Apply(적용)를 눌러 LUN을 스토리지 풀에 추가합니다.**

- [SAN 이해](#page-135-0)
- [SAN 광 섬유 채널 구성](#page-137-0)
- [SAN iSCSI 구성](#page-140-0)
- [SAN iSER 대상 구성](#page-127-0)
- [SAN SRP 구성](#page-143-0)
- [SAN 용어](#page-145-0)

# <span id="page-123-0"></span>**FC 포트 모드 변경(CLI)**

#### **FC 포트 모드를 변경하려면 다음 CLI 명령을 사용합니다.**

dory:configuration san fc targets> set targets="wwn.2101001B32A11639" targets = wwn.2101001B32A11639 (uncommitted) dory:configuration san fc targets> commit

### **관련 항목**

- [SAN 이해](#page-135-0)
- [SAN 광 섬유 채널 구성](#page-137-0)
- [SAN iSCSI 구성](#page-140-0)
- [SAN iSER 대상 구성](#page-127-0)
- [SAN SRP 구성](#page-143-0)
- [SAN 용어](#page-145-0)

# <span id="page-123-1"></span>**FC 포트 검색(CLI)**

### **FC 포트를 검색하려면 다음 CLI 명령을 사용합니다.**

dory:configuration san fc targets> show Properties:

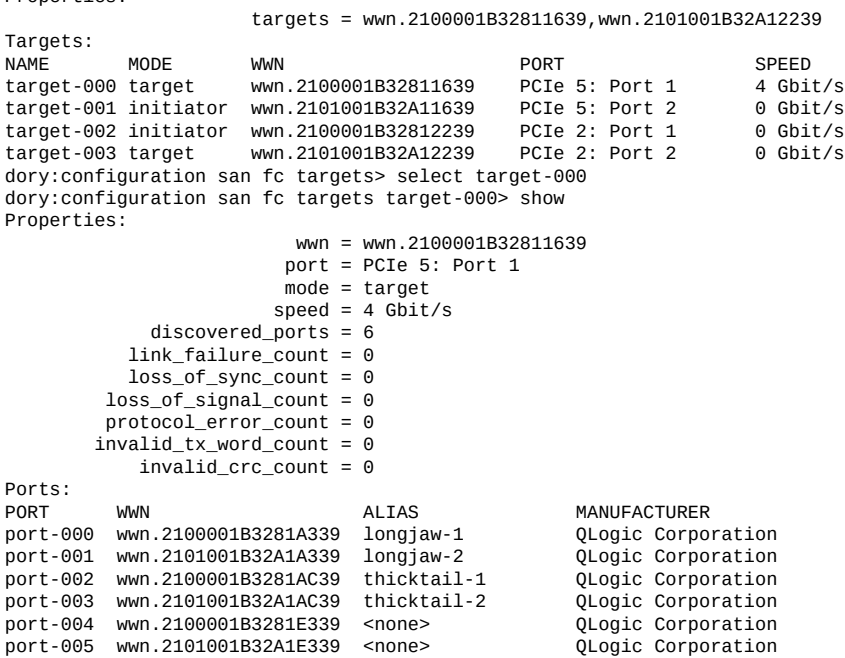

- [SAN 이해](#page-135-0)
- [SAN 광 섬유 채널 구성](#page-137-0)
- [SAN iSCSI 구성](#page-140-0)
- [SAN iSER 대상 구성](#page-127-0)
- [SAN SRP 구성](#page-143-0)
- [SAN 용어](#page-145-0)

# <span id="page-124-0"></span>**FC 개시자 그룹 만들기(CLI)**

**FC 개시자 그룹을 만들려면 다음 CLI 명령을 사용합니다.**

```
dory:configuration san fc initiators> create
dory:configuration san fc initiators (uncommitted)> set name=lefteye
dory:configuration san fc initiators (uncommitted)> 
     set initiators=wwn.2101001B32A1AC39,wwn.2100001B3281AC39
dory:configuration san fc initiators (uncommitted)> commit
dory:configuration san fc initiators> list
         NAME
group-001 lefteye
         \perp +-> INITIATORS
              wwn.2101001B32A1AC39
              wwn.2100001B3281AC39
```
## **관련 항목**

- [SAN 이해](#page-135-0)
- [SAN 광 섬유 채널 구성](#page-137-0)
- [SAN iSCSI 구성](#page-140-0)
- [SAN iSER 대상 구성](#page-127-0)
- [SAN SRP 구성](#page-143-0)
- [SAN 용어](#page-145-0)

# <span id="page-124-1"></span>**FC 개시자 그룹에 LUN 연관(CLI)**

다음 예에서는 lefty라는 LUN을 만들어 fera 개시자 그룹에 연관시키는 방법을 보여줍니다.

### **FC 개시자 그룹에 LUN을 연결하려면 다음 CLI 명령을 사용합니다.**

dory:shares default> lun lefty

dory:shares default/lefty (uncommitted)> set volsize=10 volsize = 10 (uncommitted) dory:shares default/lefty (uncommitted)> set initiatorgroup=fera initiatorgroup = default (uncommitted) dory:shares default/lefty (uncommitted)> commit

### **관련 항목**

- [SAN 이해](#page-135-0)
- [SAN 광 섬유 채널 구성](#page-137-0)
- [SAN iSCSI 구성](#page-140-0)
- [SAN iSER 대상 구성](#page-127-0)
- [SAN SRP 구성](#page-143-0)
- [SAN 용어](#page-145-0)

## <span id="page-125-0"></span>**개시자 및 개시자 그룹의 별칭 스크립트 작성(CLI)**

다음 스크립트 예를 수정 및 사용하는 방법에 대한 자세한 내용은 [CLI 사용](#page-29-0) 및 [간단한 CLI 명령](#page-37-0) [스크립트 작성 및 일괄 처리를](#page-37-0) 참조하십시오.

**개시자 및 개시자 그룹의 별칭 스크립트를 작성하려면 다음 CLI 명령을 사용합니다.**

```
script
      /*
      * This script creates both aliases for initiators and initiator
       * groups, as specified by the below data structure. In this
       * particular example, there are five initiator groups, each of
       * which is associated with a single host (thicktail, longjaw, etc.),
       * and each initiator group consists of two initiators, each of which
       * is associated with one of the two ports on the FC HBA. (Note that
       * there is nothing in the code that uses this data structure that
       * assumes the number of initiators per group.)
       */
      groups = \{ thicktail: {
 'thicktail-1': 'wwn.2100001b3281ac39',
 'thicktail-2': 'wwn.2101001b32a1ac39'
\}, \}, \}, \}, \}, \}, \}, \}, \}, \}, \}, \}, \}, \}, \}, \}, \}, \}, \}, \}, \}, \}, \}, \}, \{, \}, \{, \}, \{, \}, \{, \}, \{, \}, \{, \}, \{,
                longjaw: {
                        'longjaw-1': 'wwn.2100001b3281a339',
                'longjaw-2': 'wwn.2101001b32a1a339'
, and the state \mathbb{R} tecopa: {
 'tecopa-1': 'wwn.2100001b3281e339',
                        'tecopa-2': 'wwn.2101001b32a1e339'
\},
                spinedace: {
 'spinedace-1': 'wwn.2100001b3281df39',
 'spinedace-2': 'wwn.2101001b32a1df39'
                },
 fera: {
 'fera-1': 'wwn.2100001b32817939',
```

```
 'fera-2': 'wwn.2101001b32a17939'
 }
      };
      for (group in groups) {
            initiators = [];
            for (initiator in groups[group]) {
 printf('Adding %s for %s ... ',
 groups[group][initiator], initiator);
                      try {
                         run('select alias=' + initiator);
                         printf('(already exists)\n');
                        run('cd ...);
                     \} catch (err) {
                         if (err.code != EAKSH_ENTITY_BADSELECT)
                                throw err;
 run('create');
 set('alias', initiator);
                         set('initiator', groups[group][initiator]);
                         run('commit');
                  printf('done\n');<br>}
 }
                   run('select alias=' + initiator);
                   initiators.push(get('initiator'));
           run('cd \ldots');
 }
            printf('Creating group for %s ... ', group);
            run('groups');
            try {
                   run('select name=' + group);
                  printf('(already exists)\n');
                   run('cd ..');
            } catch (err) {
                   if (err.code != EAKSH_ENTITY_BADSELECT)
                         throw err;
                   run('create');
 set('name', group);
 run('set initiators=' + initiators);
 run('commit');
           printf('done\n');<br>}
 }
           run('cd ...'); }
```
- [SAN 이해](#page-135-0)
- [SAN 광 섬유 채널 구성](#page-137-0)
- [SAN iSCSI 구성](#page-140-0)
- [SAN iSER 대상 구성](#page-127-0)
- [SAN SRP 구성](#page-143-0)
- [SAN 용어](#page-145-0)

# <span id="page-126-0"></span>**Analytics 워크시트 만들기(BUI)**

개시자별 작업을 관찰하기 위해 Analytics 워크시트를 만들려면 다음을 완료하십시오.

- **1. Analytics 화면으로 이동합니다.**
- **2. 추가 아이콘을 눌러 통계 추가를 표시합니다. 모든 통계가 있는 메뉴가 나타납니다.**
- **3. 메뉴의 Protocols(프로토콜) 섹션에서 iSCSI operations(iSCSI 작업) > Broken down by initiator(개시자별로 분석됨)를 선택합니다. 개시자별로 현재 작업을 보여주는 그래프가 나타 납니다.**
- **4. 더 자세한 Analytics를 보려면 그래프 왼쪽에 있는 필드에서 개시자를 선택하고 아이콘 을 누릅니다. 자세한 Analytics 메뉴가 나타납니다.**

- [SAN 이해](#page-135-0)
- [SAN 광 섬유 채널 구성](#page-137-0)
- [SAN iSCSI 구성](#page-140-0)
- [SAN iSER 대상 구성](#page-127-0)
- [SAN SRP 구성](#page-143-0)
- [SAN 용어](#page-145-0)

## <span id="page-127-0"></span>▼ SAN iSER 대상 구성

BUI에서는 구성 > SAN 화면에서 iSER 대상을 iSCSI 대상으로 관리합니다.

**1. ibp(x) 인터페이스를 구성하려면 Configuration(구성) > Network(네트워크) 화면에서 원하 는 ibp(x) 인터페이스(또는 ipmp)를 선택하고 데이터 링크 목록으로 끌어 데이터 링크를 만듭 니다.**

- Super-User@swallower.LOGOUT HELP Sun UNIFIED STORAGE 7410 **Configuration** Maintenance Shares Status Analytics SERVICES STORAGE NETWORK SAN CLUSTER USERS PREFERENCES ALERTS Routing **Configuration Addresses Routing** Network To configure networking, build Datalinks on Devices, and Interfaces on Datalinks. Click on a pencil icon to edit object properties.<br>Select an object to view its relationship to other objects. Drag objects to extend Aggrega 2 total **C Interfaces**<br> **C**  $\overline{w}$  Unitied Interface<br>  $\overline{w}$  Unitied Interface<br>  $\overline{w}$  Unit Unit (P, 192.168.2.151/22, via nge0 **Devices** 8 total **O Datalinks** BUILT-IN ぐ→ Untitled Datalink  $\overline{1}$ (full) dD1 mMBinge0 1Gb (ful)<br>MBinge1 link down play(6001), Link Mode(cm), via bp1 and and and and and play(6001), Link Mode(cm), via pb1 an  $\angle$  0 till nge2 link down<br>
1993 total (full) O brop the selected device here to create a new datalink, or onto an interval to example adaptivity datalink to assign a device. PCIe 2  $\begin{cases} 1 & \text{if } \text{the 2} \\ \text{if } \text{the 2} \end{cases}$  32Gb (port 2) **Elibp3** 32Gb (port 2) PCle 3<br>EstibpO Etibp0 port down<br>
Etibp1 32Gb (port 2)
- **2. 데이터 링크를 인터페이스 목록으로 끌어 새 인터페이스를 만듭니다.**

- **3. iSER 대상을 만들려면 Configuration(구성) > SAN 화면에서 iSCSI 대상 링크를 누릅니다.**
- **4. 별칭과 함께 새 iSER 대상을 추가하려면 추가 아이콘을 누릅니다.**
- **5. 대상 그룹을 만들려면 방금 만든 대상을 iSCSI 대상 그룹 목록으로 끌어옵니다.**

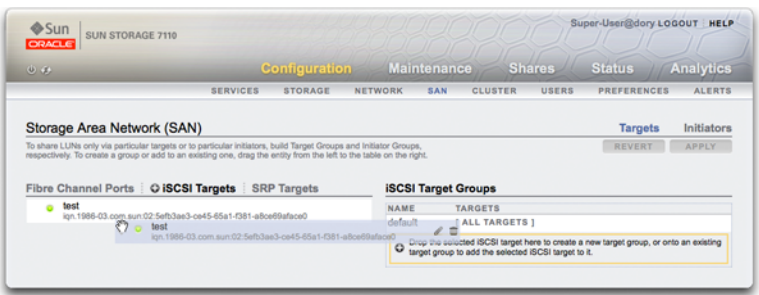

- **6. 개시자를 만들려면 Initiator(개시자) 링크를 누른 다음 iSCSI 개시자 링크를 누릅니다.**
- **7. 새 개시자를 추가하려면 추가 아이콘을 누릅니다.**
- **8. 개시자 IQN과 별칭을 입력하고 확인을 누릅니다. 개시자 그룹 만들기는 선택사항이지만 그룹 을 만들지 않으면 해당 대상과 연관된 LUN을 모든 개시자가 사용할 수 있게 됩니다.**

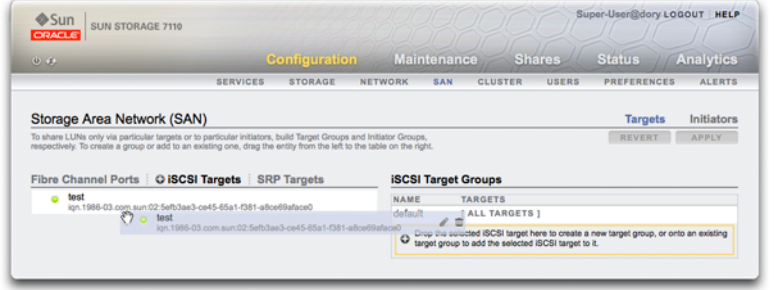

**9. 그룹을 만들려면 개시자를 iSCSI 개시자 그룹 목록으로 끌어옵니다.**

- **10. LUN을 만들려면 공유 페이지에서 LUN을 누릅니다.**
- **11. 추가 아이콘을 누르고 Target Group and Initiator Groups(대상 그룹 및 개시자 그룹) 메뉴를 사용하여 이미 만든 대상 또는 개시자 그룹에 새 LUN을 연관시킵니다.**

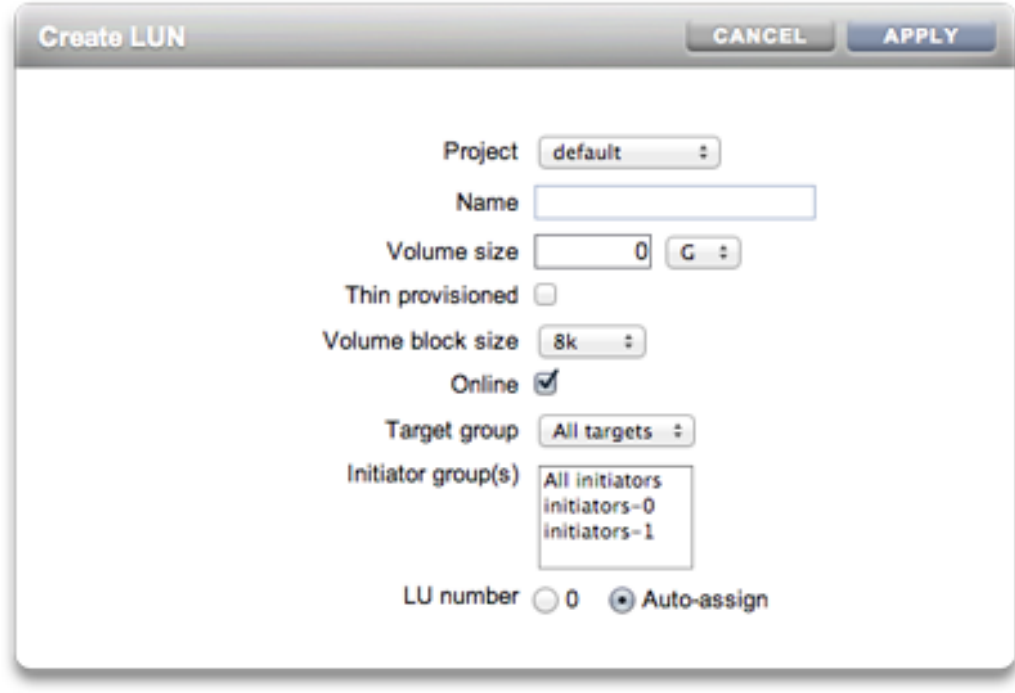

- [SAN 이해](#page-135-0)
- [SAN 광 섬유 채널 구성](#page-137-0)
- [SAN iSCSI 구성](#page-140-0)
- [SAN iSER 대상 구성](#page-127-0)
- [SAN SRP 구성](#page-143-0)
- [SAN 용어](#page-145-0)

# <span id="page-130-0"></span>**자동 생성된 IQN을 사용하여 iSCSI 대상 추가(CLI)**

**자동 생성된 IQN을 사용하는 iSCSI 대상을 추가하려면 다음 CLI 명령을 사용합니다.**

```
ahi:configuration san iscsi targets> create
ahi:configuration san iscsi targets target (uncommitted)> set alias="Target 0"
ahi:configuration san iscsi targets target (uncommitted) > set auth=none
ahi:configuration san iscsi targets target (uncommitted)> set interfaces=igb1
ahi:configuration san iscsi targets target (uncommitted)> commit
ahi:configuration san iscsi targets> list
          ALIAS
target-000 Target 0 
 |
           +-> IQN
               iqn.1986-03.com.sun:02:daf0161f-9f5d-e01a-b5c5-e1efa9578416
```
### **관련 항목**

- [SAN 이해](#page-135-0)
- [SAN 광 섬유 채널 구성](#page-137-0)
- [SAN iSCSI 구성](#page-140-0)
- [SAN iSER 대상 구성](#page-127-0)
- [SAN SRP 구성](#page-143-0)
- [SAN 용어](#page-145-0)
- <span id="page-130-1"></span>**특정 IQN 및 RADIUS 인증을 사용하여 iSCSI 대상 추가 (CLI)**
- **특정 IQN 및 RADIUS 인증을 사용하는 iSCSI 대상을 추가하려면 다음 CLI 명령을 사용합니 다.**

ahi:configuration san iscsi targets> create ahi:configuration san iscsi targets target (uncommitted)> set alias="Target 1"

■ [SAN 이해](#page-135-0)

■ [SAN 광 섬유 채널 구성](#page-137-0) ■ [SAN iSCSI 구성](#page-140-0) ■ [SAN iSER 대상 구성](#page-127-0) ■ [SAN SRP 구성](#page-143-0) ■ [SAN 용어](#page-145-0)

```
ahi:configuration san iscsi targets target (uncommitted)>
     set iqn=iqn.2001-02.com.acme:12345
ahi:configuration san iscsi targets target (uncommitted)> set auth=radius
ahi:configuration san iscsi targets target (uncommitted)> set interfaces=igb1 
ahi:configuration san iscsi targets target (uncommitted)> commit
ahi:configuration san iscsi targets> list
TARGET ALIAS 
target-000 Target 0 
 |
           +-> IQN
               iqn.1986-03.com.sun:02:daf0161f-9f5d-e01a-b5c5-e1efa9578416
target-001 Target 1 
 |
           +-> IQN
               iqn.2001-02.com.acme:12345
```

```
CHAP 인증을 사용하는 iSCSI 개시자를 추가하려면 다음 CLI 명령을 사용합니다.
ahi:configuration san iscsi initiators> create
```
<span id="page-131-0"></span>**CHAP 인증으로 iSCSI 개시자 추가(CLI)**

```
ahi:configuration san iscsi initiators initiator (uncommitted)> 
     set initiator=iqn.2001-02.com.acme:initiator12345
ahi:configuration san iscsi initiators initiator (uncommitted)> set alias="Init 0"
ahi:configuration san iscsi initiators initiator (uncommitted)>
     set chapuser=thisismychapuser
ahi:configuration san iscsi initiators initiator (uncommitted)>
     set chapsecret=123456789012abc
ahi:configuration san iscsi initiators initiator (uncommitted)> commit
ahi:configuration san iscsi initiators> list
NAME ALIAS
initiator-000 Init 0
 |
               +-> INITIATOR
                  iqn.2001-02.com.acme:initiator12345
```
- [SAN 이해](#page-135-0)
- [SAN 광 섬유 채널 구성](#page-137-0)
- [SAN iSCSI 구성](#page-140-0)

어플라이언스 구성 133

- [SAN iSER 대상 구성](#page-127-0)
- [SAN SRP 구성](#page-143-0)
- [SAN 용어](#page-145-0)

# <span id="page-132-0"></span>**iSCSI 대상 그룹 추가(CLI)**

**iSCSI 대상 그룹을 추가하려면 다음 CLI 명령을 사용합니다.**

```
ahi:configuration san iscsi targets groups> create
ahi:configuration san iscsi targets group (uncommitted)> set name=tg0
ahi:configuration san iscsi targets group (uncommitted)> 
     set targets=iqn.2001-02.com.acme:12345,
                iqn.1986-03.com.sun:02:daf0161f-9f5d-e01a-b5c5-e1efa9578416
ahi:configuration san iscsi targets group (uncommitted)> commit
ahi:configuration san iscsi targets groups> list
        NAME
group-000 tg0
 |
           +-> TARGETS
              iqn.2001-02.com.acme:12345
               iqn.1986-03.com.sun:02:daf0161f-9f5d-e01a-b5c5-e1efa9578416
```
#### **관련 항목**

- [SAN 이해](#page-135-0)
- [SAN 광 섬유 채널 구성](#page-137-0)
- [SAN iSCSI 구성](#page-140-0)
- [SAN iSER 대상 구성](#page-127-0)

NAME

+-> INITIATORS

group-000 ig0 |

<span id="page-132-1"></span>**iSCSI 개시자 그룹 추가(CLI)**

**iSCSI 개시자 그룹을 추가하려면 다음 CLI 명령을 사용합니다.**

ahi:configuration san iscsi initiators group (uncommitted)> set initiators=iqn.2001-02.com.acme:initiator12345 ahi:configuration san iscsi initiators group (uncommitted)> commit

iqn.2001-02.com.acme:initiator12345

ahi:configuration san iscsi initiators group (uncommitted)> set name=ig0

ahi:configuration san iscsi initiators groups> create

ahi:configuration san iscsi initiators groups> list

- [SAN SRP 구성](#page-143-0)
- [SAN 용어](#page-145-0)
- 
- 
- 
- 
- 
- 
- 
- 
- 
- 
- 
- 
- 
- 
- 
- 
- 
- 
- 
- 
- 

- [SAN 이해](#page-135-0)
- [SAN 광 섬유 채널 구성](#page-137-0)
- [SAN iSCSI 구성](#page-140-0)
- [SAN iSER 대상 구성](#page-127-0)
- [SAN SRP 구성](#page-143-0)
- [SAN 용어](#page-145-0)

## <span id="page-133-0"></span>**SRP 대상 구성(BUI)**

이 절차에서는 SRP 대상을 구성하는 단계를 설명합니다.

- **1. HCA 포트를 IB 인터페이스에 연결합니다.**
- **2. 어플라이언스에 의해 대상이 자동으로 검색됩니다.**
- **3. 대상 그룹을 만들려면 Configuration(구성) > SAN 화면으로 이동합니다.**
- **4. Target(대상) 링크를 누른 다음 SRP 대상을 누릅니다.**
- **5. SRP 대상 페이지가 나타납니다.**
- **6. 대상 그룹을 만들려면 이동 아이콘을 사용하여 대상을 대상 그룹 목록으로 끌어옵니다.**
- **7. Apply(적용)를 누릅니다.**
- **8. (선택사항) 개시자 화면에서 개시자 및 개시자 그룹을 만들려면 아이콘을 누르고, 개시자에 서 GUID를 수집하고, 이름을 지정한 다음 개시자 그룹으로 끌어옵니다.**
- **9. LUN을 만들고 이전 단계에서 만든 SRP 대상 및 개시자와 연관시키려면 Shares(공유) 화면 으로 이동합니다.**
- **10. LUN 링크를 누른 다음 LUN 아이콘을 누릅니다. LUN 만들기 대화 상자의 대상 그룹 및 개시자 그룹 메뉴를 사용하여 LUN과 연관시킬 SRP 그룹을 선택합니다.**

- [SAN 이해](#page-135-0)
- [SAN 광 섬유 채널 구성](#page-137-0)
- [SAN iSCSI 구성](#page-140-0)
- [SAN iSER 대상 구성](#page-127-0)
- [SAN SRP 구성](#page-143-0)
- [SAN 용어](#page-145-0)

# <span id="page-134-0"></span>**SRP 대상 구성(CLI)**

다음 예에서는 CLI configuration san targets srp groups 컨텍스트를 사용하여 targetSRPgroup이라는 SRP 대상 그룹을 만드는 방법을 보여줍니다.

### **SRP 대상을 구성하려면 다음 CLI 명령을 사용합니다.**

```
swallower:configuration san targets srp groups> create
swallower:configuration san targets srp group (uncommitted)> set name=targetSRPgroup
                         name = targetSRPgroup (uncommitted)
swallower:configuration san targets srp group (uncommitted)> 
set targets=eui.0002C903000489A4
                      targets = eui.0002C903000489A4 (uncommitted)
swallower:configuration san targets srp group (uncommitted)> commit
swallower:configuration san targets srp groups> list
GROUP NAME
group-000 targetSRPgroup
 |
          +-> TARGETS
              eui.0002C903000489A4
```
**예 1** CLI를 사용하여 대상 SRP 그룹과 연관된 LUN 만들기

다음 예에서는 CLI shares 컨텍스트를 사용하여 LUN을 만들고 targetSRPgroup과 연관시키 는 방법을 보여줍니다.

```
swallower: shares default> lun mylun
swallower:shares default/mylun (uncommitted)> set targetgroup=targetSRPgroup
                    targetgroup = targetSRPgroup (uncommitted)
swallower:shares default/mylun (uncommitted)> set volsize=10
                        volsize = 10 (uncommitted)
swallower:shares default/mylun (uncommitted)> commit
swallower: shares default> list
Filesystems:
NAME SIZE MOUNTPOINT<br>test 38K /export/tes
                          /export/test
LUNS:<br>NAME
NAME SIZE GUID<br>mylun 10G 60014
                           mylun 10G 600144F0E9D19FFB00004B82DF490001
```
- [SAN 이해](#page-135-0)
- [SAN 광 섬유 채널 구성](#page-137-0)
- [SAN iSCSI 구성](#page-140-0)
- [SAN iSER 대상 구성](#page-127-0)
- [SAN SRP 구성](#page-143-0)
- [SAN 용어](#page-145-0)

## <span id="page-135-0"></span>**SAN 이해**

이 3가지 구성요소는 네트워크에서 사용되는 프로토콜에 관계없이 동일합니다. 경우에 따라 개시자와 대상 간의 케이블이 네트워크일 수도 있지만 대부분의 경우에는 일종의 전환이 수반 됩니다.

대상 및 개시자는 프로토콜별로 구성됩니다. 자세한 내용은 특정 프로토콜에 대한 설명서를 참 조하십시오[\("SAN 광 섬유 채널 구성" \[138\],](#page-137-0) [iSCSI](#page-222-0) 또는 ["SRP 구성" \[257\]](#page-256-0)).

대상 및 개시자 그룹은 LUN과 연관될 수 있는 일련의 대상 및 개시자를 정의합니다. 대상 그룹 에 LUN이 연관되어 있으면 해당 그룹의 대상만 LUN을 볼 수 있습니다. LUN과 대상 그룹이 명시적으로 연관되지 않은 경우 LUN은 *기본 대상 그룹*에 있으며 프로토콜에 관계없이 모든 대 상이 액세스할 수 있습니다. 마찬가지로 LUN은 속해 있는 그룹의 개시자에게만 표시됩니다. LUN과 개시자 그룹이 명시적으로 연관되지 않은 경우 LUN은 *기본 개시자 그룹*에 있으며 모 든 개시자가 액세스할 수 있습니다. 기본 개시자 그룹은 평가가 목적인 경우에는 유용할 수 있 지만, 원치 않거나 충돌하는 개시자에게 LUN이 노출될 수 있으므로 사용하지 않는 것이 좋습 니다.

개시자가 다중 그룹에 속해 있을 경우 발생할 수 있는 LUN 충돌을 피하려면 그룹을 LUN과 연 관하기 전에 모든 그룹 내 개시자를 구성합니다.

대상을 구성하려면 Configuration(구성) > SAN BUI 페이지로 이동하고 광 섬유 채널, iSCSI 및 SRP를 사용하여 탐색한 다음 포트, 개시자 및 대상 그룹 컨트롤을 구성합니다.

LUN을 연관시키려면 Shares(공유) > Shares(공유) > Protocols(프로토콜) 페이지로 이동한 다음 대상 그룹 및 개시자 그룹 컨트롤을 구성합니다.

#### **그림 12** LUN 연관

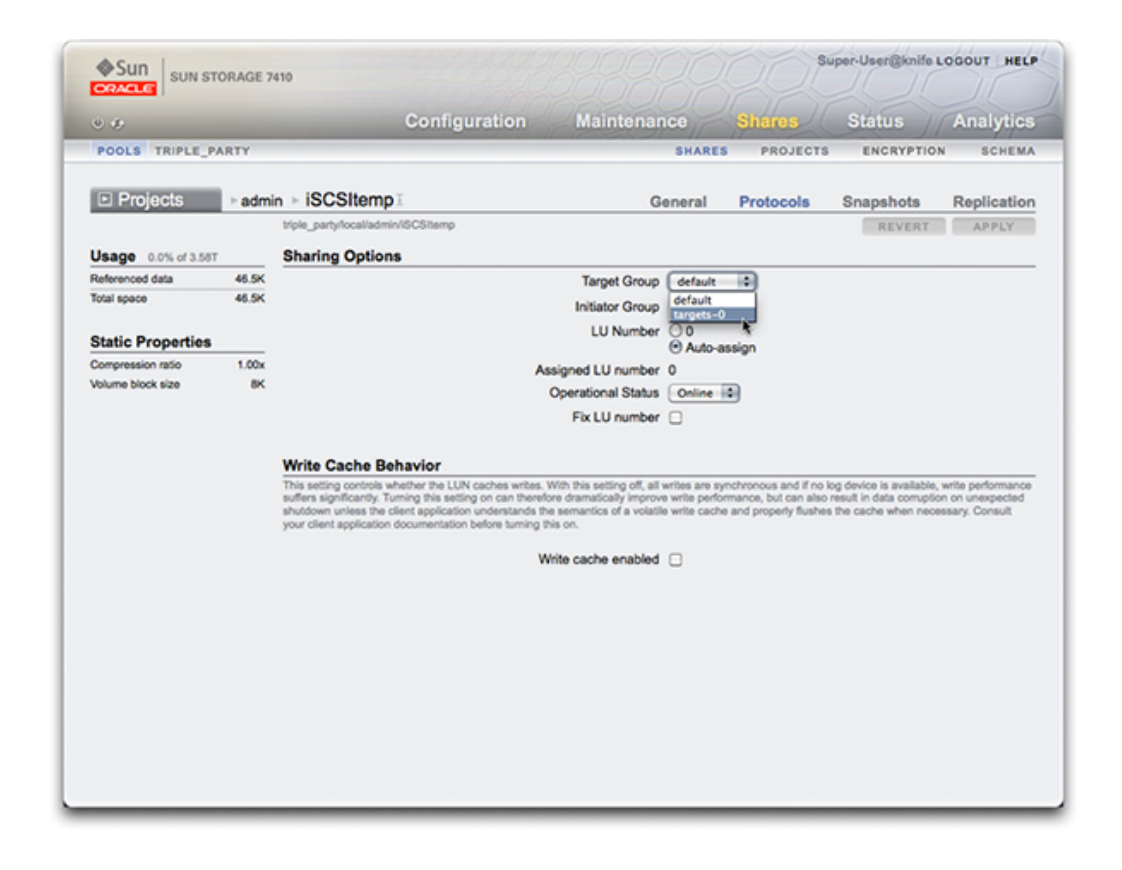

CLI의 configuration san 컨텍스트를 사용하여 프로토콜 유형별로 대상 및 개시자에 대해 작업 을 수행할 수 있습니다. 그런 다음 shares CLI 컨텍스트를 사용하여 LUN을 만들고 대상 및 개 시자 그룹과 연관시킵니다.

- [FC 포트 모드 구성\(BUI\)](#page-117-0)
- [FC 포트 검색\(BUI\)](#page-118-0)
- [FC 개시자 그룹 만들기\(BUI\)](#page-120-0)
- [FC 개시자 그룹에 LUN 연관\(BUI\)](#page-121-0)
- [FC 포트 모드 변경\(CLI\)](#page-123-0)
- [FC 포트 검색\(CLI\)](#page-123-1)
- [FC 개시자 그룹 만들기\(CLI\)](#page-124-0)
- [FC 개시자 그룹에 LUN 연관\(CLI\)](#page-124-1)
- [개시자 및 개시자 그룹의 별칭 스크립트 작성\(CLI\)](#page-125-0)
- [SAN iSCSI 개시자 구성](#page-142-0)
- [Analytics 워크시트 만들기\(BUI\)](#page-126-0)
- [자동 생성된 IQN을 사용하여 iSCSI 대상 추가\(CLI\)](#page-130-0)
- [특정 IQN 및 RADIUS 인증을 사용하여 iSCSI 대상 추가\(CLI\)](#page-130-1)
- [CHAP 인증으로 iSCSI 개시자 추가\(CLI\)](#page-131-0)
- [iSCSI 대상 그룹 추가\(CLI\)](#page-132-0)
- [iSCSI 개시자 그룹 추가\(CLI\)](#page-132-1)
- [SRP 대상 구성\(BUI\)](#page-133-0)
- [SRP 대상 구성\(CLI\)](#page-134-0)

# <span id="page-137-0"></span>**SAN 광 섬유 채널 구성**

FC(광 섬유 채널)는 거의 SCSI 전송 전용으로 사용되는 기가비트 속도의 네트워킹 기술입니 다. FC는 FC를 통해 LUN을 공유하기 위해 어플라이언스에 지원되는 몇 가지 블록 프로토콜 중 하나로, 어플라이언스에 하나 이상의 FC 카드(선택사항)가 장착되어 있어야 합니다.

기본적으로 모든 FC 포트가 대상 모드에서 작동하도록 구성됩니다. 어플라이언스가 백업용 테 이프 SAN에 연결하는 데 사용되는 경우 개시자 모드에서 하나 이상의 포트를 구성해야 합니 다. 개시자 모드에 대한 포트를 구성하려면 어플라이언스를 재설정해야 합니다. 개시자 모드에 대해 동시에 다중 포트를 구성할 수 있습니다.

각 FC 포트에는 WWN(World Wide Name)이 지정되며, 다른 블록 프로토콜과 마찬가지로 FC 대상도 SAN 대상 및 개시자 그룹으로 그룹화되므로 포트 대역폭을 특정 LUN 또는 LUN 그룹에만 전용으로 사용할 수 있습니다. FC 포트를 대상으로 구성한 후 원격으로 검색된 포트 를 검토하고 확인할 수 있습니다.

Oracle ZFS Storage Appliance를 사용한 FC SAN 부트 솔루션에 대한 자세한 내용은 *Implementing Fibre Channel SAN Boot with Oracle's Sun ZFS Storage Appliance* 백서 (<http://www.oracle.com/technetwork/articles/servers-storage-admin/fbsanboot-365291.html>)를 참조하십시오.

클러스터에서 개시자는 각 LUN에 대한 2개의 경로(또는 경로 세트)를 가집니다. 한 경로(또는 경로 세트)는 LUN과 연관된 스토리지를 가져온 헤드를 가리키고, 다른 한 경로(또는 경로 세 트)는 헤드의 클러스터화된 피어를 가리킵니다. 첫번째 경로(또는 경로 세트)는 *활성* 경로이고 두번째 경로(또는 경로 세트)는 *대기* 경로입니다. 인계가 발생할 경우 활성 경로는 사용할 수 없는 상태가 되고 대기 경로는 잠시 후에 활성으로 전환되며 그 다음에 I/O가 계속됩니다. 이러 한 다중 경로 방식을 ALUA(비대칭 논리 장치 액세스)라고 하며 이를 ALUA 인식 개시자와 결 합할 경우 클러스터 인계가 상위 레벨 응응 프로그램에 투명하게 이루어질 수 있습니다.

개시자는 WWN으로 식별됩니다. 다른 블록 프로토콜과 마찬가지로 개시자에 대해 별칭을 만 들 수 있습니다. 검색된 포트의 WWN에서 WWN을 선택할 수 있기 때문에 FC 개시자의 별칭 을 쉽게 만들 수 있습니다. 또한 다른 블록 프로토콜과 마찬가지로 개시자도 그룹으로 구성할

수 있습니다. LUN이 특정 개시자 그룹과 연관된 경우 해당 그룹의 개시자만 LUN을 볼 수 있습 니다. 대부분의 FC SAN에서 LUN은 항상 LUN이 만들어진 시스템에 해당하는 개시자 그룹과 연관됩니다.

어플라이언스는 ALUA 호환 어레이입니다. ALUA 환경에서 FC 개시자를 제대로 구성하려면 ALUA 인식 드라이버가 필요하며 개시자 관련 조정이 필요할 수도 있습니다. 자세한 내용은 "Oracle ZFS Storage Appliance: How to set up Client Multipathing"(문서 ID 1628999.1) 을 참조하십시오.

FC 성능은 Analytics를 통해 관찰할 수 있습니다. Analytics를 사용하면 작업이나 처리량을 개 시자, 대상 또는 LUN별로 분석할 수 있습니다.

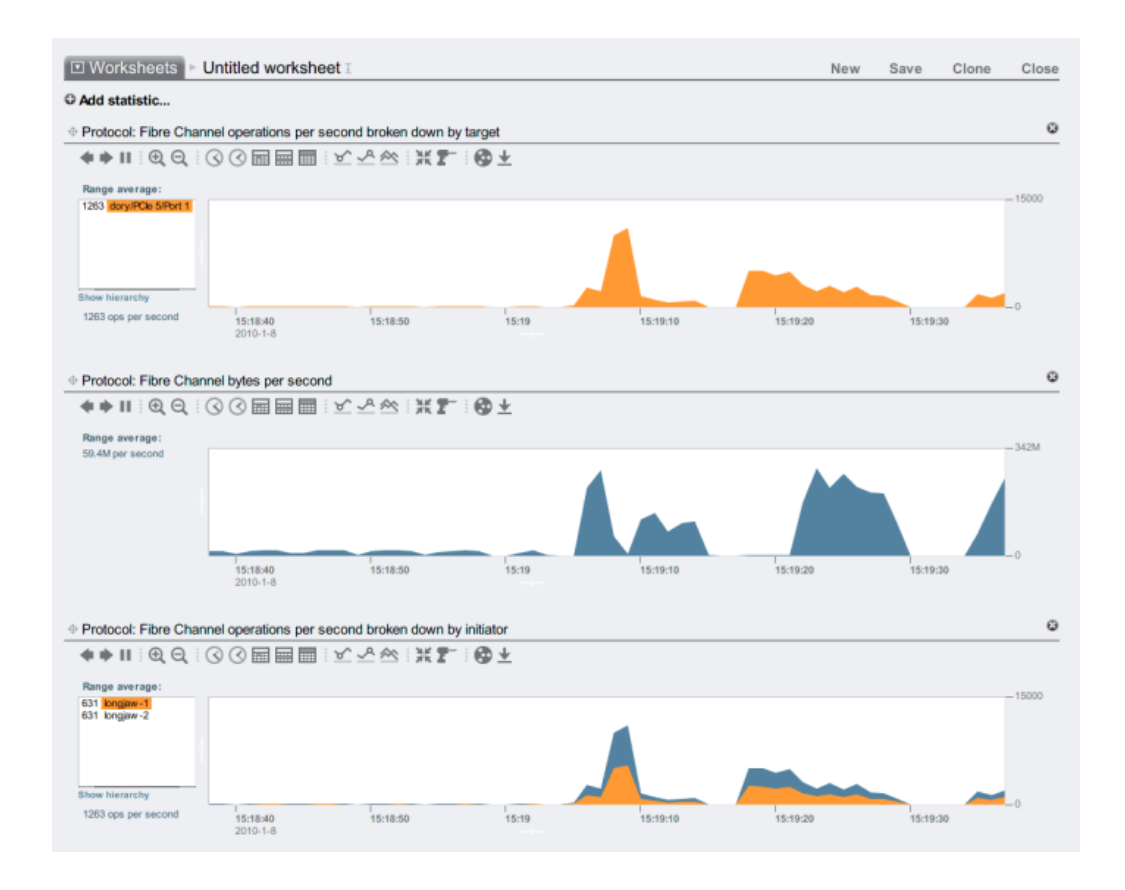

**그림 13** FC 성능

작업은 다시 오프셋, 대기 시간, 크기 및 SCSI 명령별로 분석할 수 있어 FC 작업의 *내용*은 물 론 *방식*과 *이유*도 파악할 수 있습니다.

어플라이언스는 각 헤드의 LUN에 서비스를 제공하기 위해 전역 리소스 세트를 활용하도록 설 계되었습니다. 어플라이언스의 FC 포트가 다수의 동시 요청을 처리할 수 있으므로 일반적으로 클라이언트 측에서 큐 깊이를 제한할 필요는 없습니다. 그렇지만 원격에서는 이러한 큐가 오버 런되어 SCSI 전송 오류가 발생할 가능성이 있습니다. 이러한 큐 오버런은 대개 다음 중 하나 이상과 연관되어 있습니다.

- 프론트 엔드 측의 오버로드된 포트 한 FC 포트에 너무 많은 호스트가 연관되어 있거나 한 FC 포트를 통해 너무 많은 LUN에 액세스하는 경우
- 성능이 저하된 어플라이언스 작동 모드(예: 능동-능동 클러스터 구성으로 설계된 경우의 클 러스터 인계)

원격 큐 오버런이 발생할 가능성은 있지만 어느 한쪽에서 클라이언트별로 큐 깊이를 제한한다 면 그 가능성을 완전히 배제할 수 있습니다. 적절한 큐 깊이 제한을 결정하려면 대상 포트 수에 포트당 최대 동시 명령 수(2048)를 곱한 값을 프로비전된 LUN의 수로 나눕니다. 성능이 저하 된 작동 모드를 수용하려면 클러스터 피어 전체의 LUN 수를 더해 LUN 수를 결정하되 대상 포 트 수를 두 클러스터 피어의 최소값으로 적용해야 합니다. 예를 들어, 활성-활성 7420 이중 헤 드 클러스터(한 헤드에는 FC 포트 2개와 LUN 100개가 있고, 다른 헤드에는 FC 포트 4개와 LUN 28개가 있는 클러스터)의 경우 비관적인 최대 큐 깊이는 포트 2개에 2048개의 명령을 곱 한 후 LUN 100개와 28개를 더한 값으로 나눈 값, 즉 LUN당 명령 32개입니다.

최대 큐 깊이 조정은 개시자와 관련되지만 Solaris에서는 ssd\_max\_throttle이라는 전역 변수를 조정하여 이 문제를 해결합니다.

깨진 광학 부품이나 잘못 장착된 케이블과 같은 연결 관련 문제를 해결하려면 각 FC포트에 대 한 오류 통계를 검토하십시오. 0에서 많이 벗어나거나 점점 증가하는 값이 있으면 연결 관련 문 제가 발생했으며 연결 관련 진단이 수행되어야 함을 나타낼 수 있습니다.

- [FC 포트 모드 구성\(BUI\)](#page-117-0)
- [FC 포트 검색\(BUI\)](#page-118-0)
- [FC 개시자 그룹 만들기\(BUI\)](#page-120-0)
- [FC 개시자 그룹에 LUN 연관\(BUI\)](#page-121-0)
- [FC 포트 모드 변경\(CLI\)](#page-123-0)
- [FC 포트 검색\(CLI\)](#page-123-1)
- [FC 개시자 그룹 만들기\(CLI\)](#page-124-0)
- [FC 개시자 그룹에 LUN 연관\(CLI\)](#page-124-1)
- [개시자 및 개시자 그룹의 별칭 스크립트 작성\(CLI\)](#page-125-0)
- [SAN iSCSI 개시자 구성](#page-142-0)
- [Analytics 워크시트 만들기\(BUI\)](#page-126-0)
- [자동 생성된 IQN을 사용하여 iSCSI 대상 추가\(CLI\)](#page-130-0)
- 특정 ION 및 RADIUS 인증을 사용하여 iSCSI 대상 추가(CLI)
- [CHAP 인증으로 iSCSI 개시자 추가\(CLI\)](#page-131-0)
- [iSCSI 대상 그룹 추가\(CLI\)](#page-132-0)
- [iSCSI 개시자 그룹 추가\(CLI\)](#page-132-1)
- [SRP 대상 구성\(BUI\)](#page-133-0)
- [SRP 대상 구성\(CLI\)](#page-134-0)

# <span id="page-140-0"></span>**SAN iSCSI 구성**

인터넷 SCSI는 SCSI 기반 스토리지 공유를 위해 어플라이언스에 지원되는 여러 가지 블록 프 로토콜 중 하나입니다.

iSCSI 프로토콜을 사용할 경우, 대상 포털은 개시자가 대상에 연결하는 데 사용하는 IP 주소와 TCP 포트 번호의 고유한 조합을 의미합니다.

iSCSI 프로토콜을 사용할 경우, 대상 포털 그룹은 대상 포털의 모음을 의미합니다. 대상 포털 그룹은 투명하게 관리됩니다. 즉, 네트워크 인터페이스마다 인터페이스의 활성 주소를 사용하 는 해당 대상 포털 그룹이 있습니다. 대상을 인터페이스에 바인딩하면 iSCSI 대상이 해당 인터 페이스와 연관된 포털 그룹을 사용하고 있음이 알려집니다.

## **주 -** 세션당 다중 연결은 지원되지 않습니다.

IQN(iSCSI Qualified Name)은 iSCSI 네트워크에서 장치의 고유 식별자입니다. iSCSI는 IQN에 iqn.date.authority:uniqueid 형식을 사용합니다. 예를 들어, 어플라이언스는 iqn. 1986-03.com.sun:02:c7824a5b-f3ea-6038-c79d-ca443337d92c라는 IQN을 사용하여 해 당 iSCSI 대상 중 하나를 식별할 수 있습니다. 이 이름은 해당 장치가 1986년 3월에 등록된 회 사에서 제작한 iSCSI 장치임을 나타냅니다. 이름 지정 권한은 역방향으로 나온 회사의 DNS 이름입니다(이 예에서는 "com.sun"). DNS 이름 다음은 Oracle이 대상을 식별하기 위해 사용 하는 고유 ID입니다.

#### **표 28** iSCSI 대상 등록 정보

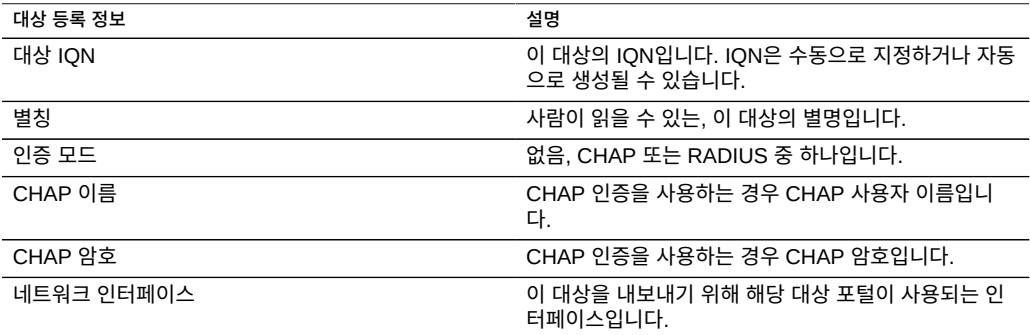

BUI는 이러한 등록 정보뿐 아니라 대상이 온라인 상태인지 또는 오프라인 상태인지 여부도 나 타냅니다.

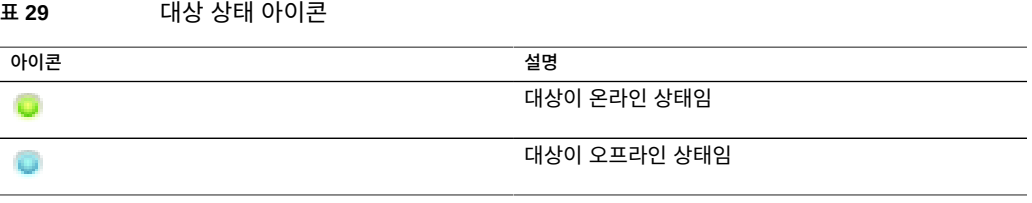

클러스터화된 플랫폼에서는 해당 클러스터 노드에서 활성 인터페이스를 하나 이상 가진 대상 은 온라인 상태가 됩니다. 대상에 인터페이스를 지정할 때는 주의하십시오. 분리된 헤드 노드 의 포털 그룹을 사용하도록 대상이 구성되어 있을 수 있습니다. 이 경우 대상은 두 헤드에서 모 두 온라인 상태가 되지만 각 헤드 노드가 소유한 스토리지에 따라 서로 다른 LUN을 내보냅니 다. 인계/페일백이나 소유권 변경의 일부로 네트워크 인터페이스가 클러스터 헤드 간에 마이그 레이션될 때 iSCSI 대상은 해당 네트워크 인터페이스를 가져오고 내보내는 동안 온라인 및 오 프라인으로 전환됩니다.

IPMP 인터페이스에 바인딩된 대상은 해당 IPMP 그룹의 주소를 통해서만 알려집니다. 해당 그룹의 테스트 주소를 통해서는 이 대상에 연결할 수 없습니다. LACP 통합을 기반으로 구축된 인터페이스에 바인딩된 대상은 해당 통합 주소를 사용합니다. LACP 통합이 IPMP 그룹에 추 가된 경우에는 이 주소가 IPMP 테스트 주소가 되므로 대상은 더 이상 해당 통합의 인터페이스 를 사용할 수 없습니다.

- [FC 포트 모드 구성\(BUI\)](#page-117-0)
- [FC 포트 검색\(BUI\)](#page-118-0)
- [FC 개시자 그룹 만들기\(BUI\)](#page-120-0)
- [FC 개시자 그룹에 LUN 연관\(BUI\)](#page-121-0)
- [FC 포트 모드 변경\(CLI\)](#page-123-0)
- [FC 포트 검색\(CLI\)](#page-123-1)
- [FC 개시자 그룹 만들기\(CLI\)](#page-124-0)
- [FC 개시자 그룹에 LUN 연관\(CLI\)](#page-124-1)
- [개시자 및 개시자 그룹의 별칭 스크립트 작성\(CLI\)](#page-125-0)
- [SAN iSCSI 개시자 구성](#page-142-0)
- [Analytics 워크시트 만들기\(BUI\)](#page-126-0)
- [자동 생성된 IQN을 사용하여 iSCSI 대상 추가\(CLI\)](#page-130-0)
- [특정 IQN 및 RADIUS 인증을 사용하여 iSCSI 대상 추가\(CLI\)](#page-130-1)
- [CHAP 인증으로 iSCSI 개시자 추가\(CLI\)](#page-131-0)
- [iSCSI 대상 그룹 추가\(CLI\)](#page-132-0)
- [iSCSI 개시자 그룹 추가\(CLI\)](#page-132-1)
- [SRP 대상 구성\(BUI\)](#page-133-0)
- [SRP 대상 구성\(CLI\)](#page-134-0)

## <span id="page-142-0"></span>**SAN iSCSI 개시자 구성**

iSCSI 개시자에는 다음과 같은 구성 가능한 등록 정보가 있습니다.

**표 30** SAN iSCSI 개시자 등록 정보

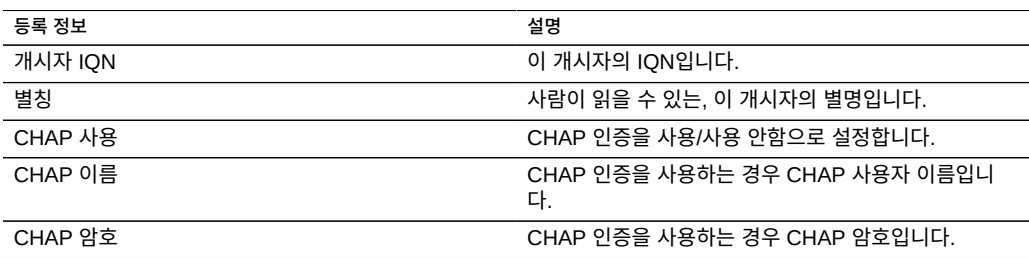

iSCSI 클라이언트 구성을 계획할 때는 다음 정보가 필요합니다.

- SAN에 액세스할 개시자 및 해당 IQN
- CHAP 인증을 사용하려는 경우 각 개시자가 사용하는 CHAP 자격 증명
- 필요한 iSCSI 디스크(LUN)의 개수 및 크기
- 여러 개시자 간에 LUN을 공유해야 하는지 여부

어플라이언스가 RADIUS를 사용하여 CHAP 인증을 수행하려면 다음 정보가 일치해야 합니 다.

- 어플라이언스는 이 RADIUS 서버와 통신할 때 사용할 RADIUS 서버의 주소와 암호를 지 정해야 합니다.
- RADIUS 서버의 예를 들어, 클라이언트 파일에 이 어플라이언스의 주소를 제공하고 위와 동일한 암호를 지정하는 항목이 있어야 합니다.
- RADIUS 서버의 예를 들어, 사용자 파일에 각 개시자의 CHAP 이름 및 일치하는 CHAP 암호를 제공하는 항목이 있어야 합니다.
- 개시자가 IQN을 CHAP 이름으로 사용하는 경우에는(권장 구성) RADIUS 서버가 모든 인 증 단계를 수행할 수 있으므로 각 개시자 상자에 별도의 개시자 항목을 지정할 필요가 없습 니다.
- 개시자가 별도의 CHAP 이름을 사용하는 경우에는 해당 개시자에 대해 IQN 이름에서 CHAP 이름으로의 매핑을 지정하는 개시자 항목이 있어야 합니다. 이 개시자 항목은 개시 자의 CHAP 암호를 지정할 필요가 없습니다.

일반적인 잘못된 iSCSI 구성의 문제 해결에 대한 자세한 내용은 [iSCSI](#page-222-0)를 참조하십시오.

iSCSI 성능은 Analytics를 통해 관찰할 수 있습니다. Analytics를 사용하면 작업이나 처리량을 개시자, 대상 또는 LUN별로 분석할 수 있습니다.

- [FC 포트 모드 구성\(BUI\)](#page-117-0)
- [FC 포트 검색\(BUI\)](#page-118-0)
- [FC 개시자 그룹 만들기\(BUI\)](#page-120-0)
- [FC 개시자 그룹에 LUN 연관\(BUI\)](#page-121-0)
- [FC 포트 모드 변경\(CLI\)](#page-123-0)
- [FC 포트 검색\(CLI\)](#page-123-1)
- [FC 개시자 그룹 만들기\(CLI\)](#page-124-0)
- [FC 개시자 그룹에 LUN 연관\(CLI\)](#page-124-1)
- [개시자 및 개시자 그룹의 별칭 스크립트 작성\(CLI\)](#page-125-0)
- [SAN iSCSI 개시자 구성](#page-142-0)
- [Analytics 워크시트 만들기\(BUI\)](#page-126-0)
- 자동 생성된 ION을 사용하여 iSCSI 대상 추가(CLI)
- [특정 IQN 및 RADIUS 인증을 사용하여 iSCSI 대상 추가\(CLI\)](#page-130-1)
- [CHAP 인증으로 iSCSI 개시자 추가\(CLI\)](#page-131-0)
- [iSCSI 대상 그룹 추가\(CLI\)](#page-132-0)
- [iSCSI 개시자 그룹 추가\(CLI\)](#page-132-1)
- [SRP 대상 구성\(BUI\)](#page-133-0)
- [SRP 대상 구성\(CLI\)](#page-134-0)

## <span id="page-143-0"></span>**SAN SRP 구성**

SCSI RDMA 프로토콜은 RDMA 서비스를 제공하는 네트워크(즉, InfiniBand)를 통한 SCSI 기반 스토리지 공유를 위해 어플라이언스에 지원되는 프로토콜입니다.

SRP 포트는 IPoIB 및 RDMA와 같은 다른 IB 포트 서비스와 공유됩니다. SRP 서비스는 대상 모드로만 작동할 수도 있습니다. SRP 대상에는 다음과 같은 구성 가능한 등록 정보가 있습니 다.

**표 31** SRP 대상 등록 정보

| 등록 정보  | 설명                                                                                               |
|--------|--------------------------------------------------------------------------------------------------|
| 대상 EUI | 이 대상의 EUI(Extended Unique Identifier)입니다.<br>EUI는 자동으로 지정되며 SRP 포트 서비스가 실행되는<br>HCA GUID와 동일합니다. |
| 별칭     | 사람이 읽을 수 있는, 이 대상의 별명입니다.                                                                        |

BUI는 이러한 등록 정보뿐 아니라 대상이 온라인 상태인지 또는 오프라인 상태인지 여부도 나 타냅니다.
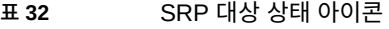

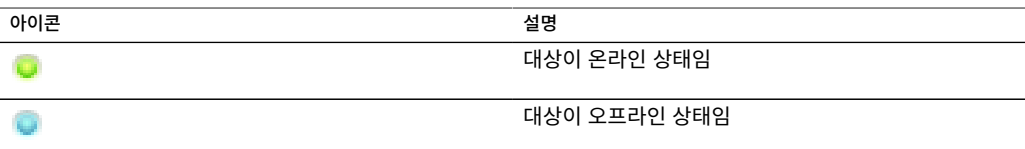

클러스터화된 플랫폼에서는 고가용성(다중 경로) 구성을 위해 피어 대상을 동일한 대상 그룹에 구성해야 합니다. SRP 다중 경로 I/O는 개시자측 구성 옵션입니다.

SRP 개시자에는 다음과 같은 구성 가능한 등록 정보가 있습니다.

**표 33** SRP 개시자 등록 정보

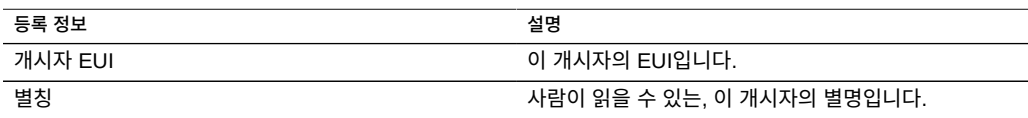

SRP 성능은 Analytics를 통해 관찰할 수 있습니다. Analytics를 사용하면 작업이나 처리량을 개시자 또는 대상별로 분석할 수 있습니다.

#### **관련 항목**

- [FC 포트 모드 구성\(BUI\)](#page-117-0)
- [FC 포트 검색\(BUI\)](#page-118-0)
- [FC 개시자 그룹 만들기\(BUI\)](#page-120-0)
- [FC 개시자 그룹에 LUN 연관\(BUI\)](#page-121-0)
- [FC 포트 모드 변경\(CLI\)](#page-123-0)
- [FC 포트 검색\(CLI\)](#page-123-1)
- [FC 개시자 그룹 만들기\(CLI\)](#page-124-0)
- [FC 개시자 그룹에 LUN 연관\(CLI\)](#page-124-1)
- [개시자 및 개시자 그룹의 별칭 스크립트 작성\(CLI\)](#page-125-0)
- [SAN iSCSI 개시자 구성](#page-142-0)
- [Analytics 워크시트 만들기\(BUI\)](#page-126-0)
- [자동 생성된 IQN을 사용하여 iSCSI 대상 추가\(CLI\)](#page-130-0)
- 특정 ION 및 RADIUS 인증을 사용하여 iSCSI 대상 추가(CLI)
- [CHAP 인증으로 iSCSI 개시자 추가\(CLI\)](#page-131-0)
- [iSCSI 대상 그룹 추가\(CLI\)](#page-132-0)
- [iSCSI 개시자 그룹 추가\(CLI\)](#page-132-1)
- [SRP 대상 구성\(BUI\)](#page-133-0)
- [SRP 대상 구성\(CLI\)](#page-134-0)

## **SAN 용어**

어플라이언스가 SAN에서 작동하도록 구성하려면 몇 가지 기본적인 SAN 용어를 이해하고 있 어야 합니다.

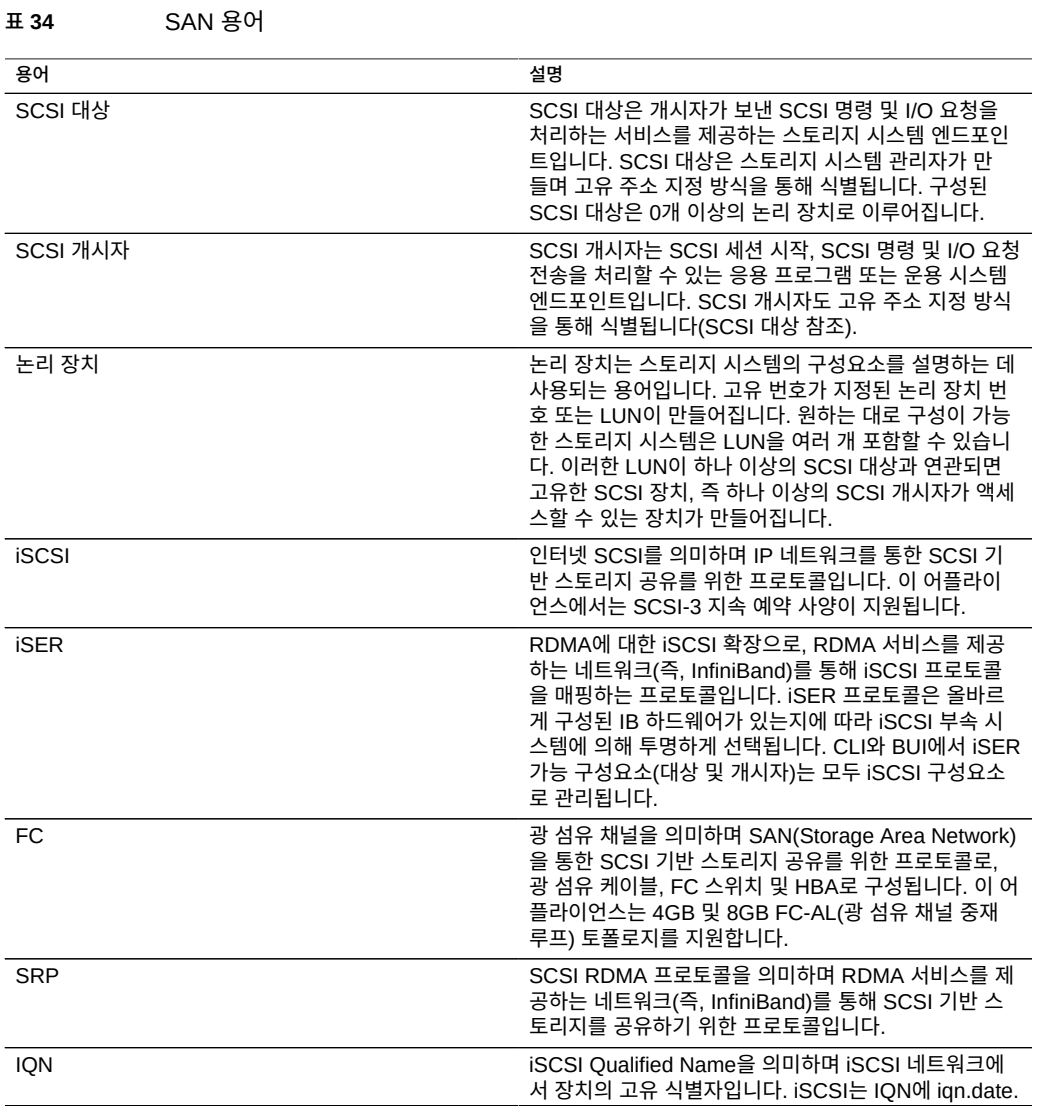

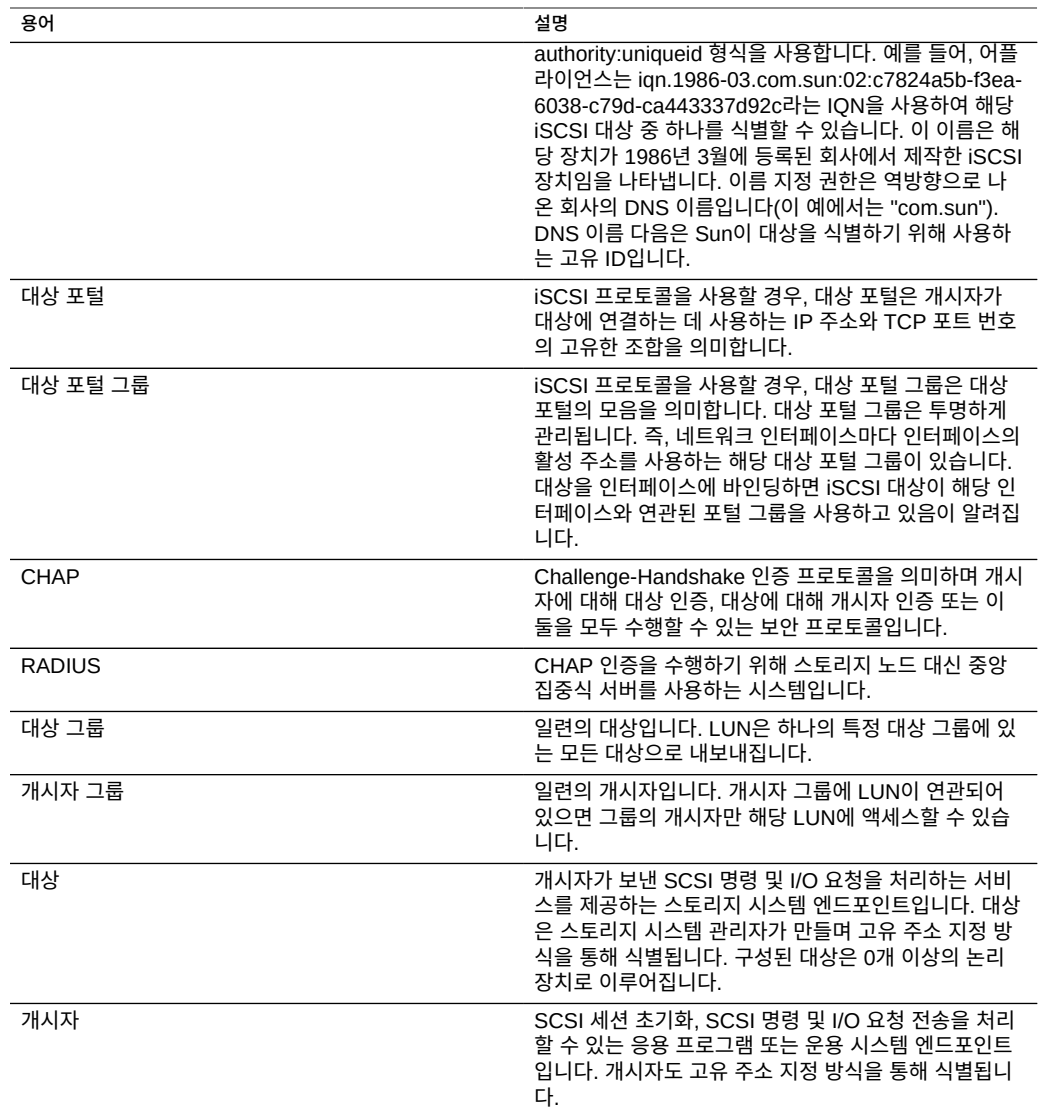

각 LUN에는 볼륨을 내보내는 방식을 제어하는 몇 가지 등록 정보가 있습니다. 자세한 내용은 [프로토콜을](#page-368-0) 참조하십시오.

## **사용자 구성**

이 절에서는 어플라이언스의 *사용자*, 사용자에게 부여되는 권한 부여를 관리하기 위한 *역할*, BUI 또는 CLI를 사용하여 사용자를 시스템에 추가하는 방법을 설명합니다.

사용자 및 역할을 구성하려면 다음 절을 참조하십시오.

- 관리자 또는 사용자 추가[\(BUI,](#page-147-0) [CLI](#page-149-0))
- 사용자 암호 변경([BUI,](#page-151-0) [CLI\)](#page-151-1)
- $\blacksquare$  사용자에 대한 예외사항 편집([BUI](#page-152-0), [CLI](#page-152-1))
- $\blacksquare$  사용자에 대한 예외사항 삭제([BUI](#page-152-0), [CLI](#page-155-0))
- 역할 추가([BUI](#page-156-0), [CLI](#page-156-1))
- 역할에 대한 권한 부여 편집[\(BUI,](#page-157-0) [CLI](#page-158-0))
- 역할에서 권한 부여 삭제[\(BUI,](#page-159-0) [CLI](#page-160-0))
- Adding a User Who can Only View the Dashboard [BUI](#page-161-0)

사용자 및 역할을 이해하려면 다음 절을 참조하십시오.

- [사용자 및 역할 이해](#page-161-1)
- [사용자 권한 부여](#page-162-0)
- [사용자 등록 정보 관리](#page-163-0)

## <span id="page-147-0"></span>**관리자 또는 사용자 추가(BUI)**

다음 절차에 따라 관리자 역할이 있거나 없는 사용자를 만들 수 있습니다. 사용자 유형에 대한 설명은 ["사용자 및 역할 이해" \[162\]를](#page-161-1) 참조하십시오.

- **1. Configuration(구성) > Users(사용자)로 이동합니다.**
- **2. Users(사용자) 옆에 있는 추가 아이콘 을 누릅니다.**

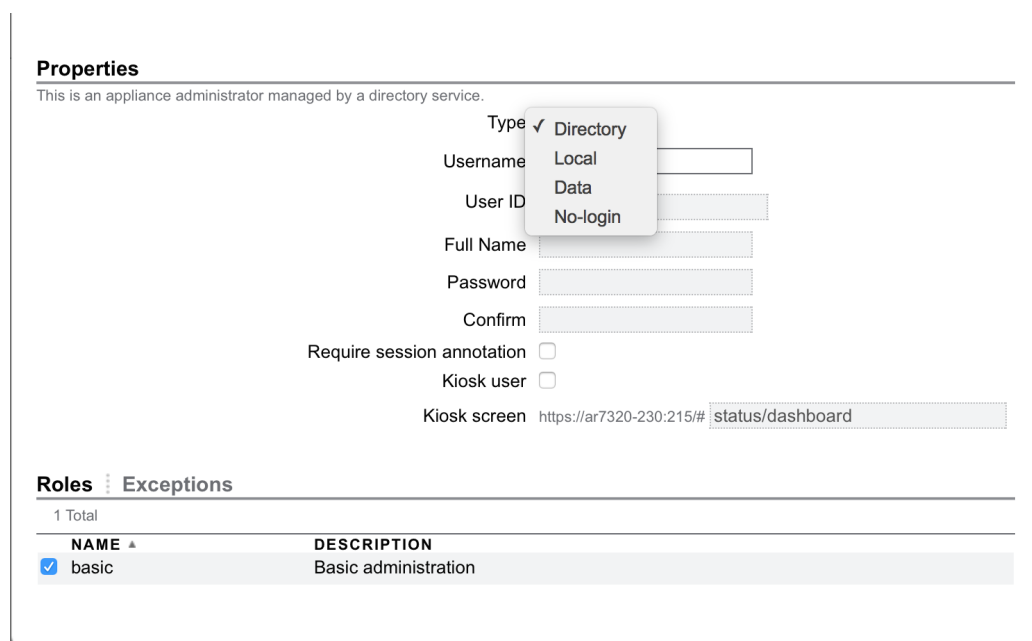

**3. 드롭다운 메뉴에서 적합한 사용자 유형을 선택합니다.**

- **4. 필수 등록 정보를 입력합니다.**
- **5. (옵션) 로컬 및 디렉토리 사용자에게 역할을 지정하려면 적합한 역할의 확인란을 누릅니다.**
- **6. (옵션) 로컬 및 디렉토리 사용자에 대한 예외사항을 추가하는 방법:**
	- **a. Exceptions(예외사항)를 누릅니다.**
	- **b. 추가할 예외사항에 해당하는 확인란을 누릅니다.**
	- **c. Exceptions(예외사항) 섹션에서 ADD(추가)를 누릅니다.**
- **7. 대화 상자 맨 위에서 ADD(추가)를 누릅니다.** 사용자 목록에 새 사용자가 나타납니다.

#### **관련 항목**

- [사용자 및 역할 이해](#page-161-1)
- [사용자 권한 부여](#page-162-0)

#### ■ [사용자 등록 정보 관리](#page-163-0)

## <span id="page-149-0"></span>**관리자 또는 사용자 추가(CLI)**

다음 절차에 따라 관리자 역할이 있거나 없는 사용자를 만들 수 있습니다. 사용자 유형에 대한 설명은 ["사용자 및 역할 이해" \[162\]를](#page-161-1) 참조하십시오.

**1. configuration users로 이동합니다.**

hostname:> **configuration users**

**2. 이름 앞에 다음 사용자 유형 중 하나를 입력합니다.**

directory- 디렉토리 사용자(NIS, LDAP)의 경우

local- 로컬 사용자의 경우

data- 데이터 전용 사용자의 경우

nologin- 비로그인 사용자의 경우

**3. get을 입력하여 설정해야 하는 필수 등록 정보를 나열합니다.**

hostname:configuration users john (uncommitted)> **get**  $logname = join$  $uid = (unset)$  $fullname = (unset)$  initial\_password = (unset) require\_annotation = false

**4. set 및 설정할 등록 정보를 입력한 다음 commit을 입력합니다.**

hostname:configuration users john (uncommitted)> **set initial\_password=password** initial\_password = \*\*\*\*\*\*\*\* (uncommitted) hostname:configuration users john (uncommitted)> **commit**

이 경우 사용자는 만들어졌지만 모든 등록 정보는 아직 사용자정의되지 않았습니다.

- **5. (옵션) 로컬 또는 디렉토리 사용자에 대한 역할을 추가하려면 select 및 사용자 이름을 입력합 니다.**
- **6. (옵션) show를 입력하여 전체 환경 설정 목록을 표시합니다.** 이제 사용자에 대한 역할 및 권한 부여 예외사항을 추가할 수 있습니다.
- **예 2** 로컬 사용자 만들기

```
hostname:configuration users > local john
hostname:configuration users john (uncommitted) > get
                       logname = john
                           uid = (unset)
                      fullname = (unset)initial password = (unset)<br>require annotation = false
 require_annotation = false
hostname:configuration users john (uncommitted) > set initial_password=password
 initial_password = ******** (uncommitted)
hostname:configuration users john (uncommitted) > commit
hostname:configuration users > select john
hostname:configuration users john > show
Properties:
                        logname = john
                           type = local
                      uid =<br>fullname =
 fullname = 
 initial_password = *************
             require_annotation = false
                          roles = 
                     kiosk_mode = false
                   kiosk_screen = status/dashboard
Children:
                        exceptions => Configure this user's exceptions
                       preferences => Configure user preferences
hostname:configuration users john > set roles=
basic basic2 test_role1 test_role2
hostname:configuration users john > set roles=basic
                         roles = basic (uncommitted)
hostname:configuration users john > commit
hostname:configuration users > select john
hostname:configuration users john > show
Properties:
                        logname = john
                           type = local
                            uid = 
                       fullname = 
               initial_password = *************
             require_annotation = false
                         roles = basic
                     kiosk_mode = false
                   kiosk_screen = status/dashboard
Children:
                        exceptions => Configure this user's exceptions
                       preferences => Configure user preferences
```
#### **관련 항목**

- [사용자 및 역할 이해](#page-161-1)
- [사용자 권한 부여](#page-162-0)
- [사용자 등록 정보 관리](#page-163-0)

#### <span id="page-151-0"></span>**사용자 암호 변경(BUI)**

사용자의 암호를 변경하려면 다음 절차를 따르십시오. 사용자 자신 이외의 다른 사용자에 대한 암호를 변경하려면 Super-User(루트) 권한 또는 사용자 권한 부여/예외사항이 있는 역할이 필 요합니다.

- **1. Configuration(구성) > Users(사용자)로 이동합니다.**
- **2. 암호를 변경하려는 사용자 옆에 있는 편집 아이콘 을 누릅니다.**
- **3. Edit Local User(로컬 사용자 편집) 대화 상자에서 새 암호를 입력한 후 이를 다시 입력해서 확인합니다.**
- **4. APPLY(적용)를 누릅니다.**

**관련 항목**

- 사용자에 대한 예외사항 편집([BUI](#page-152-0))
- 역할에 대한 권한 부여 편집[\(BUI\)](#page-157-0)

## <span id="page-151-1"></span>**사용자 암호 변경(CLI)**

사용자의 암호를 변경하려면 다음 절차를 따르십시오. 사용자 자신 이외의 다른 사용자에 대한 암호를 변경하려면 Super-User(루트) 권한 또는 사용자 권한 부여/예외사항이 있는 역할이 필 요합니다.

**1. configuration users로 이동한 후 show를 입력해서 사용자 목록을 봅니다.**

hostname:> **configuration users** hostname:configuration users > **show** Users: NAME USERNAME UID TYPE Super-User

**2. select와 암호를 변경하려는 사용자의 사용자 이름을 입력합니다. 그런 후 show를 입력합니다.**

```
hostname:configuration users > select root
hostname:configuration users root > show
Properties:
```

```
 logname = root
           fullname = Super-User
 initial_password = *************
 require_annotation = false
```
Children:

preferences => Configure user preferences

**3. set initial\_password=와 새로운 암호를 입력합니다.**

hostname:configuration users root > **set initial\_password=[new password]** initial\_password = \*\*\*\*\*\*\*\*\*\*\*\*\* (uncommitted)

**4. commit을 입력합니다.**

hostname:configuration users root > **commit**

**관련 항목**

- 사용자에 대한 예외사항 편집([CLI](#page-152-1))
- 역할에 대한 권한 부여 편집[\(CLI](#page-158-0))

## <span id="page-152-0"></span>**사용자에 대한 예외사항 편집(BUI)**

다음 절차에 따라 사용자에 대한 예외사항을 편집할 수 있습니다.

- **1. Configuration(구성) > Users(사용자)로 이동합니다.**
- **2. Users(사용자) 목록에서 사용자를 가리키고 편집 아이콘 을 누릅니다.**
- **3. Exceptions(예외)를 누릅니다.**
- **4. Scope(범위)를 선택합니다.** 이 범위에 대해 필터를 사용할 수 있으면 범위 선택기 아래에 나열됩니다.
- **5. 추가할 각 예외사항에 해당하는 확인란을 누릅니다.**
- **6. Exceptions(예외사항) 섹션에서 ADD(추가)를 누릅니다.**

**관련 항목**

- $\blacksquare$  [사용자 및 역할 이해](#page-161-1)
- [사용자 권한 부여](#page-162-0)
- [사용자 등록 정보 관리](#page-163-0)

## <span id="page-152-1"></span>**사용자에 대한 예외사항 편집(CLI)**

다음 절차에 따라 사용자에 대한 예외사항을 편집할 수 있습니다.

- **1. configuration users로 이동합니다.**
- **2. select 뒤에 사용자 이름을 입력합니다.**
- **3. exceptions를 입력합니다.**
- **4. create를 입력합니다.**
- **5. set scope= 뒤에 범위 이름을 입력합니다. 탭 완성을 사용하여 목록을 표시합니다.**
- **6. show를 입력하여 등록 정보를 나열합니다.**
- **7. set를 입력하여 원하는 등록 정보를 true로 설정합니다.**
- **8. commit을 입력합니다.** 그러면 예외가 추가된 것입니다.
- **예 3** 범위 권한 부여를 제외할 예외사항 추가

이 예에서는 사용자 "brendan"에 대한 svc 범위 권한 부여를 제외할 예외를 추가합니다.

```
hostname:configuration users brendan > exceptions
hostname:configuration users brendan exceptions > create
hostname:configuration users brendan auth (uncommitted) > show
Properties:
                        scope = (unset)
hostname:configuration users brendan auth (uncommitted) > set scope=svc
 scope = svc 
hostname:configuration users brendan auth (uncommitted) > show
Properties:
                        scope = svc
                     service = * allow_administer = false
              allow_configure = false
                allow_restart = false
hostname:configuration users brendan auth (uncommitted) > commit
hostname:configuration users brendan exceptions > show
Auths:
NAME OBJECT PERMISSIONS
auth-000 svc.* hone
hostname:configuration users brendan exceptions > select auth-000
hostname:configuration users brendan auth-000 > show
Properties:
                        scope = svc
                     service = \overline{ } allow_administer = false
              allow_configure = false
                allow_restart = false
```
hostname:configuration users brendan auth-000 >

#### **예 4** 범위 권한 부여를 포함할 예외사항 추가

이 예에서는 "webadmin" 역할에 속하지 않는 범위 권한 부여를 포함할 예외사항을 추가합니 다.

hostname:configuration users brendan exceptions > **create** hostname:configuration users brendan auth (uncommitted) > **set scope=appliance** scope = appliance hostname:configuration users brendan auth (uncommitted) > **show** Properties: scope = appliance service = \* allow\_audit = false allow\_factoryReset = false allow\_powerOff = false allow  $reboot = false$  allow\_setName = false allow\_shell = false hostname:configuration users brendan auth (uncommitted) > **set allow\_audit=true** allow audit =  $true$  (uncommitted) hostname:configuration users brendan auth (uncommitted) > **commit** hostname:configuration users brendan exceptions > **show** Auths: NAME OBJECT OBSECT PERMISSIONS

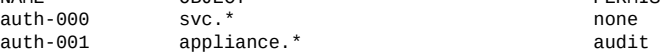

hostname:configuration users brendan exceptions >

#### **관련 항목**

- [사용자 및 역할 이해](#page-161-1)
- [사용자 권한 부여](#page-162-0)
- [사용자 등록 정보 관리](#page-163-0)

### **사용자에 대한 예외사항 삭제(BUI)**

다음 절차에 따라 사용자에 대한 예외사항을 삭제할 수 있습니다.

- **1. Configuration(구성) > Users(사용자)로 이동합니다.**
- **2. Users(사용자) 목록에서 사용자를 가리키고 편집 아이콘 을 누릅니다.**
- **3. Exceptions(예외)를 누릅니다.**
- $4.$  아래쪽 목록에서 예외사항을 가리키고 휴지통 아이콘 面을 누릅니다.

**5. 대화 상자 상단에서 APPLY(적용)를 누릅니다.**

**관련 항목**

- $\blacksquare$  [사용자 및 역할 이해](#page-161-1)
- [사용자 권한 부여](#page-162-0)
- [사용자 등록 정보 관리](#page-163-0)

## <span id="page-155-0"></span>▼ 사용자에 대한 예외사항 삭제(CLI)

다음 절차에 따라 사용자에 대한 예외사항을 삭제할 수 있습니다.

- **1. configuration users로 이동합니다.**
- **2. select 뒤에 사용자 이름을 입력합니다.**
- **3. exceptions를 입력합니다.**
- **4. show를 입력하여 예외사항을 나열합니다.**
- **5. destroy 뒤에 예외사항 이름을 입력합니다. 예외사항이 제거되었습니다.**

#### **예 5** 사용자에 대한 예외사항 삭제

hostname:configuration users > **select john** hostname:configuration users john > **ls** Properties: logname = john  $type = local$ <br> $uid = 2000000001$  $uid = 2000000001$  fullname = john initial\_password = \*\*\*\*\*\*\*\*\*\*\*\*\* require\_annotation = false kiosk\_mode = false kiosk\_screen = status/dashboard Children: exceptions => Configure this user's exceptions preferences => Configure user preferences hostname:configuration users john > **exceptions** hostname:configuration users john exceptions > **show** Auths: NAME OBJECT PERMISSIONS  $auth-<sub>000</sub>$ workgroup

hostname:configuration users john exceptions > **destroy auth-000** This will destroy "auth-000". Are you sure? (Y/N)

hostname:configuration users john exceptions > **show** hostname:configuration users john exceptions >

<span id="page-156-0"></span>

**역할 추가(BUI)**

- 
- [사용자 등록 정보 관리](#page-163-0)
- 
- 
- [사용자 권한 부여](#page-162-0)
- 
- [사용자 및 역할 이해](#page-161-1)
- **관련 항목**

어플라이언스 구성 157

- - 다음 절차에 따라 역할을 추가할 수 있습니다.
- **1. configuration roles로 이동합니다.**

# 다음 절차에 따라 역할을 추가할 수 있습니다.

**3. 역할의 이름과 설명을 설정합니다.**

- 
- 
- 
- -
- 
- **1. Configuration(구성) > Users(사용자)로 이동합니다.**
- 
- 
- 
- 
- 
- 
- 
- 
- 
- **2.**
- 
- 
- 

**5. (옵션) 해당하는 경우 범위에 대한 필터를 선택합니다.**

**6. (옵션) 추가할 각 권한 부여에 대해 확인란을 누릅니다.**

**7. 대화 상자 맨 위에서 ADD(추가)를 누릅니다.**

- 
- -
- - **Roles(역할) 옆에 있는 추가 아이콘 을 누릅니다.**

**4. (옵션) Authorizations(권한 부여) 아래에서 범위를 선택합니다.**

이 범위에 대해 필터를 사용할 수 있으면 범위 선택기 아래에 나타납니다.

- 역할 목록에 새 역할이 나타납니다.
- **관련 항목**
- $\blacksquare$  [사용자 및 역할 이해](#page-161-1)
- 
- 
- [사용자 등록 정보 관리](#page-163-0)
- <span id="page-156-1"></span>**역할 추가(CLI)**
- 
- [사용자 권한 부여](#page-162-0)
- **2. role 뒤에 만들려는 역할 이름을 입력합니다.**
- **3. 설명을 설정한 다음 commit을 입력하여 역할을 커밋합니다.**
- **4. (옵션) authorizations를 입력합니다.**
- **5. (옵션) create를 입력하여 권한 부여를 추가합니다.**
- **6. (옵션) set scope= 뒤에 범위 이름을 입력합니다. 탭 완성을 사용하여 목록을 표시합니다.**
- **7. (옵션) show를 입력하여 사용 가능한 필터와 권한 부여를 표시합니다.**
- **8. (옵션) set를 입력하여 원하는 권한 부여를 true로 설정하고 필터(사용 가능한 경우)를 설정합 니다. 탭 완성을 사용하여 유효한 필터 설정을 표시합니다.**
- **9. commit을 입력합니다.** 새 역할이 추가되었습니다.
- **예 6** "webadmin" 역할 만들기

```
hostname:> configuration roles
hostname:configuration roles > role webadmin
hostname:configuration roles webadmin (uncommitted) > set
                      description="web server administrator" 
                      description = web server administrator (uncommitted)
hostname:configuration roles webadmin (uncommitted) > commit
hostname:configuration roles > show
Roles:
NAME DESCRIPTION<br>hasic Basic admini
basic Basic administration<br>webadmin web server administr
```
web server administrator

#### **관련 항목**

- [사용자 및 역할 이해](#page-161-1)
- [사용자 권한 부여](#page-162-0)
- [사용자 등록 정보 관리](#page-163-0)

#### <span id="page-157-0"></span>**역할에 대한 권한 부여 편집(BUI)**

역할은 사용자에게 지정할 수 있는 권한 모음입니다. 역할에 대한 권한 부여를 편집하려면 다 음 절차를 따르십시오.

**1. Configuration(구성) > Users(사용자)로 이동합니다.**

- **2. Roles(역할) 목록에서 역할을 가리키고 편집 아이콘 을 누릅니다.**
- **3. Authorizations(권한 부여) 아래에서 범위를 선택합니다.** 이 범위에 대해 필터를 사용할 수 있으면 범위 선택기 아래에 나타납니다.
- **4. 해당하는 경우 범위에 대한 필터를 선택합니다.**
- **5. 추가할 각 권한 부여에 대해 확인란을 누릅니다.**
- **6. Authorizations(권한 부여) 섹션에서 ADD(추가)를 누릅니다.** 대화 상자 하단에 권한 부여가 추가됩니다.
- **7. 대화 상자 상단에서 APPLY(적용)를 누릅니다.**

**관련 항목**

- [사용자 및 역할 이해](#page-161-1)
- [사용자 권한 부여](#page-162-0)
- [사용자 등록 정보 관리](#page-163-0)

## <span id="page-158-0"></span>**역할에 대한 권한 부여 편집(CLI)**

역할은 사용자에게 지정할 수 있는 권한 모음입니다. 역할에 대한 권한 부여를 편집하려면 다 음 절차를 따르십시오.

- **1. configuration roles로 이동합니다.**
- **2. select 뒤에 역할 이름을 입력합니다.**
- **3. authorizations를 입력합니다.**
- **4. create를 입력하여 권한 부여를 추가합니다.**
- **5. set scope= 뒤에 범위 이름을 입력합니다. 탭 완성을 사용하여 목록을 표시합니다.**
- **6. show를 입력하여 사용 가능한 필터와 권한 부여를 표시합니다.**
- **7. set를 입력하여 원하는 권한 부여를 true로 설정하고 필터(사용 가능한 경우)를 설정합니다. 탭 완성을 사용하여 유효한 필터 설정을 표시합니다.**
- **8. commit을 입력합니다.** 이제 권한 부여가 추가되었습니다.

**예 7** HTTP 서비스를 다시 시작하기 위한 권한 부여 추가

이 예에서는 HTTP 서비스를 다시 시작하기 위한 권한 부여를 추가합니다. 이 예에서는 탭 완 성의 출력도 보여 줍니다. 탭 완성은 유효한 입력을 나열하며 유효한 범위 및 필터 옵션을 결정 하는 데 유용하게 사용됩니다.

```
hostname:configuration roles > select webadmin
hostname:configuration roles webadmin > authorizations
hostname:configuration roles webadmin authorizations > create
hostname:configuration roles webadmin auth (uncommitted) > set scope=tab
ad cluster net schema update 
alert hardware replication stat user 
appliance
hostname:configuration roles webadmin auth (uncommitted) > set scope=svc
                      scope = svc
hostname:configuration roles webadmin auth (uncommitted) > show
Properties:
                      scope = svc
                    service = *
             allow_administer = false
             allow_configure = false
               allow_restart = false
hostname:configuration roles webadmin auth (uncommitted) > set service=tab
* ftp ipmp nis ssh
ad http iscsi ntp tags
smb identity ldap routing vscan
datalink:igb0 idmap ndmp scrk<br>dns interface:igb0 nfs snmp
             interface:igb0 nfs
hostname:configuration roles webadmin auth (uncommitted) > set service=http
                    service = http (uncommitted)
hostname:configuration roles webadmin auth (uncommitted) > set allow_restart=true
               allow_restart = true (uncommitted)
hostname:configuration roles webadmin auth (uncommitted) > commit
hostname:configuration roles webadmin authorizations > list
NAME OBJECT PERMISSIONS
        svc.http
```
#### **관련 항목**

- [사용자 및 역할 이해](#page-161-1)
- [사용자 권한 부여](#page-162-0)
- [사용자 등록 정보 관리](#page-163-0)

## <span id="page-159-0"></span>**역할에서 권한 부여 삭제(BUI)**

역할에서 권한 부여를 삭제하려면 다음 절차를 따르십시오.

- **1. Configuration(구성) > Users(사용자)로 이동합니다.**
- **2. Roles(역할) 목록에서 역할을 가리키고 편집 아이콘 을 누릅니다.**
- 3. 아래쪽 목록에서 권한 부여를 가리키고 휴지통 아이콘 **Ⅲ**을 누릅니다.
- **4. 대화 상자 상단에서 APPLY(적용)를 누릅니다.**

**관련 항목**

- [사용자 및 역할 이해](#page-161-1)
- [사용자 권한 부여](#page-162-0)
- [사용자 등록 정보 관리](#page-163-0)

## <span id="page-160-0"></span>**역할에서 권한 부여 삭제(CLI)**

역할에서 권한 부여를 삭제하려면 다음 절차를 따르십시오.

- **1. configuration roles로 이동합니다.**
- **2. select 뒤에 역할 이름을 입력합니다.**
- **3. authorizations를 입력합니다.**
- **4. show를 입력하여 권한 부여를 나열합니다.**
- **5. destroy 뒤에 권한 부여 이름을 입력합니다.**

#### **예 8** 역할에서 권한 부여 삭제

hostname:configuration roles > **select test\_role1** hostname:configuration roles test\_role1 > **authorizations** hostname:configuration roles test\_role1 authorizations > **show** Auths:

NAME OBJECT PERMISSIONS auth-000  $ad.*$ workgroup

hostname:configuration roles test\_role1 authorizations > **destroy auth-000** This will destroy "auth-000". Are you sure? (Y/N) hostname:configuration roles test\_role1 authorizations > **show** hostname:configuration roles test\_role1 authorizations >

#### **관련 항목**

- [사용자 및 역할 이해](#page-161-1)
- [사용자 권한 부여](#page-162-0)

#### ■ [사용자 등록 정보 관리](#page-163-0)

### <span id="page-161-0"></span>**대시보드를 볼 수 있는 사용자 추가**

다음 절차에 따라 대시보드만 볼 수 있는 사용자를 추가할 수 있습니다.

- **1. [관리자 또는 사용자 추가\(BUI\) \[148\]에](#page-147-0) 설명되어 있는 대로 디렉토리 또는 로컬 사용자 중 하나를 추가합니다.**
- **2. Kiosk user(키오스크 사용자) 확인란을 선택합니다. Kiosk(키오스크) 화면이 status/ dashboard(상태/대시보드)로 설정되었는지 확인합니다.**
- **3. 추가를 누릅니다.** 이제 사용자는 로그인할 수 있으나 대시보드만 볼 수 있습니다.

#### **관련 항목**

- [사용자 및 역할 이해](#page-161-1)
- [사용자 권한 부여](#page-162-0)
- [사용자 등록 정보 관리](#page-163-0)

## <span id="page-161-1"></span>**사용자 및 역할 이해**

사용자는 다음 유형 중 하나일 수 있습니다.

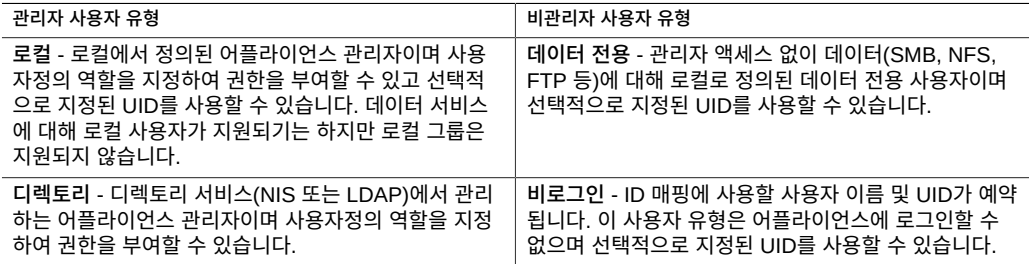

로컬 및 디렉토리 사용자는 관리자 유형이며 사용자정의 *역할*을 지정하여 권한을 부여할 수 있 습니다.

역할은 사용자에게 지정할 수 있는 권한 모음입니다. 예를 들어 다양한 권한 부여 레벨을 사용 하여 *관리자* 및 *운영자* 역할을 만들 수 있습니다. 직원에게는 불필요한 권한을 지정하지 않고 필요에 맞는 역할이 지정될 수 있습니다.

역할을 사용하는 것이 모든 사람에게 *루트* 암호를 제공하는 것보다 훨씬 안전합니다. 역할은 사용자에게 꼭 필요한 권한만 부여하며 로그에서 사용자 작업을 해당 사용자의 사용자 이름과 함께 표시합니다.

**관련 항목**

- 관리자 또는 사용자 추가([BUI](#page-147-0), [CLI](#page-149-0))
- 사용자 암호 변경[\(BUI,](#page-151-0) [CLI\)](#page-151-1)
- 사용자에 대한 예외사항 편집([BUI,](#page-152-0) [CLI\)](#page-152-1)
- 사용자에 대한 예외사항 삭제([BUI,](#page-152-0) [CLI\)](#page-155-0)
- 역할 추가([BUI,](#page-156-0) [CLI\)](#page-156-1)
- 역할에 대한 권한 부여 편집[\(BUI](#page-157-0), [CLI](#page-158-0))
- 역할에서 권한 부여 삭제([BUI](#page-159-0), [CLI](#page-160-0))
- Adding a User Who can Only View the Dashboard [BUI](#page-161-0)

## <span id="page-162-0"></span>**사용자 권한 부여**

권한 부여를 통해 사용자는 공유 만들기, 어플라이언스 재부트, 시스템 소프트웨어 업데이트 등의 특정 작업을 수행할 수 있습니다. 권한 부여는 *범위*로 그룹화되며 각 범위는 권한 부여 범 위를 좁히기 위한 선택적 필터 세트를 포함할 수 있습니다. 예를 들어, 권한 부여로 모든 서비스 를 다시 시작하는 대신 필터를 사용하면 해당 권한 부여로 HTTP 서비스만 다시 시작할 수 있 도록 할 수 있습니다.

다음 표에서는 사용 가능한 범위를 보여줍니다.

#### **표 35** 사용자가 사용 가능 범위

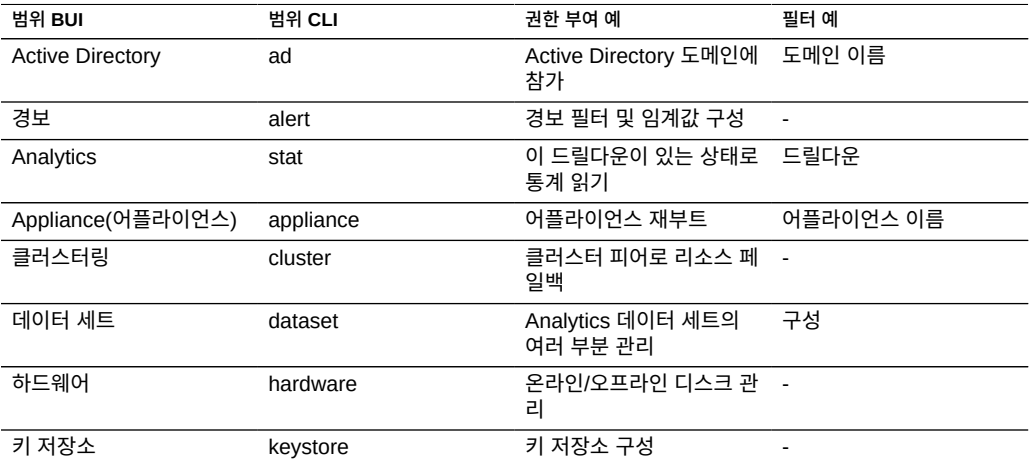

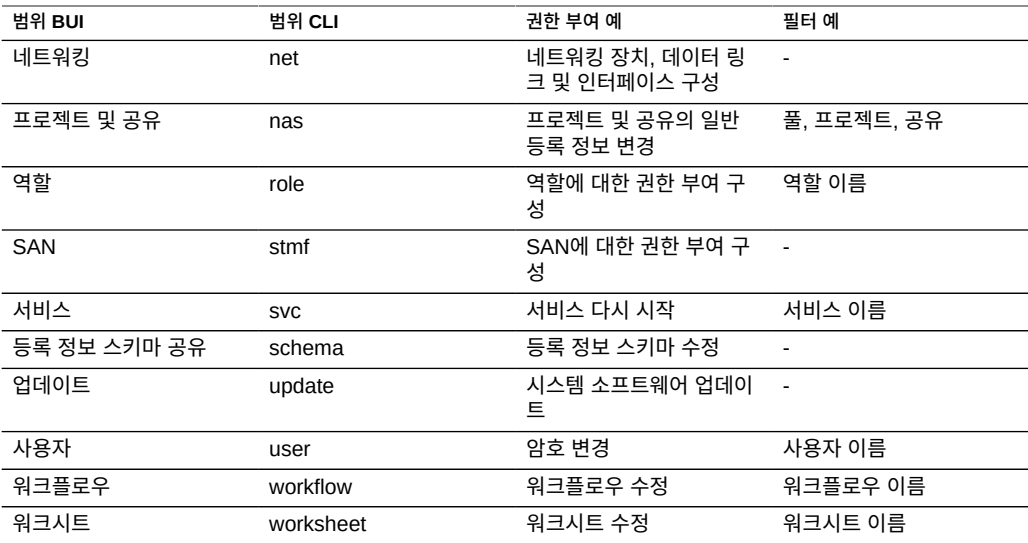

#### **관련 항목**

- 관리자 또는 사용자 추가[\(BUI,](#page-147-0) [CLI](#page-149-0))
- 사용자 암호 변경([BUI,](#page-151-0) [CLI\)](#page-151-1)
- 사용자에 대한 예외사항 편집([BUI](#page-152-0), [CLI](#page-152-1))
- 사용자에 대한 예외사항 삭제 $(BUI, CLI)$  $(BUI, CLI)$  $(BUI, CLI)$  $(BUI, CLI)$  $(BUI, CLI)$
- 역할 추가([BUI](#page-156-0), [CLI](#page-156-1))
- 역할에 대한 권한 부여 편집[\(BUI,](#page-157-0) [CLI](#page-158-0))
- 역할에서 권한 부여 삭제[\(BUI,](#page-159-0) [CLI](#page-160-0))
- Adding a User Who can Only View the Dashboard [BUI](#page-161-0)

## <span id="page-163-0"></span>**사용자 등록 정보 관리**

Configuration(구성) > Users(사용자) 페이지에는 관리에 필요한 버튼과 함께 사용자 및 그룹 이 모두 나열됩니다. 항목 위로 마우스 커서를 가져가면 복제, 편집 및 삭제 버튼이 표시됩니다.

사용자 또는 역할을 두 번 누르거나 편집 아이콘 <mark>소</mark>을 눌러 편집 화면을 봅니다. 아이콘은 다음 과 같습니다.

**표 36** 사용자 BUI 페이지 아이콘

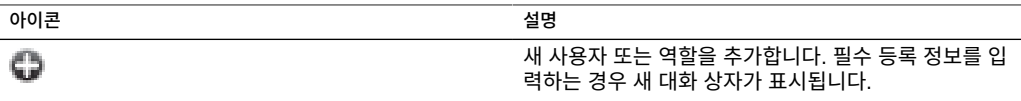

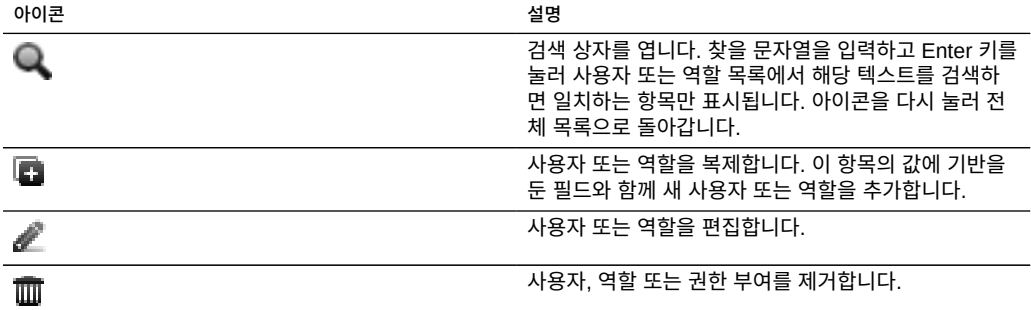

사용자 유형에 따라 사용자를 추가할 때 다음 등록 정보 모두를 추가할 수 있으며 사용자를 편 집할 때 등록 정보의 하위 세트를 추가할 수 있습니다.

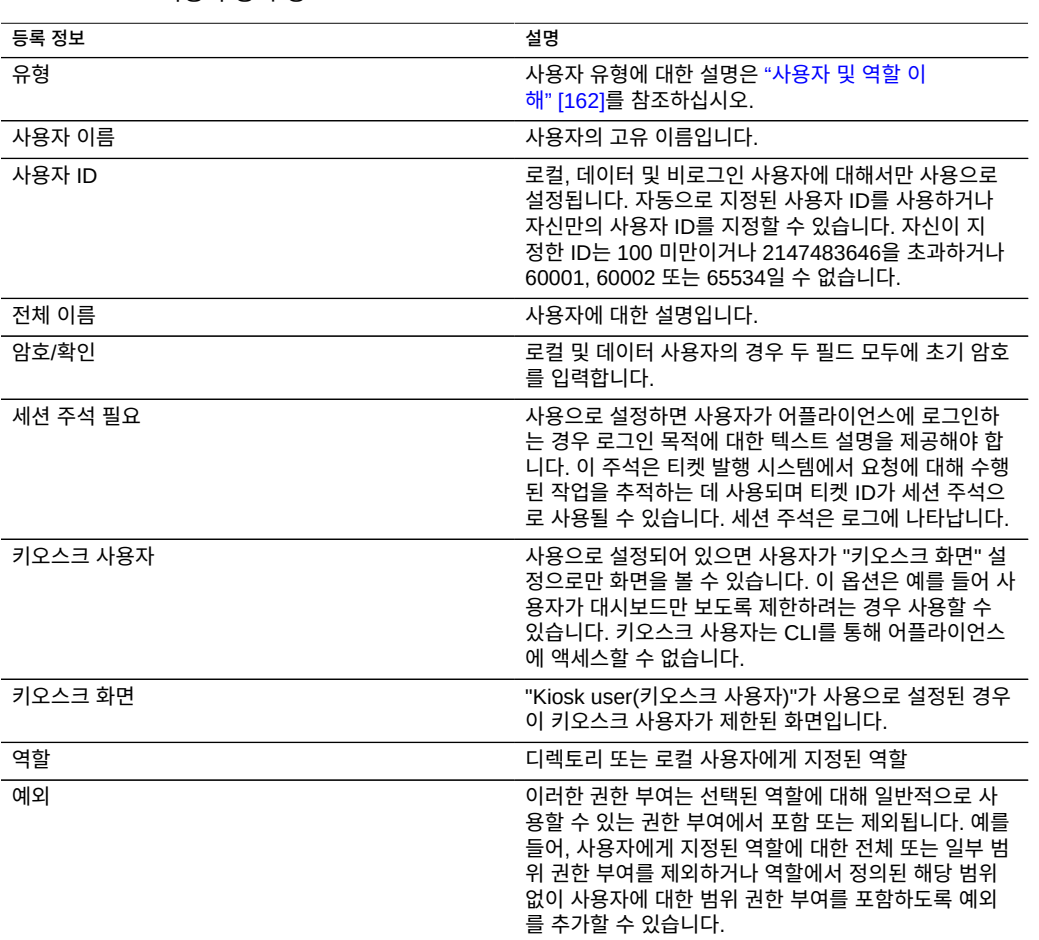

**표 37** 사용자 등록 정보

역할을 관리할 때 다음 등록 정보를 설정할 수 있습니다.

#### **표 38** 역할 등록 정보

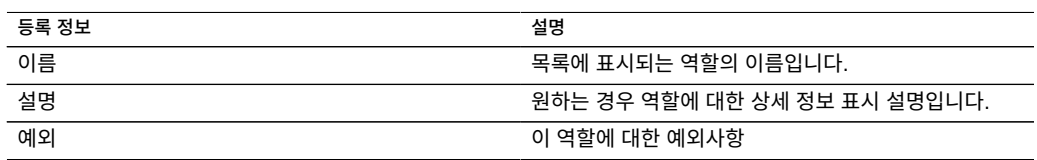

#### **관련 항목**

- 관리자 또는 사용자 추가[\(BUI,](#page-147-0) [CLI](#page-149-0))
- 사용자 암호 변경([BUI,](#page-151-0) [CLI\)](#page-151-1)
- 사용자에 대한 예외사항 편집 $($ [BUI](#page-152-0), [CLI](#page-152-1))
- 사용자에 대한 예외사항 삭제([BUI](#page-152-0), [CLI](#page-155-0))
- 역할 추가([BUI](#page-156-0), [CLI](#page-156-1))
- 역할에 대한 권한 부여 편집[\(BUI,](#page-157-0) [CLI](#page-158-0))
- 역할에서 권한 부여 삭제[\(BUI,](#page-159-0) [CLI](#page-160-0))
- Adding a User Who can Only View the Dashboard [BUI](#page-161-0)

## **어플라이언스 환경 설정 지정**

이 절에서는 지역, 세션 등록 정보, 고급 Analytics 및 SSH 키에 대한 환경 설정을 보여줍니다.

환경 설정을 구성하려면 다음 절을 참조하십시오.

- 환경 설정 지정 - [BUI](#page-165-0), [CLI](#page-166-0)
- SSH 공개 키 설정 - [BUI](#page-167-0), [CLI](#page-167-1)
- [Preference Properties](#page-169-0)

## <span id="page-165-0"></span>**환경 설정 지정(BUI)**

다음 절차를 수행하여 현재 사용자 계정에 대해 환경 설정을 지정합니다. 고유 계정이 아닌 다 른 계정을 사용해서 BUI에 로그인하면 루트 사용자와 같은 다른 사용자에 대한 환경 설정이 저 장되어 있습니다.

현재 로그인된 계정 이외에 다른 사용자 계정에 대해 환경 설정을 변경하려면 [환경 설정 지정](#page-166-0) [\(CLI\) \[167\]](#page-166-0)을 참조하십시오.

**1. Configuration(구성) > Preferences(환경 설정)로 이동합니다.**

**2. [Preference Properties에](#page-169-0) 설명된 값으로 등록 정보를 수정합니다.**

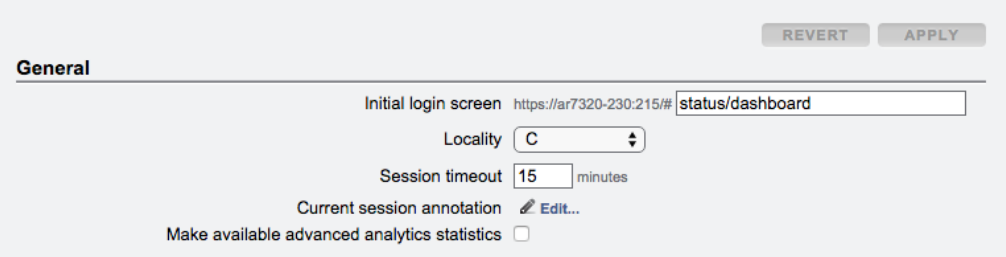

<span id="page-166-0"></span>**3. APPLY(적용)를 누릅니다.**

## **환경 설정 지정(CLI)**

다음 예제에 따라 사용자 계정에 대해 환경 설정을 지정합니다. 고유 계정이 아닌 다른 계정을 사용해서 CLI에 로그인하면 루트 사용자와 같은 다른 사용자에 대한 환경 설정이 저장되어 있 습니다. 현재 로그인된 계정이 아닌 다른 계정에 대해 환경 설정을 변경하는 방법은 예제 2를 참조하십시오.

- **적합한 예를 선택합니다.**
- **예 9** 현재 사용자 계정에 대해 환경 설정 지정

현재 사용자 계정에 대해 환경 설정을 지정하려면 다음 CLI 명령을 사용합니다.

이 예에서는 현재 로그인된 사용자에 대해서만 설정할 수 있는 세션 주석 등록 정보를 설정하 는 방법을 보여줍니다.

```
hostname:> configuration preferences 
hostname:configuration preferences> show
Properties:
                        locale = C login_screen = status/dashboard
                session_timeout = 15
            session annotation =
             advanced_analytics = false
```
Children:

keys => Manage SSH public keys

hostname:configuration preferences> set session\_annotation="Editing my user preferences" session\_annotation = Editing my user preferences (uncommitted) hostname:configuration preferences> commit

#### **예 10** 다른 사용자 계정에 대해 환경 설정 지정

다른 사용자 계정에 대해 환경 설정을 지정하려면 다음 CLI 명령을 사용합니다. 현재 로그인된 사용자가 아닌 다른 사용자에 대해서는 세션 주석을 설정할 수 없습니다.

이 예에서는 선택한 사용자에 대해 고급 Analytics를 사용으로 설정하는 방법을 보여줍니다.

```
hostname:> configuration users
hostname:configuration users> select brendan
hostname:configuration users brendan> preferences 
hostname:configuration users brendan preferences> show
Properties:
                        locale = C login_screen = status/dashboard
```

```
session timeout = 15
 advanced_analytics = false
```
Children:

keys => Manage SSH public keys

```
hostname:configuration users brendan preferences> set advanced_analytics=true
            advanced_analytics = true (uncommitted)
hostname:configuration users brendan preferences> commit
```
### <span id="page-167-0"></span>**SSH 공개 키 설정(BUI)**

SSH 공개 키를 사용하면 암호를 사용하지 않고 SSH 연결을 허용할 수 있습니다. 이 기능은 관리자 편의 및 자동화된 스크립트 실행에 유용합니다.

다음 절차를 수행하여 현재 사용자에 대해 SSH 공개 키를 설정합니다. 다른 사용자에 대해 키 를 설정하려면 [SSH 공개 키 설정\(CLI\) \[168\]](#page-167-1)을 참조하십시오.

- **1. Configuration(구성) > Preferences(환경 설정)로 이동합니다.**
- **2. SSH Public Keys(SSH 공개 키) 옆에 있는 추가 아이콘 을 누릅니다.**
- **3. Type(유형)을 선택한 후 SSH 공개 키 및 키 설명을 입력합니다.**
- <span id="page-167-1"></span>**4. 추가를 누릅니다.**

#### **SSH 공개 키 설정(CLI)**

SSH 공개 키를 사용하면 암호를 사용하지 않고 SSH 연결을 허용할 수 있습니다. 이 기능은 관리자 편의 및 자동화된 스크립트 실행에 유용합니다.

다음 예제에 따라 사용자 계정에 대해 SSH 공개 키를 설정합니다. 고유 계정이 아닌 다른 계정 을 사용해서 CLI에 로그인하면 루트 사용자와 같은 다른 사용자에 대한 키가 저장되어 있습니

다. 현재 로그인된 계정이 아닌 다른 계정에 대해 키를 변경하는 방법은 예제 2를 참조하십시 오.

- **적합한 예를 선택합니다.**
- **예 11** 현재 사용자 계정에 대해 SSH 공개 키 설정

현재 사용자 계정에 대해 SSH 공개 키를 설정하려면 다음 CLI 명령을 사용합니다.

```
hostname:> configuration preferences
hostname:configuration preferences> show
Properties:
```

```
locale = C login_screen = status/dashboard
    session_timeout = 15
 advanced_analytics = false
```
Children:

keys => Manage SSH public keys

```
hostname: configuration preferences> keys
hostname:configuration preferences keys> create
hostname:configuration preferences key (uncommitted)> set type=DSA
hostname:configuration preferences key (uncommitted)> set key="...DSA key text..."
 key = ...DSA key text...(uncommitted)
hostname:configuration preferences key (uncommitted)> set comment="fw-log1"
                        comment = fw-log1 (uncommitted)
hostname:configuration preferences key (uncommitted)> commit
hostname:configuration preferences keys> show
Keys:
NAME MODIFIED TYPE COMMENT<br>key-000 07/12/2015 10:54:58 DSA fw-log1
key-000 07/12/2015 10:54:58 DSA
```
**예 12** 다른 사용자 계정에 대해 SSH 공개 키 설정

다른 사용자 계정에 대해 SSH 공개 키를 설정하려면 다음 CLI 명령을 사용합니다.

```
hostname:> configuration users
hostname:configuration users> select john
hostname:configuration users john> preferences show
Properties:
                        locale = C login_screen = status/dashboard
                session_timeout = 15
             advanced_analytics = false
```
Children:

keys => Manage SSH public keys

hostname: configuration users john> preferences keys hostname:configuration users john preferences keys> create hostname:configuration users john preferences key (uncommitted)> set type=DSA hostname:configuration users john preferences key (uncommitted)> set key="*...DSA key text...*" key = ...*DSA key text*...(uncommitted) hostname:configuration users john preferences key (uncommitted)> set comment="fw-log2"

어플라이언스 구성 169

 comment = fw-log2 (uncommitted) hostname:configuration users john preferences key (uncommitted)> commit hostname:configuration users john preferences keys> show Keys: NAME MODIFIED TYPE COMMENT<br>key-001 07/13/2015 10:57:58 DSA fw-log2 key-001 07/13/2015 10:57:58 DSA

## <span id="page-169-0"></span>**환경 설정 등록 정보**

다음 표에서는 사용자 환경 설정 지정을 위한 등록 정보에 대해 설명합니다.

**표 39** 환경 설정 등록 정보

| 등록 정보           | 설명                                                                                                    |
|-----------------|----------------------------------------------------------------------------------------------------|
| 초기 로그인 화면       | 성공적으로 로그인되면 BUI에 로드되는 첫번째 페이지<br>입니다. 기본적으로 이 화면은 Status Dashboard(상태<br>대시보드)입니다.                                                                                                    |
| 지역성             | 기본값은 C입니다. C 및 POSIX 지역은 ASCII 문자나<br>일반 텍스트만 지원합니다. ISO 8859-1은 아프리칸스<br>어, 바스크어, 카탈로니아어, 덴마크어, 네덜란드어, 영<br>어, 페로어, 핀란드어, 프랑스어, 갈리시아어, 독일어, 아<br>이슬란드어, 아일랜드어, 이탈리아어, 노르웨이어, 포르<br>투갈어. 스페인어 및 스웨덴어를 지원합니다. |
| 세션 시간 초과        | BUI에서 탐색을 중지한 후 브라우저가 자동으로 세션을<br>로그아우할 때까지의 시가입니다.                                                                                                    |
| 현재 세션 주석        | 감사 로그에 추가된 주석 텍스트입니다.                                                                                                    |
| 고급 Analytics 통계 | Analytics에서 추가 통계를 사용할 수 있습니다.                                                                                                    |
| SSH 공개 키        | RSA/DSA 공개 키입니다. 키가 추가된 이유를 관리자가<br>추적할 수 있도록 키에 텍스트 설명을 연관시킬 수 있습<br>니다. BUI에서 이러한 키는 현재 사용자에게만 적용됩니<br>다. 다른 사용자에게 키를 추가하려면 CLI를 사용합니다.                                                                    |

## **경보 구성**

이 절에서는 시스템 경보, 경보를 사용자정의하는 방법 및 경보 로그를 찾을 수 있는 위치에 대 해 설명합니다. Analytics에서 통계를 모니터하려면 사용자정의 임계값 경보를 만드십시오. 특 정 유형의 경보에 대해 응답하도록 시스템을 구성하려면 경보 조치를 사용하십시오.

경보를 구성하려면 다음 절을 참조하십시오.

- [경보 조치 추가\(BUI\)](#page-170-0)
- [경보 조치 추가\(CLI\)](#page-170-1)
- [전자 메일 결보 전송\(CLI\)](#page-171-0)
- [SNMP 트랩 전송\(CLI\)](#page-172-0)

경보에 대한 자세한 내용은 다음 절을 참조하십시오.

- [경보 범주](#page-173-0)
- [Syslog 메시지 전송](#page-173-1)
- [워크플로우 실행](#page-173-2)
- [임계값 경보](#page-174-0)
- $\blacksquare$  [데이터 세트 및 워크시트 재개/일시 중단](#page-175-0)

## <span id="page-170-0"></span>**경보 조치 추가(BUI)**

- **1. "Alert actions(경보 조치)" 옆에 있는 추가 아이콘을 누릅니다.**
- **2. Category(범주)를 선택하거나 모두 선택하려면 "All events(모든 이벤트)"를 선택합니다.**
- **3. 모든 이벤트 또는 하위 세트 이벤트를 선택합니다. 하위 세트를 선택했으면 원하는 경보 이벤 트에 맞게 확인란 목록을 사용자정의합니다.**
- **4. "Alert actions(경보 조치)"의 드롭다운 메뉴를 사용하여 경보 유형을 선택합니다.**
- **5. 경보 조치에 대한 세부정보를 입력합니다. "TEST(테스트)" 버튼을 눌러 테스트 경보를 만들고 이 경보 조치를 실행합니다. 전자 메일 또는 SNMP가 올바르게 구성되었는지 확인할 때 유용 합니다.**
- **6. "Alert actions(경보 조치)" 옆의 추가 아이콘을 눌러 여러 경보 조치를 추가할 수 있습니다.**
- **7. 오른쪽 상단의 "ADD(추가)"를 누릅니다.**

**관련 항목**

- [경보 범주](#page-173-0)
- [Syslog 메시지 전송](#page-173-1)
- [워크플로우 실행](#page-173-2)
- [임계값 경보](#page-174-0)
- $\blacksquare$  [데이터 세트 및 워크시트 재개/일시 중단](#page-175-0)

## <span id="page-170-1"></span>**경보 조치 추가(CLI)**

- **1. configuration alerts actions 컨텍스트를 입력하고 create 명령을 입력합니다.**
- **2. get category = (unset)을 입력하여 "category" 등록 정보로 이동합니다.**
- **3. set category=thresholds를 입력합니다.**
- **4. set thresholdid=where [id is the identifier that was automatically created for the threshold alert를 입력합니다.**
- **5. commit을 입력합니다.**
- **6. list를 입력하여 새 경보 조치의 이름과 번호를 확인합니다. 지정된 조치 및 처리기가 없는 임 계값이 있는지 확인합니다.**
- **7. select actions-where [number is the same number identified in the previous step을 입력합니다.**
- **8. action을 입력한 다음 get을 입력합니다.**
- **9. 기본적으로 경보 유형은 전자 메일입니다. 기본값을 그대로 적용하려면 다음 단계로 건너뜁 니다. 기본값을 사용하지 않으려면 set handler=where [type is either snmptrap, syslog, resumedataset, suspenddataset, resumeworksheet, suspendworksheet 또는 executeworkflow를 입력 합니다. 그런 다음 get을 입력하여 필요한 인수를 확인합니다. snmptrap 및 syslog에만 인수가 없습니다.**
- **10. 필요한 인수를 개별적으로 설정합니다. 예를 들어, 전자 메일 경보에 대한 제목 라인을 설정하 려면 set subject=where [subject is the desired email subject line을 입력합니다.**
- **11. show 명령을 사용하여 모든 인수가 입력되었는지 확인합니다.**
- **12. commit을 입력한 다음 list를 입력합니다. 필요한 경우 인수를 수정합니다.**
- **13. done을 입력한 다음 done을 다시 입력합니다.**

**관련 항목**

- [경보 범주](#page-173-0)
- [Syslog 메시지 전송](#page-173-1)
- [워크플로우 실행](#page-173-2)
- [임계값 경보](#page-174-0)
- $\blacksquare$  [데이터 세트 및 워크시트 재개/일시 중단](#page-175-0)

#### <span id="page-171-0"></span>**전자 메일 경보 전송(CLI)**

경보 세부정보가 포함된 전자 메일을 전송할 수 있습니다. 전자 메일 주소와 전자 메일 제목 라 인이 구성되어야 합니다. 다음 예에서는 전자 메일 임계값 경보를 보여줍니다. 어플라이언스에 서 메일을 전송하는 방법에 대한 세부 설정은 SMTP 서비스 화면에서 구성할 수 있습니다.

```
From aknobody@caji.com Mon Oct 13 15:24:47 2009
Date: Mon, 13 Oct 2009 15:24:21 +0000 (GMT)
From: Appliance on caji <noreply@caji.com>
Subject: High CPU on caji
To: admin@hostname.com
SUNW-MSG-ID: AK-8000-TT, TYPE: Alert, VER: 1, SEVERITY: Minor
EVENT-TIME: Mon Oct 13 15:24:12 2009
PLATFORM: i86pc, CSN: 0809QAU005, HOSTNAME: caji
SOURCE: svc:/appliance/kit/akd:default, REV: 1.0
EVENT-ID: 15a53214-c4e7-eae4-dae6-a652a51ea29b
DESC: cpu.utilization threshold of 90 is violated.
AUTO-RESPONSE: None.
IMPACT: The impact depends on what statistic is being monitored.
REC-ACTION: The suggested action depends on what statistic is being monitored.
```
SEE: https://192.168.2.80:215/#maintenance/alert=15a53214-c4e7-eae4-dae6-a652a51ea29b

#### **관련 항목**

- [경보 범주](#page-173-0)
- [Syslog 메시지 전송](#page-173-1)
- [워크플로우 실행](#page-173-2)
- [임계값 경보](#page-174-0)
- $\blacksquare$  [데이터 세트 및 워크시트 재개/일시 중단](#page-175-0)

## <span id="page-172-0"></span>**SNMP 트랩 전송(CLI)**

SNMP 트랩 대상이 SNMP 서비스에서 구성되고 해당 서비스가 온라인 상태인 경우 경보 세부 정보가 포함된 SNMP 트랩을 전송할 수 있습니다. 다음 예에서는 Net-SNMP 도구 snmptrapd -P에서 확인한 대로 SNMP 트랩을 전송합니다.

```
# /usr/sfw/sbin/snmptrapd -P
2009-10-13 15:31:15 NET-SNMP version 5.0.9 Started.
2009-10-13 15:31:34 caji.com [192.168.2.80]:
        iso.3.6.1.2.1.1.3.0 = Timeticks: (2132104431) 246 days, 18:30:44.31
    iso.3.6.1.6.3.1.1.4.1.0 = OID: iso.3.6.1.4.1.42.2.225.1.3.0.1
    iso.3.6.1.4.1.42.2.225.1.2.1.2.36.55.99.102.48.97.99.100.52.45.51.48.
99.49.45.52.99.49.57.45.101.57.99.98.45.97.99.50.55.102.55.49.50.54.
98.55.57 = STRING: "7cf0acd4-30c1-4c19-e9cb-ac27f7126b79"
      iso.3.6.1.4.1.42.2.225.1.2.1.3.36.55.99.102.48.97.99.100.52.45.51.48.
99.49.45.52.99.49.57.45.101.57.99.98.45.97.99.50.55.102.55.49.50.54.
98.55.57 = STRING: "alert.ak.xmlrpc.threshold.violated"
        iso.3.6.1.4.1.42.2.225.1.2.1.4.36.55.99.102.48.97.99.100.52.45.51.
48.99.49.45.52.99.49.57.45.101.57.99.98.45.97.99.50.55.102.55.49.50.
54.98.55.57 = STRING: "cpu.utilization threshold of 90 is violated."
```
#### **관련 항목**

- [경보 범주](#page-173-0)
- [Syslog 메시지 전송](#page-173-1)
- [워크플로우 실행](#page-173-2)
- [임계값 경보](#page-174-0)

 $\blacksquare$  [데이터 세트 및 워크시트 재개/일시 중단](#page-175-0)

#### <span id="page-173-0"></span>**경보 범주**

경보는 하드웨어 및 소프트웨어 결함과 같은 중요한 어플라이언스 이벤트 발생 시 트리거됩니 다. 이러한 경보는 로그에 나타나며, 모든 경보 조치를 실행하도록 구성할 수도 있습니다.

경보는 다음 범주로 그룹화됩니다.

**표 40** 경보 범주

| 범주         | 설명                                                                                         |
|------------|--------------------------------------------------------------------------------------------|
| 클러스터       | 연결 장애와 피어 오류 등의 클러스터 이벤트                                                                   |
| 사용자정의      | 사용자정의 경보 구성에서 생성된 이벤트                                                                      |
| 하드웨어 이벤트   | 어플라이언스 부트 및 하드웨어 구성 변경                                                                     |
| 하드웨어 결함    | 모든 하드웨어 결함                                                                                 |
| NDMP 작업    | NDMP TAR/DUMP 백업 및 복원 시작 및 완료 이벤트<br>이 그룹은 "NDMP: 백업 전용" 및 "NDMP: 복원 전용"으<br>로 사용할 수 있습니다. |
| 네트워크       | 네트워크 포트, 데이터 링크, IP 인터페이스의 이벤트 및<br>장애                                                     |
| Phone Home | 번들 업로드 이벤트 지원                                                                              |
| 원격 복제      | 이벤트 및 오류 송수신, 이 그룹은 소스 또는 대상 전용<br>이벤트에 대해서만 "원격 복제: 소스만" 및 "원격 복제:<br>대상만"으로 사용할 수 있습니다.  |
| 서비스 오류     | 소프트웨어 서비스 오류 이벤트                                                                           |
| 임계값        | Analytics 통계 기반 사용자정의 경보                                                                   |
| ZFS 풀      | 스크러빙 및 핫 스페이스 활성화 등의 스토리지 풀 이벤<br>트                                                        |

#### <span id="page-173-1"></span>**Syslog 메시지 전송**

Syslog 서비스가 사용으로 설정된 경우 경보 세부정보가 포함된 syslog 메시지를 하나 이상의 원격 시스템으로 전송할 수 있습니다. syslog 메시지 전송에 대한 자세한 내용은 [Syslog 릴레](#page-298-0) [이 서비스](#page-298-0)를 참조하십시오.

#### <span id="page-173-2"></span>**워크플로우 실행**

워크플로우를 경보 조치로 실행할 수도 있습니다. 워크플로우를 경보 조치로 실행할 수 있으려 면 해당 alert 조치를 true로 설정해야 합니다. 워크플로우 실행에 대한 자세한 내용은 [유지 관](#page-536-0) [리 워크플로우 \[537\]를](#page-536-0) 참조하십시오.

## <span id="page-174-0"></span>**임계값 경보**

Analytics의 통계를 기반으로 한 경보입니다. 다음은 임계값 경보를 만들 때의 등록 정보입니 다.

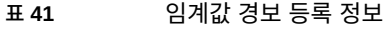

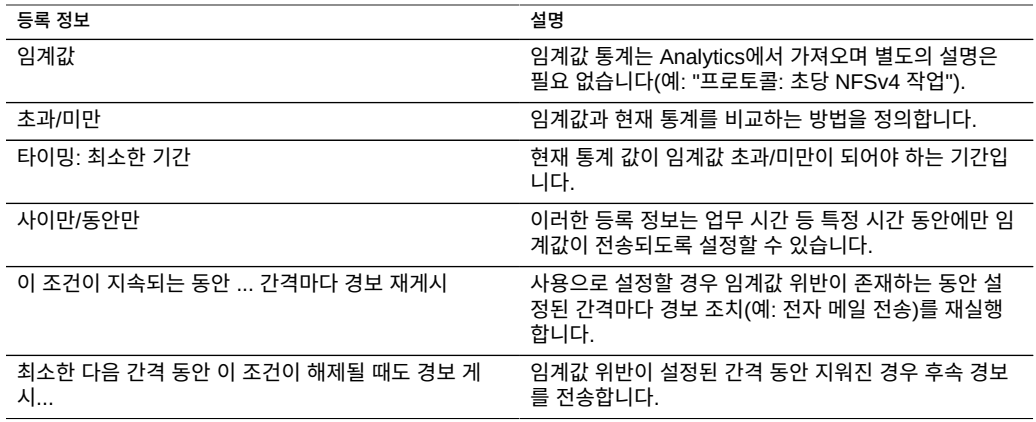

"임계값 경보 추가" 대화 상자는 읽을 수 있는 경보 설명 단락으로 구성되어 있습니다. 기본적 으로 다음을 읽을 수 있습니다.

*Threshold CPU: percent utilization exceeds 95 percent.*

*Timing for at least 5 minutes only between 0:00 and 0:00 only during weekdays.*

*Repost alert every 5 minutes while this condition persists.*

*Also post alert when this condition clears for at least 5 minutes.*

**관련 항목**

- *Oracle ZFS Storage Appliance Analytics* 설명서, 릴리스 OS8.6.x 의 "임계값 경보 구성 [\(BUI\)"](http://www.oracle.com/pls/topic/lookup?ctx=E78544-01&id=ZFSRDgprsu)
- *Oracle ZFS Storage Appliance Analytics* 설명서, 릴리스 OS8.6.x 의 "임계값 경보 구성 [\(CLI\)"](http://www.oracle.com/pls/topic/lookup?ctx=E78544-01&id=ZFSRDgprsl)
- [경보 조치 추가\(BUI\)](#page-170-0)
- [경보 조치 추가\(CLI\)](#page-170-1)
- [전자 메일 결보 전송\(CLI\)](#page-171-0)
- [SNMP 트랩 전송\(CLI\)](#page-172-0)

## <span id="page-175-0"></span>**Analytics 데이터 세트 및 워크시트 재개/일시 중단**

Analytics 데이터 세트는 재개하거나 일시 중단할 수 있습니다. 이 기능은 간헐적으로 발생하 는 성능 문제를 추적하거나 이러한 데이터 세트를 24시간 사용으로 설정하는 것이 바람직하지 않은 경우 특히 유용합니다.

예를 들어, 일주일에 한두 번씩 CPU 작동에 스파이크가 발생하는데 다른 Analytics 결과 NFS 성능 저하가 원인인 경우를 가정해 봅니다. 일부 추가 데이터 세트를 사용으로 설정했지만 문 제가 무엇인지 증명할 정보를 충분히 알아내지 못했습니다. 호스트 이름 및 파일 이름 데이터 세트로 NFS를 사용으로 설정할 수 있다면 원인을 더 정확히 파악할 수 있을 것입니다. 그러나 이러한 특정 데이터 세트는 리소스를 많이 사용하므로 24시간 사용으로 설정할 경우 성능이 모 두 저하될 수 있습니다. 이 경우 데이터 세트의 재개/일시 중단 작업이 필요합니다. CPU 작동 스파이크가 감지된 경우에만 호스트 이름 및 파일 이름 데이터 세트로 일시 중지된 NFS를 *재 개*하도록 임계값 경보를 구성할 수 있습니다. 그런 다음 짧은 간격 동안의 데이터를 수집한 후 이러한 데이터 세트를 *일시 중단*하도록 두번째 경보를 구성할 수 있습니다. 최종적으로는 문 제가 발생한 동안에만 필요한 데이터를 수집하며 이 데이터 수집으로 인해 미치는 성능 영향을 최소화합니다.

데이터 세트에 대한 자세한 내용은 *[Oracle ZFS Storage Appliance Analytics 설명서, 릴리스](http://www.oracle.com/pls/topic/lookup?ctx=E78544-01&id=ZFSRDgoyyi) OS8.6.x* [의 "Analytics 데이터 세트 정보"를](http://www.oracle.com/pls/topic/lookup?ctx=E78544-01&id=ZFSRDgoyyi) 참조하십시오.

이러한 작업은 대량의 데이터 세트가 포함될 수 있는 전체 Analytics 워크시트를 재개하거나 일시 중단합니다. 이 작업의 목적은 데이터 세트를 재개 및 일시 중단하는 목적과 유사합니다. 자세한 내용은 *[Oracle ZFS Storage Appliance Analytics 설명서, 릴리스 OS8.6.x](http://www.oracle.com/pls/topic/lookup?ctx=E78544-01&id=ZFSRDgoygt)* 의 "워크 [시트 그래프 및 플롯"을](http://www.oracle.com/pls/topic/lookup?ctx=E78544-01&id=ZFSRDgoygt) 참조하십시오.

#### **관련 항목**

- "Configuring a Threshold Alert (BUI)" in *[Oracle ZFS Storage Appliance Analytics](http://www.oracle.com/pls/topic/lookup?ctx=E78544-01&id=ZFSRDgprsu) [Guide](http://www.oracle.com/pls/topic/lookup?ctx=E78544-01&id=ZFSRDgprsu)*
- "Configuring a Threshold Alert (CLI)" in *[Oracle ZFS Storage Appliance Analytics](http://www.oracle.com/pls/topic/lookup?ctx=E78544-01&id=ZFSRDgprsl) [Guide](http://www.oracle.com/pls/topic/lookup?ctx=E78544-01&id=ZFSRDgprsl)*
- [경보 조치 추가\(BUI\) \[171\]](#page-170-0)
- [경보 조치 추가\(CLI\) \[171\]](#page-170-1)
- ["전자 메일 경보 전송\(CLI\)" \[172\]](#page-171-0)
- ["SNMP 트랩 전송\(CLI\)" \[173\]](#page-172-0)

## **어플라이언스 클러스터 구성**

Oracle ZFS Storage Appliance는 어플라이언스의 동시 작업 클러스터링을 지원합니다. 이 전략은 가용성 향상을 위한 통합 접근 방식의 일환으로서 클라이언트측 로드 균형 조정, 적절 한 사이트 계획, 사전 예방적/반응적 유지 관리 및 복구, 모든 Oracle ZFS Storage Appliance 에 내장된 단일 어플라이언스 하드웨어 중복성 등이 포함됩니다.

어플라이언스 클러스터 구성

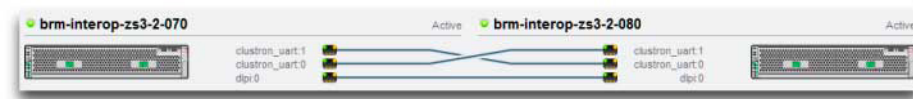

**그림 14** 클러스터 연결

상태 및 모든 리소스의 상태를 그래픽 형식으로 보여줍니다.

Configuration(구성) > Cluster(클러스터) 보기에서는 클러스터 카드, 클러스터 컨트롤러 노드

**주 -** 2개의 새로운 컨트롤러에 대해 클러스터링을 구성하는 경우 ["Configuring the Appliance](http://www.oracle.com/pls/topic/lookup?ctx=E78544-01&id=ZFSRBgplic) for the First Time" in *[Oracle ZFS Storage Appliance Installation Guide](http://www.oracle.com/pls/topic/lookup?ctx=E78544-01&id=ZFSRBgplic)* 절차를 수행합니

■ "Connecting Cluster Cables" in *[Oracle ZFS Storage Appliance Cabling Guide](http://www.oracle.com/pls/topic/lookup?ctx=E78544-01&id=AKSCGgqucg)*

<span id="page-176-0"></span>**클러스터 구성 BUI 보기**

- 
- 
- 
- 
- 
- 
- 
- 
- 
- 
- 
- 
- 
- 
- 
- 
- 
- 
- 
- 
- 
- 
- 
- 
- 
- 
- 
- 
- 
- 
- 
- 
- ["인계 영향 예상 및 절감" \[203\]](#page-202-0)
- 
- 
- 
- ["스플릿 브레인 조건 방지" \[200\]](#page-199-0)
- 
- ["InfiniBand에 대한 클러스터링 고려 사항" \[199\]](#page-198-0)
- 
- ["네트워킹에 대한 클러스터링 고려 사항" \[196\]](#page-195-0) ■ ["개인 로컬 IP 인터페이스" \[198\]](#page-197-0)
- ["클러스터화된 환경의 구성 변경" \[193\]](#page-192-0) ■ ["스토리지에 대한 클러스터링 고려 사항" \[194\]](#page-193-0)
- 

어플라이언스 클러스터링과 관련된 작업은 다음을 참조하십시오.

■ [독립형 어플라이언스를 클러스터화된 구성으로 업그레이드\(BUI\) \[179\]](#page-178-0)

어플라이언스 클러스터링에 대한 자세한 내용은 다음을 참조하십시오.

- ["클러스터 상호 연결 I/O" \[187\]](#page-186-0)
- 
- 
- 
- 
- 

#### ■ ["클러스터 리소스 관리" \[189\]](#page-188-0)

- ["클러스터 인계 및 페일백" \[191\]](#page-190-0)
- 
- 
- 
- 
- 
- 

■ ["클러스터 용어" \[184\]](#page-183-0) ■ ["클러스터링 이해" \[185\]](#page-184-0)

다.

- 
- 
- 
- 
- 
- 
- ["클러스터 장점과 단점" \[186\]](#page-185-0)

■ ["클러스터 구성 BUI 보기" \[177\]](#page-176-0)

■ [클러스터화된 구성 종료\(CLI\) \[182\]](#page-181-0)

**주 -** BUI에서 3개의 실선으로 연결되도록 클러스터 케이블을 2개의 컨트롤러 사이에 연결해 야 합니다. 클러스터 케이블 연결 세부정보는 ["Connecting Cluster Cables" in](http://www.oracle.com/pls/topic/lookup?ctx=E78544-01&id=AKSCGgqucg) *Oracle ZFS [Storage Appliance Cabling Guide](http://www.oracle.com/pls/topic/lookup?ctx=E78544-01&id=AKSCGgqucg)*을 참조하십시오.

인터페이스는 다음 객체로 구성됩니다.

- 각 시스템의 축소판 그림 왼쪽에는 관리 인터페이스가 액세스되는 시스템이 표시됩니다. 각 축소판의 레이블은 표준 어플라이언스 이름, 아이콘과 설명 레이블로 표현된 현재 클러 스터 상태를 표시합니다.
- 하드웨어와 함께 동적으로 업데이트되는 각 클러스터 카드 연결의 축소판에서는 연결되어 활성화된 연결은 실선으로 이어져 보이고, 연결이 끊어지거나 다른 시스템이 다시 시작/재 부트 중인 경우에는 선이 보이지 않습니다.
- 현재 각 시스템에 지정된 PRIVATE 및 SINGLETON 리소스 목록은 다양한 리소스 속성과 함께 각 클러스터 노드의 축소판 아래 목록에 표시됩니다.
- 각 리소스별로 리소스가 지정된 어플라이언스가 있습니다. 즉, 둘 다 CLUSTERED 상태인 경우 리소스를 제공하는 어플라이언스입니다. 현재 어플라이언스가 OWNER 상태이면 소 유자 필드가 팝업 메뉴로 나타나며 이 필드는 편집 후 Apply(적용)를 눌러 커밋할 수 있습 니다.
- 각 리소스에는 리소스가 PRIVATE(개인)인지 여부를 나타내는 잠금 아이콘 □이 있 습니다. 현재 어플라이언스가 OWNER 또는 CLUSTERED 상태인 경우 잠금 아이콘

을 누르고 Apply(적용)를 눌러 리소스를 자체적으로 잠그거나(PRIVATE) 잠금을 해제 (SINGLETON)할 수 있습니다. 원격 피어에 속한 개인 리소스는 어떤 리소스 목록에도 표 시되지 않습니다.

BUI에는 다음 버튼이 있습니다.

**버튼 설명** 설정 클러스터가 아직 구성되지 않은 경우 클러스터 설정 안 내식 작업을 실행한 다음 현재 화면으로 돌아옵니다. 구성 해제 클러스터의 구성을 해제하여 노드를 독립형 작동으로 업 그레이드합니다. 적용 리소스 수정이 보류 중인 경우(행이 노란색으로 강조 표 시됨) 해당 변경사항을 클러스터에 커밋합니다. 되돌리기 기능하다 기능 기능을 하는 것이 보류 중인 경우(행이 노란색으로 강조 표 시됨) 해당 변경사항을 되돌리고 현재 클러스터 구성을 표시합니다. 페일백 기대 - 대한민국의 대한민국의 대한민국의 현재 어플라이언스(왼쪽)가 OWNER 상태이면 다른 어 플라이언스가 소유한 페일백 리소스는 두 노드를 모두 CLUSTERED 상태(능동-능동)로 유지합니다. 인계 접대 TELER OF THE ORDER OF THE ORDER OF THE MAIL OF THE ORDER OF THE ORDER OF THE ORDER OF THE ORDER OF THE O STRIPPED 상태이면 다른 어플라이언스가 재부트되 어 해당 리소스를 인계하도록 하여 현재 어플라이언스를 OWNER 상태로 설정합니다.

#### **표 42** 클러스터 인터페이스 버튼

#### **관련 항목**

- "Performing Initial Configuration (BUI)" in *[Oracle ZFS Storage Appliance Installation](http://www.oracle.com/pls/topic/lookup?ctx=E78544-01&id=ZFSRBgpjbb) [Guide](http://www.oracle.com/pls/topic/lookup?ctx=E78544-01&id=ZFSRBgpjbb)*
- [독립형 어플라이언스를 클러스터화된 구성으로 업그레이드\(BUI\) \[179\]](#page-178-0)
- [클러스터화된 구성 종료\(CLI\) \[182\]](#page-181-0)

## <span id="page-178-0"></span>**독립형 어플라이언스를 클러스터화된 구성으로 업그레이 드(BUI)**

이 절차에서는 독립형 어플라이언스를 클러스터화된 구성으로 업그레이드합니다.

**주 -** 클러스터화된 컨트롤러를 구성할 때는 BUI를 사용하는 것이 좋습니다.

**시작하기 전에** 다음 사항을 확인합니다.

- 두번째 컨트롤러는 새로운 컨트롤러이거나 출하 시 설정으로 재설정된 컨트롤러여야 합 니다. "Performing a Factory Reset" in *[Oracle ZFS Storage Appliance Customer](http://www.oracle.com/pls/topic/lookup?ctx=E78544-01&id=ZFSREgoxck) [Service Manual](http://www.oracle.com/pls/topic/lookup?ctx=E78544-01&id=ZFSREgoxck)*을 참조하십시오.
- 두 컨트롤러 모두 동일한 모델이어야 합니다. 7420(2GHz 또는 2.40GHz CPU 장착)은 동 일한 플랫폼을 기반으로 하므로 7420(1.86GHz 또는 2.00GHz CPU 장착)과 함께 클러스 터화할 수 있습니다.
- 독립형 어플라이언스 전원이 켜져 있어야 합니다. 이 절차 중에는 독립형 어플라이언스 전 원을 끌 필요가 없습니다.
- **1. 독립형 어플라이언스와 두번째 컨트롤러 사이에 클러스터 케이블을 연결합니다.** 클러스터 케이블 연결 세부정보는 ["Connecting Cluster Cables" in](http://www.oracle.com/pls/topic/lookup?ctx=E78544-01&id=AKSCGgqucg) *Oracle ZFS Storage [Appliance Cabling Guide](http://www.oracle.com/pls/topic/lookup?ctx=E78544-01&id=AKSCGgqucg)*을 참조하십시오.
- **2. 두번째 컨트롤러에서 전원 케이블을 전원 공급 장치 0 및 전원 공급 장치 1에 연결합니다. 그런 후 각 케이블을 외부 전원에 연결합니다.** 두번째 컨트롤러는 자동으로 전원이 켜집니다.
- **3. 두번째 컨트롤러를 Disk Shelf에 연결합니다.** 어플라이언스에 제공된 설명서 또는 ["Getting Started with Cabling" in](http://www.oracle.com/pls/topic/lookup?ctx=E78544-01&id=AKSCGgovud) *Oracle ZFS Storage [Appliance Cabling Guide](http://www.oracle.com/pls/topic/lookup?ctx=E78544-01&id=AKSCGgovud)* 를 참조하십시오.
- **4. 두번째 컨트롤러에서 Configuration(구성) > Cluster(클러스터)로 이동합니다.**
- **5. 두 컨트롤러 사이의 통신 링크가 연결되었고 활성 상태인지 확인합니다.**

3개의 실선이 표시되지 않으면 3개의 클러스터 케이블이 올바르게 연결되었는지 확인하고 커 넥터를 고정시킵니다.

- **6. SETUP(설정)을 누릅니다.**
- **7. 두번째 컨트롤러에 대한 호스트 이름을 입력하고 첫번째 컨트롤러에 설정된 것과 동일한 루트 암호를 입력합니다.**

**주 -** 초기 클러스터 구성 설정은 완료하는 데 몇 분 정도 걸릴 수 있습니다.

- **8. 독립형 컨트롤러에서 Configuration(구성) > Cluster(클러스터)로 이동하고 관리 인터페이 스에 대한 잠금 아이콘 을 누릅니다.** 컨트롤러에 대한 관리 인터페이스를 잠그면 페일백이 발생할 때 리소스 전송이 방지됩니다.
- **9. 독립형 컨트롤러에서 두번째 컨트롤러에 대한 관리 인터페이스를 구성합니다.**
	- **a. Configuration(구성) > Network(네트워크)로 이동하고 인터페이스 옆의 추가 아이콘 을 누릅니다.**
	- **b. 관리 인터페이스에 대해 이름을 입력하고 Enable Interface(인터페이스 사용) 및 Allow Administration(관리 허용) 확인란을 선택합니다.**
	- **c. IP 주소를 선택하고 APPLY(적용)를 누릅니다.**
- **10. Configuration(구성) > Cluster(클러스터)로 이동하고 FAILBACK(페일백)을 눌러서 클러 스터를 활성:활성 모드로 전환합니다.** 두 컨트롤러가 이제 클러스터화된 피어로 구성되었습니다.
- **11. 두번째 컨트롤러에서 Configuration(구성) > Cluster(클러스터)로 이동하고 관리 인터페이 스에 대한 잠금 아이콘 을 누릅니다.**

#### **관련 항목**

- ["스토리지에 대한 클러스터링 고려 사항" \[194\]](#page-193-0)
- ["클러스터 구성 BUI 보기" \[177\]](#page-176-0)

## **클러스터화된 구성 종료(BUI)**

이 절차에서는 클러스터화된 구성을 종료합니다.

**1. 피어 컨트롤러 중 하나에서 Configuration(구성) > Cluster(클러스터)로 이동합니다.**
### **2. 두 컨트롤러의 상태를 확인합니다.**

다음 그림에서 활성 컨트롤러는 controller-a이며 대기 컨트롤러는 controller-b입니다.

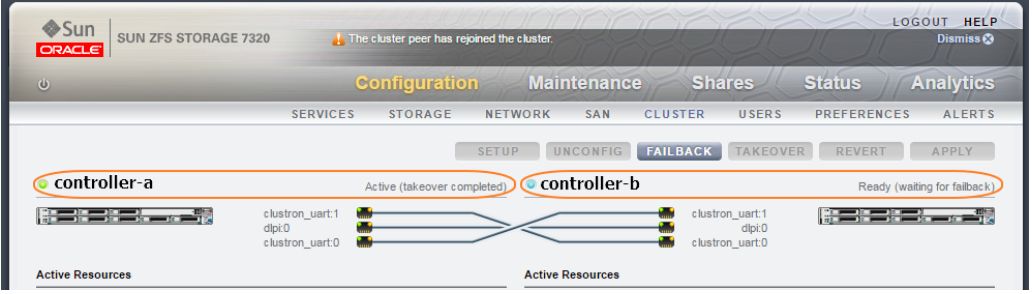

다음 표에서 각 컨트롤러의 상태를 확인할 수 있습니다.

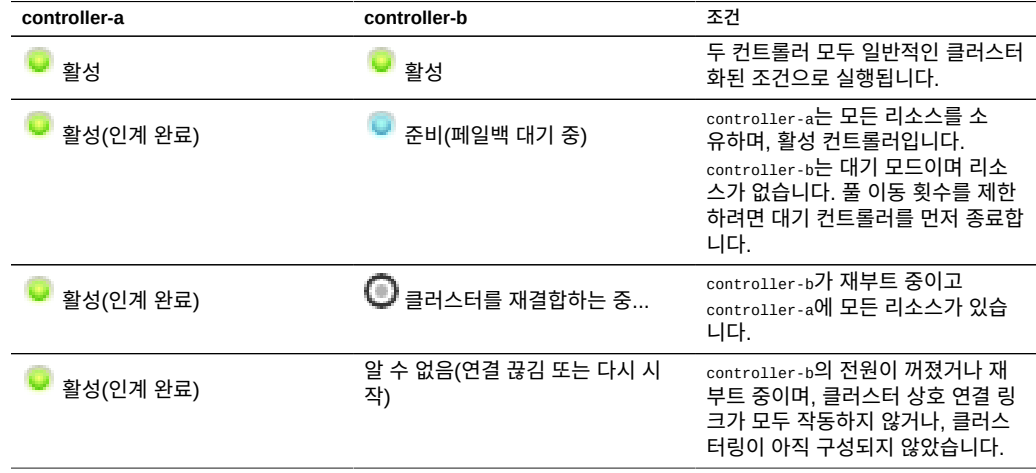

**3. 컨트롤러 B의 BUI에 로그인하고 마스트헤드 왼쪽 아래의 전원 아이콘( )을 누릅니다.**

**주 -** 풀 이동 횟수를 제한하려면 대기 컨트롤러를 먼저 종료합니다.

- **4. 컨트롤러 A의 BUI에서 Configuration(구성) > Cluster(클러스터)로 이동하여 컨트롤러 B의 전원이 꺼져 있으며 클러스터 상태가 알 수 없음(연결 끊김 또는 다시 시작)인지 확인합니다.**
- **5. 컨트롤러 A의 BUI에서 마스트헤드 왼쪽 아래의 전원 아이콘( )을 누릅니다.**

**6. (옵션) 두 컨트롤러의 전원이 꺼졌는지 확인하려면 Oracle ILOM에 로그인하고 다음을 입력합 니다.**

->**show /SYS power\_state**

ILOM 액세스에 대한 자세한 내용은 ["Logging in to Oracle ILOM Remotely Using a](http://www.oracle.com/pls/topic/lookup?ctx=E78544-01&id=ZFSREgpbsh) Command Line Interface" in *[Oracle ZFS Storage Appliance Customer Service](http://www.oracle.com/pls/topic/lookup?ctx=E78544-01&id=ZFSREgpbsh) [Manual](http://www.oracle.com/pls/topic/lookup?ctx=E78544-01&id=ZFSREgpbsh)*을 참조하십시오..

- **7. Disk Shelf의 전원을 끕니다.**
	- **a. 전원 공급 장치 켜짐/꺼짐 스위치를 "O" 꺼짐 위치로 놓습니다.**
	- **b. 캐비닛의 외부 전원에서 전원 코드를 분리합니다.**
	- **주** Disk Shelf에서 전원을 완전히 제거하려면 모든 전원 코드를 분리해야 합니다.

자세한 내용은 *[Oracle ZFS Storage Appliance 설치 설명서](http://www.oracle.com/pls/topic/lookup?ctx=E78544-01&id=ZFSRBgplep)*의 "Disk Shelf 전원 끄기"를 참조하십시오.

### <span id="page-181-0"></span>**클러스터화된 구성 종료(CLI)**

이 절차에서는 클러스터화된 구성을 종료합니다.

**주 -** 이 절차의 목적에 따라 클러스터형 컨트롤러를 controller-a와 controller-b라고 합니다.

**1. 다음 명령을 사용하여 각 컨트롤러의 클러스터 상태를 확인합니다.**

다음 예에서 controller-a는 소유자이며 활성 상태입니다. 피어인 controller-b는 대기 컨트롤 러이며 스트립된 상태입니다.

```
controller-a:>configuration cluster
controller-a:configuration cluster> show
state = AKCS_OWNER
description = Active (takeover completed)
peer_asn = 365ed33c-3b9d-c533-9349-8014e9da0408
peer_hostname = controller-b
peer_state = AKCS_STRIPPED
peer_description = Ready (waiting for failback)
```
#### **2. 다음 표를 참조하여 각 컨트롤러의 상태를 확인합니다.**

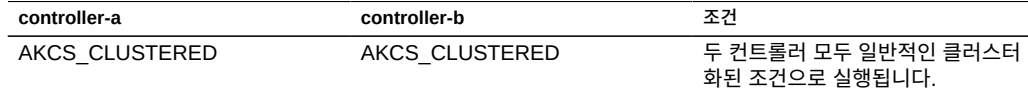

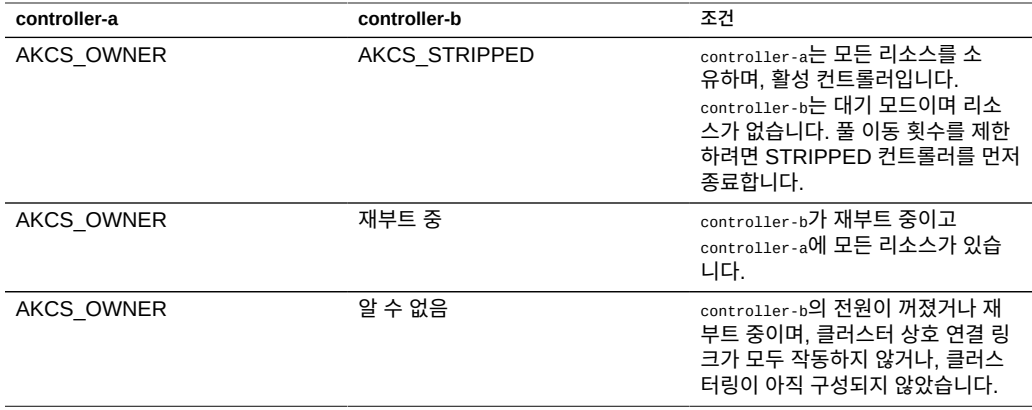

**주 -** 각 컨트롤러의 상태가 일치하지 **않으면** 클러스터에 문제가 발생한 것일 수 있습니다. 계속 하기 전에 오라클 고객 지원 센터에 문의하십시오.

### **3. 다음 명령을 사용하여 controller-b를 종료합니다.**

controller-b:configuration cluster> **cd /** controller-b:> **maintenance system poweroff** This will turn off power to the appliance. Are you sure? (Y/N)**Y**

**주 -** 두 컨트롤러의 상태가 모두 AKCS\_CLUSTERED이면 작동 중인 컨트롤러의 인계가 자동 으로 시작됩니다.

**4. controller-a에서 show 명령을 사용하여 controller-b의 전원이 꺼졌으며 상태가 OWNER/ unknown인지 확인합니다.**

controller-a:configuration cluster> **show** state = AKCS\_OWNER description = Active (takeover completed) peer\_asn = 365ed33c-3b9d-c533-9349-8014e9da0408 peer\_hostname = controller-b peer\_state = OWNER/unknown peer\_description =

**5. 다음 명령을 사용하여 controller-a를 종료합니다.**

controller-a:configuration cluster> **cd /** controller-a:> **maintenance system poweroff** This will turn off power to the appliance. Are you sure? (Y/N) **Y**

**6. (옵션) 두 컨트롤러의 전원이 꺼졌는지 확인하려면 Oracle ILOM에 로그인하고 다음을 입력합 니다.**

->**show /SYS power\_state**

ILOM 액세스에 대한 자세한 내용은 ["Logging in to Oracle ILOM Remotely Using a](http://www.oracle.com/pls/topic/lookup?ctx=E78544-01&id=ZFSREgpbsh) Command Line Interface" in *[Oracle ZFS Storage Appliance Customer Service](http://www.oracle.com/pls/topic/lookup?ctx=E78544-01&id=ZFSREgpbsh) [Manual](http://www.oracle.com/pls/topic/lookup?ctx=E78544-01&id=ZFSREgpbsh)*을 참조하십시오..

- **7. Disk Shelf의 전원을 끕니다.**
	- **a. 전원 공급 장치 켜짐/꺼짐 스위치를 "O" 꺼짐 위치로 놓습니다.**
	- **b. 캐비닛의 외부 전원에서 전원 코드를 분리합니다.**

**주 -** Disk Shelf에서 전원을 완전히 제거하려면 모든 전원 코드를 분리해야 합니다.

자세한 내용은 *[Oracle ZFS Storage Appliance 설치 설명서](http://www.oracle.com/pls/topic/lookup?ctx=E78544-01&id=ZFSRBgplep)*의 "Disk Shelf 전원 끄기"를 참조하십시오.

### **관련 항목**

- ["클러스터링 이해" \[185\]](#page-184-0)
- ["클러스터 용어" \[184\]](#page-183-0)
- ["클러스터 리소스 관리" \[189\]](#page-188-0)
- ["클러스터 인계 및 페일백" \[191\]](#page-190-0)
- ["클러스터화된 환경의 구성 변경" \[193\]](#page-192-0)

### <span id="page-183-0"></span>**클러스터 용어**

여기에 정의된 용어는 문서 전체에서 사용됩니다. 대부분의 경우 더 자세한 컨텍스트와 포괄적 인 관련 개념을 함께 설명합니다. 클러스터 상태와 리소스 유형은 다음 절에서 설명합니다. 필 요한 경우 이 절로 돌아와서 참조하십시오.

- **내보내기**: 특정 컨트롤러의 리소스를 비활성화하는 프로세스
- **페일백**: AKCS\_OWNER 상태에서 AKCS\_CLUSTERED 상태로 이동하여 모든 외부 리 소스(피어에 지정된 리소스)를 내보내고 피어가 이를 가져오는 프로세스
- **가져오기**: 특정 컨트롤러의 리소스를 활성화하는 프로세스
- 피어: 클러스터의 다른 어플라이언스
- **다시 조인**: 피어에서 리소스 맵을 검색하여 재동기화하는 프로세스
- 리소스: 하나 또는 두 컨트롤러에 모두 존재하고 활성 상태인 물리적 또는 가상 객체
- 인계: AKCS\_CLUSTERED 또는 AKCS\_STRIPPED 상태에서 AKCS\_OWNER로 이동 하여 모든 리소스를 가져오는 프로세스

# <span id="page-184-0"></span>**클러스터링 이해**

시리즈에 내장된 클러스터링 부속 시스템은 3개의 주요 구성요소로 구성되어 있습니다(다음 그림 참조). 클러스터 I/O 부속 시스템 및 하드웨어 장치는 클러스터 내 컨트롤러 간 통신을 전 송하며 피어의 상태를 모니터합니다. 이 전송은 리소스 관리자에 의해 사용되며, 이를 통해 데 이터 서비스 공급자와 기타 관리 부속 시스템이 클러스터링 시스템과 연결될 수 있습니다. 마 지막으로 클러스터 관리 사용자 인터페이스는 설정 작업, 리소스 할당 및 지정, 모니터링, 인계 및 페일백 작업을 제공합니다. 이러한 각 구성요소는 다음 절에서 자세히 설명합니다.

**그림 15** 클러스터링 부속 시스템

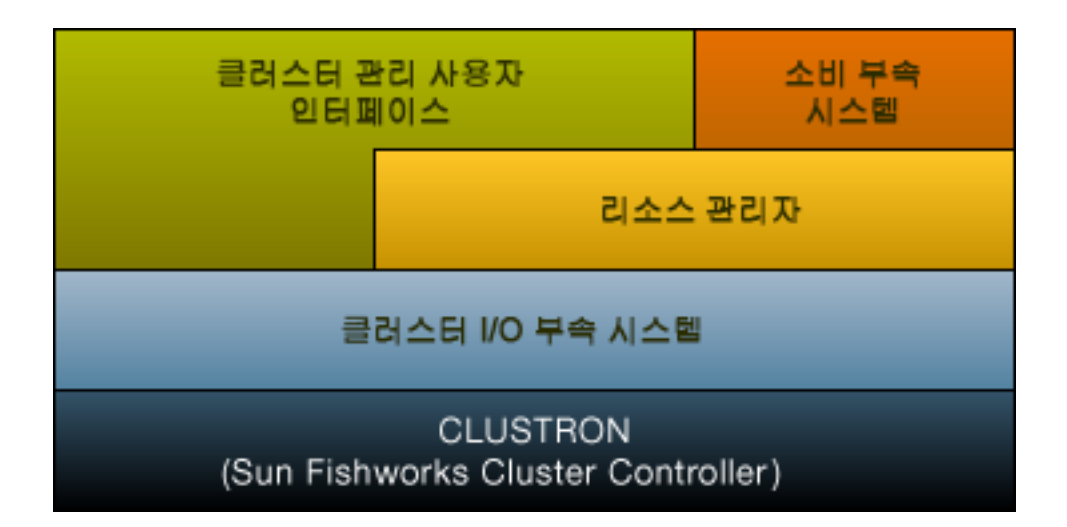

### **클러스터링 구성 해제**

클러스터링 구성 해제는 클러스터화된 스토리지 컨트롤러 중 하나를 해당 출하 시 기본 구성으 로 되돌리고 모든 리소스의 소유권을 작동 중인 피어에 재지정합니다. 클러스터링의 구성을 해 제하려는 이유는 두 가지입니다:

- 클러스터링을 더 이상 사용하지 않고 2개의 독립적인 스토리지 어플라이언스를 구성하려 는 경우입니다.
- 장애가 발생한 스토리지 컨트롤러를 출하 시 기본 어플라이언스 소프트웨어가 설치된 새 하드웨어나 스토리지 컨트롤러로 교체하는 경우입니다. 일반적으로 이러한 교체는 서비스 공급자가 수행합니다.

클러스터링 구성 해제 시 데이터가 손실될 수 있으므로 오라클 고객지원센터에 문의하십시오.

### **클러스터 장점과 단점**

Oracle ZFS Storage Appliance 클러스터링 구현의 범위를 이해해야 합니다. '클러스터'라는 용어는 업계에서 다양한 용도의 수많은 기술을 일컫는 데 사용됩니다. 여기에서는 2개의 어플 라이언스 컨트롤러와 공유 스토리지로 구성된 메타 시스템을 의미하며, 컨트롤러 중 하나가 특 정 하드웨어 또는 소프트웨어 장애로 인해 작동하지 않는 경우 가용성을 향상시키기 위해 제공 됩니다. 클러스터에는 2개의 어플라이언스 또는 스토리지 컨트롤러가 있으며, 이 문서에서는 간단히 줄여서 *컨트롤러*라고 합니다. 각 컨트롤러는 스토리지 모음, 네트워킹 및 클러스터에 사용 가능한 세트의 기타 리소스에 지정될 수 있으며 이를 사용하여 2개의 주요 토폴로지 중 하 나를 구성할 수 있습니다. 일반적으로 *활성-활성*은 클라이언트에서 사용되는 네트워크 리소스 와 함께 각 컨트롤러에 지정되어 해당 풀에 저장된 데이터를 연결하는 2개 이상의 스토리지 풀 이 있는 클러스터를 지칭하며, *활성-수동*은 단일 스토리지 풀이 연관된 네트워크 인터페이스와 함께 *활성*으로 지정된 컨트롤러에 지정되는 것을 의미합니다. 두 토폴로지 모두 Oracle ZFS Storage Appliance에서 지원됩니다. 사실상 이 두 토폴로지의 차이는 없습니다. 즉, 소프트웨 어나 하드웨어적으로 전혀 차이가 없으며 스토리지 풀을 추가하거나 제거하여 간단히 상호 전 환할 수 있습니다. 두 경우 모두 컨트롤러에 장애가 발생하면 *피어*가 알려진 리소스를 모두 제 어하여 이러한 리소스와 연관된 서비스를 제공합니다.

컨트롤러를 복구하는 동안에는 몇 시간 또는 며칠 동안 작동 중지 시간이 발생하므로 복구 또 는 교체가 진행되는 동안에는 클러스터링을 통해 피어 어플라이언스가 서비스를 제공할 수 있 습니다. 또한 클러스터는 최신 버전 소프트웨어로의 마이그레이션으로 인한 업무 지장을 줄일 수 있는 소프트웨어 롤링 업그레이드를 지원합니다. 일부 클러스터링 기술은 향상된 가용성 외 에도 특정 추가 기능을 포함하고 있지만 Oracle ZFS Storage Appliance 클러스터링 부속 시 스템은 이러한 기능을 제공하도록 지정되지 않았습니다. 특히 여러 컨트롤러 간의 로드 균형 조정, 스토리지 장애 시 가용성 향상, 클라이언트에게 여러 어플라이언스 간의 통합된 파일 시 스템 이름 공간 제공, 재해 복구를 목적으로 지리적으로 떨어져 있는 여러 지역 간의 서비스 책 임 분할 등은 제공하지 않습니다. 마찬가지로 이러한 기능은 본 문서에서 다루지 않습니다. 그 러나 Oracle ZFS Storage Appliance 및 데이터 프로토콜은 가용성을 개선할 수 있는 다양한 기능과 전략을 지원합니다.

- 데이터 복제 지리적으로 떨어진 여러 원격 사이트의 재해 복구에 사용할 수 있습니다.
- 클라이언트측 데이터 미러링 여러 곳에 위치한 스토리지 서버에서 제공하는 중복 iSCSI LUN을 사용하여 수행할 수 있습니다.
- 로드 균형 조정 NFS 프로토콜에 내장되어 있으며, 일부 다른 프로토콜을 위해 외부 하드 웨어 또는 소프트웨어에서 제공될 수 있습니다(읽기 전용 데이터에 적용).
- 중복 하드웨어 구성요소 전원 공급 장치, 네트워크 장치 및 스토리지 컨트롤러 등
- 결함 관리 소프트웨어 장애가 발생한 구성요소를 식별하고, 서비스에서 이러한 구성요소 를 제거하고, 기술 담당자가 복구하거나 올바른 하드웨어로 교체할 것을 안내합니다.
- 네트워크 패브릭 중복성 LACP 및 IPMP 기능에서 제공합니다.
- RAID(Redundant Storage Device)

기타 가용성 기능에 대한 자세한 내용은 본 문서의 해당 절에서 확인할 수 있습니다.

클러스터화 및 독립형 Oracle ZFS Storage Appliance 구성 중에서 선택할 때 클러스터화된 작업의 비용과 이점을 고려해야 합니다. IT 업계에서는 자동 구조 결정으로 클러스터링을 선택 하는 것이 일반적이지만 이러한 생각은 일부 공급업체에서 보급한 클러스터링의 위험성과 보 상에 대한 이상적인 견해를 반영한 것입니다. 클러스터링의 경우 보조 컨트롤러로 인한 선행 투자 비용과 지속적 하드웨어 및 지원 비용이 더 많이 증가하고, 추가적인 기술 및 운영상의 위 험도 내재되어 있습니다. 이러한 위험 중 일부는 모든 직원에게 클러스터 작업 교육을 받게 하 여 다소 줄일 수 있기는 하지만 다른 위험들은 클러스터화된 작업의 개념에 내재되어 있습니 다. 이러한 위험성은 다음과 같습니다.

- 인계 중 응용 프로그램의 프로토콜별 동작이 허용되지 않을 수 있습니다.
- 독립형 작업에서는 발생하지 않았던 클러스터 소프트웨어 자체 오류가 발생하거나 다른 부 속 시스템에서 장애가 유발될 수 있습니다.
- 관리가 복잡해짐에 따라 관리 작업 수행 시 운영자의 실수가 발생할 가능성이 더 높습니다.
- 여러 장애 또는 운영자의 심각한 실수로 인해 독립형 구성에서는 발생하지 않았던 데이터 손실 또는 손상이 유발될 수 있습니다.
- 예상치 않은 소프트웨어 및/또는 하드웨어 상태로 인해 복구가 더 어려워집니다.

이러한 비용 및 위험성은 근본적인 것으로, Oracle ZFS Storage Appliance를 비롯하여 현재 출시된 모든 클러스터화 또는 클러스터화 기능 포함 제품에 적용되며 완전히 제거하거나 완화 할 수 없습니다. 스토리지 구조와 클러스터링의 주요 이점을 잘 비교해야 합니다. 몇 시간 또는 몇 일 동안 진행되는 사용 중단 기간을 몇 분 또는 그 이하로 줄이는 일은 매우 심각한 하드웨어 또는 소프트웨어 장애 시에만 수행하는 드문 경우입니다. 비용/이점 분석을 보면 Oracle ZFS Storage Appliance 배포에서의 클러스터링 사용은 SLA 조건, 사용 가능한 지원 인력 및 역량, 예산 제약 조건, 다양한 오류 발생 가능성 예측 및 가용성 향상을 위한 적절한 대체 전략 등의 요인에 영향을 받는다는 것을 알 수 있습니다. 이러한 요인은 사이트, 응용 프로그램 및 비즈니 스에 대한 종속성이 매우 높으므로 사례별로 평가해야 합니다. 이 절의 나머지 자료를 이해하 면 통합 스토리지 기반구조를 설계 및 구현하는 동안 적합한 사항을 선택하는 데 유용할 것입 니다.

**관련 항목**

■ [클러스터화된 구성 종료\(CLI\) \[182\]](#page-181-0)

### **클러스터 상호 연결 I/O**

모든 컨트롤러 간 통신은 CLUSTRON 하드웨어에서 제공하는 3개의 클러스터 I/O 연결 중 하나를 통해 전송되는 하나 이상의 메시지로 구성됩니다(*[Oracle ZFS Storage Appliance 케](http://www.oracle.com/pls/topic/lookup?ctx=E78544-01&id=AKSCGgqufj) 이블 연결 설명서*[의 "컨트롤러 클러스터 I/O 포트"](http://www.oracle.com/pls/topic/lookup?ctx=E78544-01&id=AKSCGgqufj) 참조). 이 장치는 저속 직렬 연결 2개 및 이 더넷 연결 1개를 제공합니다. 직렬 연결을 사용하면 안정성이 향상됩니다. 이더넷 연결은 사 용량이 너무 많으면 시스템에서 신속하게 서비스하지 못할 수 있습니다. 허위 오류 감지 및 원 치 않는 인계는 클러스터화된 시스템이 로드에 대해 응답하기 위한 좋은 방법이 아닙니다. 인 계 중 요청이 서비스되지 않아 대신 클라이언트에 의해 대기열에 저장되어 이미 과중해진 로드 에 인계 후 지연된 요청까지 더해져 심각한 문제가 발생할 수 있습니다. Oracle ZFS Storage Appliance에서 사용하는 직렬 연결에서는 이 오류 모드가 허용되지 않습니다. 이더넷 연결은 하트비트가 아닌 메시지(예: 재결합 동기화)의 전송 성능을 더 높이고 백업 하트비트를 제공합 니다.

이 3개의 연결 모두 일반적인 직통 EIA/TIA-568B(8선, 기가비트 이더넷) 케이블을 사용 하여 형성됩니다. 2개의 동일한 컨트롤러 사이에 직통 케이블을 사용하도록 허용하려면 "Connecting Cluster Cables" in *[Oracle ZFS Storage Appliance Cabling Guide](http://www.oracle.com/pls/topic/lookup?ctx=E78544-01&id=AKSCGgqucg)*.에 표시된 것처럼 2개의 커넥터에서 케이블을 사용해서 반대쪽 소켓을 연결해야 합니다.

클러스터형 컨트롤러는 클러스터 상호 연결로 설정된 보안 개인 네트워크를 통해서만 서로 통 신하며, 서비스 또는 관리 용도의 네트워크 인터페이스를 통해 통신하지 않습니다. 메시지는 2 가지 일반 범주인 원격 컨트롤러의 장애 감지에 사용되는 일반 하트비트와 리소스 관리자 및 클러스터 관리 부속 시스템과 연관된 상위 레벨 트래픽으로 나뉩니다. 하트비트는 3개의 연결 모두에서 전송됩니다. 고정 간격으로 지속적으로 전송되며 모든 하트비트는 동일하고 일반 정 보가 포함되므로 인식 또는 재전송되지 않습니다. 다른 트래픽은 모든 연결을 통해 전송될 수 있으며 일반적으로 전송 시점에 사용할 수 있는 가장 빠른 연결을 사용합니다. 이 트래픽은 상 위 레벨 소프트웨어의 안정적인 전송을 유지 관리하는 데 필요한 경우 인식, 확인 및 재전송됩 니다.

유형이나 원본에 관계없이 모든 메시지는 단일 128바이트 패킷으로 전송되며 데이터 무결성을 위해 1-68바이트의 데이터 페이로드 및 20바이트 확인 해시를 포함합니다. 직렬 연결은 9개 데 이터 비트 및 단일 시작과 중지 비트로 구성된 115200bps로 실행되며, 이더넷 연결은 1Gbps 로 실행됩니다. 따라서 직렬 연결의 효과적인 메시지 대기 시간은 약 12.2밀리초입니다. 이더 넷 대기 시간은 크게 다릅니다. 일반적인 대기 시간이 마이크로초 단위인 반면, 시스템 로드로 인해 어플라이언스 관리 소프트웨어의 효과적인 대기 시간은 훨씬 더 깁니다.

일반적으로 하트비트 메시지는 3개의 클러스터 I/O 연결 모두에서 각 컨트롤러에 의해 50밀리 초 간격으로 전송됩니다. 메시지를 수신하지 못하면 200밀리초(직렬 연결) 또는 500밀리초(이 더넷 연결) 후 연결 장애가 있는 것으로 간주됩니다. 3개의 연결이 모두 실패할 경우 피어가 이 를 감지하여 인계 중재가 수행됩니다. 패닉이 발생할 경우 패닉 컨트롤러가 각 직렬 연결을 통 해 단일 알림 메시지를 전송하고, 다른 연결의 상태에 관계없이 해당 피어가 즉시 인계를 시작 합니다. 이러한 특성을 감안하여 일반적으로 클러스터링 부속 시스템에서 해당 피어의 실패를 감지하는 시간은 다음과 같습니다.

- 550밀리초 피어에서 응답이 중지되었거나 전원이 공급되지 않는 경우
- 30밀리초 피어에 심각한 소프트웨어 오류가 발생하여 운영체제 패닉이 트리거된 경우

이 절에서 설명하는 모든 값은 고정값입니다. Oracle ZFS Storage Appliance는 이러한 매개 변수를 조정하기 위해 어플라이언스로서의 기능을 제공하지 않습니다. 이러한 값은 구현 세부 정보로 간주되며 여기에서는 구현 용도로만 제공됩니다. 언제든지 예고 없이 변경될 수 있습니 다.

**주 -** 클러스터를 물리적으로 재배치한 후 데이터가 손상되지 않도록 하려면 모든 클러스터 케 이블 연결이 새 위치에 올바르게 설치되어야 합니다. 자세한 내용은 ["스플릿 브레인 조건 방](#page-199-0) [지" \[200\]](#page-199-0)를 참조하십시오.

**관련 항목**

■ [클러스터화된 구성 종료\(CLI\) \[182\]](#page-181-0)

# <span id="page-188-0"></span>**클러스터 리소스 관리**

리소스 관리자는 올바른 네트워크 인터페이스 세트가 연결되고, 올바른 스토리지 풀이 활성화 되고, 수많은 구성 매개변수가 두 클러스터형 컨트롤러 간에 동기화 상태를 유지하는지 확인해 야 합니다. 이 부속 시스템의 작동 중 대부분은 관리자가 눈으로 확인할 수 없지만 한 가지 중요 한 양상이 나타납니다. 리소스는 여러 유형으로 분류되어 리소스를 가져오는 시기와 가져올지 여부(활성화)를 관리합니다. 활성화의 정의는 리소스 클래스에 따라 달라집니다. 예를 들어, 네 트워크 인터페이스는 네트 클래스에 속하며 인터페이스가 시작될 때 활성화됩니다.

가장 중요한 3가지 리소스 유형은 싱글톤, 개인 및 복제입니다.

- **복제본 리소스** 복제본은 가장 간단한 유형으로서, 관리자에게 노출되거나 클러스터 구성 화면에 나타나지 않습니다. 복제는 항상 존재하며 두 컨트롤러에 항상 활성화되어 있습니 다. 일반적으로 이러한 리소스는 두 컨트롤러 간에 동기화되어야 하는 서비스 등록 정보의 컨테이너 역할을 합니다.
- **싱글톤 리소스** 싱글톤 리소스도 복제본과 마찬가지로 상태 동기화를 제공하지만, 싱글톤 은 항상 한 컨트롤러에서만 활성화되어 있습니다. 관리자는 각 싱글톤이 일반적으로 활성 화되어야 하는 컨트롤러를 선택할 수 있습니다. 해당 컨트롤러에 장애가 발생할 경우 피어 가 싱글톤을 가져옵니다. 싱글톤은 클러스터링의 가용성 특성에 있어 중요한 요소이며, 일 반적으로 장애가 발생한 컨트롤러에서 작동 중인 피어로 리소스가 이동한다고 가정하고 네 트워크 인터페이스와 스토리지 풀을 포함합니다. 네트워크 인터페이스는 클라이언트에서 알려진 스토리지 서비스 세트를 찾는 데 사용하는 IP 주소의 모음이므로, 스토리지 풀 클 라이언트가 인터페이스의 주소에 액세스할 때 찾는 같은 컨트롤러에 각 인터페이스를 지 정하는 것이 중요합니다. 그림 4와 같이 PrimaryA 인터페이스와 연관된 모든 주소는 항상 pool-0을 가져온 컨트롤러에 의해 제공되며, PrimaryB는 항상 pool-1과 같은 컨트롤러에 의해 제공됩니다.
- 개인 리소스 개인 리소스는 지정된 컨트롤러에만 알려지며, 장애 발생 시 인계되지 않습니 다. 이는 일반적으로 네트워크 인터페이스에만 유용합니다. 특정 용례에 대한 다음 설명을 참조하십시오.

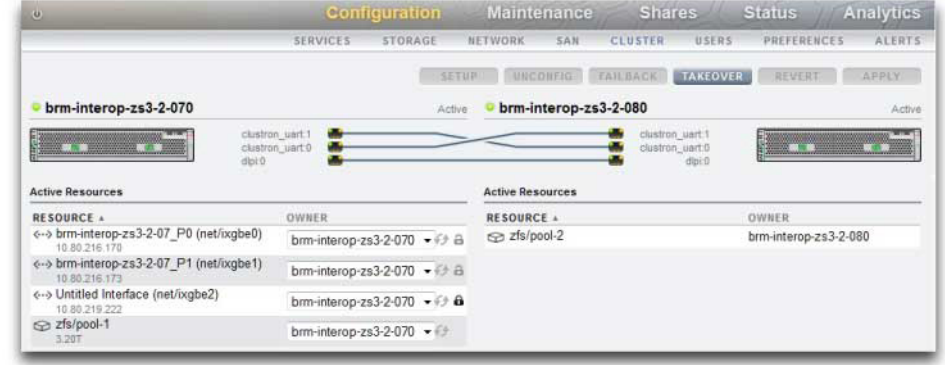

#### **그림 16** ZS3-2 클러스터링 예

그 밖에도 몇 가지 리소스 유형이 있지만 관리자에게는 노출되지 않는 구현 세부정보입니다. 이러한 유형 중에는 가져오고 내보낼 때 한 리소스가 다른 리소스를 따르는 공생 유형이 있습 니다. 스토리지 풀의 디스크와 플래시 장치를 나타내는 것이 이 리소스 유형의 가장 중요한 용 도입니다. 이러한 리소스를 디스크 세트라고도 하며 항상 포함한 ZFS 풀보다 먼저 가져와야 합니다. 각 디스크 세트는 외부 스토리지 외장 장치에 있는 디스크의 절반으로 구성됩니다. 클 러스터화된 스토리지 시스템에 연결할 수 있는 디스크 세트의 수에는 제한이 없으며(하드웨 어 지원에 따라 다름) 하나 이상의 디스크 세트에 있는 스토리지 장치에서 각 ZFS 풀이 형성됩 니다. 디스크 세트에는 ATA 장치가 포함되어 있으므로 다중 경로가 지정된 환경에 사용되는 ATA 장치와 관련된 특정 연계 관련 동작이 발생되지 않도록 이를 명시적으로 가져오고 내보내 야 합니다. 디스크를 리소스로 나타내면 이러한 작동을 적시에 간단하게 수행할 수 있습니다. 관리자가 스토리지 풀의 소유권을 설정하거나 변경하면 이와 연관된 디스크 세트의 소유권 지 정도 동시에 투명하게 변경됩니다. 모든 공생 유형과 마찬가지로 디스크 세트 리소스도 클러스 터 구성 사용자 인터페이스에 나타나지 않습니다.

**표 43** 클러스터 리소스 관리

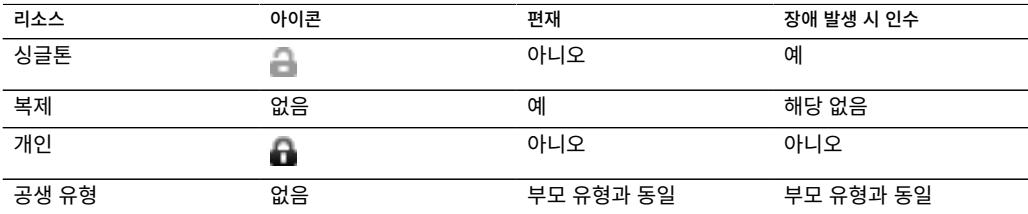

새 리소스가 생성되면 먼저 해당 리소스가 생성 중인 컨트롤러에 지정됩니다. 컨트롤러가 AKCS\_OWNER 상태가 아닌 한 이 소유권은 변경되지 않으므로 해당 컨트롤러에 일반적으로

소유해야 하는 리소스를 만들거나 리소스 소유권을 변경하기 전에 인계해야 합니다. 내보낸 스 토리지 풀은 삭제할 수 없지만 두 컨트롤러 중 하나에서 리소스를 삭제할 수 있습니다. 컨트롤 러가 지정된 소유자인 것과 관계없이 현재 리소스를 제어 중인 컨트롤러에서 리소스를 삭제하 는 것이 가장 좋습니다.

서비스 등록 정보, 사용자, 역할, ID 매핑 규칙, SMB 오토홈 규칙 및 iSCSI 개시자 정의를 비 롯한 대부분의 구성 설정은 자동으로 두 컨트롤러에 복제됩니다. 그러므로 클러스터 상태에 관 계없이 두 컨트롤러에서 이러한 설정을 구성할 필요가 없습니다. 구성 변경 시 한 어플라이언 스의 작동이 중지된 경우 다음 부트 시 클러스터를 재결합할 때 다른 어플라이언스로 복제되어 서비스를 제공합니다. 몇 가지 예외가 있습니다.

- 공유 및 LUN 정의와 옵션은 해당 풀이 원래 지정된 컨트롤러에 관계없이 기본 풀을 제어하 는 컨트롤러에만 설정할 수 있습니다.
- "ID" 서비스의 구성(예: 어플라이언스 이름 및 위치)은 복제되지 않습니다.
- 섀시에 지정된 이름은 해당 이름이 지정된 컨트롤러에서만 볼 수 있습니다.
- 각 네트워크 경로는 특정 인터페이스로 바인딩됩니다. 각 컨트롤러가 특정 서브넷의 주소 가 있는 인터페이스에 지정되고 해당 서브넷에 어플라이언스에서 트래픽을 전송할 라우터 가 있는 경우 같은 게이트웨이 주소를 사용하더라도 이러한 각 인터페이스에 대해 경로를 만들어야 합니다. 이렇게 하면 기본 네트워크 리소스의 제어권이 두 컨트롤러 간에 전환되 므로 각 경로가 개별적으로 활성화됩니다. 자세한 내용은 ["네트워킹에 대한 클러스터링 고](#page-195-0) [려 사항" \[196\]을](#page-195-0) 참조하십시오.
- SSH 호스트 키는 복제 및 공유되지 않습니다. 그러므로 개인 관리 인터페이스가 구성되지 않은 경우에는 실패한 노드에 지정된 주소를 사용하여 CLI에 로그인하려고 할 때 중대한 실수가 발생할 수 있습니다. BUI에 액세스하는 데 사용되는 SSL 인증서에도 같은 제한이 적용됩니다.

기본 모델에 일반 구성이 투명하게 복제되고 나면 관리자가 리소스 모음을 각 어플라이언스 컨 트롤러에 지정합니다. 이러한 리소스 지정을 통해 클라이언트가 예상한 대로 스토리지 리소스 에 네트워크 주소가 차례로 바인딩됩니다. 어떤 어플라이언스에서 리소스 모음을 제어하는지 에 관계없이 클라이언트는 원하는 네트워크 위치에서 필요한 스토리지에 액세스할 수 있습니 다.

#### **관련 항목**

■ [클러스터화된 구성 종료\(CLI\) \[182\]](#page-181-0)

### <span id="page-190-0"></span>**클러스터 인계 및 페일백**

클러스터형 컨트롤러 노드의 상태는 다음과 같습니다.

#### **표 44** 클러스터 상태

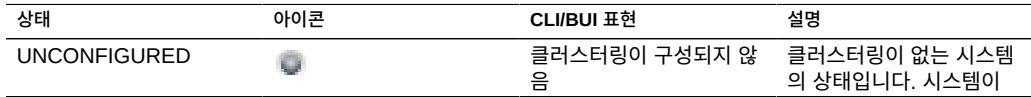

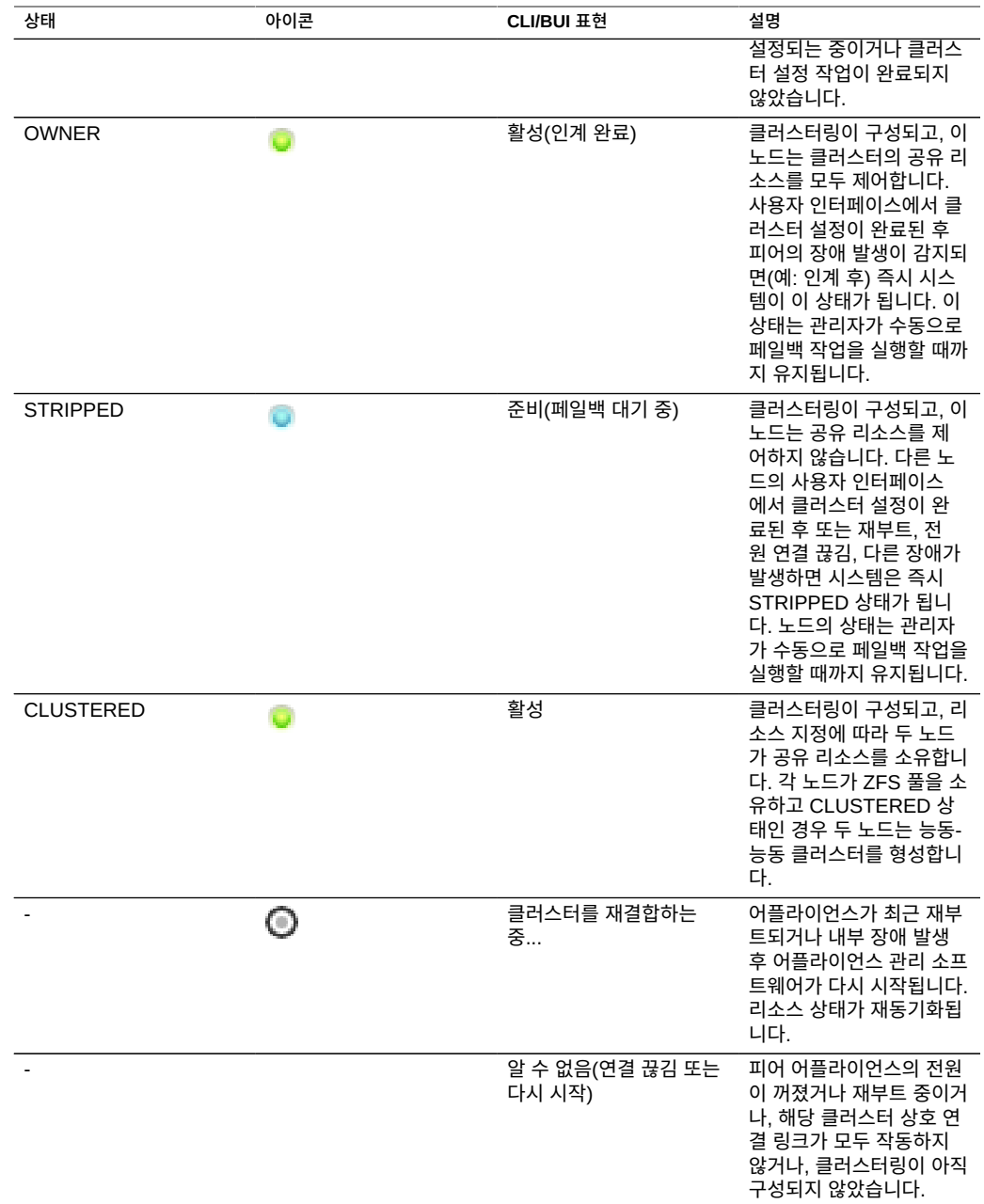

이러한 상태 간의 전환은 두 작업인 인계와 페일백의 일환으로 발생합니다.

인계는 언제든지 발생할 수 있으며, 피어 장애가 감지될 때마다 실행됩니다. 또한 클러스터 구 성 CLI 또는 BUI를 사용하여 수동으로 트리거되며, 테스트 용도로 사용할 수 있습니다. 마지

막으로 인계는 컨트롤러가 부트되고 피어가 없다는 것이 감지되면 발생합니다. 이렇게 하면 한 컨트롤러가 영구적으로 실패하거나 두 컨트롤러의 전원이 모두 일시적으로 끊긴 경우에 서비 스를 정상적으로 재개할 수 있습니다.

페일백은 자동으로 발생하지 않습니다. 장애가 발생한 컨트롤러가 복구되어 부트되면 클러스 터를 재결합(모든 리소스, 등록 정보 및 소유권 보기 재동기화)하고 관리자가 페일백 작업을 수 행할 때까지 계속 대기합니다. 그때까지 작동 중인 원래 컨트롤러가 계속 모든 서비스를 제공 합니다. 이를 통해 원래 인계를 트리거한 문제를 완전히 조사하거나, 새로운 소프트웨어 개정 을 검증하거나, 컨트롤러가 운용 서비스로 돌아가기 전에 기타 관리 작업을 수행할 수 있습니 다. 페일백은 클라이언트를 중단시키므로 비즈니스 요구사항과 프로세스에 따라 일정을 계획 해야 합니다. 한 가지 예외가 있습니다. 컨트롤러 A에 장애가 발생하여 컨트롤러 B가 인계 받 은 경우를 가정해 봅니다. 컨트롤러 A가 클러스터를 재결합하면 컨트롤러 B가 없거나 장애 발 생을 감지한 경우 인계할 수 있어야 합니다. 원칙상 원래 문제를 파악하지 못한 경우에도 서비 스를 제공하는 것이 더 좋습니다. 따라서 이전에 장애가 발생한 컨트롤러로의 페일백은 자동으 로 발생되지 않는 반면 인계는 언제든지 수행될 수 있습니다.

클러스터를 설정하면 설정이 시작된 노드는 OWNER 상태로, 다른 노드는 STRIPPED 상태 로 초기 상태가 구성됩니다. 초기 페일백 작업이 수행되고 STRIPPED 노드에 공유 리소스의 위치를 전달한 후에는 두 노드 모두 CLUSTERED 상태가 됩니다. 두 클러스터 노드에 장애가 발생하거나 전원이 꺼진 경우 동시에 시작하면 중재가 발생하여 한 노드는 OWNER, 다른 노 드는 STRIPPED 상태가 됩니다.

페일백 동안 모든 외부 리소스(피어에 지정된 리소스)가 내보내진 다음 피어가 이를 가져옵니 다. 결함으로 인해 풀을 가져올 수 없으면 STRIPPED 노드가 재부트됩니다. 결함이 있는 풀을 페일백하려고 하면 가져오기 실패의 결과로 STRIPPED 노드가 재부트될 수 있습니다.

서비스 작동 중지 시간을 최소화하기 위해 페일백 및 인계 작업 중에는 통계 및 데이터 세트를 사용할 수 없습니다. 데이터가 수집되지 않으며, 통계를 일시 중단 또는 재개하려는 시도는 페 일백 및 인계 작업이 완료되고 데이터 수집이 자동으로 재개될 때까지 지연됩니다.

**관련 항목**

■ [클러스터화된 구성 종료\(CLI\) \[182\]](#page-181-0)

### <span id="page-192-0"></span>**클러스터화된 환경의 구성 변경**

수많은 어플라이언스 구성은 서비스 등록 정보 또는 공유/LUN 등록 정보로 표현됩니다. 공유 및 LUN 등록 정보는 사용자 데이터와 함께 스토리지 풀에 저장되어 항상 스토리지 리소스의 현재 소유자가 액세스할 수 있는 반면, 서비스 구성은 각 컨트롤러 내에 저장됩니다. 두 컨트롤 러가 모두 일관성 있는 서비스를 제공하기 위해서는 변경이 발생하거나 이전에 중지된 컨트롤 러가 해당 피어와 재결합할 때 모든 서비스 등록 정보가 동기화되어야 합니다. 모든 서비스는 복제 리소스로 표현되므로 두 컨트롤러 중 하나에서 등록 정보가 변경되면 어플라이언스 소프 트웨어가 이 동기화를 자동으로 수행합니다.

따라서 관리자가 구성 변경을 복제하는 것은 중복 작업이므로 필요하지 않습니다. 표준 운영 절차에 이 속성이 반영되어야 하며 초기 클러스터 구성이 완료된 후에는 두 컨트롤러 중 하나

만 변경해야 합니다. 기존의 모든 구성을 새로 구성된 피어에 복제하는 초기 클러스터 구성 프 로세스도 마찬가지입니다. 일반적으로 클러스터화된 구성의 변경사항을 적용하는 두 가지 최 적의 사용법은 다음과 같습니다.

- 현재 기본 스토리지 또는 네트워크 인터페이스 리소스를 제어하는(또는 새 리소스가 생성 되고 있는 경우 제어할) 컨트롤러에서 모든 스토리지와 네트워크 관련 구성의 변경사항을 적용합니다.
- 두 컨트롤러 중 하나에서 다른 모든 변경 작업을 수행하지만 둘 다에서 수행하면 안됩니다. 사이트 정책은 이 용도의 *마스터*로 간주할 컨트롤러를 지정해야 하며, 작동하는 컨트롤러 및 구성된 스토리지 풀 수에 따라 결정해야 합니다. 어플라이언스 소프트웨어에서는 이 사 항을 구분하지 못합니다.

구성 변경사항이 해체되고 이어서 각 컨트롤러에서 손실되는 한편 해당 피어가 작동하지 않는 다는 *기억 상실*의 문제는 크게 과장된 것입니다. 이는 특수한 경우로 각 컨트롤러의 시스템 구 성에 변경사항을 개별적으로 적용하는 메커니즘이 없는 Oracle ZFS Storage Appliance에 해 당됩니다. 이러한 단순화 덕분에 중앙 집중식 구성 저장소의 필요성이 줄어들고 더 간단한 접 근 방식을 사용할 수 있습니다. 현재 작동 중인 컨트롤러는 구성이 올바른 것으로 간주되어 부 트 시 해당 피어가 이를 동기화합니다. 향후 제품이 향상되면 구성의 차이를 해결할 수 있는 대 체 정책을 선택할 수 있겠지만 이 기본 접근 방식이 가장 간단하면서 이해하기가 쉽습니다. 두 번째 컨트롤러는 이미 기존 운용 시스템에서 사용되는 일련의 구성 매개변수를 사용합니다. 따 라서 구성이 정확할 확률이 높습니다. 이 설정을 유지하기 위해 관리자는 장애 발생 컨트롤러 가 복구되는 즉시 클러스터를 재결합하도록 설정해야 합니다.

#### **관련 항목**

■ [클러스터화된 구성 종료\(CLI\) \[182\]](#page-181-0)

### **스토리지에 대한 클러스터링 고려 사항**

클러스터 구성에 사용하기 위해 Oracle ZFS Storage Appliance의 크기를 조정할 때는 두 가 지 고려 사항이 매우 중요합니다.

- 모든 풀이 동일한 컨트롤러에 소유되었거나 두 컨트롤러 사이에 분할되어 있는지 확인해야 합니다.
- NSPF(단일 실패 지점)가 없는 풀이 필요한지 여부를 확인해야 합니다.

**스토리지 풀 소유권 지정** - 아마도 가장 중요한 사항은 모든 스토리지 풀에 동일한 컨트롤러에 대한 소유권을 지정하거나 분할할지를 결정하는 것입니다. [표 45. "스토리지 풀에 대한 클러스](#page-194-0) [터링 고려 사항"에](#page-194-0) 나와 있는 것처럼 고려해야 할 몇 가지 장단점이 있습니다.

일반적으로 공칭 작업 중 처리량을 위해 최적화하거나 페일오버 성능을 고려하지 않아도 될 때 를 제외하고, 풀은 단일 컨트롤러에서 구성해야 합니다. 페일오버 상태에서 성능 특성을 정확 히 변경하는 것은 작업량의 특성과 크기에 따라 크게 달라집니다. 일반적으로 컨트롤러가 특정

축에 대해 제공하는 성능이 최대화될수록 작업량이 해당 컨트롤러의 피어에 의해 인계될 때 해 당 축의 성능 저하가 더 커집니다. 물론 여러 풀을 사용하는 경우 이러한 저하는 두 작업량 모두 에 적용됩니다.

읽기 캐시 장치는 구성에 따라 컨트롤러 또는 Disk Shelf에 있습니다.

컨트롤러 슬롯(내부 L2ARC)에 있는 읽기 캐시 장치는 인계 또는 페일백 상황에서 데이터 풀 을 따르지 않습니다. 읽기 캐시 장치는 읽기 캐시 장치에 지정된 풀을 장치가 상주하는 노드로 가져올 때 특정 클러스터 노드에서만 활성화됩니다. 추가 구성 단계 없이는 페일오버 이벤트로 인해 마이그레이션된 풀에 대해 읽기 캐싱을 사용할 수 없습니다. 클러스터 피어 소유가 아닌 풀에 대해 읽기 캐시 장치 사용으로 설정하려면 비소유 노드의 풀을 인계한 후 스토리지를 추 가하고 구성에 필요한 캐시 장치를 선택하십시오. 클러스터 노드의 읽기 캐시 장치는 ["스토리](#page-77-0) [지 구성" \[78\]](#page-77-0)에 설명된 것처럼 구성되어야 합니다. 쓰기 최적화된 로그 장치는 스토리지 패 브릭에 있으며 풀을 가져온 컨트롤러에서 항상 액세스할 수 있습니다.

읽기 캐시 장치가 Disk Shelf(외부 L2ARC)에 있는 경우 읽기 캐시를 항상 사용할 수 있습니 다. 페일백 또는 인계 작업 중 읽기 캐시는 컨트롤러 사이에 공유 가능한 상태로 유지됩니다. 이 경우, 읽기 성능이 지속됩니다. 외부 읽기 캐시 구성 세부정보는 ["Disk Shelf Configurations"](http://www.oracle.com/pls/topic/lookup?ctx=E78544-01&id=ZFSREgoxfe) in *[Oracle ZFS Storage Appliance Customer Service Manual](http://www.oracle.com/pls/topic/lookup?ctx=E78544-01&id=ZFSREgoxfe)*을 참조하십시오.

**NSPF 구성** - 스토리지에 대한 두번째 중요 고려 사항은 NSPF(No Single Point of Failure) 와 풀 구성의 사용입니다. 클러스터링을 사용하는 경우 응용 프로그램의 가용성이 매우 중요하 므로 단일 단일 Disk Shelf의 오류로 인해 가용성이 손실될 수 있는 방식으로 스토리지 풀을 구 성할 이유가 없습니다. NSPF 구성에 단일 오류 지점 구성보다 더 많은 Disk Shelf가 필요하다 는 것입니다. 필요한 용량이 매우 적은 경우 원하는 RAID 레벨의 NSPF를 위해 Disk Shelf를 필요한 대로 설치하는 것은 경제적이지 않을 수 있습니다.

<span id="page-194-0"></span>다음 표에서는 클러스터 구성에 대한 스토리지 풀 소유권에 대해 설명합니다.

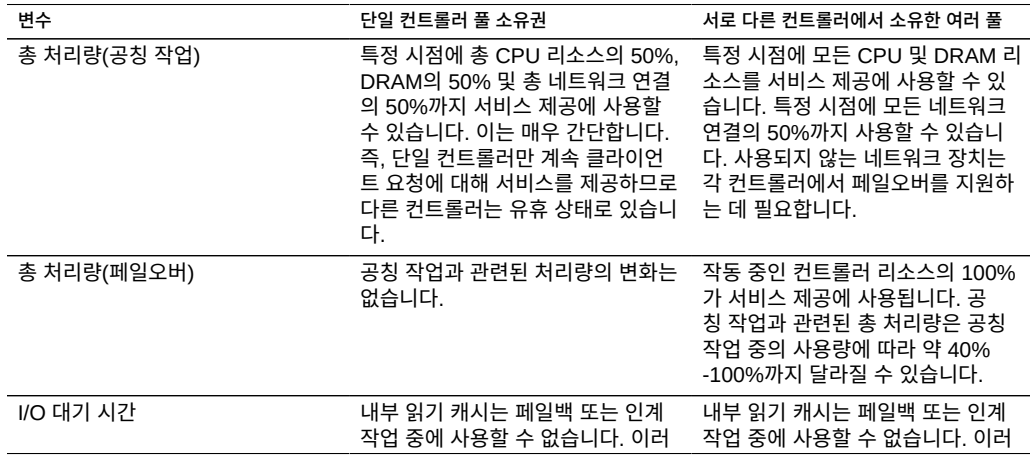

**표 45** 스토리지 풀에 대한 클러스터링 고려 사항

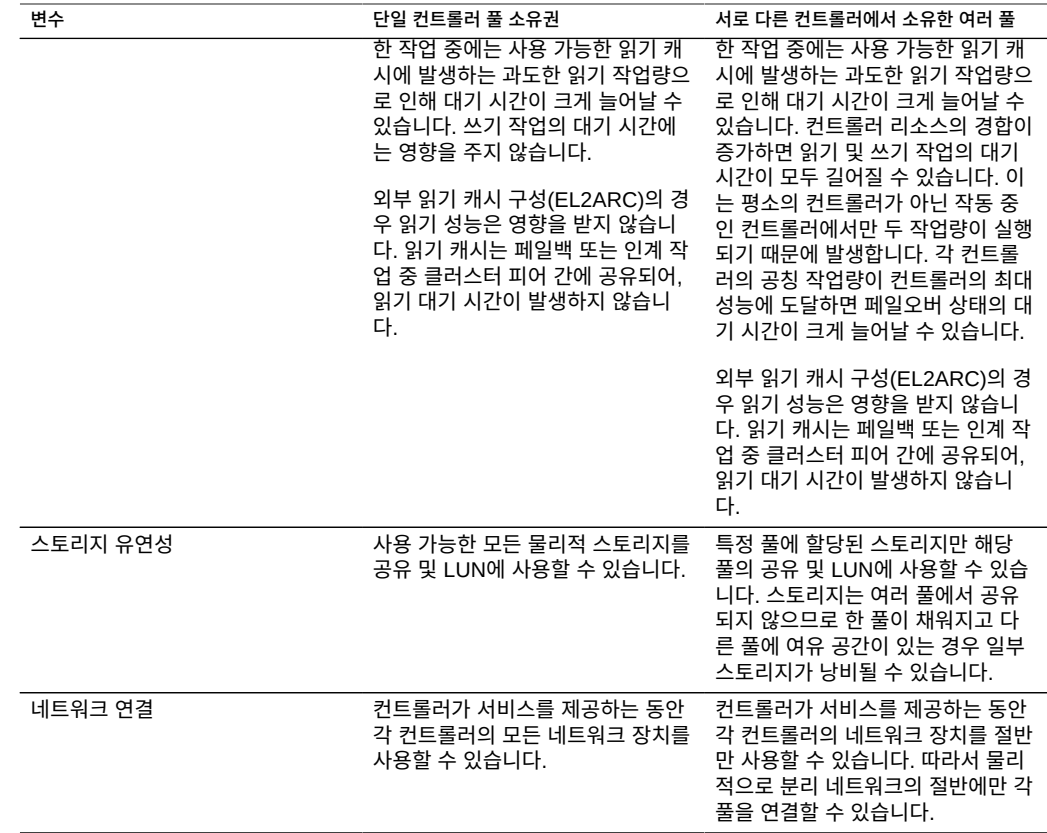

### **관련 항목**

■ [클러스터화된 구성 종료\(CLI\) \[182\]](#page-181-0)

# <span id="page-195-0"></span>**네트워킹에 대한 클러스터링 고려 사항**

네트워크 장치, 데이터 링크 및 인터페이스 장애로 인해 클러스터화된 부속 시스템 컨트롤러에 장애가 발생하지는 않습니다. 네트워크 장애를 방지하려면 어플라이언스 내부 또는 외부에서 IPMP 및/또는 LACP를 사용해야 합니다. 가용성을 위한 종합적인 접근 방식에는 올바른 네트 워크 구성과 네트워크 차원의 중복성 계획이 필요합니다.

#### **그림 17** 네트워킹에 대한 클러스터링

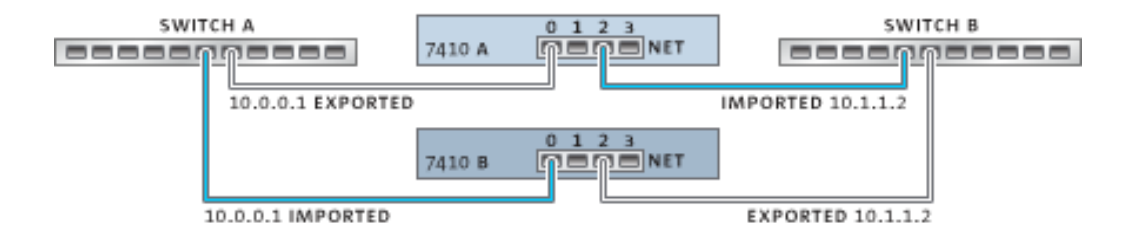

정적 IP 구성이 있는 경우 네트워크 인터페이스는 각 싱글톤 또는 개인 리소스로 구성할 수 있 습니다. DHCP를 사용하여 구성된 인터페이스는 개인 인터페이스여야 하며 클러스터에서는 DHCP를 사용하지 않는 것이 좋습니다. 싱글톤 리소스로 구성된 경우 인터페이스를 구성하는 데 사용된 모든 데이터 링크와 장치는 한 번에 한 컨트롤러에서만 활성화될 수 있습니다. 마찬 가지로, 페일오버 상태에서 서비스를 제공하기 위해서는 각 컨트롤러의 해당 장치가 동일한 네 트워크에 연결되어야 합니다. 관련 예는 이전 다이어그램을 참조하십시오.

장치 및 데이터 링크에서 네트워크 인터페이스를 생성할 때 클러스터가 올바르게 작동하려면 각 싱글톤 인터페이스의 두 컨트롤러에서 동일한 식별자와 기능의 장치를 사용할 수 있도록 하 는 것이 중요합니다. 장치 식별자는 장치 유형과 어플라이언스에서 먼저 감지되는 순서에 따라 달라지므로 클러스터형 컨트롤러에는 동일한 하드웨어가 설치되어 있어야 합니다. 두 컨트롤 러의 각 슬롯은 동일한 하드웨어로 채워져야 하며 슬롯은 두 컨트롤러에서 동일한 순서로 채워 져야 합니다. 이러한 요구사항에 맞는 하드웨어 업그레이드 계획은 공인 Oracle 재판매자 또는 서비스 담당자에게 문의하십시오.

경로는 항상 단일 네트워크 인터페이스에 명시적으로 바인딩됩니다. 리소스 관리자 내에서 경 로는 공생 유형으로 표현되며 바인딩된 인터페이스가 작동 중일 때만 활성화될 수 있습니다. 그러므로 현재 대기 모드의(내보낸) 인터페이스에 바인딩된 경로는 인계 프로세스 중 해당 인 터페이스가 활성화될 때까지 사용되지 않습니다. 이는 2개의 풀이 구성되어 있고 공통 서브넷 에서 사용할 수 있게 설정될 때 중요합니다. 서브넷이 하나 이상의 다른 네트워크에 연결하기 위해 어플라이언스에서 사용하는 라우터에 지정된 경우 별도의 경로(예: 두번째 기본 경로)를 구성하여 해당 서브넷에 연결된 활성 및 대기 인터페이스에 각각 바인딩해야 합니다.

예:

- 인터페이스 e1000g3이 'alice'에 지정되고 e1000g4가 'bob'에 지정되어 있습니다.
- 각 인터페이스는 172.16.27.0/24 네트워크의 주소를 갖고 있으며 172.16.27.1을 통해 연 결할 수 있는 172.16.64.0/22 네트워크의 클라이언트에 서비스를 제공하는 데 사용될 수 있습니다.
- 172.16.27.1을 경유하는 172.16.64.0/22에 두 경로를 만들어서 하나는 e1000g3에, 다른 하나는 e1000g4에 바인딩해야 합니다.

각 클러스터형 컨트롤러에 관리 용도(전용 관리 네트워크에서 사용될 가능성이 높음)로만 사 용되는 IP 주소를 지정하고 인터페이스를 개인 리소스로 지정하는 것이 좋습니다. 이렇게 하면 AKCS\_STRIPPED 상태로 페일백을 대기 중인 경우에도 관리 네트워크에서 작동하는 컨트롤 러에 연결할 수 있습니다. 이는 컨트롤러에서 서비스를 제공하지 않는 경우에도 다른 네트워크 리소스에 액세스해야 하는 LDAP 및 Active Directory와 같은 서비스가 사용 중일 때 중요합니 다. 이러한 구성을 사용할 수 없는 경우에는 서비스 프로세서를 안정적인 네트워크 및/또는 직 렬 터미널 집중 장치에 연결하여 시스템 콘솔에서 컨트롤러를 관리할 수 있도록 해야 합니다.

두 가지 조치를 모두 사용할 수 없는 경우 페일백이 완료될 때까지 새로 부트된 컨트롤러를 관 리하거나 모니터할 수 없습니다. 특정 스토리지 풀에 대한 서비스를 제공하는 컨트롤러를 모니 터 또는 관리하려는 경우가 있습니다. 이는 스토리지의 일부 요소를 수정하려는 경우(예: 공유 등록 정보를 수정하거나 새 LUN을 만드는 경우) 유용할 수 있습니다. 이렇게 하려면 서비스 인 터페이스 중 하나를 사용하여 관리 작업을 수행하거나 대응되는 풀을 관리하기 위한 용도로만 사용될 별도의 싱글톤 인터페이스를 할당합니다. 두 경우 모두 관리에 사용할 풀과 동일한 컨

트롤러에 인터페이스를 지정해야 합니다.

### ■ [클러스터화된 구성 종료\(CLI\) \[182\]](#page-181-0)

### **관련 항목**

**개인 로컬 IP 인터페이스**

개인 로컬 IP 인터페이스를 만들 때는 다음 지침을 따르십시오.

- 클러스터 피어에서 개인 IP 인터페이스와 이름이 동일한 IP 인터페이스를 만들면 로컬에 개인 IP 인터페이스가 만들어집니다.
- 피어의 개인 인터페이스에서 사용 중인 데이터 링크는 삭제할 수 없으며 삭제 버튼이 비활 성화됩니다.
- IPMP 그룹에 속하는 IP 인터페이스는 모두 동일한 유형이어야 하며 동일한 컨트롤러에 속 해야 합니다. IPMP 그룹을 만들려면 모두 싱글톤 IP 인터페이스를 사용하거나 모두 개인 IP 인터페이스를 사용해야 하며, 클러스터 노드가 해당 인터페이스의 소유자여야 합니다.
- IPMP 그룹 유형은 만들 때만 설정되며 기본 링크의 유형에 따라 결정됩니다.
- IP 인터페이스 소유권을 IPMP 그룹 소유권과 별개로 수정할 수 없으므로 IPMP 그룹에 속 하는 IP 인터페이스는 Cluster:Resources 페이지에 나타나지 않습니다.
- 개인 IPMP 그룹도 Cluster:Resources 페이지에 나타나지 않습니다. 이 유형 또는 소유권 을 수정할 수 없기 때문입니다.

#### **관련 항목**

■ [클러스터화된 구성 종료\(CLI\) \[182\]](#page-181-0)

### **InfiniBand에 대한 클러스터링 고려 사항**

이더넷 장치를 기반으로 구축된 네트워크와 마찬가지로 InfiniBand 네트워크를 어플라이언스 내부 및 외부의 네트워크 장애로부터 보호하기 위해서는 중복 패브릭 토폴로지를 구현해야 합 니다. 네트워크 토폴로지에는 HCA, 스위치 및 서브넷 관리자를 위한 광범위한 중복성 계획과 함께 연결 레벨의 네트워크 장애로부터 보호하기 위한 IPMP가 포함되어야 합니다.

**그림 18** InfiniBand에 대한 클러스터링 고려 사항

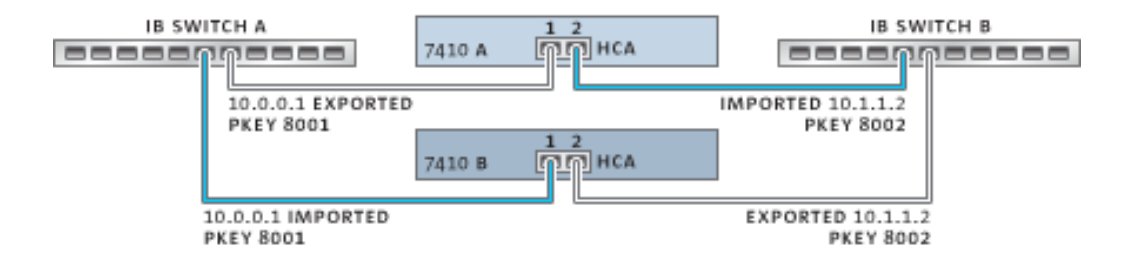

적절한 클러스터 구성을 위해서는 각 컨트롤러의 동일한 슬롯을 동일한 HCA로 채워야 합니다. 또한 해당하는 각 HCA 포트를 동일한 멤버쉽 권한이 있는 서브넷 관리자에서 동일한 분할 영 역(pkey)으로 구성하고 동일한 네트워크에 연결해야 합니다. 복잡성을 줄이고 적절한 중복성 을 구현하려면 각 포트가 InfiniBand 하위 네트워크의 한 분할 영역에만 속하게 하는 것이 좋습 니다. 정적 IP 구성이 있는 경우 네트워크 인터페이스는 각 싱글톤 또는 개인 리소스로 구성할 수 있습니다. 싱글톤 리소스로 구성된 경우 인터페이스를 구성하는 데 사용된 모든 IB 분할 영 역 데이터 링크와 장치는 특정 시점에 한 컨트롤러에서만 활성화될 수 있습니다. 구체적인 예 는 위의 그림을 참조하십시오. 해당 포트의 분할 영역 멤버쉽 변경은 앞에서 설명한 클러스터 링 규칙에 따라 동시에 이루어져야 합니다. 이러한 요구사항에 맞는 하드웨어 업그레이드 계획 은 공인 Oracle 재판매자 또는 서비스 담당자에게 문의하십시오.

다음 그림에서는 서브넷 관리자 중복성에 대한 클러스터 구성을 보여줍니다. 중복성을 향상시 키려면 2개의 이중 포트 HCA를 서버 스위치의 중복 쌍에 연결합니다.

클러스터화된 시스템의 일반 장애 모드를 *스플릿 브레인*이라고 하는데, 이 조건에서는 각 클러 스터형 컨트롤러가 해당 피어에 장애가 발생했다고 판단하고 인계를 시도합니다. 추가 논리가

# <span id="page-199-0"></span>**스플릿 브레인 조건 방지**

### ■ [클러스터화된 구성 종료\(CLI\) \[182\]](#page-181-0)

### **관련 항목**

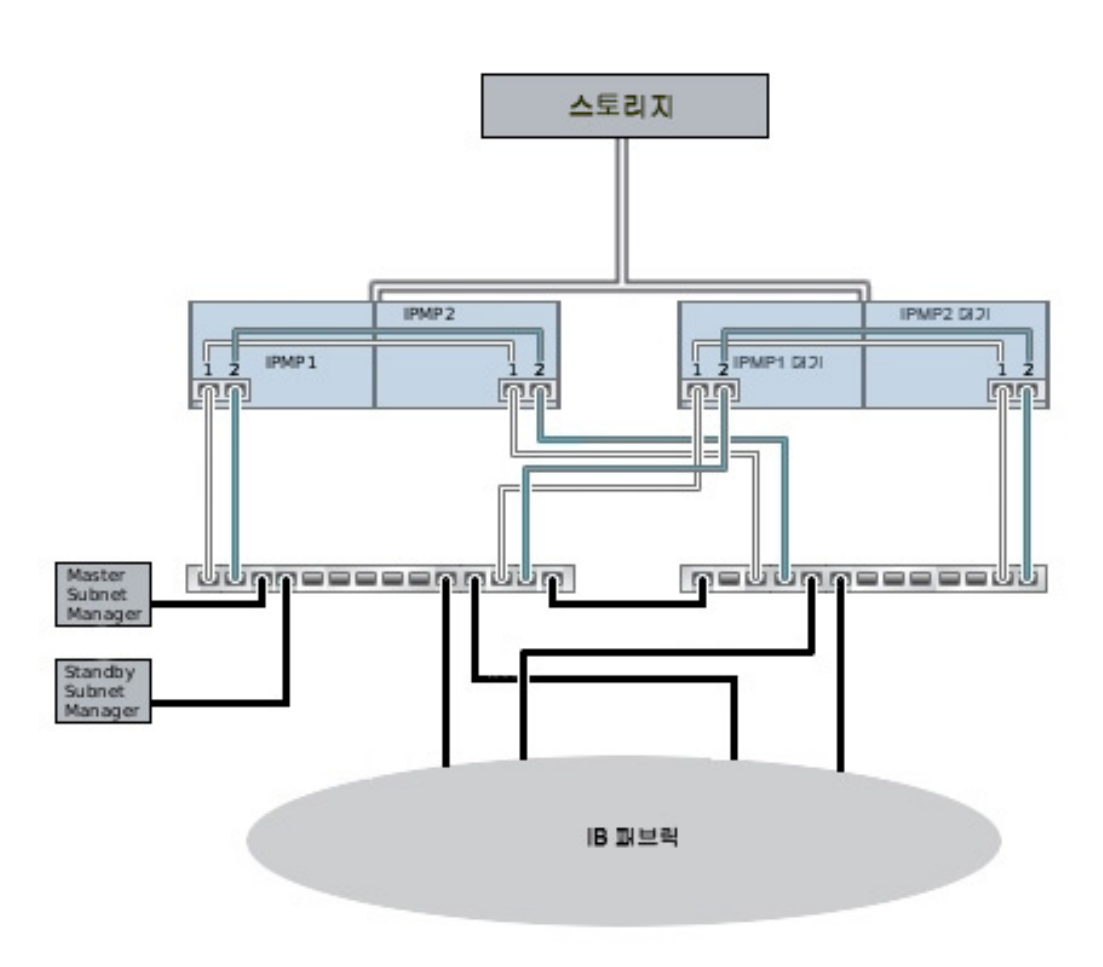

**그림 19** 서브넷 관리자 중복성에 대한 클러스터 구성

없으면 이 조건에서는 진단 또는 수정이 어려울 수 있는 예기치 못한 치명적인 동작이 광범위 하게 발생할 수 있습니다. 이 조건을 정식으로 트리거하려면 컨트롤러에서 공유하는 통신 매체 에 오류가 발생해야 합니다. Oracle ZFS Storage Appliance의 경우 클러스터 I/O 연결이 실 패할 경우 이 조건이 발생합니다. 어플라이언스 소프트웨어는 내장된 삼중 연결 중복성(인계 트리거를 방지하기 위해 단일 연결만 필요) 외에 중재 절차를 수행하여 인계를 계속 진행할 컨 트롤러를 결정합니다.

많은 중재 메커니즘이 비슷한 제품에서 사용되고 있습니다. 일반적으로 *쿼럼 디스크*(SCSI 예 약 사용) 또는 *쿼럼 서버*를 사용합니다. 추가 하드웨어 없이 ATA 디스크 사용을 지원하기 위 해 Oracle ZFS Storage Appliance는 스토리지 패브릭 자체를 사용하여 필요한 상호 배타 성을 제공하는 다른 접근 방식을 사용합니다. 중재 프로세스는 스토리지 패브릭에 표시된 각 SAS 확장기에서 미리 정의된 순서로 SAS ZONE LOCK 명령을 수행하려는 시도로 구성됩 니다. 이러한 잠금 시도에 모두 성공한 어플라이언스는 인계를 진행하고 나머지 어플라이언스 는 자체 재설정됩니다. 부트 후 해당 피어에 연결할 수 없음을 감지한 클러스터화된 어플라이 언스는 인계를 시도하고 동일한 중재 프로세스를 시작하므로 하나 이상의 클러스터 I/O 연결 이 복원될 때까지 연속 루프로 재설정됩니다. 이를 통해 다른 컨트롤러에서 또 장애가 발생해 도 중단 상태가 확장되지 않습니다. 이러한 SAS 영역 잠금은 페일백이 수행되거나 컨트롤러가 AKCS\_OWNER 상태로 스토리지 패브릭에 대한 액세스를 최근 갱신한 지 약 10초 후 해제됩 니다.

이 중재 메커니즘은 간단하고 저렴하며 추가 하드웨어가 필요하지 않지만 스토리지 패브릭에 서 하나 이상의 공통 SAS 확장기에 액세스할 수 있는 클러스터화된 어플라이언스 모두에 의 존합니다. 일반적인 조건에서 각 어플라이언스는 모든 확장기에 액세스하고 중재를 통해 2개 이상의 SAS 영역 잠금으로 구성됩니다. 그러나 어플라이언스가 어떠한 공통 확장기에도 액세 스하지 않는 다중 실패 시나리오를 구성할 수도 있습니다. 예를 들어, 2개의 SAS 케이블이 분 리되거나 Disk Shelf의 전원이 꺼진 경우에는 각 어플라이언스에서 분리 확장기의 하위 세트 에 액세스합니다. 이 경우 각 어플라이언스는 연결 가능한 모든 확장기를 성공적으로 잠근 다 음 해당 피어에 장애가 발생한 것으로 간주하여 인계를 시도합니다. 이러한 시도는 디스크 연 계 충돌 및/또는 심각한 데이터 손상으로 인해 복구할 수 없는 중단을 유발합니다.

이러한 조건의 결과는 심각하지만 4회 이상 실패한 경우에만 발생합니다. Oracle ZFS Storage Appliance에 포함된 클러스터링 솔루션은 NSPF(No Single Point of Failure)이고 시스템에 대한 지나친 추가 비용 또는 복잡성 없이 데이터와 가용성을 오류로부터 보호하기 위 해 설계되었습니다. 그러나 무제한 디스크 장애로부터 보호할 수 있는 RAID 레이아웃이 없는 것과 마찬가지로 대규모 장애가 여러 번 발생되면 서비스 및/또는 데이터가 손실될 수 있습니 다.

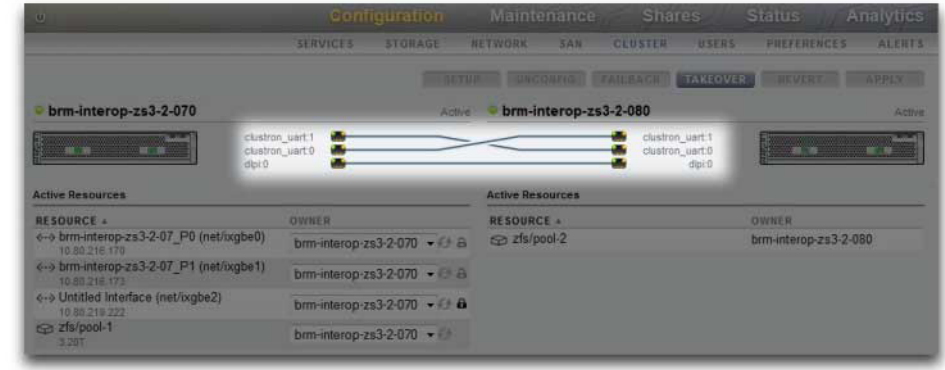

#### **그림 20** 스플릿 브레인 방지

다행히 이러한 실패 시나리오는 대부분 사용자의 실수로 발생하므로 하드웨어를 올바르게 설 치하고 직원에게 클러스터 설정 및 관리에 대한 최적의 사용법을 교육하여 완전히 방지할 수 있습니다. 관리자는 항상 3개의 클러스터 I/O 연결이 모두 연결되고 제대로 작동하는지 확인하 고(그림 참조) 어플라이언스와 함께 제공된 설정 포스터에 나온 것과 같이 모든 스토리지에 케 이블이 연결되었는지 확인해야 합니다. 클러스터를 운용 시스템에 배치하기 전과 그 이후에 항 상 각 Disk Shelf(그림 참조)에서 두 경로가 검색되는 것이 특히 중요합니다. 단, 용량 증가 또 는 결함이 있는 구성요소를 교체하기 위해 일시적으로 케이블을 연결하는 경우는 예외입니다. 관리자는 경보를 사용하여 클러스터 상호 연결 링크 및 Disk Shelf 경로를 모니터하고 신속하 게 오류를 수정해야 합니다. 연결이 항상 올바르게 유지되도록 하면 하드웨어 또는 소프트웨어 구성요소에 장애가 발생하더라도 가용성 및 데이터 무결성을 모두 보호할 수 있습니다.

#### **그림 21** 클러스터의 두 경로

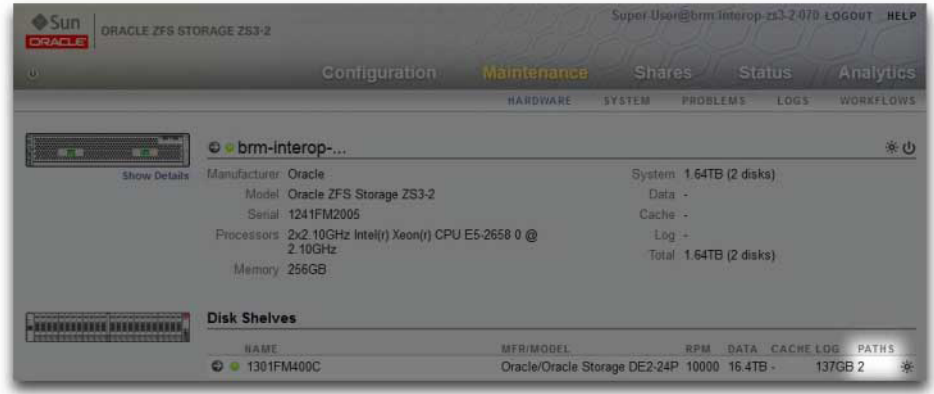

**관련 항목**

■ [클러스터화된 구성 종료\(CLI\) \[182\]](#page-181-0)

### **인계 영향 예상 및 절감**

인계 및 페일백 중에는 클라이언트에서 스토리지에 액세스할 수 없으므로 간격이 발생합니다. 이 간격의 길이는 구성에 따라 다르며 클라이언트에 대한 정확한 효과는 데이터 액세스에 사용 하는 프로토콜에 따라 달라집니다. 이러한 효과를 이해하고 완화하면 최악의 상황에서 비용이 많이 드는 장애를 방지하고 성공적으로 클러스터를 배포할 수 있을 것입니다.

NFS(모든 버전) 클라이언트는 일반적으로 응용 프로그램 소프트웨어의 장애를 숨기기 때문에 서버를 사용할 수 없는 동안 I/O 작업을 지연시킬 수 있습니다. NFSv2 및 NFSv3은 서비스 복 원 즉시 복구되는 stateless 프로토콜입니다. NFSv4는 일반적으로 I/O를 수행할 수 없는 동안 시작 시 클라이언트 유예 기간을 통합합니다. Oracle ZFS Storage Appliance에서는 이 유예 기간을 조정할 수 있습니다. 유예 기간을 줄이면 인계 및/또는 페일백의 영향을 확실히 줄일 수 있습니다. 계획된 중단의 경우 Oracle ZFS Storage Appliance는 유예 기간 지연이 발생하지 않도록 NFSv4 클라이언트에 대해 유예 없는 복구를 제공합니다. 유예 없는 복구에 대한 자세 한 내용은 ["NFS 서비스 등록 정보" \[219\]의](#page-218-0) 유예 기간 등록 정보를 참조하십시오.

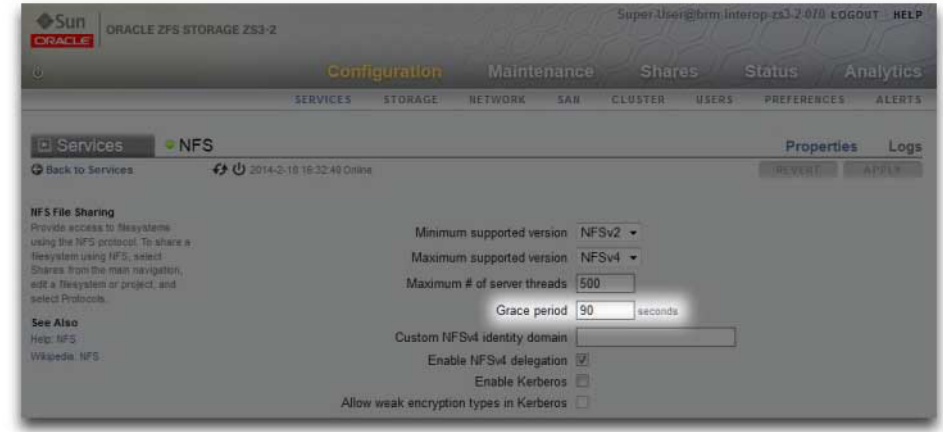

#### **그림 22** 클러스터 유예 기간

서비스 중단 동안 iSCSI 동작은 개시자에 따라 다르지만 일반적으로 서비스가 클라이언트별 시간 초과 기간 내에 복원되는 경우 개시자는 복구됩니다. 자세한 내용은 해당 개시자 설명서 를 참조하십시오. iSCSI 대상은 일반적으로 인계가 완료되는 즉시 추가 지연 없이 서비스를 제 공할 수 있습니다.

SMB, FTP 및 HTTP/WebDAV는 연결 지향 프로토콜입니다. 이러한 서비스와 연관된 세션 상태는 기본 스토리지 및 네트워크 연결과 함께 전송할 수 없으므로 이러한 프로토콜 중 하나 를 사용하는 모든 클라이언트는 인계 또는 페일백 중 연결이 끊어지며 작업이 완료된 후 다시 연결해야 합니다.

인계 시간 및 페일백 시간에 영향을 주는 요인은 여러 가지가 있지만 대부분의 구성에서 이러 한 시간은 디스크 세트 리소스를 가져오는 데 필요한 시간에 의해 좌우됩니다. 각 디스크 세트 의 일반적인 가져오기 시간은 15-20초이며 디스크 세트 수에 비례합니다. 디스크 세트는 한 Disk Shelf의 1/2로 구성됩니다. 단, 이 1/2 Disk Shelf의 디스크 베이가 채워지고 스토리지 풀 에 할당되어 있어야 합니다. 할당되지 않은 디스크와 빈 디스크 베이는 인계 시간에 영향을 주 지 않습니다. 디스크 세트 리소스 가져오기 소요 시간은 관리자가 조정 또는 변경 가능한 매개 변수에 의해 영향을 받지 않으므로 클러스터화된 배포를 계획하는 관리자는 다음 중 하나를 수 행해야 합니다.

- 클라이언트에서 관련된 인계 시간을 허용할 수 있도록 설치된 스토리지를 제한합니다.
- 클라이언트측 시간 초과 값을 최대 예상 인계 시간보다 길게 조정합니다.

일반적으로 인계 시간 중 많은 부분을 디스크 세트 가져오기가 차지하지만 요인은 또 있습니 다. 풀 가져오기 프로세스 중 모든 의도 로그 레코드를 재생해야 하며 적절한 서비스를 통해 각 공유 및 LUN을 공유해야 합니다. 단일 공유 또는 LUN에서 이러한 작동을 수행하는 데 필요한 시간은 수십 밀리초 정도로 매우 짧습니다. 그러나 많은 공유에서 작동을 수행할 경우 인계 시 간이 크게 늘어날 수 있습니다. 그러므로 공유를 수천 개 이하로 적게 유지하면 이러한 시간을 상당히 줄일 수 있습니다.

특정 구성의 페일백 시간은 보통 인계 시간보다 깁니다. 이는 페일백이 2단계 작업이기 때문입 니다. 먼저 소스 어플라이언스에서 지정된 소유자가 아닌 리소스를 모두 내보내면 대상 어플라 이언스는 자신에게 지정된 해당 리소스에 대해서만 표준 인계 절차를 수행합니다. 그러므로 컨 트롤러 A에서 컨트롤러 B로의 페일백이 장애 발생 시 컨트롤러 A가 컨트롤러 B로부터 인계 받 는 것보다 더 오래 걸립니다. 이 추가 페일백 시간은 인계 시간보다 내보내는 디스크 세트 수의 영향을 덜 받습니다. 그러므로 공유 및 LUN의 수를 적게 유지하는 것은 인계보다 페일백에 더 큰 영향을 줄 수 있습니다. 또한 페일백은 항상 관리자에 의해 시작되므로 서비스 중단 시간을 길게 설정하면 가장 낮은 업무 중단 레벨이 발생될 수 있습니다.

**주 -** 이 절에서 언급한 예상 시간은 소프트웨어/펌웨어 버전 2009.04.10,1-0을 참조합니다. 다 른 버전에서는 다르게 수행될 수 있으므로 실제 성능이 달라질 수 있습니다. 클러스터화된 어 플라이언스를 운용 환경에 배포하기 전에 인계와 클라이언트 응용 프로그램에 대한 정확한 영 향을 테스트해야 합니다.

#### **관련 항목**

■ [클러스터화된 구성 종료\(CLI\) \[182\]](#page-181-0)

Oracle ZFS Storage Appliance 관리 설명서, 릴리스 OS8.6.x • 2016년 9월

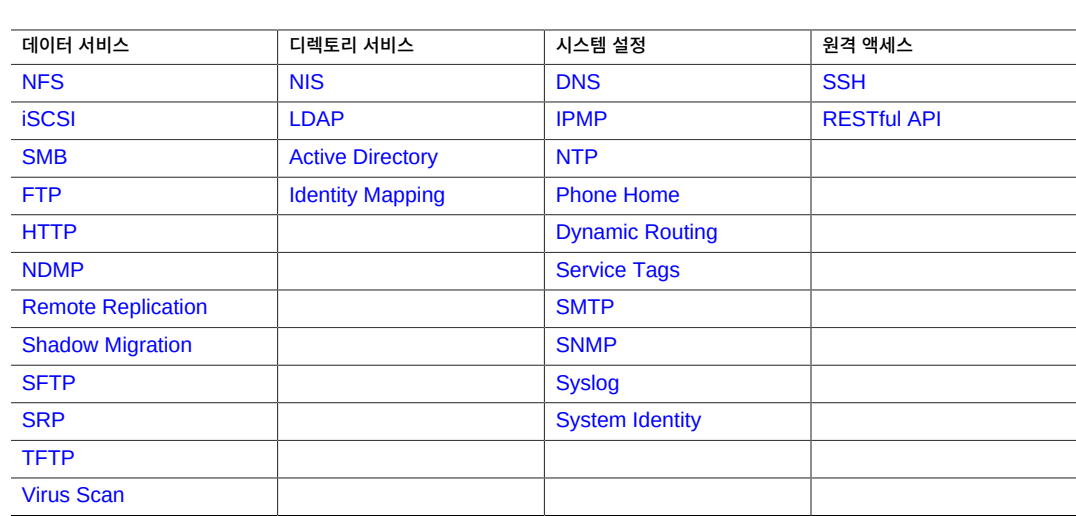

개별 서비스 구성에 대한 자세한 내용을 보려면 다음 표에서 서비스 하나를 선택하십시오.

어플라이언스 서비스는 BUI Configuration(구성) > Services(서비스) 화면 또는 CLI configuration services 컨텍스트로부터 쉽게 관리됩니다.

어플라이언스 서비스 보기 및 관리에 다음 작업을 사용할 수 있습니다.

- [BUI에서 서비스 보기 \[208\]](#page-207-0)
- [CLI에서 서비스 선택 \[209\]](#page-208-0)
- 서비스 사용으로 설정 - [BUI,](#page-208-1) [CLI](#page-208-2)

어플라이언스 서비스

- 서비스 사용 안함으로 설정 - [BUI,](#page-209-0) [CLI](#page-209-1)
- [CLI에서 서비스 상태 보기 \[211\]](#page-210-0)
- 
- [CLI에서 서비스 도움말 보기 \[211\]](#page-210-1)
- 서비스 등록 정보 설정 [BUI,](#page-211-0) [CLI](#page-212-0)
- 서비스 로그 보기 [BUI](#page-213-0), [CLI](#page-214-0)
- ["사용 가능한 어플라이언스 서비스 목록" \[215\]](#page-214-1)
- ["필요한 서비스 포트" \[217\]](#page-216-0)

### **서비스 관리**

어플라이언스 서비스 관리에 대한 자세한 내용을 보려면 다음 작업을 수행합니다.

- [BUI에서 서비스 보기 \[208\]](#page-207-0)
- [CLI에서 서비스 선택 \[209\]](#page-208-0)
- 서비스 사용으로 설정 [BUI,](#page-208-1) [CLI](#page-208-2)
- 서비스 사용 안함으로 설정 - [BUI,](#page-209-0) [CLI](#page-209-1)
- [CLI에서 서비스 상태 보기 \[211\]](#page-210-0)
- [CLI에서 서비스 도움말 보기 \[211\]](#page-210-1)
- 서비스 등록 정보 설정 [BUI](#page-211-0), [CLI](#page-212-0)
- 서비스 로그 보기 [BUI](#page-213-0), [CLI](#page-214-0)
- ["사용 가능한 어플라이언스 서비스 목록" \[215\]](#page-214-1)
- ["필요한 서비스 포트" \[217\]](#page-216-0)

### <span id="page-207-0"></span>**BUI에서 서비스 보기**

- **1. Configuration(구성) > Services(서비스)로 이동합니다.**
- **2. 특정 서비스에 대한 등록 정보를 보거나 편집하려면 서비스 이름 왼쪽에 있는 서비스 상태 아 이콘 위로 마우스 커서를 가져가십시오.**

상태 아이콘이 화살표 아이콘 오으로 바뀝니다.

- **3. 화살표 아이콘 을 눌러 선택된 서비스의 등록 정보 화면을 표시합니다.**
- **4. 서비스 화면에서는 서비스 제목 왼쪽(각 화면의 왼쪽 상단 근처)에 있는 작은 화살표 아이콘을 눌러 모든 서비스의 측면 패널을 표시할 수 있습니다. 목록을 숨기려면 이 아이콘을 다시 누릅 니다.**

**관련 항목**

- [서비스 사용으로 설정\(BUI\) \[209\]](#page-208-1)
- [서비스 등록 정보 설정\(BUI\) \[212\]](#page-211-0)
- ["사용 가능한 어플라이언스 서비스 목록" \[215\]](#page-214-1)
- ["필요한 서비스 포트" \[217\]](#page-216-0)

# <span id="page-208-0"></span>**CLI에서 서비스 선택**

서비스를 선택한 후에는 해당 상태를 보고, 사용/사용 안함으로 설정하고, 등록 정보를 설정할 수 있습니다.

- **1. configuration services로 이동합니다.**
- **2. 해당 이름을 입력하여 서비스를 선택합니다. 예를 들어 nis를 입력합니다.**

hostname:configuration services> **nis** hostname:configuration services nis>

**관련 항목**

- [서비스 사용으로 설정\(CLI\) \[209\]](#page-208-2)
- [서비스 등록 정보 설정\(CLI\) \[213\]](#page-212-0)
- ["사용 가능한 어플라이언스 서비스 목록" \[215\]](#page-214-1)
- ["필요한 서비스 포트" \[217\]](#page-216-0)

# <span id="page-208-1"></span>**서비스 사용으로 설정(BUI)**

다음 절차에 따라 온라인 상태가 아닌 서비스를 사용으로 설정합니다.

- **1. Configuration(구성) > Services(서비스)로 이동합니다.**
- **2. 전원 아이콘 을 눌러 서비스를 온라인 상태로 전환합니다.**

### **관련 항목**

- [서비스를 사용 안함으로 설정\(BUI\) \[210\]](#page-209-0)
- [서비스 등록 정보 설정\(BUI\) \[212\]](#page-211-0)
- ["사용 가능한 어플라이언스 서비스 목록" \[215\]](#page-214-1)
- ["필요한 서비스 포트" \[217\]](#page-216-0)

# <span id="page-208-2"></span>**서비스 사용으로 설정(CLI)**

다음 절차에 따라 온라인 상태가 아닌 서비스를 사용으로 설정합니다.

**1. configuration services로 이동합니다.**

**2. 서비스를 선택한 다음 enable 명령을 입력하여 서비스를 사용으로 설정합니다.**

hostname:configuration services> **nis** hostname:configuration services nis> **enable**

### **관련 항목**

- [서비스를 사용 안함으로 설정\(CLI\) \[210\]](#page-209-1)
- [서비스 등록 정보 설정\(CLI\) \[213\]](#page-212-0)
- ["사용 가능한 어플라이언스 서비스 목록" \[215\]](#page-214-1)
- ["필요한 서비스 포트" \[217\]](#page-216-0)

# <span id="page-209-0"></span>**서비스를 사용 안함으로 설정(BUI)**

다음 절차에 따라 온라인 상태인 서비스를 사용 안함으로 설정합니다.

- **1. Configuration(구성) > Services(서비스)로 이동합니다.**
- **2. 전원 아이콘 을 눌러 서비스를 오프라인 상태로 전환합니다.**

### **관련 항목**

- [서비스 사용으로 설정\(BUI\) \[209\]](#page-208-1)
- ["사용 가능한 어플라이언스 서비스 목록" \[215\]](#page-214-1)
- ["필요한 서비스 포트" \[217\]](#page-216-0)

# <span id="page-209-1"></span>**서비스를 사용 안함으로 설정(CLI)**

다음 절차에 따라 온라인 상태인 서비스를 사용 안함으로 설정합니다.

- **1. configuration services로 이동합니다.**
- **2. 서비스를 선택한 다음 disable 명령을 입력하여 사용 안함으로 설정합니다.**

hostname:configuration services> **nis** hostname:configuration services nis> **disable**

### **관련 항목**

■ [서비스 사용으로 설정\(CLI\) \[209\]](#page-208-2)

- ["사용 가능한 어플라이언스 서비스 목록" \[215\]](#page-214-1)
- ["필요한 서비스 포트" \[217\]](#page-216-0)

### <span id="page-210-0"></span>**CLI에서 서비스 상태 보기**

다음 절차에 따라 서비스 상태를 볼 수 있습니다.

- **1. configuration services로 이동합니다.**
- **2. show 명령을 입력하여 모든 서비스의 현재 상태를 나열합니다.**
- **3. 개별 서비스의 상태를 보려면 서비스를 선택한 다음 show를 입력합니다.**

```
hostname:configuration services> nis
hostname:configuration services nis> show
Properties:
                      <status> = online
                         domain = fishworks
                     broadcast = true ypservers =
```
### **관련 항목**

- [서비스 사용으로 설정\(CLI\) \[209\]](#page-208-2)
- [서비스 등록 정보 설정\(CLI\) \[213\]](#page-212-0)
- ["사용 가능한 어플라이언스 서비스 목록" \[215\]](#page-214-1)
- ["필요한 서비스 포트" \[217\]](#page-216-0)

## <span id="page-210-1"></span>**CLI에서 서비스 도움말 보기**

다음 절차에 따라 서비스에 사용 가능한 명령을 표시할 수 있습니다.

**1. configuration services로 이동합니다.**

#### **2. 서비스를 선택하고 help를 입력합니다.**

hostname:configuration services> **nis** hostname:configuration services nis> **help** Subcommands that are valid in this context:

```
 help [topic] => Get context-sensitive help. If [topic] is specified,
 it must be one of "builtins", "commands", "general",
                       "help", "script" or "properties".
```

```
 show => Show information pertinent to the current context
```
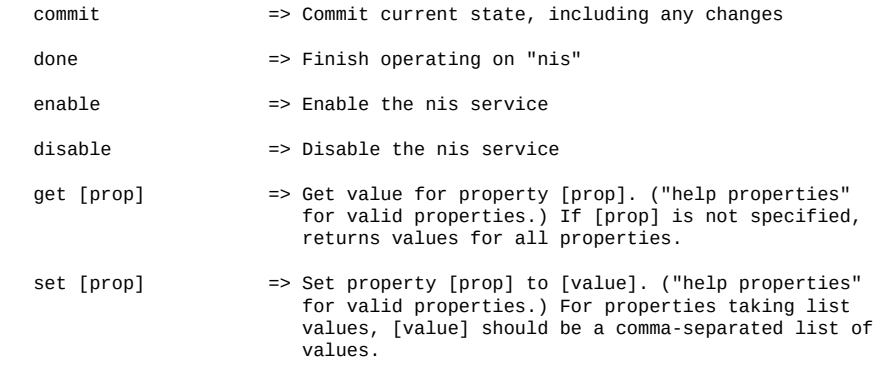

### **관련 항목**

- [서비스 등록 정보 설정\(CLI\) \[213\]](#page-212-0)
- ["사용 가능한 어플라이언스 서비스 목록" \[215\]](#page-214-1)
- ["필요한 서비스 포트" \[217\]](#page-216-0)

# <span id="page-211-0"></span>**서비스 등록 정보 설정(BUI)**

Configuration(구성) > Services(서비스) 화면을 통해 서비스를 확인하고 수정할 수 있습니다. 다음 표에서는 서비스 화면의 아이콘과 버튼에 대해 설명합니다.

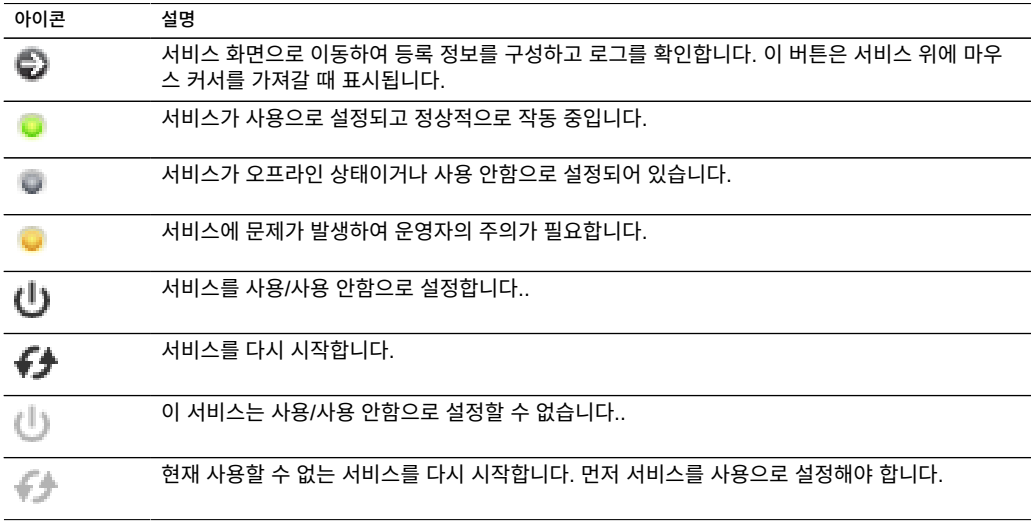

**1. Configuration(구성) > Services(서비스)로 이동합니다.**

- **2. 서비스를 두 번 누릅니다.**
- **3. 등록 정보를 변경한 다음 APPLY(적용)를 누릅니다.** 등록 정보를 재설정하려면 REVERT(되돌리기)를 누릅니다.

### **관련 항목**

- [서비스 사용으로 설정\(BUI\) \[209\]](#page-208-1)
- ["사용 가능한 어플라이언스 서비스 목록" \[215\]](#page-214-1)
- ["필요한 서비스 포트" \[217\]](#page-216-0)

### <span id="page-212-0"></span>**서비스 등록 정보 설정(CLI)**

다음 절차에 따라 서비스에 대한 등록 정보를 정의합니다. 등록 정보 이름은 BUI의 이름과 비 슷하지만 일반적으로 CLI 이름이 더 짧으며 약어가 사용될 때도 있습니다.

- **1. configuration services로 이동합니다.**
- **2. 서비스를 선택하고 show를 입력하여 해당 서비스에 대해 설정할 수 있는 등록 정보 목록 및 해 당 현재 값을 봅니다.**

```
hostname:configuration services> nis
hostname:configuration services nis> show
Properties:
                        <status> = online
                         domain = 
                      broadcast = true
                      ypservers =
```
### **3. set 명령을 사용하여 등록 정보를 설정합니다.**

hostname:configuration services nis> **set domain="mydomain"** domain = mydomain (uncommitted)

**4. 등록 정보를 설정한 후 새 구성을 저장하고 활성화하려면 commit을 입력합니다.**

```
hostname:configuration services nis> commit
hostname:configuration services nis> show
Properties:
                       <status> = online
                         domain = mydomain
                     broadcast = true
```

```
 ypservers =
```

```
관련 항목
```
■ [서비스 사용으로 설정\(CLI\) \[209\]](#page-208-2)

- ["사용 가능한 어플라이언스 서비스 목록" \[215\]](#page-214-1)
- ["필요한 서비스 포트" \[217\]](#page-216-0)

### <span id="page-213-0"></span>**서비스 로그 보기(BUI)**

일부 서비스는 서비스 문제를 진단하는 데 도움이 되는 정보가 포함된 서비스 로그를 제공합니 다. 서비스 화면 오른쪽 상단에 로그 버튼이 있으면 해당 서비스는 로그를 제공하는 것입니다. 서비스 로그는 서비스 상태가 변경된 횟수 및 서비스의 오류 메시지를 제공할 수 있습니다. 로 그 컨텐츠는 개별 서비스에 한정되며 변경될 수 있습니다.

- **1. Configuration(구성) > Services(서비스)로 이동하고 서비스를 두 번 누릅니다.**
- **2. 서비스 화면 오른쪽 위에 있는 Logs(로그) 버튼을 누릅니다.**

다음은 일반적인 메시지 예입니다.

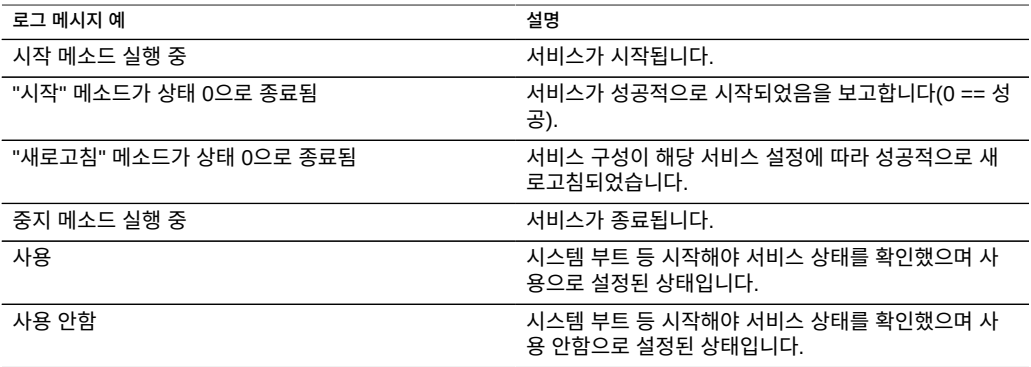

다음 로그 예제는 NTP 서비스의 예제입니다.

```
[ Oct 15 21:05:31 Enabled. ]
[ Oct 15 21:07:37 Executing start method (...). ]
[ Oct 15 21:13:38 Method "start" exited with status 0. ]
```
이 예의 첫번째 로그 이벤트는 시스템이 21:05에 부트되었음을 보여줍니다. 두번째 항목은 서 비스가 21:07:37에 시작되어 21:13:38에 완료되었음을 보여줍니다. 로그에서 알 수 있듯이 NTP 및 시스템 시계 조정의 특성으로 인해 이 서비스는 시작하는 데 몇 분 정도 걸릴 수 있습 니다.

### **관련 항목**

■ ["사용 가능한 어플라이언스 서비스 목록" \[215\]](#page-214-1)

■ ["필요한 서비스 포트" \[217\]](#page-216-0)

# <span id="page-214-0"></span>**서비스 로그 보기(CLI)**

<span id="page-214-1"></span>**CLI에서는 서비스 로그를 볼 수 없습니다. [서비스 로그 보기\(BUI\) \[214\]](#page-213-0)에 설명된 대로 BUI 를 사용합니다.**

# **사용 가능한 어플라이언스 서비스 목록**

이 섹션에는 사용 가능한 어플라이언스 서비스가 짧은 설명 및 포트 정보와 함께 표시됩니다. 다음 표에 나와 있는 것처럼 특정 서비스는 상시 연결 서비스이므로 사용 안함으로 설정할 수 없습니다.

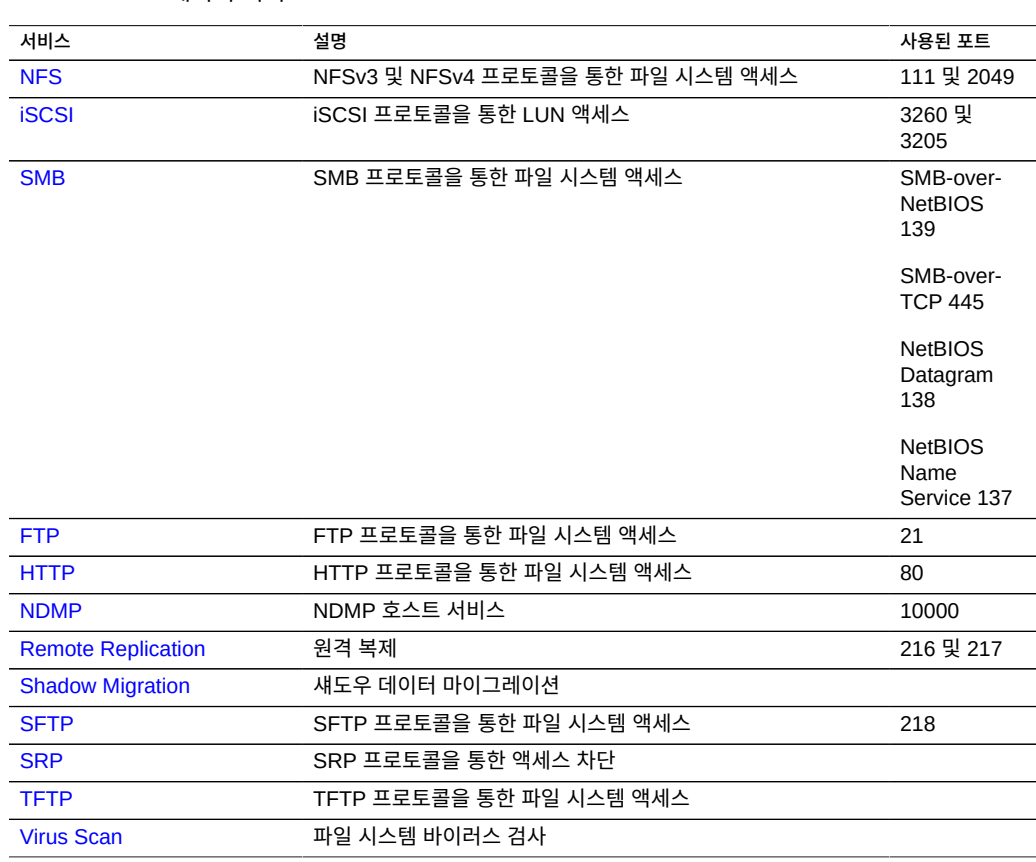

### **표 46** 데이터 서비스

**주 -** 0~99 사이의 UID 및 GID는 향후 응용 프로그램에서 사용하기 위해 운영체제 공급업체에 의해 예약되어 있습니다. 계층화된 제품의 최종 시스템 사용자 또는 공급업체에 의한 사용은 지원되지 않으며, 이후 응용 프로그램에서 보안 관련 문제를 일으킬 수 있습니다.

#### **표 47** 디렉토리 서비스

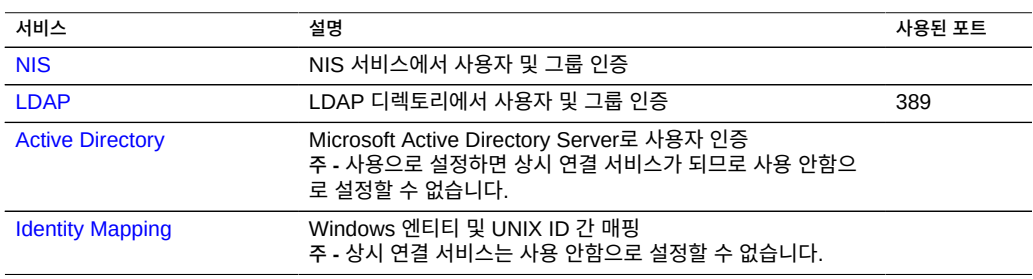

### **표 48** 서비스 설정

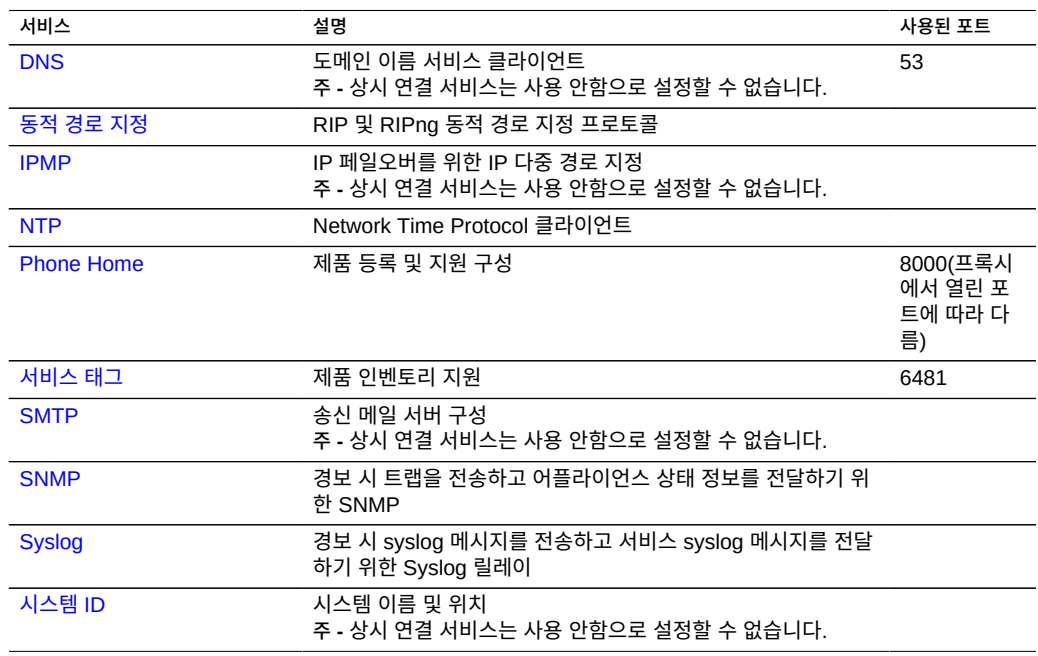

#### **표 49** 원격 액세스 서비스

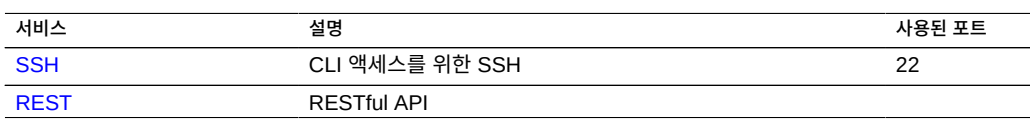
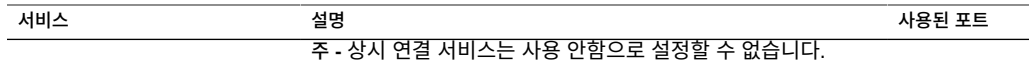

### **표 50** 사용 가능한 보안 서비스

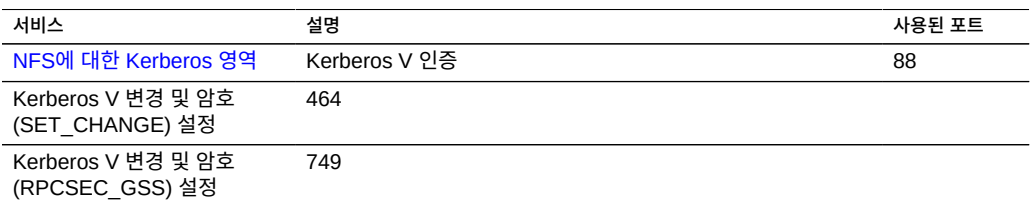

# **필요한 서비스 포트**

네트워크에서 보안을 제공하기 위해 네트워크 구조 안에 방화벽을 배포할 수 있습니다. 포트 번호는 방화벽 규칙을 만드는 데 사용되며 호스트 및 서비스를 지정하여 네트워크에서 트랜잭 션을 고유하게 식별합니다.

다음 목록은 어플라이언스의 전체 기능을 허용하는 방화벽 규칙을 만드는 데 필요한 최소 포트 를 보여줍니다.

인바운드 포트

- icmp/0-65535(PING)
- tcp/1920(EM)
- tcp/215(BUI)
- tcp/22(SSH)
- udp/161(SNMP)

아웃바운드 포트

- tcp/80(WEB)
- tcp/443(SSL WEB)

**주 -** 아웃바운드 포트 tcp/443은 Phone Home 메시지 전송, 지원 번들 및 업데이트 알림 업로 드에 사용됩니다. 복제의 경우 가능하면 GRE(Generic Routing Encapsulation) 터널을 사용 하십시오. 이렇게 하면 트래픽이 백엔드 인터페이스에서 실행될 수 있고 트래픽이 느려질 수 있는 곳에서 방화벽을 피할 수 있습니다. NFS 코어에서 GRE 터널을 사용할 수 없는 경우 프 론트 엔드 인터페이스에서 복제를 실행해야 합니다. 이 경우 포트 216과 포트 217도 열려 있어 야 합니다.

Kerberos 포트의 경우 ["NFS용 Kerberos 영역 구성" \[220\]](#page-219-0)을 참조하십시오.

# **서비스 구성**

**데이터 서비스 디렉토리 서비스 시스템 설정 원격 액세스** [NFS](#page-217-0) | [NIS](#page-260-0) | [DNS](#page-284-0) | [SSH](#page-310-0) [iSCSI](#page-222-0) [LDAP](#page-261-0) [IPMP](#page-287-0) [RESTful API](#page-311-0) [SMB](#page-223-0) [Active Directory](#page-268-0) [NTP](#page-287-1) [FTP](#page-240-0) [Identity Mapping](#page-274-0) [Phone Home](#page-290-0) [HTTP](#page-242-0) **[Dynamic Routing](#page-293-0)** [NDMP](#page-244-0) [Service Tags](#page-293-1) [Remote Replication](#page-430-0)  $\vert$  [SMTP](#page-294-0) [Shadow Migration](#page-252-0) New York [SNMP](#page-295-0) [SFTP](#page-253-0) SPRING RESERVE SERVER SYSLOG [SRP](#page-256-0) [System Identity](#page-303-0) [TFTP](#page-256-1) [Virus Scan](#page-257-0)

서비스 구성에 대한 자세한 내용을 보려면 다음 표에서 서비스 하나를 선택합니다.

**관련 항목**

■ ["사용 가능한 어플라이언스 서비스 목록" \[215\]](#page-214-0)

# <span id="page-217-0"></span>**NFS 구성**

NFS(네트워크 파일 시스템)는 네트워크를 통해 파일을 공유하는 업계 표준 프로토콜입니다. Oracle ZFS Storage Appliance는 NFS 버전 2, 3 및 4를 지원합니다. 파일 시스템의 이름 공 간 생성 방법에 대한 자세한 내용은 ["파일 시스템 이름 공간 사용" \[367\]을](#page-366-0) 참조하십시오. 로 컬 사용자의 NFS에 대한 자세한 내용은 ["사용자 구성" \[147\]](#page-146-0)을 참조하십시오.

NFS를 구성하려면 다음 절을 참조하십시오.

- ["NFS 서비스 등록 정보" \[219\]](#page-218-0)
- ["NFS용 Kerberos 영역 구성" \[220\]](#page-219-0)
- ["NFS 로그 및 분석" \[221\]](#page-220-0)
- ["NFS 등록 정보" \[222\]](#page-221-0)
- [NFS를 통한 파일 시스템 공유 \[222\]](#page-221-1)

# <span id="page-218-0"></span>**NFS 서비스 등록 정보**

다음 NFS 서비스 등록 정보는 Configuration(구성) > Services(서비스)에서 사용할 수 있습니 다.

- **최소 지원되는 버전** 어플라이언스에서 지원하는 NFS 버전을 제어하려면 이 드롭다운 목 록을 사용합니다.
- **최대 지원되는 버전** 어플라이언스에서 지원하는 NFS 버전을 제어하려면 이 드롭다운 목 록을 사용합니다.

**주 -** NFS 최소 및 최대 버전의 값을 동일하게 설정하면 어플라이언스에서는 해당 버전을 사 용하는 클라이언트하고만 통신하게 됩니다. 이 방법은 한 NFS 버전의 문제 또는 작업량이 발생한 NFS 버전의 성능 특성과 같은 기타 문제를 찾는 경우, 그리고 클라이언트에서 가장 적합한 버전만 사용하도록 할 경우에 유용합니다.

- **최대 서버 스레드 수** 최대 동시 NFS 요청 수를 정의합니다(20-1000). 이 값은 예상한 동 시 NFS 클라이언트의 수보다 커야 합니다. 기본값은 500입니다.
- **유예 기간** 계획되지 않은 중단으로부터 모든 클라이언트가 어플라이언스 재부트 후 잠금 상태를 복구해야 하는 시간(초)(15 - 600초)을 정의합니다. 이 등록 정보는 NFS v4 클라이 언트에만 영향을 끼칩니다. NFS v3은 stateless이므로 재생 상태가 없습니다. 이 기간 중 NFS 서비스는 이전 잠금 상태의 재생만 처리합니다. 유예 기간이 끝날 때까지는 서비스에 대한 다른 요청이 처리되지 않습니다. 기본 유예 기간은 90초입니다. 유예 기간을 줄이면 NFS 클라이언트가 서버 재부트 후 더 빨리 작업을 계속하지만 클라이언트가 모든 잠금 상 태를 복구하지 못할 가능성이 커집니다. Oracle ZFS Storage Appliance는 계획된 중단 중 NFSv4 클라이언트에 대해 유예 없는 잠금 상태 복구를 제공합니다. 계획된 중단은 업 데이트 및 어플라이언스 재부트와 같은 이벤트 중 CLI maintenance system reboot 명령 또는

 $B$ UI 전원 아이콘  $\bigcup$ 을 사용하여 발생합니다. 계획된 중단의 경우 NFS 서비스는 유예 기 간 지연 없이 서비스에 대한 모든 요청을 처리합니다.

- **사용자정의 NFSv4 ID 도메인** 이 등록 정보는 NFSv4 사용자와 그룹 ID를 매핑하는 도메 인을 정의합니다. 이 등록 정보를 설정하지 않으면 어플라이언스에서 DNS를 사용하여 ID 도메인을 가져오고, 먼저 \_nfsv4idmapdomain DNS 리소스 레코드를 확인한 다음 DNS 도메 인으로 폴백합니다.
- **NFSv4 숫자 ID 문자열 사용** NFSv4 클라이언트가 사용자 및 그룹 ID에 대해 숫자 문자 열을 사용하도록 허용하려면 이 등록 정보를 사용합니다. 이 등록 정보를 설정하지 않으면 사용자 및 그룹 ID가 기본값 user@domain 형식으로 교환됩니다. 이 등록 정보는 인증 유 형이 AUTH\_SYS인 경우에만 적용됩니다. CLI 등록 정보는 use\_numeric\_ids입니다.
- **NFSv4 위임 사용** 클라이언트가 서버에 연결하지 않고 파일을 로컬 캐시에 저장하여 수 정할 수 있도록 하려면 이 등록 정보를 선택합니다. 이 옵션은 기본적으로 사용으로 설정되 며 일반적으로 성능을 향상시켜 줍니다. 그러나 간혹 문제가 발생할 가능성도 있습니다. 이 설정은 반드시 특정 작업량의 성능을 신중하게 측정하고 측정 가능한 성능상의 이점이 있 는지 확인한 후 사용 안함으로 설정해야 합니다. 이 옵션은 NFSv4 장착에만 영향을 줍니 다.
- **마운트 가시성** 이 등록 정보를 사용하면 NFS 클라이언트의 공유 액세스 목록 및 원격 마 운트에 대한 정보 가용성을 제한할 수 있습니다. 전체로 설정하면 모든 액세스가 허용됩니 다. 제한됨으로 설정하면 클라이언트가 액세스 허용된 공유만 볼 수 있도록 액세스가 제한 됩니다. 클라이언트는 서버에 정의된 공유에 대한 액세스 목록 또는 다른 클라이언트가 서 버에서 수행한 원격 마운트를 볼 수 없습니다. 기본적으로 이 등록 정보는 전체로 설정됩니 다.
- Kerberos 사용 Kerberos 서비스를 사용/사용 안함으로 설정합니다.
	- Kerberos에서 약한 암호화 유형 허용 DES(des-cbc-crc, des-cbc-md5) 및 HMAC/ md5 포함 Exportable ArcFour(arcfour-hmac-exp)에 대한 지원을 사용/사용 안함으 로 설정합니다. 이 등록 정보는 기본적으로 사용 안함으로 설정됩니다.
	- Kerberos 영역 영역은 도메인과 유사한 논리적 네트워크로, 동일한 마스터 KDC 아 래에 있는 시스템 그룹을 정의합니다. 영역 이름은 ASCII 문자열로 구성될 수 있습니 다. 일반적으로 영역 이름은 영역 이름이 모두 대문자로 된 것을 제외하면 DNS 도메인 이름과 같습니다. 이 규약을 사용하면 친숙한 이름을 사용하면서도 Kerberos 서비스 관련 문제와 DNS 이름 공간 문제를 구분할 수 있습니다.
	- Kerberos 마스터 KDC 각 영역에는 주체 데이터베이스의 마스터 복사본을 유지 관리 하는 서버가 있어야 합니다. 마스터 KDC와 슬레이브 KDC 간의 가장 큰 차이점은 마 스터 KDC에서 데이터베이스 관리 요청을 처리한다는 점뿐입니다. 예를 들어, 마스터 KDC에서 암호를 변경하거나 새 주체를 추가해야 합니다.
	- Kerberos 슬레이브 KDC 슬레이브에는 주체 데이터베이스의 중복 복사본이 포함됩 니다. 마스터 KDC 서버와 슬레이브 KDC 서버 모두 인증 설정에 사용되는 티켓을 만듭 니다.
	- Kerberos 관리 주체 이 등록 정보는 관리자를 식별합니다. 규약에 따라 주체 이름은 세 구성요소인 기본, 인스턴스 및 영역으로 구분됩니다. 주체는 joe, joe/admin 또는 joe/ admin@ENG.EXAMPLE.COM으로 지정할 수 있습니다. 이 등록 정보는 시스템의 Kerberos 서 비스 주체를 설정하기 위해서만 사용되고 보존되지 않습니다.
	- Kerberos 관리 암호 관리자의 암호를 정의합니다. 이 등록 정보는 시스템의 Kerberos 서비스 주체를 설정하기 위해서만 사용되고 보존되지 않습니다.
- **Oracle Intelligent Storage Protocol** NFSv4 서비스에는 Oracle Database NFSv4 클라이언트가 최적화 정보를 ZFS Storage Appliance NFSv4 서버에 전달할 수 있는 Oracle Intelligent Storage Protocol에 대한 지원이 포함됩니다. 자세한 내용은 ["Oracle](#page-584-0) [Intelligent Storage Protocol" \[585\]](#page-584-0)을 참조하십시오.

**관련 항목**

- ["NFS 등록 정보" \[222\]](#page-221-0)
- 서비스 등록 정보 설정[\(BUI,](#page-211-0) [CLI\)](#page-212-0)

## <span id="page-219-0"></span>**NFS용 Kerberos 영역 구성**

Kerberos 영역을 구성하면 특정 서비스 주체가 생성되고 필요한 키가 시스템의 로컬 keytab 에 추가됩니다. NTP 서비스는 Kerberos화된 NFS를 구성하기 전에 구성해야 합니다. Kerberos화된 NFS를 지원하기 위해 다음 서비스 주체가 생성 및 업데이트됩니다.

host/node1.example.com@EXAMPLE.COM nfs/node1.example.com@EXAMPLE.COM

어플라이언스가 클러스터화되면 주체와 키는 각 클러스터 노드마다 생성됩니다.

host/node1.example.com@EXAMPLE.COM nfs/node1.example.com@EXAMPLE.COM host/node2.example.com@EXAMPLE.COM nfs/node2.example.com@EXAMPLE.COM

이러한 주체가 이미 생성된 경우 영역을 구성하면 이러한 각 주체의 암호가 재설정됩니다.

KDC 및 Kerberized 클라이언트 설정에 대한 자세한 내용은 [Oracle Solaris 11.1](http://docs.oracle.com/cd/E26502_01/html/E29015/index.html) Administration: Security Services ([http://docs.oracle.com/cd/E26502\\_01/html/E29015/index.](http://docs.oracle.com/cd/E26502_01/html/E29015/index.html) [html](http://docs.oracle.com/cd/E26502_01/html/E29015/index.html))를 참조하십시오. Kerberos에 대한 NFS 등록 정보를 설정한 후 공유->파일 시스템->프 로토콜 화면에서 보안 모드를 Kerberos 사용으로 변경합니다.

어플라이언스에서는 Kerberos에 다음 포트를 사용합니다.

- Kerberos V 인증: 88
- Kerberos V 변경 및 암호 SET CHANGE 설정: 464
- Kerberos V 변경 및 암호 RPCSEC GSS 설정: 749

**주 -** Kerberos화된 NFS 클라이언트는 이러한 주체에 대해 FQDN으로 확인되는 IP 주소를 사 용하여 어플라이언스에 액세스해야 합니다. 예를 들어, 어플라이언스가 여러 IP 주소로 구성된 경우 해당 어플라이언스의 FQDN으로 확인되는 IP 주소만 해당 Kerberos화된 NFS 클라이언 트에서 사용될 수 있습니다.

# <span id="page-220-0"></span>**NFS 로그 및 분석**

NFS 서비스에 다음 로그를 사용할 수 있습니다.

### **표 51** NFS에 제공되는 로그

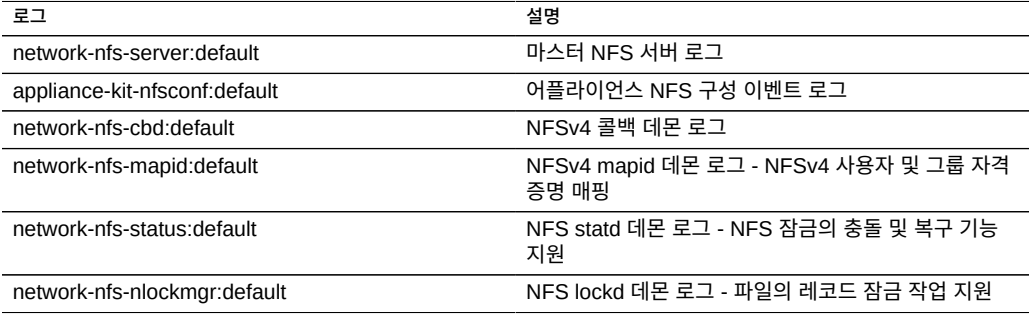

NFS 작동은 Analytics 섹션에서 모니터링할 수 있습니다. 여기에는 다음이 포함됩니다.

- 초당 NFS 작업
- ... 작업 유형별(읽기/쓰기/...)
- ... 공유 이름별
- ... 클라이언트 호스트 이름별
- ... 액세스한 파일 이름별
- ... 액세스 대기 시간별

# <span id="page-221-0"></span>**NFS 등록 정보**

다음 표에서는 위의 CLI 등록 정보와 BUI 등록 정보 설명 간의 매핑을 보여줍니다.

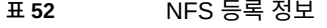

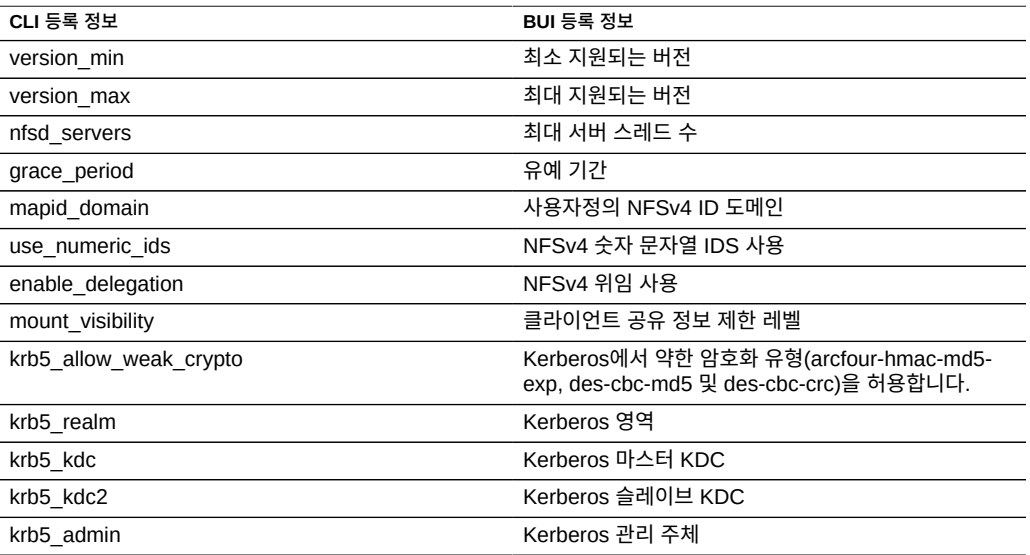

# <span id="page-221-1"></span>**NFS를 통한 파일 시스템 공유**

- **1. Configuration(구성) > Services(서비스)로 이동합니다.**
- **2. NFS 서비스가 사용으로 설정되어 있고 온라인 상태인지 확인합니다. 그렇지 않으면 서비스를 사용으로 설정합니다.**
- **3. Shares(공유) 화면으로 이동하여 기존 공유를 편집하거나 새 공유를 만듭니다.**
- **4. 편집할 공유의 프로토콜 탭을 누르고 NFS 공유가 사용으로 설정되었는지 확인합니다.**

또한 이 화면에서 NFS 공유 모드(읽기/읽기+쓰기)를 구성할 수 있습니다.

# <span id="page-222-0"></span>**iSCSI 구성**

어플라이언스에 LUN을 구성할 때는 해당 볼륨을 iSCSI(Internet Small Computer System Interface) 대상으로 내보낼 수 있습니다. iSCSI 서비스를 사용하면 iSCSI 개시자가 iSCSI 프 로토콜을 사용하여 대상에 액세스할 수 있습니다.

서비스는 iSNS 프로토콜을 사용하여 검색, 관리 및 구성을 지원합니다. iSCSI 서비스는 CHAP를 사용하여 단방향(대상이 개시자 인증) 및 양방향(대상 및 개시자가 상호 인증) 인증을 지원합니다. 또한 서비스는 RADIUS 데이터베이스의 CHAP 인증 데이터 관리를 지원합니다.

시스템은 인증을 먼저 수행하고 권한 부여를 나중에 수행하는 2단계 방식을 사용합니다.

**주 -** iSCSI 개시자 및 대상 구성의 예는 ["SAN\(Storage Area Network\) 구성" \[117\]을](#page-116-0) 참조하 십시오.

### **표 53** iSCSI 서비스 등록 정보

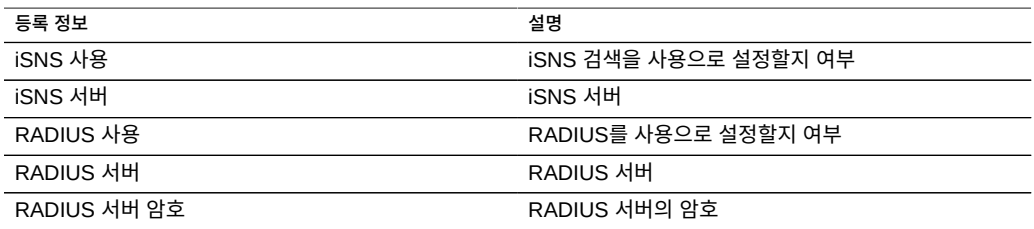

로컬 개시자에 CHAP 이름 및 CHAP 암호가 있으면 시스템에서 인증을 수행합니다. 로컬 개 시자에 CHAP 등록 정보가 없으면 시스템에서 인증을 수행하지 않으므로 모든 개시자가 권한 부여 대상이 됩니다.

iSCSI 서비스를 사용하면 개시자 그룹 내에서 사용할 수 있는 전역 개시자 목록을 지정할 수 있습니다.

개시자에서 대상에 연결할 수 없는 경우에는 다음을 수행하십시오.

- 개시자의 IQN이 개시자 목록에서 식별된 IQN과 대응하는지 확인합니다.
- iSNS 서버의 IP 주소가 정확하고 iSNS 서버가 구성되었는지 확인합니다.
- 개시자측에서 대상의 IP 주소가 정확한지 확인합니다.
- 개시자 CHAP 이름과 암호가 양측에서 대응하는지 확인합니다.
- 대상 CHAP 이름 및 암호가 어떠한 개시자와도 대응하지 않는지 확인합니다.
- RADIUS 서버의 IP 주소와 암호가 정확하고 RADIUS 서버가 구성되었는지 확인합니다.
- LUN에 액세스하는 개시자가 해당 LUN의 개시자 그룹 구성원인지 확인합니다.
- 해당 LUN을 내보내는 대상의 상태가 온라인인지 확인합니다.
- LUN의 작동 상태가 온라인인지 확인합니다.
- 각 LUN의 논리 단위 수를 확인합니다.

페일오버/페일백 중 Red Hat 클라이언트의 iSER Reduced Copy I/O가 작동 중이 아닌 경우 /etc/iscsi/iscsid.conf 파일에서 node.session.timeo.replacement\_timeout 매개변수를 300초로 수정합니다.

**관련 항목**

■ 서비스 등록 정보 설정[\(BUI,](#page-211-0) [CLI\)](#page-212-0)

# <span id="page-223-0"></span>**SMB 구성**

SMB 서비스는 SMB 프로토콜을 사용하여 파일 시스템에 액세스를 제공합니다. 지원되는 SMB 버전은 SMB 1, SMB 2.0 및 SMB 2.1입니다. SMB를 통해 파일 시스템을 공유하려면 ["파일 시스템 등록 정보" \[351\]](#page-350-0)에 설명된 대로 파일 시스템을 구성합니다. 다음 표는 SMB 2.1의 지원되는 기능과 지원되지 않는 기능을 보여줍니다.

**표 54** SMB 2.1의 지원되는 기능 및 지원되지 않는 기능

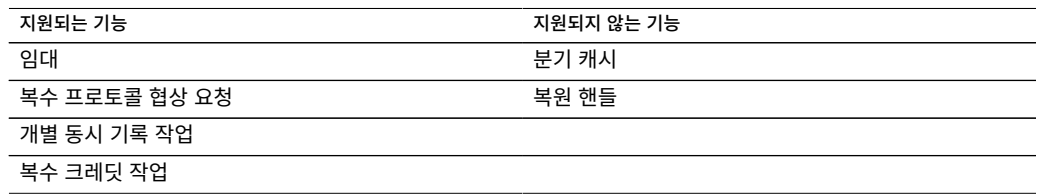

로컬 계정 및 사용자 ID는 Windows 사용자 ID에 매핑됩니다. *guest* 계정은 읽기 전용의 특수 계정이며 어플라이언스에서 읽기/쓰기용으로 구성할 수 없습니다.

SMB를 구성하려면 다음 절을 참조하십시오.

- ["SMB 서비스 등록 정보" \[225\]](#page-224-0)
- ["SMB를 통해 공유를 내보내도록 등록 정보 설정" \[226\]](#page-225-0)
- ["NFS/SMB 상호 운용성" \[227\]](#page-226-0)
- ["SMB DFS 이름 공간" \[227\]](#page-226-1)
- ["SMB Microsoft 독립형 DFS 이름 공간 관리 도구 지원 표" \[228\]](#page-227-0)
- [DFS 이름 공간을 로컬 SMB 그룹에 추가 \[229\]](#page-228-0)
- ["SMB 오토홈" \[230\]](#page-229-0)
- [SMB 오토홈 규칙 추가\(CLI\) \[230\]](#page-229-1)
- [SMB 로컬 그룹에 사용자 추가 \[231\]](#page-230-0)
- ["SMB MMC 통합" \[232\]](#page-231-0)
- ["SMB 공유 관리" \[233\]](#page-232-0)
- ["SMB 사용자, 그룹 및 연결" \[234\]](#page-233-0)
- ["SMB 서비스 나열" \[236\]](#page-235-0)
- [SMB 구성\(BUI\) \[238\]](#page-237-0)
- [SMB Active Directory 구성\(BUI\) \[240\]](#page-239-0)
- [SMB 프로젝트 및 공유 구성\(BUI\) \[240\]](#page-239-1)
- [SMB 데이터 서비스 구성\(BUI\) \[241\]](#page-240-1)

# <span id="page-224-0"></span>**SMB 서비스 등록 정보**

서비스 등록 정보 변경은 [서비스 등록 정보 설정\(BUI\) \[212\]](#page-211-0) 및 [서비스 등록 정보 설정](#page-212-0) [\(CLI\) \[213\]](#page-212-0)에서 설명합니다.

- **System comment(시스템 설명)** 의미 있는 텍스트 문자열입니다.
- **Idle Session Timeout(유휴 세션 시간 초과)** 세션 무작동에 대한 시간 초과 설정입니다.
- **Preferred domain controller(선호 도메인 컨트롤러)** Active Directory 도메인에 연 결할 때 사용할 선호 도메인 컨트롤러입니다. 이 컨트롤러를 사용할 수 없으면 Active Directory가 DNS SRV 레코드 및 Active Directory 사이트를 사용하여 적합한 도메인 컨 트롤러를 찾습니다. 자세한 내용은 ["Active Directory 구성" \[269\]](#page-268-0)을 참조하십시오.
- **Active Directory site(Active Directory 사이트)** Active Directory 도메인에 연결할 때 사용할 사이트입니다. 사이트는 높은 대역폭, 낮은 대기 시간의 네트워크 링크로 연결된 논리적 머신 모음입니다. 이 등록 정보가 구성되어 있지만 선호 도메인 컨트롤러가 지정되 지 않은 경우 Active Directory 도메인을 연결하면 외부 도메인 컨트롤러보다 이 사이트에 있는 도메인 컨트롤러가 우선 사용됩니다.
- **Maximum # of server threads(최대 서버 스레드 수)** 최대 동시 서버 스레드 수(작업 자)입니다. 기본값은 1024입니다.
- **Enable Dynamic DNS(동적 DNS 사용)** 어플라이언스에서 동적 DNS를 사용하여 Active Directory 도메인의 DNS 레코드를 업데이트할지 여부를 선택합니다. 기본값은 off 입니다.
- **Enable Oplocks(Oplocks 사용)** 어플라이언스에서 SMB 클라이언트에 대해 편의적 잠금을 부여할지 여부를 선택합니다. 대부분의 클라이언트에서 성능이 향상됩니다. 기본값 은 on입니다. SMB 서버는 잠금을 유지한 상태로 클라이언트가 데이터를 캐시할 수 있도록 클라이언트 프로세스에 oplock을 부여합니다. 서버에서 oplock을 해제하면 클라이언트에 서 캐시된 데이터를 서버로 비웁니다.
- **Restrict anonymous access to share list(공유 목록에 익명 액세스 제한)** 이 옵션을 사용으로 설정하면 공유 목록을 받기 전에 클라이언트가 SMB 서비스에 인증되어야 합니 다. 사용 안함으로 설정하면 익명 클라이언트에서 공유 목록에 액세스할 수 있습니다.
- **Primary WINS server(기본 WINS 서버)** TCP/IP 설정에 구성된 기본 WINS 주소입니 다.
- **Secondary WINS server(보조 WINS 서버)** TCP/IP 설정에 구성된 보조 WINS 주소입 니다.
- **Excluded IP addresses from WINS(WINS에서 제외된 IP 주소)** WINS 등록에서 제 외된 IP 주소입니다.
- **LAN Manager compatibility level(LAN Manager 호환성 레벨)** 지원되는 인증 모드 (LM, NTLM, LMv2, NTLMv2)입니다. 각 호환성 레벨에서 지원되는 인증 모드에 대한 자 세한 내용은 *smb*에 대한 Oracle Solaris Information Library를 참조하십시오. NTLMv2 는 공개적으로 알려진 보안 취약성을 방지하기 위해 권장되는 최소 보안 레벨입니다.
- **SMB Signing Enabled(SMB 서명 사용)** SMB 서명 기능을 사용하여 SMB 클라이언트 와의 상호 운용을 사용으로 설정합니다. 패킷에 서명이 있으면 서명이 검증됩니다. 패킷에 서명이 없으면 서명 검증 없이 허용됩니다. SMB 서명이 필요하지 않은 경우 아래를 참조하 십시오.
- **SMB Signing Required(SMB 서명 필요)** SMB 서명이 필요한 경우 모든 SMB 패킷에 서명이 있어야 하며 그렇지 않은 경우 거부됩니다. 서명을 지원하지 않는 클라이언트는 서 버에 연결할 수 없습니다.
- **Ignore zero VC(제로 VC 무시)** SMB 클라이언트가 새 연결을 설정할 때는 VC(가상 회 로) 수를 0으로 지정하여 어플라이언스가 이 클라이언트에서 이전의 모든 연결 및 파일 잠 금을 지우도록 요청할 수 있습니다. 하지만 이 프로토콜 아티팩트는 클라이언트의 NAT(네 트워크 주소 변환) 또는 동일한 호스트에 지정된 여러 DNS 항목을 고려하지 않습니다. 감 춰진 또는 중복된 네트워크 위치 사이에 조합된 제로 VC 요청을 사용하면 관련이 없는 활 성 연결이 재설정될 수 있습니다. 기본적으로 제로 VC 요청은 사용되지 않는 파일 잠금을 방지하기 위해 사용되지만 SMB 세션이 오류로 인해 끊어질 경우, 제로 VC 요청을 무시하 면 문제가 해결될 수 있습니다.

# <span id="page-225-0"></span>**SMB를 통해 공유를 내보내도록 등록 정보 설정**

일부 공유 등록 정보는 SMB를 통해 공유를 내보낼 때 특정 방법을 사용하여 설정해야 합니다.

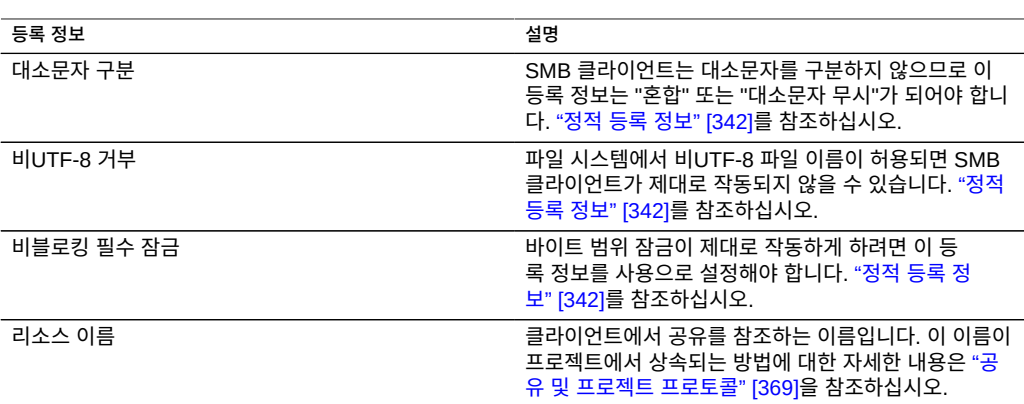

### **표 55** SMB 공유 등록 정보

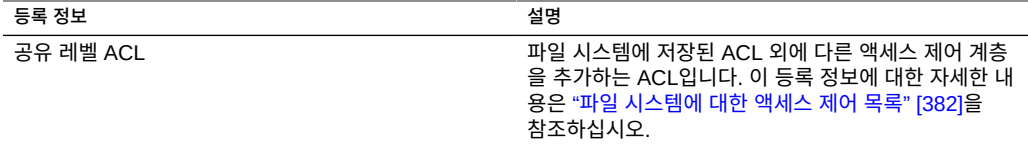

대소문자 구분 및 비UTF-8 거부 등록 정보는 공유를 만들 때만 설정할 수 있습니다.

동일한 시스템에서 2개의 SMB 공유가 동일한 리소스 이름을 공유할 수 없습니다. 프로젝 트에서 상속된 리소스 이름에는 특별한 동작이 포함됩니다. 자세한 내용은 [공유 및 프로젝](#page-314-0) [트 \[315\]](#page-314-0)를 참조하십시오. 리소스 이름은 80자 미만이어야 하며 다음 문자 옆에 영숫자를 포 함할 수 있습니다.

 $" / \setminus [ ] : | < > + ; , ? * =$ 

액세스 기반 열거가 사용으로 설정된 경우 클라이언트는 열 수 없는 파일에 대한 디렉토리 항 목을 볼 수 있습니다. 디렉토리 항목은 클라이언트가 해당 파일에 액세스할 수 없는 경우에만 필터링됩니다. 예를 들어, 클라이언트가 읽기/쓰기 액세스를 위해 파일을 열려고 하는데 ACL 은 읽기 권한만 부여하는 경우 해당 열기 요청이 실패하지만 해당 파일은 계속 목록 항목에 포 함됩니다.

# <span id="page-226-0"></span>**NFS/SMB 상호 운용성**

이 어플라이언스는 NFS 및 SMB 클라이언트가 동일한 공유를 동시에 액세스하도록 지원합니 다. 어플라이언스에서 NFS/SMB 상호 운용성을 올바르게 구성하려면 다음 구성요소를 구성해 야 합니다.

- Active Directory 서비스를 구성합니다. ["Active Directory 구성" \[269\]을](#page-268-0) 참조하십시오.
- ID 매핑 서비스 전략을 설정하고 서비스를 구성합니다. ["ID 매핑 구성" \[275\]](#page-274-0)을 참조하십 시오.
- SMB를 구성합니다. ["SMB 구성" \[224\]을](#page-223-0) 참조하십시오.
- 공유에 대한 액세스 제어, ACL 항목 및 ACL 상속을 구성합니다.

SMB 및 NFSv3은 동일한 액세스 제어 모델을 사용하지 않습니다. SMB 액세스 제어 모델이 더 상세 정보 모델이므로 SMB 클라이언트의 루트 디렉토리에서 ACL을 구성하는 것이 가장 좋습니다. 상속 가능한 단순 ACL 항목에 대한 자세한 내용은 ["파일 시스템에 대한 액세스 제어](#page-381-0) [목록" \[382\]을](#page-381-0) 참조하십시오.

## <span id="page-226-1"></span>**SMB DFS 이름 공간**

DFS(분산 파일 시스템)는 SMB 및 MSRPC 프로토콜을 통해 전달되는 가상화 기술입니다. DFS를 사용하면 관리자가 다른 서버에 있는 공유 폴더를 하나 이상의 DFS 이름 공간에 투명 하게 연결하여 그룹화할 수 있습니다. DFS 이름 공간은 조직에 있는 공유 폴더의 가상 보기입 니다. 관리자는 이름 공간에 표시할 공유 폴더를 선택하고, 이러한 폴더가 표시될 계층을 설계 하고, 이름 공간에 표시되는 공유 폴더의 이름을 결정할 수 있습니다. 사용자가 이름 공간을 보 면 폴더는 단일 고용량 파일 시스템에 상주하는 것으로 나타납니다. 사용자는 이름 공간에서 폴더를 탐색할 때 서버 이름이나 데이터를 호스팅하는 공유 폴더를 알 필요가 없습니다.

시스템당 한 공유만 독립형 DFS 이름 공간으로 프로비전될 수 있습니다. 도메인 기반의 DFS 이름 공간은 지원되지 않습니다. 각 클러스터 노드에 별도의 스토리지 풀이 있어도 클러스터당 하나의 DFS 이름 공간만 프로비전될 수 있습니다. SMB 공유를 DFS 이름 공간으로 프로비전 하려면 DFS Management MMC 스냅인을 사용하여 독립형 이름 공간을 만드십시오.

어플라이언스가 Active Directory 도메인에 연결되어 있지 않으면 작업 그룹 사용자가 DFS 이 름 공간을 수정할 수 있도록 추가 구성이 필요합니다. SMB 로컬 사용자가 DFS 이름 공간을 생성 또는 삭제할 수 있으려면 해당 사용자에게 서버에서 생성된 별도의 로컬 계정이 있어야 합니다. SMB 로컬 사용자 dfsadmin이 DFS 이름 공간을 조작할 수 있도록 하는 단계에 대한 자 세한 내용은 [DFS 이름 공간을 로컬 SMB 그룹에 추가 \[229\]를](#page-228-0) 참조하십시오.

# <span id="page-227-0"></span>**SMB Microsoft 독립형 DFS 이름 공간 관리 도구 지원 표**

다음 표는 여러 Windows 운영체제 버전에서 Microsoft DFS 도구의 작업(하위 명령/옵션)을 나열합니다. 여기에서는 어플라이언스에서 독립형 DFS 이름 공간 관리를 위해 어플라이언스 의 DFS 서비스에서 지원되는 항목을 보여줍니다.

- **y** 지원됨
- **n** 지원되지 않음
- **NA** 해당 없음

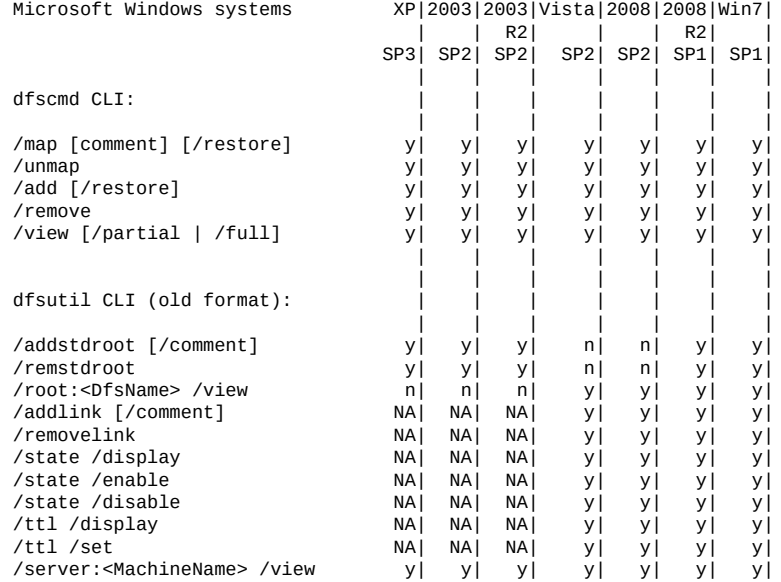

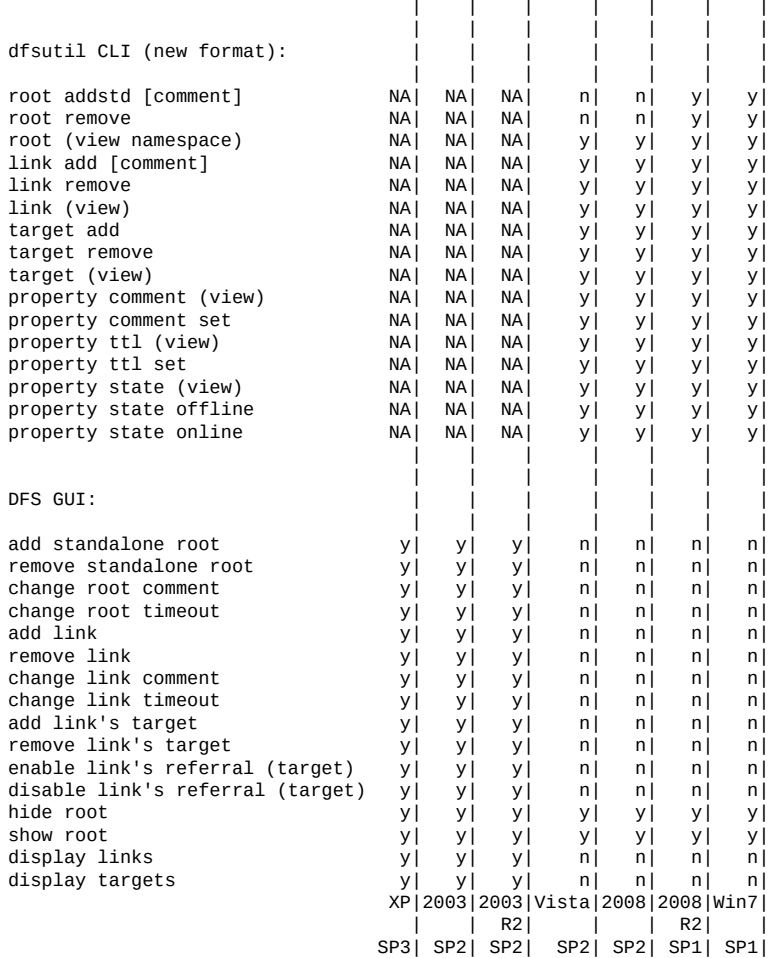

다음 사항에 유의하십시오.

- Solaris는 DFS 링크 대상을 확인하지 않습니다.
- 설명 및 시간 초과(TTL)를 수정 및 보기 위한 CLI 명령은 루트 및 링크에 모두 적용할 수 있 습니다.
- 상태를 보기 위한 CLI 명령은 루트, 루트의 대상, 링크 및 링크의 대상에 적용할 수 있습니 다.
- 상태를 수정하기 위한 CLI 명령은 링크 및 링크의 대상에만 적용할 수 있습니다.

# <span id="page-228-0"></span>**DFS 이름 공간을 로컬 SMB 그룹에 추가**

**1. 서버에서 사용자 dfsadmin의 로컬 사용자 계정을 만듭니다. Windows 머신에서 로컬 사용자를 처음 만들 때와 동일한 암호를 사용해야 합니다.**

- **2. dfsadmin을 로컬 SMB 그룹 관리자에 추가합니다.**
- <span id="page-229-0"></span>**3. DFS 이름 공간을 수정할 Windows 머신에서 dfsadmin으로 로그인합니다.**

### **SMB 오토홈**

Windows 파일 공유의 경우 오토홈은 SMB 프로토콜을 사용하여 파일 시스템에 대한 액세스 를 제공합니다. 오토홈은 SMB를 통해 시스템에 액세스하는 사용자에 대한 홈 디렉토리 공유 를 정의 및 유지 관리합니다. 오토홈 규칙은 SMB 클라이언트를 홈 디렉토리에 매핑합니다.

**그림 23** 오토홈 규칙 설정

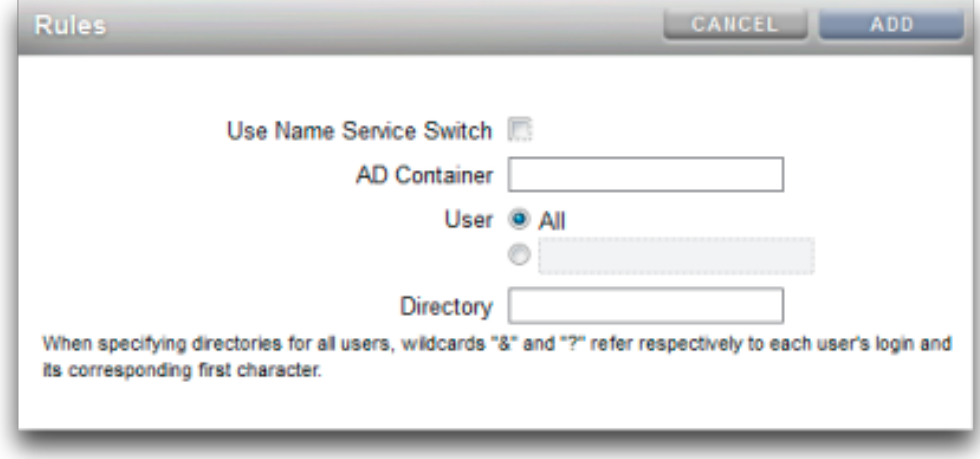

- **Use Name Service Switch(이름 서비스 스위치 사용)** NSS(이름 서비스 스위치)를 설 정 또는 해제합니다. NSS 규칙과 모든 사용자에 대한 규칙을 동시에 만들 수는 없습니다.
- **AD Container(AD 컨테이너)** Active Directory 컨테이너를 설정합니다(예: dc=com, dc=fishworks, ou=Engineering,CN=myhome).
- **User(사용자)** 모든 사용자 또는 지정한 사용자에 대한 오토홈 규칙을 설정합니다. 사용자 를 지정할 때 와일드카드 "&" 및 "?"는 사용자의 로그인 및 해당 첫번째 문자를 나타냅니다.
- **Directory(디렉토리)** 규칙에 대한 디렉토리를 설정합니다. 예: /export/wdp.

#### <span id="page-229-1"></span>**SMB 오토홈 규칙 추가(CLI)** V.

**1. configuration services smb로 이동합니다.**

**2. 오토홈 규칙을 추가하려면 create 명령을 사용하고 기존 규칙을 나열하려면 list 명령을 사용합 니다.**

이 예에서는 사용자 "Bill"에게 규칙을 추가하고 규칙을 나열합니다.

hostname:> **configuration services smb** hostname:configuration services smb> **create** hostname:configuration services rule (uncommitted)> **set use\_nss=false** hostname:configuration services rule (uncommitted)> **set user=Bill** hostname:configuration services rule (uncommitted)> **set directory=/export/wdp** hostname:configuration services rule (uncommitted)> **set container="dc=com,dc=fishworks, ou=Engineering,CN=myhome"** hostname:configuration services rule (uncommitted)> **commit** hostname:configuration services smb> **list** RULE NSS USER DIRECTORY CONTAINER<br>rule-000 false Bill /export/wdp dc=com,dc: dc=com,dc=fishworks, ou=Engineering,CN=myhome

### **3. 와일드카드 문자를 사용하여 오토홈 규칙을 만듭니다.**

*&* 문자는 사용자의 이름에 대응되며 *?* 문자는 사용자 이름의 첫번째 글자에 대응됩니다. 다음 은 와일드카드를 사용하여 대응하는 모든 사용자를 찾습니다.

hostname:configuration services smb> **create** hostname:configuration services rule (uncommitted)> **set use\_nss=false** hostname:configuration services rule (uncommitted)> **set user=\*** hostname:configuration services rule (uncommitted)> **set directory=/export/?/&** hostname:configuration services rule (uncommitted)> **set container="dc=com,dc=fishworks, ou=Engineering,CN=myhome"** hostname:configuration services rule (uncommitted)> **commit** hostname:configuration services smb> **list** RULE NSS USER DIRECTORY CONTAINER<br>
rule-000 false Bill /export/wdp dc=com,dc: dc=com,dc=fishworks, ou=Engineering,CN=myhome

### **4. 이름 서비스 스위치를 사용하여 오토홈 규칙을 만들 수도 있습니다.**

hostname:configuration services smb> **create** hostname:configuration services rule (uncommitted)> **set use\_nss=true** hostname:configuration services rule (uncommitted)> **set container="dc=com,dc=fishworks, ou=Engineering,CN=myhome"** hostname:configuration services rule (uncommitted)> **commit** hostname:configuration services smb> **list** RULE NSS USER DIRECTORY CONTAINER rule-000 true dc=com,dc=fishworks, ou=Engineering,CN=myhome

# <span id="page-230-0"></span>**SMB 로컬 그룹에 사용자 추가**

로컬 그룹은 추가 권한을 해당 사용자에게 부여하는 도메인 및/또는 로컬 사용자 그룹입니다.

SMB 로컬 그룹:

- 관리자 관리자는 파일 소유권을 변경하는 파일 권한을 무시할 수 있습니다.
- **백업 운영자** 백업 운영자는 파일 백업 및 복원 시 파일 액세스 제어를 무시할 수 있습니다.

### **1. configuration services smb groups로 이동합니다.**

hostname:configuration services smb> **groups**

### **2. create를 입력합니다.**

hostname:configuration services smb groups> **create**

### **3. 그룹에 추가할 사용자를 지정합니다.**

hostname:configuration services smb member (uncommitted)> **set user=Bill**

### **4. 그룹 이름을 입력한 다음 변경사항을 커밋합니다.**

hostname:configuration services smb member (uncommitted)> **set group="Backup Operators"** hostname:configuration services smb member (uncommitted)> **commit**

### **5. list를 입력하여 사용자가 지정된 그룹에 추가되었음을 확인합니다.**

hostname:configuration services smb groups> **list** MEMBER USER GROUP member-000 WINDOMAIN\Bill Backup Operators

# <span id="page-231-0"></span>**SMB MMC 통합**

MMC(Microsoft Management Console)는 등록된 구성요소의 확장형 프레임워크로서, 로컬 시스템 및 네트워크의 원격 시스템에 대해 포괄적인 관리 기능을 제공하는 스냅인으로 알려져 있습니다. 컴퓨터 관리는 Microsoft Management Console 도구의 모음으로서, 로컬/원격 서 비스 및 리소스를 구성, 모니터링 및 관리하는 데 사용될 수 있습니다.

작업 그룹 모드에서 Oracle ZFS Storage Appliance에 MMC 기능을 사용하려면 관리 콘솔을 사용할 Windows 관리자를 어플라이언스의 관리자 로컬 그룹에 추가해야 합니다. 그렇지 않 으면 MMC를 사용하여 어플라이언스에 연결할 때 관리 클라이언트에서 Access is denied 또는 유사한 오류가 발생할 수 있습니다.

Oracle ZFS Storage Appliance는 다음 컴퓨터 관리 기능을 지원합니다.

이벤트 뷰어 MMC 스냅인은 응용 프로그램 로그, 보안 로그 및 시스템 로그를 표시합니다. 이 러한 로그에는 Oracle ZFS Storage 시스템의 경보, 감사 및 시스템 로그 내용이 표시됩니다.

다음 화면은 응용 프로그램 로그 및 오류 이벤트의 등록 정보 대화 상자의 예를 보여 줍니다.

### **그림 24** SMB 이벤트 뷰어

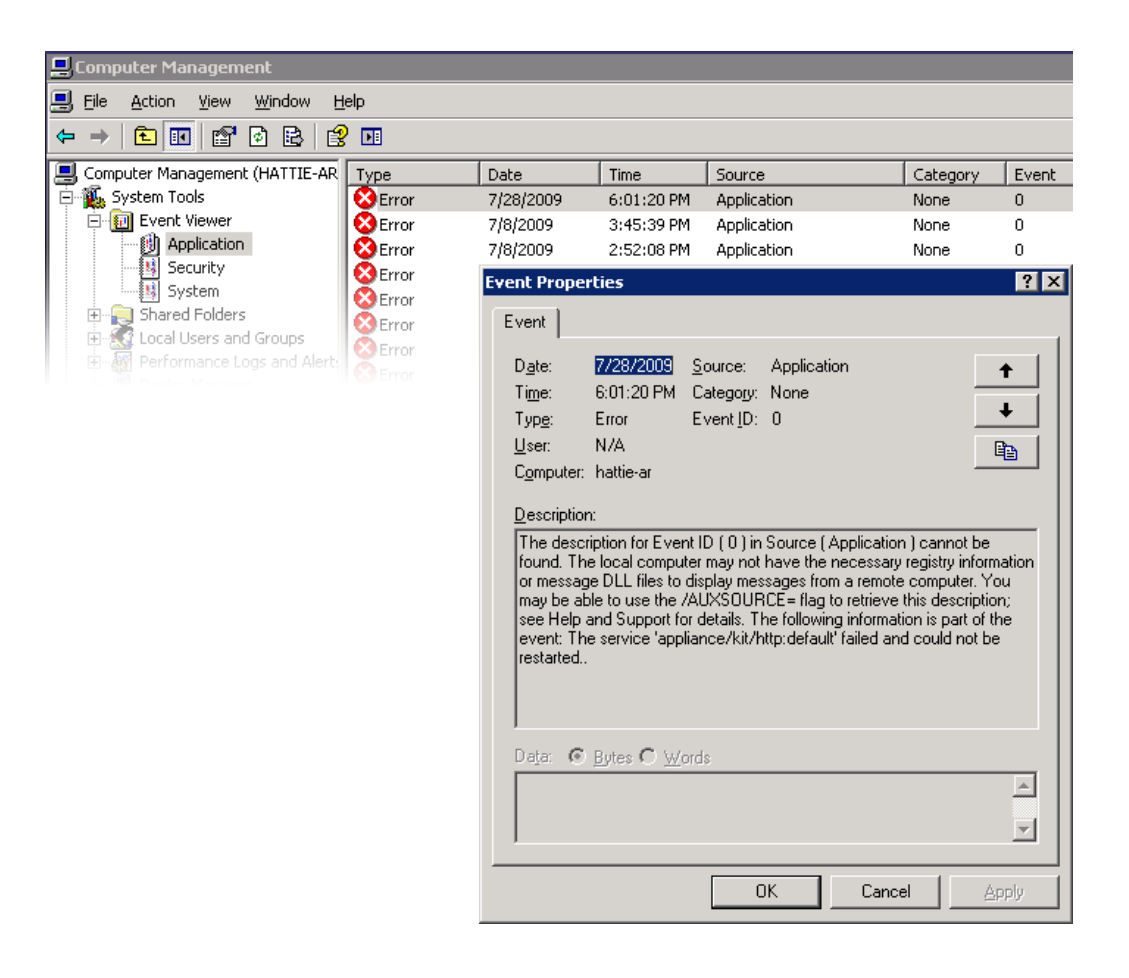

# <span id="page-232-0"></span>**SMB 공유 관리**

지원되는 공유 관리는 다음과 같습니다.

- 공유 나열
- 공유에서 ACL 설정
- 공유 권한 변경
- 공유 설명 설정

현재 MMC에서 지원하지 않는 기능은 다음과 같습니다.

- 공유 추가 또는 삭제
- 클라이언트측 캐싱 등록 정보 설정
- 허용되는 최대 사용자 수 등록 정보 설정

다음 화면은 공유에 대한 권한 등록 정보의 예를 보여 줍니다.

**그림 25** SMB 공유 권한 등록 정보

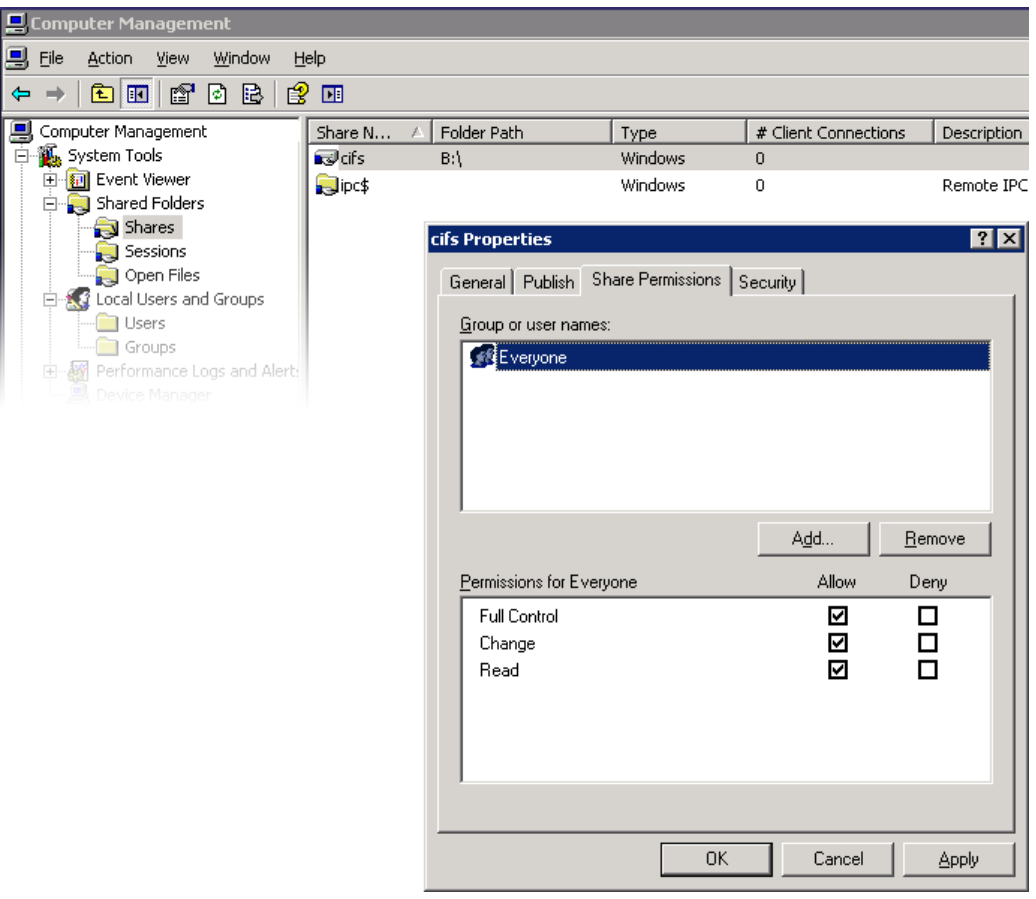

# <span id="page-233-0"></span>**SMB 사용자, 그룹 및 연결**

다음 기능이 지원됩니다.

- 로컬 SMB 사용자 및 그룹 보기
- 사용자 연결 나열(연결당 열린 파일 수 나열 등)
- 사용자 연결 닫기
- 열린 파일 나열(파일 및 파일 열기 모드에서 잠긴 수 나열 등)
- 열린 파일 닫기

다음 화면은 연결당 열린 파일의 예를 보여 줍니다.

**그림 26** 연결당 열린 파일

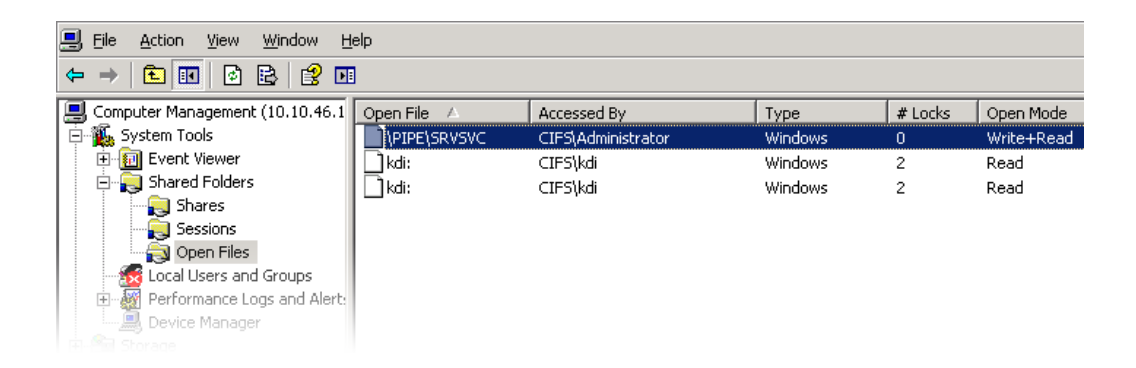

### 다음 화면은 열린 세션의 예를 보여 줍니다.

**그림 27** 열린 세션

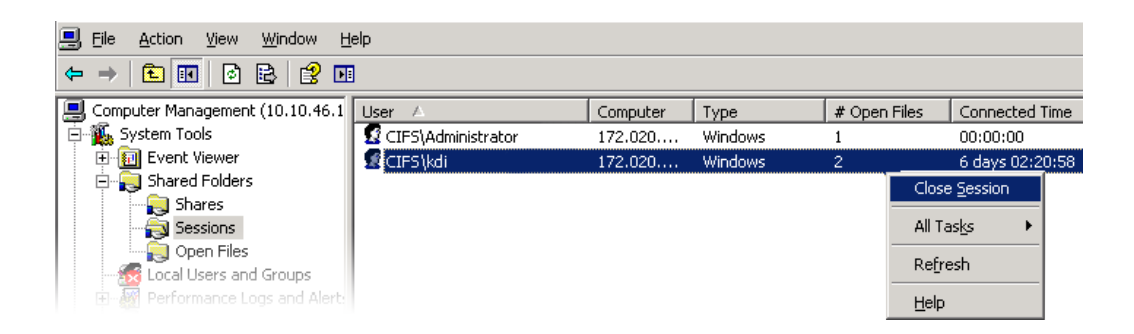

# <span id="page-235-0"></span>**SMB 서비스 나열**

어플라이언스 서비스 목록은 MMC 응용 프로그램을 사용하여 지원됩니다. 하지만 MMC 응용 프로그램을 사용하여 서비스를 사용 또는 사용 안함으로 설정할 수 없습니다. 지원에는 어플라 이언스 서비스 나열이 포함됩니다. 서비스는 컴퓨터 관리 MMC 응용 프로그램을 통해 사용 또 는 사용 안함으로 설정할 수 없습니다.

다음 화면은 vscan 서비스에 대한 일반 등록 정보의 예를 보여 줍니다.

**그림 28** vscan 등록 정보

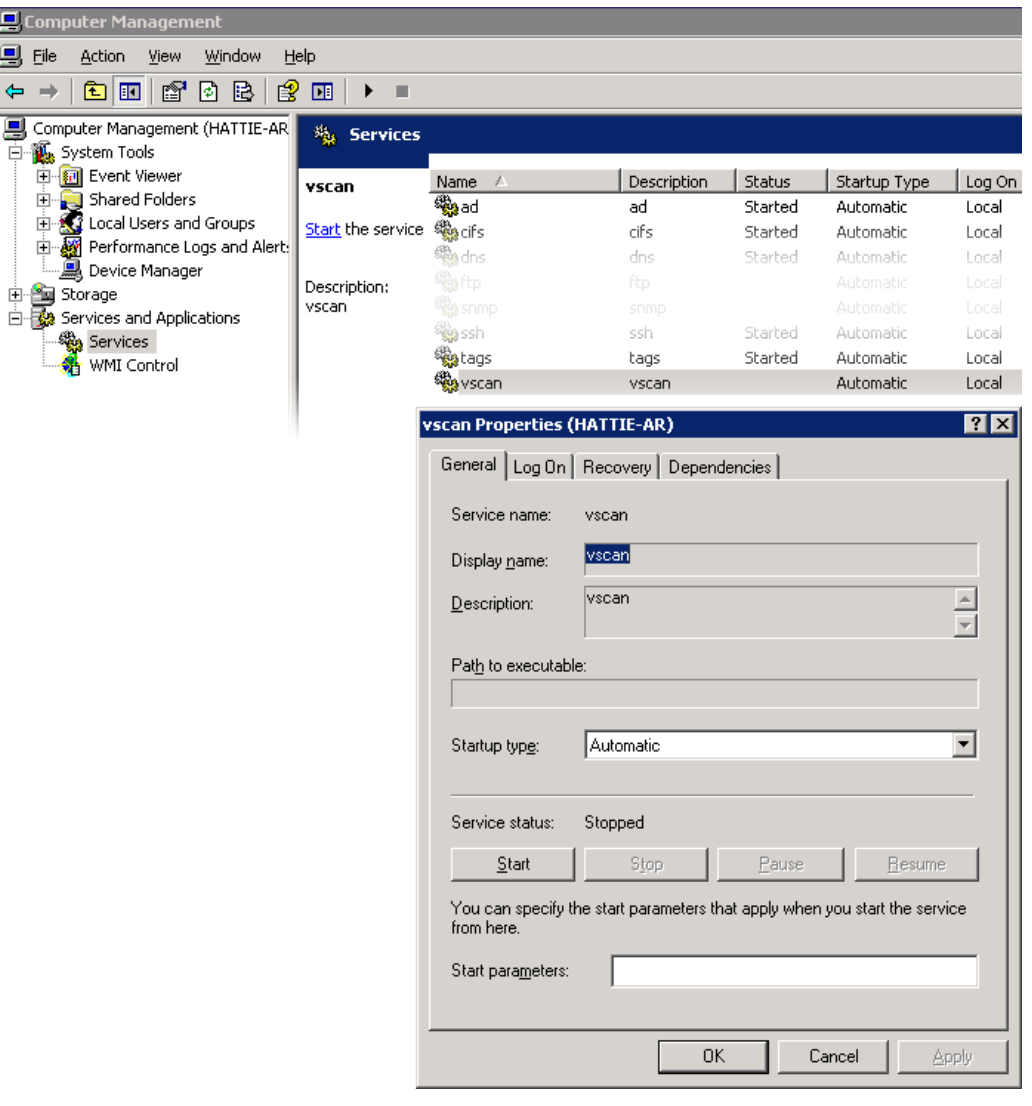

적합한 사용자만 관리 작업에 액세스할 수 있도록 MMC를 통해 원격으로 수행되는 작업에는 몇 가지 액세스 제한이 있습니다.

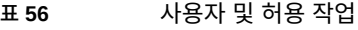

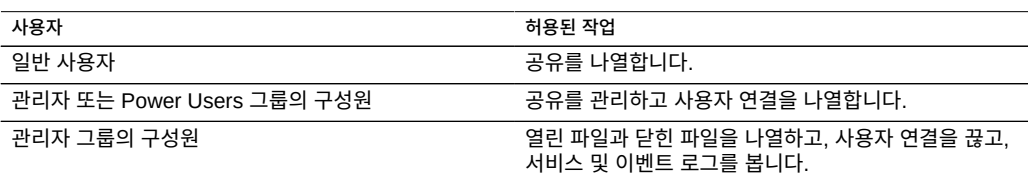

# <span id="page-237-0"></span>**SMB 구성(BUI)**

어플라이언스의 초기 구성은 BUI 또는 CLI를 통해 완료할 수 있으며 20분 미만 정도의 시간이 소요됩니다. 초기 설정은 BUI 또는 CLI의 유지 관리 > 시스템 컨텍스트를 사용하여 나중에 다 시 수행할 수도 있습니다. 초기 구성은 다음 단계를 통해 설정됩니다.

- **1. 네트워크 장치, 데이터 링크 및 인터페이스를 구성합니다.**
	- **a. 데이터 링크 추가 또는 인터페이스 아이콘을 사용하거나 장치를 데이터 링크 또는 인 터페이스 목록으로 끌어 놓아 인터페이스를 만듭니다.**
	- **b. 원하는 등록 정보를 설정하고 Apply(적용) 버튼을 눌러 목록에 추가합니다.**
	- **c. 각 인터페이스를 활성 또는 대기로 적절하게 설정합니다.**
	- **d. 페이지 맨 위에서 APPLY(적용)를 눌러 변경사항을 커밋합니다.**
- **2. DNS를 구성합니다.**
	- **a. 기본 도메인 이름을 제공합니다.**
	- **b. 도메인 이름 공간의 Active Directory 부분에서 호스트 이름 및 서버 레코드를 확인할 수 있도록 하나 이상의 서버에 대한 IP 주소를 제공합니다.**
- **3. NTP 인증 키를 구성하여 클럭 동기화를 수행합니다.**
	- **a. 아이콘을 눌러 새 키를 추가합니다.**
	- **b. 새 키에 대한 번호, 유형 및 개인 값을 지정하고 변경사항을 적용합니다.** 키는 지정된 각 NTP 서버 옆에 옵션으로 나타납니다.
	- **c. 키를 적절한 NTP 서버와 연결한 다음 변경사항을 적용합니다. 클럭 동기화를 수행하려면 동일한 NTP 서버를 사용하도록 어플라이언스와 SMB 클라이언트를 구성합니다.**
- **4. Active Directory를 사용자 및 그룹에 대한 디렉토리 서비스로 지정합니다.**
	- **a. 디렉토리 도메인을 설정합니다.**
	- **b. APPLY(적용)를 눌러 변경사항을 커밋합니다.**
- **5. 스토리지 풀을 구성합니다.**
	- **a. 아이콘을 눌러 새 풀을 추가합니다.**
	- **b. 풀 이름을 설정합니다.**
	- **c. Allocate and verify storage(스토리지 할당 및 확인) 화면에서 스토리지 풀에 대한 Disk Shelf 할당을 구성합니다.**

Disk Shelf가 감지되지 않는 경우 Disk Shelf 케이블과 전원을 확인합니다.

- **d. COMMIT(커밋)를 눌러 다음 화면으로 이동합니다.**
- **e. Configure Added Storage(추가된 스토리지 구성) 화면에서 원하는 데이터 프로파일을 선택합니다.** 가용성, 성능 및 용량을 기준으로 각각 등급이 매겨집니다. 이러한 등급을 사용하여 해당 비즈니스 요구에 적합한 최상의 구성을 결정합니다.
- **f. COMMIT(커밋)를 눌러 구성을 활성화합니다.**
- **6. 원격 지원을 구성합니다.**
	- **a. 어플라이언스가 인터넷에 직접 연결되어 있지 않으면 원격 지원 서비스에서 Oracle과 통 신할 때 사용할 HTTP 프록시를 구성합니다.**
	- **b. 온라인 계정 사용자 이름 및 암호를 입력합니다.** 표시되는 개인 정보 보호 정책을 검토합니다.
	- **c. 등록할 인벤토리 팀을 선택합니다.** 각 계정의 기본 팀은 계정 사용자 이름과 동일하며 접두어 '\$'가 사용됩니다.
	- **d. 초기 구성 변경사항을 커밋합니다.**

#### <span id="page-239-0"></span>**SMB Active Directory 구성(BUI)** V

- **1. Active Directory 도메인에서 어플라이언스용 계정을 만듭니다.** 자세한 지침은 ["Active Directory 구성" \[269\]](#page-268-0)을 참조하십시오.
- **2. Configuration(구성) > Services(서비스) > Active Directory 화면에서 도메인 연결 버튼 을 누릅니다.**
- **3. Active Directory 도메인, 관리 사용자 및 관리 암호를 지정합니다.**
- <span id="page-239-1"></span>**4. APPLY(적용)를 눌러 변경사항을 커밋합니다.**

#### **SMB 프로젝트 및 공유 구성(BUI)**  $\blacktriangledown$

- **1. Shares(공유) > Shares(공유)로 이동합니다.**
- **2. 프로젝트를 만듭니다.**
	- **a. Shares(공유) 화면에서 패널 열림 아이콘 을 눌러 프로젝트 패널을 확장합니다.**
	- **<sup>b.</sup> 추가 아이콘 ♥ 을 눌러 새 프로젝트를 추가합니다.**
	- **c. 프로젝트 이름을 지정하고 APPLY(적용)를 누릅니다.**
- **3. 프로젝트 패널에서 새 프로젝트를 선택합니다.**
- **4. 항목 추가 아이콘 을 눌러 파일 시스템을 추가합니다.**
- **5. 파일 시스템에 대한 편집 아이콘 을 누릅니다.**
- **6. General(일반) 탭을 누르고 프로젝트 확인란에서 상속을 선택 해제합니다.**
- **7. SMB 공유가 리소스 이름으로 액세스되더라도 /export 아래에서 마운트 지점을 선택하고 APPLY(적용)를 누릅니다.**
- **8. 프로젝트의 Protocols(프로토콜) 탭을 누르고 여기에 SMB 리소스 이름을 설정합니다.**
- **9. 프로젝트에 대한 sharesmb 및 공유 레벨 ACL을 사용으로 설정합니다.**
- **10. APPLY(적용)를 눌러 구성을 활성화합니다.**

# <span id="page-240-1"></span>**SMB 데이터 서비스 구성(BUI)**

- **1. Configuration(구성) > Services(서비스) > SMB로 이동하고 전원 아이콘 을 눌러 서비 스를 사용으로 설정합니다.**
- **2. SMB 등록 정보를 설정하고 APPLY(적용)를 눌러 구성을 활성화합니다. ["SMB 서비스 등록](#page-224-0) [정보" \[225\]](#page-224-0)를 참조하십시오.**
- **3. ["SMB 오토홈" \[230\]에](#page-229-0) 설명되어 있는 대로 Configuration(구성) > Services(서비스) > SMB 화면의 Autohome(오토홈) 탭을 눌러 홈 디렉토리에 SMB 클라이언트를 매핑할 오토 홈 규칙을 설정합니다. APPLY(적용)를 눌러 구성을 활성화합니다.**
- **4. [SMB 로컬 그룹에 사용자 추가 \[231\]](#page-230-0)에 설명되어 있는 대로 Configuration(구성) > Services(서비스) > SMB 화면에서 Local Groups(로컬 그룹) 탭을 누르고 항목 추가 아이 콘 을 사용하여 로컬 그룹에 관리자 또는 백업 운영자 사용자를 추가합니다. APPLY(적용) 를 눌러 구성을 활성화합니다.**

# <span id="page-240-0"></span>**FTP 구성**

FTP(파일 전송 프로토콜) 서비스를 사용하면 FTP 클라이언트에서 파일 시스템에 액세스할 수 있습니다. 익명 로그인은 허용되지 않습니다. 사용자는 서비스에서 구성된 이름 서비스에 인증 되어야 합니다.

FTP를 구성하려면 다음 절을 참조하십시오.

- [공유에 FTP 액세스 추가\(BUI\) \[241\]](#page-240-2)
- ["FTP 등록 정보" \[242\]](#page-241-0)
- ["FTP 로그" \[243\]](#page-242-1)
- <span id="page-240-2"></span>**공유에 FTP 액세스 추가(BUI)**
- **1. Configuration(구성) > Services(서비스)로 이동합니다.**
- **2. FTP 서비스가 사용으로 설정되어 있고 온라인 상태인지 확인합니다. 그렇지 않으면 서비스를 사용으로 설정합니다.**
- **3. 공유 화면에서 공유를 선택하거나 추가합니다.**
- **4. Protocols(프로토콜) 탭을 누르고 FTP 액세스가 사용으로 설정되었는지 확인합니다.**
- **5. (옵션) Share mode access(공유 모드 액세스)를 Read only(읽기 전용) 또는 Read/write (읽기/쓰기)로 설정합니다.**

## **관련 항목**

- ["FTP 등록 정보" \[242\]](#page-241-0)
- ["FTP 로그" \[243\]](#page-242-1)

# <span id="page-241-0"></span>**FTP 등록 정보**

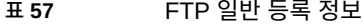

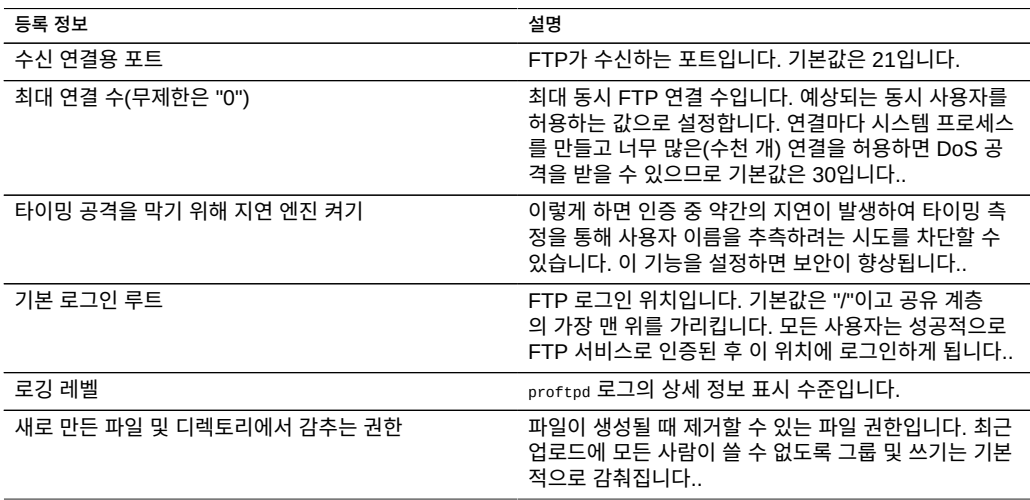

### **표 58** FTP 보안 등록 정보

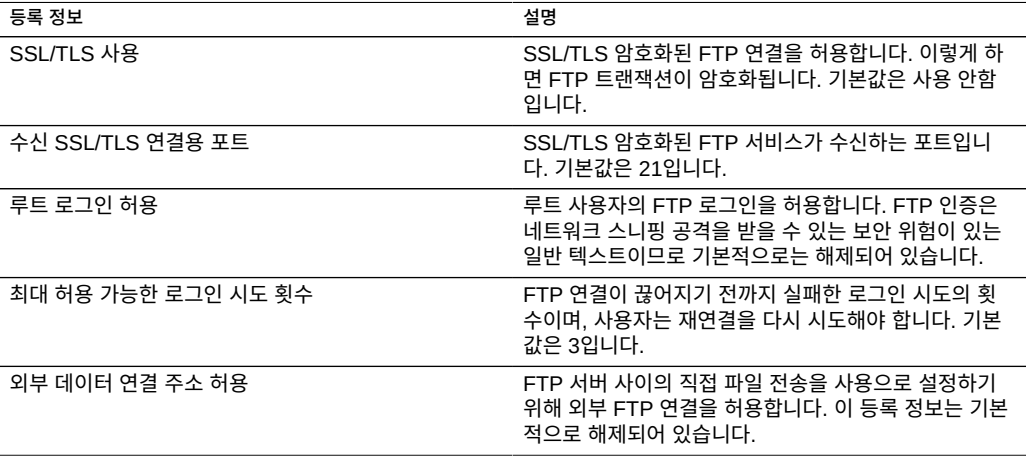

## **관련 항목**

- [공유에 FTP 액세스 추가\(BUI\) \[241\]](#page-240-2)
- ["FTP 로그" \[243\]](#page-242-1)

## <span id="page-242-1"></span>**FTP 로그**

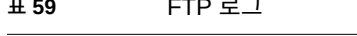

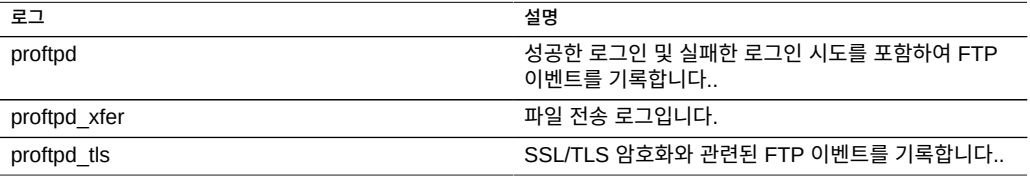

### **관련 항목**

- [공유에 FTP 액세스 추가\(BUI\) \[241\]](#page-240-2)
- ["FTP 등록 정보" \[242\]](#page-241-0)

# <span id="page-242-0"></span>**HTTP 구성**

HTTP 서비스는 HTTP, HTTPS 프로토콜 및 HTTP 확장 WebDAV(Web based Distributed Authoring and Versioning)를 사용하여 파일 시스템에 대한 액세스를 제공합니다. 이 서비스 를 통해 클라이언트는 웹 브라우저를 통해 또는 클라이언트 소프트웨어에서 지원하는 경우 로 컬 파일 시스템으로 공유 파일 시스템에 액세스할 수 있습니다. 이러한 HTTP 및 HTTPS 공유 가 액세스하는 URL의 형식은 각각 다음과 같습니다.

- http://*hostname*/shares/*mountpoint*/*share\_name*
- https://*hostname*/shares/*mountpoint*/*share\_name*
- HTTPS 서버는 자체 서명된 보안 인증서를 사용합니다.

HTTP를 구성하려면 다음 절을 참조하십시오.

- [공유에 HTTP 액세스 추가\(BUI\) \[243\]](#page-242-2)
- ["HTTP 등록 정보 및 로그" \[244\]](#page-243-0)
- ["HTTP 인증 및 액세스 제어" \[244\]](#page-243-1)

# <span id="page-242-2"></span>**공유에 HTTP 액세스 추가(BUI)**

- **1. Configuration(구성) > Services(서비스)로 이동합니다.**
- **2. HTTP 서비스가 사용으로 설정되어 있고 온라인 상태인지 확인합니다. 그렇지 않으면 서비스 를 사용으로 설정합니다.**
- **3. 공유 화면에서 공유를 선택하거나 추가합니다.**
- **4. Protocols(프로토콜) 탭을 누르고 HTTP 액세스가 사용으로 설정되었는지 확인합니다.**
- **5. (옵션) Share mode access(공유 모드 액세스)를 Read only(읽기 전용) 또는 Read/write (읽기/쓰기)로 설정합니다.**

### **관련 항목**

- ["HTTP 등록 정보 및 로그" \[244\]](#page-243-0)
- ["HTTP 인증 및 액세스 제어" \[244\]](#page-243-1)

# <span id="page-243-0"></span>**HTTP 등록 정보 및 로그**

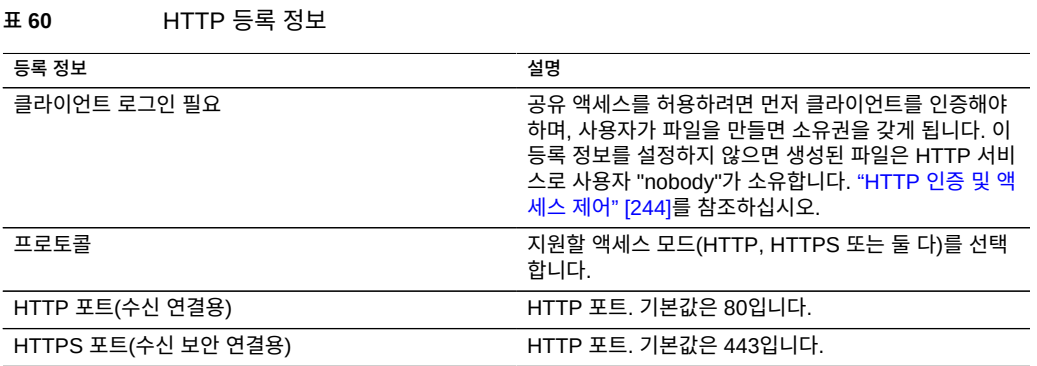

### **표 61** HTTP 로그

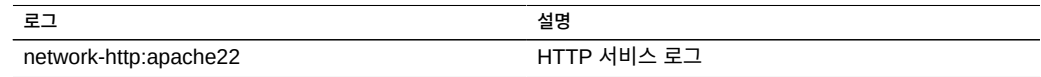

### **관련 항목**

- [공유에 HTTP 액세스 추가\(BUI\) \[243\]](#page-242-2)
- ["HTTP 인증 및 액세스 제어" \[244\]](#page-243-1)

# <span id="page-243-1"></span>**HTTP 인증 및 액세스 제어**

"Require client login(클라이언트 로그인 필요)" 옵션이 사용으로 설정된 경우 어플라이언스는 로컬 사용자, NIS 사용자 또는 LDAP 사용자의 유효한 인증 자격 증명을 제공하지 않는 클라이 언트에 대한 액세스를 거부합니다. Active Directory 인증은 지원되지 않습니다.

기본 HTTP 인증만 지원됩니다. HTTPS를 사용하지 않는 경우에는 사용자 이름 및 암호가 암 호화되지 않은 상태로 전송되므로 모든 환경에 적합하지 않을 수 있습니다.

일반적으로 인증된 사용자는 HTTP에서 NFS 또는 FTP와 같은 권한을 갖게 됩니다. 인증된 사용자가 만든 파일 및 디렉토리는 다른 프로토콜에서 본 것처럼 해당 사용자가 소유합니다. 권한이 있는 사용자(UID가 100 미만)는 액세스 제어를 위한 "nobody"로 처리됩니다. 권한이 있는 사용자가 만든 파일은 "nobody"가 소유합니다.

"Require client login(클라이언트 로그인 필요)" 옵션이 사용 안함으로 설정된 경우 어플라이 언스는 자격 증명을 제공해도 클라이언트를 인증하려고 시도하지 않습니다. 새로 생성된 파일 은 "nobody"가 소유하고 모든 사용자는 액세스 제어를 위한 "nobody"로 처리됩니다.

인증에 관계없이 생성된 파일 및 디렉토리를 감추는 권한은 없습니다. 생성된 파일에는 Unix 권한 666(모든 사용자가 읽기/쓰기 가능)이 부여되고 생성된 디렉토리에는 Unix 권한 777(모 든 사용자가 읽기/쓰기/실행 가능)이 부여됩니다.

### **관련 항목**

- [공유에 HTTP 액세스 추가\(BUI\) \[243\]](#page-242-2)
- ["HTTP 등록 정보 및 로그" \[244\]](#page-243-0)

# <span id="page-244-0"></span>**NDMP 구성**

NDMP(네트워크 데이터 관리 프로토콜) 서비스는 시스템이 DMA(데이터 관리 응용 프로그램) 라는 원격 NDMP 클라이언트에서 제어하는 NDMP 기반의 백업 및 복원 작업을 수행할 수 있 게 해 줍니다. NDMP를 사용하여 어플라이언스에서 관리자가 만든 공유에 저장된 데이터를 로 컬로 연결된 테이프 장치와 원격 시스템 모두에 백업 및 복원할 수 있습니다. 또한 로컬로 연결 된 테이프 장치는 원격 시스템 백업 및 복원을 위해 DMA에 노출될 수 있습니다.

NDMP를 사용하여 시스템 구성 데이터를 백업 및 복원할 수는 없습니다. 대신 구성 백업 및 복 원 기능을 사용합니다(["Backing Up the Configuration" in](http://www.oracle.com/pls/topic/lookup?ctx=E78544-01&id=ZFSREgoxhs) *Oracle ZFS Storage Appliance [Customer Service Manual](http://www.oracle.com/pls/topic/lookup?ctx=E78544-01&id=ZFSREgoxhs)* 참조).

NDMP를 구성하려면 다음 절을 참조하십시오.

- ["NDMP 로컬 및 원격 구성" \[246\]](#page-245-0)
- ["NDMP 백업 형식 및 유형" \[246\]](#page-245-1)
- ["dump 및 tar 유형으로 NDMP 백업" \[247\]](#page-246-0)
- ["zfs 유형으로 NDMP 백업" \[248\]](#page-247-0)
- ["NDMP 증분 백업" \[249\]](#page-248-0)
- ["복제 백업" \[250\]](#page-249-0)
- ["NDMP 등록 정보 및 로그" \[252\]](#page-251-0)

## <span id="page-245-0"></span>**NDMP 로컬 및 원격 구성**

어플라이언스는 테이프 드라이브를 물리적으로 어플라이언스에 연결하는 *로컬* 구성과 데이터 가 동일한 네트워크의 다른 시스템으로 스트리밍되는 *원격* 구성을 사용하여 백업 및 복원을 지 원합니다. 두 경우 모두, 백업은 지원되는 DMA에 의해 관리되어야 합니다.

로컬 구성에서는 드라이브와 교환기(로봇)를 모두 포함하여, 지원되는 테이프 장치가 개시자 모드에서 구성된 지원되는 SCSI 또는 FC(광 섬유 채널) 카드를 통해 시스템에 물리적으로 연 결됩니다. 이러한 장치는 NDMP Status(NDMP 상태) 화면에서 볼 수 있습니다. DMA가 장치 를 검색할 때 NDMP 서비스는 이러한 장치를 DMA에 표시합니다. 이러한 장치가 DMA에서 구성된 다음에는 어플라이언스 또는 동일한 네트워크의 다른 시스템을 백업 및 복원하는 데 이 러한 장치를 사용할 수 있습니다. 테이프 드라이브나 교환기를 시스템에 추가하거나 시스템에 서 제거한 후에는 NDMP 서비스가 변경사항을 인식하도록 재부트해야 할 수 있습니다. 그런 다음 테이프 장치 이름이 변경되었을 수 있으므로 DMA를 재구성해야 합니다.

원격 구성에서 테이프 장치는 백업 및 복원 중인 시스템(데이터 서버)이 아니라 DMA를 실행하 는 시스템이나 별도의 시스템(테이프 서버)에 물리적으로 연결됩니다. 이러한 구성은 DMA가 다른 두 시스템을 제어하므로 일반적으로 "3방향 구성"이라고 합니다. 이러한 구성에서 데이터 스트림은 데이터 서버와 테이프 서버 간에 IP 네트워크를 통해 전송됩니다.

# <span id="page-245-1"></span>**NDMP 백업 형식 및 유형**

NDMP 프로토콜은 백업 데이터 형식을 지정하지 않습니다. 어플라이언스에서는 다양한 구 현 및 온테이프의 형식에 따라 3가지 백업 유형을 지원합니다. DMA에서는 NDMP 환경 변수 TYPE에 대해 다음 값을 사용하는 백업 유형을 선택할 수 있습니다.

### **표 62** NDMP 백업 형식 및 유형

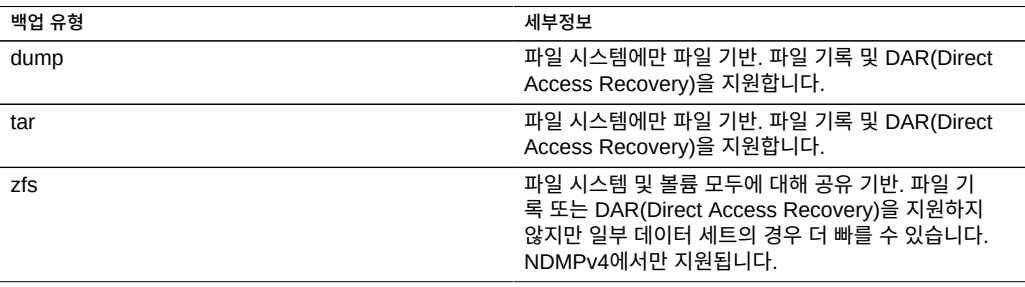

표준 NDMP 데이터 스트림 형식이 없으므로 어플라이언스에서 생성된 백업 스트림은 호환 가 능한 소프트웨어를 실행하는 ZFS 스토리지 어플라이언스에서만 복원될 수 있습니다. 일반적 으로 어플라이언스 소프트웨어의 이후 버전은 이전 버전의 소프트웨어에서 백업된 스트림을 복원할 수 있지만 그 반대는 지원되지 않습니다. 예를 들어, 2010.Q3에서는 "zfs" 백업 유형이 새로 추가되었으므로 2010.Q1(또는 이전 버전)을 실행하는 시스템에서는 2010.Q3의 "zfs"를 사용하여 생성된 백업 스트림을 복원할 수 없습니다.

## <span id="page-246-0"></span>**dump 및 tar 유형으로 NDMP 백업**

"dump" 및 "tar" 백업 유형으로 백업할 때 관리자는 *백업 경로*라는 파일 시스템 경로별로 백업 할 데이터를 지정합니다. 예를 들어, 관리자가 */export/home*의 백업을 구성하면 해당 경로에 마운트된 공유가 백업됩니다. 마찬가지로 백업 스트림이 */export/code*에 복원되면 다른 경로 에서 백업되었더라도 해당 경로에 파일이 복원됩니다.

기존 공유의 마운트 지점이거나 기존 공유에 포함된 경로만 백업에 지정될 수 있습니다. 백업 경로가 공유의 마운트 지점에 해당하는 경우 해당 공유만 백업됩니다. 그렇지 않은 경우 경로 가 공유에 포함되어야 하며 이 경우 해당 경로 아래의 해당 공유의 일부만 백업됩니다. 두 경우 모두 백업 경로 아래 지정된 공유 내에 마운트된 다른 공유는 백업되지 않습니다. 이러한 공유 를 백업하려면 별도로 지정해야 합니다.

**스냅샷** - 백업 경로에서 라이브 파일 시스템(예: */export/code*) 또는 라이브 파일 시스템에 포 함된 경로(예: */export/code/src*)를 지정하면 어플라이언스는 즉시 새 스냅샷을 생성하여 해당 스냅샷의 특정 경로를 백업합니다. 백업이 완료되면 스냅샷은 삭제됩니다. 백업 경로에서 스냅 샷(예: */export/code/.zfs/snapshot/mysnap*)을 지정하면 새 스냅샷은 생성되지 않고 지정한 스냅샷에서 백업합니다.

**공유 메타데이터** - 복잡한 공유 구성을 간단히 백업하고 복원하기 위해 백업 경로와 연관된 프 로젝트 및 공유의 공유 메타데이터가 "dump" 및 "tar" 백업에 포함됩니다. 이 메타데이터는 프 로토콜 공유 등록 정보, 쿼터 등록 정보 및 공유 화면에서 구성한 기타 등록 정보를 비롯한 어플 라이언스의 공유 구성을 설명합니다. 이 메타데이터는 NDMP로 백업 및 복원되는 파일 시스템 메타데이터(예: 디렉토리 구조 및 파일 권한)와 혼동해서는 안됩니다.

예를 들어 /export/proj를 백업하면 마운트 지점이 /export/proj로 시작되는 모든 공유의 공 유 메타데이터가 부모 프로젝트의 공유 메타데이터와 함께 백업됩니다. 마찬가지로 /export/ someshare/somedir을 백업하면 공유가 /export/someshare에 마운트되고 해당 공유 및 해당 프로 젝트의 공유 메타데이터가 백업됩니다.

복원 시 복원 경로의 대상이 기존 공유에 속하지 않으면 필요한 경우 백업에 저장된 것과 같은 원래 등록 정보를 사용하여 프로젝트 및 공유가 백업 스트림에 재생성됩니다. 예를 들어, 프로 젝트 proj1 및 공유 share1과 share2를 포함하는 /export/foo를 백업한 다음 프로젝트를 삭제하 고 백업에서 복원하면 복원 작업 중 이러한 두 공유 및 프로젝트가 백업된 등록 정보를 사용하 여 재생성됩니다.

복원 중 자동으로 재생성된 프로젝트가 있으면 새 프로젝트가 자동으로 생성되지 않고 기존 프 로젝트가 사용됩니다. 자동으로 재생성된 공유가 있고 해당 마운트 지점이 어플라이언스에서 원래의 백업 경로 및 복원 대상을 기반으로 예상되는 지점에 해당하는 경우 새 공유가 자동으 로 생성되지 않고 기존 공유가 사용됩니다. 그렇지 않은 경우 백업의 메타데이터에서 새 공유 가 자동으로 생성됩니다. 동일한 이름의 공유가 이미 존재하지만 마운트 지점이 다른 경우 새 로 생성된 공유에는 ndmp-와 올바른 마운트 지점으로 시작되는 고유 이름이 지정됩니다.

데이터 세트가 어플라이언스에 더 이상 존재하지 않는 스트림을 복원하여 어플라이언스에서 백업 스트림에 지정된 대로 데이터 세트를 다시 만들도록 하거나, 복원을 위한 대상 공유를 미 리 만드는 것이 좋습니다. 두 경우 모두 이전에 설명한 자동 공유 생성과 관련된 문제를 방지할 수 있습니다.

## <span id="page-247-0"></span>**zfs 유형으로 NDMP 백업**

"zfs" 유형으로 백업할 때 관리자는 어플라이언스의 표준 이름별로 백업할 데이터를 지정합니 다. 이 이름은 다음과 같이 BUI의 공유 이름 아래 나타납니다.

**그림 29** NDMP 공유 이름

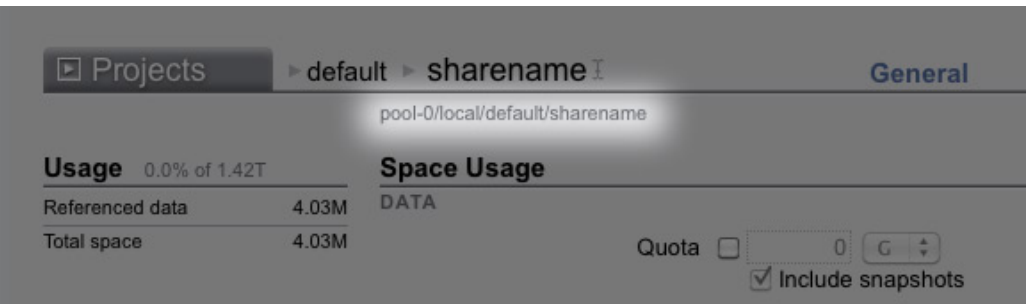

또는 CLI에서는 canonical\_name 등록 정보 값입니다. 표준 이름은 '/'로 시작하지 않지만 백 업 경로를 구성할 때는 표준 이름이 접두어 '/'로 시작해야 합니다.

프로젝트 및 공유는 모두 "zfs" 유형을 사용하여 백업하도록 지정할 수 있습니다. 표준 이름이 올바르게 지정된 경우 새 스냅샷이 생성되고 백업에 사용됩니다. 특정 스냅샷은 @snapshot 접미 어를 사용하여 백업에 지정할 수 있으며, 이 경우 새 스냅샷이 생성되지 않고 지정한 스냅샷이 백업됩니다. 예를 들면 다음과 같습니다.

### **표 63** 백업된 표준 이름 및 공유

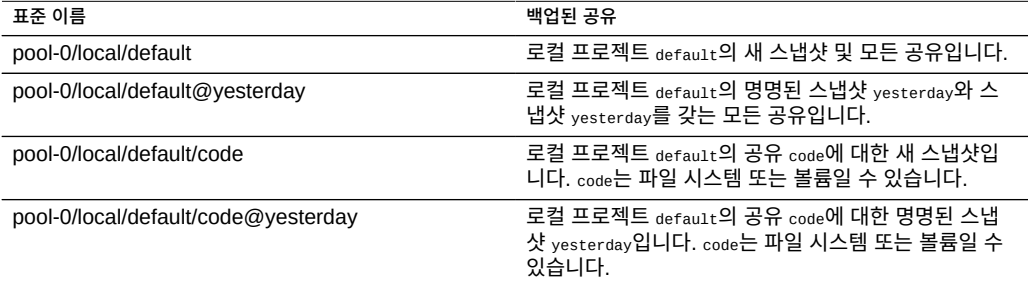

"zfs" 백업 유형을 사용하는 레벨 기반 증분 백업에는 이전 증분의 기본 스냅샷이 필요하기 때 문에 새 스냅샷을 만드는 레벨 백업의 기본 동작은 후속 증분 백업에 사용할 수 있도록 새 스냅 샷을 유지하는 것입니다. UPDATE=n을 설정하여 후속 증분 백업에 백업을 사용하지 않음으

로 DMA에 나타나면 새로 만든 스냅샷이 백업 후에 삭제됩니다. 기존 사용자 스냅샷은 백업 후 에 삭제되지 않습니다. 자세한 내용은 ["NDMP 증분 백업" \[249\]을](#page-248-0) 참조하십시오.

**공유 메타데이터** - 공유 메타데이터(공유 구성)는 항상 "zfs" 백업에 포함됩니다. "zfs" 유형으 로 전체 백업을 복원하는 경우 대상 프로젝트 또는 공유가 없어야 합니다. 백업 스트림의 메타 데이터에서 다시 만들어집니다. "zfs" 유형으로 증분 백업을 복원하는 경우 대상 프로젝트 또는 공유가 있어야 합니다. 해당 등록 정보는 백업 스트림의 메타데이터에서 업데이트됩니다. 자세 한 내용은 ["NDMP 증분 백업" \[249\]을](#page-248-0) 참조하십시오.

## <span id="page-248-0"></span>**NDMP 증분 백업**

어플라이언스는 위의 모든 백업 유형에 대해 레벨 기반 증분 백업을 지원합니다. 레벨 백업을 지정하기 위해 DMA는 일반적으로 다음 3개의 환경 변수를 지정합니다.

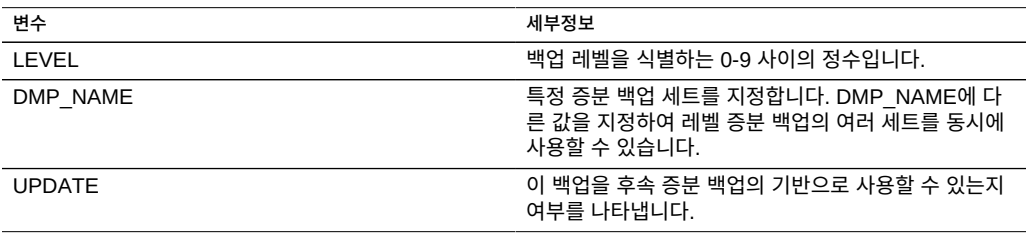

정의에 따라 레벨-N 백업에는 N보다 작은 레벨을 사용하는 같은 공유, 같은 백업 세트 ("DMP\_NAME"으로 지정됨)의 이전 백업 이후로 변경된 모든 파일이 포함됩니다. 레벨-0 백 업에는 항상 모든 파일이 포함됩니다. 업데이트의 값이 "y"(기본값)인 경우 N보다 큰 레벨의 향 후 백업이 이 백업을 기반으로 사용하도록 현재 백업이 기록됩니다. 이러한 변수는 일반적으로 DMA가 관리하며 관리자가 직접 구성하지 않아도 됩니다.

샘플 증분 백업 일정은 아래와 같습니다.

### **표 64** 샘플 증분 백업 일정

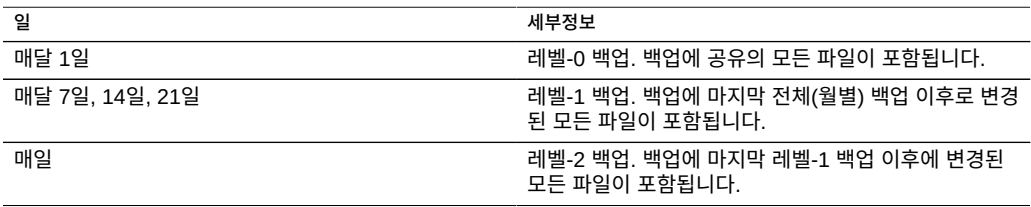

파일 시스템의 상태를 매달 24일의 상태로 복원하려면 일반적으로 관리자가 매월 1일의 레 벨-0 백업을 새 공유로 복원하고, 매달 21일의 레벨-1 백업을 복원한 다음 매달 24일의 레벨-2 백업을 복원합니다.

레벨 기반 증분 백업을 구현하려면 어플라이언스가 각 공유의 레벨 백업 내역을 추적해야 합니 다. "tar" 및 "dump" 백업의 경우 레벨 백업 내역이 공유 메타데이터에서 유지 관리됩니다. 증 분 백업은 파일 시스템을 순회하며 이전 레벨 백업 시점 이후에 수정된 파일을 포함합니다. 복 원 시점에 시스템은 백업 스트림에 있는 모든 파일만 복원하면 됩니다. 따라서 위의 예에서는 24일의 레벨-2 백업을 파일 시스템에 복원할 수 있으며 해당 백업 스트림에 포함된 파일은 파 일이 백업된 파일 시스템과 대상 파일 시스템이 대응하지 않더라도 복원됩니다. 그러나 원래 파일 시스템 상태를 복구하기 위해 위와 같은 절차를 사용하는 최적의 사용법은 이전 레벨 백 업의 복원을 빈 트리에서 시작하는 것입니다.

"zfs" 유형의 효율적인 레벨 기반 증분 백업을 구현하기 위해 시스템에서는 다른 방식을 사용합 니다. 증분 세트에 속하는 백업은 백업에 사용된 스냅샷을 삭제하지 않고 시스템에 남겨 둡니 다. 후속 증분 백업은 이 스냅샷을 기반으로 사용하여 변경된 파일 시스템 블록을 빠르게 식별 하고 백업 스트림을 생성합니다. 그 결과 후속 증분 백업을 만들려면 백업 후에 NDMP 서비스 가 남긴 스냅샷은 삭제하지 않아야 합니다.

이 동작의 또 다른 중요한 결과는 증분 스트림을 복원하기 위해 파일 시스템 상태가 증분 스트 림의 기본 스냅샷에 있는 상태와 정확하게 대응해야 한다는 것입니다. 즉, 레벨-2 백업을 복원 하기 위해서는 파일 시스템의 모양이 이전 레벨-1 백업이 완료되었을 때와 똑같아야 합니다. 21일의 레벨-1 백업이 방금 복원되었기 때문에 시스템에서 해당 백업이 완료되었을 때와 24일 의 레벨-2 백업 스트림을 복원할 때가 똑같으므로 위의 일반적으로 사용되는 절차가 보장됩니 다.

증분 "zfs" 백업 스트림을 최신 스냅샷과 증분 스트림의 기본 스냅샷이 대응하지 않는 파일 시스템으로 복원하려고 하거나 파일 시스템이 해당 기본 스냅샷 이후에 변경된 경우에는 NDMP 서비스가 오류를 보고합니다. NDMP 환경 변수 "ZFS\_FORCE"에 "y" 값을 지정하거 나 NDMP 서비스의 "Rollback datasets(데이터 세트 롤백)" 등록 정보를 구성하여 복원이 시 작되기 바로 전에 기본 스냅샷으로 롤백하도록 NDMP 서비스를 구성할 수 있습니다[\("NDMP](#page-251-0) [등록 정보 및 로그" \[252\]](#page-251-0) 참조).

## <span id="page-249-0"></span>**복제 백업**

Oracle ZFS Storage Appliance는 "zfs" 백업 유형을 사용하여 복제 및 복제 스냅샷을 직접 백업할 수 있도록 지원합니다. 백업을 위해 복제본 데이터 세트(프로젝트 또는 공유)를 먼저 복 제할 필요가 없습니다.

**주 -** 복제 백업이므로 대상이 아닌 소스의 데이터 세트 등록 정보가 백업됩니다.

### **복제 백업 사용**

- 복제 백업을 사용으로 설정하려면 해당하는 지연 업데이트를 적용하십시오. 자세한 내용은 *[Oracle ZFS Storage Appliance 고객 서비스 설명서](http://www.oracle.com/pls/topic/lookup?ctx=E78544-01&id=ZFSREgoxdn)*의 "지연 업데이트"를 참조하십시오.
- 복제 백업을 수행하려면 소스의 소프트웨어 버전이 2011.1.0(또는 이상 버전)이어야 합니 다.
- 원래 복제된 데이터 세트가 있는 소스로 복제 백업이 복원될 경우 소스에서 소프트웨어 버 전 2013.1.4(또는 이상 버전)이 실행되어야 합니다.

### **복제 백업 구문**

복제된 프로젝트 또는 공유를 백업하려면 DMA에 대한 스냅샷 확장자 없이 ZFS 데이터 세트 이름을 입력하십시오. ndmpd에서 어플라이언스 소프트웨어를 사용하여 백업할 완전한 최신 복 제 스냅샷을 결정합니다. 백업할 복제 데이터 세트를 지정하려면 UUID가 포함되었을 수 있는 긴 복제 데이터 세트 이름을 잘못 입력하지 않도록 복사 및 붙여넣기 방식을 사용하십시오.

사용자가 생성한 스냅샷 확장자가 포함된 경우 ndmpd에서는 표시된 사용자 스냅샷을 백업합니 다. .rr로 시작하는 시스템 생성 확장자가 포함된 경우 백업이 실패하고 DMA 콘솔에 기록되는 메시지가 생성됩니다.

### **복제 백업 영구 보관**

백업이 완료될 때 백업된 스냅샷에 대해 영구 보관이 적용됩니다. 이 기능은 현재 스냅샷을 기 준으로 사용하는 이후 증분 백업에 필요합니다. 이 기능을 사용하지 않을 경우 복제 부속 시스 템이 더 이상 필요하지 않은 복제 스냅샷을 삭제할 수 있습니다. 스냅샷이 더 이상 필요하지 않 을 경우 ndmpd에서 보관을 해제합니다.

영구 보관은 수동으로 해제할 수 있습니다. 보관된 복제 스냅샷을 삭제하는 경우 진행 중이거 나 수행할 NDMP 백업에 대한 잠재적 영향을 경고하는 확인 메시지가 표시됩니다. 복제 부속 시스템에 필요한 스냅샷은 삭제할 수 없습니다.

증분 백업이 필요하지 않은 경우 DMA UPDATE 매개변수를 no(UPDATE=n)로 설정하여 영구 보관 이 적용되지 않도록 하십시오. UPDATE=y가 기본 모드입니다. UPDATE NDMP 환경 변수에 대한 자세한 내용은 백서[\(NDMP Implementation Guide for the Sun ZFS Storage Appliance](http://www.oracle.com/technetwork/server-storage/sun-unified-storage/documentation/index.html) ([http://www.oracle.com/technetwork/server-storage/sun-unified-storage/documentation/index.](http://www.oracle.com/technetwork/server-storage/sun-unified-storage/documentation/index.html) [html](http://www.oracle.com/technetwork/server-storage/sun-unified-storage/documentation/index.html)))를 참조하십시오.

### **증분 복제 백업**

복제 방향 바꾸기 또는 단절이 수행된 후에는 백업 시리즈가 계속(증분)되지 않습니다. 대신 새 백업 시리즈가 시작됩니다. 복제 상태 변경이 발생한 후(예: 새 소스에서 방향 바꾸기 또는 단절 이 수행된 후) 첫번째 백업의 경우 전체(레벨-0) 백업을 사용하십시오.

사용자가 생성한 복제 스냅샷(.rr로 시작하지 않는 스냅샷)에 대해서는 레벨별로 변경되지 않 는 정적 스냅샷 확장자가 지원되지 않습니다. 이를 통해 이름 충돌이 방지됩니다. 이름이 충돌 하면 오류가 발생하여 복제가 실패할 수 있습니다.

일부 DMA는 레벨별 스냅샷 확장자 이름 변경에 대해 zfs 유형의 복제 증분 백업 및 복원 작업 을 지원하지 않습니다. 어플라이언스 공간을 절약하고 이후 증분 백업을 위해 스냅샷이 보존되 지 않도록 하려면 복제 백업 시 UPDATE=n을 설정하십시오. 사용자가 생성한 스냅샷은 수동으로 제거할 수 있습니다.

복원된 데이터 세트에서 사용자 데이터가 변경되지 않은 경우에도 변경된 메타데이터로 인해 증분 복제 복원이 실패할 수 있습니다. 이 오류가 발생하지 않도록 하려면 ZFS rollback before restore 매개변수를 Always로 설정하여 증분 복제 복원 전에 항상 기본 스냅샷으로 롤백하십시 오.

비증분 복제 백업(일회성 백업)의 경우 이후 스냅샷이 저장되지 않고 공간이 절약되도록 UPDATE=n을 설정하십시오. 이후 증분 백업을 위해 보존된 일부 오래된 복제 스냅샷(예: UPDATE=y 설정으로 만들어진 복제 스냅샷)은 더 이상 필요하지 않을 수 있으며 공간을 낭비할 수 있습니 다. 이러한 스냅샷은 수동으로 삭제하는 것이 안전합니다. 복제 부속 시스템에 필요한 스냅샷 은 삭제할 수 없습니다. 스냅샷을 삭제하는 경우 진행 중이거나 수행할 NDMP 백업에 대한 잠 재적 영향을 경고하는 메시지를 확인한 후 불필요한 스냅샷을 삭제할 수 있습니다.

# <span id="page-251-0"></span>**NDMP 등록 정보 및 로그**

NDMP 서비스 구성은 다음 등록 정보 및 로그로 구성됩니다.

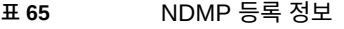

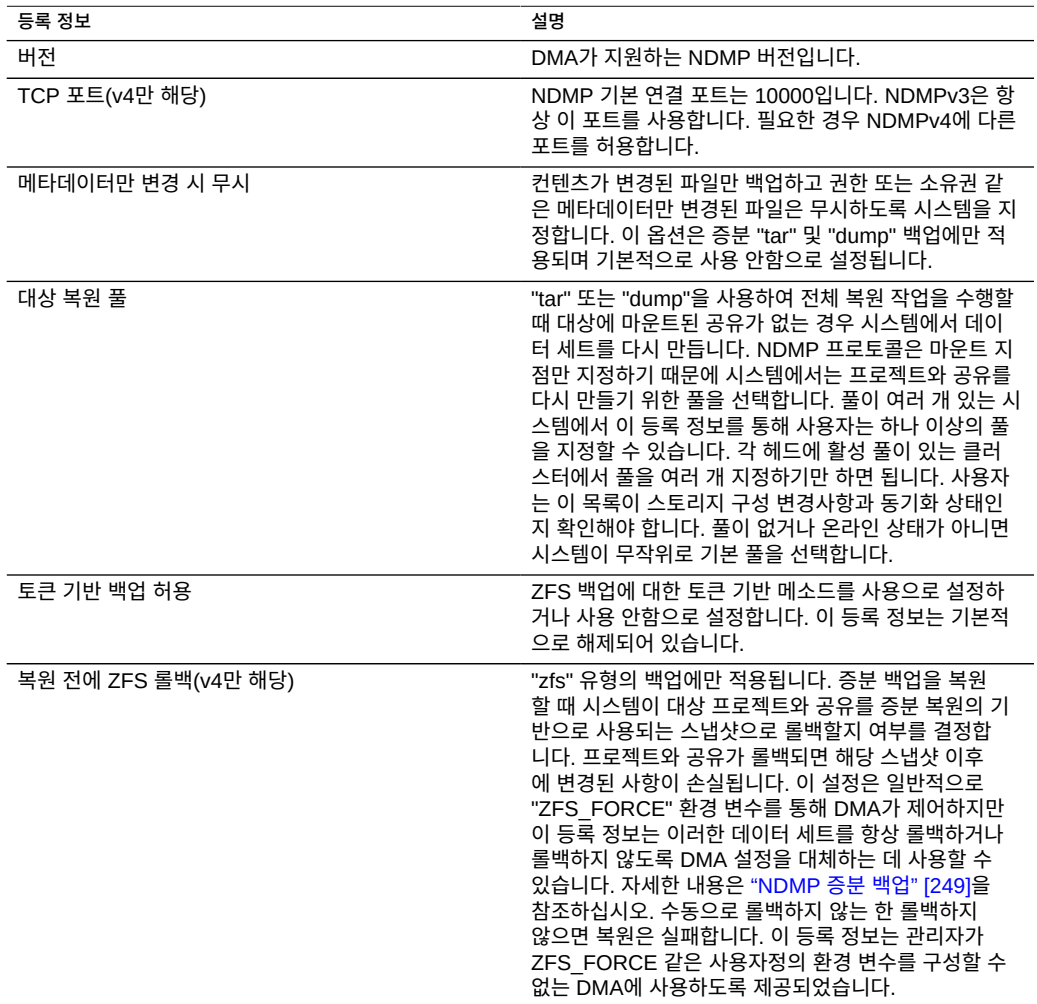
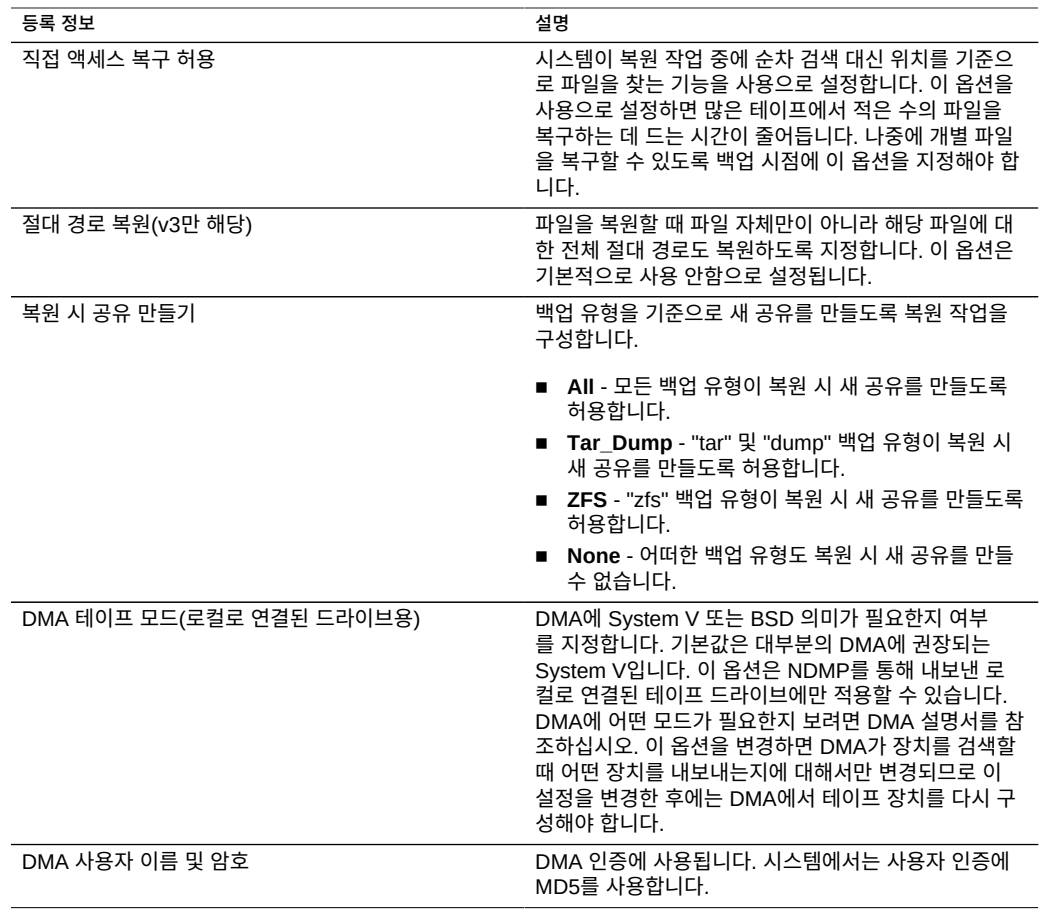

#### **표 66** NDMP 로그

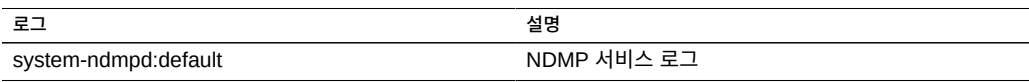

# **섀도우 마이그레이션 구성**

섀도우 마이그레이션 서비스를 사용하면 외부 또는 내부 소스에서 데이터의 자동 마이그레이 션을 수행할 수 있습니다. 이 기능에 대해서는 [섀도우 마이그레이션 \[393\]](#page-392-0)에 자세히 설명되 어 있습니다. 서비스 자체는 자동 백그라운드 마이그레이션만 제어합니다. 서비스가 사용으로 설정되어 있는지 여부와 상관없이 데이터는 인밴드 요청에 대해 동기식으로 마이그레이션됩니 다.

이 서비스는 테스트 목적이나 섀도우 마이그레이션으로 인해 시스템의 부하가 너무 큰 경우에 만 사용 안함으로 설정해야 합니다. 사용 안함으로 설정하면 파일 시스템의 마이그레이션이 끝 나지 않습니다. 서비스의 주 목적은 백그라운드 마이그레이션 전용 스레드 수의 세부 조정을 허용하는 것입니다.

**스레드 수 등록 정보 -** 데이터의 백그라운드 마이그레이션 전용으로 사용할 스레드 수입니다. 이러한 스레드는 전체 컴퓨터를 포괄하며 그 수를 늘리면 동시성과 마이그레이션의 전반적인 속도가 향상되는 반면 리소스 소비량(네트워크, I/O 및 CPU)이 증가합니다.

# **SFTP 구성**

SFTP(SSH File Transfer Protocol) 서비스는 SFTP 클라이언트에서 파일 시스템 액세스를 허용합니다. 익명 로그인은 허용되지 않습니다. 사용자는 서비스에서 구성된 이름 서비스에 인 증되어야 합니다.

SFTP를 구성하려면 다음 절을 참조하십시오.

- [공유에 SFTP 액세스 추가\(BUI\) \[254\]](#page-253-0)
- [원격 액세스용 SFTP 구성\(CLI\) \[254\]](#page-253-1)
- ["SFTP 등록 정보, 포트 및 로그" \[256\]](#page-255-0)

### <span id="page-253-0"></span>**공유에 SFTP 액세스 추가(BUI)**

- **1. Configuration(구성) > Services(서비스)로 이동합니다.**
- **2. SFTP 서비스가 사용으로 설정되어 있고 온라인 상태인지 확인합니다. 그렇지 않으면 서비스 를 사용으로 설정합니다.**
- **3. Shares(공유) > Shares(공유)로 이동하고 공유를 선택하거나 추가합니다.**
- **4. Protocols(프로토콜) 탭으로 이동하고 SFTP 액세스가 사용으로 설정되었는지 확인합니다.**
- **5. (옵션) Share mode access(공유 모드 액세스)를 Read only(읽기 전용) 또는 Read/write (읽기/쓰기)로 설정합니다.**

**관련 항목**

- [원격 액세스용 SFTP 구성\(CLI\) \[254\]](#page-253-1)
- ["SFTP 등록 정보, 포트 및 로그" \[256\]](#page-255-0)

<span id="page-253-1"></span>**원격 액세스용 SFTP 구성(CLI)**

**1. 적합한 관리자 역할로 로컬 사용자 또는 네트워크 사용자를 만듭니다(LDAP 또는 NIS). ["사용](#page-146-0) [자 구성" \[147\]](#page-146-0)을 참조하십시오.**

- **2. Solaris 호스트/클라이언트에 ssh-keygen -t dsa 명령을 입력하여 SSH 인증 키를 생성합니다.**
- **3. 키를 저장할 파일 이름을 입력합니다.**
- **4. 필요한 경우 문장암호를 입력하거나 이 필드를 비워 두고 SFTP 공유에 직접 로그온합니다.** 키에 대한 위치가 표시됩니다. 키는 다음과 같이 표시됩니다.

ssh-dss AAAAB3NzaC1kc3MAAACBAPMMs5h8UWk1NPf/ VJDDEo0OAwT+s6iZxkCmmrgAmLfTX9izWk+ bsvNldOlXN/6EgkusLjo/ +UaEt5+704vMHClRaq3AlVHLS5tVjeX3iCs+fDo0qwXZg3Brh8QBAaWk3 ywr2osuII1tHh4v/HwEAHZq5mVWXav0pO3bgmxl0/ +VAAAAFQDIJxnm52DfyEdQQMTY+jRVvzGwMQA AAIAhTP6Ey +2gGFiCKkvUofsco4d8pbqH8duE9P6Y88s0+opuj52GkAdRUt2fRrdM9Cf3h4lIOc8Bw9 bZIBzrCKBNWBUdZG56tsfLdilW6vS6gxKrmL2v7fSp9WYPsxZGhOLfU29zW4n2WVcVHbGyFEoVe +taq aq+AYJaWoHnjZL1/ LpQAAAIAOLc8+uc3hDOcK3pAkYdg8b2rYIGOAZU4py0rq24DGPeVHd5h5jbe4p WDM70uYqGCOPYiOKeEoMNJpczRX5qjI+BfoUY4sH24WWwsKkT8XX9PUAa0WT +7axEqg2N6YelaTJ95J vMaj6E7HkAIra2Sj2H/LSDktL42UL+j1Wx5A== username sunray

- **5. 구성 > 서비스 > SFTP로 이동합니다. 키 아래에서 더하기(+) 기호를 누릅니다.**
- **6. 새 키 창에서 DSA를 선택합니다.**
- **7. 키 부분(위 예제의 경우 AAAA로 시작해서 Wx5A==로 끝남)만 복사하여 키 필드에 붙여넣습 니다.**

**주 -** 키는 공백을 포함하지 않아야 합니다.

- **8. 사용자 이름을 입력하고 확인용으로 설명을 추가합니다.**
- **9. Shares(공유) > Shares(공유)로 이동하고 항목 추가 아이콘 을 눌러 파일 시스템을 만듭 니다.**
- **10. Create Filesystem(파일 시스템 만들기) 창에서 파일 시스템 이름(예: sftp)을 입력하고, 공 유에 대한 권한을 Read/Write(읽기/쓰기)로 변경하고, APPLY(적용)를 누릅니다.**
- **11. 편집 아이콘 을 눌러 공유 등록 정보를 설정합니다. [\("파일 시스템 등록 정보" \[351\]](#page-350-0) 참 조.)**
- **12. 공유에 액세스하려면 다음 예제에 표시된 것처럼 sftp 명령을 사용합니다.**

**sftp -o "port=218" <username> 10.x.x.151:/export/sftp** Connecting to 10.x.xx.151...

Changing to: /export/sftp sftp>

-v 옵션 사용 예제

**sftp -v -o "IdentityFile=/home/<username>/.ssh/id\_dsa" -o** "port=218" root 10.x.xx.151:/export/sftp

### **관련 항목**

- [공유에 SFTP 액세스 추가\(BUI\) \[254\]](#page-253-0)
- ["SFTP 등록 정보, 포트 및 로그" \[256\]](#page-255-0)

## <span id="page-255-0"></span>**SFTP 등록 정보, 포트 및 로그**

### **SFTP 등록 정보**

**표 67** SFTP 등록 정보

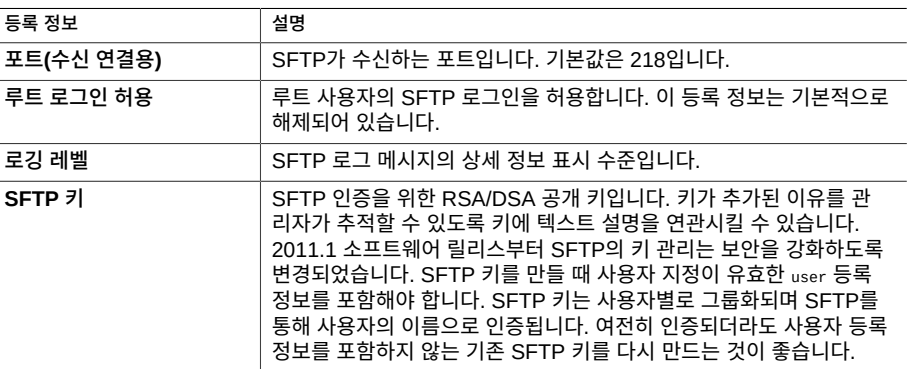

### **SFTP 포트**

SFTP 서비스는 비표준 포트 번호를 사용하여 어플라이언스에 연결합니다. 이는 포트 22에 대 한 관리 SSH 연결과 충돌을 피하기 위해서입니다. 기본적으로 SFTP 포트는 218이며 연결 전 에 SFTP 클라이언트에서 지정해야 합니다. 예를 들어, SFTP를 사용하는 OpenSolaris 클라 이언트는 다음 명령을 사용하여 연결됩니다.

manta# sftp -o "Port 218" root@guppy

#### **SFTP 로그**

network-sftp:default - SFTP 서비스 이벤트 로그

#### **관련 항목**

- [공유에 SFTP 액세스 추가\(BUI\) \[254\]](#page-253-0)
- [원격 액세스용 SFTP 구성\(CLI\) \[254\]](#page-253-1)

# **SRP 구성**

어플라이언스에 LUN을 구성할 때 해당 볼륨을 SRP(SCSI Remote Protocol) 대상으로 내보 낼 수 있습니다. SRP 서비스를 사용하면 개시자가 SRP 프로토콜을 사용하여 대상에 액세스 할 수 있습니다.

SRP 대상 및 개시자에 대한 자세한 내용은 ["SAN\(Storage Area Network\) 구성" \[117\]](#page-116-0)을 참 조하십시오.

# **TFTP 구성**

TFTP(Trivial File Transfer Protocol)는 단순 파일 전송 프로토콜입니다. TFTP는 소형이고 구현하기 쉽게 설계되었으므로 일반 FTP의 기능이 대부분 없습니다. TFTP는 원격 서버에서 파일(또는 메일)을 읽고 쓰기만 합니다. 디렉토리를 나열할 수 없으며, 현재 사용자 인증에 대 한 규정도 없습니다.

**표 68** TFTP 등록 정보

| 등록 정보      | 설명                                                                                                    |
|------------|----------------------------------------------------------------------------------------------------|
| 기본 루트 디렉토리 | TFTP 로그인 위치입니다. 기본값은 /export이고 공유 계<br>층의 가장 맨 위를 가리킵니다. 모든 사용자는 성공적으<br>로 TFTP 서비스로 인증된 후 이 위치에 로그인하게 됩<br>니다 |

공유에 TFTP를 사용하려면 [공유에 TFTP 액세스 추가\(BUI\) \[257\]](#page-256-0)를 참조하십시오.

- <span id="page-256-0"></span>**공유에 TFTP 액세스 추가(BUI)**
- **1. Configuration(구성) > Services(서비스)로 이동합니다.**
- **2. TFTP 서비스가 사용으로 설정되어 있고 온라인 상태인지 확인합니다. 그렇지 않으면 서비스 를 사용으로 설정합니다.**
- **3. Shares(공유) > Shares(공유)로 이동하고 공유를 선택하거나 추가합니다.**
- **4. Protocols(프로토콜) 탭으로 이동하여 TFTP 액세스가 사용으로 설정되었는지 확인합니다.**

**5. (옵션) Share mode access(공유 모드 액세스)를 Read only(읽기 전용) 또는 Read/write (읽기/쓰기)로 설정합니다.**

# **바이러스 검사 구성**

바이러스 검사 서비스는 파일 시스템 레벨에서 바이러스가 있는지 검사합니다. 프로토콜에서 파일에 액세스할 경우 바이러스 검사 서비스가 먼저 파일을 검사하고, 바이러스가 발견되면 액 세스를 거부하고 파일을 격리합니다. 최신 바이러스 정의를 사용하여 파일을 검사하고 나면 다 음에 수정될 때까지 다시 검사하지 않습니다. 파일 데이터를 캐시했거나 NFSv4 서버에 의해 읽기 권한이 위임된 NFS 클라이언트에서 액세스한 파일은 즉시 격리되지 않을 수 있습니다.

바이러스 검사를 구성하려면 다음 절을 참조하십시오.

- [공유에 대한 바이러스 검사 구성\(BUI\) \[258\]](#page-257-0)
- ["바이러스 검사 등록 정보 및 로그" \[259\]](#page-258-0)
- ["바이러스 검사 파일 확장자" \[259\]](#page-258-1)
- ["검사 엔진" \[260\]](#page-259-0)

### <span id="page-257-0"></span>**공유에 대한 바이러스 검사 구성(BUI)**

- **1. Configuration(구성)>Services(서비스)>Virus Scan(바이러스 검사)으로 이동합니다.**
- **2. 서비스를 사용으로 설정합니다.**
- **3. 알맞은 등록 정보를 설정합니다.**
- **4. APPLY(적용)를 눌러 구성을 커밋합니다.**
- **5. 공유로 이동합니다.**
- **6. 파일 시스템 또는 프로젝트를 편집합니다.**
- **7. General(일반 사항) 탭을 선택합니다.**
- **8. Virus scan(바이러스 검사) 옵션을 사용으로 설정합니다.**

### **관련 항목**

- ["바이러스 검사 등록 정보 및 로그" \[259\]](#page-258-0)
- ["바이러스 검사 파일 확장자" \[259\]](#page-258-1)
- ["검사 엔진" \[260\]](#page-259-0)

### <span id="page-258-0"></span>**바이러스 검사 등록 정보 및 로그**

**표 69** 바이러스 검사 등록 정보

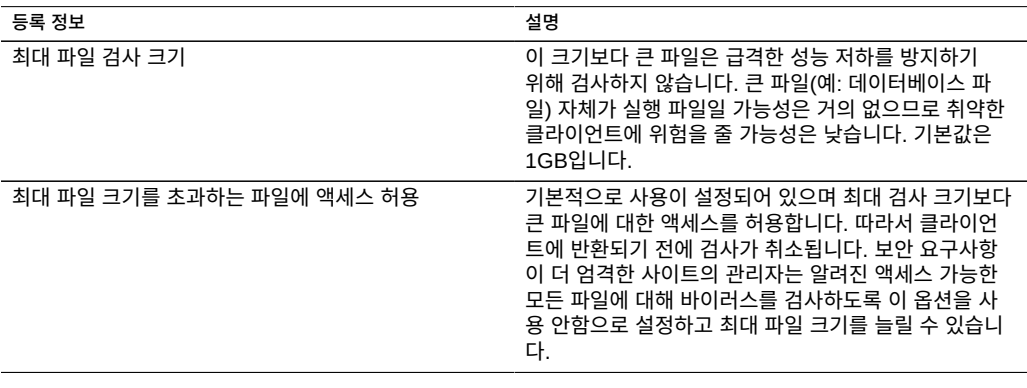

#### **표 70** 바이러스 검사 로그

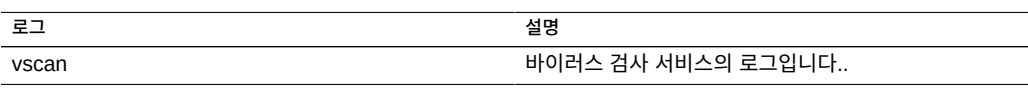

### **관련 항목**

- [공유에 대한 바이러스 검사 구성\(BUI\) \[258\]](#page-257-0)
- ["바이러스 검사 파일 확장자" \[259\]](#page-258-1)
- ["검사 엔진" \[260\]](#page-259-0)

## <span id="page-258-1"></span>**바이러스 검사 파일 확장자**

이 절에서는 검사되는 파일을 제어하는 방법에 대해 설명합니다. 기본값인 " \* "를 사용하면 모 든 파일이 검사됩니다. 모든 파일을 검사하면 성능이 저하될 수 있으므로 검사할 파일의 하위 세트를 지정할 수 있습니다.

예를 들어, zip 파일을 비롯하여 높은 위험의 파일만 검사하고 이름이 "data-archive\*.zip" 패턴 과 일치하는 파일을 검사하지 않으려는 경우 다음 설정을 구성할 수 있습니다.

### **표 71** 바이러스 검사 파일 확장자

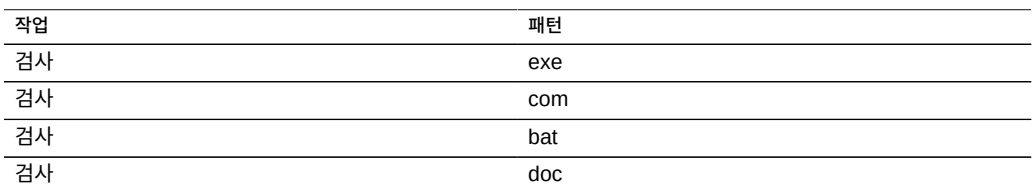

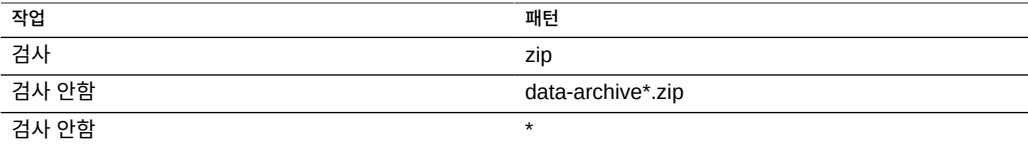

**주 -** 검사 목록에 명시적으로 포함되지 않은 기타 모든 파일 유형을 제외하려면 "검사 안함 \*"을 사용해야 합니다. 이름의 "jpg123" 부분(확장자)만 규칙에 대해 비교되므로 이름이 file.name. exe.bat.jpg123인 파일은 검사되지 *않습니다*.

포함 설정 앞에 제외 설정을 사용하지 *마십시오*. 예를 들어, 포함 설정 앞에 "검사 안함 \*" 설정 을 사용하지 마십시오. 뒤에 오는 모든 파일 유형이 제외되기 때문입니다.

### **표 72** 바이러스 검사 작업

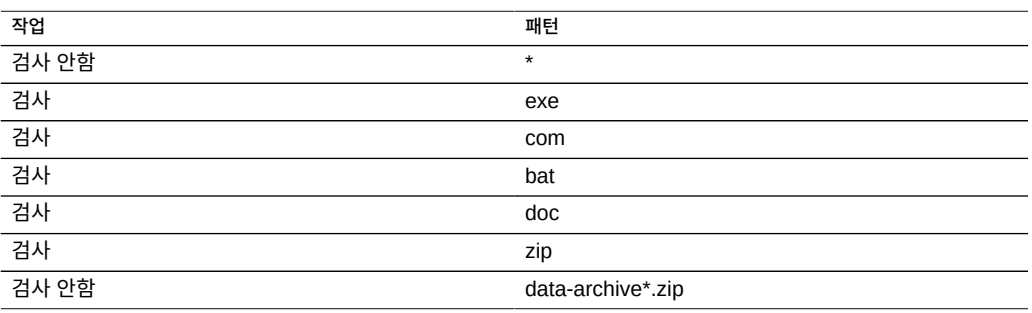

### **관련 항목**

- [공유에 대한 바이러스 검사 구성\(BUI\) \[258\]](#page-257-0)
- ["바이러스 검사 등록 정보 및 로그" \[259\]](#page-258-0)
- ["검사 엔진" \[260\]](#page-259-0)

# <span id="page-259-0"></span>**검사 엔진**

이 절에서는 사용할 검사 엔진을 지정하는 방법에 대해 설명합니다. 검사 엔진은 어플라이언스 가 파일 검사를 위해 ICAP(Internet Content Adaptation Protocol, RFC 3507)를 사용하여 연결하는 외부 타사 바이러스 검사 서버입니다.

### **표 73** 검사 엔진 등록 정보

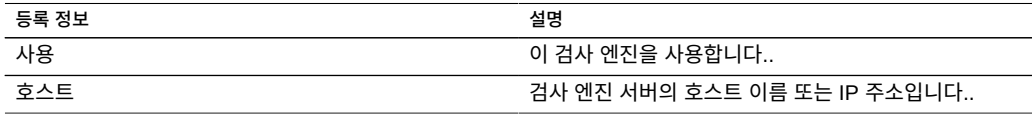

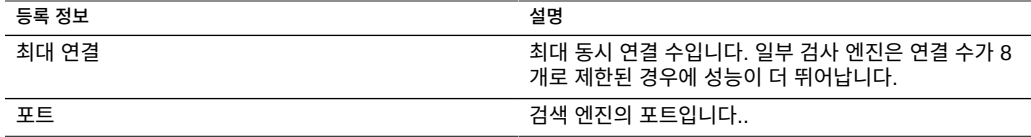

### **관련 항목**

- [공유에 대한 바이러스 검사 구성\(BUI\) \[258\]](#page-257-0)
- ["바이러스 검사 등록 정보 및 로그" \[259\]](#page-258-0)
- ["바이러스 검사 파일 확장자" \[259\]](#page-258-1)

# **NIS 구성**

NIS(네트워크 정보 서비스)는 중앙 집중식 관리의 이름 서비스입니다. 다음과 같이 어플라이언 스는 사용자 및 그룹에 대해 NIS 클라이언트 역할을 수행할 수 있습니다.

- NIS 사용자는 FTP 및 HTTP 서비스에 로그인할 수 있습니다.
- NIS 사용자에게 어플라이언스 관리를 위한 권한을 부여할 수 있습니다. 어플라이언스는 자 체 권한 설정으로 NIS 정보를 보완합니다.

**주 -** 0-99 사이의 UID 및 GID는 향후 응용 프로그램에서 사용하기 위해 운영체제 공급업체에 의해 예약되어 있습니다. 최종 시스템 사용자 또는 공급업체의 계층 제품 사용은 향후 응용 프 로그램에 보안 관련 문제를 발생시킬 수 있으므로 지원되지 않습니다.

NIS를 구성하려면 다음 절을 참조하십시오.

- [NIS에서 어플라이언스 관리자 추가\(BUI\) \[261\]](#page-260-0)
- ["NIS 등록 정보 및 로그" \[262\]](#page-261-0)

<span id="page-260-0"></span>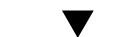

# ▼ NIS에서 어플라이언스 관리자 추가(BUI)

NIS에 해당 NIS 자격 증명을 사용하여 로그인하고 어플라이언스를 관리하려는 기존 사용자가 있는 경우 다음을 수행합니다.

**주 -** NIS와 LDAP이 모두 어플라이언스에 구성되어 있고 서비스가 특정 항목에 대해 서로 다른 정보를 반환하는 경우 어플라이언스는 NIS에서 제공하는 데이터를 사용합니다.

- **1. Configuration(구성)> Services(서비스)>NIS로 이동합니다.**
- **2. NIS 도메인 및 서버 등록 정보를 설정합니다.**
- **3. APPLY(적용)를 눌러 구성을 커밋합니다.**
- **4. Configuration(구성) > Users(사용자)로 이동합니다.**
- **5. "directory" 유형의 사용자를 추가합니다.**
- **6. 해당 NIS 사용자 이름에 사용자 이름을 설정합니다.**
- **7. ["사용자 구성" \[147\]의](#page-146-0) 지침을 계속 진행하여 이 사용자에게 권한 부여를 추가합니다.**

### **관련 항목**

■ ["NIS 등록 정보 및 로그" \[262\]](#page-261-0)

### <span id="page-261-0"></span>**NIS 등록 정보 및 로그**

**표 74** NIS 등록 정보

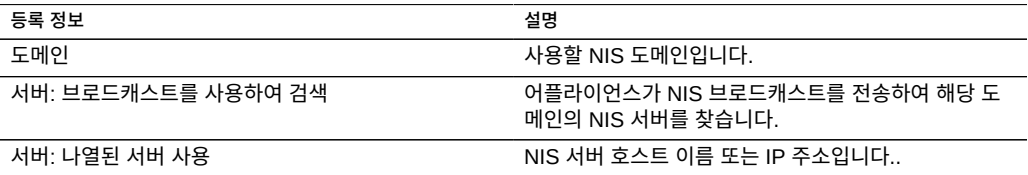

어플라이언스는 나열되어 있거나 서버에서 브로드캐스트를 사용하여 찾은 첫번째 NIS 서버에 연결되며 응답이 중지되면 다음으로 전환합니다.

#### **표 75** NIS 로그

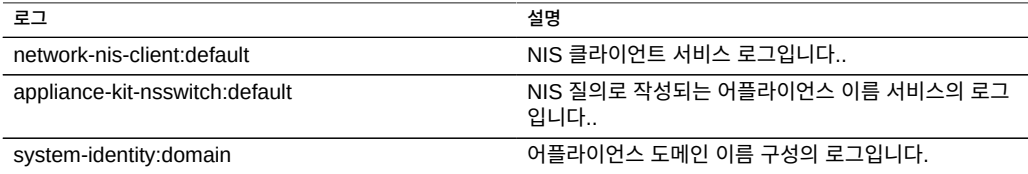

#### **관련 항목**

■ [NIS에서 어플라이언스 관리자 추가\(BUI\) \[261\]](#page-260-0)

# **LDAP 구성**

Lightweight Directory Access Protocol(LDAP)은 사용자, 그룹, 호스트 이름 및 기타 리소스 (객체라고 함)를 중앙 관리하기 위한 디렉토리 서비스입니다. 다음과 같이 어플라이언스의 이 서비스는 LDAP 클라이언트 역할을 수행합니다.

- LDAP 사용자는 FTP 및 HTTP 서비스에 로그인할 수 있습니다.
- LDAP 사용자 이름(숫자 ID 아님)을 사용하여 공유에서 루트 디렉토리 ACL을 구성할 수 있습니다.
- LDAP 사용자에게 어플라이언스 관리를 위한 권한을 부여할 수 있습니다. 어플라이언스는 자체 권한 설정으로 LDAP 정보를 보완합니다.
- LDAP 서버의 인증서에 자체 서명할 수 있습니다.
- 신뢰할 수 있는 CA 인증서 목록을 제공할 수 없습니다. 각 인증서는 어플라이언스 관리자 가 개별적으로 수락해야 합니다.
- LDAP 서버의 인증서가 만료될 경우 목록에서 서버를 삭제한 후 이를 다시 추가하여 새 인 증서를 수락해야 합니다.

**주 -** 0-99 사이의 UID는 향후 응용 프로그램에서 사용하기 위해 운영체제 공급업체에 의해 예 약되어 있습니다. 최종 시스템 사용자 또는 공급업체의 계층 제품 사용은 지원되지 않으며, 다 른 응용 프로그램에 보안 문제를 일으킬 수 있습니다.

LDAP를 구성하려면 다음 절을 참조하십시오.

- [어플라이언스 관리자 추가\(BUI\) \[263\]](#page-262-0)
- [복수 속성 값 쌍으로 등록 정보 설정\(CLI\) \[264\]](#page-263-0)
- LDAP 보안 설정 구성 - [BUI](#page-263-1), [CLI](#page-264-0)
- ["LDAP 등록 정보" \[267\]](#page-266-0)
- ["LDAP 사용자정의 매핑" \[268\]](#page-267-0)

### <span id="page-262-0"></span>**어플라이언스 관리자 추가(BUI)**

기존 LDAP 사용자가 LDAP 자격 증명을 사용하여 로그인하고 어플라이언스를 관리할 수 있 도록 하려면 다음 절차를 수행합니다.

**주 -** NIS와 LDAP이 모두 어플라이언스에 구성되어 있고 서비스가 특정 항목에 대해 서로 다른 정보를 반환하는 경우 어플라이언스는 NIS에서 제공하는 데이터를 사용합니다.

- **1. Configuration(구성) > Services(서비스) > LDAP로 이동하고 사용할 등록 정보를 입력합 니다.** 사용 가능한 등록 정보에 대한 자세한 내용은 ["LDAP 등록 정보" \[267\]를](#page-266-0) 참조하십시오.
- **2. 적용을 눌러서 선택한 등록 정보를 적용하거나 되돌리기를 눌러서 처음부터 다시 시작합니다.**
- **3. LDAP 서버를 추가하려면 Servers(서버) 섹션에서 항목 추가 아이콘 을 누릅니다.** 서버에 대한 자세한 내용은 ["LDAP 등록 정보" \[267\]](#page-266-0)의 서버 섹션을 참조하십시오.

**4. LDAP 서버를 구성하려면 새 LDAP 서버 상자에 LDAP 서버 주소를 입력하고 사용하려는 LDAP 인증서 소스를 선택합니다.**

인증서 소스의 경우 서버를 선택하면 현재 서버를 검색하고, 인증서를 검색하고(비보안 방식), 이후에 이를 사용하여 제공된 인증서를 검증합니다.

**5. Configuration(구성) > Users(사용자)로 이동하고 필요한 경우 LDAP 사용자 이름을 사용하 여 사용자를 추가합니다.**

사용자 추가에 대한 자세한 내용은 ["사용자 구성" \[147\]을](#page-146-0) 참조하십시오.

### **관련 항목**

- [복수 속성 값 쌍으로 등록 정보 설정\(CLI\) \[264\]](#page-263-0)
- ["LDAP 등록 정보" \[267\]](#page-266-0)
- ["LDAP 사용자정의 매핑" \[268\]](#page-267-0)

### <span id="page-263-0"></span>**복수 속성 값 쌍으로 등록 정보 설정(CLI)**

등호(=)를 사용하는 복수 속성 값 쌍이 있는 LDAP 등록 정보 값을 설정하려면 각 속성 값 쌍을 큰 따옴표로 묶으십시오.

- **1. configuration services ldap로 이동합니다.**
- **2. 속성값 쌍을 여러 개 설정하려면 다음 명령을 사용합니다.**

```
hostname:configuration services ldap> set user_mapattr="uid=uid",
    "uidnumber=uidNumber","gidnumber=gidNumber",
    "gecos=displayName","description=distinguishedName",
    "homedirectory=unixHomeDirectory"
```
### **관련 항목**

- [어플라이언스 관리자 추가\(BUI\) \[263\]](#page-262-0)
- ["LDAP 등록 정보" \[267\]](#page-266-0)
- ["LDAP 사용자정의 매핑" \[268\]](#page-267-0)

## <span id="page-263-1"></span>**LDAP 보안 설정 구성(BUI)**

LDAP 서비스에 대한 보안 설정을 구성하려면 다음 절차를 수행합니다.

- **1. Configuration(구성) > Services(서비스)로 이동합니다.**
- **2. 디렉토리 서비스 아래에서 LDAP를 선택합니다.**
- **3. 보안 설정을 위해 다음 인증 옵션 중 하나를 선택합니다.**
	- **익명** 모든 사용자가 사용할 수 있는 데이터에 대해서만 어플라이언스에 액세스 권한을 부 여합니다. SSL 및 TLS 프로토콜을 선택적으로 사용으로 설정하려면 Enable SSL/TLS 확인 란을 선택합니다.
	- **자체** 사용자의 ID 및 자격 증명을 사용하여 어플라이언스를 인증합니다. 자체 인증에는 Kerberos 암호화 및 SASL/GSSAPI 인증 방법이 사용됩니다.
	- **프록시** 특정 사용자 계정에 대해 프록시를 통한 인증을 지정합니다. 다음 옵션을 설정합니 다.
		- (선택사항) SSL/TLS 사용 사용자의 고유 이름 및 암호가 일반 텍스트로 전송되지 않 도록 단순 인증 방법을 사용할 때 매우 권장되는 SSL 및 TLS 프로토콜을 사용으로 설 정하려면 이 확인란을 선택합니다.
		- **인증 방법** 단순히 Simple (RFC 4513) 또는 SASL/DIGEST-MD5를 선택합니다.
		- **프록시 DN** 프록시 인증에 사용되는 계정의 식별 이름입니다.
		- **프록시 암호 프록시 인증에 사용되는 계정의 암호입니다.**
- **4. APPLY(적용)를 누릅니다.**

### **관련 항목**

■ ["LDAP 등록 정보" \[267\]](#page-266-0)

## <span id="page-264-0"></span>**LDAP 보안 설정 구성(CLI)**

LDAP 서비스에 대한 보안 설정을 구성하려면 다음 절차를 수행합니다. 유효한 등록 정보 설정 조합은 이 작업의 끝에 있는 표를 참조하십시오.

**1. configuration services ldap로 이동하고 show를 입력하여 등록 정보를 확인합니다.**

hostname:configuration services ldap> **show** Properties: <status> = enabled default\_servers = proxy\_dn = proxy\_password = base  $dn =$ search scope = one cred\_level = anonymous auth\_method = none use\_tls = false user\_search = user mapattr  $=$  user\_mapobjclass = group\_search = group\_mapattr = group\_mapobjclass =  $net$ aroup search = netgroup\_mapattr = netgroup\_mapobjclass =

### **2. 자격 증명 레벨을 설정하려면 set cred\_level= 및 다음 옵션 중 하나를 입력합니다.**

- anonymous 모든 사용자가 사용할 수 있는 데이터 액세스를 위한 익명 인증을 허용합니다.
- self- 사용자의 ID 및 자격 증명을 기반으로 사용자에 대한 자체 인증을 제공합니다. 자체 인증에는 Kerberos 암호화 및 SASL/GSSAPI 인증 방법이 사용됩니다.
- proxy 특정 사용자 계정에 대해 프록시를 통한 인증을 지정합니다.

hostname:configuration services ldap> **set cred\_level=proxy** cred\_level = proxy (uncommitted)

- **3. 권한 부여 방법을 설정하려면 set auth\_method= 및 다음 옵션 중 하나를 입력합니다.**
	- **none 없음(anonymous와 함께 사용)**
	- **sasl/GSSAPI** SASL/GSSAPI(self와 함께 사용)
	- **simple** 단순, RFC 4513(proxy와 함께 사용)
	- **sasl/DIGEST-MD5** SASL/DIGEST-MD5(proxy와 함께 사용)

hostname:configuration services ldap> **set auth\_method=simple** auth\_method = simple (uncommitted)

**4. SSL/TLS를 사용 또는 사용 안함으로 설정하려면 set use\_tls=와 true 또는 false를 입력합니 다.**

단순 인증 방법을 사용할 때는 사용자의 고유 이름 및 암호가 일반 텍스트로 전송되지 않도록 SSL/TLS를 사용으로 설정하는 것이 좋습니다.

hostname:configuration services ldap> **set use\_tls=true**  $use_tls = true$  (uncommitted)

**5. 자격 증명 레벨이 proxy로 설정된 경우 set proxy\_dn= 및 프록시 인증에 사용된 계정의 고유 이 름을 입력합니다. 그런 후 set proxy\_password= 및 계정의 암호를 입력합니다.**

hostname:configuration services ldap> **set proxy\_dn=ProxyName** proxy\_dn = ProxyName (uncommitted) hostname:configuration services ldap> **set proxy\_password=MyPassword5** proxy\_password = \*\*\*\*\*\*\*\*\*\*\* (uncommitted)

**6. commit을 입력합니다.**

hostname:configuration services ldap> **commit**

### **7. 유효한 보안 등록 정보 설정 조합에 대해서는 다음 표를 참조하십시오.**

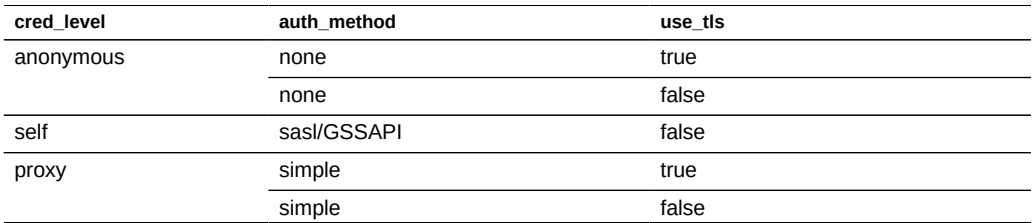

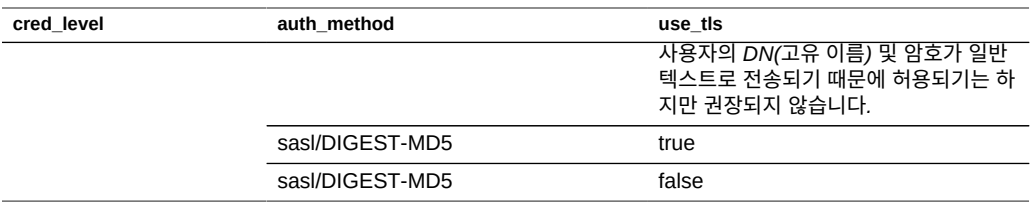

### **관련 항목**

■ ["LDAP 등록 정보" \[267\]](#page-266-0)

### <span id="page-266-0"></span>**LDAP 등록 정보**

해당 환경에 적합한 설정은 LDAP 서버 관리자에게 문의하십시오.

**스키마**

- **기본 검색 DN** 디렉토리 검색의 시작 지점인 기본 객체의 식별 이름을 제공합니다.
- **검색 범위** 기본 객체를 기준으로 LDAP 디렉토리에서 검색되는 객체를 정의합니다. 검색 결과는 기본 검색 객체 바로 아래의 객체(단일 레벨)로만 제한하거나 기본 검색 객체 아래 의 모든 객체(하위 트리)를 포함할 수 있습니다. 기본값은 단일 레벨입니다.
- **스키마 정의** 어플라이언스에서 사용되는 스키마입니다. 이 등록 정보를 사용하여 관리자 는 사용자, 그룹 및 netgroup의 기본 검색 설명자, 속성 매핑 및 객체 클래스 매핑을 대체할 수 있습니다. 자세한 내용은 ["LDAP 사용자정의 매핑" \[268\]을](#page-267-0) 참조하십시오.

**보안 설정**

- **인증 수단** LDAP 서버에 어플라이언스를 인증하는 데 사용되는 자격 증명입니다.
- **SSL/TLS 사용** TLS(전송 계층 보안, SSL의 종속)를 토글하여 LDAP 서버에 대한 보안 연결을 설정합니다. 자체 인증인 경우 Kerberos 암호화가 사용되기 때문에 이 옵션을 사용 할 수 없습니다.
- **인증 방법** LDAP 서버에 어플라이언스를 인증하는 데 사용되는 방법입니다. 프록시로 인 증하는 경우에만 이 설정을 구성할 수 있습니다.

### **LDAP 서버**

■ **서버** - 사용할 LDAP 서버의 목록입니다. 서버가 하나만 지정된 경우 어플라이언스는 해당 서버 하나만 사용하며 서버에 장애가 발생하면 LDAP 서비스를 사용할 수 없습니다. 여러 서버가 지정된 경우 언제든지 환경 설정 없이 작동 중인 서버를 사용할 수 있습니다. 서버에 장애가 발생하면 목록에 있는 또 다른 서버가 사용됩니다. LDAP 서비스는 지정된 서버 모 두에 장애가 발생하지 않는 한 사용 가능한 상태로 유지됩니다.

### **관련 항목**

- [LDAP 보안 설정 구성\(BUI\) \[264\]](#page-263-1)
- [LDAP 보안 설정 구성\(CLI\) \[265\]](#page-264-0)

### <span id="page-267-0"></span>**LDAP 사용자정의 매핑**

LDAP 디렉토리에서 사용자와 그룹을 조회할 수 있도록 어플라이언스에서는 검색 설명자 를 사용하며 어떤 객체 클래스가 사용자와 그룹에 해당하고, 어떤 속성이 필요한 등록 정보 에 해당하는지 알아야 합니다. 기본적으로 어플라이언스는 RFC 2307(*posixAccount* 및 *posixGroup*)이 지정한 객체 클래스와 다음 목록에 나와 있는 기본 검색 설명자를 사용하 지만 다양한 환경에 맞게 사용자정의할 수 있습니다. 이 예에서 사용되는 기본 검색 DN은 dc=example,dc=com입니다.

**표 76** LDAP 사용자정의 매핑

| 검색 설명자    | 기본값                         | 예                                     |
|-----------|-----------------------------|---------------------------------------|
| users     | ou=people, base search DN   | ou=people,dc=example,dc=com           |
| groups    | ou=group, base search DN    | ou=group,dc=example,dc=com            |
| netgroups | ou=netgroup, base search DN | ou=netgroup,dc=example,<br>$dc = com$ |

사용되는 검색 설명자, 객체 클래스 및 속성은 스키마 정의 등록 정보를 사용하여 사용자정의 할 수 있습니다. 기본 검색 설명자를 대체하려면 사용하려는 전체 DN을 입력합니다. 어플라 이언스는 이 값을 수정되지 않은 상태로 사용하며 기본 검색 DN 및 검색 범위 등록 정보의 값 을 무시합니다. 사용자, 그룹 및 netgroup 속성과 객체를 대체하려면 적합한 탭("사용자", "그 룹" 또는 "Netgroups")을 선택하고 *default = new* 구문을 사용하여 매핑을 지정합니다. 여기 서 *default*는 기본값이고 *new*는 사용하려는 값입니다. 예를 들면 다음과 같습니다.

- *posixAccount* 대신 *unixaccount*를 사용자 객체 클래스로 사용하려면 사용자 탭의 객체 클래스 매핑에 posixAccount = unixaccount를 입력합니다.
- *uid* 대신 *employeenumber*를 사용자 객체의 속성으로 사용하려면 사용자 탭의 속성 매핑 에 uid = employeenumber를 입력합니다.
- *posixGroup* 대신 *unixgroup*을 그룹 객체 클래스로 사용하려면 그룹 탭의 객체 클래스 매 핑에 posixGroup = unixgroup을 입력합니다.
- *cn* 대신 *groupaccount*를 그룹 객체의 속성으로 사용하려면 그룹 탭의 속성 매핑에 cn = groupaccount를 입력합니다.

다음은 매핑해야 할 수 있는 객체 클래스 및 속성 목록입니다.

#### **클래스**

- posixAccount
- posixGroup
- shadowAccount

**속성 - 사용자**

- uid
- uidNumber
- gidNumber
- gecos
- homeDirectory
- loginShell
- userPassword

### **속성 - 그룹**

- uid
- memberUid
- cn
- userPassword
- gidNumber
- member
- uniqueMember
- memberOf
- isMemberOf

### **관련 항목**

- [어플라이언스 관리자 추가\(BUI\) \[263\]](#page-262-0)
- [복수 속성 값 쌍으로 등록 정보 설정\(CLI\) \[264\]](#page-263-0)
- ["LDAP 등록 정보" \[267\]](#page-266-0)

# <span id="page-268-0"></span>**Active Directory 구성**

Active Directory 서비스는 사용자, 그룹, 공유 및 기타 공유 객체에 대한 정보를 저장하는 Microsoft Active Directory 데이터베이스에 대한 액세스를 제공합니다. 이 서비스에는 SMB 사용자를 인증하는 방법을 결정하는 두 가지 모드인 도메인 및 작업 그룹 모드가 있습니다. 도 메인 모드에서 작업할 경우 SMB 클라이언트는 AD 도메인 컨트롤러를 통해 인증됩니다. 작업 그룹 모드에서는 SMB 클라이언트가 로컬에서 로컬 사용자로 인증됩니다. 로컬 사용자에 대한 자세한 내용은 ["사용자 구성" \[147\]](#page-146-0)을 참조하십시오.

Active Directory를 구성하려면 다음 절을 참조하십시오.

- [AD 도메인 연결\(BUI\) \[270\]](#page-269-0)
- [AD 작업 그룹 연결\(BUI\) \[270\]](#page-269-1)
- [Active Directory 구성\(CLI\) \[271\]](#page-270-0)
- ["Active Directory 연결 도메인" \[272\]](#page-271-0)
- ["Active Directory 도메인 및 작업 그룹" \[273\]](#page-272-0)
- ["Active Directory Windows Server 지원" \[273\]](#page-272-1)

## <span id="page-269-0"></span>**AD 도메인 연결(BUI)**

- **1. (옵션) SMB 컨텍스트에서 Active Directory 사이트를 구성합니다.**
- **2. (옵션) SMB 컨텍스트에서 선호 도메인 컨트롤러를 구성합니다.**
- **3. NTP를 사용으로 설정하거나, 어플라이언스 및 도메인 컨트롤러의 시계가 5분 내로 동기화되 도록 합니다.**
- **4. DNS 기반구조가 Active Directory 도메인으로 올바르게 위임되도록 하거나, 도메인 컨트롤 러의 IP 주소를 DNS 컨텍스트의 추가 이름 서버로 추가합니다.**
- **5. Configuration(구성) > Services(서비스) > Active Directory로 이동하고 Join Domain (연결 도메인)을 누릅니다.**
- **6. Active Directory 도메인, 관리 사용자 이름 및 관리 암호를 구성합니다.**
- **7. APPLY(적용)를 눌러 구성을 커밋합니다.**

### **관련 항목**

- [AD 작업 그룹 연결\(BUI\) \[270\]](#page-269-1)
- [Active Directory 구성\(CLI\) \[271\]](#page-270-0)
- ["Active Directory 연결 도메인" \[272\]](#page-271-0)
- ["Active Directory 도메인 및 작업 그룹" \[273\]](#page-272-0)
- ["Active Directory Windows Server 지원" \[273\]](#page-272-1)

## <span id="page-269-1"></span>**AD 작업 그룹 연결(BUI)**

- **1. Configuration(구성) > Services(서비스) > Active Directory로 이동하고 Join Workgroup(연결 작업 그룹)을 누릅니다.**
- **2. Windows 작업 그룹 이름을 입력합니다.**
- **3. APPLY(적용)를 눌러 구성을 커밋합니다.**

**관련 항목**

- [AD 도메인 연결\(BUI\) \[270\]](#page-269-0)
- [Active Directory 구성\(CLI\) \[271\]](#page-270-0)
- ["Active Directory 연결 도메인" \[272\]](#page-271-0)
- ["Active Directory 도메인 및 작업 그룹" \[273\]](#page-272-0)
- ["Active Directory Windows Server 지원" \[273\]](#page-272-1)

# <span id="page-270-0"></span>**Active Directory 구성(CLI)**

**1. configuration services ad로 이동합니다.**

hostname:> **configuration services ad**

**2. 기존 구성을 보려면 show를 입력합니다.**

hostname:configuration services ad> **show** Properties:

 <status> = online  $mode = domain$ domain = eng.fishworks.com

Children:

 domain => Join an Active Directory domain workgroup => Join a Windows workgroup

**3. 어플라이언스가 eng.fishworks.com 도메인에서 현재 작동 중인지 확인합니다.** 다음은 해당 도메인을 그대로 두고 작업 그룹을 연결하는 예입니다.

hostname:configuration services ad> **workgroup** hostname:configuration services ad workgroup> **set workgroup=WORKGROUP** hostname:configuration services ad workgroup> **commit** hostname:configuration services ad workgroup> **done** hostname:configuration services ad> **show** Properties:

 <status> = disabled mode = workgroup workgroup = WORKGROUP

**4. 다른 도메인 연결에 대비하여 사이트 및 선호 도메인 컨트롤러를 구성하려면 다음 명령을 입력 합니다.**

hostname:configuration services ad> **done** hostname:> **configuration services smb** hostname:configuration services smb> **set ads\_site=sf** hostname:configuration services smb> **set pdc=192.168.3.21** hostname:configuration services smb> **commit** hostname:configuration services smb> **show** Properties: <status> = online lmauth\_level = 4 pdc =  $192.168.3.21$ <br>ads site = sf ads\_site = sf hostname:configuration services smb> done

**5. 등록 정보가 구성된 후에 새 도메인을 연결하려면 다음 명령을 입력합니다.**

AD 도메인을 연결할 때는 노드를 커밋할 때마다 사용자 및 암호를 설정해야 합니다.

hostname:> **configuration services ad** hostname:configuration services ad> **domain** hostname:configuration services ad domain> **set domain=fishworks.com** hostname:configuration services ad domain> **set user=Administrator** hostname:configuration services ad domain> **set password=\*\*\*\*\*\*\*** hostname:configuration services ad domain> **commit** hostname:configuration services ad domain> **done** hostname:configuration services ad> **show**

Properties:

 $<$ status $>$  = online  $mode = domain$ domain = fishworks.com

**관련 항목**

- [AD 도메인 연결\(BUI\) \[270\]](#page-269-0)
- [AD 작업 그룹 연결\(BUI\) \[270\]](#page-269-1)
- ["Active Directory 연결 도메인" \[272\]](#page-271-0)
- ["Active Directory 도메인 및 작업 그룹" \[273\]](#page-272-0)
- ["Active Directory Windows Server 지원" \[273\]](#page-272-1)

## <span id="page-271-0"></span>**Active Directory 연결 도메인**

계정이 기본적으로 Active Directory에 존재하지 않으면 머신에 대한 머신 트러스트 계정이 도 메인 연결 작업 중에 컴퓨터 계정의 기본 컨테이너(cn=Computers)에 자동으로 생성됩니다. 도메인 연결을 수행할 수 있는 사용자는 다음과 같습니다.

- **도메인 관리자** 컨테이너에 배치된 머신 트러스트 계정을 사용하여 원하는 개수의 머신을 도메인에 연결할 수 있습니다.
- **하나 이상의 조직 단위에 대한 권한이 위임된 관리자** 자신의 담당 조직 단위에 지정된 머 신 계정 위치를 사용하여 원하는 개수의 머신을 도메인에 연결할 수 있습니다.
- **관리자가 미리 준비한 머신 계정을 사용하는 일반 사용자** 관리자가 미리 권한을 부여한 대 로 시스템을 도메인에 연결할 수 있습니다.
- **일반 사용자** 일반적으로 제한된 개수의 시스템을 연결하도록 권한이 부여됩니다.

Active Directory 도메인을 연결하는 데 사용할 수 있는 등록 정보는 다음과 같습니다.

- **Active Directory 도메인** Active Directory 도메인의 정규화된 이름 또는 NetBIOS 이 름입니다.
- **사용자** Active Directory에서 컴퓨터 계정을 만들 수 있는 자격 증명 보유 AD 사용자입니 다.
- **암호** 관리 사용자의 암호입니다.
- **조직 단위** 머신의 머신 트러스트 계정을 만들 대체 조직 단위를 지정합니다. 조직 단위는 도메인에 상대적인 DN(식별 이름) 형식을 사용하여 하나 이상의 이름-값 쌍에 대해 콤마로 구분된 목록으로 지정됩니다. 예: ou=innerOU,ou=outerOU.
- **미리 생성된 계정 사용** 시스템의 계정이 존재하고 지정된 조직 단위가 해당 계정이 있는 조직 단위가 아닌 경우, 미리 생성된 계정을 사용합니다.

#### **관련 항목**

- [AD 도메인 연결\(BUI\) \[270\]](#page-269-0)
- [AD 작업 그룹 연결\(BUI\) \[270\]](#page-269-1)
- [Active Directory 구성\(CLI\) \[271\]](#page-270-0)
- ["Active Directory 도메인 및 작업 그룹" \[273\]](#page-272-0)
- ["Active Directory Windows Server 지원" \[273\]](#page-272-1)

## <span id="page-272-0"></span>**Active Directory 도메인 및 작업 그룹**

작업 그룹 연결을 위해 구성 가능한 등록 정보는 Windows Workgroup(Windows 작업 그룹) 입니다.

서비스를 직접 사용 및 사용 안함으로 설정하는 대신 도메인이나 작업 그룹을 연결하면 서비스 가 수정됩니다. 도메인 연결은 지정한 Active Directory 도메인에서 어플라이언스에 대한 계정 을 만드는 방법입니다. 계정 이름은 최대 15자일 수 있으며, Active Directory 도메인 내에서 등록된 다른 이름에 대해 고유해야 합니다. 그렇지 않으면 유사한 이름의 어플라이언스와 충돌 이 발생하고 이로 인해 기능 문제가 발생할 수 있습니다. 컴퓨터 계정을 설정한 후에 어플라이 언스는 사용자, 그룹 및 공유 정보에 대해 데이터베이스를 안전하게 질의할 수 있습니다.

암시적으로 작업 그룹을 연결하면 Active Directory 도메인이 유지되고 Active Directory 데이 터베이스에 저장된 SMB 클라이언트가 공유에 연결할 수 없습니다.

### **Active Directory LDAP 서명**

LDAP 서명에 대한 구성 옵션은 도메인 컨트롤러와 통신할 때 자동으로 협상되므로 해당 옵션 은 없습니다. LDAP 서명은 스토리지 어플라이언스와 도메인 컨트롤러 사이의 통신에서 작동 하지만 SMB 서명은 SMB 클라이언트와 스토리지 어플라이언스 사이의 통신에서 작동합니다.

**관련 항목**

- [AD 도메인 연결\(BUI\) \[270\]](#page-269-0)
- [AD 작업 그룹 연결\(BUI\) \[270\]](#page-269-1)
- [Active Directory 구성\(CLI\) \[271\]](#page-270-0)
- ["Active Directory 연결 도메인" \[272\]](#page-271-0)
- ["Active Directory Windows Server 지원" \[273\]](#page-272-1)

### <span id="page-272-1"></span>**Active Directory Windows Server 지원**

Windows Server 2012는 소프트웨어 버전 2011.1.5(및 이상 버전)에서 완전히 지원됩니다.

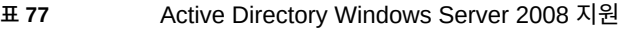

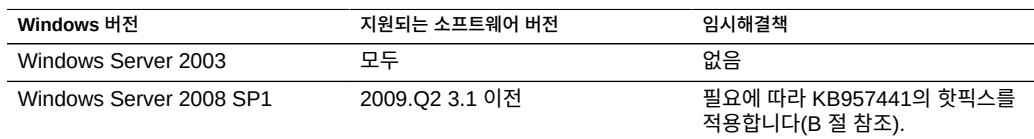

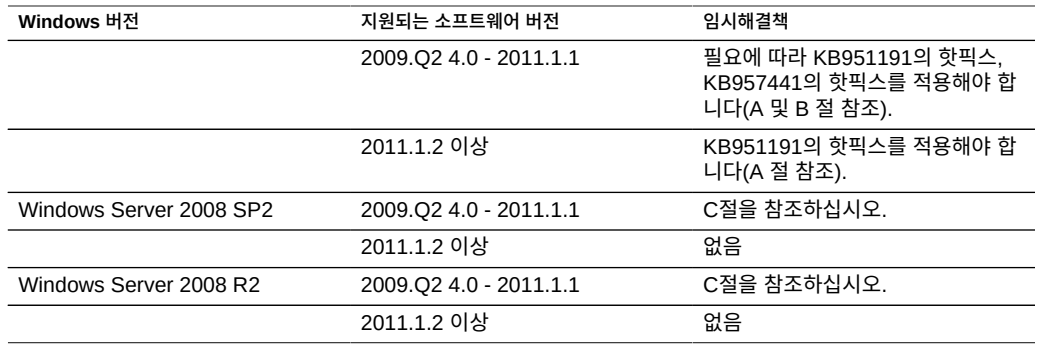

Active Directory Windows Server 2008 지원 섹션 A: Kerberos 문제(KB951191)

- 2009.Q2.4.0 이상으로 업그레이드하고 Windows 2008 도메인 컨트롤러가 Windows Server 2008 SP2 또는 R2를 실행 중인 경우 필요한 작업이 없습니다.
- 2009.Q2.4.0 이상으로 업그레이드하고 Windows 2008 도메인 컨트롤러가 Windows Server 2008 SP1을 실행 중인 경우 KB951191에 설명되어 있는 핫픽스를 적용하거나 Windows 2008 SP2를 설치해야 합니다.

Active Directory Windows Server 2008 지원 섹션 B: NTLMv2 문제(KB957441)

- 어플라이언스에서 2011.1.2 이전 소프트웨어 버전을 실행 중인 경우에만 다음이 적용됩니 다.
- 또한 도메인 컨트롤러가 Windows Server 2008 SP1을 실행 중인 경우 [http://support.](http://support.microsoft.com/kb/957441/) microsoft.com/kb/957441/ (<http://support.microsoft.com/kb/957441/>)의 핫픽스를 적용해 야 합니다. 이 핫픽스는 어플라이언스가 도메인을 기본 LMCompatibilityLevel 설정과 연 결하지 못하게 하는 NTLMv2 문제를 해결합니다.
- Windows 2008 SP1 도메인 컨트롤러에서 LMCompatibilityLevel을 5로 설정할 경우 이 핫픽스를 설치해야 합니다. 핫픽스를 적용한 후에 KB957441에 설명되어 있는 대로 새 레 지스트리 키를 만들고 설정해야 합니다.
- 2011.1.2 이상으로 업그레이드하는 경우 위에서 언급한 핫픽스가 필요 없습니다.

Active Directory Windows Server 2008 지원 섹션 C: NTLMv2 정보

- 어플라이언스에서 2011.1.2 이전 소프트웨어 버전을 실행 중인 경우에만 다음이 적용됩니 다. 도메인 컨트롤러가 Windows Server 2008 SP2 또는 R2를 실행 중인 경우 핫픽스를 적용하지 않아도 되지만 KB957441에 설명되어 있는 대로 레지스트리 설정을 적용해야 합 니다.
- 2011.1.2 이상으로 업그레이드하는 경우 필요한 작업이 없습니다.

#### **관련 항목**

- [AD 도메인 연결\(BUI\) \[270\]](#page-269-0)
- [AD 작업 그룹 연결\(BUI\) \[270\]](#page-269-1)
- [Active Directory 구성\(CLI\) \[271\]](#page-270-0)
- ["Active Directory 연결 도메인" \[272\]](#page-271-0)
- ["Active Directory 도메인 및 작업 그룹" \[273\]](#page-272-0)

# **ID 매핑 구성**

ID 매핑을 사용하면 Windows 및 UNIX ID를 연관시켜서 SMB 클라이언트 및 NFS 클라이언 트가 동일한 파일 세트에 액세스하도록 허용할 수 있습니다. ID 매핑 서비스는 UID(UNIX 사용 자 식별자) 및 GID(그룹 식별자)와 Windows SID(보안 식별자) 사이의 매핑 데이터베이스를 만들고 유지 관리하여 Windows 및 UNIX 사용자 ID를 동시에 관리합니다.

ID 매핑을 관리하려면 다음 작업을 수행합니다.

- ID 매핑 구성 - [BUI,](#page-274-0) [CLI](#page-275-0)
- 매핑 규칙 만들기 [BUI](#page-276-0), [CLI](#page-277-0)
- [매핑 보기\(BUI\) \[281\]](#page-280-0)
- 캐시에서 매핑 비우기 - [BUI,](#page-280-1) [CLI](#page-281-0)

ID 매핑을 이해하려면 다음 항목을 참조하십시오.

- ["ID 매핑 모범 사례" \[282\]](#page-281-1)
- ["ID 매핑 개념" \[283\]](#page-282-0)
- ["캐시된 매핑 및 임시 매핑" \[283\]](#page-282-1)
- ["ID 매핑 대소문자 구분" \[284\]](#page-283-0)
- ["매핑 규칙 방향 기호" \[284\]](#page-283-1)

## <span id="page-274-0"></span>**ID 매핑 구성(BUI)**

다음 절차에 따라 ID 매핑을 구성합니다.

- **시작하기 전에** 적어도 하나 이상의 Active Directory 도메인에 연결되어 있는지 확인합니다. 활성 디렉토리에 대한 자세한 내용은 ["Active Directory 구성" \[269\]을](#page-268-0) 참조하십시오.
	- **1. Configuration(구성) > Services(서비스) > Identity Mapping(ID 매핑) > Properties(등 록 정보)로 이동합니다.**
	- **2. 다음 매핑 모드 중 하나를 선택합니다.**
		- **규칙 기반**
		- **디렉토리 기반** 다음 속성을 모두 설정합니다.
			- **AD 속성 UNIX 사용자 이름** 동일한 UNIX 사용자 이름의 Active Directory 데이터 베이스에 있는 이름입니다.
			- **AD 속성 UNIX 그룹 이름** 동일한 UNIX 그룹 이름의 Active Directory 데이터베이 스에 있는 이름입니다.
- **고유 LDAP 속성 Windows 사용자 이름** 동일한 Windows ID의 LDAP 데이터베이 스에 있는 이름입니다.
- **IDMU**
- **3. 설정을 저장하려면 적용을 누릅니다. 설정을 지우려면 되돌리기를 누릅니다.**

### **관련 항목**

- 서로 다른 매핑 모드에 대한 자세한 내용은 ["ID 매핑 개념" \[283\]](#page-282-0)을 참조하십시오.
- "allow" 또는 "deny" 매핑 규칙을 만들려면 [매핑 규칙 만들기\(BUI\) \[277\]](#page-276-0)를 참조하십시 오.

## <span id="page-275-0"></span>**ID 매핑 구성(CLI)**

다음 절차에 따라 ID 매핑을 구성합니다.

**시작하기 전에** 적어도 하나 이상의 Active Directory 도메인에 연결되어 있는지 확인합니다.

**1. configuration services idmap으로 이동합니다.**

#### **2. get을 입력하여 ID 매핑 등록 정보를 봅니다.**

hostname:configuration services idmap> **get**

```
<status> = online
ad unixuser attr =ad_unixgroup_attr = 
nldap_winname_attr = 
directory_based_mapping = none
```
 The three \*\_attr properties correspond to the three fields on C>S>Identity Mapping>Properties.

- **3. directory\_based\_mapping을 다음 매핑 모드 중 하나로 설정합니다.**
	- **규칙 기반 매핑을 사용하려면 directory\_based\_mapping을 none으로 설정합니다.**

```
hostname:configuration services idmap> set directory_based_mapping=none
hostname:configuration services idmap>
```
- **디렉토리 기반 매핑을 사용하려면 directory\_based\_mapping을 name으로 설정하고 다음과 같은 각 속성을 지정합니다.**
	- **ad\_unixuser\_attr** 동일한 UNIX 사용자 이름의 Active Directory 데이터베이스에 있는 이름입니다.
	- **ad\_unixgroup\_attr** 동일한 UNIX 그룹 이름의 Active Directory 데이터베이스에 있는 이름입니다.

■ **nldap\_winname\_attr** - 동일한 Windows ID의 LDAP 데이터베이스에 있는 이름입 니다.

hostname:configuration services idmap> **set directory\_based\_mapping=name** hostname:configuration services idmap> **set ad\_unixuser\_attr=demo\_unixuser** hostname:configuration services idmap> **set ad\_unixgroup\_attr=demo\_group** hostname:configuration services idmap> **set nldap\_winname\_attr=demo\_winuser**

■ **IDMU(Identity Management for UNIX)를 사용하려면 directory\_based\_mapping을 idmu로 설정합니다.**

hostname:configuration services idmap> **set directory\_based\_mapping=idmu** hostname:configuration services idmap>

### **관련 항목**

- 서로 다른 매핑 모드에 대한 자세한 내용은 ["ID 매핑 개념" \[283\]을](#page-282-0) 참조하십시오.
- "허용" 또는 "거부" 매핑 규칙을 만들려면 [매핑 규칙 만들기\(CLI\) \[278\]를](#page-277-0) 참조하십시오.

## <span id="page-276-0"></span>**매핑 규칙 만들기(BUI)**

ID 매핑 서비스를 통해 특정 사용자에 대해 자격 증명을 부여하거나 거부하려면 다음 절차를 수행합니다. "허용" 매핑 규칙은 UNIX ID에서 Windows ID로 또는 그 반대로 자격 증명을 부 여합니다. "거부" 매핑 규칙은 Windows ID가 UNIX ID의 자격 증명을 수신하거나 그 반대로 수신하지 못하도록 차단합니다.

**주 -** 특정 사용자를 차단하는 매핑 규칙을 만든 후 해당 사용자 이름이 변경된 경우에는 매핑이 해당 사용자를 더 이상 차단하지 않습니다.

**시작하기 전에** [ID 매핑 구성\(BUI\) \[275\]에](#page-274-0) 설명된 대로 규칙 기반 매핑을 구성합니다.

- **1. 구성 > 서비스 > ID 매핑 > 규칙으로 이동합니다.**
- **2. 규칙 옆에 있는 항목 추가 아이콘 을 누릅니다.**
- **3. 매핑 규칙 추가 대화 상자에서 매핑 유형으로 Allow 또는 Deny를 선택합니다.**
- **4. 선택한 매핑 유형에 따라 남은 필드를 완료합니다.**
	- **허용 매핑:**
		- **매핑 방향** 방향을 선택합니다.
		- **Windows 도메인** Windows ID의 Active Directory 도메인을 입력하거나 모두를 선 택합니다.
		- **Windows ID** Windows ID의 이름을 입력합니다.
- **Unix ID** UNIX ID의 이름을 입력합니다.
- **UNIX ID 유형** User 또는 Group을 선택합니다.
- **거부 매핑:**
	- **a. 매핑 방향에 대해 두 가지 옵션 중 하나를 선택합니다.**
		- **Windows ID 매핑 차단** Windows ID가 UNIX ID의 자격 증명을 얻을 수 없도 록 합니다.
		- **UNIX ID 매핑 차단** UNIX ID가 Windows ID의 자격 증명을 얻을 수 없도록 합 니다.
	- **b. Windows 또는 UNIX ID 정보를 입력합니다.**
		- **Windows ID 매핑 차단을 선택한 경우 차단하려는 Windows 도메인 ID를 입력합니 다.**
		- **UNIX ID 매핑 차단을 선택한 경우 차단하려는 UNIX ID 및 ID 유형을 입력합니다.**
- **5. 추가를 누릅니다.** 새 매핑이 규칙 목록에 나타납니다.

**관련 항목**

■ ["매핑 규칙 방향 기호" \[284\]](#page-283-1)

### <span id="page-277-0"></span>**매핑 규칙 만들기(CLI)**

ID 매핑 서비스를 통해 특정 사용자에 대해 자격 증명을 부여하거나 거부하려면 다음 절차를 수행합니다. "허용" 매핑 규칙은 UNIX ID에서 Windows ID로 또는 그 반대로 자격 증명을 부 여합니다. "거부" 매핑 규칙은 Windows ID가 UNIX ID의 자격 증명을 수신하거나 그 반대로 수신하지 못하도록 차단합니다.

**주 -** 특정 사용자를 차단하는 매핑 규칙을 만든 후 해당 사용자 이름이 변경된 경우에는 매핑이 해당 사용자를 더 이상 차단하지 않습니다.

**시작하기 전에** [ID 매핑 구성\(CLI\) \[276\]](#page-275-0)에 설명된 대로 규칙 기반 매핑을 구성합니다.

**1. configuration services idmap으로 이동합니다.**

### **2. create를 입력합니다.**

hostname:configuration services idmap> **create**

hostname:configuration services idmap (uncommitted)>

**3. 등록 정보를 적합하게 설정합니다.**

list 명령을 사용하여 사용 가능한 등록 정보를 볼 수 있습니다.

hostname:configuration services idmap (uncommitted)> **list** Properties:  $width = (unset)$ winname  $=$  (unset) direction = (unset)  $unixname = (unset)$ unixtype =  $(\text{unset})$ 

- **a. windomain Windows ID의 Active Directory 도메인입니다.**
- **b. winname 다음 옵션 중 하나로 설정합니다.**
	- **"허용" 매핑을 만들려면 winname을 Windows ID의 이름으로 설정합니다.** 지정된 도메인 내에 있는 모든 사용자를 나타내려면 **\***를 입력합니다.
	- **UNIX ID가 Windows ID의 자격 증명을 수신하지 못하도록 차단하는 "거부" 매핑 을 만들려면 Windows ID의 이름으로 설정합니다.**
	- **Windows ID가 UNIX ID의 자격 증명을 수신하지 못하도록 차단하는 "거부" 매핑 을 만들려면 winname을 설정하지 마십시오.**
- **c. direction 매핑 방향을 설정합니다.**
	- **win2unix** Windows에서 UNIX로의 매핑
	- **unix2win** UNIX에서 Windows로의 매핑
	- **bi** 양방향 매핑
- **d. unixname 다음 옵션 중 하나로 설정합니다.**
	- **"허용" 매핑을 만들려면 UNIX ID의 이름으로 설정하거나 \*를 입력하여 지정된 유형 의 모든 사용자를 나타냅니다.**
	- **Windows ID가 UNIX ID의 자격 증명을 수신하지 못하도록 차단하는 "거부" 매핑 을 만들려면 UNIX ID의 이름으로 설정합니다.**
	- **UNIX ID가 Windows ID의 자격 증명을 수신하지 못하도록 차단하는 "거부" 매핑 을 만들려면 unixname을 설정하지 마십시오.**
- **e. unixtype UNIX ID 유형에 대해 user 또는 group으로 설정합니다.**

hostname:configuration services idmap (uncommitted)> **set windomain=demo.domain.com**

hostname:configuration services idmap (uncommitted)> **set winname=\*** hostname:configuration services idmap (uncommitted)> **set direction=win2unix** hostname:configuration services idmap (uncommitted)> **set unixname=** hostname:configuration services idmap (uncommitted)> **set unixtype=user**

#### **4. commit을 입력하여 변경사항을 커밋하고 매핑 규칙을 만듭니다.**

hostname:configuration services idmap (uncommitted)> **commit** hostname:configuration services idmap>

list 명령을 사용하면 규칙 목록에 있는 새 규칙을 볼 수 있습니다.

hostname:configuration services idmap> **list**

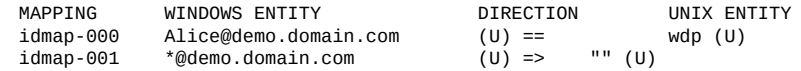

#### **예 13** 양방향 매핑 만들기(CLI)

이 예에서는 Windows 사용자와 UNIX 사용자 간에 양방향 이름 기반 매핑을 만듭니다.

```
hostname:> configuration services idmap
hostname:configuration services idmap> create
hostname:configuration services idmap (uncommitted)> set
   windomain=eng.fishworks.com
hostname:configuration services idmap (uncommitted)> set winname=Bill
hostname:configuration services idmap (uncommitted)> set direction=bi
hostname:configuration services idmap (uncommitted)> set unixname=wdp
hostname:configuration services idmap (uncommitted)> set unixtype=user
hostname:configuration services idmap (uncommitted)> commit
hostname:configuration services idmap> list
MAPPING WINDOWS ENTITY DIRECTION UNIX ENTITY
            Bill@eng.fishworks.com
```
#### **예 14** 거부 매핑 만들기(CLI)

이 예에서는 도메인에 있는 모든 Windows 사용자가 자격 증명을 얻지 못하도록 거부 매핑을 만듭니다.

```
hostname:configuration services idmap> create
hostname:configuration services idmap (uncommitted)> list
Properties:
                      windomain = (unset)
                        winname = (unset)
                      direction = (unset)
                      unixname = (unset)unixtype = (unset)hostname:configuration services idmap (uncommitted)> set
    windomain=guest.fishworks.com
hostname:configuration services idmap (uncommitted)> set winname=*
hostname:configuration services idmap (uncommitted)> set direction=win2unix
hostname:configuration services idmap (uncommitted)> set unixname=
hostname:configuration services idmap (uncommitted)> set unixtype=user
hostname:configuration services idmap (uncommitted)> commit
hostname:configuration services idmap> list
MAPPING WINDOWS ENTITY DIRECTION UNIX ENTITY
idmap-000 Bill@eng.fishworks.com (U) ==<br>idman-001 *@quest.fishworks.com (U) =>
             *@quest.fishworks.com
```
# <span id="page-280-0"></span>**매핑 보기(BUI)**

다음 절차에 따라 기존 매핑을 확인합니다.

- **1. 구성 > 서비스 > ID 매핑 > 매핑 표시로 이동합니다.**
- **2. ID가 매핑되는 플랫폼으로 Windows 또는 UNIX를 선택합니다.**
- **3. Windows 또는 UNIX ID 정보를 입력합니다.**
	- **Windows를 선택한 경우 Windows 도메인과 사용자 이름을 입력합니다.**
	- **UNIX를 선택한 경우 해당 유형으로 User 또는 Group을 선택하고 엔티티 이름을 입력합니다.**

### **4. 매핑 표시를 누릅니다.**

ID 사용자 또는 그룹 등록 정보가 표시됩니다. 매핑 소스 및 백엔드 원점도 표시됩니다. **소스**

- **새 매핑** 매핑이 새로 생성되었고 캐시에서 검색되거나 미리 정의되지 않았습니다.
- 캐시된 매핑 요청 후 10분 동안 매핑이 저장되는 캐시에서 매핑이 검색되었습니다.
- **하드 코딩된 매핑** 매핑이 미리 정의되었고 어플라이언스에 고정되어 있습니다. 이러한 매 핑은 기본 UNIX 및 Windows ID에 대해 생성되었습니다.
- **알고리즘 매핑** 비임시 UNIX UID 또는 GID는 이름으로 매핑할 수 없기 때문에 알고리즘 으로 생성된 SID에 매핑되었습니다.

**백엔드**

- **AD 디렉토리** Active Directory에서 주석을 사용하여 생성된 디렉토리 기반 매핑입니다.
- **고유 LDAP 디렉토리** LDAP 디렉토리에서 주석을 사용하여 생성된 디렉토리 기반 매핑 입니다.
- **IDMU** UNIX에 대한 Windows 기능 ID 관리를 사용하여 매핑이 생성되었습니다.
- **이름 규칙 이름 규칙을 사용해서 매핑이 생성되었습니다.**
- **임시** 매핑이 생성될 당시에 동일한 ID가 없기 때문에 시스템에서 임시 UID 또는 GID를 사용해서 임시 ID가 생성되었습니다.
- 로컬 SID 비임시 UNIX UID 또는 GID는 이름으로 매핑할 수 없기 때문에 알고리즘으로 생성된 로컬 SID에 매핑되었습니다.
- **잘 알려진 매핑** 매핑에 "잘 알려진 SID"가 사용됩니다. 이러한 Windows SID는 일반 사 용자 또는 일반 그룹을 식별합니다. 해당 값은 모든 운영체제에서 동일하게 유지됩니다.

### <span id="page-280-1"></span>**캐시에서 매핑 비우기(BUI)**

다음 절차를 수행해서 캐시에서 모든 매핑을 비우거나 만료합니다.

요청된 매핑이 제공된 후 10분 동안 캐시에 저장되었다가 만료됩니다. 비우기 기능을 사용하면 매핑이 즉시 만료됩니다. 이 경우 캐시된 모든 매핑이 만료됩니다.

- **1. 구성 > 서비스 > ID 매핑 > 매핑 표시로 이동합니다.**
- **2. FLUSH MAP CACHE(맵 캐시 비우기)를 누릅니다.** 캐시된 모든 매핑이 만료됩니다.
- <span id="page-281-0"></span>**캐시에서 매핑 비우기(CLI)**

다음 절차를 수행해서 캐시에서 모든 매핑을 비우거나 만료합니다.

요청된 매핑이 제공된 후 10분 동안 캐시에 저장되었다가 만료됩니다. 비우기 기능을 사용하면 매핑이 즉시 만료됩니다. 이 경우 캐시된 모든 매핑이 만료됩니다.

- **1. configuration services idmap으로 이동합니다.**
- **2. flush를 입력합니다.**

hostname:configuration services idmap> **flush** hostname:configuration services idmap>

캐시된 모든 매핑이 만료됩니다.

### <span id="page-281-1"></span>**ID 매핑 모범 사례**

- NFS 및 SMB 클라이언트를 모두 사용해서 공통 파일 세트에 대한 액세스 권한을 사용자에 게 부여하려는 경우 사용자별 ID 매핑 규칙을 구성합니다. NFS 및 SMB 클라이언트가 분 리 파일 시스템에 액세스하고 있는 경우 ID 매핑 규칙을 구성할 필요가 없습니다.
- ID 매핑 서비스를 다시 구성하면 활성 SMB 세션에 영향을 주지 않습니다. 연결된 사용자 는 연결된 상태로 유지되며, 이들의 이전 이름 매핑은 최대 10분 동안 추가 공유에 대한 액 세스 권한을 부여하는 데 사용할 수 있습니다. 허용되지 않은 액세스를 방지하려면 공유를 내보내기 전에 매핑을 구성합니다.
- ID 매핑이 제공하는 보안은 디렉토리 서비스와의 동기화에만 유효합니다. 예를 들어, 특정 사용자에 대한 액세스를 거부하는 이름 기반 매핑을 만들고 사용자의 이름을 변경하면 매 핑이 해당 사용자에 대한 액세스를 더 이상 거부하지 않습니다.
- Windows 도메인의 모든 사용자를 모든 UNIX ID로 매핑하는 각 Windows 도메인당 하나 의 양방향 매핑만 가능합니다. 여러 도메인 차원 규칙을 만들려면 해당 규칙이 Windows에 서 UNIX*로만* 매핑되도록 지정해야 합니다.
- 가능하면 항상 디렉토리 기반 매핑 대신 IDMU 매핑 모드를 사용합니다.

### <span id="page-282-0"></span>**ID 매핑 개념**

SMB 서비스는 ID 매핑 서비스를 사용하여 Windows 및 UNIX ID를 연결합니다. SMB 서비 스는 사용자를 인증할 때 ID 매핑 서비스를 사용하여 사용자의 Windows ID를 적절한 UNIX ID로 매핑합니다. Windows 사용자에 대해 UNIX ID가 존재하지 않으면 서비스가 임시 UID 및 GID를 사용하여 임시 ID를 생성합니다. 이러한 매핑을 사용하면 공유를 내보내고 SMB 및 NFS 클라이언트에서 공유에 동시 액세스할 수 있습니다. Windows 및 UNIX ID를 연결하면 NFS 및 SMB 클라이언트가 동일한 ID를 공유할 수 있으므로 동일한 파일 세트에 액세스할 수 있습니다.

Windows 운영체제의 액세스 토큰에는 로그인 세션에 대한 정보가 포함되며 사용자, 사용자의 그룹 및 사용자의 권한을 식별합니다. 관리자는 작업 그룹이나 Active Directory 도메인 컨트 롤러에서 관리되는 SAM 데이터베이스에서 Windows 사용자 및 그룹을 정의합니다. 각 사용 자 및 그룹에는 호스트 및 로컬 도메인 내부와 사용 가능한 모든 Windows 도메인에서 사용자 및 그룹을 고유하게 식별하는 SID가 있습니다.

UNIX는 사용자 인증 및 파일 권한을 기반으로 사용자 자격 증명을 만듭니다. 관리자는 로컬 암 호 및 그룹 파일이나 이름 또는 디렉토리 서비스(예: NIS 또는 LDAP)에서 UNIX 사용자 및 그 룹을 정의합니다. 각 UNIX 사용자 및 그룹에는 UID 및 GID가 있습니다. 일반적으로 UID 또는 GID는 단일 UNIX 도메인에서 사용자 또는 그룹을 고유하게 식별합니다. 그러나 이러한 값은 도메인에서 고유하지 않습니다.

다음 옵션은 매핑 모드를 선택할 때 사용할 수 있습니다.

- **규칙 기반 매핑** 이름별로 ID를 매핑하는 여러 규칙을 만들어서 Windows와 UNIX ID 사 이에 동일성을 설정하려는 경우 사용합니다. 매핑 규칙은 SMB 및 NFS 클라이언트를 모두 사용해서 사용자가 동일한 파일 세트에 액세스하도록 하려는 경우에 유용합니다.
- **디렉토리 기반 매핑** ID가 반대쪽 플랫폼에서 동일한 ID로 매핑되는 방법에 대한 정보로 LDAP 또는 Active Directory 객체에 주석을 지정하는 데 사용합니다.
- **IDMU 기반 매핑** IDMU(UNIX용 ID 관리)는 Microsoft가 Windows Server 2003용으로 제공하는 기능이며 Windows Server 2003 R2 이상에 번들로 포함되어 있습니다. IDMU 는 "UNIX 속성" 패널을 Active Directory 사용자 및 컴퓨터 사용자 인터페이스에 추가하여 Windows를 NIS/NFS 서버로 사용하도록 지원합니다. 이렇게 하면 관리자가 UID, GID, 로그인 셸 및 홈 디렉토리를 포함해서 다양한 UNIX 관련 매개변수를 지정할 수 있습니다. 이러한 매개변수는 RFC 2307과 비슷하지만 똑같지는 않은 스키마 및 NIS 서비스를 통해 Active Directory에서 사용할 수 있습니다. IDMU 매핑 모드를 선택하면 ID 매핑 서비스가 이러한 UNIX 속성을 사용하여 Windows 및 UNIX ID 사이에 매핑을 설정합니다. 이 방법 은 ID 매핑 서비스가 사용자정의 스키마를 허용하는 대신 IDMU 소프트웨어가 설정한 등록 정보 스키마를 질의한다는 점만 제외하면 디렉토리 기반 매핑과 매우 비슷합니다. 이 방법 을 사용할 경우 다른 디렉토리 기반 매핑이 발생할 수 없습니다.

### <span id="page-282-1"></span>**캐시된 매핑 및 임시 매핑**

ID 매핑 서비스가 이름 매핑을 제공할 경우 매핑은 10분 동안 캐시에 저장되었다가 만료됩니 다. 수명 10분 동안 매핑은 ID 매핑 서비스가 다시 시작되면 유지됩니다. 매핑이나 이름 서비스 디렉토리를 변경해도 매핑 수명 10분 동안에는 기존 연결에 영향이 미치지 않습니다. 서비스는 클라이언트가 공유에 연결하려 하고 만료되지 않은 매핑이 없는 경우에만 매핑을 평가합니다. 예를 들어, 매핑이 만료된 후에 SMB 서버가 사용자에 대한 매핑을 요청하면 서비스가 매핑을 다시 평가합니다.

특정 사용자에게 이름 기반 매핑 규칙이 적용되지 않으면 해당 사용자는 다른 매핑에 의해 차 단된 경우를 제외하고 임시 매핑을 통해 임시 자격 증명을 받습니다. 임시 UNIX 이름을 보유한 Windows 사용자가 시스템에서 파일을 만들면 SMB를 사용하여 파일에 액세스하는 Windows 클라이언트에는 해당 Windows ID가 파일을 소유하고 있다고 나타납니다. 그러나 NFS 클라 이언트에는 "nobody"에 의해 파일이 소유되고 있다고 나타납니다.

### <span id="page-283-0"></span>**ID 매핑 대소문자 구분**

Windows 이름은 대소문자를 구분하지 않지만 UNIX 이름은 대소문자를 구분합니다. 사용자 이름 JSMITH, JSmith 및 jsmith가 Windows에서는 모두 동일하지만 UNIX에서는 서로 다른 3개의 이름입니다. 대소문자 구분은 매핑의 방향에 따라 이름 매핑에 다르게 영향을 줍니다.

- Windows-to-UNIX 매핑이 일치 항목을 생성하기 위해서는 Windows 사용자 이름의 대 소문자가 UNIX 사용자 이름의 대소문자와 일치해야 합니다. 예를 들어, Windows 사 용자 이름 "jsmith"만 UNIX 사용자 이름 "jsmith"와 일치합니다. Windows 사용자 이름 "Jsmith"는 일치하지 않습니다.
- Windows-to-UNIX 매핑을 위한 대소문자 일치 요구사항의 예외는 매핑이 여러 사용자 이 름을 매핑하기 위해 와일드카드 문자 "\*"를 사용할 경우에 발생합니다.

ID 매핑 서비스에서 Windows 사용자 \*@some.domain을 UNIX 사용자 "\*"로 매핑하는 매핑이 발생하면 먼저 Windows 이름과 정확하게 일치하는 UNIX 이름을 검색합니다. 일 치 항목을 찾지 못하면 서비스가 전체 Windows 이름을 소문자로 전환하고 다시 일치하는 UNIX 이름을 검색합니다. 예를 들어, Windows 사용자 이름 "JSmith@some.domain"은 UNIX 사용자 이름 "jsmith"로 매핑됩니다. 서비스가 Windows 사용자 이름에 대해 소문자 를 사용한 다음 일치하는 항목을 찾을 수 없는 경우, 해당 사용자에게 매핑이 제공되지 않습 니다.

대소문자만 다른 문자열이 일치하도록 규칙을 만들 수 있습니다. 예를 들어, 사용자별 매핑 을 만들어 Windows 사용자 "JSmith@some.domain"을 UNIX 사용자 "jSmith"로 매핑할 수 있습니다. 그렇지 않은 경우 서비스가 임시 ID를 Windows 사용자에게 지정합니다.

■ 일치 항목을 생성하기 위한 UNIX-to-Windows 매핑의 경우 대소문자가 일치하지 않아도 됩니다. 예를 들어, UNIX 사용자 이름 "jsmith"는 대소문자와 상관없이 "JSMITH" 문자가 포함된 모든 Windows 사용자 이름과 일치합니다.

### <span id="page-283-1"></span>**매핑 규칙 방향 기호**

이름 기반 매핑을 만든 후 다음 기호는 각 규칙의 의미를 나타냅니다.

■ <del>◆</del> - Windows ID를 UNIX ID로 매핑하고, UNIX ID를 Windows ID로 매핑합니다.

- <sup>0→</sup> Windows ID를 UNIX ID에 매핑합니다.
- <del><</del> UNIX ID를 Windows ID에 매핑합니다.
- ● Windows ID가 자격 증명을 얻지 못하도록 합니다.
- ┣❶ UNIX ID가 자격 증명을 얻지 못하도록 합니다.

아이콘이 검정색 대신 회색인 경우 이 규칙은 분석할 수 없는 UNIX ID와 일치합니다.

# <span id="page-284-2"></span>**DNS 구성**

DNS(도메인 이름 서비스) 클라이언트는 호스트 이름에 대한 IP 주소 확인 및 IP 주소에 대한 호스트 이름 확인 기능을 제공하며 사용 또는 사용 안함으로 설정할 수 있습니다. 필요에 따라 NIS 및/또는 LDAP를 통한 보조 호스트 이름 확인을 구성 및 사용으로 설정하면 DNS를 사용 하여 확인할 수 없는 호스트 이름과 주소를 요청할 수 있습니다. 호스트 이름 확인은 사용자가 감사 가능한 작업을 수행한 위치를 나타내는 로그, 클라이언트별로 통계를 제공하는 Analytics 등 어플라이언스 사용자 인터페이스 전체에서 사용됩니다.

DNS를 구성하려면 다음 절을 참조하십시오.

- ["DNS 구성\(CLI\)" \[285\]](#page-284-0)
- ["DNS 등록 정보 및 로그" \[285\]](#page-284-1)
- ["Active Directory 및 DNS" \[286\]](#page-285-0)
- ["비DNS 확인" \[287\]](#page-286-0)
- ["DNS 없이 작업" \[287\]](#page-286-1)

# <span id="page-284-0"></span>**DNS 구성(CLI)**

CLI에는 호스트 이름 확인이 작동 중인지 테스트하는 데 사용할 수 있는 nslookup 및 getent hosts에 대한 내장 명령이 포함되어 있습니다.

hostname:> nslookup deimos 192.168.1.109 deimos.sf.fishworks.com hostname:> getent hosts deimos<br>192.168.1.109 deimos.sf.fish 192.168.1.109 deimos.sf.fishworks.com

## <span id="page-284-1"></span>**DNS 등록 정보 및 로그**

DNS 클라이언트에 대해 구성 가능한 등록 정보에는 기본 도메인 이름과 IP 주소로 지정된 서 버 목록이 포함됩니다. 도메인 이름과 하나 이상의 서버 주소를 제공해야 합니다. 서버는 사 용자가 지정한 도메인에 대해 자체적인 권한이 필요한 것은 아니지만 해당 도메인에 대해 NS (NameServer) 레코드를 반환할 수 있어야 합니다.

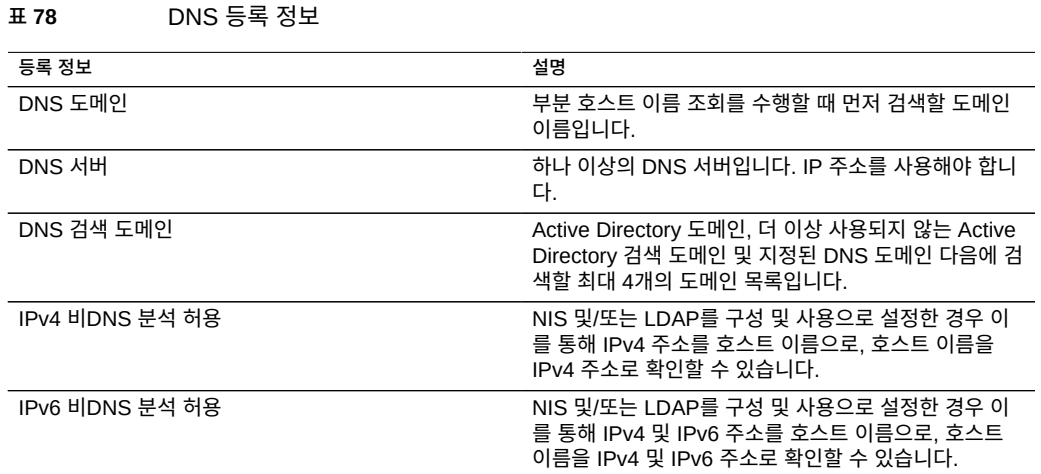

### 서비스 등록 정보 변경은 [서비스 등록 정보 설정\(BUI\) \[212\]](#page-211-0) 및 [서비스 등록 정보 설정](#page-212-0) [\(CLI\) \[213\]](#page-212-0)에서 설명합니다. CLI 등록 정보 이름은 위에 나열된 이름의 짧은 버전입니다.

**표 79** DNS 로그

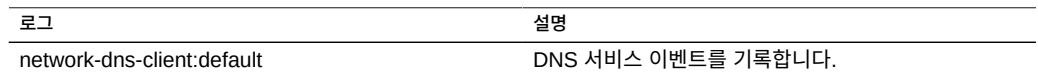

### **관련 항목**

■ ["Active Directory 및 DNS" \[286\]](#page-285-0)

## <span id="page-285-0"></span>**Active Directory 및 DNS**

Active Directory를 사용하려는 경우 서버가 도메인 이름 공간의 Active Directory 부분에 서 호스트 이름과 서버 레코드를 확인할 수 있어야 합니다. 예를 들어, 어플라이언스가 도 메인 example.com에 상주하고 이름 공간의 Active Directory 부분이 redmond.example. com이면 이름 서버가 example.com에 대해 권한이 있는 서버에 연결할 수 있어야 하며 도 메인 redmond.example.com에 대한 위임을 해당 도메인을 지원하는 하나 이상의 Active Directory 서버에 제공해야 합니다. 이는 어플라이언스 자체가 아닌 Active Directory의 요구 사항입니다. 이 요구사항이 만족되지 않으면 Active Directory 도메인에 연결할 수 없습니다.

### **관련 항목**

- ["DNS 구성" \[285\]](#page-284-2)
- ["Active Directory 구성" \[269\]](#page-268-0)

## <span id="page-286-0"></span>**비DNS 확인**

DNS는 호스트 이름과 IP 주소 간의 매핑을 위한 확장성이 높고 안정된 표준 엔터프라이즈급 메커니즘입니다. 최적의 사용법은 작동 중인 DNS 서버를 사용하는 것으로 일반적으로 최적의 결과를 얻을 수 있습니다. 환경에 따라 NIS 또는 LDAP 맵에서만 확인할 수 있는 호스트의 하 위 세트가 있을 수 있습니다. 이러한 환경에서는 비DNS 호스트 확인을 사용으로 설정하고 적 절한 디렉토리 서비스를 구성합니다. 호스트 확인에 LDAP가 사용될 경우 호스트 맵이 데이터 베이스 ou=Hosts(기본 DN)의 표준 DN에 있어야 하며 표준 스키마를 사용해야 합니다. 이 모 드가 NFS 공유와 함께 netgroup에서 사용될 경우 클라이언트 시스템은 어플라이언스에서 구 성된 동일한 호스트 이름 확인 메커니즘을 사용해야 할 수 있습니다. 그렇지 않으면 NFS 공유 가 올바로 작동하지 않을 수 있습니다.

비DNS 호스트 확인이 사용으로 설정된 경우에도 DNS는 계속 사용됩니다. DNS를 사용하여 주소 또는 호스트 이름을 확인할 수 없는 경우에만 NIS(사용으로 설정된 경우)와 LDAP(사용 으로 설정된 경우)이 이름 및 주소를 확인하는 데 차례로 사용됩니다. 이로 인해 혼동되고 일관 성이 없어 보이는 결과를 얻을 수 있습니다. 위에서 설명한 getent CLI 명령을 사용하여 호스트 확인 결과를 검증할 수 있습니다.

이러한 옵션은 사용하지 않는 것이 좋습니다.

### <span id="page-286-1"></span>**DNS 없이 작업**

어플라이언스가 네트워크의 설치된 위치에서 DNS 서버에 액세스할 수 없는 경우 서버 주소 127.0.0.1을 제공하여 DNS 없이 작동하도록 선택할 수 있습니다. DNS 없이 작동하려면 다음 과 같이 하십시오.

- **BUI:** Configuration(구성) > Services(서비스) > DNS로 이동합니다. DNS Server(s) (DNS 서버) 필드에 **127.0.0.1**을 입력합니다.
- **CLI:** configuration services dns로 이동하고 show를 입력합니다. set servers=127.0.0.1을 입력한 후 commit을 입력합니다.

다음과 같이 몇 가지 기능이 올바로 작동하지 않기 때문에 이 모드는 사용하지 않는 것이 좋습 니다.

- Analytics에서 호스트 이름으로 클라이언트 주소를 확인할 수 없습니다.
- Active Directory 기능이 작동하지 않습니다(도메인에 연결할 수 없음).
- 호스트 이름이 포함된 인증서를 사용하는 경우 SSL로 보호된 LDAP 가 제대로 작동하지 않습니다.
- 전자 메일 보내기와 관련된 경보 및 임계값 작업을 연결된 서브넷의 메일 서버로만 보낼 수 있으며 모든 주소는 메일 서버의 IP 주소를 사용하여 지정해야 합니다.
- 호스트 이름 확인 시간 초과 때문에 일부 작업이 평소보다 오래 걸릴 수 있습니다.

이러한 제한은 대체 호스트 확인 서비스를 사용해서 부분적으로 완화할 수 있습니다. ["비DNS](#page-286-0) [확인" \[287\]을](#page-286-0) 참조하십시오.

### **관련 항목**

- 서비스 사용으로 설정[\(BUI](#page-208-0), [CLI](#page-208-1))
- 서비스 사용 안함으로 설정([BUI](#page-209-0), [CLI](#page-209-1))

# **IPMP 구성**

IPMP(Internet Protocol Network Multipathing)를 사용하면 여러 네트워크 인터페이스를 하 나로 그룹화하여 네트워크 대역폭과 안정성(인터페이스 중복성)을 높일 수 있습니다. 이 절에 서는 일부 등록 정보의 구성을 보여줍니다. IPMP 그룹에서 네트워크 인터페이스를 구성하려 면 ["네트워크 구성" \[49\]](#page-48-0) 절을 참조하십시오.

**표 80** IPMP 등록 정보

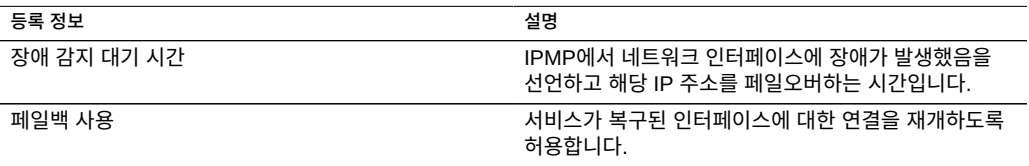

서비스 등록 정보 변경은 [서비스 등록 정보 설정\(BUI\) \[212\]](#page-211-0) 및 [서비스 등록 정보 설정](#page-212-0) [\(CLI\) \[213\]](#page-212-0)에서 설명합니다. CLI 등록 정보 이름은 위에 나열된 이름의 짧은 버전입니다.

**표 81** IPMP 로그

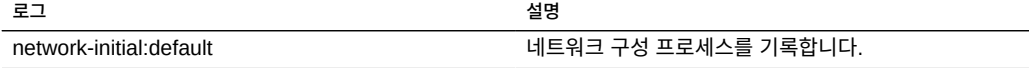

# **NTP 구성**

NTP(Network Time Protocol) 서비스는 어플라이언스 시계를 정확하게 유지하는 데 사용할 수 있습니다. 이는 파일 시스템에서의 정확한 시간 기록과 프로토콜 인증을 위해 중요합니다. 어플라이언스는 UTC 시간대를 사용하여 시간을 기록합니다. BUI에 표시되는 시간은 브라우 저의 시간대 오프셋을 사용합니다.

BUI 화면 오른쪽에는 어플라이언스(서버 시간) 및 브라우저(클라이언트 시간)의 시간이 있습 니다. NTP 서비스가 온라인 상태가 아니면 SYNC(동기화) 버튼을 눌러 클라이언트 브라우저 시간과 일치하도록 어플라이언스 시간을 설정할 수 있습니다.

SMB를 사용하여 파일 시스템을 공유하는 경우 사용자 인증 오류가 발생하지 않도록 어플라이 언스 시계 5분 내로 클라이언트 시계를 동기화해야 합니다. 시계 동기화 확인을 위한 한 가지 방법은 동일한 NTP 서버를 사용하도록 어플라이언스와 SMB 클라이언트를 구성하는 것입니 다.
**표 82** NTP 시계 동기화

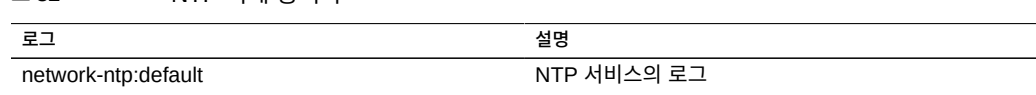

■ [시계 동기화 설정\(BUI\) \[289\]](#page-288-0)

**2. NTP 서비스를 사용 안함으로 설정합니다.**

hostname:configuration services ntp> **authkey** hostname:configuration services ntp authkey>

■ [NTP 구성\(CLI\) \[289\]](#page-288-1) ■ ["NTP 등록 정보" \[290\]](#page-289-0)

<span id="page-288-0"></span>▼ 시계 동기화 설정(BUI)

<span id="page-288-1"></span>**3. SYNC(동기화)를 누릅니다.**

**NTP 구성(CLI)**

 $\blacktriangledown$ 

NTP를 구성하려면 다음 절을 참조하십시오.

어플라이언스 시계를 브라우저 시계와 일치하도록 설정합니다.

**1. Configuration(구성) > Services(서비스) > NTP로 이동합니다.**

어플라이언스 서비스 289

hostname:configuration services ntp authkey> **create** hostname:configuration services ntp authkey-000 (uncommitted)> get keyno = (unset)  $type = (unset)$ <br> $key = (unset)$  key = (unset) hostname:configuration services ntp authkey-000 (uncommitted)> **set keyno=1** keyno = 1 (uncommitted) hostname:configuration services ntp authkey-000 (uncommitted)> **set type=A** type = A (uncommitted) hostname:configuration services ntp authkey-000 (uncommitted)> **set key=coconuts**  $key = ********$  (uncommitted) hostname:configuration services ntp authkey-000 (uncommitted)> **commit** hostname:configuration services ntp authkey>

**1. configuration services ntp에서 authkey 명령을 사용하여 권한 부여를 편집합니다.**

**2. 이 컨텍스트에서 create 명령을 사용하여 새 키를 추가할 수 있습니다.**

### **3. CLI를 통해 인증 키가 서버와 연관되려면 serverkeys 등록 정보를 값 목록으로 설정해야 합니 다. 여기서 각 값은 servers 등록 정보의 해당 서버와 연관되는 키입니다.**

서버가 인증을 사용하지 않으면 해당 서버 키를 0으로 설정해야 합니다. 예를 들어, 위에서 만 든 키를 사용하여 서버 "gefilte" 및 "carp"를 인증합니다.

hostname:configuration services ntp> **set servers=gefilte,carp** servers = gefilte, carp (uncommitted) hostname:configuration services ntp> **set serverkeys=1,1** serverkeys = 1,1 (uncommitted) hostname:configuration services ntp> **commit** hostname:configuration services ntp>

**4. 인증 키를 서버와 연관시키려면 serverkeys 등록 정보를 값 목록으로 설정합니다. 여기서 각 값 은 servers 등록 정보의 해당 서버와 연관되는 키입니다.** 서버가 인증을 사용하지 않으면 해당 서버 키를 0으로 설정해야 합니다. 예를 들어, 위에서 만 든 키를 사용하여 서버 "gefilte" 및 "carp"를 인증합니다.

hostname:configuration services ntp> **set servers=gefilte,carp** servers = gefilte, carp (uncommitted) hostname:configuration services ntp> **set serverkeys=1,1** serverkeys = 1,1 (uncommitted) hostname:configuration services ntp> **commit** hostname:configuration services ntp>

**5. 서버 "gefilte"를 키 1로 인증하고, "carp"를 키 2로 인증하고, "dory"를 키 3으로 인증하려 면 다음과 같이 하십시오.**

```
hostname:configuration services ntp> set servers=gefilte,carp,dory
                      servers = gefilte, carp, dory (uncommitted)
hostname:configuration services ntp> set serverkeys=1,2,3
                   serverkeys = 1, 2, 3 (uncommitted)
hostname:configuration services ntp> commit
hostname:configuration services ntp>
```
**6. 서버 "gefilte" 및 "carp"를 키 1로 인증하고 추가로 인증되지 않은 NTP 서버 "dory"를 포함 하려면 다음과 같이 하십시오.**

```
hostname:configuration services ntp> set servers=gefilte,carp,dory
                      servers = gefilte,carp,dory (uncommitted)
hostname:configuration services ntp> set serverkeys=1,1,0
                  serverkeys = 1,1,0 (uncommitted)
hostname:configuration services ntp> commit
hostname:configuration services ntp>
```
## <span id="page-289-0"></span>**NTP 등록 정보**

다음 NTP 등록 정보는 Configuration(구성) > Services(서비스) > NTP에서 사용할 수 있습 니다.

**표 83** NTP 등록 정보

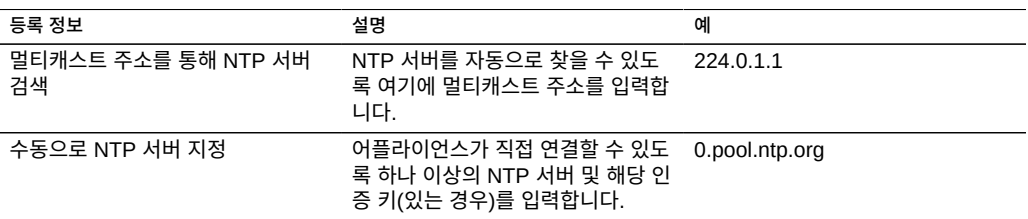

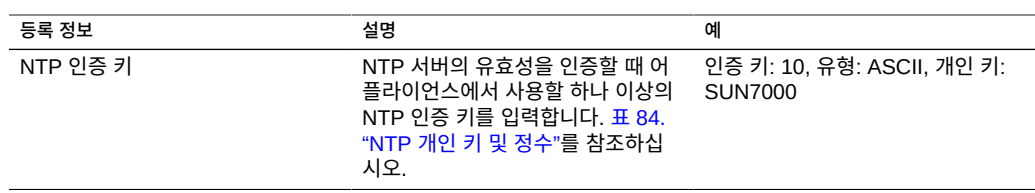

**검증** - 잘못된 구성을 입력하면 경고 메시지가 표시되고 구성이 커밋되지 않습니다. 이 문제는 다음과 같은 경우에 발생합니다.

- 멀티캐스트 주소를 사용했지만 NTP 응답을 찾지 못한 경우
- NTP 서버 주소를 사용했지만 해당 서버가 NTP에 올바로 응답하지 않는 경우

**인증** - 허위 서버의 NTP 스푸핑 공격을 방지하기 위해 NTP에는 클라이언트가 자신의 ID를 확 인하기 위해 사용하는 개인 키와 NTP 서버가 연관되는 개인 키 암호화 체계가 있습니다. 이러 한 키는 트래픽 암호화 및 클라이언트 인증에 사용되지 않습니다. NTP 서버 인증을 위해 NTP 클라이언트(즉, 어플라이언스)에서만 사용됩니다. 개인 키가 NTP 서버와 연관되려면 먼저 개 인 키를 지정해야 합니다. 각 개인 키에는 유형 및 키 및 이와 연관된 고유한 정수가 있습니다. 유형은 다음 중 하나여야 합니다.

<span id="page-290-0"></span>**표 84** NTP 개인 키 및 정수

| 유형              | 설명                                     | 예                |
|-----------------|----------------------------------------|------------------|
| <b>DES</b>      | DES 형식의 64비트 16진수                      | 0101010101010101 |
| <b>NTP</b>      | NTP 형식의 64비트 16진수                      | 8080808080808080 |
| ASCII           | 1-8자로 구성된 ASCII 문자열                    | topsecret        |
| MD <sub>5</sub> | MD5 인증 체계를 사용하는 1-8자로<br>구성된 ASCII 문자열 | md5secret        |

키를 지정한 후에는 NTP 서버가 특정 개인 키와 연관될 수 있습니다. 지정된 키에 대해 모든 키 번호, 키 유형 및 개인 키 값이 클라이언트와 서버 간에 일치해야만 NTP 서버를 인증할 수 있습니다.

## **Phone Home 구성**

Phone Home 서비스 화면은 어플라이언스 등록뿐 아니라 Phone Home 원격 지원 서비스를 관리하는 데 사용됩니다.

등록 시 어플라이언스가 [Oracle Auto Service Request \(](http://www.oracle.com/us/support/auto-service-request/index.html)http://www.oracle.com/us/support/ [auto-service-request/index.html](http://www.oracle.com/us/support/auto-service-request/index.html)) 기능에 연결됩니다. Oracle ASR은 어플라이언스가 보고한 특정 문제에 대한 SR(서비스 요청)을 자동으로 개설합니다. 등록 후 어플라이언스는 업데이트 알림 감지를 위해 MOS(My Oracle Support)에도 연결됩니다.

Phone Home 서비스는 오라클 고객 지원 센터와 통신하여 다음을 지원합니다.

- **결함 보고** 시스템이 자동화된 서비스 응답의 활성 문제를 Oracle에 보고합니다. 결함 의 특성에 따라 지원 사례가 제공될 수 있습니다. 이 이벤트에 대한 세부정보는 Active Problem Display(활성 문제 표시)에서 확인할 수 있습니다. 자세한 내용은 ["Working with](http://www.oracle.com/pls/topic/lookup?ctx=E78544-01&id=ZFSREgoxik) Problems" in *[Oracle ZFS Storage Appliance Customer Service Manual](http://www.oracle.com/pls/topic/lookup?ctx=E78544-01&id=ZFSREgoxik)*을 참조하십시 오.
- **하트비트** 하트비트 메시지는 시스템이 실행 중임을 나타내기 위해 매일 Oracle로 전송됩 니다. 오라클 고객 지원 센터는 활성화된 시스템 중 하나가 오랜 시간 동안 하트비트를 보내 지 못할 경우 계정을 기술 담당자에게 알릴 수 있습니다.
- **시스템 구성** 현재 소프트웨어 및 하드웨어 버전과 구성은 물론 스토리지 구성에 대해 설명 하는 주기적 메시지가 Oracle로 전송됩니다. 이 메시지에는 사용자 데이터나 메타데이터가 전송되지 않습니다.
- **지원 번들** 지원 번들을 오라클 고객 지원 센터로 업로드할 수 있으려면 먼저 Phone Home 서비스가 사용으로 설정되어 있어야 합니다. 자세한 내용은 ["Working with](http://www.oracle.com/pls/topic/lookup?ctx=E78544-01&id=ZFSREgoxcc) Support Bundles" in *[Oracle ZFS Storage Appliance Customer Service Manual](http://www.oracle.com/pls/topic/lookup?ctx=E78544-01&id=ZFSREgoxcc)*을 참 조하십시오.
- **업데이트 알림** MOS(My Oracle Support)에서 새 소프트웨어 업데이트를 사용할 수 있을 때 경보를 만듭니다. 자세한 내용은 ["Working with Software Notifications and](http://www.oracle.com/pls/topic/lookup?ctx=E78544-01&id=ZFSREgoxdc) Updates" in *[Oracle ZFS Storage Appliance Customer Service Manual](http://www.oracle.com/pls/topic/lookup?ctx=E78544-01&id=ZFSREgoxdc)*을 참조하십시 오.

Phone Home 서비스를 사용하려면 등록해야 합니다.

Phone Home 서비스의 결함 보고 및 하트비트 기능을 사용하려면 유효한 Oracle Single Sign-On 계정 사용자 이름 및 암호가 필요합니다. [My Oracle Support \(](http://support.oracle.com)http://support. [oracle.com](http://support.oracle.com))로 이동하고 Register(등록)를 눌러 계정을 만듭니다.

Phone Home을 구성하려면 다음 절을 참조하십시오.

- 어플라이언스 등록[\(BUI](#page-291-0), [CLI](#page-292-0))
- [계정 정보 변경\(BUI\) \[293\]](#page-292-1)
- ["Phone Home 등록 정보" \[293\]](#page-292-2)

## <span id="page-291-0"></span>**어플라이언스 등록(BUI)**

- **1. Configuration(구성) > Services(서비스) > Phone Home으로 이동합니다.**
- **2. Oracle Single Sign-On 계정 사용자 이름 및 암호를 입력합니다.** 개인 정보 보호 정책에 대한 자세한 내용을 보려면 Privacy Statement(개인 정보 보호 정책)를 누릅니다. 이 정책은 BUI 및 CLI에서 언제든지 볼 수 있습니다.
- **3. APPLY(적용)를 눌러 변경사항을 커밋합니다.**
- **4. [My Oracle Support \(](http://support.oracle.com/)http://support.oracle.com/)에서 [ASR\(자동 서비스 요청\) \(](http://www.oracle.com/us/support/auto-service-request/index.html)http://www. [oracle.com/us/support/auto-service-request/index.html](http://www.oracle.com/us/support/auto-service-request/index.html)) 활성화를 완료합니다.**

"How To Manage and Approve Pending ASR Assets In My Oracle Support"(문서 ID 1329200.1)를 참조하십시오.

## <span id="page-292-0"></span>**어플라이언스 등록(CLI)**

- **1. configuration services scrk로 이동합니다.**
- **2. soa\_id 및 soa\_password를 각각 Oracle Single Sign-On 계정의 사용자 이름과 암호로 설정합 니다.**
- **3. 변경사항을 커밋합니다.**
- **4. [My Oracle Support \(](http://support.oracle.com/)http://support.oracle.com/)에서 [ASR\(자동 서비스 요청\) \(](http://www.oracle.com/us/support/auto-service-request/index.html)http://www. [oracle.com/us/support/auto-service-request/index.html](http://www.oracle.com/us/support/auto-service-request/index.html)) 활성화를 완료합니다.** "How To Manage and Approve Pending ASR Assets In My Oracle Support"(문서 ID 1329200.1)를 참조하십시오.
- **예 15** CLI 등록

```
 hostname:> configuration services scrk 
 hostname:configuration services scrk>set soa_id=myuser
                            soa_id = myuser(uncommitted) 
 hostname:configuration services scrk> set soa_password=mypass
                   soa_password = ****** (uncommitted)
 hostname:configuration services scrk> commit
```
#### <span id="page-292-1"></span> $\blacktriangledown$ **계정 정보 변경(BUI)**

- **1. Configuration(구성) > Services(서비스) > Phone Home으로 이동합니다.**
- **2. '계정 변경...'을 눌러 어플라이언스가 사용하는 Oracle Single Sign-On 계정을 변경합니다.**
- **3. 변경사항을 커밋합니다.**
- **4. My Oracle Support에서 ASR(자동 서비스 요청) 활성화를 완료합니다.** "How To Manage and Approve Pending ASR Assets In My Oracle Support"(문서 ID 1329200.1)를 참조하십시오.

## <span id="page-292-2"></span>**Phone Home 등록 정보**

어플라이언스가 인터넷에 직접 연결되어 있지 않으면 Phone Home 서비스가 Oracle과 통 신할 수 있는 HTTP 프록시를 구성해야 할 수도 있습니다. 이러한 프록시 설정은 지원 번들 을 업로드하는 데도 사용됩니다. 지원 번들에 대한 자세한 내용은 ["Working with Support](http://www.oracle.com/pls/topic/lookup?ctx=E78544-01&id=ZFSREgoxcc) Bundles" in *[Oracle ZFS Storage Appliance Customer Service Manual](http://www.oracle.com/pls/topic/lookup?ctx=E78544-01&id=ZFSREgoxcc)*을 참조하십시오.

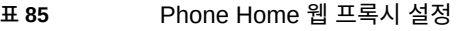

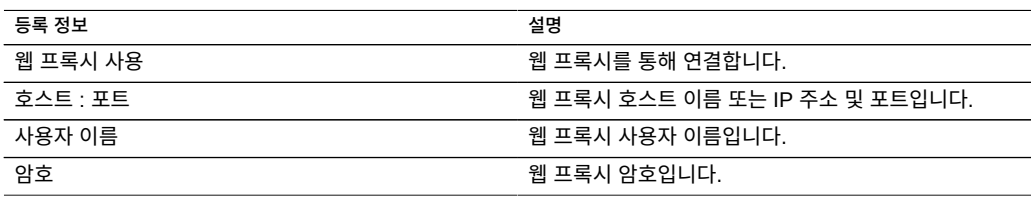

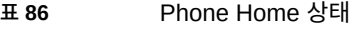

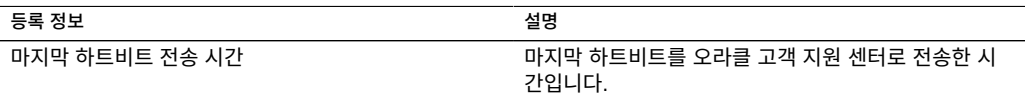

유효한 Oracle Single Sign-On 계정을 입력하기 전에 Phone Home 서비스를 사용으로 설 정하면 서비스가 유지 관리 상태로 표시됩니다. Phone Home 서비스를 사용하려면 유효한 Oracle Single Sign-On 계정을 입력해야 합니다.

Phone Home 이벤트 로그는 Maintenance(유지 관리) > Logs(로그) > Phone Home에 있습 니다.

# **동적 경로 지정 구성**

RIP(Routing Information Protocol)는 다른 RIP 사용 가능 온-링크 호스트(일반적으로 라우 터)에서 받은 메시지를 기반으로 최적의 경로를 자동 구성하기 위해 어플라이언스가 사용하는 거리-벡터 동적 경로 지정 프로토콜입니다. 어플라이언스는 IPv4에 대해 RIPv1 및 RIPv2를 모두 지원하고 IPv6에 대해 RIPng를 지원합니다.

이러한 프로토콜을 통해 구성되는 경로는 경로 지정 테이블에 "동적" 유형으로 표시됩니다. RIP 및 RIPng는 각각 UDP 포트 520 및 521에서 수신합니다.

#### **표 87** 동적 경로 지정

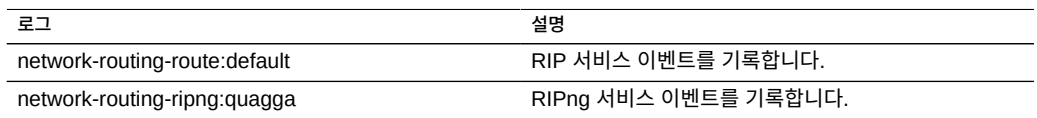

# **서비스 태그 구성**

서비스 태그는 어플라이언스에서 다음과 같은 데이터를 질의할 수 있도록 허용하여 제품 인벤 토리 및 지원을 용이하게 하는 데 사용됩니다.

- 시스템 일련 번호
- 시스템 유형
- 소프트웨어 버전 번호

서비스 태그를 오라클 고객 지원 센터에 등록하면 Oracle 장비를 쉽게 추적하고 서비스 호출을 빠르게 할 수 있습니다. 서비스 태그는 기본적으로 사용으로 설정되어 있습니다.

#### **표 88** UDP/TCP 포트 등록 정보

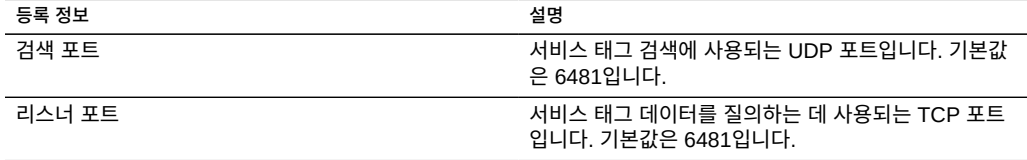

# **SMTP 구성**

SMTP 서비스는 경보 화면에서 구성한 대로 어플라이언스가 일반적으로 경보에 대한 응답으 로 생성한 모든 메일을 전송합니다. SMTP 서비스는 외부 메일을 허용하지 않으며 어플라이언 스 자체에서 자동 생성된 메일만 전송합니다.

기본적으로 SMTP 서비스는 DNS(MX 레코드)를 사용하여 메일을 전송할 위치를 결정합니 다. 어플라이언스의 도메인에 대해 DNS가 구성되어 있지 않거나 송신 메일의 대상 도메인에서 DNS MX 레코드가 올바르게 설정되어 있지 않으면 일반적으로 smarthost라고 하는 송신 메 일 서버를 통해 모든 메일을 전달하도록 어플라이언스를 구성할 수 있습니다.

### **표 89** SMTP 등록 정보

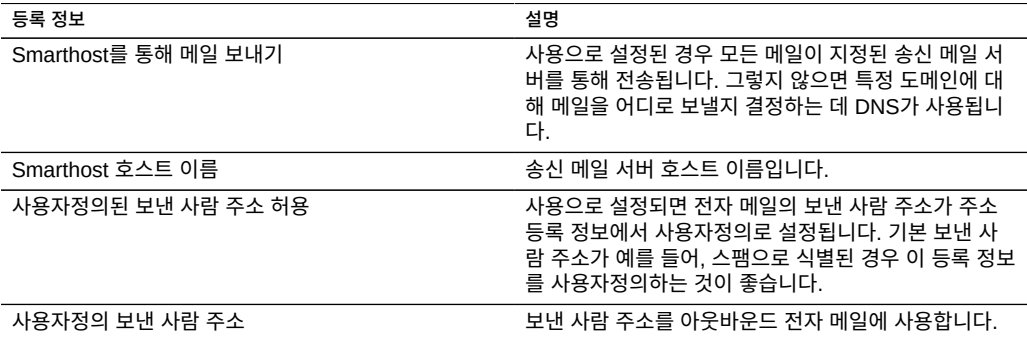

등록 정보를 변경할 때 경보를 사용하여 등록 정보가 올바른지 확인하기 위한 테스트 전자 메 일을 전송할 수 있습니다. 전자 메일이 배달되지 않는 일반적인 원인은 DNS가 잘못 구성된 경 우로, 이로 인해 어플라이언스는 메일을 어떤 메일 서버로 배달할지 결정할 수가 없게 됩니다. 앞서 설명한 대로 DNS를 구성할 수 없는 경우 smarthost를 사용할 수 있습니다.

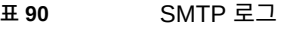

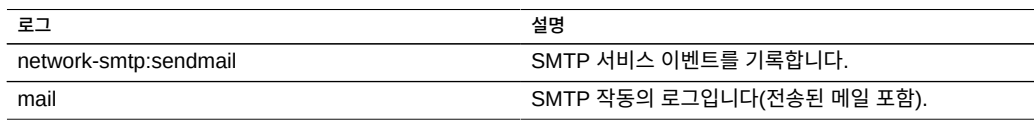

## **SNMP 구성**

SNMP(Simple Network Management Protocol) 서비스는 어플라이언스에 다음 2가지 기능 을 제공합니다.

- SNMP에서 어플라이언스 상태 정보를 제공할 수 있습니다.
- SNMP 트랩을 전송하도록 경보를 구성할 수 있습니다. ["경보 구성" \[170\]을](#page-169-0) 참조하십시오.

SNMP 버전 v1, v2c 및 v3은 이 서비스를 사용으로 설정할 경우 사용할 수 있습니다. 어플라 이언스는 최대 128개의 물리적 및 논리적 네트워크 인터페이스를 지원합니다. 네트워크 인터 페이스가 128개 이상인 경우 snmpwalk, snmpget 등의 명령을 실행할 때 시간 초과가 발생할 수 있습니다. 네트워크 인터페이스가 128개 이상 필요하면 오라클 고객 지원 센터에 문의하십 시오.

SNMP를 구성하려면 다음 절을 참조하십시오.

- [어플라이언스 상태를 제공하도록 SNMP 구성\(BUI\) \[296\]](#page-295-0)
- [트랩을 보내도록 SNMP 구성\(BUI\) \[297\]](#page-296-0)
- ["SNMP 등록 정보" \[297\]](#page-296-1)
- ["SNMP MIB" \[298\]](#page-297-0)
- ["Sun FM MIB" \[298\]](#page-297-1)
- ["Sun AK MIB" \[299\]](#page-298-0)

### <span id="page-295-0"></span>**어플라이언스 상태를 제공하도록 SNMP 구성(BUI)**

- **1. Configuration(구성) > Services(서비스) > SNMP로 이동합니다.**
- **2. 커뮤니티 이름, 권한이 부여된 네트워크 및 연락처 문자열을 설정합니다.**
- **3. (옵션) 트랩 대상을 원격 SNMP 호스트로 설정합니다. 아니면 127.0.0.1로 설정합니다.**
- **4. APPLY(적용)를 눌러 구성을 커밋합니다.**

<span id="page-296-0"></span>**5. 서비스를 다시 시작합니다.**

## **트랩을 보내도록 SNMP 구성(BUI)**

- **1. Configuration(구성) > Services(서비스) > SNMP로 이동합니다.**
- **2. 커뮤니티 이름, 연락처 문자열 및 트랩 대상을 설정합니다.**
- **3. (옵션) 권한이 부여된 네트워크를 SNMP 클라이언트를 허용하도록 설정합니다. 아니면 127.0.0.1/8로 설정합니다.**
- **4. APPLY(적용)를 눌러 구성을 커밋합니다.**
- **5. 서비스를 다시 시작합니다.**
- **6. 수신하려는 트랩을 전송하도록 경보를 구성해야 합니다.** 경보에 대한 자세한 내용은 ["경보 구성" \[170\]](#page-169-0)을 참조하십시오.

#### **관련 항목**

■ ["SNMP 등록 정보" \[297\]](#page-296-1)

## <span id="page-296-1"></span>**SNMP 등록 정보**

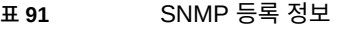

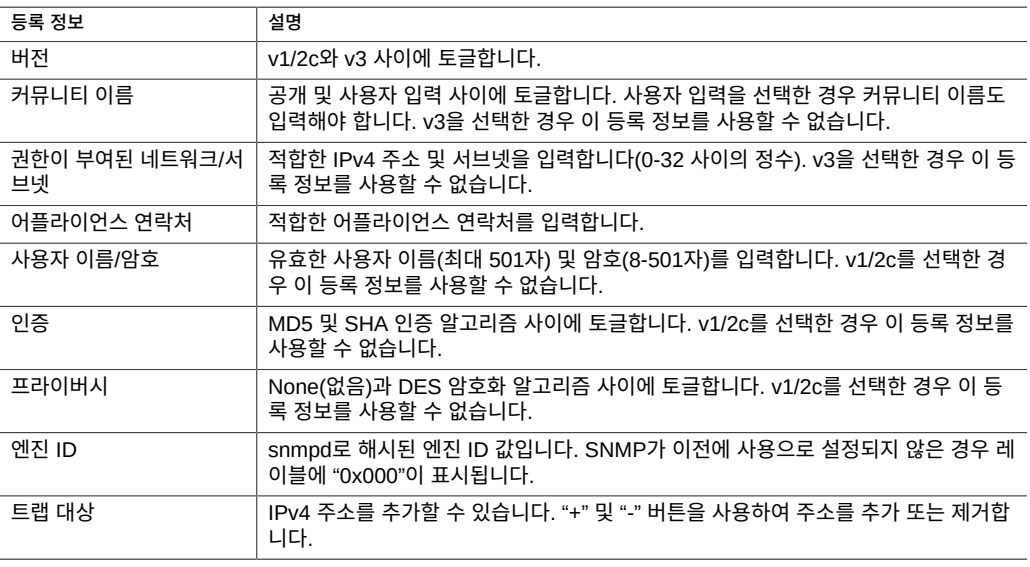

SNMP 서비스는 MIB-II 위치 문자열도 제공합니다. 이 등록 정보는 [시스템 ID](#page-274-0) 구성에서 제공 됩니다.

### <span id="page-297-0"></span>**SNMP MIB**

SNMP 서비스가 온라인 상태이면 권한이 부여된 네트워크는 다음 MIB(Management Information Base)에 액세스할 수 있습니다.

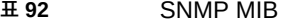

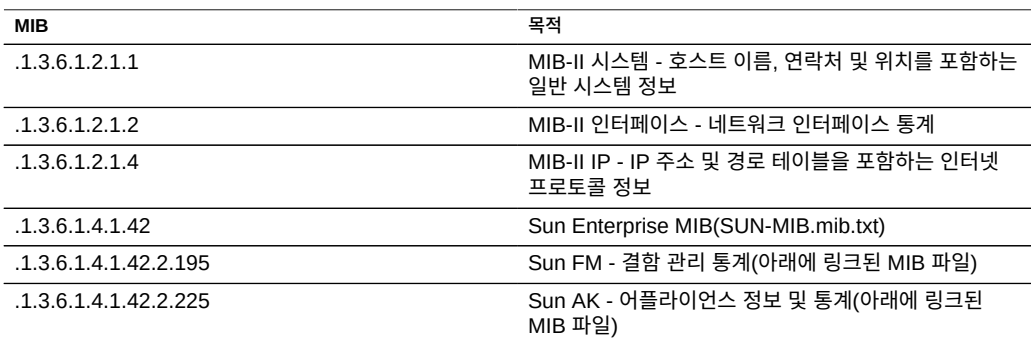

**주 -** Sun MIB 파일은 https://*IP 주소 또는 호스트 이름*:215/docs/snmp/에서 사용할 수 있습 니다.

### <span id="page-297-1"></span>**Sun FM MIB**

Sun FM MIB(SUN-FM-MIB.mib)는 다음과 같은 SUN Fault Manager 정보에 대한 액세스를 제공합니다.

- 시스템의 활성 문제
- Fault Manager 이벤트
- Fault Manager 구성 정보

표에 4개의 주요 OID가 있습니다.

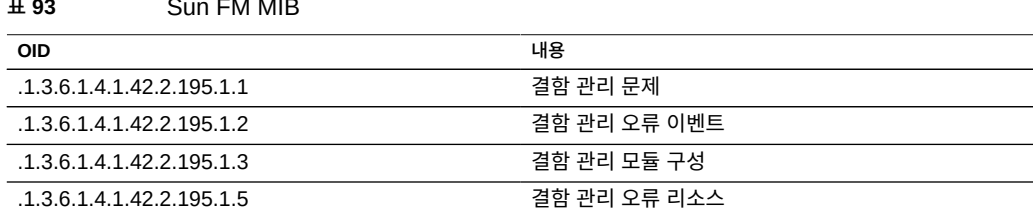

전체 설명은 MIB 파일을 참조하십시오.

### <span id="page-298-0"></span>**Sun AK MIB**

Sun AK MIB(SUN-AK-MIB.mib)는 다음 정보를 제공합니다.

- 제품 설명 문자열 및 부품 번호
- 어플라이언스 소프트웨어 버전
- 어플라이언스 및 섀시 일련 번호
- 설치, 업데이트 및 부트 시간
- 클러스터 상태
- 공유 상태(공유 이름, 크기 사용된 바이트 및 사용 가능한 바이트)

표에 3개의 주요 OID가 있습니다.

#### **표 94** Sun AK MIB

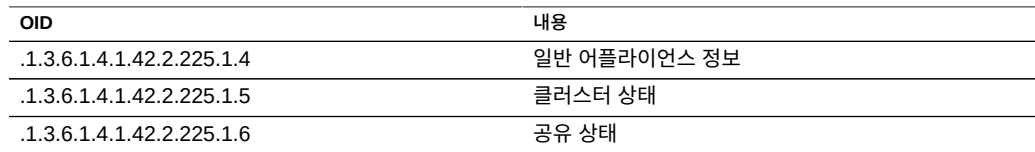

전체 설명은 MIB 파일을 참조하십시오.

# **Syslog 구성**

Syslog 릴레이 서비스는 어플라이언스에 다음 2가지 기능을 제공합니다.

- 하나 이상의 원격 시스템에 Syslog 메시지를 전송하도록 경보를 구성할 수 있습니다. ["경보](#page-169-0) [구성" \[170\]을](#page-169-0) 참조하십시오.
- Syslog가 지원되는 어플라이언스의 서비스에서는 해당 Syslog 메시지가 원격 시스템으로 전달됩니다.

*syslog 메시지*는 어플라이언스에서 하나 이상의 원격 시스템으로 전송되는 작은 이벤트 메시 지입니다(또는 인터컨티넨탈 printf라고 함). 메시지에는 다음 요소가 포함됩니다.

- 기능 메시지를 보낸 시스템 구성요소의 유형을 설명합니다..
- 심각도 메시지와 연관된 상태의 심각도를 설명합니다..
- 시간 기록 연관된 이벤트의 시간을 UTC로 설명합니다..
- 호스트 이름 어플라이언스의 정식 이름을 설명합니다.
- 태그 메시지를 보낸 시스템 구성요소의 이름을 설명합니다. 메시지 형식에 대한 자세한 내 용은 ["SYSLOG 경보 메시지 형식" \[301\]을](#page-300-0) 참조하십시오.

■ 메시지 - 이벤트 자체를 설명합니다. 메시지 형식에 대한 자세한 내용은 ["SYSLOG 경보 메](#page-300-0) [시지 형식" \[301\]을](#page-300-0) 참조하십시오.

Solaris 및 Linux를 비롯한 대부분의 운영체제에는 Syslog 수신기가 제공됩니다. 여러 타사 및 오픈 소스 관리 소프트웨어 패키지도 Syslog를 지원합니다. Syslog 수신기를 통해 관리자는 여러 시스템에서 단일 관리 시스템으로 메시지를 수집하고 로그 파일의 단일 세트에 통합합니 다.

Syslog 릴레이를 RFC 3164에서 설명한 "classic" 출력 형식으로 구성하거나 RFC 5424에 서 설명한 최신 버전 출력 형식으로 구성할 수 있습니다. Syslog 메시지는 UDP 데이터그램으 로 전송됩니다. 따라서 전송 시스템의 메모리가 부족하거나 네트워크가 혼잡해지기 시작하면 네트워크에 의해 삭제되거나 아예 전송되지 않을 수 있습니다. 이에 따라 관리자는 네트워크의 복잡한 실패 시나리오에 따라 일부 메시지가 누락될 수 있으며 삭제됨을 가정해야 합니다.

#### **Syslog 등록 정보**

- **Protocol Version(프로토콜 버전) -** 사용할 Syslog 프로토콜 버전으로 기존 Syslog (RFC 3164) 또는 업데이트된 Syslog(RFC 5424) 중 하나입니다.
- **대상 -** 메시지가 중계되는 대상 IPv4, IPv6 및 FQDN 주소의 목록입니다.

syslog를 구성하려면 다음 절을 참조하십시오.

- ["기존 Syslog: RFC 3164" \[300\]](#page-299-0)
- ["업데이트된 Syslog: RFC 5424" \[300\]](#page-299-1)
- ["SYSLOG 메시지 형식" \[301\]](#page-300-1)
- ["SYSLOG 경보 메시지 형식" \[301\]](#page-300-0)
- ["Solaris 수신기를 구성하는 예제\(CLI\)" \[303\]](#page-302-0)
- ["Linux 수신기를 구성하는 예제\(CLI\)" \[303\]](#page-302-1)

### <span id="page-299-0"></span>**기존 Syslog: RFC 3164**

Classic Syslog 프로토콜에는 단일 정수 우선 순위로 인코딩된 기능 및 레벨 값, 시간 기록, 호 스트 이름, 태그 및 메시지 본문이 포함됩니다.

태그는 ["SYSLOG 메시지 형식" \[301\]](#page-300-1)에 설명된 태그 중 하나입니다.

호스트 이름은 시스템 ID 구성에서 정의한 대로 어플라이언스의 표준 이름입니다. 자세한 내용 은 ["시스템 ID 구성" \[304\]을](#page-303-0) 참조하십시오.

### <span id="page-299-1"></span>**업데이트된 Syslog: RFC 5424**

Classic Syslog 프로토콜에는 단일 정수 우선 순위로 인코딩된 기능 및 레벨 값, 버전 필드(1), 시간 기록, 호스트 이름, app-name 및 메시지 본문이 포함됩니다. Sun Storage 시스템에서

중계된 Syslog 메시지는 RFC 5424 procid, msgid 및 structured-data 필드를 nil 값(-)으로 설정하여 해당 필드에 데이터가 포함되어 있지 않음을 나타냅니다.

app-name은 ["SYSLOG 메시지 형식" \[301\]](#page-300-1)에 설명된 태그 중 하나입니다.

호스트 이름은 시스템 ID 구성에서 정의한 대로 어플라이언스의 표준 이름입니다. 자세한 내용 은 ["시스템 ID 구성" \[304\]](#page-303-0)을 참조하십시오.

### <span id="page-300-1"></span>**SYSLOG 메시지 형식**

**표 95** SYSLOG 메시지 형식

Syslog 프로토콜 자체는 메시지 페이로드의 형식을 정의하지 않으므로 구조화된 데이터나 사 람이 읽을 수 있는 구조화되지 않은 적절한 문자열을 포함시킬지 여부는 발신자에게 달려 있습 니다. Sun Storage 어플라이언스는 Syslog 부속 시스템 태그 ak를 사용하여 다음에 설명되어 있는 구문 분석 가능한 구조화된 메시지 페이로드를 나타냅니다. 다른 부속 시스템 태그는 사 람이 읽을 수 있는 임의 텍스트를 나타내지만, 관리자는 이 문자열 형식이 *불안정적*이고 예고 없이 변경되거나 Sun Storage 소프트웨어의 향후 릴리스에서 제거될 수 있다는 사실을 고려 해야 합니다.

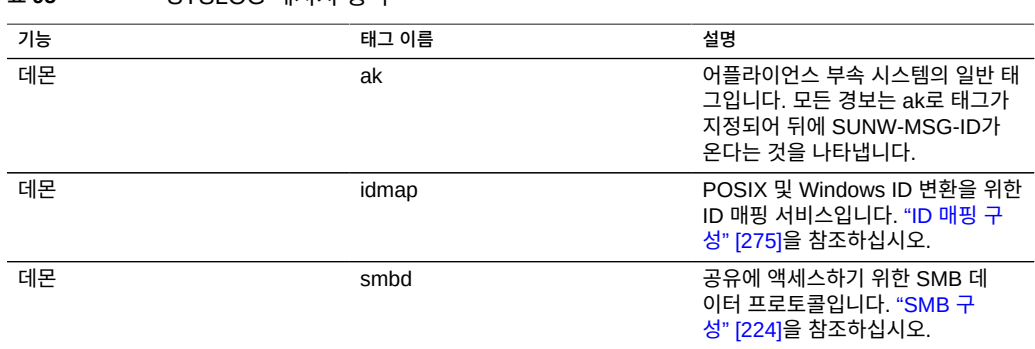

### <span id="page-300-0"></span>**SYSLOG 경보 메시지 형식**

Syslog 메시지 전송 작업으로 경보를 구성한 경우 다음 표준 필드로 구성되어 있는 현지화된 텍스트가 포함된 Syslog 메시지 페이로드가 생성됩니다. 각 필드의 맨 앞에는 대문자로 필드 이름이 오고 그 뒤에 콜론과 공백 문자가 옵니다.

#### **표 96** SYSLOG 경보 메시지 형식

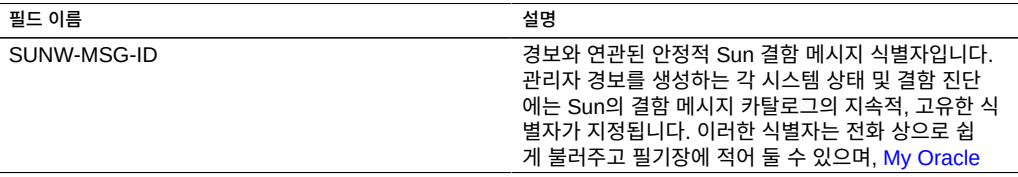

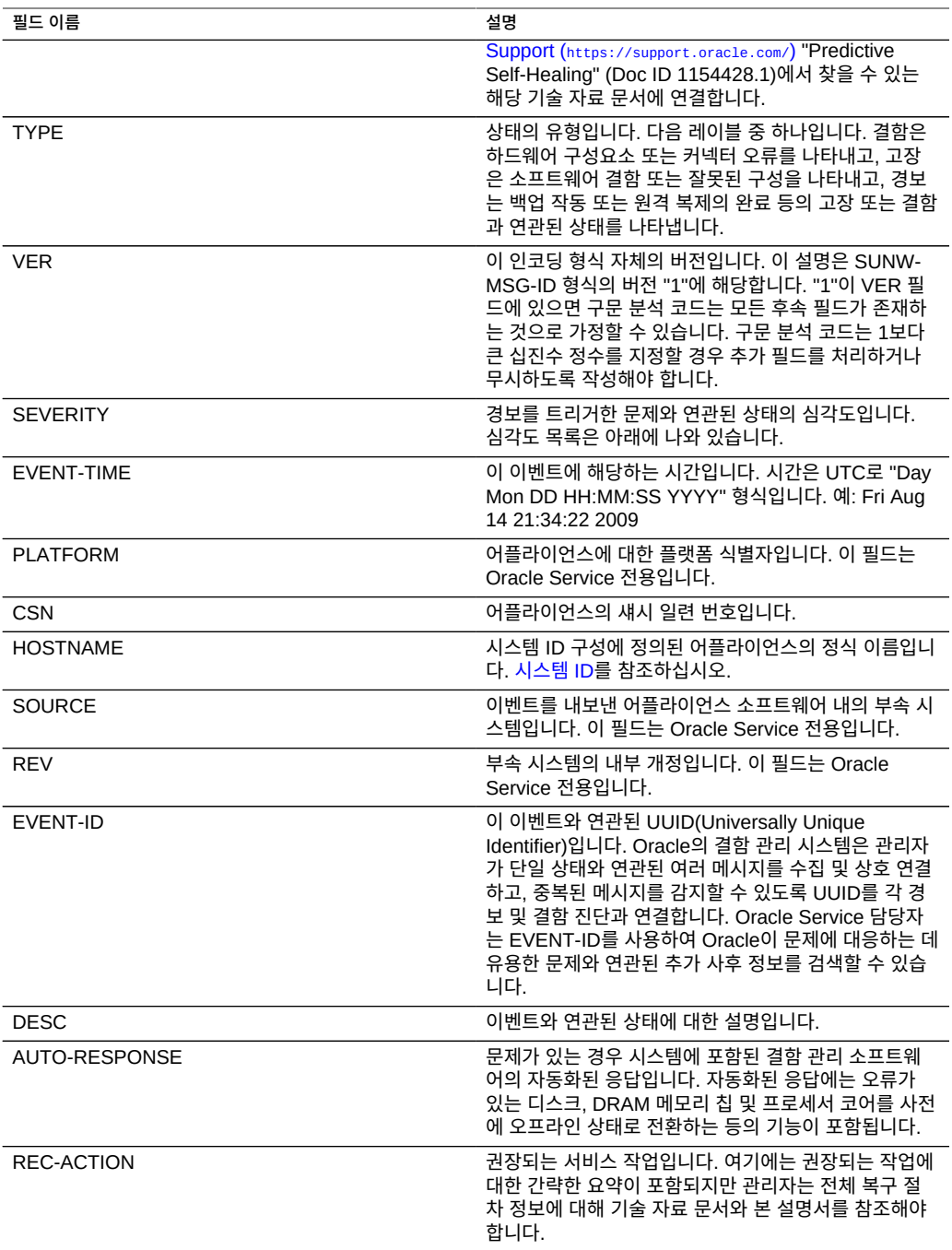

심각도 필드는 다음 값 중 하나로 설정됩니다.

#### **표 97** SYSLOG 심각도 필드

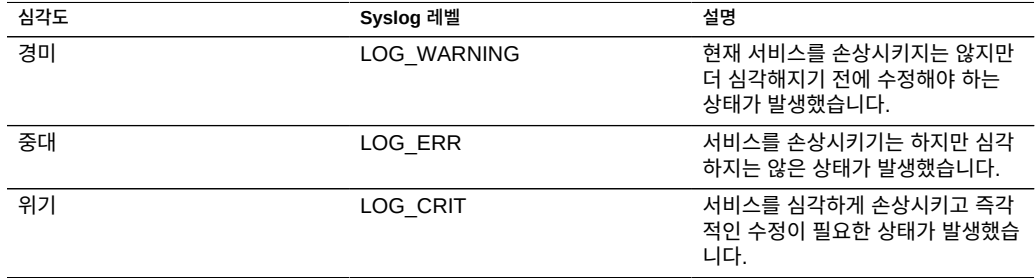

### <span id="page-302-0"></span>**Solaris 수신기를 구성하는 예제(CLI)**

대부분의 운영체제에는 Syslog 수신기가 포함되어 있지만 이를 설정하려면 몇 가지 구성 단계 가 필요할 수 있습니다. Syslog 수신기 구성에 대한 구체적인 세부정보는 운영체제 또는 관리 소프트웨어의 설명서를 참조하십시오.

Solaris에는 Syslog 수신기 역할을 하는 syslogd(1M)가 번들로 제공되지만 원격 수신 기능은 기본적으로 사용 안함으로 설정되어 있습니다. Syslog 트래픽을 수신하도록 Solaris를 사용으 로 설정하려면 svccfg 및 svcadm을 사용하여 다음과 같이 Syslog 설정을 수정하십시오.

# svccfg -s system/system-log setprop config/log\_from\_remote = true # svcadm refresh system/system-log

Solaris syslogd는 기존 Syslog 프로토콜만 이해합니다. 수신된 메시지의 필터링 및 로깅을 구 성하는 방법에 대한 정보는 Solaris syslog.conf(4) 매뉴얼 페이지를 참조하십시오.

기본적으로 Solaris syslogd는 메시지를 /var/adm/messages에 기록하며 테스트 경보는 다음 과 같이 기록됩니다.

Aug 14 21:34:22 poptart.sf.fishpong.com poptart ak: SUNW-MSG-ID: AK-8000-LM, \ TYPE: alert, VER: 1, SEVERITY: Minor\nEVENT-TIME: Fri Aug 14 21:34:22 2009\n\ PLATFORM: i86pc, CSN: 12345678, HOSTNAME: poptart\n\ SOURCE: jsui.359, REV: 1.0\n\ EVENT-ID: 92dfeb39-6e15-e2d5-a7d9-dc3e221becea\n\ DESC: A test alert has been posted.\n\ AUTO-RESPONSE: None.\nIMPACT: None.\nREC-ACTION: None.

## <span id="page-302-1"></span>**Linux 수신기를 구성하는 예제(CLI)**

대부분의 운영체제에는 Syslog 수신기가 포함되어 있지만 이를 설정하려면 몇 가지 구성 단계 가 필요할 수 있습니다. Syslog 수신기 구성에 대한 구체적인 세부정보는 운영체제 또는 관리 소프트웨어의 설명서를 참조하십시오.

대부분의 Linux 배포에는 Syslog 수신기 역할을 하는 sysklogd(8) 데몬이 번들로 제공되지 만 원격 수신 기능은 기본적으로 사용 안함으로 설정되어 있습니다. Syslog 트래픽을 수신하 도록 Linux를 사용으로 설정하려면 -r 옵션이 포함(원격 로깅을 사용으로 설정)되도록 /etc/ sysconfig/syslog 구성 파일을 편집하십시오.

SYSLOGD\_OPTIONS="-r -m 0"

그런 다음 로깅 서비스를 다시 시작합니다.

# /etc/init.d/syslog stop # /etc/init.d/syslog start

일부 Linux 배포에는 기본적으로 Syslog UDP 패킷을 거부하는 ipfilter 패킷 필터가 있으며 이 필터는 패킷을 허용하도록 수정해야 합니다. 이러한 배포에서는 다음과 유사한 명령을 사용하 여 Syslog UDP 패킷을 허용하도록 INPUT 규칙을 추가합니다.

# iptables -I INPUT 1 -p udp --sport 514 --dport 514 -j ACCEPT

기본적으로 Linux syslogd는 메시지를 /var/log/messages에 기록하며 테스트 경보는 다음과 같이 기록됩니다.

Aug 12 22:03:15 192.168.1.105 poptart ak: SUNW-MSG-ID: AK-8000-LM, \ TYPE: alert, VER: 1, SEVERITY: Minor EVENT-TIME: Wed Aug 12 22:03:14 2009 \ PLATFORM: i86pc, CSN: 12345678, HOSTNAME: poptart SOURCE: jsui.3775, REV: 1.0 \ EVENT-ID: 9d40db07-8078-4b21-e64e-86e5cac90912 \ DESC: A test alert has been posted. AUTO-RESPONSE: None. IMPACT: None. \ REC-ACTION: None.

# <span id="page-303-0"></span>**시스템 ID 구성**

이 서비스는 시스템 이름과 위치에 대한 구성을 제공합니다. 어플라이언스를 다른 네트워크 위 치로 이동하거나 용도를 바꾼 경우 이를 변경해야 할 수 있습니다.

어플라이언스는 고객 소유의 인증서를 지원합니다. 인증서 수명 주기의 시작은 CSR(인증서 서명 요청) 생성입니다. 그런 다음 CSR이 서명을 위해 CA(인증 기관)로 전송됩니다. CA에서 서명된 인증서를 반환하면 어플라이언스에 설치할 수 있습니다. 비루트 CA에서 인증서를 서명 한 경우 두번째 상위 레벨 CA로부터 인증서를 받아야 합니다.

시스템 ID를 구성하려면 다음 작업을 수행합니다.

- 새 인증서 만들기 [BUI](#page-303-1), [CLI](#page-304-0)
- 비루트 CA에서 인증서 업로드 [BUI,](#page-306-0) [CLI](#page-306-1)
- CSR 및 인증서 세부정보 보기 [BUI](#page-307-0), [CLI](#page-307-1)
- 어플라이언스 인증서 설정 - [BUI,](#page-308-0) [CLI](#page-308-1)
- CSR 또는 인증서 삭제 - [BUI](#page-309-0), [CLI](#page-309-1)

시스템 ID를 이해하려면 다음 항목을 참조하십시오.

■ ["시스템 ID 등록 정보 및 로그" \[311\]](#page-310-0)

<span id="page-303-1"></span>**새 인증서 만들기(BUI)**

새 인증서를 만들려면 다음 단계를 수행하십시오.

- **1. Configuration(구성) > Services(서비스) > System Identity(시스템 ID)로 이동합니다.**
- **2. Certificates(인증서) 탭을 누릅니다.**
- **3. 새 CSR을 만들려면 항목 추가 아이콘 을 누릅니다.** 기존 CSR 또는 인증서를 기반으로 새 CSR을 만들려면 기존 항목을 가리키고 복사 아이콘  $\Box$  = 누릅니다.
- **4. CSR 양식을 완성합니다.**
- **5. CREATE(만들기)를 누릅니다.**
- **6. CSR을 열지 아니면 저장할지 묻는 메시지가 표시되면 Save File(파일 저장)을 선택하고 OK (확인)를 눌러 바로 CSR을 저장하거나, Cancel(취소)을 눌러 나중에 CSR을 저장합니다.**

 $\overline{a}$ 나중에 CSR을 저장하려면 항목을 가리키고 다운로드 아이콘  $\overline{a}$ 을 누릅니다.

- **7. 정해진 방식으로 CA에 CSR을 전송합니다.**
- **8. CA로부터 서명된 인증서를 받으면 업로드 아이콘 을 누릅니다.**
- **9. 서명된 인증서를 찾아 선택합니다.**
- <span id="page-304-0"></span>**10. UPLOAD(업로드)를 누릅니다.**

## **새 인증서 만들기(CLI)**

새 인증서를 만들려면 다음 단계를 수행하십시오.

**1. 새 CSR을 만들려면 configuration services identity certificates 컨텍스트를 입력하고 create 명령을 입력합니다.**

또는 기존 CSR이나 인증서를 기반으로 새 CSR을 만들려면 위 컨텍스트를 입력한 후 clone CSR or certificate number 명령을 입력합니다. 예를 들면 다음과 같습니다.

hostname:configuration services identity certificates> **clone cert-000**

### **2. CSR 양식을 완성하려면 다음 CLI 명령을 사용합니다.**

hostname:configuration services identity cert (uncommitted)> **get** subject\_commonname = hostname.us.example.com subject\_organizationname = (unset) subject\_organizationalunitname = (unset)  $subject\_localityname = (unset)$ subject\_stateorprovincename = (unset)

subject\_countryname = (unset)

 subject\_emailaddress = (unset) dns = hostname.us.example.com  $ip = 192.0.2.1$  uri = (unset)  $comment = (unset)$ hostname:configuration services identity cert (uncommitted)> **set comment="test certificate"**  $comment = test certificate (uncommitted)$ hostname:configuration services identity cert (uncommitted)> **commit**

### **3. CSR을 보려면 다음 명령을 사용합니다.**

hostname:configuration services identity certificates> **show** Properties:

 $default = auto$ 

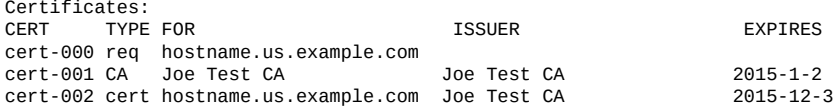

hostname:configuration services identity certificates> **dump cert-000** -----BEGIN CERTIFICATE REQUEST-----

MIICwzCCAasCAQIwIjEgMB4GA1UEAxMXaG9zdG5hbWUudXMuZXhhbXBsZS5jb20w ggEiMA0GCSqGSIb3DQEBAQUAA4IBDwAwggEKAoIBAQDU4ErPuRrVfy21K2qyfgY9 P4bSXMlZxP48HKI/jVuS4MNeVHCL3TILvuixXx217qjacCkiIKDG5z1TFIApt2Ee 4rU7PC1YgYw8HAHDq+GJbSV2CWlVC78muNFntSuzsFAljdTr/f/5qQdQwfxvJ+Oi a4JU03mTn2eUP75EA9ASEmGWH/V3bnWdzuOuc/LFuXRSmb3WOgwYrIeHk6mcJzEE zZtLIF9KQQzSisu4m2JjcScta0YSWIC0TPOwar5Gc8vIoIC7gJahw4/WvZAFNZ/8 c/nVBs4/hXhyGMDSII0yULI03U8jJN3GgssW+4C0KmcgQJMzWJ2Cax4GsSuu8MDh AgMBAAGgXDBaBgkqhkiG9w0BCQ4xTTBLMB8GCWCGSAGG+EIBDQQSFhB0ZXN0IGNl cnRpZmljYXRlMCgGA1UdEQQhMB+CF2hvc3RuYW1lLnVzLmV4YW1wbGUuY29thwTA AAIBMA0GCSqGSIb3DQEBCwUAA4IBAQByGSGrS/DoStsAYyYCYu6y4TN5i903ASlW m9+CXXbNj6XYXgWssqDOvJOnW/TGoGHN3f3741Xgbf6snFQ3T1MN9Dm6rcZ95tOM PlxfVY9ar8WyGSE8ttunxPDjNbBRoK0aR7qMq5JMH0rKS9Iuz9WghiaGLw7WBalN akCjxFS8yh5sVqF9zAqoa0ObuXnQ3kfTDVzYvroy2yummBfxrJB5t35bbTqZNT/f bRoSMtroHL+iWBx1zK+A7OS5/+ZuoW8PqpHRkf0/j7Y9Jz1tfhTVyu1bbxE6ZyLD lhwblMXqR/3xptwym1vy5dYBJsQLKroA8nr/xFb3nhJB8nI+dxSN -----END CERTIFICATE REQUEST-----

**4. 정해진 방식으로 CSR을 복사하여 CA에 전송합니다.**

**5. CA로부터 서명된 인증서를 받으면 configuration services identity certificates 컨텍스트를 입력하고 import 명령을 입력합니다.**

hostname:configuration services identity certificates> **import** ("." to end)> -----BEGIN CERTIFICATE----- ("." to end)> MIID0DCCArigAwIBAgIBQDANBgkqhkiG9w0BAQUFADCBmDELMAkGA1UEBhMCVVMx ("." to end)> EzARBgNVBAgMCkNhbGlmb3JuaWExFDASBgNVBAcMC0xvcyBBbmdlbGVzMQ8wDQYD ("." to end)> VQQKDAZPcmFjbGUxEDAOBgNVBAsMB1N5c3RlbXMxFDASBgNVBAMMC0pvZSBUZXN0 ("." to end)> IENBMSUwIwYJKoZIhvcNAQkBFhZGaXJzdC5MYXN0QGV4YW1wbGUuY29tMB4XDTE0 ("." to end)> MTIwNDAwMzEzM1oXDTE1MTIwNDAwMzEzM1owIjEgMB4GA1UEAxMXaG9zdG5hbWUu ("." to end)> dXMuZXhhbXBsZS5jb20wggEiMA0GCSqGSIb3DQEBAQUAA4IBDwAwggEKAoIBAQDU ("." to end)> 4ErPuRrVfy21K2qyfgY9P4bSXMlZxP48HKI/jVuS4MNeVHCL3TILvuixXx217qja ("." to end)> cCkiIKDG5z1TFIApt2Ee4rU7PC1YgYw8HAHDq+GJbSV2CWlVC78muNFntSuzsFAl ("." to end)> jdTr/f/5qQdQwfxvJ+Oia4JU03mTn2eUP75EA9ASEmGWH/V3bnWdzuOuc/LFuXRS ("." to end)> mb3WOgwYrIeHk6mcJzEEzZtLIF9KQQzSisu4m2JjcScta0YSWIC0TPOwar5Gc8vI ("." to end)> oIC7gJahw4/WvZAFNZ/8c/nVBs4/hXhyGMDSII0yULI03U8jJN3GgssW+4C0Kmcg ("." to end)> QJMzWJ2Cax4GsSuu8MDhAgMBAAGjgZkwgZYwCQYDVR0TBAIwADAdBgNVHQ4EFgQU ("." to end)> aB36PqLQLE0+q9Au7PoefvdSnvkwHwYDVR0jBBgwFoAUzD6A5miqxSmbDEtBAI4u ("." to end)> LUPMZU8wHwYJYIZIAYb4QgENBBIWEHRlc3QgY2VydGlmaWNhdGUwKAYDVR0RBCEw ("." to end)> H4IXaG9zdG5hbWUudXMuZXhhbXBsZS5jb22HBMAAAgEwDQYJKoZIhvcNAQEFBQAD ("." to end)> ggEBAFAmjiCrhnTaulpDCU0H9mFLee7Tft0lvCOh1G1Y33sjwWwVgy0F5A3ymrdG ("." to end)> enQgEGdl+CzoxL2qM0bpp7Qk/DdEcYdCydpOhfyg18S6mRwaFDvBidZZ+PRR7zo5 ("." to end)> hGFu+eLPddeAq0jqOtlhnlkTESSyseUk5PCv5Px5xTtIHRg2bcb5VtUCu0iW2hDT ("." to end)> vyPtjqb0aP6eTuWzDZaM9YWQ5BfIcU6hO+zSWHywhCsDs4S62vh8hYozVf66mgsp ("." to end)> vaGPnv01xBigK+FcPi9PzomHwv+5UKDBOm6QOKkHOdO908jFxxCC1SYw6G/Cjl+g ("." to end)> 2ai9ZwREdTkcjcgQDxeHNZCpcHk= ("." to end)> -----END CERTIFICATE-----  $(" " to end")$ .

### **6. 가져온 인증서를 확인하려면 show 명령을 사용하여 모든 인증서 항목을 확인합니다.**

cert-001 CA Joe Test CA Joe Test CA 2015-1-2 cert-002 cert hostname.us.example.com Joe Test CA 2015-12-3

hostname:configuration services identity certificates> **show** Properties:  $default = auto$ Certificates:<br>CERT TYPE FOR CERT TYPE FOR **ISSUER** ISSUER EXPIRES cert-000 req hostname.us.example.com Joe Test CA 2015-12-4

## <span id="page-306-0"></span>**비루트 CA에서 인증서 업로드(BUI)**

비루트 CA에서 인증서를 서명한 경우 두번째 상위 레벨 CA로부터 인증서를 받아야 합니다. 해당 CA 인증서를 받은 후에는 다음 단계에 따라 업로드하십시오.

- **1. Configuration(구성) > Services(서비스) > System Identity(시스템 ID)로 이동합니다.**
- **2. Certificates(인증서) 탭을 누릅니다.**
- **3. 업로드 아이콘 을 누릅니다.**
- **4. 서명된 인증서를 찾아 선택합니다.**
- **5. UPLOAD(업로드)를 누릅니다.**
- <span id="page-306-1"></span>**6. 서명된 각 인증서에 대해 3-5단계를 반복합니다.**

### **비루트 CA에서 인증서 업로드(CLI)**

비루트 CA에서 인증서를 서명한 경우 두번째 상위 레벨 CA로부터 인증서를 받아야 합니다. 해당 CA 인증서를 받은 후에는 다음 단계에 따라 업로드하십시오.

**1. 인증서를 업로드하려면 configuration services identity certificates 컨텍스트를 입력하고 import 명령을 입력합니다.**

hostname:configuration services identity certificates> **import** ("." to end)> -----BEGIN CERTIFICATE----- ("." to end)> MIID0DCCArigAwIBAgIBQDANBgkqhkiG9w0BAQUFADCBmDELMAkGA1UEBhMCVVMx ("." to end)> EzARBgNVBAgMCkNhbGlmb3JuaWExFDASBgNVBAcMC0xvcyBBbmdlbGVzMQ8wDQYD ("." to end)> VQQKDAZPcmFjbGUxEDAOBgNVBAsMB1N5c3RlbXMxFDASBgNVBAMMC0pvZSBUZXN0

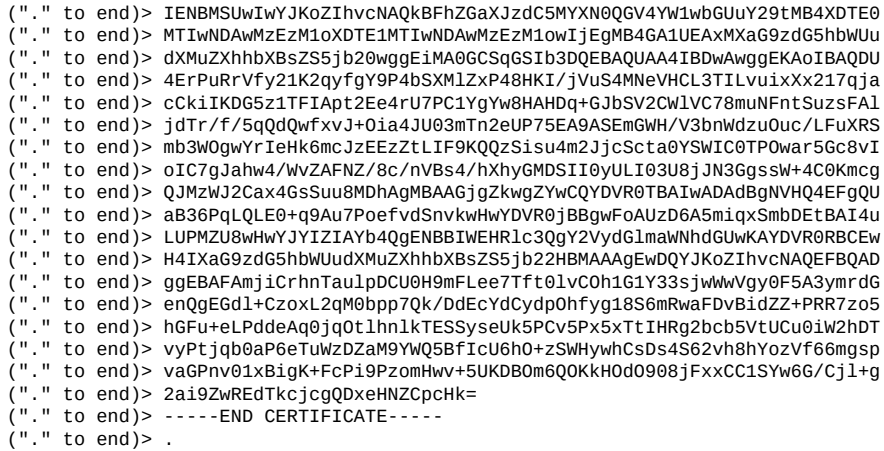

### **2. 서명된 각 인증서에 대해 1단계를 반복합니다.**

### **3. 가져온 인증서를 확인하려면 show 명령을 사용하여 모든 인증서 항목을 확인합니다.**

hostname:configuration services identity certificates> **show** Properties:

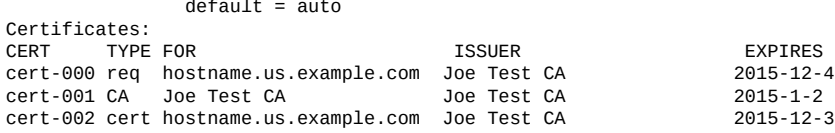

## <span id="page-307-0"></span>**CSR 및 인증서 세부정보 보기(BUI)**

CSR 및 인증서 세부정보를 확인하려면 다음 단계를 수행하십시오.

- **1. Configuration(구성) > Services(서비스) > System Identity(시스템 ID)로 이동합니다.**
- **2. Certificates(인증서) 탭을 누릅니다.**
- **3. 기존 항목을 가리키고 정보 아이콘 을 누릅니다.**
- <span id="page-307-1"></span>**4. 완료되면 OK(확인)를 눌러 Details(세부정보) 창을 닫습니다.**

**CSR 및 인증서 세부정보 보기(CLI)**

CSR 및 인증서 세부정보를 확인하려면 다음 단계를 수행하십시오.

**1. 모든 인증서 항목을 보려면 configuration services identity certificates로 이동하고 show 명 령을 입력합니다.**

hostname:configuration services identity certificates> **show** Properties:  $default = auto$ Certificates:<br>CERT TYPE FOR CERT TYPE FOR **ISSUER** ISSUER EXPIRES cert-000 req hostname.us.example.com Joe Test CA 2015-12-4 cert-001 CA Joe Test CA Joe Test CA 2015-1-2 cert-002 cert hostname.us.example.com Joe Test CA 2015-12-3

### **2. CSR 또는 인증서 세부정보를 확인하려면 다음 명령을 사용합니다.**

hostname:configuration services identity certificates> **select cert-000** hostname:configuration services identity cert-000> show Properties: uuid = 195071da-66ac-43a6-edfa-bbbd7451f1d5

```
 subject_commonname = hostname.us.example.com
             issuer_commonname = Joe Test CA
       issuer_organizationname = Oracle
issuer_organizationalunitname = Systems
           issuer_localityname = Los Angeles
    issuer_stateorprovincename = California
           issuer_countryname = US
           issuer_emailaddress = First.Last@example.com
                           dns = hostname.us.example.com
                          ip = 192.0.2.1 comment = test certificate
                     notbefore = 2014-12-4 00:31:33
                     notafter = 2015-12-4 00:31:33
               sha1fingerprint = 81:A2:4B:C4:06:A9:14:1E:3E:0B:8A:70:FB:1A:30:45:2D:93:DD:02
                md5fingerprint = B7:B2:F4:3B:BB:04:8E:11:A2:64:3D:69:BF:8A:79:CC
hostname:configuration services identity cert-000> done
```
<span id="page-308-0"></span>**어플라이언스 인증서 설정(BUI)**

어플라이언스 인증서를 설정하려면 다음 단계를 수행하십시오.

- **1. Configuration(구성) > Services(서비스) > System Identity(시스템 ID)로 이동합니다.**
- **2. Properties(등록 정보) 탭을 누릅니다.**
- **3. System Default Certificates(시스템 기본 인증서) 드롭다운 메뉴에서 기본 인증서로 설정 할 인증서를 선택합니다.**
- <span id="page-308-1"></span>**4. APPLY(적용)를 누릅니다.**

**어플라이언스 인증서 설정(CLI)**

어플라이언스 인증서를 설정하려면 다음 단계를 수행하십시오.

**1. 모든 인증서 항목을 보려면 configuration services identity certificates로 이동하고 show 명 령을 입력합니다.**

hostname:configuration services identity certificates> **show** Properties:

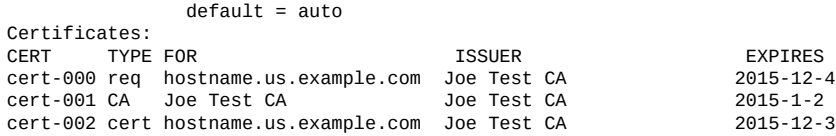

### **2. 인증서를 기본 인증서로 설정하려면 다음 명령을 사용합니다.**

hostname:configuration services identity certificates> **set default=cert-000** default= cert-000 (uncommitted) hostname:configuration services identity certificates> **commit**

## <span id="page-309-0"></span>**CSR 또는 인증서 삭제(BUI)**

CSR 또는 인증서를 삭제하려면 다음 단계를 수행하십시오.

**주 -** CSR을 삭제하면 연관된 개인 키도 삭제됩니다. 따라서 해당 CSR에서 파생된 인증서를 가져올 수 없습니다. 인증서를 삭제하면 연관된 개인 키도 삭제됩니다. 따라서 해당 인증서를 다시 가져올 수 없습니다.

- **1. Configuration(구성) > Services(서비스) > System Identity(시스템 ID)로 이동합니다.**
- **2. Certificates(인증서) 탭을 누릅니다.**
- **3. 기존 항목을 가리키고 휴지통 아이콘 을 누릅니다.**
- <span id="page-309-1"></span>**4. DESTROY(삭제)를 누릅니다.**

## **CSR 또는 인증서 삭제(CLI)**

CSR 또는 인증서를 삭제하려면 다음 단계를 수행하십시오.

```
주 - CSR을 삭제하면 연관된 개인 키도 삭제됩니다. 따라서 해당 CSR에서 파생된 인증서를
가져올 수 없습니다. 인증서를 삭제하면 연관된 개인 키도 삭제됩니다. 따라서 해당 인증서를
다시 가져올 수 없습니다.
```
**1. 모든 인증서 항목을 보려면 configuration services identity certificates로 이동하고 show 명 령을 입력합니다.**

hostname:configuration services identity certificates> **show** Properties: default = auto Certificates: CERT TYPE FOR **ISSUER** ISSUER EXPIRES cert-000 req hostname.us.example.com Joe Test CA 2015-12-4 cert-001 CA Joe Test CA Joe Test CA 2015-1-2 cert-002 cert hostname.us.example.com Joe Test CA 2015-12-3

### **2. CSR 또는 인증서를 삭제하려면 다음 명령을 사용합니다.**

hostname:configuration services identity certificates> **destroy cert-002** Caution: Destroying a certificate issued by a certificate authority also destroys the associated private key.Re-importing the certificate will not be possible. Destroy appliance certificate? (Y/N) Y

## <span id="page-310-0"></span>**시스템 ID 등록 정보 및 로그**

시스템 ID 등록 정보는 다음 표에 설명되어 있습니다.

### **표 98** 시스템 ID 등록 정보

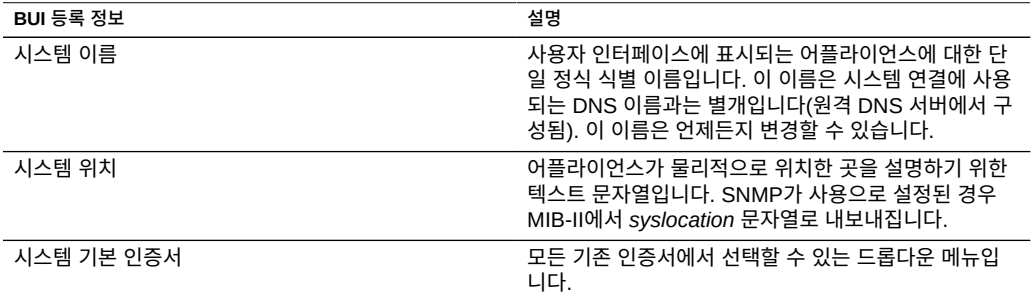

### 서비스 등록 정보 변경은 [서비스 등록 정보 설정\(BUI\) \[212\]](#page-211-0) 및 [서비스 등록 정보 설정](#page-212-0) [\(CLI\) \[213\]](#page-212-0)에서 설명합니다. CLI 등록 정보 이름은 위에 나열된 이름의 짧은 버전입니다.

#### **표 99** 시스템 ID 로그

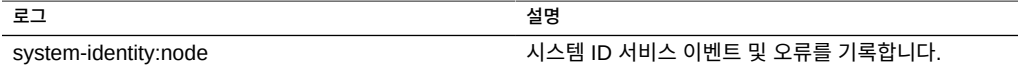

서비스 로그를 보려면 *[Oracle ZFS Storage Appliance 고객 서비스 설명서](http://www.oracle.com/pls/topic/lookup?ctx=E78544-01&id=ZFSREgoxhy)*의 "로그 사용"을 참조하십시오.

# **SSH 구성**

SSH(보안 셸) 서비스를 사용하면 사용자가 어플라이언스 CLI에 로그인하고 BUI에서 수행 할 수 있는 대부분의 동일한 관리 작업을 수행할 수 있습니다. SSH 서비스는 일일 로그 또는 Analytics 통계를 검색하는 등 원격 호스트에서 자동화된 스크립트를 실행하기 위한 수단으로 도 사용할 수 있습니다.

SSH 키는 ["어플라이언스 환경 설정 지정" \[166\]에](#page-165-0) 설명된 환경 설정 기능을 사용해서 개별 계 정에 대해 구성할 수 있습니다.

SSH를 구성하려면 다음 절을 참조하십시오.

- [루트 SSH 액세스를 사용 안함으로 설정\(CLI\) \[312\]](#page-311-0)
- ["SSH 등록 정보 및 로그" \[312\]](#page-311-1)

## <span id="page-311-0"></span>**루트 SSH 액세스를 사용 안함으로 설정(CLI)**

- **1. configuration services ssh로 이동합니다.**
- **2. 루트 로그인 허용을 false로 설정합니다.**
- <span id="page-311-1"></span>**3. 구성을 커밋합니다.**

## **SSH 등록 정보 및 로그**

**표 100** SSH 등록 정보

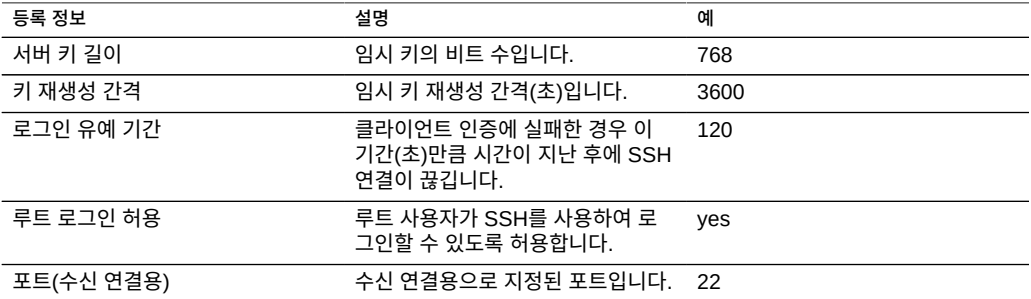

#### **표 101** SSH 로그

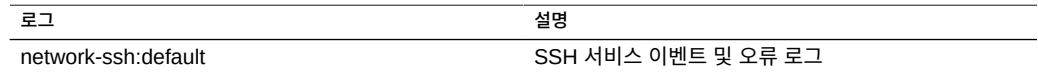

# **RESTful API 구성**

Oracle ZFS Storage Appliance RESTful API에서는 관리되는 리소스 URL 경로에 대해 GET, PUT, POST, DELETE HTTP와 같은 단순 요청을 사용하여 어플라이언스를 관리할 수 있습니다.

어플라이언스 RESTful 기반 아키텍처는 계층화된 클라이언트-서버 모델로 정의됩니다. 이 모 델의 장점은 클라이언트 구성 없이 표준 허브, 라우터 및 기타 네트워크 시스템을 통해 서비스 를 투명하게 재지정할 수 있다는 것입니다. 이 아키텍처는 정보 캐싱을 지원하며 여러 클라이 언트가 동일한 정적 리소스를 요청할 때 유용합니다.

전체 Oracle ZFS Storage Appliance RESTful API 설명서는 *[Oracle ZFS Storage](http://www.oracle.com/pls/topic/lookup?ctx=E78544-01&id=ZFSRA) [Appliance RESTful API Guide](http://www.oracle.com/pls/topic/lookup?ctx=E78544-01&id=ZFSRA)*를 참조하십시오.

Oracle ZFS Storage Appliance 관리 설명서, 릴리스 OS8.6.x • 2016년 9월

# 공유 및 프로젝트

Oracle ZFS Storage Appliance는 스토리지 풀, 프로젝트 및 공유를 사용하여 데이터를 구성 합니다. 공유는 지원되는 데이터 프로토콜을 통해 어플라이언스의 클라이언트로 내보내는 파 일 시스템과 LUN입니다. 프로젝트 내의 모든 공유는 공통 설정을 공유하며, 프로젝트 레벨과 공유 레벨에서 쿼터를 적용할 수 있습니다. 어플라이언스가 데이터를 구성하는 방식에 대한 자 세한 내용은 ["스토리지 풀, 프로젝트 및 공유 정보" \[331\]](#page-330-0)를 참조하십시오.

프로젝트를 만들고 수정하려면 다음 작업을 수행하십시오.

- 프로젝트 만들기 [BUI,](#page-315-0) [CLI](#page-315-1)
- 프로젝트 편집 [BUI](#page-316-0), [CLI](#page-317-0)
- 프로젝트 이름 바꾸기 - [BUI,](#page-318-0) [CLI](#page-319-0)
- 프로젝트 삭제 [BUI](#page-319-1), [CLI](#page-320-0)

파일 시스템 및 LUN을 만들고 수정하려면 다음 작업을 수행하십시오.

- 프로젝트에서 파일 시스템 또는 LUN 만들기 [BUI](#page-320-1), [CLI](#page-321-0)
- 파일 시스템 또는 LUN 편집 [BUI](#page-323-0), [CLI](#page-323-1)
- 파일 시스템 또는 LUN 이름 바꾸기 [BUI,](#page-325-0) [CLI](#page-326-0)
- 파일 시스템 또는 LUN을 다른 프로젝트로 이동 [BUI](#page-326-1), [CLI](#page-327-0)
- 파일 시스템 또는 LUN 삭제 [BUI](#page-327-1), [CLI](#page-328-0)
- 사용자 또는 그룹 쿼터 설정 - [BUI,](#page-328-1) [CLI](#page-329-0)

어플라이언스가 스토리지를 구성하는 방법을 자세히 이해하려면 다음 항목을 참조하십시오.

- ["스토리지 풀, 프로젝트 및 공유 정보" \[331\]](#page-330-0)
- ["공유 공간 관리" \[363\]](#page-362-0)
- ["프로젝트 및 공유 등록 정보" \[333\]](#page-332-0)
- ["파일 시스템 이름 공간 사용" \[367\]](#page-366-0)
- ["공유 사용 통계" \[368\]](#page-367-0)
- ["공유 및 프로젝트 프로토콜" \[369\]](#page-368-0)
- ["파일 시스템에 대한 액세스 제어 목록" \[382\]](#page-381-0)
- ["스키마 사용" \[388\]](#page-387-0)

# <span id="page-315-0"></span>**프로젝트 만들기(BUI)**

이 작업을 사용하여 암호화되지 않은 프로젝트를 만들 수 있습니다. 암호화된 프로젝트를 만들 려면 [암호화된 프로젝트 만들기\(BUI\) \[518\]를](#page-517-0) 참조하십시오.

- **1. 공유 > 프로젝트로 이동합니다.**
- **2. 프로젝트 옆 또는 확장된 프로젝트 패널에서 추가 아이콘( )을 누릅니다. 프로젝트 패널을 확 장하려면 화살표 아이콘을 누릅니다.**
- **3. Create Project(프로젝트 만들기) 창에서 새 프로젝트의 이름을 입력합니다.** 이름은 1~64자로 구성되어야 하지만, 공백을 포함하거나 마침표로 시작하지 않아야 합니다. 허용되는 문자는 영숫자, 특수 문자 \_ - . :입니다.
- **4. APPLY(적용)를 누릅니다.** 새 프로젝트가 Project(프로젝트) 목록에 추가됩니다.

#### **관련 항목**

- ["프로젝트 등록 정보" \[345\]](#page-344-0)
- [암호화된 프로젝트 만들기\(BUI\) \[518\]](#page-517-0)

#### <span id="page-315-1"></span>**프로젝트 만들기(CLI)** ▼

이 작업을 사용하여 암호화되지 않은 프로젝트를 만들 수 있습니다. 암호화된 프로젝트를 만들 려면 [암호화된 프로젝트 만들기\(CLI\) \[518\]를](#page-517-1) 참조하십시오.

**1. shares로 이동합니다.**

hostname:> **shares**

# **2. project와 프로젝트 이름을 입력합니다.**

이름은 1~64자로 구성되어야 하지만, 공백을 포함하거나 마침표로 시작하지 않아야 합니다. 허용되는 문자는 영숫자, 특수 문자 \_ - . :입니다.

hostname:shares> **project home**

**3. 프로젝트 등록 정보를 나열하려면 get 명령을 사용합니다.**

hostname:shares home(uncommitted)> **get** mountpoint = /export (default) quota =  $0$  (default)  $reservation = 0$  (default) sharesmb = off (default) sharenfs = on (default)

```
 encryption = off (default)
 sharedav = off (default)
 shareftp = off (default)
                        sharesftp = off (default)
                       sharetftp = off (default)default_group = other (default)default_permissions = 700 (default)
                  default_sparse = true (default) default_user = nobody (default)
              default_volblocksize = 8K (default) 
                 default\_volsize = 0 (default)
                       aclinherit = (default)
                         \text{ac1} \text{mode} = (\text{default}) atime = (default)
                        checksum = (default) compression = (default)
                          dedup = (default)copies = (default) logbias = (default)
                         readonly = (default)
                       recordsize = (default)
                         rstchown = (default)
                  secondarycache = (default)nbmand = (default)snapdir = (default) vscan = (default)
                defaultuserquota = (default)defaultgroupuota = (default)snaplabel = (default) canonical_name = (default)
                          keyname = (default)
                        keystore = (default) exported = (default)
                        nodestroy = (default)
 hostename:shares home (uncommitted)>
```
- **4. 프로젝트 등록 정보를 수정하려면 set 명령을 사용합니다. 프로젝트 등록 정보는 ["프로젝트 등](#page-344-0) [록 정보" \[345\]](#page-344-0)에서 설명합니다.**
- **5. commit을 입력합니다.**

hostname:shares home> **commit**

**관련 항목**

- ["프로젝트 등록 정보" \[345\]](#page-344-0)
- [암호화된 프로젝트 만들기\(CLI\) \[518\]](#page-517-1)

#### <span id="page-316-0"></span> $\blacktriangledown$ **프로젝트 편집(BUI)**

프로젝트 등록 정보를 수정하려면 다음 단계를 수행하십시오.

- **1. 공유 > 프로젝트로 이동합니다.**
- **2. 다음 방법 중 하나로 프로젝트를 선택합니다.**
- $\blacksquare$  프로젝트를 가리키고 편집 아이콘 $\ell$ 을 누릅니다.
- 프로젝트 이름을 두 번 누릅니다.
- Projects(프로젝트) 옆에 있는 화살표 아이콘을 눌러서 패널을 확장한 후 프로젝트 이름을 누릅니다.

프로젝트가 선택되고, 등록 정보를 편집할 수 있도록 탭이 표시됩니다.

- **3. 탭 중 하나를 눌러 프로젝트 등록 정보를 편집합니다.**
- **4. 필요에 따라 프로젝트에 대한 프로젝트 등록 정보를 수정합니다. ["프로젝트 등록 정](#page-344-0) [보" \[345\]](#page-344-0)를 참조하십시오.**

**관련 항목**

- [스냅샷 및 복제 \[403\]](#page-402-0)
- [원격 복제 \[431\]](#page-430-0)

# <span id="page-317-0"></span>**프로젝트 편집(CLI)**

프로젝트 등록 정보를 수정하려면 다음 단계를 수행하십시오.

**1. shares로 이동합니다.**

hostname:> **shares**

**2. select와 프로젝트 이름을 입력합니다.**

hostname:shares> **select home**

**3. 프로젝트 등록 정보를 나열하려면 get 명령을 사용합니다.**

```
hostname:shares home> get
                     aclinherit = restricted
                        aclmode = discard
                          atime = true
                        checksum = fletcher4
                    compression = off
                   compressratio = 100
                         copies = 1
                        creation = Thu Oct 23 2009 17:30:55 GMT+0000 (UTC)
                      mountpoint = /export
                          quota = \theta readonly = false
                     recordsize = 128K
                     reservation = 0
                        rstchown = true
                  secondarycache = all
                         nbmand = false
                        sharesmb = off
                        sharenfs = on
```
318 Oracle ZFS Storage Appliance 관리 설명서, 릴리스 OS8.6.x • 2016년 9월

```
 snapdir = hidden
               snaplabel = project1:share1
                  vscan = false defaultuserquota = 0
      defaultgroupuota = 0 encryption = off
              snaplabel =sharedav = off shareftp = off
               sharesftp = off
              sharetftp = off pool = Pool1
         canonical name = Pool1/local/default
           default_group = other
     default_permissions = 700
          default_sparse = false
            default_user = nobody
   default volblocksize = 8K
        default volsize = 0space\_data = 43.9K space_unused_res = 0
 space_unused_res_shares = 0
        space_snapshots = 0
         space_available = 12.0T
             space_total = 43.9K
                  origin =
```
hostname:shares home>

**4. 프로젝트 등록 정보를 수정하려면 set 명령을 사용합니다. 프로젝트 등록 정보 및 값은 ["프로젝](#page-344-0) [트 등록 정보" \[345\]에](#page-344-0)서 설명합니다.**

예를 들어, 이 프로젝트에 대해 vscan을 사용으로 설정하려면 다음 명령을 입력합니다.

hostname:shares home >**set vscan=true**

**5. commit을 입력합니다.**

hostname:shares home> **commit**

#### <span id="page-318-0"></span>**프로젝트 이름 바꾸기(BUI)**  $\blacktriangledown$

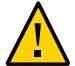

**주의 -** 프로젝트 이름을 변경하면 활성 클라이언트 I/O 작업이 중단됩니다.

- **1. 프로젝트에 연결된 활성 클라이언트를 모두 연결 해제합니다.**
- **2. 공유 > 프로젝트로 이동합니다.**
- **3. Project(프로젝트) 목록에서 프로젝트 이름을 누릅니다.**

### **4. 프로젝트의 새 이름을 입력합니다.** 이름은 1~64자로 구성되어야 하지만, 공백을 포함하거나 마침표로 시작하지 않아야 합니다. 허용되는 문자는 영숫자, 특수 문자 \_ - . :입니다.

- **5. Enter 키를 누릅니다.**
- **6. OK(확인)를 눌러 확인합니다.**

#### <span id="page-319-0"></span>**프로젝트 이름 바꾸기(CLI) V**

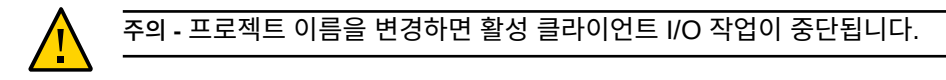

- **1. 프로젝트에 연결된 활성 클라이언트를 모두 연결 해제합니다.**
- **2. shares로 이동합니다.**

hostname:> **shares**

**3. 프로젝트를 보려면 list 명령을 사용합니다.**

```
hostname:shares> list
default
home
```
**4. rename, 기존 프로젝트 이름 및 새 프로젝트 이름을 입력합니다.**

이름은 1~64자로 구성되어야 하지만, 공백을 포함하거나 마침표로 시작하지 않아야 합니다. 허용되는 문자는 영숫자, 특수 문자 \_ - . :입니다.

hostname:shares> **rename home project1**

**5. 프로젝트 이름이 바뀌었는지 확인하려면 list 명령을 사용합니다.**

hostname:shares> **list** default project1

**관련 항목**

■ ["프로젝트 등록 정보" \[345\]](#page-344-0)

#### <span id="page-319-1"></span> $\blacktriangledown$ **프로젝트 삭제(BUI)**

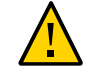

**주의 -** 프로젝트를 삭제하면 해당 파일 시스템 및 LUN이 삭제되어 프로젝트의 모든 데이터가 삭제됩니다.

**1. 공유 > 프로젝트로 이동합니다.**

- **2. 삭제하려는 프로젝트를 가리키고 삭제 아이콘( )을 누릅니다.**
- **3. 확인을 누릅니다.**

## <span id="page-320-0"></span>**프로젝트 삭제(CLI)**

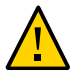

**주의 -** 프로젝트를 삭제하면 해당 파일 시스템 및 LUN이 삭제되어 프로젝트의 모든 데이터가 삭제됩니다.

**1. shares로 이동합니다.**

hostname:> **shares**

**2. destroy와 프로젝트 이름을 입력합니다.**

hostname:shares> **destroy home**

**3. <sup>Y</sup>를 입력합니다.**

This will destroy all data in "home"! Are you sure? (Y/N) hostname:shares> **Y**

#### <span id="page-320-1"></span> $\blacktriangledown$ **프로젝트에서 파일 시스템 또는 LUN 만들기(BUI)**

프로젝트 내에 만든 파일 시스템 또는 LUN은 프로젝트의 등록 정보를 상속합니다. 상속될 수 있는 표준 등록 정보 목록은 ["상속된 등록 정보" \[334\]](#page-333-0)를 참조하십시오. 프로젝트가 암호화되 면 프로젝트 내에 만든 파일 시스템 또는 LUN도 암호화됩니다.

비기본 프로젝트에 파일 시스템 또는 LUN을 추가하는 경우 프로젝트가 이미 존재해야 합니다. 새 프로젝트를 만들려면 [프로젝트 만들기\(BUI\) \[316\]를](#page-315-0) 참조하십시오.

- **1. Shares(공유) > Shares(공유)로 이동합니다.**
- **2. Filesystems(파일 시스템) 또는 LUN을 선택합니다.**
- **3. 추가 아이콘 을 누릅니다.**
- **4. Create Filesystem(파일 시스템 만들기) 또는 Create LUN(LUN 만들기) 대화 상자의 필드 에 정보를 입력합니다.**
	- 파일 시스템의 경우 프로젝트를 선택하고 이름을 입력합니다.

■ LUN의 경우 프로젝트를 선택한 다음 이름을 입력하고 볼륨 크기를 지정합니다.

이름은 1~64자로 구성되어야 하지만, 공백을 포함하거나 마침표로 시작하지 않아야 합니다. 허용되는 문자는 영숫자, 특수 문자 \_ - . :입니다.

**5. Apply(적용)를 누릅니다.**

**관련 항목**

- ["파일 시스템 등록 정보" \[351\]](#page-350-0)
- ["LUN 등록 정보" \[359\]](#page-358-0)
- ["상속된 등록 정보" \[334\]](#page-333-0)
- [암호화된 파일 시스템 또는 LUN 만들기\(BUI\) \[521\]](#page-520-0)

#### <span id="page-321-0"></span>**프로젝트에서 파일 시스템 또는 LUN 만들기(CLI)**  $\blacktriangledown$

프로젝트 내에 만든 파일 시스템 또는 LUN은 프로젝트의 등록 정보를 상속합니다. 상속될 수 있는 표준 등록 정보 목록은 ["상속된 등록 정보" \[334\]](#page-333-0)를 참조하십시오. 프로젝트가 암호화되 면 프로젝트 내에 만든 파일 시스템 또는 LUN도 암호화됩니다.

비기본 프로젝트에 파일 시스템 또는 LUN을 추가하는 경우 프로젝트가 이미 존재해야 합니다. 새 프로젝트를 만들려면 [프로젝트 만들기\(CLI\) \[316\]](#page-315-1)를 참조하십시오.

**1. shares로 이동합니다.**

hostname:> **shares**

**2. select와 프로젝트 이름을 입력합니다. 이 예에서는 default 프로젝트가 선택되었습니다.**

hostname:shares > **select default**

**3. filesystem과 파일 시스템 이름 또는 lun과 LUN 이름을 입력합니다.**

이름은 1~64자로 구성되어야 하지만, 공백을 포함하거나 마침표로 시작하지 않아야 합니다. 허용되는 문자는 영숫자, 특수 문자 \_ - . :입니다.

다음 예에서는 default 프로젝트에 fs-1이라는 파일 시스템을 만듭니다.

hostname:shares default> **filesystem fs-1** hostname:shares default/fs-1 (uncommitted)>

**4. LUN을 만드는 경우 set volsize=와 볼륨 크기를 입력합니다.**

hostname:shares default/lun1 (uncommitted)> **set volsize=2G** volsize = 2G (uncommitted)

**5. commit을 입력합니다.**

hostname:shares default/fs-1 (uncommitted)> **commit**

### **6. select와 파일 시스템 또는 LUN 이름을 입력합니다.**

hostname:shares default> **select fs-1**

#### **7. get 명령을 사용하여 공유의 등록 정보를 나열합니다.**

```
hostname:shares default/fs-1> get
                        aclinherit = restricted (inherited)
                           aclmode = discard (inherited)
                            atime = true (inherited)
                   casesensitivity = mixed
                          checksum = fletcher4 (inherited)
                       compression = off (inherited)
                            dedup = false (inherited) compressratio = 100
                            copies = 1 (inherited)
                          creation = Wed Apr 29 2015 17:57:18 GMT+0000(UTC)
                           logbias = latency (inherited)
                        mountpoint = /export/fs-1 (inherited)
                     normalization = none
                           quota = \thetaquota snap = true
                          readonly = false (inherited)
                         recordsize = 128K (inherited)
                      reservation = 0 reservation_snap = true
                          rstchown = true(inherited)
                    secondarycache = all (inherited)
                           shadow = none
                            nbmand = false (inherited)
                          sharesmb = off (inherited)
                         sharenfs = on (inherited) snapdir = hidden (inherited)
                         ut60nlv = false vscan = false (inherited)
                         encryption = off (inherited)
                        snaplabel = sharedav = off (inherited)
 shareftp = off (inherited)
                         sharesftp = off (inherited)
                        sharetftp = off (inherited) pool = pool_demo
                    canonical_name = pool_demo/local/default/fs-1
                         exported = true (inherited) nodestroy = false
                       maxblocksize = 1M (inherited)
                       lz4supported = (inherited)
                       space_data = 31Kspace\_unused_res = 0
                   space_snapshots = 0
                    space_available = 29.4T
                       space_total = 31K
                        root_group = other 
                  root_permissions = 700
                        root user = nobody
                            origin =
```
**8. 파일 시스템 또는 LUN 등록 정보를 수정하려면 set 명령을 사용합니다. 등록 정보는 ["프로젝](#page-332-0) [트 및 공유 등록 정보" \[333\]에](#page-332-0)서 설명합니다.**

예를 들어, fs-1이라는 파일 시스템에 대해 NFS 프로토콜을 사용 안함으로 설정하려면 다음을 입력합니다.

hostname:shares default/fs-1> **set sharenfs=off** sharenfs = off (uncommitted)

**9. commit을 입력합니다.**

hostname:shares default/fs-1> **commit** hostname:shares default/fs-1>

**관련 항목**

- ["파일 시스템 등록 정보" \[351\]](#page-350-0)
- ["LUN 등록 정보" \[359\]](#page-358-0)
- ["상속된 등록 정보" \[334\]](#page-333-0)
- [암호화된 파일 시스템 또는 LUN 만들기\(CLI\) \[522\]](#page-521-0)

#### <span id="page-323-0"></span>**파일 시스템 또는 LUN 편집(BUI)**  $\blacktriangledown$

개별 파일 시스템 또는 LUN에 대한 등록 정보를 수정하려면 다음 단계를 수행하십시오.

- **1. Shares(공유) > Shares(공유)로 이동합니다.**
- **2. Filesystems(파일 시스템) 또는 LUN을 선택합니다.**
- **3. 파일 시스템 또는 LUN을 가리키고 편집 아이콘 을 누르거나 편집하려는 파일 시스템 또는 LUN을 두 번 누릅니다.** 파일 시스템 또는 LUN에 대한 일반 등록 정보가 표시됩니다.
- **4. Protocols(프로토콜), Access(액세스), Snapshots(스냅샷) 또는 Replication(복제) 탭을 누릅니다.**
- **5. ["파일 시스템 등록 정보" \[351\]](#page-350-0) 및 ["LUN 등록 정보" \[359\]에](#page-358-0) 설명된 파일 시스템 또는 LUN 등록 정보를 수정합니다.**

**관련 항목**

■ ["프로젝트 및 공유 등록 정보" \[333\]](#page-332-0)

#### <span id="page-323-1"></span>**파일 시스템 또는 LUN 편집(CLI) V**

개별 파일 시스템 또는 LUN에 대한 등록 정보를 수정하려면 다음 단계를 수행하십시오.
#### **1. shares로 이동합니다.**

hostname:> **shares**

**2. select와 편집하려는 파일 시스템 또는 LUN이 포함된 프로젝트 이름을 입력합니다.**

hostname:shares> **select default**

#### **3. select와 파일 시스템 이름 또는 LUN 이름을 입력합니다.**

hostname:shares default> **select fs-1**

#### **4. get 명령을 사용하여 공유의 등록 정보를 나열합니다.**

```
hostname:shares default/fs-1> get
                        aclinherit = restricted (inherited)
                           aclmode = discard (inherited)
                             atime = true (inherited)
                   casesensitivity = mixed
                          checksum = fletcher4 (inherited)
                       compression = off (inherited)
                             dedup = false (inherited)
                      compressratio = 100
                            copies = 1 (inherited)
                          creation = Wed Apr 29 2015 17:57:18 GMT+0000(UTC)
                           logbias = latency (inherited)
                        mountpoint = /export/fs-1 (inherited)
                     normalization = none
                            quota = 0
                        quota_snap = true
                         readonly = false (inherited) recordsize = 128K (inherited)
                       reservation = 0 
                   reservation_snap = true
                          rstchown = true(inherited)
                   secondarycache = all (inherited) shadow = none
                            nbmand = false (inherited)
                           sharesmb = off (inherited)
                         sharenfs = on (inherited)
                          snapdir = hidden (inherited)
                         utf8only = false vscan = false (inherited)
                         encryption = off (inherited)
                         snaplabel =
                         sharedav = off (inherited)
                         shareftp = off (inherited)
 sharesftp = off (inherited)
 sharetftp = off (inherited)
                              pool = pool_demo
                    canonical_name = pool_demo/local/default/fs-1
                         exported = true (inherited) nodestroy = false
                      maxblocksize = 1M (inherited)
                        space_data = 31K 
                   space_unused_res = 0
                  space_snapshots = 0
                   space_available = 29.4T
                       space_total = 31K
                        root_group = other 
                   root_permissions = 700
                         root_user = nobody
```
origin =

**5. set 명령을 사용하여 ["파일 시스템 등록 정보" \[351\]](#page-350-0) 및 ["LUN 등록 정보" \[359\]에](#page-358-0) 설명된 파일 시스템 또는 LUN 등록 정보를 수정합니다.**

예를 들어, fs-1이라는 파일 시스템에 대해 NFS 프로토콜을 사용 안함으로 설정하려면 다음을 입력합니다.

hostname:shares default/fs-1> **set sharenfs=off** sharenfs = off (uncommitted)

**6. commit을 입력합니다.**

hostname:shares default/fs-1> **commit**

**관련 항목**

■ ["프로젝트 및 공유 등록 정보" \[333\]](#page-332-0)

#### **파일 시스템 또는 LUN 이름 바꾸기(BUI)**  $\blacktriangledown$

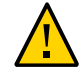

**주의 -** 공유 이름을 변경하면 활성 클라이언트 I/O 작업이 중단됩니다.

- **1. 이름을 바꾸려는 파일 시스템 또는 LUN에 연결된 활성 클라이언트를 모두 연결 해제합니다.**
- **2. Shares(공유) > Shares(공유)로 이동합니다.**
- **3. Filesystems(파일 시스템) 또는 LUN을 선택합니다.**
- **4. 목록에서 파일 시스템 또는 LUN 이름을 누릅니다.**
- **5. 파일 시스템 또는 LUN의 새 이름을 입력합니다.** 이름은 1~64자로 구성되어야 하지만, 공백을 포함하거나 마침표로 시작하지 않아야 합니다. 허용되는 문자는 영숫자, 특수 문자 \_ - . :입니다.
- **6. Enter 키를 누릅니다.**
- **7. OK(확인)를 눌러 확인합니다.**

### **관련 항목**

- ["파일 시스템 등록 정보" \[351\]](#page-350-0)
- ["LUN 등록 정보" \[359\]](#page-358-0)

#### **파일 시스템 또는 LUN 이름 바꾸기(CLI)** ▼

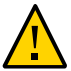

**주의 -** 공유 이름을 변경하면 활성 클라이언트 I/O 작업이 중단됩니다.

- **1. 파일 시스템 또는 LUN에 연결된 활성 클라이언트를 모두 연결 해제합니다.**
- **2. shares로 이동합니다.**

hostname:> **shares**

**3. 프로젝트를 보려면 list 명령을 사용합니다.**

```
hostname:shares>list
default
home
```
**4. select와 이름을 바꾸려는 파일 시스템 또는 LUN이 포함된 프로젝트 이름을 입력합니다.**

hostname:shares>**select default**

**5. rename, 기존 파일 시스템 또는 LUN 이름 및 새 파일 시스템 또는 LUN 이름을 입력합니다.** 이름은 1~64자로 구성되어야 하지만, 공백을 포함하거나 마침표로 시작하지 않아야 합니다. 허용되는 문자는 영숫자, 특수 문자 \_ - . :입니다.

hostname:shares default> **rename fs-1 fs-2**

#### **관련 항목**

- ["파일 시스템 등록 정보" \[351\]](#page-350-0)
- ["LUN 등록 정보" \[359\]](#page-358-0)

#### **파일 시스템 또는 LUN을 다른 프로젝트로 이동(BUI)**  $\mathbf{z}$

프로젝트 내의 파일 시스템 또는 LUN은 프로젝트의 등록 정보를 상속합니다.

- **1. Shares(공유) > Shares(공유)로 이동합니다.**
- **2. Filesystems(파일 시스템) 또는 LUN을 선택합니다.**
- **3. 파일 시스템 또는 LUN을 가리키고 이동 아이콘( )을 누릅니다.**
- **4. 파일 시스템 또는 LUN을 프로젝트 아래의 다른 프로젝트로 끕니다.** 프로젝트 패널이 확장되지 않은 경우 공유를 프로젝트에 놓을 때까지 자동으로 패널이 확장됩 니다.

### **관련 항목**

- ["파일 시스템 등록 정보" \[351\]](#page-350-0)
- ["LUN 등록 정보" \[359\]](#page-358-0)

#### **파일 시스템 또는 LUN을 다른 프로젝트로 이동(CLI)**  $\blacktriangledown$

프로젝트 내의 파일 시스템 또는 LUN은 프로젝트의 등록 정보를 상속합니다.

**1. shares로 이동하고 이동할 파일 시스템 또는 LUN이 포함된 프로젝트를 선택합니다.** 이 예에서는 default 프로젝트에 이동할 파일 시스템 또는 LUN이 포함되어 있습니다.

hostname> **shares** hostname:shares> **select default**

**2. move, 이동할 파일 시스템 또는 LUN의 이름 및 이동할 대상 프로젝트의 이름을 입력합니다.** hostname:shares default> **move foo home**

### **관련 항목**

- ["파일 시스템 등록 정보" \[351\]](#page-350-0)
- ["LUN 등록 정보" \[359\]](#page-358-0)

#### **파일 시스템 또는 LUN 삭제(BUI)**  $\blacktriangledown$

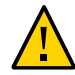

**주의 -** 파일 시스템 또는 LUN을 삭제하면 공유의 모든 데이터가 삭제되며 실행 취소할 수 없습 니다.

- **1. Shares(공유) > Shares(공유)로 이동합니다.**
- **2. Filesystems(파일 시스템) 또는 LUN을 선택합니다.**
- **3. 삭제하려는 파일 시스템 또는 LUN을 가리키고 삭제 아이콘( )을 누릅니다..**
- **4. 확인을 누릅니다.**

#### **관련 항목**

- ["파일 시스템 등록 정보" \[351\]](#page-350-0)
- ["LUN 등록 정보" \[359\]](#page-358-0)

# **파일 시스템 또는 LUN 삭제(CLI)**

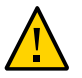

#### **주의 -** 파일 시스템 또는 LUN을 삭제하면 공유의 모든 데이터가 삭제되며 실행 취소할 수 없습 니다.

**1. shares로 이동합니다.**

hostname> **shares**

**2. select와 파일 시스템 또는 LUN이 포함된 프로젝트 이름을 입력합니다.**

hostname:shares> **select default**

**3. select와 파일 시스템 또는 LUN 이름을 입력합니다.**

hostname:shares default>**select fs-1**

**4. destroy를 입력합니다.**

hostname:shares default/fs-1> **destroy** This will destroy all data in "fs-1"! Are you sure? (Y/N)

**5. Y를 입력합니다.**

hostname:shares default> **Y**

**관련 항목**

- ["파일 시스템 등록 정보" \[351\]](#page-350-0)
- ["LUN 등록 정보" \[359\]](#page-358-0)

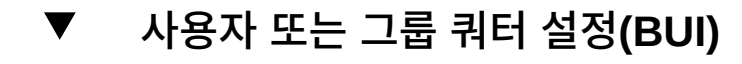

쿼터는 프로젝트 또는 파일 시스템 레벨에서 사용자 또는 그룹에 대해 설정할 수 있습니다.

- **1. Shares(공유) > Shares(공유)로 이동하고 프로젝트 또는 공유를 선택합니다.**
- **2. General(일반) 탭을 누릅니다.**
- **3. Space Usage Users & Groups(공간 사용량 사용자 및 그룹) 섹션의 드롭다운 메뉴에서 User(사용자), Group(그룹) 또는 User or Group(사용자 또는 그룹)을 선택합니다.**

**주 -** 파일 시스템의 공간을 사용하지 않고 쿼터가 설정되어 있지 않은 사용자는 활성 사용자 목 록에 나타나지 않습니다.

#### **4. 프로젝트 레벨에서 쿼터를 설정하려면 다음 세 옵션 중 하나를 선택합니다.**

- 없음 이 파일 시스템에 대해 쿼터가 설정되지 않습니다.
- Default(기본값) 프로젝트 레벨에서 쿼터를 기본 쿼터로 설정합니다. 기본값이 설정되지 않은 경우에는 이 파일 시스템에 대해 쿼터가 설정되지 않습니다.
- 라디오 버튼을 누르고 크기 필드에 쿼터를 입력한 다음 측정값을 선택합니다.

#### **5. APPLY(적용)를 누릅니다.**

사용자 및 그룹 쿼터 등록 정보는 다른 등록 정보와 별개로 검증됩니다. 하지만 잘못된 사용자 /그룹은 물론 다른 잘못된 등록 정보가 입력된 경우에 검증 오류가 하나만 표시될 수 있습니다. 하나의 오류를 해결하고 변경사항을 적용하면 남은 오류 메시지가 표시됩니다.

잘못된 등록 정보가 입력되었다는 오류 메시지가 표시되면 사용자/그룹이 부적합하거나, 페이 지의 등록 정보가 부적합하거나, 둘 다 부적합할 수 있습니다. 하나의 잘못된 등록 정보를 수정 한 후 변경사항을 적용하면 남은 오류 메시지가 표시됩니다.

#### **관련 항목**

■ ["사용자 또는 그룹 쿼터 설정" \[366\]](#page-365-0)

#### **사용자 또는 그룹 쿼터 설정(CLI)** ▼

쿼터는 프로젝트 또는 파일 시스템 레벨에서 사용자 또는 그룹에 대해 설정할 수 있습니다.

**1. 다음 예와 같이 shares로 이동하고 프로젝트를 선택한 다음 공유를 선택합니다.**

hostname:> **shares select default select eschrock**

**2. users, list를 차례로 입력하여 현재 사용자를 표시합니다.**

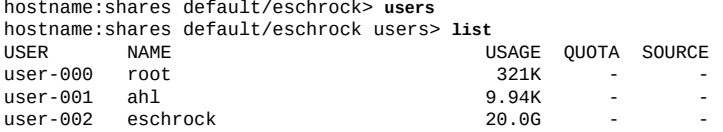

**주 -** 파일 시스템의 공간을 사용하지 않고 쿼터가 설정되어 있지 않은 사용자는 활성 사용자 목 록에 나타나지 않습니다.

#### **3. select와 사용자의 name=을 입력합니다.**

hostname:shares default/eschrock users> **select name=eschrock** hostname:shares default/eschrock user-002> **get** name = eschrock unixname = eschrock  $univial = 132651$  $winname = (unset)$ 

 $wind = (unset)$ usage =  $20.06$  $a$ uota = (unset) source = (unset)

**4. quota=과 값을 입력합니다. commit과 done을 입력합니다.**

**주 -** 쿼터를 지우려면 값을 '0'으로 설정하십시오.

hostname:shares default/eschrock user-002> **set quota=100G** quota = 100G (uncommitted) hostname:shares default/eschrock user-002> **commit** hostname:shares default/eschrock user-002> **done**

**5. 이러한 사용자 또는 그룹에 대한 쿼터를 설정하려면 quota 명령을 사용합니다. 그러면 이름 및 쿼터를 설정할 수 있습니다.**

Source 열에는 쿼터가 파일 시스템 레벨에서 설정된 경우 "local"이 표시되고 쿼터가 프로젝트 레벨에서 설정된 경우 "default"가 표시되며 쿼터가 설정되지 않은 경우 "-"가 표시됩니다. 다음 예에서 프로젝트 레벨에서 설정된 기본 사용자 쿼터는 50GB입니다.

기본 사용자 또는 그룹 쿼터가 프로젝트 레벨에서 설정되지 않은 경우 이 절차를 수행하면 해 당 값이 대체됩니다.

hostname:shares default/eschrock users> **quota** hostname:shares default/eschrock users quota (uncomitted)> **set name=bmc** name = bmc (uncommitted) hostname:shares default/eschrock users quota (uncomitted)> **set quota=default** quota = default (uncommitted) hostname:shares default/eschrock users quota (uncomitted)> **commit** hostname:shares default/eschrock users> **list** USER NAME USAGE QUOTA SOURCE user-000 root 321K<br>user-001 ahl 9.94K user-001 ahl 9.94K - user-002 eschrock 20.0G 100G local<br>user-003 bmc - 50G default  $user-003$  bmc

#### **관련 항목**

■ ["사용자 또는 그룹 쿼터 설정" \[366\]](#page-365-0)

# **스토리지 풀, 프로젝트 및 공유 정보**

Oracle ZFS Storage Appliance는 모든 파일 시스템 및 LUN이 공통 공간을 공유하는 풀링된 스토리지 모델을 사용하여 물리적 스토리지를 관리합니다. 이 항목에서는 스토리지 풀, 프로젝 트 및 공유를 사용해서 스토리지를 구성하는 방법에 대해 설명합니다.

#### **스토리지 풀**

어플라이언스는 기본 스토리지 장치를 풀로 그룹화하는 ZFS 파일 시스템을 기반으로 합니다. 파일 시스템과 LUN(총체적으로 공유라고 부름)은 필요에 따라 이 스토리지 풀에서 할당됩니

다. 파일 시스템 또는 LUN을 만들기 전에 먼저 어플라이언스에서 스토리지를 구성해야 합니 다. 스토리지 풀을 구성하고 나면 정적으로 파일 시스템 크기를 조정할 필요가 없습니다. 그러 나 이 동작은 할당량 및 예약을 사용하여 수행할 수 있습니다.

여러 스토리지 풀이 지원되지만 이러한 유형의 구성은 ["스토리지 구성" \[78\]](#page-77-0) 절에 설명한 것처 럼 중대한 결점을 불러올 수 있으므로 일반적으로 권장되지 않습니다. 데이터베이스에 대한 미 러링된 풀과 작업량 스트리밍을 위한 RAID-Z 풀과 같이 두 프로파일의 성능 또는 안정성 특성 이 상이하게 다를 경우에만 여러 풀을 사용해야 합니다.

여러 풀이 단일 호스트에서 활성 상태이면 BUI는 메뉴 모음에 풀 간 전환에 사용할 수 있는 드 롭다운 목록을 표시합니다. CLI에서 현재 풀의 이름은 괄호 안에 표시되며 '풀' 등록 정보를 설 정하여 변경할 수 있습니다. 단일 풀만 구성하면 이 컨트롤은 숨겨집니다. 여러 풀을 선택한 경 우 UI에서의 기본 풀은 임의로 선택된 것이므로 스크립트를 통한 작업에서 공유를 조작하기 전 에 풀 이름을 명시적으로 설정해야 합니다.

#### **프로젝트**

모든 파일 시스템과 LUN은 프로젝트로 그룹화됩니다. 프로젝트는 공유 관리를 위한 공통 관 리 제어 지점을 정의하는 일관성 그룹으로 간주될 수 있습니다. 프로젝트 내의 모든 공유는 공 통 설정을 공유하며, 프로젝트 레벨과 공유 레벨에서 쿼터를 적용할 수 있습니다. 프로젝트는 단일 지점에서 해당 공통 속성(예: 누적 공간)에 액세스할 수 있도록 논리적으로 관련된 공유를 그룹화하는 용도로만 사용할 수도 있습니다.

기본적으로 어플라이언스는 스토리지 풀을 처음 구성할 때 단일 기본 프로젝트를 만듭니다. 적 당한 규모의 환경에서는 구조적인 용도로만 추가 프로젝트를 만드는 것이 바람직하기는 하지 만 이 기본 프로젝트 안에서는 모든 공유를 만들 수 있습니다.

#### **공유**

공유는 지원되는 데이터 프로토콜을 통해 어플라이언스의 클라이언트로 내보내는 파일 시스템 과 LUN입니다. 내보낸 파일 시스템은 SMB, NFS, HTTP/WebDav 및 FTP를 통해 액세스할 수 있습니다. LUN은 블록 기반 볼륨을 내보내며 iSCSI 또는 FC(광 섬유 채널)를 통해 액세스 할 수 있습니다.

project/share는 풀 내 공유에 대한 고유한 식별자입니다. 풀 내의 프로젝트는 동일한 이름의 공유를 포함할 수 없습니다. 이미 사용 중인 이름을 사용해서 공유 이름을 지정하거나 이름을 바꾸려고 시도하면 마운트 지점 오류가 발생합니다.

기본 등록 정보 외에도 추가 등록 정보를 원하는 만큼 사용해서 공유 및 프로젝트를 구성할 수 있습니다. 이러한 등록 정보는 검증 목적을 위해 기본 유형이 부여되며, 대다수의 표준 등록 정 보와 마찬가지로 상속됩니다. 이 값은 어떠한 형태로든 소프트웨어에서 사용되지 않으며, 최종 사용자를 위해서만 존재합니다. 등록 정보 스키마는 시스템 전역적으로 모든 풀에 적용되며 클 러스터 피어 간에 동기화됩니다.

#### **관련 항목**

■ ["공유 공간 관리" \[363\]](#page-362-0)

- ["프로젝트 및 공유 등록 정보" \[333\]](#page-332-0)
- [스냅샷 및 복제 \[403\]](#page-402-0)

# <span id="page-332-0"></span>**프로젝트 및 공유 등록 정보**

모든 프로젝트 및 공유에는 BUI 또는 CLI를 사용하여 설정할 수 있는 수많은 관련 등록 정보가 있습니다. 등록 정보 이름 및 설명 목록을 보려면 다음 링크 중 하나를 누릅니다.

- ["프로젝트 등록 정보" \[345\]](#page-344-0)
- ["파일 시스템 등록 정보" \[351\]](#page-350-0)
- ["LUN 등록 정보" \[359\]](#page-358-0)

프로젝트 및 공유 등록 정보는 다음 유형 중 하나일 수 있습니다.

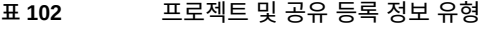

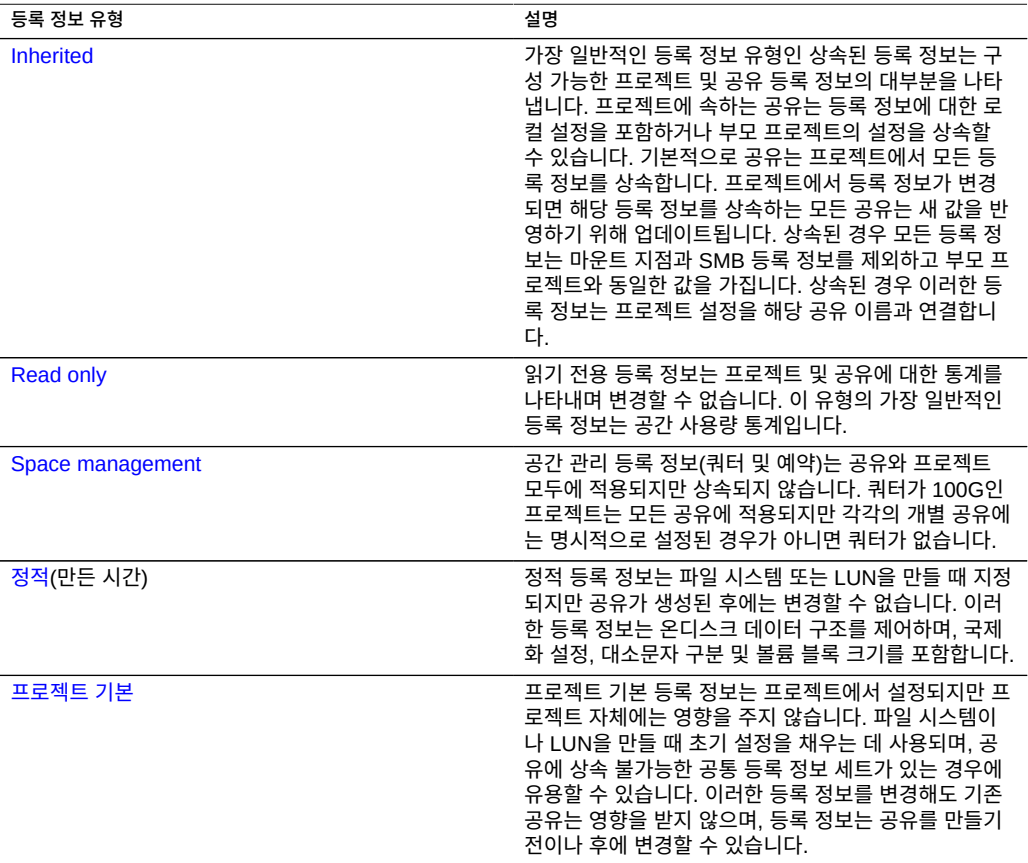

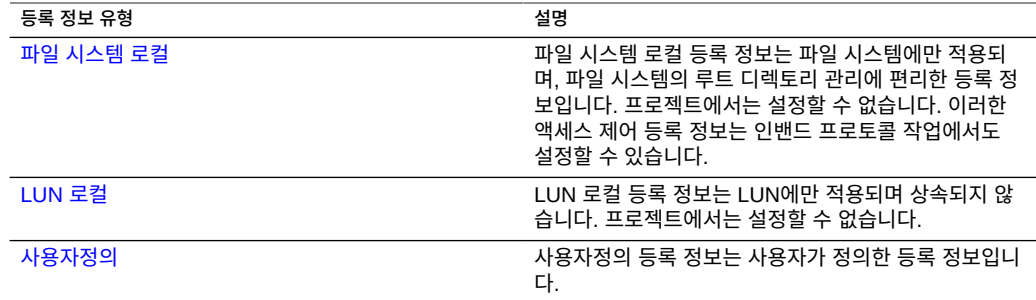

# <span id="page-333-0"></span>**상속된 등록 정보**

상속된 등록 정보는 프로젝트에서 상속되거나 공유에 대해 명시적으로 설정될 수 있는 표준 등 록 정보입니다. BUI에서만 등록 정보가 한 번에 모두 상속될 수 있으며 CLI에서는 개별 등록 정보가 상속될 수 있습니다.

프로젝트에 속하는 공유는 등록 정보에 대한 로컬 설정을 포함하거나 부모 프로젝트의 설정을 상속할 수 있습니다. 기본적으로 공유는 프로젝트에서 모든 등록 정보를 상속합니다. 프로젝트 에서 등록 정보가 변경되면 해당 등록 정보를 상속하는 모든 공유는 새 값을 반영하기 위해 업 데이트됩니다. 상속된 경우 모든 등록 정보는 마운트 지점과 SMB 등록 정보를 제외하고 부모 프로젝트와 동일한 값을 가집니다. 상속된 경우 이러한 등록 정보는 프로젝트 설정을 해당 공 유 이름과 연결합니다.

## <span id="page-333-1"></span>**마운트 지점**

마운트 지점 등록 정보는 파일 시스템이 마운트된 위치입니다. 이 등록 정보는 파일 시스템에 만 유효합니다.

다음과 같은 제한 사항이 마운트 지점 등록 정보에 적용됩니다.

- /export 아래에 있어야 합니다
- 다른 공유와 충돌할 수 없습니다
- 적절한 페일오버를 허용하기 위해 클러스터 피어의 다른 공유와 충돌할 수 없습니다

마운트 지점 등록 정보를 상속할 때 현재 데이터 세트 이름이 슬래시('/')로 결합되어 프로젝 트의 마운트 지점 설정에 추가됩니다. 예를 들어, "home" 프로젝트의 마운트 지점 설정이 /export/home인 경우 "home/bob"가 마운트 지점 /export/home/bob를 상속합니다.

SMB 공유는 해당 리소스 이름을 통해 내보내며 프로토콜상에서 마운트 지점이 표시되지 않습 니다. 그러나 SMB 전용 공유도 어플라이언스에 대해 유효한 고유 마운트 지점을 가지고 있어 야 합니다.

몇 가지 제한 사항이 있지만 마운트 지점을 다른 공유 아래에 중첩할 수 있습니다. 자세한 내용 은 ["파일 시스템 이름 공간 사용" \[367\]을](#page-366-0) 참조하십시오.

## <span id="page-334-0"></span>**읽기 전용**

읽기 전용 등록 정보는 파일 시스템 내용이 읽기 전용인지 여부를 제어합니다. 이 등록 정보는 파일 시스템에만 유효합니다.

프로토콜 설정에 관계없이 읽기 전용 파일 시스템의 내용은 수정할 수 없습니다. 이 설정은 파 일 시스템의 등록 정보를 이름 바꾸기, 삭제 또는 변경하는 기능에 영향을 주지 않습니다. 또한 파일 시스템이 읽기 전용인 경우 액세스 제어 등록 정보는 파일 시스템의 루트 디렉토리에 대 한 속성을 수정해야 하므로 변경할 수 없습니다.

## <span id="page-334-1"></span>**읽기 시 액세스 시간 업데이트**

읽기 시 액세스 시간 업데이트 등록 정보는 파일을 읽을 때 해당 파일에 대한 액세스 시간을 업 데이트할지 여부를 제어합니다. 이 등록 정보는 파일 시스템에만 유효합니다.

POSIX 표준의 경우 파일에 대한 액세스 시간에 마지막으로 파일을 읽은 시간이 제대로 반영 되어야 합니다. 이 경우 주로 읽기 전용 작업량의 경우에도 기본 파일 시스템에 대한 쓰기 실행 이 필요합니다. 주로 많은 수의 파일에 대한 읽기로 구성된 작업 세트의 경우 이 등록 정보를 해 제하면 표준 준수 이점이 없어지는 대신 성능 향상을 기대할 수 있습니다. 이러한 업데이트는 비동기적으로 수행되며 함께 그룹화되므로 해당 효과가 작업 부하가 큰 경우를 제외하고는 표 시되지 않아야 합니다.

## <span id="page-334-2"></span>**비블로킹 필수 잠금**

비블로킹 필수 잠금 등록 정보는 POSIX 의미에 대해 SMB 잠금 의미가 적용되는지 여부를 제 어합니다. 이 등록 정보는 파일 시스템에만 유효합니다.

기본적으로 파일 시스템은 POSIX 표준에 따라 파일 동작을 구현합니다. 이러한 표준은 기본 적으로 SMB 프로토콜에서 필요한 동작과 호환되지 않습니다. 기본 프로토콜이 SMB인 공유 의 경우 이 옵션은 항상 사용으로 설정해야 합니다. 이 등록 정보를 변경하는 경우 모든 클라이 언트를 연결 해제하고 다시 연결해야 합니다.

## <span id="page-334-3"></span>**데이터 중복 제거**

데이터 중복 제거 등록 정보는 데이터의 중복 복사본이 제거되는지 여부를 제어합니다. 중복 제거는 동기식이며, 범위가 풀 전체이며, 블록을 기반으로 하며 프로젝트 기준별 또는 공유 기 준별로 사용으로 설정할 수 있습니다.

중복 제거를 사용으로 설정하려면 프로젝트 또는 공유에 대한 일반 등록 정보 화면에서 Data Deduplication(데이터 중복 제거) 확인란을 선택합니다. 상태 대시보드의 사용 영역에 중복 제 거 비율이 나타납니다. 중복 제거가 사용으로 설정된 상태에서 쓰여진 데이터는 데이터 체크 섬에 의해 인덱스화된 중복 제거 테이블에 입력됩니다. 중복 제거는 암호화 기법으로 강력한 SHA-256 체크섬을 강제로 사용합니다. 후속 쓰기는 중복 데이터를 식별하고 디스크의 기존 복사본만 보유합니다. 중복 제거는 동일한 레코드 크기로 쓰여진 동일한 크기 데이터의 블록 사이에서만 수행될 수 있습니다. 최상의 결과를 얻으려면 레코드 크기를 데이터를 사용하는 응 용 프로그램의 해당 레코드 크기로 설정합니다. 작업량 스트리밍의 경우 큰 레코드 크기를 사 용합니다.

데이터에 중복 항목이 없는 경우 데이터 중복 제거를 사용으로 설정하면 어떠한 혜택도 제공하 지 않고 오버헤드(보다 CPU 집중적인 체크섬 및 온디스크 중복 제거 테이블 항목)를 추가합니 다. 데이터에 중복 항목이 있는 경우 데이터 중복 제거를 사용으로 설정하면 지정된 블록의 복 사본 하나(발생 횟수에 상관없이)만 저장하여 공간을 절약합니다. 체크섬은 컴퓨트하는 데 더 많은 비용이 들고 중복 제거 테이블의 메타데이터는 액세스하고 유지 관리해야 하므로 중복 제 거는 성능에 영향을 줍니다.

중복 제거는 공유의 계산된 크기에는 영향을 주지 않지만 풀에 사용된 공간의 양에는 영향을 줍니다. 예를 들어, 두 공유에 동일한 1GB 파일이 포함되어 있는 경우 각각의 크기가 1GB인 것처럼 표시되지만 풀에 대한 합계는 1GB일 뿐이며 중복 비율이 2x로 보고됩니다.

본질적으로 중복 제거의 경우 블록이 쓰여지거나 비워질 때 중복 제거 테이블을 수정해야 합니 다. 중복 제거 테이블이 DRAM에 맞지 않는 경우 쓰기 및 비우기 작업 시 이전에는 없었던 상 당한 임의 읽기 작업을 유발할 수 있습니다. 따라서 중복 제거를 사용으로 설정하는 경우 성능 에 심각한 영향을 줄 수 있습니다. 특히 공유 또는 스냅샷 삭제의 경우 중복 제거를 사용으로 설 정한 경우 성능 저하의 영향이 풀 전체적으로 전파될 수 있습니다. 일반적으로 공유에 매우 높 은 비율의 중복된 데이터가 있으며 중복된 데이터와 해당 데이터를 참조하는 테이블이 안정적 으로 DRAM에 배치될 수 있다고 알려져 있지 않으면 중복 제거를 사용으로 설정하지 않는 것 이 좋습니다.

중복 제거에 의해 성능이 저하되었는지 여부를 확인하려면 고급 Analytics를 사용으로 설정한 다음 Analytics를 사용하여 "DMU 객체 유형에 의해 분해된 ZFS DMU 작업"을 측정하고 ZFS 작업과 비교하여 보다 높은 비율의 지속된 DDT 작업(데이터 중복 제거 테이블 작업)을 확인합 니다. 이 작업이 수행 중인 경우 중복 제거 테이블을 서비스하기 위해 파일 I/O보다 더 많은 I/O 가 생성됩니다.

암호화와 함께 중복 제거를 사용하려면 CCM 모드 암호화를 사용한 AES만 중복 제거와 호환 된다는 것을 명심하십시오. 자세한 내용은 ["암호화 키 관리" \[532\]를](#page-531-0) 참조하십시오.

#### <span id="page-335-0"></span>**데이터 압축**

데이터 압축 등록 정보는 데이터가 디스크에 쓰여지기 전에 압축되는지 여부를 제어합니다. 공 유는 상황에 따라 스토리지 풀에 쓰기 전에 데이터를 압축할 수 있습니다. 이 경우 증가된 CPU 사용률을 포기하는 대신 훨씬 더 커진 스토리지 사용률을 예상할 수 있습니다. 기본적으로는 압축이 수행되지 않습니다. 압축에서 최소 공간 절약을 생성하지 않는 경우 데이터를 다시 읽

는 동안 불필요한 압축 해제를 방지하기 위해 해당 압축이 디스크로 커밋되지 않습니다. 압축 알고리즘을 선택하기 전에 필요한 성능 테스트를 수행하고 달성된 압축률을 측정하는 것이 좋 습니다.

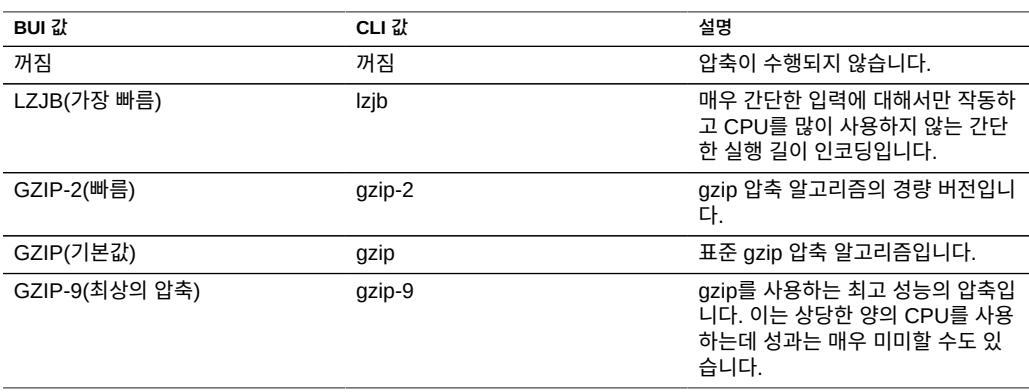

# <span id="page-336-0"></span>**Checksum(체크섬)**

체크섬 등록 정보는 데이터 블록에 사용되는 체크섬을 제어합니다. 어플라이언스에서는 모든 데이터가 디스크에서 체크섬되며 이러한 방식으로 일반적인 위험(특정 유령 읽기 및 쓰기)을 방지합니다. 이를 통해 시스템이 장치에서 반환된 잘못된 데이터를 감지할 수 있습니다. 일반 적인 작업에는 기본 체크섬(fletcher4)으로도 충분하지만 사용자가 추가 CPU 로드를 감수하고 체크섬 기능을 강화할 수도 있습니다. 메타데이터는 항상 동일한 알고리즘을 사용하여 체크섬 되므로 이는 사용자 데이터(파일 또는 LUN 블록)에만 영향을 줍니다.

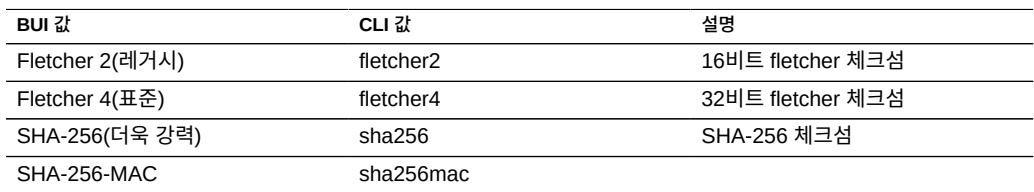

# <span id="page-336-1"></span>**캐시 장치 사용**

캐시 장치 사용 등록 정보는 공유에 캐시 장치가 사용되는지 여부를 제어합니다. 기본적으로 모든 데이터 세트는 시스템의 모든 캐시 장치를 사용합니다. 캐시 장치는 스토리지 풀의 일부 분으로 구성되며 보다 신속한 계층형 액세스에 대한 캐시의 추가 계층을 제공합니다. 캐시 장 치에 대한 자세한 내용은 ["스토리지 구성" \[78\]을](#page-77-0) 참조하십시오. 이 등록 정보는 스토리지 풀에 현재 캐시 장치가 구성되어 있는지 여부와 관련이 없습니다. 예를 들어, 캐시 장치가 없는 경우 에도 이 등록 정보를 "모두"로 설정할 수 있습니다. 향후 이러한 장치가 추가되는 경우 공유는

자동으로 추가 성능의 이점을 얻습니다. 이 등록 정보는 기본(DRAM) 캐시 사용에 영향을 주지 않습니다.

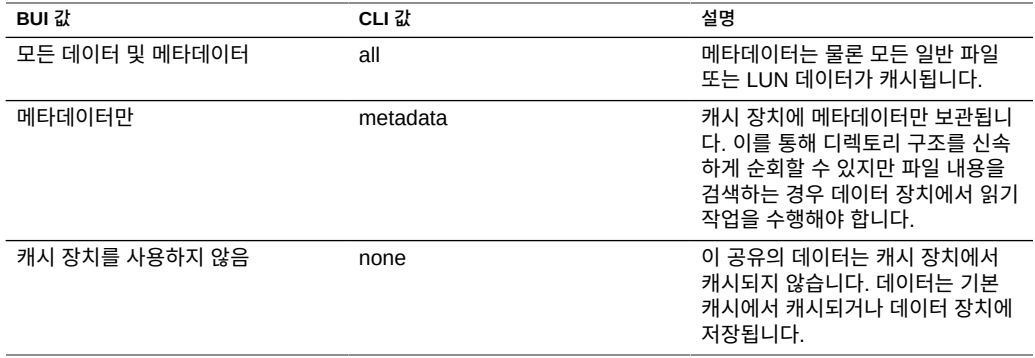

## <span id="page-337-0"></span>**동기식 쓰기 바이어스**

동기식 쓰기 바이어스 등록 정보는 동기식 쓰기를 서비스할 때의 동작을 제어합니다. 기본적으 로 시스템은 빠른 응답 시간을 제공하도록 로그 장치를 활용하는 대기 시간에 대한 동기식 쓰 기를 최적화합니다. 분리 파일 시스템이 여러 개 있는 시스템에서는 이로 인해 로그 장치에서 경합이 발생하여 모든 소비자의 대기 시간이 늘어날 수 있습니다. 동기식 의미를 요청하는 여 러 파일 시스템을 사용하는 경우에도 일부 파일 시스템이 다른 파일 시스템보다 더 대기 시간 에 민감할 수 있습니다.

일반적인 경우는 별도의 로그를 사용하는 데이터베이스입니다. 로그는 대기 시간에 매우 민감 하며 데이터베이스 자체적으로 동기식 의미가 필요한 경우 대역폭이 더 커지며 대기 시간에 민 감하지 않습니다. 이러한 환경에서 로그 파일 시스템을 '대기 시간'으로 둔 상태에서 주 데이터 베이스에 대해 이 등록 정보를 '처리량'으로 설정하면 성능이 상당히 향상될 수 있습니다. 효과 가 그리 크지 않을 수도 있지만 로그 장치가 없는 경우에도 이 설정은 동작을 변경합니다.

동기식 쓰기 바이어스 설정은 Oracle Intelligent Storage Protocol에 의해 무시될 수 있습니 다. Oracle Intelligent Storage Protocol은 파일 시스템에 정의된 쓰기 바이어스를 사용하는 대신 Oracle Database NFSv4 클라이언트에서 제공하는 쓰기 바이어스 값을 사용할 수 있습 니다. Oracle Database NFSv4 클라이언트에서 보낸 쓰기 바이어스 값은 해당 쓰기 요청에 대해서만 사용됩니다.

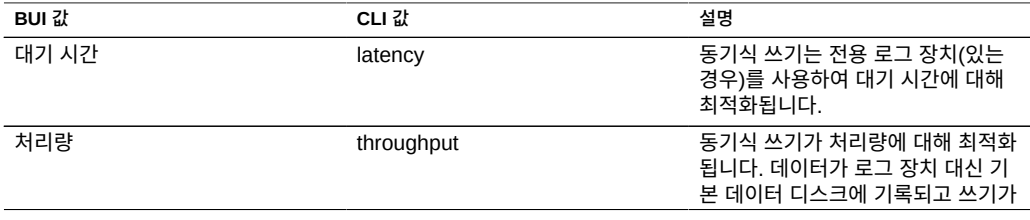

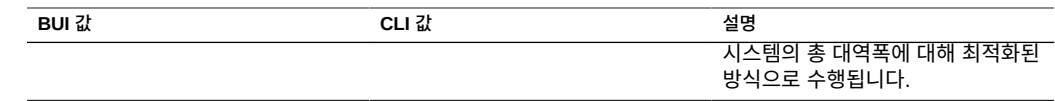

### <span id="page-338-0"></span>**데이터베이스 레코드 크기**

데이터베이스 레코드 크기 등록 정보는 파일 시스템에 있는 파일의 권장 블록 크기를 지정합니 다. 이 등록 정보는 파일 시스템에서만 유효하며 고정 크기 레코드의 파일을 액세스하는 데이 터베이스 작업 부하에서만 사용하도록 디자인되었습니다. 시스템이 일반적인 액세스 패턴에 맞게 최적화된 내부 알고리즘에 따라 블록 크기를 자동으로 조정합니다. 매우 큰 파일을 만들 지만 작은 무작위 청크로 액세스하는 데이터베이스의 경우 이러한 알고리즘은 최적의 방식이 아닐 수 있습니다. 데이터베이스의 레코드 크기보다 크거나 같은 레코드 크기를 지정하면 상당 한 성능상의 이점을 얻을 수 있습니다. 일반 목적의 파일 시스템에서는 이 등록 정보를 사용하 지 않는 것이 좋으며, 이 등록 정보를 사용할 경우 성능에 부정적인 영향을 줄 수 있습니다.

기본 레코드 크기는 128KB입니다. 크기는 512바이트에서 1MB 이하의 값 중 모든 값에 대한 2배 값으로 지정해야 합니다. 파일 시스템의 레코드 크기를 변경하면 이후에 만들어지는 파일 에만 영향을 줍니다. 기존 파일 및 수신된 데이터는 영향을 받지 않습니다. 128K보다 큰 블록 크기가 프로젝트 또는 공유에 사용되는 경우 큰 블록 크기를 지원하지 않는 시스템에 대한 프 로젝트 또는 공유 복제는 실패합니다.

데이터베이스 레코드 크기 설정은 Oracle Intelligent Storage Protocol에 의해 무시될 수 있 습니다. Oracle Intelligent Storage Protocol은 파일 시스템에 정의된 레코드 크기를 사용하 는 대신 Oracle Database NFSv4 클라이언트에서 제공하는 블록 크기 값을 사용할 수 있습니 다. Oracle Database NFSv4 클라이언트에 의해 제공되는 블록 크기는 새 데이터베이스 파일 또는 테이블을 만드는 경우에만 적용됩니다. 기존 파일 및 테이블의 블록 크기는 변경되지 않 습니다. 자세한 내용은 ["Oracle Intelligent Storage Protocol" \[585\]을](#page-584-0) 참조하십시오.

### <span id="page-338-1"></span>**추가 복제**

추가 복제 등록 정보는 스토리지 풀의 중복성 외에 각 블록의 저장된 복사본 수도 제어합니다. 메타데이터는 항상 여러 복사본과 함께 저장되지만 이 등록 정보를 사용하면 데이터 블록에 동 일한 동작이 적용될 수 있습니다. 스토리지 풀은 이러한 추가 블록을 서로 다른 장치에 저장하 려고 시도하지만 이러한 시도가 보장되지는 않습니다. 또한 전체 논리 장치(RAID 스트라이프, 미러링된 쌍 등)가 손실된 경우 스토리지 풀을 가져올 수 없습니다. 이 등록 정보는 스토리지 풀 에서 적절한 복제에 대한 대체가 아니지만 편집증적인 관리자의 걱정을 덜어줄 수 있습니다.

## <span id="page-338-2"></span>**바이러스 검사**

바이러스 검사 등록 정보는 파일 시스템에서 바이러스를 검사할지 여부를 제어합니다. 이 등록 정보는 파일 시스템에만 유효합니다. 이 등록 정보 설정은 바이러스 검사 서비스의 상태와는 관련이 없습니다. 바이러스 검사 서비스가 사용으로 설정된 경우에도 이 등록 정보를 사용하여 파일 시스템 검사를 명시적으로 사용으로 설정해야 합니다. 마찬가지로 바이러스 검사 서비스

자체가 해제되어 있는 경우에도 특정 공유에 대해 바이러스 검사를 사용으로 설정할 수 있습니 다. 바이러스 검사 구성에 대한 자세한 내용은 [바이러스 검사](#page-257-0)를 참조하십시오.

### <span id="page-339-1"></span>**삭제 금지**

설정할 경우 공유 또는 프로젝트를 삭제할 수 없습니다. 이러한 삭제에는 종속 복제본을 통한 공유 삭제, 프로젝트 내 공유 삭제 또는 복제 패키지 삭제가 포함됩니다. 그러나 이는 복제 업데 이트를 통해 삭제된 공유에 영향을 주지 않습니다. 이 등록 정보가 설정되어 있어도 복제에 대 한 소스인 어플라이언스에서 공유가 삭제되면 대상에서 해당되는 공유가 삭제됩니다. 공유를 삭제하려면 먼저 별도의 단계로 등록 정보를 명시적으로 해제해야 합니다. 이 등록 정보는 기 본적으로 해제되어 있습니다.

## <span id="page-339-2"></span>**소유권 변경 제한**

기본적으로 파일 소유권은 루트 사용 내보내기를 사용하여 적합한 클라이언트에서 루트 사용 자에 의한 경우가 아니면 변경할 수 없습니다. 이 기능은 이 등록 정보를 해제하여 파일 시스템 기준별 또는 프로젝트 기준별로 해제할 수 있습니다. 이 등록 정보가 해제된 경우 파일 소유권 은 파일 또는 디렉토리의 소유자에 의해 변경될 수 있으므로 사실상 사용자가 자신의 파일을 다른 사람에게 "제공"할 수 있습니다. 소유권이 변경되면 모든 setuid 또는 setgid 비트가 스트 립되어 사용자가 이 작업을 통해 권한을 에스컬레이션할 수 없습니다.

# <span id="page-339-0"></span>**LUN 로컬 등록 정보**

이러한 등록 정보는 LUN에만 적용되며 상속되지 않습니다. 프로젝트에서는 설정할 수 없습니 다.

## <span id="page-339-3"></span>**볼륨 크기**

볼륨 크기 등록 정보는 iSCSI를 통해 내보낸 LUN의 논리적 크기입니다. 이 등록 정보는 LUN 의 크기를 제어합니다. 기본적으로 LUN은 볼륨을 완전하게 채울 수 있는 공간을 예약합니다. LUN을 클라이언트에 적극적으로 내보낸 경우 해당 LUN의 크기를 변경하면 정의되지 않은 결 과가 발생할 수 있습니다. 클라이언트를 다시 연결해야 하거나 LUN 외에 파일 시스템에서 데 이터가 손상될 수 있습니다. 이 작업을 시도하기 전에 특정 iSCSI 클라이언트에 대한 최적의 사용법을 확인하십시오.

## <span id="page-339-4"></span>**Thin 프로비전**

씬 프로비저닝 등록 정보는 볼륨에 대한 공간이 예약되는지 여부를 제어합니다. 기본적으로 LUN은 볼륨을 완전하게 채울 수 있는 정확한 크기의 공간을 예약합니다. 이 때문에 클라이언

트에서 부적절한 시간에 공간이 부족해지는 오류가 발생하지 않습니다. 이 등록 정보를 통해 볼륨 크기가 사용 가능한 공간의 양을 초과할 수 있습니다. 이 등록 정보가 설정되면 LUN은 LUN에 쓰여진 공간만 사용합니다. 이로 인해 LUN의 씬 프로비저닝이 허용되는 반면 대부분 의 파일 시스템은 기본 장치에서 "공간이 부족해질" 것으로 예상하지 않으며 공유에서 공간이 부족해지는 경우 클라이언트에서 불안정 또는 데이터 손상이 발생할 수 있습니다.

이 등록 정보가 설정되지 않은 경우 볼륨 크기는 스냅샷을 제외하는 예약처럼 작동합니다. 따 라서 이 등록 정보는 스냅샷이 이론적으로 사용 가능한 공간의 양을 초과하는 지점으로 분산될 수 있는 경우 스냅샷 생성 실패와 같은 동일한 문제를 가지고 있습니다. 자세한 내용은 ["파일 시](#page-363-0) [스템 및 프로젝트 공간 관리" \[364\]](#page-363-0)의 예약 등록 정보를 참조하십시오.

### <span id="page-340-2"></span>**볼륨 블록 크기**

볼륨 블록 크기 등록 정보는 LUN에 대한 고유 블록 크기를 설정합니다. 이는 512바이트에서 1M 사이의 모든 값에 대한 2배수일 수 있으며 기본값은 8K입니다. 이 등록 정보는 정적입니 다. LUN을 만들 때 설정되며 변경할 수 없습니다.

# **기타 등록 정보**

프로젝트 기본, 파일 시스템 로컬, 공간 관리, 읽기 전용 및 사용자정의 등록 정보를 사용할 수 있습니다.

### **프로젝트 기본**

프로젝트 기본 등록 정보는 프로젝트에서 설정되지만 프로젝트 자체에는 영향을 주지 않습니 다. 파일 시스템이나 LUN을 만들 때 초기 설정을 채우는 데 사용되며, 공유에 상속 불가능한 공통 등록 정보 세트가 있는 경우에 유용할 수 있습니다. 이러한 등록 정보를 변경해도 기존 공 유는 영향을 받지 않으며, 등록 정보는 공유를 만들기 전이나 후에 변경할 수 있습니다.

## <span id="page-340-1"></span>**파일 시스템 로컬**

파일 시스템 로컬 등록 정보는 파일 시스템에만 적용되며, 파일 시스템의 루트 디렉토리 관리 에 편리한 등록 정보입니다. 이 등록 정보는 상속되지 않으며 프로젝트에서는 설정할 수 없습 니다. 이러한 액세스 제어 등록 정보는 인밴드 프로토콜 작업에서도 설정할 수 있습니다.

### <span id="page-340-0"></span>**공간 관리**

공간 관리 등록 정보(쿼터 및 예약)는 공유와 프로젝트 모두에 적용되지만 상속되지 않습니다. 쿼터가 100G인 프로젝트는 모든 공유에 적용되지만 각각의 개별 공유에는 명시적으로 설정된 경우가 아니면 쿼터가 없습니다.

# **읽기 전용**

읽기 전용 등록 정보는 프로젝트 및 공유에 대한 통계를 나타내며 변경할 수 없습니다. 이 유형 의 가장 일반적인 등록 정보는 공간 사용량 통계입니다.

## <span id="page-341-1"></span>**사용자정의**

사용자정의 등록 정보는 스키마를 사용하여 사용자가 정의합니다. 자세한 내용은 ["스키마 사](#page-387-0) [용" \[388\]](#page-387-0)을 참조하십시오.

# <span id="page-341-0"></span>**정적 등록 정보**

정적(만든 시간) 등록 정보는 파일 시스템 또는 LUN을 만들 때 지정되지만 공유가 생성된 후에 는 변경할 수 없습니다. 이러한 등록 정보는 온디스크 데이터 구조를 제어하며, 국제화 설정, 대 소문자 구분 및 볼륨 블록 크기를 포함합니다.

BUI에서는 파일 시스템 또는 LUN을 편집할 때 인터페이스 왼쪽에서 정적 등록 정보를 볼 수 있습니다.

| BUI 이름                        | CLI 이름          | 설명                                                                                                    |
|-------------------------------|-----------------|----------------------------------------------------------------------------------------------------|
| 만든 날짜                         | creation        | 만든 날짜를 나타냅니다.                                                                                                    |
| 압축률                           | compressratio   | 압축 알고리즘의 결과인 파일 시스템 또는 LUN<br>에 대한 현재 압축률입니다. 자세한 내용은 " <mark>압</mark><br><del>축률</del> " [343]을 참조하십시오.                                               |
| 대소문자 구분                       | casesensitivity | 대소문자 구분 등록 정보는 디렉토리 조회 시 대<br>소문자 구분 여부를 제어합니다. 자세한 내용은<br>"대소문자 구분" [343]을 참조하십시오.                                                                    |
| 비UTF-8 거부                     | utf8only        | 이 등록 정보는 모든 파일 및 디렉토리에 대해<br>UTF-8 인코딩을 적용합니다. 자세한 내용은 "비<br>UTF-8 거부" [344]를 참조하십시오.                                                                  |
| 정규화                           | normalization   | 정규화 등록 정보는 파일 시스템 및 디렉토리에<br>서 수행되는 유니코드 정규화(있는 경우)를 제<br>어합니다. 유니코드는 동일한 논리적 이름을 서<br>로 다른 인코딩으로 나타내는 기능을 지원합니<br>다. 자세한 내용은 "정규화" [344]를 참조하십<br>시오. |
| 볼륨 블록 크기(LUN만 해당)             | volblocksize    | 볼륨 블록 크기 등록 정보는 LUN에 대한 고유<br>블록 크기를 설정합니다. 자세한 내용은 "볼륨<br>블록 크기" [345]를 참조하십시오.                                                                       |
| 원점                            | origin          | 복제된 원본 스냅샷의 이름을 표시합니다. 자세<br>한 내용은 "원점" [345]을 참조하십시오.                                                                                                 |
| 데이터 마이그레이션 소스(파일 시<br>스템만 해당) | shadow          | 파일 시스템이 로컬로 또는 NFS를 통해 기존 파<br>일 시스템을 적극적으로 섀도우하는 경우 소스                                                                                                |

**표 103** 파일 시스템 및 LUN 정적 등록 정보

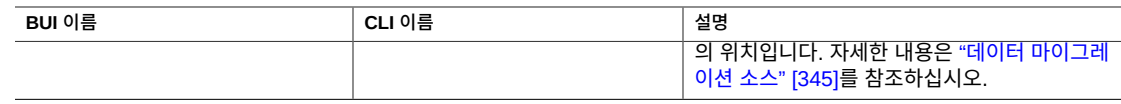

# <span id="page-342-0"></span>**압축률**

압축이 사용으로 설정된 경우 이 등록 정보는 공유에 대해 현재 얻은 압축률을 보여줍니다. 이 는 배수로 표현됩니다. 예를 들어, 2x 압축은 데이터가 압축되지 않은 내용이 사용하는 공간 의 1/2을 사용 중임을 의미합니다. 압축 알고리즘 선택에 대한 자세한 내용은 ["상속된 등록 정](#page-333-0) [보" \[334\]에](#page-333-0) 설명된 "데이터 압축"을 참조하십시오.

# <span id="page-342-1"></span>**대소문자 구분**

대소문자 구분 등록 정보는 디렉토리 조회 시 대소문자 구분 여부를 제어합니다. 지원하는 옵 션은 다음과 같습니다.

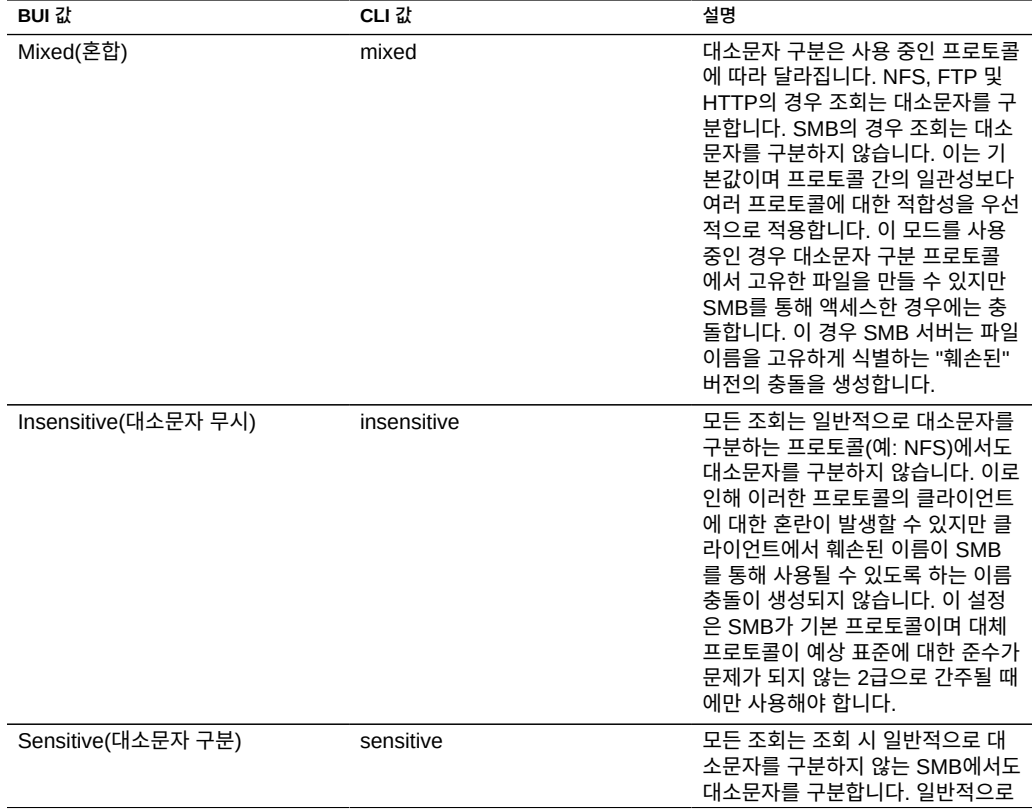

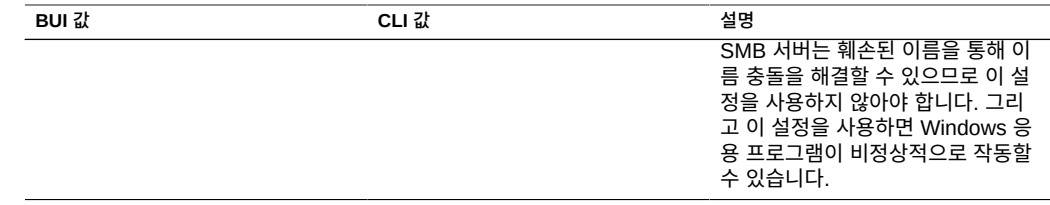

## <span id="page-343-0"></span>**비UTF-8 거부**

이 등록 정보는 모든 파일 및 디렉토리에 대해 UTF-8 인코딩을 적용합니다. 이 설정이 지정된 경우 잘못된 UTF-8 인코딩을 사용하여 파일 또는 디렉토리를 만들려는 시도가 실패합니다. 이는 인코딩이 표준에 의해 정의되지 않은 NFSv3에만 영향을 줍니다. NFSv4는 항상 UTF-8을 사용하며 SMB는 적합한 인코딩과 협상합니다. 이 설정은 대개 "on"이어야 합니다. 그렇 지 않으면 무엇보다도 대소문자 구분 비교 작업을 수행하기 위해 인코딩을 알고 있어야 하는 SMB에서 잘못된 UTF-8 인코딩을 사용하여 만든 파일 이름을 디코딩할 수 없습니다. 이 설정 은 클라이언트가 서로 다른 인코딩을 사용하도록 구성된 기존 NFSv3 배포에서는 "off"로만 설 정되어야 합니다. 이 등록 정보가 "off"로 설정된 경우 SMB 또는 NFSv4를 사용으로 설정하면 NFSv3 클라이언트가 유효하지 않은 UTF-8 인코딩의 파일 또는 디렉토리를 만들 때 정의되지 않은 결과가 발생할 수 있습니다. 정규화 등록 정보가 "none" 이외의 값으로 설정된 경우 이 등 록 정보는 "on"으로 설정해야 합니다.

# <span id="page-343-1"></span>**정규화**

정규화 등록 정보는 파일 시스템 및 디렉토리에서 수행되는 유니코드 정규화(있는 경우)를 제 어합니다. 유니코드는 동일한 논리적 이름을 서로 다른 인코딩으로 나타내는 기능을 지원합니 다. 정규화 없이 저장된 온디스크 이름은 달라지며 대체 형식 중 하나를 사용하는 조회는 파일 이 만들어진 방법 및 파일에 액세스하는 방법에 따라 실패합니다. 이 등록 정보가 "none"(기본 값) 이외의 값으로 설정된 경우 "비UTF-8 거부" 등록 정보도 "on"으로 설정되어야 합니다.

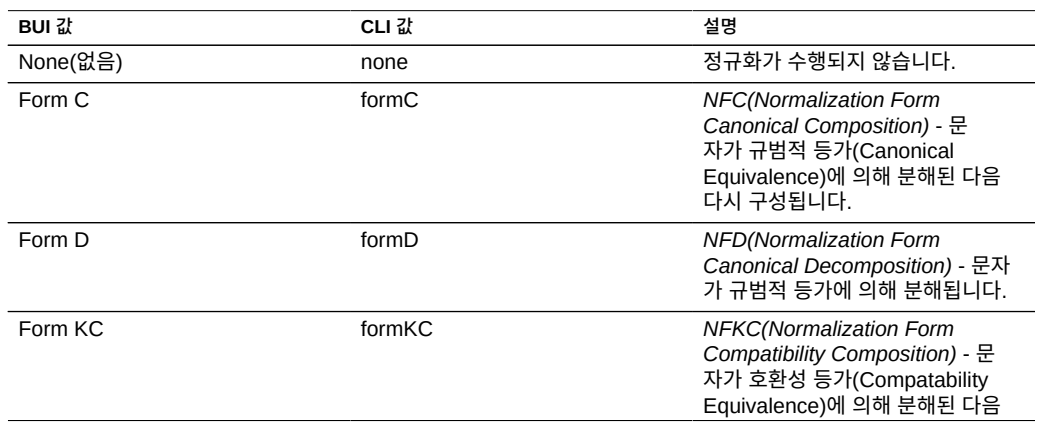

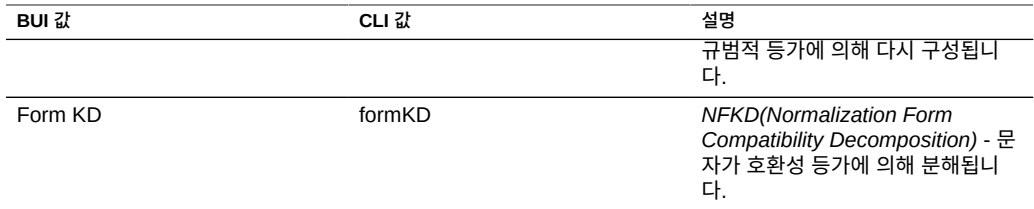

# <span id="page-344-1"></span>**볼륨 블록 크기**

볼륨 블록 크기 등록 정보는 LUN에 대한 고유 블록 크기를 설정합니다. 이는 512바이트에서 1M 사이의 모든 값에 대한 2배수일 수 있으며 기본값은 8K입니다.

# <span id="page-344-2"></span>**원점**

이 등록 정보가 복제본인 경우 이는 복제된 원본 스냅샷의 이름입니다.

# <span id="page-344-3"></span>**데이터 마이그레이션 소스**

이 설정이 지정된 경우 이 파일 시스템은 로컬로 또는 NFS를 통해 적극적으로 기존 파일 시스템을 섀도우합니다. 데이터 마이그레이션에 대한 자세한 내용은 [섀도우 마이그레이](#page-392-0) [션 \[393\]](#page-392-0)을 참조하십시오.

# <span id="page-344-0"></span>**프로젝트 등록 정보**

**주 -** CLI에서 모든 등록 정보 목록을 표시하려면 get 명령을 사용합니다.

list 명령을 사용하여 모든 하위 항목을 나열합니다.

#### **표 104** 프로젝트 등록 정보

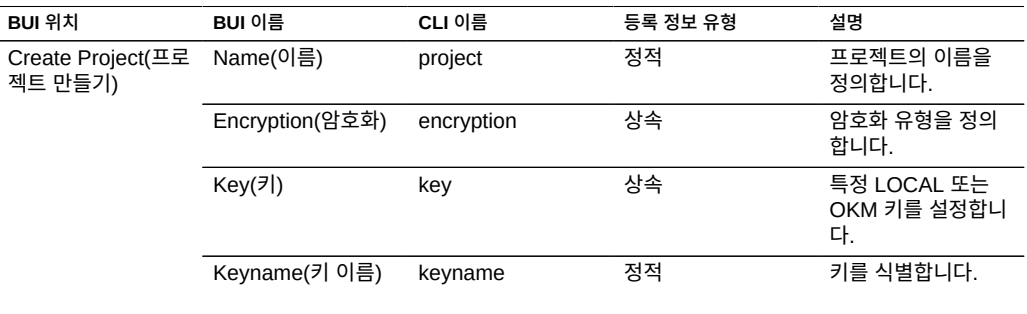

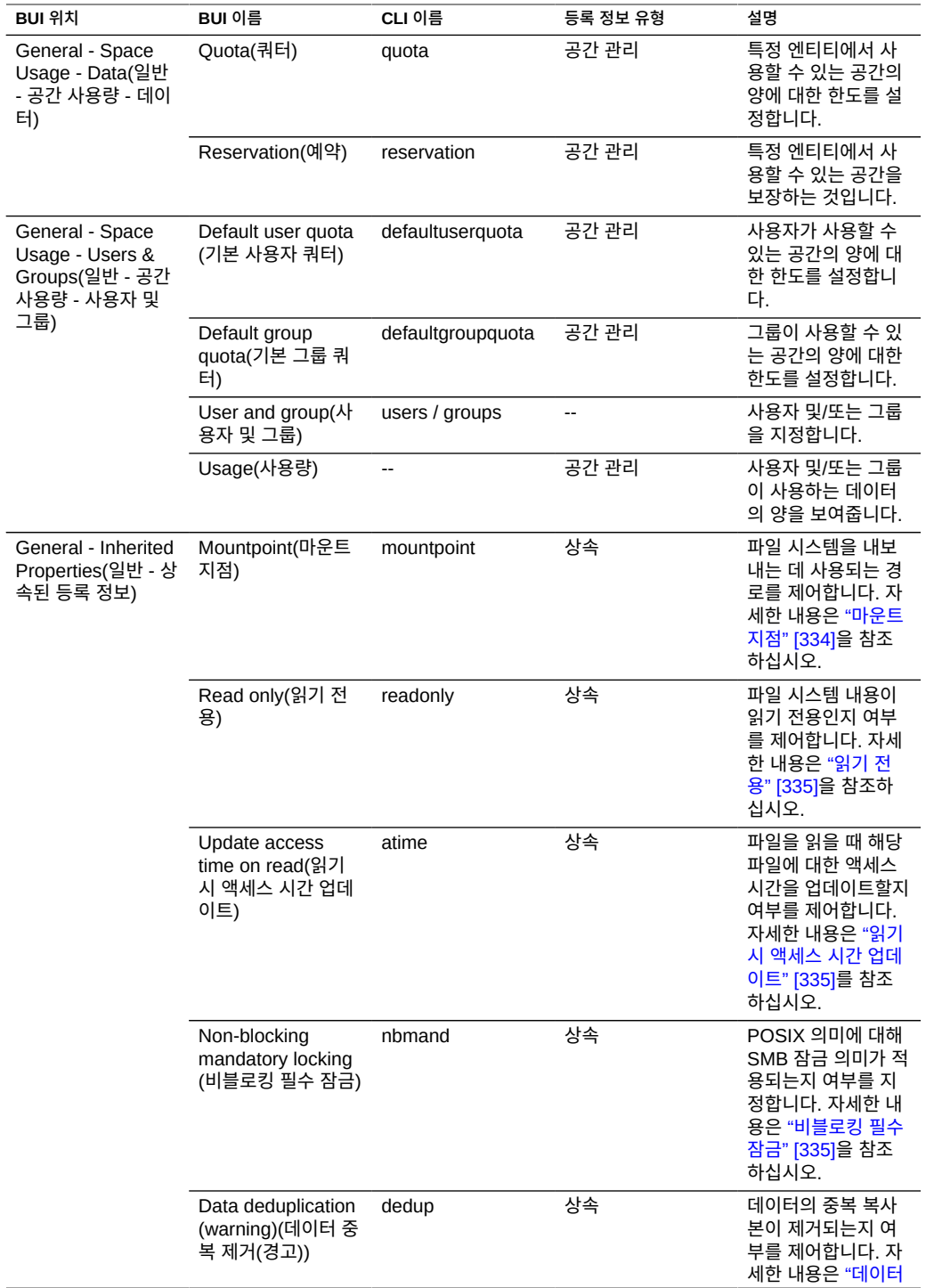

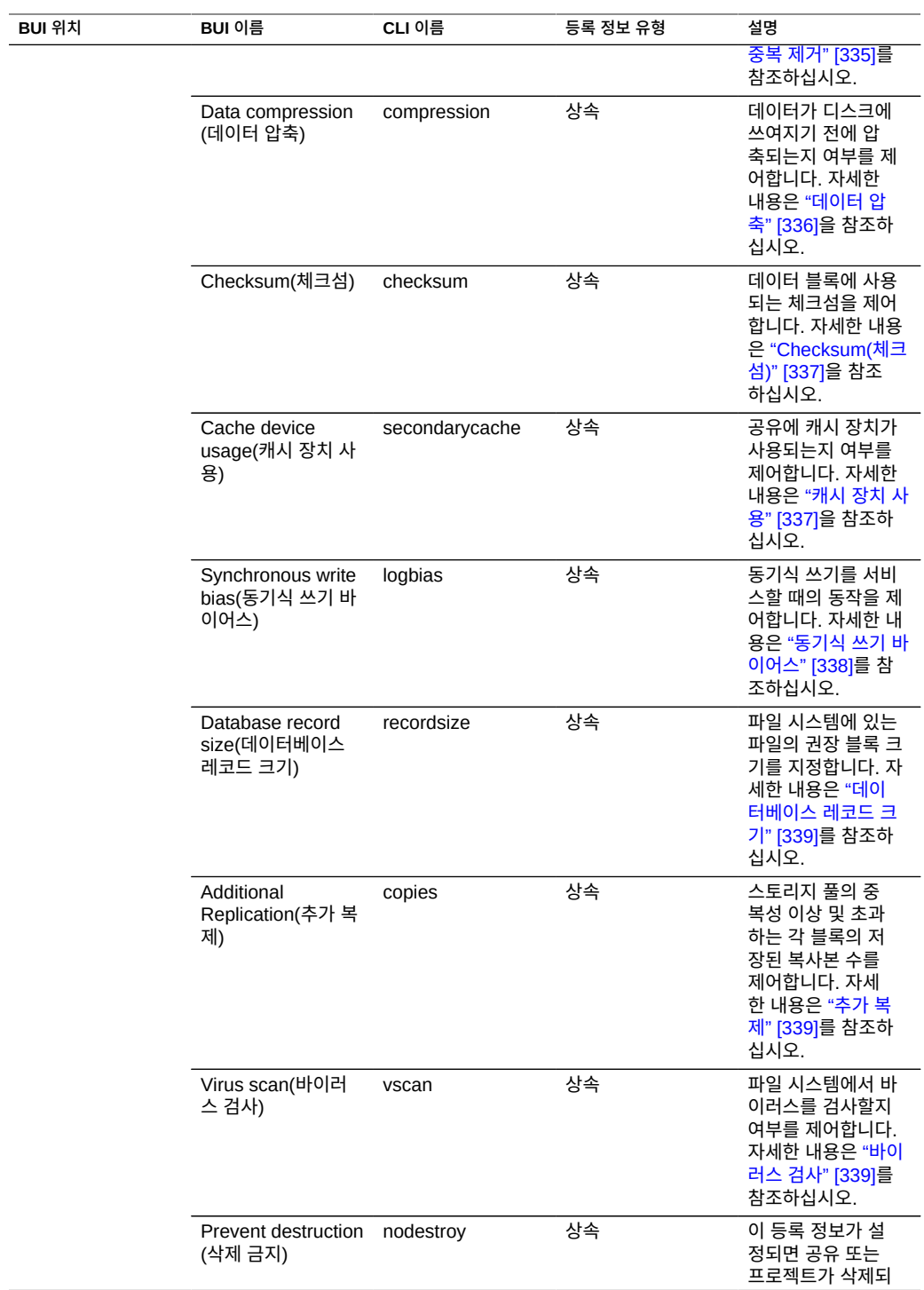

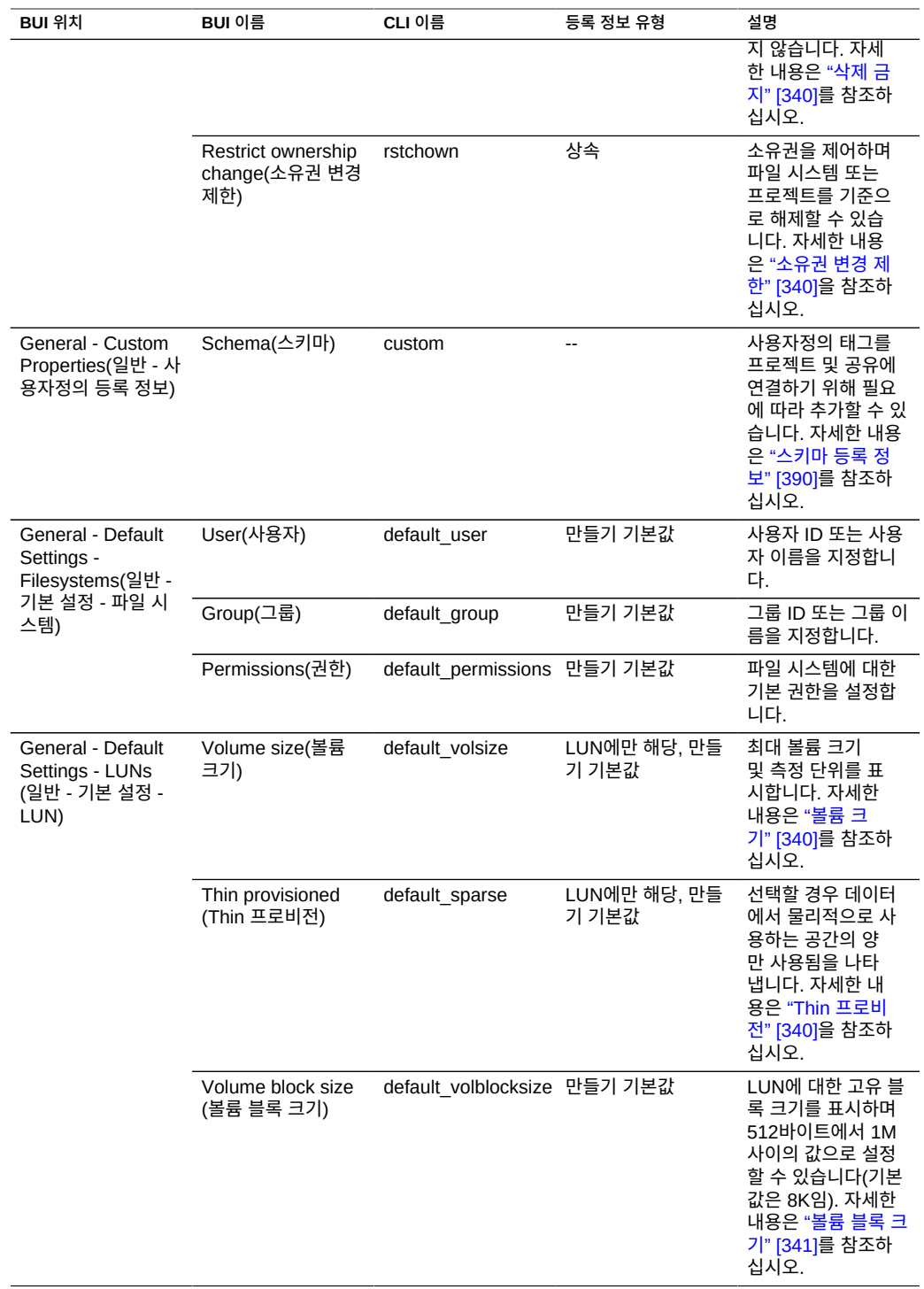

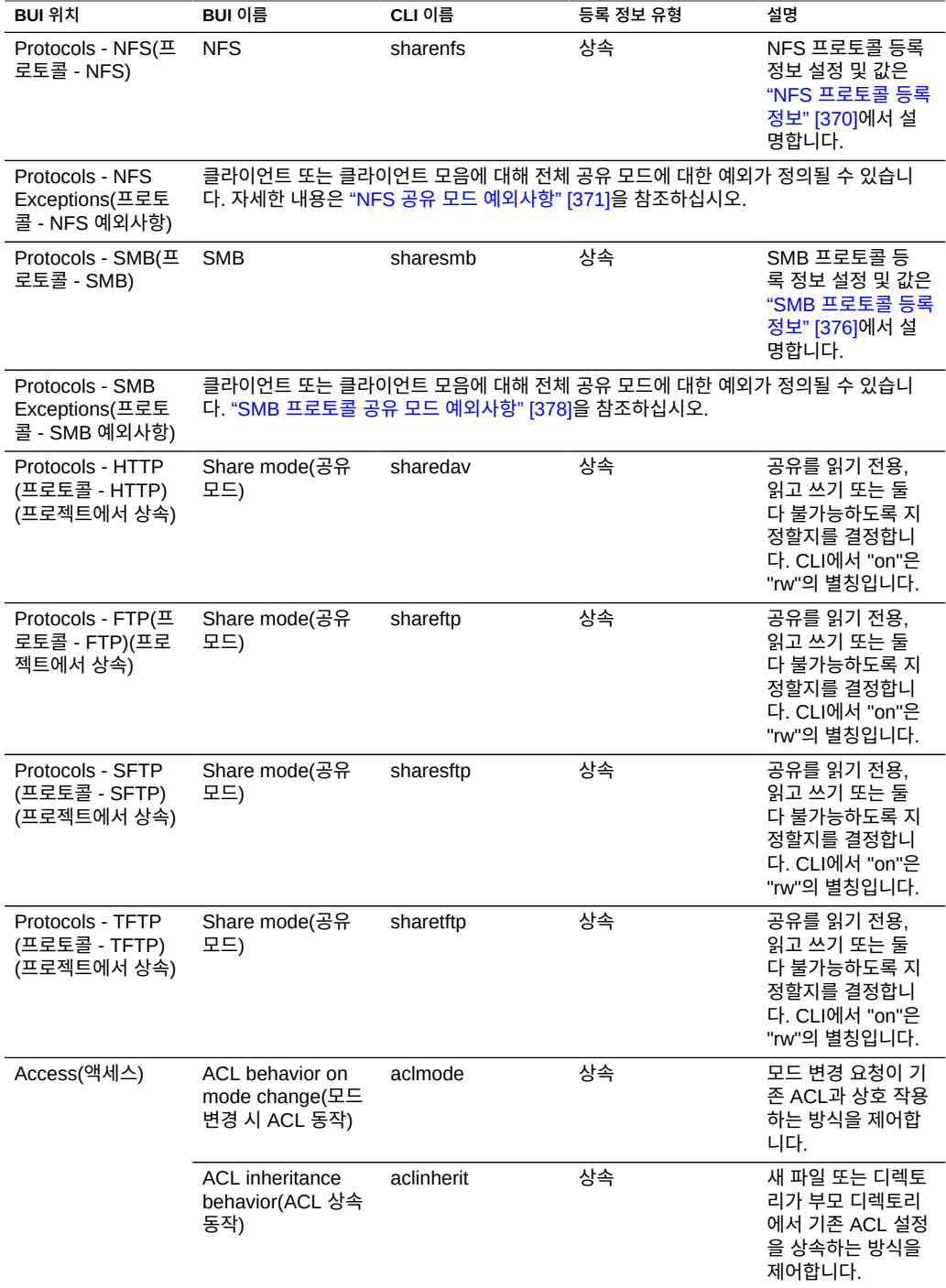

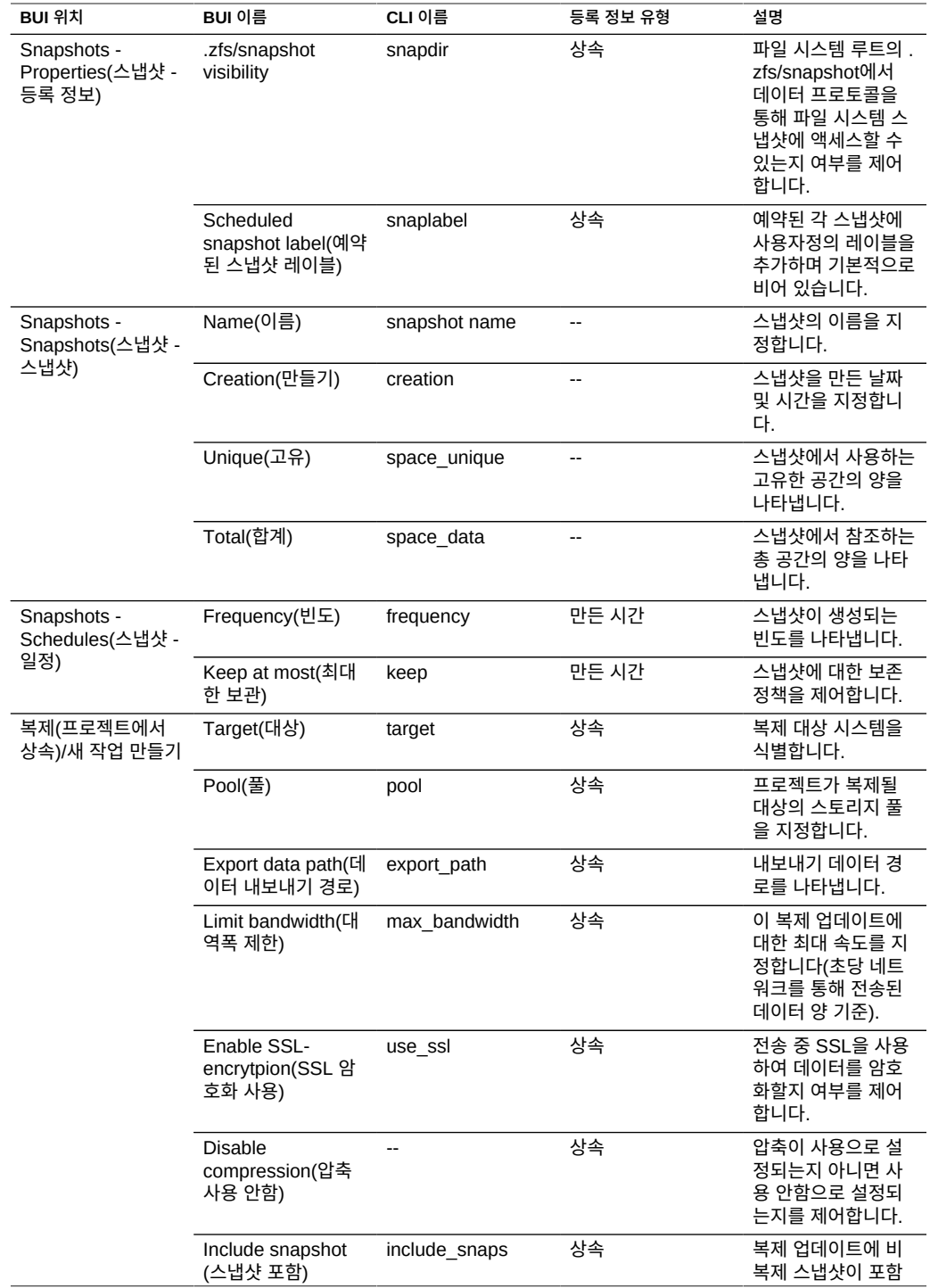

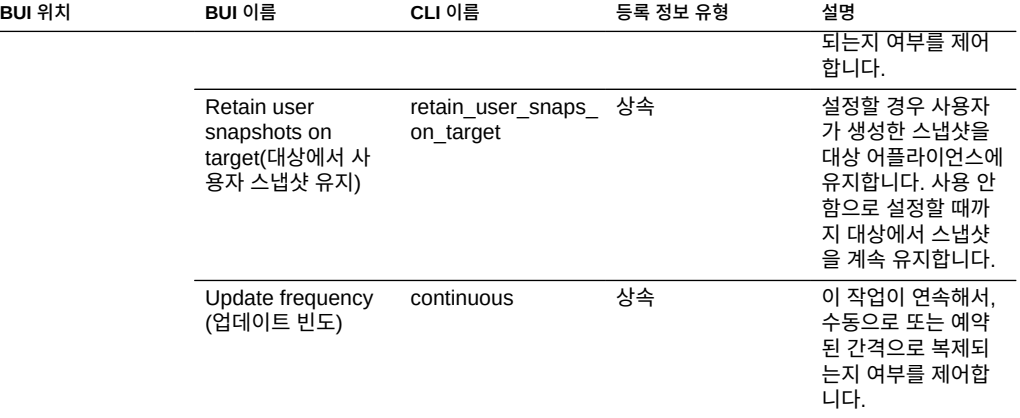

# <span id="page-350-0"></span>**파일 시스템 등록 정보**

# **주 -** CLI에서 모든 등록 정보 목록을 표시하려면 get 명령을 사용합니다.

## **표 105** 파일 시스템 등록 정보

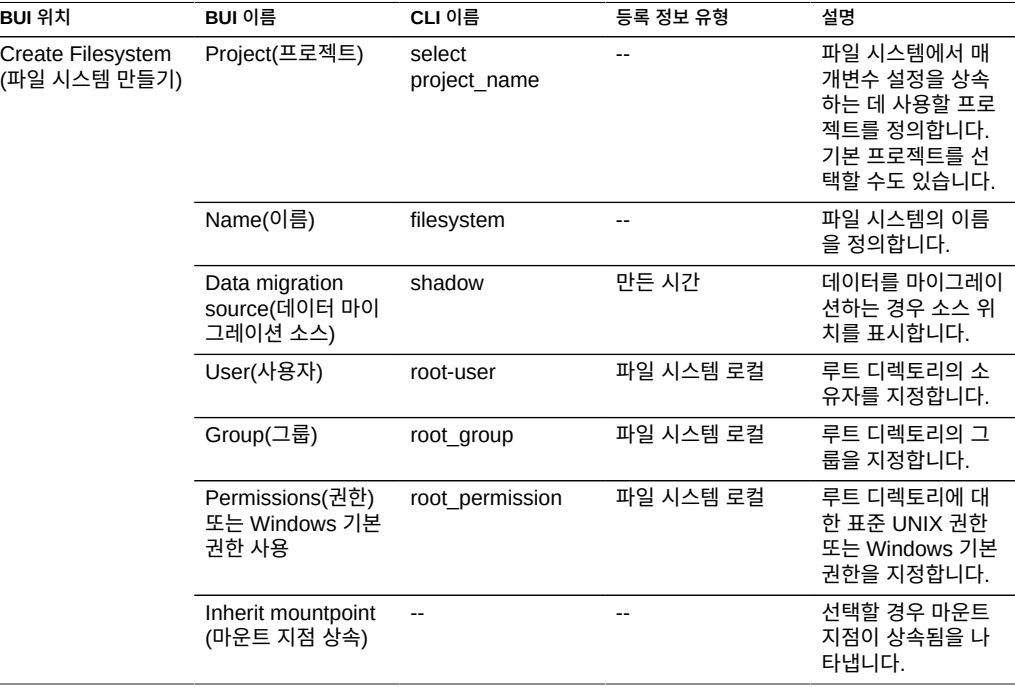

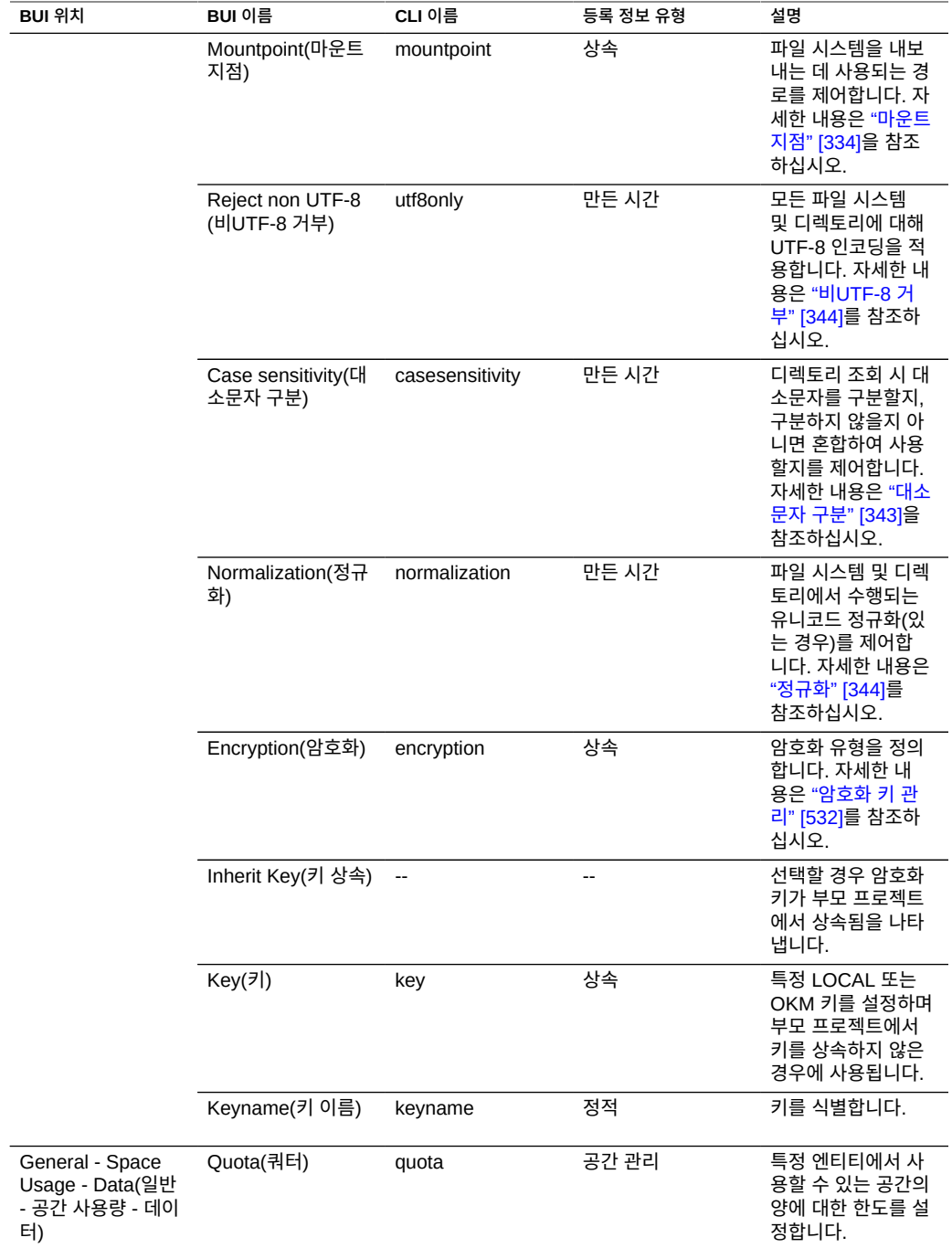

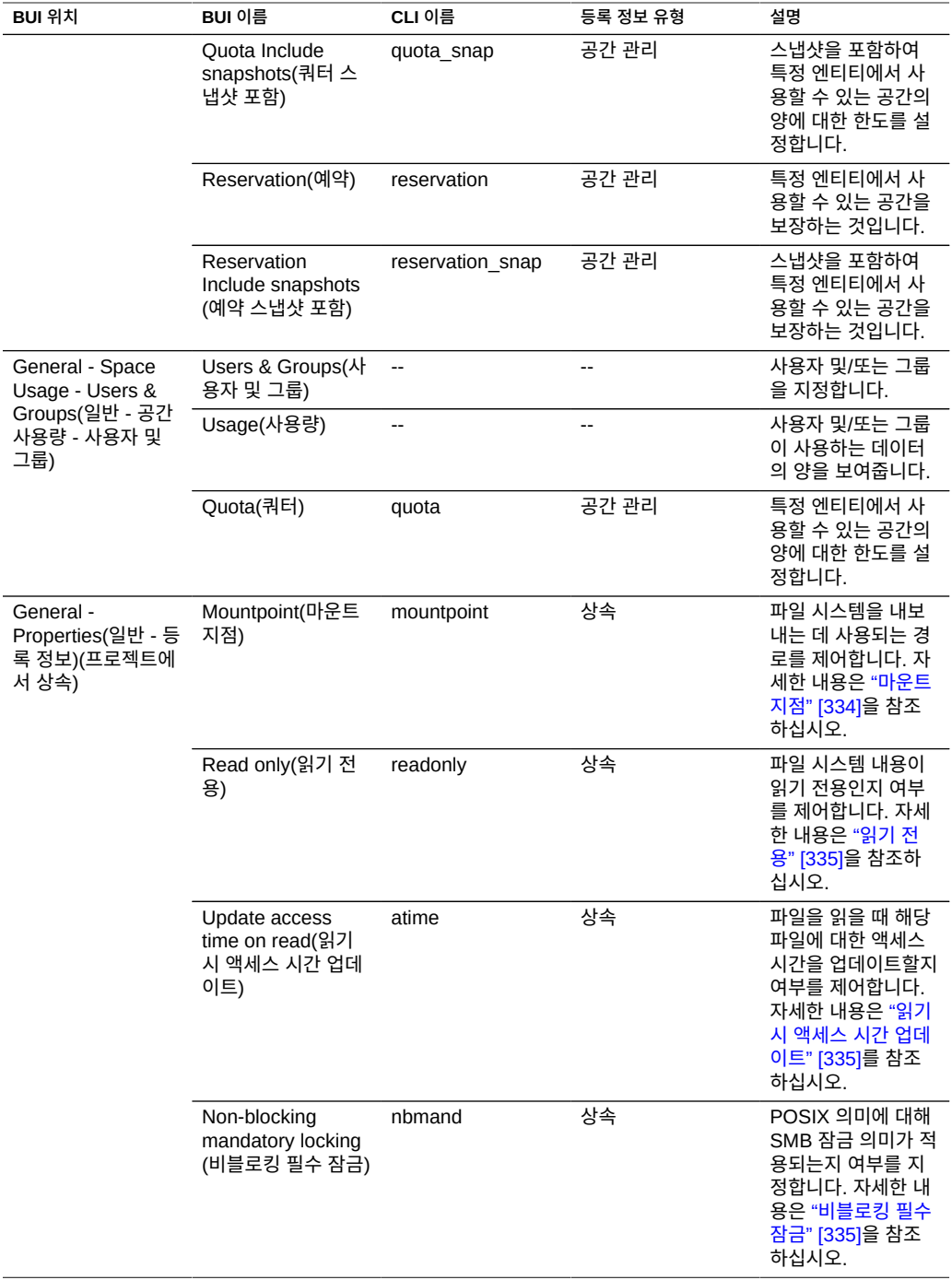

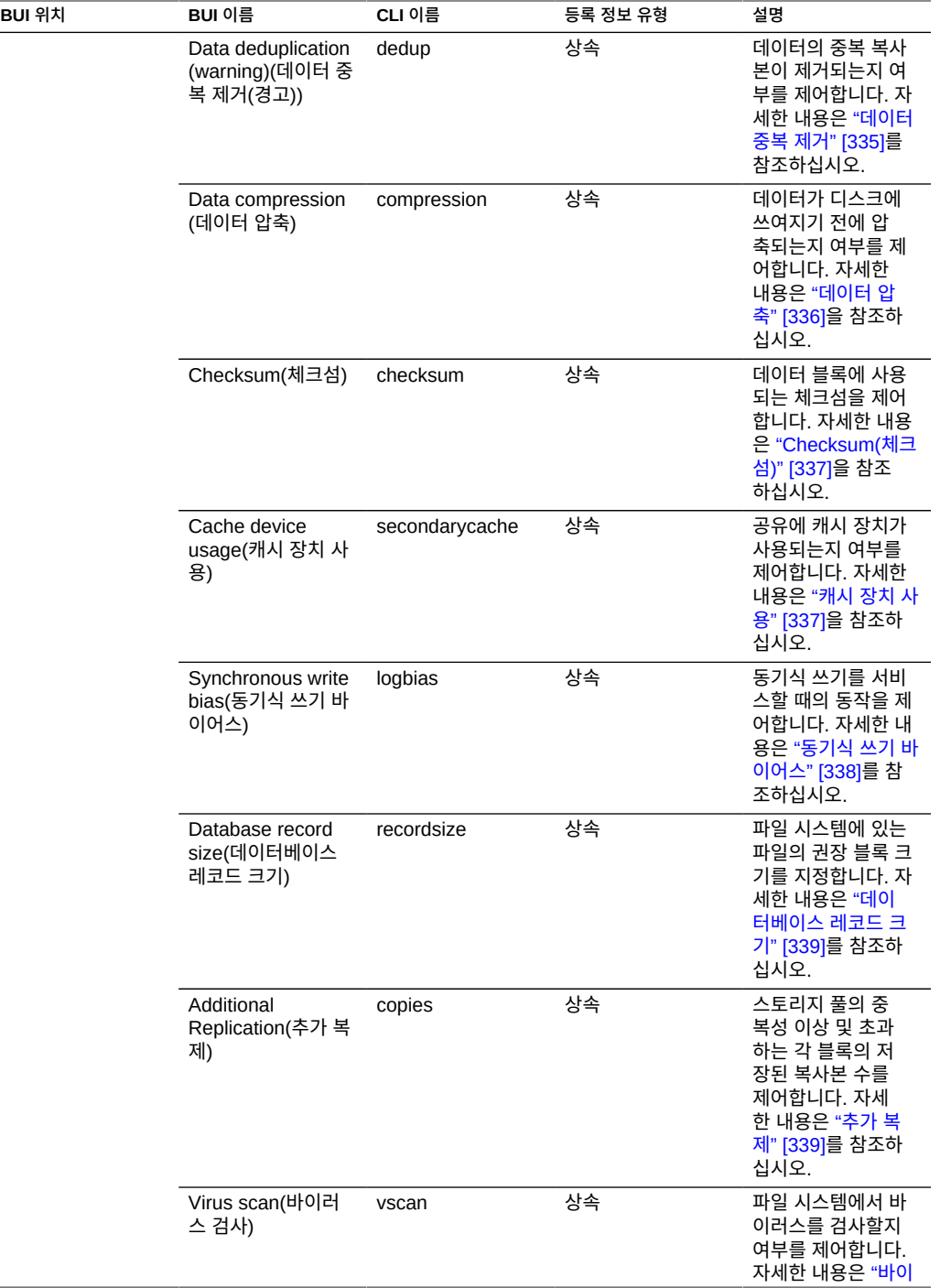

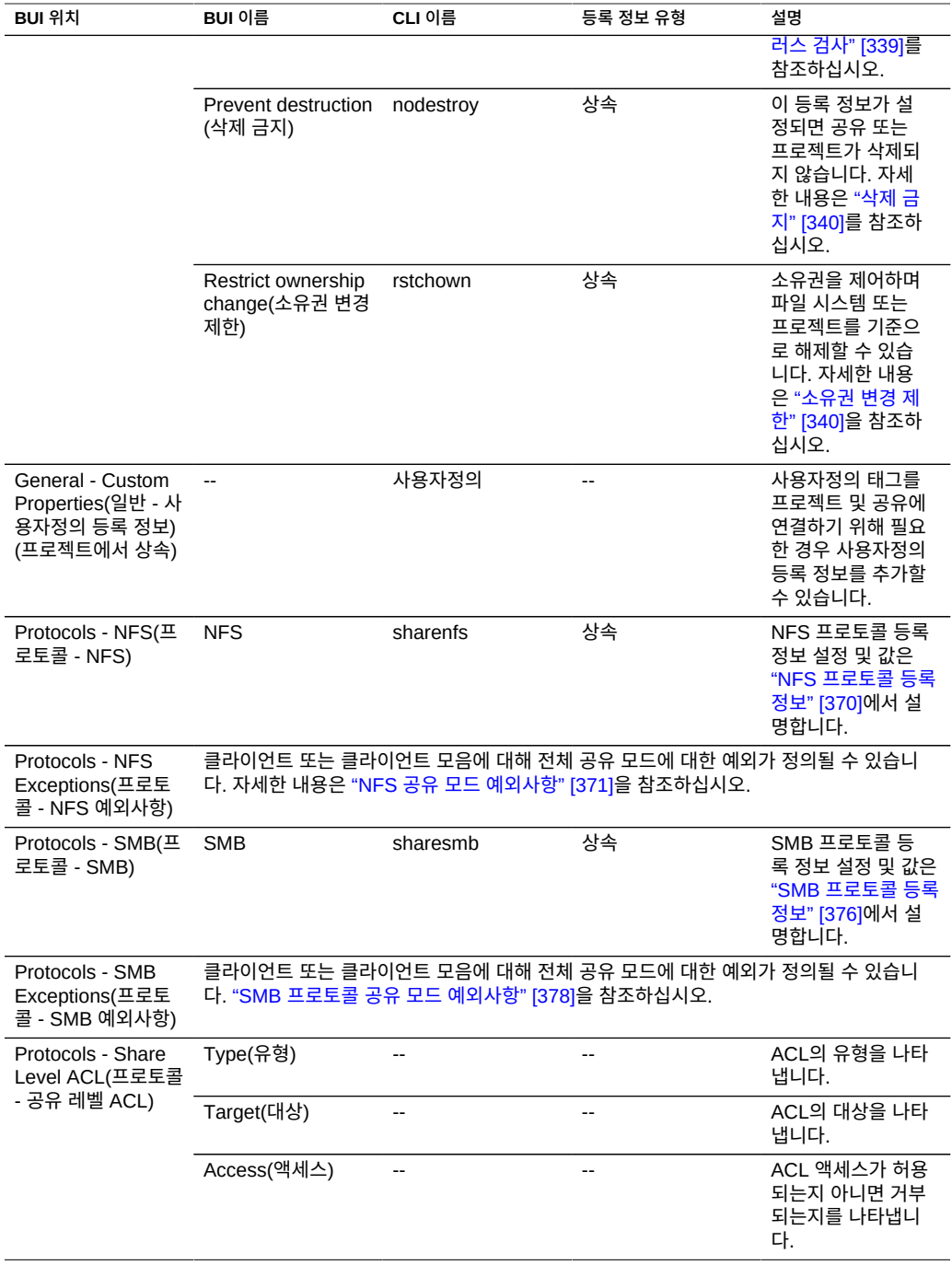

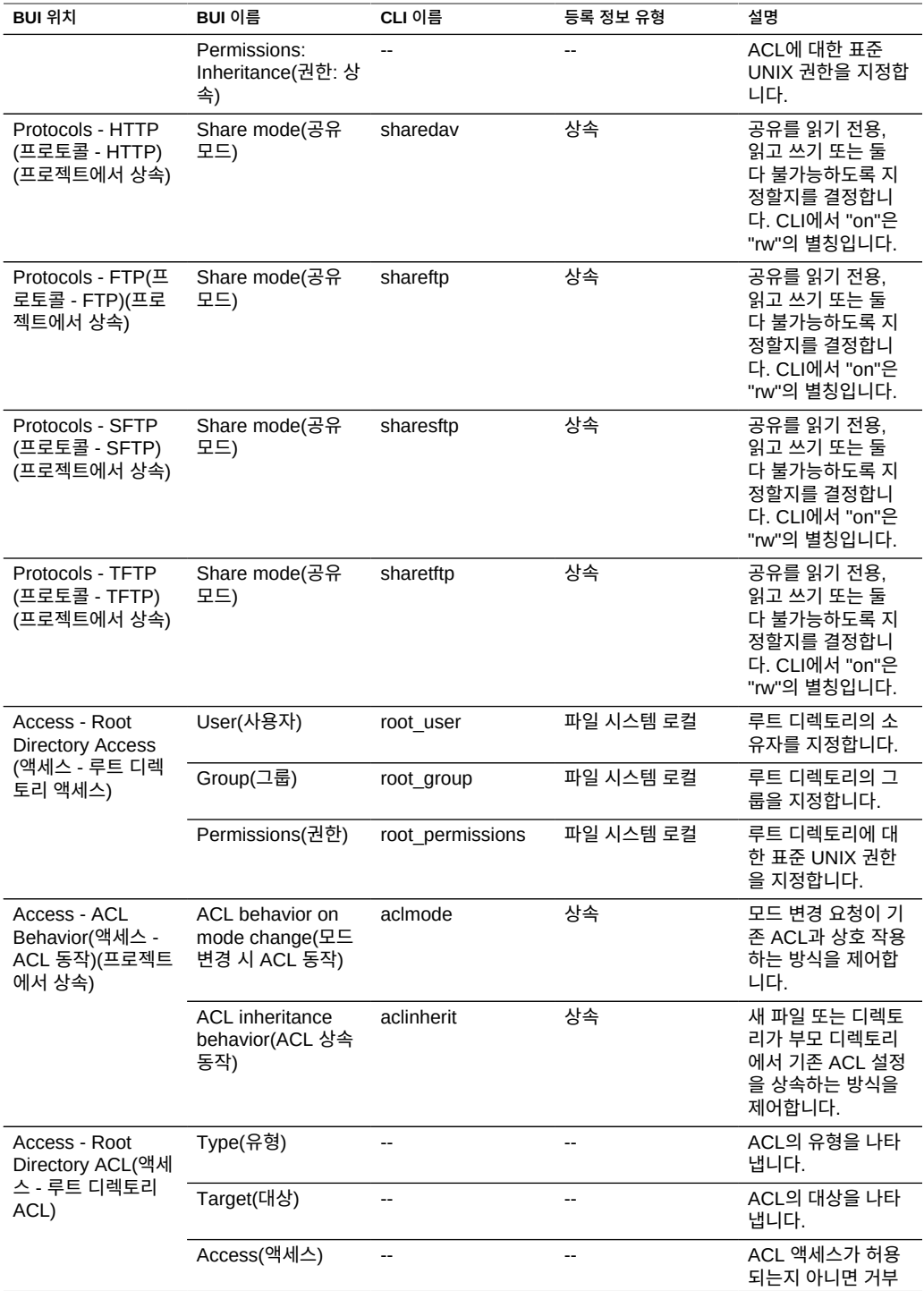

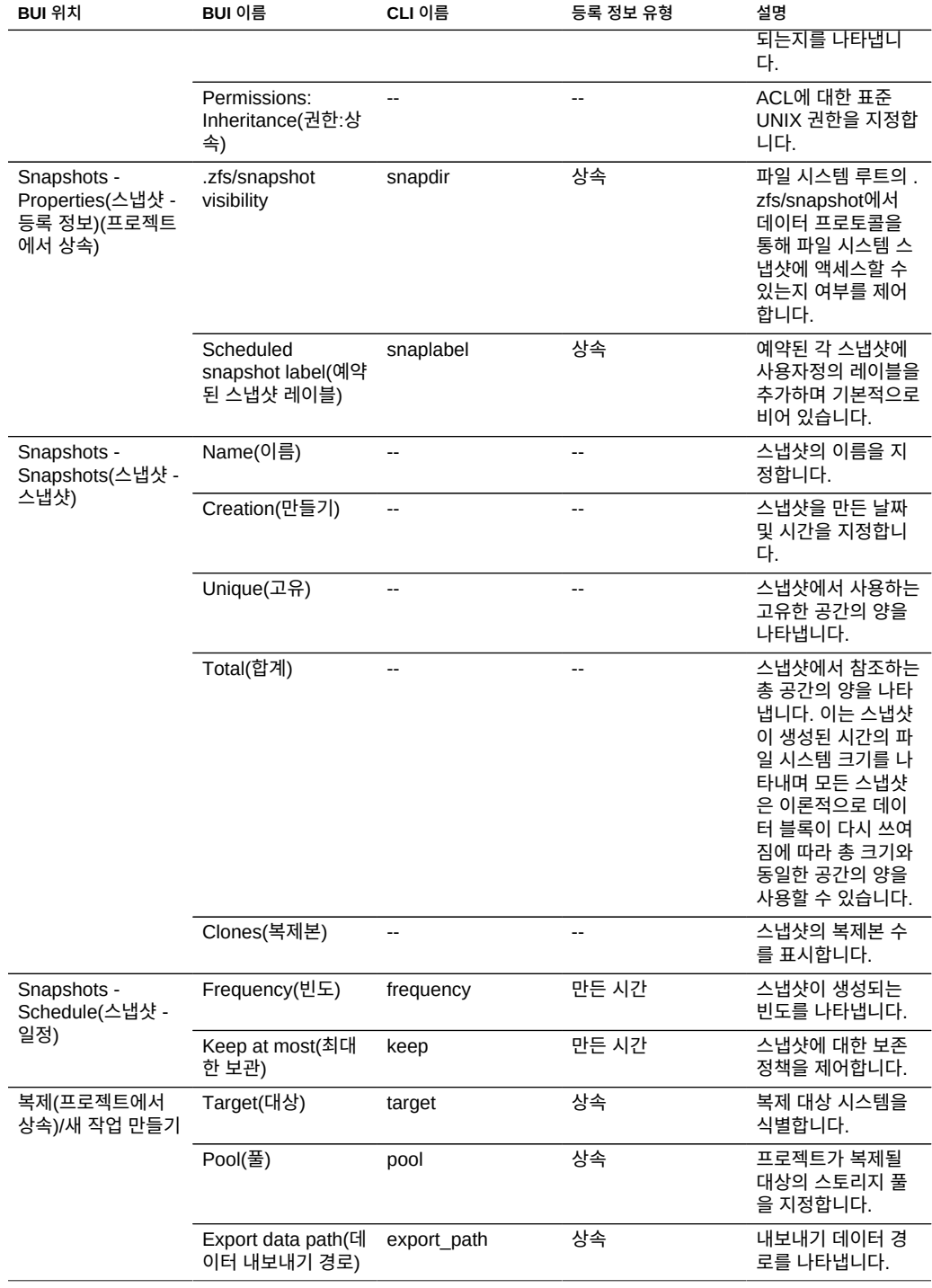

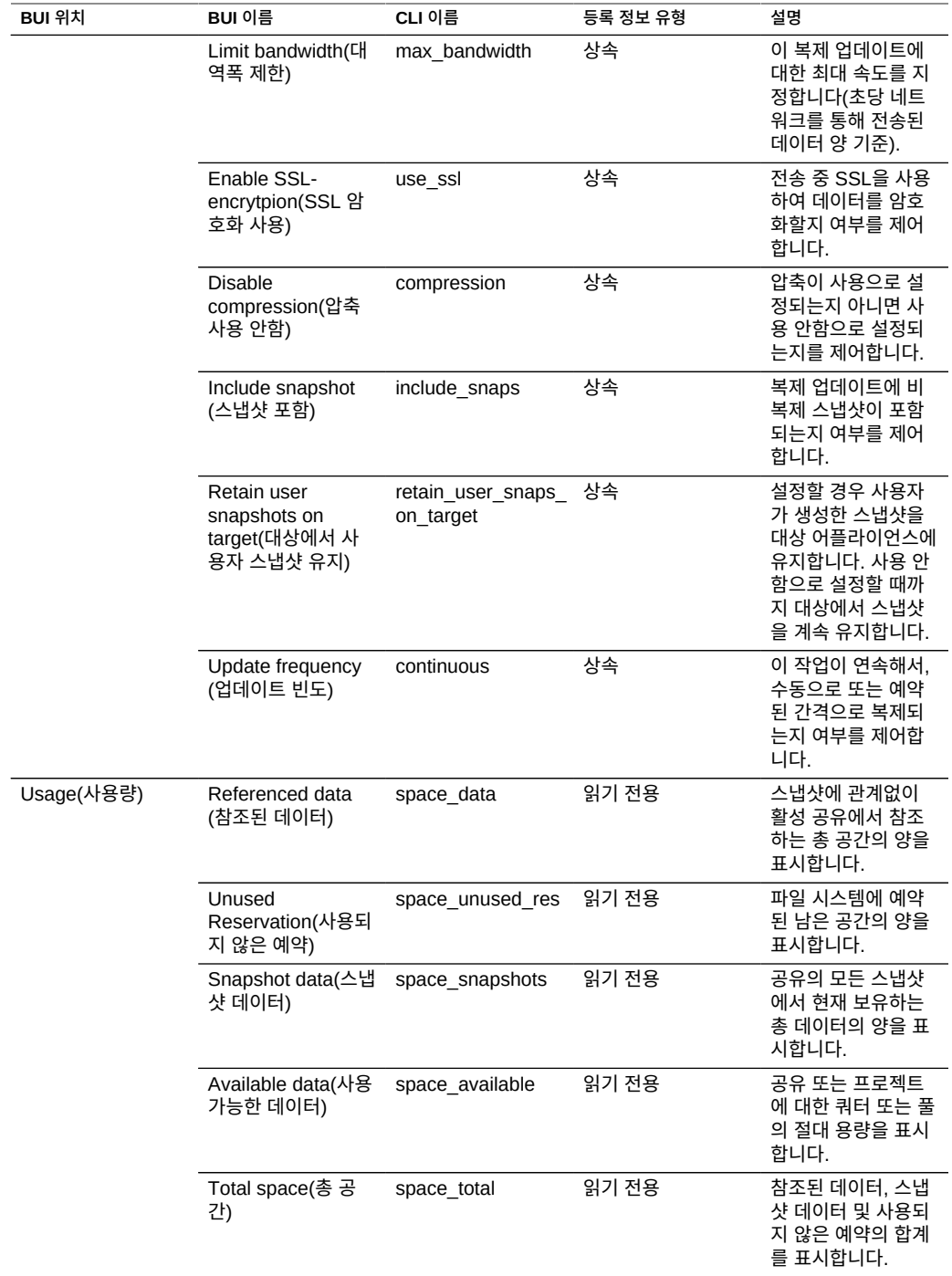

# <span id="page-358-0"></span>**LUN 등록 정보**

**주 -** CLI에서 모든 등록 정보 목록을 표시하려면 get 명령을 사용합니다.

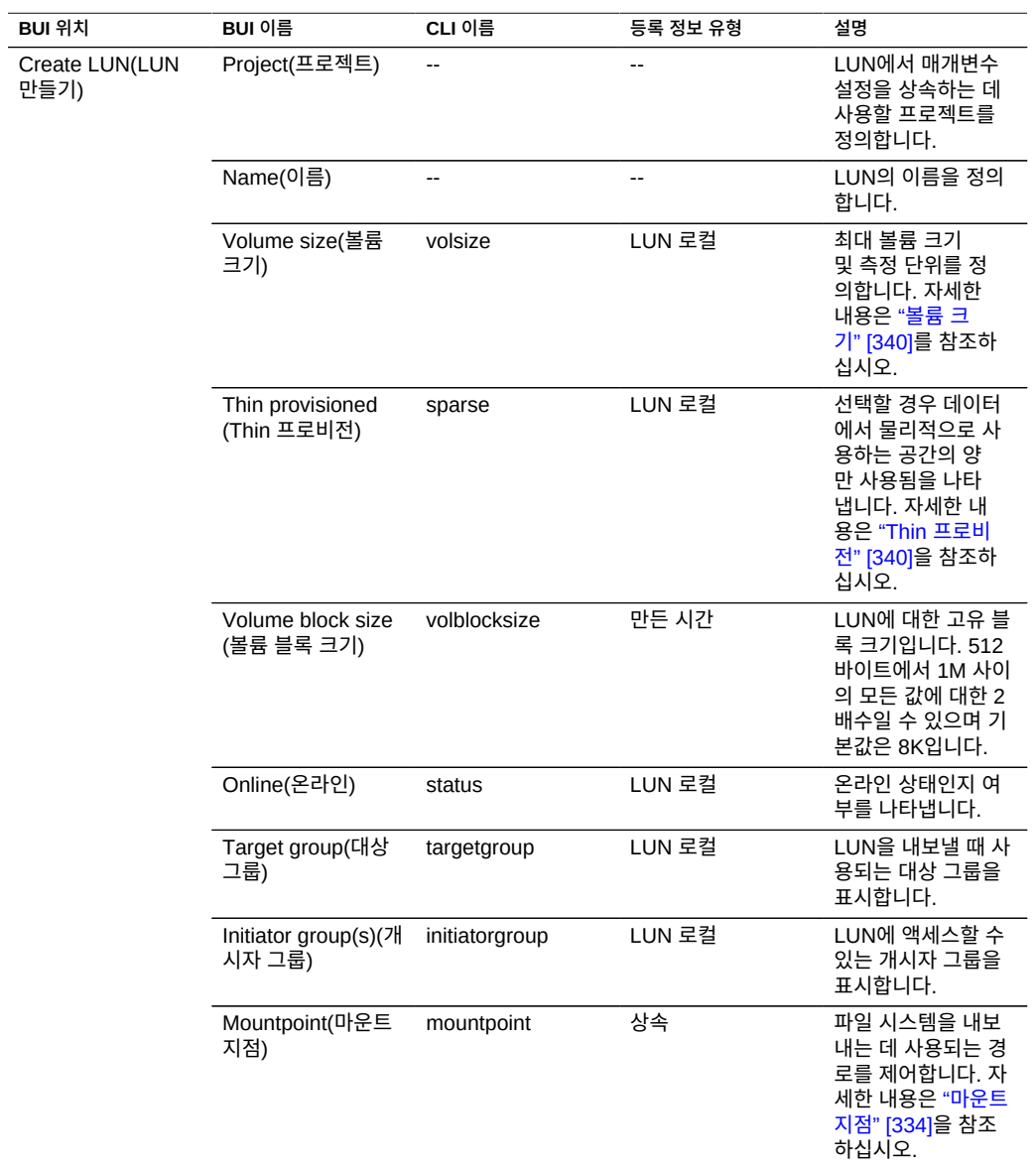

**표 106** LUN 등록 정보

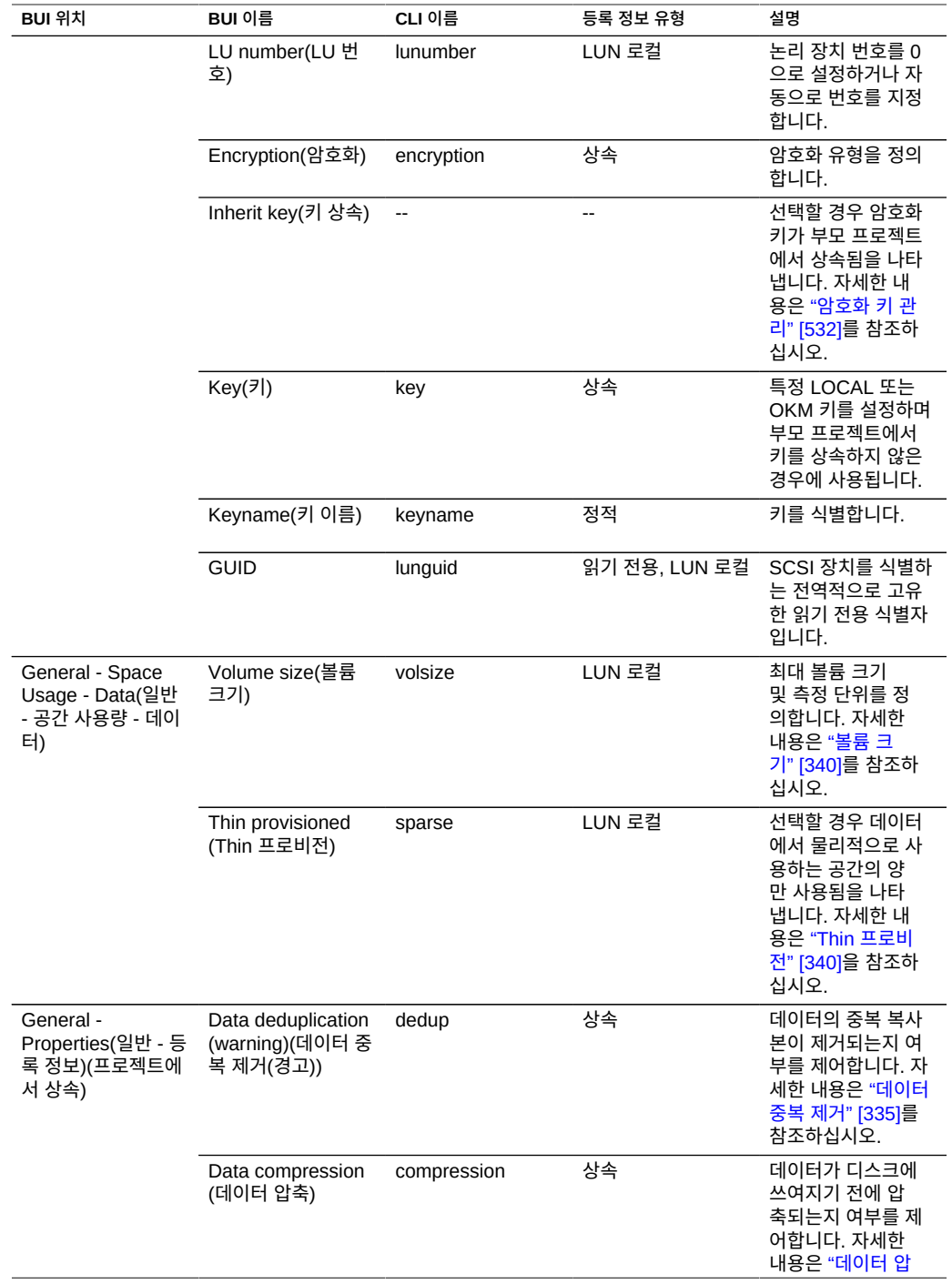
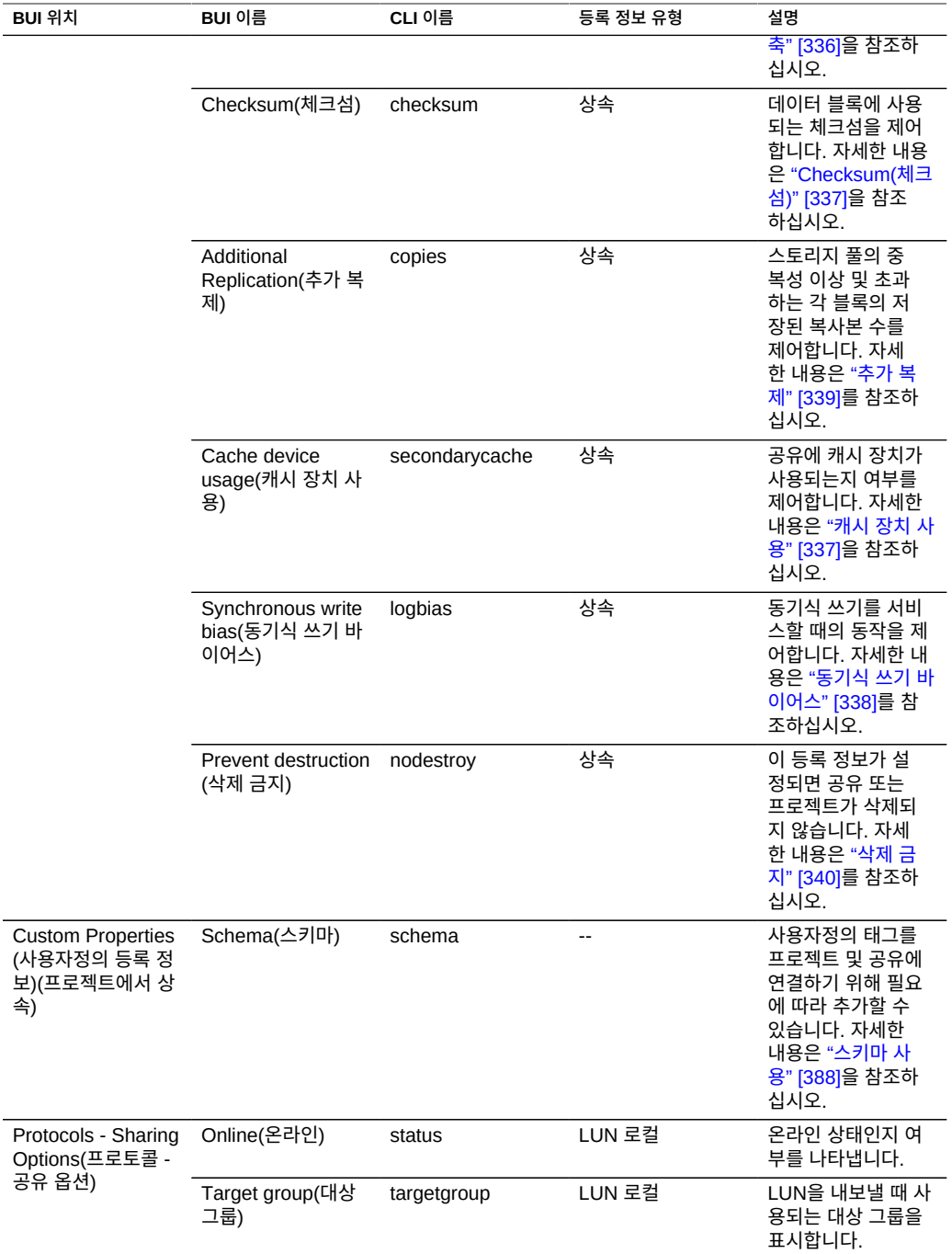

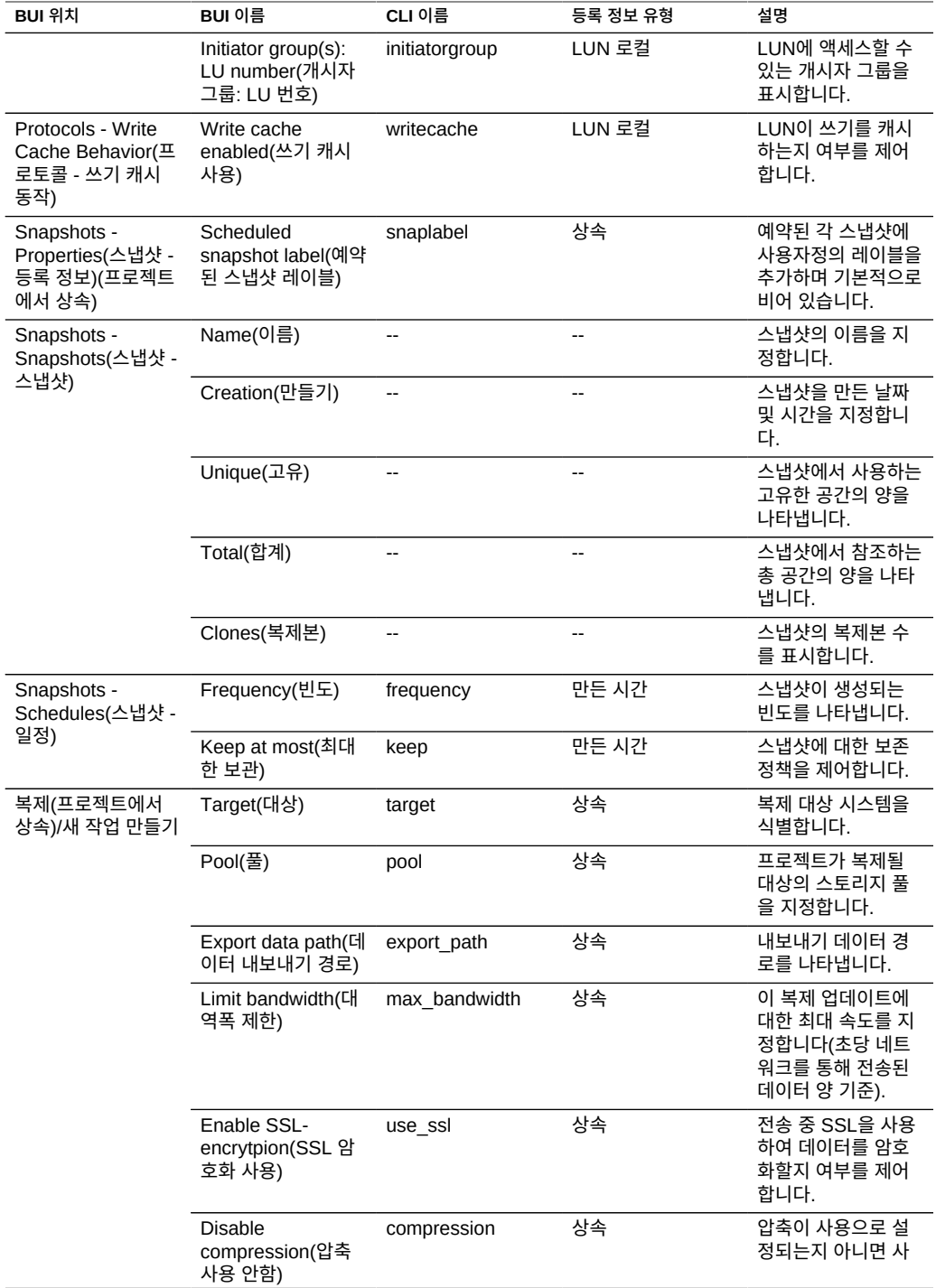

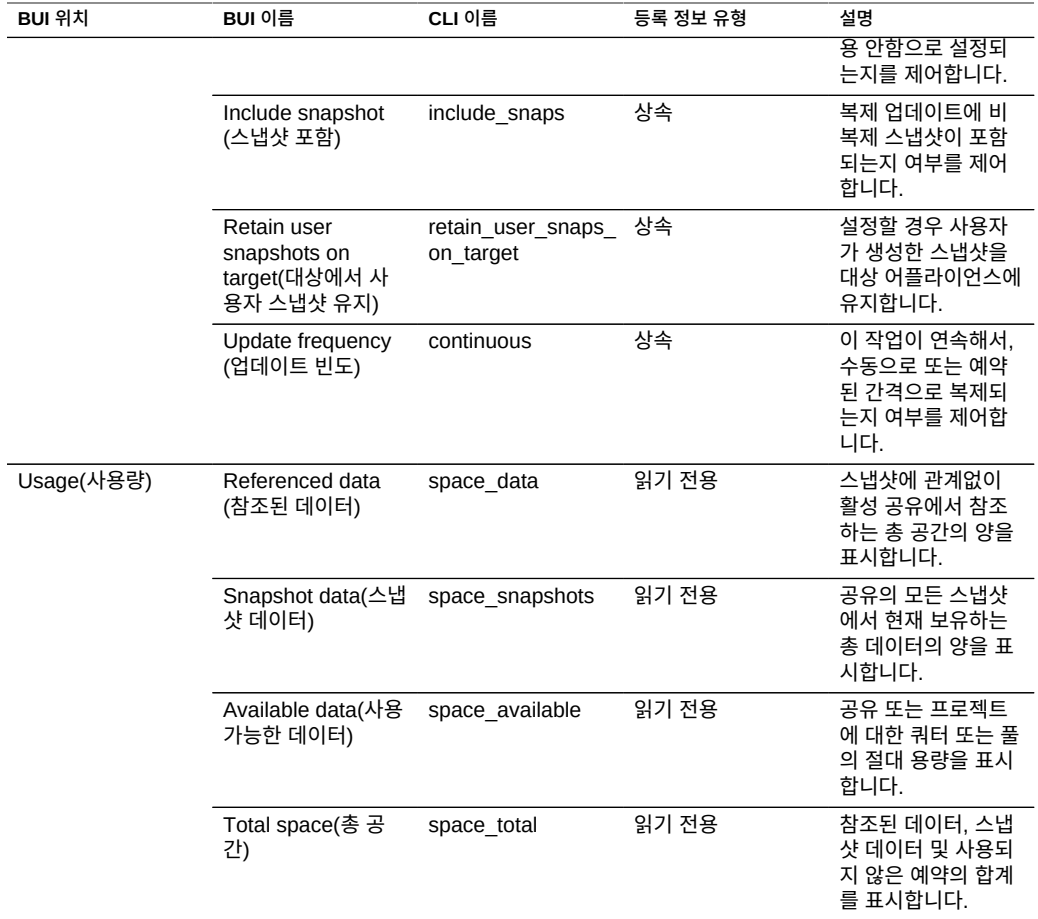

### **공유 공간 관리**

Oracle ZFS Storage Appliance는 모든 파일 시스템 및 LUN이 공통 공간을 공유하는 풀링된 스토리지 모델을 사용하여 물리적 스토리지를 관리합니다. 파일 시스템은 명시적 크기가 지정 되지 않으며 필요한 만큼의 공간만 사용합니다. LUN은 장치의 전체 내용을 쓸 수 있는 충분한 물리적 공간을 예약합니다. 단, LUN은 씬 프로비저닝되는 경우 파일 시스템과 같이 작동하며 데이터에서 물리적으로 소비하는 공간의 양만 사용합니다.

이 시스템은 사용자가 일반적으로 올바른 작업을 수행할 것으로 신뢰되는 환경에서 최대한 유 연하고 간단하게 관리할 수 있습니다. 사용자의 데이터 사용이 모니터링되거나 제한되는 보다 엄격한 환경에서는 관리에 더 주의해야 합니다.

이 항목에서는 쿼터와 예약을 사용하여 공유별 또는 사용자별로 공간 사용량을 관리하는 방법 및 용어를 정의합니다.

- ["공유 용어" \[364\]](#page-363-0)
- ["파일 시스템 및 프로젝트 공간 관리" \[364\]](#page-363-1)
- ["사용자 또는 그룹 쿼터 설정" \[366\]](#page-365-0)
- ["ID 관리 작업" \[366\]](#page-365-1)
- ["공유 사용 통계" \[368\]](#page-367-0)

### <span id="page-363-0"></span>**공유 용어**

어플라이언스에서의 공간 사용량에 대한 세부 사항을 살펴보기 전에 몇 가지 기본 용어를 이해 하는 것이 중요합니다.

- **물리적 데이터** 디스크에 물리적으로 저장되는 데이터의 크기입니다. 대개 이 크기는 해당 데이터의 논리적인 크기에 해당되지만 압축 단계 또는 기타 인자에서는 다를 수 있습니다. 이 크기에는 모든 스냅샷은 물론 활성 공유의 공간도 포함됩니다. 공간 계산은 일반적으로 물리적 공간을 기반으로 실행되고 관리됩니다.
- **논리적 데이터** 파일 시스템에서 논리적으로 사용되는 공간의 양입니다. 이는 압축에 영향 을 주지 않지만 파일 시스템에서 사용하는 공간의 양에 대한 논리적 상한으로 볼 수 있습니 다. 다른 압축 알고리즘을 사용하여 파일 시스템을 다른 어플라이언스에 복사하는 경우 이 양을 초과하여 사용하지 않습니다. 이 통계는 명시적으로 내보내지 않으며 대개 사용된 물 리적 공간의 양을 선택하고 현재 압축률만큼 곱해서만 컴퓨트할 수 있습니다.
- **참조된 데이터** 스냅샷에 관계없이 활성 공유에서 참조하는 총 공간의 양을 나타냅니다. 이 는 모든 스냅샷이 삭제된 경우 공유에서 사용할 공간의 양입니다. 이는 또한 데이터 프로토 콜을 통해 사용자가 직접 관리할 수 있는 데이터의 양이기도 합니다.
- **스냅샷 데이터** 공유의 모든 스냅샷에서 현재 보유하는 총 데이터의 양을 나타냅니다. 이는 모든 스냅샷이 삭제된 경우 사용 가능해지는 공간의 양입니다.
- **쿼터** 쿼터는 특정 엔티티에서 사용할 수 있는 공간의 양에 대한 한도를 나타냅니다. 이는 파일 시스템, 프로젝트, 사용자 또는 그룹을 기반으로 할 수 있으며 현재 공간 사용량과는 관련이 없습니다.
- **예약** 예약은 특정 프로젝트 또는 파일 시스템에 대한 공간을 보장하는 것입니다. 이는 파 일 시스템에서 사용하는 실제 공간을 늘리지 않고 풀의 나머지에서 사용 가능한 공간을 가 져옵니다. 이 설정은 사용자 및 그룹에 적용될 수 없습니다. 정적으로 크기가 지정된 파일 시스템의 일반적인 개념은 쿼터 및 예약을 동일한 값으로 설정하여 만들 수 있습니다.

### <span id="page-363-1"></span>**파일 시스템 및 프로젝트 공간 관리**

쿼터 및 예약을 적용하는 가장 간단한 방법은 프로젝트 기준별 또는 파일 시스템 기준별로 적 용하는 것입니다. 쿼터 및 예약은 해당 사용이 총 프로젝트 쿼터 또는 예약에 포함되지만 LUN 에 적용되지 않습니다.

**데이터 쿼터** - 데이터 쿼터는 파일 시스템 또는 프로젝트에서 사용할 수 있는 공간의 양에 대한 한도를 적용합니다. 기본적으로 데이터 쿼터에는 모든 스냅샷 및 파일 시스템의 데이터가 포함 됩니다. 쿼터 또는 스토리지 풀 공간 부족 때문에 파일 시스템이 가득 찬 경우 클라이언트가 새 데이터를 쓰려고 시도하면 오류가 발생합니다. ["스냅샷 공간 관리" \[405\]에](#page-404-0) 설명된 대로 이 동작은 특히 스냅샷이 제공된 경우 등의 특정 상황에서는 직관적이지 않을 수 있습니다. 파일 을 제거하면 스냅샷에서 데이터 블록을 참조하는 경우 파일 시스템에서 새 데이터를 쓸 수 있 으므로 기존 스냅샷을 삭제해야만 공간 사용량을 줄일 수 있게 됩니다.

'스냅샷 포함' 등록 정보가 설정되지 않은 경우 쿼터는 스냅샷이 아닌 파일 시스템에서 참조하 는 즉시 데이터에만 적용됩니다. 스냅샷에서 사용하는 공간은 프로젝트 레벨 쿼터에 의해 적 용되지만 다른 경우에는 적용되지 않습니다. 이 경우 스냅샷에서 참조하는 파일을 제거하면 시 스템 전체적으로 공간을 더 사용 중인 경우에도 파일 시스템의 참조되는 데이터가 줄어듭니다. 스토리지 풀이 가득 차면(사전 설정된 쿼터에 도달하는 파일 시스템의 경우와 반대) 스냅샷을 삭제해야만 공간을 확보할 수 있습니다.

데이터 쿼터는 엄격하게 적용됩니다. 즉, 공간 사용량이 한도에 거의 도달하면 쓰려는 정확한 데이터 양은 쓰기가 인식된 이후에야 알 수 있으므로 쓸 수 있는 데이터의 양이 제한되어야 합 니다. 이는 쿼터에서 작동 중이거나 쿼터에 근접하여 작동 중인 경우 성능에 영향을 줄 수 있습 니다. 이 때문에 일반적으로 정상적인 작동 절차 동안 쿼터 이하를 유지하는 것이 좋습니다.

쿼터는 Shares(공유) > General(일반) > Space Usage(공간 사용량) > Data(데이터) 아래에 서 BUI를 통해 관리됩니다. 쿼터는 CLI에서 quota 및 quota\_snap 등록 정보로 관리됩니다.

**데이터 예약** - 데이터 예약을 사용하면 시스템의 다른 공유에서 추가 공간을 사용하려는 경우 에도 파일 시스템 또는 프로젝트에 최소한의 사용 가능한 특정 양의 공간을 보장할 수 있습니 다. 사용되지 않은 예약은 파일 시스템의 일부분으로 간주되므로 풀 또는 프로젝트의 나머지 부분이 용량에 도달하는 경우 다른 공유의 공간이 부족해질 수 있어도 파일 시스템에서 계속 새 데이터를 쓸 수 있습니다.

기본적으로 예약에는 파일 시스템의 모든 스냅샷이 포함됩니다. '스냅샷 포함' 등록 정보가 설 정되지 않은 경우 예약은 파일 시스템의 즉시 데이터에만 적용됩니다. 스냅샷을 생성할 때의 동작이 항상 직관적일 수는 없습니다. 스냅샷이 아닌 파일 시스템 데이터에 대한 예약이 적용 되는 경우 스냅샷이 생성될 때마다 시스템은 해당 스냅샷이 완전하게 분산(결코 발생하지 않 는 경우에도)할 수 있는 공간을 예약해야 합니다. 예를 들어, 50G 파일 시스템에서 스냅샷 없 이 100G의 공간을 예약하는 경우 첫번째 스냅샷을 생성하면 추가 50G의 공간이 예약되며 파 일 시스템은 결국 총 150G의 공간을 예약하게 됩니다. 공간이 부족하여 데이터를 완전하게 분 산할 수 없는 경우 스냅샷 생성이 실패합니다.

예약은 Shares(공유) > General(일반) > Space Usage(공간 사용량) > Data(데이터) 아래에 서 BUI를 통해 관리됩니다. 예약은 CLI에서 reservation 및 reservation\_snap 등록 정보로 관리 됩니다.

**LUN 복제를 위한 공간 관리** - LUN을 만들 때는 LUN에 대해 구성하는 전체 물리적 공간이 예 약되고 씬 프로비저닝되지 않은 한 다른 파일 시스템에서 사용할 수 없습니다. 복제의 경우, 지 정된 크기의 LUN 스냅샷을 작성할 때는 사용된 LUN 공간 크기에 따라 LUN 크기의 최대 12 배가 예약됩니다.

다음 목록은 LUN을 복제할 때 필요한 최대 오버헤드 공간을 보여줍니다.

- 업데이트 간 소스에서 최대 100%
- 업데이트 중 소스에서 최대 200%
- 대상에서 최대 200%

### <span id="page-365-0"></span>**사용자 또는 그룹 쿼터 설정**

쿼터는 파일 시스템 레벨 및 프로젝트 레벨에서 사용자 또는 그룹에 대해 설정할 수 있습니다. 이러한 쿼터는 파일 또는 디렉토리의 소유자 또는 그룹의 POSIX 또는 Windows ID를 기반으 로 물리적 데이터 사용을 적용합니다. 사용자 및 그룹 쿼터와 파일 시스템 및 프로젝트 데이터 쿼터 사이에는 몇 가지 중요한 차이점이 있습니다:

- 사용자 및 그룹 쿼터는 파일 시스템 및 프로젝트에 적용할 수 있습니다.
- 기본 쿼터는 프로젝트 레벨에서 설정할 수 있으며 프로젝트 파일 시스템에 의해 상속됩니 다.
- 프로젝트 레벨에서 설정한 기본 쿼터는 파일 시스템 레벨에서 변경할 수 있습니다.
- SMB 프로토콜을 통해 기본 쿼터를 검색 또는 수정할 수 있습니다.
- 사용자 및 그룹 쿼터는 *지연된 적용*을 사용하여 구현됩니다. 즉, 디스크에 데이터를 쓰기 전 에 사용자가 짧은 기간 동안 자신의 쿼터를 초과할 수 있습니다. 데이터가 디스크로 이동되 면 파일 시스템 레벨 쿼터 경우와 같이 사용자가 새로 쓰기 작업을 수행할 때 오류가 발생합 니다.
- 사용자 및 그룹 쿼터는 항상 참조된 데이터에 대해 적용됩니다. 즉, 기본 블록이 공유되어도 스냅샷이 쿼터에 영향을 주지 않으며 스냅샷의 복제본이 동일한 양의 효과적 쿼터를 사용 합니다.
- 사용자 및 그룹 예약은 지원되지 않습니다.
- 데이터 쿼터와 달리 사용자 및 그룹 쿼터는 일반 파일 시스템 데이터와 함께 저장됩니다. 즉, 파일 시스템의 공간이 부족하면 사용자 및 그룹 쿼터를 변경할 수 없습니다. 사용자 및 그룹 쿼터를 수정하기 전에 먼저 사용 가능한 추가 공간을 확보해야 합니다.
- 사용자 및 그룹 쿼터는 원격 복제의 일부분으로 전송됩니다. 관리자는 소스 및 대상의 이름 서비스 환경이 서로 동일하도록 해야 합니다.
- 전체 공유의 NDMP 백업 및 복원은 모든 사용자 또는 그룹 쿼터를 포함합니다. 기존 공유 로의 복원은 현재 쿼터에 영향을 주지 않습니다.

### <span id="page-365-1"></span>**ID 관리 작업**

사용자 및 그룹 쿼터는 어플라이언스에서 ID 매핑 서비스를 사용합니다. 이를 통해 사용자 및 그룹은 환경에 따라 UNIX 또는 Windows ID로 지정될 수 있습니다. 파일 소유권과 같이 이러 한 ID는 다음과 같은 방법으로 추적됩니다.

■ UNIX 매핑이 없는 경우 Windows ID에 대한 참조가 저장됩니다.

■ UNIX 매핑이 있는 경우 UNIX ID가 저장됩니다.

즉, ID의 표준 형식은 UNIX ID입니다. 나중에 매핑이 변경되는 경우 새 UNIX ID를 기반으로 새 매핑이 적용됩니다. 매핑이 없을 때 Windows 사용자에 의해 파일이 만들어지고 나중에 매 핑이 만들어지는 경우 액세스 제어 및 사용 형식의 용도로 새 파일이 다른 소유자로 처리됩니 다. 또한 이는 사용자 ID가 다시 사용되는 경우(예: 새 사용자 이름 연결이 만들어짐) 모든 기존 파일 또는 쿼터를 새 사용자 이름이 소유하는 것처럼 보임을 암시합니다.

적극적으로 파일 시스템을 사용하려고 시도하기 전에 ID 매핑 규칙을 설정하는 것이 좋습니다. 그렇지 않으면 매핑의 변경사항으로 인해 의외의 결과가 발생하는 경우도 있습니다.

### **파일 시스템 이름 공간 사용**

어플라이언스의 모든 파일 시스템에는 파일 시스템 데이터에 대한 액세스 지점으로 사용되는 고유한 마운트 지점이 지정되어야 합니다. 프로젝트에 마운트 지점이 지정될 수 있지만 이러한 마운트 지점은 상속된 등록 정보를 사용하여 이름 공간을 관리하는 도구로만 사용됩니다. 프로 젝트는 마운트되지 않으며 프로토콜을 통해 데이터를 내보내지 않습니다.

모든 공유는 /export 아래에서 마운트되어야 합니다. /export에서 마운트된 파일 시스템을 만들 수 있지만 이러한 작업은 필수가 아닙니다. 이러한 공유가 없는 경우 해당 계층 부분 아래에 필 요에 따라 동적으로 디렉토리가 만들어집니다. 클러스터 내에서 각 마운트 지점은 고유해야 합 니다.

- **이름 공간 중첩 마운트 지점** 다른 파일 시스템의 마운트 지점 아래에 마운트 지점이 있는 파일 시스템을 만들 수 있습니다. 이 시나리오에서는 부모 파일 시스템이 자식 파일 시스템 이전에 마운트되고 반대로 자식 파일 시스템이 부모 파일 시스템 이전에 마운트됩니다. 중 첩된 마운트 지점을 사용할 때 다음 경우를 고려해야 합니다.
	- 마운트 지점이 없는 경우 루트 및 모드 0755에서 소유하는 마운트 지점이 만들어집니 다. 파일 시스템이 상황에 따라 이름이 바뀌거나, 삭제되거나, 이동될 때 이 마운트 지점 이 제거되거나 제거되지 않습니다. 안전하게 하려면 자식 파일 시스템을 만들기 전에 부 모 공유 내에서 마운트 지점을 만들어야 합니다.
	- 부모 디렉토리가 읽기 전용이며 마운트 지점이 없는 경우 파일 시스템 마운트가 실패합 니다. 이는 파일 시스템을 만들 때 동기적으로 발생할 수 있지만 상속된 마운트 지점을 사용하여 파일 시스템의 이름을 바꾸는 작업과 같이 대규모 변경 작업을 수행할 때는 비 동기적으로 발생할 수도 있습니다.
	- 파일 시스템의 이름을 바꾸거나 해당 마운트 지점을 변경할 때 변경사항을 적용한 후 현 재 마운트 지점은 물론 새 마운트 지점(다른 경우) 아래에 있는 모든 자식이 마운트 해제 되고 다시 마운트됩니다. 이로 인해 데이터 서비스가 현재 공유에 액세스할 수 없게 됩 니다.
	- 중첩된 마운트 지점을 자동으로 순회하는 작업에 대한 지원은 아래에 설명된 대로 프로 토콜에 따라 달라집니다.
- **이름 공간 NFSv2/NFSv3/NFSv4** NFS에서 각 파일 시스템은 MOUNT 프로토콜을 통 해 볼 수 있도록 만든 고유한 내보내기입니다. NFSv2 및 NFSv3은 중첩된 파일 시스템을

순회할 수 없으며 각 파일 시스템은 해당 전체 경로를 통해 액세스할 수 있어야 합니다. 중 첩된 마운트 지점이 계속 작동하는 동안 중첩된 마운트 지점을 순회하려고 하면 클라이언 트에서 빈 디렉토리가 생성됩니다. 자동 마운트 사용을 통해 이를 완화할 수 있는 반면 동적 환경에서의 중첩된 마운트 지점에 대한 투명 지원의 경우 NFSv4가 필요합니다.

NFSv4에서는 마운트 지점을 다루는 경우 NFSv3보다 향상된 여러 기능을 제공합니다. 먼 저 계층에 있는 해당 지점에서 사용 가능한 공유가 없는 경우에도 부모 디렉토리를 마운트 할 수 있습니다. 예를 들어, /export/home이 공유된 경우 클라이언트에서 /export를 마운트 하고 투명하게 실제 내보내기로 순회할 수 있습니다. 보다 중요한 것은 일부 NFSv4 클라이 언트(Linux 포함)에서 "미러 마운트"라고도 하는 자동 클라이언트측 마운트를 지원한다는 것입니다. 이러한 클라이언트에서는 사용자가 마운트 지점을 순회할 때 자식 파일 시스템 이 해당 로컬 마운트 지점에서 자동으로 마운트되고 클라이언트에서 파일 시스템이 마운트 해제될 때 제거됩니다. 서버 관점에서 별도의 마운트 요청이 있지만 이러한 요청은 클라이 언트로 함께 연결되어 원활한 파일 시스템 이름 공간을 형성합니다.

- **이름 공간 SMB** 각 공유가 리소스 이름에 의해 사용 가능한 공유로 만들어짐에 따라 SMB 프로토콜에서 마운트 지점을 사용하지 않습니다. 그러나 각 파일 시스템에는 계속 고 유한 마운트 지점이 있어야 합니다. 중첩된 마운트 지점(하나의 리소스 내 여러 파일 시스 템)은 현재 지원되지 않으며 마운트 지점을 순회하려고 하면 빈 디렉토리가 생성됩니다.
- **이름 공간 FTP/FTPS/SFTP** 파일 시스템은 해당 표준 마운트 지점을 사용하여 내보냅니 다. 중첩된 마운트 지점은 완전하게 지원되며 사용자에게 투명합니다. 그러나 중첩된 파일 시스템은 해당 부모 파일 시스템이 공유되는 경우 공유할 수 없습니다. 부모 마운트 지점이 공유되는 경우 해당 자식 마운트 지점도 공유됩니다.
- **이름 공간 HTTP/HTTPS** 파일 시스템은 /shares 디렉토리 아래에서 내보내지므로 /export/home의 파일 시스템이 HTTP/HTTPS를 통해 /shares/export/home에 나타납니다. 중 첩된 마운트 지점은 완전하게 지원되며 사용자에게 투명합니다. FTP 프로토콜 절에 설명 되어 있는 충돌하는 공유 옵션과 관련해서는 동일한 동작이 HTTP에도 적용됩니다.

### <span id="page-367-0"></span>**공유 사용 통계**

보기 왼쪽(축소되었을 때 프로젝트 패널 아래)에는 현재 공간 사용량 통계에 대해 설명하는 테 이블이 있습니다. 이러한 통계는 특정 공유(공유를 편집하는 경우) 또는 풀 전체(공유 목록을 확인하는 경우)에 대한 것입니다. 등록 정보가 0인 경우 해당 등록 정보가 테이블에서 제외됩니 다.

일부 사용량 통계는 CLI 컨텍스트 shares show에도 표시됩니다.

다음 표에서는 BUI 및 CLI 사용량 등록 정보에 대해 설명합니다.

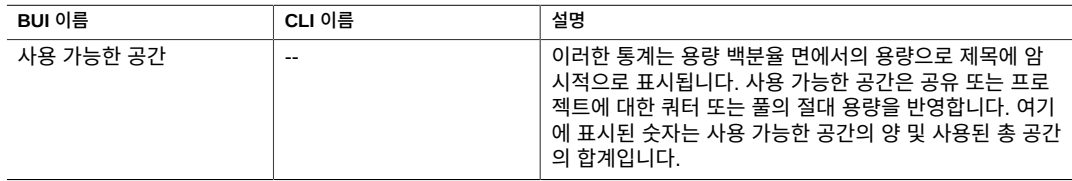

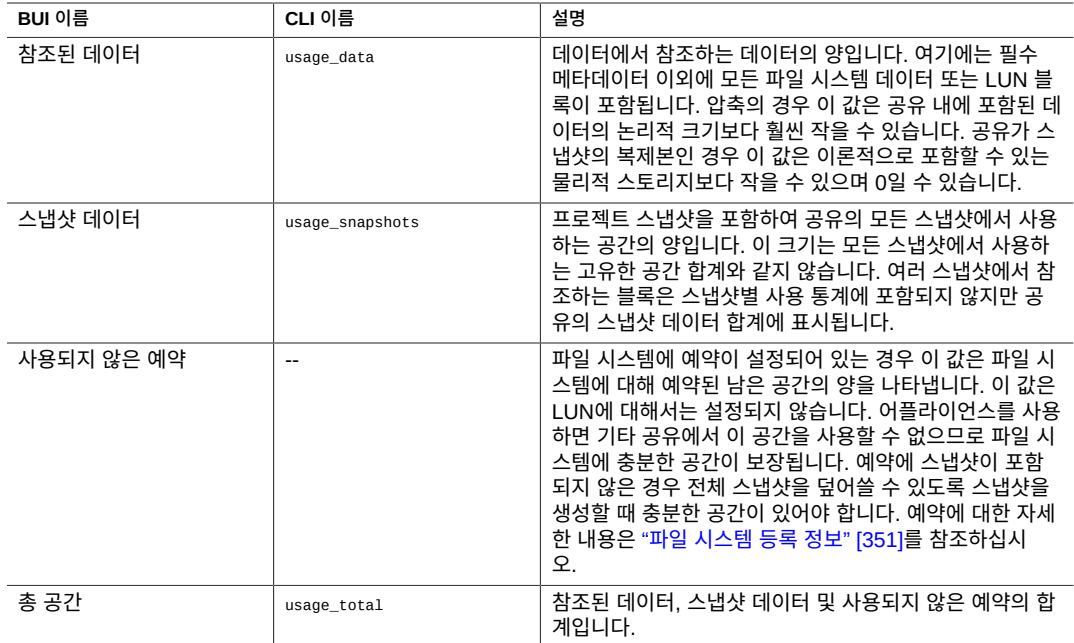

### <span id="page-368-0"></span>**공유 및 프로젝트 프로토콜**

각 공유에는 해당 공유에 대해 서로 다른 프로토콜의 동작을 정의하는 프로토콜 관련 등록 정 보가 있습니다. 이러한 등록 정보는 각 공유에 대해 정의하거나 공유의 프로젝트에서 상속할 수 있습니다.

iSCSI의 경우 개시자는 ["SAN\(Storage Area Network\) 구성" \[117\]](#page-116-0)에 나와 있는 메커니즘 중 하나를 통해 대상을 검색할 수 있습니다.

지원되는 프로토콜 등록 정보에 대한 자세한 내용은 다음 절을 참조하십시오.

- ["NFS 프로토콜" \[370\]](#page-369-0)
- ["SMB 프로토콜" \[376\]](#page-375-0)
- ["HTTP 프로토콜" \[380\]](#page-379-0)
- ["FTP 프로토콜" \[381\]](#page-380-0)
- ["SFTP 프로토콜" \[381\]](#page-380-1)
- ["TFTP 프로토콜" \[381\]](#page-380-2)

**관련 항목**

- ["NFS 구성" \[218\]](#page-217-0)
- ["SMB 구성" \[224\]](#page-223-0)

### <span id="page-369-0"></span>**NFS 프로토콜**

이 절은 다음 항목으로 구성되어 있습니다.

- ["NFS 프로토콜 등록 정보" \[370\]](#page-369-1)
- ["NFS 공유 모드 예외사항" \[371\]](#page-370-0)
- ["NFS 프로토콜 문자 세트 인코딩" \[374\]](#page-373-0)
- ["NFS 프로토콜 보안 모드" \[375\]](#page-374-0)

NFS 프로토콜에 대한 자세한 내용은 다음 항목을 참조하십시오.

- ["NFS 구성" \[218\]](#page-217-0)
- ["파일 시스템 등록 정보" \[351\]](#page-350-0)
- ["프로젝트 등록 정보" \[345\]](#page-344-0)
- [NFSv2 및 NFSv3 보안\(RFC 2623\) \(](http://www.ietf.org/rfc/rfc2623.txt)http://www.ietf.org/rfc/rfc2623.txt)
- [NFSv4 Protocol \(RFC 3530\) \(](http://www.ietf.org/rfc/rfc3530.txt)http://www.ietf.org/rfc/rfc3530.txt)

다른 지원되는 프로토콜에 대한 자세한 내용은 다음 절을 참조하십시오.

- ["SMB 프로토콜" \[376\]](#page-375-0)
- ["HTTP 프로토콜" \[380\]](#page-379-0)
- ["FTP 프로토콜" \[381\]](#page-380-0)
- ["SFTP 프로토콜" \[381\]](#page-380-1)
- ["TFTP 프로토콜" \[381\]](#page-380-2)

#### <span id="page-369-1"></span>**NFS 프로토콜 등록 정보**

각 공유에는 해당 공유에 대해 서로 다른 프로토콜의 동작을 정의하는 프로토콜 관련 등록 정 보가 있습니다. 이러한 등록 정보는 각 공유에 대해 정의하거나 공유의 프로젝트에서 상속할 수 있습니다. 다음 표에서는 NFS 프로토콜 등록 정보 및 가능한 값을 보여줍니다.

**표 107** NFS 프로토콜 등록 정보

| 등록 정보                         | CLI 값     | 등록 정보 유형 | 설명                                                                                                    |  |
|-------------------------------|-----------|----------|----------------------------------------------------------------------------------------------------|--|
| 공유 모드                         | off/rw/ro | 상속       | 공유를 읽기 전용, 읽고 쓰기 또는 둘 다 불가능<br>하도록 지정할지를 결정합니다. "공유 및 프로젝<br>트 프로토콜" [369]를 참조하십시오.                                                       |  |
| setuid/setgid 파일 생성 사<br>용 안함 | nosuid    | 상속       | 선택할 경우 클라이언트는 설정된 setuid<br>(S ISUID) 및 setgid(S ISGID) 비트를 사용하<br>여 파일을 만들거나 chmod(2) 시스템 호출을<br>통해 기존 파일에서 이러한 비트를 사용으로 설<br>정할 수 없습니다. |  |
| 클라이언트의 하위 디렉토<br>리 마운트 금지     | nosub     | 상속       | 선택할 경우 클라이언트는 하위 디렉토리를 직<br>접적으로 마운트할 수 없습니다. 클라이언트는                                                                                      |  |

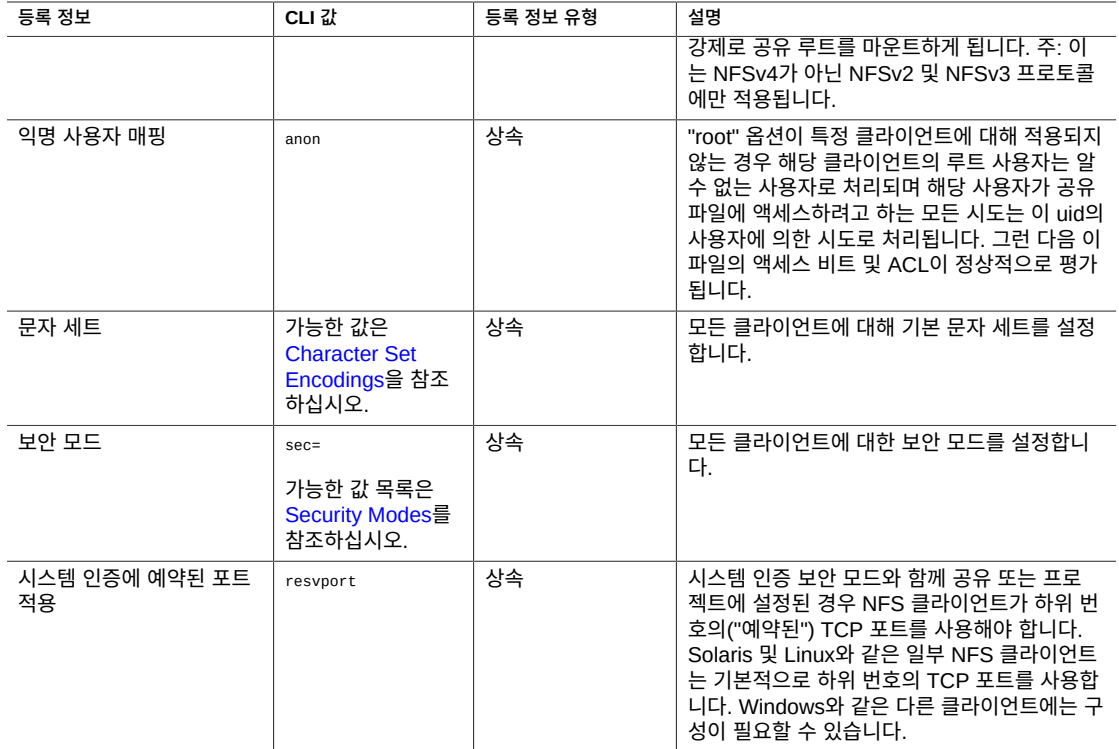

### <span id="page-370-0"></span>**NFS 공유 모드 예외사항**

클라이언트별 공유 모드 또는 *예외사항*을 설정하여 클라이언트 또는 클라이언트 모음에 대해 전역 공유 모드 예외사항을 정의할 수 있습니다. 특정 클라이언트에 대한 액세스를 제한하려면 전역 공유 모드를 none으로 설정하고 더 작은 그룹에 액세스 권한을 점점 더 부여하십시오. 예 를 들어 전역 공유 모드가 none으로 설정된 공유를 만든 다음(이 경우 모든 클라이언트에 대한 액세스가 거부됨) 클라이언트의 하위 세트에 읽기 전용 액세스 권한을 부여할 수 있습니다. 그 런 다음 클라이언트의 더 작은 하위 세트에 읽기/쓰기 액세스 권한을 부여하고 최종적으로는 신뢰할 수 있는 호스트만 읽기/쓰기 및 루트 사용 액세스 권한을 가지도록 할 수 있습니다.

클라이언트별 공유 모드는 전역 공유 모드보다 우선적으로 사용됩니다. 예외사항에 지정된 클 라이언트별 공유 모드에 따라 클라이언트에 액세스 권한이 부여됩니다. 예외사항이 없으면 전 역 공유 모드에 따라 클라이언트에 액세스 권한이 부여됩니다.

#### **표 108** 클라이언트 유형

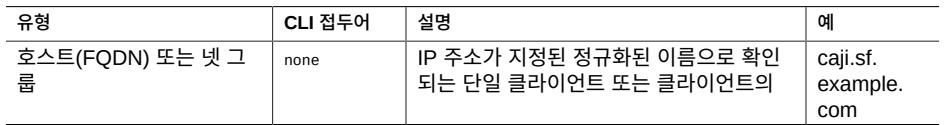

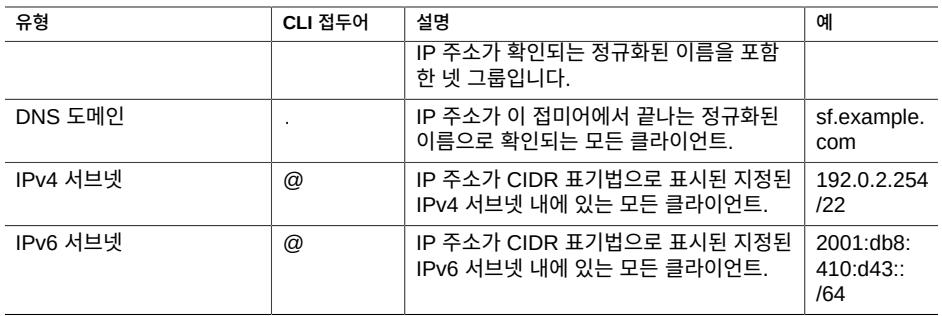

각 클라이언트 또는 클라이언트 모음의 경우 공유에 대해 클라이언트에 읽기 전용 액세스 권한 이 있는지 아니면 읽기/쓰기 액세스 권한이 있는지를 지정합니다. NFS 예외사항을 설정하는 경우에는 클라이언트에 루트 사용자 권한이 있는지 아니면 클라이언트가 루트 액세스 권한이 없는 사용자로 처리되는지도 지정합니다.

#### **넷 그룹 관리**

넷 그룹은 NFS 내보내기에 대한 액세스를 제어하는 데 사용할 수 있습니다. 하지만 넷 그룹은 관리가 복잡할 수 있습니다. 대신 IP 서브넷 규칙이나 DNS 도메인 규칙 사용을 고려해 보십시 오.

넷 그룹이 사용되는 경우 어떤 서비스가 사용으로 설정되었는지에 따라 NIS 또는 LDAP에서 확인됩니다. LDAP가 사용된 경우 각 넷 그룹은 기본 위치인 ou=Netgroup(기본 DN)에 위치해야 하며 표준 스키마를 사용해야 합니다.

넷 그룹 항목의 사용자 이름 구성요소는 NFS에 영향을 주지 않습니다. 호스트 이름만 중요합 니다. 넷 그룹에 포함된 호스트 이름은 표준 이름이어야 하며 DNS를 사용하여 확인된 경우 정규화된 이름이어야 합니다. 즉, NFS 부속 시스템에서 요청 클라이언트의 IP 주소가 지정된 FQDN, 또는 지정된 넷 그룹 중 하나의 멤버 중 하나와 일치하는 표준 호스트 이름으로 확인되 는지 검증하려고 시도합니다. 모든 도메인 구성요소를 포함하여 이 일치는 정확해야 합니다. 그렇지 않으면 예외가 일치하지 않고 다음 예외가 시도됩니다. 호스트 이름 확인에 대한 자세 한 내용은 [DNS](#page-284-0)를 참조하십시오.

2013.1.0 소프트웨어 릴리스부터 UNIX 클라이언트 사용자는 성능 저하 없이 최대 1024개 그 룹에 속할 수 있게 되었습니다. 이전 릴리스에서는 UNIX 클라이언트 사용자당 최대 16개 그룹 을 지원했습니다.

### **NFS 공유 모드 및 예외사항 옵션**

CLI에서 모든 NFS 공유 모드 및 예외사항은 sharenfs 등록 정보에 대한 단일 옵션 문자열을 사 용하여 지정됩니다. 이 문자열은 값을 쉼표로 구분한 목록입니다. 이 문자열은 BUI에 대해 설 명된 전역 공유 모드와 유사하게 ro, rw, on 또는 off 중 하나로 시작해야 합니다.

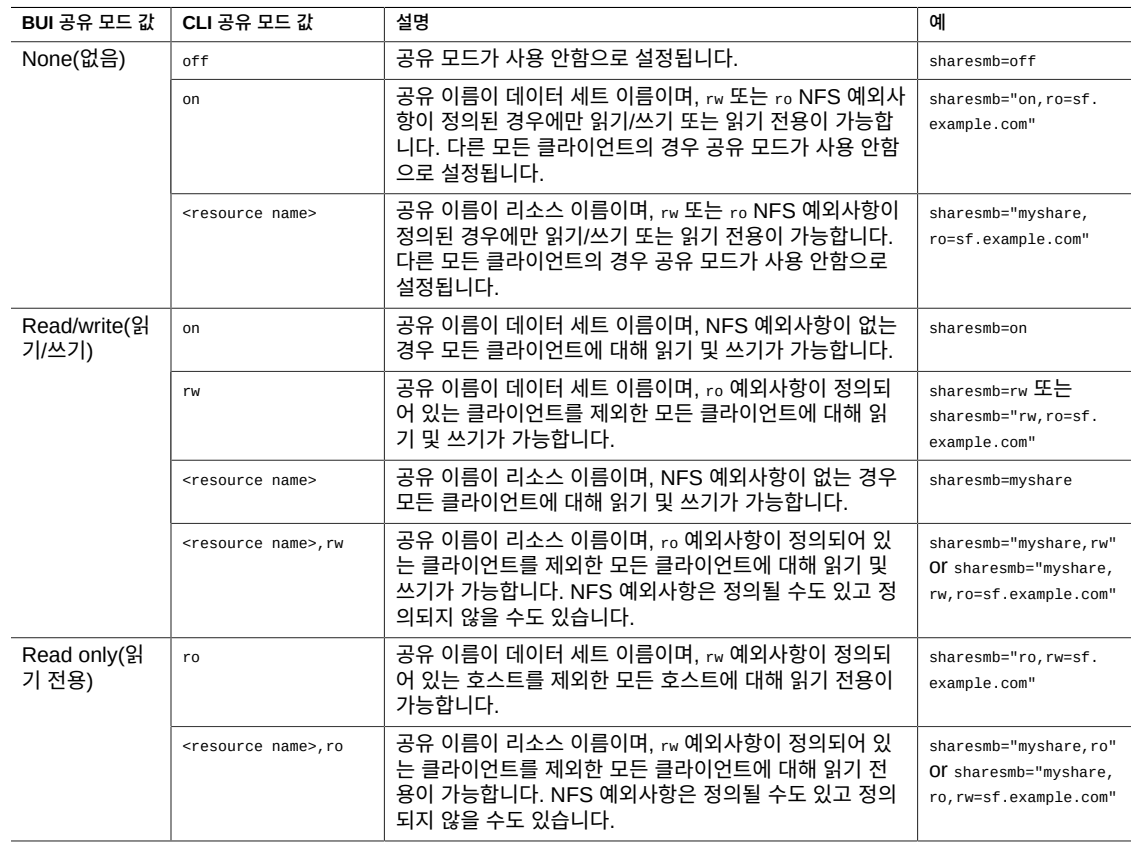

#### **표 109** NFS 공유 모드 값(BUI 및 CLI)

다음 예에서는 모든 클라이언트에 대한 공유 모드를 읽기 전용으로 설정합니다. 모든 클라이언 트의 루트 사용자는 자신이 일반 "nobody" 사용자인 것처럼 공유의 파일에 액세스합니다.

set sharenfs=ro

nosuid 옵션과 anon 옵션 중 하나 또는 둘 다 추가될 수도 있습니다. 따라서 알 수 없는 모든 사 용자를 uid 153762로 매핑하는 작업을 정의하려면 다음을 지정합니다.

set sharenfs="ro,anon=153762"

#### **주 -** "=" 문자가 포함된 CLI 등록 정보 값은 따옴표로 묶어야 합니다.

추가 NFS 예외사항은 "option=collection" 형식의 텍스트를 추가하여 지정할 수 있습니다. 여 기서 "option"은 클라이언트 모음에 부여될 액세스 권한의 유형을 정의하는 ro, rw, root 중 하나 입니다. 모음은 클라이언트 유형 테이블의 접두어 문자 및 DNS 호스트 이름/도메인 이름 또는 CIDR 네트워크 번호에 의해 지정됩니다. 예를 들어, sf.example.com 도메인의 모든 호스트에 읽기/쓰기 권한을 부여하고 192.168.44.0/24 네트워크의 호스트에 루트 액세스 권한을 부여하 려면 다음을 사용해야 합니다.

set sharenfs="ro,anon=153762,rw=.sf.example.com,root=@192.168.44.0/24"

#### **주 -** 이 예는 NFS 예외사항에만 적용됩니다.

개별 정규화된 호스트 이름을 사용할 수 있는 모든 위치에서 넷 그룹 이름을 사용할 수 있습니 다. 예를 들어, 다음과 같이 "engineering" 넷 그룹에 읽기/쓰기 액세스 권한을 허용할 수 있습 니다.

set sharenfs="ro, rw=engineering"

#### <span id="page-373-0"></span>**NFS 프로토콜 문자 세트 인코딩**

일반적으로 파일 이름에 사용되는 문자 세트 인코딩은 지정되지 않습니다. NFSv3 및 NFSv2 프로토콜은 문자 세트를 지정하지 않습니다. NFSv4는 UTF-8을 사용해야 하지만 일부 클라이 언트의 경우 이러한 기능이 지원되지 않으며 이러한 제한 사항은 서버에서 적용되지 않습니다. UTF-8 전용 옵션이 공유에 대해 사용 안함으로 설정된 경우 이러한 파일 이름은 인코딩에 대 한 지식 없이 파일 시스템에 문자 그대로 쓰여집니다. 즉, 이러한 파일 이름은 동일한 인코딩을 사용하는 클라이언트만 해석할 수 있습니다. 그러나 SMB의 경우 파일 이름을 서버측에서 해 석할 수 있도록 UTF-8로 저장해야 합니다. 이렇게 하면 SMB에 대한 액세스 권한은 계속 허용 하는 반면 임의의 클라이언트 인코딩을 지원할 수 없습니다.

이러한 구성을 지원하려면 문자 세트 인코딩을 공유 전체적으로 또는 클라이언트 기준별로 설 정해야 합니다. 지원되는 문자 세트 인코딩은 다음과 같습니다.

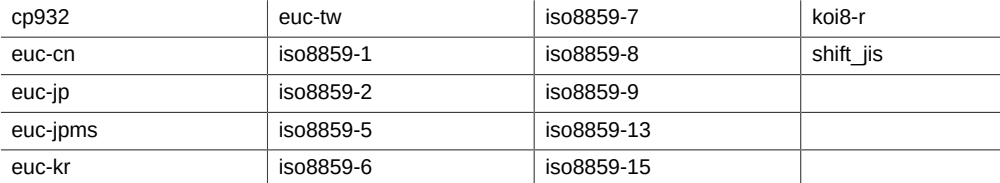

기본 동작은 문자 세트 인코딩을 계속 지정되지 않은 상태로 유지하는 것입니다(passthrough). BUI에서는 표준 예외 목록 메커니즘을 통해 문자 세트를 선택할 수 있습니다. CLI에 서는 각 문자 세트 자체가 호스트가 하나 이상인 옵션이 되며 여기서 '\*'는 공유 전체 설정을 나 타냅니다. 예를 들어, 다음 명령의 경우

hostname:shares default> **set sharenfs="rw,euc-kr=\*"**

'euc-kr'을 기본 인코딩으로 사용하여 파일 시스템을 공유합니다. 다음 명령의 경우

hostname:shares default> **set sharenfs="rw,euc-kr=host1.domain.com,euc-jp=host2.domain.com"**

각각 'euc-kr' 및 'euc-jp'를 사용할 'host1' 및 'host2'를 제외한 모든 클라이언트에 대해 기본 인 코딩을 사용합니다. 호스트 목록의 형식은 다른 CLI NFS 옵션의 형식을 따릅니다.

일부 NFS 클라이언트는 대체 로케일을 올바르게 지원하지 않습니다. 자세한 내용은 NFS 클 라이언트 설명서를 참조하십시오.

### <span id="page-374-0"></span>**NFS 프로토콜 보안 모드**

보안 모드는 공유별로 설정됩니다. 다음 목록은 Kerberos 보안 설정에 대해 설명합니다.

- **krb**  Kerberos V5를 통한 최종 사용자 인증
- **krb5i** krb5 및 통합 보호(데이터 패킷이 변조 방지됨
- **krb5p** krb5i 및 개인 정보 보호(데이터 패킷이 변조 방지되고 암호화됨)

보안 모드는 "*option*=*mode*" 형식으로 텍스트를 추가하여 지정됩니다. 여기서 *option*은 sec이 고, *mode*는 보안 설정입니다. 예를 들면 다음과 같습니다.

hostname: shares default> **set sharenfs="sec=krb5"**

**주 -** "=" 문자가 포함된 CLI 등록 정보 값은 따옴표로 묶어야 합니다.

Kerberos 유형 조합을 보안 모드 설정에 지정할 수 있습니다. 다음 표에 표시된 것처럼 조합된 보안 모드를 통해 클라이언트가 나열된 Kerberos 유형을 사용하여 마운트할 수 있습니다.

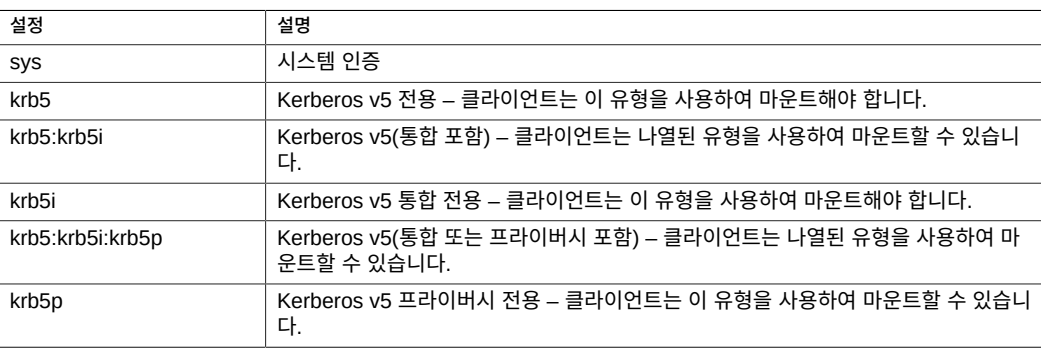

#### **표 110** Kerberos 유형 조합

#### **예약된 포트**

시스템 인증에 대해 예약된 포트를 설정하려면 이 예에 표시된 것처럼 resvport를 사용합니다. set sharenfs="sec=sys,rw,resvport"

resvport는 시스템 인증 보안 모드 sec=sys에서만 사용할 수 있습니다.

### <span id="page-375-0"></span>**SMB 프로토콜**

이 절은 다음 항목으로 구성되어 있습니다.

- ["SMB 프로토콜 등록 정보" \[376\]](#page-375-1)
- ["클라이언트측 캐싱 등록 정보" \[377\]](#page-376-0)
- ["SMB 프로토콜 공유 모드 예외사항" \[378\]](#page-377-0)
- ["공유 레벨 ACL" \[380\]](#page-379-1)

SMB 프로토콜에 대한 자세한 내용은 다음 항목을 참조하십시오.

- ["SMB 구성" \[224\]](#page-223-0)
- ["파일 시스템 등록 정보" \[351\]](#page-350-0)
- ["프로젝트 등록 정보" \[345\]](#page-344-0)

다른 지원되는 프로토콜에 대한 자세한 내용은 다음 절을 참조하십시오.

- ["NFS 프로토콜" \[370\]](#page-369-0)
- ["HTTP 프로토콜" \[380\]](#page-379-0)
- ["FTP 프로토콜" \[381\]](#page-380-0)
- ["SFTP 프로토콜" \[381\]](#page-380-1)
- ["TFTP 프로토콜" \[381\]](#page-380-2)

#### <span id="page-375-1"></span>**SMB 프로토콜 등록 정보**

각 공유에는 해당 공유에 대해 서로 다른 프로토콜의 동작을 정의하는 프로토콜 관련 등록 정 보가 있습니다. 이러한 등록 정보는 각 공유에 대해 정의하거나 공유의 프로젝트에서 상속할 수 있습니다. 다음 표에서는 SMB 프로토콜 등록 정보 및 가능한 값을 보여줍니다.

| 등록 정보        | CLI 값                     | 등록 정보 유<br>형 | 설명                                                                                                    |
|--------------|---------------------------|--------------|----------------------------------------------------------------------------------------------------|
| 공유 모드        | off/rw/ro                 | 상속           | 공유를 읽기 전용. 읽고 쓰기 또는 둘 다 불가능하도<br>록 지정할지를 결정합니다. "SMB 프로토콜 공유 모<br><u>드 예외사항" [378]을</u> 참조하십시오.                                                        |
| 리소스 이름       | resource_name/orf상속<br>on |              | SMB 클라이언트에서 이 공유를 참조하는 이름을 표<br>시합니다. 리소스 이름 <sub>off</sub> 는 공유에 액세스할 수 있<br>는 SMB 클라이언트가 없음을 나타내고 리소스 이름<br>on은 파일 시스템의 이름을 사용하여 공유를 내보냄<br>을 나타냅니다. |
| 액세스 기반 열거 사용 | abe                       | 상속           | 사용으로 설정할 경우 액세스 기반 열거를 수행합니<br>다.                                                                                                    |

**표 111** SMB 프로토콜 등록 정보

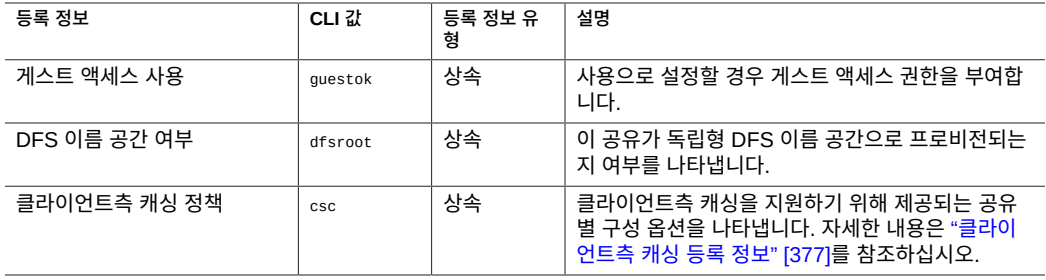

### <span id="page-376-0"></span>**클라이언트측 캐싱 등록 정보**

클라이언트측 캐싱 등록 정보(csc)는 어플라이언스에서 연결 해제될 때 오프라인에서 사용하기 위해 공유의 파일 및 프로그램을 로컬 클라이언트에 캐시할지 여부를 제어합니다.

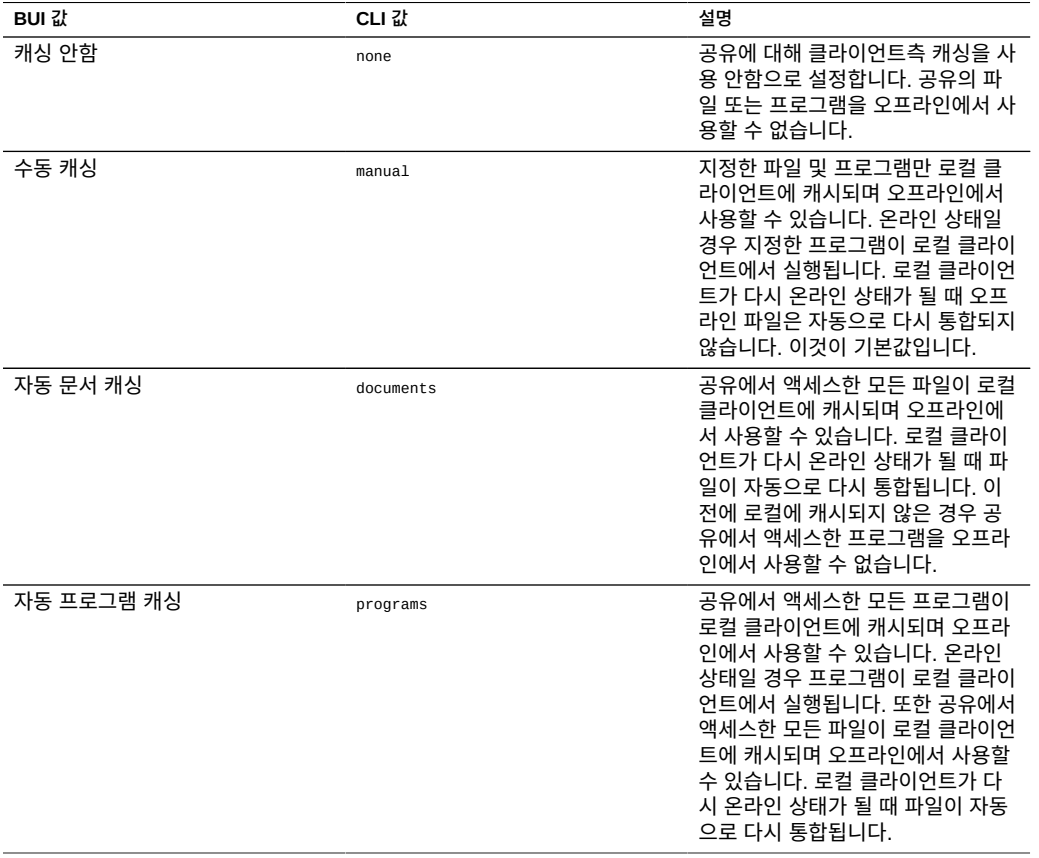

#### <span id="page-377-0"></span>**SMB 프로토콜 공유 모드 예외사항**

클라이언트별 공유 모드 또는 *예외사항*을 설정하여 클라이언트 또는 클라이언트 모음에 대해 전역 공유 모드 예외사항을 정의할 수 있습니다. 특정 클라이언트에 대한 액세스를 제한하려면 전역 공유 모드를 none으로 설정하고 더 작은 그룹에 액세스 권한을 점점 더 부여하십시오. 예 를 들어 전역 공유 모드가 none으로 설정된 공유를 만든 다음(이 경우 모든 클라이언트에 대 한 액세스가 거부됨) 클라이언트의 하위 세트에 읽기 전용 액세스 권한을 부여할 수 있습니다. 그런 다음 클라이언트의 더 작은 하위 세트에 읽기/쓰기 액세스 권한을 부여하고 최종적으로는 신뢰할 수 있는 호스트만 읽기/쓰기 액세스 권한을 갖도록 할 수 있습니다.

#### **표 112** 클라이언트 유형

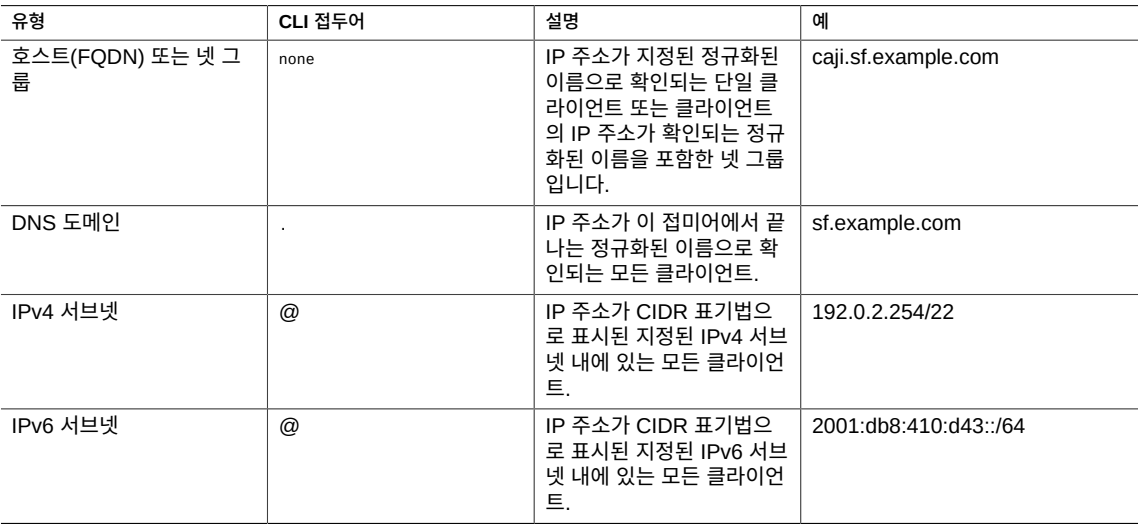

각 클라이언트 또는 클라이언트 모음의 경우 공유에 대해 클라이언트에 읽기 전용 액세스 권한 이 있는지 아니면 읽기/쓰기 액세스 권한이 있는지를 지정합니다.

**넷 그룹 관리** - 넷 그룹은 SMB 내보내기에 대한 액세스를 제어하는 데 사용할 수 있습니다. 하 지만 넷 그룹은 관리가 복잡할 수 있습니다. 대신 IP 서브넷 규칙이나 DNS 도메인 규칙 사용을 고려해 보십시오.

넷 그룹이 사용되는 경우 어떤 서비스가 사용으로 설정되었는지에 따라 NIS 또는 LDAP에서 확인됩니다. LDAP가 사용된 경우 각 넷 그룹은 기본 위치인 ou=Netgroup(기본 DN)에 위치해야 하며 표준 스키마를 사용해야 합니다.

넷 그룹 항목의 사용자 이름 구성요소는 SMB에 영향을 주지 않습니다. 호스트 이름만 중요합 니다. 넷 그룹에 포함된 호스트 이름은 표준 이름이어야 하며 DNS를 사용하여 확인된 경우 정 규화된 이름이어야 합니다. 즉, SMB 부속 시스템에서 요청 클라이언트의 IP 주소가 지정된 FQDN, 또는 지정된 넷 그룹 중 하나의 멤버와 일치하는 표준 호스트 이름으로 확인되는지 검

증하려고 시도합니다. 모든 도메인 구성요소를 포함하여 이 일치는 정확해야 합니다. 그렇지 않으면 예외가 일치하지 않고 다음 예외가 시도됩니다. 호스트 이름 확인에 대한 자세한 내용 은 [DNS](#page-284-0)를 참조하십시오.

2013.1.0 소프트웨어 릴리스부터 UNIX 클라이언트 사용자는 성능 저하 없이 최대 1024개 그 룹에 속할 수 있게 되었습니다. 이전 릴리스에서는 UNIX 클라이언트 사용자당 최대 16개 그룹 을 지원했습니다.

#### **SMB 공유 모드 및 예외사항 옵션**

CLI에서 모든 SMB 공유 모드 및 예외사항은 sharesmb 등록 정보에 대한 단일 옵션 문자열을 사용하여 지정됩니다. 이 문자열은 값을 쉼표로 구분한 목록입니다. 이 문자열은 BUI에 대해 설명된 전역 공유 모드와 유사하게 ro, rw, on 또는 off 중 하나로 시작해야 합니다.

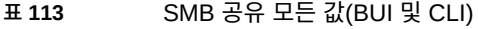

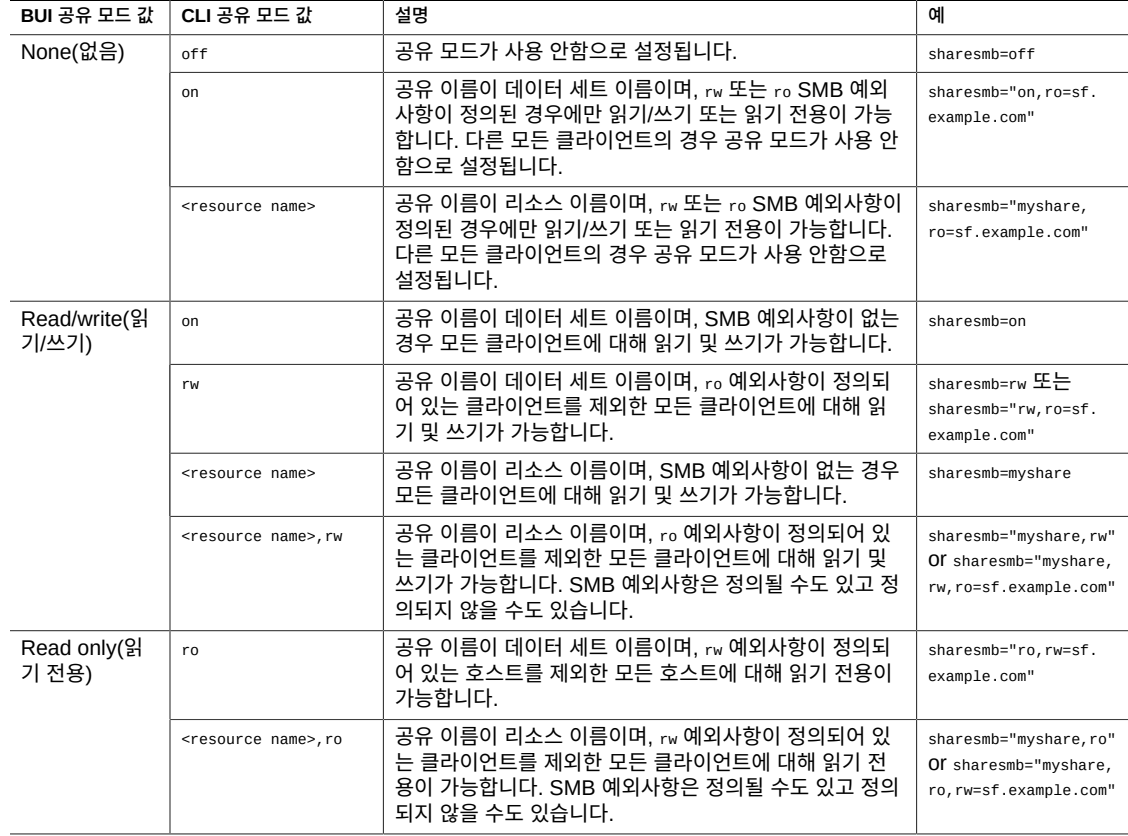

#### 다음 예에서는 모든 클라이언트에 대한 공유 모드를 읽기 전용으로 설정합니다.

set sharesmb=ro

추가 SMB 예외사항은 exceptions can be specified by appending text of the form "option=collection" 형식의 텍스트를 추가하여 지정할 수 있습니다. 여기서 "option"은 ro 또는 rw입니다. SMB 예외사항에서는 루트 액세스 권한을 부여할 수 없습니다. 모음은 표 114의 접 두어 문자 및 DNS 호스트 이름/도메인 이름 또는 CIDR 네트워크 번호에 의해 지정됩니다.

예를 들어, sf.example.com 도메인에서 모든 호스트에 읽기-쓰기 액세스 권한을 부여하려면 다음과 같이 하십시오.

set sharesmb="ro,rw=.sf.example.com"

이 예는 IP 주소가 2001:db8:410:d43::/64 및 192.0.2.254/22인 클라이언트에 읽기 전용 액 세스 권한을 부여합니다.

set sharesmb="on,ro=@[2001:db8:410:d43::/64]:@192.0.2.254/22"

개별 정규화된 호스트 이름을 사용할 수 있는 모든 위치에서 넷 그룹 이름을 사용할 수 있습니 다. 예를 들어, 다음과 같이 "engineering" 넷 그룹에 읽기/쓰기 액세스 권한을 허용할 수 있습 니다.

set sharesmb="ro,rw=engineering"

#### <span id="page-379-1"></span>**공유 레벨 ACL**

공유에 있는 파일 또는 디렉토리의 ACL과 결합된 경우 공유 레벨 ACL(액세스 제어 목록)은 해 당 파일의 유효 권한을 결정합니다. 기본적으로 이 ACL은 모든 사람에게 모든 권한을 부여합 니다. 이 ACL은 파일에 대해 ACL 위의 다른 액세스 제어 계층을 제공하며 보다 정교한 액세스 제어 구성을 허용합니다. SMB 리소스 이름을 구성하여 파일 시스템을 내보낸 경우에만 이 등 록 정보를 설정할 수 있습니다. SMB 프로토콜을 통해 파일 시스템을 내보내지 않은 경우 공유 레벨 ACL을 설정하면 아무런 영향이 없습니다.

액세스 기반 열거가 사용으로 설정된 경우 클라이언트는 열 수 없는 파일에 대한 디렉토리 항 목을 볼 수 있습니다. 디렉토리 항목은 클라이언트가 해당 파일에 액세스할 수 없는 경우에만 필터링됩니다. 예를 들어, 클라이언트가 읽기/쓰기 액세스를 위해 파일을 열려고 하는데 ACL 은 읽기 권한만 부여하는 경우 해당 열기 요청이 실패하지만 해당 파일은 계속 목록 항목에 포 함됩니다.

ACL에 대한 자세한 내용은 ["파일 시스템에 대한 액세스 제어 목록" \[382\]](#page-381-0)을 참조하십시오.

### <span id="page-379-0"></span>**HTTP 프로토콜**

각 공유에는 해당 공유에 대해 서로 다른 프로토콜의 동작을 정의하는 프로토콜 관련 등록 정 보가 있습니다. 이러한 등록 정보는 각 공유에 대해 정의하거나 공유의 프로젝트에서 상속할 수 있습니다. HTTP 프로토콜(sharedav)의 경우 사용자는 파일 시스템을 읽기 전용(ro) 또는 읽 기 및 쓰기(rw 또는 on)로 사용할 수 있는지 또는 어느 것에도 사용할 수 없는지(off) 확인하기 위해 공유 모드를 설정할 수 있습니다.

#### **관련 항목**

- ["프로젝트 등록 정보" \[345\]](#page-344-0)
- ["파일 시스템 등록 정보" \[351\]](#page-350-0)

### <span id="page-380-0"></span>**FTP 프로토콜**

각 공유에는 해당 공유에 대해 서로 다른 프로토콜의 동작을 정의하는 프로토콜 관련 등록 정 보가 있습니다. 이러한 등록 정보는 각 공유에 대해 정의하거나 공유의 프로젝트에서 상속할 수 있습니다. FTP 프로토콜(shareftp)의 경우 사용자는 파일 시스템을 읽기 전용(ro) 또는 읽기 및 쓰기(rw 또는 on)로 사용할 수 있는지 또는 어느 것에도 사용할 수 없는지(off) 확인하기 위해 공유 모드를 설정할 수 있습니다.

**관련 항목**

- ["프로젝트 등록 정보" \[345\]](#page-344-0)
- ["파일 시스템 등록 정보" \[351\]](#page-350-0)

### <span id="page-380-1"></span>**SFTP 프로토콜**

각 공유에는 해당 공유에 대해 서로 다른 프로토콜의 동작을 정의하는 프로토콜 관련 등록 정 보가 있습니다. 이러한 등록 정보는 각 공유에 대해 정의하거나 공유의 프로젝트에서 상속할 수 있습니다. SFTP 프로토콜(sharesftp)의 경우 사용자는 파일 시스템을 읽기 전용(ro) 또는 읽 기 및 쓰기(rw 또는 on)로 사용할 수 있는지 또는 어느 것에도 사용할 수 없는지(off) 확인하기 위해 공유 모드를 설정할 수 있습니다.

**관련 항목**

- ["프로젝트 등록 정보" \[345\]](#page-344-0)
- ["파일 시스템 등록 정보" \[351\]](#page-350-0)

### <span id="page-380-2"></span>**TFTP 프로토콜**

각 공유에는 해당 공유에 대해 서로 다른 프로토콜의 동작을 정의하는 프로토콜 관련 등록 정 보가 있습니다. 이러한 등록 정보는 각 공유에 대해 정의하거나 공유의 프로젝트에서 상속할 수 있습니다. TFTP 프로토콜(sharetftp)의 경우 사용자는 파일 시스템을 읽기 전용(ro) 또는 읽 기 및 쓰기(rw 또는 on)로 사용할 수 있는지 또는 어느 것에도 사용할 수 없는지(off) 확인하기 위해 공유 모드를 설정할 수 있습니다.

**관련 항목**

- ["프로젝트 등록 정보" \[345\]](#page-344-0)
- ["파일 시스템 등록 정보" \[351\]](#page-350-0)

### <span id="page-381-0"></span>**파일 시스템에 대한 액세스 제어 목록**

파일 시스템의 루트 디렉토리에 대한 액세스를 제어함은 물론 ACL 동작을 제어하는 옵션을 설 정할 수 있습니다.

**주 -** ACL은 파일 시스템에 대해서만 사용할 수 있습니다.

ACL에 대한 자세한 내용은 다음 항목을 참조하십시오.

- ["루트 디렉토리 액세스" \[382\]](#page-381-1)
- ["모드 변경 시 ACL 동작" \[383\]](#page-382-0)
- ["ACL 상속 동작" \[384\]](#page-383-0)
- ["루트 디렉토리 ACL" \[385\]](#page-384-0)

### <span id="page-381-1"></span>**루트 디렉토리 액세스**

파일 시스템의 루트 디렉토리에 대한 기본 액세스 제어를 설정하려면 Shares(공유) > Shares (공유) > *filesystem* > Access(액세스)로 이동합니다. 이러한 설정은 사용 중인 프로토콜을 통 해 인밴드에서 관리할 수 있지만 여기서 편리를 위해 지정할 수도 있습니다. 이러한 등록 정보 는 파일 시스템의 루트 디렉토리에 대한 메타데이터 변경이 필요하므로 읽기 전용 파일 시스템 에서 변경할 수 없습니다.

- **사용자** 루트 디렉토리의 소유자입니다. 이는 사용자 ID 또는 사용자 이름으로 지정할 수 있습니다. UNIX 및 Windows 사용자 매핑에 대한 자세한 내용은 [Identity Mapping을](#page-274-0) 참 조하십시오. UNIX 기반 NFS 액세스의 경우 chown 명령을 사용하여 클라이언트에서 이를 변경할 수 있습니다.
- **그룹** 루트 디렉토리의 그룹입니다. 이는 그룹 ID 또는 그룹 이름으로 지정할 수 있습니다. UNIX 및 Windows 그룹 매핑에 대한 자세한 내용은 [Identity Mapping](#page-274-0)을 참조하십시오. UNIX 기반 NFS 액세스의 경우 chgrp 명령을 사용하여 클라이언트에서 이를 변경할 수 있 습니다.
- **권한** 루트 디렉토리에 대한 표준 UNIX 권한입니다. UNIX 기반 NFS 액세스의 경우 chmod 명령을 사용하여 클라이언트에서 이를 변경할 수 있습니다. 권한은 세 가지 유형으로 구분 됩니다.

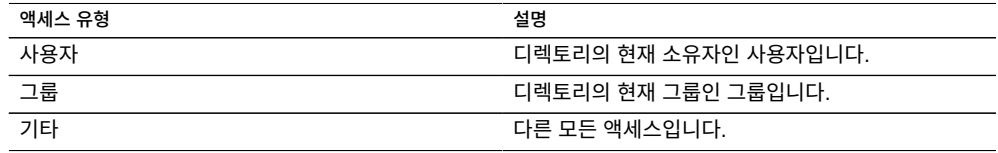

각 액세스 유형의 경우 다음과 같은 권한이 부여될 수 있습니다.

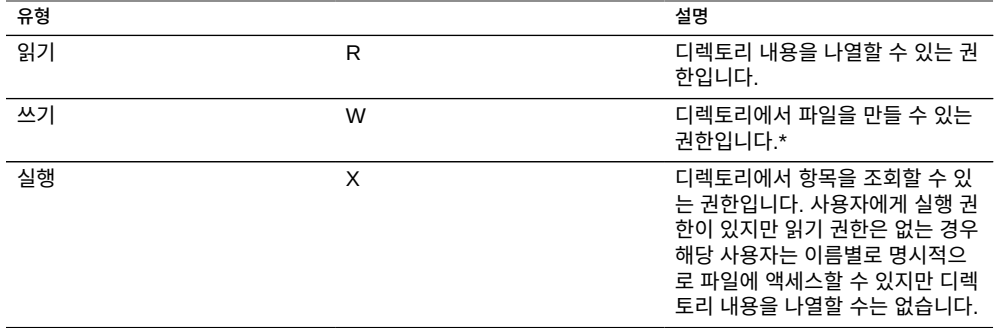

#### **관련 항목**

- ["모드 변경 시 ACL 동작" \[383\]](#page-382-0)
- ["ACL 상속 동작" \[384\]](#page-383-0)
- ["루트 디렉토리 ACL" \[385\]](#page-384-0)

## <span id="page-382-0"></span>**모드 변경 시 ACL 동작**

표준 UNIX 사용자/그룹/기타 권한을 사용하여 chmod(2)를 통해 ACL을 수정하는 경우 단순화 된 모드 변경 요청이 이 등록 정보 설정에 따라 서로 다른 방식으로 기존 ACL과 상호 작용합니 다. 모드 변경에 대한 ACL 동작을 편집하려면 프로젝트 [BUI,](#page-316-0) [CLI](#page-317-0) 편집을 참조하십시오.

#### **표 114** 모드 변경 값

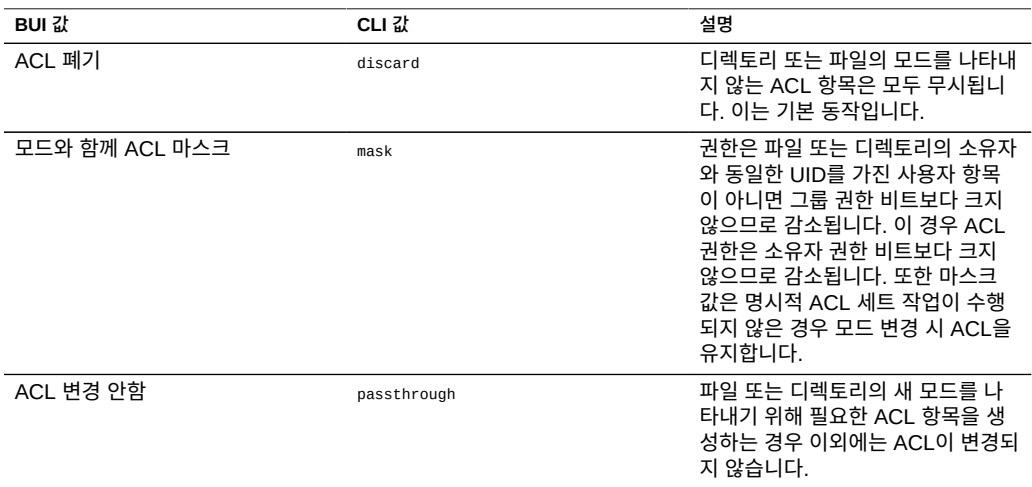

**관련 항목**

- ["루트 디렉토리 ACL" \[385\]](#page-384-0)
- ["ACL 상속 동작" \[384\]](#page-383-0)
- ["루트 디렉토리 ACL" \[385\]](#page-384-0)

**표 115** ACL 상속 동작 값

### <span id="page-383-0"></span>**ACL 상속 동작**

새 파일 또는 디렉토리가 만들어지면 부모 디렉토리에서 기존 ACL 설정을 상속할 수 있습니 다. 이 등록 정보는 이 종속이 작동하는 방법을 제어합니다. 이러한 등록 정보 설정은 대개 상속 가능이라는 플래그가 지정된 ACL 항목에만 영향을 줍니다. 기타 항목은 이 등록 정보 설정에 관계없이 전파되지 않습니다. 그러나 모든 단순 ACL 항목은 SMB와 함께 사용될 때 상속 가능 합니다. 단순 ACL은 일반적인 UNIX owner/group/other 항목을 나타냅니다. ACL 상속 동작을 편집하려면 프로젝트 [BUI,](#page-316-0) [CLI](#page-317-0) 편집을 참조하십시오.

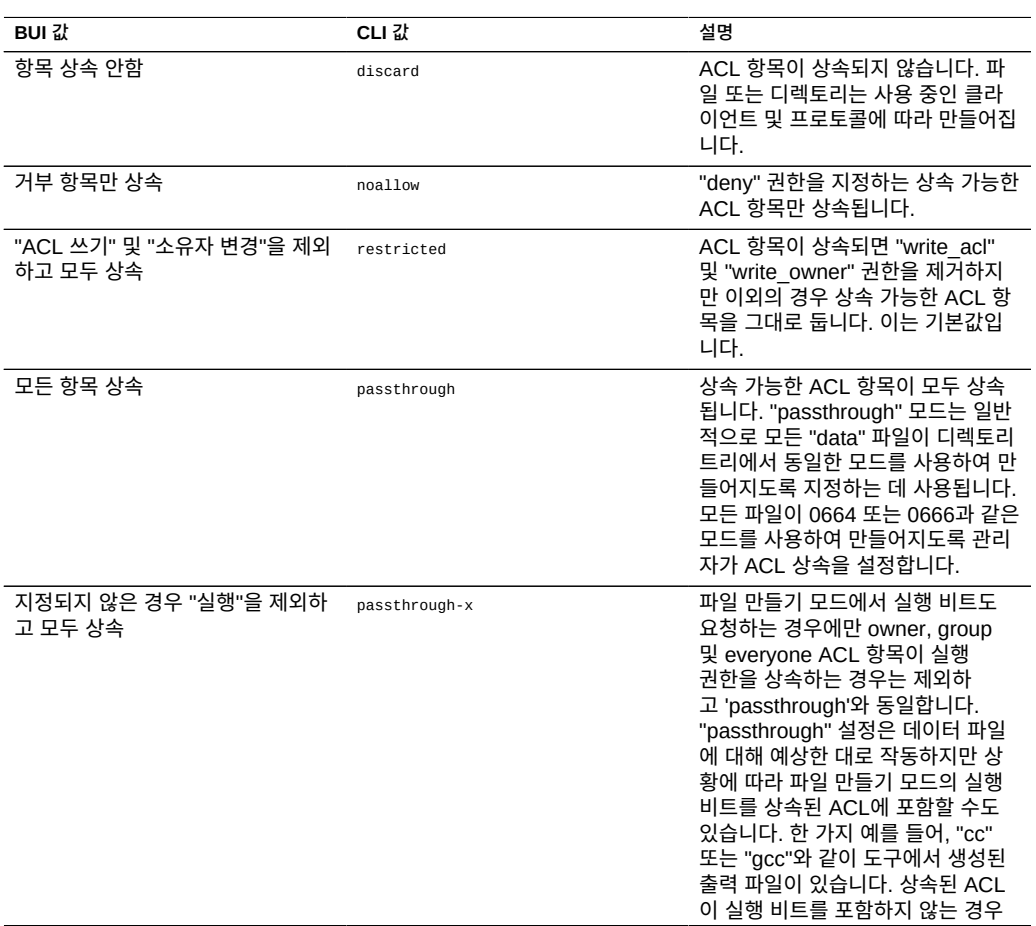

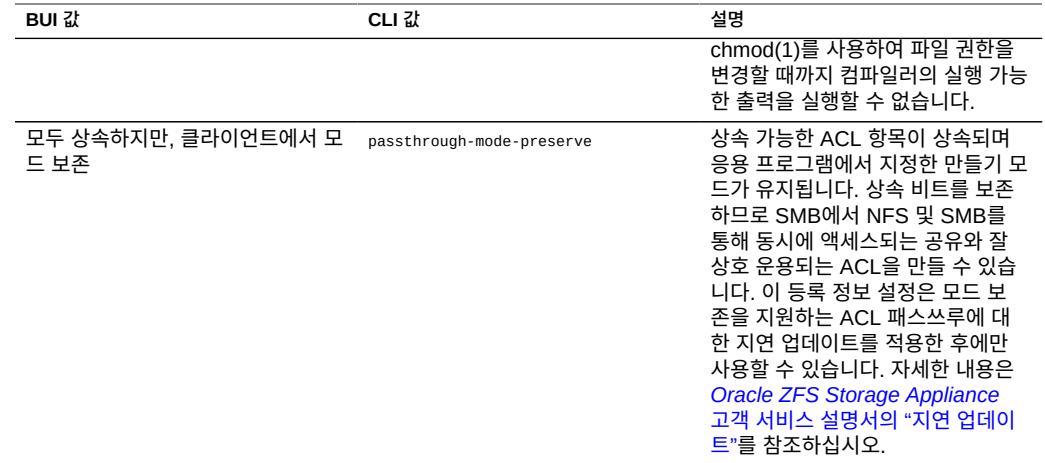

SMB를 사용하여 단순 ACL로 디렉토리에서 파일을 만드는 경우 모든 ACL 항목이 상속됩니 다. 결과적으로 다음과 같은 동작이 수행됩니다.

- 상속 비트는 SMB 또는 NFS에서 볼 때 서로 다르게 표시됩니다. SMB에서 ACL 디렉토리 를 볼 때 상속 비트가 표시됩니다. NFS에서는 상속 비트가 표시되지 않습니다.
- SMB를 사용하여 디렉토리에서 파일을 만드는 경우 해당 파일의 ACL 항목이 상속된 것으 로 표시됩니다. 그러나 NFS를 통해 볼 때 디렉토리에 상속 가능한 ACL 항목이 없습니다.
- ACE(액세스 제어 항목)를 추가하는 작업 등을 통해 ACL이 더 이상 단순 ACL이 되지 않도 록 ACL을 변경하면 이러한 동작이 수행되지 않습니다.
- SMB를 사용하여 ACL을 수정하는 경우 결과 ACL에 실제 상속 비트로 전환된 이전 합성 상속 비트가 포함됩니다.

**관련 항목**

■ ["프로젝트 등록 정보" \[345\]](#page-344-0)

### <span id="page-384-0"></span>**루트 디렉토리 ACL**

파일 및 디렉토리에 대한 세분화된 액세스는 액세스 제어 목록을 통해 관리됩니다. ACL은 특 정 사용자 또는 그룹에 부여된 권한(있는 경우)을 설명합니다. 어플라이언스는 SMB를 통해서 도 액세스할 수 있는 NFSv4 스타일 ACL을 지원합니다. NFSv3에서 사용되는 POSIX 드래프 트 ACL은 지원되지 않습니다. 일부 단순 ACL은 NFSv3을 통해 표현될 수 있지만 복잡한 ACL 변경 작업을 수행하면 NFSv3을 통해 액세스할 때 정의되지 않은 동작이 수행될 수 있습니다.

루트 디렉토리 액세스와 같이 이 등록 정보는 파일 시스템의 루트 디렉토리에만 영향을 줍니 다. ACL은 인밴드 프로토콜 관리를 통해 제어될 수 있지만 BUI는 파일 시스템의 루트 디렉토 리에 대해서만 ACL을 설정하는 방법을 제공합니다. CLI를 통해 루트 디렉토리 ACL을 설정 할 수 있는 방법은 없습니다. BUI가 옵션이 아닌 경우 인밴드 관리 도구를 사용할 수 있습니다. 이 ACL을 변경하는 경우 파일 시스템에 있는 기존 파일 및 디렉토리는 영향을 받지 않습니다.

ACL 상속 동작에 따라 이러한 설정이 새로 만든 파일 및 디렉토리에 의해 상속되거나 상속되 지 않습니다. 그러나 SMB를 사용하여 단순 ACL을 통해 디렉토리에서 파일을 만드는 경우 모 든 ACL 항목이 상속됩니다.

ACL은 모든 숫자의 ACE(액세스 제어 항목)로 구성됩니다. 각 ACE는 유형/대상, 모드, 권한 세트 및 상속 플래그를 설명합니다. ACE는 ACL 시작 부분부터 시작하여 순서대로 적용되어 지정된 동작을 허용해야 할지 여부를 결정합니다. 데이터 프로토콜을 통한 인밴드 구성 ACL에 대한 자세한 내용은 해당 클라이언트 설명서를 참조하십시오. ACL 관리를 위한 BUI 인터페이 스 및 루트 디렉토리에 대한 영향이 여기에 설명되어 있습니다.

**표 116** 공유 - ACL 유형

| 유형          | 설명                                                                                      |
|-------------|-----------------------------------------------------------------------------------------|
| 소유자         | 디렉토리의 현재 소유자, 소유자가 변경되는 경우 이<br>ACE가 새 소유자에 적용됩니다.                                      |
| 그룹          | 디렉토리의 현재 그룹. 그룹이 변경되는 경우 이 ACE가<br>새 그룹에 적용됩니다.                                         |
| 모든 사람       | 모든 사용자                                                                                  |
| 이름이 지정된 사용자 | '대상' 필드에 의해 이름이 지정된 사용자. 사용자는 현재<br>이름 서비스 구성에서 확인할 수 있는 사용자 ID 또는 이<br>름으로 지정될 수 있습니다. |
| 이름이 지정된 그룹  | '대상' 필드에 의해 이름이 지정된 그룹. 그룹은 현재 이<br>름 서비스 구성에서 확인할 수 있는 그룹 ID 또는 이름으<br>로 지정될 수 있습니다.   |
|             |                                                                                         |

**표 117** 공유 - ACL 모드

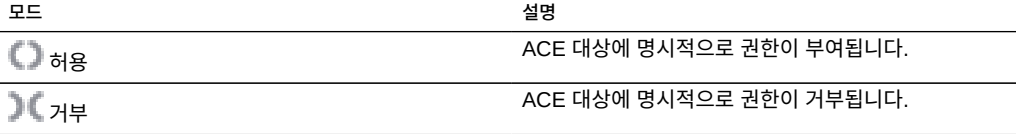

**표 118** 공유 - ACL 권한

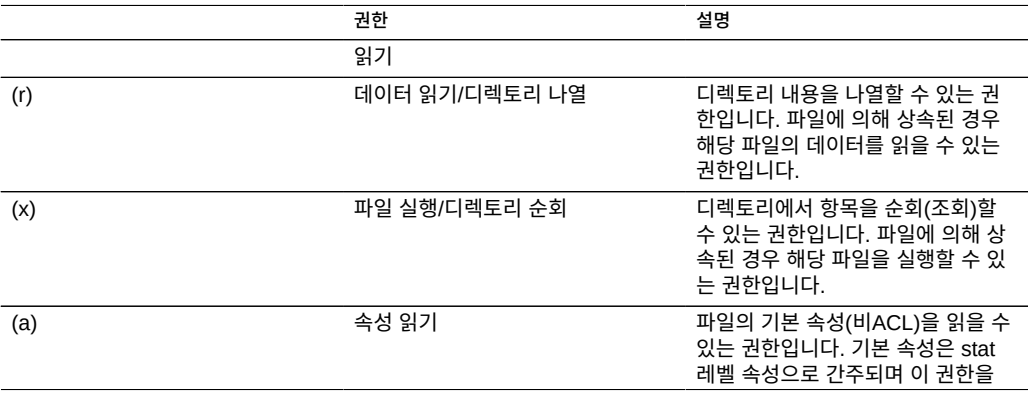

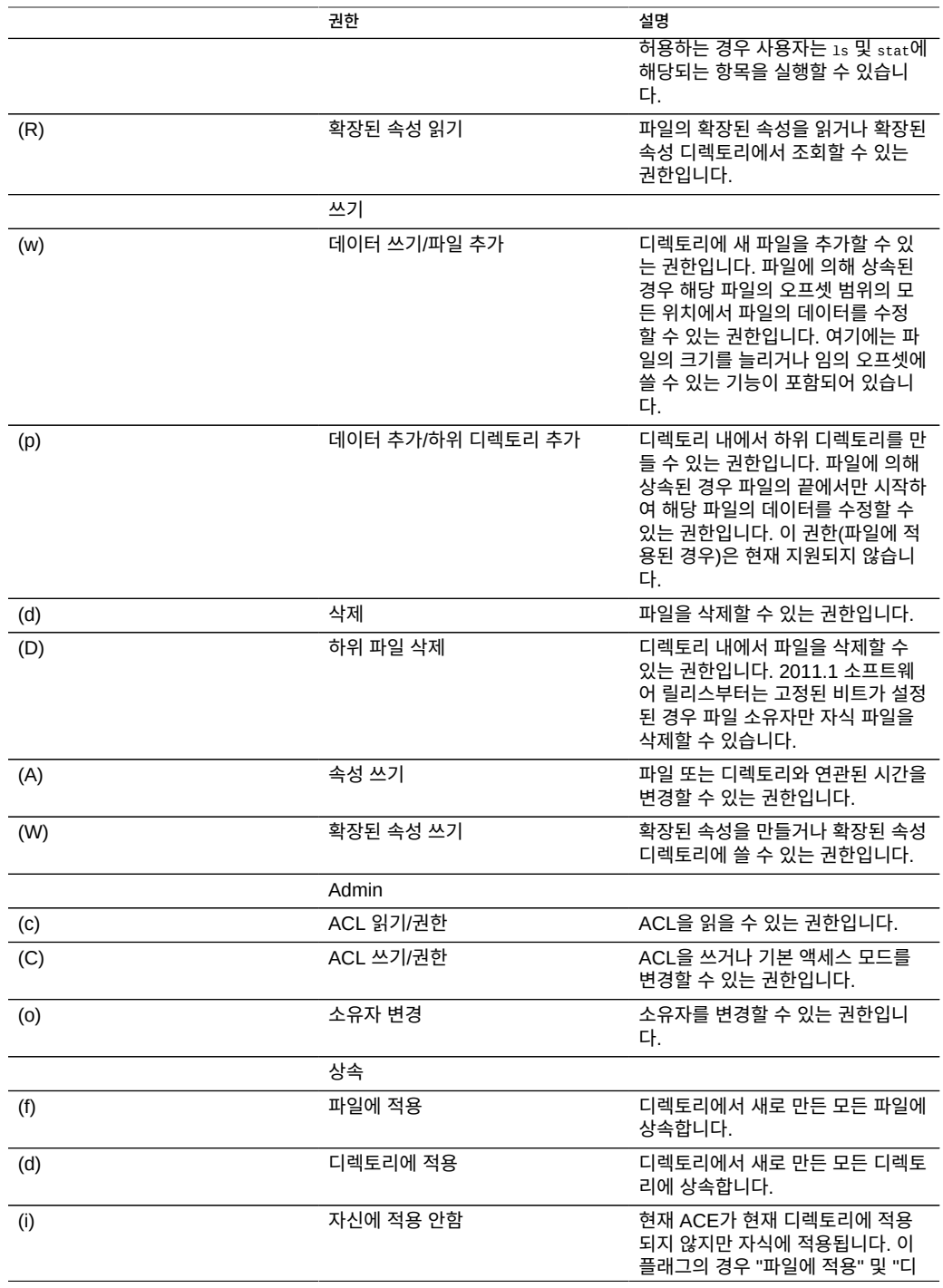

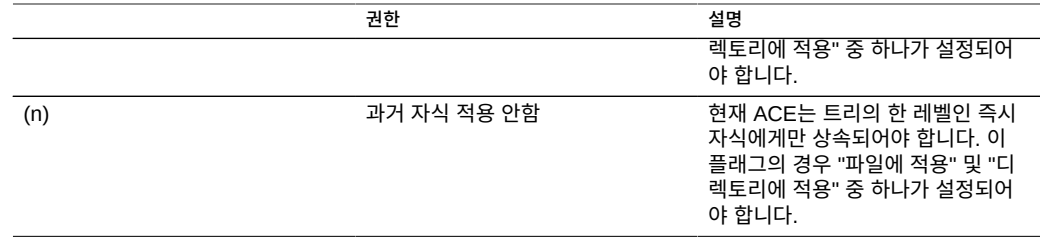

공유를 만들 때 Windows 기본 권한 사용 옵션이 사용되는 경우 공유의 루트 디렉토리에 대해 다음과 같은 3개의 항목이 있는 ACL이 만들어집니다.

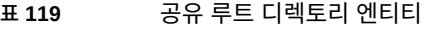

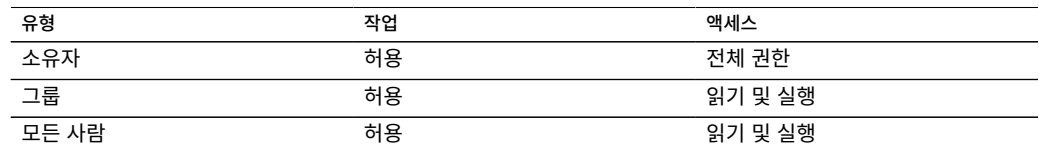

### <span id="page-387-0"></span>**스키마 사용**

표준 내장 등록 정보 외에도 모든 공유 및 프로젝트에서 사용할 수 있는 추가 등록 정보를 원하 는 만큼 구성할 수 있습니다. 이러한 등록 정보는 검증 목적을 위해 기본 유형이 부여되며, 대다 수의 표준 등록 정보와 마찬가지로 상속됩니다. 이 값은 어떠한 형태로든 소프트웨어에서 사용 되지 않으며, 최종 사용자를 위해서만 존재합니다. 등록 정보 스키마는 시스템 전역적으로 모 든 풀에 적용되며 클러스터 피어 간에 동기화됩니다.

스키마를 사용하려면 다음 절을 참조하십시오.

- [스키마 만들기\(BUI\) \[388\]](#page-387-1)
- [스키마 만들기\(CLI\) \[389\]](#page-388-0)
- ["스키마 등록 정보" \[390\]](#page-389-0)

### <span id="page-387-1"></span>**스키마 만들기(BUI)**

- **1. Shares(공유) > Schema(스키마)로 이동합니다.**
- **2. '+' 아이콘을 눌러 새 등록 정보를 스키마 등록 정보 목록에 추가합니다.**
- **3. 등록 정보의 이름("contact")을 입력합니다.**
- **4. 등록 정보에 대한 설명("소유자 연락처")을 입력합니다.**
- **5. 새 등록 정보의 유형("전자 메일 주소")을 선택합니다.**
- **6. 적용을 누릅니다.**
- **7. 기존 공유 또는 프로젝트로 이동합니다.**
- <span id="page-388-0"></span>**8. "Custom Properties(사용자정의 등록 정보)" 섹션에서 "Owner Contact(소유자 연락처)" 등록 정보를 변경합니다.**

### ▼ 스키마 만들기(CLI)

- **1. 스키마 컨텍스트로 이동합니다(shares schema).**
- **2. "contact"라는 새 등록 정보를 만듭니다(create contact).**
- **3. 등록 정보에 대한 설명을 설정합니다(set description="Owner Contact").**
- **4. 등록 정보의 유형을 설정합니다(set type=EmailAddress).**
- **5. 변경사항을 커밋합니다(commit).**
- **6. 기존 공유 또는 프로젝트로 이동합니다.**
- **7. "custom:contact" 등록 정보를 설정합니다.**
- **예 16** 스키마 예

스키마 컨텍스트는 Shares(공유) > Schema(스키마)에서 찾을 수 있습니다.

carp:> shares schema carp:shares schema> show Properties:

NAME TYPE DESCRIPTION owner EmailAddress Owner Contact

각 등록 정보는 스키마 컨텍스트의 하위 항목이며, 등록 정보의 이름을 토큰으로 사용합니다. 등록 정보를 만들려면 create 명령을 사용합니다.

carp:shares schema> **create department** carp:shares schema department (uncommitted)> get  $type = String$  $description = department$ carp:shares schema department (uncommitted)> **set description="Department Code"** description = Department Code (uncommitted)

```
carp:shares schema department (uncommitted)> commit
carp:shares schema>
```
특정 등록 정보의 컨텍스트 내에서 표준 CLI 명령을 사용하여 필드를 설정할 수 있습니다.

```
carp:shares schema> select owner
carp:shares schema owner> get
                            type = EmailAddress
                   description = Owner Contact
carp:shares schema owner> set description="Owner Contact Email"
                   description = Owner Contact Email (uncommitted)
carp:shares schema owner> commit
```
정의된 사용자정의 등록 정보는 "custom:<property>"라는 이름으로 다른 등록 정보와 마찬가 지로 액세스할 수 있습니다.

```
carp:shares default> get
```
...

...

 custom:department = 123-45-6789 custom:owner =

```
carp:shares default> set custom:owner=bob@corp
                  custom:owner = bob@corp (uncommitted)
carp:shares default> commit
```
### <span id="page-389-0"></span>**스키마 등록 정보**

사용자정의 등록 정보를 정의하려면 Shares(공유) -> Schema(스키마) 탐색 항목에 액세스하 십시오. 현재 스키마가 목록으로 표시되며, 필요에 따라 항목을 추가하거나 제거할 수 있습니 다. 각 등록 정보에는 다음과 같은 필드가 있습니다.

#### **표 120** 스키마 등록 정보 필드

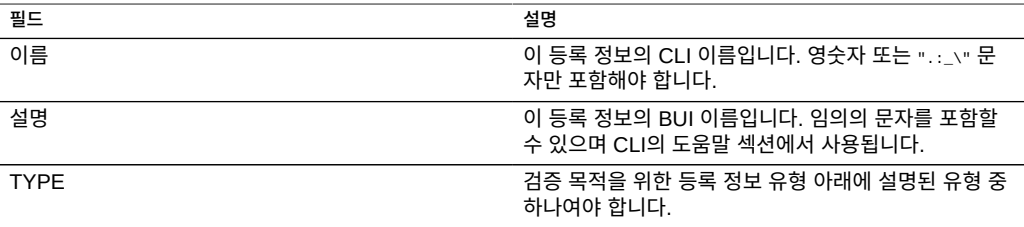

유효한 유형의 등록 정보는 다음과 같습니다.

#### **표 121** 등록 정보에 유효한 유형

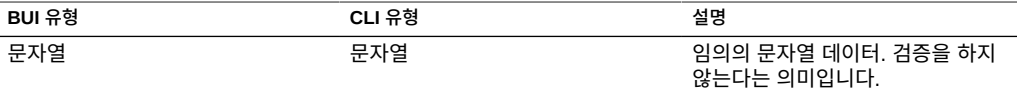

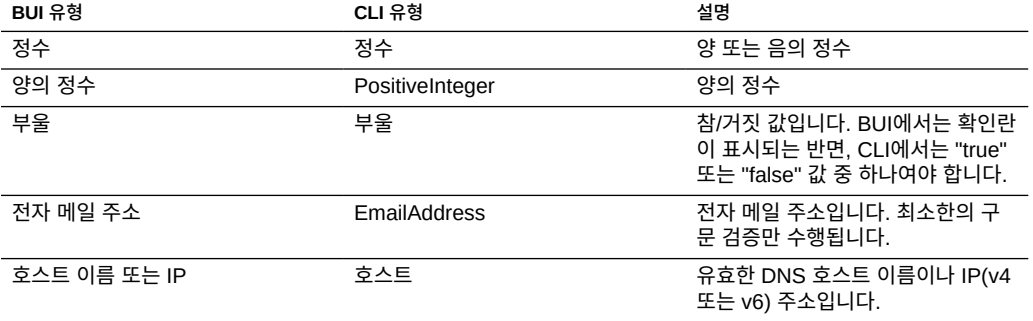

정의된 등록 정보는 등록 정보 표에 제공된 설명에 따라 일반 등록 정보 탭에서 사용할 수 있습 니다. 등록 정보는 CLI 이름으로 식별되므로, 등록 정보의 이름을 변경하면 시스템에서 모든 기 존 설정을 제거하는 것과 같습니다. 제거된 후 나중에 원래의 이름으로 바뀌는 등록 정보는 여 전히 이전에 설정된 값을 갖습니다. 등록 정보의 유형을 변경하는 것도 가능하기는 하지만 시 스템의 기존 등록 정보에 알 수 없는 결과를 가져올 수 있습니다. 기존 등록 정보는 새로운 등록 정보 유형에서 잘못되었어도 현재의 설정을 유지합니다.

Oracle ZFS Storage Appliance 관리 설명서, 릴리스 OS8.6.x • 2016년 9월

섀도우 마이그레이션은 삽입을 사용하지만 어플라이언스에 통합되며 별도의 물리적 머신을 필 요로 하지 않습니다. 파일 시스템을 만든 후에 필요에 따라 로컬로 또는 NFS를 통해 기존 디렉

### <span id="page-392-0"></span>**섀도우 마이그레이션 이해**

- 
- [CLI를 사용하여 활성 NFS 서버에서 데이터 마이그레이션 \[401\]](#page-400-0)
- 
- 
- 
- 
- 
- 
- 
- 
- 
- 
- 
- 
- [CLI를 사용하여 잠재적 섀도우 마이그레이션 테스트 \[400\]](#page-399-0)
- 
- 
- 
- 
- 
- 
- 
- 
- 
- 
- 
- 
- 
- 
- 
- 
- 
- 
- 
- 
- 
- 
- 
- 
- 
- 
- 
- 
- 
- 
- ["섀도우 마이그레이션 Analytics 사용" \[399\]](#page-398-3)
- ["로컬 파일 시스템 마이그레이션" \[399\]](#page-398-2)
- ["섀도우 파일 시스템 백업" \[399\]](#page-398-0) ■ ["섀도우 파일 시스템 복제" \[399\]](#page-398-1)

■ ["섀도우 파일 시스템의 스냅샷 생성" \[398\]](#page-397-1)

- ["마이그레이션 진행률 모니터링" \[397\]](#page-396-2) ■ ["마이그레이션 취소" \[398\]](#page-397-0)
- ["마이그레이션 오류 처리" \[397\]](#page-396-1)
- ["백그라운드 마이그레이션 관리" \[397\]](#page-396-0)
- ["섀도우 파일 시스템 만들기" \[396\]](#page-395-0)
- 
- ["섀도우 마이그레이션 이해" \[393\]](#page-392-0)

서 설명한 대로 여러 다른 새로운 사례가 가능합니다. 섀도우 마이그레이션을 사용하려면 다음 절을 참조하십시오.

장 추상적인 의미로 이 문제에는 서버 간에 데이터를 복제하고 랩탑의 사용자 데이터를 서버와 동기화된 상태로 유지하는 등 다수의 사용 사례가 포함됩니다. 이를 위해 사용 가능한 많은 외 부 도구가 있지만 어플라이언스에는 대부분의 일반적인 사용 사례를 해결하는 데이터 마이그 레이션용 통합 솔루션 2개가 있습니다. 첫번째는 복제로, 하나 이상의 어플라이언스 간에 데이 터를 복제하기 위해 사용되며 여기에 대해서는 따로 설명합니다. [원격 복제 \[431\]](#page-430-0)를 참조하 십시오. 두번째는 섀도우 마이그레이션으로, 여기에서 설명합니다. 섀도우 마이그레이션은 마이그레이션이 완료되었을 때 원본을 교체하거나 폐기할 의도로 외

부 NAS 소스에서 데이터를 마이그레이션하는 프로세스입니다. 이 방법은 다른 서버의 파일 공 유 역할을 인계하기 위해 기존 환경에 새 어플라이언스 도입 시 가장 많이 사용되지만 아래에

데이터를 한 위치에서 다른 위치로 이동하는 것은 관리자의 일반적인 작업 중 하나입니다. 가

# 섀도우 마이그레이션

토리를 "섀도우" 처리할 수 있습니다. 이 시나리오에서는 작동 중지 시간이 한 번 예약되었습니 다. 즉, 소스 어플라이언스 X를 읽기 전용 모드에 놓고 섀도우 등록 정보 세트로 공유를 만들었 으며 클라이언트가 Oracle ZFS Storage Appliance의 새 공유를 가리키도록 업데이트되었습 니다. 그러면 클라이언트가 읽기/쓰기 모드에서 어플라이언스에 액세스할 수 있습니다.

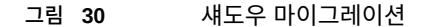

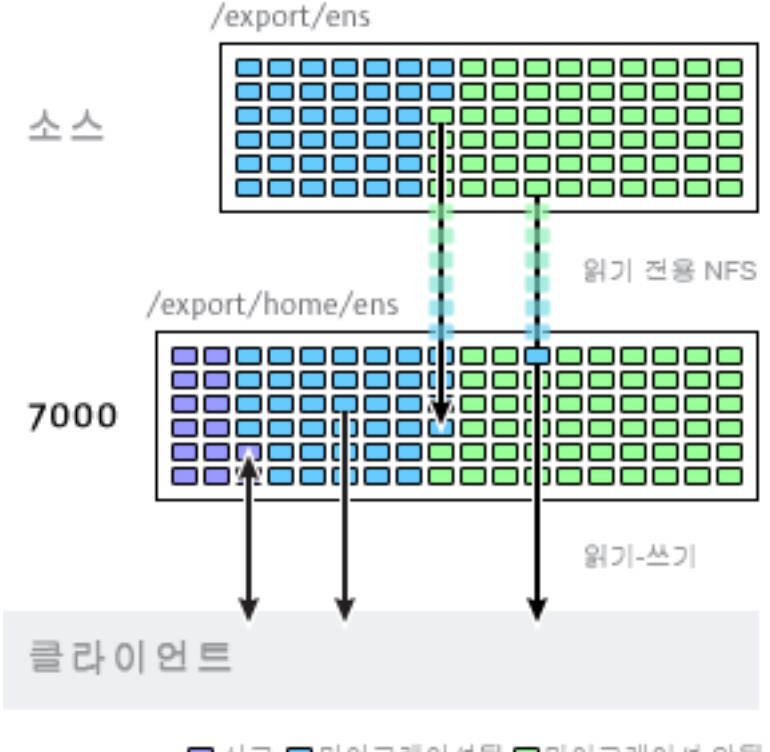

■ 신규 ■마이그레이션됨 ■마이그레이션 안됨

섀도우 등록 정보를 설정하면 백그라운드로 데이터가 소스 어플라이언스에서 로컬로 투명하게 마이그레이션됩니다. 아직 마이그레이션하지 않은 파일에 대해 클라이언트에서 요청을 보내면 요청에 응답하기 전에 어플라이언스가 이 파일을 로컬 서버로 자동 마이그레이션합니다. 이로 인해 일부 클라이언트 요청에 대해 초기 대기 시간이 발생할 수 있지만 파일을 마이그레이션하 고 나면 모든 액세스가 어플라이언스에 대해 로컬로 이루어지고 고유의 성능을 갖추게 됩니다. 파일 시스템의 현재 작업 세트가 총 크기보다 훨씬 작은 경우가 많으므로 이 작업 세트를 마이 그레이션한 후에도 소스의 총 고유 크기에 관계없이 성능이 받는 영향은 감지되지 않습니다.

섀도우 마이그레이션의 단점은 데이터 마이그레이션이 끝나기 전에 커밋이 필요하다는 점인 데, 이는 삽입 방법에 해당되는 내용입니다. 마이그레이션 중에 일부 데이터는 두 위치에 존재 하므로 백업이 더 복잡해질 수 있고 스냅샷이 불완전하거나 하나의 호스트에만 존재할 수 있습 니다. 따라서 두 호스트 간 마이그레이션을 먼저 철저히 테스트하여 ID 관리와 액세스 제어가 올바로 설정되어 있는지 확인하는 것이 중요합니다. 전체 데이터 마이그레이션을 테스트할 필 요는 없지만 읽을 수 없는 파일이나 디렉토리가 올바로 마이그레이션되고 ACL(있는 경우)이 보존되고 ID가 새 시스템에 올바로 나타나는지 확인해야 합니다.

섀도우 마이그레이션은 파일 시스템 내 온디스크 데이터를 사용하여 구현되므로 외부 데이터 베이스가 없으며 데이터가 스토리지 풀 외부에 로컬로 저장되지 않습니다. 풀이 클러스터에서 페일오버되거나 두 시스템 디스크 모두 장애가 발생하고 새 헤드 노드가 필요할 경우 중단 없 이 섀도우 마이그레이션을 계속하는 데 필요한 모든 데이터가 스토리지 풀과 함께 유지됩니다.

다음은 섀도우 소스에 대한 제한 사항을 나열합니다.

- 데이터를 올바르게 마이그레이션하기 위해 소스 파일 시스템 또는 디렉토리는 \*읽기 전용 \*이어야 합니다. 파일 소스에서 변경한 사항은 타이밍을 기준으로 전파되거나 전파되지 않 을 수 있으며, 디렉토리 구조에서 변경한 사항은 어플라이언스에 복구할 수 없는 오류를 발 생시킬 수 있습니다.
- 섀도우 마이그레이션은 NFS 소스에서만 마이그레이션을 지원합니다. NFSv4 파일 시스템 은 최상의 결과를 생성합니다. NFSv2 및 NFSv3 마이그레이션도 가능하지만 ACL이 프로 세스 중에 손실되며, NFSv2의 경우 너무 큰 파일은 해당 프로토콜을 사용하여 마이그레이 션할 수 없습니다. SMB 소스로부터의 마이그레이션은 지원되지 않습니다.
- LUN의 섀도우 마이그레이션은 지원되지 않습니다.

마이그레이션 동안 클라이언트가 아직 마이그레이션되지 않은 파일이나 디렉토리에 액세스할 경우에는 동작에 따른 효과를 관찰할 수 있습니다. 다음은 섀도우 파일 시스템 의미를 나열합 니다.

- 디렉토리의 경우 기반구조가 아직 설정되지 않은 중간 디렉토리에 대해 메타데이터 기반구 조가 마이그레이션 대상에 생성될 때까지 클라이언트 요청이 차단됩니다. 파일의 경우 요 청된 파일의 일부만 마이그레이션되며, 여러 클라이언트가 동시에 파일의 다른 부분을 마 이그레이션할 수 있습니다.
- 파일 및 디렉토리는 마이그레이션 프로세스에 영향을 주지 않고 섀도우 파일 시스템에서 임의로 이름을 바꾸거나 제거하거나 덮어쓸 수 있습니다.
- 하드 링크인 파일의 경우 마이그레이션이 완료될 때까지 하드 링크 개수가 소스와 일치하 지 않을 수 있습니다.
- 파일 속성의 대다수는 디렉토리를 만들 때 마이그레이션되지만 온디스크 크기(UNIX stat 구조의 st\_nblocks)는 파일에서 읽기 또는 쓰기 작업이 완료될 때까지 사용할 수 없습니다. 논리적 크기는 올바르지만 파일 내용이 실제로 마이그레이션될 때까지 du(1) 또는 기타 명 령이 크기 0을 보고합니다.
- 어플라이언스를 재부트하면 마이그레이션이 원래 중단되었던 위치부터 다시 시작됩니다. 데이터를 다시 마이그레이션하지 않지만 로컬 파일 시스템의 이미 마이그레이션된 일부를 순회해야 할 수 있으므로 중단으로 인해 총 마이그레이션 시간에 영향을 줄 수 있습니다.
- 데이터 마이그레이션은 파일의 확장된 개인 속성을 활용합니다. 이는 파일 시스템 의 루트 디렉토리에서나 스냅샷을 통해서가 아니면 일반적으로 관찰할 수 없습니다. SUNWshadow로 시작하는 확장된 속성을 추가, 수정 또는 제거하면 마이그레이션 프로세 스가 정의되지 않은 영향을 받으며 불완전 또는 손상 상태에 이르게 됩니다. 또한 파일 시스 템 차원의 상태가 파일 시스템의 루트에 있는 .SUNWshadow 디렉토리에 저장됩니다. 이 컨텐츠에 대한 모든 수정은 비슷한 영향을 받습니다.
- 파일 시스템이 마이그레이션을 완료하면 경보가 게시되고 해당되는 메타데이터와 함께 섀 도우 속성이 제거됩니다. 이 시점 이후에는 파일 시스템을 일반 파일 시스템과 구분할 수 없 습니다.
- 데이터는 NFSv4 자동 클라이언트 마운트("미러 마운트"라고도 함) 또는 중첩 로컬 마운트 를 사용하여 여러 파일 시스템에서 단일 파일 시스템으로 마이그레이션할 수 있습니다.

다음 규칙을 사용하여 ACL을 비롯한 파일에 대한 ID 정보를 마이그레이션할 수 있습니다.

- 마이그레이션 소스 및 대상 어플라이언스에는 동일한 이름 서비스 구성이 있어야 합니다.
- 마이그레이션 소스 및 대상 어플라이언스에는 동일한 NFSv4 mapid 도메인이 있어야 합 니다.
- 마이그레이션 소스가 NFSv4를 지원해야 합니다. NFSv3도 사용할 수 있지만 일부 정보가 손실될 수 있습니다. 기본 ID 정보(소유자 및 그룹) 및 POSIX 권한이 보존되지만 ACL은 손실됩니다.
- 마이그레이션 소스는 어플라이언스에 대한 루트 권한과 함께 내보내야 합니다.

"nobody"가 소유하는 파일이나 디렉토리를 발견할 경우 어플라이언스에서 이름 서비스가 올 바로 설정되지 않았거나 NFSv4 mapid 도메인이 다르다는 뜻일 수 있습니다. 파일 시스템을 순회하는 동안(오류가 없으면 클라이언트가 액세스할 수 있는 파일 시스템) '사용 권한 거부' 오 류가 나타나는 경우 루트 권한으로 마이그레이션 소스를 내보내지 못한 것이 문제일 가능성이 큽니다.

## <span id="page-395-0"></span>**섀도우 파일 시스템 만들기**

섀도우 마이그레이션 소스는 파일 시스템을 만들 경우에만 설정할 수 있습니다. BUI에서는 파 일 시스템 만들기 대화 상자에서 사용할 수 있습니다. CLI에서는 shadow 등록 정보로 사용할 수 있습니다. 등록 정보는 다음 형식 중 하나를 사용합니다.

- **로컬** file:///<path>
- **NFS** nfs://<host>/<path>

BUI는 NFS 마운트에 대한 대체 형식 <host>:/<path>도 허용합니다. 이는 UNIX 시스템에서 사 용되는 구문과 일치합니다. BUI는 풀다운 메뉴를 통해 설정의 프로토콜 부분(file:// 또는 nfs: //)도 설정합니다. 파일 시스템을 만들 때 서버는 해당 경로가 존재하고 마운트할 수 있는지 확 인합니다.
# **백그라운드 마이그레이션 관리**

공유를 만들 때는 인라인 요청 처리 외에도 백그라운드로 자동 마이그레이션을 시작합니다. 이 마이그레이션은 섀도우 마이그레이션 서비스에 의해 제어됩니다. 이 작업 전용의 스레드 수는 단일 전역 조정이 가능합니다. 스레드 수를 늘리면 리소스가 추가 사용되지만 병렬 처리가 향 상됩니다.

섀도우 마이그레이션 서비스를 사용 안함으로 설정할 수 있지만 이 방법은 테스트 목적으로만 사용하거나 섀도우 마이그레이션의 작동이 시스템에 큰 부담을 줘서 일시적으로 중지해야 하 는 상황에 이를 경우에 사용해야 합니다. 섀도우 마이그레이션 서비스가 사용 안함으로 설정되 면 동기 요청이 필요에 따라 계속 마이그레이션되지만 백그라운드 마이그레이션은 발생하지 않습니다. 서비스가 사용 안함으로 설정되어 있으면 파일 시스템의 모든 컨텐츠를 수동으로 읽 더라도 섀도우 마이그레이션이 완료되지 않습니다. 따라서 서비스는 항상 사용으로 설정해 두 는 것이 좋습니다.

# **마이그레이션 오류 처리**

섀도우 마이그레이션에서는 마이그레이션이 완료되기 전에 서버에 새 쓰기를 커밋해야 하기 때문에 마이그레이션을 테스트하고 오류가 있는지 모니터하는 것이 매우 중요합니다. 백그라 운드 마이그레이션 중에 발생한 오류는 저장되어 섀도우 마이그레이션 상태의 일부로 BUI에 표시됩니다. 다른 동기 마이그레이션 중에 발생한 오류는 추적되지 않지만 백그라운드 프로세 스가 영향을 받은 파일에 액세스할 때 확인됩니다. 각 파일에 대해서는 원격 파일 이름과 특정 오류가 보관됩니다. 오류 개수 옆의 정보 아이콘을 누르면 이 세부 목록이 나타납니다. 오류 목 록은 오류가 수정될 때 업데이트되지 않지만 성공적으로 마이그레이션이 완료되면 지워집니 다.

섀도우 마이그레이션은 모든 파일이 성공적으로 마이그레이션될 때까지 완료되지 않습니다. 오류가 있으면 성공할 때까지 백그라운드 마이그레이션이 계속해서 마이그레이션을 재시도합 니다. 이렇게 하면 관리자가 오류(예: 권한 문제)를 수정하고 마이그레이션이 완료되도록 허용 하고 성공을 확신할 수 있습니다. 지속적인 오류로 인해 마이그레이션을 완료할 수 없을 경우 마이그레이션을 취소하고 로컬 파일 시스템을 마이그레이션 가능한 데이터와 함께 그대로 두 면 됩니다. 마이그레이션이 취소되면 재개할 수 없으므로 이는 최후의 수단으로만 사용해야 합 니다.

# **마이그레이션 진행률 모니터링**

섀도우 마이그레이션 진행률을 모니터링하기 위해 어플라이언스는 다음과 같은 통계를 제공합 니다.

- 지금까지 전송된 데이터의 크기
- 마이그레이션을 위해 남아 있는 예상 크기
- 지금까지 마이그레이션 시간
- 마이그레이션 오류

마이그레이션 시작 시 어플라이언스는 소스 파일 시스템 통계를 확인한 다음 크기를 계산합니 다. 그런 다음 이러한 값을 사용하여 마이그레이션 진행률의 정확한 시각적 표현 및 마이그레 이션할 남아 있는 예상 데이터를 제공합니다. 이때 남아 있는 바이트는 전체 파일 시스템을 마 이그레이션한다는 가정을 토대로 예상한 값입니다. 소스 파일 시스템의 일부만 마이그레이션 하는 경우 남아 있는 예상 바이트가 정확하지 않을 수 있습니다. 소스 파일 시스템에 파일 시스 템이 중첩된 경우 마이그레이션 중 중첩된 마운트 지점이 발견되면 총 파일 시스템 크기가 재 계산되며, 남아 있는 바이트는 새로 계산된 합계를 기준으로 다시 추정됩니다. 소스 파일 시스 템이 압축을 사용하는 경우 남아 있는 예상 바이트가 정확하지 않을 수 있습니다. 이러한 값은 표준 파일 시스템 등록 정보와 섀도우 마이그레이션 노드(또는 UI 패널)의 등록 정보를 통해 BUI 및 CLI에서 제공됩니다.

**주 -** 스파스 파일(빈 블록을 포함하는 파일)이 마이그레이션될 때는 대상 파일이 소스 파일 크기 보다 작아집니다. 섀도우 마이그레이션은 대상 파일에 빈 블록을 기록하지 않으며, 공간을 더 적게 소비합니다.

# **마이그레이션 취소**

마이그레이션을 취소할 수는 있지만 소스를 더 이상 사용할 수 없는 극단적인 상황에서만 취소 해야 합니다. 마이그레이션이 취소되면 재개할 수 없습니다. 소스에 수정할 수 없는 오류가 있 는 경우에 마이그레이션이 완료되도록 허용하는 것이 주요 목적입니다. 파일이나 디렉토리 몇 개를 제외하고 전체 파일 시스템이 마이그레이션을 마쳤으며 이러한 오류(예: 소스가 영구적으 로 손상됨)를 수정할 수 있는 방법이 없는 경우 마이그레이션을 취소하면 로컬 파일 시스템이 '정상' 상태로 재개될 수 있습니다.

BUI에서 마이그레이션을 취소하려면 문제가 되는 공유 왼쪽 열의 진행 표시줄 옆에 있는 닫 기 아이콘을 누릅니다. CLI에서는 파일 시스템 아래에 있는 shadow 노드로 마이그레이션하고 cancel 명령을 실행합니다.

## **섀도우 파일 시스템의 스냅샷 생성**

섀도우 파일 시스템은 스냅샷을 생성할 수 있지만 스냅샷에 포함된 내용의 상태는 임시 입니다. 아직 마이그레이션하지 않은 파일은 존재하지 않으며 구현 세부정보(예: 확장된 SUNWshadow 속성)를 스냅샷에서 볼 수 있습니다. 이 스냅샷은 원래 마이그레이션이 시작된 후에 마이그레이션되거나 수정된 개별 파일을 복원하는 데 사용할 수 있습니다. 이 때문에 마 이그레이션이 완료될 때까지 모든 스냅샷을 소스에 보관하는 것이 좋습니다. 그래야만 마이그 레이션되지 않은 파일을 필요할 경우 소스에서 계속 검색할 수 있습니다. 보존 정책에 따라 서 비스 요구사항을 만족하기 위해 소스에서 보존을 연장해야 할 수도 있습니다. 스냅샷을 생성할 수 있지만 이러한 스냅샷을 롤백하거나 스냅샷이 복제본의 소스가 될 수는 없습니다.

# **섀도우 파일 시스템 백업**

활발히 섀도우 데이터를 마이그레이션 중인 파일 시스템은 다른 파일 시스템과 마찬가지로 NDMP를 사용하여 백업할 수 있습니다. 섀도우 설정이 백업 스트림과 함께 보존되지만 파일 시스템의 전체 복원이 완료되고 공유가 아직 존재하지 않는 경우에만 복원됩니다. 이러한 백업 스트림에서 개별 파일을 복원하거나 기존 파일 시스템으로 복원하면 비일관적인 상태나 데이 터 손상이 발생할 수 있습니다. 전체 파일 시스템 복원 중에 파일 시스템이 비일관적인 상태(부 분 복원의 정상적인 비일관성 범위를 넘음)에 있으며 섀도우 마이그레이션이 활성 상태가 아닙 니다. 복원을 완료해야만 섀도우 설정이 복원됩니다. 섀도우 소스가 더 이상 없거나 이동된 경 우에는 관리자가 오류를 관찰하고 필요에 따라 수정할 수 있습니다.

## **섀도우 파일 시스템 복제**

활발히 섀도우 데이터를 마이그레이션 중인 파일 시스템은 일반 메커니즘을 사용하여 복제할 수 있지만 데이터 스트림에서 마이그레이션된 데이터만 전송됩니다. 따라서 원격측에는 비일 관적인 상태를 나타낼 수 있는 부분적 데이터만 포함됩니다. 섀도우 설정은 복제 스트림과 함 께 전송되므로 원격 대상이 페일오버되면 동일한 섀도우 설정을 유지합니다. NDMP 백업 스 트림을 복원할 때와 마찬가지로 이 설정은 원격 대상의 컨텍스트에서 올바르지 않을 수 있습니 다. 대상을 페일오버한 후에는 관리자가 오류를 관찰하고 새 환경에 맞게 필요에 따라 섀도우 설정을 수정할 수 있습니다.

# **로컬 파일 시스템 마이그레이션**

원격 소스의 데이터를 마이그레이션하는 주 목적 외에 로컬 파일 시스템의 데이터를 어플라 이언스의 다른 파일 시스템으로 마이그레이션하는 데에도 동일한 메커니즘을 사용할 수 있습 니다. 이러한 메커니즘은 압축 버전의 파일 시스템 만들기 또는 이러한 만들기 작업을 수행한 후 파일 시스템에 대한 레코드 크기 변경과 같이 다른 경우에서는 수정될 수 없는 설정을 변경 하는 데 사용될 수 있습니다. 이 모델에서 이전 공유 또는 공유 내 하위 디렉토리는 읽기 전용 으로 만들어졌거나 다른 곳으로 이동되어 있으며 새 공유는 file 프로토콜을 사용하여 설정된 shadow 등록 정보를 사용하여 만들어졌습니다. 클라이언트는 이 새 공유에 액세스하고 데이 터는 새 공유 설정을 사용하여 쓰여집니다.

# **섀도우 마이그레이션 Analytics 사용**

공유 기준별 표준 모니터링 이외에도 Analytics를 통해 시스템 차원에서 섀도우 마이그레이션 을 모니터링할 수도 있습니다. 섀도우 마이그레이션 Analytics는 "데이터 이동" 범주 아래에서 사용할 수 있습니다. 사용 가능한 세 가지 기본 통계는 다음과 같습니다.

- **섀도우 마이그레이션 요청** 이 통계는 파일 시스템에 대해 로컬로 알려지지 않고 캐시되지 않은 파일 또는 디렉토리에 대한 요청을 추적합니다. 이 통계는 마이그레이션된 파일 및 디 렉토리와 마이그레이션되지 않은 파일 및 디렉토리를 모두 처리하며 섀도우 마이그레이션 으로 인해 발생한 대기 시간을 추적할 뿐만 아니라 백그라운드 마이그레이션의 진행률을 추적하는 데도 사용할 수 있습니다. 이 통계는 파일별, 공유별, 프로젝트별 또는 대기 시간 별로 구분될 수 있습니다. 이 통계는 현재 동기 마이그레이션과 비동기(백그라운드) 마이그 레이션을 모두 포함하므로 클라이언트에 표시되는 대기 시간만 확인할 수는 없습니다.
- **섀도우 마이그레이션 바이트** 이 통계는 파일 또는 디렉토리 내용을 마이그레이션하는 과 정에서 전송되는 바이트를 추적합니다. 이 통계는 메타데이터(확장된 속성, ACL 등)에는 적용되지 않습니다. 이 통계에서는 전송된 데이터와 대략적으로 유사한 내용을 제공하지만 메타데이터의 양이 많은 소스 데이터 세트는 반비례적으로 작은 대역폭을 보여줍니다. 네 트워크 Analytics를 확인하여 전체 대역폭을 관찰할 수 있습니다. 이 통계는 로컬 파일 이름 별, 공유별 또는 프로젝트별로 구분될 수 있습니다.
- **섀도우 마이그레이션 작업** 이 통계는 소스 파일 시스템으로 이동해야 하는 작업을 추적합 니다. 이 통계를 사용하여 섀도우 마이그레이션 소스의 요청에 대한 대기 시간을 추적할 수 있습니다. 이 통계는 파일별, 공유별, 프로젝트별 또는 대기 시간별로 구분될 수 있습니다.

# **CLI를 사용하여 잠재적 섀도우 마이그레이션 테스트**

전체 마이그레이션을 시도하기 전에 마이그레이션을 테스트하여 어플라이언스에 적합한 권한 이 있으며 보안 속성이 올바르게 변환되었는지 확인하는 것이 중요합니다. 기본 설정이 제대로 작동하고 있는지 확인한 경우 최종 마이그레이션에 대해 파일 시스템을 설정할 수 있습니다.

**주 -** 소스가 대상보다 클 경우 쿼터를 초과할 수 있으므로 용량 계획의 일부로 계정 기본/사용자 그룹 쿼터를 고려하십시오. 또한 대상의 공간이 부족할 경우 섀도우 마이그레이션이 실패합니 다.

- **1. 어플라이언스가 공유에 대한 루트 액세스 권한을 가지도록 소스를 구성합니다. 이러한 작업에 는 일반적으로 NFS 호스트 기반 예외 추가 또는 익명 사용자 매핑 설정(이 경우 보안에 끼치는 영향이 더 큼) 작업이 포함됩니다.**
- **2. CLI에서는 'nfs://<host>/<snapshotpath>'로 설정되고 BUI에서는 '<host>/ <snapshotpath>'로 설정되는(프로토콜이 'NFS'로 선택됨) 섀도우 속성을 사용하여 로컬 파 일 시스템에서 공유를 만듭니다. 스냅샷은 소스의 읽기 전용 복사본이어야 합니다. 사용 가능 한 스냅샷이 없는 경우 읽기/쓰기 소스를 사용할 수 있지만 정의되지 않은 오류가 발생할 수 있 습니다.**
- **3. 파일 구조를 탐색하여 파일 내용 및 ID 매핑이 제대로 보존되는지 검증합니다.**
- **4. 스냅샷과 마찬가지로 데이터 소스가 읽기 전용인 경우 마이그레이션을 완료하고 전송 시 오류 가 없는지 확인합니다.**

#### **CLI를 사용하여 활성 NFS 서버에서 데이터 마이그레이션** ▼

CLI를 사용하는 경우 다음 절차를 수행하여 활성 NFS 서버에서 데이터를 마이그레이션할 수 있습니다. procfs 아래에서 파일을 발견하거나 도어, 소켓 및 이벤트 포트와 같은 특수 파일 유 형이 있는 경우 섀도우 마이그레이션이 실패합니다.

- **1. 클라이언트가 중지되고 새 서버를 가리키도록 다시 구성될 수 있는 작동 중지 시간을 예약합니 다.**
- **2. 어플라이언스가 공유에 대한 루트 액세스 권한을 가지도록 소스를 구성합니다. 이러한 작업에 는 일반적으로 NFS 호스트 기반 예외 추가 또는 익명 사용자 매핑 설정(이 경우 보안에 끼치는 영향이 더 큼) 작업이 포함됩니다.**
- **3. 소스를 읽기 전용으로 구성합니다. 이 단계는 기술적으로 선택사항이지만 마이그레이션이 진 행되고 있는 동안 잘못 구성된 클라이언트가 소스에 쓸 수 없는 경우 적합성을 보장하는 것이 훨씬 더 간단합니다.**
- **4. CLI에서는 'nfs://<host>/<path>'로 설정되고 BUI에서는 '<host>/<path>'로 설정되는(프 로토콜이 'NFS'로 선택됨) 섀도우 속성을 사용하여 로컬 파일 시스템에서 공유를 만듭니다.**
- **5. 클라이언트가 어플라이언스의 로컬 공유를 가리키도록 다시 구성합니다.**

이 시점에서 섀도우 마이그레이션은 백그라운드에서 실행 중이어야 하며 필요한 경우 클라이 언트 요청이 서비스되어야 합니다. 위에서 설명한 대로 진행률을 관찰할 수 있습니다. CLI를 스 크립트 작성하여 하나의 예약된 작동 중지 시간 동안 여러 파일 시스템을 만들 수 있습니다.

Oracle ZFS Storage Appliance 관리 설명서, 릴리스 OS8.6.x • 2016년 9월

# 스냅샷 및 복제

**라이센스 공지:** *복제에 대한 평가는 무료로 가능하지만 해당 기능을 운용에 사용하려면 별도 로 독립 라이센스를 구매해야 합니다. 평가 기간 후에는 이 기능에 대해 라이센스를 취득하거 나 기능을 비활성화해야 합니다. Oracle은 라이센스 준수 여부를 언제든지 감사할 수 있는 권 한을 보유합니다. 자세한 내용은 "Oracle SLA(소프트웨어 라이센스 계약) 및 통합된 소프트웨 어 옵션을 사용하는 하드웨어 시스템에 대한 자격"을 참조하십시오.*

스냅샷 및 복제본을 사용하면 공유 또는 프로젝트의 시점 복사본을 만들 수 있습니다. 이러한 복사본은 백업 또는 다른 작동 버전으로 유용할 수 있습니다.

스냅샷은 파일 시스템, LUN 또는 프로젝트의 읽기 전용 복사본입니다. 프로젝트 스냅샷을 작 성하는 작업은 프로젝트에서 모든 공유의 스냅샷을 작성하는 작업과 동일합니다. 스냅샷을 처 음 만들 때는 추가 공간이 사용되지 않지만, 활성 공유가 변경됨에 따라 스냅샷에 추가 공간이 소비되어 스냅샷이 생성될 당시의 공유 크기까지 증가할 수 있습니다.

복제본은 파일 시스템 또는 LUN 스냅샷의 쓰기 가능한 복사본으로, 독립 공유로 처리될 수 있 습니다. 프로젝트의 복제본은 지원되지 않습니다. 스냅샷과 마찬가지로 복제본은 처음 생성될 때 추가 공간을 소비하지 않지만 복제본에 새 데이터가 기록됨에 따라 복제본에서 변경사항에 대한 공간이 필요하게 됩니다.

스냅샷을 수동으로 작성하거나 30분, 시간, 일, 주 또는 월 단위로 자동으로 스냅샷이 작성되 도록 일정을 설정할 수 있습니다. 일부 스냅샷은 복제 업데이트 중 어플라이언스에서 자동으로 생성되며, 해당 이름과 함께 .ndmp 및 .rr을 사용해서 스냅샷 페이지에 표시됩니다.

스냅샷 공간 관리에 대한 자세한 내용은 다음을 참조하십시오.

### ["스냅샷 공간 관리" \[405\]](#page-404-0)

수동 스냅샷을 작성하거나 프로젝트 또는 공유에 대한 자동 스냅샷 일정을 잡으려면 다음 작업 을 수행합니다.

- [스냅샷 생성\(BUI\) \[406\]](#page-405-0)
- [스냅샷 생성\(CLI\) \[407\]](#page-406-0)
- [스냅샷 예약\(BUI\) \[408\]](#page-407-0)
- [스냅샷 예약\(CLI\) \[409\]](#page-408-0)
- [예약된 스냅샷 레이블 설정\(BUI\) \[411\]](#page-410-0)
- [예약된 스냅샷 레이블 설정\(CLI\) \[411\]](#page-410-1)

스냅샷의 복제본을 만들 수 있습니다. 이러한 복제본은 공유 하나에 대해 여러 개의 작동 버전 을 만들 때 유용할 수 있습니다. 복제본을 만들려면 다음 작업을 수행합니다.

■ [스냅샷 복제\(BUI\) \[424\]](#page-423-0) ■ [스냅샷 복제\(CLI\) \[426\]](#page-425-0)

■ [복제본 복제 \[428\]](#page-427-0)

■ [복제 패키지 복제\(BUI\) \[462\]](#page-461-0) ■ [복제 패키지 복제\(CLI\) \[466\]](#page-465-0)

기존 스냅샷과 복제본 사이의 관계를 확인하려면 다음 작업을 수행합니다.

404 Oracle ZFS Storage Appliance 관리 설명서, 릴리스 OS8.6.x • 2016년 9월

- [숨겨진 파일 시스템 스냅샷 디렉토리에 액세스\(CLI\) \[418\]](#page-417-0) ■ [파일 시스템 스냅샷 디렉토리가 표시되도록 설정\(BUI\) \[417\]](#page-416-0) ■ [파일 시스템 스냅샷 디렉토리가 표시되도록 설정\(CLI\) \[418\]](#page-417-1)
- 

할 수 있습니다. 파일 시스템, LUN 또는 프로젝트를 기존 스냅샷으로 롤백하려면 다음 작업을 수행합니다.

- [스냅샷으로 롤백\(BUI\) \[421\]](#page-420-0)
- 

- [스냅샷 삭제\(BUI\) \[423\]](#page-422-0)
- [스냅샷 삭제\(CLI\) \[424\]](#page-423-1)

■ [스냅샷 및 일정 보기\(BUI\) \[412\]](#page-411-0)

기존 스냅샷, 스냅샷 일정 및 스냅샷 보존 정책을 보고 편집하려면 다음 작업을 수행합니다.

■ [스냅샷 및 일정 보기\(CLI\) \[413\]](#page-412-0)

■ [스냅샷의 복제본 보기\(BUI\) \[428\]](#page-427-1) ■ [스냅샷의 복제본 보기\(CLI\) \[429\]](#page-428-0) ■ [원점 복제 보기\(BUI\) \[429\]](#page-428-1) ■ [복제 원본 보기\(CLI\) \[429\]](#page-428-2)

- 
- [스냅샷 이름 바꾸기\(BUI\) \[419\]](#page-418-0)
- [스냅샷 이름 바꾸기\(CLI\) \[420\]](#page-419-0)
- [스냅샷 보존 정책 편집\(BUI\) \[414\]](#page-413-0)
- [스냅샷 보존 정책 편집\(CLI\) \[414\]](#page-413-1)

.zfs/snapshot 파일 시스템 디렉토리를 통해 파일 시스템 스냅샷의 내용을 확인할 수 있습니다. LUN 스냅샷은 직접 액세스할 수 없지만 롤백 대상이나 복제본의 소스로 사용할 수 있습니다.

.zfs/snapshot 디렉토리를 관리하고 액세스하려면 다음 작업을 수행합니다.

- 
- [표시된 파일 시스템 스냅샷 디렉토리에 액세스\(CLI\) \[419\]](#page-418-1)

기존 스냅샷을 사용해서 파일 시스템 또는 LUN을 스냅샷을 작성할 당시와 동일한 상태로 복원

- 
- [스냅샷으로 롤백\(CLI\) \[422\]](#page-421-0)

스냅샷을 삭제하려면 다음 작업을 수행합니다.

# <span id="page-404-0"></span>**스냅샷 공간 관리**

스냅샷은 공간 관리에 대해 흥미로운 딜레마를 제공합니다. 스냅샷은 지정된 시점에서 공유에 의해 참조되는 물리적 블록 세트를 나타냅니다. 초기에 이 스냅샷은 추가 공간을 사용하지 않 습니다. 그러나 새 공유에서 새 데이터를 덮어씀에 따라 활성 공유의 블록은 새 데이터만 포함 하며 기존 블록은 가장 최근의 스냅샷(기존 스냅샷도 가능)에 의해 "보유"됩니다. 점차적으로 활성 공유에서 내용이 분산됨에 따라 스냅샷은 추가 공간을 사용할 수 있습니다. 지정된 크기 의 파일 시스템 스냅샷을 생성하고 파일 시스템 내에서 데이터를 100% 다시 쓰는 경우 원래 파일 시스템에 있던 데이터의 양을 두 배로 늘리도록 참조를 유지 관리해야 합니다.

각 스냅샷에는 2개의 연관된 공간 통계인 고유한 공간과 참조된 공간이 있습니다. 참조된 공간 의 양은 스냅샷이 생성되었을 때 파일 시스템에서 사용하는 총 공간입니다. 이 공간은 스냅샷 이 모든 데이터 블록에 대한 유일한 참조로 남는 경우 해당 스냅샷의 이론적인 최대 크기를 나 타냅니다. 고유한 공간은 현재 스냅샷에서만 참조되는 물리적 공간의 양을 나타냅니다. 스냅샷 이 삭제되면 풀의 나머지에서 고유한 공간을 사용할 수 있습니다.

모든 스냅샷에서 사용하는 공간의 양은 모든 스냅샷에서의 고유한 공간 합계에 해당되지 않습 니다. 공유 및 단일 스냅샷을 사용하는 경우 모든 블록은 스냅샷과 공유 중 하나 또는 모두에서 참조되어야 합니다. 그러나 여러 스냅샷의 경우 블록이 특정 스냅샷이 아닌 일부 스냅샷 하위 세트에서 참조될 수 있습니다. 예를 들어, 파일이 만들어지면 2개의 스냅샷인 X 및 Y가 생성되 고, 파일이 삭제되고, 다른 스냅샷 Z가 생성되고, 파일 내 블록이 Z가 아닌 X 및 Y에 의해 보관 됩니다. 이 경우 Z를 삭제할 때 공간이 확보되지 않지만 X와 Y를 모두 삭제하면 공간이 확보됩 니다. 이 때문에 스냅샷에서 사용하는 총 공간의 양은 항상 감소하지만 스냅샷을 삭제하면 이 웃 스냅샷에서 참조하는 고유한 공간이 영향을 받을 수 있습니다.

사용량 분석도 제공되지만 프로젝트 또는 공유의 총 크기는 항상 모든 스냅샷에서 사용하는 공 간을 차지합니다. 이 총 공간에서 물리적 제약 조건을 적용하기 위해 프로젝트 레벨에서 쿼터 및 예약을 설정할 수 있습니다. 또한 쿼터 및 예약을 파일 시스템 레벨에서 설정할 수 있으며 이 러한 설정은 참조된 데이터 또는 총 데이터에만 적용할 수 있습니다.

쿼터 또는 예약을 참조된 데이터 또는 총 물리적 데이터에 적용해야 할지 여부는 관리 환경에 따라 달라집니다. 사용자가 자신의 스냅샷을 관리할 수 없는 경우(예: 스냅샷에 대해 자동 스냅 샷 일정이 설정된 경우) 쿼터는 일반적으로 계산에 스냅샷을 포함하지 않아야 합니다. 그렇지 않으면 사용자의 공간이 부족하여 파일을 삭제할 수 없을 때 당황할 수 있습니다. 스냅샷 또는 이러한 스냅샷 관리 방법을 모르고 있는 경우 관리자가 개입하지 않고는 이러한 상황이 복구되 지 않을 수 있습니다. 이러한 시나리오에서 스냅샷은 백업 기능을 제공하기 위해 시스템 작동 에 영향을 준 오버헤드 비용을 나타냅니다. 반면 사용자가 자신의 물리적 공간 요구사항에 따 라 비용을 지불해야 하며 사용자가 자신의 데이터 세트에 대한 이동률에 따라 요구사항에 맞 는 몇 가지 백업 레벨을 제공하기 위해 스냅샷을 선택할 수 있는 환경이 있습니다. 이러한 환경 에서는 스냅샷을 포함하여 총 물리적 데이터를 기반으로 쿼터를 적용하는 것이 더 적합합니다. 사용자는 스냅샷의 비용을 잘 알고 있으며 어플라이언스에 대한 전용 역할처럼 스냅샷을 적극 적으로 관리하는 방법을 제공받을 수 있습니다.

**사용자 생성 스냅샷 관리**

"retain user-generated snapshots on the target(대상에 사용자 생성 스냅샷 유지)" 등록 정 보를 사용하면 소스 및 대상 어플라이언스에서 사용자 생성 스냅샷을 독립적으로 관리할 수 있 습니다. 이 옵션을 설정하면 원본 스냅샷이 소스에서 삭제된 경우에도 모든 사용자 생성 스냅 샷이 대상에 유지됩니다. 이 등록 정보가 설정되어 있기만 하면 사용자 생성 스냅샷은 대상에 서 삭제되지 않습니다. 보존되었지만 더 이상 필요하지 않은 사용자 생성 스냅샷은 대상 어플 라이언스에서 명시적으로 삭제해야 합니다. 자세한 내용은 스냅샷 삭제([BUI](#page-422-0) 또는 [CLI\)](#page-423-1)를 참조 하십시오.

## **관련 항목**

- ["공유 공간 관리" \[363\]](#page-362-0)
- ["디스크 간 백업에 복제 사용" \[480\]](#page-479-0)

#### <span id="page-405-0"></span>**스냅샷 생성(BUI)**  $\mathcal{L}$

파일 시스템, LUN 또는 프로젝트의 수동 스냅샷을 작성하려면 다음 절차를 수행합니다.

정기적인 간격으로 자동 스냅샷의 일정을 잡으려면 [스냅샷 예약\(BUI\) \[408\]](#page-407-0)를 참조하십시오.

- **1. 스냅샷을 작성하려는 공유 또는 프로젝트로 이동합니다.**
	- **a. 파일 시스템의 스냅샷을 작성하려면 공유 > 공유로 이동합니다.**
	- **b. LUN의 스냅샷을 작성하려면 공유 > 공유로 이동하고 LUN을 누릅니다.**
	- **c. 프로젝트의 스냅샷을 작성하려면 Shares(공유) > Projects(프로젝트)로 이동합니다.**
- **2. 공유 또는 프로젝트를 가리키고 편집 아이콘 을 누릅니다.**
- **3. 스냅샷 탭을 누릅니다.**
- **4. 스냅샷 옆에 있는 추가 아이콘 을 누릅니다.**
- **5. 스냅샷의 이름을 입력합니다.**

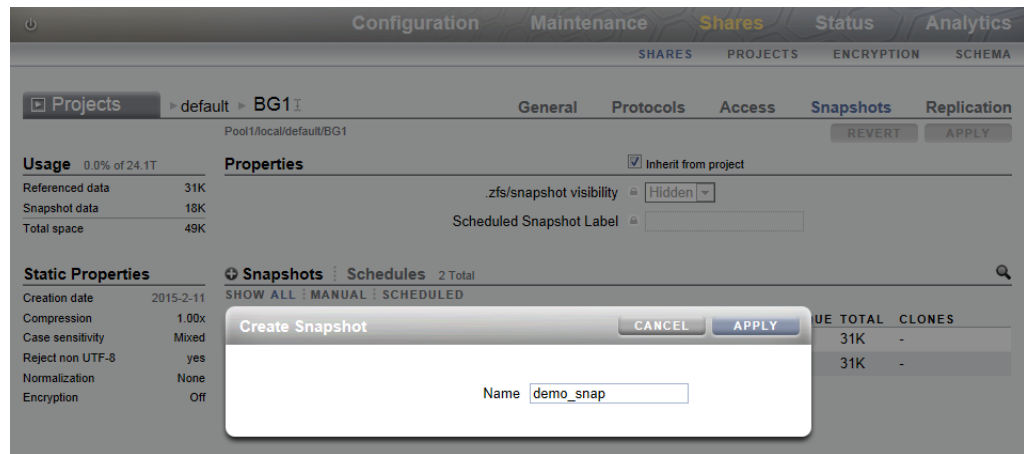

**6. APPLY(적용)를 누릅니다.**

### <span id="page-406-0"></span>**스냅샷 생성(CLI)**  $\blacktriangledown$

파일 시스템, LUN 또는 프로젝트의 수동 스냅샷을 작성하려면 다음 절차를 수행합니다.

정기적으로 자동 스냅샷을 예약하려면 [스냅샷 예약\(CLI\) \[409\]](#page-408-0)을 참조하십시오.

- **1. 스냅샷을 작성하려는 공유 또는 프로젝트로 이동합니다.**
	- **a. 프로젝트의 스냅샷을 작성하려면 shares로 이동하고 프로젝트를 선택합니다.**

hostname:shares> **select myproject** hostname:shares myproject>

**b. 파일 시스템 또는 LUN의 스냅샷을 작성하려면 shares로 이동하고 공유가 포함된 프로젝 트를 선택한 후 공유를 선택합니다.**

hostname:shares> **select myproject** hostname:shares myproject> **select demo\_share** hostname:shares myproject/demo\_share>

**2. snapshots를 입력합니다.**

hostname:shares myproject/demo\_share> **snapshots**

**3. snapshot 명령 뒤에 새 스냅샷에 제공하려는 이름을 입력합니다.**

hostname:shares myproject/demo\_share snapshots> **snapshot demo\_snap**

#### <span id="page-407-0"></span>**스냅샷 예약(BUI)** ◤

파일 시스템, LUN 또는 프로젝트의 자동 스냅샷을 구성하고 이러한 스냅샷에 대해 보존 정책 을 설정하려면 다음 절차를 수행합니다.

자동 스냅샷은 30분, 1시간, 1일, 1주 또는 1개월 간격으로 생성할 수 있으며, .auto[- <snaplabel>]-<timestamp>로 이름이 지정됩니다. 스냅샷 목록의 만들기 열에서 시간은 로컬(클 라이언트 브라우저) 시간대로 표시됩니다. 그러나 시간은 일광 절약 시간과 같은 규약에 상관 없이 UTC 형식으로 저장되고 실행됩니다. 예를 들어, 오전 10:00 PST(UTC-8)에 예약된 스냅 샷이 18:00 UTC에 저장되고 실행되면 이 시간이 스냅샷 이름의 시간 기록 부분에 표시됩니다.

자동 스냅샷은 프로젝트와 공유 중 하나에 대해서만 설정할 수 있습니다. 또는 일정 및 보존 정 책이 겹치는 경우 일정을 모두 보장할 수는 없습니다. 간격을 제거하거나 해당 보존 정책을 변 경하면 새 일정에서 다루지 않은 모든 자동 스냅샷이 즉시 삭제됩니다. 복제본이 있는 자동 스 냅샷은 무시됩니다.

**주 -** 이전 버전의 소프트웨어에서는 분 빈도의 자동 스냅샷을 허용했습니다. 사용자가 시스템에 지나친 스트레스를 주지 않도록 하기 위해 2010.Q3 릴리스에서 이 기능이 제거되었습니다. 소 프트웨어가 롤백되면 기존 분 빈도가 보존됩니다. 이전 인스턴스는 기존 일정에 따라 만료되지 만 새 스냅샷이 작성되지 않습니다. 이 빈도의 공유 또는 프로젝트가 검색되는 경우 경보가 게 시됩니다.

- **1. 공유 또는 프로젝트로 이동합니다.**
	- **a. 파일 시스템의 스냅샷을 예약하려면 공유 > 공유로 이동합니다.**
	- **b. LUN의 스냅샷을 예약하려면 공유 > 공유로 이동하고 LUN을 누릅니다.**
	- **c. 프로젝트의 스냅샷 일정을 잡으려면 Shares(공유) > Projects(프로젝트)로 이동합니다.**
- **2. 공유 또는 프로젝트를 가리키고 편집 아이콘 을 누릅니다.**
- **3. 스냅샷 탭을 누릅니다.**
- **4. Schedules(일정)를 누릅니다.**
- **5. Schedules(일정) 옆에 있는 추가 아이콘 을 누릅니다.**
- **6. 각 필드를 적절하게 설정합니다.**
	- **a. 빈도를 30분, 1시간, 1일, 1주 또는 1개월 단위로 설정해서 스냅샷을 자동으로 생성할 간 격을 표시합니다.**
	- **b. 스냅샷이 자동으로 작성되는 정확한 시간을 설정합니다.**

30분 또는 1시간 단위 스냅샷의 경우 스냅샷이 작성된 30분 또는 시간 단위 이후의 시간 (분)을 선택할 수 있습니다. 매일 스냅샷의 경우 스냅샷 작성 시간 및 분을 선택하고, 매주 또는 매월 스냅샷의 경우 일, 시간 및 분을 지정할 수 있습니다.

- **c. 유지할 스냅샷 수를 지정하려면 "최대한 보관" 등록 정보를 설정하고, 보존 정책을 설정하 지 않으려면 확인란을 선택 취소합니다.** 자동 스냅샷은 영구적으로 보관되거나(상한값이 각각 48 및 24인 30분 및 1시간 단위 스 냅샷의 경우는 제외) 특정 개수로 제한될 수 있습니다. 스냅샷 수가 여기에 지정된 개수를 초과하면 가장 오래된 스냅샷이 먼저 삭제됩니다.
- **7. 적용을 누릅니다.**

### <span id="page-408-0"></span>**스냅샷 예약(CLI) V**

공유의 자동 스냅샷을 구성하고 이러한 스냅샷에 대해 보존 정책을 설정하려면 다음 절차를 수 행합니다.

자동 스냅샷은 30분, 1시간, 1일, 1주 또는 1개월 간격으로 생성할 수 있으며, .auto[- <snaplabel>]-<timestamp>로 이름이 지정됩니다. 스냅샷 만들기 시간은 일광 절약 시간과 같은 규약에 상관없이 UTC 형식으로 저장되고 실행됩니다. 예를 들어, 오전 10:00 PST(UTC-8)에 예약된 스냅샷이 18:00 UTC에 저장되고 실행되면 이 시간이 스냅샷 이름의 시간 기록 부분에 표시됩니다.

자동 스냅샷은 프로젝트와 공유 중 하나에 대해서만 설정할 수 있습니다. 또는 일정 및 보존 정 책이 겹치는 경우 일정을 모두 보장할 수는 없습니다. 간격을 제거하거나 해당 보존 정책을 변 경하면 새 일정에서 다루지 않은 모든 자동 스냅샷이 즉시 삭제됩니다. 복제본이 있는 자동 스 냅샷은 무시됩니다.

**주 -** 이전 버전의 소프트웨어에서는 분 빈도의 자동 스냅샷을 허용했습니다. 사용자가 시스템에 지나친 스트레스를 주지 않도록 하기 위해 2010.Q3 릴리스에서 이 기능이 제거되었습니다. 소 프트웨어가 롤백되면 기존 분 빈도가 보존됩니다. 이전 인스턴스는 기존 일정에 따라 만료되지 만 새 스냅샷이 작성되지 않습니다. 이 빈도의 공유 또는 프로젝트가 검색되는 경우 경보가 게 시됩니다.

**1. shares로 이동하고 스냅샷을 작성하려는 프로젝트 또는 공유를 선택합니다.**

hostname:> **shares select myproject** hostname:shares myproject> **select demo\_share** hostname:shares myproject/demo\_share>

## **2. snapshots automatic을 입력합니다.**

hostname:shares myproject/demo\_share> **snapshots automatic** hostname:shares myproject/demo\_share snapshots automatic>

**3. 커밋되지 않은 일정 컨텍스트를 입력하려면 create 명령을 사용합니다.**

hostname:shares myproject/demo\_share snapshots automatic> **create** hostname:shares myproject/demo\_share snapshots automatic (uncommitted)>

- **4. 각 필드를 적절하게 설정하려면 set 명령을 사용합니다.**
	- **a. 스냅샷을 자동으로 작성할 간격을 표시하려면 빈도를 halfhour, hour, day, week 또는 month로 설정합니다.**
	- **b. 일, 시간 및 분을 설정해서 스냅샷이 자동으로 작성되는 정확한 시간을 지정합니다.**

30분 또는 1시간 단위 스냅샷의 경우 스냅샷이 작성된 30분 또는 시간 단위 이후의 시간 (분)을 선택할 수 있습니다. 매일 스냅샷의 경우 스냅샷 작성 시간 및 분을 선택하고, 매주 또는 매월 스냅샷의 경우 일, 시간 및 분을 지정할 수 있습니다.

**c. keep 등록 정보를 이 일정에 대해 유지할 스냅샷 수로 설정합니다.**

자동 스냅샷은 영구적으로 보관되거나(상한값이 각각 48 및 24인 30분 및 1시간 단위 스 냅샷의 경우는 제외) 특정 개수로 제한될 수 있습니다. 스냅샷 수가 여기에 지정된 개수를 초과하면 가장 오래된 스냅샷이 먼저 삭제됩니다.

hostname:shares myproject/demo\_share snapshots automatic (uncommitted)> **set frequency=day** frequency = day (uncommitted) hostname:shares myproject/demo\_share snapshots automatic (uncommitted)> **set hour=14** hour = 14 (uncommitted) hostname:shares myproject/demo\_share snapshots automatic (uncommitted)> **set minute=30** minute = 30 (uncommitted) hostname:shares myproject/demo\_share snapshots automatic (uncommitted)> **set keep=7**  $keep = 7 (uncommitted)$ 

get 명령을 사용하면 현재 커밋되지 않은 설정을 볼 수 있습니다.

hostname:shares myproject/demo\_share snapshots automatic (uncommitted)> **get** frequency = day (uncommitted)  $day = (unset)$ hour =  $14$  (uncommitted)

> minute = 30 (uncommitted)  $keep = 7$  (uncommitted)

## **5. commit을 입력하여 변경사항을 커밋하고 자동 스냅샷 일정을 만듭니다.**

hostname:shares myproject/demo\_share snapshots automatic (uncommitted)> **commit**

list 명령을 사용하여 새 일정을 볼 수 있습니다.

hostname:shares myproject/demo\_share snapshots automatic> **list** NAME FREQUENCY DAY DAT HH:MM KEEP automatic-000 day - 14:30 7

## **6. done을 입력하여 완료합니다.**

hostname:shares myproject/demo\_share snapshots automatic> **done** hostname:shares myproject/demo\_share snapshots>

#### <span id="page-410-0"></span>**예약된 스냅샷 레이블 설정(BUI)** ▼

파일 시스템, LUN 또는 프로젝트의 예약된 스냅샷에 대해 레이블을 설정하려면 다음 절차를 수행합니다.

이 선택적 등록 정보는 예약된 각 스냅샷에 사용자정의 레이블을 추가하며 기본적으로 비어 있 습니다. 레이블은 개별 공유에 대해 설정되거나, 프로젝트에 대해 설정된 후 공유에서 상속할 수 있습니다. 둘 중 하나만 가능합니다.

스냅샷 레이블은 스냅샷이 작성된 프로젝트 또는 공유를 식별하는 데 도움이 될 수 있습니다. 예를 들어, "project1:share1"은 project1 내의 share1에서 예약된 스냅샷이 작성됨을 나타낼 수 있습니다. 레이블은 최대 35자의 영숫자일 수 있으며 특수 문자 \_ - . :을 포함할 수 있습니 다.

- **1. 예약된 스냅샷 레이블을 설정하려는 공유 또는 프로젝트로 이동합니다.**
	- **a. 파일 시스템의 레이블을 설정하려면 공유 > 공유로 이동합니다.**
	- **b. LUN의 레이블을 설정하려면 공유 > 공유로 이동하고 LUN을 누릅니다.**
	- **c. 프로젝트의 레이블을 설정하려면 Shares(공유) > Projects(프로젝트)로 이동합니다.**
- **2. 적합한 공유 또는 프로젝트를 가리키고 편집 아이콘 을 누릅니다.**
- **3. 스냅샷 탭을 누릅니다.**
- **4. Properties(등록 정보) 아래에서 Scheduled Snapshot Label(예약된 스냅샷 레이블) 필드 에 설정하려는 레이블을 입력합니다.**
- **5. APPLY(적용)를 눌러 변경사항을 저장합니다.** 이 레이블은 지금부터 작성되는 각각의 예약된 스냅샷 이름에 포함됩니다. 시간 기록 앞에 레 이블이 표시되므로 스냅샷 이름은 .auto-<snaplabel>-<timestamp>입니다.

#### <span id="page-410-1"></span> $\blacktriangledown$ **예약된 스냅샷 레이블 설정(CLI)**

파일 시스템, LUN 또는 프로젝트의 예약된 스냅샷에 대해 레이블을 설정하려면 다음 절차를 수행합니다.

이 선택적 등록 정보는 예약된 각 스냅샷에 사용자정의 레이블을 추가하며 기본적으로 비어 있 습니다. 레이블은 개별 공유에 대해 설정되거나, 프로젝트에 대해 설정된 후 공유에서 상속할 수 있습니다. 둘 중 하나만 가능합니다.

스냅샷 레이블은 스냅샷이 작성된 프로젝트 또는 공유를 식별하는 데 도움이 될 수 있습니다. 예를 들어, "project1:share1"은 project1 내의 share1에서 예약된 스냅샷이 작성됨을 나타낼 수 있습니다. 레이블은 최대 35자의 영숫자일 수 있으며 특수 문자 \_ - . :을 포함할 수 있습니 다.

**1. shares로 이동하고 레이블을 설정하려는 파일 시스템, LUN 또는 프로젝트를 선택합니다.**

hostname:shares myproject> **select demo\_share** hostname:shares myproject/demo\_share>

**2. set snaplabel 명령을 사용하여 예약된 스냅샷 레이블을 만듭니다.**

hostname:shares myproject/demo\_share> **set snaplabel=myproject:demo\_share**

#### <span id="page-411-0"></span>**스냅샷 및 일정 보기(BUI)** 7.

특정 파일 시스템, LUN 또는 프로젝트의 스냅샷 및 자동 스냅샷 일정을 보려면 다음 절차를 수 행합니다.

- **1. 공유 또는 프로젝트로 이동합니다.**
	- **a. 파일 시스템의 스냅샷 및 스냅샷 일정을 보려면 공유 > 공유로 이동합니다.**
	- **b. LUN의 스냅샷 및 스냅샷 일정을 보려면 공유 > 공유로 이동하고 LUN을 누릅니다.**
	- **c. 프로젝트의 스냅샷 및 스냅샷 일정을 보려면 Shares(공유) > Projects(프로젝트)로 이동 합니다.**
- **2. 공유 또는 프로젝트를 가리키고 편집 아이콘 을 누릅니다.**
- **3. 스냅샷 탭을 누릅니다.**
- **4. 스냅샷 또는 스냅샷 일정을 봅니다.**
	- **a. Snapshots(스냅샷) 아래에서 해당 공유의 스냅샷을 확인하고 선택적으로 MANUAL(수 동) 또는 SCHEDULED(일정이 잡힘)를 선택해서 수동 스냅샷만 보거나 예약된 스냅샷만 봅니다.**

각 스냅샷에 대해 이름(NAME), 만든 날짜 및 시간(CREATION), 스냅샷에 사용된 고유 공간 크기(UNIQUE), 스냅샷에서 참조하는 총 공간 크기(TOTAL) 및 스냅샷의 복제본 수 (CLONES)를 확인할 수 있습니다.

**b. 일정을 눌러서 해당 공유의 자동 스냅샷 일정을 봅니다.**

각 일정에 대해 스냅샷이 작성되는 빈도, 정확한 작성 날짜 및 시간, 유지된 스냅샷 수를 확인할 수 있습니다.

#### <span id="page-412-0"></span>**스냅샷 및 일정 보기(CLI)** V.

특정 파일 시스템, LUN 또는 프로젝트의 스냅샷 및 자동 스냅샷 일정을 보려면 다음 절차를 수 행합니다.

### **1. shares로 이동하고 프로젝트 또는 공유를 선택합니다.**

hostname:> **shares select myproject** hostname:shares myproject> **select demo\_share** hostname:shares myproject/demo\_share>

### **2. snapshots를 입력합니다.**

hostname:shares myproject/demo\_share> **snapshots** hostname:shares myproject/demo\_share snapshots>

## **3. 적합한 명령을 사용해서 스냅샷 또는 스냅샷 일정을 봅니다.**

**a. 이 공유 또는 프로젝트의 스냅샷 목록을 보려면 list를 입력합니다.**

```
hostname:shares myproject/demo_share snapshots> list
demo_snap1
demo_snap2
hostname: shares myproject/demo_share snapshots>
```
스냅샷을 선택하고 list 명령을 사용해서 다음 등록 정보를 볼 수 있습니다.

- creation UTC 형식의 스냅샷 작성 날짜 및 시간입니다.
- numclones 스냅샷의 복제본 수입니다.
- isauto 스냅샷이 수동으로 작성되었는지 또는 자동 스냅샷 일정에 따라 작성되었는 지 여부입니다(false 또는 true).
- pool 스냅샷이 있는 스토리지 풀입니다.
- canonical name 스냅샷의 위치입니다.
- shadowsnap 스냅샷이 섀도우 마이그레이션 중에 작성되었는지 여부입니다(true 또는 false).
- space\_unique 스냅샷이 사용하는 고유 공간의 양입니다.
- space\_data 스냅샷이 참조하는 총 공간의 양입니다.

```
hostname:shares myproject/demo_share snapshots> select demo_snap1
hostname:shares myproject/demo_share snapshots demo_snap1> list
Properties:
            creation = Thu Jan 22 2015 20:19:49 GMT+0000(UTC)
           numclones = 1
              isauto = false
                pool = pool1
      canonical_name = pool1/local/myproject/demo_share@demo_snap1
         shadowsnap = falsespace\_unique = 0space\_data = 31K
```
**b. 이 공유 또는 프로젝트의 자동 스냅샷 일정 목록을 보려면 automatic을 입력하고 list 명령 을 사용합니다.**

```
hostname:shares myproject/demo_share snapshots> automatic
hostname:shares myproject/demo_share snapshots automatic> list
Properties:
          convert = false
```
Automatics:

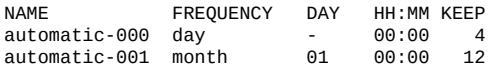

#### <span id="page-413-0"></span>**스냅샷 보존 정책 편집(BUI) V**

파일 시스템, LUN 또는 프로젝트에 대해 스냅샷 보존 정책을 편집하려면 다음 절차를 수행합 니다. 스냅샷 보존 정책은 자동 스냅샷 일정에 포함됩니다.

- **1. 적합한 프로젝트 또는 공유로 이동합니다.**
	- **a. 일정이 프로젝트에 적용되는 경우 공유 > 프로젝트로 이동합니다.**
	- **b. 일정이 파일 시스템에 적용되는 경우 공유 > 공유로 이동합니다.**
	- **c. 일정이 LUN에 적용되는 경우 Shares(공유) > Shares(공유)로 이동하고 LUNs(LUN) 를 누릅니다.**
- **2. 적합한 프로젝트 또는 공유를 가리키고 편집 아이콘 을 누릅니다.**
- **3. 스냅샷 탭을 누릅니다.**
- **4. Schedules(일정)를 누릅니다.**
- **5. 특정 일정으로부터 보존할 자동 스냅샷 수를 지정하려면 해당 일정에 대해 "Keep at most(최 대한 보관)" 등록 정보를 설정하고, 보존 정책을 설정하지 않으려면 확인란을 선택 취소합니다.** 자동 스냅샷은 영구적으로 보관되거나(상한값이 각각 48 및 24인 30분 및 1시간 단위 스냅샷 의 경우는 제외) 특정 개수로 제한될 수 있습니다. 스냅샷 수가 여기에 지정된 개수를 초과하면 가장 오래된 스냅샷이 먼저 삭제됩니다.

#### <span id="page-413-1"></span>**스냅샷 보존 정책 편집(CLI)**  $\blacktriangledown$

파일 시스템, LUN 또는 프로젝트에 대해 스냅샷 보존 정책을 편집하려면 다음 절차를 수행합 니다. 스냅샷 보존 정책은 자동 스냅샷 일정에 포함됩니다.

### **1. shares로 이동하고 프로젝트 또는 공유를 선택합니다.**

hostname:> **shares select myproject** hostname:shares myproject> **select demo\_share** hostname:shares myproject/demo\_share>

**2. snapshots automatic을 입력합니다.** list 명령을 사용하면 이 공유 또는 프로젝트에 대한 자동 스냅샷 일정 목록을 볼 수 있습니다.

hostname:shares myproject/demo\_share> **snapshots automatic** hostname:shares myproject/demo\_share snapshots automatic> **list** Properties:

convert = false

Automatics:

NAME FREQUENCY DAY HH:MM KEEP<br>automatic-000 hour - -:02 4  $automatic-000$  hour

### **3. 편집할 일정을 선택합니다.**

hostname:shares myproject/demo\_share snapshots automatic> **select automatic-000**

### **4. keep 등록 정보를 이 일정에 대해 유지할 스냅샷 수로 설정합니다.**

이 일정에 대해 보존하려는 스냅샷 수를 지정하려면 **keep** 등록 정보를 설정합니다(30분 및 1시 간 간격의 스냅샷의 경우 이 값은 각각 48 및 24로 제한됨). 스냅샷 수가 지정된 개수를 초과하 면 가장 오래된 스냅샷이 먼저 삭제됩니다.

**keep=0**을 설정하여 보존 정책을 설정하지 않을 수 있습니다. 이 경우 해당 일정의 자동 스냅샷이 영구적으로 보존됩니다(30분 및 1시간 간격의 스냅샷의 경우 각각 48 및 24로 제한됨).

hostname:shares myproject/demo\_share snapshots automatic-000> **set keep=4** keep=4 (uncommitted)

**5. commit을 입력하여 변경사항을 저장합니다.**

hostname:shares myproject/demo\_share snapshots automatic-000> **commit**

#### **스냅샷 일정 제거(BUI)** V.

파일 시스템, LUN 또는 프로젝트에 대한 자동 스냅샷 일정을 삭제하려면 다음 절차를 수행합 니다.

- **1. 적합한 프로젝트 또는 공유로 이동합니다.**
	- **a. 일정이 프로젝트에 적용되는 경우 공유 > 프로젝트로 이동합니다.**
	- **b. 일정이 파일 시스템에 적용되는 경우 공유 > 공유로 이동합니다.**
	- **c. 일정이 LUN에 적용되는 경우 Shares(공유) > Shares(공유)로 이동하고 LUNs(LUN) 를 누릅니다.**
- **2. 적합한 프로젝트 또는 공유를 가리키고 편집 아이콘 을 누릅니다.**
- **3. 스냅샷 탭을 누릅니다.**
- **4. Schedules(일정)를 누릅니다.**
- **5. 제거하려는 일정을 가리키고 제거 아이콘 을 누릅니다.** 기존 자동 스냅샷이 삭제될 수도 있음을 경고하는 창이 나타납니다.
- **6. 기존 자동 스냅샷을 보존하려면 CONVERT(변환)를 눌러서 이를 수동 스냅샷으로 변환합니 다. 그렇지 않으면 DISCARD(폐기)를 눌러서 삭제합니다.**

#### **스냅샷 일정 제거(CLI)** ▼

파일 시스템, LUN 또는 프로젝트에 대한 자동 스냅샷 일정을 삭제하려면 다음 절차를 수행합 니다.

**1. 프로젝트 또는 공유로 이동하고 선택합니다.**

hostname:> **shares select myproject** hostname:shares myproject> **select demo\_share**

## **2. snapshots automatic을 입력합니다.**

hostname:shares myproject/demo\_share> **snapshots automatic** hostname:shares myproject/demo\_share snapshots automatic>

list 명령을 사용하면 이 공유 또는 프로젝트에 대한 자동 스냅샷 일정 목록을 볼 수 있습니다.

hostname:shares myproject/demo\_share snapshots automatic> **list** Properties:

convert = false

Automatics:

NAME FREQUENCY DAY HH:MM KEEP automatic-000 day

### **3. 이 일정으로 작성된 기존 자동 스냅샷을 유지하려면 convert 등록 정보를 true로 설정합니다.**

이 등록 정보를 convert = false로 유지하면 이 일정을 삭제할 때 이 일정으로 작성된 자동 스냅 샷이 삭제됩니다.

hostname:shares myproject/demo\_share snapshots automatic> **set convert=true** convert = true hostname:shares myproject/demo\_share snapshots automatic> **commit**

list 명령을 사용하여 변경사항을 볼 수 있습니다.

hostname:shares myproject/demo\_share snapshots automatic> **list**

Properties: convert = true Automatics: NAME FREQUENCY DAY HH:MM KEEP automatic-000 day

## **4. destroy 명령 뒤에 삭제하려는 자동 스냅샷 일정의 이름을 입력합니다.** 확인을 요청하는 메시지가 표시됩니다.

hostname:shares myproject/demo\_share snapshots automatic> **destroy automatic-000** This will destroy "automatic-000". Are you sure? (Y/N)

### **5. <sup>Y</sup>를 입력하여 확인합니다.**

This will destroy "automatic-000". Are you sure? (Y/N) **Y**

### <span id="page-416-0"></span>**파일 시스템 스냅샷 디렉토리가 표시되도록 설정(BUI)** V.

기본적으로 숨겨져 있는 .zfs/snapshot 디렉토리를 파일 시스템의 다른 디렉토리처럼 표시하려 면 다음 절차를 수행합니다.

.zfs/snapshot 디렉토리에는 파일 시스템에 있는 모든 스냅샷 목록이 포함됩니다. 스냅샷은 일 반적인 파일 시스템 데이터와 같이 액세스할 수 있지만, 읽기 전용입니다. 기본적으로 .zfs 디 렉토리는 디렉토리 내용을 나열할 때 표시되지 않습니다. 이렇게 설정하면 백업 소프트웨어가 새 데이터는 물론 스냅샷을 실수로 백업하지 못합니다.

**주 -** .zfs/snapshot 디렉토리가 "표시되도록" 설정하면 백업 소프트웨어가 라이브 데이터 외에 스냅샷도 백업할 수 있습니다.

- **1. Shares(공유) > Shares(공유)로 이동합니다.**
- **2. 파일 시스템을 가리키고 편집 아이콘 을 누릅니다.**
- **3. 스냅샷 탭을 누릅니다.**
- **4. Properties(등록 정보) 옆에 있는 "Inherit from project(프로젝트에서 상속)" 상자를 선택 취소하거나 ".zfs/snapshot visibility" 옆에 있는 잠금 아이콘을 누릅니다.**
- **5. ".zfs/snapshot visibility" 옆에 있는 드롭다운 메뉴에서 "Visible(가시적)"을 선택합니다.**

### **6. APPLY(적용)를 눌러 변경사항을 저장합니다.**

디렉토리를 다시 숨김으로 설정하려면 이 페이지로 돌아와서 드롭다운 메뉴에서 "Hidden(숨 김)"을 선택한 후 APPLY(적용)를 누릅니다.

# <span id="page-417-1"></span>**파일 시스템 스냅샷 디렉토리가 표시되도록 설정(CLI)**

기본적으로 숨겨져 있는 .zfs/snapshot 디렉토리를 파일 시스템의 다른 디렉토리처럼 표시하려 면 다음 절차를 수행합니다.

.zfs/snapshot 디렉토리에는 파일 시스템에 있는 모든 스냅샷 목록이 포함됩니다. 스냅샷은 일 반적인 파일 시스템 데이터와 같이 액세스할 수 있지만, 읽기 전용입니다. 기본적으로 .zfs 디 렉토리는 디렉토리 내용을 나열할 때 표시되지 않습니다. 이렇게 설정하면 백업 소프트웨어가 새 데이터는 물론 스냅샷을 실수로 백업하지 못합니다.

**주 -** .zfs/snapshot 디렉토리가 "표시되도록" 설정하면 백업 소프트웨어가 라이브 데이터 외에 스냅샷도 백업할 수 있습니다.

## **1. 파일 시스템 공유로 이동하고 선택합니다.**

hostname:> **shares select myproject** hostname:shares myproject> **select demo\_share** hostname:shares myproject/demo\_share>

**2. set snapdir 명령을 사용하여 파일 시스템 스냅샷 디렉토리를 visible로 설정합니다.**

hostname:shares myproject/demo\_share> **set snapdir=visible** snapdir=visible(uncommitted)

### **3. commit을 입력하여 변경사항을 저장합니다.**

hostname:shares myproject/demo\_share> **commit**

**4. 디렉토리를 다시 숨기려면 이 컨텍스트로 돌아와서 set snapdir 명령을 사용하여 디렉토리를 숨김으로 설정한 후 commit을 입력하여 변경사항을 저장합니다.**

hostname:shares myproject/demo\_share> **set snapdir=hidden** snapdir=hidden(uncommitted) hostname:shares myproject/demo\_share> **commit**

### **관련 항목**

- [숨겨진 파일 시스템 스냅샷 디렉토리에 액세스\(CLI\) \[418\]](#page-417-0)
- [파일 시스템 스냅샷 디렉토리가 표시되도록 설정\(BUI\) \[417\]](#page-416-0)
- [표시된 파일 시스템 스냅샷 디렉토리에 액세스\(CLI\) \[419\]](#page-418-1)

#### <span id="page-417-0"></span>**숨겨진 파일 시스템 스냅샷 디렉토리에 액세스(CLI)**  $\mathbf{z}$

파일 시스템 루트의 .zfs/snapshot에서 데이터 프로토콜로 파일 시스템 스냅샷에 액세스하려면 다음 절차를 수행합니다.

.zfs/snapshot 디렉토리에는 파일 시스템에 있는 모든 스냅샷 목록이 포함됩니다. 스냅샷은 일 반적인 파일 시스템 데이터와 같이 액세스할 수 있지만, 읽기 전용입니다. 기본적으로 .zfs 디

렉토리는 디렉토리 내용을 나열할 때 볼 수 없지만 명시적으로 조회하여 액세스할 수 있습니 다. 따라서 백업 소프트웨어가 새 데이터는 물론 스냅샷을 실수로 백업하지 못합니다.

- **1. 단말기 창에서 공유를 마운트한 디렉토리로 이동합니다.**
- **2. .zfs/snapshot을 조회합니다.** 여기에서 이 파일 시스템의 스냅샷을 나열하고 각 스냅샷의 내용을 볼 수 있습니다.
- **예 17** .zfs/snapshot 액세스

이 예제에는 파일 시스템의 스냅샷 두 개가 있습니다. 첫번째 스냅샷에는 파일 3개가 포함되어 있습니다.

```
$ ls -1 /mnt/demo
$ ls -1 /mnt/demo/.zfs/snapshot
demo_snap1
demo_snap2
$ ls -1 /mnt/demo/.zfs/snapshot/demo_snap1
file1
file2
file3
```
## **관련 항목**

- [파일 시스템 스냅샷 디렉토리가 표시되도록 설정\(BUI\) \[417\]](#page-416-0)
- [파일 시스템 스냅샷 디렉토리가 표시되도록 설정\(CLI\) \[418\]](#page-417-1)
- [표시된 파일 시스템 스냅샷 디렉토리에 액세스\(CLI\) \[419\]](#page-418-1)

### <span id="page-418-1"></span>**표시된 파일 시스템 스냅샷 디렉토리에 액세스(CLI)**  $\blacktriangledown$

표시하도록 설정한 후 .zfs/snapshot 디렉토리의 파일 시스템 스냅샷에 액세스하려면 다음 절 차를 수행합니다.

**시작하기 전에** [파일 시스템 스냅샷 디렉토리가 표시되도록 설정\(CLI\) \[418\]에](#page-417-1) 설명된 대로 .zfs/snapshot 디 렉토리를 가시적으로 설정합니다.

- **1. 공유를 마운트한 디렉토리로 이동합니다.**
- **2. 이 디렉토리 내에서 .zfs/snapshot으로 이동합니다.** 여기에서 이 파일 시스템의 스냅샷을 나열하고 각 스냅샷의 내용을 볼 수 있습니다.

# <span id="page-418-0"></span>**스냅샷 이름 바꾸기(BUI)**

다음 절차에 따라 기존 수동 스냅샷의 이름을 바꿉니다. 이름에 .auto, .rr 또는 .ndmp가 포함된 자동 스냅샷은 이름을 바꿀 수 없습니다.

더 큰 프로젝트 스냅샷에 속하는 공유 스냅샷의 이름을 바꾼 경우 더 이상 동일한 스냅샷의 일 부로 간주되지 않으며, 부모 프로젝트에 있는 스냅샷과 동일한 이름으로 이름을 바꾼 스냅샷은 프로젝트 스냅샷의 일부로 처리됩니다.

- **시작하기 전에** 이 절차를 완료하려면 프로젝트 및 공유 범위 내에서 Super-User 권한이 있거나 다음과 같 은 역할 권한 부여 중 하나를 갖고 있어야 합니다.
	- renameSnap 스냅샷 이름 바꾸기를 허용합니다.
	- rename 스냅샷 이름을 포함하여 프로젝트 및 공유 이름 바꾸기를 허용합니다.
	- 역할에 권한 부여를 추가하려면 [역할에 대한 권한 부여 편집\(BUI\) \[158\]을](#page-157-0) 참조하십시오.
	- **1. 이름을 바꾸려는 스냅샷이 포함된 공유 또는 프로젝트로 이동합니다.**
		- **파일 시스템 스냅샷의 이름을 바꾸려면 Shares(공유) > Shares(공유)로 이동합니다.**
		- **LUN 스냅샷의 이름을 바꾸려면 Shares(공유) > Shares(공유)로 이동하고 LUNs (LUN)를 누릅니다.**
		- **프로젝트 스냅샷의 이름을 바꾸려면 Shares(공유) > Projects(프로젝트)로 이동합니다.**
	- **2. 이름을 바꾸려는 스냅샷이 포함된 공유 또는 프로젝트를 가리키고 편집 아이콘 을 누릅니다.**
	- **3. 스냅샷 탭을 누릅니다.**
	- **4. Snapshots(스냅샷) 아래에서 이름을 바꾸려는 스냅샷 이름을 누릅니다.** 스냅샷 이름이 텍스트 입력 상자로 변경됩니다.
	- **5. 스냅샷의 새 이름을 입력합니다.** 이름은 1~64자로 구성되어야 하지만, 공백을 포함하거나 마침표로 시작하지 않아야 합니다. 허용되는 문자는 영숫자, 특수 문자 \_ - . :입니다.
	- **6. Enter 키를 눌러서 변경사항을 수락합니다.**

## **관련 항목**

- ["사용자 및 역할 이해" \[162\]](#page-161-0)
- ["사용자 권한 부여" \[163\]](#page-162-0)

# <span id="page-419-0"></span>▼ 스냅샷 이름 바꾸기(CLI)

다음 절차에 따라 기존 수동 스냅샷의 이름을 바꿉니다. 자동 스냅샷은 이름을 바꿀 수 없습니 다.

더 큰 프로젝트 스냅샷에 속하는 공유 스냅샷의 이름을 바꾼 경우 더 이상 동일한 스냅샷의 일 부로 간주되지 않으며, 부모 프로젝트에 있는 스냅샷과 동일한 이름으로 이름을 바꾼 스냅샷은 프로젝트 스냅샷의 일부로 처리됩니다.

- **시작하기 전에** 이 절차를 완료하려면 프로젝트 및 공유 범위 내에서 Super-User 권한이 있거나 다음과 같 은 역할 권한 부여 중 하나를 갖고 있어야 합니다.
	- renameSnap 스냅샷 이름 바꾸기를 허용합니다.
	- rename 스냅샷 이름을 포함하여 프로젝트 및 공유 이름 바꾸기를 허용합니다.
	- 역할에 권한 부여를 추가하려면 [역할에 대한 권한 부여 편집\(CLI\) \[159\]을](#page-158-0) 참조하십시오.
	- **1. shares로 이동하고 프로젝트를 선택하거나 프로젝트를 선택한 후 공유를 선택합니다.**

hostname:> **shares select myproject** hostname:shares myproject> **select demo\_share**

### **2. snapshots를 입력합니다.**

hostname:shares myproject/demo\_share> **snapshots**

**3. list를 입력하여 프로젝트 또는 공유에 대한 스냅샷 목록을 봅니다.**

hostname:shares myproject/demo\_share snapshots> **list** demo\_snap1 demo\_snap2

**4. 스냅샷 이름을 바꾸려면 rename 뒤에 현재 스냅샷 이름과 공백 및 새로운 스냅샷 이름을 입력합 니다.**

이름은 1~64자로 구성되어야 하지만, 공백을 포함하거나 마침표로 시작하지 않아야 합니다. 허용되는 문자는 영숫자, 특수 문자 \_ - . :입니다.

hostname:shares myproject/demo\_share snapshots> **rename demo\_snap1 new\_name**

## **관련 항목**

- ["사용자 및 역할 이해" \[162\]](#page-161-0)
- ["사용자 권한 부여" \[163\]](#page-162-0)

#### <span id="page-420-0"></span> $\blacktriangledown$ **스냅샷으로 롤백(BUI)**

다음 절차에 따라 파일 시스템 또는 LUN을 기존 스냅샷으로 롤백 또는 복원합니다.

롤백이 발생하면 최신 스냅샷 및 최신 스냅샷의 복제본이 삭제되고 활성 데이터가 스냅샷을 작 성할 때의 상태로 되돌아 갑니다. 스냅샷에는 데이터만 포함되고 등록 정보는 포함되지 않으므 로 스냅샷을 생성한 후에 변경된 등록 정보 설정은 그대로 유지됩니다. 파일 시스템 루트 디렉 토리 액세스에 대한 변경사항은 롤백 중 손실됩니다.

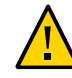

**주의 -** 이 절차는 실행 취소할 수 없습니다.

- **1. 이름을 바꾸려는 스냅샷이 포함된 공유 또는 프로젝트로 이동합니다.**
	- **파일 시스템 스냅샷을 복원하려면 Shares(공유) > Shares(공유)로 이동합니다.**
	- **LUN 스냅샷을 복원하려면 Shares(공유) > Shares(공유)로 이동하고 LUNs(LUN)를 누릅니다.**
- **2. 복원하려는 스냅샷이 포함된 공유를 가리키고 편집 아이콘 을 누릅니다.**
- **3. 스냅샷 탭을 누릅니다.**
- **4. 복원하려는 스냅샷을 가리키고 롤백 아이콘 을 누르고, 작업을 확인합니다.**

# <span id="page-421-0"></span>**스냅샷으로 롤백(CLI)**

다음 절차에 따라 파일 시스템 또는 LUN을 기존 스냅샷으로 롤백 또는 복원합니다.

스냅샷을 복원하려면 최신 스냅샷 및 해당 복제본을 삭제해야 하며 공유 내용이 스냅샷이 작성 되었을 때의 상태로 되돌아갑니다. 공유의 등록 정보 설정은 영향을 받지 않지만 롤백 중 파일 시스템 루트 디렉토리 액세스에 대한 변경사항이 손실됩니다.

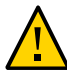

**주의 -** 이 절차는 실행 취소할 수 없습니다.

**1. 복원하려는 스냅샷이 포함된 공유로 이동하고 선택합니다.**

hostname:> **shares select myproject** hostname:shares myproject> **select demo\_share**

**2. snapshots를 입력합니다.**

hostname:shares myproject/demo\_share> **snapshots**

**3. list를 입력하여 프로젝트 또는 공유에 대한 스냅샷 목록을 봅니다.**

hostname:shares myproject/demo\_share snapshots> **list** demo\_snap1 demo\_snap2

**4. 복원하려는 스냅샷을 선택한 후 rollback 명령을 입력합니다.**

hostname:shares myproject/demo\_share snapshots> **select demo\_snap1**

hostname:shares myproject/demo\_share@demo\_snap1> **rollback**

### **5. <sup>Y</sup>를 입력하여 확인합니다.**

```
hostname:shares myproject/demo_share@demo_snap1> rollback
Rolling back will revert data to snapshot, destroying newer data. Active initiators will be
 disconnected.
```

```
Continue? (Y/N)
hostname: shares myproject/demo_share@demo_snap1> Y
```
#### <span id="page-422-0"></span> $\blacktriangledown$ **스냅샷 삭제(BUI)**

다음 절차에 따라 스냅샷을 삭제할 수 있습니다.

- **시작하기 전에** 이 절차를 완료하려면 프로젝트 및 공유 범위 내에서 Super-User 권한이 있거나 다음과 같 은 역할 권한 부여 중 하나를 갖고 있어야 합니다.
	- destroySnap 스냅샷 삭제를 허용합니다.
	- destroy 스냅샷 이름을 포함하여 프로젝트 및 공유 삭제를 허용합니다.
	- 역할에 권한 부여를 추가하려면 [역할에 대한 권한 부여 편집\(BUI\) \[158\]](#page-157-0)을 참조하십시오.
	- **1. 스냅샷으로 이동합니다.**
		- **파일 시스템 또는 LUN의 스냅샷의 경우에는 Shares(공유) > Shares(공유)로 이동하고 삭제하려는 스냅샷이 파일 시스템 또는 LUN에 있는지 여부에 따라 Filesystems(파일 시스템) 또는 LUNs(LUN)를 누릅니다.**
		- **프로젝트의 스냅샷인 경우 Shares(공유) > Projects(프로젝트)로 이동합니다.**
	- **2. 적합한 공유를 가리키고 편집 아이콘 을 누릅니다.**
	- **3. 스냅샷 탭을 누릅니다.**
	- **4. 삭제하려는 스냅샷을 가리키고 삭제 아이콘 을 누릅니다.** 확인 대화 상자가 나타납니다.

복제본이 이 스냅샷으로 생성된 경우 영향을 받는 복제본 목록을 확인하는 프롬프트가 나타납 니다. 스냅샷을 삭제하면 해당 스냅샷의 복제본 및 이러한 복제본의 종속 항목도 삭제됩니다.

**5. OK(확인)를 눌러 확인합니다.**

## **관련 항목**

- ["사용자 및 역할 이해" \[162\]](#page-161-0)
- ["사용자 권한 부여" \[163\]](#page-162-0)

# <span id="page-423-1"></span>**스냅샷 삭제(CLI)**

다음 절차에 따라 스냅샷을 삭제할 수 있습니다.

- **시작하기 전에** 이 절차를 완료하려면 프로젝트 및 공유 범위 내에서 Super-User 권한이 있거나 다음과 같 은 역할 권한 부여 중 하나를 갖고 있어야 합니다.
	- destroySnap 사용자가 스냅샷만 삭제하도록 허용합니다.
	- destroy 스냅샷을 포함하여 프로젝트 및 공유를 제거할 수 있는 권한을 부여합니다.
	- 역할에 권한 부여를 추가하려면 [역할에 대한 권한 부여 편집\(CLI\) \[159\]을](#page-158-0) 참조하십시오.
	- **1. shares로 이동하고 프로젝트를 선택하거나 프로젝트를 선택한 후 공유를 선택합니다.**

hostname:> **shares select myproject** hostname:shares myproject> **select demo\_share**

**2. snapshots를 입력합니다.**

hostname:shares myproject/demo\_share> **snapshots**

**3. list를 입력하여 프로젝트 또는 공유에 대한 스냅샷 목록을 봅니다.**

hostname:shares myproject/demo\_share snapshots> **list** demo\_snap1 demo\_snap2

- **4. destroy 명령을 사용하여 두 가지 방법 중 하나로 개별 스냅샷을 삭제합니다.**
	- 삭제하려는 스냅샷을 선택하고 destroy를 입력합니다.

hostname:shares myproject/demo\_share snapshots> **select demo\_snap1** hostname:shares myproject/demo\_share@demo\_snap1> **destroy**

■ **destroy** 뒤에 스냅샷 이름을 입력합니다.

hostname:shares myproject/demo\_share snapshots> **destroy demo\_snap1**

**5. <sup>Y</sup>를 입력하여 작업을 확인합니다.**

This will destroy all data in "demo\_snap1"! Are you sure? (Y/N) **Y**

## **관련 항목**

- ["사용자 및 역할 이해" \[162\]](#page-161-0)
- ["사용자 권한 부여" \[163\]](#page-162-0)

#### <span id="page-423-0"></span>**스냅샷 복제(BUI)**  $\blacktriangledown$

**라이센스 공지:** *복제에 대한 평가는 무료로 가능하지만 해당 기능을 운용에 사용하려면 별도 로 독립 라이센스를 구매해야 합니다. 평가 기간 후에는 이 기능에 대해 라이센스를 취득하거*

*나 기능을 비활성화해야 합니다. Oracle은 라이센스 준수 여부를 언제든지 감사할 수 있는 권 한을 보유합니다. 자세한 내용은 "Oracle SLA(소프트웨어 라이센스 계약) 및 통합된 소프트웨 어 옵션을 사용하는 하드웨어 시스템에 대한 자격"을 참조하십시오.*

파일 시스템 또는 LUN의 기존 스냅샷 복제본을 만들려면 다음 절차를 수행합니다.

**주 -** 프로젝트의 복제본은 지원되지 않습니다.

- **1. 복제하려는 공유로 이동합니다.**
	- **a. 파일 시스템을 복제하려면 공유 > 공유로 이동합니다.**
	- **b. LUN을 복제하려면 Shares(공유) > Shares(공유)로 이동하고 LUNs(LUN)를 누릅니 다.**
- **2. 공유를 가리키고 편집 아이콘 을 누릅니다.**
- **3. 스냅샷 탭을 누릅니다.**
- **4. 복제하려는 스냅샷을 가리키고 복제 아이콘 을 누릅니다.** 새 복제본에 대한 설정 및 옵션이 포함된 대화 상자가 나타납니다.
- **5. 각 필드를 적절하게 설정합니다.**
	- **a. 프로젝트 드롭다운 메뉴에서 대상 프로젝트를 선택합니다.** 기본적으로 복제본은 현재 프로젝트 내에 생성되지만, 다른 프로젝트에 만들 수 있습니다.
	- **b. 복제본의 이름을 입력합니다.**
	- **c. (선택사항) Mountpoint(마운트 지점) 옆에 있는 잠금 아이콘을 누르고 복제본에 대한 마 운트 지점을 설정합니다.** 이 필드를 잠긴 상태로 두면 복제본에 대한 마운트 지점이 기본 /export/<sharename>으로 유지됩니다.
	- **d. (선택사항) 리소스 이름 옆에 있는 잠금 아이콘을 누르고 다음 값 중 하나를 입력합니다.**
		- **off** SMB가 사용 안함으로 설정됩니다.
		- **on** SMB가 사용으로 설정되어 SMB를 통해 복제본을 공유할 수 있습니다. SMB의 복제본 이름은 어플라이언스의 복제본 이름과 일치합니다.
		- **<pick\_a\_name>** SMB가 사용으로 설정되어 SMB를 통해 복제본을 공유할 수 있 습니다. SMB에서 복제본의 이름은 어플라이언스에 있는 복제본의 이름이 아니라 여 기에서 지정하는 이름입니다.

이 필드를 잠김 상태로 두면 사용자가 복제 중인 스냅샷에서 리소스 이름 등록 정보가 상 속됩니다.

**e. (선택사항) 키 상속 확인란을 선택 또는 선택 해제하고 복제본이 상속할 암호화 키의 키 저 장소(로컬 또는 OKM) 및 이름을 선택합니다.**

이 상자를 선택하면 복제본의 키 저장소 및 키 이름이 대상 프로젝트에 대해 지정됩니다.

이 상자를 선택 해제하면 복제본의 키 저장소 및 키 이름이 상위 공유에 대해 지정됩니다. 또는 드롭다운 메뉴에서 다른 키 저장소 및 키 이름을 선택합니다.

**f. (선택사항) 상속된 등록 정보가 새 복제본에서도 로컬 설정으로 보존되도록 하려면 Retain Other Local Settings(기타 로컬 설정 유지) 확인란을 선택합니다.**

이 필드는 상속된 등록 정보가 상위 데이터 세트 또는 대상 프로젝트에서 오는지 여부를 결정합니다. 기본적으로 이 상자는 선택 취소되어 있으므로, 모든 상속된 등록 정보가 새 복제본의 대상 프로젝트에서 옵니다. 상자를 선택하면 현재 상속된 모든 등록 정보가 새 복제본에서 로컬 설정으로 보존됩니다.

**6. APPLY(적용)를 눌러서 설정을 확인하고 복제본을 만듭니다.**

복제본이 사용자가 설정한 대상 프로젝트에 대한 공유 목록에 표시됩니다. 복제본은 다른 공유 와 마찬가지로 사용할 수 있습니다.

### **관련 항목**

- 복제본에서 공유 작업을 수행하려면 [공유 및 프로젝트 \[315\]를](#page-314-0) 참조하십시오.
- 복제본의 복제본을 만들려면 [복제본 복제 \[428\]](#page-427-0)를 참조하십시오.
- 특정 스냅샷의 모든 복제본을 보려면 [스냅샷의 복제본 보기\(BUI\) \[428\]](#page-427-1)를 참조하십시오.
- 작성된 복제본에서 스냅샷을 확인하려면 [원점 복제 보기\(BUI\) \[429\]](#page-428-1)를 참조하십시오.

#### <span id="page-425-0"></span> $\mathbb{Z}$ **스냅샷 복제(CLI)**

**라이센스 공지:** *복제에 대한 평가는 무료로 가능하지만 해당 기능을 운용에 사용하려면 별도 로 독립 라이센스를 구매해야 합니다. 평가 기간 후에는 이 기능에 대해 라이센스를 취득하거 나 기능을 비활성화해야 합니다. Oracle은 라이센스 준수 여부를 언제든지 감사할 수 있는 권 한을 보유합니다. 자세한 내용은 "Oracle SLA(소프트웨어 라이센스 계약) 및 통합된 소프트웨 어 옵션을 사용하는 하드웨어 시스템에 대한 자격"을 참조하십시오.*

파일 시스템 또는 LUN의 기존 스냅샷 복제본을 만들려면 다음 절차를 수행합니다.

**주 -** 프로젝트의 복제본은 지원되지 않습니다.

**1. 적합한 파일 시스템, LUN 또는 프로젝트로 이동하고 snapshots를 입력합니다.**

hostname:shares myproject/demo\_share> **snapshots** hostname:shares myproject/demo\_share snapshots>

**2. 복제할 스냅샷을 선택합니다.**

hostname:shares myproject/demo\_share snapshots> **select snap1**

**3. clone 명령을 사용하고, 선택적으로 명령 뒤에 복제본을 만들려는 프로젝트의 이름을 입력합니 다.**

기본적으로 복제본은 복제되는 스냅샷과 동일한 프로젝트에서 작성됩니다.

hostname:shares myproject/demo\_share@snap1> **clone project1**

커밋되지 않은 공유 컨텍스트 상태입니다. 여기서 복제본을 만들기 위해 변경사항을 커밋하기 전에 필요한 경우 등록 정보를 조정할 수 있습니다.

### **4. get 명령을 사용하여 등록 정보를 봅니다.**

hostname:shares myproject/demo\_clone (uncommitted clone)> **get** aclinherit = restricted (inherited) aclmode = discard (inherited) atime = true (inherited) checksum = fletcher4 (inherited) compression = off (inherited) copies = 1 (inherited) mountpoint = /export/testbed (inherited) quota =  $0$  (default) readonly = false (inherited)  $recordsize = 128K (inherited)$  reservation = 0 (default) secondarycache = all (inherited) nbmand = false (inherited)  $sharesmb = off (inherited)$ sharenfs =  $on$  (inherited) snapdir = hidden (inherited) vscan = false (inherited) sharedav = off (inherited) shareftp =  $off$  (inherited) root  $qroup = other (default)$  root\_permissions = 777 (default) root\_user = nobody (default) quota\_snap = true (default) reservation\_snap = true (default)

## **5. set 명령을 사용하여 등록 정보를 조정합니다.**

hostname:shares myproject/demo\_clone (uncommitted clone)> **set quota=10G** quota = 10G (uncommitted)

### **6. commit 명령을 사용하여 변경사항을 커밋하고 복제본을 만듭니다.**

hostname:shares myproject/demo\_clone (uncommitted clone)> **commit** hostname:shares myproject/demo\_share@demo\_clone>

## **관련 항목**

■ 복제본에서 공유 작업을 수행하려면 [공유 및 프로젝트 \[315\]를](#page-314-0) 참조하십시오.

- 복제본의 복제본을 만들려면 [복제본 복제 \[428\]](#page-427-0)를 참조하십시오.
- 특정 스냅샷의 모든 복제본을 보려면 [스냅샷의 복제본 보기\(CLI\) \[429\]를](#page-428-0) 참조하십시오.
- 작성된 복제본에서 스냅샷을 확인하려면 [복제 원본 보기\(CLI\) \[429\]를](#page-428-2) 참조하십시오.

#### <span id="page-427-0"></span>**복제본 복제**  $\blacktriangledown$

**라이센스 공지:** *복제에 대한 평가는 무료로 가능하지만 해당 기능을 운용에 사용하려면 별도 로 독립 라이센스를 구매해야 합니다. 평가 기간 후에는 이 기능에 대해 라이센스를 취득하거 나 기능을 비활성화해야 합니다. Oracle은 라이센스 준수 여부를 언제든지 감사할 수 있는 권 한을 보유합니다. 자세한 내용은 "Oracle SLA(소프트웨어 라이센스 계약) 및 통합된 소프트웨 어 옵션을 사용하는 하드웨어 시스템에 대한 자격"을 참조하십시오.*

다음 절차에 따라 기존 복제본의 복제본을 만듭니다.

파일 시스템 또는 LUN의 스냅샷에서 복제본을 만들면 이 복제본을 다른 공유와 마찬가지로 사 용할 수 있습니다. 복제본의 스냅샷을 작성하고 해당 스냅샷의 복제본을 만들 수 있습니다. 이 프로세스를 계속해서 복제본의 복제본을 무제한 만들 수 있습니다.

- **1. 다음 절차 중 하나를 사용하여 복제본의 스냅샷을 작성합니다.**
	- [스냅샷 생성\(BUI\) \[406\]](#page-405-0)
	- [스냅샷 생성\(CLI\) \[407\]](#page-406-0)
- **2. 다음 절차 중 하나를 사용하여 스냅샷을 복제합니다.**
	- [스냅샷 복제\(BUI\) \[424\]](#page-423-0)
	- [스냅샷 복제\(CLI\) \[426\]](#page-425-0)

#### <span id="page-427-1"></span>**스냅샷의 복제본 보기(BUI)**  $\blacktriangledown$

특정 스냅샷에서 생성된 모든 복제본 목록을 보려면 다음 절차를 수행합니다. 이를 스냅샷의 "종속 복제본"이라고도 합니다.

- **1. Shares(공유) > Shares(공유)로 이동하고 확인하려는 복제본이 파일 시스템 또는 LUN에 있 는지 여부에 따라 Filesystems(파일 시스템) 또는 LUNs(LUN)를 누릅니다.**
- **2. 적합한 공유를 가리키고 편집 아이콘 을 누릅니다.**
- **3. 스냅샷 탭을 누릅니다.**
- **4. 적합한 스냅샷을 가리키고 Clones(복제본) 아래에서 "Show...(표시...)"를 누릅니다.** 스냅샷의 종속 복제본 목록과 복제본이 있는 프로젝트가 포함된 창이 표시됩니다.

"표시..." 링크가 보이지 않으면 스냅샷에 복제본이 없는 것입니다.

**5. 확인을 눌러 창을 닫습니다.**

#### <span id="page-428-0"></span>**스냅샷의 복제본 보기(CLI)** V.

특정 스냅샷에서 생성된 모든 복제본 목록을 보려면 다음 절차를 수행합니다.

### **1. 스냅샷으로 이동하고 선택합니다.**

hostname:shares myproject/demo\_share> **snapshots** hostname:shares myproject/demo\_share snapshots> **select snap1** hostname:shares myproject/demo\_share@snap1>

## **2. list clones 명령을 사용합니다.**

hostname:shares myproject/demo\_share@snap1> **list clones**

Clones: 2 total

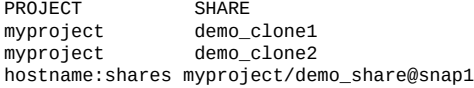

결과에는 존재하는 복제본 수, 각 복제본이 있는 프로젝트, 각 복제본의 이름이 표시됩니다.

### <span id="page-428-1"></span>**원점 복제 보기(BUI)**  $\blacktriangledown$

다음 절차에 따라 복제본이 생성된 스냅샷을 확인합니다.

- **1. 복제본으로 이동합니다.**
	- **a. Shares(공유) > Shares(공유)로 이동합니다.**
	- **b.** 복제본을 가리키고 편집 아이콘 **∠**을 누릅니다.
- **2. 왼쪽의 Static Properties(정적 등록 정보) 아래에서 "Clone origin(복제 원본)" 옆에 있는 "Show(표시)"를 누릅니다.** 복제본이 작성된 스냅샷의 이름이 표시된 창이 나타납니다.

# <span id="page-428-2"></span>**복제 원본 보기(CLI)**

다음 절차에 따라 복제본이 생성된 스냅샷을 확인합니다.

### **1. shares로 이동하고 복제본이 포함된 프로젝트를 선택한 후 복제본을 선택합니다.**

hostname:> **shares select myproject** hostname:shares myproject> **select demo\_clone** hostname:shares myproject/demo\_clone>

## **2. get origin 명령을 사용합니다.**

이 명령은 복제본이 생성된 스냅샷의 위치와 이름을 반환합니다.

hostname:shares myproject/demo\_clone> **get origin** origin = myproject/demo\_share@demo\_snapshot

# 원격 복제

**라이센스 공지:** *복제 및 원격 복제에 대한 평가는 무료로 가능하지만 각 기능을 운용에 사용하 려면 별도로 독립 라이센스를 구매해야 합니다. 평가 기간 후에는 이러한 기능에 대해 라이센 스를 취득하거나 기능을 비활성화해야 합니다. Oracle은 라이센스 준수 여부를 언제든지 감사 할 수 있는 권한을 보유합니다. 자세한 내용은 "Oracle SLA(소프트웨어 라이센스 계약) 및 통 합된 소프트웨어 옵션을 사용하는 하드웨어 시스템에 대한 자격"을 참조하십시오.*

Oracle ZFS Storage Appliance는 스냅샷을 기반으로 소스 어플라이언스에서 대상 어플라이 언스, 동일한 어플라이언스의 다른 풀 또는 오프라인 복제용 NFS 서버로 프로젝트 및 공유를 복제할 수 있도록 지원합니다. 수동으로, 일정에 따라 또는 계속 복제가 실행되도록 구성할 수 있습니다. 원격 복제 사례로는 재해 복구, 데이터 배포, 디스크 간 백업, 하드웨어 업그레이드 또는 스토리지 균형 조정 시 어플라이언스 간 데이터 마이그레이션이 있습니다.

원격 복제를 구성, 모니터 및 관리하려면 다음 작업을 수행하십시오.

- [원격 복제 워크플로우](#page-431-0)
- [소스 및 대상 어플라이언스 호환성 확인](#page-431-1)
- 네트워크 인터페이스 및 정적 경로 지정 설정 [BUI,](#page-432-0) [CLI](#page-433-0)
- 복제 대상 만들기 [BUI](#page-434-0), [CLI](#page-435-0)
- 복제 작업 만들기 [BUI](#page-436-0), [CLI](#page-438-0)
- [클러스터화된 구성에 대한 복제 구성](#page-440-0)
- 오프라인 복제 만들기 - [BUI,](#page-441-0) [CLI](#page-445-0)
- [Reversing Replication for Offline Replication \(CLI\)](#page-452-0)
- 복제 압축을 사용 안함으로 설정 - [BUI](#page-458-0), [CLI](#page-459-0)
- 복제 진행률 모니터 [BUI,](#page-454-0) [CLI](#page-455-0)
- 복제 패키지 편집 [BUI](#page-468-0), [CLI](#page-469-0)
- 복제 업데이트 취소 [BUI,](#page-460-0) [CLI](#page-461-1)
- 복제 패키지 복제 [BUI](#page-461-0), [CLI](#page-465-0)
- 복제 패키지 단절 [BUI](#page-471-0), [CLI](#page-471-1)
- 재해 복구를 위해 원격 복제 설정 - [BUI,](#page-471-2) [CLI](#page-474-0)
- [디스크 간 백업에 원격 복제 사용](#page-479-0)
- 복제 패키지 사용 안함으로 설정 - [BUI](#page-470-0), [CLI](#page-470-1)

원격 복제 개념에 대한 자세한 내용은 다음을 참조하십시오.

■ ["원격 복제 개념" \[481\]](#page-480-0)

#### <span id="page-431-0"></span>**원격 복제 워크플로우**  $\blacksquare$

다음 단계는 원격 복제를 구성하고 사용하는 일반적인 절차를 보여줍니다. 원격 복제 개념에 대한 자세한 내용은 ["원격 복제 개념" \[481\]을](#page-480-0) 참조하십시오.

- **1. 소스 및 대상 어플라이언스에서 소프트웨어 호환성을 확인합니다.** 소프트웨어 호환성에 대한 자세한 내용은 [소스 및 대상 어플라이언스 호환성 확인 \[432\]을](#page-431-1) 참조하십시오.
- **2. 네트워크 인터페이스 및 경로 지정을 설정합니다.** 네트워크 경로 지정 설정에 대한 자세한 내용은 네트워크 인터페이스 및 정적 경로 지정 설정 [\(BUI,](#page-432-0) [CLI\)](#page-433-0)을 참조하십시오.
- **3. 복제 대상을 설정합니다.** 복제 대상 만들기에 대한 자세한 내용은 복제 대상 만들기([BUI](#page-434-0), [CLI](#page-435-0))를 참조하십시오.
- **4. 복제 작업을 만듭니다.** 복제 작업 만들기에 대한 자세한 내용은 복제 작업 만들기([BUI](#page-436-0), [CLI](#page-438-0))를 참조하십시오.
- **5. 복제 업데이트를 전송합니다.** 복제 업데이트 전송에 대한 자세한 내용은 수동으로 복제 업데이트 전송([BUI](#page-440-1), [CLI](#page-441-1))을 참조하십 시오.
- **6. 선택적으로 오프라인 복제를 만듭니다.** 오프라인 복제 작업 만들기에 대한 자세한 내용은 오프라인 복제 만들기([BUI](#page-441-0), [CLI](#page-445-0))를 참조하십 시오.

# <span id="page-431-1"></span>**소스 및 대상 어플라이언스 호환성 확인**

원격 복제는 대부분의 Oracle ZFS Storage Appliance 소프트웨어 버전에서 호환됩니다. 대 상 어플라이언스에서 지원되지 않는 기능이 복제 업데이트에 사용되는 경우 호환성 실패가 발 생합니다. 기능은 소프트웨어 업데이트를 통해 제공되거나 지연 업데이트로 제공됩니다.

각 소프트웨어 버전의 호환성 및 지연 업데이트 기능에 대한 자세한 내용은 [My Oracle](http://support.oracle.com/) Support (<http://support.oracle.com/>)에서 Oracle ZFS Storage Appliance Remote Replication Compatibility 문서(문서 ID 1958039.1)를 참조하십시오.

**1. 소스 및 대상 어플라이언스의 현재 소프트웨어 버전을 확인합니다.**

BUI를 사용 중인 경우 Maintenance(유지 관리) > System(시스템)으로 이동합니다. CLI를 사 용 중인 경우 maintenance system updates로 이동하여 show를 입력합니다.
**2. 대상 어플라이언스가 소스 프로젝트 또는 공유에 사용되는 지연 업데이트 기능을 지원하는지 확인합니다.**

예를 들어, 소스 공유에 큰 블록이 사용되는 경우 대상 어플라이언스가 이 기능을 지원하는지 확인합니다.

**3. 필요에 따라 대상 어플라이언스에서 소프트웨어를 업데이트하고 지연 업데이트를 적용합니다.** 자세한 내용은 "Applying Deferred Updates" in *[Oracle ZFS Storage Appliance Customer](http://www.oracle.com/pls/topic/lookup?ctx=E78544-01&id=ZFSREgoxdn) [Service Manual](http://www.oracle.com/pls/topic/lookup?ctx=E78544-01&id=ZFSREgoxdn)* 을 참조하십시오.

## **네트워크 인터페이스 및 정적 경로 지정 설정(BUI)**

소스 어플라이언스와 대상 어플라이언스 간의 복제 연결에 적절한 네트워크 인터페이스가 사 용되었는지 확인하려면 정적 /32(호스트 특정) 경로를 구성하십시오.

클러스터 구성에 대한 복제를 설정 중인 경우 싱글톤 (잠금 해제된) 네트워크 인터페이스를 선 택하십시오. 그러면 클러스터 인계 또는 페일백 후 복제 작업이 수행되는 노드로 인터페이스가 이동됩니다. 대상 노드가 각각 소스 클러스터의 개별 노드에 사용되는 2개의 IP 주소를 제공하 는 경우에만 두 소스 클러스터 노드가 동일한 대상 노드에 복제될 수 있습니다. 소스 클러스터 의 두 노드에서 동일한 대상 IP 주소에 복제하는 작업은 지원되지 않습니다.

**1. Configuration(구성) > Network(네트워크) > Routing(경로 지정) 페이지로 이동합니다.**

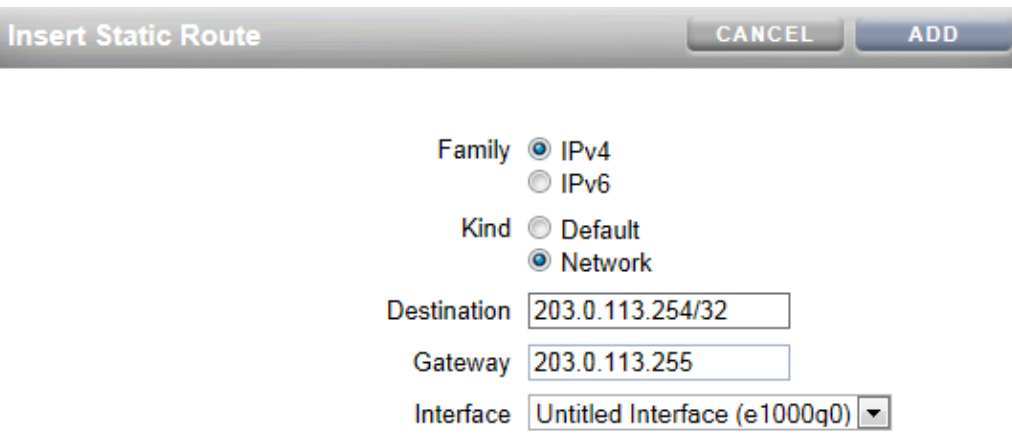

**2. 추가 아이콘 을 누릅니다.**

**3. Insert Static Route(정적 경로 삽입) 화면에서 다음을 지정합니다.**

- **Family(계열)**: IPv4 또는 IPv6을 선택합니다.
- **Kind(종류)**: Network(네트워크)를 선택합니다.
- **Destination(대상)**: 대상 어플라이언스의 IP 주소 및 넷마스크 /32를 입력합니다.
- **Gateway(게이트웨이)**: 대상 어플라이언스의 게이트웨이 주소를 입력합니다.
- **Interface(인터페이스)**: 인터페이스 이름을 입력합니다.
- **4. Add(추가)를 누릅니다.**
- **5. 소스 어플라이언스에서 대상 어플라이언스로의 정적 경로를 정의한 후 대상 어플라이언스에서 해당 단계를 반복하여 대상에서 소스로의 정적 경로를 정의합니다.**
- **6. 올바른 소스 및 대상 인터페이스를 통해 트래픽의 경로가 지정되는지 확인하려면 traceroute 명 령을 사용합니다.**

traceroute 사용에 대한 자세한 내용은 ["네트워크 경로 지정 구성" \[75\]](#page-74-0)을 참조하십시오.

**주 -** 인터페이스가 삭제되면 인터페이스와 연관된 모든 경로도 제거됩니다.

#### **관련 항목**

- ["예: 클러스터화된 어플라이언스에 대한 복제 구성" \[488\]](#page-487-0)
- [원격 복제 워크플로우 \[432\]](#page-431-0)
- ["원격 복제 개념" \[481\]](#page-480-0)

#### **네트워크 인터페이스 및 정적 경로 지정 설정(CLI) V**

**시작하기 전에** 소스 어플라이언스와 대상 어플라이언스 간의 복제 연결에 적절한 네트워크 인터페이스가 사 용되었는지 확인하려면 정적 /32(호스트 특정) 경로를 구성하십시오.

> 클러스터 구성에 대한 복제를 설정 중인 경우 싱글톤 (잠금 해제된) 네트워크 인터페이스를 선 택하십시오. 그러면 클러스터 인계 또는 페일백 후 복제 작업이 수행되는 노드로 인터페이스가 이동됩니다. 대상 노드가 각각 소스 클러스터의 개별 노드에 사용되는 2개의 IP 주소를 제공하 는 경우에만 두 소스 클러스터 노드가 동일한 대상 노드에 복제될 수 있습니다. 소스 클러스터 의 두 노드에서 동일한 대상 IP 주소에 복제하는 작업은 지원되지 않습니다.

#### **1. 소스 어플라이언스의 configuration services routing으로 이동합니다.**

전용 네트워크 인터페이스를 통해 대상 시스템 IP 주소에 대한 정적 /32(호스트 특정) 경로를 사용합니다. 다음 예에서 mask=32는 이 경로가 호스트 특정 경로임을 나타냅니다.

host\_source:configuration services routing> **create**

 host\_source:configuration services route (uncommitted)> **get**  $familv = (unset)$ 

```
 destination = (unset)
           mask = (unset)
         gateway = (unset)
       interface = (unset)
 host_source:configuration services route (uncommitted)> set family=IPv4
 host_source:configuration services route (uncommitted)> set destination=203.34.56.78
 host_source:configuration services route (uncommitted)> set mask=32
 host_source:configuration services route (uncommitted)> set gateway=203.34.56.254
 host_source:configuration services route (uncommitted)> set interface=nge3
 host_source:configuration services route (uncommitted)> commit
 host_source:configuration services routing> show
 route-000 0.0.0.0/0 203.24.30.254 nge0 static
 route-001 203.24.30.0/32 203.24.30.28 nge0 dynamic
 route-002 203.24.150.0/32 203.24.150.10 ibd0 dynamic
 route-003 203.24.101.65/32 203.24.30.254 nge1 inactive
route-005 203.34.56.78/32
```
- **2. 소스 어플라이언스에서 대상 어플라이언스로의 정적 경로를 정의한 후 대상 어플라이언스에서 해당 단계를 반복하여 대상에서 소스로의 정적 경로를 정의합니다.**
- **3. 올바른 소스 및 대상 인터페이스를 통해 트래픽의 경로가 지정되는지 확인하려면 traceroute 명 령을 사용합니다.**

traceroute 사용에 대한 자세한 내용은 ["네트워크 경로 지정 구성" \[75\]](#page-74-0)을 참조하십시오.

**주 -** 인터페이스가 삭제되면 인터페이스와 연관된 모든 경로도 제거됩니다.

### **관련 항목**

- ["예: 클러스터화된 어플라이언스에 대한 복제 구성" \[488\]](#page-487-0)
- [원격 복제 워크플로우 \[432\]](#page-431-0)
- ["원격 복제 개념" \[481\]](#page-480-0)

#### <span id="page-434-0"></span>**복제 대상 만들기(BUI)**  $\blacktriangledown$

복제 대상은 소스 어플라이언스와 대상 어플라이언스 간의 보안 통신 연결을 설정합니다. 복제 대상을 만들려면 다음과 같이 하십시오.

**1. 소스 어플라이언스의 BUI에서 Configuration(구성) > Services(서비스) > Remote Replication(원격 복제)으로 이동합니다.**

**2. Targets(대상) 옆에 있는 추가 아이콘 을 누릅니다.**

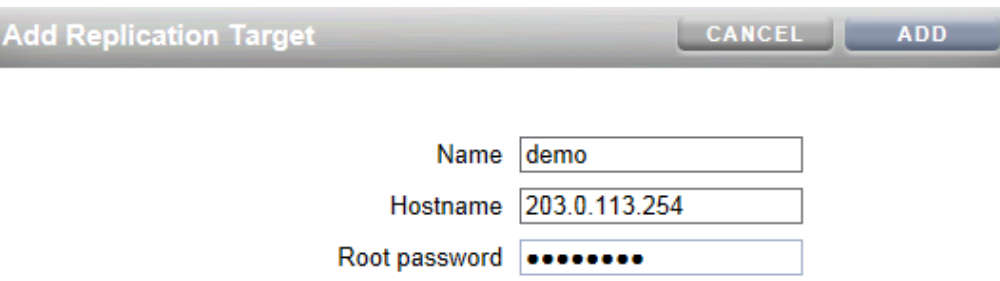

- **3. 다음을 입력합니다.**
	- **Name(이름)** 소스 어플라이언스의 BUI 및 CLI에 표시할 대상의 이름입니다.
	- **Hostname(호스트 이름)** 대상 어플라이언스의 IP 주소 또는 호스트 이름입니다.

**주 -** 정적 경로로 구성된 IP 주소를 사용하면 특정 네트워크 인터페이스를 통해 트래픽이 강 제로 전송됩니다.

- **Root password(루트 암호)** 연결 권한을 부여하기 위한 대상 어플라이언스의 루트 암호 입니다.
- **4. Add(추가)를 누릅니다.**

### **관련 항목**

- ["복제 대상" \[483\]](#page-482-0)
- [원격 복제 워크플로우 \[432\]](#page-431-0)
- ["암호화된 공유 복제" \[535\]](#page-534-0)

#### **복제 대상 만들기(CLI)**  $\blacktriangledown$

복제 대상은 소스 어플라이언스와 대상 어플라이언스 간의 보안 통신 연결을 설정합니다. 복제 대상을 만들려면 다음과 같이 하십시오.

**1. 소스 어플라이언스에서 targets 노드로 이동하고 target을 입력하여 원격 어플라이언스를 복제 대상으로 구성합니다.**

host\_source:> configuration services replication targets> **target** host\_source:configuration services replication target (uncommitted) >

**2. 대상 hostname, root\_password 및 label을 설정합니다.**

**주 -** 정적 경로로 구성된 IP 주소를 사용하면 특정 네트워크 인터페이스를 통해 트래픽이 강제 로 전송됩니다.

host\_source:configuration services replication target (uncommitted)> **set hostname=203. 123.225.201** host\_source:configuration services replication target (uncommitted)> **set root\_password=password** host\_source:configuration services replication target (uncommitted)> **set label=repl\_1**

**3. 변경사항을 커밋합니다.**

host\_source:configuration services replication target (uncommitted)> **commit**

#### **관련 항목**

- ["복제 대상" \[483\]](#page-482-0)
- [원격 복제 워크플로우 \[432\]](#page-431-0)
- ["암호화된 공유 복제" \[535\]](#page-534-0)

#### <span id="page-436-0"></span>**복제 작업 만들기(BUI)** V.

복제 작업은 복제할 프로젝트 또는 공유, 복제 전송 위치, 복제 일정 및 데이터 전송 등록 정보 (예: 네트워크 링크 암호화 사용 또는 사용 안함)에 대해 설명합니다.

- 원격 복제를 처음 설정하는 경우 빈 프로젝트를 복제하거나 프로젝트/공유의 스냅샷을 복 제하지 않도록 선택하여 최소한의 데이터를 복제하는 것이 유용할 수 있습니다.
- 큰 데이터 세트를 복제하고 있으며 소스 어플라이언스와 대상 어플라이언스 간의 거리로 인해 대역폭이 제한되는 경우 ["오프라인 복제 만들기\(BUI\)" \[442\]에](#page-441-0) 설명된 대로 복제를 오프라인 매체로 내보낼 수 있습니다.
- **1. 소스 어플라이언스의 BUI에서 Shares(공유) > Projects(프로젝트)로 이동합니다.**
- **2. 프로젝트 또는 공유를 선택하고 Replication(복제) 탭을 누릅니다.**
- **3. Actions(작업) 옆에 있는 추가 아이콘 을 누릅니다.**

### **4. 대상 및 풀을 선택합니다.**

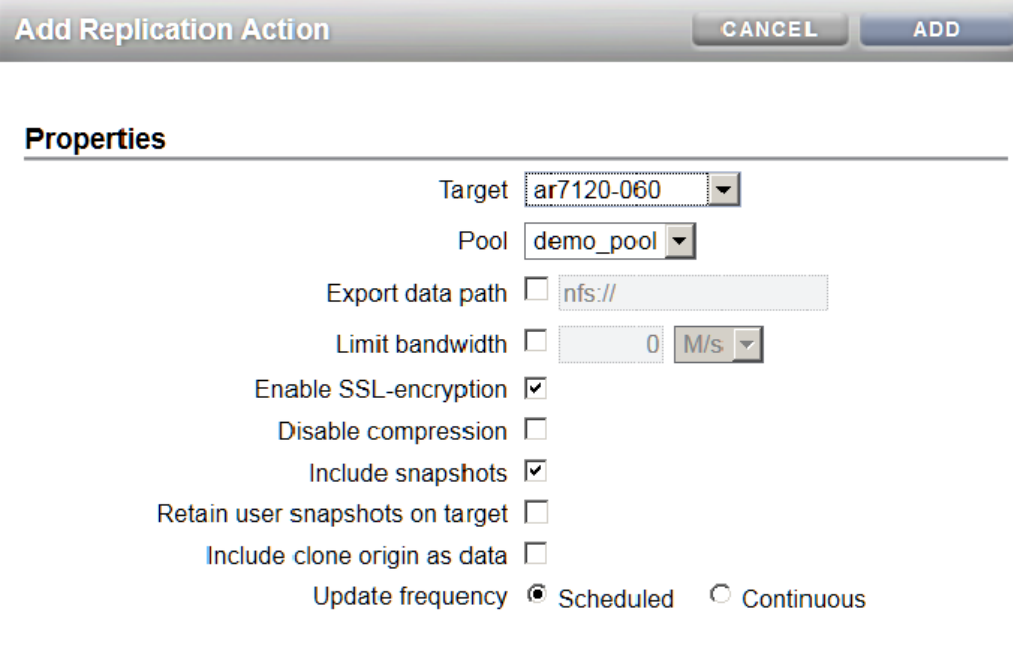

### **O** Schedule

- **5. 이 작업에 대한 등록 정보를 선택합니다.** 모든 등록 정보에 대한 설명은 ["복제 작업 등록 정보" \[500\]](#page-499-0)를 참조하십시오.
- **6. Scheduled(예약됨)를 선택하고 복제 업데이트 빈도를 설정하거나, Continuous(계속)를 선 택하여 복제 업데이트가 지속적으로 전송되도록 합니다.** 또는 필요 시 복제 업데이트를 전송할 수도 있습니다([수동으로 복제 업데이트 전송](#page-440-0) [\(BUI\) \[441\]](#page-440-0) 참조).
- **7. Add(추가)를 누릅니다.**

복제 작업이 Actions(작업) 목록에 추가됩니다.

#### **C** Actions **STATUS TARGET UPDATES**  $\bullet$  sashimi Never Synced Sync now Manual **Never Attempted O** sushi 2015-7-1 19:52:03 Synced 2015-7-1 20:05:00 Next Scheduled 2015-7-1 19:52:03 Attempted

### **관련 항목**

- ["복제 작업 등록 정보" \[500\]](#page-499-0)
- ["복제 작업 및 패키지" \[484\]](#page-483-0)

#### <span id="page-438-0"></span>**복제 작업 만들기(CLI)** ▼

복제 작업은 복제할 프로젝트 또는 공유, 복제 전송 위치, 복제 일정 및 데이터 전송 등록 정보 (예: 네트워크 링크 암호화 사용 또는 사용 안함)에 대해 설명합니다.

- 원격 복제를 처음 설정하는 경우 동기화가 성공적으로 완료되도록 최소한의 데이터를 복제 하는 것이 유용할 수 있습니다. 빈 프로젝트를 복제하거나 프로젝트/공유의 스냅샷을 복제 하지 않도록 선택할 수 있습니다.
- 큰 데이터 세트를 복제하고 있으며 소스 어플라이언스와 대상 어플라이언스 간의 거리로 인해 대역폭이 제한되는 경우 ["오프라인 복제 만들기\(BUI\)" \[442\]에](#page-441-0) 설명된 대로 복제를 내보낼 수 있습니다.
- **1. 프로젝트 또는 공유로 이동하고 action을 입력합니다.**

host\_source:shares PROJECT1/SHARE1 replication> **action**

**2. 등록 정보를 표시합니다.**

host\_source:shares PROJECT1/SHARE1 action (uncommitted)> **get** Properties:  $target = (unset)$  $pool = (unset)$  enabled = true continuous = false include\_snaps = true max\_bandwidth = unlimited  $use\_ssl = true$ 

### **3. 이 작업에 대한 등록 정보를 설정합니다.**

CLI 등록 정보에 대한 설명은 ["복제 작업 등록 정보" \[500\]를](#page-499-0) 참조하십시오.

host\_source:shares PROJECT1/SHARE1 action (uncommitted)> **set target=repl\_sys**

```
 target = repl_sys (uncommitted)
host_source:shares PROJECT1/SHARE1 action (uncommitted)> set pool=pool-0
                             pool = pool-0 (uncommitted)
host_source:shares PROJECT1/SHARE1 action (uncommitted)> set include_snaps=false
                     include_snaps = false (uncommitted)
host_source:shares PROJECT1/SHARE1 action (uncommitted)> set use_ssl=false
                     use\_ssl = false (uncommitted)
host_source:shares PROJECT1/SHARE1 action-000> schedule
host_source:shares PROJECT1/SHARE1 action-000 schedule (uncommitted)> set frequency=day
                            frequency = day (uncommitted)
host_source:shares PROJECT1/SHARE1 action-000 schedule (uncommitted)> set hour=23
 hour = 23 (uncommitted)
host_source:shares PROJECT1/SHARE1 action-000 schedule (uncommitted)> set minute=05
                               minute = 05 (uncommitted)
```
#### **4. 새 복제 작업을 커밋합니다.**

host\_source:shares PROJECT1/SHARE1 action (uncommitted)> **commit**

#### **5. 새로 만들어진 작업의 등록 정보를 보려면 ls를 입력합니다.**

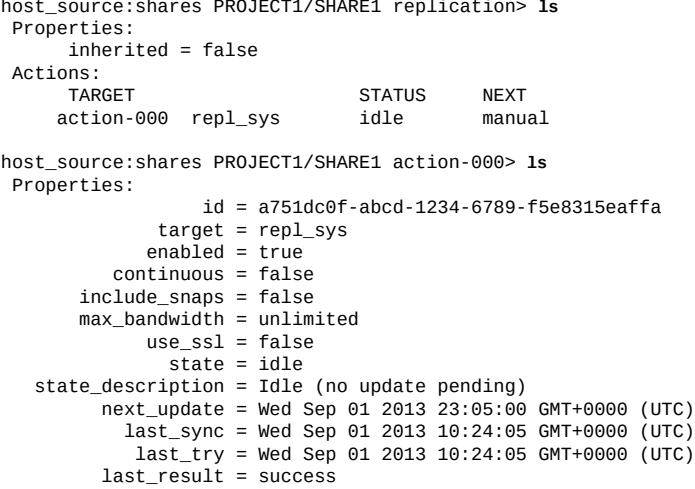

**6. 새로 만들어진 작업의 ID를 보려면 새 작업이 있는 노드로 이동하는 last 명령과 작업 ID를 검 색하는 get id 명령의 조합을 사용합니다.**

ID는 나중에 올바른 복제 작업 노드를 선택하는 데 사용됩니다.

host\_source:shares PROJECT1/SHARE1 replication>**last get id**  $id =$ fb1bb3fd-3361-42e1-e4a1-b06c426172fb

### **관련 항목**

- ["복제 작업 등록 정보" \[500\]](#page-499-0)
- ["복제 작업 및 패키지" \[484\]](#page-483-0)

#### **클러스터화된 구성에 대한 복제 구성**  $\blacksquare$

이 작업은 클러스터화된 환경에서 복제를 구성하는 방법을 설명합니다. 다음 단계를 따라 복 제를 제대로 구성하여 클러스터 인계, 클러스터 페일백 후 또는 대상 어플라이언스에서 역방향 복제를 수행한 후 프로젝트가 복제를 계속 수행하는지 확인합니다.

- **시작하기 전에** 클러스터화된 어플라이언스에 대한 복제를 처음으로 구성하는 경우 ["예: 클러스터화된 어플라](#page-487-0) [이언스에 대한 복제 구성" \[488\]을](#page-487-0) 참조하십시오.
	- **1. 복제 소스 및 대상 어플라이언스에서 다음 지침에 따라 복제 트래픽에 사용할 네트워크 인터페 이스 및 IP 주소를 선택합니다.**
		- **a. 클러스터 인계 또는 페일백 작업 후에 피어 노드에서 인계하도록 하려면 항상 싱글톤 네트 워크 인터페이스를 선택하십시오.**
		- **b. 소스 시스템에서 선택한 네트워크 인터페이스 및 데이터 복제가 시작되는 스토리지 풀 모 두 동일한 노드에 지정되었는지 확인합니다. 소스 클러스터가 CLUSTERED 상태인 경우 항상 이렇게 되어 있습니다.**
		- **c. 대상 시스템에서 대상 어플라이언스의 선택한 네트워크 인터페이스 및 복제 데이터 가 들어가는 스토리지 풀을 동일한 노드에 지정합니다. 이렇게 하면 대상 클러스터가 CLUSTERED 상태에서 복제 구성이 수행되는 경우 연관이 유지됩니다.**
		- **d. 소스 및 대상 시스템에서 선택된 네트워크 인터페이스 및 IP 주소를 사용하여 통신할 수 있는지 확인합니다.**
	- **2. 소스 및 대상 어플라이언스에서 선택된 네트워크 인터페이스 및 IP 주소를 사용하여 정적 /32 (호스트 기반) 네트워크 경로를 만듭니다.**
	- **3. 소스 어플라이언스에서 대상의 선택된 IP 주소를 사용하여 복제 대상 객체를 구성합니다.**

#### <span id="page-440-0"></span>**수동으로 복제 업데이트 전송(BUI)**  $\blacksquare$

계속 복제 또는 예약된 복제가 이미 구성된 경우 자동으로 복제 업데이트가 수행됩니다. BUI를 사용하여 수동 업데이트를 수행할 수도 있습니다.

- **1. 소스 어플라이언스에서 Shares(공유) > Projects(프로젝트)로 이동합니다.**
- **2. 프로젝트를 열고 Replication(복제) 탭을 누릅니다.**
- **3. 지금 동기화 아이콘 을 누릅니다.**

**주 -** 전송 중인 업데이트가 있는 경우에는 이 작업을 사용할 수 없습니다(혹은 이 기능이 작동하 지 않음). 업데이트를 보내기 전에 전체 프로젝트를 복제할 수 있는 충분한 디스크 공간이 대상 에 있는지 확인하십시오.

BUI에는 진행률 표시줄 및 업데이트 완료 상태가 표시됩니다.

**4. 복제 업데이트가 제대로 완료되지 않을 경우 이전 작업 또는 스냅샷을 제거한 후 다시 시작합 니다.**

### **관련 항목**

- [복제 작업 만들기\(BUI\) \[437\]](#page-436-0)
- [복제 업데이트 취소\(BUI\) \[461\]](#page-460-0)

## <span id="page-441-1"></span>**수동으로 복제 업데이트 전송(CLI)**

계속 복제 또는 예약된 복제가 이미 구성된 경우 자동으로 복제 업데이트가 수행됩니다. CLI를 사용하여 수동 업데이트를 수행할 수도 있습니다.

**1. 공유로 이동하여 sendupdate 명령을 입력합니다.**

host\_source:shares PROJECT1/SHARE1 action-000> **sendupdate** 업데이트가 현재 활성 상태인 경우 CLI에 sending의 상태가 표시됩니다.

**2. 복제가 제대로 완료되지 않을 경우 이전 작업 또는 스냅샷을 제거한 후 다시 시작합니다.**

### **관련 항목**

- [복제 작업 만들기\(CLI\) \[439\]](#page-438-0)
- [복제 업데이트 취소\(CLI\) \[462\]](#page-461-0)

## <span id="page-441-0"></span>**오프라인 복제 만들기(BUI)**

다음 절차에 따라 오프라인 복제 업데이트를 만들 수 있습니다.

- [오프라인 복제를 위해 NFS 서버 설정 \[443\]](#page-442-0)
- [내보내기 경로를 NFS 서버로 설정\(BUI\) \[443\]](#page-442-1)
- [복제 업데이트 내보내기\(BUI\) \[444\]](#page-443-0)
- [NFS 서버의 복제 스트림 확인 \[444\]](#page-443-1)
- [NFS 서버에서 복제 스트림 가져오기\(BUI\) \[445\]](#page-444-0)
- [수동 네트워크 업데이트 수행\(BUI\) \[445\]](#page-444-1)
- [오프라인 복제에 대해 복제 방향 바꾸기\(BUI\) \[446\]](#page-445-0)

## <span id="page-442-0"></span>▼ 오프라인 복제를 위해 NFS 서버 설정

NFS 서버 설정 단계는 사용하는 NFS 서버 유형에 따라 다릅니다. 특정 지침의 경우 NFS 서 버 설명서를 참조하십시오.

- **1. 네트워크가 준비되고 NFS 서비스가 사용으로 설정된 서버를 식별합니다.**
- **2. NFS 서버의 루트로 파일 시스템 또는 공유를 만듭니다.**
- **3. NFS 공유가 소스 및 대상 어플라이언스의 IP 주소에만 노출되도록 파일 권한을 설정합니다.**
- **4. 복제 스트림을 암호화하려면 NFS 서버의 NFS 공유에 대한 온디스크 암호화를 사용으로 설정 합니다.**

**주 -** 내보낸 복제 스트림은 어플라이언스에 의해 암호화되지 않습니다.

- **5. NFS 클라이언트가 액세스할 수 있도록 공유를 내보냅니다.**
- **6. 파일 시스템이 공유되는지 확인합니다.**

### **다음 단계**

■ [내보내기 경로를 NFS 서버로 설정\(BUI\) \[443\]](#page-442-1)

## <span id="page-442-1"></span>**내보내기 경로를 NFS 서버로 설정(BUI)**

**시작하기 전에** 대상을 식별하거나 만들려면 [복제 대상 만들기\(BUI\) \[435\]를](#page-434-0) 참조하십시오.

- **1. 소스 어플라이언스의 BUI에서 Shares(공유) > Projects(프로젝트)로 이동합니다.**
- **2. 프로젝트를 열고 Replication(복제) 탭을 누릅니다.**
- **3. Actions(작업) 옆에 있는 추가 아이콘 을 누릅니다.**
- **4. Add Replication Action(복제 작업 추가) 화면에서 Export data path(내보내기 데이터 경 로)를 선택하고 nfs://***server***/***path* **형식으로 NFS 공유 경로를 입력합니다.**

**5. 이 작업에 대한 추가 등록 정보를 선택한 후 Add(추가)를 누릅니다.**

**주 -** 일정을 구성하거나 계속 복제 모드를 선택하면 내보내기 및 가져오기 작업이 완료된 후 자 동으로 업데이트가 수행됩니다.

**다음 단계**

■ [복제 업데이트 내보내기\(BUI\) \[444\]](#page-443-0)

## <span id="page-443-0"></span>**복제 업데이트 내보내기(BUI)**

- **1. 소스 어플라이언스에서 Shares(공유) > Projects(프로젝트)로 이동합니다.**
- **2. 프로젝트를 열고 Replication(복제) 탭을 누릅니다.**
- **3. 복제 데이터 내보내기 아이콘 을 누릅니다.**
- **4. 복제 상태를 확인하고 복제가 완료될 때까지 기다립니다.**

**다음 단계**

■ [NFS 서버의 복제 스트림 확인 \[444\]](#page-443-1)

## <span id="page-443-1"></span>**NFS 서버의 복제 스트림 확인**

**1. NFS 디렉토리로 이동하고 MD5를 확인한 후 메타데이터를 봅니다.**

```
bigfish25# pwd
/export/init_repl/rr_updates/96366bf2-0b3c-4eec-e85b-e36e1b5bc18c
bigfish25# ls -l
total 67 - rw-r---rw-r--r-- 1 nobody nobody 633 Nov 17 21:46 metadata.xml
-rw------- 1 nobody nobody 31016 Nov 17 21:46 stream
-rw------- 1 nobody nobody 33 Nov 17 21:46 stream.md5
bigfish25# md5sum stream
25b4671c9aaf34455a63e203bcecff49 stream
bigfish25# cat stream.md5
25b4671c9aaf34455a63e203bcecff49
bigfish25# cat metadata.xml
<?xml version="1.0"?>
<!DOCTYPE nvlist SYSTEM "/usr/share/lib/xml/dtd/nvlist.dtd.1">
<nvlist>
    <nvpair name='offline_rr_version'><string value='1.1'/></nvpair>
    <nvpair name='source_asn'><string value='2ea4670f-bc17-cf8f-a420-9211d6edda04'/></
nvpair>
    <nvpair name='project'><string value='default'/></nvpair>
    <nvpair name='pkgid'><string value='96366bf2-0b3c-4eec-e85b-e36e1b5bc18c'/></nvpair>
```

```
 <nvpair name='basesnap'><string value=/></nvpair>
    <nvpair name='newsnap'><string value='.rr-96366bf2-0b3c-4eec-e85b-e36e1b5bc18c-1'/></
nvpair>
    <nvpair name='compression'><string value='on'/></nvpair>
</nvlist>
bigfish25#
```
**2. 물리적으로 NFS 서버를 대상 어플라이언스 사이트로 이동하거나 rr\_updates 폴더를 외부 매체 에 복사하고 이동을 준비합니다.**

**다음 단계**

■ [NFS 서버에서 복제 스트림 가져오기\(BUI\) \[445\]](#page-444-0)

## <span id="page-444-0"></span>**NFS 서버에서 복제 스트림 가져오기(BUI)**

- **1. Shares(공유) > Projects(프로젝트) > Replicas(복제)로 이동합니다.**
- **2. awaiting import 소스를 표시하는 복제를 선택합니다.**
- **3. Replication(복제) 탭을 누릅니다.**
- **4. Import Data Path(가져오기 데이터 경로) 필드에 복제 경로를 입력합니다.**
	- **외부 매체에서 업데이트 가져오기 아이콘 을 눌러 가져오기를 시작합니다.**

**다음 단계**

**5.**

대상 어플라이언스로 복제 스트림을 가져온 후 다음 중 하나를 진행하십시오.

- [수동 네트워크 업데이트 수행\(BUI\) \[445\]](#page-444-1)
- [오프라인 복제에 대해 복제 방향 바꾸기\(BUI\) \[446\]](#page-445-0)

## <span id="page-444-1"></span>**수동 네트워크 업데이트 수행(BUI)**

대상 어플라이언스로 오프라인 복제 스트림을 가져온 후 이후 네트워크 업데이트가 올바르게 작동할지 확인하십시오. 계속 복제 또는 예약된 복제가 이미 구성된 경우 자동으로 업데이트가 수행됩니다. 그렇지 않은 경우 수동 업데이트를 수행하십시오.

- **1. 소스 어플라이언스로 이동합니다.**
- **2. [수동으로 복제 업데이트 전송\(BUI\) \[441\]을](#page-440-0) 참조하십시오.**

<span id="page-445-0"></span>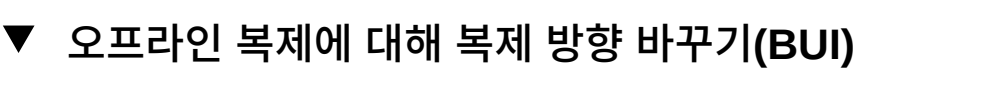

소스 어플라이언스로 다시 복제하도록 구성된 새 로컬 프로젝트로 오프라인 복제 패키지를 이 동하려면 이 절차를 수행하십시오.

- **1. [NFS 서버에서 복제 스트림 가져오기\(BUI\) \[445\]](#page-444-0)에 설명된 대로 NFS 서버에서 대상 어플라 이언스로 오프라인 복제 패키지를 가져옵니다.**
- **2. 대상 어플라이언스에서 Shares(공유) > Projects(프로젝트) > Replica(복제본)로 이동하고 복제된 패키지를 찾습니다.** 프로젝트 이름은 *target\_appliance*: new\_project/share로 지정됩니다.
- **3. 프로젝트를 선택하고 해당 복제 방향 바꾸기 아이콘 을 누릅니다.**
- **4. 복제 방향 바꾸기 창에서 새 로컬 프로젝트에 대한 이름을 입력합니다.** 이 작업은 이 패키지의 컨텐츠를 소스로 다시 복제하도록 구성된 새로운 로컬 프로젝트로 이동 합니다. 새 프로젝트가 소스로 다시 복제될 때 마지막 성공한 업데이트 이후 소스에서 수행된 모든 데이터 또는 메타데이터 변경사항이 손실됩니다. 소스에서 복제 작업이 사용 안함으로 설 정된 경우 이 패키지에 대한 이후 업데이트는 실패합니다.
- **5. 공유 > 프로젝트로 이동합니다.**
- **6. 프로젝트를 열고 Replication(복제) 탭을 누릅니다.**
- **7. 복제 데이터 내보내기 아이콘 을 누릅니다.**
- **8. 복제 상태를 확인하고 복제가 완료될 때까지 기다립니다.**
- **9. 복제 업데이트가 완료된 후 새 대상에서 방향이 바뀐 새 패키지로 이동합니다.** 상태 설명은 Idle (awaiting import)이어야 합니다.
- **10. NFS 서버에서 업데이트를 가져옵니다. 관련 항목**
	- ["오프라인 복제 만들기\(BUI\)" \[442\]](#page-441-0)

## **오프라인 복제 만들기(CLI)**

다음 절차에 따라 오프라인 복제 업데이트를 만들 수 있습니다.

- [오프라인 복제를 위해 NFS 서버 설정 \[447\]](#page-446-0)
- [내보내기 경로를 NFS 서버로 설정\(CLI\) \[447\]](#page-446-1)
- [복제 업데이트 내보내기\(CLI\) \[448\]](#page-447-0)
- [NFS 서버의 복제 스트림 확인 \[449\]](#page-448-0)
- [NFS 서버에서 복제 스트림 가져오기\(CLI\) \[450\]](#page-449-0)
- [수동 네트워크 업데이트 수행\(CLI\) \[451\]](#page-450-0)
- [오프라인 복제에 대해 복제 방향 바꾸기\(CLI\) \[453\]](#page-452-0)

## <span id="page-446-0"></span>▼ 오프라인 복제를 위해 NFS 서버 설정

NFS 서버 설정 단계는 사용하는 NFS 서버 유형에 따라 다릅니다. 특정 지침의 경우 NFS 서 버 설명서를 참조하십시오.

- **1. 네트워크가 준비되고 NFS 서비스가 사용으로 설정된 서버를 식별합니다.**
- **2. NFS 서버의 루트로 파일 시스템 또는 공유를 만듭니다.**
- **3. NFS 공유가 소스 및 대상 어플라이언스의 IP 주소에만 노출되도록 파일 권한을 설정합니다.**
- **4. 복제 스트림을 암호화하려면 NFS 서버의 NFS 공유에 대한 온디스크 암호화를 사용으로 설정 합니다.**

**주 -** 내보낸 복제 스트림은 어플라이언스에 의해 암호화되지 않습니다.

- **5. NFS 클라이언트가 액세스할 수 있도록 공유를 내보냅니다.**
- **6. 파일 시스템이 공유되는지 확인합니다.**

**다음 단계**

■ [내보내기 경로를 NFS 서버로 설정\(CLI\) \[447\]](#page-446-1)

## <span id="page-446-1"></span>**내보내기 경로를 NFS 서버로 설정(CLI)**

- **1. 복제 대상을 식별하거나 만듭니다.**
- **2. 복제 작업을 만들고 export\_path를 설정한 후 새 작업에 대해 commit을 수행합니다.**

```
source:shares default replication> action
source:shares default action (uncommitted)> set target=target_a
                        target = target_a (uncommitted)
source:shares default action (uncommitted)> set pool=pool2
                          pool = pool2 (uncommitted)
source:shares default action (uncommitted)> set export_path=nfs://nfs_server/export/init_repl
                   export_path = nfs://nfs_server/export/init_repl (uncommitted)
source:shares default action (uncommitted)>commit
```
**주 -** 선택적으로 내보내기 및 가져오기 작업이 완료된 후 업데이트를 시작할 예약된 복제 모드 또는 계속 복제 모드를 설정할 수 있습니다.

### **3. 방금 만든 복제 작업으로 돌아가서 현재 상태를 확인합니다.**

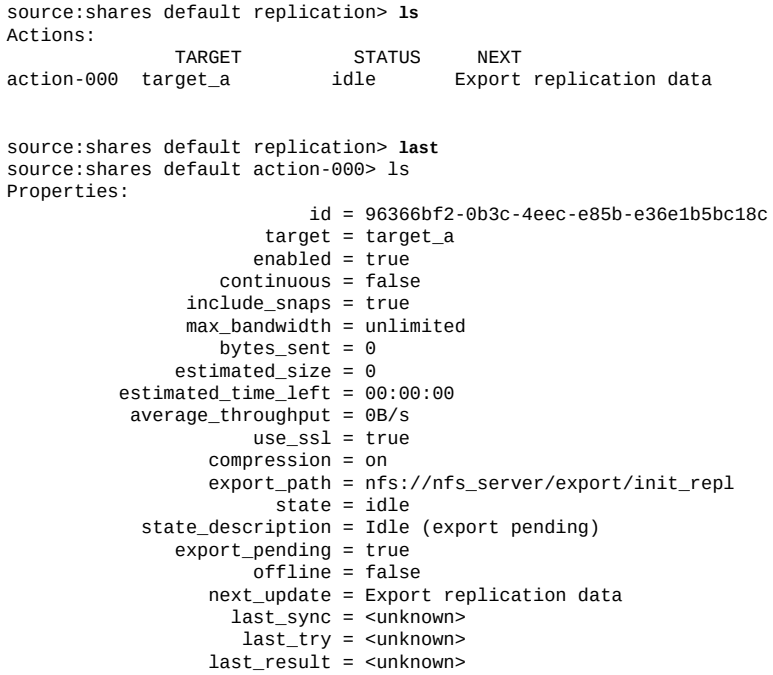

**다음 단계**

Pr

■ [복제 업데이트 내보내기\(CLI\) \[448\]](#page-447-0)

# <span id="page-447-0"></span>**복제 업데이트 내보내기(CLI)**

**1. NFS 서버로 복제 업데이트를 내보내려면 sendupdate 명령을 사용합니다.**

source:shares default action-000>**sendupdate**

**2. 다음 예와 같이 ls를 입력하여 상태를 확인합니다.**

source:shares default action-000> **ls** Properties: id = 96366bf2-0b3c-4eec-e85b-e36e1b5bc18c

 target = target\_a enabled = true continuous = false

```
 include_snaps = true
     max-bandwidth = unlimited
         bytes sent = 0 estimated_size = 0
 estimated_time_left = 00:00:00
average_throughput = 0B/suse_ssl = true
         compression = on
         export_path = nfs://nfs_server/export/init_repl
               state = sending
   state_description = Exporting update
      export_pending = true
            offline = false
         next_update = Export replication data
           last_sync = <unknown>
            last_try = <unknown>
        last\_result = <unknown>
```
**3. 내보내기가 완료된 시간을 파악하려면 ls를 입력하여 상태를 확인합니다.**

다음 예와 같이 last\_result=success를 확인합니다.

```
source:shares default action-000> ls
Properties:
                            id = 96366bf2-0b3c-4eec-e85b-e36e1b5bc18c
                        target = target_a
                      enabled = true continuous = false
                 include_snaps = true
                max-bandwidth = unlimited
                   bytes_sent = 0 estimated_size = 0
           estimated_time_left = 00:00:00
           average_throughput = 0B/suse_ssl = true
                   compression = on
                  export path = state = idle
             state_description = Idle (no update in progress)
                export_pending = false
                      offline = true next_update = Sync now
                     last_sync = <unknown>
                      last_try = Tue Nov 18 2014 04:40:40 GMT+0000 (UTC)
                   last_result = success
source:shares default action-000>
```
### **다음 단계**

■ [NFS 서버의 복제 스트림 확인 \[449\]](#page-448-0)

## <span id="page-448-0"></span>**NFS 서버의 복제 스트림 확인**

**1. NFS 디렉토리로 이동하고 MD5를 확인한 후 메타데이터를 봅니다.**

```
nfs_server# pwd
/export/init_repl/rr_updates/96366bf2-0b3c-4eec-e85b-e36e1b5bc18c
nfs_server# ls -l
```

```
total 67<br>-rw-r--r--
              1 nobody nobody 633 Nov 17 21:46 metadata.xml<br>1 nobody nobody 31016 Nov 17 21:46 stream
-rw------- 1 nobody nobody 31016 Nov 17 21:46 stream<br>-rw------- 1 nobody nobody 31016 Nov 17 21:46 stream<br>-rw------- 1 nobody nobody 33 Nov 17 21:46 stream.md5
-rw------- 1 nobody nobody
nfs_server# md5sum stream
25b4671c9aaf34455a63e203bcecff49 stream
nfs_server# cat stream.md5
25b4671c9aaf34455a63e203bcecff49
nfs_server# cat metadata.xml
<?xml version="1.0"?>
<!DOCTYPE nvlist SYSTEM "/usr/share/lib/xml/dtd/nvlist.dtd.1">
<nvlist>
    <nvpair name='offline_rr_version'><string value='1.1'/></nvpair>
    <nvpair name='source_asn'><string value='2ea4670f-bc17-cf8f-a420-9211d6edda04'/></
nvpair>
    <nvpair name='project'><string value='default'/></nvpair>
    <nvpair name='pkgid'><string value='96366bf2-0b3c-4eec-e85b-e36e1b5bc18c'/></nvpair>
    <nvpair name='basesnap'><string value=/></nvpair>
    <nvpair name='newsnap'><string value='.rr-96366bf2-0b3c-4eec-e85b-e36e1b5bc18c-1'/></
nvpair>
    <nvpair name='compression'><string value='on'/></nvpair>
</nvlist>
nfs_server#
```
**2. 물리적으로 NFS 서버를 대상 어플라이언스 사이트로 이동하거나 rr\_updates 폴더를 외부 매체 에 복사하고 이동을 준비합니다.**

**다음 단계**

■ [NFS 서버에서 복제 스트림 가져오기\(CLI\) \[450\]](#page-449-0)

## <span id="page-449-0"></span>**NFS 서버에서 복제 스트림 가져오기(CLI)**

**1. NFS 서버에서 복제 스트림을 가져오려면 대상에서 빈 패키지로 이동합니다.**

target\_a:configuration services replication sources> **ls** Sources: source-000 203.80.49.153 PROJECT STATE LAST UPDATE package-000 <awating import> idle unknown

**2. 소스 시스템의 주소에 해당하는 소스 노드를 선택합니다.**

target\_a:configuration services replication sources> **select source-000** target\_a:configuration services replication source-000> **ls** Properties: name = 203.80.49.153

 ip\_address = 203.80.49.153:216 asn = 2ea4670f-bc17-cf8f-a420-9211d6edda04

Packages:

 PROJECT STATE LAST UPDATE package-000 <awaiting import> idle

#### **3. 가져오기 대기 중 패키지를 선택합니다.**

target\_a:configuration services replication source-000> **select package-000** target\_a:configuration services replication source-000 package-000> **ls**

```
Properties:
                                 id = 96366bf2-0b3c-4eec-e85b-e36e1b5bc18c
                           enabled = true
                              state = idle
                  state_description = Idle (awaiting import)
                            offline = true
                        import_path =
                         last sync = unknown
                           last_try = unknown
                        last_result = unknown
4. 복제된 데이터의 가져오기 경로를 설정한 후 commit을 입력합니다.
     target_a:configuration services replication source-000 package-000> set import_path=
     nfs://nfs_server/export/init_repl
                        import_path = nfs://nfs_server/export/init_repl (uncommitted)
     target_a:configuration services replication source-000 package-000> commit
     target_a:configuration services replication source-000 package-000> ls
     Properties:
                                 id = 96366bf2-0b3c-4eec-e85b-e36e1b5bc18c
                            enabled = true
                              state = receiving
                  state_description = Importing update
                            offline = true
                        import_path = nfs://nfs_server/export/init_repl
                          last_sync = unknown
                          last_{try} = unknown
                        last_result = unknown
     target_a:configuration services replication source-000 package-000> ls
     Properties:
                                 id = 96366bf2-0b3c-4eec-e85b-e36e1b5bc18c
                            enabled = true
                              state = idle
                  state_description = Idle (no update in progress)
                            offline = false
                        import_path =
                          last_sync = Tue Nov 18 2014 05:03:42 GMT+0000 (UTC)
                           last_try = Tue Nov 18 2014 05:03:42 GMT+0000 (UTC)
                       last\_result = successProjects:
                            default
     target_a:configuration services replication source-000 package-000>
```
### **다음 단계**

대상 어플라이언스로 복제 스트림을 가져온 후 다음 중 하나를 진행하십시오.

- [수동 네트워크 업데이트 수행\(CLI\) \[451\]](#page-450-0)
- [오프라인 복제에 대해 복제 방향 바꾸기\(CLI\) \[453\]](#page-452-0)

## <span id="page-450-0"></span>**수동 네트워크 업데이트 수행(CLI)**

대상 어플라이언스로 오프라인 복제 스트림을 가져온 후 이후 네트워크 업데이트가 올바르게 작동할지 확인하십시오. 계속 복제 또는 예약된 복제가 이미 구성된 경우 자동으로 업데이트가 수행됩니다. 그렇지 않은 경우 다음 예와 같이 수동 업데이트를 수행하십시오.

#### **1. 소스 어플라이언스로 이동한 후 공유로 이동합니다.**

source:shares default action-000> **ls** Properties: id = 96366bf2-0b3c-4eec-e85b-e36e1b5bc18c target = target\_a  $enab$  =  $true$  $continuous = false$  include\_snaps = true  $max_b$ andwidth = unlimited bytes\_sent =  $0$ estimated\_size =  $\ddot{\theta}$  estimated\_time\_left = 00:00:00 average\_throughput = 0B/s  $use$ <sub>ssl</sub> = true compression = on  $export_path =$  state = idle state\_description = Idle (no update in progress) export\_pending = false offline = true  $next$  update = Sync now  $last\_sync = \{unknown\}$  last\_try = Tue Nov 18 2014 04:40:40 GMT+0000 (UTC) last\_result = success **2. sendupdate를 사용하여 업데이트를 시작한 후 ls 명령을 사용하여 상태를 확인합니다.** source:shares default action-000> **sendupdate** source:shares default action-000> **ls** Properties: id = 96366bf2-0b3c-4eec-e85b-e36e1b5bc18c  $target = target1$  $enabled = true$  continuous = false include\_snaps = true max\_bandwidth = unlimited bytes\_sent =  $0$ estimated\_size =  $0$ estimated time  $left = 00:00:00$  $average_t$ hroughput =  $0B/s$  $use$ <sub>ssl</sub> = true compression = on export\_path = state = sending state\_description = Ready (awaiting available resources to send update) export\_pending = false offline = true next\_update = Sync now  $last$ \_sync =  $\langle$ unknown>  $last$  try = Tue Nov 18 2014 04:40:40 GMT+0000 (UTC) last  $r = \text{u}$  = success source:shares default action-000> **ls** Properties: id = 96366bf2-0b3c-4eec-e85b-e36e1b5bc18c  $target = target1$  enabled = true continuous = false include\_snaps = true  $max$  bandwidth = unlimited bytes\_sent =  $0$  estimated\_size = 0 estimated\_time\_left = 00:00:00

```
average_throughput = 0B/suse ssl = true compression = on
       export_path =
              state = idle
 state_description = Idle (no update in progress)
     export_pending = false
          offline = false
       next_update = Sync now
          last_sync = Tue Nov 18 2014 04:40:40 GMT+0000 (UTC)
         last_{try} = Tue Nov 18 2014 04:40:40 GMT+0000 (UTC)
      last\_result = success
```
## <span id="page-452-0"></span>**오프라인 복제에 대해 복제 방향 바꾸기(CLI)**

소스 어플라이언스로 다시 복제하도록 구성된 새 로컬 프로젝트로 오프라인 복제 패키지를 이 동하려면 이 절차를 수행하십시오.

**시작하기 전에** [NFS 서버에서 복제 스트림 가져오기\(CLI\) \[450\]에](#page-449-0) 설명된 대로 NFS 서버에서 대상 어플라 이언스로 오프라인 복제 스트림을 가져옵니다.

#### **1. 대상 어플라이언스에서 복제된 패키지로 이동하여 프로젝트를 찾습니다.**

target:configuration services replication source-000 package-000> **ls** Properties: id = 1c0457eb-45bd-4f91-8e08-bc0dbacd40b7 enabled = true state = idle state\_description = Idle (no update in progress) offline = false  $import path =$  last\_sync = Fri Jul 31 2015 21:59:19 GMT+0000 (UTC) last\_try = Fri Jul 31 2015 21:59:19 GMT+0000 (UTC)  $last\_result = success$ 

Projects:

proj1

#### **2. reverse와 프로젝트 이름을 입력합니다.**

target:configuration services replication source-000 package-000> **reverse proj1** This action will move the contents of this package to a new local project configured to replicate back to the source. Any data or metadata changes made on the source since the last successful update will be lost when the new project is replicated back to the source. If replication actions on the source are not disabled, future updates to this package will fail.

Are you sure? (Y/N) Y

#### **3. 새 복제 작업으로 이동합니다.**

target:configuration services replication sources> **cd /** target:> **shares select proj1 replication** target:shares proj1 replication> **select action-000** target:shares proj1 action-000> **ls**

Properties:

```
 id = 6a10ce61-cc87-4850-89dd-8673f7734d03
                      target = new_target
                     enabled = true
                  continuous = false
               include_snaps = false
 retain_user_snaps_on_target = false
              max_b and width = unlimited
                  bytes_sent = 0
              estimated_size = 0
         estimated_time_left = 00:00:00
         average_throughput = 0B/suse ssl = false
                 compression = on
                 export_path = 
                        state = idle
           state_description = Idle (no update in progress)
             export pending = false
                     offline = false
                 next_update = Sync now
                   last_sync = <unknown>
                    last_try = <unknown>
                last\_result = <unknown>
```
**4. NFS 서버로 방향을 바꾼 후 첫번째 복제 업데이트를 내보내려면 export\_path와 NFS 서버의 경로 이름을 입력합니다. commit를 입력하고 sendupdate를 실행합니다.**

```
target:shares proj1 action-000> set export_path=nfs://nfs_server/export/init_repl
                    export_path = nfs://nfs_server/export/init_repl (uncommitted)
target:shares proj1 action-000> commit
target:shares proj1 action-000> sendupdate
target:shares proj1 action-000> ls
Properties:
                              id = 6a10ce61-cc87-4850-89dd-8673f7734d03
                         target = new_target
                        enabled = truecontinuous = false include_snaps = false
    retain_user_snaps_on_target = false
                  max_bandwidth = unlimited
                    bytes_sent = 0 estimated_size = 0
            estimated_time_left = 00:00:00
             average_throughput = 0B/s
                       use<sub>ssl</sub> = false compression = on
                   export\_path = state = idle
              state_description = Idle (no update in progress)
                 export_pending = false
                        offline = true
                    next update = Sync now
                     last sync = \lequnknown>
                       last_try = Fri Jul 31 2015 22:17:33 GMT+0000 (UTC)
                    last_result = success
```
### **5. 복제 업데이트가 완료된 후 새 대상에서 방향이 바뀐 새 패키지로 이동합니다. 예와 같이 상태 설명은 Idle(유휴)(가져오기 대기 중)여야 합니다.**

new\_target:configuration services replication sources> **ls** Sources:

```
source-000 <unknown><br>PROJECT
                                               PROJECT STATE LAST UPDATE
package-000 proj1
new_target:configuration services replication sources> select source-000 select package-000
new_target:configuration services replication source-000 package-000> ls
Properties:
                              id = 6a10ce61-cc87-4850-89dd-8673f7734d03
                          enabled = true
                            state = idle
               state_description = Idle (awaiting import)
                         offline = true
                    import<sub>_path</sub> =
                       last_sync = unknown
                        last_try = unknown
                     last_result = unknown
```
Projects:

 proj1 new\_target:configuration services replication source-000 package-000> **set import\_path=nfs:// nfs\_server/export/init\_repl**

import\_path = nfs://nfs\_server/export/init\_repl (uncommitted)

#### **6. NFS 서버에서 업데이트를 가져옵니다.**

new target:configuration services replication source-000 package-000> set import path=nfs:// **nfs\_server/export/init\_repl**

import\_path = nfs://nfs\_server/export/init\_repl (uncommitted)

#### **7. commit을 입력하고 패키지 등록 정보를 나열하여 업데이트가 완료되었음을 확인합니다.**

new\_target:configuration services replication source-000 package-000> **commit** new\_target:configuration services replication source-000 package-000> **ls** Properties:

```
 id = 6a10ce61-cc87-4850-89dd-8673f7734d03
          enabled = true
             state = idle
 state_description = Idle (no update in progress)
          offline = false
      import path = last_sync = Fri Jul 31 2015 22:11:32 GMT+0000 (UTC)
          last_try = Fri Jul 31 2015 22:11:32 GMT+0000 (UTC)
       last_result = success
```
Projects:

proj1

**관련 항목**

■ [NFS 서버에서 복제 스트림 가져오기\(CLI\) \[450\]](#page-449-0)

#### **복제 진행률 모니터(BUI)** ▼

**1. 복제 업데이트 진행률을 모니터하려면 Shares(공유) > Projects(프로젝트)로 이동합니다.**

 $\blacktriangledown$ 

- TARGET A **UPDATES STATUS**  $\bullet$  brmzs3-2-250 2014-12-24 02:49:52 Synced **Contract**  $\Box$   $\odot$ Scheduled 2014-12-24 02:49:52 Attempted 78% of 2.5T @50MB/s (-03:13:10) **관련 항목** ■ ["복제 경보 및 감사 이벤트" \[457\]](#page-456-0) ■ ["복제 분석 사용" \[457\]](#page-456-1) **복제 진행률 모니터(CLI) 1. 복제 업데이트 진행률을 모니터하려면 프로젝트 또는 공유로 이동합니다. 2. bytes\_sent, estimate\_size, estimated\_time\_left 및 average\_throughput 등록 정보를 검토하여 진 행률을 확인합니다.** brmzs3-2-460:shares 460-non-encrypt action-000> ls Properties: id = 96329c98-6a97-4fd4-810e-be9529ce4dcf  $target = brmzs3-2-250$  $enabled = true$  continuous = false include\_snaps = true  $max$  bandwidth = unlimited bytes\_sent = 1.93T estimated\_size = 2.5T estimated\_time\_left = 03:11:11  $\overline{a}$  average\_throughput = 50MB/s use  $ssl = true$  compression = on export\_path = state = sending state\_description = Sending update
- **2. Replication(복제) 탭을 누릅니다. 진행 표시줄에서 전송된 바이트 비율, 예상된 크기, 평균 처 리량 및 예상된 남은 시간을 검토합니다.**

### **관련 항목**

■ ["복제 경보 및 감사 이벤트" \[457\]](#page-456-0)

 $last\_result = success$ 

 export\_pending = false  $of$ fline =  $false$ 

> next\_update = Wed Dec 24 2014 21:00:00 GMT+0000 (UTC) last\_sync = Wed Dec 24 2014 08:49:52 GMT+0000 (UTC)  $last_{try}$  = Wed Dec 24 2014 08:49:52 GMT+0000 (UTC)

■ ["복제 분석 사용" \[457\]](#page-456-1)

## <span id="page-456-0"></span>**복제 경보 및 감사 이벤트**

시스템은 다음 이벤트 중 하나가 발생할 때 경보를 게시합니다.

- 수동 또는 예약된 복제 업데이트가 성공적으로 시작되거나 완료됩니다(소스 및 대상 둘 다).
- 관리자가 명시적으로 취소하는 경우를 포함하여 모든 복제 업데이트가 실패합니다(소스 및 대상 둘 다).
- 동일 작업의 다른 업데이트가 이미 진행 중이므로 예약된 복제 업데이트를 건너뜁니다.
- 계속 복제가 처음 시작되는 경우
- 계속 복제가 실패하는 경우
- 계속 복제가 처음 시작되거나 실패하거나 실패 후 재개되는 경우

시스템에서는 다음과 같은 복제 이벤트를 감사하여 로그에 기록합니다.

- 복제 작업 만들기, 수정 또는 삭제
- 복제 그룹에서 공유 추가 또는 제거
- 대상에서 복제 패키지 만들기, 수정, 복제, 방향 바꾸기, 단절 또는 삭제
- 복제 대상 만들기, 수정 또는 삭제

## <span id="page-456-1"></span>**복제 분석 사용**

다음 Analytics를 복제에 사용할 수 있습니다.

- $\blacksquare$  데이터 이동: 복제 작업
- $\blacksquare$  데이터 이동: 복제 바이트
- 고급 Analytics
- 데이터 이동: 복제 전송/수신 바이트

Analytics에 대한 자세한 내용은 ["Working with Analytics" in](http://www.oracle.com/pls/topic/lookup?ctx=E78544-01&id=ZFSRDgoyhg) *Oracle ZFS Storage [Appliance Analytics Guide](http://www.oracle.com/pls/topic/lookup?ctx=E78544-01&id=ZFSRDgoyhg)*을 참조하십시오.

#### **복제 대상 편집(BUI)**  $\blacktriangledown$

- **1. Configuration(구성) > Services(서비스) > Remote Replication(원격 복제) > Targets (대상)로 이동합니다.**
- **2. 대상을 편집하려면 대상 이름 위로 커서를 옮기고 편집 아이콘 을 누릅니다.**
- **3. 이름 및/또는 호스트 이름을 변경합니다.**

호스트 이름 또는 IP 주소는 이전과 동일한 어플라이언스로 분석되어야 합니다(대상의 일련 번 호로 확인됨).

**주 -** 이전에 구성된 것과 다른 어플라이언스를 가리키려면 새 어플라이언스에 대해 인증할 새 대상을 만들어야 합니다.

**4. Apply(적용)를 눌러 변경사항을 저장합니다.**

**관련 항목**

- ["원격 복제 개념" \[481\]](#page-480-0)
- [원격 복제 워크플로우 \[432\]](#page-431-0)

#### **복제 대상 편집(CLI)** 7.

**1. targets 노드로 이동하여 대상 hostname, root\_password 및 label을 설정하거나 설정을 해제합니 다.**

knife:> configuration services replication targets

- **2. 이 컨텍스트에서 다음 작업을 수행할 수 있습니다.**
	- 새 대상을 추가합니다.
	- 기존 대상으로 구성된 작업을 확인합니다.
	- 대상에 대한 고유 식별자(레이블) 및/또는 호스트 이름을 편집합니다.
	- 대상을 삭제합니다(해당 대상을 사용 중인 작업이 없는 경우).

**주 -** 대상을 사용 중인 작업이 있는 경우 해당 대상을 삭제하지 않아야 합니다. 이러한 작업 은 영구적으로 삭제됩니다. 시스템에서 이를 적용하기 위해 최선의 노력을 하지만 지정된 대상을 사용 중인 내보낸 스토리지 풀에 작업이 없음을 보장할 수는 없습니다.

**3. 복제 중인 공유가 암호화된 경우 대상에서도 데이터 암호화를 지원해야 합니다.**

**관련 항목**

- ["암호화된 공유 복제" \[535\]](#page-534-0)
- ["복제 대상" \[483\]](#page-482-0)

#### **복제 작업 편집(BUI)**  $\blacktriangledown$

**1. 프로젝트 또는 공유로 이동하고 Replication(복제) 탭을 누릅니다.**

- **2. 편집할 프로젝트 또는 공유를 선택합니다.**
- **3. 편집 아이콘 을 누릅니다.**
- **4. Edit Replication Action(복제 작업 편집) 화면에서 등록 정보를 수정하고 Apply(적용)를 누 릅니다.**

복제 작업에 대한 설명은 ["복제 작업 등록 정보" \[500\]](#page-499-0)를 참조하십시오.

**관련 항목**

- ["복제 작업 및 패키지" \[484\]](#page-483-0)
- [원격 복제 워크플로우 \[432\]](#page-431-0)

#### **복제 작업 편집(CLI)** V.

**1. 편집할 작업과 연관된 대상으로 이동한 후 선택합니다.**

otoro:configuration services replication targets> **show** Targets: TARGET LABEL ACTIONS target-000 otoro:configuration services replication targets> **select target-000** otoro:configuration services replication target-000> **show** Properties: address = 10.153.34.167:216 label = oakmeal hostname = oakmeal-7320-167 asn = 4913649f-7549-6d2a-866b-987ddbc4e163 actions = 1

**2. actions 명령을 사용하여 선택한 대상과 연관된 작업을 표시합니다.**

oakmeal-7320-167:shares project1 replication target-000> actions POOL PROJECT<br>pool1 project1 (multiple)

**3. 필요에 따라 작업으로 이동하여 등록 정보를 수정합니다.** CLI에 대한 복제 작업 명령 목록은 ["복제 작업 등록 정보" \[500\]를](#page-499-0) 참조하십시오.

**관련 항목**

- [복제 작업 만들기\(CLI\) \[439\]](#page-438-0)
- [원격 복제 워크플로우 \[432\]](#page-431-0)

#### **복제 압축을 사용 안함으로 설정(BUI)**  $\blacktriangledown$

복제 작업을 만들거나 편집할 때 압축을 사용 안함으로 설정할 수 있습니다. 기본적으로 네트 워크를 통해 전송되기 전에 모든 복제 스트림이 압축됩니다.

- **1. 소스 어플라이언스에서 공유 > 프로젝트로 이동하여 편집할 프로젝트를 두 번 누릅니다.**
- **2. Replication(복제) 탭을 누릅니다.**
- **3. 편집 아이콘 을 누릅니다.**
- **4. Disable compression(압축 사용 안함)을 누르고 Apply(적용)를 누릅니다.**

**관련 항목**

- ["압축된 복제" \[501\]](#page-500-0)
- [원격 복제 워크플로우 \[432\]](#page-431-0)

#### **복제 압축을 사용 안함으로 설정(CLI)** V.

복제 작업을 만들거나 편집할 때 압축을 사용 안함으로 설정할 수 있습니다. 기본적으로 네 트워크를 통해 전송되기 전에 모든 복제 스트림이 압축됩니다. 자세한 내용은 ["압축된 복](#page-500-0) [제" \[501\]](#page-500-0)를 참조하십시오.

**1. 압축을 사용 안함으로 설정하려면 다음 예와 같이 프로젝트 또는 공유로 이동하고 compression 등록 정보를 설정합니다.**

eel:shares proj1 action-000> **set compression=off**

**2. commit, show를 차례로 입력하여 compression 등록 정보가 off로 설정되었는지 확인합니다.**

```
eel:shares proj1 action-000> commit
eel:shares proj1 action-000> show
Properties:
                      id = 67f0d3d6-10af-6f30-9d4c-a60d19eb1200
             target = goby-10genabled = true continuous = false
       include_snaps = false
      max bandwidth = unlimited
         bytes_sent = 0 estimated_size = 0
estimated_time_left = 00:14:35
 average_throughput = 0B/suse_ssl = false
         compression = off
         export_path = 
              state = idle
   state_description = idle (no update in progress)
      export_pending = false
            offline = false
         next_update = Sync now
          last_sync = <unknown>
           last_try =
        last\_result =
```
### **관련 항목**

- ["압축된 복제" \[501\]](#page-500-0)
- [원격 복제 워크플로우 \[432\]](#page-431-0)

#### <span id="page-460-0"></span>**복제 업데이트 취소(BUI)**  $\blacksquare$

복제 패키지는 Replica(복제) 필터 아래에 프로젝트로 표시됩니다.

- **1. 대상 어플라이언스에서 Shares(공유) > Projects(프로젝트)로 이동하고 Replica(복제)를 누 릅니다.**
- **2. Replication(복제) 탭을 누릅니다.**

업데이트가 진행 중인 경우에는 이발소 간판 기둥 모양의 진행 표시줄과 그 옆에 취소 아이콘 ( $\mathbb{C}$ )이 표시됩니다.

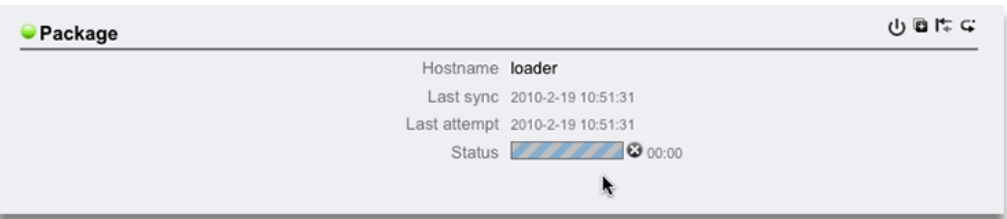

**3. 취소 아이콘 을 누릅니다.**

취소가 완료될 때까지 몇 초가 걸릴 수도 있습니다.

**주 -** 대상 어플라이언스에서는 수동 업데이트를 시작할 수 없습니다. 수동 업데이트를 시작하려 면 소스 어플라이언스에 로그인해야 합니다.

### **관련 항목**

- ["복제 패키지" \[502\]](#page-501-0)
- [수동으로 복제 업데이트 전송\(BUI\) \[441\]](#page-440-0)

#### <span id="page-461-0"></span>**복제 업데이트 취소(CLI)** ▼

대상에서 진행 중인 복제 업데이트를 취소할 수 있습니다. 복제 패키지는 CLI에서 shares replication sources 아래에 소스별로 정리됩니다.

#### **1. 대상 어플라이언스에서 복제 패키지로 이동합니다.**

loader:> **shares replication sources** loader:shares replication sources> **show** Sources: source-000 ayu PROJECT STATE LAST UPDATE package-000 oldproj<br>package-001 aproj1 receiving Sun Feb 21 2010 22:04:35 GMT+0000 (UTC)

#### **2. 먼저 소스를 선택한 후 패키지를 선택합니다.**

loader:shares replication sources> **select source-000** loader:shares replication source-000> **select package-001**

### **3. cancelupdate를 입력합니다.**

loader:shares replication source-000 package-001> **cancelupdate**

취소가 완료될 때까지 몇 초가 걸릴 수도 있습니다.

### **주 -** 대상 어플라이언스에서는 수동 업데이트를 시작할 수 없습니다. 수동 업데이트를 시작하려 면 소스 어플라이언스에 로그인해야 합니다.

### **관련 항목**

- ["복제 패키지" \[502\]](#page-501-0)
- [수동으로 복제 업데이트 전송\(CLI\) \[442\]](#page-441-1)

#### **복제 패키지 복제(BUI)**  $\mathbf{z}$

복제 패키지의 복제본은 가장 최근에 수신된 복제 스냅샷을 기반으로 합니다.

복제된 프로젝트를 만들 때 다음 지침에 따라 이름 지정 충돌을 방지하십시오.

- 복제된 프로젝트는 동일한 풀 내의 기존 프로젝트와 충돌하지 않도록 이름이 고유해야 합 니다.
- 복제된 프로젝트의 공유에 대한 마운트 지점 및 SMB 리소스 이름은 기존 마운트 지점 또는 SMB 리소스 이름과 충돌되지 않아야 합니다.
- 프로젝트 등록 정보를 상속하는 공유의 경우 프로젝트 레벨 마운트 지점 및/또는 SMB 리소 스 이름을 대체하여 충돌을 해결합니다.

■ 프로젝트에서 등록 정보를 상속하지 않는 공유의 경우 충돌 해결을 위해 마운트 지점 및/또 는 SMB 리소스 이름에 추가되는 접미어를 설정하거나 각 공유에 대해 개별적으로 마운트 지점 및/또는 SMB 리소스 이름을 대체합니다.

다음 절차에 따라 복제 패키지를 복제합니다.

- **1. 대상 어플라이언스에서 복제하려는 복제 패키지로 이동합니다.**
- **2. Replication(복제) 탭을 누릅니다.**
- **3. 복제 아이콘 을 누릅니다.**
- **4. Clone Replication Project(복제 프로젝트 복제) 대화 상자에서 다음 필드를 작성합니다.**
	- **a. New project(새 프로젝트) 새 프로젝트(복제본)에 대한 고유 이름을 입력합니다.** 이름은 1~64자로 구성되어야 하지만, 공백을 포함하거나 마침표로 시작하지 않아야 합니 다. 허용되는 문자는 영숫자, 특수 문자 \_ - . :입니다.
	- **b. (옵션) Mountpoint(마운트 지점) 복제본에 대해 고유한 프로젝트 레벨 마운트 지점을 입력합니다.**

이 설정은 프로젝트에서 마운트 지점을 상속하는 공유에 적용됩니다. 고유한 마운트 지점 을 입력하면 충돌을 방지하는 데 도움이 됩니다.

**c. (옵션) Disable SMB Sharing(SMB 공유 사용 안함) - SMB를 사용 안함으로 설정하려 면 선택합니다.**

이 설정은 프로젝트에서 SMB 공유를 상속하는 공유에 적용됩니다. 프로젝트에서 SMB 공유를 상속하지 않는 공유는 영향을 받지 않습니다. 프로젝트 레벨에서 SMB 공유를 사 용 안함으로 설정해도 프로젝트에서 SMB 공유를 상속하지 않는 공유의 경우 SMB 공유 를 사용 안함으로 설정하지 않습니다.

**d. (옵션) SMB Resource Name Prefix(SMB 리소스 이름 접두어) - SMB 리소스 이름을 입력합니다.**

이 설정은 프로젝트에서 SMB 리소스 이름을 상속하는 공유에 적용됩니다. 고유 리소스 이름을 입력하면 충돌을 방지하는 데 도움이 됩니다.

SMB가 사용으로 설정된 경우 SMB를 통해 복제본을 공유할 수 있습니다. 복제된 새 프로 젝트의 상속된 공유를 공유하는 데 사용된 SMB 리소스 이름 접두어는 추가하는 접두어와 해당 공유의 이름을 사용하여 구성됩니다.

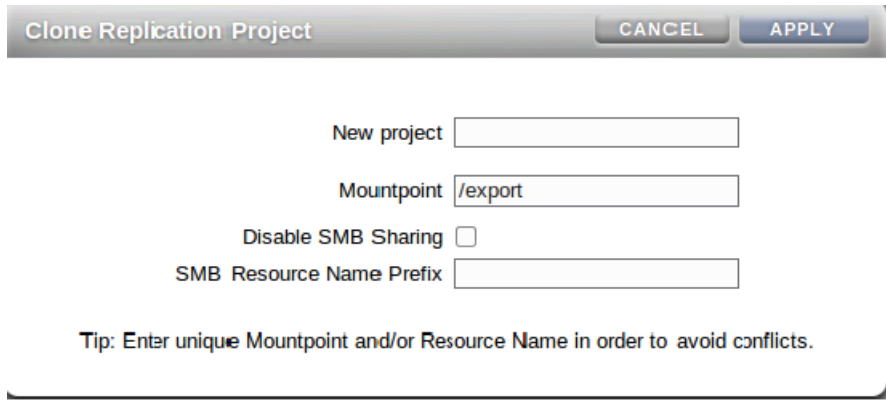

**5. APPLY(적용)를 누릅니다.**

마운트 지점 또는 리소스 이름 충돌이 없으면 복제본 작업이 시작됩니다. 이미 사용 중인 프로젝트 이름일 경우 경보가 나타나므로 새 프로젝트 이름을 입력해야 합니 다.

- **6. (옵션) 충돌이 감지되면 추가 대화 상자를 사용해서 해결합니다.**
	- **a. 프로젝트에서 마운트 지점 및/또는 SMB 리소스 이름을 상속하는 충돌을 해결합니다.**

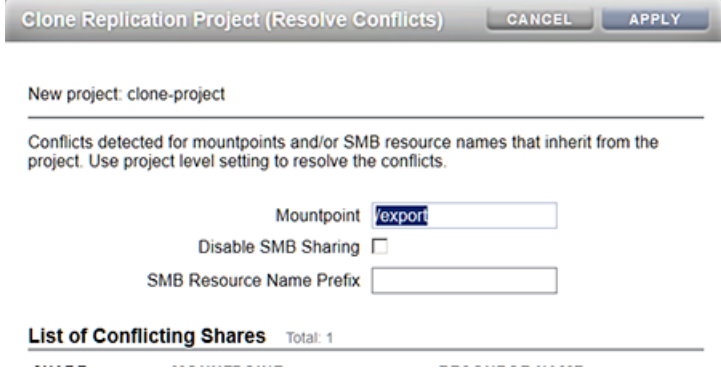

- **i. 고유한 마운트 지점을 입력합니다.**
- **ii. SMB 공유를 사용 안함으로 설정하거나 고유 SMB 리소스 이름 접두어를 입력합니 다.**
- **iii. APPLY(적용)를 누릅니다.**

**b. 프로젝트에서 마운트 지점 및/또는 SMB 리소스 이름을 상속하지 않는 공유에 대한 충돌 을 해결합니다.**

이 대화 상자는 공유 상속에 대한 모든 충돌을 해결한 다음에만 표시됩니다.

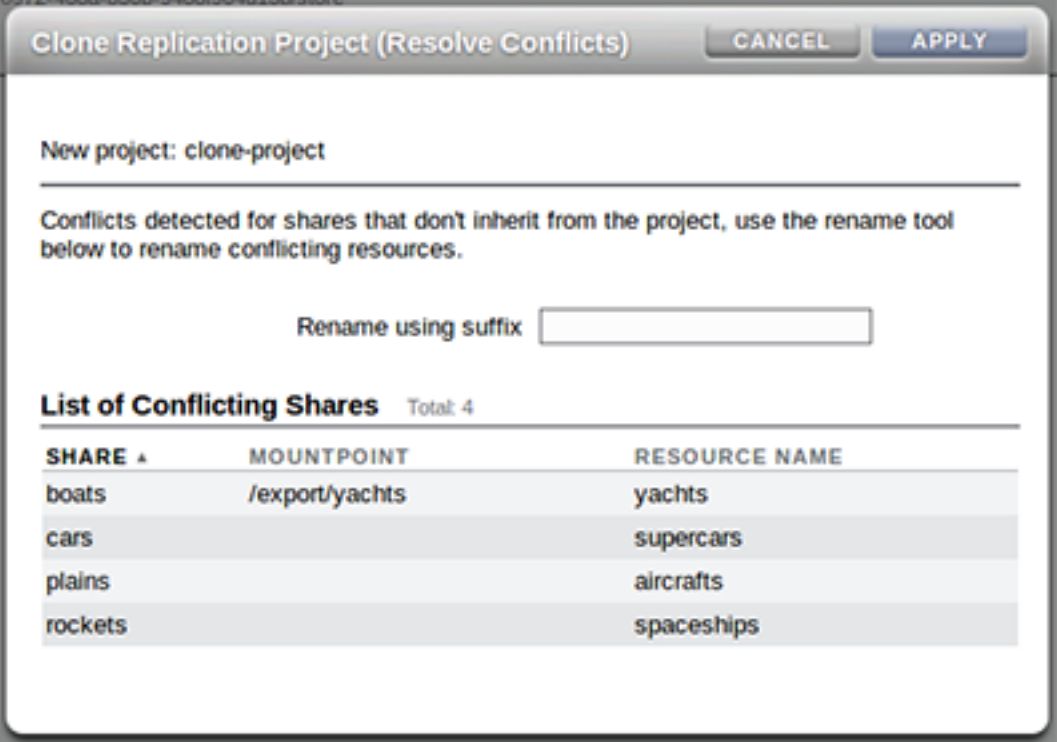

- **i. 이러한 공유의 마운트 지점 및/또는 SMB 리소스 이름에 추가할 고유 접미어를 입력 합니다.**
- **ii. APPLY(적용)를 누릅니다.**
- **7. 충돌이 계속 존재하는 경우 6단계를 반복하여 해당하는 충돌을 해결합니다.**

### **관련 항목**

- ["복제 패키지 또는 공유 복제" \[503\]](#page-502-0)
- ["복제 패키지" \[502\]](#page-501-0)

## **복제 패키지 복제(CLI)**

복제 패키지의 복제본은 가장 최근에 수신된 복제 스냅샷을 기반으로 합니다.

복제된 프로젝트를 만들 때 다음 지침에 따라 이름 지정 충돌을 방지하십시오.

- 복제된 프로젝트는 동일한 풀 내의 기존 프로젝트와 충돌하지 않도록 이름이 고유해야 합 니다.
- 복제된 프로젝트의 공유에 대한 마운트 지점 및 SMB 리소스 이름은 기존 마운트 지점 또는 SMB 리소스 이름과 충돌되지 않아야 합니다.
- 프로젝트 등록 정보를 상속하는 공유의 경우 프로젝트 레벨 마운트 지점 및/또는 SMB 리소 스 이름을 대체하여 충돌을 해결합니다.
- 프로젝트에서 등록 정보를 상속하지 않는 공유의 경우 충돌 해결을 위해 마운트 지점 및/또 는 SMB 리소스 이름에 추가되는 접미어를 설정하거나 각 공유에 대해 개별적으로 마운트 지점 및/또는 SMB 리소스 이름을 대체합니다.

다음 절차에 따라 복제 패키지를 복제합니다.

**1. 대상 어플라이언스에서 shares replication sources로 이동하고 복제하려는 복제 패키지의 소 스를 선택합니다.**

hostname:shares replication sources> **select source-000** hostname:share replication sources source-000>

**2. 사용 가능한 복제 패키지를 나열한 다음 복제하려는 복제 패키지를 선택합니다.**

list 명령을 사용하여 해당 소스에서 제공하는 모든 복제 패키지를 표시합니다. 그런 다음 select와 패키지 이름을 입력합니다.

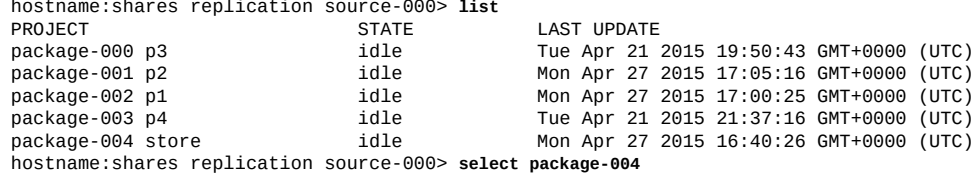

**3. clone을 입력하여 새 복제 프로젝트를 만듭니다.**

hostname:shares replication source-000 package-004> **clone** hostname:shares replication source-000 package-004 clone>

**4. target\_project를 프로젝트 이름으로 설정합니다.**

프로젝트 이름은 고유해야 합니다. 그렇지 않으면 복제 작업이 실패합니다.

프로젝트 이름은 1~64자로 구성되어야 하지만, 공백을 포함하거나 마침표로 시작하지 않아야 합니다. 허용되는 문자는 영숫자, 특수 문자 \_ - . :입니다.

hostname:shares replication source-000 package-004 clone> **set target\_project=clone** target\_project = clone

### **5. conflicts를 입력하여 충돌을 확인합니다.** 충돌이 존재하면 다음과 비슷한 메시지가 표시됩니다.

hostname:shares replication source-000 package-004 clone> **conflicts**

Cloning cannot proceed because the following shares have mountpoints or SMB resource names that are invalid or conflict with those of other shares (either on the system or also being failed over). Please specify valid mountpoints or SMB resource names for

these shares:

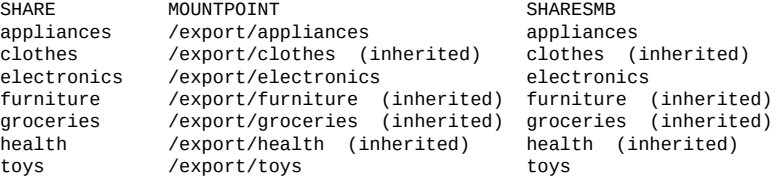

hostname:shares replication source-000 package-004 clone>

**주 -** conflict 명령은 마운트 지점 또는 이름 지정 충돌을 확인하기 위해 이 절차의 어느 지점에 서나 사용할 수 있습니다.

### **6. (옵션) 프로젝트에서 등록 정보를 상속하는 공유에 대해 충돌을 해결하려면 프로젝트 레벨 등 록 정보를 설정합니다.**

get 명령을 사용하면 복제본의 등록 정보를 볼 수 있습니다.

hostname:shares replication source-000 package-004 clone> **get**  $\frac{1}{2}$  target project = clone rename  $\text{suffix}$  = original\_mountpoint = /export mountpoint = /export original\_smb\_resource\_name = share smb resource name = share

mountpoint 등록 정보는 현재 마운트 지점을 보여줍니다. smb\_resource\_name 등록 정보는 현재 리소스 이름을 보여줍니다.

#### **a. 복제본에 대해 고유한 프로젝트 레벨 마운트 지점을 입력합니다.**

이 설정은 프로젝트에서 마운트 지점을 상속하는 공유에 적용됩니다. set mountpoint를 사 용하면 복제본에 대한 고유 마운트 지점을 지정할 수 있습니다.

hostname:shares replication source-000 package-004 clone> **set mountpoint=/export/clone** mountpoint = /export/clone

#### **b. 고유한 프로젝트 레벨의 SMB 리소스 이름을 입력합니다.**

이 설정은 프로젝트에서 SMB 리소스 이름을 상속하는 공유에 적용됩니다. **smb\_resource\_name**을 고유 SMB 리소스 이름으로 설정합니다.

hostname:shares replication source-000 package-004 clone> **set smb\_resource\_name=clone** smb\_resource\_name = clone

**c. rename\_suffix를 설정하여 남아 있는 공유 충돌을 해결합니다.**

이 등록 정보는 충돌이 발생할 경우 마운트 지점 및/또는 SMB 리소스 이름에 추가되는 접 미어를 만듭니다.

hostname:shares replication source-000 package-004 clone> **set rename\_suffix=-clone** rename\_suffix = -clone

**주 -** 이 작업은 상속을 대체합니다. 예를 들어, 공유가 원래 프로젝트에서 마운트 지점을 상속하 는 경우, 이 마운트 지점은 복제 작업 중 접미어를 사용해서 이름이 변경되고, 복제된 새 프로젝 트에서는 공유가 더 이상 마운트 지점을 상속하지 않으며, 대신 이름이 바뀐 고유한 마운트 지 점을 사용합니다.

#### **7. (옵션) 개별 공유에 대한 등록 정보를 설정하는 방법:**

#### **a. 공유를 선택합니다.**

hostname:shares replication source-000 package-004 clone> **select appliances**

**b. 마운트 지점 및/또는 SMB 리소스 이름을 대체합니다.**

다음 예는 공유에 대한 마운트 지점을 대체합니다.

hostname:shares replication source-000 package-004 clone appliances> **set mountpoint=/ export**

hostname:shares replication source-000 package-004 clone appliances> **set mountpoint=/ export/clone**

#### **8. confirm commit를 입력하여 복제 작업을 시작합니다.**

hostname:shares replication source-000 package-004 clone> **confirm commit**

이름 충돌이 감지되면 다음과 비슷한 메시지가 표시됩니다:

Cloning cannot proceed because the following shares have mountpoints or SMB resource names that are invalid or conflict with those of other shares (either on the system or also being failed over). Please specify valid mountpoints or SMB resource names for

these shares:

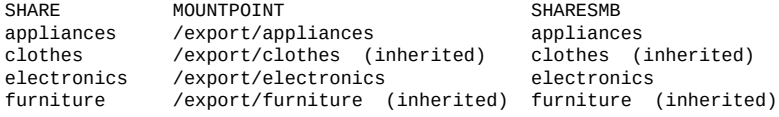

hostname:shares replication source-000 package-004 clone>

**9. (옵션) 나머지 이름 충돌을 해결합니다.** 남아 있는 충돌이 없을 때까지 6단계와 7단계를 반복합니다.
## **관련 항목**

- ["복제 패키지 또는 공유 복제" \[503\]](#page-502-0)
- [원격 복제 워크플로우 \[432\]](#page-431-0)

#### **복제 패키지 편집(BUI)**  $\blacktriangledown$

**1. 대상 어플라이언스에서 Shares(공유) > Projects(프로젝트)로 이동하고 Replica(복제)를 누 릅니다.**

각 복제 패키지의 이름, 크기 및 만든 날짜가 표시됩니다.

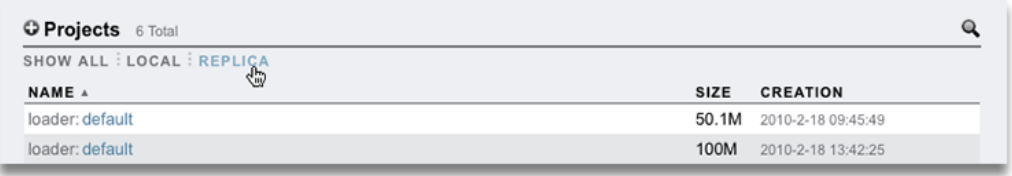

**주 -** 패키지는 첫번째 복제 업데이트가 시작된 이후에만 BUI에 표시됩니다. 첫번째 업데이트가 완료된 후 어느 정도의 시간이 흐르기 전까지 목록에 나타나지 않을 수도 있습니다.

**2. 편집할 복제 패키지를 선택합니다.** 패키지 프로젝트의 Shares(공유) 보기가 표시됩니다.

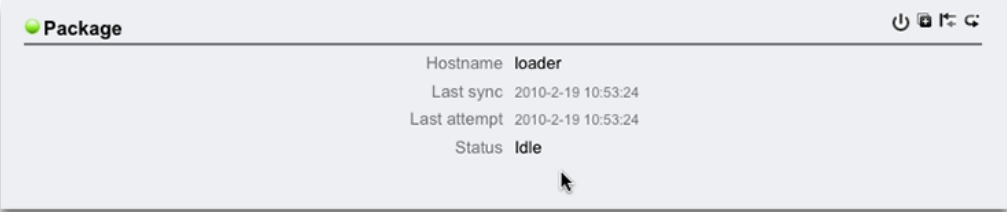

**3. 패키지 등록 정보를 수정하려면 Replication(복제) 탭을 누릅니다.** 수정할 수 있는 등록 정보 목록은 ["복제 패키지" \[502\]](#page-501-0)를 참조하십시오.

## **관련 항목**

■ ["복제 작업 및 패키지" \[484\]](#page-483-0)

## ■ [원격 복제 \[431\]](#page-430-0)

#### **복제 패키지 편집(CLI)** 7.

복제 패키지는 CLI에서 shares replication sources 아래에 소스별로 정리됩니다.

**1. 대상 어플라이언스에서 shares replication sources로 이동하여 패키지를 나열합니다.**

loader:> **shares replication sources** loader:shares replication sources> **show** Sources:

source-000 ayu STATE LAST UPDATE<br>idle unknown package-000 oldproj idle<br>package-001 aproj1 receiving package-001 aproj1 receiving Sun Feb 21 2010 22:04:35 GMT+0000 (UTC)

#### **2. 소스를 선택한 후 패키지를 선택합니다.**

이 노드에서 패키지 레벨 작업을 수행할 수 있습니다.

loader:shares replication sources> **select source-000** loader:shares replication source-000> **select package-001** loader:shares replication source-000 package-001> **show** Properties:

 enabled = true state = receiving state\_description = Receiving update last\_sync = Sun Feb 21 2010 22:04:40 GMT+0000 (UTC) last\_try = Sun Feb 21 2010 22:04:40 GMT+0000 (UTC)

Projects:

aproj1

loader:shares replication source-000 package-001> **select aproj1** loader:shares replication source-000 package-001 aproj1> **get mountpoint** mountpoint = /export loader:shares replication source-000 package-001 aproj1> **get sharenfs** sharenfs = on

- **3. 프로젝트 등록 정보 및 공유를 편집하려면 프로젝트를 선택합니다.** 수정할 수 있는 등록 정보 목록은 ["복제 패키지" \[502\]](#page-501-0)를 참조하십시오.
- **4. configuration services replication에서 복제 소스를 표시하려면 show 등록 정보를 사용합니다.**

loader:configuration services replication> **show** Properties: <status> = online Children: targets => Configure replication targets sources => View and manage replication packages

#### **관련 항목**

■ ["복제 패키지" \[502\]](#page-501-0)

■ [원격 복제 \[431\]](#page-430-0)

#### **복제 패키지 사용 안함으로 설정(BUI)**  $\blacktriangledown$

패키지에 대한 복제 업데이트를 전체적으로 사용 안함으로 설정하여 진행 중인 업데이트를 취 소하고 소스 어플라이언스로부터의 새 업데이트가 실패하도록 할 수 있습니다.

- **1. 대상 어플라이언스에서 패키지로 이동합니다.**
- **2. Replication(복제) 탭을 누릅니다.**
- **3. 전원 아이콘 을 누릅니다.**

왼쪽의 상태 아이콘은 패키지의 상태(사용, 사용 안함 또는 실패)를 나타냅니다. 동일한 전원 아이콘  $\bigcup$ 을 사용하여 다시 사용으로 설정하기 전까지는 패키지가 사용 안함 상태로 유지됩니 다.

**관련 항목**

- ["복제 패키지" \[502\]](#page-501-0)
- [원격 복제 \[431\]](#page-430-0)

#### **복제 패키지 사용 안함으로 설정(CLI)**  $\blacktriangledown$

패키지에 대한 복제 업데이트를 전체적으로 사용 안함으로 설정하여 진행 중인 업데이트를 취 소하고 소스 어플라이언스로부터의 새 업데이트가 실패하도록 할 수 있습니다.

- **1. 대상 어플라이언스에서 패키지로 이동합니다.**
- **2. enabled 등록 정보를 수정합니다.**
- **3. 변경사항을 커밋합니다.**

enabled 등록 정보를 on으로 설정할 때까지는 패키지가 사용 안함 상태로 유지됩니다.

## **관련 항목**

- ["복제 패키지" \[502\]](#page-501-0)
- [원격 복제 \[431\]](#page-430-0)

# <span id="page-471-0"></span>**복제 패키지 단절(BUI)**

- **시작하기 전에** 시스템에서 복제된 파일 시스템과 다른 파일 시스템 간의 마운트 지점 또는 SMB 공유 이름 충 돌을 확인합니다. 마운트 지점(및/또는 SMB 리소스 이름) 충돌을 해결하려면 복제 패키지를 단절하기 전에 복제 패키지에서 프로젝트 또는 공유 마운트 지점(또는 SMB 리소스 이름)을 변 경합니다. 자세한 내용은 ["복제 단절" \[506\]을](#page-505-0) 참조하십시오.
	- **1. 복제 패키지로 이동합니다.**
	- **2. Replication(복제) 탭을 누릅니다.**
	- **3. 단절 아이콘 을 누릅니다.**
	- **4. 새 로컬 프로젝트의 이름을 입력합니다.**

**관련 항목**

- ["복제 단절" \[506\]](#page-505-0)
- [원격 복제 \[431\]](#page-430-0)

#### <span id="page-471-1"></span>**복제 패키지 단절(CLI)** ▼

- **시작하기 전에** 시스템에서 복제된 파일 시스템과 다른 파일 시스템 간의 마운트 지점 또는 SMB 공유 이름 충 돌을 확인합니다. 마운트 지점(및/또는 SMB 리소스 이름) 충돌을 해결하려면 복제 패키지를 단절하기 전에 복제 패키지에서 프로젝트 또는 공유 마운트 지점(또는 SMB 리소스 이름)을 변 경합니다. 자세한 내용은 ["복제 단절" \[506\]을](#page-505-0) 참조하십시오.
	- **1. 복제 패키지로 이동하여 sever 명령을 사용합니다.**
	- **2. sever 명령에 대한 인수로 새 로컬 프로젝트의 이름을 입력합니다.** 인수가 지정되지 않으면 원래 이름이 사용됩니다.

## **관련 항목**

- ["복제 단절" \[506\]](#page-505-0)
- [원격 복제 \[431\]](#page-430-0)

# **재해 복구를 위해 원격 복제 설정(BUI)**

투 시스템 재해 복구 사이트는 운용 사이트에 있는 소스 어플라이언스와 지리적으로 다른 위치 에 있는 복구 사이트에 배치된 대상 어플라이언스로 구성됩니다. 운용 사이트에서 매우 심각한

문제가 발생할 경우 관리자는 대상 어플라이언스에서 복제 방향을 바꾸어 클라이언트 운영을 복구 사이트로 재지정하여 작업이 연속적으로 수행될 수 있도록 보장합니다. 운용 사이트가 정 상 작동 상태로 복원된 다음 관리자는 복구 사이트에서 복제 방향을 바꿔서 운용 사이트를 업 데이트합니다. 원본 소스-대상 관계를 복원하기 위해서는 복제 방향이 다시 바뀝니다.

재해 복구를 위해 원격 복제를 설정하려면 다음 작업을 수행합니다.

- [복구 사이트에서 대상 어플라이언스 설정\(BUI\) \[473\]](#page-472-0)
- [작업을 복구 사이트로 전환\(BUI\) \[473\]](#page-472-1)
- [운용 사이트 업데이트\(BUI\) \[474\]](#page-473-0)
- [복제 방향을 다시 운용 사이트로 바꾸기\(BUI\) \[475\]](#page-474-0)

#### **관련 항목**

- ["복제 방향 바꾸기 작동 방법" \[506\]](#page-505-1)
- [원격 복제 \[431\]](#page-430-0)

# <span id="page-472-0"></span>**복구 사이트에서 대상 어플라이언스 설정(BUI)**

재해 복구를 위해 복제 대상을 만들려면 다음을 수행합니다.

- **1. 복구 사이트에서 대상 어플라이언스를 식별합니다.** 대상 어플라이언스에는 소스 어플라이언스와 호환되는 소프트웨어 버전이 필요합니다. 자세한 내용은 MOS 문서 ID 1958039.1을 참조하십시오.
- **2. 소스 어플라이언스에서 [복제 대상 만들기\(BUI\) \[435\]](#page-434-0)에 설명된 대로 대상을 만듭니다.**
- **3. 복제 작업을 만들고 연속 복제 일정을 잡습니다. [복제 작업 만들기\(BUI\) \[437\]를](#page-436-0) 참조하십시 오.**

**주 -** 연속 복제는 운용 사이트에서 재해 발생 시 데이터 손실을 최소화합니다.

**다음 단계**

■ [작업을 복구 사이트로 전환\(BUI\) \[473\]](#page-472-1)

# <span id="page-472-1"></span>**작업을 복구 사이트로 전환(BUI)**

운용 사이트에서 오류가 발생한 다음에는 복구 사이트에서 복제 방향 바꾸기를 수행한 후 클라 이언트 작업을 복구 사이트로 재지정합니다.

- **1. 대상 어플라이언스에서 Shares(공유) > Projects(프로젝트) > Replica(복제본)으로 이동하 고 소스 어플라이언스에서 복제 패키지를 찾습니다.** 복제본 이름은 *source\_appliance*:*project*/*share*로 지정됩니다.
- **<sup>2.</sup> 복제 패키지를 두 번 누르거나 편집 아이콘** *●***을 누릅니다.**
- **3. Replication(복제) 탭을 누릅니다.**
- **4. 복제 방향 바꾸기 아이콘 을 누릅니다.**
- **5. 복제 방향 바꾸기 창에서 새 로컬 프로젝트에 대한 이름을 입력합니다.** 복제 방향이 바뀔 때마다 새 프로젝트 이름을 제공하고 패키지가 로컬 쓰기 가능한 프로젝트로 변환됩니다.
- **6. 확인을 누릅니다.**
- **7. 복구 사이트에서 어플라이언스의 IP 주소로 클라이언트 작업을 전송합니다.** 사용된 프로토콜에 따라 복구 사이트에서 어플라이언스의 IP 주소 또는 이름을 사용해서 공유 를 매핑(SMB 클라이언트) 또는 다시 마운트(NFS 클라이언트)합니다.

## **다음 단계**

■ [운용 사이트 업데이트\(BUI\) \[474\]](#page-473-0)

# <span id="page-473-0"></span>**운용 사이트 업데이트(BUI)**

운용 사이트가 복원되어 다시 온라인으로 전환된 다음 중단 중 복구 사이트에 기록된 변경사항 을 다시 운용 사이트에 복제합니다.

**1. 복구 사이트의 어플라이언스에서 공유 > 프로젝트 > 로컬로 이동하고 새 로컬 프로젝트를 선택 합니다.**

새 프로젝트가 Never synced 상태로 표시됩니다.

- **2. 지금 동기화를 눌러서 복제를 시작합니다.**
- **3. 복제가 완료될 때까지 기다립니다.**

창 맨 위에는 Finished replicating to the new *project* on the *source* appliance가 표시됩니다.

### **다음 단계**

■ [복제 방향을 다시 운용 사이트로 바꾸기\(BUI\) \[475\]](#page-474-0)

# <span id="page-474-0"></span>**복제 방향을 다시 운용 사이트로 바꾸기(BUI)**

복구 사이트에서 운용 사이트로 모든 변경사항을 복제한 다음에는 소스 및 대상 어플라이언스 사이의 원래 복제 관계를 복원할 수 있도록 복제 방향을 다시 바꿉니다.

- **1. 운용 어플라이언스에서 Shares(공유) > Projects(프로젝트) > Replica(복제본)으로 이동하 고 새 프로젝트 이름을 찾습니다.** 프로젝트 이름은 *target\_appliance*: *new\_project*/*share*로 지정됩니다.
- **2. 새 프로젝트를 선택하고 편집 아이콘 을 누릅니다.**
- **3. Replication(복제) 탭을 누릅니다.**
- **4. 복제 방향 바꾸기 아이콘 을 누릅니다.**
- **5. 복제 방향 바꾸기 창에서 새 로컬 프로젝트에 대한 이름을 입력합니다.** 이 작업은 원본 복구 사이트로 다시 복제하도록 구성된 새 로컬 프로젝트로 패키지를 변환합니 다.
- **6. 사용된 프로토콜에 따라 복구 사이트의 어플라이언스에 대해 공유를 다시 매핑(SMB 클라이언 트) 또는 다시 마운트(NFS 클라이언트)합니다.**
- **7. 소스 어플라이언스에서 원본 프로젝트를 삭제합니다.**
	- **a. Shares(공유) > Projects(프로젝트) > Local(로컬)로 이동하고, 비어 있어야 하는 원본 프로젝트를 찾습니다.**
	- $^{\rm b.}$  비어 있는 프로젝트를 선택하고 삭제 아이콘 Ⅲ을 누릅니다.
	- **c. 확인을 누릅니다.**

# **재해 복구를 위해 원격 복제 설정(CLI)**

투 시스템 재해 복구 사이트는 운용 사이트에 있는 소스 어플라이언스와 지리적으로 다른 위치 에 있는 복구 사이트에 배치된 대상 어플라이언스로 구성됩니다. 운용 사이트에서 매우 심각한 문제가 발생할 경우 관리자는 대상 어플라이언스에서 복제 방향을 바꾸어 클라이언트 운영을 복구 사이트로 재지정하여 작업이 연속적으로 수행될 수 있도록 보장합니다. 운용 사이트가 정 상 작동 상태로 복원된 다음 관리자는 복구 사이트에서 복제 방향을 바꿔서 운용 사이트를 업 데이트합니다. 원본 소스-대상 관계를 복원하기 위해서는 복제 방향이 다시 바뀝니다.

재해 복구를 위해 원격 복제를 설정하려면 다음 작업을 수행합니다.

- [복구 사이트에서 대상 어플라이언스 설정\(CLI\) \[476\]](#page-475-0)
- 
- [작업을 복구 사이트로 전환\(CLI\) \[476\]](#page-475-1)
- 
- 
- [운용 사이트 업데이트\(CLI\) \[477\]](#page-476-0)
- [복제 방향을 다시 운용 사이트로 바꾸기\(CLI\) \[478\]](#page-477-0)

## **관련 항목**

- ["복제 방향 바꾸기 작동 방법" \[506\]](#page-505-1)
- [원격 복제 \[431\]](#page-430-0)

# <span id="page-475-0"></span>**복구 사이트에서 대상 어플라이언스 설정(CLI)**

재해 복구를 위해 복제 대상을 만들려면 다음을 수행합니다.

- **1. 복구 사이트에서 대상 어플라이언스를 식별합니다.** 대상 어플라이언스에는 소스 어플라이언스와 호환되는 소프트웨어 버전이 필요합니다. 자세한 내용은 MOS 문서 ID 1958039.1을 참조하십시오.
- **2. 소스 어플라이언스에서 [복제 대상 만들기\(CLI\) \[436\]에](#page-435-0) 설명된 대로 대상을 만듭니다.**
- **3. 복제 작업을 만들고 연속 복제 일정을 잡습니다. [복제 작업 만들기\(CLI\) \[439\]](#page-438-0)를 참조하십시 오.**

**주 -** 연속 복제는 운용 사이트에서 재해 발생 시 데이터 손실을 최소화합니다.

**다음 단계**

■ [작업을 복구 사이트로 전환\(CLI\) \[476\]](#page-475-1)

# <span id="page-475-1"></span>▼ 작업을 복구 사이트로 전환(CLI)

운용 사이트에서 오류가 발생한 다음에는 복구 사이트에서 복제 방향 바꾸기를 수행한 후 클라 이언트 작업을 복구 사이트로 재지정합니다.

**1. 대상 어플라이언스에서 shares replication을 입력합니다.**

host-offsite:> **shares replication**

**2. sources를 입력하여 이 대상과 연관된 소스 어플라이언스를 나열합니다.**

host-offsite:shares default replication> **sources**

**3. 소스 어플라이언스에서 복제한 패키지를 찾습니다.**

이 예에서 source-001은 소스 어플라이언스 번호이고 host-prod는 소스 어플라이언스 이름입니 다. kmm2는 복제 패키지 번호 package-001에 있는 로컬 프로젝트 이름입니다.

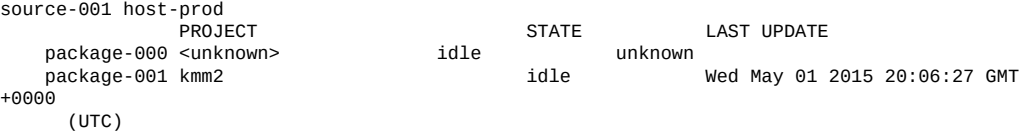

## **4. select 및 소스 어플라이언스 번호를 입력합니다.**

host-offsite:shares default replication sources> **select source-001**

**5. select 및 복제 패키지 번호를 입력합니다.**

host-offsite:shares default replication source-001> **select package-001**

**6. reverse 및 새 로컬 프로젝트에 대한 이름을 입력한 후 Y를 입력해서 확인합니다.**

host-offsite:shares default replication source-001 package-001> **reverse new-kmm2** Are you sure? (Y/N) **Y**

이제 복제 방향이 바뀌었고 복제 패키지가 new-kmm2라는 로컬 쓰기 가능한 프로젝트로 변환되 었습니다.

**7. 복구 사이트에서 어플라이언스의 IP 주소로 클라이언트 작업을 전송합니다.** 사용된 프로토콜에 따라 복구 사이트에서 어플라이언스의 IP 주소 또는 이름을 사용해서 공유 를 매핑(SMB 클라이언트) 또는 다시 마운트(NFS 클라이언트)합니다.

**다음 단계**

■ [운용 사이트 업데이트\(CLI\) \[477\]](#page-476-0)

# <span id="page-476-0"></span>**운용 사이트 업데이트(CLI)**

운용 사이트가 복원되어 다시 온라인으로 전환된 다음 중단 중 복구 사이트에 기록된 변경사항 을 운용 사이트에 복제합니다.

**1. 복구 사이트의 어플라이언스에서 shares로 이동하고 새 프로젝트를 선택합니다.**

host-offsite:> **shares** host-offsite:shares pool> **select new-kmm2**

### **2. list를 입력하여 공유 이름을 찾습니다.**

host-offsite:shares pool new-kmm2> **list** Filesystems:

> NAME SIZE<br>ENCRYPTED MOU MOUNTPOINT

```
karen2 31K off /export/karen2
 host:shares pool new-kmm2> replication
 host:shares pool new-kmm2 replication> show
 Actions:
           TARGET 
      STATUS
 action-000 
             idle Sync now
```
**3. 작업 번호를 선택한 후 sendupdate를 입력하여 운용 어플라이언스에 대한 복제를 시작합니다.**

host-offsite:shares pool new-kmm2 replication> **select action-000** host-offsite:shares pool new-kmm2 action-000> **sendupdate**

**4. 복제가 완료될 때까지 기다립니다.** 복제가 완료되면 상태가 idle로 변경됩니다.

**다음 단계**

■ [복제 방향을 다시 운용 사이트로 바꾸기\(CLI\) \[478\]](#page-477-0)

# <span id="page-477-0"></span>**복제 방향을 다시 운용 사이트로 바꾸기(CLI)**

복구 사이트에서 운용 사이트로 모든 변경사항을 복제한 다음에는 소스 및 대상 어플라이언스 사이의 원래 복제 관계를 복원할 수 있도록 복제 방향을 다시 바꿉니다. 복제 방향을 바꾸기 전 에 원본 프로젝트를 삭제합니다.

- **1. 소스 어플라이언스에서 원본 프로젝트를 삭제합니다.**
	- **a. shares로 이동하고 원본 프로젝트를 선택합니다.**

host-prod:> **shares select kmm2**

**b. list를 입력하여 프로젝트가 비어 있는지 확인합니다. 그런 다음 done을 입력합니다.**

host-prod:shares kmm2> **list** host-prod:shares kmm2> **done**

**c. shares로 이동하고 destroy 및 원본 프로젝트의 이름을 입력합니다. 그런 다음 Y를 입력하 여 작업을 확인합니다.**

host-prod:> **shares** host-prod:shares> destroy kmm2 This will destroy all data in "kmm2"! Are you sure? (Y/N)**Y**

**2. shares로 이동하고 다음 명령을 입력해서 원본 운용 어플라이언스를 복제 대상으로 사용하는 소스 어플라이언스를 나열합니다.**

host-prod:shares> **replication**

host-prod:shares replication> **sources** host-prod:shares replication sources> **list**

다음 예제에 표시된 것처럼 원본 운용 어플라이언스를 복제 대상으로 사용하는 모든 어플라이 언스가 나열됩니다. 오프사이트 재해 시스템에 해당하는 소스 어플라이언스를 찾습니다.

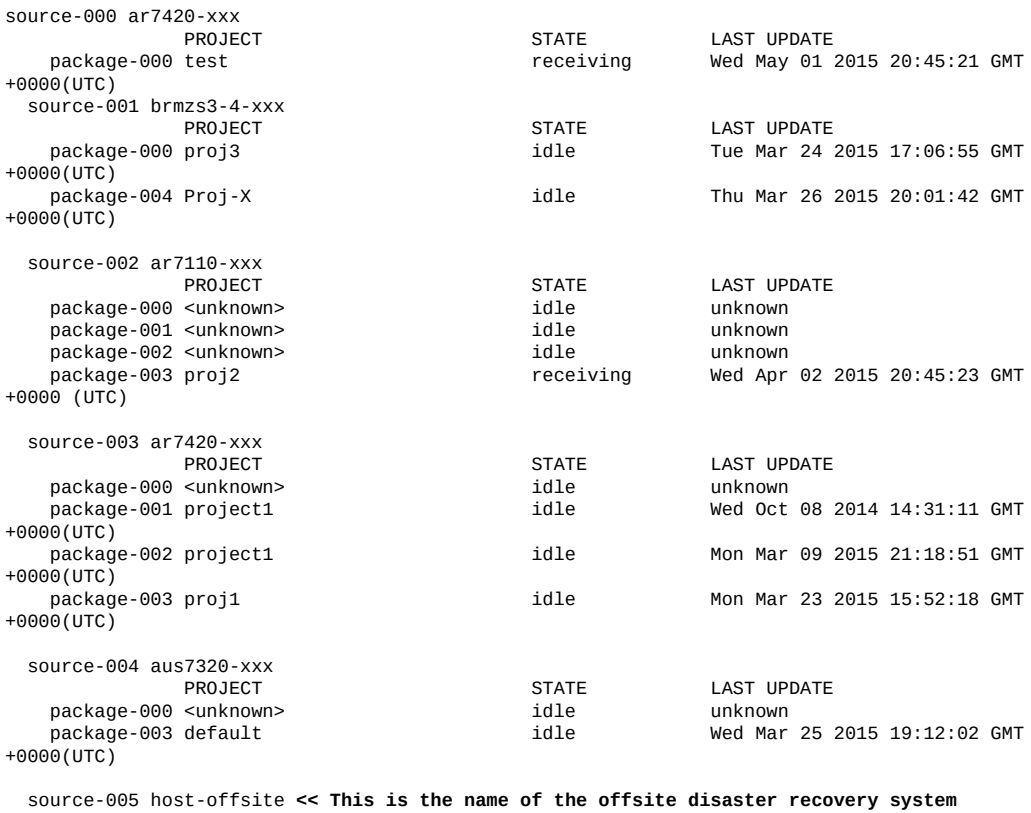

PROJECT STATE LAST UPDATE PACAGE PROJECT STATE DECK AND POSTAL STATE PACK AND POST AT A STATE STATE STATE PACK AND RESPONDENT A LAST OPDING A LAST OPDING A LAST OPDING A LAST OPDING A LAST OPDING A LAST OPDING A LAST OPDIN Wed May 01 2015 20:44:34 GMT +0000 (UTC)

## **3. 다음 예제에 표시된 것처럼 소스 이름 및 패키지 번호를 선택합니다.**

host-prod:shares replication sources> **select source-005** host-prod:shares replication source-005> **select package-000**

#### **4. reverse와 프로젝트 이름을 입력합니다. 그런 다음 Y를 입력하여 작업을 확인합니다.**

host-prod:shares replication source-005 package-000> **reverse kmm2** Are you sure? (Y/N) **Y**

이 작업은 원본 복구 사이트로 다시 복제하도록 구성된 새 로컬 프로젝트로 패키지를 변환합니 다.

**5. 사용된 프로토콜에 따라 복구 사이트의 어플라이언스에 대해 공유를 다시 매핑(SMB 클라이언 트) 또는 다시 마운트(NFS 클라이언트)합니다.**

### **관련 항목**

- ["복제 방향 바꾸기 작동 방법" \[506\]](#page-505-1)
- [원격 복제 \[431\]](#page-430-0)

## <span id="page-479-0"></span>**디스크 간 백업에 복제 사용**

대상 어플라이언스의 복제본에는 최근에 완료된 복제 업데이트부터 소스 어플라이언스에서 복 제된 모든 데이터가 포함됩니다. 복제본은 데이터가 삭제 또는 손상된 경우 원본 소스의 백업 용도로 사용할 수 있습니다.

복제 패키지 내의 데이터는 다음 방법을 사용해서 액세스할 수 있습니다.

- **복제 패키지 내보내기** 선택한 복제 패키지를 내보낼 때, 내보낸 공유에는 최근에 완료된 복제 업데이트의 데이터가 포함됩니다. 공유를 내보낸 후에는 공유의 루트 디렉토리에 있 는 .zfs/snapshot 디렉토리로 이동하여 모든 공유에 대한 모든 특정 스냅샷 데이터에 액세 스할 수 있습니다. .zfs 디렉토리는 일반적으로 표시되지 않지만 [숨겨진 파일 시스템 스냅](#page-417-0) [샷 디렉토리에 액세스](#page-417-0)에 설명된 대로 하위 디렉토리 또는 파일 이름을 명시적으로 지정하 여 액세스할 수 있습니다. 스냅샷 가시성 등록 정보 변경에 대한 자세한 내용은 파일 시스템 스냅샷 디렉토리를 표시되도록 설정[\(BUI,](#page-416-0) [CLI](#page-418-0))을 참조하십시오.
- **복제 패키지 복제 복제 패키지의 복제본을 만들 때 소스 어플라이언스에서 수신된 최근 데** 이터가 사용됩니다. 복제를 수행하면 복제 패키지가 새 프로젝트로 전환되어 프로젝트에 있는 모든 데이터에 대한 읽기-쓰기 액세스가 허용됩니다. 복제된 프로젝트는 기존 프로젝 트와 충돌하지 않는 고유한 이름, 마운트 지점 및 SMB 리소스 이름을 포함해야 합니다. 자 세한 내용은 복제 패키지 복제[\(BUI](#page-461-0), [CLI](#page-465-0))를 참조하십시오.
- **복제 패키지에서 공유 복제** 최신 복제 이전에 생성된 개별 공유 스냅샷을 복제 패키지에서 복제할 수 있습니다. 복제 패키지에서 개별 스냅샷을 복제하면 스냅샷을 만드는 시점에 소 스 어플라이언스에 데이터가 존재하므로 데이터에 대한 읽기-쓰기 액세스 권한이 제공됩니 다. 자세한 내용은 스냅샷 복제 [BUI](#page-423-0), [CLI](#page-425-0)를 참조하십시오.
- **복제 패키지 단절** 단절 작업은 복제 패키지를 새 프로젝트로 변환하여 프로젝트 내에서 데 이터에 대한 읽기-쓰기 액세스를 허용합니다. 소스 어플라이언스와 대상 어플라이언스 사 이의 복제 연결은 이 작업 이후 단절됩니다. 새 프로젝트에 기존 프로젝트와 충돌하지 않는 고유한 이름, 마운트 지점 및 SMB 리소스 이름이 포함되는지 확인하십시오. 자세한 내용은 복제 패키지 단절 [BUI](#page-471-0), [CLI](#page-471-1)를 참조하십시오.
- **복제 패키지 방향 바꾸기** 복제 방향 바꾸기는 복제 패키지를 새 프로젝트로 변환하여 프로 젝트 내에서 데이터에 대한 읽기-쓰기 액세스를 허용합니다. 복제본 연결이 보존되고 원본 소스 어플라이언스로 다시 복제를 허용하는 새로운 복제 작업이 생성됩니다. 자세한 내용 은 ["복제 방향 바꾸기 작동 방법" \[506\]을](#page-505-1) 참조하십시오.

## **사용자 생성 스냅샷 보존**

"사용자 생성 스냅샷을 대상에 보존" 등록 정보는 원격 복제를 사용하여 증분-영구 디스크 간 백업 솔루션을 제공합니다. 소스 어플라이언스에 만들어진 사용자 생성 스냅샷은 백업 저장소 로 사용되는 대상 어플라이언스로 복제됩니다.

이 등록 정보를 설정하면 소스 및 대상 어플라이언스에서 사용자 생성 스냅샷을 독립적으로 관 리할 수 있습니다. 일반적으로 소스 어플라이언스에서 사용자 생성 스냅샷을 삭제하면 복제 업 데이트 후 대상 어플라이언스에서도 즉시 스냅샷이 삭제됩니다. 대상에서 사용자 생성 스냅샷 을 유지하려면 복제 작업을 만들거나 편집할 때 이 등록 정보를 설정합니다.

사용자 생성 스냅샷이 더 이상 필요하지 않으면 대상 어플라이언스에서 이를 수동으로 삭제합 니다. 스냅샷을 삭제하려면 스냅샷 삭제[\(BUI,](#page-422-0) [CLI\)](#page-423-1)를 참조하십시오. 어플라이언스에서 스냅샷 공간이 관리되는 방법에 대한 자세한 내용은 ["스냅샷 공간 관리" \[405\]를](#page-404-0) 참조하십시오.

#### **관련 항목**

- ["복제 작업 등록 정보" \[500\]](#page-499-0)
- 복제 작업 만들기 [BUI](#page-436-0), [CLI](#page-438-0)
- 복제 작업 편집 [BUI](#page-457-0), [CLI](#page-458-0)

## **원격 복제 개념**

Oracle ZFS Storage Appliance 원격 복제는 스냅샷을 기반으로 소스 어플라이언스에서 하나 이상의 대상 어플라이언스로 프로젝트 및 공유를 복제할 수 있도록 지원하는 사용이 허가된 기 능입니다. 원격 복제는 전체 프로젝트 및/또는 공유 컨텐츠의 전체 업데이트를 수행한 후 이전 업데이트 이후의 변경사항만 포함하는 증분 업데이트를 수행합니다.

이 항목에서는 주요 원격 복제(또는 "복제") 개념과 복제 용어에 대해 설명합니다.

원격 복제의 중요한 특성은 다음과 같습니다.

- **스냅샷 기반 비동기 복제** 복제 부속 시스템은 각 업데이트 작업의 일부로 스냅샷을 생성합 니다. 초기 업데이트의 경우 프로젝트 및/또는 공유의 전체 내용이 전송됩니다. 증분 업데이 트의 경우 동일한 작업에 대한 마지막 복제 스냅샷 이후의 변경사항만 전송됩니다. 복제에 서는 스냅샷이 작성된 후 전송되므로 복제에서 해당 데이터 전송이 시작되기 전에 이미 안 정된 스토리지로 데이터가 커밋됩니다. 계속 복제는 사실상 파일 시스템 변경사항의 연속 스트림을 전송하지만 NAS 및 SAN 클라이언트와 관련해서는 계속 비동기입니다.
- **블록 레벨** 각 업데이트 작업은 블록 레벨에서 파일 시스템을 순회하고 적합한 파일 시스템 데이터 및 메타데이터를 대상에 보냅니다.
- **모든 메타데이터 포함** 기본 복제 스트림은 공유 화면에서 구성된 대부분의 등록 정보를 포 함하여 사용자 데이터와 메타데이터를 모두 일련화합니다. 이러한 등록 정보는 복제 연결 이 끊어질 때까지 모두가 적용되는 것은 아니지만 첫번째 복제 업데이트가 완료된 후 대상 에서 수정할 수 있습니다. 예를 들어, NFS를 통한 공유를 소스와 다른 호스트 세트에 허용 할 수 있습니다. 자세한 내용은 ["복제 패키지" \[502\]](#page-501-0)를 참조하십시오.
- 보안 Oracle ZFS Storage Appliance 제품에서 사용되는 복제 제어 프로토콜이 SSL (Secure Socket Layer)로 보안됩니다. 상황에 따라 데이터도 SSL로 보호될 수 있습 니다. Oracle ZFS Storage Appliance는 초기 수동 인증 프로세스 후 다른 Oracle

ZFS Storage Appliance 간에만 복제를 수행할 수 있습니다. 자세한 내용은 ["복제 대](#page-482-0) [상" \[483\]](#page-482-0)을 참조하십시오.

- **암호화된 프로젝트 및 공유** 사용으로 설정되는 경우 투명한 데이터 암호화가 개별 공유 (파일 시스템 및 LUN) 및 프로젝트를 보호합니다. 자세한 내용은 [데이터 암호화 \[511\]](#page-510-0)를 참조하십시오.
- **프로토콜 비종속** Oracle ZFS Storage Appliance는 파일 및 블록 기반의 스토리지 볼륨 을 모두 지원합니다. 복제 메커니즘은 프로토콜에 종속되지 않습니다.
- **압축된 복제** 압축된 복제 스트림 지원으로 복제 성능이 향상되고 대역폭 연결이 제한되는 여러 사이트 간에 대역폭 활용률이 향상됩니다. 자세한 내용은 ["압축된 복제" \[501\]를](#page-500-0) 참 조하십시오.

알려진 복제 제한 사항은 다음과 같습니다.

- 풀 간에 작업을 이동할 수 없습니다.
- 네트워크 처리량이 프로젝트 레벨 복제당 최대 200MB/초로 제한됩니다. 압축된 복제를 사 용하면 유효한 데이터 속도가 실제 물리적 네트워크 데이터 속도를 초과할 수 있습니다.

다음은 공통 복제 용어 목록입니다.

- **복제 소스** 주기적으로, 지속적으로 또는 필요 시 하나 이상의 대상 어플라이언스로 복제 업데이트를 전송하는 어플라이언스입니다. 개별 어플라이언스는 소스와 *대상*의 역할을 모 두 수행할 수 있지만 특정 복제 *작업* 컨텍스트에서는 이 중 하나에만 해당됩니다.
- **복제 대상** 하나 이상의 *소스* 어플라이언스에서 복제된 데이터를 수신하고 저장할 어플라 이언스입니다. 이 용어는 어플라이언스를 다른 어플라이언스에 복제할 수 있도록 하는 어 플라이언스의 구성 객체를 의미하기도 합니다.
- 복제 피어 복제 소스 또는 대상으로 구성된 어플라이언스입니다.
- **복제 작업** 복제할 데이터, 복제 일정 및 데이터 전송 등록 정보(예: 네트워크 링크 암호화 사용 또는 사용 안함)에 대해 설명합니다.
- **복제 그룹** 하나의 단위로 복제되는 일련의 데이터 세트(정확하게 한 개의 프로젝트와 몇 개의 공유)입니다. ["프로젝트 및 공유 복제" \[486\]](#page-485-0)를 참조하십시오.
- 복제 대상 어플라이언스의 복제 패키지에 포함되는 복제된 데이터입니다.
- **복제 패키지** 대상에 존재하며 복제 작업과 연관됩니다. 복제된 데이터를 포함하는 특수 객 체입니다. 어느 한 쪽의 객체가 손실되면 새 작업/패키지 쌍 및 전체 복제 업데이트가 만들 어져야 합니다. 작업과 패키지 간의 링크를 단절할 수 있습니다. 그러면 이후 업데이트가 수 행되지 않지만 복제된 데이터에 대한 쓰기 액세스가 사용으로 설정됩니다.
- **복제본** 복제된 패키지를 변경 가능한 프로젝트로 복제할 수 있습니다. 시스템의 다른 프로 젝트와 같이 관리할 수 있습니다.
- **전체 동기화**(또는 **전체 업데이트**) 프로젝트의 전체 컨텐츠 및 해당 일부 공유를 전송하는 복제 작업입니다. 프로젝트 및/또는 공유의 최초 동기화는 전체 동기화로 수행됩니다.
- **증분 업데이트** 이전 업데이트(전체 또는 증분 업데이트) 이후의 프로젝트 및 해당 공유 변 경사항만 전송하는 복제 작업입니다.
- **복제 방향 바꾸기** 소스 역할과 대상 역할을 바꾸는 복제 관계입니다. 재해 복구 후 역할을 다시 바꿀 수 있습니다.

<span id="page-482-0"></span>**복제 대상**

■ ["복제 패키지 삭제" \[508\]](#page-507-0) ■ ["대상 복제 백업" \[509\]](#page-508-0)

■ ["복제 대상" \[483\]](#page-482-0)

■ ["복제 작업 및 패키지" \[484\]](#page-483-0) ■ ["복제 스토리지 풀" \[485\]](#page-484-0) ■ ["프로젝트 및 공유 복제" \[486\]](#page-485-0)

■ ["복제 권한 부여" \[487\]](#page-486-0)

■ ["복제 스냅샷 관리" \[496\]](#page-495-0) ■ ["iSCSI 구성 및 복제" \[497\]](#page-496-0)

■ ["복제 작업 등록 정보" \[500\]](#page-499-0)

■ ["복제 패키지 또는 공유 복제" \[503\]](#page-502-0) ■ ["복제된 파일 시스템 내보내기" \[505\]](#page-504-0)

■ ["복제 방향 바꾸기 작동 방법" \[506\]](#page-505-1)

■ ["복제 실패" \[497\]](#page-496-1)

■ ["압축된 복제" \[501\]](#page-500-0) ■ ["복제 패키지" \[502\]](#page-501-0)

■ ["복제 단절" \[506\]](#page-505-0)

소스 어플라이언스에서 복제 대상을 만들면 소스 및 대상 어플라이언스 사이의 보안 통신을 사 용으로 설정하는 연결이 설정됩니다. 이 작업에는 다음과 같은 세부정보가 필요합니다.:

- 대상 어플라이언스의 이름 소스 어플라이언스의 BUI 및 CLI에서 대상을 식별하는 데만 사용됩니다.
- 네트워크 IP 주소 대상 어플라이언스의 데이터 인터페이스입니다.

원격 복제 개념에 대한 자세한 내용은 다음을 참조하십시오.

■ ["클러스터화된 어플라이언스에 대한 복제 구성" \[488\]](#page-487-0) ■ ["예: 클러스터화된 어플라이언스에 대한 복제 구성" \[488\]](#page-487-1)

■ ["복제 스냅샷 및 데이터 일관성" \[495\]](#page-494-0)

■ 대상 어플라이언스 루트 암호 - 관리자에게 대상 어플라이언스에 대한 연결 설정 권한을 부 여하는 데 사용됩니다.

어플라이언스는 후속 통신에서 서로 안전하게 식별하는 데 사용되는 키를 교환합니다. 이러한 키는 어플라이언스 구성의 일부분으로 지속적으로 저장되며 재부트 및 업그레이드 시 유지됩 니다. 이러한 키는 어플라이언스에 대해 공장 초기화 재설정 또는 재설치가 수행될 때 손실됩 니다. 루트 암호는 지속적으로 저장되지 않으므로 어느 한 쪽 어플라이언스의 루트 암호를 변 경하는 경우 복제 구성을 변경할 필요가 없습니다. 이 초기 ID 교환(모든 복제 제어 작업과 유 사)은 SSL을 사용하여 보호되므로 양쪽에서 암호가 투명하게 전송되지 않습니다.

## 원격 복제 483

**주 -** 복제 소스가 NIS 또는 LDAP를 사용하고 이러한 서비스의 사용자 또는 그룹을 공유 구성 에 직접 매핑하는 경우 대상 어플라이언스도 동일하게 설정되어야 합니다. 그렇지 않으면 복제 서버 및 방향 바꾸기 작업이 실패할 수 있습니다.

기본적으로 복제 대상 연결은 양방향이 아닙니다. 예를 들어, 관리자가 *소스 A*에서 *대상 B*로 복제를 구성할 경우 *대상 B*는 자동으로 *소스 A*를 대상으로 사용할 수 없습니다. 하지만 시스템 에서는 복제 방향 바꾸기가 지원되므로 *대상 B*가 *소스 A*로 다시 복제할 수 있도록 *대상 B*에서 *소스 A*에 대한 대상을 자동으로 만듭니다(존재하지 않는 경우). 자세한 내용은 ["복제 방향 바꾸](#page-505-1) [기 작동 방법" \[506\]을](#page-505-1) 참조하십시오.

복제 대상을 구성하려면 [복제 대상 만들기\(BUI\) \[435\]](#page-434-0) 또는 [복제 대상 만들기\(CLI\) \[436\]](#page-435-0)를 참조하십시오.

### **관련 항목**

- [원격 복제 워크플로우 \[432\]](#page-431-0)
- [원격 복제 \[431\]](#page-430-0)

## <span id="page-483-0"></span>**복제 작업 및 패키지**

복제 작업은 복제될 프로젝트 또는 공유, 업데이트 빈도 및 선택된 옵션을 지정합니다. 복제 작 업은 소스 어플라이언스에 생성되며 다음을 지정합니다.

- 프로젝트 또는 개별 공유를 포함하는 복제 그룹
- 대상 어플라이언스의 이름
- 대상 어플라이언스의 스토리지 풀 이름(초기 설치 시에만 사용)
- 업데이트 빈도(예약됨 또는 계속)
- 데이터 스트림 암호화, 압축 사용 안함 등의 추가 옵션

복제 그룹은 작업이 구성되는 프로젝트 또는 공유에 의해 암시적으로 지정됩니다[\("복제 스토리](#page-484-0) [지 풀" \[485\]](#page-484-0) 참조). 대상 어플라이언스 및 스토리지 풀은 작업이 만들어진 이후 변경할 수 없 지만 기타 옵션은 언제든지 수정할 수 있습니다. 옵션이 변경될 때 복제 업데이트가 진행 중인 경우 새 값은 다음 업데이트가 시작될 때만 적용됩니다.

복제 작업이 소스 어플라이언스에서 실행되면 지정된 스토리지 풀의 대상 어플라이언스에서 패키지가 생성됩니다. 대상 어플라이언스의 패키지에는 작업이 마지막 복제 업데이트의 시작 시간을 기준으로 구성되는 소스 프로젝트 및 공유의 정확한 복사본이 포함됩니다. 작업은 어플 라이언스에 대한 복제 구성의 기본 단위입니다.

### **복제 모드: Scheduled(일정이 잡힘) 및 Continuous(연속)**

일정 또는 연속 기준을 사용해서 업데이트를 전송하도록 복제 작업을 구성할 수 있습니다. 복 제 업데이트 프로세스 자체는 모든 경우 동일합니다. 이 등록 정보는 간격을 제어하기만 합니 다.

계속 복제 작업은 최대한 자주 업데이트를 보내므로 이러한 작업은 결국 모든 파일 시스템 변 경사항 스트림을 지속적으로 대상 시스템에 보내게 됩니다. 변경사항이 많은 파일 시스템의 경 우(단기간에 많은 파일이 만들어지고 삭제됨) 이 작업을 수행하면 실제로 필요한 데이터보다 훨씬 많은 데이터를 복제할 수도 있습니다. 그러나 복제에서 데이터 변경사항을 계속 반영할 수 있는 경우 이는 소스 시스템의 데이터가 손실되는 일이 발생할 때 데이터 손실을 최소화합 니다.

연속 복제는 여전히 비동기입니다. Oracle ZFS Storage Appliance는 현재 동기 복제를 지원 하지 않습니다. 따라서 데이터가 기본 스토리지 시스템과 보조 스토리지 시스템 모두에 완전히 커밋될 때까지 데이터가 안정적인 스토리지에 커밋된 것으로 고려되지 않습니다.

#### **중간 복제 스냅샷**

"Include Snapshots(스냅샷 포함)" 등록 정보가 true이면 복제 업데이트에 이전 복제 업데이 트 이후(또는 첫번째 전체 업데이트의 경우 공유를 만든 이후) 만들어진 복제가 아닌 스냅샷이 포함됩니다. 여기에는 자동 스냅샷 또는 관리자가 만든 스냅샷이 포함됩니다. 이 등록 정보는 해당 스냅샷을 건너뛰고 각 업데이트를 사용하여 복제 스냅샷 간의 변경사항만 보내도록 사용 안함으로 설정할 수 있습니다.

### **복제 작업 및 패키지 관계**

복제 작업 및 패키지는 서로 바인딩됩니다. 패키지가 다소 손상되거나 삭제된 경우 대상에 아 직 작업과 연관되어 있는 데이터 및 스냅샷이 있어도 해당 작업에서 복제 업데이트를 보낼 수 없습니다. 마찬가지로 작업이 삭제된 경우 소스에 아직 동일한 데이터 및 스냅샷이 있어도 패 키지에서 새 복제 업데이트를 받을 수 없습니다. BUI와 CLI에서 작업-패키지 연결을 삭제하는 작업을 수행하려고 시도하면 경고가 발생합니다. 오류 또는 명시적 관리 작업에서 작업-패키지 연결을 끊어 증분 업데이트가 더 이상 가능하지 않는 경우 패키지 및 작업을 단절하거나 삭제 하고 소스에서 새 작업을 만들어야 합니다.

**주 -** 관리자가 명시적으로 요청한 경우가 아니면 어플라이언스는 대상의 데이터를 삭제하지 않 습니다. 따라서 작업에 대한 초기 복제 업데이트가 일부 데이터를 복제한 후 실패하는 경우(불 완전한 데이터는 패키지 안에 그대로 둠) 어플라이언스가 이미 받은 데이터를 겹쳐쓸 수 없으 므로 동일한 작업을 사용하는 후속 복제 업데이트가 실패합니다. 이를 해결하려면 관리자가 기 존 작업 및 패키지를 삭제하고, 새 작업을 만든 후 복제를 다시 시작해야 합니다.

### **관련 항목**

- ["복제 패키지" \[502\]](#page-501-0)
- ["복제 작업 등록 정보" \[500\]](#page-499-0)

## <span id="page-484-0"></span>**복제 스토리지 풀**

복제 작업이 초기 구성되면 관리자가 복제된 데이터를 포함해야 하는 대상의 스토리지 풀을 선 택할 수 있습니다. 작업을 포함하는 스토리지 풀은 해당 작업이 만들어지면 변경할 수 없습니 다. 작업을 만들면 지정된 스토리지 풀에 있는 대상에 빈 패키지가 만들어집니다. 이 작업 후에

는 소스가 대상에 있는 스토리지 구성을 인식하지 못합니다. 작업이 복제되고 있는 풀을 추적 하지 않을 뿐만 아니라 대상의 스토리지 구성 변경사항에 따라 업데이트되지도 않습니다.

대상이 클러스터화된 시스템인 경우 선택한 스토리지 풀은 복제를 위해 소스에서 사용하는 IP 주소를 소유하는 동일한 컨트롤러에 의해 소유되는 풀이어야 합니다. 소스가 해당 IP 주소를 사용하여 대상에 연결할 때 항상 이러한 풀에만 액세스할 수 있기 때문입니다. 이는 정확하게 NAS 클라이언트(예: NFS 및 SMB)의 구성과 유사합니다. 여기서 마운트 작업에서 요청된 IP 주소 및 경로는 동일한 제약 조건을 따라야 합니다. 클러스터에서 스토리지 풀 및 IP 주소의 소 유권을 변경하는 작업을 수행하는 경우 관리자는 클러스터로 복제하는 소스에 대한 영향을 고 려해야 합니다. 현재 스토리지 풀 간에는 패키지를 이동할 수 있는 방법이 없습니다.

#### **관련 항목**

- [원격 복제 워크플로우 \[432\]](#page-431-0)
- [원격 복제 \[431\]](#page-430-0)

# <span id="page-485-0"></span>**프로젝트 및 공유 복제**

프로젝트 레벨과 공유 레벨에서 원격 복제를 구성할 수 있기는 하지만 다음과 같은 이유로 인 해 프로젝트 레벨 복제가 권장됩니다. 어플라이언스를 통해 관리자는 프로젝트 레벨과 공유 레 벨 모두에서 원격 복제를 구성할 수 있습니다.

- 복제 스냅샷이 항상 프로젝트 레벨에서 생성됩니다. 단일 프로젝트에서의 다중 공유 레벨 복제는 상당한 오버헤드를 발생시키며 풀의 공간을 소비할 수 있습니다.
- 공유 레벨 복제 방향을 바꿀 때 공유가 고유 프로젝트에 지정됩니다. 따라서 모두 함께 복제 되지 않는 경우 복제 방향을 바꾸면 프로젝트의 다른 공유에서 공유가 분할됩니다.

공유 화면에서 구성 가능한 기타 등록 정보와 같이 각 공유는 해당 부모 프로젝트의 구성을 상 속하거나 대체할 수 있습니다. 구성을 상속하는 것은 공유가 해당 부모 프로젝트의 경우처럼 동일한 옵션을 사용하여 동일한 대상에 동일한 일정으로 복제됨을 의미할 뿐만 아니라 공유가 프로젝트의 구성을 상속하는 기타 공유와 동일한 프로젝트 레벨 스냅샷을 사용하여 동일한 스 트림에서 복제됨을 의미하기도 합니다. 이는 여러 공유에 저장된 데이터가 서로 일관되어야 하 는 응용 프로그램에 중요할 수 있습니다. 구성을 대체하는 것은 공유가 프로젝트를 포함할 자 체 공유 레벨 작업을 사용하여 복제될 수 있지만 프로젝트 레벨 작업을 사용하여 복제되지 않 음을 의미합니다. 프로젝트의 복제 구성 일부분을 대체하고 나머지를 상속할 수는 없습니다.

더 정확하게는 프로젝트 및 해당 공유의 복제 구성이 몇 개의 복제 *그룹*을 정의합니다. 이러한 그룹은 각각 동시에 생성된 스냅샷을 사용하여 단일 스트림으로 복제됩니다. 모든 그룹은 프로 젝트 자체(본질적으로 해당 등록 정보만 포함)를 포함합니다. 하나의 프로젝트 레벨 그룹은 부 모 프로젝트의 복제 구성을 상속하는 모든 공유를 포함합니다. 프로젝트의 구성을 대체하는 공 유는 프로젝트 및 공유 자체로만 구성된 새 그룹을 형성합니다.

예를 들어, 다음과 같이 가정합니다.

- 프로젝트는 home이며 공유는 bill, cindi 및 dave입니다.
- home에는 몇 개의 작업으로 구성된 복제가 있습니다.
- home/bill 및 home/cindi는 프로젝트의 복제 구성을 상속합니다.
- home/dave는 몇 개의 작업과 함께 해당 자체 구성을 사용하여 프로젝트의 복제 구성을 대체 합니다.

이 구성은 다음 복제 그룹을 정의합니다. 이러한 그룹은 각각 프로젝트 및 공유에서 동시에 생 성된 스냅샷을 사용하여 작업당 하나의 스트림으로 복제됩니다.

- home, home/bill 및 home/cindi를 포함하는 하나의 프로젝트 레벨 그룹
- home 및 home/dave를 포함하는 하나의 공유 레벨 그룹

**주 -** 현재 제한 사항으로 인해 동일한 프로젝트에서 프로젝트 레벨 복제와 공유 레벨 복제를 함 께 사용할 수 없습니다. 이러한 제한 사항은 복제 방향을 바꾸거나 복제본을 복제할 때 예측할 수 없는 결과가 발생하지 않도록 해줍니다. 자세한 내용은 ["복제 패키지" \[502\]](#page-501-0) 및 ["복제 패키](#page-502-0) [지 또는 공유 복제" \[503\]를](#page-502-0) 참조하십시오.

### **관련 항목**

- [원격 복제 워크플로우 \[432\]](#page-431-0)
- [원격 복제 \[431\]](#page-430-0)

## <span id="page-486-0"></span>**복제 권한 부여**

복제 부속 시스템은 "프로젝트 및 공유" 범위 아래에서 두 가지 사용자 권한 부여를 제공합니 다.

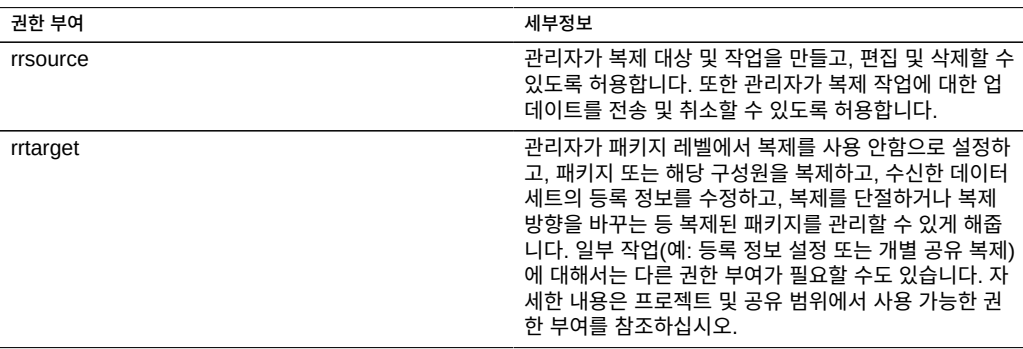

rrsource 권한 부여는 원격 복제 서비스 화면 아래에서 구성되더라도 어플라이언스에서 복제 대상을 구성하는 데 필요합니다. 권한 부여에 도움이 필요한 경우 ["사용자 구성" \[147\]](#page-146-0)을 참조 하십시오.

#### **관련 항목**

■ [원격 복제 워크플로우 \[432\]](#page-431-0)

## ■ [원격 복제 \[431\]](#page-430-0)

# <span id="page-487-0"></span>**클러스터화된 어플라이언스에 대한 복제 구성**

복제는 클러스터에 포함되어 있는지 여부와 어플라이언스의 클러스터 피어에 복제가 한쪽 방 향으로 구성되어 있는지에 관계없이 소스 어플라이언스에서 대상 어플라이언스로 구성될 수 있습니다.

다음 규칙은 클러스터화된 어플라이언스의 복제 업데이트 동작을 제어합니다.

- 포함된 스토리지 풀을 가져온 클러스터 피어로부터 프로젝트 및 공유를 위한 복제 업데이 트가 전송됩니다.
- 각 컨트롤러가 소유하는 스토리지 풀은 두 컨트롤러 모두에 OS8.6.0(및 이상 버전)이 설치 된 경우에만 동일한 복제 대상으로 복제할 수 있습니다.
- 그리고 소스의 복제 작업에 구성된 IP 주소를 가져온 피어가 복제 업데이트를 받습니다. 관 리자는 이 IP 주소를 사용하는 컨트롤러에서 가져온 복제본이 항상 스토리지 풀에 포함되 도록 해야 합니다. 그러기 위해서는 클러스터 구성 중에 풀 및 IP 주소 리소스를 동일한 컨 트롤러에 지정해야 합니다.
- (인계 또는 페일백의 일환으로) 어플라이언스가 해당하는 스토리지 풀 또는 IP 주소를 내보 낼 때 진행 중인 복제 업데이트(어플라이언스가 소스이거나 대상인 경우 모두 해당)는 실패 합니다. 인계 또는 페일백 작업의 영향을 받지 않는 스토리지 풀 및 IP 주소를 사용하는 복 제 업데이트는 이 작업의 영향을 받지 않습니다.

## **관련 항목**

■ ["예: 클러스터화된 어플라이언스에 대한 복제 구성" \[488\]](#page-487-1)

# <span id="page-487-1"></span>**예: 클러스터화된 어플라이언스에 대한 복제 구성**

이 예제는 클러스터 인계, 클러스터 페일백 후 또는 대상 어플라이언스에 대한 역방향 복제를 수행한 후 프로젝트가 복제를 계속하는지를 확인하도록 복제를 제대로 구성하기 위한 것입니 다.

- [구성 지침](#page-487-2)
- [예제: 클러스터화된 어플라이언스에 대한 복제 구성](#page-488-0)
- [복제 데이터 경로를 설명하는 예제](#page-491-0)

## <span id="page-487-2"></span>**구성 지침**

클러스터화된 어플라이언스에 대해 복제를 구성하는 경우 다음 지침을 따릅니다.

■ 복제 소스 및 대상 어플라이언스가 모두 CLUSTERED 상태인지 확인합니다. 자세한 내용 은 [표 44. "클러스터 상태"를](#page-190-0) 참조하십시오.

- 복제 소스 및 대상 어플라이언스에 대한 복제 트래픽에 사용할 네트워크 인터페이스 및 IP 주소를 선택합니다.
	- 싱글톤 네트워크 인터페이스를 선택합니다. 개인 네트워크 인터페이스와 달리, 싱글톤 네트워크 인터페이스는 클러스터에서 컨트롤러 중 하나가 손실된 후 작동 중인 컨트롤 러에 의해 인계됩니다. 싱글톤 인터페이스를 사용하면 클러스터 인계 또는 페일백 변환 이후 복제가 성공하도록 보장합니다. 싱글톤 인터페이스에 대한 자세한 내용은 [표 43.](#page-189-0) ["클러스터 리소스 관리"를](#page-189-0) 참조하십시오.
	- 소스 어플라이언스에서 선택한 네트워크 인터페이스 및 데이터 복제가 시작되는 풀 모 두 동일한 컨트롤러에 지정되었는지 확인합니다. 소스 클러스터가 CLUSTERED 상태 인 경우 항상 이렇게 되어 있습니다.
	- 대상 클러스터와 비슷한 방식으로, 대상 어플라이언스에서 선택한 네트워크 인터페이 스 및 데이터가 복제되는 대상 풀 모두 동일한 컨트롤러에 지정되어야 합니다. 이 연관 은 대상 클러스터가 CLUSTERED 상태일 때 복제 구성이 수행되는 경우 보장됩니다.
	- 소스 및 대상 어플라이언스는 선택된 네트워크 인터페이스 및 IP 주소를 사용하여 성공 적으로 통신할 수 있어야 합니다.
- 대상 및 소스 어플라이언스 간 정적 /32 호스트 기반 경로 지정을 만들어서 방향 바꾸기로 현재 대상이 복제 소스로 변환되는 경우 복제 방향 바꾸기 후에 선택된 인터페이스가 아웃 바운드 복제 트래픽에 사용되는지 확인합니다.
- 정적 경로가 생성된 후 대상의 선택된 IP 주소를 사용하여 소스 어플라이언스에 복제 대상 객체를 구성합니다.
- 대상 어플라이언스가 OWNER 상태인 경우 네트워크 인터페이스 및 스토리지 풀을 비롯한 모든 공유 리소스가 작동 중인 하나의 컨트롤러(현재 OWNER 상태인 컨트롤러)에 의해 인 계되고 소유됩니다. OWNER 상태인 컨트롤러에서 컨트롤러 하나에 지정된 네트워크 인터 페이스를 선택할 수 있으며 이를 사용하여 다른 컨트롤러에 지정된 풀로 복제 트래픽을 제 공할 수 있습니다. 컨트롤러가 CLUSTERED 상태로 돌아오면 네트워크 인터페이스 및 스 토리지 풀이 지정된 컨트롤러로 돌아옵니다. 따라서 소스 어플라이언스에서 더 이상 풀을 소유하지 않는 대상 컨트롤러에 대한 네트워크 인터페이스를 사용하므로 복제 업데이트를 사용하지 못할 수 있습니다. 이 구성 오류는 대상 어플라이언스가 CLUSTERED 상태에서 복제 구성이 수행되는 경우에는 발생할 수 없습니다.

## <span id="page-488-0"></span>**예: 클러스터화된 어플라이언스에 대한 복제 구성**

예제 절차는 다음 소스 및 대상 네트워크 인터페이스와 IP 주소를 사용합니다.

소스 어플라이언스 클러스터는 소스 컨트롤러 S1 및 S2로 구성됩니다. 스토리지 풀 sp1은 S1에 지정되고 풀 sp2는 S2에 지정됩니다. 클러스터 네트워크 인터페이스는 다음으로 구성됩니다.

- IP 주소 198.51.100.81/24를 사용하는 s1의 개인 인터페이스 ixgbe0
- IP 주소 198.51.100.82/24를 사용하는 s2의 개인 인터페이스 ixgbe0
- s1에 지정된, IP 주소 192.0.2.101/25를 사용하는 싱글톤 인터페이스  $_{\rm{ixqbet}}$
- s2에 지정된, IP 주소 192.0.2.102/25를 사용하는 싱글톤 인터페이스 ixgbe2
- s1에 지정된, IP 주소 192.0.2.201/25를 사용하는 싱글톤 인터페이스 ixgbe3

■ s2에 지정된, IP 주소 192.0.2.202/25를 사용하는 싱글톤 인터페이스 ixgbe4

어플라이언스는 다음의 경우 초기에 CLUSTERED 상태입니다.

- S1<sup>0</sup> sp1, ixgbe1 및 ixgbe3을 소유하는 경우
- s2가 sp2, ixgbe2 및 ixgbe4를 소유하는 경우

대상 어플라이언스 클러스터는 컨트롤러 T1 및 T2로 구성됩니다. 스토리지 풀 tp1이 T1에 지정 되고 풀 tp2가 T2로 지정됩니다. 클러스터 네트워크 인터페이스는 다음으로 구성됩니다.

- IP 주소 198.51.100.83/24를 사용하는 τ1의 개인 인터페이스 ixgbe0
- IP 주소 198.51.100.84/24를 사용하는 <sub>T2</sub>의 개인 인터페이스 ixgbe0
- T1에 지정된, IP 주소 192.0.2.103/25를 사용하는 싱글톤 인터페이스 ixgbe1
- T2에 지정된, IP 주소 192.0.2.104/25를 사용하는 싱글톤 인터페이스 ixgbe2
- τ1에 지정된, IP 주소 192.0.2.203/25를 사용하는 싱글톤 인터페이스 ixgbe3
- T2에 지정된, IP 주소 192.0.2.204/25를 사용하는 싱글톤 인터페이스 ixgbe4

어플라이언스는 다음의 경우 초기에 CLUSTERED 상태입니다.

- T1이 tp1, ixgbe1, ixgbe3을 소유하는 경우
- T2가 tp2, ixgbe2 및 ixgbe4를 소유하는 경우

다음 단계는 프로젝트 Red, Blue 및 Green에 대해 CLI를 사용하여 복제를 구성하는 방법에 대해 설명합니다.

- 1. 네트워크 인터페이스 및 IP 주소를 선택합니다.
	- 프로젝트 Red 복제에 대한 네트워크 인터페이스 및 IP 주소를 선택하여 시작합니다. 소스 S가 CLUSTERED 상태이므로 선택한 네트워크 인터페이스 및 IP 주소가 개인이 아님을 확인할 수 있습니다. 따라서 S1은 ixgbe1 또는 ixgbe3 중 하나를 사용합니다.
	- 동일한 내용이 대상  $T$ 에 적용되므로 어플라이언스  $T_1$ 의 ixgbe1 또는 ixgbe3 중 하나를 사용합니다. S1 및 T1의 ixgbe1 및 ixgbe3은 동일한 서브넷에 속하므로 프로젝트 Red 의 복제를 수행하려면 둘 중 하나를 선택합니다. 이 예제에서는 s1 및 T1의 인터페이스 ixgbe1을 선택합니다.
- 2. S1에서 정적 경로를 설정합니다.

다음 예제는 소스 컨트롤러 S1에서 프로젝트 Red의 복제에 대한 정적 경로를 설정합니다.

```
S1:configuration net routing> create
S1:configuration net route (uncommitted)> set family=IPv4
                              family = IPv4 (uncommitted)
S1:configuration net route (uncommitted)> set destination=192.0.2.103
                       destination = 192.0.2.103 (uncommitted)
S1:configuration net route (uncommitted)> set mask=32
                                mask = 32 (uncommitted)
S1:configuration net route (uncommitted)> set interface=ixgbe1
                          interface = ixgbe1 (uncommitted)
```

```
S1:configuration net route (uncommitted)> set gateway=192.0.2.1
                            gateway = 192.0.2.1 (uncommitted)
   S1:configuration net route (uncommitted)> commit
   S1:configuration net routing> list
   ROUTE DESTINATION GATEWAY INTERFACE TYPE STATUS
   ...
   route-003 192.0.2.103/32 192.0.2.1 ixgbe1 static active
3. T1에서 정적 경로를 설정합니다.
   다음 예제는 대상 컨트롤러 T1에서 복제 프로젝트 Red에 대한 정적 경로를 설정합니다.
   T1:configuration net routing> create
   T1:configuration net route (uncommitted)> set family=IPv4
                             family = IPv4 (uncommitted)
   T1:configuration net route (uncommitted)> set destination=192.0.2.101
                        destination = 192.0.2.101 (uncommitted)
   T1:configuration net route (uncommitted)> set mask=32
                              mask = 32 (uncommitted)
   T1:configuration net route (uncommitted)> set interface=ixgbe1
                           interface = ixgbe1 (uncommitted)
   T1:configuration net route (uncommitted)> set gateway=192.0.2.1
                            gateway = 192.0.2.1 (uncommitted)
   T1:configuration net route (uncommitted)> commit
   T1:configuration net routing> list
   ROUTE DESTINATION GATEWAY INTERFACE TYPE STATUS
   ...
   route-003 192.0.2.101/32 192.0.2.1 ixgbe1 static active
4. S1에서 복제 대상을 만듭니다.
   다음 예제는 sp1에서 tp1로 프로젝트 Red를 복제하는 데 사용할 S1에 대한 복제 대상 객체
   를 만듭니다.
   S1:shares replication targets>target 
   S1:shares replication target (uncommitted)> set hostname=192.0.2.103 
                            hostname = 192.0.2.103 (uncommitted)
   S1:shares replication target (uncommitted)> set label=t1-1
                             label = t1-1 (uncommitted)
   S1:shares replication target (uncommitted)> set root_password=********
                       root_password = (set) (uncommitted)
   S1:shares replication target (uncommitted)> commit
5. 각 프로젝트의 복제 작업을 만듭니다.
   ■ 풀 sp1에서 tp1로 프로젝트 Red 복제
```
- 풀 sp1에서 풀 tp2로 프로젝트 Blue 복제
- 풀 sp2에서 tp2로 프로젝트 Green 복제

다음 예제는 프로젝트 Red에 대한 복제 작업을 만듭니다.

S1:> **shares select Red replication action** S1:shares Red action (uncommitted)> **set target=t1-1**

 target=t1-1 (uncommitted) S1:shares Red action (uncommitted)> **set pool=tp1** pool=tp1 (uncommitted) S1:shares Red action (uncommitted)> **commit**

6. 풀 sp1에서 tp2로 프로젝트 Blue를 복제하도록 설정합니다.

인터페이스 및 주소 선택으로 시작하고 인터페이스 S1/ixgbe3 및 T2/ixgbe4를 선택합니다. <sup>S</sup> 및 T 모두 CLUSTERED 상태이며 인터페이스 주소는 동일한 서브넷인 192.0.2.128/25에 있는 것으로 간주합니다. 다음으로 두 어플라이언스의 정적 경로를 위 예제와 비슷하게 정 의합니다. 그런 다음 s1에 복제 대상 객체 t2-2를 만들고 대상 객체 t2-2를 사용하여 프로젝 트 Blue에 대해 S1에 대한 복제 작업을 만듭니다.

7. 풀 sp2에서 tp2로 프로젝트 Green을 복제하도록 설정합니다.

인터페이스 선택으로 시작하고 인터페이스 S2/ixgbe2 및 T2/ixgbe2를 선택합니다. 선택한 인터페이스 및 주소를 사용하여 S2 및 T2에 정적 경로를 만들고, T2/ixgbe2의 주소를 사용 하여 복제 대상 객체 t2-1을 정의하고, 마지막으로 대상 객체 t2-1을 사용하여 프로젝트 Green에 대한 복제 작업을 만듭니다.

- 8. 세 가지 작업 모두에 대한 복제를 시작합니다.
	- a. 프로젝트 Red부터 시작합니다.

S1:> **shares select Red replication select action-000** S1:shares Red action-000> **sendupdate**

b. 이전 예제에 이어 프로젝트 Blue 및 Green 작업에 대한 복제를 시작합니다.

## <span id="page-491-0"></span>**복제 데이터 경로가 설명된 예제**

다음 그림은 프로젝트 Red, Blue 및 Green의 복제 작업에 대한 복제 업데이트 중 복제 데이터 경로를 설명합니다.

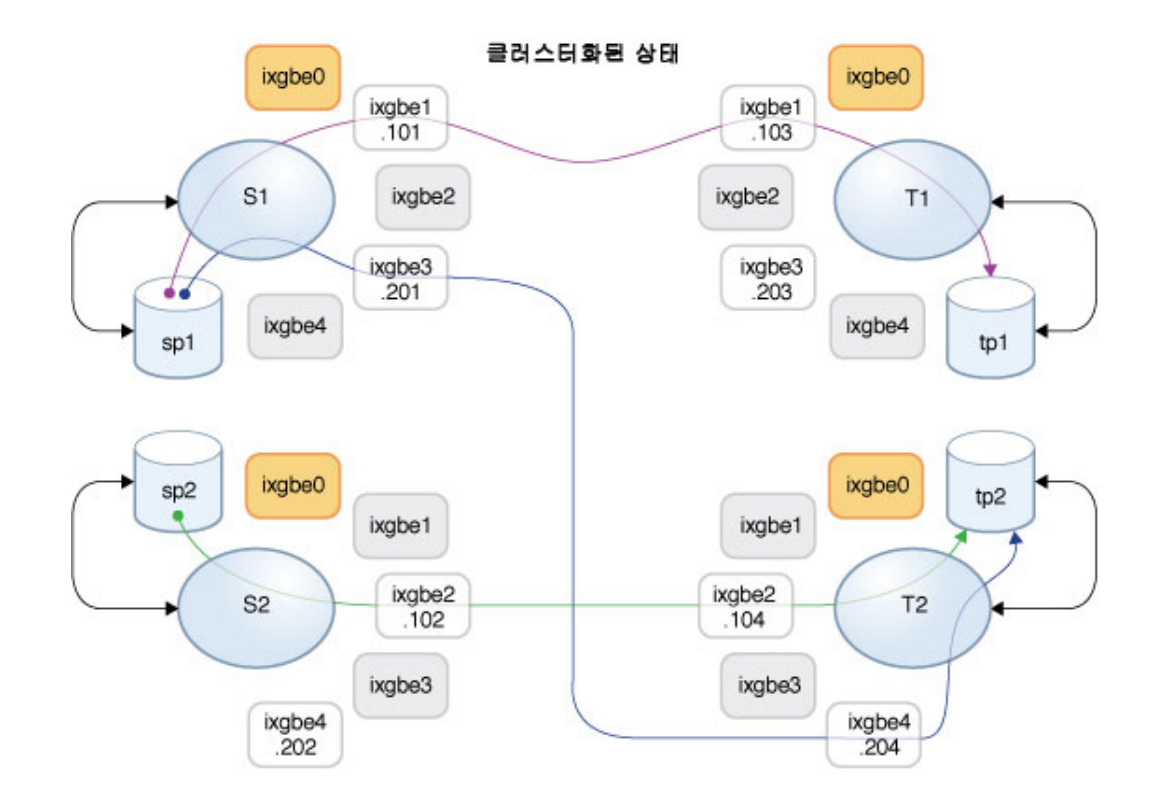

#### **그림 31** 일반 복제 데이터 경로

컨트롤러 T2는 유지 관리를 위해 작동 중지된 것으로 간주합니다. T1에서 인계를 수행하여 모든 리소스를 소유하고 있습니다. 프로젝트 Blue 및 Green에 대한 복제 업데이트가 인계 중 진행 되면 취소됩니다. T1 인계 후 이러한 복제 업데이트를 수동으로 재개할 수 있습니다. 해당 복제 작업에 대한 일정이 구성되어 있는 경우 자동으로 재개됩니다.

컨트롤러 T1이 인계를 완료하면 프로젝트 Blue 및 Green에 대한 복제 업데이트를 계속하는 데 필요한 인터페이스 ixgbe2 및 ixgbe4를 소유합니다. 다음 그림은 T1에서 인계를 수행한 후의 복 제 데이터 경로를 보여 줍니다.

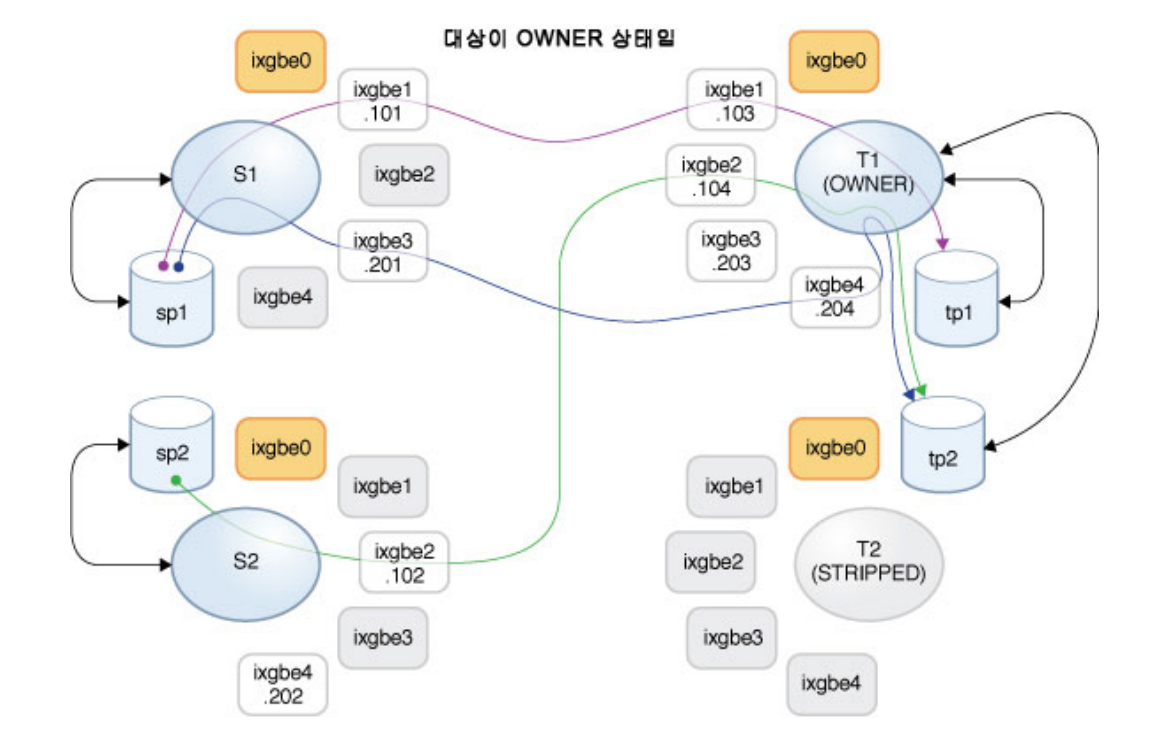

**그림 32** T1 인계 후 복제 데이터 경로

T2가 다시 온라인 상태가 되면 T1 컨트롤러에서 페일백이 수행되고 리소스를 인계합니다. 프로 젝트 Blue 및 Green의 복제 업데이트가 진행 중인 경우 취소되고 페일백 완료 후에 재개될 수 있습니다.

그런 다음 컨트롤러 S2는 유지 관리를 위해 작동 중지되고 S1 컨트롤러에서 인계가 수행되어 프 로젝트 Green의 복제를 계속 수행하는 데 필요한 인터페이스를 비롯한 모든 리소스의 소유권 을 갖게 됩니다. 프로젝트 Green의 복제 업데이트가 진행 중인 경우 취소되고 인계 완료 후에 재개될 수 있습니다.

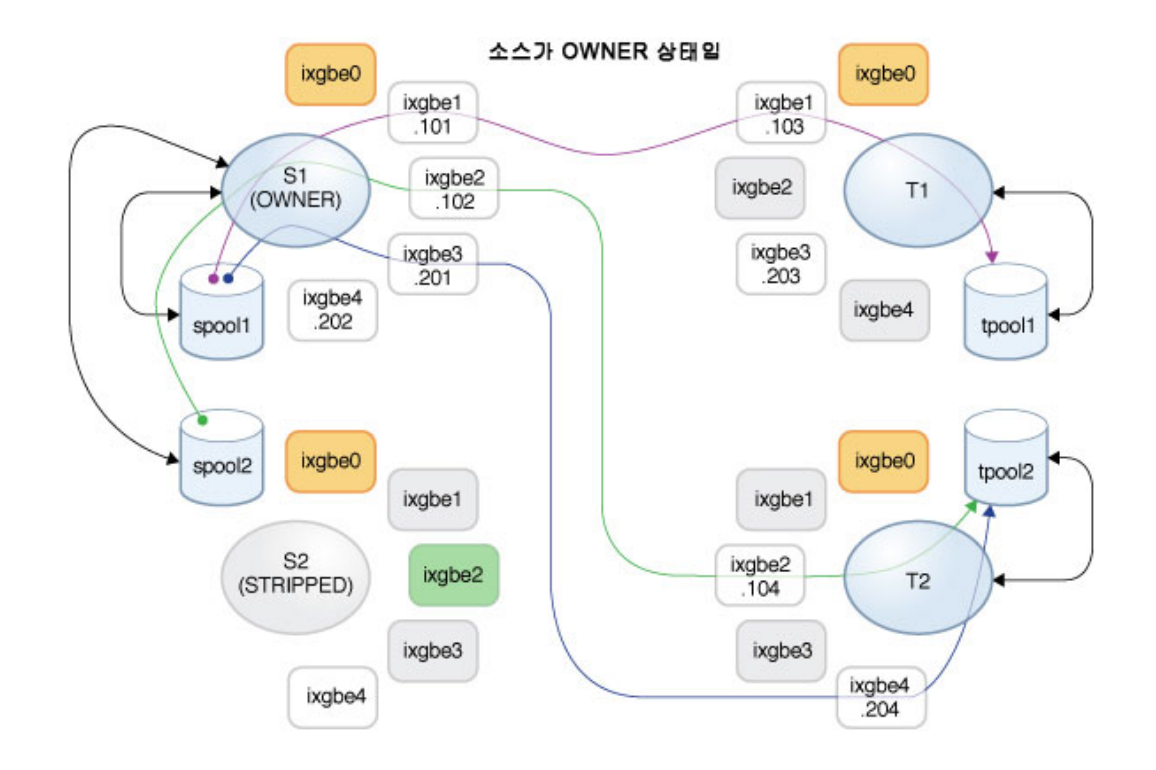

**그림 33** T1에서의 페일백 및 S1에서의 인계 후 데이터 경로

## **관련 항목**

- $\blacksquare$  [클러스터화된 구성에 대한 복제 구성 \[441\]](#page-440-0)
- [원격 복제 워크플로우 \[432\]](#page-431-0)
- [원격 복제 \[431\]](#page-430-0)

# <span id="page-494-0"></span>**복제 스냅샷 및 데이터 일관성**

소스 어플라이언스는 스냅샷을 대상에 자동으로 복제합니다. 즉, 복제본 내용은 스냅샷을 작성 할 당시의 소스 공유와 항상 정확하게 일치합니다. 특정 그룹에서 전송된 모든 공유에 대한 스 냅샷은 동시에 생성되기 때문에 소스에서 스냅샷이 만들어진 경우 복제 업데이트가 성공적으 로 완료된 후의 전체 패키지 컨텐츠는 그룹의 컨텐츠와 정확히 일치합니다.

하지만 각 공유의 스냅샷은 별도로 복제되므로 패키지 내의 일부 공유가 동일한 패키지에 있는 다른 공유보다 더 최신 상태인 스냅샷으로 업데이트되었을 수 있습니다. 이러한 경우는 복제 업데이트 중 그리고 실패한 복제 업데이트 후에 해당합니다.

#### 요약하자면

- 각 공유는 대상에서 항상 시점이 일관됩니다.
- 진행 중인 복제 업데이트가 없고 이전 복제 업데이트가 성공한 경우에는 각 패키지의 공유 도 서로 간에 시점이 일관됩니다.
- 복제 업데이트가 진행 중이거나 이전 업데이트가 실패한 경우에는 패키지 공유가 서로 간 에 일관되지 않을 수 있지만 각각 자체적으로는 일관됩니다. 응용 프로그램에서 패키지 일 관성이 중요한 경우에는 항상 각 공유의 가장 최근에 성공적으로 수신된 스냅샷을 복제하 는 복제 패키지를 복제해야 합니다.

#### **관련 항목**

■ ["복제 스냅샷 관리" \[496\]](#page-495-0)

# <span id="page-495-0"></span>**복제 스냅샷 관리**

스냅샷은 복제의 기초입니다. 복제를 증분적으로 계속하려면 소스 및 대상이 항상 공통 스냅샷 을 공유해야 하며, 소스는 대상의 가장 최근 스냅샷이 무엇인지를 알고 있어야 합니다. 이를 좀 더 수월하게 만들기 위해 복제 부속 시스템이 자체적인 스냅샷을 만들고 관리합니다. 일반적으 로 관리자가 이에 대해 신경 쓸 필요는 없지만, 스냅샷이 스토리지 활용에 큰 영향을 미칠 수 있 기 때문에 여기에 자세한 내용이 설명되어 있습니다.

특정 작업에 대한 각 복제 업데이트는 다음 단계로 구성됩니다.

- 다음이 충족되는지에 따라 증분 업데이트인지 전체 업데이트인지를 결정합니다.
	- 이 작업을 이전에 복제하려는 시도가 있었는지 여부
	- 대상에 증분 업데이트에 필요한 스냅샷이 있는지 여부
- 새로운 프로젝트 레벨 스냅샷을 캡처합니다.
- 업데이트를 전송합니다. 전체 업데이트의 경우, 새 스냅샷에 이르기까지 전체 그룹의 컨텐 츠를 전송합니다. 증분 업데이트의 경우, 이전(기준) 스냅샷과 새 스냅샷 간의 변경사항을 전송합니다.
- 새 스냅샷을 다음 업데이트에 대한 기본 스냅샷으로 기록하고, 이전 기준 스냅샷을 삭제합 니다(증분 업데이트의 경우). 기준 스냅샷은 삭제되는 첫번째 기준 스냅샷이 되는 시점에서 다음 번 업데이트가 수신될 때까지 대상에 남아 있습니다.

이는 스냅샷 관리에 여러 가지 영향을 미칩니다.

- 첫번째 복제 업데이트 도중 그리고 초기 업데이트 후에 복제가 활성 상태가 아닐 때는 프로 젝트에 구성된 각 작업 또는 그룹에 있는 모든 공유에 대해 정확히 하나의 프로젝트 레벨 스 냅샷이 있습니다. 복제 작업은 작업으로 복제하려는 그룹 내 공유와 동일한 프로젝트에 있 지만 그룹에 대한 업데이트의 일부로 전송되지 않는 공유에 스냅샷을 만들 수 있습니다.
- 특정 작업의 차후 복제 업데이트 동안에는 작업과 연관된 프로젝트 레벨 스냅샷이 2개 있을 수 있습니다. 대상이 새 스냅샷을 성공적으로 받았는지를 소스에서 확인할 수 없는 경우(예: 업데이트 도중 네트워크 장애로 실패하는 경우)에는 업데이트가 완료된 후에 두 스냅샷 모 두 남아 있을 수 있습니다.
- 증분 복제를 중단하지 않고서는 관리자가 복제 작업과 연관된 스냅샷을 삭제할 수 없습니 다. 증분 복제에 필요한 소스 또는 대상에서 관리자가 스냅샷을 삭제할 수는 없습니다. 소스 에서 이러한 스냅샷을 삭제하기 위해서는 작업을 삭제해야 합니다(이 경우 작업과 연관된 스냅샷이 삭제됨). 대상에서 이러한 스냅샷을 삭제하기 위해서는 먼저 패키지를 단절해야 합니다(이 경우 해당 패키지의 증분 업데이트를 더 이상 받을 수 없게 됨).
- 관리자는 복제 스냅샷 이전에 만들어진 스냅샷으로 롤백하지 않아야 합니다. 그렇게 할 경 우에는 이후의 복제 스냅샷이 삭제되고 해당 스냅샷을 사용하는 작업의 증분 복제가 중단 됩니다.
- 복제에서 스냅샷을 사용하려면 복제를 사용하는 관리자가 어플라이언스의 공간 관리 를 이 해하고 있어야 합니다. 특히 스냅샷에 어떻게 적용되는지를 잘 알고 있어야 합니다.

**관련 항목**

- ["공유 공간 관리" \[363\]](#page-362-0)
- [디스크 간 백업에 원격 복제 사용](#page-479-0)

# <span id="page-496-0"></span>**iSCSI 구성 및 복제**

복제 업데이트는 프로젝트 및 해당 공유의 공유 화면에 지정된 대다수의 구성을 포함하고 있습 니다. 여기에는 복제된 LUN과 연관된 대상 그룹 및 개시자 그룹이 포함되어 있습니다.

기본이 아닌 대상 그룹 및 개시자 그룹을 사용할 때, 관리자는 프로젝트 내에서 LUN이 사용하 는 대상 그룹 및 개시자 그룹이 복제 대상에도 존재하는지 확인해야 합니다. 대상 시스템에 대 상 그룹 또는 개시자 그룹이 없을 경우 복제, 복제 단절 또는 복제 방향 바꾸기가 실패합니다. 오류 메시지에는 개시자 또는 대상 그룹 이름이 대상 시스템에서 삭제되었거나 이름이 바뀌었 음이 보고됩니다.

LUN과 연관된 SCSI GUID는 LUN으로 복제됩니다. 따라서 대상 어플라이언스에 있는 LUN 이 소스 어플라이언스에 있는 LUN과 동일한 SCSI GUID를 갖게 됩니다. 하지만 복제된 LUN 의 복제본은 다른 GUID를 갖게 됩니다(마치 로컬 LUN의 복제본이 원본과 다른 GUID를 갖게 되는 것처럼).

**관련 항목**

- [원격 복제 워크플로우 \[432\]](#page-431-0)
- [원격 복제 \[431\]](#page-430-0)

## <span id="page-496-1"></span>**복제 실패**

개별 복제 업데이트는 여러 가지 이유로 인해 실패할 수 있습니다. 가능한 경우 어플라이언스 는 실패의 이유를 소스 어플라이언스나 대상 어플라이언스에 게시되는 경보 또는 실패한 작업 의 복제 화면에 게시되는 경보에 보고합니다. 작업의 상태를 나타내는 주황색 경보 아이콘을 눌러 실패에 대한 자세한 정보를 확인할 수 있습니다.

## 가장 일반적인 유형의 복제 실패는 다음과 같습니다.

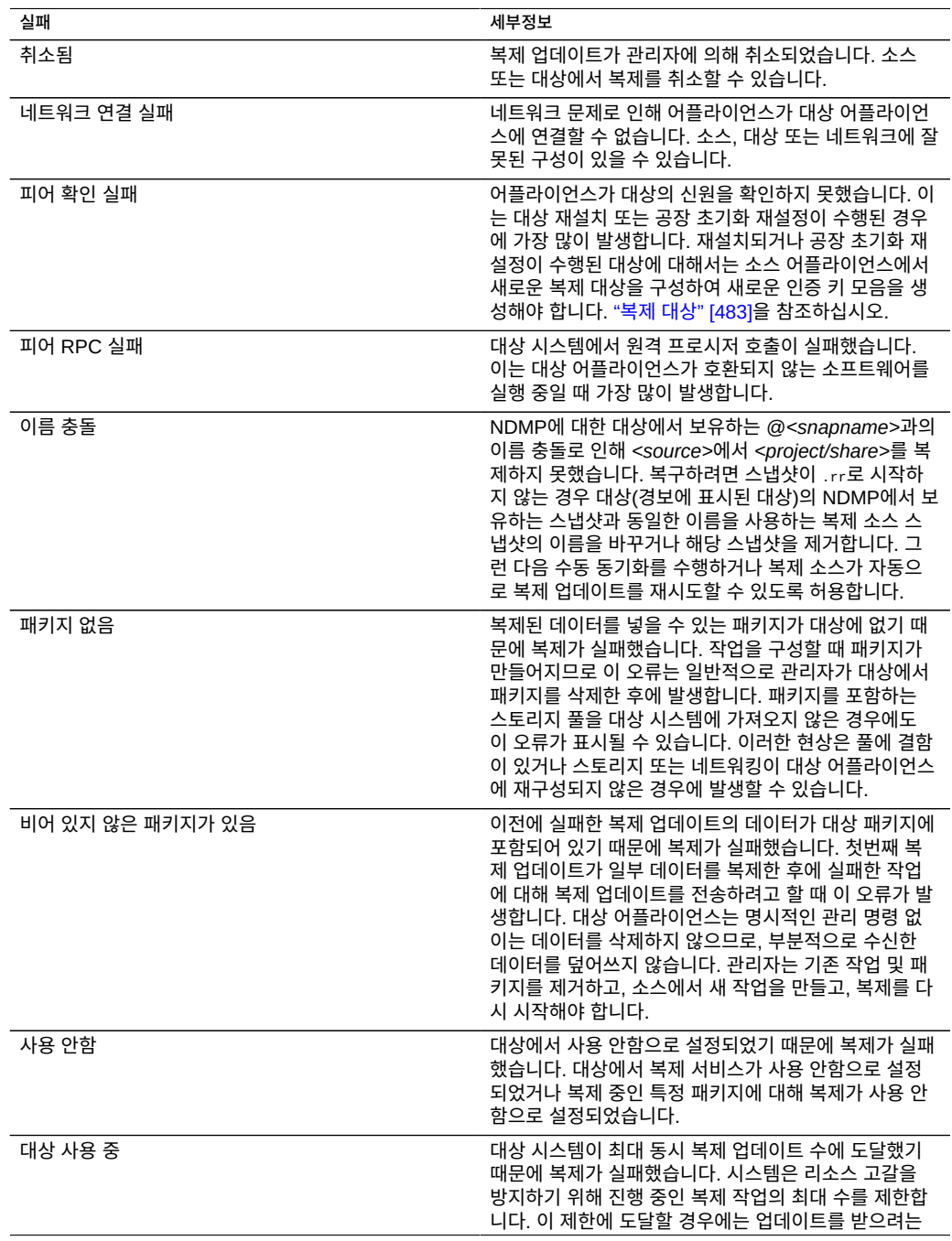

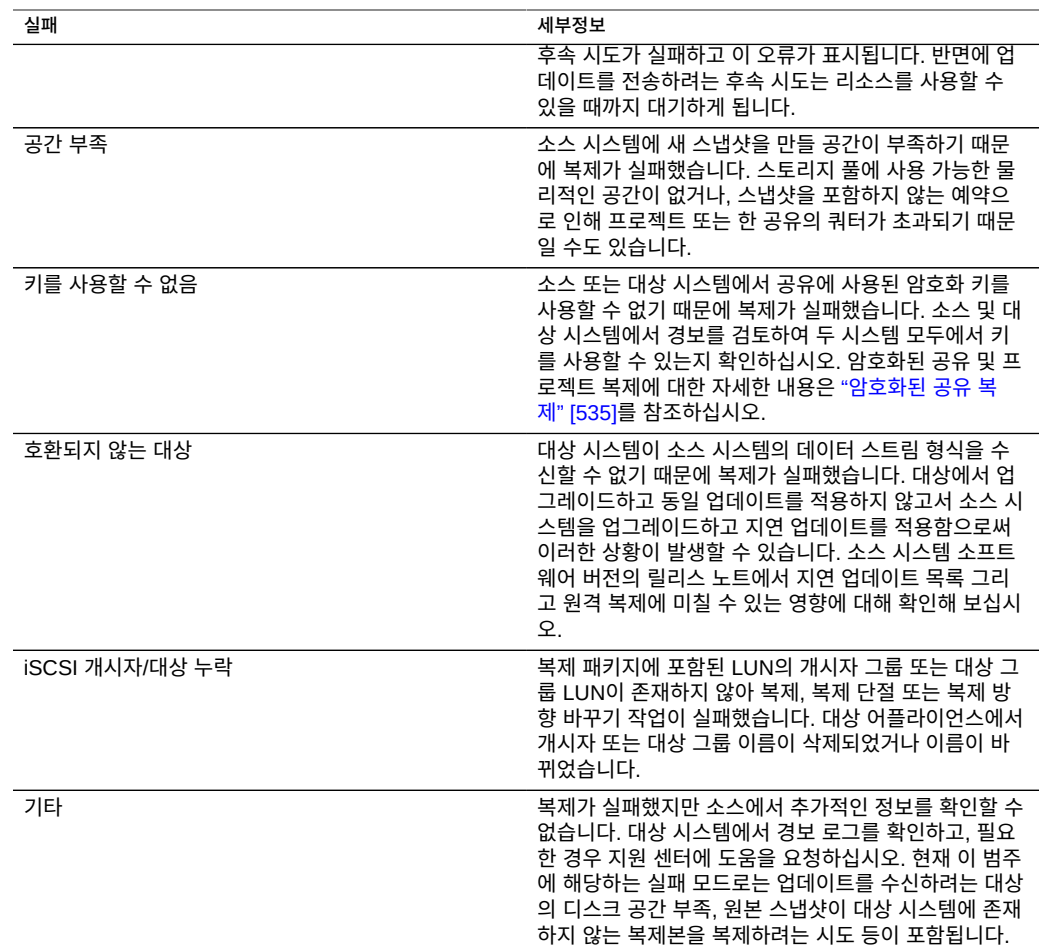

업데이트 중 일부라도 실패할 경우 복제 업데이트는 실패합니다. 현재 구현된 방식은 프로젝트 내의 공유를 순차적으로 복제하며 실패한 업데이트의 변경사항을 롤백하지 않습니다. 따라서 업데이트가 실패할 때는 대상의 일부 공유는 최신 상태인 반면 일부는 그렇지 못합니다. 자세 한 내용은 ["복제 스냅샷 및 데이터 일관성" \[495\]](#page-494-0)을 참조하십시오.

실패한 업데이트 과정에서 일부 데이터가 성공적으로 복제되었더라도 현재 구현된 방식은 이 전(실패한) 업데이트에서 전송된 모든 데이터를 재전송합니다. 즉, 실패한 부분부터 시작하는 것이 아니라 처음부터 새로 시작하는 것입니다.

예약된 복제 또는 계속 복제가 실패할 경우에는 시스템에서 몇 분 기다린 후에 다시 시도합니 다. 실패한 예약된 복제 또는 계속 복제는 무한정 재시도됩니다. 재시도 절차 중 수동 업데이트 를 시작하면 재시도가 즉시 시작되므로 재시도를 연속으로 수행하는 중 일반적으로 발생하는 지연을 방지할 수 있습니다. 수동 업데이트가 성공적으로 완료되면 재시도 시퀀스가 종료되며

복제 작업이 정상적인 예약된 업데이트 또는 계속 업데이트로 되돌아갑니다. 수동 복제를 실패 했는데 이전의 예약된 복제 작업이 없는 경우 복제가 재시도되지 않습니다.

복제 업데이트가 진행 중인데 다른 업데이트가 예약된 경우, 이전 업데이트가 완료될 때까지 예약된 복제가 지연되고 경보가 게시됩니다.

### **관련 항목**

■ [My Oracle Support \(](http://support.oracle.com/)http://support.oracle.com/)의 *How to Troubleshoot Replication Issues*(문서 ID 1397959.1)

# <span id="page-499-0"></span>**복제 작업 등록 정보**

복제 작업의 등록 정보는 다음과 같습니다.

다음 표에 설명된 것처럼 BUI 및 CLI의 복제 작업 등록 정보는 약간 다릅니다.

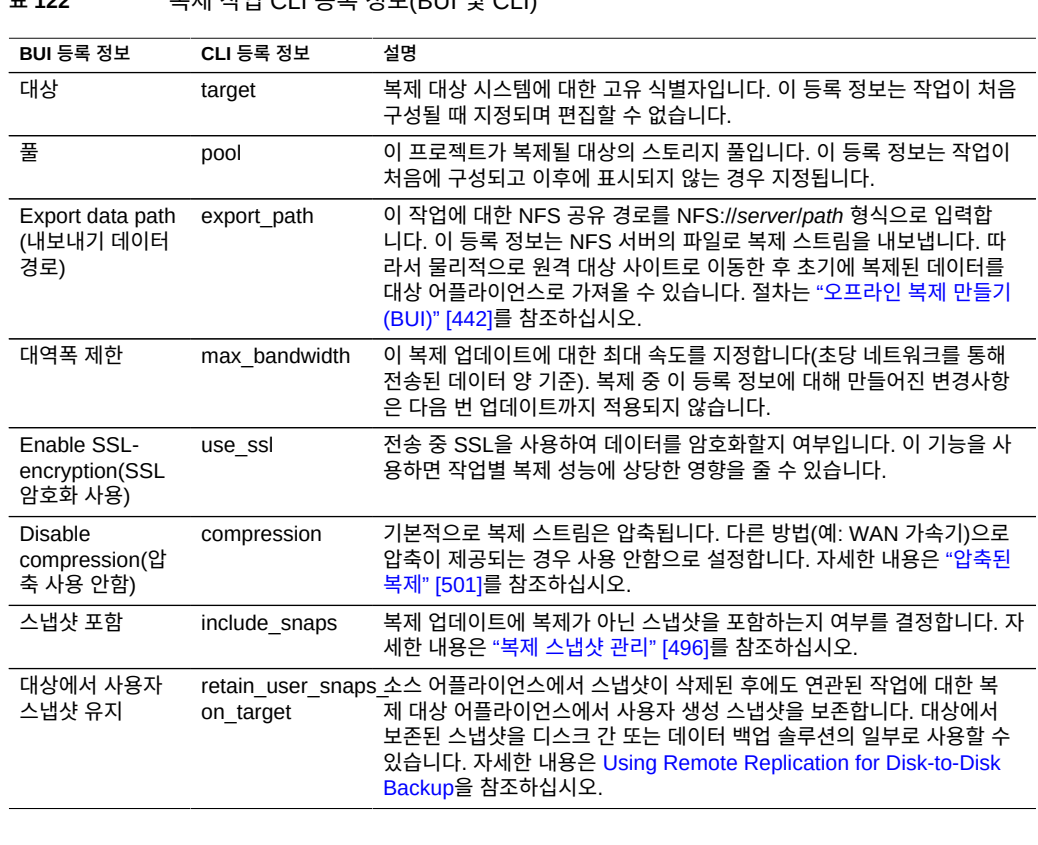

**표 122** 복제 작업 CLI 등록 정보(BUI 및 CLI)

압축된 복제 기능은 대역폭이 제한되는 소스 사이트와 대상 사이트 간에 압축 가능한 데이터를 복제할 때 성능을 향상시킵니다. 복제 스트림이 대상으로 전송되기 전에 현재 CPU 사용률 및

# <span id="page-500-0"></span>**압축된 복제**

- [복제 작업 만들기\(CLI\) \[439\]](#page-438-0)
- [복제 작업 만들기\(BUI\) \[437\]](#page-436-0)

## **관련 항목**

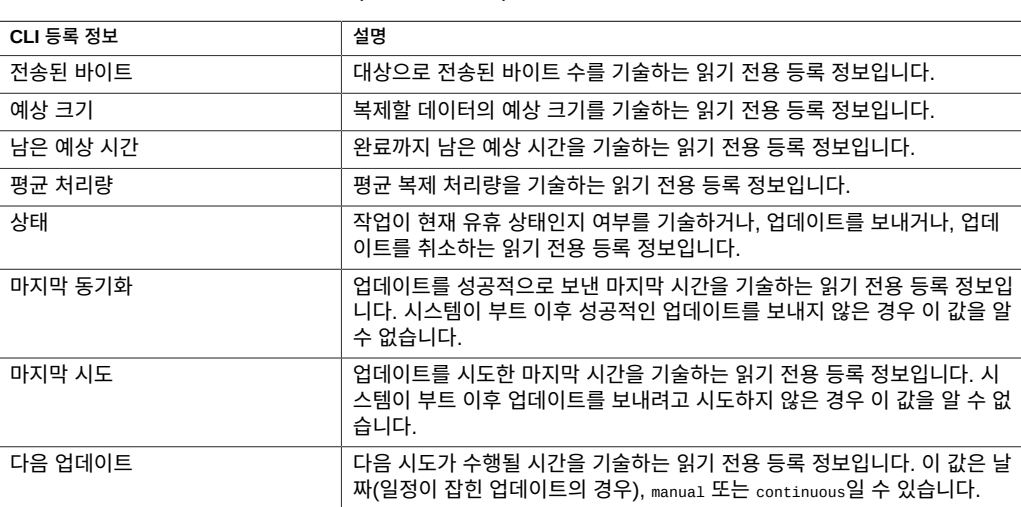

**표 123** 복제 작업 등록 정보(CLI 읽기 전용)

다음 표에서는 CLI 읽기 전용 복제 작업 등록 정보에 대해 설명합니다.

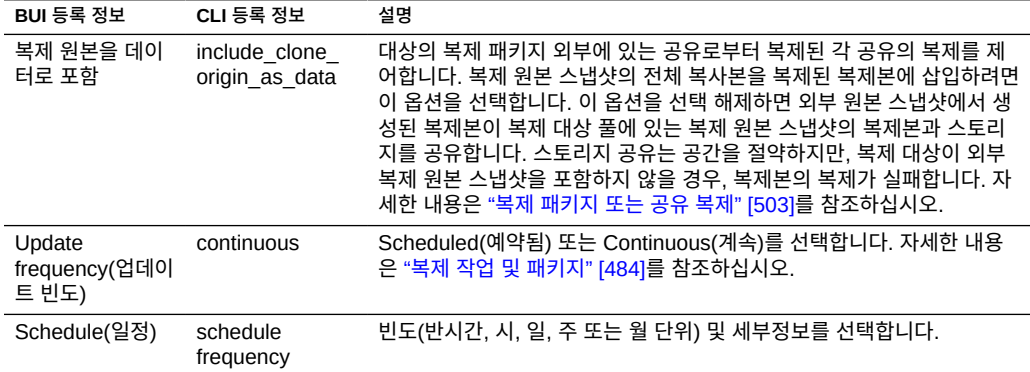

네트워크 I/O 처리량에 따라 일정한 비율로 자동으로 압축됩니다. 그런 다음 대상 어플라이언 스가 복제 스트림을 수신할 때 복제 스트림의 압축이 해제됩니다. 데이터 일부를 압축할 수 없 을 경우 압축이 사용 안함으로 설정된 것처럼 해당 부분이 전송됩니다.

명시적으로 압축을 사용 안함으로 설정하지 않은 경우 모든 복제 스트림이 압축됩니다. WAN 가속기 등을 통해 WAN 장비가 압축을 제공하는 경우 복제 압축을 사용 안함으로 설정([BUI](#page-458-1), [CLI](#page-459-0)) 절차에 따라 압축 기능을 사용 안함으로 설정하십시오.

복제 압축을 지원하려면 소스 및 대상 어플라이언스에 소프트웨어 버전 2013.1.4.0(이상)이 필

요합니다. 대상에 이전 버전이 있을 경우 대상 이름 옆에 경고 아이콘 ● 이 표시됩니다. 대상 어플라이언스를 최소 버전으로 업데이트해야 합니다.

복제 진행 표시줄에서 소스 어플라이언스의 복제 성능 통계를 확인할 수 있습니다.

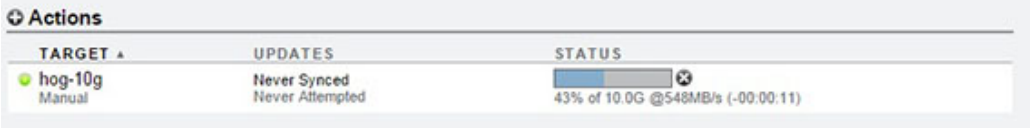

# <span id="page-501-0"></span>**복제 패키지**

패키지는 복제된 프로젝트 및 공유를 위한 컨테이너입니다. 소스 어플라이언스의 각 복제 작업 은 대상 어플라이언스에서 한 패키지에 해당합니다.

BUI 또는 CLI를 사용하여 로컬 프로젝트, 공유와 같은 복제된 프로젝트, 공유, 스냅샷 및 등록 정보를 찾아볼 수 있습니다. 하지만 복제된 공유가 소스 어플라이언스에 있는 대응 항목과 정 확히 일치해야 하기 때문에 복제 패키지 내에서는 여러 관리 작업이 허용되지 않습니다.

복제된 프로젝트 및 공유의 다음 등록 정보를 수정할 수 있습니다.

- **예약, 압축, 복사본, 중복 제거 및 캐싱** 복제 대상에서 이러한 등록 정보를 변경하여 대상 어플라이언스에서 소스와 다른 비용, 유연성, 성능 또는 신뢰성 정책을 적용할 수 있습니다.
- **마운트 지점 및 공유 등록 정보**(예: sharenfs, SMB 리소스 이름 등) 이러한 등록 정보는 공유를 NAS 클라이언트로 내보내는 방법을 제어하며 대상 어플라이언스에 소스와 다른 보 안 또는 보호 정책을 적용하도록 변경될 수 있습니다.
- **자동 스냅샷 정책** 대상 어플라이언스에서 자동 스냅샷 정책을 변경할 수 있지만 이러한 변 경사항은 패키지가 단절될 때까지 적용되지 않습니다. 복제된 프로젝트 및 공유에서는 자 동 스냅샷이 수행되거나 삭제되지 않습니다.

이와 같이 수정된 등록 정보는 복제 업데이트 동안 유지됩니다.

**그림 34** 복제 패키지 등록 정보 관리

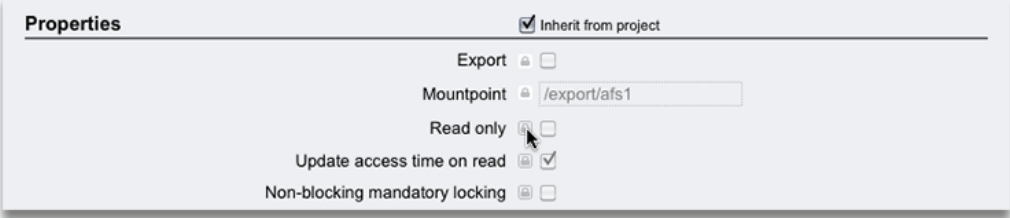

### **관련 항목**

- ["프로젝트 및 공유 등록 정보" \[333\]](#page-332-0)
- ["복제 단절" \[506\]](#page-505-0)

## <span id="page-502-0"></span>**복제 패키지 또는 공유 복제**

복제된 패키지의 *복제본*은 시스템에 있는 다른 프로젝트처럼 관리될 수 있는 변경 가능한 로컬 프로젝트입니다. 복제본 프로젝트가 생성된 경우, 복제된 공유의 최근에 수신된 스냅샷이 복제 본 프로젝트 내에서 공유를 만드는 데 사용됩니다. 이러한 복제본은 공유 스냅샷의 복제본과 마찬가지 방법으로 스토리지를 원본 스냅샷과 공유합니다(스냅샷 복제 [BUI,](#page-423-0) [CLI](#page-425-0) 참조). 이 메 커니즘은 복제 소스에서 매우 심각한 문제가 발생할 경우 페일오버에 사용되거나, 단순히 수정 가능한 로컬 버전의 데이터를 제공하는 데 사용될 수 있습니다.

복제본이 존재하는 동안에는 해당 원본 스냅샷을 삭제할 수 없습니다. 스냅샷을 삭제할 때는 (공유, 프로젝트 또는 스냅샷이 멤버인 복제 패키지를 삭제할 경우) 시스템에서 관리자에게 해 당 작업으로 인해 종속 복제본이 삭제된다는 경고가 표시됩니다. 언제든지 소스에서 스냅샷을 삭제할 수도 있으며 그러한 스냅샷은 차후의 복제 업데이트 동안 대상에서 삭제됩니다. 해당 스냅샷에 복제본이 있을 경우 마지막 복제본이 삭제되기 전까지는 스냅샷이 삭제되지 않습니 다.

#### **복제본 복제**

복제본을 복제할 때는 복제된 복제본 및 해당 원본 스냅샷 사이의 관계를 이해하는 것이 중요 합니다. 기본적으로 복제된 복제본은 원본 스냅샷과의 관계를 유지하며, 원본 스냅샷의 복제본 이 대상에도 존재하도록 요구합니다. 복제 원본 스냅샷의 복제본은 복제본과 동일한 풀에 상주 해야 하지만, 동일한 프로젝트에 있을 필요는 없습니다.

복제된 복제본과 해당 원본 스냅샷 사이의 관계를 유지하기 위해 원본 스냅샷은 다음과 같은 조건이 있습니다.

- 복제본의 초기 복제 이전에 대상에 복제되어야 합니다. 또는
- 동일한 업데이트의 일부로 복제되어야 합니다.

이러한 제한은 어플라이언스 소프트웨어에서 강제 적용되지 않지만, 성공적인 복제 업데이트 를 위해 따라야 합니다.

원본 스냅샷과의 관계를 유지 관리할 수 있도록 복제본을 성공적으로 복제하기 위해서는 몇 가 지 방법이 있습니다.

- 복제본의 원본 스냅샷이 동일한 프로젝트에 있을 경우에는 프로젝트 레벨의 복제를 사용합 니다.
- 복제 원본 스냅샷을 포함하는 공유가 동일한 프로젝트에 없거나, 복제본 또는 해당 원본 공 유가 프로젝트 레벨 복제에서 누락된 경우, 원본 공유를 먼저 복제한 후 프로젝트 레벨 또는 공유 레벨 복제를 사용해서 복제본을 복제합니다.
- 대상 시스템에서는 복제본 자체를 삭제하려고 의도하지 않는 한 복제본의 원본을 삭제하지 마십시오.

원본 스냅샷이 대상에 전송되도록 하려면 항상 원본의 복제 작업에 대해 "Include snapshots (스냅샷 포함)" 등록 정보를 설정합니다.

복제본 및 해당 원본 스냅샷이 소스 어플라이언스에서 공간을 절약하는 것처럼, 복제된 복제본 과 해당 복제된 원본 스냅샷은 대상 어플라이언스에서 공간을 절약합니다. 복제 대상에서 공간 절약이 크게 중요하지 않다면, 관리자가 Include clone origin as data 등록 정보를 설정할 수 있습니다. 이 등록 정보가 설정되었고 복제본의 원본 스냅샷이 복제본과 동일한 업데이트로 복 제되지 *않은* 경우에는 소스 어플라이언스가 복제 원본의 데이터 컨텐츠 복사본을 복제된 복제 본에 삽입합니다. 따라서 복제 원본 공유를 먼저 복제해야 할 필요가 없지만, 복제 원본 데이터 의 복사본은 대상에서 추가적인 스토리지 공간을 소비하게 됩니다.

Include snapshots 및 Include clone origin as data가 모두 설정된 경우, 복제된 복제본은 소스 의 복제본에 있는 스냅샷만 포함합니다. 소스 어플라이언스는 복제 원본 스냅샷이 아닌 복제 원본 데이터 컨텐츠를 복제된 복제본에 삽입합니다. 이렇게 하면 복제된 복제본에 있는 스냅샷 이 소스의 복제본에 있는 스냅샷과 일치하도록 보장합니다.

복제본의 복제 및 해당 원본 스냅샷이 모두 동일한 업데이트로 복제될 때 Include clone origin as data 등록 정보는 이에 영향을 주지 않습니다. 동일한 복제 작업으로 함께 복제될 경우, 복제 본과 해당 원본 스냅샷 사이의 관계가 보존되고 공간 공유 이점이 대상에서 보존됩니다.

#### **관련 항목**

- ["프로젝트 및 공유 복제" \[486\]](#page-485-0)
- 복제 패키지 복제 [BUI](#page-461-0), [CLI](#page-465-0)
- ["프로젝트 및 공유 등록 정보" \[333\]](#page-332-0)
# **복제된 파일 시스템 내보내기**

복제된 파일 시스템은 NAS 클라이언트에 읽기 전용으로 내보낼 수 있습니다. 복제된 데이터를 확인하거나 복제된 데이터에서 백업 또는 다른 집중적인 작업을 수행하는 데 사용될 수 있습니 다(소스 어플라이언스에서 이러한 작업을 오프로드).

파일 시스템의 컨텐츠는 해당 파일 시스템에 대해 가장 최근에 받은 복제 스냅샷과 항상 일치 합니다. 이는 전체 패키지에 대해 가장 최근에 받은 스냅샷보다 더 최신일 수 있으며, 같은 패키 지에 있는 다른 공유에 대해 가장 최근에 받은 스냅샷과 일치하지 않을 수 있습니다. 자세한 내 용은 ["복제 스냅샷 및 데이터 일관성" \[495\]](#page-494-0)을 참조하십시오.

복제 업데이트는 파일 시스템 레벨에서 개별적으로 적용됩니다. 복제된 파일을 찾는 클라이언 트는 복제 업데이트를 기본 파일 시스템에서 즉각적인 변경사항으로 파악합니다. 가장 최근의 업데이트에서 삭제된 파일을 사용하는 클라이언트에서는 오류가 발생합니다. 가장 최근의 업 데이트에서 변경된 파일을 사용하는 클라이언트에서는 업데이트된 컨텐츠가 바로 표시됩니다.

기본적으로는 복제된 파일 시스템을 내보내지 않습니다. 내보내려면 BUI 또는 CLI를 사용하여 프로젝트나 공유의 내보낸 등록 정보를 수정합니다.

**그림 35** 상속된 등록 정보

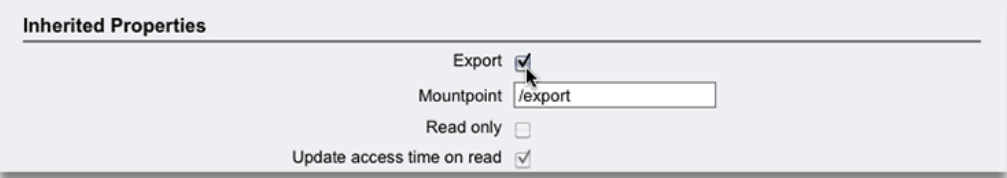

이 등록 정보는 다른 공유 등록 정보처럼 상속됩니다. 이 등록 정보는 항상 내보내지므로 로컬 프로젝트 및 공유에 대해 표시되지 않습니다. 또한 복제를 단절하면(이로 인해 패키지가 로컬 프로젝트로 전환됨) 패키지의 공유를 내보내게 됩니다.

복제된 LUN은 현재 내보낼 수 없습니다. 컨텐츠를 내보내려면 먼저 복제하거나 복제 패키지를 단절해야 합니다.

#### **관련 항목**

- [원격 복제 워크플로우 \[432\]](#page-431-0)
- ["상속된 등록 정보" \[334\]](#page-333-0)

# **복제 단절**

복제 연결을 단절함으로써 복제 패키지를 다른 로컬 프로젝트처럼 작동하는(즉, 복제 패키지에 적용되는 관리 제한이 없는) 쓰기 가능한 로컬 프로젝트로 변환할 수 있습니다. 이 작업 후에는 이 패키지가 더 이상의 복제 업데이트를 받을 수 없으므로 소스에 있는 동일 프로젝트의 후속 복제 업데이트가 새로운 작업으로 (새로운 패키지에) 전체 업데이트를 전송해야 합니다. 해당 하는 패키지가 대상에서 더 이상 존재하지 않기 때문에 동일한 작업을 사용하는 후속 복제 업 데이트는 실패합니다.

이 옵션은 복제를 사용하여 어플라이언스 간에 데이터를 마이그레이션할 때 또는 투 시스템 재 해 복구 계획의 일환으로 수신된 데이터를 소스로 복제하는 과정이 없는 다른 시나리오에서 주 로 유용합니다.

복제 단절 작업은 복제 패키지를 일반 로컬 프로젝트로 변환합니다. 모든 로컬 공유는 항상 내 보내기가 수행되며, SMB를 통해 공유될 수 있기 때문에, 복제된 파일 시스템과 이 시스템에 있 는 다른 파일 시스템 사이에 마운트 지점 또는 SMB 리소스 이름이 충돌할 경우 단절 작업이 실 패합니다. 이러한 충돌은 복제 패키지를 단절하기 전에 프로젝트 또는 공유 마운트 지점 또는 SMB 리소스 이름을 다시 구성하여 해결해야 합니다.

### **관련 항목**

- 복제 패키지 단절([BUI,](#page-471-0) [CLI\)](#page-471-1)
- 재해 복구를 위해 원격 복제 설정[\(BUI](#page-471-2), [CLI](#page-474-0))
- [디스크 간 백업에 복제 사용](#page-479-0)

# **복제 방향 바꾸기 작동 방법**

투 시스템 재해 복구 계획 및 디스크 간 백업을 지원하기 위해 복제 방향을 바꿀 수 있습니다.

### **재해 복구를 위해 복제 방향 바꾸기**

복제 방향 바꾸기 작업은 복제 패키지를 로컬 프로젝트로 변환합니다. 이 작업은 또한 증분 복 제를 위해 새 로컬 프로젝트의 복제 작업을 소스 어플라이언스로 다시 구성합니다. 첫번째 업 데이트 시도에서는 소스 시스템의 원본 프로젝트를 복제 패키지로 변환하고 마지막으로 성공 한 복제 업데이트 이후 변경된 사항을 해당 시스템에서 롤백합니다.

다음 그림은 복제 방향 바꾸기의 일반적인 이벤트 순서를 설명합니다.

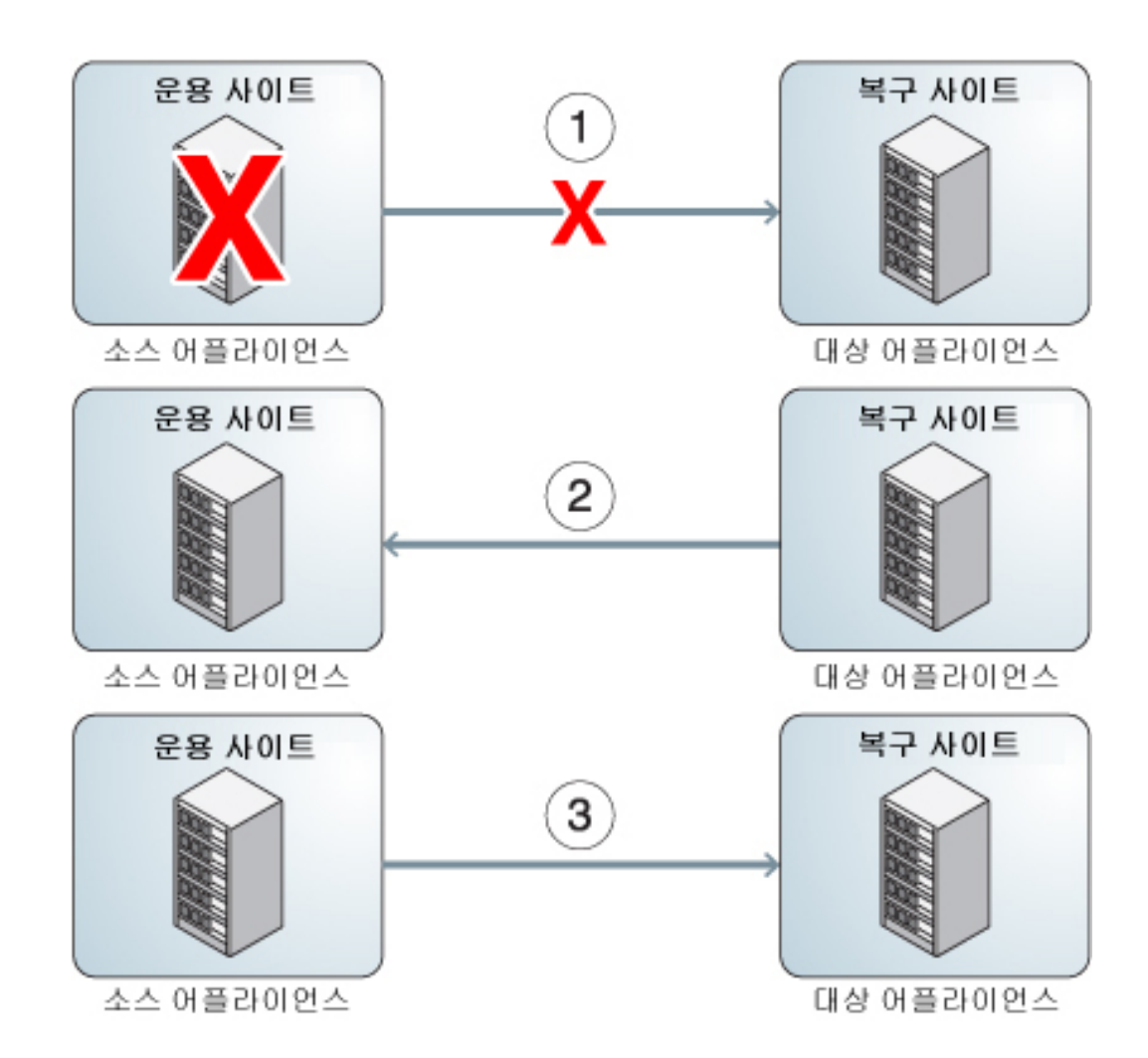

**그림 36** 재해 복구를 위해 원격 복제 사용

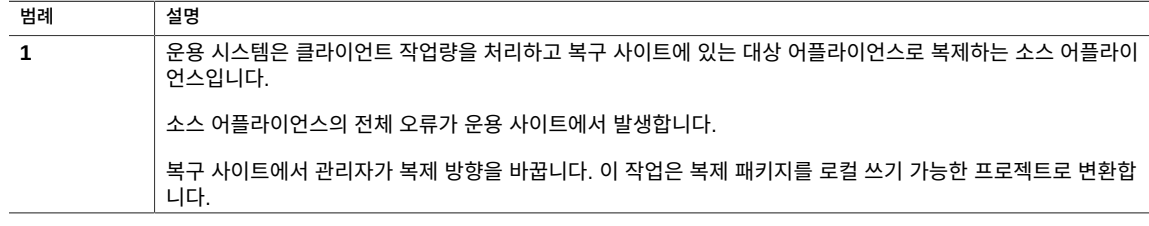

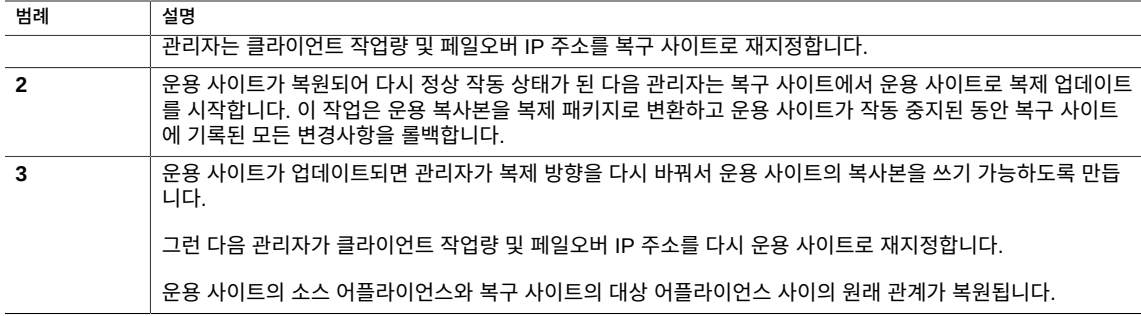

원래의 소스 프로젝트를 원래 소스 시스템(이제는 대상 역할을 함)의 복제 패키지로 변환하는 과정에서, 현재 방향을 바꾸고 있는 작업/패키지의 일환으로 복제된 공유는 새로운 복제 패키 지로 이동하며 내보내지지 않습니다. 원래의 프로젝트는 로컬 모음에 남아 있지만, 해당하는 공유가 모두 작업/패키지에 포함된 경우 비게 될 수도 있습니다. 공유 레벨 복제의 방향을 바꿀 때 원래 프로젝트에 있는 다른 공유에는 아무런 변동이 없습니다.

어플라이언스 간의 공유 레벨 복제를 설정한 후 대상 어플라이언스에서 해당 복제의 방향을 바 꾸면 복제 일정이 삭제됩니다. 그런 다음 일정 없이 올바른 대상 어플라이언스를 포함하는 프 로젝트 레벨에서 복제 작업이 만들어집니다.

패키지의 복제 방향을 바꿀 때는 관리자가 소스에서 해당 프로젝트의 복제를 먼저 중지하는 것 이 좋습니다. 관리자가 프로젝트의 복제 방향을 바꿀 때 복제 업데이트가 진행 중일 경우, 관리 자는 이전 대상 어플라이언스(이제는 소스 어플라이언스)에서 어떤 일관된 복제 스냅샷을 사용 하여 최종 프로젝트를 만들었는지 알 수 없습니다.

모든 로컬 공유를 내보내기 때문에 패키지가 반대로 될 때는 이전에 내보냈는지에 관계없이 패 키지에 있는 모든 공유를 내보냅니다. 복제된 파일 시스템과 시스템에 있는 다른 파일 시스템 간에 마운트 지점이 충돌할 경우에는 방향 바꾸기 작업이 실패합니다. 이러한 충돌은 관련 공 유의 마운트 지점을 재구성함으로써 단절 이전에 해결되어야 합니다. 이 작업은 일반적으로 운 용 서비스를 복원하기 위한 주요 경로에 속하므로 재해 복구 페일오버를 수행할 때보다는 시스 템을 처음 설정할 때 이러한 마운트 지점 충돌을 해결하는 것이 좋습니다.

**관련 항목**

- ["재해 복구를 위해 원격 복제 설정\(BUI\)" \[472\]](#page-471-2)
- ["재해 복구를 위해 원격 복제 설정\(CLI\)" \[475\]](#page-474-0)
- [디스크 간 백업에 원격 복제 사용](#page-479-0)

## **복제 패키지 삭제**

전체 패키지를 삭제하지 않고는 패키지 내의 프로젝트 및 공유를 삭제할 수 없습니다. BUI에서 는 해당하는 프로젝트를 삭제함으로써 전체 패키지를 삭제할 수 있습니다. CLI에서는 shares replication sources 노드에서 destroy 명령을 사용함으로써 패키지를 삭제할 수 있습니다.

패키지가 삭제되면 해당하는 작업의 후속 복제 업데이트가 실패합니다. 복제를 재개하려면 소 스에서 작업을 다시 만들어 데이터의 새 복사본을 받을 새 패키지를 대상에 만들어야 합니다.

## **대상 복제 백업**

NDMP zfs 백업 유형을 사용하여 대상 복제 데이터 세트(프로젝트 또는 공유)를 백업할 수 있 습니다. NDMP zfs 유형의 복제 백업에 대한 지연 업데이트 지원을 적용하면 어플라이언스에 서 복제 백업이 사용으로 설정됩니다. 사용자가 생성한 (확장자가 .rr이 아닌) 스냅샷을 지정하 지 않은 경우 복제 백업 기능은 가장 최근 시스템 생성 스냅샷을 백업 대상으로 선택합니다. 자 세한 내용은 ["복제 백업" \[250\]을](#page-249-0) 참조하십시오.

일부 오래된 복제 스냅샷(이후 증분 백업을 위해 처음 보존된 스냅샷)은 필요하지 않을 수 있으 므로 삭제가 가능합니다. NDMP에서 스냅샷을 보유하는 경우 진행 중이거나 수행할 NDMP 백업에 대한 잠재적 영향을 경고하는 확인 메시지가 표시됩니다.

다음 이벤트 순서로 인해 복제가 실패하고 경보가 생성됩니다. 이 오류의 복구에 대한 자세한 내용은 ["복제 실패" \[497\]의](#page-496-0) "이름 충돌"을 참조하십시오.

- 1. 대상 어플라이언스의 NDMP에서 (진행 중인 백업 또는 이후 증분 백업을 위해) 복제 스냅 샷을 보유합니다.
- 2. 소스 어플라이언스의 해당 스냅샷이 삭제되거나 이름이 바뀝니다.
- 3. 대상 어플라이언스에서 보유하는 복제 스냅샷과 동일한 이름을 사용하여 새 스냅샷이 소스 어플라이언스에 만들어집니다.
- 4. 복제 업데이트가 시도됩니다.

Oracle ZFS Storage Appliance 관리 설명서, 릴리스 OS8.6.x • 2016년 9월

# <span id="page-510-0"></span>데이터 암호화

**라이센스 공지:** *암호화에 대한 평가는 무료로 가능하지만 해당 기능을 운용에 사용하려면 별 도로 독립 라이센스를 구매해야 합니다. Oracle ZFS Storage ZS5-4, Oracle ZFS Storage ZS5-2, Oracle ZFS Storage ZS4-4, Oracle ZFS Storage ZS3-4 라이센스가 있어야 암호 화를 사용할 수 있습니다. 평가 기간 후에는 이 기능에 대해 라이센스를 취득하거나 기능을 비 활성화해야 합니다. Oracle은 라이센스 준수 여부를 언제든지 감사할 수 있는 권한을 보유합니 다. 자세한 내용은 "Oracle SLA(소프트웨어 라이센스 계약) 및 통합된 소프트웨어 옵션을 사 용하는 하드웨어 시스템에 대한 자격"을 참조하십시오.*

Oracle ZFS Storage Appliance는 개별 공유(파일 시스템 및 LUN) 및 프로젝트 내에 만든 공 유에 대해 투명한 데이터 암호화를 제공합니다..

암호화를 구성하고 관리하려면 다음 작업을 사용하십시오.

- [데이터 암호화 워크플로우 \[512\]](#page-511-0)
- LOCAL 키 저장소 암호화 구성 - [BUI](#page-511-1), [CLI](#page-513-0)
- OKM 키 저장소 암호화 구성 - [BUI](#page-514-0), [CLI](#page-516-0)
- 암호화된 프로젝트 만들기 - [BUI](#page-517-0), [CLI](#page-517-1)
- 프로젝트 암호화 키 변경 - [BUI,](#page-518-0) [CLI](#page-520-0)
- 암호화된 파일 시스템 또는 LUN 만들기 - [BUI](#page-520-1), [CLI](#page-521-0)
- 공유 암호화 키 변경 [BUI](#page-522-0), [CLI](#page-524-0)
- LOCAL 키 백업 [BUI](#page-524-1), [CLI](#page-525-0)
- 암호화 키 삭제 [BUI](#page-525-1), [CLI](#page-527-0)
- LOCAL 키 복원 [BUI](#page-528-0), [CLI](#page-529-0)
- 스냅샷 복제 [BUI](#page-423-0), [CLI](#page-425-0)

데이터 암호화를 이해하려면 다음 항목을 참조하십시오.

- ["암호화 등록 정보" \[531\]](#page-530-0)
- ["암호화 키 관리" \[532\]](#page-531-0)
- ["암호화가 성능에 미치는 영향" \[534\]](#page-533-0)
- ["암호화 키 수명 주기" \[534\]](#page-533-1)
- ["암호화된 데이터 백업 및 복원" \[535\]](#page-534-0)
- ["암호화된 공유 복제" \[535\]](#page-534-1)

#### <span id="page-511-0"></span>**데이터 암호화 워크플로우** ▼

다음 단계는 데이터 암호화를 구성하고 사용하는 일반적인 절차를 보여줍니다. 암호화 등록 정 보에 대한 자세한 내용은 ["암호화 등록 정보" \[531\]](#page-530-0)를 참조하십시오.

- **1. LOCAL 키 저장소 또는 OKM(Oracle Key Manager) 키 저장소 암호화를 구성합니다.** LOCAL 또는 OKM 키 저장소 만들기에 대한 자세한 내용은 다음 항목을 참조하십시오.
	- [LOCAL 키 저장소 암호화 구성\(BUI\) \[512\]](#page-511-1) 또는 [LOCAL 키 저장소 암호화 구성](#page-513-0) [\(CLI\) \[514\]](#page-513-0)
	- [OKM 키 저장소 암호화 구성\(BUI\) \[515\]](#page-514-0) 또는 [OKM 키 저장소 암호화 구성\(CLI\) \[517\]](#page-516-0)
- **2. LOCAL 또는 OKM 암호화 키를 만듭니다.** LOCAL 또는 OKM 키 만들기에 대한 자세한 내용은 다음 항목을 참조하십시오.
	- [LOCAL 키 저장소 암호화 구성\(BUI\) \[512\]](#page-511-1) 또는 [LOCAL 키 저장소 암호화 구성](#page-513-0) [\(CLI\) \[514\]](#page-513-0)
	- [OKM 키 저장소 암호화 구성\(BUI\) \[515\]](#page-514-0) 또는 [OKM 키 저장소 암호화 구성\(CLI\) \[517\]](#page-516-0)
- **3. (선택사항) LOCAL 또는 OKM 암호화 키 중 하나를 사용하여 프로젝트를 만듭니다.** 프로젝트 만들기에 대한 자세한 내용은 [프로젝트 만들기\(BUI\) \[316\]](#page-315-0)를 참조하십시오.
- **4. 프로젝트에 암호화 키를 사용하는 공유를 만들거나 LOCAL 또는 OKM 암호화 키 중 하나를 사용하여 공유를 만듭니다.** 공유 만들기에 대한 자세한 내용은 [공유 및 프로젝트 \[315\]](#page-314-0) 또는 [암호화된 프로젝트 만들기](#page-517-1) [\(CLI\) \[518\]](#page-517-1)를 참조하십시오.

**관련 항목**

- ["암호화 키 관리" \[532\]](#page-531-0)
- ["암호화가 성능에 미치는 영향" \[534\]](#page-533-0)
- ["암호화 키 수명 주기" \[534\]](#page-533-1)
- ["암호화된 데이터 백업 및 복원" \[535\]](#page-534-0)

# <span id="page-511-1"></span>**LOCAL 키 저장소 암호화 구성(BUI)**

LOCAL 키 저장소를 사용하여 암호화를 구성하려면 먼저 마스터 문장암호를 설정한 후 암호 화된 공유에 지정할 키를 만듭니다. 암호화 등록 정보에 대한 자세한 내용은 ["암호화 등록 정](#page-530-0) [보" \[531\]](#page-530-0)를 참조하십시오.

키를 만들려면 프로젝트 또는 공유에 키를 지정하는 데 사용할 이름을 제공합니다. 시스템에서 키 값을 생성하도록 선택하거나 16진수로 인코딩된 원시 256비트 키를 제공할 수 있습니다. 키는 암호화된 형식으로 저장됩니다.

- **1. LOCAL 키 저장소를 구성하려면 Shares(공유) > Encryption(암호화) BUI 페이지로 이동합 니다.**
- **2. 로컬을 누릅니다.**

LOCAL 키 저장소 정보가 표시됩니다.

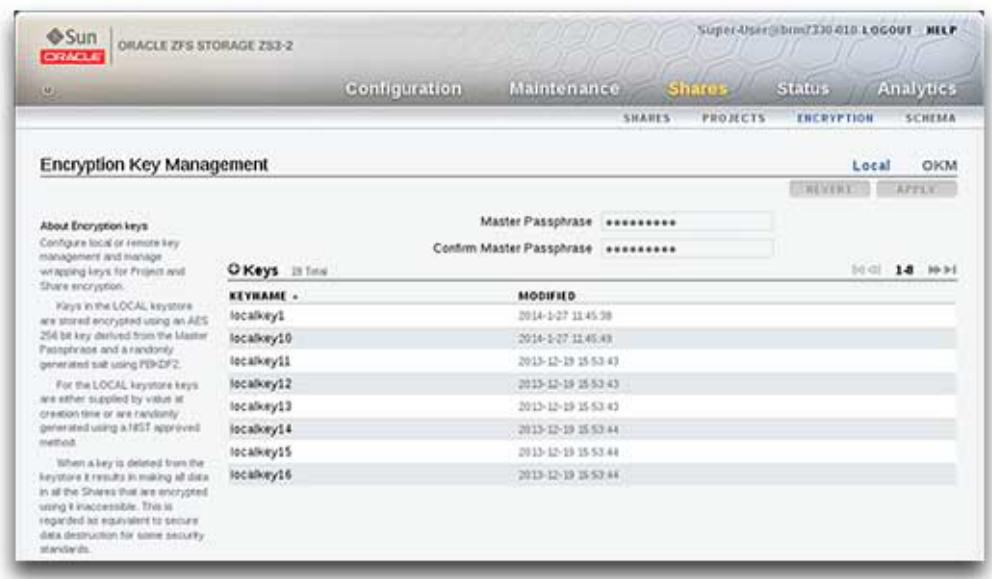

- **3. 마스터 문장암호를 구성하려면 관리자가 제공한 문장암호를 입력한 후 다음 상자에 다시 입력 합니다.**
- **4. 마스터 문장암호를 저장하려면 Apply(적용)를 누르고, 변경사항을 삭제하려면 Revert(되돌리 기)를 누릅니다.**
- **5. 키를 만들려면 Add item(항목 추가) 아이콘 을 누릅니다.**

New Key(새 키) 대화 상자가 표시됩니다.

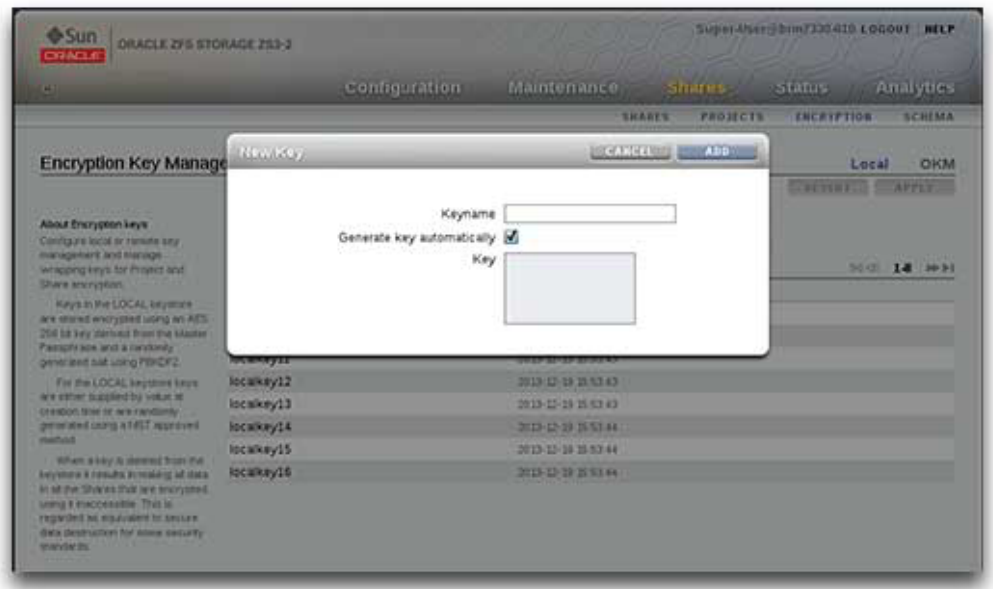

- **6. 키 이름을 입력합니다.**
- **7. 16진수로 인코딩된 원시 256비트 키를 사용하려면 "Generate key automatically(자동으로 키 생성)"의 선택을 해제하고 키를 입력합니다.**
- **8. 키를 저장하려면 추가를 누르고, 변경사항을 삭제하려면 취소를 누릅니다.** 추가를 누르면 새 키가 생성 날짜와 함께 키 목록에 표시됩니다.

### **관련 항목**

- [LOCAL 키 저장소 암호화 구성\(CLI\) \[514\]](#page-513-0)
- [OKM 키 저장소 암호화 구성\(BUI\) \[515\]](#page-514-0)
- [프로젝트에서 파일 시스템 또는 LUN 만들기\(BUI\) \[321\]](#page-320-0)

#### <span id="page-513-0"></span>**LOCAL 키 저장소 암호화 구성(CLI) V**

이 절차에서는 어플라이언스에 암호화가 설정된 적이 없다고 가정합니다. 암호화 등록 정보에 대한 자세한 내용은 ["암호화 등록 정보" \[531\]](#page-530-0)를 참조하십시오.

### **1. 마스터 문장암호를 설정하려면 다음 CLI 명령을 사용합니다.**

```
hostname:> shares encryption
hostname:shares encryption> show
Children:
                                okm => Manage encryption keys
                              local => Manage encryption keys
hostname:shares encryption> local
hostname:shares encryption local> show
Properties:
              master_passphrase =
Children:
                        keys => Manage this Keystore's Keys
hostname:shares encryption local> set master_passphrase
Enter new master_passphrase:
```

```
Re-enter new master_passphrase:
              master_passphrase = *********
```
**2. 첫번째 키를 만들려면 다음 CLI 명령을 사용하고 키 이름을 입력합니다.**

이 이름은 프로젝트 또는 공유에 키를 지정할 때 CLI 및 BUI에서 사용되는 이름입니다. 키 등 록 정보를 비워 두고 시스템에서 무작위 키 값을 생성하도록 하거나, 16진수로 인코딩된 원시 256비트 키 값을 입력할 수 있습니다.

**주 -** 키는 제공된 마스터 문장암호를 사용하여 암호화된 형식으로 저장됩니다. 이 예에서는 시 스템이 키 값을 생성합니다.

```
hostname:shares encryption local> keys create
hostname:shares encryption local key (uncommitted)> show
Properties:
                          cipher = AES
                             key =
                        keyname = (unset)
hostname:shares encryption local key (uncommitted)> set keyname=MyFirstKey
                        keyname = MyFirstKey (uncommitted)
hostname:shares encryption local key (uncommitted)> commit
```
### **관련 항목**

- [LOCAL 키 저장소 암호화 구성\(BUI\) \[512\]](#page-511-1)
- [OKM 키 저장소 암호화 구성\(CLI\) \[517\]](#page-516-0)
- [암호화된 프로젝트 만들기\(CLI\) \[518\]](#page-517-1)

#### <span id="page-514-0"></span>**OKM 키 저장소 암호화 구성(BUI)** 7.

OKM(Oracle Key Manager)을 사용하여 암호화를 구성하려면 먼저 Key Manager 서버 정보 를 설정한 후 암호화된 공유에 지정할 키를 만듭니다. 암호화 등록 정보에 대한 자세한 내용은 ["암호화 등록 정보" \[531\]를](#page-530-0) 참조하십시오.

**주 -** 어플라이언스가 클러스터화된 경우 OKM 서버 에이전트를 만들 때 "일회용 문장암호" 설 정을 사용하지 마십시오. 사용할 경우 다른 클러스터 노드에서 등록이 실패하고 페일오버 시 키를 사용할 수 없습니다.

키를 만들려면 프로젝트 또는 공유에 키를 지정하는 데 사용할 이름을 제공합니다.

- **1. OKM 키 저장소를 구성하려면 Shares(공유) > Encryption BUI(암호화 BUI) 페이지로 이동 합니다.**
- **2. OKM을 누릅니다.**

OKM 키 저장소 정보가 표시됩니다.

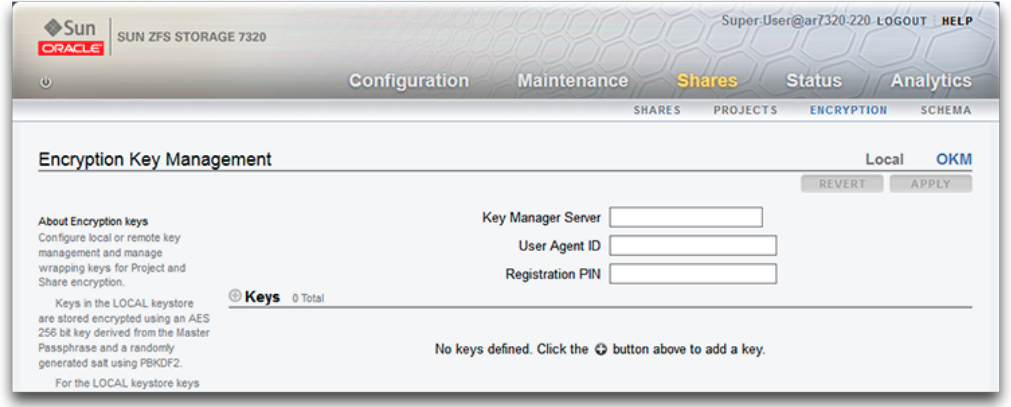

**3. 서버 정보를 구성하려면 다음 정보를 입력합니다.**

- Key Manager 서버
- 사용자 에이전트 ID
- 등록 PIN
- **4. 서버 정보를 저장하려면 Apply(적용)를 누르고, 변경사항을 삭제하려면 Cancel(취소)을 누릅 니다.**
- **5. 키를 만들려면 Add item(항목 추가) 아이콘 을 누릅니다.** New Key(새 키) 대화 상자가 표시됩니다.
- **6. 키 이름을 입력합니다.**

**7. 키를 저장하려면 Add(추가)를 누르고, 변경사항을 삭제하려면 Cancel(취소)을 누릅니다.** 추가를 누르면 새 키가 생성 날짜와 함께 키 목록에 표시됩니다.

### **관련 항목**

- [LOCAL 키 저장소 암호화 구성\(BUI\) \[512\]](#page-511-1)
- [OKM 키 저장소 암호화 구성\(CLI\) \[517\]](#page-516-0)
- [프로젝트에서 파일 시스템 또는 LUN 만들기\(BUI\) \[321\]](#page-320-0)

# <span id="page-516-0"></span>**OKM 키 저장소 암호화 구성(CLI)**

OKM(Oracle Key Manager) 키 저장소를 사용하려면 다음 매개변수를 구성합니다.

- agent id
- registration\_pin(OKM 보안 책임자가 제공함)
- server\_addr

암호화 등록 정보에 대한 자세한 내용은 ["암호화 등록 정보" \[531\]](#page-530-0)를 참조하십시오.

**주 -** 어플라이언스가 클러스터화된 경우 OKM 서버 에이전트를 만들 때 "일회용 문장암호" 설 정을 사용하지 마십시오. 사용할 경우 다른 클러스터 노드에서 등록이 실패하고 페일오버 시 키를 사용할 수 없습니다.

### **1. OKM 키 저장소 암호화를 구성하려면 다음 CLI 명령을 사용합니다.**

```
hostname:> shares encryption
hostname:shares encryption> show
Children:
                               okm => Manage encryption keys
                             local => Manage encryption keys
hostname:shares encryption> okm
hostname:shares encryption okm> show
Properties:
                      agent_id = ExternalClient041
              registration_pin = *********
                   server_addr = 10.80.180.109
```
Children:

keys => Manage this Keystore's Keys

### **2. OKM 키를 만들려면 다음 CLI 명령을 사용합니다.**

```
hostname:shares (pool-290-A) encryption okm keys>
hostname:shares (pool-290-A) encryption okm keys> create
hostname:shares (pool-290-A) encryption okm key-372 (uncommitted)> ls
Properties:
                        cipher = AES
                       keyname = (unset)
```
hostname:shares (pool-290-A) encryption okm key-372 (uncommitted)> **set**

keyname=anykey keyname = anykey (uncommitted) hostname:shares (pool-290-A) encryption okm key-372 (uncommitted)> **commit** 

# <span id="page-517-0"></span>**암호화된 프로젝트 만들기(BUI)**

공유(파일 시스템 및 LUN)를 개별적으로 암호화하거나, 공유가 프로젝트 등록 정보를 상속하 므로 프로젝트 레벨에서 공유를 암호화할 수 있습니다. 다음 예는 프로젝트 자체를 암호화하여 프로젝트 내의 모든 공유를 암호화하는 방법을 보여줍니다.

**시작하기 전에** 암호화를 사용하려면 먼저 구성해야 합니다. [데이터 암호화 \[511\]를](#page-510-0) 참조하십시오.

- **1. Shares(공유) > Projects(프로젝트)로 이동합니다.**
- **2. 추가 아이콘 을 누릅니다.**
- **3. 프로젝트 이름을 지정합니다.**
- **4. 암호화 키 길이를 설정합니다.**
- **5. 키 저장소에 대해 LOCAL 또는 OKM을 선택합니다.**
- **6. 키 이름을 선택합니다.**
- **7. 프로젝트를 저장합니다.**

### **관련 항목**

- ["암호화 등록 정보" \[531\]](#page-530-0)
- ["암호화 키 관리" \[532\]](#page-531-0)
- [프로젝트 암호화 키 변경\(BUI\) \[519\]](#page-518-0)

# <span id="page-517-1"></span>**암호화된 프로젝트 만들기(CLI)**

공유(파일 시스템 및 LUN)를 개별적으로 암호화하거나, 공유가 프로젝트 등록 정보를 상속하 므로 프로젝트 레벨에서 공유를 암호화할 수 있습니다. 다음 예는 프로젝트 자체를 암호화하여 프로젝트 내의 모든 공유를 암호화하는 방법을 보여줍니다.

**시작하기 전에** 암호화를 사용하려면 먼저 구성해야 합니다. [데이터 암호화 \[511\]를](#page-510-0) 참조하십시오.

**1. 암호화된 프로젝트를 만들려면 다음 CLI 명령을 사용합니다.**

```
hostname:shares> project myproject
hostname:shares myproject (uncommitted)> set encryption=aes-128-ccm
                     \text{encryption} = \text{aes-128-ccm} (uncommitted)
hostname:shares myproject (uncommitted)> set keystore=LOCAL
                         keystore = LOCAL (uncommitted)
hostname:shares myproject (uncommitted)> set keyname=MyFirstKey
                         keyname = MyFirstKey (uncommitted)
hostname:shares myproject (uncommitted)> commit
hostname:shares>
```
이 프로젝트에서 만든 모든 공유는 LOCAL 키 저장소에 있는 이름이 "MyFirstKey"인 키를 사 용하여 AES-128 CCM으로 자동으로 암호화됩니다.

**2. 새 프로젝트에서 파일 시스템을 만들고 해당 파일 시스템이 암호화 등록 정보를 상속했는지 보 려면 다음 CLI 명령을 사용합니다.**

```
hostname:shares> select myproject
hostname:shares myproject> filesystem f1
hostname:shares myproject/f1 (uncommitted)> commit
hostname:shares myproject> select f1
hostname:shares myproject/f1> get encryption keystore keyname keystatus
                     encryption = aes-128-ccm (inherited)
                       keystore = LOCAL (inherited)
                        keyname = MyFirstKey (inherited)
                      keystatus = available
hostname:shares myproject/f1> done
```
### **관련 항목**

- ["암호화 등록 정보" \[531\]](#page-530-0)
- ["암호화 키 관리" \[532\]](#page-531-0)
- [공유 암호화 키 변경\(CLI\) \[525\]](#page-524-0)

#### <span id="page-518-0"></span>**프로젝트 암호화 키 변경(BUI)** ▼

프로젝트 암호화 키를 변경하면 프로젝트에서 키를 상속하는 공유의 키가 변경됩니다. 클라이 언트 시스템에서 공유와 연관된 암호화 키를 사용 중인 경우에도 언제든지 암호화 키를 변경할 수 있습니다. 프로젝트의 키를 변경하려면 다음 절차를 수행합니다.

- **1. 변경할 프로젝트를 표시하려면 Shares(공유) > Projects(프로젝트)로 이동합니다.**
- **2. 원하는 공유를 찾으려면 Show All(모두 표시), Local(로컬) 또는 Replica(복제본)를 누릅니 다.**
- **3. 변경할 프로젝트 위로 커서를 옮기고 편집 아이콘 을 누릅니다.**
- **4. General(일반 사항)을 누릅니다.**

프로젝트 매개변수가 표시됩니다.

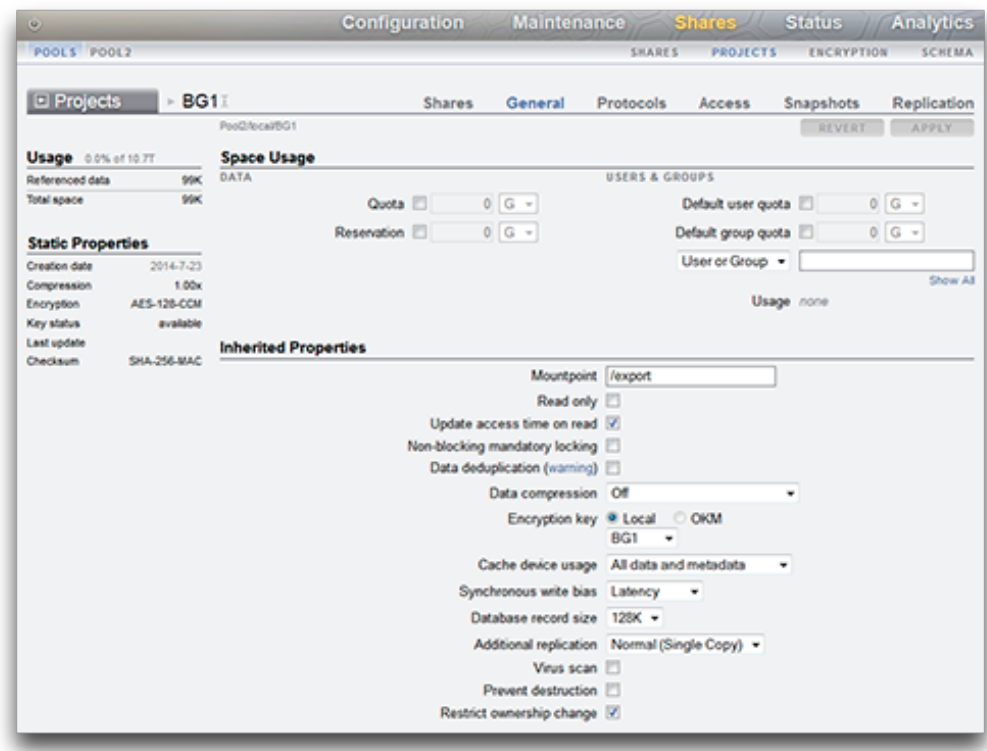

- **5. 프로젝트 암호화 키를 변경하려면 Local(로컬) 또는 OKM을 선택하고 사용할 키를 선택합니 다.**
- **6. 변경사항을 저장하려면 적용을 누르고, 변경사항을 삭제하려면 되돌리기를 누릅니다. Apply (적용)를 누르면 변경사항이 저장되고 Encryption key(암호화 키) 영역에 새 키가 표시됩니 다.**

### **관련 항목**

- [프로젝트 암호화 키 변경\(CLI\) \[521\]](#page-520-0)
- [암호화 키 삭제\(BUI\) \[526\]](#page-525-1)
- ["암호화 등록 정보" \[531\]](#page-530-0)

# <span id="page-520-0"></span>**프로젝트 암호화 키 변경(CLI)**

프로젝트 암호화 키를 변경하면 프로젝트에서 키를 상속하는 공유의 키가 변경됩니다. 클라이 언트 시스템에서 공유와 연관된 암호화 키를 사용 중인 경우에도 언제든지 암호화 키를 변경할 수 있습니다. 프로젝트의 키를 변경하려면 다음 절차를 수행합니다.

**1. 프로젝트의 현재 키를 보려면 해당 프로젝트로 이동하고 get keyname을 입력합니다.**

```
hostname:shares> select default
hostname:shares default> get keyname
                        keyname = MyFirstKey
```
**2. 프로젝트 및 모든 연관된 공유에 사용되는 키를 변경하려면 set keyname= 뒤에 새 키 이름을 입 력한 후 commit을 입력합니다.**

hostname:shares default> **set keyname=MySecondKey** keyname = MySecondKey (uncommitted) hostname: shares default> **commit**.

**3. get keyname을 입력하여 새 프로젝트 키를 확인합니다.**

shares default> **get keyname** keyname = MySecondKey

### **관련 항목**

- [프로젝트 암호화 키 변경\(BUI\) \[519\]](#page-518-0)
- [공유 암호화 키 변경\(CLI\) \[525\]](#page-524-0)
- [암호화 키 삭제\(CLI\) \[528\]](#page-527-0)
- ["암호화 등록 정보" \[531\]](#page-530-0)

#### <span id="page-520-1"></span>**암호화된 파일 시스템 또는 LUN 만들기(BUI)** ▼

공유(파일 시스템 및 LUN)를 개별적으로 암호화하거나, 공유가 프로젝트 등록 정보를 상속하 므로 프로젝트 레벨에서 공유를 암호화할 수 있습니다. 프로젝트가 암호화되면 프로젝트 내에 만든 파일 시스템 또는 LUN도 암호화됩니다. 암호화되지 않은 프로젝트 내에 암호화된 개별 파일 시스템 또는 LUN을 만들려면 다음 절차를 사용합니다.

- **시작하기 전에** 암호화를 사용하려면 먼저 키 저장소 및 키를 구성해야 합니다. [데이터 암호화 \[511\]](#page-510-0)를 참조하 십시오.
	- **1. Shares(공유) > Shares(공유)로 이동합니다.**
	- **2. Filesystems(파일 시스템) 또는 LUN을 선택합니다.**
	- **3. 추가 아이콘 을 누릅니다.**
- **4. Create Filesystem(파일 시스템 만들기) 또는 Create LUN(LUN 만들기) 대화 상자의 필드 에 정보를 입력합니다.**
	- 파일 시스템의 경우 프로젝트를 선택하고 이름을 입력합니다.
	- LUN의 경우 프로젝트를 선택한 다음 이름을 입력하고 볼륨 크기를 지정합니다.
	- Encryption(암호화)에 대해 On(설정)을 선택합니다.

이름은 1~64자로 구성되어야 하지만, 공백을 포함하거나 마침표로 시작하지 않아야 합니다. 허용되는 문자는 영숫자, 특수 문자 \_ - . :입니다.

**5. APPLY(적용)를 누릅니다.**

### **관련 항목**

- ["암호화 등록 정보" \[531\]](#page-530-0)
- ["암호화 키 관리" \[532\]](#page-531-0)
- [공유 암호화 키 변경\(BUI\) \[523\]](#page-522-0)

# <span id="page-521-0"></span>**암호화된 파일 시스템 또는 LUN 만들기(CLI)**

공유(파일 시스템 및 LUN)를 개별적으로 암호화하거나, 공유가 프로젝트 등록 정보를 상속하 므로 프로젝트 레벨에서 공유를 암호화할 수 있습니다. 프로젝트가 암호화되면 프로젝트 내에 만든 파일 시스템 또는 LUN도 암호화됩니다. 암호화되지 않은 프로젝트 내에 암호화된 개별 파일 시스템 또는 LUN을 만들려면 다음 절차를 사용합니다.

**시작하기 전에** 암호화를 사용하려면 먼저 구성해야 합니다. [데이터 암호화 \[511\]를](#page-510-0) 참조하십시오.

**1. shares로 이동합니다.**

hostname:> **shares**

**2. select와 프로젝트 이름을 입력합니다.**

이 예에서는 default 프로젝트가 선택되었습니다.

hostname:shares > **select default**

**3. filesystem과 파일 시스템 이름 또는 lun과 LUN 이름을 입력합니다.**

이름은 1~64자로 구성되어야 하지만, 공백을 포함하거나 마침표로 시작하지 않아야 합니다. 허용되는 문자는 영숫자, 특수 문자 \_ - . :입니다.

다음 예에서는 default 프로젝트에 fs-1이라는 파일 시스템을 만듭니다.

hostname:shares default> **filesystem fs-1** hostname:shares default/fs-1 (uncommitted)>

**4. LUN을 만드는 경우 set volsize=와 볼륨 크기를 입력합니다.**

hostname:shares default/lun1 (uncommitted)> **set volsize=2G** volsize = 2G (uncommitted)

**5. 암호화를 사용으로 설정하려면 set encryption=과 암호화 유형을 입력합니다.**

hostname:shares default/fs-1 (uncommitted)> **set encryption=aes-128-ccm** encryption = aes-128-ccm (uncommitted)

**6. LOCAL 키 저장소 또는 OKM(Oracle Key Manager) 키 저장소를 사용하여 암호화를 구성 합니다. set keystore=와 LOCAL 또는 OKM을 입력합니다.**

hostname:shares default/fs-1 (uncommitted)> **set keystore=LOCAL** keystore = LOCAL (uncommitted)

**7. 암호화 키를 설정하려면 set keyname=과 키 이름을 입력합니다.**

hostname:shares default/fs-1 (uncommitted)> **set keyname=MyFirstKey** keyname = MyFirstKey (uncommitted)

**8. commit을 입력합니다.**

hostname:shares default/fs-1 (uncommitted)> **commit**

### **관련 항목**

- ["암호화 등록 정보" \[531\]](#page-530-0)
- ["암호화 키 관리" \[532\]](#page-531-0)
- [공유 암호화 키 변경\(CLI\) \[525\]](#page-524-0)

#### <span id="page-522-0"></span>**공유 암호화 키 변경(BUI)**  $\blacksquare$

클라이언트 시스템에서 공유와 연관된 암호화 키를 사용 중인 경우에도 언제든지 암호화 키를 변경할 수 있습니다. 상위 프로젝트를 변경하지 않고 공유의 키를 변경하려면 다음 절차를 수 행합니다.

- **1. 변경할 공유의 등록 정보를 표시하려면 Shares(공유) > Shares(공유)로 이동합니다.**
- **2. Filesystems(파일 시스템) 또는 LUN을 선택합니다.**
- **3. 원하는 공유를 찾으려면 Show All(모두 표시), Local(로컬) 또는 Replica(복제본)를 누릅니 다.**

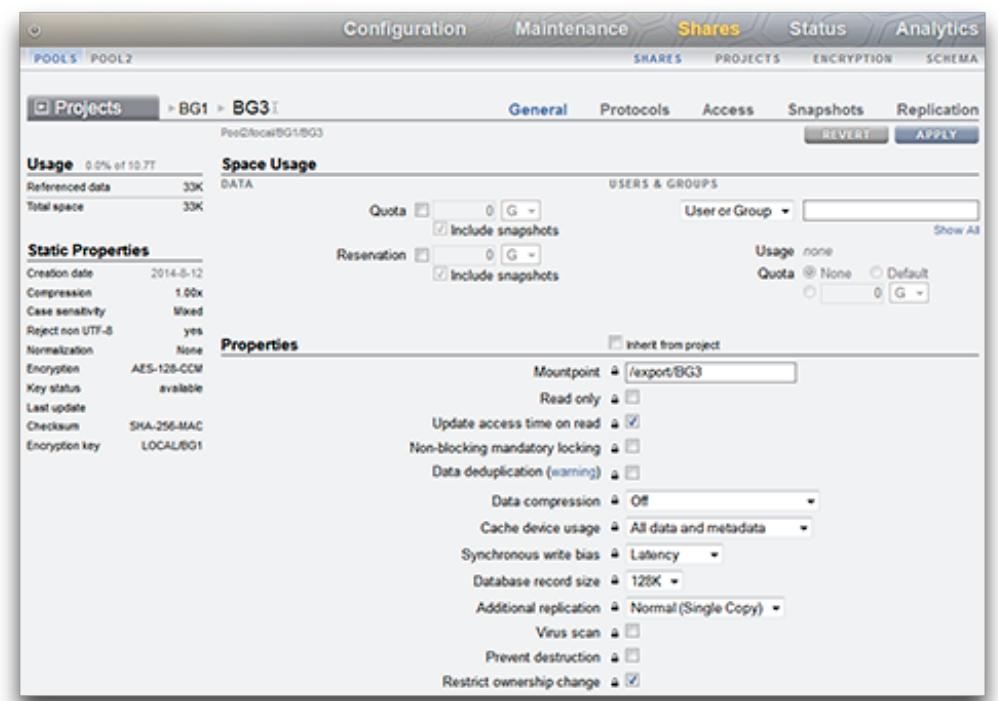

## **4. 변경할 공유 위로 커서를 옮기고 편집 아이콘 을 누릅니다. 공유 등록 정보가 표시됩니다.**

- **5. 필요한 경우 Inherit from project(프로젝트에서 상속)의 선택을 해제합니다.**
- **6. 암호화 키를 변경하려면 로컬 또는 OKM을 선택하고 사용할 키를 선택합니다.**
- **7. 변경사항을 저장하려면 적용을 누르고, 변경사항을 삭제하려면 되돌리기를 누릅니다. Apply (적용)를 누르면 변경사항이 저장되고 Encryption key(암호화 키) 영역에 새 키가 표시됩니 다.**

### **관련 항목**

- [프로젝트 암호화 키 변경\(BUI\) \[519\]](#page-518-0)
- [암호화 키 삭제\(BUI\) \[526\]](#page-525-1)
- ["암호화 등록 정보" \[531\]](#page-530-0)

#### <span id="page-524-0"></span>**공유 암호화 키 변경(CLI)** ▼

클라이언트 시스템에서 공유와 연관된 암호화 키를 사용 중인 경우에도 언제든지 암호화 키를 변경할 수 있습니다. 상위 프로젝트를 변경하지 않고 공유의 키를 변경하려면 다음 절차를 수 행합니다.

**1. 공유의 현재 키를 보려면 해당 파일 시스템 또는 LUN으로 이동하고 get keyname을 입력합니다.**

```
hostname:shares default> select fs-1
hostname:shares default/fs-1> get keyname
                       keyname = MyFirstKey
```
**2. 공유에 사용되는 키를 변경하려면 set keyname= 뒤에 새 키 이름을 입력한 후 commit을 입력합니 다.**

```
hostname:shares default/fs-1> set keyname=MySecondKey
                       keyname = MySecondKey (uncommitted)
hostname: shares default/fs-1> commit.
```
**3. get keyname을 입력하여 새 공유 키를 확인합니다.**

```
shares default/fs-1> get keyname
                        keyname = MySecondKey
```
### **관련 항목**

- [프로젝트 암호화 키 변경\(CLI\) \[521\]](#page-520-0)
- [암호화 키 삭제\(CLI\) \[528\]](#page-527-0)
- ["암호화 등록 정보" \[531\]](#page-530-0)

#### <span id="page-524-1"></span>**LOCAL 키 백업(BUI)**  $\blacktriangledown$

다음 절차에 따라 단일 LOCAL 키에 대한 정보를 검색하여 백업할 수 있습니다.

- **1. Shares(공유) > Encryption(암호화) > Local(로컬)로 이동합니다.**
- **2. 백업할 키를 누릅니다.** 키 이름 및 키 값이 표시된 대화 상자가 나타납니다.

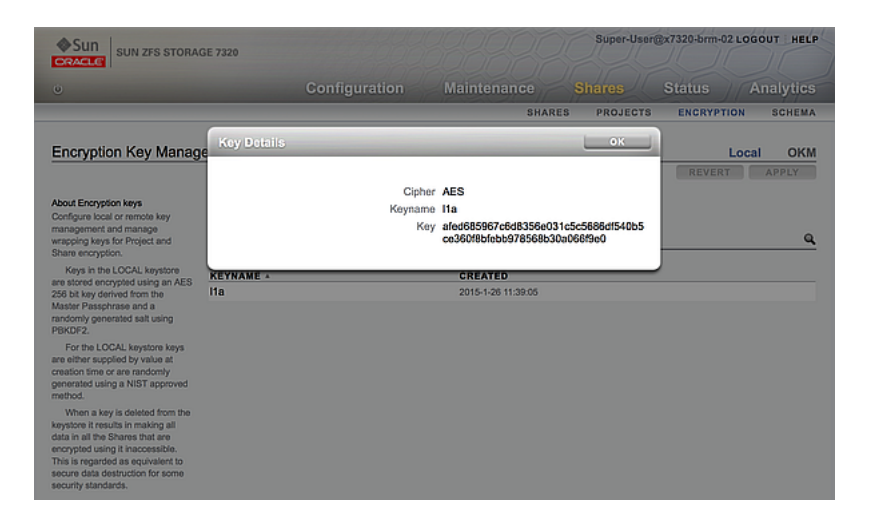

**3. 원하는 방법으로 선택한 백업 위치에 이 정보를 기록한 후 OK(확인)를 누릅니다.**

# <span id="page-525-0"></span>**LOCAL 키 백업(CLI)**

다음 절차에 따라 단일 LOCAL 키에 대한 정보를 검색하여 백업할 수 있습니다.

**1. 키를 선택합니다.**

hostname:shares encryption local keys> **select keyname=Mykey**

**2. 키 값을 가져옵니다.**

hostname:shares encryption local key-005> **get key** key = d6a5b801ffb93fcb19ef70a11d662d8092f243c5d4ccd0cd34264b15dd0b7739

**3. 원하는 방법으로 선택한 백업 위치에 이 정보를 기록합니다.**

# <span id="page-525-1"></span>**암호화 키 삭제(BUI)**

암호화 키 삭제는 대량의 데이터를 액세스할 수 없게 만드는 빠르고 효과적인 방법입니다. 키 는 사용 중인 경우에도 삭제할 수 있습니다. 키가 사용 중이면 경고가 표시되고 확인이 요청됩 니다. 해당 키를 사용하는 모든 공유 또는 프로젝트는 공유 해제되며 클라이언트는 해당 공유 에 더 이상 액세스할 수 없습니다.

LOCAL 키를 다시 사용하여 연관된 공유에 액세스해야 할 수 있을 경우 키를 삭제하기 전에 키 이름 및 값을 백업하십시오. 그러면 나중에 [LOCAL 키 복원\(BUI\) \[529\]에](#page-528-0) 설명된 대로 복원 절차를 수행할 수 있습니다.

다음 절차에 따라 LOCAL 또는 OKM 암호화 키를 삭제할 수 있습니다.

- **1. Shares(공유) > Encryption(암호화)으로 이동합니다.**
- **2. 로컬 또는 OKM을 선택합니다.**
- 3. **작제할 키 위로 커서를 옮기고 삭제 아이콘 Ⅲ을 누릅니다.** 다음과 같은 경보가 표시됩니다.

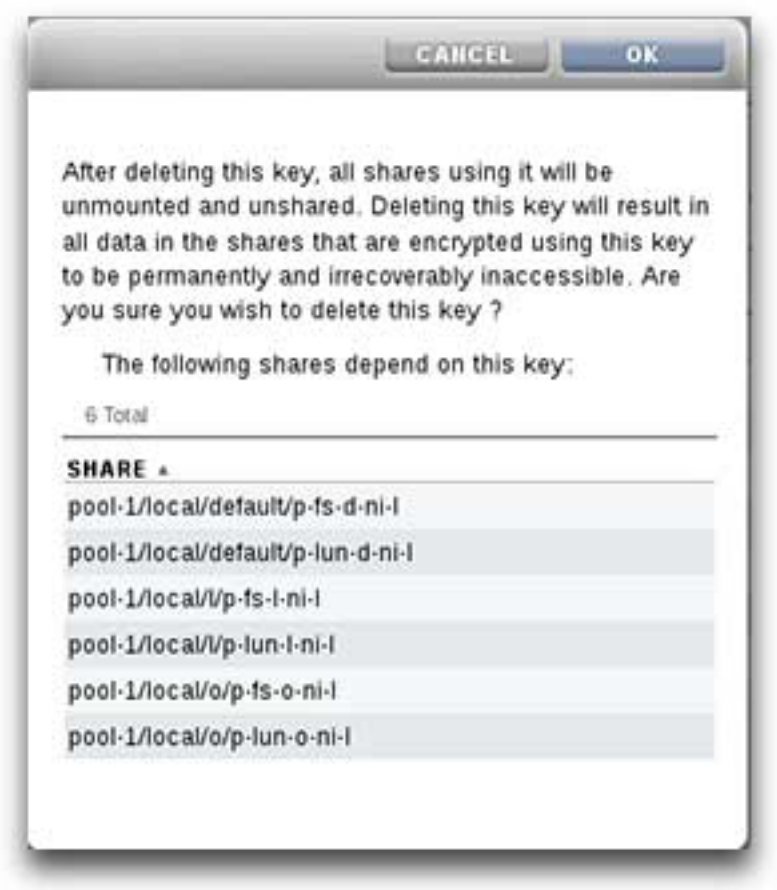

**4. 키를 삭제하려면 OK(확인)를 누르고, 키를 보존하려면 Cancel(취소)을 누릅니다.** 키가 삭제되면 해당 키를 사용하는 모든 공유의 모든 데이터에 액세스할 수 없게 됩니다. 이 동 작은 보안 데이터 삭제와 동일하며 키를 백업하여 키 복원을 준비하지 않는 한, 영구적으로 액

세스할 수 없게 되며 이는 되돌릴 수 없습니다. 키 백업 및 복원에 대한 자세한 내용은 [LOCAL](#page-524-1) [키 백업\(BUI\) \[525\]](#page-524-1) 및 [LOCAL 키 복원\(BUI\) \[529\]](#page-528-0)을 참조하십시오.

### **관련 항목**

- [공유 암호화 키 변경\(BUI\) \[523\]](#page-522-0)
- [암호화 키 삭제\(CLI\) \[528\]](#page-527-0)
- ["암호화 키 관리" \[532\]](#page-531-0)
- ["암호화 키 수명 주기" \[534\]](#page-533-1)

#### <span id="page-527-0"></span>**암호화 키 삭제(CLI)** ▼

암호화 키 삭제는 대량의 데이터를 액세스할 수 없게 만드는 빠르고 효과적인 방법입니다. 키 는 사용 중인 경우에도 삭제할 수 있습니다. 키가 사용 중이면 경고가 표시되고 확인이 요청됩 니다. 해당 키를 사용하는 모든 공유 또는 프로젝트는 공유 해제되며 클라이언트는 해당 공유 에 더 이상 액세스할 수 없습니다.

LOCAL 키를 다시 사용하여 연관된 공유에 액세스해야 할 수 있을 경우 키를 삭제하기 전에 키 이름 및 값을 백업하십시오. 그러면 나중에 [LOCAL 키 복원\(CLI\) \[530\]에](#page-529-0) 설명된 대로 복원 절차를 수행할 수 있습니다.

다음 절차에 따라 LOCAL 또는 OKM 암호화 키를 삭제할 수 있습니다.

### **1. 키를 삭제하려면 다음 CLI 명령을 사용합니다.**

hostname:shares encryption local local\_keys> **destroy keyname=AKTEST\_K1**

This key has the following dependent shares:

 Pool2/local/BG1 Pool2/local/BG1/BG3 Pool2/local/BG1/fast1 Pool2/local/default/BG2

Destroying this key will render the data inaccessible. Are you sure? (Y/N)

### **2. 해당 키를 사용하여 공유에 더 이상 액세스할 수 없는지 확인하려면 공유로 이동한 후 다음 CLI 명령을 사용합니다.**

hostname:> shares select test\_project select test\_share1 hostname:shares test\_project/test\_share1> get encryption keystore keyname keystatus

> encryption = aes-128-ccm (inherited) keystore = LOCAL (inherited) keyname = AKTEST\_K1 (inherited)  $keystatus = unavailable$

Errors:

key\_unavailable

**3. 종속 항목을 나열하려면 다음 CLI 명령을 사용합니다.**

hostname:shares (pool-010) encryption local keys> select keyname=1 hostname:shares (pool-010) encryption local key-002> list

Properties:

 cipher = AES keyname = 1

hostname:shares (pool-010) encryption local key-002> list dependents DEPENDENTS pool-010/local/default/a hostname:shares (pool-010) encryption local key-002>

### **관련 항목**

- [공유 암호화 키 변경\(CLI\) \[525\]](#page-524-0)
- [LOCAL 키 백업\(CLI\) \[526\]](#page-525-0)
- [LOCAL 키 복원\(CLI\) \[530\]](#page-529-0)

#### <span id="page-528-0"></span>**LOCAL 키 복원(BUI)**  $\blacktriangledown$

삭제된 LOCAL 키를 복원하려면 삭제된 키와 동일한 키 이름 및 값을 사용하여 새 LOCAL 키를 만드십시오. 키가 삭제되기 전에 이 정보를 기록하거나 백업했어야 합니다. 백업 절차는 [LOCAL 키 백업\(BUI\) \[525\]](#page-524-1)에서 설명됩니다. LOCAL 키를 삭제하면 공유에 액세스할 수 없 지만, LOCAL 키를 다시 만들면 공유에 액세스할 수 있습니다.

OKM 키 저장소에 저장된 키의 복원에 대한 자세한 내용은 Oracle Key Manager 설명서 (Oracle Technology Network ([http://www.oracle.com/technetwork/indexes/documentation/](http://www.oracle.com/technetwork/indexes/documentation/index.html) [index.html](http://www.oracle.com/technetwork/indexes/documentation/index.html)))를 참조하십시오.

다음 절차에 따라 백업한 LOCAL 키를 복원합니다.

**주 -** 키 이름이 기존 공유에 대한 다른 키 값에 사용되고 있을 경우 원래 LOCAL 키를 복 원하기 전에 해당 공유에 사용된 키를 변경하십시오. 자세한 내용은 [공유 암호화 키 변경](#page-522-0) [\(BUI\) \[523\]](#page-522-0)을 참조하십시오.

- **1. 백업 위치에서 LOCAL 키에 대한 키 이름 및 값을 검색합니다.**
- **2. Shares(공유) > Encryption(암호화) > Local(로컬)로 이동하고 추가 아이콘을 누릅니다.**
- **3. 백업에서와 동일한 키 이름을 입력합니다.**
- **4. "Generate key automatically(자동으로 키 생성)"의 선택을 취소하고 백업에 따라 키 값을 설정합니다.**
- **5. ADD(추가)를 눌러 복원된 키를 저장합니다.**

키 이름이 기존 공유에 사용되는 경우 대화 상자가 나타납니다. 기존 공유의 키 값을 덮어쓰려 면 OK(확인)를 누릅니다. 새 키를 추가하지 않으려면 Cancel(취소)을 누릅니다. 그러면 이 절

차를 반복하여 원래 키를 복원하기 전에 해당 공유에 사용된 키를 변경할 수 있습니다. 자세한 내용은 [공유 암호화 키 변경\(BUI\) \[523\]](#page-522-0)을 참조하십시오.

### **관련 항목**

- [공유 암호화 키 변경\(BUI\) \[523\]](#page-522-0)
- [LOCAL 키 백업\(BUI\) \[525\]](#page-524-1)
- [암호화 키 삭제\(BUI\) \[526\]](#page-525-1)

# <span id="page-529-0"></span>**LOCAL 키 복원(CLI)**

삭제된 LOCAL 키를 복원하려면 삭제된 키와 동일한 키 이름 및 값을 사용하여 새 LOCAL 키를 만드십시오. 키가 삭제되기 전에 이 정보를 기록하거나 백업했어야 합니다. 백업 절차는 [LOCAL 키 백업\(CLI\) \[526\]에](#page-525-0)서 설명됩니다. LOCAL 키를 삭제하면 공유에 액세스할 수 없 지만, LOCAL 키를 다시 만들면 공유에 액세스할 수 있습니다.

OKM 키 저장소에 저장된 키의 복원에 대한 자세한 내용은 Oracle Key Manager 설명서 (Oracle Technology Network ([http://www.oracle.com/technetwork/indexes/documentation/](http://www.oracle.com/technetwork/indexes/documentation/index.html) [index.html](http://www.oracle.com/technetwork/indexes/documentation/index.html)))를 참조하십시오.

다음 절차에 따라 백업한 LOCAL 키를 복원합니다.

**주 -** 키 이름이 기존 공유에 대한 다른 키 값에 사용되고 있을 경우 원래 LOCAL 키를 복 원하기 전에 해당 공유에 사용된 키를 변경하십시오. 자세한 내용은 [공유 암호화 키 변경](#page-524-0) [\(CLI\) \[525\]](#page-524-0)을 참조하십시오.

### **1. 백업 위치에서 LOCAL 키에 대한 키 이름 및 값을 검색합니다.**

#### **2. LOCAL 키 저장소에 키를 만듭니다.**

hostname:shares encryption local keys> create

#### **3. 백업에 준하여 키 이름을 지정합니다.**

hostname:shares encryption local key-005 (uncommitted)> set keyname=Mykey keyname = Mykey (uncommitted)

#### **4. 백업에 준하여 키 값을 설정합니다.**

hostname:shares encryption local key-005 (uncommitted)> set key=d6a5b801ffb93fcb19ef70a11d662d8092f243c5d4ccd0cd34264b15dd0b7739 key = d6a5b801ffb93fcb19ef70a11d662d8092f243c5d4ccd0cd34264b15dd0b7739 (uncommitted)

#### **5. 키를 저장합니다.**

hostname:shares encryption local key-005 (uncommitted)> commit

키 이름이 기존 공유에 사용되는 경우 경보가 표시됩니다.

Existing shares reference the key Mykey from the LOCAL keystore. Are you sure? (Y/N)

기존 공유의 키 값을 덮어쓰려면 Y를 입력합니다. 새 키를 추가하지 않으려면 N을 입력합니다. 그러면 이 절차를 반복하여 원래 키를 복원하기 전에 해당 공유에 사용된 키를 변경할 수 있습 니다. 자세한 내용은 [공유 암호화 키 변경\(CLI\) \[525\]을](#page-524-0) 참조하십시오.

### **관련 항목**

- [공유 암호화 키 변경\(CLI\) \[525\]](#page-524-0)
- [LOCAL 키 백업\(CLI\) \[526\]](#page-525-0)
- [암호화 키 삭제\(CLI\) \[528\]](#page-527-0)

# <span id="page-530-0"></span>**암호화 등록 정보**

다음 목록은 키 관리, 키 만들기, 암호화된 프로젝트 및 공유 만들기에 사용할 수 있는 암호화 등록 정보를 보여줍니다.

- **LOCAL 키 관리 등록 정보**
	- **Master Passphrase(마스터 문장암호)** 마스터 문장암호는 LOCAL 키 저장소에 저 장되는 키를 암호화하기 위한 AES 키를 생성하는 데 사용됩니다. PKCS#5 PBKDF 알 고리즘은 키를 생성하는 데 사용되며, 키는 시스템에서 무작위로 생성되고 관리됩니다.
- **LOCAL 키 만들기 등록 정보**
	- **Keyname(키 이름)** 키를 식별하는 이름입니다.
	- **Generate Key Automatically(자동으로 키 생성) 키를 자동으로 생성합니다.**
	- **Key(키)** 자동 키 생성을 선택하지 않은 경우 암호화된 형식으로 저장되는 16진수로 인코딩된 원시 256비트 키입니다.
- **OKM 키 관리 등록 정보**(OKM 관리자가 제공함)
	- Key Manager Server(Key Manager 서버) OKM(Oracle Key Manager) 서버의 IP 주소입니다.
	- **User Agent ID(사용자 에이전트 ID)** 에이전트 ID입니다.
	- **Registration PIN(등록 PIN)** 등록 PIN입니다.
- **OKM 키 만들기 등록 정보**
	- **Keyname(키 이름)** 키를 식별하는 이름입니다.
- **공유 암호화 등록 정보**
	- **Encryption(암호화)** AES 암호화 유형 및 키 길이입니다(["암호화 키 값 이](#page-532-0) [해" \[533\]](#page-532-0) 참조).
	- **Inherit key(키 상속)** 상위 프로젝트에서 암호화 키를 상속합니다.
	- **Key(키)** 특정 LOCAL 또는 OKM 키를 설정하며 상위 프로젝트에서 키를 상속하지 않은 경우에 사용됩니다.
- **프로젝트 암호화 등록 정보**
	- **Name(이름)** 프로젝트를 식별하는 이름입니다.
	- **Encryption(암호화)** AES 암호화 유형 및 키 길이입니다(["암호화 키 값 이](#page-532-0) [해" \[533\]](#page-532-0) 참조).
	- **Key(키)** 특정 LOCAL 또는 OKM 키입니다.

### **관련 항목**

- **데이터 암호화 워크플로우 [512**]
- ["암호화 키 관리" \[532\]](#page-531-0)
- ["암호화가 성능에 미치는 영향" \[534\]](#page-533-0)
- ["암호화 키 수명 주기" \[534\]](#page-533-1)

## <span id="page-531-0"></span>**암호화 키 관리**

어플라이언스는 내장 LOCAL 키 저장소 및 OKM(Oracle Key Manager) 시스템에 연결할 수 있는 기능을 제공합니다. 암호화된 각 프로젝트 또는 공유에는 LOCAL 또는 OKM 키 저 장소의 래핑 키가 필요합니다. 데이터 암호화 키는 스토리지 어플라이언스에 의해 관리되며 LOCAL 또는 OKM 키 저장소의 래핑 키에 의해 암호화되어 영구적으로 저장됩니다.

OKM은 급증하는 엔터프라이즈의 스토리지 기반 데이터 암호화에 대한 요구에 부응하는 포괄 적인 KMS(키 관리 시스템)입니다. 개방형 표준을 준수하도록 개발된 이 기능은 널리 배포된 이기종 스토리지 기반구조에서 중앙 집중식으로 암호화 키를 관리할 수 있는 용량, 확장성 및 상호 운용성을 제공합니다.

OKM은 다음과 같은 스토리지 키 관리만의 문제를 해결합니다.

- **장기 키 보존** OKM은 아카이브 데이터를 항상 사용할 수 있도록 보장하며, 전체 데이터 수명 주기 동안 암호화 키를 안전하게 보존합니다.
- **상호 운용성** OKM은 단일 스토리지 키 관리 서비스를 통해 메인프레임 또는 개방형 시스 템에 연결된 다양한 범위의 스토리지 장치를 지원하는 데 필요한 상호 운용성을 제공합니 다.
- **고가용성** OKM은 어플라이언스가 같은 지점에 모여 있는지 전 세계에 분포되어 있는지에 상관없이 활성 N 노드 클러스터링, 동적 로드 균형 조정, 자동화된 페일오버를 통해 고가용 성을 제공합니다.
- **고용량** OKM은 수많은 스토리지 장치와 그보다 더 많은 수의 스토리지 키를 관리합니다. 단일 클러스터화된 어플라이언스는 수천 개의 스토리지 장치 및 수백 개의 스토리지 키에 대한 키 관리 서비스를 제공할 수 있습니다.
- **유연한 키 구성** OKM 클러스터마다 키를 자동으로 생성하거나, LOCAL 또는 OKM 키 저 장소에 대해 개별적으로 키를 생성할 수 있습니다. 보안 관리자가 키 이름을 제공합니다. 키 이름을 키 저장소와 함께 사용할 경우 제공된 래핑 키가 프로젝트 또는 공유와 연관됩니다.

**주 -** 어플라이언스가 클러스터화된 경우 OKM 서버 에이전트를 만들 때 "일회용 문장암호" 설 정을 사용하지 마십시오. 사용할 경우 다른 클러스터 노드에서 등록이 실패하고 페일오버 시 키를 사용할 수 없습니다.

# **키 유지 관리**

비활성 상태의 OKM 키를 사용하는 공유 및 프로젝트에는 계속 액세스할 수 없습니다. OKM 키가 사용되지 않도록 하려면 OKM 관리자가 명시적으로 해당 키를 삭제해야 합니다.

암호화된 공유 및 프로젝트에 액세스할 수 있도록 하려면 어플라이언스 구성 및 LOCAL 키 저 장소 키 값을 백업하십시오. 키를 사용할 수 없는 경우 해당 키를 사용하는 공유 또는 프로젝트 에 액세스할 수 없게 됩니다. 프로젝트 키를 사용할 수 없는 경우 해당 프로젝트에 공유를 새로 만들 수 없습니다.

키는 다음과 같은 방법으로 사용할 수 없게 만들 수 있습니다.

- 키 삭제
- 암호화를 지원하지 않는 릴리스로 롤백
- 키가 구성되지 않은 릴리스로 롤백
- 공장 초기화 재설정
- OKM 서버를 사용할 수 없음

## <span id="page-532-0"></span>**암호화 키 값 이해**

다음 표는 BUI 및 CLI 암호화 키 값 및 설명을 보여줍니다. 암호화 유형에서 데이터 중복 제거 가 가능한지 여부도 나타냅니다.

### **표 124** 암호화 키 값

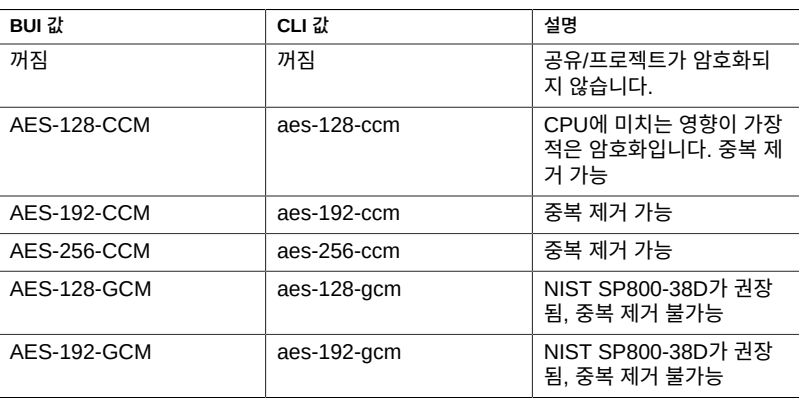

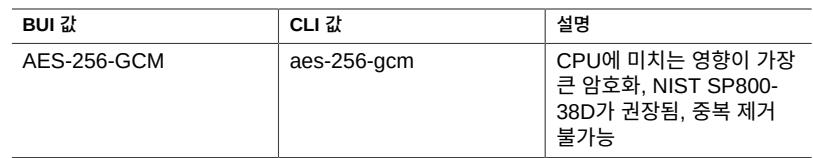

# <span id="page-533-0"></span>**암호화가 성능에 미치는 영향**

공유로 암호화를 사용할 경우 CPU 성능에 미치는 영향은 다음과 같습니다.

- AES-128-CCM 모드는 CPU 성능에 미치는 영향이 가장 적으므로 LOCAL 보안 요구사항 이 없는 모든 워크로드에 권장됩니다.
- 암호화된 데이터를 읽을 때 암호 해독되고 압축 해제된 상태로 DRAM에 저장됩니다. 읽기 전용 워크로드의 경우 읽기 전용 상태로 DRAM 캐시에서 서비스할 수 있으므로 데이터 해 독으로 인한 영향이 가장 적습니다.
- SSD 캐시 장치를 사용할 경우 DRAM에서 캐시로 축출된 데이터 블록이 압축되고 암호화 되므로 DRAM에서 다시 검색될 경우 암호 해독되고 압축 해제되어야 합니다.
- 대형 블록 크기(특히 128KB 및 1MB)를 사용하는 쓰기 전용 워크로드의 경우 CPU에 상당 한 영향을 미쳐 처리량이 저하될 수 있습니다. 파일 시스템 레코드 크기 또는 LUN 볼륨 블 록 크기가 응용 프로그램 블록 크기보다 클 경우에 특히 그럴 수 있습니다.

### **관련 항목**

- [데이터 암호화 워크플로우 \[512\]](#page-511-0)
- ["암호화 등록 정보" \[531\]](#page-530-0)
- ["암호화 키 관리" \[532\]](#page-531-0)
- ["암호화 키 수명 주기" \[534\]](#page-533-1)

# <span id="page-533-1"></span>**암호화 키 수명 주기**

데이터 서비스를 오프라인으로 전환하지 않고 언제든지 키를 변경할 수 있을 정도로 암호화 키 수명 주기는 유연합니다.

키가 키 저장소에서 삭제되면 해당 키를 사용하는 모든 공유가 마운트 해제되고 해당 데이터 에 액세스할 수 없게 됩니다. OKM 키 저장소에 있는 키의 백업은 OKM 백업 서비스를 사용하 여 수행해야 합니다. LOCAL 키 저장소 키의 백업은 시스템 구성 백업의 일부로 포함됩니다. LOCAL 키 저장소의 경우 키를 만들 때 키 값을 제공하여 외부 시스템에 해당 키를 에스크로할 수도 있습니다. 이렇게 하면 키별 백업/복원 기능을 대체할 수 있습니다.

### **관련 항목**

■ [데이터 암호화 워크플로우 \[512\]](#page-511-0)

- ["암호화 등록 정보" \[531\]](#page-530-0)
- ["암호화 키 관리" \[532\]](#page-531-0)
- ["암호화가 성능에 미치는 영향" \[534\]](#page-533-0)

## <span id="page-534-0"></span>**암호화된 데이터 백업 및 복원**

ZFS 복원 기능을 사용하여 공유를 복원할 때 원래 공유가 소스 프로젝트에서 암호화 등록 정 보를 상속한 경우 복원된 공유는 대상 프로젝트의 암호화 등록 정보를 상속합니다.

원래 공유의 암호화된 등록 정보가 복원된 공유에서 유지 관리되도록 하려면 프로젝트에서 해 당 등록 정보를 상속하는 대신 원래 공유에 대해 암호화를 구성하십시오.

프로젝트 내의 개별 공유에 대한 암호를 서로 다르게 설정하려는 경우 공유가 프로젝트에서 등 록 정보를 상속하도록 하는 대신 개별 소스 공유에 대한 암호화를 수동으로 구성하십시오. 그 러면 원하는 암호화 설정을 사용하여 모든 공유가 백업되고 공유됩니다.

NDMP 백업에 대한 자세한 내용은 ["NDMP 구성" \[245\]을](#page-244-0) 참조하십시오. 복제에 대한 자세한 내용은 [원격 복제 \[431\]를](#page-430-0) 참조하십시오.

### **관련 항목**

- [데이터 암호화 워크플로우 \[512\]](#page-511-0)
- ["암호화 키 관리" \[532\]](#page-531-0)
- ["암호화 키 수명 주기" \[534\]](#page-533-1)
- ["암호화된 공유 복제" \[535\]](#page-534-1)

## <span id="page-534-1"></span>**암호화된 공유 복제**

암호화된 공유를 복제하려면 소스와 대상이 암호화를 지원하고 다음 요구사항을 충족해야 합 니다.

- 소프트웨어 릴리스 2013.1.3.0 이상
- 공유에 사용되는 암호화 래핑 키
- 복제 소스 및 대상 어플라이언스 둘 다의 키 저장소에서 OKM 키 이름이 같아야 합니다.
- OKM 에이전트 ID는 복제 소스 및 대상 복제 어플라이언스에서 고유해야 합니다. 복제 피 어 어플라이언스는 동일한 에이전트를 사용할 수 없습니다.
- 동일한 키 그룹을 확인하려면 OKM 서버에서 복제 피어에 대한 OKM 에이전트를 구성해야 합니다. 이 경우 복제 대상 시스템에서 수동으로 OKM 키를 만들 필요가 없습니다.

암호화된 공유를 복제하려고 하는데 대상이 암호화를 지원하지 않을 경우 복제가 실패합니다. 소스 또는 대상 시스템에서 래핑 키를 사용할 수 없거나 대상 소프트웨어가 2013.1.3.0 이전

버전일 경우 경보가 발생합니다. 소스와 대상에서 경보를 검토하여 복제 실패의 원인을 확인하 십시오.

복제 구성에 대한 자세한 내용은 [원격 복제 \[431\]를](#page-430-0) 참조하십시오.

**관련 항목**

- [데이터 암호화 워크플로우 \[512\]](#page-511-0)
- ["암호화 키 관리" \[532\]](#page-531-0)
- ["암호화 키 수명 주기" \[534\]](#page-533-1)
- ["암호화된 데이터 백업 및 복원" \[535\]](#page-534-0)
- Oracle ZFS Storage Appliance: 원격 복제 기능[문서 ID 1958039.1] MOS 노트

# 유지 관리 워크플로우

워크플로우는 어플라이언스에 업로드되고 어플라이언스 자체에서 관리되는 CLI 스크립트입니 다. 워크플로우는 브라우저 인터페이스 또는 명령줄 인터페이스에서 첫번째 클래스 방식으로 매개변수화 및 실행할 수 있습니다. 워크플로우는 경보로 실행되거나 지정된 시간에 실행될 수 도 있습니다. 이와 같이 워크플로우는 어플라이언스가 특정 정책 및 절차를 포착하는 방식으로 *확장*될 수 있게 하며, 특정 조직 또는 응용 프로그램의 최적의 사용법을 공식적으로 인코딩하 는 등의 작업에 사용될 수 있습니다.

워크플로우 작업을 수행하려면 다음 절을 참조하십시오.

- [워크플로우 이해](#page-536-0)
- [워크플로우 매개변수 이해](#page-537-0)
- [제한된 워크플로우 매개변수](#page-539-0)
- [선택적 워크플로우 매개변수](#page-540-0)
- [워크플로우 오류 처리](#page-540-1)
- [워크플로우 입력 검증](#page-541-0)
- [워크플로우 실행 감사 및 보고](#page-542-0)
- [워크플로우 버전 지정 이해](#page-544-0)
- [경보 조치에 워크플로우 사용](#page-545-0)
- [예약된 워크플로우 사용](#page-547-0)
- [예약된 워크플로우 사용](#page-548-0)
- [워크플로우 일정 코딩](#page-548-1)
- [지정된 드라이브 유형을 기반으로 워크시트 만들기](#page-550-0)
- [BUI를 사용하여 워크플로우 업로드](#page-552-0)
- [CLI를 사용하여 워크플로우 다운로드](#page-553-0)
- $\blacksquare$  [CLI를 사용하여 워크플로우 나열](#page-553-1)
- [CLI를 사용하여 워크플로우 실행](#page-554-0)

## <span id="page-536-0"></span>**워크플로우 이해**

워크플로우는 단일 전역 변수 workflow를 포함하는 유효한 ECMAScript 파일에 구현됩니다. 이 는 3개 이상의 멤버를 포함해야 하는 객체입니다.

#### **표 125** 필수 객체 멤버

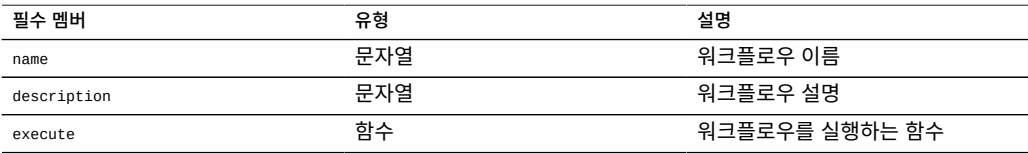

**예 18** Hello World 워크플로우

다음은 기본 워크플로우의 예입니다.

```
var workflow = {
        name: 'Hello world',
       description: 'Bids a greeting to the world'
        execute: function () { return ('hello world!') }
};
```
이 워크플로우를 업로드하면 이름이 "Hello world"인 새 워크플로우가 생성됩니다. 이 워크플 로우를 실행하면 "hello world!"라는 출력이 생성됩니다.

### **예 19** 워크플로우 Run 함수를 사용하여 CPU 사용률 반환

워크플로우는 기본적으로 워크플로우를 실행하는 사용자로 실행되며 어플라이언스 셸에서 비 동기적으로 실행됩니다. 이와 같이 워크플로우에는 사용할 수 있는 어플라이언스 스크립트 기 능[\("CLI 스크립트 작성 작업" \[38\]](#page-37-0) 참조)이 있으며, 어플라이언스 셸의 다른 모든 인스턴스와 마 찬가지로 어플라이언스와 상호 작용할 수 있습니다. 즉, 워크플로우를 통해 명령을 실행하고, 출력을 구문 분석하고, 상태를 수정하는 등의 작업을 수행할 수 있습니다. 다음은 run 함수를 사 용하여 현재 CPU 사용률을 반환하는 보다 복잡한 예입니다.

```
var workflow = \{ name: 'CPU utilization',
       description: 'Displays the current CPU utilization',
       execute: function () {
               run('analytics datasets select name=cpu.utilization');
 cpu = run('csv 1').split('\n')[1].split(',');
 return ('At ' + cpu[0] + ', utilization is ' + cpu[1] + '%');
       }
};
```
## <span id="page-537-0"></span>**워크플로우 매개변수 이해**

입력에 따라 작동하지 않는 워크플로우의 범위는 제한적입니다. 많은 워크플로우의 경우 매개 변수화해야 유용해집니다. 이렇게 하려면 전역 workflow 객체에 parameters 멤버를 추가합니다. parameters 멤버는 각 매개변수에 대해 멤버를 가져야 하는 객체입니다. 각 parameters 멤버에는 다음과 같은 멤버가 있어야 합니다.

**표 126** 필수 워크플로우 매개변수 멤버

| 문자열<br>워크플로우 매개변수의 입력을 표시<br>label<br>하기 위한 레이블입니다. |  |
|-----------------------------------------------------|--|
|                                                     |  |
| 문자열<br>워크플로우 매개변수 유형입니다.<br>type                    |  |

type 멤버는 다음 유형 중 하나로 설정해야 합니다.

**표 127** 워크플로우 멤버 유형 이름

 $\overline{a}$ 

L.

 $\overline{a}$ 

 $\overline{a}$  $\overline{a}$ 

 $\overline{a}$ 

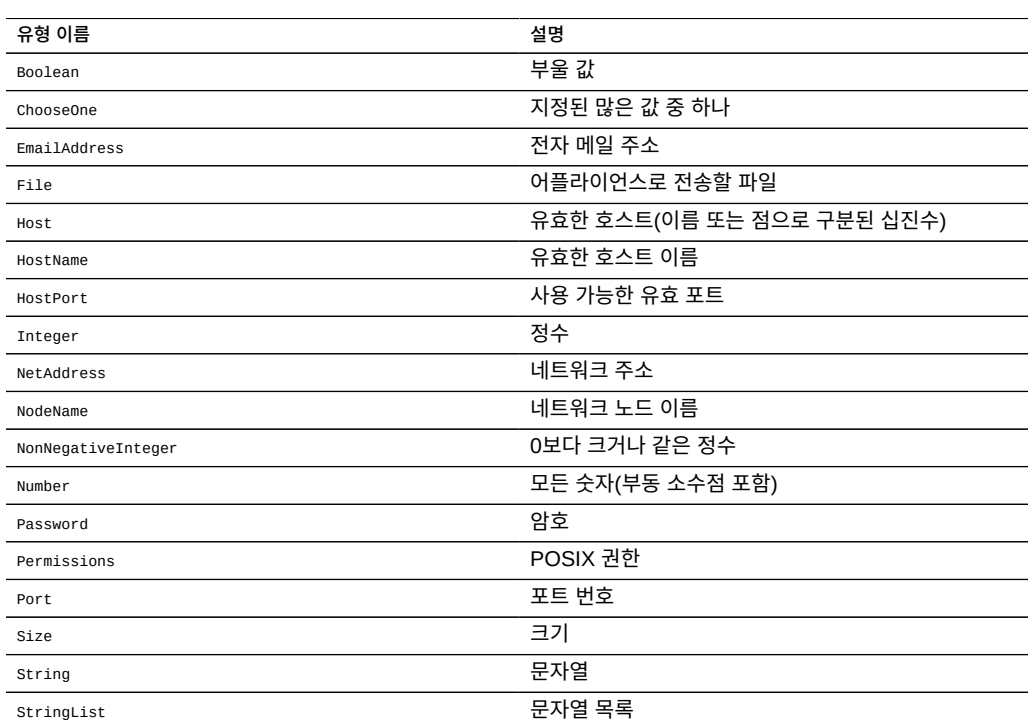

### **예 20** 두 개의 매개변수를 사용하는 워크플로우

워크플로우를 실행하면 지정된 유형을 기반으로 적절한 입력 양식이 생성됩니다. 예를 들어, 다음은 매개변수 2개, 사업부 이름(프로젝트로 사용됨) 및 공유 이름(공유 이름으로 사용됨)이 있는 워크플로우입니다.

```
var workflow = {
 name: 'New share',
       description: 'Creates a new share in a business unit',
       parameters: {
                name: {
                         label: 'Name of new share',
                         type: 'String'
```

```
, and the state \mathbb{R} , the state \mathbb{R} unit: {
                          label: 'Business unit',
                 type: 'String'
 }
        },
 execute: function (params) {
 run('shares select ' + params.unit);
                 run('filesystem ' + params.name);
                 run('commit');
                 return ('Created new share "' + params.name + '"');
        }
```
이 워크플로우를 업로드하여 실행하면 공유 및 사업부의 이름을 채우기 위한 대화 상자가 나타 납니다. 공유가 만들어지면 해당 메시지가 생성됩니다.

## <span id="page-539-0"></span>**제한된 워크플로우 매개변수**

};

일부 매개변수의 경우 임의 문자열을 허용하지 않고 적은 수의 대안 중 하나로 입력을 제한하 고 싶을 수 있습니다. 이러한 매개변수는 chooseone 유형으로 지정해야 하며, 해당 매개변수를 포함하는 객체에 두 멤버가 더 있어야 합니다.

**표 128** 제한된 매개변수 필수 멤버

| 필수 멤버        | 유형 | 설명                                          |
|--------------|----|---------------------------------------------|
| options      | 배열 | 유효한 옵션을 지정하는 문자열 배열<br>입니다.                 |
| optionlabels | 배열 | options에 지정된 옵션과 연관되는<br>레이블을 지정하는 문자열 배열입니 |

**예 21** 워크플로우 ChooseOne 매개변수 사용

ChooseOne 매개변수 유형을 사용하면 이전 예를 개선하여 business unit을 적은 수의 미리 정의 된 값 중 하나로 제한할 수 있습니다.

```
var workflow = \{ name: 'Create share',
 description: 'Creates a new share in a business unit',
 parameters: {
  name: {
 label: 'Name of new share',
 type: 'String'
  },
  unit: {
   label: 'Business unit',
   type: 'ChooseOne',
   options: [ 'development', 'finance', 'qa', 'sales' ],
   optionlabels: [ 'Development', 'Finance',
        'Quality Assurance', 'Sales/Administrative' ],
  }
 },
```
```
 execute: function (params) {
 run('shares select ' + params.unit);
 run('filesystem ' + params.name);
  run('commit');
  return ('Created new share "' + params.name + '"');
 }
};
이 워크플로우를 실행하면 unit 매개변수가 수동으로 입력되지 않고 가능한 옵션이 포함된 지
정 목록에서 선택됩니다.
```
## **선택적 워크플로우 매개변수**

일부 매개변수는 워크플로우를 실행하기 위해 UI에서 이러한 매개변수를 임의의 값으로 설정 하도록 강제하지 않아야 한다는 점에서 *선택적* 매개변수로 간주될 수 있습니다. 이러한 매개변 수는 parameters 멤버의 optional 필드를 통해 표시됩니다.

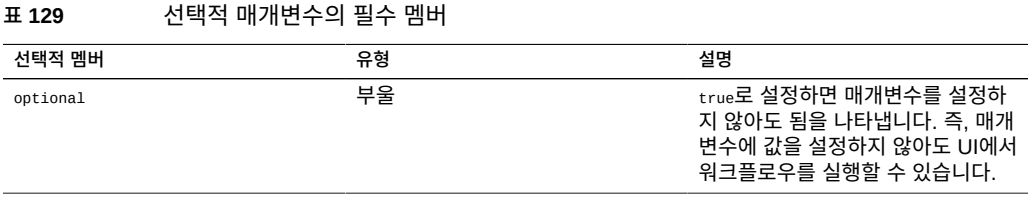

매개변수가 선택적 매개변수이며 설정되지 않은 경우 execute 함수로 전달된 매개변수 객체의 해당 멤버가 undefined로 설정됩니다.

## **워크플로우 오류 처리**

워크플로우를 실행하는 중에 오류가 발견되면 예외가 발생합니다. 워크플로우 자체에서 예외 가 발견되지 않거나 워크플로우에서 다른 방식으로 발견되지 않는 예외가 발생하면 워크플로 우가 실패하고 예외와 관련된 정보가 사용자에게 표시됩니다. 오류를 제대로 처리하려면 예외 를 발견하여 처리해야 합니다. 예를 들어, 이전 예에서 존재하지 않는 프로젝트에 공유를 만들 려고 하면 발견되지 않는 예외가 발생합니다.

**예 22** 워크플로우 오류 처리

이 예를 수정하여 문제가 되는 오류를 발견하고 프로젝트가 존재하지 않는 경우 프로젝트를 만 들 수 있습니다.

```
var workflow = \{ name: 'Create share',
 description: 'Creates a new share in a business unit',
 parameters: {
```

```
 name: {
 label: 'Name of new share',
 type: 'String'
   },
   unit: {
   label: 'Business unit',
    type: 'ChooseOne',
    options: [ 'development', 'finance', 'qa', 'sales' ],
    optionlabels: [ 'Development', 'Finance',
        'Quality Assurance', 'Sales/Administrative' ],
  }
  },
  execute: function (params) {
 try {
 run('shares select ' + params.unit);
   } catch (err) {
    if (err.code != EAKSH_ENTITY_BADSELECT)
    throw (err);
    /*
   * We haven't yet created a project that corresponds to
     * this business unit; create it now.
     */
    run('shares project ' + params.unit);
    run('commit');
    run('shares select ' + params.unit);
   }
  run('filesystem ' + params.name);
  run('commit');
  return ('Created new share "' + params.name + '"');
  }
};
```
## **워크플로우 입력 검증**

워크플로우 매개변수를 멤버로 포함하는 객체를 매개변수로 사용하는 validate 멤버를 추가하 여 워크플로우에서 입력을 검증할 수도 있습니다. validate 함수는 각 멤버의 이름이 검증에 실 패한 매개변수로 지정되었으며 각 멤버의 값이 사용자에게 표시될 검증 실패 메시지인 객체를 반환해야 합니다.

**예 23** 워크플로우 입력 검증

다음과 같이 예제를 확장하여 사용자가 이미 있는 공유를 만들려고 하는 경우 명확한 오류를 제공할 수 있습니다.

```
var workflow = \{ name: 'Create share',
 description: 'Creates a new share in a business unit',
 parameters: {
  name: {
   label: 'Name of new share',
   type: 'String'
  },
  unit: {
   label: 'Business unit',
```

```
 type: 'ChooseOne',
    options: [ 'development', 'finance', 'qa', 'sales' ],
    optionlabels: [ 'Development', 'Finance',
        'Quality Assurance', 'Sales/Administrative' ],
  }
  },
  validate: function (params) {
  try {
 run('shares select ' + params.unit);
 run('select ' + params.name);
   } catch (err) {
   if (err.code == EAKSH_ENTITY_BADSELECT)
    return;
   }
  return ({ name: 'share already exists' });
  },
  execute: function (params) {
  try {
   run('shares select ' + params.unit);
   } catch (err) {
    if (err.code != EAKSH_ENTITY_BADSELECT)
    throw (err);
    /*
   * We haven't yet created a project that corresponds to
    * this business unit; create it now.
 */
 run('shares project ' + params.unit);
 set('mountpoint', '/export/' + params.unit);
    run('commit');
    run('shares select ' + params.unit);
   }
   run('filesystem ' + params.name);
   run('commit');
   return ('Created new share "' + params.name + '"');
  }
};
```
## **워크플로우 실행 감사 및 보고**

워크플로우에서 audit 함수를 호출하여 감사 레코드를 내보낼 수 있습니다. audit 함수의 유일 한 인수는 감사 로그에 넣을 문자열입니다.

실행하는 데 다소 시간이 걸릴 수 있는 복잡한 워크플로우의 경우 워크플로우를 실행하는 사용 자에게 명확한 진행 정보를 제공하면 유용할 수 있습니다. 워크플로우 실행이 이러한 방식으로 보고될 수 있도록 하려면 execute 멤버가 *단계* 배열을 반환해야 합니다. 각 배열 요소에는 다음 멤버가 포함되어야 합니다.

### **표 130** 실행 보고의 필수 멤버

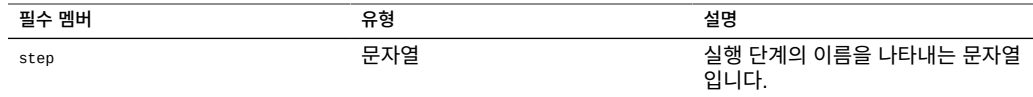

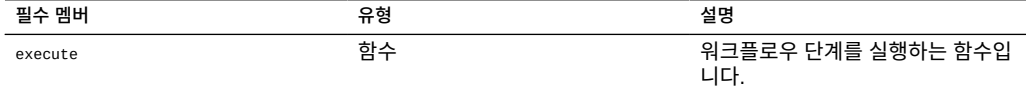

전체 워크플로우의 execute 함수와 마찬가지로 각 단계의 execute 멤버에는 워크플로우에 대한 매개변수를 포함하는 객체가 해당 인수로 사용됩니다.

### **예 24** 워크플로우 실행 보고

다음은 세 단계를 거쳐 새 프로젝트, 공유 및 감사 레코드를 만드는 워크플로우 예입니다.

```
var steps = [ {
 step: 'Checking for associated project',
  execute: function (params) {
  try {
   run('shares select ' + params.unit);
 } catch (err) {
 if (err.code != EAKSH_ENTITY_BADSELECT)
     throw (err);
 /*
 * We haven't yet created a project that corresponds to
     * this business unit; create it now.
    */
    run('shares project ' + params.unit);
    set('mountpoint', '/export/' + params.unit);
    run('commit');
    run('shares select ' + params.unit);
  }
 }
}, {
  step: 'Creating share',
  execute: function (params) {
  run('filesystem ' + params.name);
  run('commit');
  }
}, {
  step: 'Creating audit record',
execute: function (params) {<br>audit('created "' + params.r
                    \ddot{} + params.name + '" in "' + params.unit);
  }
} ];
var workflow = \{ name: 'Create share',
 description: 'Creates a new share in a business unit',
  parameters: {
  name: {
 label: 'Name of new share',
 type: 'String'
  },
   unit: {
   label: 'Business unit',
    type: 'ChooseOne',
    options: [ 'development', 'finance', 'qa', 'sales' ],
 optionlabels: [ 'Development', 'Finance',
 'Quality Assurance', 'Sales/Administrative' ],
  }
 },
```

```
 validate: function (params) {
 try {
 run('shares select ' + params.unit);
    run('select ' + params.name);
   } catch (err) {
   \left| \text{if (err.code)} \right| = \text{EAKSH\_ENTITY\_BADSELECT} return;
   }
   return ({ name: 'share already exists' });
  },
 execute: function (params) { return (steps); }
};
```
메일 기능을 사용하면 워크플로에서 전자메일을 통해 워크플로의 특정 출력을 제공할 수 있습 니다. 메일 기능에는 to 및 subject가 있는 객체와 messageBody 문자열 인수가 포함되어 있어야 합니다.

#### **예 25** 메일러를 사용하여 워크플로 실행

```
 var workflow = {
       name: 'email controller state',
      description: 'email controller state',
       execute: function () {
           // verify state of the controller
           var faulted = run('maintenance hardware "chassis-000" get faulted');
           var messageBody = faulted;
 emailAddress = 'first.last@xyz.com';
 subjectLine = 'Controller State';
           mail({To: emailAddress, Subject: subjectLine}, messageBody);
       }
```
## **워크플로우 버전 지정 이해**

};

워크플로우와 관련하여 두 가지 버전 지정 측면이 있습니다. 첫번째는 워크플로우가 의존하는 어플라이언스 소프트웨어의 버전을 표현하는 것이고, 두번째는 워크플로우 자체의 버전을 표 현하는 것입니다. 버전 지정은 워크플로우에 대한 두 선택적 멤버를 통해 표현됩니다.

#### **표 131** 버전 지정의 선택적 멤버

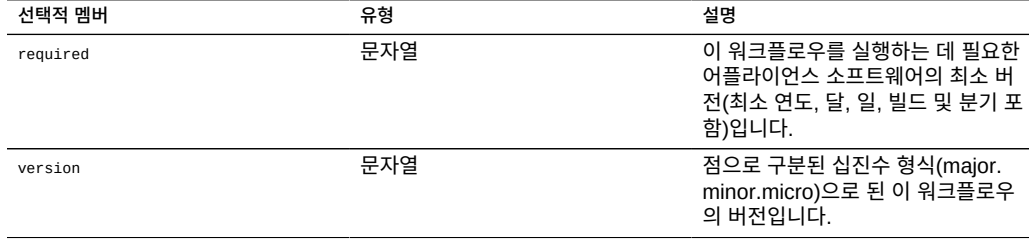

**어플라이언스 버전 지정** - 어플라이언스 소프트웨어에 필요한 최소 버전을 표현하려면 워크플 로우에 선택적 required 필드를 추가합니다. 어플라이언스 버전은 소프트웨어가 빌드된 연도, 달 및 일과 빌드 번호, 분기 번호에 따라 "year.month.day.build-branch" 형식으로 지정됩니다. 예를 들어, "2009.04.10,12-0"은 2009년 4월 10일에 처음으로 빌드된 소프트웨어의 12번째 빌드입니다. 현재 어플라이언스 키트 소프트웨어의 버전을 가져오려면 "configuration version get version" CLI 명령을 실행하거나 BUI의 "System(시스템)" 필드에서 "Version(버전)"을 확 인하십시오. 다음은 required 필드를 사용하는 예입니다.

**예 26** 워크플로우 Required 필드 사용

다음은 required 필드를 사용하는 예입니다.

var workflow =  $f$  name: 'Configure FC', description: 'Configures fibre channel target groups', required: '2009.12.25,1-0', ...

어플라이언스에 로드된 버전보다 최신인 소프트웨어 버전이 워크플로우에 필요한 경우 워크플 로우를 업로드하려고 하면 불일치를 설명하는 메시지가 표시되며 작업이 실패합니다.

**워크플로우 버전 지정** - 어플라이언스 소프트웨어에 필요한 버전을 지정하는 것 외에 워크플로 우 자체에도 version 필드를 사용하여 버전을 지정할 수 있습니다. 이 문자열은 워크플로우 버 전의 주 번호, 부 번호 및 마이크로 번호를 나타내며, 머신에 같은 워크플로우의 여러 버전이 있 을 수 있도록 합니다. 워크플로우를 업로드할 때 같은 워크플로우의 *호환되는 이전* 버전은 모 두 삭제됩니다. 워크플로우에 같은 주 번호가 있는 경우 워크플로우가 *호환되는* 것으로 간주되 고, 워크플로우의 버전 번호가 낮은 경우 워크플로우가 *이전* 버전인 것으로 간주됩니다. 따라 서 버전이 "2.1"인 워크플로우를 업로드하면 버전이 "2.0" 또는 "2.0.1"인 같은 워크플로우가 제거되지만 버전이 "1.2" 또는 "0.1"인 워크플로우는 제거되지 않습니다.

## **경보 조치에 워크플로우 사용**

워크플로우는 경보로 실행될 수도 있습니다. 워크플로우가 경보 조치로 실행될 수 있게 하려면 해당 alert 조치를 true로 설정해야 합니다.

경보 조치로 실행될 경우 워크플로우는 해당 워크플로우를 만든 사용자의 ID를 가집니다. 이 때문에 경보 조치로 실행될 수 있게 만들 모든 워크플로우에서 setid를 true로 설정해야 합니 다. 경보 조치에는 다음과 같은 멤버가 포함된 단일 객체 매개변수가 있습니다.

#### **표 132** 경보 실행 컨텍스트의 필수 멤버

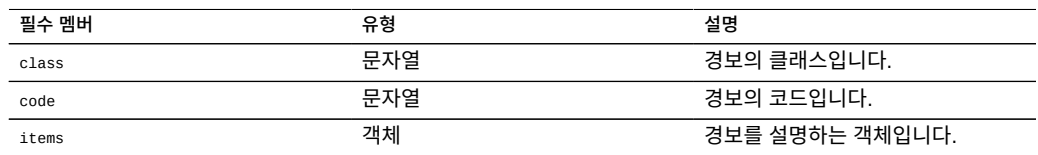

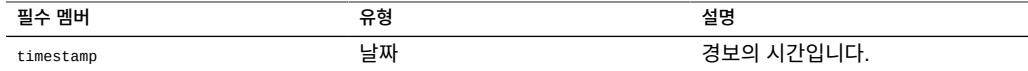

매개변수 객체의 items 멤버에는 다음과 같은 멤버가 있습니다.

#### **표 133** 항목 멤버의 필수 멤버

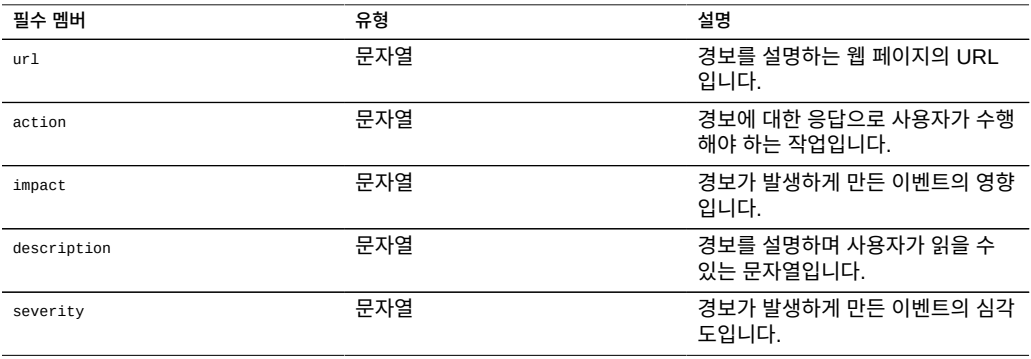

경보 조치로 실행되는 워크플로우에서는 audit 함수를 사용하여 감사 로그 항목을 생성할 수 있 습니다. audit 함수를 통해 관련된 모든 디버깅 정보를 감사 로그에 생성해 넣는 것이 좋습니다. 예를 들어, 다음은 클러스터화된 상태에 있는 경우 페일오버를 실행하지만 재부트하기 위해 모 든 오류를 감사하는 워크플로우입니다.

#### **예 27** 재부트 실패를 감사하는 워크플로우

예를 들어, 다음은 클러스터화된 상태에 있는 경우 페일오버를 실행하지만 재부트하기 위해 모 든 오류를 감사하는 워크플로우입니다.

var workflow =  $\{$  name: 'Failover', description: 'Fail the node over to its clustered peer', alert: true, setid: true, execute: function (params) { /\* \* To failover, we first confirm that clustering is configured \* and that we are in the clustered state. We then reboot, \* which will force our peer to takeover. Note that we're \* being very conservative by only rebooting if in the \* AKCS\_CLUSTERED state: there are other states in which it \* may well be valid to failback (e.g., we are in AKCS\_OWNER, \* and our peer is AKCS\_STRIPPED), but those states may also \* indicate aberrent operation, and we therefore refuse to \* failback. (Even in an active/passive clustered config, a \* FAILBACK should always be performed to transition the \* cluster peers from OWNER/STRIPPED to CLUSTERED/CLUSTERED.) \*/ var uuid = params.uuid; var clustered = 'AKCS\_CLUSTERED';

```
 audit('attempting failover in response to alert ' + uuid);
             try {
                    run('configuration cluster');
             } catch (err) {
                    audit('could not get clustered state; aborting');
             return;
}}<br>}}<br>}
 if ((state = get('state')) != clustered) {
 audit('state is ' + state + '; aborting');
            }<br>}<br>}
}}<br>}}<br>}
 if ((state = get('peer_state')) != clustered) {
 audit('peer state is ' + state + '; aborting');
            return;
}}<br>}}<br>}
             run('cd /');
             run('confirm maintenance system reboot');
      }
```
# **예약된 워크플로우 사용**

};

해당 일정을 설정하여 타이머 이벤트를 통해 워크플로우를 시작할 수 있습니다. 예약됨 등록 정보를 워크플로우 객체에 추가하고 true로 설정해야 합니다. 워크플로우가 어플라이언스로 로 드된 후 CLI를 통해 일정을 만들거나 예약이라는 어레이 유형의 등록 정보를 워크플로우 객체 에 추가할 수 있습니다.

각 일정 항목은 다음과 같은 등록 정보로 구성되어 있습니다.

| 등록 정보       | 유형  | 설명                                                                                                    |
|-------------|-----|----------------------------------------------------------------------------------------------------|
| <b>NAME</b> | 문자열 | 시스템에서 생성되는 일정 이름입니<br>다.                                                                                                    |
| frequency   | 문자열 | minute, halfhour, hour, day,<br>week, month일 수 있습니다.                                                                                           |
| day         | 문자열 | 특정 요일을 지정하며 Monday,<br>Tuesday, Wednesday, Thursday,<br>Friday, Saturday 또는 Sunday로<br>설정할 수 있습니다. 빈도를 week 또<br>는 month로 설정한 경우 설정 가능<br>합니다. |
| hour        | 문자열 | 00-23일 수 있으며 일정의 시간 부<br>분을 지정합니다. 빈도를 day, week<br>또는 month로 설정한 경우 지정 가<br>능합니다.                                                             |
| minute      | 문자열 | 00-59일 수 있으며 일정의 분 부분을<br>지정합니다.                                                                                                    |

**표 134** 워크플로우 일정 등록 정보

## **예약된 워크플로우 사용**

워크플로우가 어플라이언스에 로드된 후에 다음과 같이 CLI 인터페이스를 통해 일정을 정의할 수 있습니다.

#### **예 28** CLI에서 예약된 워크플로우

dory:> maintenance workflows dory:maintenance workflows> "select workflow-002''' dory:maintenance workflow-002> schedules dory:maintenance workflow-002 schedules>create dory:maintenance workflow-002 schedule (uncommitted)> set frequency=day frequency = day (uncommitted) dory:maintenance workflow-002 schedule (uncommitted)> set hour=10 hour = 10 (uncommitted) dory:maintenance workflow-002 schedule (uncommitted)> set minute=05 minute = 05 (uncommitted) dory:maintenance workflow-002 schedule (uncommitted)> commit dory:maintenance workflow-002 schedules> list NAME FREQUENCY DAY HH:MM schedule-001 day - 10:05 dory:maintenance workflow-002 schedules> create dory:maintenance workflow-002 schedule (uncommitted)> set frequency=week frequency = week (uncommitted) dory:maintenance workflow-002 schedule (uncommitted)> set day=Monday day = Monday (uncommitted) dory:maintenance workflow-002 schedule (uncommitted)> set hour=13 hour  $= 13$  (uncommitted) dory:maintenance workflow-002 schedule (uncommitted)> set minute=15  $minute = 15$  (uncommitted) dory:maintenance workflow-002 schedule (uncommitted)> commit dory:maintenance workflow-002 schedules> list FREQUENCY DAY DAY HH:MM<br>day schedule-001 day 10:05<br>schedule-002 week Monday 13:15 schedule-002 dory:maintenance workflow-002 schedules>

# **워크플로우 일정 코딩**

워크플로우 객체에서 일정을 워크플로우 코드의 등록 정보로 지정할 수도 있습니다. 여기에 사 용되는 등록 정보 구문은 CLI 일정 생성 시와 다릅니다. 여기서는 세 가지 등록 정보가 사용됩 니다.

#### **표 135** 워크플로우 일정 등록 정보

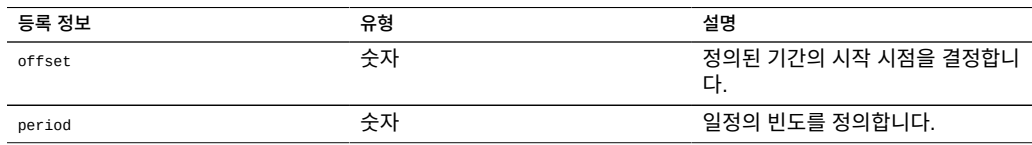

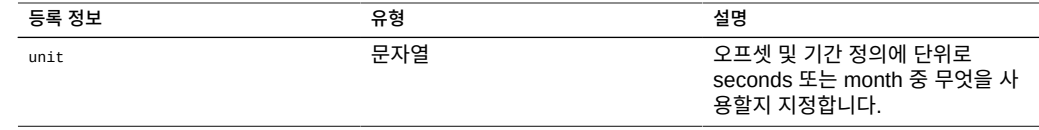

#### 예 29 20 워크플로우 등록 정보 사용 설명

다음 코드 예에서는 등록 정보의 사용을 보여줍니다. 인라인 산술을 활용하면 오프셋 및 기간 선언을 보다 쉽게 읽을 수 있습니다.

```
// Example of using Schedule definitions within a workflow 
var MyTextObject = \{MyVersion: '1.0'
 MyName: 'Example 9',
 MyDescription: 'Example of use of Timer',
 Origin: 'Oracle'
 }; 
var MySchedules = [
 // half hr interval
  { offset: 0, period: 1800, units: "seconds" },
 // offset 2 days, 4hr, 30min , week interval
 {offset: 2*24*60*60+4*60*60+30*60, period: 604800,units: "seconds" } 
];
var workflow = \{ name: MyTextObject.MyName, 
 description: MyTextObject.MyDescription, 
 version: MyTextObject.MyVersion,
 alert: false,
  setid: true, 
  schedules: MySchedules,
 scheduled: true,
 origin: MyTextObject.Origin, 
  execute: function () { 
     audit('workflow started for timer; ');
     } 
   }
 };
```
MySchedules 객체의 단위 등록 정보는 offset 및 period 등록 정보에 사용되는 단위의 유형을 지정합니다. seconds 또는 month로 설정할 수 있습니다. period 등록 정보는 이벤트의 빈도 를 지정하고 offset은 기간 내 단위를 지정합니다. 위 예에서 두번째 일정의 기간은 주로 설정되 어 있으며, 두번째 날 4:30부터 시작합니다. schedules 등록 정보에 여러 일정을 정의할 수 있 습니다.

예에 나오는 MySchedules 객체는 다음 세 개의 등록 정보를 사용합니다.

- offset 일정에서 1970년 1월 1일부터의 시작 오프셋입니다. offset은 "units" 등록 정보로 정의된 단위로 제공됩니다.
- period "units" 등록 정보로 정의된 단위로 제공되는 일정 반복 사이의 기간입니다.
- units 초 또는 개월로 정의할 수 있습니다.

주간 일정의 시작 지점은 목요일입니다. epoch가 시작하도록 정의된 1970년 1월 1일은 목요 일이기 때문입니다.

#### **예 30** CLI에 표시된 워크플로우 일정

위 예에서 두번째 일정의 기간은 2일 + 4시간 + 30분의 시작 오프셋을 사용합니다. 따라서 시 작 날짜는 1970년 1월 3일 오전 4:30입니다. 이 일정은 매주 토요일 오전 4:30에 무기한 반복 됩니다. 다음은 CLI에서 표시되는 일정을 보여줍니다.

<small>dory:> maintenance workflows dory:maintenance workflows> list<br>WORKFLOW NAME OWNER SETID ORIGIN VERSION workflow-000 Configure for Oracle Solaris Cluster NFS root false Oracle Corporation 1.0.0 workflow-001 Unconfigure Oracle Solaris Cluster NFS root false Oracle Corporation 1.0.0 workflow-002 Configure for Oracle Enterprise Manager Monitoring root false Sun Microsystems, Inc. 1.1 workflow-003 Unconfigure Oracle Enterprise Manager Monitoring root false Sun Microsystems, Inc.  $1.0 < /small$ 

#### dory:maintenance workflow-002 schedules>

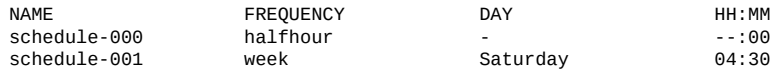

# **지정된 드라이브 유형을 기반으로 워크시트 만들기**

다음은 지정된 드라이브 유형을 기반으로 워크시트를 만드는 워크플로우 예입니다.

#### **예 31** 워크플로우 장치 유형 선택

```
var steps = [ {
 step: 'Checking for existing worksheet',
 execute: function (params) {
 /*
 * In this step, we're going to see if the worksheet that
   * we're going to create already exists. If the worksheet
    * already exists, we blow it away if the user has indicated
    * that they desire this behavior. Note that we store our
    * derived worksheet name with the parameters, even though
    * it is not a parameter per se; this is explicitly allowed,
   * and it allows us to build state in one step that is
    * processed in another without requiring additional global
   * variables.<br>*/
 */
 params.worksheet = 'Drilling down on ' + params.type + ' disks';
   try {
   run('analytics worksheets select name="' +
        params.worksheet + '"');
   if (params.overwrite) {
    run('confirm destroy');
    return;
   }
    throw ('Worksheet called "' + params.worksheet +
        '" already exists!');
```

```
 } catch (err) {
   if (err.code != EAKSH_ENTITY_BADSELECT)
    throw (err);
  }
 }
 }, {
 step: 'Finding disks of specified type',
 execute: function (params) {
  /*
   * In this step, we will iterate over all chassis, and for
   * each chassis iterates over all disks in the chassis,
   * looking for disks that match the specified type.
   */
  var chassis, name, disks;
  var i, j;
  run('cd /');
  run('maintenance hardware');
 chassis = list();
  params.disks = [];
 for (i = 0; i < chassis. length; i++) {
   run('select ' + chassis[i]);
   name = get('name');
   run('select disk');
  disks = list();
 for (j = 0; j < disks.length; j++) {
 run('select ' + disks[j]);
   if (get('use') == params.type) params.disks.push(name + '/' +
          get('label'));
    }
    run('cd ..');
   }
   run('cd ../..');
  }
 if (params.disks.length === 0)
 throw ('No ' + params.type + ' disks found');
 run('cd');
 }
 }, {
 step: 'Creating worksheet',
 execute: function (params) {
  /*
  * In this step, we're ready to actually create the worksheet
   * itself: we have the disks of the specified type and
   * we know that we can create the worksheet. Note that we
   * create several datasets: first, I/O bytes broken down
   * by disk, with each disk of the specified type highlighted
   * as a drilldown. Then, we create a separate dataset for
   * each disk of the specified type. Finally, note that we
 * aren't saving the datasets -- we'll let the user do that
 * from the created worksheet if they so desire. (It would
   * be straightforward to add a boolean parameter to this
   * workflow that allows that last behavior to be optionally
   * changed.)
   */
```

```
var disks = [], i;
   run('analytics worksheets');
 run('create "' + params.worksheet + '"');
 run('select name="' + params.worksheet + '"');
   run('dataset');
   run('set name=io.bytes[disk]');
 for (i = 0; i < params.disks.length; i++)
 disks.push('"' + params.disks[i] + '"');
   run('set drilldowns=' + disks.join(','));
   run('commit');
  for (i = 0; i < params.disks.length; i++) {
    run('dataset');
    run('set name="io.bytes[disk=' +
       \gamma params.disks[i] + ']"');
    run('commit');
 }
 }
} ];
var workflow = {
 name: 'Disk drilldown',
  description: 'Creates a worksheet that drills down on system, ' +
      'cache, or log devices',
  parameters: {
   type: {
 label: 'Create a new worksheet drilling down on',
 type: 'ChooseOne',
 options: [ 'cache', 'log', 'system' ],
 optionlabels: [ 'Cache', 'Log', 'System' ]
  },
 overwrite: {
 label: 'Overwrite the worksheet if it exists',
 type: 'Boolean'
   }
  },
execute: function (params) { return (steps); }
};
```
# **BUI를 사용하여 워크플로우 업로드**

더하기 아이콘을 누르면 워크플로우가 어플라이언스로 업로드되고 워크플로우를 지정하는 행 을 누르면 워크플로우가 실행됩니다.

#### **그림 37** BUI에 표시된 워크플로우

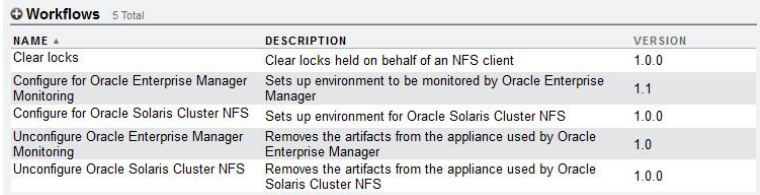

## **CLI를 사용하여 워크플로우 다운로드**

**1. 워크플로우는 download 명령을 통해 어플라이언스로 다운로드됩니다. 이 명령은 소프트웨어 업 데이트에 사용되는 메커니즘과 유사합니다.**

dory:maintenance workflows> download dory:maintenance workflows download (uncommitted)> get

 $ur1 = (unset)$  $user = (unset)$  $password = (unset)$ 

**2. "url" 등록 정보를 워크플로우에 대한 유효한 URL로 설정해야 합니다. 이는 네트워크에 로 컬이거나 인터넷 상에 있을 수 있습니다. URL은 HTTP("http://"로 시작) 또는 FTP("ftp: //"로 시작)일 수 있습니다. 사용자 인증이 필요한 경우 URL의 일부로 포함하거나(예: "ftp:// myusername:mypasswd@myserver/export/foo"), 사용자 이름 및 암호를 URL에 포함 하는 대신 사용자 및 암호 등록 정보를 설정할 수 있습니다.**

dory:maintenance workflows download (uncommitted)> set url= ftp://foo/example1.akwf url = ftp://foo/example1.akwf dory:maintenance workflows download (uncommitted)> set user=bmc  $user = bmc$ dory:maintenance workflows download (uncommitted)> set password Enter password:  $password = *********$ dory:maintenance workflows download (uncommitted)> commit Transferred 138 of 138 (100%) ... done

## **CLI를 사용하여 워크플로우 나열**

**1. 워크플로우를 나열하려면 maintenance workflows 컨텍스트에서 list 명령을 사용합니다.**

<small>dory:maintenance workflows> list<br>WORKFLOW NAME WORKFLOW NAME OWNER SETID ORIGIN VERSION workflow-000 Configure for Oracle Solaris Cluster NFS root false Oracle Corporation 1.0.0

workflow-001 Unconfigure Oracle Solaris Cluster NFS root false Oracle Corporation 1.0.0 workflow-002 Configure for Oracle Enterprise Manager Monitoring root false Sun Microsystems, Inc. 1.1

workflow-003 Unconfigure Oracle Enterprise Manager Monitoring root false Sun Microsystems, Inc. 1.0 </small>

#### **2. 워크플로우를 보려면 maintenance workflows 컨텍스트에서 show 명령을 사용합니다.**

```
dory:maintenance workflows> select workflow-001
dory:maintenance workflow-001> show
Properties:
                           name = Configure for Oracle Solaris Cluster NFS
                    description = Sets up environment for Oracle Solaris Cluster NFS
                          owner = root
                          origin = Oracle Corporation
                          setid = false
                          alert = false
                       version = 1.0.0 scheduled = false
```
#### **3. 워크플로우를 선택하려면 select 명령을 사용합니다.**

dory:maintenance workflows> select workflow-000 dory:maintenance workflow-000>

**4. 워크플로우의 등록 정보를 가져오려면 선택한 워크플로우의 컨텍스트 내에서 get 명령을 사용 합니다.**

```
dory:maintenance workflow-000> get
                          name = Hello world
                   description = Bids a greeting to the world
                         owner = root
                        origin = <local>
                        setid = false alert = false
                    scheduled = false
```
#### **CLI를 사용하여 워크플로우 실행** ◤

**1. 워크플로우를 실행하려면 선택한 워크플로우의 컨텍스트 내에서 execute 명령을 사용합니다. 워크플로우에 매개변수가 사용되지 않으면 워크플로우가 단순히 실행됩니다.**

dory:maintenance workflow-000> execute hello world!

**2. 워크플로우에 매개변수가 사용되면 컨텍스트가 매개변수를 지정해야 하는 고정 컨텍스트가 됩 니다.**

dory:maintenance workflow-000> execute dory:maintenance workflow-000 execute (uncommitted)> get type = (unset) overwrite = (unset)

**3. 먼저 필수 매개변수를 지정하지 않고 워크플로우 실행을 커밋하려고 하면 명시적 오류가 발생 합니다.**

dory:maintenance workflow-000 execute (uncommitted)> commit

error: cannot execute workflow without setting property "type"

### **4. 워크플로우를 실행하려면 지정된 매개변수를 설정한 다음 commit 명령을 사용합니다.**

dory:maintenance workflow-000 execute (uncommitted)> set type=system type = system dory:maintenance workflow-000 execute (uncommitted)> set overwrite=true overwrite = true dory:maintenance workflow-000 execute (uncommitted)> commit

### **5. 워크플로우에 지정된 단계가 있는 경우 해당 단계가 CLI를 통해 표시됩니다. 예:**

dory:maintenance workflow-000 execute (uncommitted)> commit Checking for existing worksheet ... done Finding disks of specified type ... done Creating worksheet ... done

#### **CLI를 사용하여 워크플로우 감사** 7

모든 워크플로우에는 시스템에서 컴퓨트되는 체크섬 등록 정보가 사용됩니다. 이 체크섬은 워 크플로우 컨텐츠의 SHA-256 다이제스트입니다. 워크플로우가 변경되었는지 여부를 확인하려 면 워크플로우 체크섬을 이전 체크섬과 비교하십시오.

**워크플로우의 체크섬 등록 정보를 가져오려면 maintenance workflows 컨텍스트에서 get checksum 명령을 사용합니다.**

hostname:maintenance workflows> select workflow-001 hostname:maintenance workflow-001> get checksum checksum = 15f4188643d7add37b5ad8bda6d9b4e7210f1cd890a73df176382e800aec

# 통합

Oracle ZFS Storage Appliance는 전체 데이터 프로토콜을 제공하여 다양한 응용 프로그램 호스트와 통신합니다. 응용 프로그램 성능 향상 또는 응용 프로그램 환경과의 보다 완벽한 통 합을 위해서는 다음을 참조하십시오.

- White Papers and Solutions Briefs ([http://www.oracle.com/technetwork/server-storage/](http://www.oracle.com/technetwork/server-storage/sun-unified-storage/documentation/index.html) [sun-unified-storage/documentation/index.html](http://www.oracle.com/technetwork/server-storage/sun-unified-storage/documentation/index.html))
- [Oracle ZFS Storage Appliance Plugins \(](http://www.oracle.com/technetwork/server-storage/sun-unified-storage/downloads/zfssa-plugins-1489830.html)http://www.oracle.com/technetwork/server[storage/sun-unified-storage/downloads/zfssa-plugins-1489830.html](http://www.oracle.com/technetwork/server-storage/sun-unified-storage/downloads/zfssa-plugins-1489830.html))
- NAS Storage Documentation ([http://www.oracle.com/technetwork/server-storage/sun](http://www.oracle.com/technetwork/server-storage/sun-unified-storage/documentation/index.html)[unified-storage/documentation/index.html](http://www.oracle.com/technetwork/server-storage/sun-unified-storage/documentation/index.html))

표준 프로토콜을 사용하여 최적의 결과를 얻는 방법에 대한 예는 ["Symantec의 Symantec](#page-588-0) [Dynamic Multi-Pathing 및 Storage Foundation을 사용한 FC 지원" \[589\]을](#page-588-0) 참조하십시 오.

일부 응용 프로그램의 경우 응용 프로그램 호스트에 소프트웨어를 설치하면 상호 운용성이 향 상됩니다. 다음 문서에는 소프트웨어 통합이 스토리지 관리자에게 더 나은 환경을 제공하는 방 법에 대한 개요가 있습니다. 전체 설명서는 각 다운로드에 포함되어 있습니다.

- ["Oracle Solaris Cluster Geographic Edition용 어플라이언스 플러그인" \[586\]](#page-585-0)
- ["Oracle Solaris Cluster용 어플라이언스 네트워크 파일 시스템 플러그인" \[586\]](#page-585-1)
- ["Volume Shadow Copy Service Software용 공급자의 어플라이언스 플러그인" \[588\]](#page-587-0)
- ["Oracle Enterprise Manager 시스템 모니터링용 어플라이언스 플러그인" \[586\]](#page-585-2)
- ["Oracle Virtual Machine 스토리지 연결용 어플라이언스 플러그인" \[588\]](#page-587-1)
- ["VMware Site Recovery Manager용 어플라이언스 복제 어댑터" \[590\]](#page-589-0)
- ["Oracle Intelligent Storage Protocol" \[585\]](#page-584-0)

Oracle Database용 Oracle Snap Management Utility를 사용할 경우 데이터베이스 관리자 는 Oracle ZFS Storage Appliance용 Oracle 데이터베이스를 효과적으로 프로비저닝, 복제, 백업 및 복원하여 데이터 보호, 가용성 및 신속한 테스트를 보장할 수 있습니다. 자세한 정보 는 [Oracle Snap Management Utility for Oracle Database \(](https://www.oracle.com/storage/nas/snap/index.html)https://www.oracle.com/storage/ [nas/snap/index.html](https://www.oracle.com/storage/nas/snap/index.html))를 참조하십시오.

Oracle ZFS Storage Appliance는 다른 Oracle 제품과 무리 없이 통합되도록 엔지니어링되 었습니다. 다음 절에서는 Oracle ZFS Storage Appliance를 Oracle 데이터베이스 파일의 대

상으로, Oracle Exadata 데이터베이스 머신 및 Oracle SuperCluster의 백업 대상으로 구성 하는 방법에 대해 설명합니다.

- ["Oracle Exadata 데이터베이스 머신 백업" \[558\]](#page-557-0)
- ["Oracle Exadata 데이터베이스 머신 백업" \[558\]](#page-557-0)
- ["Oracle SuperCluster 백업" \[565\]](#page-564-0)

# **Oracle 데이터베이스 클라이언트에 대해 Oracle ZFS Storage Appliance 구성**

Oracle ZFS Storage Appliance는 HCC(Hybrid Columnar Compression) 및 OISP(Oracle Intelligent Storage Protocol)를 비롯하여 Oracle 데이터베이스 클라이언트와 통합되도록 설 계된 여러 가지 고유 기능을 제공합니다.

이러한 기능을 사용하려면 데이터베이스 클라이언트를 통한 SNMP 질의를 허용하도록 Oracle ZFS Storage Appliance의 SNMP 서비스를 구성해야 합니다. 클라이언트는 이 메커 니즘을 사용하여 스토리지 장치를 ZFS Storage Appliance로 식별합니다. 데이터베이스 클라 이언트 호스트 이름 또는 IP 주소를 트랩 주소로 지정하려면 [어플라이언스 상태를 제공하도록](#page-295-0) [SNMP 구성\(BUI\) \[296\]](#page-295-0)을 참조하십시오.

어플라이언스 SNMP 서비스가 제대로 구성되었는지 확인하려면 클라이언트 시스템에서 snmpget(1) 명령을 실행하십시오. 이때 <host>는 어플라이언스의 이름 또는 IP 주소로 바꾸십 시오.

-bash-4.1\$ snmpget -v1 -c public <host> .1.3.6.1.4.1.42.2.225.1.4.2.0 SNMPv2-SMI::enterprises.42.2.225.1.4.2.0 = STRING: "Oracle ZFS Storage Appliance"

## <span id="page-557-0"></span>**Oracle Exadata 데이터베이스 머신 백업**

고유한 QDR InfiniBand 및 10Gb 이더넷 연결 옵션을 갖춘 경우 안정적인 Oracle Exadata 백업을 위해 Oracle ZFS Storage Appliance를 사용하는 것이 이상적입니다. Oracle Exadata 백업 구성 유틸리티가 명령줄 도구를 통한 배치를 위해 제공됩니다. 또는 다음 절의 지침에 따라 수동으로 어플라이언스를 구성할 수 있습니다.

- [Exadata를 위한 어플라이언스 구성](#page-558-0)
- [어플라이언스를 위한 Exadata 구성](#page-561-0)

전체 설명서는 Oracle Exadata에서 백업을 실행하는 방법에 대한 지침을 포함하여 유틸리티 와 함께 제공됩니다. 수동이건 유틸리티를 사용하건 간에 각 구성에 대해 어플라이언스에서 네 트워킹 및 스토리지 풀을 구성해야 합니다.

ZFS Storage Appliance를 Oracle Exadata의 백업 대상으로 사용하는 것과 관련된 자세 한 내용은 NAS Storage Documentation 페이지의 Protecting Oracle Exadata with the Oracle ZFS Storage Appliance: Configuration Best Practices 백서를 참조하십시오. 단순 한 설치를 위해 Oracle ZFS Storage ZS3-BA로 Disk Shelf와 함께 미리 설치된 Oracle ZFS Storage ZS3-4 클러스터를 사용할 수도 있습니다. 이 어플라이언스와 Oracle Exadata의 통 합은 위에 설명된 프로세스와 동일합니다.

자세한 내용은 NAS Storage Documentation 페이지의 Protecting Oracle Exadata with the Oracle ZFS Storage Appliance: Configuration Best Practices 백서를 참조하십시오.

# <span id="page-558-0"></span>**Exadata를 위한 어플라이언스 구성**

다음 절차에 따라 Exadata에 대해 어플라이언스를 구성할 수 있습니다.

- $\blacksquare$  [어플라이언스 구성](#page-558-1)
- [어플라이언스 풀 구성](#page-559-0)
- [어플라이언스 공유 구성](#page-559-1)
- [Oracle RMAN 및 Oracle Database 인스턴스 구성](#page-560-0)
- [어플라이언스를 위한 Exadata 구성](#page-561-0)

## <span id="page-558-1"></span>**어플라이언스 네트워크 구성**

이 절에서는 IPMP(IP Network Multipathing) 그룹을 구성하는 방법과 ZFS Storage Appliance의 경로 지정을 구성하는 방법에 대해 설명합니다.

**주 -** Oracle Exadata 백업 구성 유틸리티를 사용한 경우 이 절의 설명에 따라 네트워크를 구성 하십시오. 자세한 내용은 최적의 사용법 백서를 참조하십시오.

추가 IB 연결이 필요한 고객은 IB HCA를 더 설치하고 구성할 수 있습니다. 자세한 내용은 *[Oracle ZFS Storage Appliance Customer Service Manual](http://www.oracle.com/pls/topic/lookup?ctx=E78544-01&id=ZFSRE)*에서 컨트롤러에 대한 하드웨어 개요를 참조하십시오.

이 절에서 설명하는 원리는 ibp 인터페이스 대신 ixgbe 인터페이스에 네트워크 구성을 적용하 여 10Gb 이더넷 구현에 적용할 수 있습니다. 10Gb 이더넷 구현을 활성/활성 IPMP로 구성할 수 있습니다. ZFS Storage Appliance가 Oracle Exadata와 다른 서브넷에 있을 경우 ZFS Storage Appliance에서 Oracle Exadata로의 정적 경로를 만들어야 할 수도 있습니다. 자세 한 내용은 네트워크 관리자에게 문의하십시오.

- **1. ZFS Storage Appliance가 Oracle Exadata에 연결되어 있어야 합니다.**
- **2. 주소 0.0.0.0/8(IPMP에 필요)과 연결됨 모드, 분할 영역 키 ffff로 ibp0, ibp1, ibp2 및 ibp3을 구 성합니다. Oracle Exadata 시스템에서 사용하는 분할 영역 키를 식별하려면 루트 사용자로 다음 명령을 실행합니다.># cat /sys/class/net/ib0/pkey**
- **3. ibd0 활성 및 ibd3 대기로 ibd0과 ibd3의 활성/대기 IPMP 그룹을 구성합니다.**
- **4. ibd2 활성 및 ibd1 대기로 ibd1과 ibd2의 활성/대기 IPMP 그룹을 구성합니다.**
- <span id="page-559-0"></span>**5. 적응형 경로 지정을 사용으로 설정하여 동일한 헤드가 같은 서브넷의 여러 IP 주소를 소유할 경우 트래픽 로드 균형이 적절하게 조정되도록 합니다. 클러스터 페일오버 후에 발생합니다.**

### **어플라이언스 풀 구성**

이 절에서는 데이터 보호 및 성능 요구사항에 따라 Oracle RMAN(Recovery Manager)용 ZFS Storage Appliance 백업 및 복원 작업에 가장 적합한 풀 구성을 결정하기 위한 디자인 고 려 사항에 대해 설명합니다.

**주 -** Oracle Exadata 백업 구성 유틸리티를 사용한 경우 이 절의 설명에 따라 풀을 구성하십시 오. 자세한 내용은 최적의 사용법 백서를 참조하십시오.

시스템 기획자는 다음 지침에 따라 풀 보호를 고려해야 합니다.

- 일반용 패리티 기반 보호와 용량 최적화 시스템을 사용합니다.
	- RAID-Z 임의의 작업량이 발생하는 시스템에서 단일 드라이브 오류를 방지합니다.
	- RAID-Z2 스트리밍 작업량만 발생하는 2드라이브 오류를 방지합니다.
- 증분 백업을 적용할 경우 최적의 성능을 위해 미러링을 사용합니다.
- 성능 요구사항에 따라 풀을 구성합니다.
	- 관리 최적화 시스템을 위해 단일 풀을 구성합니다.
	- 성능 최적화 시스템을 위해 2개의 풀을 구성합니다. 각 트레이에서 드라이브의 반을 사 용하여 2풀 시스템을 구성해야 합니다.
- 로그 장치 보호를 구성합니다.
	- RAID-Z 및 미러링된 풀 구성을 위해 로그 장치를 스트라이프합니다.
	- RAID-Z2 풀 구성을 위해 로그 장치를 미러링합니다.

**주 -** Oracle Exadata 백업 구성 유틸리티를 사용한 경우 다음 항목인 [어플라이언스를 위한](#page-561-0) [Exadata 구성을](#page-561-0) 진행하십시오.

### <span id="page-559-1"></span>**어플라이언스 공유 구성**

일반용 작업량에는 ZFS Storage Appliance 공유의 기본 옵션을 사용하는 것이 좋습니다. Oracle RMAN 백업 및 복원 작업을 위해 다음과 같이 어플라이언스 공유를 최적화할 수 있습 니다.

■ 단일 데이터베이스의 백업 및 복구와 관련된 모든 공유를 저장하도록 프로젝트를 만듭니 다. 2풀 구현일 경우 풀마다 한 개씩 2개의 프로젝트를 만듭니다.

- 다음 값을 사용하여 Oracle RMAN 백업 및 복원 작업량을 지원하는 공유를 구성합니다.
	- 데이터베이스 레코드 크기(recordsize): 128KB
	- 동기식 쓰기 바이어스(logbias): 처리량(백업 세트 및 이미지 복사본 처리) 또는 대기 시 간(증분 적용 백업)
	- 캐시 장치 사용(secondary cache): 없음(백업 세트) 또는 모두(증분 적용 백업 또는 데이 터베이스 복제 작업을 지원할 경우)
	- 데이터 압축(compression): 꺼짐(성능 최적화 시스템), LZJB 또는 gzip-2(용량 최적화 시스템)
	- 풀당 공유 수: 1(관리 최적화 시스템), 2 또는 4(성능 최적화 시스템)

고객의 요구에 따라 Oracle Exadata 백업 및 복원을 지원하기 위해 사용되는 공유에는 상위 레벨의 gzip 압축 또는 복제와 같은 추가 공유 구성 옵션을 적용할 수 있습니다.

추가 ZFS Storage Appliance 데이터 서비스를 구현하는 고객은 앞에서 설명한 경우와의 편 차를 확인하기 위해 구현별 테스트를 고려해야 합니다.

## <span id="page-560-0"></span>**Oracle RMAN 및 Oracle Database 인스턴스 구성**

Oracle RMAN은 Oracle Exadata 컨텐츠 보호에 필요한 구성요소입니다. Oracle RMAN을 사용하여 ZFS Storage Appliances에서 Oracle Exadata 컨텐츠의 백업 세트, 이미지 복사본 및 증분 업데이트 백업을 만들 수 있습니다. Oracle Exadata에서 ZFS Storage Appliance로 Oracle RMAN 백업의 성능을 최적화하려면 데이터베이스 관리자가 다음 최적의 사용법을 적 용해야 합니다.

- 데이터베이스 머신의 노드에서 Oracle RMAN 채널의 로드 균형을 고르게 조정합니다.
- ZFS Storage Appliance 공유 및 컨트롤러에서 Oracle RMAN 채널의 로드 균형을 고르 게 조정합니다.

Oracle RMAN 채널의 버퍼링을 ZFS Storage Appliance로 최적화하려면 숨겨진 여러 인스 턴스 매개변수의 값을 조정하면 됩니다. Oracle Database 11*g* 릴리스 2의 경우 다음 매개변 수를 조정할 수 있습니다.

- $\blacksquare$  백업 및 복원 세트의 경우:
	- backup disk bufcnt=64
	- \_backup\_disk\_bufsz=1048576
- 이미지 복사본 백업 및 복원의 경우:
	- backup file bufcnt=64
	- backup\_file\_bufsz=1048576

이러한 매개변수 조정 및 Oracle Database 소프트웨어 이전 버전의 해당 매개변수 조정에 대 한 자세한 내용은 문서 ID 1072545.1: *RMAN Performance Tuning Using Buffer Memory Parameters*([My Oracle Support \(](https://support.oracle.com)https://support.oracle.com))를 참조하십시오.

Oracle dNFS(Direct NFS)는 Oracle RMAN 백업 및 복원 작업을 위해 뛰어난 성능을 발휘하 는 고성능 NFS 클라이언트입니다. 백업 및 복원 작업을 위해 최대 처리량을 원하는 고객에게 맞도록 dNFS를 구성해야 합니다.

## <span id="page-561-0"></span>**어플라이언스를 위한 Exadata 구성**

Oracle Exadata 백업 구성 유틸리티를 사용한 경우 4단계 및 7단계를 제외한 모든 단계가 이 미 수행된 상태입니다.

- [Exadata를 위한 어플라이언스 구성](#page-558-0)
- [공유의 디렉토리 구조 구성](#page-561-1)
- [/etc/fstab 파일 업데이트](#page-561-2)
- $\blacksquare$  [init.d 서비스 만들기](#page-562-0)
- [Appliance 내보내기에 액세스하도록 oranfstab 업데이트](#page-563-0)
- [호스트에 공유 마운트](#page-563-1)
- [마운트된 공유의 소유권 설정](#page-564-1)

### <span id="page-561-1"></span>**공유의 디렉토리 구조 구성**

**다음과 같이 호스트에 공유의 마운트 지점을 설정합니다.**

mkdir -p /zfssa/dbname/backup1 mkdir -p /zfssa/dbname/backup2 mkdir -p /zfssa/dbname/backup3 mkdir -p /zfssa/dbname/backup4

#### <span id="page-561-2"></span>**/etc/fstab 파일 업데이트**  $\blacktriangledown$

UNIX 개행 제어 문자(\)는 아래 목록에서 코드 한 행이 두번째 행으로 줄바꿈되었음을 나타냅 니다. 줄바꿈 행을 fstab에 입력할 때는 \ 문자를 제거하고 두 행 세그먼트를 공백으로 구분하여 한 행으로 결합하십시오.

**1. /etc/fstab 파일을 업데이트하려면 다음 옵션 중 하나를 사용합니다.**

*1풀 구성:*

```
192.168.36.200:/export/dbname/backup1 /zfssa/dbname/backup1 nfs \<br/>br/><br>rw,bg,hard,nointr,rsize=1048576,wsize=1048576,tcp,nfsvers= \<br/>br/> 3,timeo=600 0 0
 rw, bg, hard, no intr, rsize=1048576, wsize=1048576, tcp, nfsvers= \langle str/>192.168.36.200:/export/dbname/backup2 /zfssa/dbname/backup2 nfs \<br/>khr/><br>rw,bg,hard,nointr,rsize=1048576,wsize=1048576,tcp,nfsvers= \<br/>br/> 3,timeo=600 0 0
 rw, bg, hard, no intr, rsize=1048576, wsize=1048576, top, nfsvers= <math>\sqrt{5}</math>192.168.36.200:/export/dbname/backup3 /zfssa/dbname/backup3 nfs \<br/> 
  rw,bg,hard,nointr,rsize=1048576,wsize=1048576,tcp,nfsvers= \<br/> 3,timeo=600 0 0
```
192.168.36.200:/export/dbname/backup4 /zfssa/dbname/backup4 nfs \<br/> rw, bg, hard, nointr, rsize=1048576, wsize=1048576, tcp, nfsvers= \<br/>kr /> 3,timeo=600 0 0

#### **2.** *2풀 구성:*

```
192.168.36.200:/export/dbname/backup1 /zfssa/dbname/backup1 nfs \<br/> 
 rw, bg, hard, nointr, rsize=1048576, wsize=1048576, tcp, nfsvers= \<br/>br/> 3,timeo=600 0 0
192.168.36.201:/export/dbname/backup2 /zfssa/dbname/backup2 nfs \<br/> 
 rw, bg, hard, nointr, rsize=1048576, wsize=1048576, tcp, nfsvers= \<br/>br/> 3,timeo=600 0 0
192.168.36.200:/export/dbname/backup3 /zfssa/dbname/backup3 nfs \<br/> 
rw, bg, hard, nointr, rsize=1048576, wsize=1048576, tcp, nfsvers= \<br/>br/> 3,timeo=600 0 0
192.168.36.201:/export/dbname/backup4 /zfssa/dbname/backup4 nfs \<br/> 
  rw,bg,hard,nointr,rsize=1048576,wsize=1048576,tcp,nfsvers= \<br/> 3,timeo=600 0 0
```
#### <span id="page-562-0"></span>**init.d 서비스 만들기** V

```
1. 적절한 다음 옵션을 사용하여 init.d 서비스를 만듭니다.
```

```
# !/bin/sh
#
# zfssa_dbname: Mount ZFSSA project dbname for database dbname
#
# chkconfig: 345 61 19
# description: mounts ZFS Storage Appliance shares
#
start()
{
   mount /zfssa/dbname/backup1
   mount /zfssa/dbname/backup2
   mount /zfssa/dbname/backup3
   mount /zfssa/dbname/backup4
   echo "Starting $prog: "
}
stop()
{
   umount /zfssa/dbname/backup1
   umount /zfssa/dbname/backup2
   umount /zfssa/dbname/backup3
   umount /zfssa/dbname/backup4
   echo "Stopping $prog: "
}
case "$1" in
   start)
      start
      ;;
   stop)
      stop
      ;;
   restart)
      stop
      start
\cdots status)
 mount
\cdots *)
```
 echo "Usage: \$0 {start|stop|restart|status}" exit 1 esac

**2. (선택사항) 다음과 같이 입력하여 시작 시 부트를 위한 init.d 서비스를 사용으로 설정합니다.**

# chkconfig zfssa\_dbname on

**3. (선택사항) 서비스 명령을 사용하여 수동으로 서비스를 시작 및 중지합니다.**

# service zfssa\_dbname start<br/> /># service zfssa\_dbname stop

<span id="page-563-0"></span>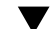

## **Appliance 내보내기에 액세스하도록 oranfstab 업데이트**

Oracle Exadata 백업 구성 유틸리티를 사용한 경우 선택적으로 이 절차를 수행할 수 있습니 다.

**1. ZFS Storage Appliance 내보내기에 액세스하도록 oranfstab 파일을 업데이트하려면 다음 중 적절한 옵션을 사용합니다.** *1풀 구성:*

```
server: 192.168.36.200
path: 192.168.36.200
export: /export/dbname/backup1 mount: /zfssa/dbname/backup1
export: /export/dbname/backup2 mount: /zfssa/dbname/backup2
export: /export/dbname/backup3 mount: /zfssa/dbname/backup3
export: /export/dbname/backup4 mount: /zfssa/dbname/backup4
```
**2.** *2풀 구성:*

```
server: 192.168.36.200
path: 192.168.36.200
export: /export/dbname/backup1 mount: /zfssa/dbname-2pool/backup1
export: /export/dbname/backup3 mount: /zfssa/dbname-2pool/backup3
server: 192.168.36.201
path: 192.168.36.201
export: /export/dbname/backup2 mount: /zfssa/dbname-2pool/backup2
export: /export/dbname/backup4 mount: /zfssa/dbname-2pool/backup4
```
## <span id="page-563-1"></span>**호스트에 공유 마운트**

**1. 호스트에 공유를 마운트하려면 다음 두 가지 옵션 중 하나를 입력합니다.**

# service mount\_dbname start

**2. 또는**

# dcli -l root -g /home/oracle/dbs\_group service mount\_dbname start

## <span id="page-564-1"></span>**마운트된 공유의 소유권 설정**

마운트된 공유의 권한 설정을 ORACLE\_HOME의 권한 설정과 일치하도록 변경합니다. 이 예에서 사 용자와 그룹 소유권은 oracle:dba로 설정됩니다.

Oracle Exadata 백업 구성 유틸리티를 사용한 경우 선택적으로 2단계를 수행할 수 있습니다. 1단계는 이미 수행된 상태입니다.

- **1. 다음 두 가지 옵션 중 하나를 입력합니다.<br /># chown oracle:dba /zfssa/dbname/\*<br />또는 <br/># dcli -l root -g /home/oracle/dbs\_group chown oracle:dba/zfssa/dbname/\***
- **2. 다음 옵션 중 하나로 Oracle Database 인스턴스를 다시 시작하여 oranfstab 파일의 변경사항 을 적용합니다.**
- **3. 한 번에 하나씩 인스턴스를 다시 시작합니다(롤링 업그레이드).**

**예 32** 한 번에 하나씩 인스턴스 다시 시작

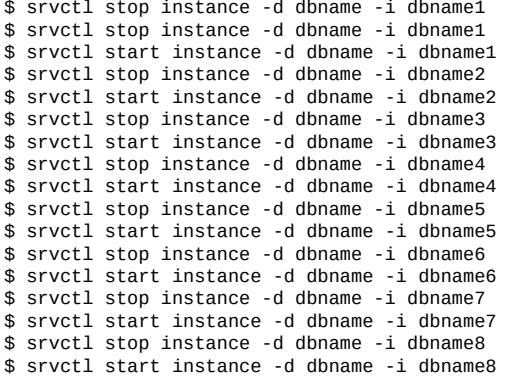

다음과 같이 전체 데이터베이스를 다시 시작합니다.

\$ srvctl stop database -d dbname \$ srvctl start database -d dbname

## <span id="page-564-0"></span>**Oracle SuperCluster 백업**

고유한 QDR InfiniBand 및 10Gb 이더넷 연결 옵션을 갖춘 경우 안정적인 Oracle SPARC SuperCluster 백업을 위해 ZFS Storage Appliance를 사용하는 것이 이상적입니다. 시스템 을 구성하려면 다음 절의 지침을 따르십시오.

- [SuperCluster 백업을 위한 어플라이언스 구성](#page-565-0)
- [어플라이언스 백업을 위한 Oracle SPARC SuperCluster 구성](#page-581-0)

ZFS Storage Appliance를 Oracle SPARC SuperCluster의 백업 대상으로 사용하는 것 과 관련된 자세한 내용은 NAS Storage Documentation 페이지의 Configuring a Sun ZFS Backup Appliance with Oracle SPARC SuperCluster 백서를 참조하십시오. 단순한 설치를 위해 Oracle ZFS Storage ZS3-BA로 Disk Shelf와 함께 미리 설치된 Oracle ZFS Storage ZS3-4 클러스터를 사용할 수도 있습니다. 이 어플라이언스와 Oracle SPARC SuperCluster 의 통합은 위에 설명된 프로세스와 동일합니다.

# <span id="page-565-0"></span>**SuperCluster 백업을 위한 어플라이언스 구성**

이 절차에서는 Oracle SPARC SuperCluster와 함께 사용하도록 ZFS Storage Appliance 백업을 구성하는 일반적인 단계를 제공합니다. 자세한 내용은 NAS Storage Documentation 페이지의 Configuring a Sun ZFS Backup Appliance with Oracle SPARC SuperCluster 백서를 참조하십시오.

- [ZFS Storage Appliance InfiniBand 데이터 링크 구성 \[566\]](#page-565-1)
- [Oracle SPARC SuperCluster InfiniBand 스위치를 구성하여 ZFS Storage Appliance](#page-566-0) [추가 \[567\]](#page-566-0)
- [단일 IP 연결에 대한 ZFS Storage Appliance 네트워킹 구성 \[570\]](#page-569-0)
- [능동-능동 구성에 대한 ZFS Storage Appliance 네트워킹 구성 \[570\]](#page-569-1)
- ["ZFS Storage Appliance 스토리지 풀 구성" \[572\]](#page-571-0)
- [ZFS Storage Appliance 공유 구성 \[572\]](#page-571-1)
- ["ZFS Storage Appliance DTrace Analytics 구성" \[573\]](#page-572-0)
- ["클라이언트 NFS 마운트 구성" \[573\]](#page-572-1)
- [Solaris 11 네트워크 및 커널 조정 \[574\]](#page-573-0)
- [Oracle dNFS\(Direct NFS\) 구성 \[574\]](#page-573-1)
- ["Oracle RMAN 백업 및 복원을 위해 Oracle Database 인스턴스 조정" \[575\]](#page-574-0)
- ["Oracle RMAN 작업에 대한 전용 서비스 만들기" \[577\]](#page-576-0)
- ["Oracle RMAN 구성" \[578\]](#page-577-0)
- ["어플라이언스 백업을 위한 Oracle SPARC SuperCluster 구성" \[582\]](#page-581-0)

## <span id="page-565-1"></span>**ZFS Storage Appliance InfiniBand 데이터 링크 구성**

각 ZFS Storage Appliance InfiniBand 연결을 구성하려면 이 절의 단계를 따르십시오. 이 절차를 수행하는 동안 기록하는 InfiniBand HBA 포트에 대한 GUID 8개는 다음 절차에서 Oracle SPARC SuperCluster InfiniBand 스위치를 구성하는 데 사용됩니다.

**1. NAS Storage Documentation 페이지의 Configuring a Sun ZFS Backup Appliance with Oracle SPARC SuperCluster 백서에 설명된 대로 ZFS Storage Appliance를 Oracle SPARC SuperCluster에 연결합니다.**

- **2. 헤드 1의 BUI(브라우저 사용자 인터페이스)에 로그온하여 구성 > 네트워크로 이동합니다.**
- **3. 데이터 링크 옆에 있는 더하기 아이콘을 누릅니다. 네트워크 데이터 링크 대화 상자가 열립니 다.**
- **4. 대화 상자에서 다음 작업을 완료합니다.**
	- IB Partition 상자를 선택합니다.
	- 데이터 링크 이름에 대해 의미 있는 이름을 입력합니다.
	- Partition Key를 8503으로 설정합니다.
	- 링크 모드로 연결됨 모드를 선택합니다.
	- LACP Aggregation 상자를 선택하지 마십시오.
	- Partition Device ibp0을 선택합니다.
	- GUID 번호(예: 21280001ef43bb)를 기록하고 적용을 누릅니다.
- **5. 나머지 InfiniBand 인터페이스(ibp1, ibp2, ibp3) 각각에 대해 3단계와 4단계를 반복합니다.**
- <span id="page-566-0"></span>**6. 헤드 2에 대해 2-5단계를 반복합니다.**

### **Oracle SPARC SuperCluster InfiniBand 스위치를 구성하여 ZFS Storage Appliance 추가**

이 절차에서는 ZFS Storage Appliance InfiniBand HBA 포트의 GUID가 기존 Oracle SPARC SuperCluster InfiniBand 구성에 추가됩니다. 해당 포트를 추가하고 8503 분할 영역 키를 사용하면 두 장치가 통신할 수 있습니다.

**1. 루트로 Oracle SPARC SuperCluster InfiniBand 스파인 스위치에 로그온합니다. 기본 적으로 스파인 스위치에는 <sscid>sw- ib1 호스트 이름이 지정됩니다. 여기서 <sscid>는 전 체 Oracle SPARC SuperCluster 시스템에 지정되는 접두어 이름입니다. 다음 예에서는 <sscid>가 aiessc입니다.**

login as: root root@aiesscsw-ib1's password: Last login: Tue Sep 25 08:19:01 2013 from dhcp-brm-bl5-204-3e east-10-135-75-254.usdhcp.oraclecorp.com

**2. enablesm 명령을 입력하여 스위치가 서브넷 관리자를 실행하고 있는지 확인합니다. 그렇지 않 은 경우 이 명령이 서브넷 관리자를 시작합니다.**

[root@aiesscsw-ib1 ~]# enablesm opensm (pid 15906) is already running... Starting partitiond daemon /usr/local/util/partitiond is already running (You may also perform a 'restart' if wanted)

**3. getmaster 명령을 입력하여 해당 스위치가 구성의 마스터 스위치인지 확인합니다. 마스터 스위 치가 스파인 스위치에서 실행되고 있지 않을 경우 로그아웃 후 지정된 마스터 스위치에 로그인 하여 나머지 절차를 수행합니다.**

[root@aiesscsw-ib1 ~]# getmaster Local SM enabled and running 20130913 10:16:51 Master SubnetManager on sm lid 13 sm guid 0x2128e8ac27a0a0 : SUN DCS 36P QDR aiesscsw-ib1.us.oracle.com [root@aiesscsw-ib1 ~]#

- **4. 문서화된 백업 절차[\(http://docs.oracle.com/cd/E26698\\_01/index.html \(](http://docs.oracle.com/cd/E26698_01/index.html)http://docs. [oracle.com/cd/E26698\\_01/index.html](http://docs.oracle.com/cd/E26698_01/index.html)))에 따라 스위치 구성을 백업합니다.**
- **5. smpartition list active 명령을 입력하여 분할 영역 키 0x0503이 분할 영역 이름 "sto"(sto = 0x0503)에 지정되었는지 확인합니다.<br/> ZFS Storage Appliance 데이터 링크에서는 분할 영역 키가 8503으로 설정되었지만 InfiniBand 스위치는 0503을 보고합니다. 이는 의도된 동 작으로, InfiniBand 프로토콜이 자체적으로 사용할 16진수 분할 영역 키(pkey)의 가장 중요 한 비트(0x8000)를 예약하기 때문입니다. 따라서 pkey 0x8503과 0x0503은 동일합니다.**

```
[root@aiescsw-ib1 \sim]# smpartition list active
# Sun DCS IB partition config file
# This file is generated, do not edit
#! version_number : 11
Default=0x7fff, ipoib : ALL_CAS=full, ALL_SWITCHES=full, SELF=
full;
SUN_DCS=0x0001, ipoib : ALL_SWITCHES=full;
ic1s10 = 0x0501, ipoib, defmember=full:
0x0021280001ef30f7,
0x0021280001ef33bf,
0x0021280001ef30b7,
0x0021280001ef314b;
ic2s10 = 0x0502, ipoib, defmember=full:
0x0021280001ef30f8,
0x0021280001ef33c0,
0x0021280001ef30b8,
0x0021280001ef314c;
sto = 0x0503,ipoib,defmember=full:
0x0021280001ef43f8,
0x0021280001ef43b7,
0x0021280001cf90c0,
0x0021280001ef43bb,
...more...
```
- **6. InfiniBand 구성에 ZFS Storage Appliance를 추가합니다.**
- **7. smpartition start 명령을 입력하여 재구성 세션을 시작합니다.**

```
# smpartition start<br/>br/>
[root@aiesscsw-ib1 ~]# smpartition start
```
**8. smpartition add 명령을 입력하여 구성에 8개의 새 GUID를 추가합니다.**

# smpartition add -n sto -port <GUID1> <GUID2> <GUID3> ... <GUID8><br/>short>

```
[root@aiesscsw-ib1 ~]# smpartition add -n sto -port
21280001ef43bb 21280001ef43bc 21280001cf90bf 21280001cf90c0
21280001ef43f7 21280001ef43f8 21280001ef43b7 21280001ef43b8
```
### **9. smpartition list modified 명령을 입력하여 새 GUID가 올바르게 추가되었는지 확인합니다.**

```
# smpartition list modified<br/>br/>
[root@aiesscsw-ib1 -]# smpartition list modified
# Sun DCS IB partition config file
<nowki># This file is generated, do not edit
#! version_number : 11
Default=0x7fff, ipoib : ALL_CAS=full, ALL_SWITCHES=full, SELF=
full;
SUN_DCS=0x0001, ipoib : ALL_SWITCHES=full;
ic1s10 = 0x0501, ipoib, defmember=full:
0x0021280001ef30f7,
0x0021280001ef33bf,
0x0021280001ef30b7,
0x0021280001ef314b;
ic2s10 = 0x0502, ipoib, defmember=full:
0x0021280001ef30f8,
0x0021280001ef33c0,
0x0021280001ef30b8,
0x0021280001ef314c;
sto = 0x0503, ipoib, defmember=full:
0x0021280001ef43f8,
0x0021280001ef43b7,
0x0021280001cf90c0,
0x0021280001ef43bb,
0x0021280001ef43bc,
0x0021280001cf90bf,
0x0021280001ef43b8,
0x0021280001ef43f7,
0x0021280001ef3048,
0x0021280001ef30af,
0x0021280001ef30f8,
0x0021280001ef30f7,
0x0021280001ef33c0,
0x0021280001ef33bf,
0x0021280001ef30cc,
0x0021280001ef342b,
0x0021280001ef30b8,
0x0021280001ef30b7,
0x0021280001ef314c,
0x0021280001ef314b,
0x0021280001efec65,
0x0021280001efec66,
0x0021280001efecb1,
0x0021280001efecb2;
```
### **10. smpartition commit 명령을 입력하여 새 구성을 적용하고 구성의 모든 InfiniBand 스위치에 구 성 변경사항을 전파합니다.**

# smpartition commit<br/> [root@aiesscsw-ib1 ~]# smpartition commit [root@aiesscsw-ib1 ~]#

**11. InfiniBand 스위치를 로그오프합니다.**

<span id="page-569-0"></span>**12. 문서화된 백업 절차[\(Sun Datacenter InfiniBand Switch Documentation \(](http://docs.oracle.com/cd/E26698_01/index.html)http://docs. [oracle.com/cd/E26698\\_01/index.html](http://docs.oracle.com/cd/E26698_01/index.html)))에 따라 InfiniBand 구성을 백업합니다.**

## **단일 IP 연결에 대한 ZFS Storage Appliance 네트워킹 구성**

이 구성은 외부 리프 스위치가 없는 Oracle SPARC SuperCluster T5에만 사용됩니다. 최적 의 페일오버 및 성능을 위해서는 기타 모든 구성에 능동-능동 구성(다음 절 참조)을 사용하십시 오.

다음 절차에 따라 원하는 IP 주소로 포트 1을 구성하여 네트워크 연결 및 단순 클러스터 페일오 버를 위해 ZFS Storage Appliance InfiniBand 포트를 구성하십시오.

- **1. 헤드 1의 BUI에 로그온하여 구성 > 네트워크로 이동합니다.**
- **2. 인터페이스 옆에 있는 더하기 아이콘을 누릅니다. 네트워크 인터페이스 대화 상자가 열립니다.**
- **3. 대화 상자에서 다음 작업을 완료합니다.**
	- 네트워크 인터페이스에 대해 의미 있는 이름을 입력합니다.
	- Enable Interface가 선택되어 있는지 확인합니다.
	- Allow Administration이 선택되어 있는지 확인합니다.
	- Use IPv4 Protocol이 선택되어 있는지 확인합니다.
	- Configure with 메뉴에서 Static Address List가 선택되어 있는지 확인합니다.
	- 아래 상자에서 적합한 넷마스크를 사용하는 원하는 IP 주소를 입력합니다.
	- Use IPv6 Protocol이 선택되어 있지 않은지 확인합니다.
	- $\pm$  ibp $_0$ 에 대한 데이터 링크를 선택하고 적용을 누릅니다.
- <span id="page-569-1"></span>**4. ibp2를 데이터 링크로 사용하는 헤드 2에 대해 1-3단계를 반복합니다.**

## **능동-능동 구성에 대한 ZFS Storage Appliance 네트워킹 구성**

IP MultiPathing에 대해 ZFS Storage Appliance에서 InfiniBand 포트를 구성하십시오. 인터페이스는 능동-능동 구성으로 실행되므로 개인 스토리지 서브넷에서 각 ZFS Storage Appliance 헤드에 대해 IP 주소 4개(총 8개)가 필요합니다.

- **1. 헤드 1에서 IPMP 인터페이스를 구성합니다.**
	- 헤드 1의 BUI에 로그온하여 구성 > 네트워크로 이동합니다.
	- 인터페이스 옆에 있는 더하기 아이콘을 누릅니다. 네트워크 인터페이스 대화 상자가 열립 니다.
	- 대화 상자에서 다음 작업을 완료합니다.
		- IPMP 네트워크 인터페이스에 대해 의미 있는 이름을 입력합니다.
- Enable Interface가 선택되어 있는지 확인합니다.
- Allow Administration이 선택되어 있는지 확인합니다.
- Use IPv4 Protocol이 선택되어 있는지 확인합니다.
- Configure with 메뉴에서 Static Address List가 선택되어 있는지 확인합니다.
- 빈 상자 4개가 표시되도록 빈 상자 옆에 있는 더하기 기호를 세 번 누릅니다.
- 각 빈 상자에 InfiniBand 연결용으로 예약된 IP 주소(각각 /24 넷마스크가 지정됨) 중 하나를 입력합니다. 블록에서 연속되는 IP 주소를 사용하지 않고 하나 걸러서 하나(예: 모두 짝수 또는 모두 홀수)를 사용하는 것이 가장 좋습니다.
- Use IPv6 Protocol이 선택되어 있지 않은지 확인합니다.
- IP MultiPathing Group 상자를 선택합니다.
- 데이터 링크 ibpe 및 ibp3에 해당하는 인터페이스 옆에 있는 상자를 선택합니다.
- 두 인터페이스가 각각 Active로 설정되어 있는지 확인하고 적용을 누릅니다.
- 구성 > 네트워크에서 경로 지정을 누릅니다.
- Adaptive에 해당하는 멀티홈 모델을 누릅니다.
- **2. 헤드 2에서 IPMP 인터페이스를 구성합니다.**
	- 헤드 2의 BUI에 로그온하여 구성 > 네트워크로 이동합니다.
	- 인터페이스 옆에 있는 더하기 아이콘을 누릅니다. 네트워크 인터페이스 대화 상자가 열립 니다.
	- 대화 상자에서 다음 작업을 완료합니다.
		- IPMP 네트워크 인터페이스에 대해 의미 있는 이름을 입력합니다.
		- Enable Interface가 선택되어 있는지 확인합니다.
		- Allow Administration이 선택되어 있는지 확인합니다.
		- Use IPv4 Protocol이 선택되어 있는지 확인합니다.
		- Configure with 메뉴에서 Static Address List가 선택되어 있는지 확인합니다.
		- 빈 상자 4개가 표시되도록 빈 상자 옆에 있는 더하기 기호를 세 번 누릅니다.
		- 각 빈 상자에 InfiniBand 연결용으로 예약된 나머지 4개의 IP 주소(각각 /24 넷마스크 가 지정됨) 중 하나를 입력합니다. 해당 주소는 헤드 1에서 사용되지 않는 주소여야 합 니다.
		- Use IPv6 Protocol이 선택되어 있지 않은지 확인합니다.
		- IP MultiPathing Group 상자를 선택합니다.
		- 데이터 링크 ibp1 및 ibp2에 해당하는 인터페이스 옆에 있는 상자를 선택합니다.
		- 두 인터페이스가 각각 Active로 설정되어 있는지 확인하고 적용을 누릅니다.
	- 구성 > 네트워크에서 경로 지정을 누릅니다.
	- Adaptive에 해당하는 멀티홈 모델을 누릅니다.
- **3. Oracle SPARC SuperCluster 노드에 대한 연결을 확인합니다. 각 노드가 ZFS Storage Appliance에서 IPMP 그룹에 사용된 8개 주소를 각각 ping할 수 있는지 확인합니다. 각 노드 의 /etc/inet/hosts 테이블에 해당 IP 주소를 추가합니다.**

### <span id="page-571-0"></span>**ZFS Storage Appliance 스토리지 풀 구성**

풀 구성은 백업 데이터 스토리지용으로 논리적 스토리지 풀에 물리적 디스크 드라이브 리소스 를 지정합니다. 시스템 처리량을 최대화하려면 각 스토리지 풀에 각 드라이브 트레이의 물리적 드라이브 절반을 지정하여 동일한 크기의 스토리지 풀 2개를 구성하십시오.

ZFS Storage Appliance 관리 소프트웨어는 RAID 보호 프로파일이 동일한 풀 2개가 구성된 경우 효율성에 대한 경고 메시지를 표시합니다. 고성능 Oracle RMAN 백업 솔루션을 구성하 는 경우 이 메시지를 무시해도 됩니다.

## <span id="page-571-1"></span>**ZFS Storage Appliance 공유 구성**

공유 구성은 클라이언트 액세스에 대한 NFS 마운트 지점을 설정하고 실행하는 프로세스입니 다. Oracle SPARC SuperCluster 구성에 대해 풀당 하나씩 2개의 프로젝트를 만들어야 합니 다. 프로젝트는 공유 모음에 대해 보다 높은 레벨의 관리 인터페이스 지점을 제공하는 엔티티 입니다. 공유 관리를 최적화하려면 데이터베이스 이름(예: /export/dbname)을 참조하도록 프로 젝트에 포함된 공유에 대한 기본 마운트 지점을 업데이트하십시오. 성능이 최적화된 시스템의 경우 각 풀에 프로젝트별 공유 4개(헤드마다 4개씩 총 8개)를 만드십시오. 프로젝트를 구성하 려면 다음 작업을 수행하십시오.

- **1. 헤드 1의 BUI에 로그온하여 공유 > 프로젝트로 이동합니다.**
- **2. 2. 프로젝트 옆에 있는 더하기 아이콘을 누르고 프로젝트에 대해 의미 있는 이름을 입력한 다음 적용을 누릅니다. 유사한 프로젝트가 다른 헤드에서 만들어지므로 헤드 1에 대한 프로젝트에 고유한 이름(예: H1-mydb)을 지정합니다.**
- **3. 새 프로젝트 이름 옆에 있는 연필 아이콘을 눌러 프로젝트를 편집합니다.**
- **4. 일반 사항을 누르고 다음과 같이 등록 정보를 완료합니다.**
	- 데이터베이스 이름을 포함하도록 Mountpoint를 변경합니다(예: /export/H1-mydb).
	- Synchronous write bias를 Latency에서 Throughput으로 변경하고 적용을 누릅니다.
- **5. 프로토콜을 누르고 다음과 같이 NFS 예외를 추가합니다.**
	- NFS 예외 옆에 있는 더하기 아이콘을 누릅니다.
	- Type을 Network로 변경합니다.
	- InfiniBand 네트워크의 서브넷 및 넷마스크(예: /24)를 입력합니다.
	- Access Mode를 Read/Write로 변경합니다.
	- Charset가 default로 설정되어 있는지 확인합니다.
	- Root Access 상자를 선택하고 적용을 누릅니다.
- **6. 일반 사항 옆에 있는 공유를 누릅니다.**
- **7. 헤드 1에 대한 파일 시스템 4개를 만들어 헤드 2에 대한 이름과 다르도록 고유한 이름을 지정 합니다. 두 헤드 간에 데이터가 분산되도록 백업 스트림을 인터리브하려면 성능을 개선하고 헤 드 1에 대해 홀수 번호의 이름(예: backup1, backup3, backup5, backup7)을, 헤드 2에 대해 짝수 번 호의 이름(예: backup2, backup4, backup6, backup8)을 사용합니다. 파일 시스템을 만들려면 파일 시스템 옆에 있는 더하기 아이콘을 누르고 파일 시스템 이름(backup1)을 입력한 다음 적용을 누 릅니다. 이 단계를 반복하여 나머지 3개의 파일 시스템(backup3, backup5, backup7)을 만듭니다.**
- <span id="page-572-0"></span>**8. 헤드 2에 대해 1-7단계를 반복합니다. 고유한 프로젝트 이름(예: H2-mydb)을 사용하고 파일 시 스템 이름으로 짝수 번호의 백업 ID(backup2, backup4, backup6, backup8)를 지정해야 합니다.**

### **ZFS Storage Appliance DTrace Analytics 구성**

ZFS Storage Appliance에는 DTrace Analytics라는 포괄적인 성능 분석 도구가 포함되어 있 습니다. DTrace Analytics는 중요한 부속 시스템 성능 계산 통계를 모니터하는 프레임워크입 니다. Oracle RMAN 백업 및 복원 작업량의 효율성과 성능에 대한 포괄적인 데이터를 제공하 려면 사용 가능한 계산 통계의 하위 세트를 모니터해야 합니다.

ZFS Storage Appliance에서 고급 Analytics가 구성된 경우 다음 Analytics를 사용할 수 있습 니다(구성 > 환경 설정 > 고급 Analytics 사용).

- CPU: CPU 모드별로 분석된 사용률
- 디스크: 작업 상태별로 분석된 평균 I/O 작업 수
- 디스크: 작업 유형별로 분석된 초당 I/O 바이트
- 디스크: 대기 시간별로 분석된 초당 I/O 작업
- 디스크: 디스크별로 분석된 최소 95% 사용률을 가진 디스크
- 네트워크: 방향별로 분석된 초당 인터페이스 바이트
- 네트워크: 인터페이스별로 분석된 초당 인터페이스 바이트
- 프로토콜: 크기별로 분석된 초당 NFSv3 작업
- 프로토콜: 작업 유형별로 분석된 초당 NFSv3 작업
- 프로토콜: 대기 시간별로 분석된 읽기 유형의 초당 NFSv3 작업
- 프로토콜: 대기 시간별로 분석된 쓰기 유형의 초당 NFSv3 작업
- 프로토콜: 크기별로 분석된 읽기 유형의 초당 NFSv3 작업
- 프로토콜: 크기별로 분석된 쓰기 유형의 초당 NFSv3 작업

해당 계산 통계를 구현하면 최종 사용자가 현재 및 과거 리소스 소비와 특정 구현에 대한 QoS (서비스 품질)를 이해하는 데 도움이 됩니다.

### <span id="page-572-1"></span>**클라이언트 NFS 마운트 구성**

ZFS Storage Appliance를 구성하는 경우 Oracle SPARC SuperCluster 노드 등 어플라이 언스에 액세스하는 모든 서버는 클라이언트로 간주됩니다. 클라이언트 NFS 마운트를 구성할 때는 최적 시스템 성능에 필요한 특정 NFS 마운트 옵션을 비롯하여 ZFS Storage Appliance 에 대한 액세스를 위해 대상 디렉토리 구조를 만듭니다. Solaris 클라이언트에 대한 마운트 옵 션은 다음과 같습니다.

rw,bg,hard,nointr,rsize=1048576,wsize=1048576,proto=tcp,vers=3,forcedirectio

ZFS Storage Appliance에서 만들어진 디렉토리의 마운트 지점은 각 Oracle SPARC SuperCluster 노드에 만들어지고 해당 /etc/inet/hosts 테이블에 추가되어야 합니다.

- <span id="page-573-0"></span>**Solaris 11 네트워크 및 커널 조정**
- **1. 다음 항목은 각 Oracle SPARC SuperCluster 노드의 /etc/system 파일에 추가되어야 합니 다.**

set rpcmod: clnt max conns = 8 set nfs:nfs3\_bsize = 131072

**2. 또한 각 Oracle SPARC SuperCluster 노드가 재부트될 때마다 해당 노드에서 다음 명령을 실행해야 합니다.**

/usr/sbin/ndd -set /dev/tcp tcp\_max\_buf 2097152 /usr/sbin/ndd -set /dev/tcp tcp\_xmit\_hiwat 1048576 /usr/sbin/ndd -set /dev/tcp tcp\_recv\_hiwat 1048576

**3. 성능 최적화를 위해 추가 조정이 필요할 수도 있습니다. 최신 정보는 [My Oracle Support](http://support.oracle.com) (<http://support.oracle.com>)에서 제공하는 Oracle SPARC SuperCluster Tunables 문 서 1474401.1을 참조하십시오. 또한 2013년 1월 QFSDP 릴리스에서는 조정 가능 항목을 자동으로 설정하는 "ssctuner" 도구가 추가되었습니다. 자세한 내용은 Oracle SPARC SuperCluster 릴리스 노트를 참조하십시오.**

### <span id="page-573-1"></span>**Oracle dNFS(Direct NFS) 구성**

각 Oracle SPARC SuperCluster 노드에서 다음과 같이 dNFS를 구성하십시오.

- **1. Oracle Database 소프트웨어의 실행 중인 인스턴스를 종료합니다.**
- **2. 디렉토리를 \$ORACLE\_HOME/rdbms/lib로 변경합니다.**
- **3. dNFS를 사용으로 설정합니다.<br/>**

make -f \$ORACLE\_HOME/rdbms/lib/ins\_rdbms.mk dnfs\_on

**4. 구성과 관련된 서버, 경로 및 내보내기 이름으로 oranfstab 파일(/\$ORACLE\_HOME/dbs에 있음)을 업데이트합니다.<br/>**

- 서버 매개변수는 InfiniBand 네트워크에 있는 ZFS Storage Appliance 헤드의 로컬 이름 을 나타냅니다.<br/>
- 경로 매개변수는 구성 중 지정된 해당 헤드에 대한 주소를 반영해야 합니다.<br/>
- 내보내기 매개변수는 /etc/vfstab에 만들어진 항목과 유사한 마운트 지점을 반영해야 합니 다. 항목은 다음과 유사해야 합니다.<br/>
- **5. 단일 IP 구성(외부 리프 스위치가 없는 Oracle SPARC SuperCluster T5에만 해당):**

```
server: aie-zba-h1-stor
path: 192.168.30.100
export: /export/test1/backup1 mount: /zba/test1/backup1
export: /export/test1/backup3 mount: /zba/test1/backup3
export: /export/test1/backup5 mount: /zba/test1/backup5
export: /export/test1/backup7 mount: /zba/test1/backup7
server: aie-zba-h2-stor
path: 192.168.30.101
export: /export/test1/backup2 mount: /zba/test1/backup2
export: /export/test1/backup4 mount: /zba/test1/backup4
export: /export/test1/backup6 mount: /zba/test1/backup6
export: /export/test1/backup8 mount: /zba/test1/backup8<br/>br/>
```
### **6. IPMP 그룹 구성(기타 모두):**

```
server: aie-zba-h1-stor
path: 192.168.30.100
path: 192.168.30.102
path: 192.168.30.104
path: 192.168.30.106
export: /export/test1/backup1 mount: /zba/test1/backup1
export: /export/test1/backup3 mount: /zba/test1/backup3
export: /export/test1/backup5 mount: /zba/test1/backup5
export: /export/test1/backup7 mount: /zba/test1/backup7
server: aie-zba-h2-stor
path: 192.168.30.101
path: 192.168.30.103
path: 192.168.30.105
path: 192.168.30.107
export: /export/test1/backup2 mount: /zba/test1/backup2
export: /export/test1/backup4 mount: /zba/test1/backup4
export: /export/test1/backup6 mount: /zba/test1/backup6
export: /export/test1/backup8 mount: /zba/test1/backup8
```
<span id="page-574-0"></span>**7. Oracle Database 소프트웨어 인스턴스를 다시 시작합니다.**

### **Oracle RMAN 백업 및 복원을 위해 Oracle Database 인스턴스 조정**

Oracle RMAN 및 ZFS Storage Appliance를 사용하여 고대역폭 백업 및 복원 작업을 최적화 하려면 I/O 버퍼링을 제어하는 인스턴스 매개변수를 조정해야 합니다. 해당 매개변수를 조정하 는 방법에 대한 자세한 내용은 [My Oracle Support \(](http://support.oracle.com)http://support.oracle.com)에서 제공하는 문서 ID 1072545.1: RMAN Performance Tuning Using Buffer Memory Parameters를 참 조하십시오.

Oracle SPARC SuperCluster의 경우 다음 4개의 매개변수를 조정하는 것이 좋습니다.

- Lbackup\_disk\_bufcnt 백업 세트 처리에 사용되는 버퍼 수
- backup\_disk\_bufsz 백업 세트 처리에 사용되는 버퍼 크기
- backup\_file\_bufcnt 이미지 복사본 처리에 사용되는 버퍼 수
- backup\_file\_bufsz 이미지 복사본 처리에 사용되는 버퍼 크기

백업 세트와 이미지 복사본에 대한 백업 및 복원 작업의 경우 버퍼 수를 64로, 버퍼 크기를 1MB로 설정하십시오.

```
SQL> alter system set "_backup_disk_bufcnt"=64;
SQL> alter system set "_backup_file_bufcnt"=64;
SQL> alter system set "_backup_disk_bufsz"=1048576;
SQL> alter system set "_backup_file_bufsz"=1048576;
```
해당 명령은 SPFILE에 추가하여 영구적으로 구성할 수 있습니다. 또는 백업이나 복원 작업을 실 행하는 데 사용되는 Oracle RMAN 실행 블록에서 동적으로 설정될 수도 있습니다.

다음 코드 단편은 백업 및 복원 작업에 대한 버퍼 크기와 수를 동적으로 조정하는 방법을 보여 줍니다.

 $\blacksquare$  백업 세트 백업:

```
run
    \{\text{br/} sql 'alter system set "_backup_disk_bufcnt"=64';<br/>
       sql 'alter system set "_backup_disk_bufsz"=1048576';<br/>
       allocate channel...
    \dots <br/>br/>
       backup as backupset database;
   }
  ■ 백업 세트 복원:
   run
    \frac{5}{2}sql 'alter system set " backup disk bufcnt"=64'; <br/>br/>
       sql 'alter system set "_backup_disk_bufsz"=1048576';<br/>
       allocate channel...
    \ldots <br/>br/>
        restore database;
   }
■ 이미지 복사본 백업:
    run
    \{\text{br/}
```
```
sql 'alter system set "_backup_file_bufcnt"=64';<br/>
      sql 'alter system set "_backup_file_bufsz"=1048576';<br/>
       allocate channel...
   \ldots < br/> \ge backup as copy database;
   }
■ 이미지 복사본 복원:
   run
   {<}b{r} sql 'alter system set "_backup_file_bufcnt"=64';<br/>
      sql 'alter system set "_backup_file_bufsz"=1048576';<br/>
       allocate channel...
   \ldots <hr/>
       restore database;
   }
```
증분 적용 백업을 수행하려면 증분 백업 세트를 읽어 이미지 복사본에 기록해야 합니다. 증분 적용 백업에 대한 버퍼를 조정하려면 다음과 같이 실행하십시오.

```
run
\{\text{br}/\text{>}\}sql 'alter system set "_backup_disk_bufcnt"=64';<br/>
   sql 'alter system set "_backup_disk_bufsz"=1048576';<br/>
 sql 'alter system set "_backup_file_bufcnt"=64';<br/>
 sql 'alter system set "_backup_file_bufsz"=1048576';<br/>
    allocate channel...
\ldots <br/>br/>
    recover copy of database;
}
```
#### **Oracle RMAN 작업에 대한 전용 서비스 만들기**

Oracle RMAN 처리 전용 서비스 2개를 구성하여 로드 균형 조정, 고가용성 및 업그레이드 관 리를 최적화할 수 있습니다. Oracle SPARC SuperCluster 시스템의 모든 노드에서 해당 서비 스의 로드 균형을 고르게 조정할 수 있습니다. 클러스터 내 인스턴스로의 페일오버를 준비하면 서 선호 인스턴스에서 실행할 서비스를 구성하여 가용성 및 성능을 최적화할 수 있습니다. 해 당 서비스가 구성되면 단일 쿼터 랙 또는 단일 하프 랙 Oracle SPARC SuperCluster 시스템 을 업그레이드할 때 Oracle RMAN 실행 블록의 연결 문자열을 변경하지 않아도 됩니다.

srvctl 유틸리티는 Oracle RMAN 처리를 위한 서비스를 설치하는 데 사용됩니다. 다음 코드 단편은 클러스터 내 다른 노드로 페일오버되도록 설정된 4노드 클러스터에 대해 고르게 분산 되는 2개의 서비스를 만드는 방법을 보여줍니다. 이 예에서는 dbname이라는 데이터베이스에 대해 서비스가 설치되고 서비스 이름이 dbname\_bkup로 지정됩니다.

```
srvctl add service -d dbname -r dbname1 -a dbname2 -s dbname bkup1
srvctl start service -d dbname -s dbname_bkup1
```
srvctl add service -d dbname -r dbname2 -a dbname1 -s dbname\_bkup2 srvctl start service -d dbname -s dbname\_bkup2

#### **Oracle RMAN 구성**

Oracle RMAN 채널 및 병렬 처리를 구성할 때는 Oracle RMAN 백업 채널에 대한 파일 시스 템 대상과 백업 및 복원 작업에 사용되는 총 채널 수를 지정합니다. 사용 가능한 ZFS Storage Appliance 공유에 걸치는 Oracle RMAN 채널 16개를 구성하여 성능을 향상시킬 수 있습니 다. Oracle Database 인스턴스 및 RAC 클러스터 내 노드에 고르게 분산되고 ZFS Storage Appliance에서 내보낸 공유에 고르게 분산되도록 Oracle RMAN 채널을 구성하십시오.

다음 코드 단편은 백업 세트와 이미지 복사본에 대해 백업 및 복원 작업을 수행하고 이미지 복 사본에 증분 병합을 적용하기 위한 샘플 Oracle RMAN 실행 블록을 보여줍니다. 샘플 코드는 다음 데이터베이스 구성을 기반으로 합니다.

- 데이터베이스 이름: dbname
- SYSDBA 로그인: sys/welcome
- SCAN 주소: ad01-scan
- 백업에 대한 서비스 이름: dbname\_bkup

어플라이언스가 8개 마운트 지점으로 사용되는 8개 공유를 내보내는 1풀 구성에서 ZFS Storage Appliance를 구성할 수 있습니다.

백업 세트와 이미지 복사본을 사용하는 백업 및 복원에 대한 Oracle RMAN 실행 블록은 다 음 절의 예에서 확인할 수 있습니다. 해당 예에서는 /zfssa/dbname/backup1 - /zfssa/dbname/ backup4로 4공유 구성에 대한 마운트 지점에 액세스합니다. 또한 해당 예를 통해 ZFS Storage Appliance가 16개 Oracle RMAN 채널에 대한 4개 마운트 지점으로 사용되는 4개 공유를 내 보내는 구성을 확인할 수 있습니다.

백업 세트 레벨 0 백업:

run  $\{ \text{chr}/\text{S}$ 

 sql 'alter system set "\_backup\_disk\_bufcnt"=64 scope=memory';<br/> sql 'alter system set "\_backup\_disk\_bufsz"=1048576 scope=memory';<br/> allocate channel ch01 device type disk connect 'sys/welcome@ad01-<br/> scan/dbname\_bkup1' format '/zfssa/dbname/backup1/%U';<br/> allocate channel ch02 device type disk connect 'sys/welcome@ad01-<br/> scan/dbname\_bkup2' format '/zfssa/dbname/backup2/%U';<br/> allocate channel ch03 device type disk connect 'sys/welcome@ad01-<br/> scan/dbname\_bkup1' format '/zfssa/dbname/backup3/%U';<br/> allocate channel ch04 device type disk connect 'sys/welcome@ad01-<br/> scan/dbname\_bkup2' format '/zfssa/dbname/backup4/%U';<br/> allocate channel ch05 device type disk connect 'sys/welcome@ad01-<br/> scan/dbname\_bkup1' format '/zfssa/dbname/backup1/%U';<br/> allocate channel ch06 device type disk connect 'sys/welcome@ad01-<br/> scan/dbname\_bkup2' format '/zfssa/dbname/backup2/%U';<br/> allocate channel ch07 device type disk connect 'sys/welcome@ad01-<br/> scan/dbname\_bkup1' format '/zfssa/dbname/backup3/%U';<br/> allocate channel ch08 device type disk connect 'sys/welcome@ad01-<br/>br/> scan/dbname\_bkup2' format '/zfssa/dbname/backup4/%U';<br/> allocate channel ch09 device type disk connect 'sys/welcome@ad01-<br/>

```
 allocate channel ch10 device type disk connect 'sys/welcome@ad01-<br/>
   scan/dbname_bkup2' format '/zfssa/dbname/backup1/%U';<br/>
    allocate channel ch11 device type disk connect 'sys/welcome@ad01-<br/>
    scan/dbname_bkup1' format '/zfssa/dbname/backup4/%U';<br/>
    allocate channel ch12 device type disk connect 'sys/welcome@ad01-<br/>
    scan/dbname_bkup2' format '/zfssa/dbname/backup3/%U';<br/>
    allocate channel ch13 device type disk connect 'sys/welcome@ad01-<br/>
    scan/dbname_bkup1' format '/zfssa/dbname/backup2/%U';<br/>
    allocate channel ch14 device type disk connect 'sys/welcome@ad01-<br/>
    scan/dbname_bkup2' format '/zfssa/dbname/backup1/%U';<br/>
    allocate channel ch15 device type disk connect 'sys/welcome@ad01-<br/>
    scan/dbname_bkup1' format '/zfssa/dbname/backup4/%U';<br/>
    allocate channel ch16 device type disk connect 'sys/welcome@ad01-<br/>
    scan/dbname_bkup2' format '/zfssa/dbname/backup3/%U';<br/>
   configure snapshot controlfile name to<br/>br/>
    '/zfssa/dbname/backup1/snapcf_dbname.f';<br/>
    backup as backupset incremental level 0 section size 32g database<br/>
    tag 'FULLBACKUPSET_L0' plus archivelog tag 'FULLBACKUPSET_L0'; 
}
백업 세트 레벨 1 백업:
run
\{\text{br}/\text{>} sql 'alter system set "_backup_disk_bufcnt"=64 scope=memory';<br/>
 sql 'alter system set "_backup_disk_bufsz"=1048576 scope=memory';<br/>
   allocate channel ch01 device type disk connect 'sys/welcome@ad01-<br/>
    scan/dbname_bkup1' format '/zfssa/dbname/backup1/%U';<br/>
    allocate channel ch02 device type disk connect 'sys/welcome@ad01-<br/>
    scan/dbname_bkup2' format '/zfssa/dbname/backup2/%U';<br/>
    allocate channel ch03 device type disk connect 'sys/welcome@ad01-<br/>
    scan/dbname_bkup1' format '/zfssa/dbname/backup3/%U';<br/>
   allocate channel ch04 device type disk connect 'sys/welcome@ad01-<br/>br/>
    scan/dbname_bkup2' format '/zfssa/dbname/backup4/%U';<br/>
    allocate channel ch05 device type disk connect 'sys/welcome@ad01-<br/>
    scan/dbname_bkup1' format '/zfssa/dbname/backup1/%U';<br/>
    allocate channel ch06 device type disk connect 'sys/welcome@ad01-<br/>
    scan/dbname_bkup2' format '/zfssa/dbname/backup2/%U';<br/>
    allocate channel ch07 device type disk connect 'sys/welcome@ad01-<br/>
    scan/dbname_bkup1' format '/zfssa/dbname/backup3/%U';<br/>
    allocate channel ch08 device type disk connect 'sys/welcome@ad01-<br/>
    scan/dbname_bkup2' format '/zfssa/dbname/backup4/%U';<br/>
    allocate channel ch09 device type disk connect 'sys/welcome@ad01-<br/>
   scan/dbname_bkup1' format '/zfssa/dbname/backup2/%U';<br/>
    allocate channel ch10 device type disk connect 'sys/welcome@ad01-<br/>
   scan/dbname_bkup2' format '/zfssa/dbname/backup1/%U';<br/>
    allocate channel ch11 device type disk connect 'sys/welcome@ad01-<br/>
    scan/dbname_bkup1' format '/zfssa/dbname/backup4/%U';<br/>
    allocate channel ch12 device type disk connect 'sys/welcome@ad01-<br/>
    scan/dbname_bkup2' format '/zfssa/dbname/backup3/%U';<br/>
    allocate channel ch13 device type disk connect 'sys/welcome@ad01-<br/>
    scan/dbname_bkup1' format '/zfssa/dbname/backup2/%U';<br/>
    allocate channel ch14 device type disk connect 'sys/welcome@ad01-<br/>
   scan/dbname_bkup2' format '/zfssa/dbname/backup1/%U';<br/>
    allocate channel ch15 device type disk connect 'sys/welcome@ad01-<br/>
    scan/dbname_bkup1' format '/zfssa/dbname/backup4/%U';<br/>
    allocate channel ch16 device type disk connect 'sys/welcome@ad01-<br/>
```
scan/dbname\_bkup1' format '/zfssa/dbname/backup2/%U';<br/>

 scan/dbname\_bkup2' format '/zfssa/dbname/backup3/%U';<br/> configure snapshot controlfile name to<br/>br/> '/zfssa/dbname/backup1/snapcf\_dbname.f';<br/>

```
backup as backupset incremental level 1 database tag<br/>br/>
 'FULLBACKUPSET_L1' plus archivelog tag 'FULLBACKUPSET_L1';
```
이미지 복사본 백업:

run

}

```
\{\text{br}/\text{>} sql 'alter system set "_backup_file_bufcnt"=64 scope=memory';<br/>
 sql 'alter system set "_backup_file_bufsz"=1048576 scope=memory';<br/>
   allocate channel ch01 device type disk connect 'sys/welcome@ad01-<br/>
   scan/dbname_bkup1' format '/zfssa/dbname/backup1/%U';<br/>
   allocate channel ch02 device type disk connect 'sys/welcome@ad01-<br/>
  scan/dbname_bkup2' format '/zfssa/dbname/backup2/%U';<br/>
   allocate channel ch03 device type disk connect 'sys/welcome@ad01-<br/>
  scan/dbname_bkup1' format '/zfssa/dbname/backup3/%U';<br/>
   allocate channel ch04 device type disk connect 'sys/welcome@ad01-<br/>
   scan/dbname_bkup2' format '/zfssa/dbname/backup4/%U';<br/>
   allocate channel ch05 device type disk connect 'sys/welcome@ad01-<br/>
   scan/dbname_bkup1' format '/zfssa/dbname/backup1/%U';<br/>
   allocate channel ch06 device type disk connect 'sys/welcome@ad01-<br/>
  scan/dbname_bkup2' format '/zfssa/dbname/backup2/%U';<br/>
   allocate channel ch07 device type disk connect 'sys/welcome@ad01-<br/>
  scan/dbname_bkup1' format '/zfssa/dbname/backup3/%U';<br/>
   allocate channel ch08 device type disk connect 'sys/welcome@ad01-<br/>
   scan/dbname_bkup2' format '/zfssa/dbname/backup4/%U';<br/>
   allocate channel ch09 device type disk connect 'sys/welcome@ad01-<br/>
   scan/dbname_bkup1' format '/zfssa/dbname/backup2/%U';<br/>
   allocate channel ch10 device type disk connect 'sys/welcome@ad01-<br/>
   scan/dbname_bkup2' format '/zfssa/dbname/backup1/%U';<br/>
   allocate channel ch11 device type disk connect 'sys/welcome@ad01-<br/>
   scan/dbname_bkup1' format '/zfssa/dbname/backup4/%U';<br/>
   allocate channel ch12 device type disk connect 'sys/welcome@ad01-<br/>
   scan/dbname_bkup2' format '/zfssa/dbname/backup3/%U';<br/>
   allocate channel ch13 device type disk connect 'sys/welcome@ad01-<br/>
   scan/dbname_bkup1' format '/zfssa/dbname/backup2/%U';<br/>
   allocate channel ch14 device type disk connect 'sys/welcome@ad01-<br/>
  scan/dbname_bkup2' format '/zfssa/dbname/backup1/%U';<br/>
   allocate channel ch15 device type disk connect 'sys/welcome@ad01-<br/>
   scan/dbname_bkup1' format '/zfssa/dbname/backup4/%U';<br/>
   allocate channel ch16 device type disk connect 'sys/welcome@ad01-<br/>
  scan/dbname_bkup2' format '/zfssa/dbname/backup3/%U';<br/>
  configure snapshot controlfile name to<br/>>hr/>
    '/zfssa/dbname/backup1/snapcf_dbname.f';<br/>
  backup incremental level 1 for recover of copy with tag 'IMAGECOPY'<br/>br/>
   database;
```
}

#### 이미지 복사본에 대한 증분 병합:

```
run
\frac{2}{5} sql 'alter system set "_backup_disk_bufcnt"=64 scope=memory';<br/>
    sql 'alter system set "_backup_disk_bufsz"=1048576 scope=memory';<br/>
   sql 'alter system set "_backup_file_bufcnt"=64 scope=memory';<br/>
    sql 'alter system set "_backup_file_bufsz"=1048576 scope=memory';<br/>
   allocate channel ch01 device type disk connect 'sys/welcome@ad01-<br/>br/>
   scan/dbname_bkup1'; <br/>>br/>
    allocate channel ch02 device type disk connect 'sys/welcome@ad01-<br/>
   scan/dbname_bkup2';<br/>
    allocate channel ch03 device type disk connect 'sys/welcome@ad01-<br/>
   scan/dhname_bkup1':<br/>shr>
    allocate channel ch04 device type disk connect 'sys/welcome@ad01-<br/>
   scan/dbname_bkup2'; <br/>>hr/>
```

```
 allocate channel ch05 device type disk connect 'sys/welcome@ad01-<br/>
scan/dbname_bkup1';<br/>>
 allocate channel ch06 device type disk connect 'sys/welcome@ad01-<br/>
 scan/dbname_bkup2';<br/>
 allocate channel ch07 device type disk connect 'sys/welcome@ad01-<br/>
scan/dbname_bkup1'; <br/>br/>
 allocate channel ch08 device type disk connect 'sys/welcome@ad01-<br/>
scan/dbname_bkup2':<br/>show
 allocate channel ch09 device type disk connect 'sys/welcome@ad01-<br/>
scan/dbname_bkup1';<br/>
 allocate channel ch10 device type disk connect 'sys/welcome@ad01-<br/>
scan/dbname_bkup2'; <br/>>hr/>
 allocate channel ch11 device type disk connect 'sys/welcome@ad01-<br/>
scan/dbname_bkup1';<br/>
allocate channel ch12 device type disk connect 'sys/welcome@ad01-<br/>br/>
scan/dbname_bkup2'; <br/>>hr/>
 allocate channel ch13 device type disk connect 'sys/welcome@ad01-<br/>
scan/dbname_bkup1';<br/>>
allocate channel ch14 device type disk connect 'sys/welcome@ad01-<br/>br/>
scan/dbname_bkup2';<br/>>
 allocate channel ch15 device type disk connect 'sys/welcome@ad01-<br/>
scan/dbname_bkup1'; <br/>br/>
 allocate channel ch16 device type disk connect 'sys/welcome@ad01-<br/>
scan/dbname_bkup2'; <br/>>
configure snapshot controlfile name to<br/>>hr/>
 '/zfssa/dbname/backup1/snapcf_dbname.f';<br/>
 recover copy of database with tag 'IMAGECOPY';
```

```
}
```
#### 복원 검증:

#### run

```
\{\text{br}/\text{>} sql 'alter system set "_backup_disk_bufcnt"=64 scope=memory';<br/>
    sql 'alter system set "_backup_disk_bufsz"=1048576 scope=memory';<br/>
    sql 'alter system set "_backup_file_bufcnt"=64 scope=memory';<br/>
   sql 'alter system set "_backup_file_bufsz"=1048576 scope=memory';<br/>
   allocate channel ch01 device type disk connect 'sys/welcome@ad01-<br/>
   scan/dbname_bkup1';<br/>
   allocate channel ch02 device type disk connect 'sys/welcome@ad01-<br/>
   scan/dbname_bkup2'; <br/>br/>
    allocate channel ch03 device type disk connect 'sys/welcome@ad01-<br/>
   scan/dbname_bkup1';<br/>>
    allocate channel ch04 device type disk connect 'sys/welcome@ad01-<br/>
   scan/dbname_bkup2';<br/>
  allocate channel ch05 device type disk connect 'sys/welcome@ad01-<br/>br/>
   scan/dbname_bkup1';<br/>>
   allocate channel ch06 device type disk connect 'sys/welcome@ad01-<br/>
   scan/dbname_bkup2';<br/>>
   allocate channel ch07 device type disk connect 'sys/welcome@ad01-<br/>br/>
   scan/dbname_bkup1';<br/>
    allocate channel ch08 device type disk connect 'sys/welcome@ad01-<br/>
   scan/dbname_bkup2'; <br/>>hr/>
  allocate channel ch09 device type disk connect 'sys/welcome@ad01-<br/>br/>
   scan/dbname_bkup1';<br/>
    allocate channel ch10 device type disk connect 'sys/welcome@ad01-<br/>
   scan/dbname_bkup2'; <br/>>hr/>
   allocate channel ch11 device type disk connect 'sys/welcome@ad01-<br/>br/>
  scan/dbname_bkup1'; <br/>>hr/>
    allocate channel ch12 device type disk connect 'sys/welcome@ad01-<br/>
   scan/dbname_bkup2':<br/>>
    allocate channel ch13 device type disk connect 'sys/welcome@ad01-<br/>
   scan/dbname_bkup1'; <br/>br/>
```
}

```
 allocate channel ch14 device type disk connect 'sys/welcome@ad01-<br/>
scan/dbname_bkup2';<br/>>
allocate channel ch15 device type disk connect 'sys/welcome@ad01-<br/>shr/>
scan/dbname_bkup1'; <br/>>hr/>
allocate channel ch16 device type disk connect 'sys/welcome@ad01-<br/>br/>
scan/dbname_bkup2'; <br/>>hr/>
configure snapshot controlfile name to<br/>shot/>
 '/zfssa/dbname/backup1/snapcf_dbname.f';<br/>
 restore validate database;
```
# **어플라이언스 백업을 위한 Oracle SPARC SuperCluster 구성**

다음 절차를 사용하여 어플라이언스 백업을 위한 Oracle SPARC SuperCluster를 구성할 수 있습니다.

- [SuperCluster 백업을 위한 어플라이언스 구성](#page-565-0)
- [호스트에 공유를 마운트하도록 디렉토리 구조 설정](#page-581-0)
- [/etc/vfstab 파일 업데이트](#page-581-1)
- [NFS 클라이언트 서비스 사용](#page-582-0)
- [ZFS Storage Appliance 내보내기에 액세스하도록 oranfstab 업데이트](#page-582-1)
- [호스트에 공유 마운트](#page-583-0)
- [마운트된 공유의 소유권 설정](#page-583-1)

#### <span id="page-581-0"></span>**호스트에 공유를 마운트하도록 디렉토리 구조 설정**

**다음과 같이 호스트에 공유의 마운트 지점을 설정합니다.**

mkdir -p /zfssa/dbname/backup1 mkdir -p /zfssa/dbname/backup2 mkdir -p /zfssa/dbname/backup3 mkdir -p /zfssa/dbname/backup4

#### <span id="page-581-1"></span>**/etc/vfstab 파일 업데이트**

UNIX 개행 제어 문자(\)는 아래 목록에서 코드 한 행이 두번째 행으로 줄바꿈되었음을 나타냅 니다. 줄바꿈 행을 fstab에 입력할 때는 \ 문자를 제거하고 두 행 세그먼트를 공백으로 구분하여 한 행으로 결합하십시오.

#### **1. /etc/vfstab 파일을 업데이트하려면 다음 옵션 중 하나를 사용합니다.** *1풀 구성:*

192.168.36.200:/export/dbname/backup1 - /zfssa/dbname/backup1 \<br/>

```
nfs - yes rw, bg, hard, nointr, rsize=1048576, wsize=1048576, proto= \<br/>br/>
    tcp,vers=3,forcedirectio
192.168.36.200:/export/dbname/backup2 - /zfssa/dbname/backup2 \<br/>
   nfs - yes rw,bg,hard,nointr,rsize=1048576,wsize=1048576,proto= \<br/>br/>
```

```
 tcp,vers=3,forcedirectio
192.168.36.200:/export/dbname/backup3 - /zfssa/dbname/backup3 \<br/>
   nfs - yes rw, bg, hard, nointr, rsize=1048576, wsize=1048576, proto= \<br/>br/>
    tcp,vers=3,forcedirectio
```
192.168.36.200:/export/dbname/backup4 - /zfssa/dbname/backup4 \<br/> nfs - yes rw, bg, hard, nointr, rsize=1048576, wsize=1048576, proto= \<br/>br/> tcp,vers=3,forcedirectio

```
2. 2풀 구성:
```

```
192.168.36.200:/export/dbname/backup1 - /zfssa/dbname/backup1 \<br/>
  nfs - yes rw,bg,hard,nointr,rsize=1048576,wsize=1048576,proto= \<br/>br/>
   tcp,vers=3,forcedirectio
```

```
192.168.36.201:/export/dbname/backup2 - /zfssa/dbname/backup2 \<br/>
   nfs - yes rw,bg, hard, nointr, rsize=1048576, wsize=1048576, proto= \<br/>br/>
    tcp,vers=3,forcedirectio
```
192.168.36.200:/export/dbname/backup3 - /zfssa/dbname/backup3 \<br/> nfs - yes rw, bg, hard, nointr, rsize=1048576, wsize=1048576, proto= \<br/>br/> tcp,vers=3,forcedirectio

192.168.36.201:/export/dbname/backup4 - /zfssa/dbname/backup4 \<br/> nfs - yes rw, bg, hard, nointr, rsize=1048576, wsize=1048576, proto= \<br/>br/> tcp,vers=3,forcedirectio

#### <span id="page-582-0"></span>**NFS 클라이언트 서비스 사용**

**다음 명령으로 Solaris 11 호스트에서 NFS 클라이언트 서비스를 사용으로 설정합니다.**

svcadm enable -r nfs/client

#### <span id="page-582-1"></span>**ZFS Storage Appliance 내보내기에 액세스하도록 oranfstab 업데이 트**

ZFS Storage Appliance 내보내기에 액세스하도록 oranfstab 파일을 업데이트하려면 다음 중 적절한 옵션을 사용합니다.

**1.** *1풀 구성:*

```
server: 192.168.36.200
path: 192.168.36.200
path: 192.168.36.201
path: 192.168.36.202
path: 192.168.36.203
export: /export/dbname/backup1 mount: /zfssa/dbname/backup1
export: /export/dbname/backup2 mount: /zfssa/dbname/backup2
export: /export/dbname/backup3 mount: /zfssa/dbname/backup3
export: /export/dbname/backup4 mount: /zfssa/dbname/backup4
```
**2.** *2풀 구성:*

```
server: 192.168.36.200
path: 192.168.36.200
path: 192.168.36.202
export: /export/dbname/backup1 mount: /zfssa/dbname-2pool/backup1
export: /export/dbname/backup3 mount: /zfssa/dbname-2pool/backup3
server: 192.168.36.201
path: 192.168.36.201
path: 192.168.36.203
export: /export/dbname/backup2 mount: /zfssa/dbname-2pool/backup2
export: /export/dbname/backup4 mount: /zfssa/dbname-2pool/backup4
```
#### <span id="page-583-0"></span>▼ 호스트에 공유 마운트

- **표준 Solaris mount 명령을 사용하여 공유를 수동으로 마운트합니다.**
	- # mount /zfssa/dbname/backup1 # mount /zfssa/dbname/backup2
	- # mount /zfssa/dbname/backup3
	- # mount /zfssa/dbname/backup4

#### <span id="page-583-1"></span>**마운트된 공유의 소유권 설정**

마운트된 공유의 권한 설정을 ORACLE\_HOME의 권한 설정과 일치하도록 변경합니다. 이 예에서 사 용자와 그룹 소유권은 oracle:dba로 설정됩니다.

- **1. 다음과 같이 입력합니다.<br /># chown oracle:dba /zfssa/dbname/\***
- **2. 다음 옵션 중 하나로 Oracle Database 인스턴스를 다시 시작하여 oranfstab 파일의 변경사항 을 적용합니다.**
	- 다음과 같이 한 번에 하나씩 인스턴스를 다시 시작합니다(롤링 업그레이드).
	- :\$ srvctl stop instance -d dbname -i dbname1
	- :\$ sryctl start instance -d dbname -i dbname1
	- :\$ srvctl stop instance -d dbname -i dbname2
	- :\$ srvctl start instance -d dbname -i dbname2
	- :\$ srvctl stop instance -d dbname -i dbname3
	- :\$ srvctl start instance -d dbname -i dbname3
	- :\$ srvctl stop instance -d dbname -i dbname4
	- :\$ srvctl start instance -d dbname -i dbname4
	- :\$ srvctl stop instance -d dbname -i dbname5
	- :\$ srvctl start instance -d dbname -i dbname5
	- :\$ srvctl stop instance -d dbname -i dbname6
	- :\$ srvctl start instance -d dbname -i dbname6
	- :\$ srvctl stop instance -d dbname -i dbname7
	- :\$ srvctl start instance -d dbname -i dbname7
- :\$ srvctl stop instance -d dbname -i dbname8
- :\$ srvctl start instance -d dbname -i dbname8
- 다음과 같이 전체 데이터베이스를 다시 시작합니다.
- :\$ srvctl stop database -d dbname
- :\$ srvctl start database -d dbname

### **Oracle Intelligent Storage Protocol**

OISP(Oracle Intelligent Storage Protocol)를 통해 Oracle dNFS(Direct NFS) 클라이언트 는 I/O 요청과 연관된 속성을 인코딩하여 Oracle ZFS Storage Appliance에 전달할 수 있습니 다. 이러한 속성에는 I/O 요청의 대상이 되는 데이터베이스 유형, 파일의 레코드 크기 및 I/O 요 청을 발행하는 데이터베이스의 ID 등의 정보가 포함됩니다.

Oracle ZFS Storage Appliance는 이러한 속성을 디코딩하여 데이터베이스 구성을 단순화하 고, 데이터베이스 성능을 높이며, 데이터베이스 클라이언트에서 생성한 I/O 작업 부하의 소스 를 관찰하는 데 사용할 수 있습니다.

# **데이터베이스 레코드 크기**

Oracle dNFS 클라이언트는 각 I/O 요청 파일의 유형을 기준으로 최적의 레코드 크기를 전달 할 수 있습니다. 레코드 크기가 전달되면 이 설정이 공유 또는 프로젝트의 "Database record size(데이터베이스 레코드 크기)" 등록 정보 설정을 대체합니다. 레코드 크기는 새로 만든 파일 에만 설정할 수 있습니다. 파일이 이미 있는 경우에는 레코드 크기가 변경되지 않습니다.

# **동기식 쓰기 바이어스 힌트**

Oracle dNFS 클라이언트는 I/O 요청과 연관된 쓰기 바이어스 "힌트"를 전달할 수 있습니다. 그러면 Oracle ZFS Storage Appliance에서 I/O 요청을 대기 시간 민감 또는 처리량 지향 요 청으로 처리합니다. 힌트가 전달되면 이 힌트가 공유 또는 프로젝트의 "Synchronous write bias(동기식 쓰기 바이어스)" 등록 정보 설정을 대체합니다.

# **데이터베이스 이름별 Analytics 분석**

Oracle 12c dNFS 클라이언트는 I/O 요청을 발행하는 데이터베이스의 ID(SID) 또는 컨테이 너 데이터베이스 및 플러그 가능 데이터베이스의 ID(SID:SID)를 전달할 수 있습니다. Oracle ZFS Storage Appliance Analytics에서 분석을 선택하면 데이터베이스의 SID 이름별로 분석 된 I/O 통계 분석이 표시되거나 "응용 프로그램 ID"별로 드릴될 수 있습니다.

# **OISP 지원 프로토콜 및 클라이언트**

프로토콜: NFSv4

클라이언트: Oracle Database NFS(dNFS) 클라이언트

## **Oracle Solaris Cluster용 어플라이언스 네트워크 파일 시스템 플러 그인**

OSC(Oracle Solaris Cluster)는 Solaris 운영체제를 위한 고가용성 클러스터 소프트웨어 제 품입니다.

Oracle Solaris Cluster용 어플라이언스 네트워크 파일 시스템 플러그인을 사용하면 NFS 프 로토콜을 사용하여 어플라이언스와 함께 OSC를 사용할 수 있습니다. 플러그인 및 Readme 파일은 Oracle Solaris Cluster용 Oracle Technology Network에서 Oracle ZFS Storage Appliance 네트워크 파일 시스템 플러그인의 일부로 제공됩니다.

## **Oracle Solaris Cluster Geographic Edition용 어플라이언스 플 러그인**

Oracle Solaris Cluster Geographic Edition 소프트웨어는 Oracle Solaris Cluster 소프트웨 어의 계층화된 확장입니다. Geographic Edition 소프트웨어는 먼 거리로 구분된 여러 클러스 터를 사용하고 이러한 클러스터 사이트 간에 데이터를 복제하는 중복 기반구조를 사용하여 예 상치 않은 중단으로부터 응용 프로그램을 보호합니다. 이 플러그인은 어플라이언스 원격 복제 서비스를 사용하여 원격 Oracle Solaris Cluster 사이트 간의 데이터 복제를 조정합니다.

플러그인 패키지는 Oracle Technology Network Sun NAS Storage 정보 페이지에서 다운로 드할 수 있습니다.

## **Oracle Enterprise Manager 시스템 모니터링용 어플라이언스 플러 그인**

Oracle Enterprise Manager 시스템 모니터링용 Oracle ZFS Storage 플러그인은 Oracle ZFS Storage Appliance를 위한 Grid Control 환경에 최상의 모니터링 기능을 제공합니다. 이 플러그인은 다음과 같은 기능을 제공합니다.

- Oracle ZFS Storage Appliance 모니터링
- 액세스 가능한 스토리지 구성요소의 스토리지 시스템 정보, 구성 정보 및 성능 정보 수집
- 도구를 통해 수집한 임계값 및 모니터링 정보에 근거하여 경보 및 위반 개선
- Analytics를 보완하는 즉시 사용 가능한 보고서 제공
- 원격 에이전트에 의한 모니터링 지원

Grid Control을 통해 모니터되도록 어플라이언스를 구성한 후에는 Analytics 워크시트 및 데 이터 세트가 만들어져 어플라이언스 내에서 사용 가능한 실시간 Analytics로 제공되는 세부정 보에 Grid Control 관리자 보기가 연결됩니다.

관리 플러그인은 <http://www.oracle.com/technetwork/documentation/index.html> 링크에서 제공됩 니다.

관리 플러그인은 Grid Control 관리자와 모니터할 어플라이언스의 스토리지 관리자 모두가 읽 어야 할 설치 가이드와 함께 제공됩니다.

각각 모니터링을 위해 시스템을 준비하거나 모니터링 환경에 맞게 만들어진 결과를 제거하기 위해 사용되는 2개의 워크플로우 가 각 어플라이언스에 포함됩니다.

- Oracle Enterprise Manager 모니터링을 위한 구성
- Oracle Enterprise Manager 모니터링 구성 해제

브라우저 사용자 인터페이스의 Maintenance(유지 관리) > Workflows(워크플로우) 페이지에 서 이 워크플로우에 액세스할 수 있습니다.

### **Oracle Enterprise Manager 모니터링을 위한 구성**

이 워크플로우는 모니터링을 위해 환경을 준비하거나, 스토리지 관리자가 작업 중에 워크플로 우에서 만들어진 결과를 변경한 경우 이 결과를 원래의 상태로 되돌리기 위해 사용됩니다. 이 워크플로우를 실행하면 시스템이 다음과 같이 변경됩니다.

- Oracle Enterprise Manager Grid Control 에이전트가 모니터링에 필요한 정보를 가져오 되 시스템을 변경할 수 없도록 시스템에 대한 액세스가 제한된 *oracle\_agent* 역할 등록 정 보가 만들어집니다. *oracle\_agent* 사용자가 만들어져서 이 역할이 지정됩니다. 에이전트 가 어플라이언스에 액세스하는 시기와 방법에 대해 분명한 감사 레코드를 유지하는 데 이 역할 및 사용자가 중요하게 사용됩니다.
- 고급 Analytics가 사용으로 설정되어 Oracle ZFS Storage Appliance의 모든 사용자가 확 장된 통계 세트를 사용할 수 있습니다.
- *Oracle Enterprise Manager* 워크시트가 만들어져 Grid Control 관리자와 스토리지 관리 자 사이의 의사 소통이 쉬워집니다. Grid Control에서 모니터하는 모든 메트릭을 이 워크시 트에서 사용할 수 있습니다.

# **Oracle Enterprise Manager 모니터링 구성 해제**

이 워크플로우는 *Oracle Enterprise Manager 모니터링을 위한 구성*에서 만든 결과를 제거합 니다. 특히 다음 사항을 제거합니다.

- *oracle\_agent* 역할 및 사용자
- *Oracle Enterprise Manager* 워크시트

이 워크플로우는 고급 Analytics 또는 수집을 위해 활성화된 데이터 세트를 사용 안함으로 설 정하지 않습니다.

### **Oracle Virtual Machine 스토리지 연결용 어플라이언스 플러그인**

Oracle VM 3.0에 도입된 다양한 새로운 기능 중 한 가지는 스토리지 연결 프레임워크입니다. 이 프레임워크를 사용하면 Oracle VM 3.0 Manager가 스토리지 서버 및 프로비전 리소스에 직접 액세스할 수 있습니다. 이 프레임워크를 사용하여 스토리지 서버를 등록하고 기존의 스토 리지 리소스를 검색하고 물리적 디스크를 만들어 서버 풀에 제공하며 스토리지 저장소 및 가상 머신을 공유할 수 있습니다.

Oracle ZFS Storage Appliance용 Oracle Virtual Machine 스토리지 연결 플러그인은 Oracle VM 소프트웨어 제품군의 구성요소로서, Oracle VM이 가상화를 위해 Oracle ZFS Storage Appliance를 프로비저닝 및 관리하도록 해줍니다. 플러그인은 Oracle VM 서버에 설 치되어 어플라이언스에 설치된 워크플로우를 통해 스토리지 서버와 통신합니다.

플러그인 및 Readme 파일은 [Oracle Technology Network에](http://www.oracle.com/technetwork/documentation/index.html)서 제공합니다.

### **Volume Shadow Copy Service Software용 공급자의 어플라이언 스 플러그인**

Microsoft 운영체제용 VSS(Volume Shadow Copy Services)는 시스템의 응용 프로그램이 볼륨에 계속 쓰는 동안 볼륨 백업을 수행할 수 있게 해주는 프레임워크를 제공합니다. VSS는 디스크의 데이터를 업데이트하는 사용자 응용 프로그램(VSS 작성자)과 응용 프로그램을 백업 하는 사용자 응용 프로그램(VSS 요청자) 사이를 조정하도록 해주는 일관된 인터페이스를 제공 합니다. 특히 VSS는 다음과 같은 기능을 제공합니다.

- 응용 프로그램과 파일 시스템 작업을 조정하는 백업 기반구조
- *섀도우 복사본*으로 알려진 시점 통합 복사본을 만들기 위한 위치

Volume Shadow Copy Service 소프트웨어용 Oracle ZFS Storage Appliance Provider는 Oracle ZFS Storage Appliance가 블록 대상을 사용하는 Windows 호스트의 일관된 스냅샷 을 만들도록 해주는 VSS 하드웨어 공급자입니다. VSS는 스냅샷을 조정하여 블록 데이터의 일관성을 유지하도록 합니다. 공급자는 어플라이언스의 워크플로우 세트와 통신하여 응용 프 로그램에서 확인한 대로 스냅샷 작성을 조정합니다. iSCSI 및 광 섬유 채널 모두에서 작동합니 다.

Volume Shadow Copy Service 소프트웨어용 Oracle ZFS Storage Appliance Provider 는 이 기능 및 응용 프로그램 간의 조정을 필요로 하는 호스트에 설치됩니다. 이 응용 프로그

램 통합의 전체 설명서는 다운로드된 구성요소와 함께 Readme 파일 형태로 제공됩니다. 공급 자 소프트웨어 및 Readme 파일은 [Oracle Technology Network에](http://www.oracle.com/technetwork/documentation/index.html)서 Oracle ZFS Storage Appliance 소프트웨어 공급자 및 플러그인 패치의 일부로 제공됩니다. VSS에 대한 자세한 내 용은 Microsoft 웹 사이트(<http://msdn.microsoft.com/en-us/library/aa384649>)에서 확인할 수 있 습니다.

# **Symantec의 Symantec Dynamic Multi-Pathing 및 Storage Foundation을 사용한 FC 지원**

- **SF** Symantec Storage Foundation 5.1
- **SF HA** Storage Foundation High Availability 5.1
- **SFCFS/SF Oracle RAC** Storage Foundation Cluster File System/Storage Foundation for Oracle RAC 5.1
- **SFCFS/SFCFS Oracle RAC** Storage Foundation Cluster File System/Storage Foundation Cluster File System for Oracle RAC 5.1
- Solaris 10 SPARC
- Solaris 10 x86
- Linux RedHat5
- OEL(Oracle Enterprise Linux)

[Symantec Storage Foundation and High Availability Solutions Hardware TechNote](http://www.symantec.com/business/support/index?page=content&id=TECH47728) (<http://www.symantec.com/business/support/index?page=content&id=TECH47728>)에서 제공하는 Symantec HCL을 참조하십시오.

다음 제한 사항에 유의하십시오.

- Symantec에서는 어플라이언스 ASL(https://vos.symantec.com/asl에서 다운로드할 수 있음)을 "반드시" 설치하도록 요구합니다.
- Symantec에서는 https://vos.symantec.com/patch/matrix에서 다운로드할 수 있는 SF 5.1 VM 패치 레벨 5.1RP2 이상을 요구합니다.
- Symantec에서는 다음의 DMP 매개변수 설정을 요구합니다('클러스터화된' 어플라이언스 에만 해당).
	- :dmp\_health\_time=0
	- :dmp\_path\_age=0
	- :dmp\_lun\_retry\_timeout=200

'클러스터화된' 어플라이언스 설정을 참조하는 Symantec HW 기술 노트, Symantec Technical Support ([http://www.symantec.com/business/support/index?](http://www.symantec.com/business/support/index?page=content&id=TECH74012) [page=content&id=TECH74012](http://www.symantec.com/business/support/index?page=content&id=TECH74012))를 참조하십시오.

Symantec의 Windows용 Storage Foundation 5.1SP2는 다음 Windows 버전을 위해 Oracle ZFS Storage Appliance에 대한 FC 연결을 지원합니다.

- Windows Server 2003
- Windows Server 2008
- Windows Server 2008 R2

[Hardware Compatibility List \(HCL\) for Symantec Storage Foundation \(](http://www.symantec.com/business/support/index?page=content&id=TECH138719)http://www. [symantec.com/business/support/index?page=content&id=TECH138719](http://www.symantec.com/business/support/index?page=content&id=TECH138719))에서 SF 5.1SP2 HCL을 참 조하십시오.

# **VMware Site Recovery Manager용 어플라이언스 복제 어댑터**

VMware vCenter SRM(Site Recovery Manager)용 Oracle ZFS Storage Appliance SRA (스토리지 복제 어댑터)는 Oracle ZFS Storage Appliance를 여러 사이트에 걸쳐 있으며 보호 사이트 서비스 장애가 발생할 경우 신속한 복구가 필요한 VMware 배포에 통합합니다. SRA는 기존의 VMware vCenter SRM 환경에 연결되며 복구 계획이 테스트 및 실행될 때 VMware vCenter SRM 검색, 테스트 및 페일오버 시퀀스를 통해 Oracle ZFS Storage Appliance를 관리할 수 있게 해줍니다. SRA는 VMware vCenter SRM 응용 프로그램에서 전체적으로 사 용됩니다.

VMware 관리자는 VMware 데이터 저장소를 호스팅하는 어플라이언스를 담당하는 Oracle ZFS Storage Appliance 관리자와 긴밀하게 협력해야 합니다. 자세한 내용은 SRA와 함께 제 공되는 Oracle ZFS Storage Appliance SRA for VMware SRM Administration Guide를 참 조하십시오.

**주 -** SRA는 Oracle Technology Network에서 다운로드할 수 있습니다. Oracle ZFS Storage Appliance에 유효한 Oracle 지원 계약을 체결하려면 SRA가 있어야 합니다.